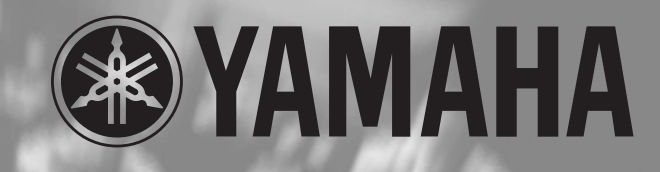

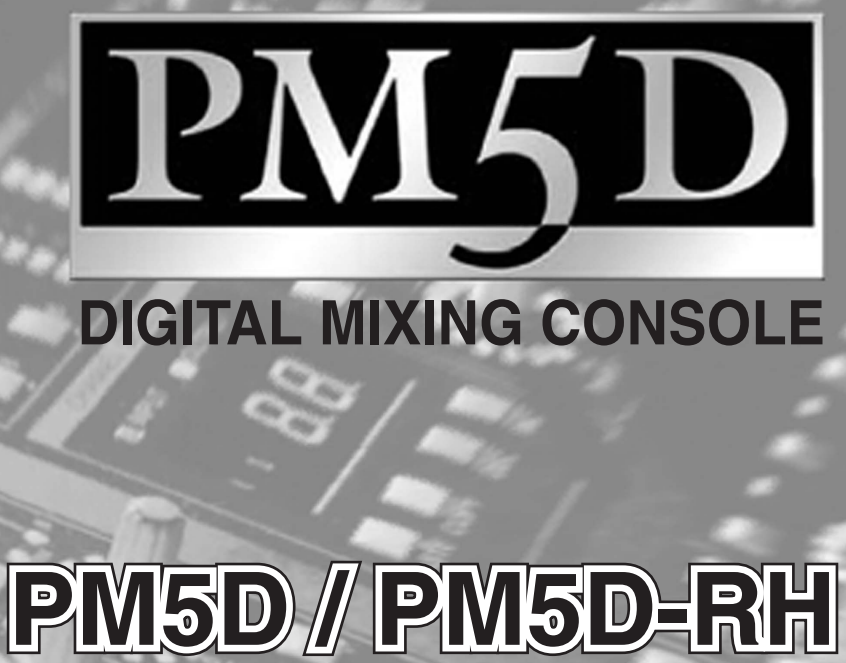

**DIGITAL MIXING CONSOLE**

# **Bedienungsanleitung edienungsanleitung**

# **FCC INFORMATION (U.S.A.)**

- **1. IMPORTANT NOTICE: DO NOT MODIFY THIS UNIT!** This product, when installed as indicated in the instructions contained in this manual, meets FCC requirements. Modifications not expressly approved by Yamaha may void your authority, granted by the FCC, to use the product.
- **2. IMPORTANT:** When connecting this product to accessories and/ or another product use only high quality shielded cables. Cable/s supplied with this product MUST be used. Follow all installation instructions. Failure to follow instructions could void your FCC authorization to use this product in the USA.
- **3. NOTE:** This product has been tested and found to comply with the requirements listed in FCC Regulations, Part 15 for Class "B" digital devices. Compliance with these requirements provides a reasonable level of assurance that your use of this product in a residential environment will not result in harmful interference with other electronic devices. This equipment generates/uses radio frequencies and, if not installed and used according to the instructions found in the users manual, may cause interference harmful to the operation of other electronic devices. Compliance with FCC regulations does

\* This applies only to products distributed by YAMAHA CORPORATION OF AMERICA. (class B)

not guarantee that interference will not occur in all installations. If this product is found to be the source of interference, which can be determined by turning the unit "OFF" and "ON", please try to eliminate the problem by using one of the following measures:

Relocate either this product or the device that is being affected by the interference

Utilize power outlets that are on different branch (circuit breaker or fuse) circuits or install AC line filter/s.

In the case of radio or TV interference, relocate/reorient the antenna. If the antenna lead-in is 300 ohm ribbon lead, change the lead-in to co-axial type cable.

If these corrective measures do not produce satisfactory results, please contact the local retailer authorized to distribute this type of product. If you can not locate the appropriate retailer, please contact Yamaha Corporation of America, Electronic Service Division, 6600 Orangethorpe Ave, Buena Park, CA90620

The above statements apply ONLY to those products distributed by Yamaha Corporation of America or its subsidiaries.

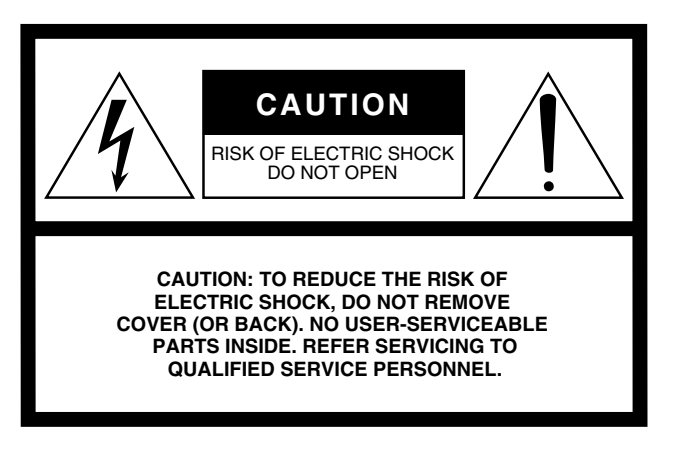

The above warning is located on the rear of the unit.

#### **Explanation of Graphical Symbols**

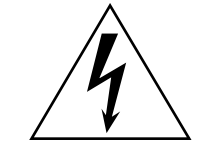

The lightning flash with arrowhead symbol within an equilateral triangle is intended to alert the user to the presence of uninsulated "dangerous voltage" within the product's enclosure that may be of sufficient magnitude to constitute a risk of electric shock to persons.

The exclamation point within an equilateral triangle is intended to alert the user to the presence of important operating and maintenance (servicing) instructions in the literature accompanying the product.

# **IMPORTANT SAFETY INSTRUCTIONS**

- **1 Read these instructions.**
- **2 Keep these instructions.**
- **3 Heed all warnings.**
- **4 Follow all instructions.**
- **5 Do not use this apparatus near water.**
- **6 Clean only with dry cloth.**
- **7 Do not block any ventilation openings. Install in accordance with the manufacturer's instructions.**
- **8 Do not install near any heat sources such as radiators, heat registers, stoves, or other apparatus (including amplifiers) that produce heat.**
- **9 Do not defeat the safety purpose of the polarized or grounding-type plug. A polarized plug has two blades with one wider than the other. A grounding type plug has two blades and a third grounding prong. The wide blade or the third prong are provided for your safety. If the provided plug does not fit into your outlet, consult an electrician for replacement of the obsolete outlet.**
- **10 Protect the power cord from being walked on or pinched particularly at plugs, convenience receptacles, and the point where they exit from the apparatus.**
- **11 Only use attachments/accessories specified by the manufacturer.**
- **12 Use only with the cart, stand,**
- **tripod, bracket, or table specified by the manufacturer, or sold with the apparatus. When a cart is used, use caution when moving the cart/apparatus combination to avoid injury from tip-over.**

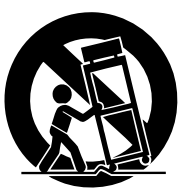

- **13 Unplug this apparatus during lightning storms or when unused for long periods of time.**
- **14 Refer all servicing to qualified service personnel. Servicing is required when the apparatus has been damaged in any way, such as power-supply cord or plug is damaged, liquid has been spilled or objects have fallen into the apparatus, the apparatus has been exposed to rain or moisture, does not operate normally, or has been dropped.**

**WARNING**

TO REDUCE THE RISK OF FIRE OR ELECTRIC SHOCK, DO NOT EXPOSE THIS APPARATUS TO RAIN OR MOISTURE.

#### **ADVARSEL!**

Lithiumbatteri—Eksplosionsfare ved fejlagtig håndtering. Udskiftning må kun ske med batteri af samme fabrikat og type. Levér det brugte batteri tilbage til leverandoren.

#### **VARNING**

Explosionsfara vid felaktigt batteribyte. Använd samma batterityp eller en ekvivalent typ som rekommenderas av apparattillverkaren. Kassera använt batteri enligt fabrikantens instruktion.

#### **VAROITUS**

Paristo voi räjähtää, jos se on virheellisesti asennettu. Vaihda paristo ainoastaan laitevalmistajan suosittelemaan tyyppiin. Hävitä käytetty paristo valmistajan ohjeiden mukaisesti.

(lithium caution)

#### **NEDERLAND / THE NETHERLANDS**  • Dit apparaat bevat een lithium batterij voor geheugen back-up. • This apparatus contains a lithium battery for memory back-up. • Raadpleeg uw leverancier over de verwijdering van de batterij op het moment dat u het apparaat ann het einde van de levensduur afdankt of de volgende Yamaha Service Afdeiing: Yamaha Music Nederland Service Afdeiing Kanaalweg 18-G, 3526 KL UTRECHT Tel. 030-2828425 • For the removal of the battery at the moment of the disposal at the end of the service life please consult your retailer or Yamaha Service Center as follows: Yamaha Music Nederland Service Center Address : Kanaalweg 18-G, 3526 KL UTRECHT Tel : 030-2828425 • Gooi de batterij niet weg, maar lever hem in als KCA. • Do not throw away the battery. Instead, hand it in as small chemical waste.

(lithium disposal)

This product contains a high intensity lamp that contains a small amount of mercury. Disposal of this material may be regulated due to environmental considerations. For disposal information in the United States, refer to the Electronic Industries Alliance web site: www.eiae.org

This applies only to products distributed by (mercury) YAMAHA CORPORATION OF AMERICA.

# **VORSICHTSMASSNAHMEN**

### *BITTE SORGFÄLTIG DURCHLESEN, EHE SIE WEITERMACHEN*

\* Heben Sie diese Anleitung sorgfältig auf, damit Sie später einmal nachschlagen können.

# *WARNUNG*

**Befolgen Sie unbedingt die nachfolgend beschriebenen grundlegenden Vorsichtsmaßnahmen, um die Gefahr einer schwer wiegenden Verletzung oder sogar tödlicher Unfälle, von elektrischen Schlägen, Kurzschlüssen, Beschädigungen, Feuer oder sonstigen Gefahren zu vermeiden. Zu diesen Vorsichtsmaßregeln gehören die folgenden Punkte, die jedoch keine abschließende Aufzählung darstellen:**

#### **Netzanschluss/Netzkabel**

- Verwenden Sie nur das angegebene Netzteil (PW800W oder ein von Yamaha empfohlenes, gleichwertiges Netzteil).
- Schließen Sie das Gerät nur an die Spannung an, für die das Gerät ausgelegt ist. Die erforderliche Spannung ist auf dem Typenschild des Geräts aufgedruckt.
- Verlegen Sie das Netzkabel niemals in der Nähe von Wärmequellen, etwa Heizkörpern oder Heizstrahlern, biegen Sie es nicht übermäßig und beschädigen Sie es nicht auf sonstige Weise, stellen Sie keine schweren Gegenstände darauf und verlegen Sie es nicht an einer Stelle, wo jemand darauftreten, darüber stolpern oder etwas darüber rollen könnte.

#### **Öffnen verboten!**

• Versuchen Sie nicht, das Gerät zu zerlegen oder Bauteile im Innern zu entfernen oder auf irgendeine Weise zu verändern. Dieses Gerät enthält keine vom Anwender zu wartenden Teile. Sollte einmal eine Fehlfunktion auftreten, so nehmen Sie es sofort außer Betrieb, und lassen Sie es von einem qualifizierten Yamaha-Techniker prüfen.

#### **Gefahr durch Wasser**

- Achten Sie darauf, dass das Gerät nicht durch Regen nass wird, verwenden Sie es nicht in der Nähe von Wasser oder unter feuchten oder nassen Umgebungsbedingungen, und stellen Sie auch keine Behälter mit Flüssigkeiten darauf, die herausschwappen und in Öffnungen hineinfließen könnten.
- Schließen Sie den Netzstecker niemals mit nassen Händen an oder ziehen Sie ihn heraus.

#### **Falls Sie etwas Ungewöhnliches am Gerät bemerken**

- Wenn das Netzkabel ausgefranst ist oder der Netzstecker beschädigt wird, wenn es während der Verwendung des Geräts zu einem plötzlichen Tonausfall kommt, oder wenn es einen ungewöhnlichen Geruch oder Rauch erzeugen sollte, schalten Sie den Netzschalter sofort aus, ziehen Sie den Netzstecker aus der Netzsteckdose und lassen Sie das Gerät von einem qualifizierten Yamaha-Kundendienstfachmann überprüfen.
- Wenn dieses Gerät oder das Netzteil fallengelassen oder beschädigt werden sollte, schalten Sie sofort den Netzschalter aus, ziehen Sie den Stecker aus der Steckdose, und lassen Sie das Gerät von einem qualifizierten Yamaha-Techniker überprüfen.

# *VORSICHT*

**Befolgen Sie unbedingt die nachfolgend beschriebenen grundlegenden Vorsichtsmaßnahmen, um die Gefahr von Verletzungen bei Ihnen oder Dritten, sowie Beschädigungen des Gerätes oder anderer Gegenstände zu vermeiden. Zu diesen Vorsichtsmaßregeln gehören die folgenden Punkte, die jedoch keine abschließende Aufzählung darstellen:**

#### **Netzanschluss/Netzkabel**

- Ziehen Sie stets den Netzstecker aus der Netzsteckdose heraus, wenn das Gerät längere Zeit nicht benutzt wird oder während eines Gewitters.
- Wenn Sie den Netzstecker vom Gerät oder aus der Netzsteckdose abziehen, ziehen Sie stets am Stecker selbst und niemals am Kabel. Wenn Sie am Kabel ziehen, kann dieses beschädigt werden.
- Schalten Sie das Netzteil PW800W nicht schnell hintereinander aus (OFF) und wieder ein (ON). Dies kann zu übermäßigem Stromfluss führen, der einen Schaden verursachen kann. Warten Sie nach dem Ausschalten des POWER-Schalters mindestens 5 Sekunden, bevor Sie ihn wieder einschalten.

#### **Aufstellort**

- Wenn Sie das Gerät transportieren oder bewegen, sollten daran immer vier oder mehr Personen beteiligt sein.
- Ehe Sie das Gerät bewegen, trennen Sie alle angeschlossenen Kabelverbindungen ab.
- Vermeiden Sie es, alle Klang- und Lautstärkeregler auf Maximum einzustellen. Je nach Bedingungen der angeschlossenen Geräte kann dies zu Rückkopplungen und Beschädigung der Lautsprecher führen.
- Setzen Sie das Gerät weder übermäßigem Staub, Vibrationen oder extremer Kälte oder Hitze aus (etwa durch direkte Sonneneinstrahlung, die Nähe einer Heizung oder Lagerung tagsüber in einem geschlossenen Fahrzeug), um die Möglichkeit auszuschalten, dass sich das Bedienfeld verzieht oder Bauteile im Innern beschädigt werden
- Stellen Sie das Gerät nicht an einer instabilen Position ab, wo es versehentlich umstürzen könnte.
- Blockieren Sie nicht die Lüftungsöffnungen. Dieses Gerät ist an der Vorder- und Rückseite mit Lüftungsschlitzen versehen, die verhindern, dass die Innentemperatur zu hoch ansteigt. Stellen Sie vor allem das Gerät nicht auf der Seitenfläche oder verkehrtherum auf, und vermeiden Sie die Aufstellung an schlecht belüfteten Orten wie einem Bücherregal oder Schrank.
- Betreiben Sie das Gerät nicht in der Nähe von Fernsehgeräten, Radios, Stereoanlagen, Mobiltelefonen oder anderen elektrischen Geräten. Anderenfalls können durch das Gerät oder die anderen Geräte Störgeräusche entstehen.

#### **Anschlüsse**

• Ehe Sie das Gerät an andere elektronische Komponenten anschließen, schalten Sie die Stromversorgung aller Geräte aus. Ehe Sie die Stromversorgung für alle Komponenten an- oder ausschalten, stellen Sie bitte alle Lautstärkepegel auf die kleinste Lautstärke ein.

#### **Vorsicht bei der Handhabung**

- Stecken Sie nicht Ihre Finger oder Ihre Hand in irgendwelche Spalten oder Öffnungen am Gerät (Lüftungsschlitze usw.).
- Vermeiden Sie es, fremde Gegenstände (Papier, Plastik, Metall usw.) in irgendwelche Spalten oder Öffnungen am Gerät (Lüftungsschlitze usw.) gelangen zu lassen. Falls dies passiert, schalten Sie das Gerät sofort aus und ziehen Sie den Netzstecker aus der Steckdose. Lassen Sie das Gerät anschließend von einem autorisierten Yamaha-Kundendienst überprüfen.
- Reinigen Sie die Fader nicht mit Öl, Fett oder Kontaktreiniger. Dies könnte Probleme mit den elektrischen Kontakten oder der Bewegung der Fader verursachen.
- Benutzen Sie die Kopfhörer nicht über eine längere Zeit mit zu hohen oder unangenehmen Lautstärken. Hierdurch können bleibende Hörschäden auftreten. Falls Sie Gehörverlust bemerken oder ein Klingeln im Ohr feststellen, lassen Sie sich von Ihrem Arzt beraten.
- Lehnen oder setzen Sie sich nicht auf das Gerät, legen Sie keine schweren Gegenstände darauf und üben Sie nicht mehr Kraft auf Tasten, Schalter oder Steckerverbinder aus als unbedingt erforderlich.

#### **Speicherschutzbatterie**

• Dieses Gerät besitzt eine eingebaute Backup-Batterie. Wenn Sie das Netzkabel aus der Steckdose ziehen, bleiben die internen Daten dadurch erhalten. Wenn die Backup-Batterie sich jedoch komplett entlädt, gehen diese Daten verloren. Wenn die Backup-Batterie nicht mehr genügend Ladung hat, zeigt das LCD-Display während des Betriebs die Warnung "Low Battery!" oder "No Battery!" beim Hochfahren des Systems an. Lassen Sie in diesem Fall die Backup-Batterie von einem qualifizierten Yamaha-Techniker ersetzen.

XLR-Buchsen und -Stecker sind wie folgt belegt (nach IEC60268-Standard): Pin 1: Masse, Pin 2: spannungsführend (+) und Pin 3: kalt (–).

Yamaha ist nicht für solche Schäden verantwortlich, die durch falsche Verwendung des Gerätes oder durch Veränderungen am Gerät hervorgerufen wurden, oder wenn Daten verloren gehen oder zerstört werden.

Stellen Sie stets die Stromversorgung aus, wenn das Gerät nicht benutzt wird.

Die Eigenschaften von Bauteilen mit beweglichen Kontakten, wie Schalter, Lautstärkeregler und Stecker verschlechtern sich mit der Zeit (Verschleiß). Wenden Sie sich bezüglich des Austauschs defekter Bauteile an den autorisierten Yamaha-Kundendienst.

# **[Inhaltsverzeichnis — Bedienungsteil](#page-9-0)**

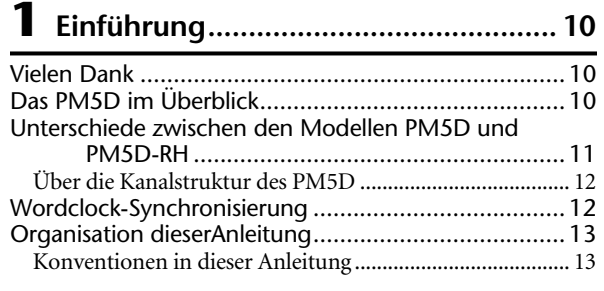

### **[2](#page-13-0) [Oberseite, Vorderseite und](#page-13-0)**

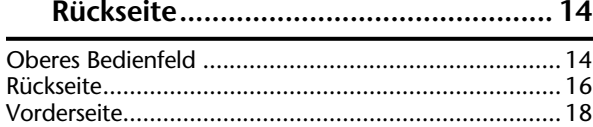

#### **[3](#page-18-0) [Grundlegende Bedienung](#page-18-0)  [des PM5D ............................................ 19](#page-18-0)**

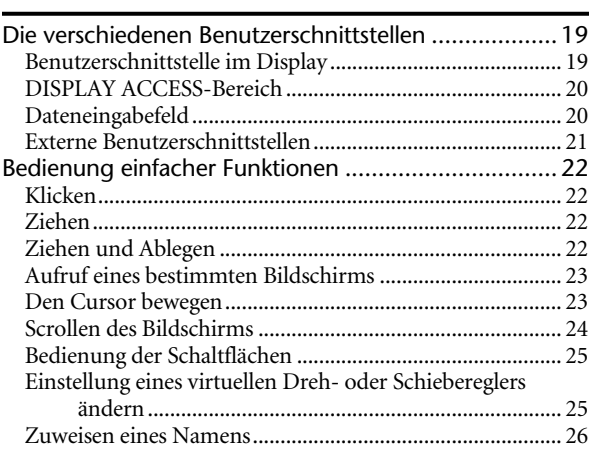

### **[4](#page-26-0) [Verbindungen und Einstellungen ...... 27](#page-26-0)**

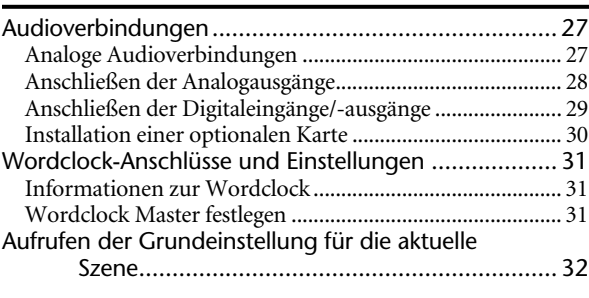

### **5 Bedienung der Eingangskanäle.......... 33**

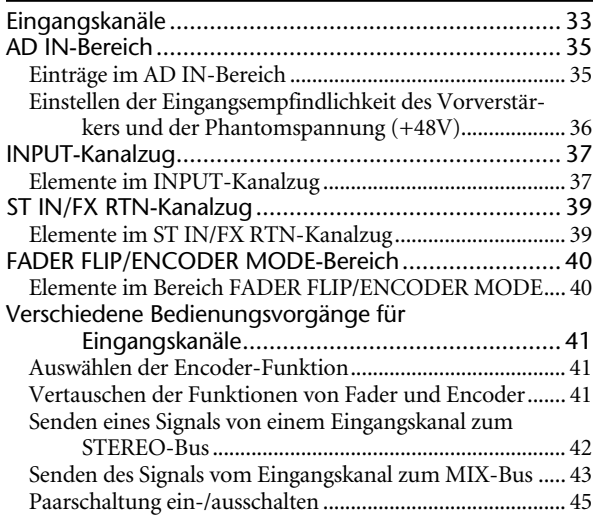

### **[6](#page-46-0) [Bedienung der Ausgangskanäle..........47](#page-46-0)**

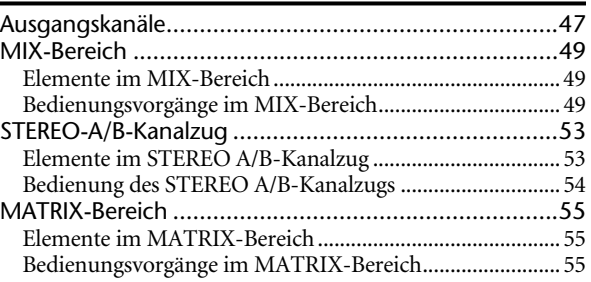

#### **[7](#page-56-0) [Bedienung des Bereichs SELECTED](#page-56-0)  [CHANNEL .............................................57](#page-56-0)**

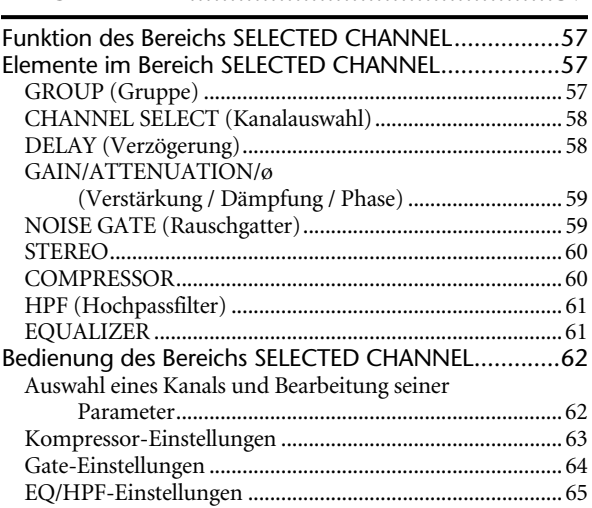

# **[8](#page-65-0) [Input Patch / Output Patch –](#page-65-0)**

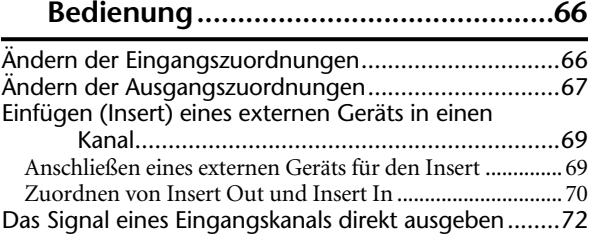

### **[9](#page-72-0) [Gruppenbildung und Verknüpfung....73](#page-72-0)**

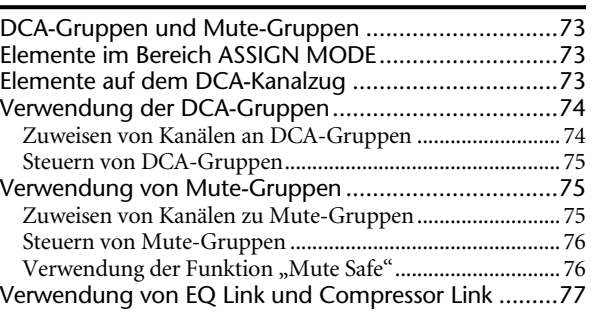

# **[10](#page-78-0) [Szenenspeicher ................................79](#page-78-0)**

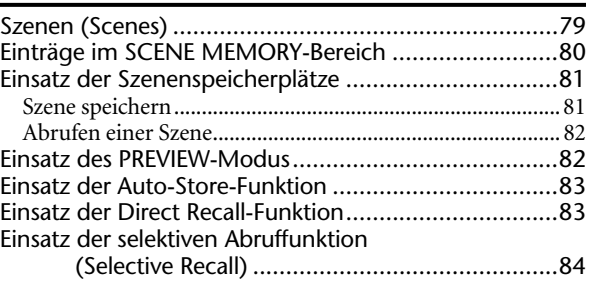

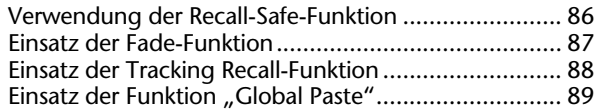

### **[11](#page-90-0) [Monitor und Cue..............................91](#page-90-0)**

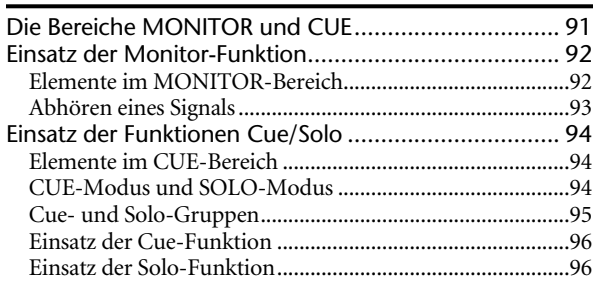

# **[12](#page-96-0) [Talkback-Funktion und Oszillator....97](#page-96-0)**

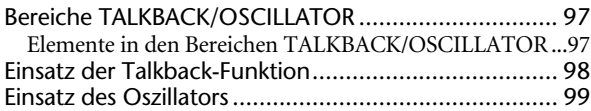

### **[13](#page-99-0) [Pegelanzeigen................................100](#page-99-0)**

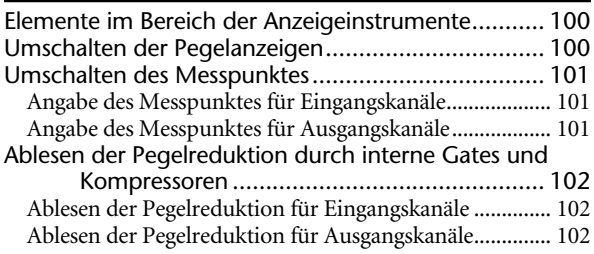

# **[14](#page-102-0) [Effekte.............................................103](#page-102-0)**

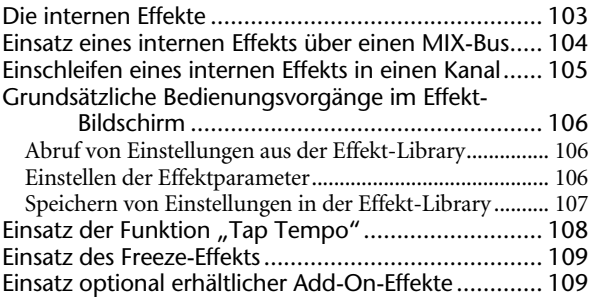

#### **[15](#page-109-0) [Grafische Klangregelung](#page-109-0)  [\(Graphic EQ\) ..................................110](#page-109-0)**

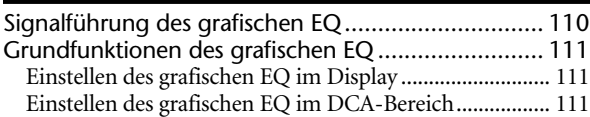

# **[16](#page-112-0) [Fernsteuerung................................113](#page-112-0)**

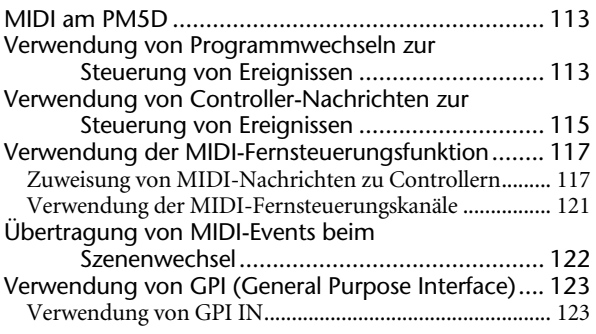

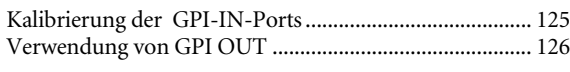

# **[17](#page-127-0) [Verwendung von](#page-127-0)**

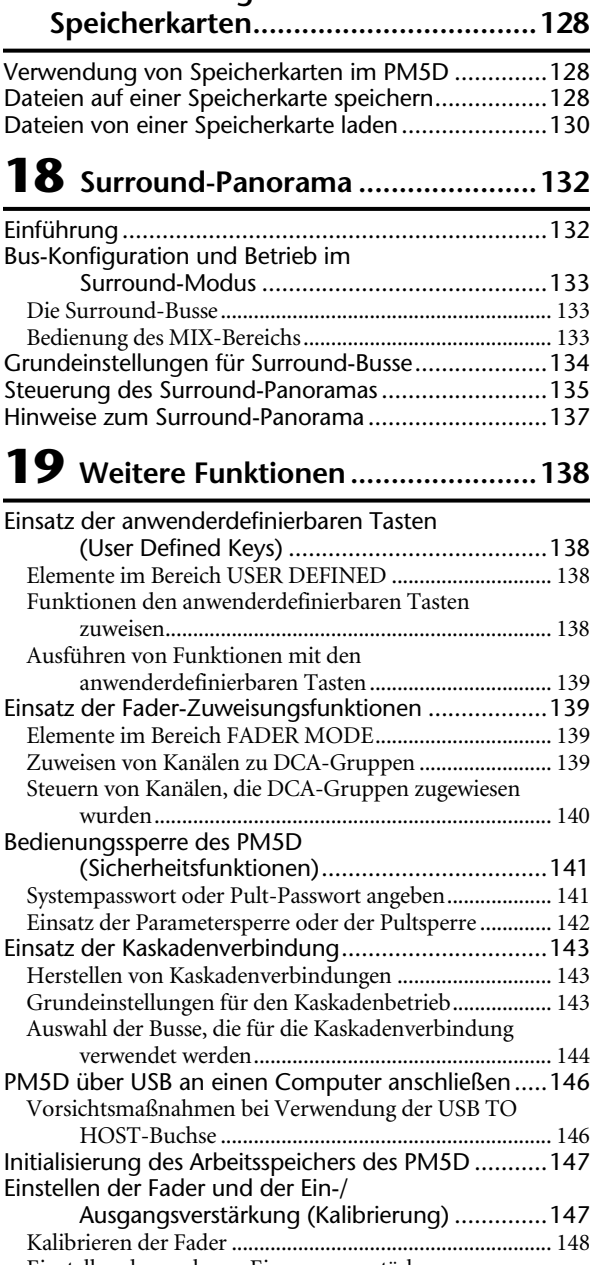

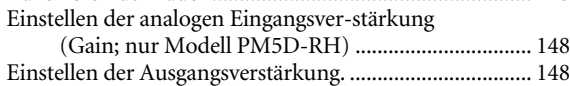

# **[Inhaltsverzeichnis — Referenzteil](#page-148-0)**

#### **Anordnung der Informationen auf dem [Bildschirm ............................................... 149](#page-148-1)** [Oberer Teil der Anzeige \(immer sichtbar\) .................149](#page-148-2) [Hauptanzeigebereich................................................150](#page-149-0) [Unterer Teil der Anzeige \(immer sichtbar\) ................150](#page-149-1) **[Funktionsmenü ....................................... 151](#page-150-0) [Globale Funktionen ................................ 152](#page-151-0)** Funktion EFFECT .......................................................152 Bildschirm EFFECT PARAM ............................................. 152 [Bildschirm EFFECT ASSIGN ............................................. 154](#page-153-0) [Bildschirm EFFECT LIBRARY........................................... 155](#page-154-0) [Funktion GEQ ...........................................................156](#page-155-0) [Bildschirm GEQ PARAM ................................................... 156](#page-155-1) [Bildschirm GEQ ASSIGN ................................................... 157](#page-156-0) [Bildschirm GEQ LIBRARY................................................. 158](#page-157-0) [Funktion SCENE .......................................................159](#page-158-0) [Bildschirm SCENE .............................................................. 159](#page-158-1) [Bildschirm EVENT LIST..................................................... 161](#page-160-0) [Bildschirm SELECTIVE RECALL...................................... 164](#page-163-0) [Bildschirm RECALL SAFE.................................................. 166](#page-165-0) [Bildschirm FADE TIME...................................................... 167](#page-166-0) [Bildschirm TRACKING RECALL...................................... 169](#page-168-0) [Bildschirm GLOBAL PASTE.............................................. 170](#page-169-0) [Funktion MIDI REMOTE............................................171](#page-170-0) [Bildschirm MIDI SETUP.................................................... 171](#page-170-1) [Bildschirm MIDI PGM CHANGE..................................... 173](#page-172-0) [Bildschirm MIDI CTRL CHANGE.................................... 174](#page-173-0) [Bildschirm MIDI REMOTE ............................................... 175](#page-174-0) [Bildschirm GPI ................................................................... 177](#page-176-0) [Bildschirm FADER START ................................................ 179](#page-178-0) [Bildschirm TRANSPORT ................................................... 181](#page-180-0) [BildschirmDME CONTROL.............................................. 182](#page-181-0) [Funktion UTILITY ......................................................186](#page-185-0) [Bildschirme PREFERENCE 1/2.......................................... 186](#page-185-1) Bildschirm USER DEFINE ................................................. 189 [Bildschirm SAVE ................................................................. 192](#page-191-0) [Bildschirm LOAD................................................................ 195](#page-194-0) [Bildschirm FADER ASSIGN............................................... 197](#page-196-0) [Bildschirm SECURITY........................................................ 198](#page-197-0) [Funktion SYS/W.CLOCK............................................199](#page-198-0) [Bildschirm WORD CLOCK ............................................... 199](#page-198-1) [Bildschirm MIXER SETUP................................................. 200](#page-199-0) [Bildschirm CASCADE ........................................................ 204](#page-203-0) [Bildschirm HA \(Head Amp; Vorverstärker\)..................... 206](#page-205-0) Bildschirm OUTPUT PORT ATT [\(Anpassung des Ausgangs-Ports\) ............................. 207](#page-206-0) [Bildschirm DITHER............................................................ 207](#page-206-1) [Bildschirm HA LIBRARY ................................................... 208](#page-207-0) [Funktion METER........................................................209](#page-208-0) [Bildschirm INPUT METER................................................ 209](#page-208-1) [Bildschirm OUTPUT METER ........................................... 210](#page-209-0) [Bildschirm INPUT GR \(Eingangspegel-Absenkung\)....... 211](#page-210-0) Bildschirm OUTPUT GR [\(Ausgangspegel-Absenkung\) .................................... 211](#page-210-1) [Funktion MON/CUE .................................................212](#page-211-0) [Bildschirm TALKBACK...................................................... 212](#page-211-1) [Bildschirm OSCILLATOR.................................................. 213](#page-212-0) [Bildschirm 2TR I/O............................................................. 215](#page-214-0) [Bildschirm MONITOR....................................................... 216](#page-215-0) [Bildschirm CUE/SOLO....................................................... 217](#page-216-0)

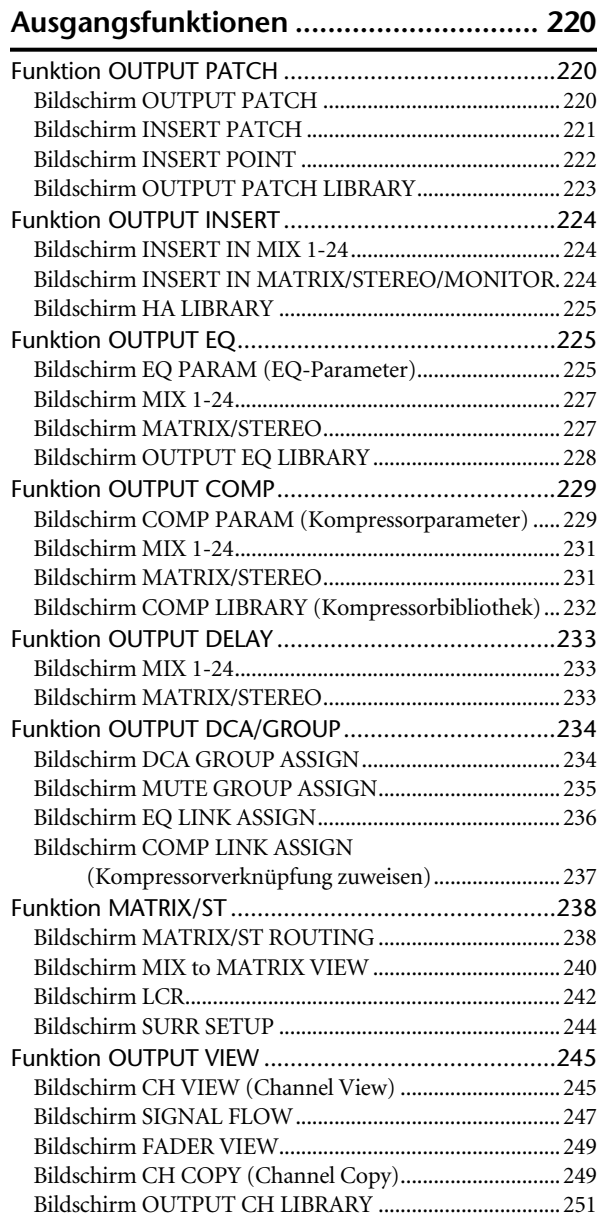

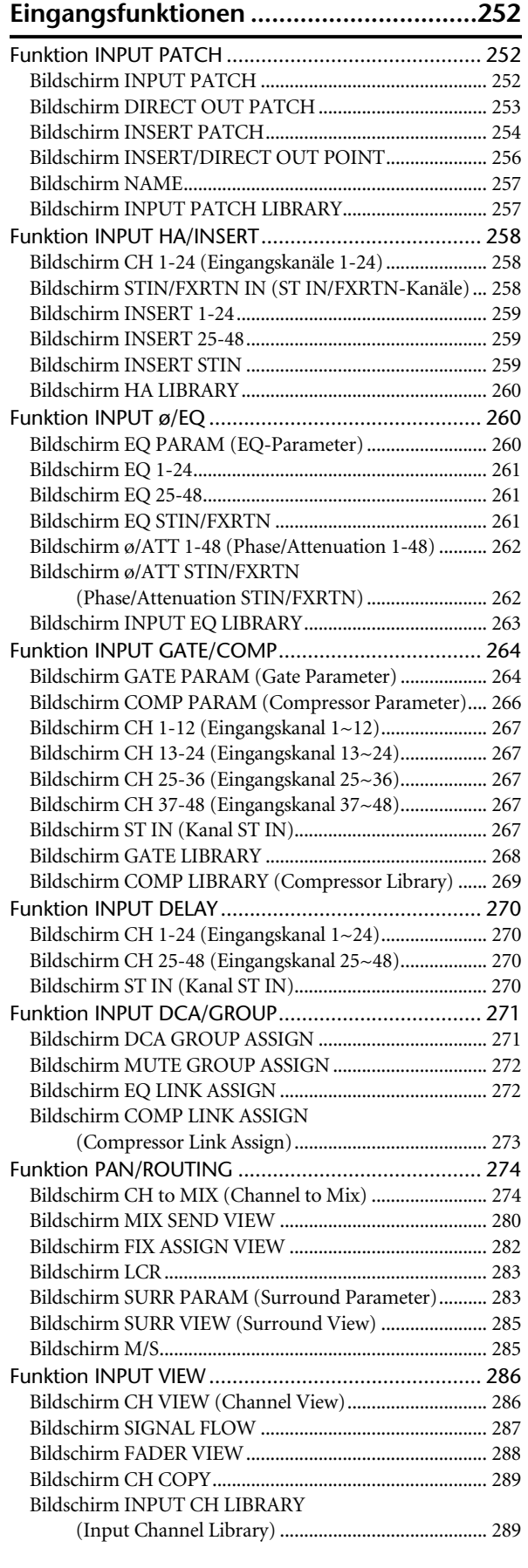

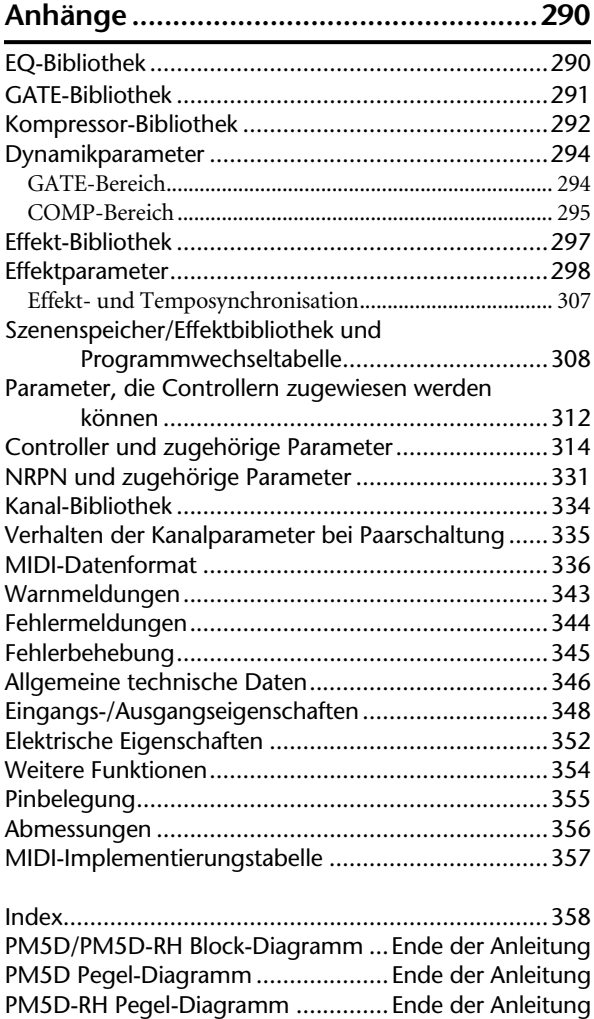

- Die Abbildungen und Bildschirmanzeigen in dieser Bedienungsanleitung dienen lediglich der Unterweisung und können vom tatsächlichen Erscheinungsbild auf Ihrem Gerät abweichen.
- Die in dieser Bedienungsanleitung erwähnten Firmenund Produktnamen sind Handelsmarken bzw. eingetragene Handelsmarken der jeweiligen Firmen.

# **Bedienungsteil**

# <span id="page-9-1"></span><span id="page-9-0"></span>**1 Einführung**

# <span id="page-9-2"></span>**Vielen Dank**

Vielen Dank für Ihren Erwerb des digitalen Mischpults Yamaha PM5D! Damit Sie die herausragende Funktionalität des PM5D voll nutzen und das Gerät über Jahre hinweg ohne Probleme einsetzen können, lesen Sie bitte diese Anleitung, bevor Sie damit beginnen, das Produkt in Betrieb zu nehmen. Bewahren Sie die Bedienungsanleitung nach der Lektüre an einem sicheren Ort auf.

# <span id="page-9-3"></span>**Das PM5D im Überblick**

Das PM5D ist ein digitales Mischpult mit folgenden Funktionsmerkmalen.

#### ❏ **Volldigitales SR-Mischsystem**

Das PM5D ist ein volldigitales SR-Mischpult, das die modernste Technologie der digitalen Verarbeitung von Audio-Signalen nutzt. Lineare AD/DA-Wandler mit 24 Bit erbringen einen Dynamikbereich von bis zu 110 dB und eine hervorragende Sound-Qualität. Als Eingangskanäle sind 48 monaurale Kanäle, vier Stereo-Kanäle und für Stereo-Kanäle für die Einmischung von Effekten vorhanden. Als Ausgangskanäle stehen 24 MIX-Kanäle, acht MATRIX-Kanäle und zwei STEREO-Kanäle zur Verfügung. Das PM5D kann in einem weiten Bereich von Anwendungen eingesetzt werden. Sie können nach Wunsch beliebige Kanäle über die acht DCA-Fader auf dem Bedienfeld steuern und diese auch als Gruppen-Fader benutzen.

#### ❏ **Die Modelle PM5D und PM5D-RH**

Über das Standardmodell PM5D hinausgehend, das die manuelle Steuerung der Vorverstärker für jeden Eingang vorsieht, bietet das Model PM5D-RH die programmierbare Steuerung der Vorverstärker-Eingangsempfindlichkeit sowie Phantomstrom-Einstellungen. Sie können das Modell auswählen, das Ihrer Situation und Ihrem Budget angemessen ist.

#### ❏ **Modernste Benutzerschnittstelle**

Für die Eingangskanäle und die STEREO A/B-Kanäle werden spezielle Kanalzüge geboten, auf denen Fader, Panorama, Cue und Ein-/Ausschalten von Steuerelementen bedient werden können. Auf MIX-Kanälen und MATRIX-Kanälen können Sie den Sendepegel und den Masterpegel über Encoder steuern. Das PM5D erlaubt eine schnelle und intuitive Bedienung, genau wie bei einem analogen Mischpult. Darüber hinaus können Sie über den Bedienfeldbereich SELECTED CHANNEL die wichtigsten Parameter für einen ausgewählten Kanal manuell steuern (z.B. Delay, EQ, Gate, Kompressor).

#### ❏ **Acht Effektmodule / zwölf grafische EQ-Module**

Acht hochwertige Multi-Effekt-Module sind im Mischpult integriert. Effekte wie Reverb, Delay, Multiband-Kompressor und vielfältige Modulationseffekte können über interne Busse geführt oder in einen beliebigen Kanal eingefügt werden. Ein 31-bandiger, grafischer EQ kann ebenfalls in jeden beliebigen Kanal oder Ausgang eingefügt werden.

#### ❏ **Szenenspeicher und Bibliotheken**

MIX-Parameter und interne Effekteinstellungen können in Form von bis zu 500 Szenen für den sofortigen Abruf gespeichert werden. Effekt, Ein-/Ausgangszuordnungen (Patches), Einstellungen von Eingangskanälen und Ausgangskanälen, interne Vorverstärker-Einstellungen (nur Modell PM5D-RH) oder externe Vorverstärker-Einstellungen können unabhängig von Szenen in unterschiedlichen Bibliotheken gespeichert werden.

#### ❏ **Digitale Kaskadenschaltung**

Bis zu vier PM5D-Einheiten oder ein PM5D und ein Yamaha DM2000/02R96 können über Kaskadenschaltung miteinander verbunden werden, um im digitalen Bereich die Busse gemeinsam nutzen zu können. Insbesondere wenn PM5D-Einheiten miteinander kaskadiert werden, können Vorgänge wie Speicherung und Abruf von Szenen ebenfalls verknüpft werden. Kompatible externe Geräte können auch über eine Kaskadenschaltung als Inserts oder als erweiterte Signalprozessoren verwendet werden.

#### ❏ **Surround-Panorama**

Surround-Panorama-Funktionalität erlaubt die Verwendung von Mehrkanal-Playback-Systemen, mit denen das Signal eines Eingangskanals in einem zweidimensionalen Raum plaziert werden oder das Klangbild von vorne nach hinten und von links nach rechts bewegt werden kann. Zur Verfügung stehen die Surround-Modi 3-1, 5.1 und 6.1.

#### ❏ **I/O-Kartenerweiterung**

Im rückwärtigen Bedienfeld sind vier Steckplätze vorhanden, in denen die separat erhältlichen Mini-YGDAI-Cards installiert werden können. AD-Karten, DA-Karten oder digitale I/O-Karten können ebenfalls in diesen Steckplätzen installiert werden, um die Ein- und Ausgänge zu erweitern.

#### ❏ **Add-On-Effekte bieten zusätzliche Effekttypen**

Separat erhältliche Add-On-Effektpakete können installiert werden, um neue Effekttypen für die internen Effekte hinzuzufügen. Der Reverb-Effekt REV-X, der für das DM2000 oder das 02R96 als Add-On-Effekt käuflich zu erwerben ist, gehört hier standardmäßig zum Lieferumfang.

# <span id="page-10-0"></span>**Unterschiede zwischen den Modellen PM5D und PM5D-RH**

Das Mischpult ist erhältlich als Standardmodell PM5D oder als Modell PM5D-RH, das die programmierbare Einstellung des internen Vorverstärkers erlaubt. Diese Modelle unterscheiden sich wie folgt.

#### ❏ **Modell PM5D**

- Die Vorverstärker-Einstellungen
	- (Eingangsempfindlichkeit, Phantomstrom (+48 V) ein/ aus) für die analogen Eingänge (INPUT-Buchsen 1-48, ST IN-Buchsen 1-4) werden über die Steuerelemente auf dem oberen Bedienfeld durchgeführt.

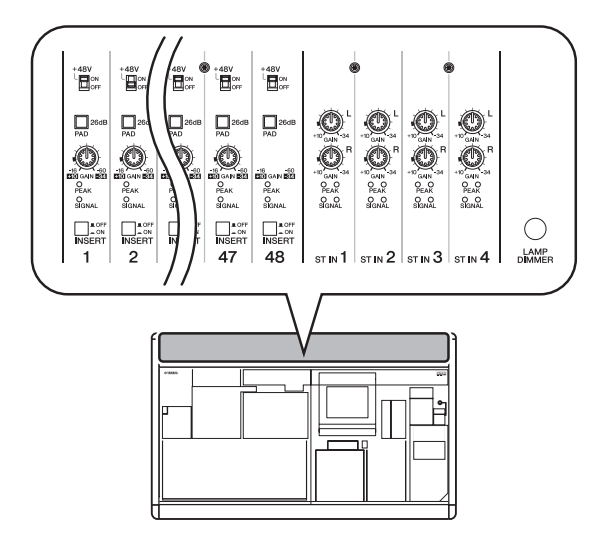

- Insert-Buchsen (INSERT IN/OUT) für die monauralen Analogeingänge (INPUT-Buchsen 1-48) sind auf dem rückwärtigen Bedienfeld vorhanden, wodurch externe Effektprozessoren in den Analogbereich eingefügt werden können.
- ST IN-Buchsen 1-4 sind nur für den Line-Pegel vorgesehen.
- Es gibt keinen +48 V MASTER-Schalter.

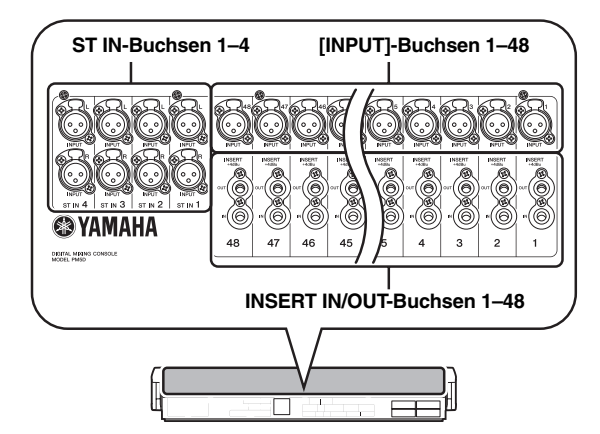

#### ❏ **Modell PM5D-RH**

• Die Vorverstärker-Einstellungen (Eingangsempfindlichkeit, Phantomstrom (+48 V) ein/aus) für die analogen Eingänge werden über den Bildschirm per Software gesteuert. Aus diesem Grund hat das obere Bedienfeld keine Vorverstärker-Steuerungen. Stattdessen gibt es Anzeigen für das Vorhandensein oder Fehlen eines Signals. Vorverstärker-Einstellungen können in einer Bibliothek gespeichert und daher jederzeit wieder abgerufen werden.

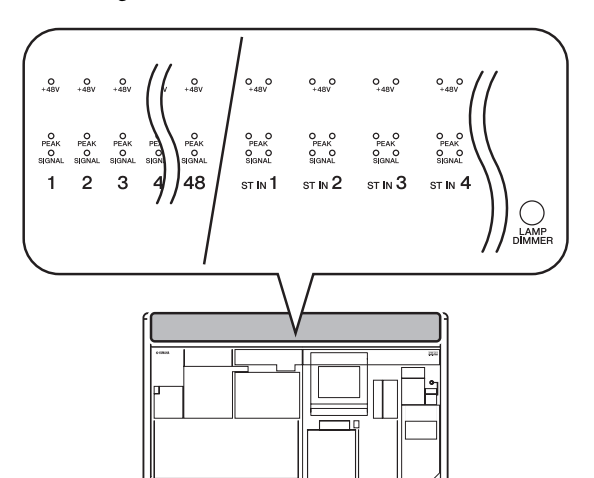

- Es gibt keine Insert-Buchsen für analoge Eingänge.
- Die ST IN-Buchsen 1-4 unterstützen Mikrofonpegel über Line-Pegel. An diese Buchsen kann ebenfalls Phantomstrom geliefert werden.
- Über den +48 V MASTER-Schalter kann der gesamte Phantomstrom (+48 V) ein-/ausgeschaltet werden.

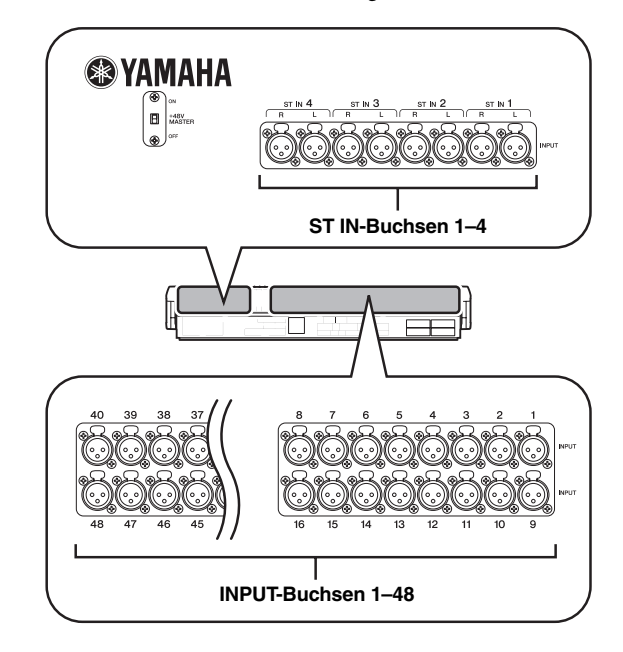

**1**

#### <span id="page-11-0"></span>**Über die Kanalstruktur des PM5D**

Der PM5D bietet die folgenden Eingangskanäle und Ausgangskanäle.

#### ❏ **Eingangskanäle**

Dieser Bereich verarbeitet die Eingangssignale und sendet sie an den STEREO-Bus oder an die MIX-Busse. Es gibt drei Arten von Eingangskanälen, wie folgend beschrieben.

**• Eingangskanäle 1–48**

In diesen Kanälen werden monaurale Signale verarbeitet. Die Eingangssignale von den monauralen, analogen Eingangsbuchsen (INPUT-Buchsen 1-48) werden standardmäßig diesen Kanälen zugeordnet.

**• ST IN-Kanäle 1–4**

In diesen Kanälen werden Stereosignale verarbeitet. Die Eingangssignale von den analogen Stereo-Eingangsbuchsen (INPUT-Buchsen 1-48) werden standardmäßig diesen Kanälen zugeordnet.

**• FX RTN-Kanäle 1–4**

Diese Kanäle werden hauptsächlich benutzt, um die Return-Signale (Stereo) von den internen Effekten zu verarbeiten (Effektrückwege). Die linken/rechten Ausgangskanäle der internen Effekte 1 bis 4 sind diesen Kanälen zugeordnet.

**Tipp**

*Die Signalzuordnungen zu den Eingangskanälen können ganz nach Wunsch geändert werden.*

# <span id="page-11-1"></span>**Wordclock-Synchronisierung**

Das Signal, mit dem die Verarbeitung von digitalen Audiosignalen synchronisiert wird, heißt "Wordclock". Normalerweise sendet ein Gerät ein Referenz-Wordclock-Signal, und die anderen Geräte empfangen dieses Wordclock-Signal und synchronisieren dazu. Damit die Übertragung digitaler Audio-Signale von oder

zu einem externen Gerät über die digitalen Eingangs-/ Ausgangsbuchsen oder über eine in einem Steckplatz des PM5D installierte digitale I/O-Karte erfolgen kann, muss die Wordclock zwischen den beteiligten Geräten synchronisiert werden. Denken Sie daran: wenn die Wordclock nicht synchronisiert ist, werden die Signale nicht korrekt übertragen, und es wird ein unangenehmes Rauschen auftreten.

**Tipp**

- *Einzelheiten über das Synchronisieren der Wordclock des PM5D und externer Geräte erfahren Sie in der Beschreibung der Wordclock in Kapitel 4 des Bedienungsteils "Anschlüsse und Setup"(*➥ *[S. 31](#page-30-3)) sowie im Referenzteil in der Beschreibung des Bildschirms "WORD CLOCK" (*➥ *[S. 199\)](#page-198-2).*
- *Als Ausnahme können nicht synchronisierte digitale Signale auf dem PM5D über eine digitale I/O-Karte, die einen Sampling-Rate-Umwandler enthält, oder über die 2TR IN/ OUT DIGITAL-Buchsen eingegeben werden.*

#### ❏ **Ausgangskanäle**

Dieser Bereich mischt die von den Eingangskanälen etc. gesendeten Signale und sendet sie an die entsprechenden Ausgangsbuchsen oder Ausgangsbusse. Es gibt drei Arten von Ausgangskanälen, wie folgend beschrieben.

#### **• MIX-Kanäle 1–24**

Diese verarbeiten die von den Eingangskanälen an die MIX-Busse gesendeten Signale und geben sie an die MIX OUT-Buchsen 1-24 aus. Diese Kanäle werden hauptsächlich als Foldback oder als Sends an externe Effekt verwendet. Die Signale der MIX-Kanäle 1-24 können auch an den STEREO-Bus oder an die MATRIX-Busse gesendet werden.

#### **• MATRIX-Kanäle 1–8**

Diese verarbeiten die von den MIX- oder STEREO A/ B-Kanälen an die MATRIX-Busse gesendeten Signale und geben sie an die MATRIX OUT-Buchsen aus. Hierdurch können MIX-Kanäle oder STEREO A/B-Kanäle in der gewünschten Balance für den Ausgang gemischt werden.

#### **• STEREO A/B-Kanäle**

Diese verarbeiten die von den Eingangskanälen oder MIX-Kanälen gesendeten Signale und geben sie an die STEREO OUT-Buchsen A/B aus. Diese Kanäle werden als die wichtigsten Stereo-Ausgänge benutzt. Normalerweise wird von den Kanälen STEREO A und B dasselbe Signal ausgegeben. Es ist jedoch auch möglich, den STEREO B-Kanal als Mitellkanal für die dreikanalige L/C/R-Wiedergabe zu verwenden.

<span id="page-12-0"></span>Diese Bedienungsanleitung ist in die folgenden drei Abschnitte eingeteilt.

#### ❏ **Bedienungsteil**

Dieser Abschnitt behandelt die Elemente auf dem vorderen und hinteren Bedienfeld, die Anschlüsse und Inbetriebnahme, sowie die Bedienung der Grundfunktionalität des PM5D. Besonders, wenn Sie bisher noch nicht mit einem digitalen Mischpult gearbeitet haben, wird empfohlen, dass Sie zuerst die Kapitel 2 bis 7 lesen.

#### ❏ **Referenzteil**

Dieser Abschnitt beschreibt die Funktionalität und die Bedienung aller Bildschirme des PM5D. Lesen Sie hier nach, wenn Sie die Elemente der einzelnen Bildschirme kennen lernen möchten.

#### ❏ **Anhänge**

Hier sind unterschiedliche Informationen wie Bibliothekslisten, Parameterlisten für die internen Effekte, das MIDI-Datenformat und Listen der Warn- und Fehlermeldungen enthalten.

#### <span id="page-12-1"></span>**Konventionen in dieser Anleitung**

In dieser Anleitung werden nicht einrastende Schalter, die gedrückt werden, "Tasten" genannt und solche, die ihren Ein-/Auszustand ändern, wenn sie gedrückt werden (mit Sperre), werden "Schalter" genannt. Die Steuerknöpfe auf dem Bedienfeld werden "Drehregler" genannt, wenn ihr Wert von einem Minimum zu einem Maximum gedreht werden kann, während solche, die endlos gedreht werden können, "Encoder" genannt werden.

Steuerelemente auf dem Bedienfeld werden in eckigen Klammern genannt, z.B. [CUE]-Taste oder [PAD]- Schalter, um sie von den Schaltflächen und Drehreglern zu unterscheiden, die auf dem Bildschirm angezeigt werden. Bei einigen Steuerelementen wird vor den eckigen Klammern der Bereich auf dem Bedienfeld genannt, z.B. CH-Taste [ON], EQ-Encoder [FREQUENCY]. Wenn nicht anders vermerkt, gilt die Beschreibung des PM5D für das Modell PM5D wie auch für das Model PM5D-RH. Wenn die Spezifikationen zwischen PM5D und PM5D-RH verschieden sind, dann werden diese Unterschiede bei jedem Auftreten genannt.

**1**

# <span id="page-13-0"></span>**2 Oberseite, Vorderseite und Rückseite**

**Dieses Kapitel beschreibt Namen und Funktionen der Bedienungsflächen des PM5D. Einzelheiten jedes Bereichs auf dem oberen Bedienfeld werden in den nachfolgenden Abschnitten des Bedienungsteils beschrieben; lesen Sie im entsprechenden Abschnitt für weitere Informationen.**

# <span id="page-13-1"></span>**Oberes Bedienfeld**

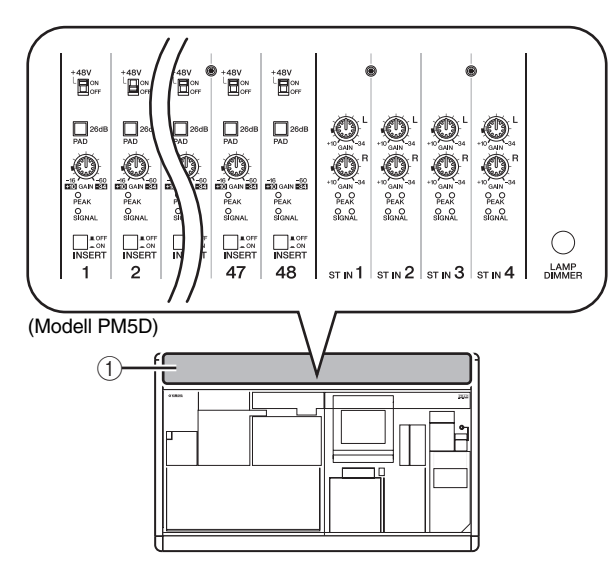

 $\circ$  **AD IN-Bereich (Modell PM5D)** In diesem Bereich können Sie die Empfindlichkeit der analogen Signale einstellen, die an den rückseitigen Eingangsbuchsen INPUT 1–48 und den Stereo-Eingangsbuchsen ST IN 1–4 in das Pult gelangen, sowie Pad (Dämpfung), die Inserts und die Phantomspannung (+48 V) ein-/ausschalten ( $\blacktriangleright$  [S. 35\)](#page-34-2).

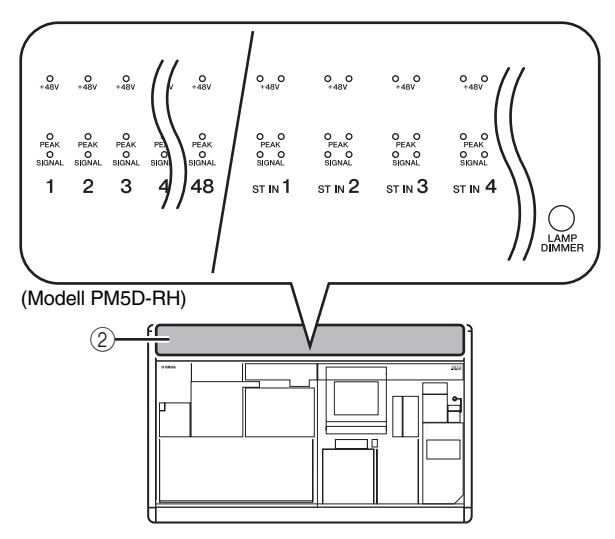

#### B **AD IN-Bereich (Modell PM5D-RH)**

Dieser Bereich zeigt die Präsenz, den Spitzenpegel, und den Ein-/Ausschaltzustand der Phantomspannung (+48V) des Eingangssignals der rückseitigen Eingangsbuchsen INPUT 1–48 und der Stereo-Eingangsbuchsen ST IN 1–4.

**Tipp**

*Beim Modell PM5D-RH werden Eingangsempfindlichkeit und Phantomspannung ein/aus durch Bedienung im Display gesteuert (*➥ *[S. 36](#page-35-1)).*

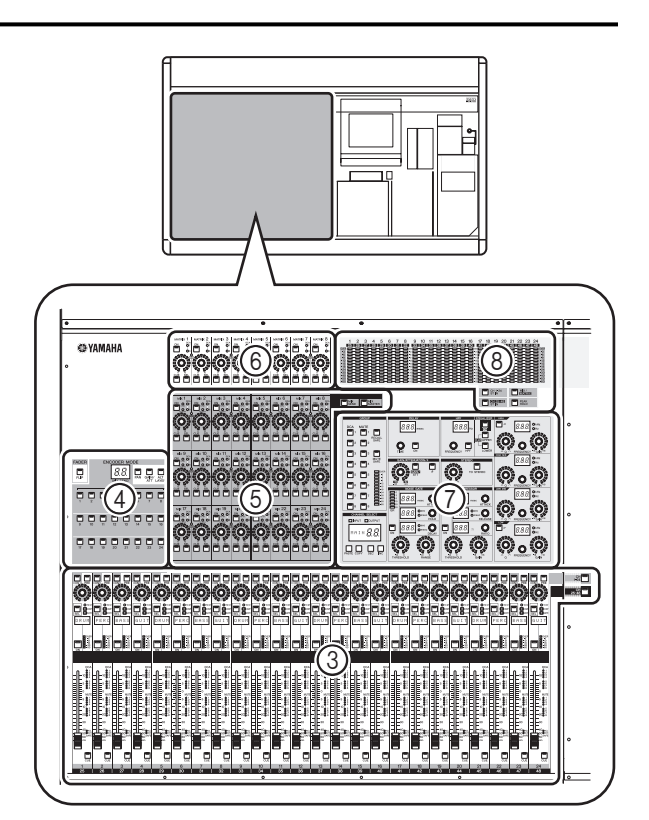

#### C **INPUT-Eingangskanalzug** In diesem Bereich werden die wichtigsten Parameter für die Eingangskanäle 1–48 eingestellt (➥ [S. 37](#page-36-2)).

#### D **FADER FLIP/ENCODER MODE-Bereich** Hier können Sie die Parameter auswählen, die durch die Fader/Datenräder des INPUT-Kanalzuges bedient werden sollen  $(3)$  ( $\blacktriangleright$  [S. 40](#page-39-2)).

#### E **MIX-Bereich**

In diesem Bereich steuern Sie den Ein-/Ausschaltzustand sowie den Send-Pegel (Ausspielpegel) der Signale, die von den Eingangskanälen an die MIX-Busse geschickt werden, und stellen den Gesamtpegel (Master) der MIX-Kanäle ein (➥ [S. 49](#page-48-3)).

#### F **MATRIX-Bereich**

In diesem Bereich stellen Sie den Send-Pegel der Signale ein, die von den MIX-Kanälen zu den MATRIX-Bussen geführt werden, sowie den Gesamtpegel (Master) der MATRIX-Kanäle (➥ [S. 55\)](#page-54-3).

#### G **SELECTED CHANNEL-Bereich**

In diesem Bereich sehen und bedienen Sie die Mischparameter des momentan ausgewählten Einoder Ausgangskanals (➥ [S. 57\)](#page-56-4).

#### H **Anzeige-Bereich**

In diesem Bereich befinden sich die Peak-Meter (Spitzenpegelanzeigen), die die Eingangspegel der Eingangskanäle, die Ausgangspegel der Ausgangskanäle sowie die Pegel vom Cue Monitoring (Vorhören) anzeigen, je nach Einstellung an den Tasten (➥ [S. 100](#page-99-3)).

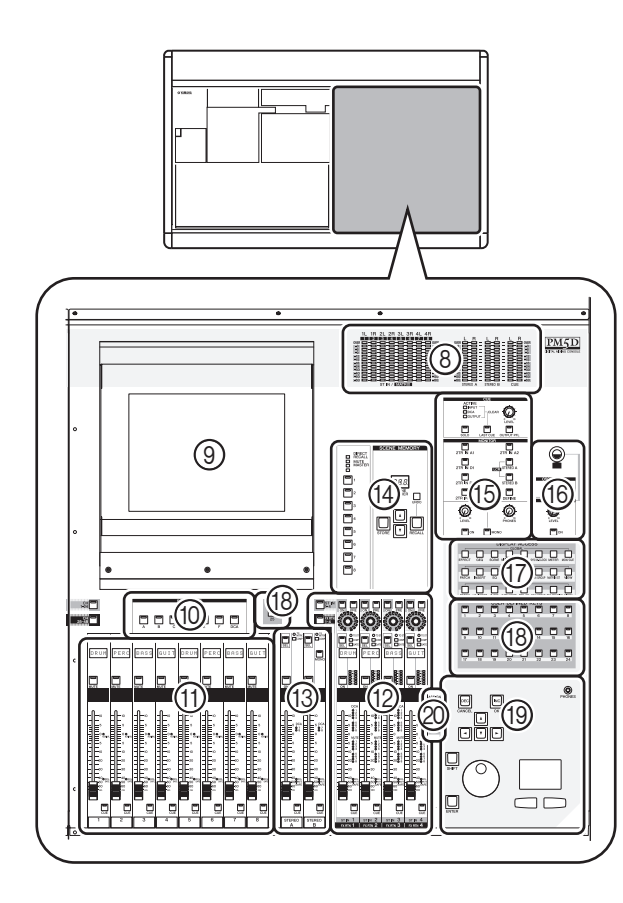

#### I **Display**

In diesem Display werden die Informationen angezeigt, die Sie während der Bedienung des PM5D benötigen, und Sie können systemweite Einstellungen vornehmen sowie Mischparameter für Ein- und Ausgangskanäle einstellen ( $\blacktriangleright$  [S. 19](#page-18-3)).

#### **Tipp**

*Sie können den Neigungswinkel des Displays einstellen, indem Sie den oberen Teil des Display-Rahmens vor oder zurück schieben.*

#### **Hinweis**

*Vor dem Transport des PM5D muss das Display ganz nach hinten geklappt werden, bis es einrastet.*

#### **(iii) FADER MODE-Bereich**

Hier können Sie Kanal- oder DCA-Gruppenkombinationen auswählen, die durch die Fader des DCA-Bereiches geregelt werden ((11))  $(\rightarrow$  [S. 73](#page-72-4)).

**(1)** DCA-Kanalzug

In diesem Bereich können Sie die Kanäle bedienen, die den DCA-Gruppen 1–8 zugewiesen sind (➥ [S. 73\)](#page-72-4).

L **ST IN/FX RTN-Kanalzug (Stereoeingang / Effektrückweg)**

In diesem Bereich werden die wichtigsten Parameter der Stereo-Eingangskanäle ST IN 1–4 oder der Effektrückwege FX RTN 1–4 eingestellt ( $\blacktriangleright$  [S. 39](#page-38-2)).

#### M **STEREO-Kanalzug**

In diesem Bereich werden die wichtigsten Parameter der Stereokanäle STEREO A/B eingestellt (→ [S. 53](#page-52-2)).

#### (4) **SCENE MEMORY-Bereich**

In diesem Bereich können Mischparameter als Szenen gespeichert und wieder abgerufen werden (➥ [S. 80](#page-79-1)). Hier können die Stummschaltungsgruppen 1–8 stumm oder wieder eingeschaltet werden (➥ [S. 75](#page-74-3)).

#### O **CUE/MONITOR-Bereich**

Hier wird die Monitor-Signalquelle ausgewählt, die an den Buchsen MONITOR OUT ausgegeben wird, und es kann deren Pegel eingestellt werden. Hier wird der Cue-Punkt (Vorhören) und der Abhörmodus gewählt, der aktiv wird, wenn Sie die [CUE]-Taste eines Kanals drücken (➥ [S. 91\)](#page-90-2).

#### **(6) OSCILLATOR/TALKBACK-Bereich**

In diesem Bereich kann der Oszillator und die Talkback-Funktion ein-/ausgeschaltet sowie der Talkback-Pegel eingestellt werden (➥ [S. 97](#page-96-3)).

#### Q **DISPLAY ACCESS-Bereich**

In diesem Bereich wählen Sie die Funktionen oder Bildschirme aus, die im Display angezeigt werden  $(\rightarrow$  [S. 20](#page-19-2)).

#### **(B) USER DEFINED KEYS-Bereich**

In diesem Bereich werden die Funktionen ausgeführt, die den anwenderdefinierbaren Tasten [1]–[25] zugewiesen wurden ( $\blacktriangleright$  [S. 138](#page-137-4)).

#### **(19) DATA ENTRY-Bereich**

Hier können Sie den Zeiger (den auf dem Bildschirm angezeigten Pfeil) oder den Cursor (den roten Auswahlrahmen) im Display bewegen und Parameterwerte ändern (➥ [S. 20](#page-19-3)).

#### $@$  ASSIGN MODE-Bereich

In diesem Bereich können Sie Stummschaltungsgruppen und DCA-Gruppen auswählen, die vom Bedienfeld aus bedienbar sein sollen ( $\blacktriangleright$  [S. 73\)](#page-72-5).

# <span id="page-15-0"></span>**Rückseite**

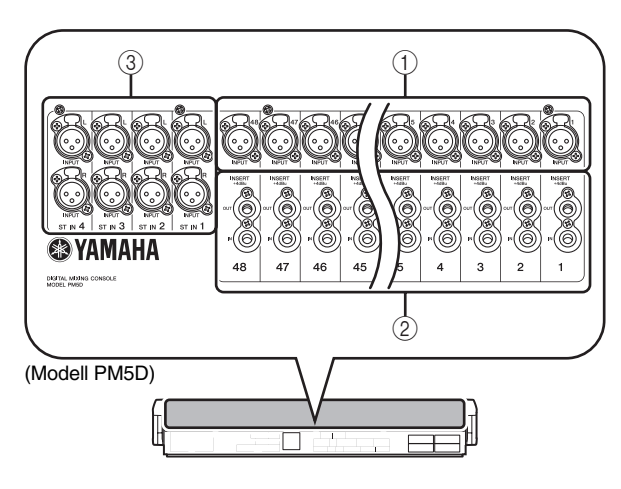

#### A **Eingangsbuchsen INPUT 1–48 (Modell PM5D)**

Dies sind symmetrische XLR-Eingangsbuchsen des Typs 3-31 für die Zuführung analoger Audiosignale von Geräten mit Leitungspegelausgängen oder von Mikrofonen. Der Nenneingangspegel beträgt –60 dBu bis +10 dBu.

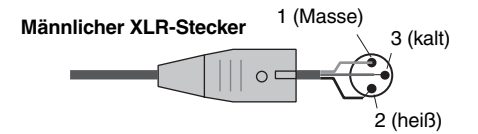

#### B **INSERT IN/OUT-Buchsen 1–48 (nur Modell PM5D)**

Dies sind TRS-Klinkenbuchsen, die als Aus- und Eingang zum Einschleifen externer Effekte oder Dynamikprozessoren etc. in die Eingangskanäle INPUT 1–48 dienen können. Der Nennpegel für Einund Ausgang ist +4 dBu.

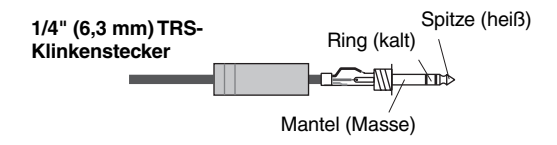

#### C **Stereo-Eingangsbuchsen ST IN 1–4 (Modell PM5D)**

Dies sind symmetrische XLR-Eingangsbuchsen des Typs 3-31 für die Zuführung analoger Audiosignale von Geräten mit Leitungspegelausgängen. Der Nenneingangspegel ist –34 dBu bis +10 dBu.

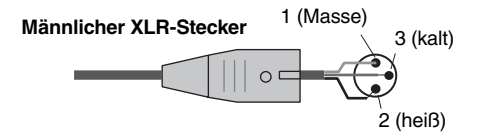

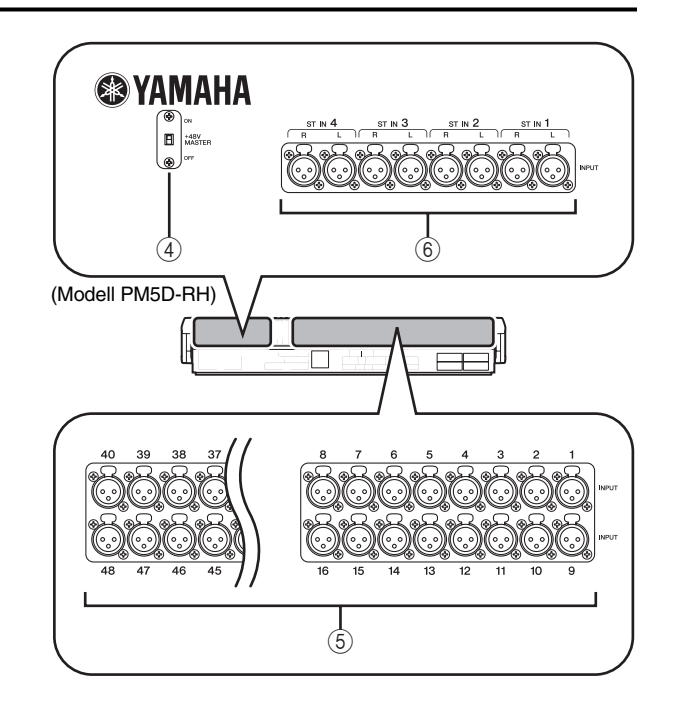

#### D **+48V MASTER-Schalter (nur Modell PM5D-RH)**

Dies ist der Hauptschalter für die Phantomspannung (+48V) für die Eingangsbuchsen INPUT 1–48 und ST IN 1–4. Wenn ausgeschaltet, sind die im Display angezeigten Schaltflächen +48V nicht verfügbar.

#### E **Eingangsbuchsen INPUT 1–48 (Modell PM5D-RH)**

Dies sind symmetrische XLR-Eingangsbuchsen des Typs 3-31 für die Zuführung analoger Audiosignale von Geräten mit Leitungspegelausgängen oder von Mikrofonen. Der Nenneingangspegel beträgt –62 dBu bis +10 dBu.

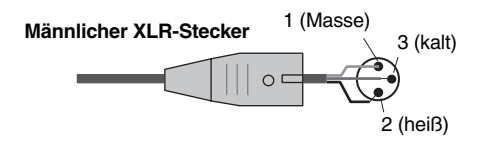

#### F **Stereo-Eingangsbuchsen ST IN 1–4 (Modell PM5D-RH)**

Dies sind symmetrische XLR-Eingangsbuchsen des Typs 3-31 für die Zuführung analoger Audiosignale von Geräten mit Leitungspegelausgängen oder von Mikrofonen. Der Nenneingangspegel beträgt –62 dBu bis +10 dBu.

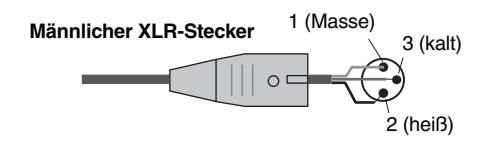

**2**

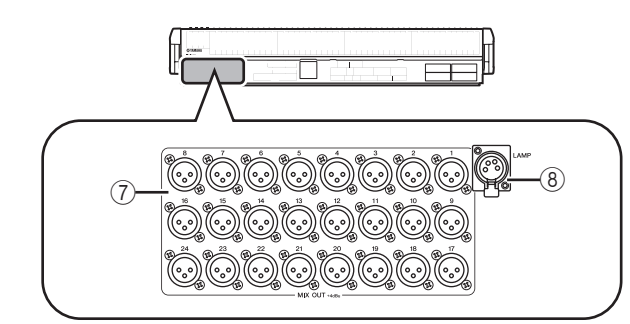

#### G **MIX OUT-Buchsen**

Dies sind symmetrische XLR-Buchsen des Typs 3-32, die die analogen Signale der MIX-Kanäle 1–24 ausgeben. Der Nennausgangspegel ist +4 dBu.

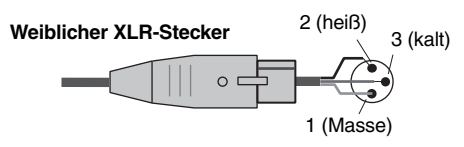

#### H **LAMP-Anschluss**

Dies ist eine vierpolige, weibliche XLR-Ausgangsbuchse für die Stromversorgung einer Schwanenhalslampe. (Diese Buchsen sind an drei Stellen vorgesehen). Die Lage dieser Buchsen am PM5D unterscheidet sich von der am Modell PM5D-RH.

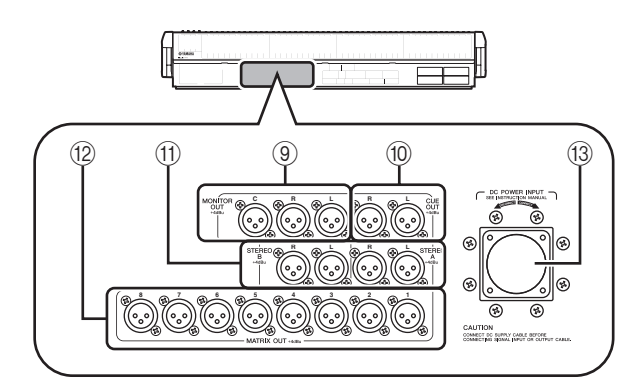

#### I **MONITOR OUT-Buchsen**

Dies sind symmetrische XLR-Buchsen des Typs 3-32, die das Monitorsignal ausgeben, das im MONITOR-Bereich auf dem oberen Bedienfeld ausgewählt wurde. Der Nennpegel ist +4 dBu.

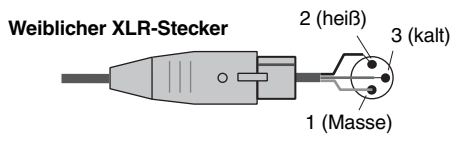

**Hinweis**

*Obwohl die verschiedenen Ausgangsbuchsen sowie die Buchse 2TR IN ANALOG einen Nennein-/ausgangspegel von +4 dBu besitzen (der maximale Pegel beträgt +24 dBu), kann dies mit einem internen Schalter auf –2 dBu (maximaler Pegel +18 dBu) umgeschaltet werden, falls erforderlich. Näheres erfahren Sie bei Ihrem Yamaha-Händler.*

#### **(iii)** CUE OUT-Buchsen

Dies sind symmetrische XLR-Buchsen des Typs 3-32, die das Vorhörsignal (Cue) des Kanals ausgeben, bei dem [CUE] gedrückt ist. Der Nennpegel ist +4 dBu.

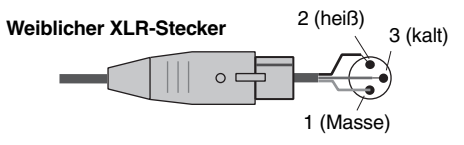

#### **M STEREO OUT A/B-Buchsen**

Dies sind symmetrische XLR-Buchsen des Typs 3-32, die die analogen Signale der Kanäle STEREO A/B ausgeben. Der Nennpegel ist +4 dBu.

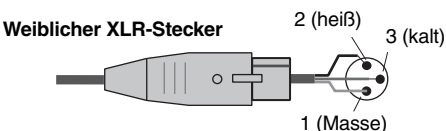

#### L **MATRIX OUT-Buchsen**

Dies sind symmetrische XLR-Buchsen des Typs 3-32, die die analogen Signale der MATRIX-Kanäle 1–8 ausgeben. Der Nennausgangspegel ist +4 dBu.

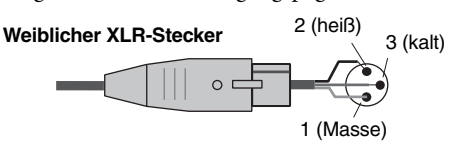

#### **(13) Anschluss DC POWER INPUT**

Dies ist ein Anschluss für das Netzteil PW800W. Benutzen Sie für den Anschluss das spezielle Kabel, das mit dem PM5D geliefert wurde.

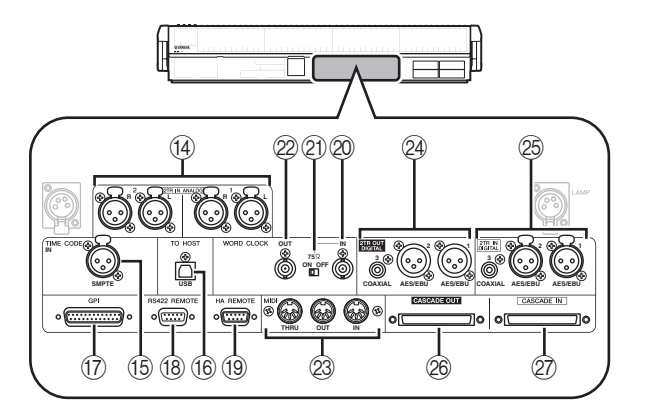

#### (14) **2TR IN ANALOG-Buchsen 1/2**

Dies sind symmetrische XLR-Buchsen des Typs 3-31, an denen analoge Stereosignale von einer externen Signalquelle zugeführt werden können. Der Nenneingangspegel ist +4 dBu.

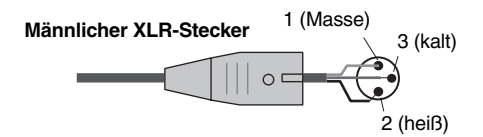

#### O **TIME CODE INPUT-Buchse**

Dies ist eine XLR-Buchse des Typs 3-31, die SMPTE-Timecode (LTC) von einer externen Timecode-Quelle empfängt.

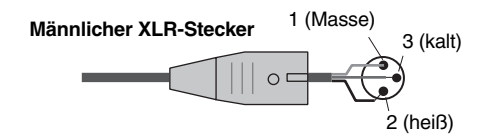

#### **(6) TO HOST-Buchse**

Dies ist eine USB-Buchse (Typ B), die die Kommunikation mit einem Computer ermöglicht.

Q **GPI-Buchse**

Dies ist eine 25-polige, weibliche D-Sub-Buchse, über die eine Kommunikation mit einem mit GPI ausgestatteten externen Gerät ermöglicht.

#### R **RS422 REMOTE-Buchse**

Dies ist eine 9-polige, weibliche D-Sub-Buchse zur Fernsteuerung externer Geräte, die das RS422- Protokoll unterstützen.

#### **(19)** HA REMOTE-Buchse

Dies ist eine 9-polige, männliche D-Sub-Buchse für die Fernsteuerung eines externen Vorverstärkers (z. B. Yamaha AD8HR oder AD824) über ein spezielles Protokoll.

#### $@$  **WORD CLOCK IN-Buchse**

Dies ist eine BNC-Buchse für die Zuführung einer Wordclock von einem externen Gerät zum PM5D.

#### U **75**Ω **ON/OFF-Schalter**

Dieser Schalter terminiert die Wordclock-Verbindung. Normalerweise bleibt diese Einstellung eingeschaltet (ON). Wenn ein Gerät eines anderen Herstellers angeschlossen ist und die Wordclock nicht korrekt empfangen wird, versuchen Sie es damit, diesen Schalter auszuschalten.

#### **22** WORD CLOCK OUT-Buchse

Dies ist eine BNC-Buchse für die Ausgabe einer Wordclock vom PM5D an ein externes Gerät.

#### W **MIDI IN/OUT/THRU-Buchsen**

Über diese Buchsen werden MIDI-Meldungen zu und von externen MIDI-Geräten übertragen. Die Buchse MIDI IN empfängt Meldungen von externen Geräten, und die Buchse MIDI OUT sendet MIDI-Meldungen vom PM5D. Meldungen, die am MIDI IN empfangen werden, werden ohne Änderungen am MIDI THRU gesendet.

#### X **2TR OUT DIGITAL-Buchsen 1–3 (digitaler 2-Spur-Ausgang)**

An diesen Buchsen werden die Signale der Kanäle STEREO A/B digital ausgegeben. Es sind zwei Typen vorgesehen; AES/EBU-Buchsen 1/2 (XLR-3-32), die Signale im Format AES/EBU ausgeben, und eine COAXIAL-Buchse 3 (Cinch), die Signale im Consumer-Format ausgeben (IEC 60958).

#### Y **2TR IN DIGITAL-Buchsen 1–3 (digitaler 2-Spur-Eingang)**

An diesen Buchsen können digitale Audiodaten von externen Geräten wie CD-Spielern zugeführt werden. Es sind zwei Typen vorgesehen; AES/EBU-Buchsen 1/2 (XLR-3-31), die Signale im Format AES/EBU empfangen, und eine COAXIAL-Buchse 3 (Cinch), die Signale im Consumer-Format empfängt (IEC 60958).

#### **26 CASCADE OUT-Buchse**

Dies ist eine 68-polige, weibliche D-Sub-Buchse (Half Pitch), an der ein weiteres PM5D für Übertragung und Empfang von Bedienungssignalen und Übertragung von Audiosignalen angeschlossen werden kann.

#### a **CASCADE IN-Buchse**

Dies ist eine 68-polige, weibliche D-Sub-Buchse (Half Pitch), an der ein weiteres PM5D für Übertragung und Empfang von Bedienungssignalen und Empfang von Audiosignalen angeschlossen werden kann.

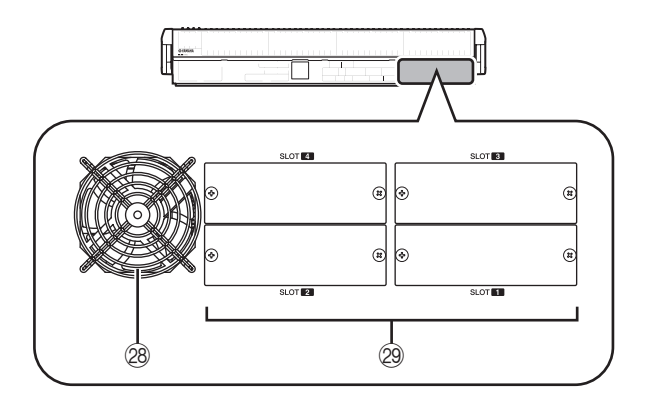

#### b **Lüftergitter**

Dies ist ein Gitter zum Schutz des Lüfters, der das Innere des Pults kühlt (zwei Stellen). Achten Sie darauf, den Luftstrom nicht zu versperren.

#### **@ SLOT 1-4**

In diesen Slots (Steckplätzen) können separat erhältliche Mini-YGDAI I/O-Karten installiert werden, um die Zahl der Ein- und Ausgänge zu erweitern.

# <span id="page-17-0"></span>**Vorderseite**

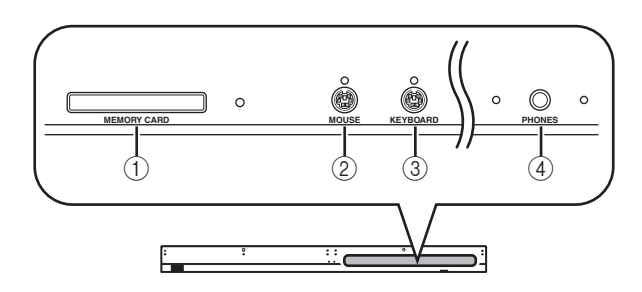

#### A **MEMORY CARD-Steckplatz**

Eine in diesem Slot eingesetzte Speicherkarte kann benutzt werden, um Szenenspeicherplätze oder Bibliotheksdatensätze zu speichern und zu laden. Sie können PCMCIA-Flash-ATA-Karten des Typs II benutzen, oder CompactFlash-Karten mit PC-Card-Adapter.

B **MOUSE-Buchse**

Hier kann eine PS/2-Maus angeschlossen werden, um die Display-Bedienung zu ergänzen.

#### **(3) KEYBOARD-Buchse**

Hier kann eine PS/2-Tastatur angeschlossen werden, um die Display-Bedienung zu ergänzen und die Texteingabe zu erleichtern.

#### D **PHONES-Buchse**

Über diese Kopfhörerbuchse können Sie die MONITOR-OUT- oder CUE-Signale abhören.

# <span id="page-18-0"></span>**3 Grundlegende Bedienung des PM5D**

**Dieses Kapitel beschreibt die verschiedenen Benutzerschnittstellen, über die das PM5D bedient wird.**

# <span id="page-18-1"></span>**Die verschiedenen Benutzerschnittstellen**

Die wichtigsten Parameter wie Mischen und Einstellen der Klangregelung der Kanäle lassen sich mittels der Fader (Schieberegler) und Datenräder auf dem oberen Bedienfeld bedienen. Für weiter gehende Einstellungen müssen Sie jedoch die entsprechende "Funktion" aufrufen und die Parameterwerte im Display einstellen. Der folgende Abschnitt beschreibt die verschiedenen Komponenten der Benutzerschnittstelle, wie sie im Display angezeigt werden, sowie deren Bedienung.

#### <span id="page-18-3"></span><span id="page-18-2"></span>**Benutzerschnittstelle im Display**

Die Bedienungsoberfläche im Display des PM5D verwendet die folgenden Komponenten.

#### ❏ **Zeiger**

Der im Display erscheinende Pfeil wird "Zeiger" genannt. Benutzen Sie den Zeiger, um den Parameter anzugeben, den Sie als nächstes bearbeiten möchten.

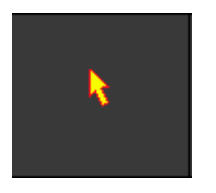

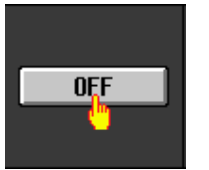

#### ❏ **Cursor**

Das rote Rechteck im Display ist der "Cursor". Wenn der Cursor einen Parameter auf dem Bildschirm umrahmt, ist dieser Parameter für die Bedienung ausgewählt.

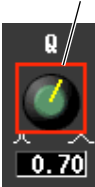

Cursor

#### ❏ **Registerkarten**

Die Bildschirmnamen oben links im Display werden "Registerkarten" genannt. Registerkarten werden benutzt, um innerhalb der gleichen Funktion zwischen verschiedenen Bildschirmen umzuschalten.

#### ❏ **Schaltflächen**

Mit den im Display dargestellten Tasten, genannt Schaltflächen, kann man Parameter ein-/ ausschalten oder eine von mehreren Optionen auswählen. Eingeschaltete Schaltflächen werden grün dargestellt (einige Schaltflächen haben auch rote oder blaue Farben); ausgeschaltete Schaltflächen werden grau dargestellt.

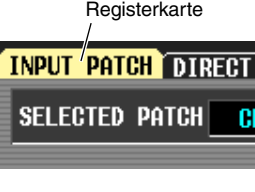

#### Eingeschaltete Ausgeschal-Schaltflächen tete Schaltflä-(grün) chen (grau) **OFF ON**

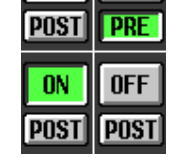

#### ❏ **Virtuelle Dreh-/Schieberegler und umrahmte Felder**

Die Dreh- und Schieberegler im Display werden zur Einstellung von Parameterwerten benutzt. Der momentane Wert wird im zugehörigen Feld angezeigt. Felder, bei denen links und rechts die Schaltflächen  $\Box / \Box$ angezeigt werden, erlauben die Einstellung des Parameters mit diesen Elementen. (Wenn keine Bearbeitung möglich ist, werden diese Schaltflächen grau dargestellt.)

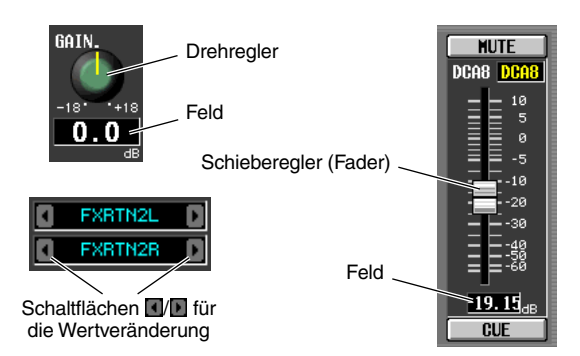

Wenn Sie einen Kanal oder eine Szene benennen möchten, geben Sie Buchstaben, Ziffern und Zeichen in dieses Feld ein.

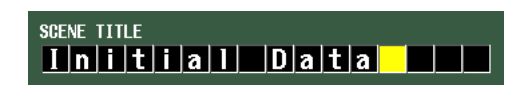

#### ❏ **Zeichenpalette**

Dies ist eine "virtuelle" Tastatur zur Eingabe von Buchstaben, Ziffern und Zeichen in ein Texteingabefeld.

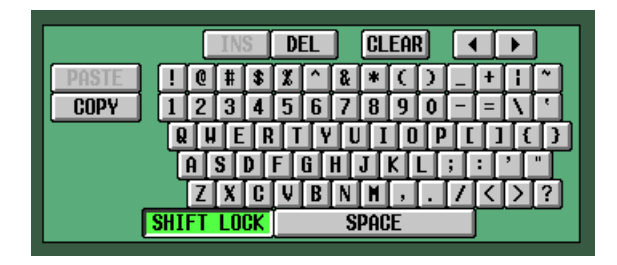

#### ❏ **Rollbalken**

Wenn die anzuzeigenden Elemente nicht auf einen Bildschirm passen, können Sie den Rollbalken benutzen, um den momentan nicht dargestellten Bereich anzuzeigen.

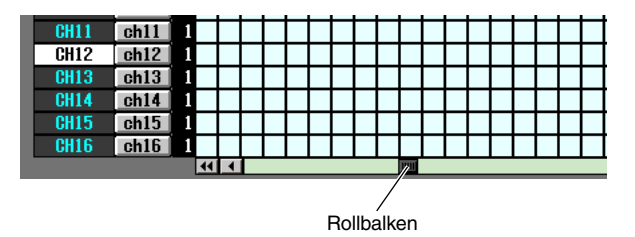

#### <span id="page-19-2"></span><span id="page-19-0"></span>**DISPLAY ACCESS-Bereich**

Der DISPLAY ACCESS-Bereich enthält Tasten, die die gewünschte Funktion oder den gewünschten Bildschirm im Display aufrufen.

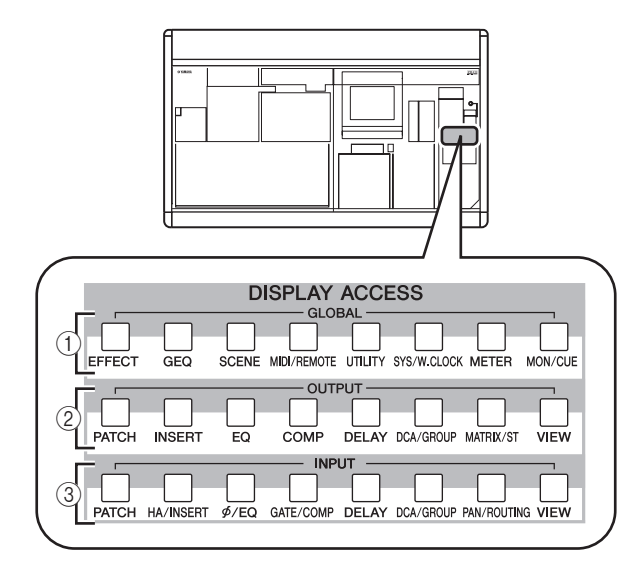

#### A **Globale Funktionen**

Diese Tasten ermöglichen den Zugriff auf Funktionen, die das gesamte PM5D betreffen.

#### B **Ausgangsfunktionen**

Diese Tasten greifen auf Funktionen zu, die die Ausgangskanäle betreffen.

#### C **Eingangsfunktionen**

Diese Tasten greifen auf Funktionen zu, die die Eingangskanäle betreffen.

Wenn Sie die Taste für eine gewünschte Funktion drücken, erscheint der Bildschirm dieser Funktion im Display. Durch wiederholtes Drücken können Sie durch alle Bildschirme dieser Funktion schalten.

#### **Tipp**

*Wenn Sie die [SHIFT]-Taste gedrückt halten und dann eine Taste im Bereich DISPLAY ACCESS drücken, erscheinen die Bildschirme dieser Funktion in umgekehrter Reihenfolge (rückwärts blättern). Sie können auch rückwärts blättern, indem Sie eine der Tasten im DISPLAY ACCESS-Bereich gedrückt halten. Mit einem Doppelklick gelangen Sie zum ersten Bildschirm der Funktion.*

#### <span id="page-19-3"></span><span id="page-19-1"></span>**Dateneingabefeld**

Die Bedienungselemente zur Bearbeitung von Einstellungen und Werten im Display sind im Dateneingabebereich versammelt.

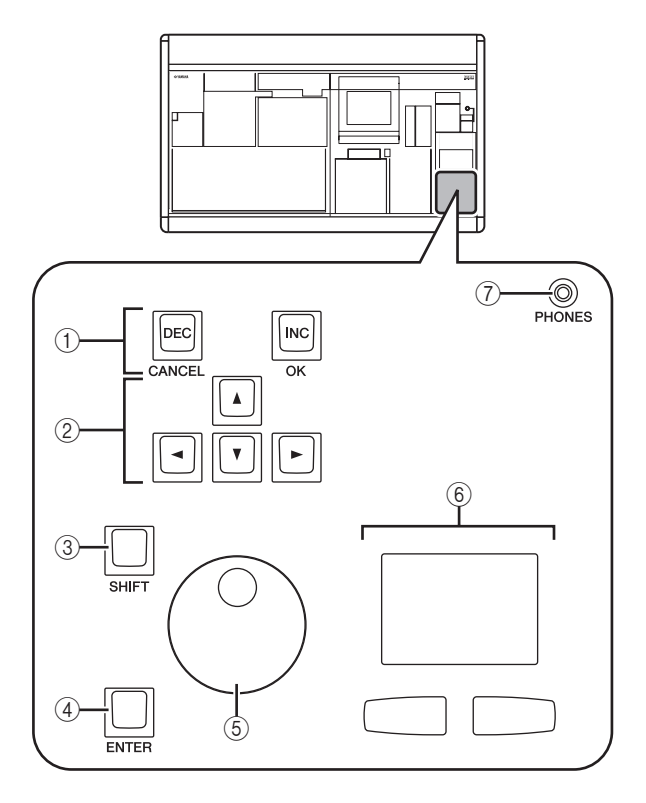

#### A **Tasten [DEC/CANCEL]/[INC/OK]**

Mit diesen Tasten erhöhen oder verringern Sie den Wert des Parameters, auf dem sich der Cursor befindet. Wenn das PM5D gerade ein Fenster anzeigt, in dem ein Vorgang wie Abruf oder Speichern bestätigt werden muss, können diese Tasten anstelle der im Fenster dargestellten Schaltflächen CANCEL (Abbrechen) und OK benutzt werden.

B **CURSOR-Tasten [**√**]/[**®**]/[**π**]/[**†**]** Mit diesen Tasten bewegen Sie den Cursor auf den gewünschten Parameter.

#### C **[SHIFT]-Taste**

Diese Taste kann zusammen mit den CURSOR-Tasten [√]/[®]/[π]/[†] benutzt werden, um den Cursor schnell zu bewegen, oder zusammen mit dem Datenrad [DATA] oder den Tasten [DEC]/[INC] zur schnellen Wertänderung.

Wenn Sie [SHIFT] gedrückt halten und [ENTER] drücken, erscheint das Fenster JOB SELECT, in dem Sie mehrere Parameter gleichzeitig einstellen können. (Wenn Sie den Cursor auf einen Parameter bewegen, für den eine JOB SELECT-Funktion existiert, erscheint die Anzeige "Job Select =  $[SHIFT] + [ENTER]$ ".)

#### D **[ENTER]-Taste**

Mit dieser Taste schalten Sie die Schaltfläche an der Cursor-Position ein und aus oder öffnen ein Fenster.

#### **(5) Datenrad [DATA]**

Mit diesem Rad erhöhen oder verringern Sie den Wert des Parameters, auf dem sich der Cursor befindet. Der Parameterwert ändert sich schneller, wenn Sie das Datenrad [DATA] bei gehaltener [SHIFT]-Taste drehen.

#### F **Track Pad und Tasten Links/Rechts**

Hiermit wird der Zeiger bewegt oder der gewünschte Parameter ausgewählt. Um einen per Drehregler gesteuerten Parameter im Display einzustellen, halten Sie die linke oder rechte Track-Pad-Taste gedrückt, während Sie das Track Pad bedienen.

#### G **PHONES-(Kopfhörer-)Buchse**

Dies ist eine Stereo-Klinkenbuchse für den Anschluss eines Kopfhörers.

#### <span id="page-20-0"></span>**Externe Benutzerschnittstellen**

Falls gewünscht können Sie die folgenden externen Schnittstellenkomponenten anschließen.

#### ❏ **Maus**

Es kann eine PS/2-kompatible Maus am Anschluss MOUSE vorne am PM5D angeschlossen werden und analog dem Track Pad benutzt werden.

#### ❏ **Tastatur**

Es kann eine PS/2-kompatible Tastatur am Anschluss KEYBOARD vorne am PM5D angeschlossen werden und analog der im Display dargestellten Zeichenpalette zur Eingabe von alphanumerischen Zeichen benutzt werden. Der Ziffernblock der Tastatur kann zur Eingabe von Zahlenwerten oder zum Abrufen von Mischszenen benutzt werden.

Jede Taste (oder Tastenkombination) hat die folgende Funktion.

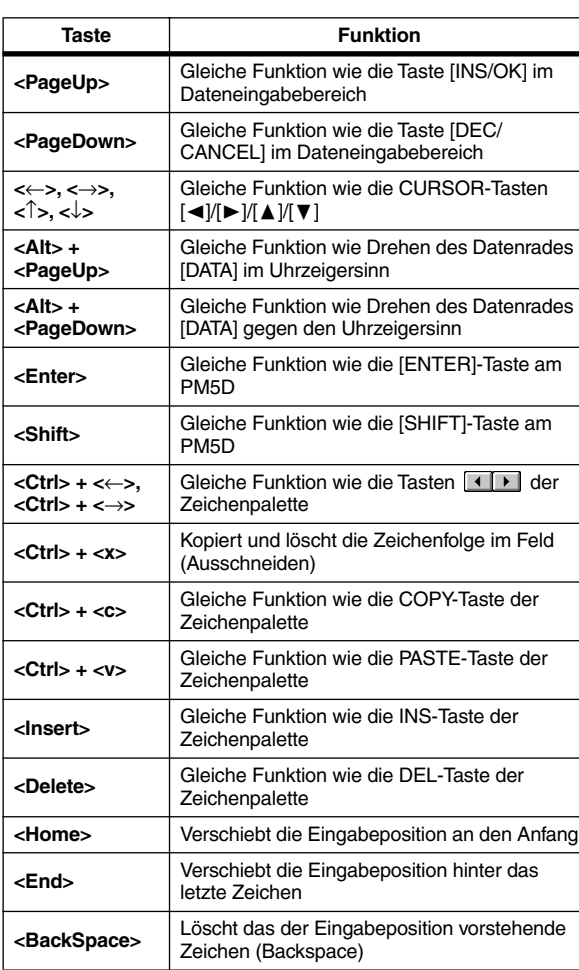

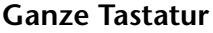

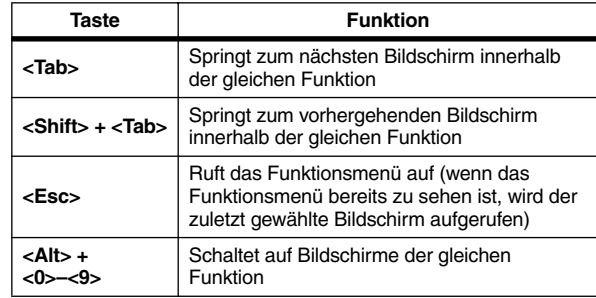

#### **Zifferntastenblock**

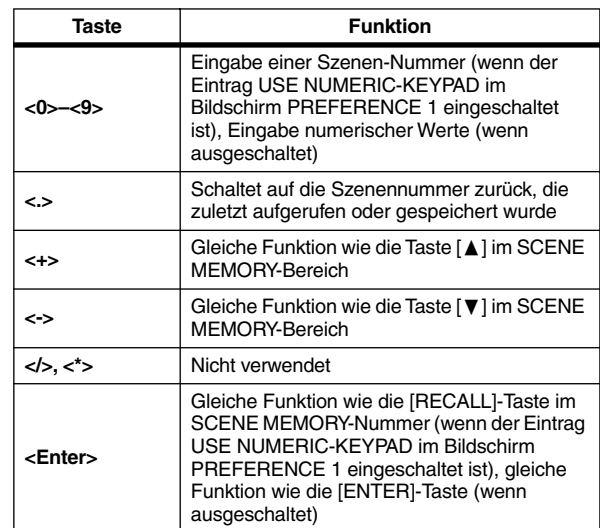

# <span id="page-21-0"></span>**Bedienung einfacher Funktionen**

Dieser Abschnitt beschreibt die grundlegenden Bedienungsschritte, die Sie im Display des PM5D vornehmen können. Normalerweise werden Sie Funktionen im Display des PM5D ausführen, indem Sie die folgend beschriebenen Bedienungsschritte kombinieren.

#### <span id="page-21-1"></span>**Klicken**

Wenn Sie den Zeiger auf einen bestimmten Parameter auf dem Bildschirm bewegen und eine der beiden Track-Pad-Tasten drücken (oder eine der Maustasten) wird dies "Klicken" genannt. Klicken wird hauptsächlich benutzt, um eine Schaltfläche im Display ein-/auszuschalten, den Cursor zu bewegen, oder um kleine Veränderungen von Werten zu bewirken.

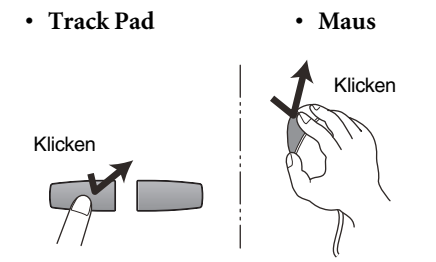

Wenn Sie den Cursor mit den CURSOR-Tasten [◀]/[▶]/ [△]/[ $\Pi$ ] des Dateneingabebereichs auf einen Parameter bewegen und dann die [ENTER]-Taste drücken, ist dies mit dem Klickvorgang vergleichbar. Wenn Sie eine PS/2- Tastatur benutzen, können Sie die gleiche Aktion mit den Pfeiltasten und der <Enter>-Taste durchführen.

Daher werden in dieser Anleitung all diese Vorgänge vereinfachend "Klicken" genannt.

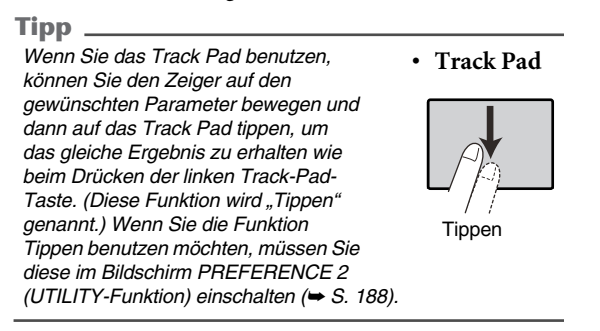

#### <span id="page-21-2"></span>**Ziehen**

Wenn Sie den Zeiger auf einen bestimmten Parameter auf dem Bildschirm bewegen und eine der beiden Track-Pad- (oder Maus-) Tasten drücken und dabei nach links/rechts/ oben/unten fahren, wird dies "Ziehen" genannt. Ziehen wird hauptsächlich benutzt, um den Wert eines Dreh- oder Schiebereglers einzustellen.

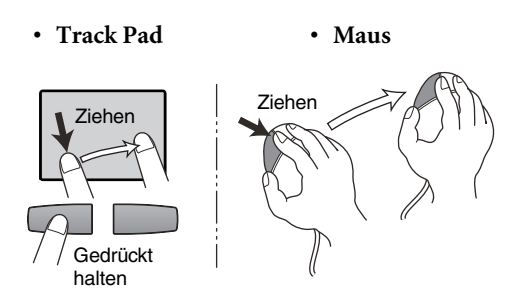

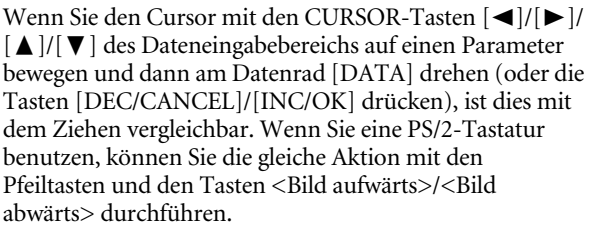

Daher werden in dieser Anleitung all diese Vorgänge vereinfachend "Ziehen" genannt.

#### <span id="page-21-3"></span>**Ziehen und Ablegen**

Wenn Sie den Mauszeiger auf einen bestimmten Parameter auf dem Bildschirm bewegen, klicken und an eine andere Stelle des Bildschirms ziehen und dann den Finger loslassen, wird dies "Ziehen & Ablegen" genannt ("Drag & Drop"). Mit Ziehen & Ablegen können Sie EQ- oder Kompressoreinstellungen von einem Kanal zum anderen kopieren. Ziehen & Ablegen kann nicht mit den CURSOR-Tasten oder anderen Tasten bewerkstelligt werden.

Nachfolgend in dieser Anleitung wird dieser Vorgang "Ziehen & Ablegen" genannt.

#### <span id="page-22-0"></span>**Aufruf eines bestimmten Bildschirms**

Eine gewünschte Funktion bzw. ein bestimmter Bildschirm lässt sich vom Display aus mit einer der beiden folgenden Methoden auswählen.

#### ❏ **Unter Verwendung der Tasten im Bereich DISPLAY ACCESS**

*1* **Drücken Sie im Bereich DISPLAY ACCESS die Taste, die der gewünschten Funktion entspricht.**

Es erscheint der zuletzt innerhalb dieser Funktion aufgerufene Bildschirm.

*2* **Wenn Sie innerhalb der Funktion zu einem anderen Bildschirm wechseln möchten, drücken Sie die gleiche Taste wie zuvor in Schritt 1.**

Wenn Sie eine der Tasten im Bereich DISPLAY ACCESS mehrmals drücken, oder die [SHIFT]-Taste im Dateneingabebereich halten und die gleiche Taste wie in Schritt 1 drücken, schalten Sie zum vorhergehenden Bildschirm der gleichen Funktion.

#### ❏ **Unter Verwendung der Schaltflächen im Display**

*1* **Klicken Sie in einem beliebigen Bildschirm in den Bereich mit den Funktionsbezeichnungen oben links im Display.**

Wenn Sie in den Bereich mit den Funktionsbezeichnungen klicken, erscheint der Bildschirm mit dem Funktionsmenü. Dieser Bildschirm ist der Ausgangspunkt, von dem aus Sie den gewünschten Bildschirm über die Bedienung im Display aufrufen können.

Klicken Sie in den Bereich mit den Funktionsbezeichnungen

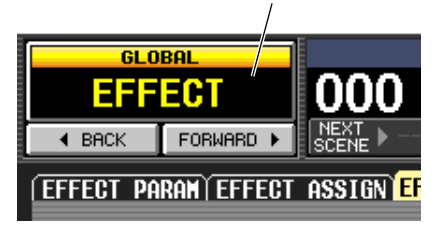

*2* **Klicken Sie im Bildschirm mit dem Funktionsmenü auf die Schaltfläche mit der gewünschten Funktion.**

Es erscheint der zuletzt innerhalb dieser Funktion aufgerufene Bildschirm.

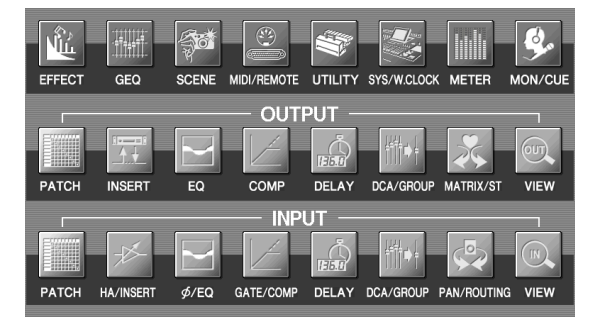

*3* **Klicken Sie auf eine der angezeigten Registerkarten, um den gewünschten Bildschirm auszuwählen.**

Klicken Sie auf eine Registerkarte

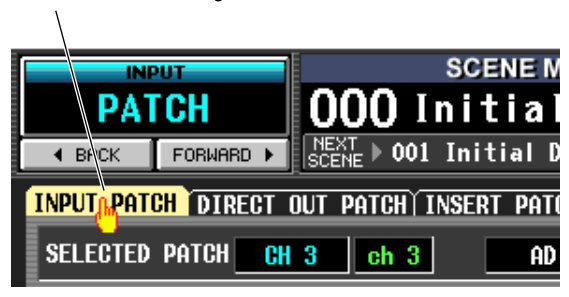

#### **Tipp**

*Durch Anklicken der Schaltflächen unterhalb des Funktionsnamenbereichs können Sie rückwärts durch die Bildschirme schalten, die kürzlich für länger als 2 Sekunden angezeigt wurden (mit Ausnahme des Funktionsmenüs). Bis zu acht der zuletzt aufgerufenen Bildschirme sind abrufbar.*

#### <span id="page-22-1"></span>**Den Cursor bewegen**

Zur Auswahl eines Parameters bewegen Sie den Cursor (den roten Rahmen) mit den Bedienungselementen des Dateneingabebereichs oder mittels einer PS/2-Tastatur.

**Tipp** *Wenn Sie eine Maus oder ein Track Pad benutzen, springt der Cursor durch Klicken auf die Schaltfläche oder den virtuellen Drehregler des Zielparameters dorthin.*

#### *1* **Benutzen Sie die [CURSOR]-Tasten [**√**]/[**®**]/ [**π**]/[**†**], um den Cursor zu bewegen.**

Der Cursor im Display bewegt sich in die Richtung der gedrückten Taste. Falls sich in der gewünschten Richtung kein Parameter befindet, bewegt sich der Cursor nicht.

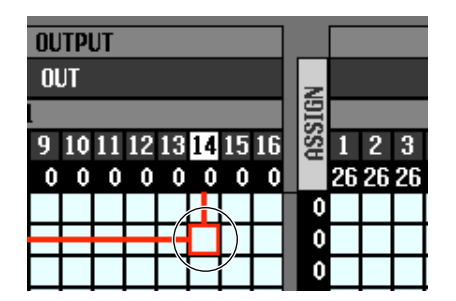

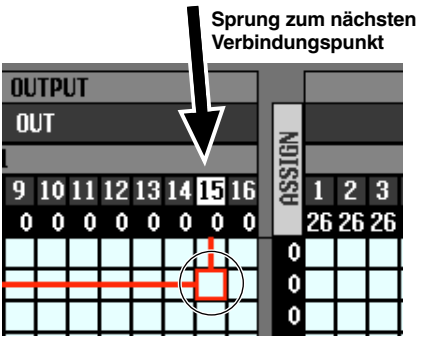

*2* **Um den Cursor schnell an den Rand des aktuellen Fensters oder in ein anderes Fenster zu bewegen, halten Sie die [SHIFT]-Taste gedrückt, und drücken Sie die [CURSOR]- Tasten [**√**]/[**®**]/[**π**]/[**†**].**

Damit springen Sie von dem Fenster, in dem sich der Cursor momentan befindet, in die Richtung der gedrückten Taste.

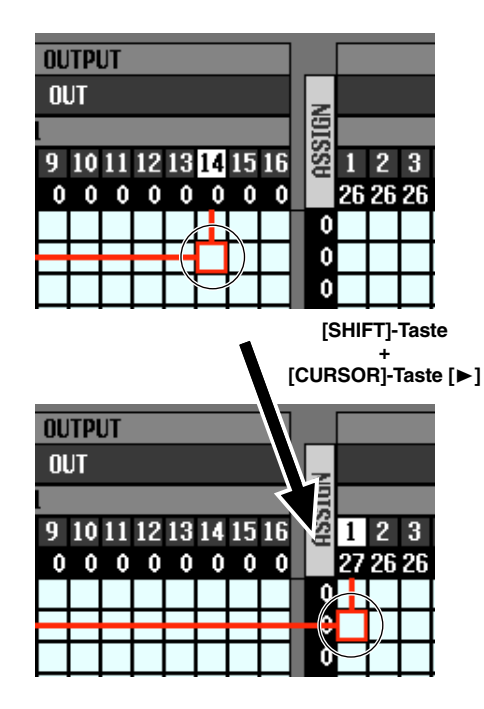

#### **Tipp**

*Wenn sich der Cursor auf einem Verbindungspunkt befindet, beispielsweise in einem PATCH-Bildschirm, bewirkt das Drehen des Datenrades [DATA] im Uhrzeigersinn den Cursor nach rechts, gegen den Uhrzeigersinn nach links. Wenn Sie die [SHIFT]-Taste gedrückt halten, bewegt sich der Cursor durch Drehen des Datenrades [DATA] im Uhrzeigersinn nach unten, gegen den Uhrzeigersinn nach oben.*

#### <span id="page-23-0"></span>**Scrollen des Bildschirms**

Es wird ein Rollbalken angezeigt, wenn mehr Einträge vorhanden sind als gleichzeitig angezeigt werden können. Um auf dem Bildschirm zu scrollen, bewegen Sie das Feld im Balken.

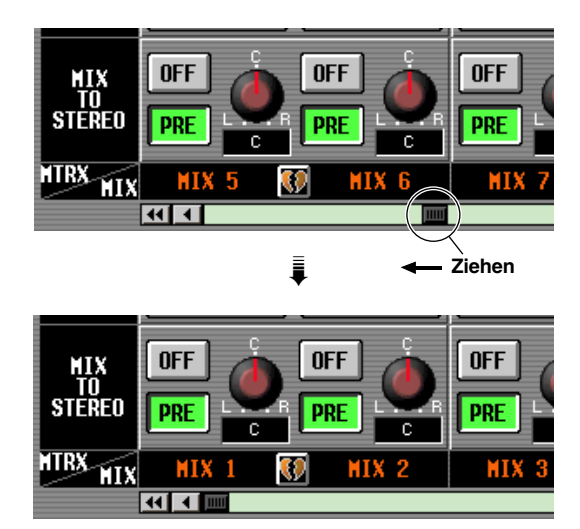

Sie können auch auf dem Bildschirm scrollen, indem Sie in den freien Bereich des Rollbalkens klicken, oder die Schaltflächen 1/1 der 1/2 an den Enden des Rollbalkens betätigen.

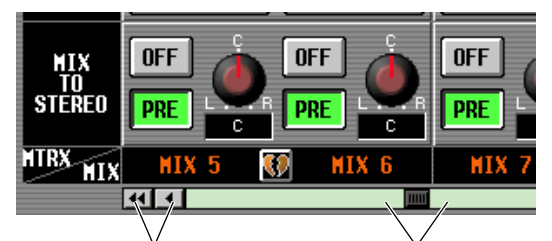

Klicken Sie auf diese Schaltflächen, um das Feld im Rollbalken schrittweise in die angegebene Richtung zu verschieben. Durch Anklicken der Schaltflächen 41/10 bewegen Sie sich in größeren Schritten als mit den Schaltflächen  $\vert \cdot \vert / \vert \cdot \vert$ .

Klicken Sie in diese Bereiche, so dass sich das Feld im Rollbalken um einen großen Schritt in die angegebene Richtung bewegt; der Bildschirm springt entsprechend weiter.

Wenn Sie den Cursor zum Rollbalken bewegen und die Taste [DEC/CANCEL] drücken oder das Datenrad [DATA] gegen den Uhrzeigersinn drehen, rollt der Bildschirm nach links (oder nach oben bei vertikalem Scrollen). Wenn Sie

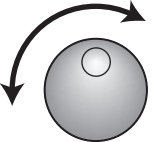

die Taste [INC/OK] drücken oder das Datenrad [DATA] im Uhrzeigersinn drehen, rollt der Bildschirm nach rechts (oder nach unten bei vertikalem Scrollen).

**Tipp**

*Wenn der Cursor sich auf dem Feld im Rollbalken befindet, hat das Drehen des Datenrades [DATA] bei gehaltener [SHIFT]-Taste je nach der Drehrichtung das gleiche Ergebnis*  wie das Anklicken der Schaltflächen **11** oder **II**.

#### <span id="page-24-0"></span>**Bedienung der Schaltflächen**

Mit den im Display dargestellten Tasten, genannt Schaltflächen, kann man Parameter ein-/ausschalten oder eine von mehreren Optionen auswählen.

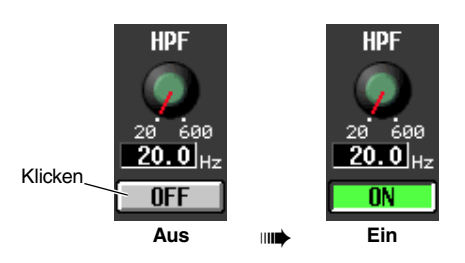

*1* **Bewegen Sie den Zeiger auf die gewünschte Taste, und benutzen Sie die linke/rechte Taste des Track Pads (oder die Maustasten), um die Schaltfläche anzuklicken.**

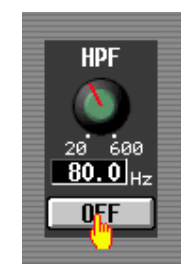

Die Schaltfläche wird ein- oder ausgeschaltet (oder es wird die entsprechende Schaltfläche ausgewählt).

#### **Tipp**

*Mit den CURSOR-Tasten [◀*//[▶ *|/*[▲ |/[▼] und der [ENTER]-*Taste (oder den Pfeiltasten und der <Enter>-Taste einer PS/2- Tastatur) können Sie die Schaltflächen ebenfalls bedienen.*

#### **Tipp**

*Bei Benutzung des Track Pads können Sie auch durch Tippen auf das Track Pad klicken, wenn Sie die entsprechende Option im Bildschirm PREFERENCE 2 (UTILITY-Funktion*  ➥ *[S. 188](#page-187-0)) eingeschaltet haben. In diesem Fall ist das Ergebnis das Gleiche, als ob Sie die linke Track-Pad- (oder Maus-) Taste gedrückt hätten.*

#### <span id="page-24-1"></span>**Einstellung eines virtuellen Drehoder Schiebereglers ändern**

Die Dreh- und Schieberegler im Display werden benutzt, um den Wert bestimmter Parameter einzustellen.

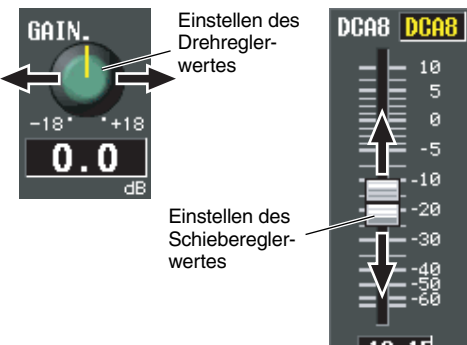

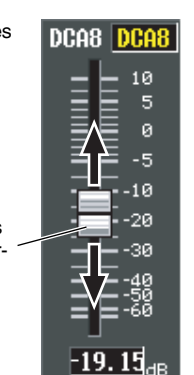

- *1* **Bewegen Sie den Zeiger auf den gewünschten Regler, und benutzen Sie die linke/rechte Taste des Track Pads (oder die Maustasten), um den Regler anzuklicken.** Der Cursor springt dorthin.
- *2* **Um den Wert in Schritten von jeweils 1 zu verändern, klicken Sie auf die linke/rechte Track-Pad-Taste (oder die Maustasten).** Mit der rechten Taste wird der Wert um einen Schritt erhöht, mit der linken wird er um einen Schritt verringert.
- *3* **Um den Wert kontinuierlich zu erhöhen/ verringern, benutzen Sie das Track Pad (oder bewegen Sie die Maus), um den Regler einzustellen.**

Der Wert ändert sich, während Sie den Regler nach links/rechts oder oben/unten ziehen. Bei Parametern, deren Regler einen großen Regelbereich aufweist, können Sie beim Ziehen durch Festhalten der rechten Track-Pad- (oder Maus-) Taste größere Wertänderungen bewirken als mit der linken Taste.

**Tipp**

*Sie können den Wert auch mit den Tasten [DEC/CANCEL]/ [INC/OK], dem Datenrad [DATA] oder den Tasten <Bild aufwärts>/<Bild abwärts> einer PS/2-Tastatur verändern. Bei Parametern, deren Regler einen großen Regelbereich aufweist, können Sie beim Drücken der Tasten [DEC/ CANCEL]/[INC/OK] (oder Drehen am Datenrad [DATA]) größere Wertänderungen bewirken, indem Sie dabei die [SHIFT]-Taste festhalten.*

#### <span id="page-25-0"></span>**Zuweisen eines Namens**

Am PM5D können Sie jedem Eingangskanal oder DCA-Gruppe einen Namen mit vier Zeichen zuweisen, und Sie können auch Szenen und Library-Dateien beim Speichern benennen.

Der unten gezeigte Bildschirm ist das LIBRARY STORE-Fenster, welches erscheint, wenn Sie für die Bibliothek INPUT EQ einen Namen vergeben. Zur Eingabe von Zeichen auf diesem Bildschirm gehen Sie vor wie folgt.

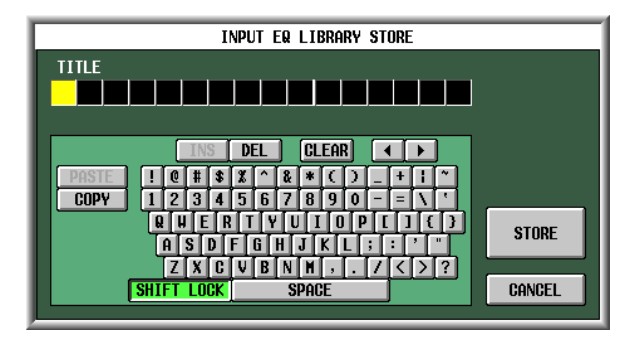

*1* **Benutzen Sie die Zeichenpalette (oder eine PS/2-Tastatur) zur Eingabe eines Zeichens.** Wenn Sie die Zeichenpalette anklicken, wird ein Zeichen im Feld eingegeben, und der markierte Bereich bewegt sich nach rechts.

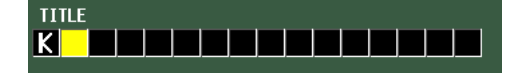

*2* **Geben Sie nachfolgende Zeichen auf die gleiche Weise ein.**

Bei der Eingabe von Zeichen können Sie die folgenden Schaltflächen in der Zeichenpalette benutzen.

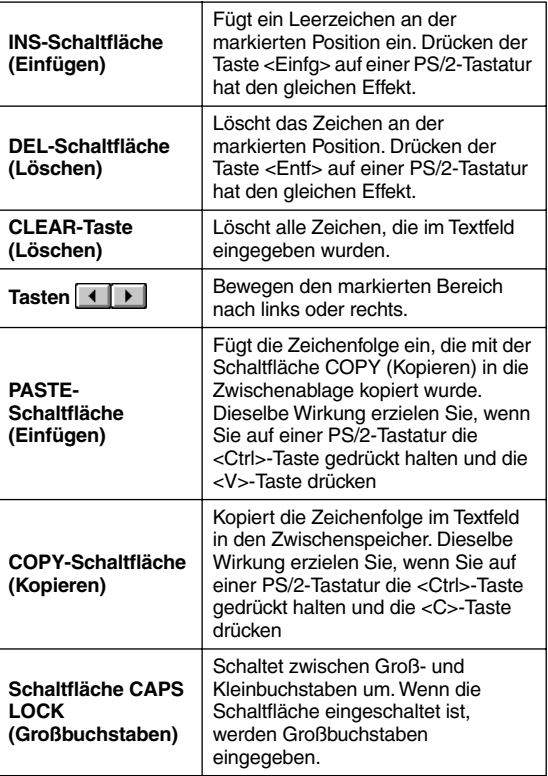

#### **Hinweis**

*Die Funktionen Kopieren/Einfügen sind auf einigen Bildschirmen nicht möglich. Es gibt auch Fälle, in denen das Einfügen aufgrund der Art der Zeichenfolge in der Zwischenablage nicht möglich ist.*

#### *3* **Wenn Sie die Namenseingabe beendet haben, klicken Sie auf die Schaltfläche STORE (Speichern).**

Der eingegebene Name wird gespeichert.

#### **Tipp**

- *Die gleiche Bedienungsweise gilt auch für die Namenseingabe für Szenen oder andere Bibliothekseinträge.*
- *Wenn eine PS/2-Tastatur angeschlossen ist, können Sie diese für die Eingabe von Zeichen benutzen.*
- *Wenn Sie den Cursor in das Textfeld bewegen und [ENTER] drücken (oder anklicken), springt die Eingabeposition zu diesem Punkt. Wenn sich der Cursor auf dem Texteingabefeld befindet, können Sie durch Drehen des Datenrades [DATA] schrittweise durch die verfügbaren Zeichen scrollen. Wenn sich der Cursor an einer anderen Stelle befindet, wird durch Drehen des Datenrades [DATA] die ausgewählte Stelle verschoben. Mit den Tasten [INC]/ [DEC] bewegen Sie ungeachtet der Cursor-Position die ausgewählte Stelle.*

#### **Hinweis**

*Die mögliche Anzahl der Zeichen hängt vom zu speichernden Datentyp ab (Szene/Library). Sie können nicht mehr Zeichen eingeben als vorhanden sind, oder den markierten Bereich außerhalb des Feldes bewegen.*

# <span id="page-26-0"></span>**4 Verbindungen und Einstellungen**

**Dieses Kapitel beschreibt, wie Sie Audio-Ein-/Ausgangsverbindungen herstellen können, und wie Sie die erforderlichen Einstellungen für die erste Inbetriebnahme des PM5D vornehmen können.**

### <span id="page-26-1"></span>**Audioverbindungen**

#### <span id="page-26-2"></span>**Analoge Audioverbindungen**

#### **Modell PM5D**

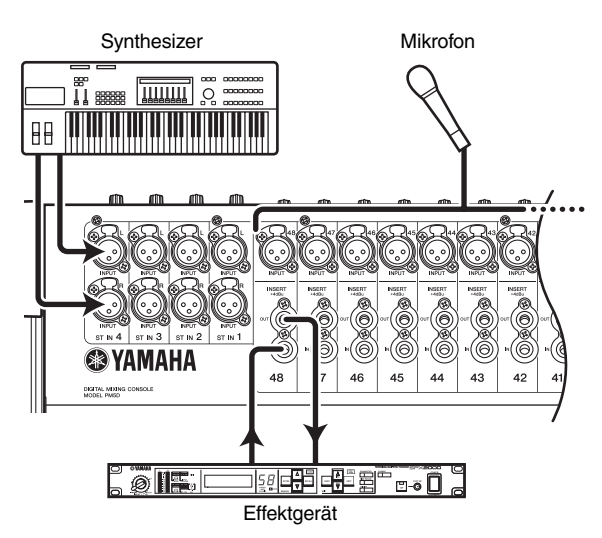

Die INPUT-Buchsen 1–48 werden hauptsächlich benutzt, um Mikrofone oder monaurale Geräte mit Leitungspegel anzuschließen. Die Buchsen ST IN 1–4 werden hauptsächlich benutzt, um Stereogeräte mit Leitungspegel anzuschließen.

Die Eingangsempfindlichkeit, Dämpfung (Pad) ein/aus und die Phantomspannung (+48V) ein/aus werden im Bereich AD IN auf dem oberen Bedienfeld eingestellt  $(\rightarrow$  [S. 36\)](#page-35-2).

#### **Modell PM5D-RH**

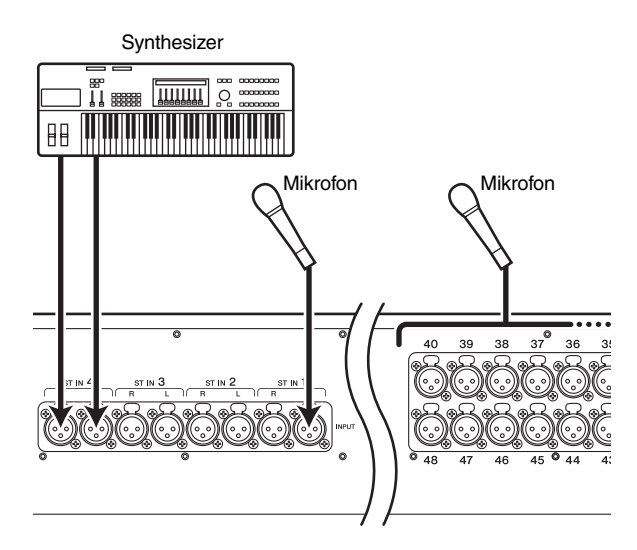

Die INPUT-Buchsen 1–48 und die Buchsen ST IN 1–4 werden für den Anschluss von Mikrofonen oder Geräten mit Leitungspegel genutzt.

Die Eingangsempfindlichkeit und Phantomspannung (+48V) ein/aus werden vom Display aus gesteuert (➥ [S. 36\)](#page-35-2). Die gesamte Phantomspannung kann mit dem Schalter [+48V MASTER] an der Rückseite als Ganzes ein-/ausgeschaltet werden.

Bei beiden Modellen sind im Grundzustand die Eingangssignale von den INPUT-Buchsen 1–48 den Eingangskanälen 1–48 und die Eingangssignale von den Buchsen ST IN 1–4 den ST IN-Kanälen zugewiesen. Dies lässt sich jedoch beliebig ändern. (Näheres zur Wiederherstellung des Patching-Grundzustandes siehe  $\blacktriangleright$  [S. 32](#page-31-0))

#### <span id="page-27-0"></span>**Anschließen der Analogausgänge**

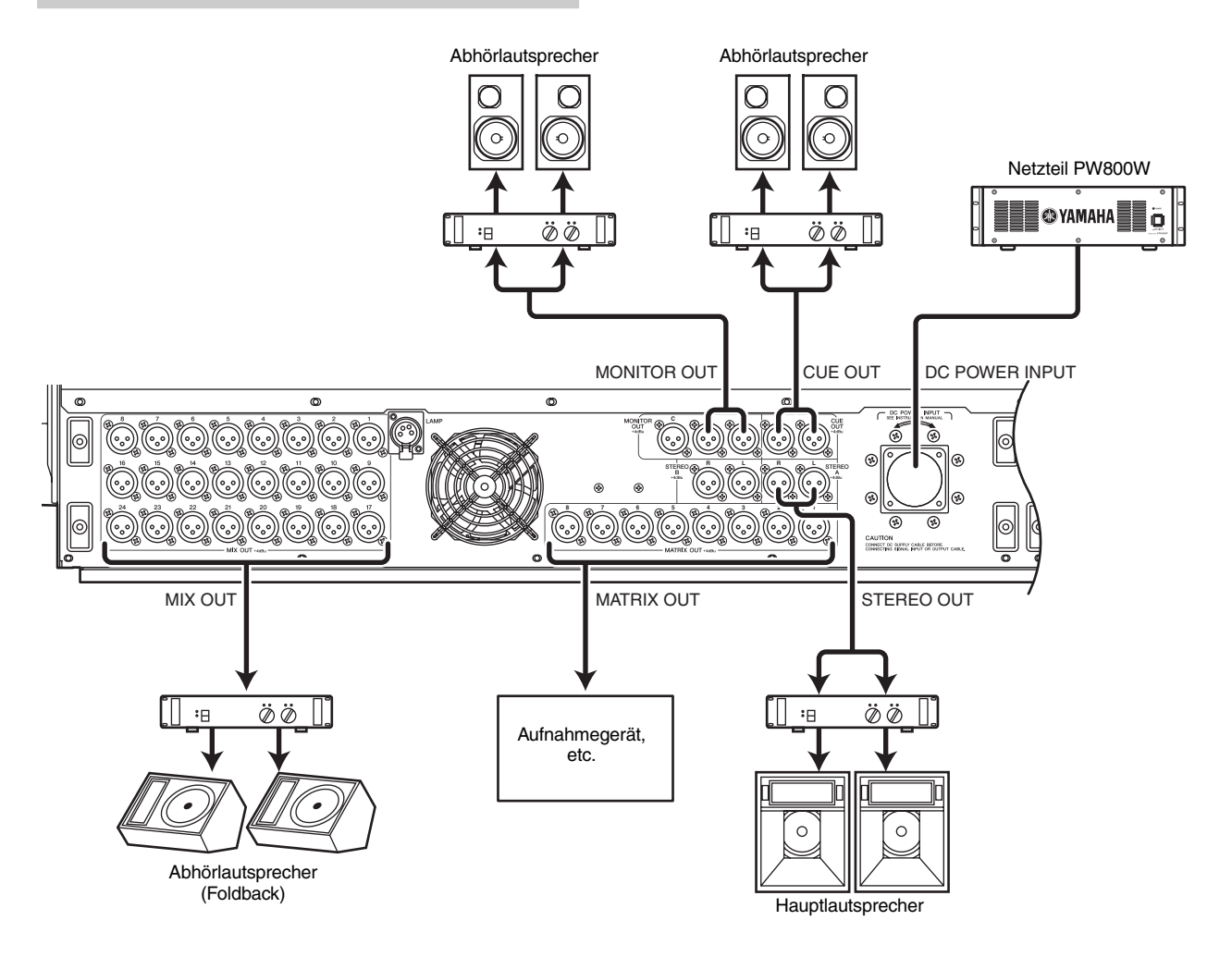

Die Buchsen MIX OUT 1–24, MATRIX OUT 1–8 und STEREO OUT A/B geben jeweils die Signale der MIX-Kanäle 1–24, der MATRIX-Kanäle 1–8 und der STEREO A/B-Kanäle aus.

Die MONITOR OUT-Buchsen geben das Monitorsignal aus, das im MONITOR-Bereich auf dem oberen

Bedienfeld ausgewählt wurde.

Die CUE OUT-Buchsen geben das Cue-Monitorsignal des Kanals aus, bei dem momentan die [CUE]-Taste aktiviert ist.

<span id="page-28-0"></span>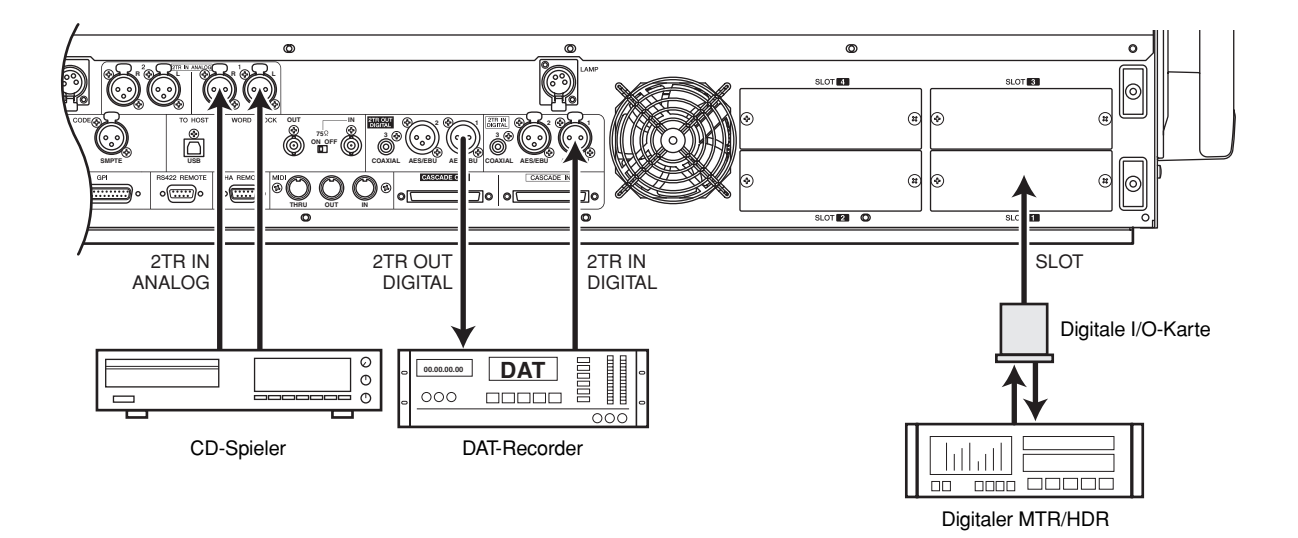

An den Buchsen 2TR IN DIGITAL 1–3 lassen sich digitale Signalquellen wie CD-Spieler oder DAT-Recorder anschließen. (Zur Eingabe analoger Ausgangssignale von einem CD-Spieler oder DAT-Recorder benutzen Sie die Eingänge 2TR IN ANALOG 1/2.)

Von den Buchsen 2TR OUT DIGITAL 1–3 können Sie die Signale der Kanäle STEREO A/B an einen DAT-Recorder oder ein anderes digitales Gerät senden.

Durch Einsetzen separat erhältlicher Mini-YGDAI I/O-Karten in den Slots 1–4 können Sie dem PM5D analoge Ein-/Ausgangsbuchsen hinzufügen oder den Anschluss digitaler Geräte wie digitaler Mehrspurmaschinen (MTR) oder Harddisk-Recorder (HDR) ermöglichen.

Die folgenden I/O-Karten können verwendet werden.

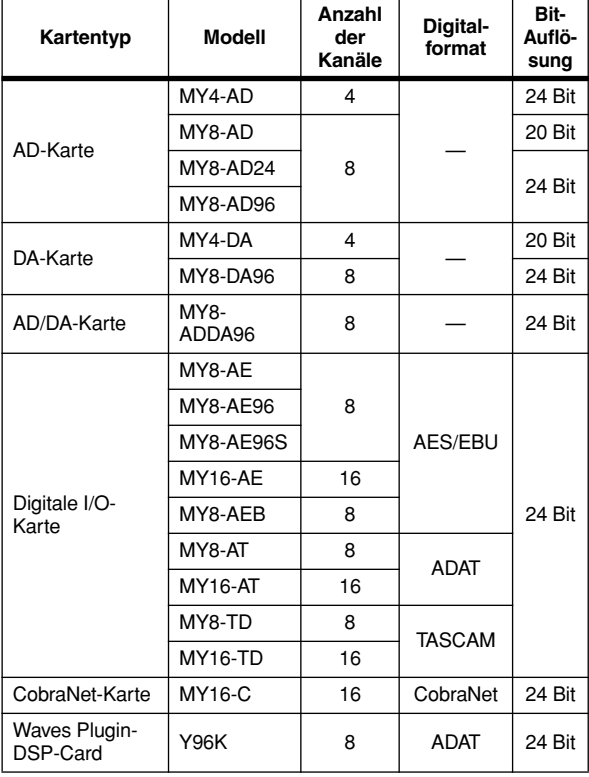

Lesen Sie die globale Website von Yamaha Pro Audio für neueste Informationen zu I/O-Karten. http://www.yamahaproaudio.com/

#### **Hinweis**

- *Um digitale Audiodaten an den Buchsen 2TR IN DI[GITAL](#page-65-2), 2TR OUT DIGITAL oder Slots 1–4 zu senden oder empfangen, müssen die Wordclock-Daten der entsprechenden Signale synchronisiert sein (*➥ *S. 31).*
- *Um Eingangssignale von den Buchsen 2TR IN DIGITAL, 2TR IN ANALOG oder den Slots 1–4 den Eingangskanälen oder den ST IN-Kanälen zuzuweisen, müssen Sie die Eingangszuweisungen ändern (*➥ *S. 66).*

#### <span id="page-29-0"></span>**Installation einer optionalen Karte**

Bevor Sie eine Karte einsetzen, sollten Sie auf der Website von Yamaha nachschauen, um herauszufinden, ob dieses Gerät mit der Karte kompatibel ist, sowie die Anzahl der Karten, die zusammen mit Karten von Yamaha oder anderer Hersteller eingesetzt werden können. Website von Yamaha: http://www.yamahaproaudio.com

Zum Einbau einer optionalen Mini-YGDAI-Karte gehen Sie folgendermaßen vor.

- *1* **Achten Sie darauf, dass das Gerät ausgeschaltet ist.**
- *2* **Lösen Sie die Schrauben, die die Slot-Abdeckung halten, und entfernen Sie die Slot-Abdeckung.**

Bewahren Sie die entfernte Slot-Abdeckung an sicherer Stelle auf.

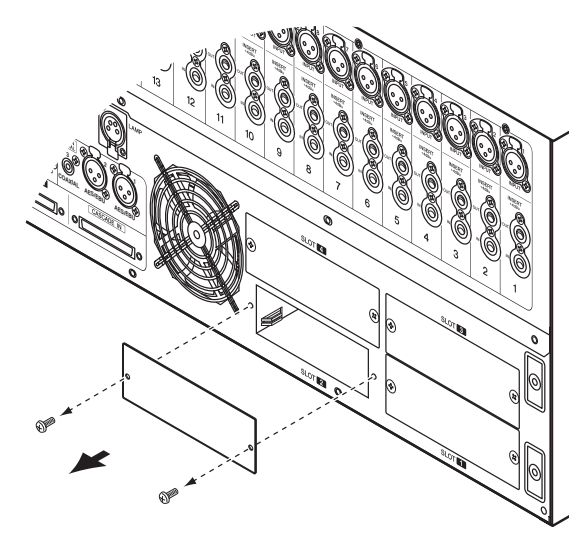

*3* **Richten Sie die Kanten der Karte mit den Führungsschienen im Slot aus, und setzen Sie die Karte in den Slot ein.**

Drücken Sie die Karte ganz in den Slot hinein, so dass der Anschluss am Ende der Karte sicher im Anschlusspfosten innerhalb des Slots steckt.

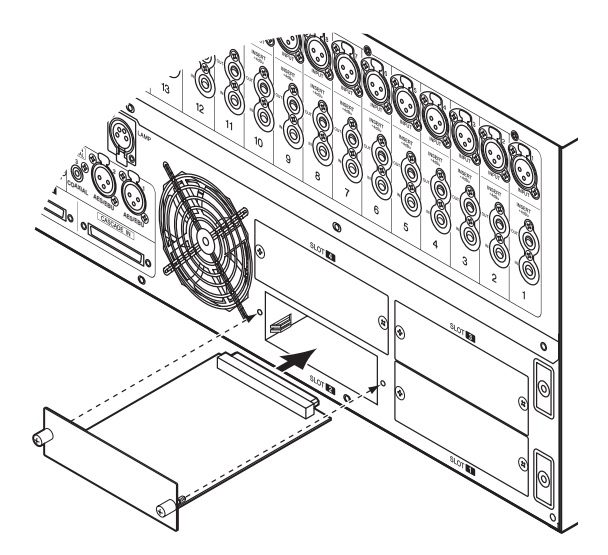

*4* **Benutzen Sie die mit der Karte mitgelieferten Schrauben, um die Karte zu befestigen.** Es können Fehlfunktionen auftreten, falls die Karte nicht richtig befestigt wird.

# <span id="page-30-0"></span>**Wordclock-Anschlüsse und Einstellungen**

Dieser Abschnitt beschreibt die Wordclock-Einstellungen, die erforderlich sind, um digitale Audiodaten zwischen dem PM5D und einem externen digitalen Gerät zu übertragen.

#### <span id="page-30-3"></span><span id="page-30-1"></span>**Informationen zur Wordclock**

Wenn digitale Audiosignale zwischen mehreren Geräten übertragen werden, müssen alle Geräte diese Audiosignale im richtigen Timing verarbeiten. Wenn die Audiosignalverarbeitung nicht synchron erfolgt, werden die Signale nicht korrekt übertragen, und es treten unliebsame Geräusche auf, auch dann, wenn für beide Geräte die gleiche Sampling-Frequenz eingestellt ist.

Das Signal, mit dem die digitale Audiosignalverarbeitung synchronisiert wird, ist die so genannte "Wordclock". Normalerweise sendet ein Gerät ein Referenz-Wordclock-Signal, und die anderen Geräte empfangen dieses Wordclock-Signal und synchronisieren dazu. (Das sendende Gerät wird als "Wordclock Master", die empfangenden Geräte als "Wordclock Slaves" bezeichnet.)

Die Wordclock-Synchronisation zwischen PM5D und den externen Geräten kann dabei in beiden Richtungen erfolgen; Sie können ein Wordclock-Signal getrennt senden oder empfangen, oder die Wordclock-Daten verwenden, die in einem digitalen Audiosignal enthalten sind.

Die Buchsen WORD CLOCK IN/OUT an der Rückseite des PM5D werden benutzt, um ein getrenntes Wordclock-Signal zu senden/empfangen. Generell können Wordclock-Verbindungen mit einer der beiden folgenden Methoden hergestellt werden.

#### **Serielle Anschlusskette (Daisy Chain)**

Bei dieser Methode wird das Signal nacheinander verteilt; die Buchse WORD CLOCK OUT des ersten Gerätes wird mit der Buchse WORD CLOCK IN des zweiten Gerätes verbunden, und so weiter. Schalten Sie alle 75Ω ON/OFF-Schalter ein (ON). Diese Methode wird für große Systeme nicht empfohlen.

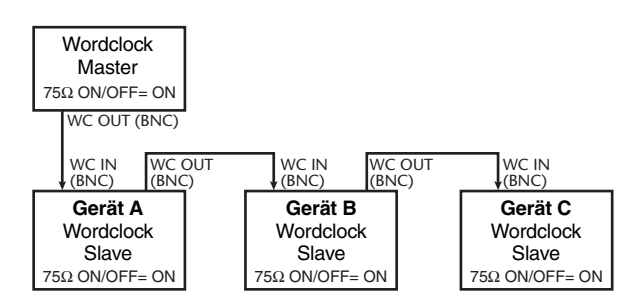

#### **Mit einem Wordclock-Verteiler**

Bei dieser Methode wird ein spezieller Wordclock-Verteiler verwendet, um das Signal vom Wordclock Master an mehrere Wordclock Slaves zu verteilen. Schalten Sie alle 75Ω ON/OFF-Schalter ein (ON).

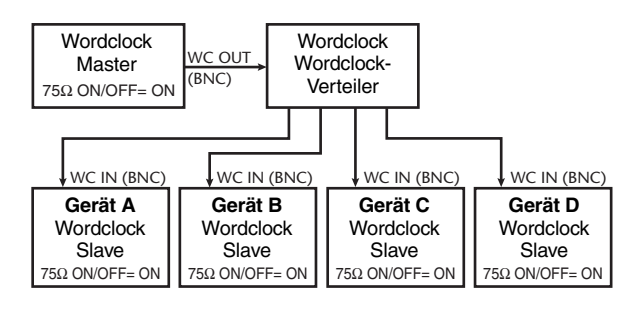

#### **Wenn ein externes Gerät keine WORD CLOCK IN/**

**OUT-Buchsen besitzt,** werden die Wordclock-Daten des digitalen Audiosignals benutzt. In diesem Fall werden die digitalen Audiosignale und die Wordclock-Daten von der Buchse DIGITAL OUT des Wordclock Master zu der Buchse DIGITAL IN des Wordclock Slave geführt.

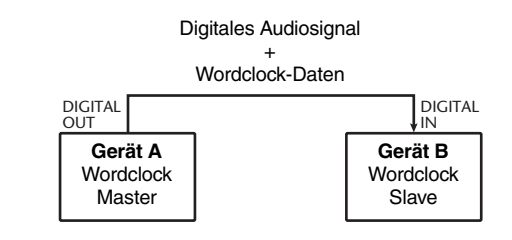

#### <span id="page-30-2"></span>**Wordclock Master festlegen**

Beim digitalen Anschluss des PM5D an ein externes Gerät müssen Sie die Signalquelle auswählen, die als Wordclock Master des Systems dienen soll.

*1* **Drücken Sie mehrmals die Taste [SYS/ W.CLOCK] im DISPLAY ACCESS-Bereich, bis der WORD CLOCK-Bildschirm erscheint.**

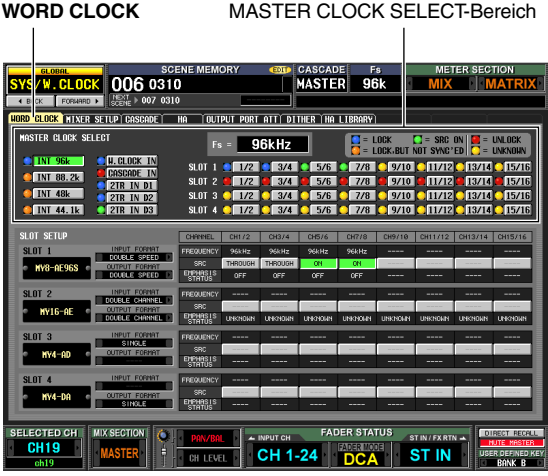

Auf diesem Bildschirm können Sie den Wordclock Master festlegen sowie den Synchronisationsstatus der Eingangskanäle jedes Slots oder Buchse überprüfen.

#### **Hinweis**

*Wenn Sie die Wordclock-Signalquelle umschalten, können aufgrund des Synchronisationsverlustes Geräusche auftreten. Sie müssen zunächst den Pegel Ihrer Abhöranlage verringern, bevor Sie die folgenden Schritte ausführen.*

Wählen Sie im MASTER CLOCK SELECT-Bereich im oberen Teil des Bildschirms die Wordclock-Master-Quelle aus. Sie können eine der folgenden Quellen auswählen.

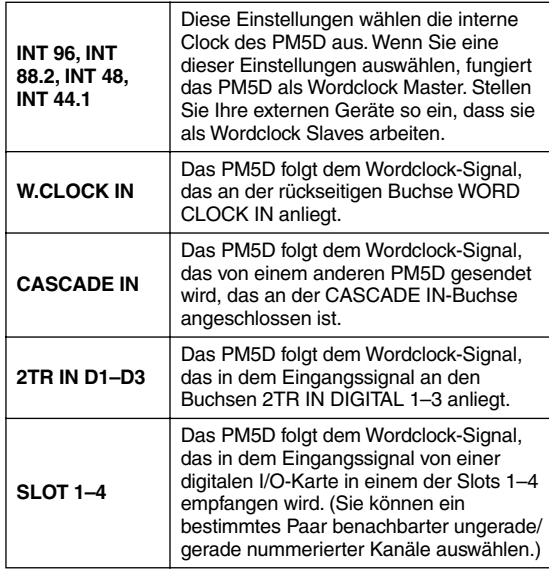

**Hinweis**

*Signalquellen, bei denen das Symbol links der Schaltfläche rot (UNLOCK) oder gelb ist (UNKNOWN), lassen sich nicht auswählen, da hier keine gültige Clock anliegt bzw. erkannt wird.*

*2* **Klicken Sie im MASTER CLOCK SELECT-Bereich oben im Bildschirm auf eine Schaltfläche, um die gewünschte Wordclock-Master-Signalquelle auszuwählen.**

Es erscheint ein Fenster, in dem Sie die Umschaltung der Master Clock bestätigen sollen.

#### *3* **Klicken Sie auf OK.**

Der ausgewählte Wordclock Master wird aktiviert. Die Auswahl des Wordclock Master bleibt auch nach dem Aus- und Einschalten gültig. Solange die Verbindungen nicht geändert wurden, müssen Sie die Einstellung nicht erneuern.

#### **Hinweis**

- *Wenn eine digitale I/O-Karte (wie die MY8-AE96S) mit eingebautem SRC (Sampling Rate Converter) in einem der Slots 1–4 eingesetzt ist, können Sie den SRC in Gruppen von zwei Kanälen ein-/ausschalten. Die Eingangssignale von Kanälen, bei denen der SRC eingeschaltet ist, müssen nicht mit der Wordclock des PM5D synchronisiert werden.*
- *Bei der Übertragung von Signalen mit hoher Sampling-Frequenz (88,2 kHz/96 kHz) zwischen dem PM5D und einem externen Gerät müssen Sie die Übertragungsmethode ändern. (Alles Weitere hierzu erfahren Sie auf [S. 200](#page-199-1).)*

# <span id="page-31-0"></span>**Aufrufen der Grundeinstellung für die aktuelle Szene**

Im Grundzustand des PM5D sind die Eingangssignale von den INPUT-Buchsen 1–48 den Eingangskanälen 1–48 zugewiesen, und die Eingangssignale von den Buchsen ST IN 1–4 sind den ST IN-Kanälen zugewiesen und können über den STEREO-Bus oder die MIX-Busse ausgegeben werden.

Wenn die internen Mischparametereinstellungen des PM5D (die "aktuelle Szene") verändert wurden, könnte das Signal eines bestimmten Eingangs nicht zu einem Eingangskanal gesendet werden, oder die Einstellungen des EQ oder der Dynamikprozessoren könnten extreme Wirkung zeigen.

Um die Mischparameter aus einem solchen Zustand zu initialisieren, gehen Sie folgendermaßen vor.

*1* **Wählen Sie mit den SCENE-Tasten [**π**]/[**†**] im SCENE MEMORY-Bereich die Szene Nr. "000" aus.**

Die Szene Nr. "000" ist ein Szenenspeicherplatz, in dem die Grundeinstellungen gespeichert sind.

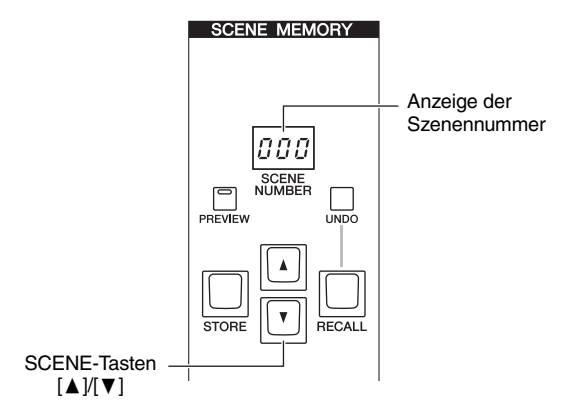

#### *2* **Drücken Sie die Taste [RECALL] im SCENE MEMORY-Bereich.**

Die Szene Nr. "000" wird geladen, und die aktuelle Szene kehrt in den Grundzustand zurück.

#### **Hinweis**

*Achten Sie darauf, dass beim Laden der Szene Nr. "000" die Ein- und Ausgangszuordnungen sowie die Einstellungen der internen Effekte und der HAs (Head Amps; Vorverstärker) ebenfalls in den Grundzustand zurückkehren. (Die Auswahl des Wordclock Master wird jedoch nicht verändert.)*

# **5 Bedienung der Eingangskanäle**

**Dieses Kapitel beschreibt die Funktionen und die Bedienung jedes Bereichs innerhalb der Eingangskanalzüge.**

# <span id="page-32-0"></span>**Eingangskanäle**

In den Eingangskanälen werden die Signale verarbeitet, die diesen im Input-Patch-Bereich zugewiesen wurden, woraufhin sie an die Busse STEREO oder MIX ausgegeben werden. Es gibt drei Arten von Eingangskanälen, wie folgend beschrieben.

#### **Eingangskanäle 1–48**

In diesen Kanälen werden monaurale Signale verarbeitet. Im Grundzustand der Eingangszuordnung (Input Patch) sind die Eingangssignale von den INPUT-Buchsen 1–48 den entsprechend nummerierten Eingangskanälen zugewiesen.

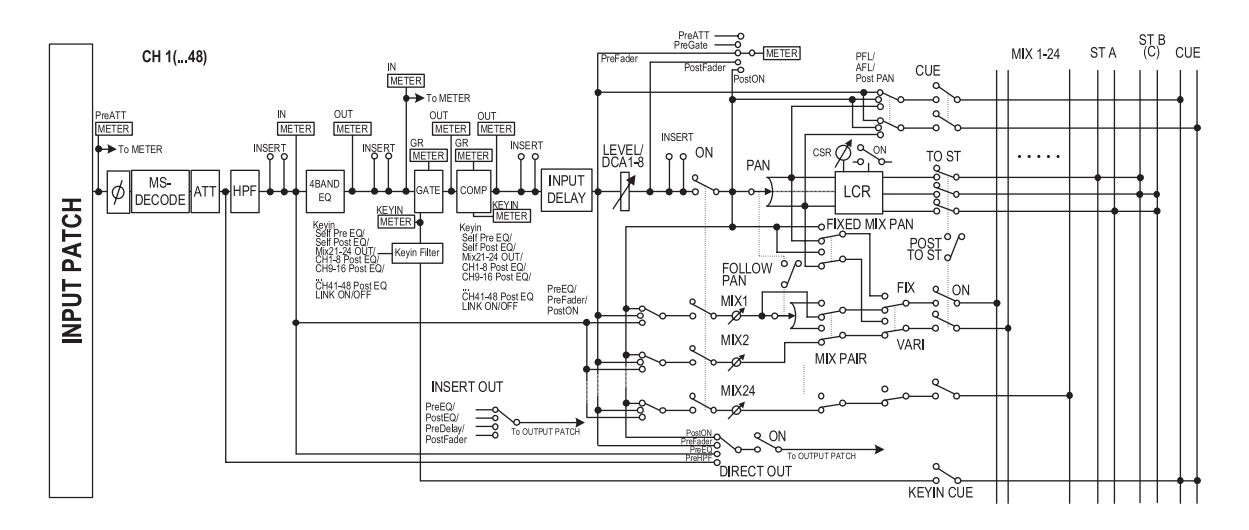

#### **ST IN-Kanäle 1–4**

In diesen Kanälen werden Stereosignale verarbeitet. Im Grundzustand der Eingangszuordnung (Input Patch) sind die Eingangssignale von den Buchsen ST IN 1–4 den entsprechend nummerierten Stereokanälen zugewiesen.

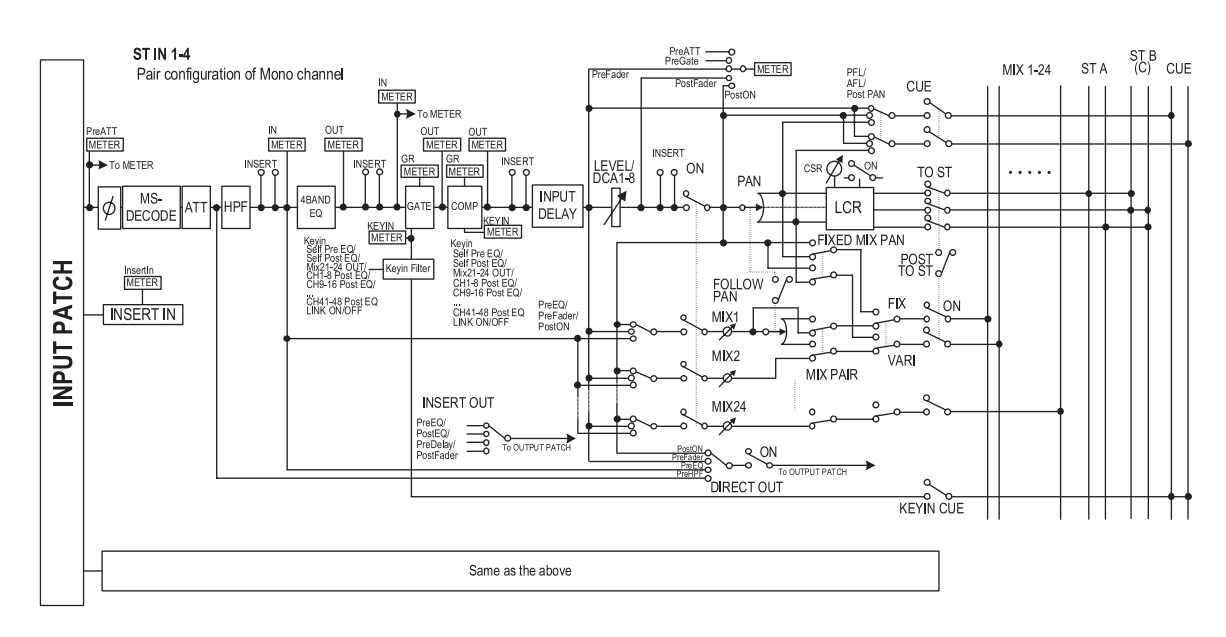

#### **FX RTN-Kanäle 1–4**

Diese Kanäle werden hauptsächlich benutzt, um die Return-Signale (stereo) von den internen Effekten zu verarbeiten (Effektrückwege). Im Grundzustand der Eingangszuordnung (Input Patch) sind die Links/Rechts-Signale von den Buchsen FX RTN 1–4 den entsprechend nummerierten Kanälen zugewiesen.

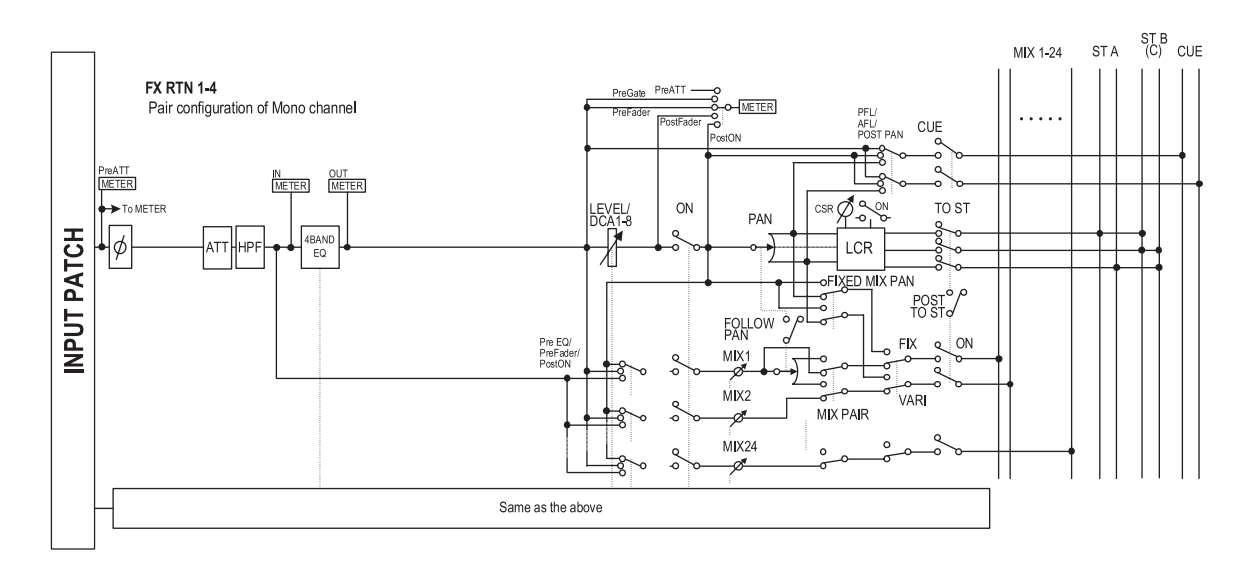

#### **• INPUT PATCH**

Hier werden die Eingangssignale den Eingangskanälen zugewiesen.

**• ø (Phase)**

Schaltet die Phase des Eingangssignals um.

- **MS DECODE (nur Eingangskanäle / ST IN-Kanäle)** Schaltet die MS-Dekodierung ein/aus, wenn ein MS-Mikrofon angeschlossen ist.
- **ATT (Absenkung)** Senkt den Pegel des Eingangssignals ab oder nicht.
- **HPF (Hochpassfilter)** Dieses Hochpassfilter filtert Frequenzen unterhalb der eingestellten Frequenz.
- **4 BAND EQ (4-Band-Equalizer)** Dies ist ein parametrischer EQ mit vier Frequenzbändern: HIGH, HIGH MID, LOW MID und LOW.
- **GATE (nur Eingangskanäle / ST IN-Kanäle)** Dies ist ein Dynamikprozessor, der als Gate oder für Ducking-Effekte genutzt werden kann.
- **COMP (Kompressor) (nur Eingangskanäle / ST IN-Kanäle)**

Dies ist ein Dynamikprozessor, der als Kompressor, Expander oder Limiter genutzt werden kann.

**• INPUT DELAY (nur Eingangskanäle / ST IN-Kanäle)**

Hiermit kann das Eingangssignal verzögert werden. Hiermit können feine Timing-Unterschiede zwischen den Kanälen ausgeglichen werden.

- **LEVEL/DCA 1-8** Stellt den Eingangspegel des Effektes ein.
- **ON (ein/aus)**

Schaltet den Eingangskanal ein/aus. Wenn ausgeschaltet, ist der Kanal nicht zu hören.

#### **• PAN**

Stellt die Panoramaposition des Signals ein, das vom Eingangskanal zum STEREO-Bus gesendet wird. Falls erforderlich kann diese Pan-Einstellung auch auf Signale angewendet werden, die an zwei paarig geschaltete MIX-Busse ausgegeben werden.

- **LCR (Links/Mitte/Rechts)** Schickt ein dreikanaliges Signal (linker/rechter Kanal plus einen Mittenkanal) an den STEREO-Bus.
- **MIX 1–24 (Mix-Send-Pegel 1–24)** Stellt den Send-Pegel des Signals ein, das vom Eingangskanal zu den MIX-Bussen 1–24 gesendet wird. Den Punkt, von dem aus das Signal an den MIX-Bus gesendet wird, können Sie einstellen: direkt nach dem 4-Band-EQ, vor dem Fader (pre-fader) oder nach dem Fader (post-fader).
- **INSERT (nur Eingangskanäle / ST IN-Kanäle)** Hier können Sie den gewünschten Ausgangs-Port und Eingangs-Port für den Insert Out / Insert In zuweisen, an denen ein externes Effektgerät oder ein anderes Gerät angeschlossen werden kann. Sie können die Punkte für Ausgabe und Rückführung von Insert Out / Insert In auswählen.
- **DIRECT OUT (nur Eingangskanäle / ST IN-Kanäle)** Dieser kann einem Ausgang-Port zugewiesen werden; das Eingangssignal wird direkt von diesem Ausgangs-Port gesendet.
- **METER**

Hier wird der Eingangspegel des Eingangskanals angezeigt. Der Pegelerkennungspunkt lässt sich umschalten.

**Hinweis**

*Die Signalzuweisungen von der Eingangszuweisung (Input Patch) zum Eingangskanal können in der Funktion INPUT PATCH bearbeitet werden.*

Um die Parameter eines Eingangskanals zu bearbeiten, können Sie entweder die Bedienungselemente auf dem Bedienfeld benutzen (z. B. den INPUT-Kanalzug, ST IN/ FX RTN-Kanalzug oder den Bereich SELECTED CHANNEL), oder Sie rufen die entsprechende Funktion im Display auf und bearbeiten die Parameter auf dem Bildschirm.

# <span id="page-34-2"></span><span id="page-34-0"></span>**AD IN-Bereich**

Der AD IN-Bereich führt eine AD-Wandlung der Signale durch, die von den rückseitigen Eingangsbuchsen INPUT 1–48 und den Buchsen ST IN 1–4 empfangen wurden, und sendet diese an die Eingangszuweisung (Input Patch). Die Struktur dieses Bereichs unterscheidet sich zwischen den Modellen PM5D und PM5D-RH.

#### <span id="page-34-3"></span>**Modell PM5D**

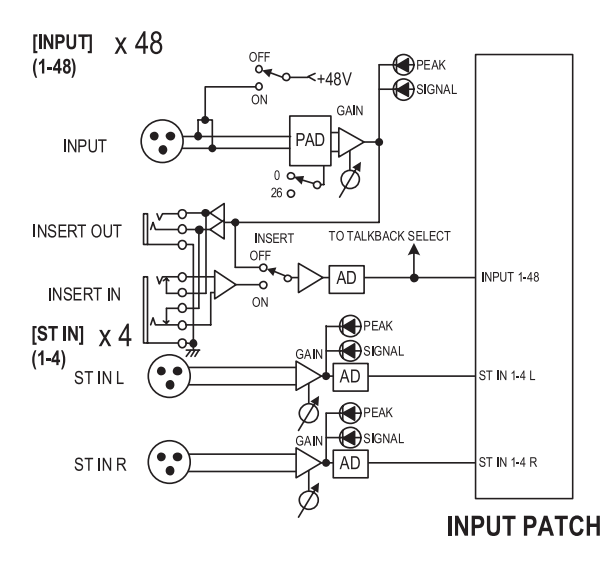

#### **Modell PM5D-RH**

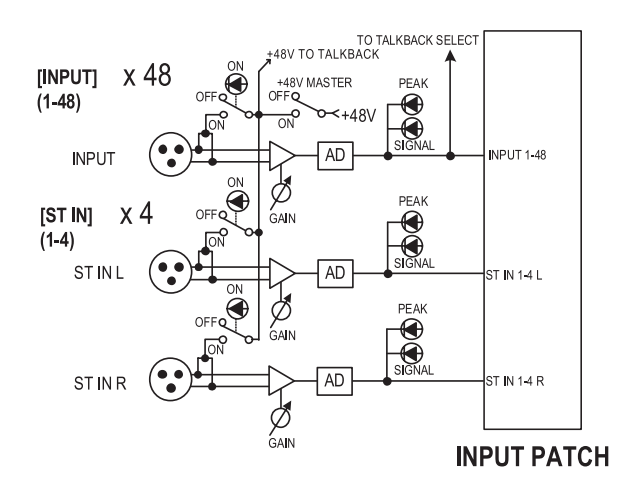

#### <span id="page-34-1"></span>**Einträge im AD IN-Bereich**

#### **Modell PM5D**

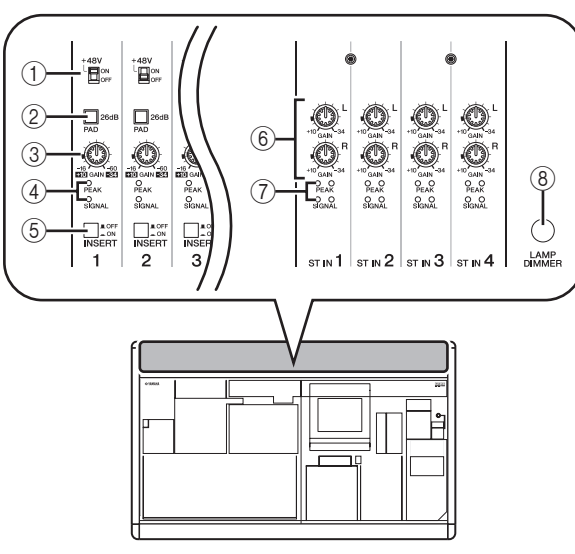

A **Schalter [+48V ON/OFF]**

Wenn dieser Schalter eingeschaltet ist, wird eine Spannung von +48 V an das Kondensatormikrofon oder die DI-Box geliefert, die an einer der Eingangsbuchsen INPUT 1–48 angeschlossen ist.

B **[PAD]-Schalter**

Wenn dieser Schalter eingeschaltet ist, wird der Eingangspegel um 26 dB abgesenkt.

C **[GAIN]-Regler**

Stellt die Eingangsempfindlichkeit des Eingangskanals ein. Der einstellbare Bereich reicht von –34 dBu bis +10 dBu (bei gedrücktem PAD) oder von –60 dBu bis –16 dBu (wenn PAD nicht gedrückt ist).

D **[PEAK]/[SIGNAL]-LED**

Die LED [SIGNAL] leuchtet, wenn das Eingangssignal einen Pegel von 14 dB unter dem Nennpegel erreicht (also 34 dB unterhalb der Übersteuerungsgrenze). Die [PEAK]-Anzeige leuchtet auf, wenn das Signal einen Pegel von 3 dB unterhalb der Übersteuerungsgrenze erreicht.

E **[INSERT ON/OFF]-Schalter**

Dieser Schalter schaltet die rückseitigen INSERT IN/ OUT-Buchsen ein und aus.

 $6$  ST IN-Regler [GAIN]

Stellt die Eingangsempfindlichkeit des ST IN-Kanals ein. Der einstellbare Bereich ist –34 dBu bis +10 dBu.

G **[PEAK]-/[SIGNAL]-LEDs des ST IN**

Die LED [SIGNAL] des ST IN-Kanals leuchtet, wenn das Eingangssignal des ST IN-Kanals einen Pegel von 14 dB unter dem Nennpegel erreicht (also 34 dB unterhalb der Übersteuerungsgrenze). Die [PEAK]- Anzeige des ST IN-Kanals leuchtet auf, wenn das Signal einen Pegel von 3 dB unterhalb der Übersteuerungsgrenze erreicht.

**(8) [LAMP DIMMER]-Regler** Dieser stellt die Helligkeit der Leuchte ein, die an der Buchse LAMP angeschlossen ist.

#### **Modell PM5D-RH**

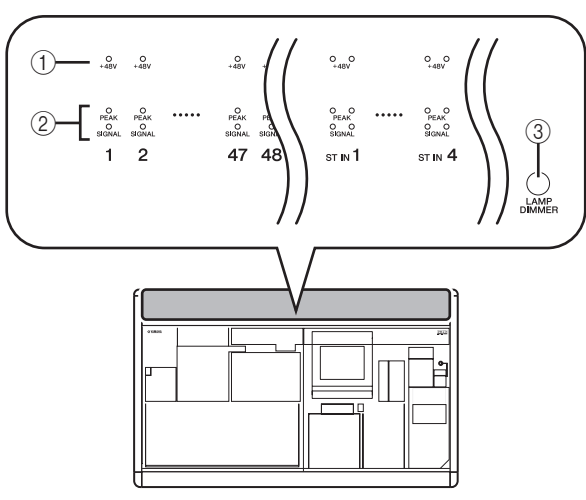

#### A **LED [+48V ON/OFF]**

Diese LED leuchtet, wenn die Phantomspannung (+48 V) an die entsprechende Eingangsbuchse INPUT 1–48 oder ST IN 1–4 geliefert wird. Die +48 V liegen nur an, wenn auch der Schalter [+48V MASTER] eingeschaltet ist.

#### B **[PEAK]/[SIGNAL]-LED**

Die LED [SIGNAL] leuchtet, wenn das Eingangssignal einen Pegel von 14 dB unter dem Nennpegel erreicht (also 34 dB unterhalb der Übersteuerungsgrenze). Die [PEAK]-Anzeige leuchtet auf, wenn das Signal einen Pegel von 3 dB unterhalb der Übersteuerungsgrenze erreicht.

#### C **[LAMP DIMMER]-Regler**

Dieser stellt die Helligkeit der Leuchte ein, die an der Buchse LAMP angeschlossen ist.

Am Modell PM5D-RH werden die Einstellungen der AD IN-Eingangsempfindlichkeit und der Ein-/ Ausschaltzustand der Phantomspannung (+48V) jedes Kanals vom Display aus gesteuert. Auch dort gibt es jedoch an der Rückseite den Hauptschalter [+48V MASTER] für die Phantomspannung.

#### <span id="page-35-2"></span><span id="page-35-0"></span>**Einstellen der Eingangsempfindlichkeit des Vorverstärkers und der Phantomspannung (+48V)**

Sie können die Eingangsempfindlichkeit für die Signale einstellen, die an den Eingangsbuchsen INPUT 1–48 und ST IN 1–4 empfangen werden, und Sie können die die Phantomspannung (+48V) ein-/ausschalten. Die Bedienung dieser Vorgänge ist für die Modelle PM5D und PM5D-RH verschieden.

**Tipp**

*Auch dann, wenn Eingangskanäle paarig geschaltet wurden, müssen die Einstellungen des Vorverstärkers einzeln vorgenommen werden.*

#### **Modell PM5D**

Am Modell PM5D werden die Einstellungen des Vorverstärkers mit den Reglern im AD IN-Bereich des Bedienfelds vorgenommen ( $\blacktriangleright$  [S. 35\)](#page-34-3).

- Die Eingangsempfindlichkeit wird mit der Kombination aus [GAIN]-Regler und dem [PAD]- Schalter für diesen Eingang vorgenommen.
- Um Phantomspannung (+48V) an einer der Eingangsbuchsen INPUT 1–48 zu liefern, schalten Sie den Schalter [+48V] der entsprechenden Buchse ein.
- Um ein externes Gerät zuzuschalten, das an den Buchsen INSERT IN/OUT angeschlossen wurde, schalten Sie den Schalter [INSERT] der entsprechenden Buchse ein.

#### <span id="page-35-1"></span>**Modell PM5D-RH**

Beim Modell PM5D-RH werden die Einstellungen des Vorverstärkers durch Bedienung im Display vorgenommen.

*1* **Drücken Sie mehrmals die Taste [SYS/ W.CLOCK] im DISPLAY ACCESS-Bereich, bis**  der HA-Bildschirm ("HA" für Head Amp = **Vorverstärker) erscheint.**

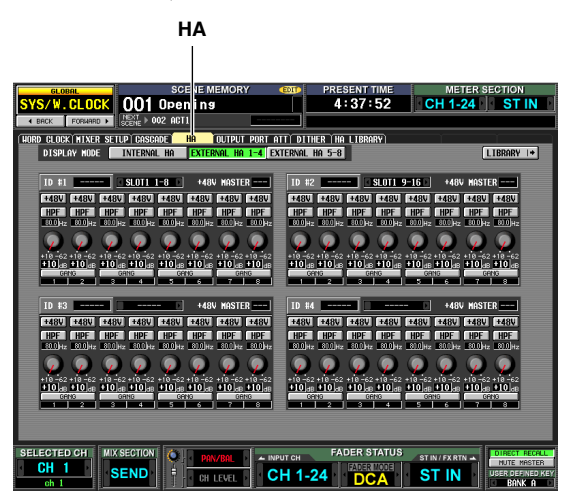

*2* **Klicken Sie dort auf die Schaltfläche INTERNAL HA.**

Es werden die Einstellungen des internen Vorverstärkers für die Eingangsbuchsen INPUT 1–48 und ST IN 1–4 angezeigt.

*3* **Benutzen Sie die virtuellen Tasten und Regler im Bildschirm, um die Einstellungen des Vorverstärkers zu ändern.**

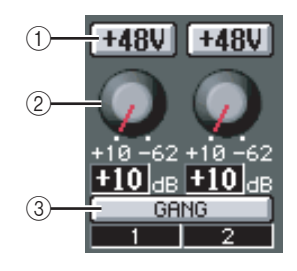

#### A **+48V-Schaltfläche**

Klicken Sie auf diese Schaltfläche, um die Phantomspannung (+48V) dieser Buchse ein-/auszuschalten.

#### B **GAIN-Regler**

"Ziehen" Sie an diesem Regler, um die Eingangsempfindlichkeit der zugehörigen Buchse zwischen +10 dB und –62 dB einzustellen.

#### C **GANG-Schaltfläche**

Wenn GANG ("koppeln") eingeschaltet ist, wird die Eingangsempfindlichkeit zweier angrenzender, ungerade/gerade nummerierter Kanäle gekoppelt geregelt, wobei der momentane Einstellungsunterschied (Offset) beibehalten wird. Bei diesen Einstellungen zeigen die LEDs des AD IN-Bereichs den Eingangssignalpegel und den Ein-/ Ausschaltzustand der Phantomspannung (+48V) an.

**Hinweis**

- *Beim Modell PM5D-RH können die Vorverstärkereinstellungen auch über die HA/INSERT-Funktion in den Bildschirmen CH 1–24, CH 25–48 oder ST IN/FX RTN vorgenommen werden (*➥ *[S. 258](#page-257-3)).*
- *Einstellungen für einen externen Vorverstärker (AD8HR) werden auf die gleiche Weise wie für die internen Vorverstärker ebenfalls auf dem Bildschirm vorgenommen.*
## <span id="page-36-0"></span>**INPUT-Kanalzug**

Der INPUT-Kanalzug ist der Bereich, in dem Sie die wichtigsten Parameter der Eingangskanäle einstellen. Dieser Bereich besteht aus zwei Ebenen, wie in der folgenden Abbildung gezeigt; wählen Sie die Ebene CH 1–24, wenn Sie die Eingangskanäle 1–24 steuern möchten, oder CH 25–48, wenn Sie die Eingangskanäle 25–48 steuern möchten.

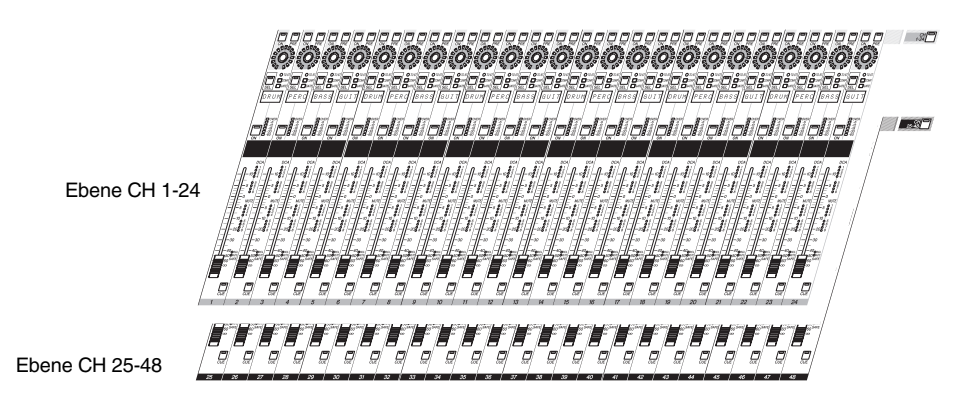

#### **Elemente im INPUT-Kanalzug**

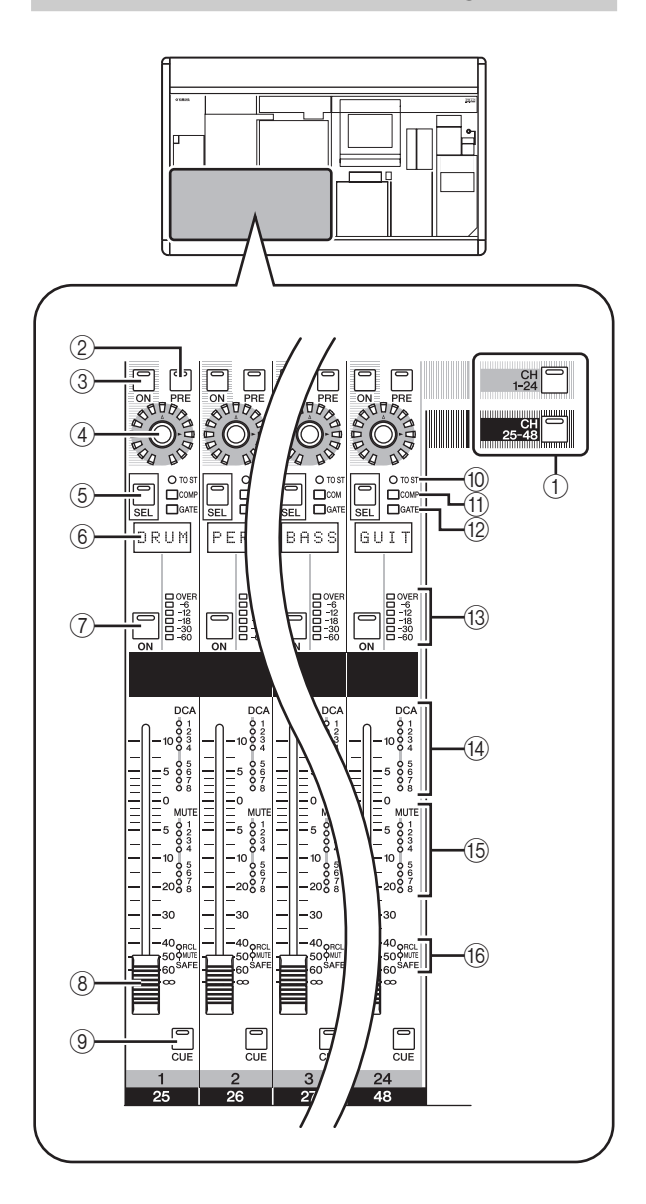

#### A **Tasten [CH 1-24]/[CH 25-48]**

Diese Tasten wählen die Ebene (CH 1-24 oder CH 25-48), die durch den INPUT-Kanalzug gesteuert werden. Die LED der ausgewählten Ebene leuchtet auf.

#### B **[PRE]-Taste**

Diese wählt das Ausgangsziel des Signals, wenn die Encoder-Funktion "Send-Pegel zum MIX-Bus 1-24" ausgewählt ist. Wenn diese Taste eingeschaltet ist, wird das Pre-Fader-Signal (vor dem Fader) an den entsprechenden MIX-Bus geleitet, wenn ausgeschaltet, wird das Post-Fader-Signal ausgegeben.

#### **(3) ENCODER-Taste [ON]**

Diese Taste schaltet die momentan dem Encoder zugewiesene Funktion ein/aus. In der Grundeinstellung wird hiermit das Signal ein- oder ausgeschaltet, das von den Eingangskanälen an die MIX-Busse 1–24 gesendet wird.

#### **4** Encoder

Je nach Auswahl in den Bereichen ENCODER MODE / FADER FLIP ( $\blacktriangleright$  [S. 40](#page-39-0)) stellt dieser Encoder entweder den Send-Pegel von den Eingangskanälen zu den MIX-Bussen 1–24, die Panoramaposition des Eingangskanals oder die Lautstärke des Kanals in der momentan nicht selektierten Ebene ein. In der Grundeinstellung wird hiermit der Send-Pegel zu den MIX-Bussen 1–24 eingestellt.

#### E **[SEL]-Taste**

Diese wählt den Eingangskanal, den Sie im Bereich SELECTED CHANNEL oder vom Display aus bedienen können.

#### F **Namensfeld**

Hier erscheint der Name, der dem Eingangskanal zugewiesen wurde.

#### G **CH-Taste [ON]**

Hiermit können Sie den Eingangskanal ein- und ausschalten. Wenn diese Taste ausgeschaltet ist (LED dunkel), wird kein Signal von diesem Eingangskanal an den STEREO-Bus oder die MIX-Busse gesendet.

#### H **Fader (Schieberegler)** Dieser 100-mm-Schieberegler stellt den Ausgangspegel

des Eingangskanals ein.

#### I **[CUE]-Taste**

Mit dieser Taste können Sie das Signal des Eingangskanals vorhören (Cue Monitoring). **5**

#### **10 [TO ST]-LED**

Diese LED leuchtet, wenn das vom Eingangskanal zum STEREO-Bus gesendete Signal eingeschaltet ist.

#### K **[COMP]-LED**

Diese zeigt den Betriebszustand des Kompressors für den Eingangskanal an. Die LED leuchtet nicht, wenn die Pegelabsenkung (Gain Reduction) 0 dB beträgt, leuchtet mittelhell, wenn Gain Reduction auf 0–10 dB eingestellt ist, und hell, wenn der Wert über 10 dB eingestellt ist.

#### L **[GATE]-LED**

Diese zeigt den Betriebszustand des Gates (Torschalter) für den Eingangskanal an. Die LED leuchtet nicht, wenn die Pegelabsenkung (Gain Reduction) 0 dB beträgt, leuchtet mittelhell, wenn Gain Reduction auf 0–30 dB (oder, beim Ducking, auf 0–10 dB) eingestellt ist, und hell, wenn der eingestellte Wert darüber liegt.

#### M **Meter-LEDs**

Dies ist eine sechssegmentige LED-Anzeige (Meter), die den Eingangspegel des Eingangskanals anzeigt. OVER zeigt eine Übersteuerung an, und –6 bis –60 zeigen den Pegel des Signals relativ zum Übersteuerungspegel (0 dB) an. Der Pegelerkennungspunkt lässt sich umschalten.

#### N **DCA-Zuweisungs-LEDs**

Es leuchtet diejenige LED der DCA-Gruppe, der dieser Eingangskanal zugewiesen wurde.

#### O **MUTE-Stummschaltungs-LEDs**

Es leuchtet diejenige LED der Stummschaltungsgruppe (MUTE), der dieser Eingangskanal zugewiesen wurde.

#### P **[RCL SAFE]/[MUTE SAFE]-LEDs**

Es leuchtet die entsprechende LED, wenn Recall Safe oder Mute Safe für den Eingangskanal eingeschaltet ist.

## **ST IN/FX RTN-Kanalzug**

In diesem Bereich steuern Sie die ST IN-Kanäle und die FX RTN-Kanäle.

Dieser Bereich ist in Ebenen unterteilt, wie in der Abbildung unten gezeigt; wählen Sie die Ebene ST IN, wenn Sie die ST IN-Kanäle bedienen möchten, oder die Ebene FX RTN für Bedienung der FX RTN-Kanäle.

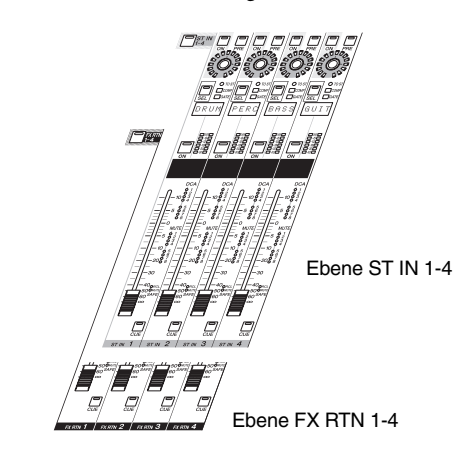

#### **Elemente im ST IN/FX RTN-Kanalzug**

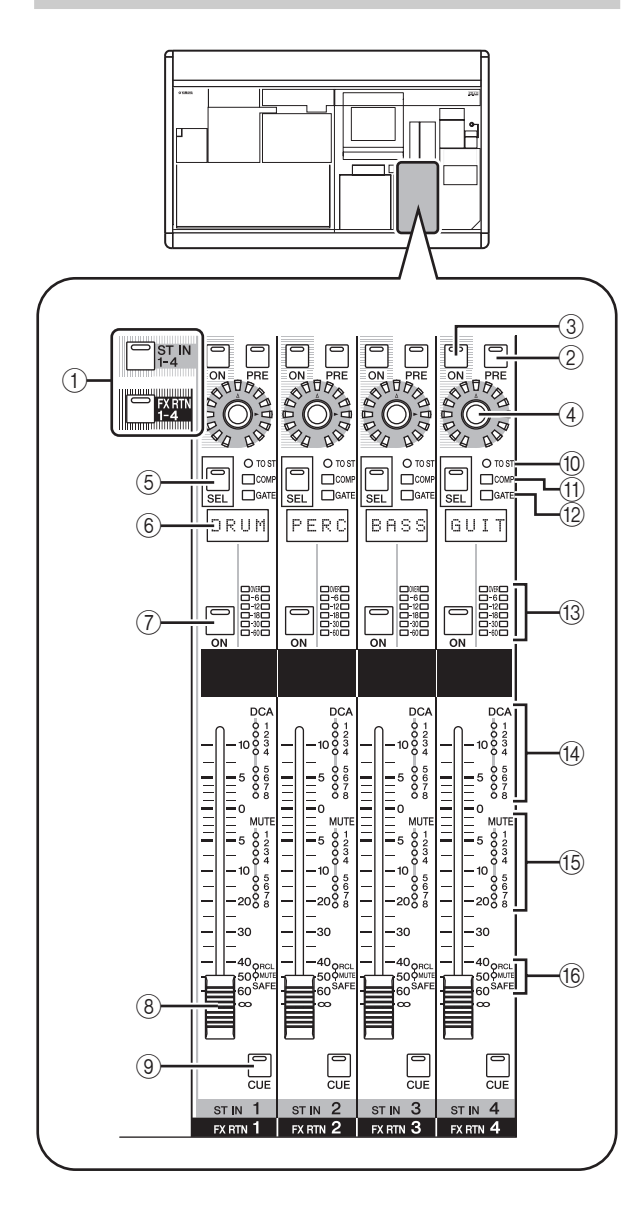

#### A **Tasten [ST IN 1-4]/[FX RTN 1-4]**

Diese Tasten wählen die Ebene, die vom ST IN/FX RTN-Kanalzug bedient wird. Drücken Sie die Taste [ST IN 1–4], um die ST IN-Kanäle 1–4 bedienen zu können, oder drücken Sie Taste [FX RTN 1–4] für Bedienung der Kanäle FX RTN 1–4.

Die Elemente 2–16 darunter entsprechen denen der INPUT-Kanalzüge (➥ [S. 37\)](#page-36-0). Da jedoch die FX RTN-Kanäle weder Gate noch Kompressor besitzen, werden die [GATE]-LED (12) sowie die [COMP]-LED (11) nicht benutzt.

- B **[PRE]-Taste**
- **(3) ENCODER-Taste [ON]**
- (4) **Encoder**
- E **[SEL]-Taste**
- F **Namensfeld**
- G **CH-Taste [ON]**
- $\circledR$  Fader (Schieberegler)
- I **[CUE]-Taste**
- **10 [TO ST]-LED**
- K **[COMP]-LED**
- L **[GATE]-LED**
- M **Meter-LEDs**
- N **DCA-Zuweisungs-LEDs**
- O **MUTE-Stummschaltungs-LEDs**
- **(6) <b>[RCL SAFE]/[MUTE SAFE]-LEDs**

## <span id="page-39-0"></span>**FADER FLIP/ENCODER MODE-Bereich**

Im Bereich FADER FLIP/ENCODER MODE können Sie bestimmen, welcher Parameter den Encodern zugewiesen ist, und Sie können die Parameter für Fader und Encoder vertauschen.

#### **Elemente im Bereich FADER FLIP/ ENCODER MODE**

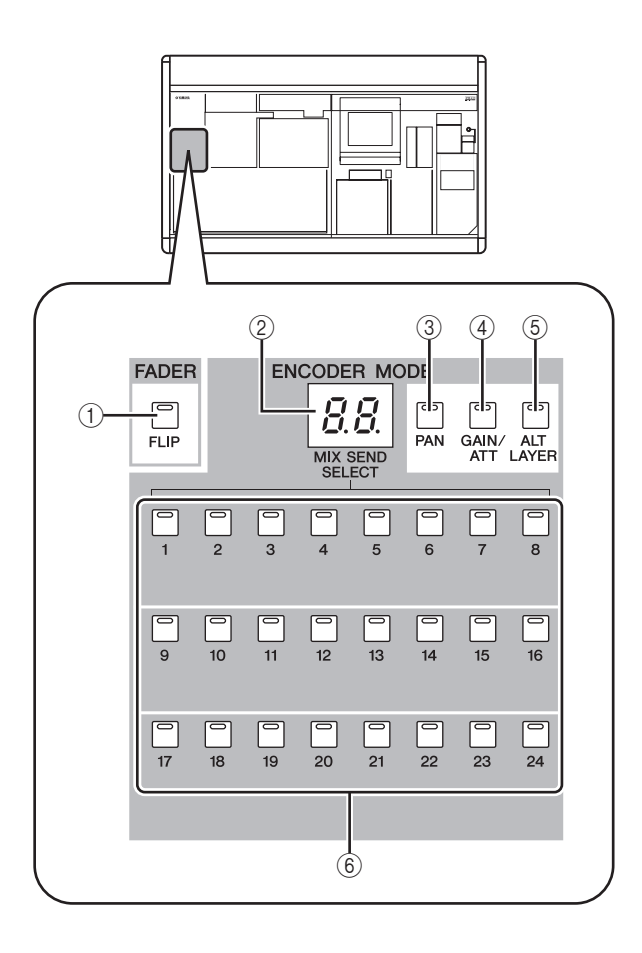

#### A **FADER-Taste [FLIP]**

Wenn eingeschaltet, sind die Parameter, die von Fader und Encoder bedient werden, miteinander vertauscht.

#### B **Encoder-Modusanzeige**

Dies zeigt die Nummer des MIX-Busses an (1–24), die mit den MIX SEND SELECT-Tasten (6) oder der mit den Tasten 3–5 zugewiesenen Encoder-Funktion ausgewählt wurde.

#### C **[PAN]-Taste**

Diese Taste wählt Pan (Balance) als denjenigen Parameter aus, der mit den Encodern gesteuert werden soll. Die Encoder-Modusanzeige zeigt "Pn" an, während diese Taste eingeschaltet ist.

#### D **[GAIN/ATT]-Taste**

Diese Taste wählt als Encoder-Parameter die Eingangsempfindlichkeit des internen Vorverstärkers (nur PM5D-RH), des externen Vorverstärkers (AD8HR oder AD824) oder Absenkung direkt nach AD-Wandlung aus. Wenn diese Taste eingeschaltet ist, zeigt die Encoder-Modusanzeige "HA" (Head Amp) an (wenn die Eingangsempfindlichkeit des Vorverstärkers gewählt ist) oder "At" (Attenuation) (wenn die Absenkung gewählt ist).

#### E **[ALT LAYER]-Taste**

Diese Taste wählt als Encoder-Parameter die Funktion "Eingangspegel des Kanals, der sich in der nicht ausgewählten Ebene befindet" aus. Die Encoder-Modusanzeige zeigt "AL" (Alternate Layer; "alternative Ebene") an, während diese Taste eingeschaltet ist.

#### F **MIX SEND SELECT-Tasten [1]–[24]** Diese Tasten wählen den MIX-Bus (1–24) aus, dessen Send-Pegel durch die Encoder eingestellt wird. Wenn Sie eine dieser Tasten drücken, leuchtet die LED der Taste, und die Encoder-Modusanzeige zeigt die Nummer des MIX-Busses an.

**Tipp**

*Wenn Sie eine der Tasten* 3*–*6 *drücken, werden die anderen Tasten automatisch ausgeschaltet.*

Im Grundzustand des PM5D sind die Encoder der Kanalzüge INPUT und ST IN/FX RTN der Regelung der Send-Pegel an die MIX-Busse 1–24 zugewiesen. Mit den verschiedenen ENCODER MODE-Tasten können Sie aus den folgenden Funktionen der Encoder auswählen.

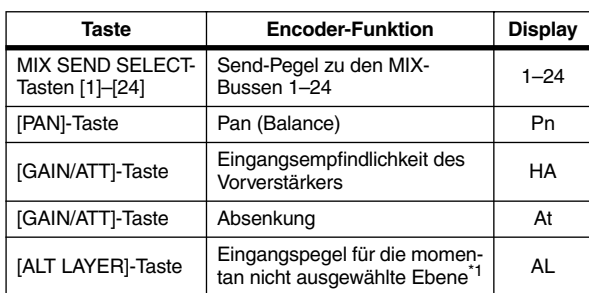

\*1. Im Kanalzug INPUT stehen die Ebenen CH 1-24 und CH 25-48 in einer "vorne/hinten"-Beziehung. Im Kanalzug ST IN/FX RTN stehen die Ebenen ST IN 1-4 und FX RTN 1-4 in einer "vorne/hinten"-Beziehung.

Die momentan ausgewählte Funktion ist an der aktuell leuchtenden Taste und der Encoder-Modusanzeige zu erkennen.

Wiederholtes Drücken einer der Tasten [PAN] oder [ALT LAYER] schaltet zwischen der mit dieser Taste ausgewählten Funktion und der Funktion "Send-Pegel zum MIX-Bus" um. Wiederholtes Drücken der Taste [GAIN/ATT] schaltet zwischen den folgenden drei Wahlmöglichkeiten um; Eingangsempfindlichkeit des internen Vorverstärkers  $\rightarrow$  Absenkung  $\rightarrow$  Send-Pegel zum MIX-Bus.

**Tipp**

*Wenn im Bereich FADER die Taste [FLIP] eingeschaltet ist, sind die Parameter, die von Fader und Encoder bedient werden, miteinander vertauscht.*

#### **Auswählen der Encoder-Funktion Vertauschen der Funktionen von Fader und Encoder**

Mit der FADER-Taste [FLIP] können Sie die dem Fader und dem Encoder des Kanalzugs zugewiesenen Funktionen miteinander vertauschen.

In der Grundeinstellung (FADER-Taste [FLIP] ausgeschaltet), steuern die Fader den Eingangspegel der Eingangskanäle, und die Encoder steuern die Send-Pegel zu den MIX-Bussen. Wenn Sie dann die FADER-Taste [FLIP] drücken, so dass die LED leuchtet, steuern die Fader die Send-Pegel zu den MIX-Bussen und die Encoder steuern den Eingangspegel der Eingangskanäle.

Regeln den Send-Pegel und den Ein-/Ausschaltzustand des Signals, das von den Kanälen zu den MIX-Bussen gesendet wird

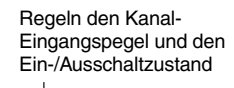

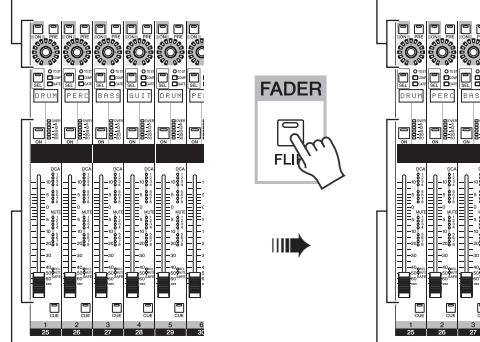

Regeln den Send-Pegel und den Ein-/Ausschaltzustand des Signals, das von den Kanälen zu den MIX-Bussen gesendet wird

Die den Reglern zugewiesene Funktion bei eingeschalteter [FLIP]-Taste (LED leuchtet) hängt vom aktuell gewählten Encoder-Modus ab, wie folgend beschrieben.

Regeln den Kanal-Eingangspegel und den Ein-/Ausschaltzustand

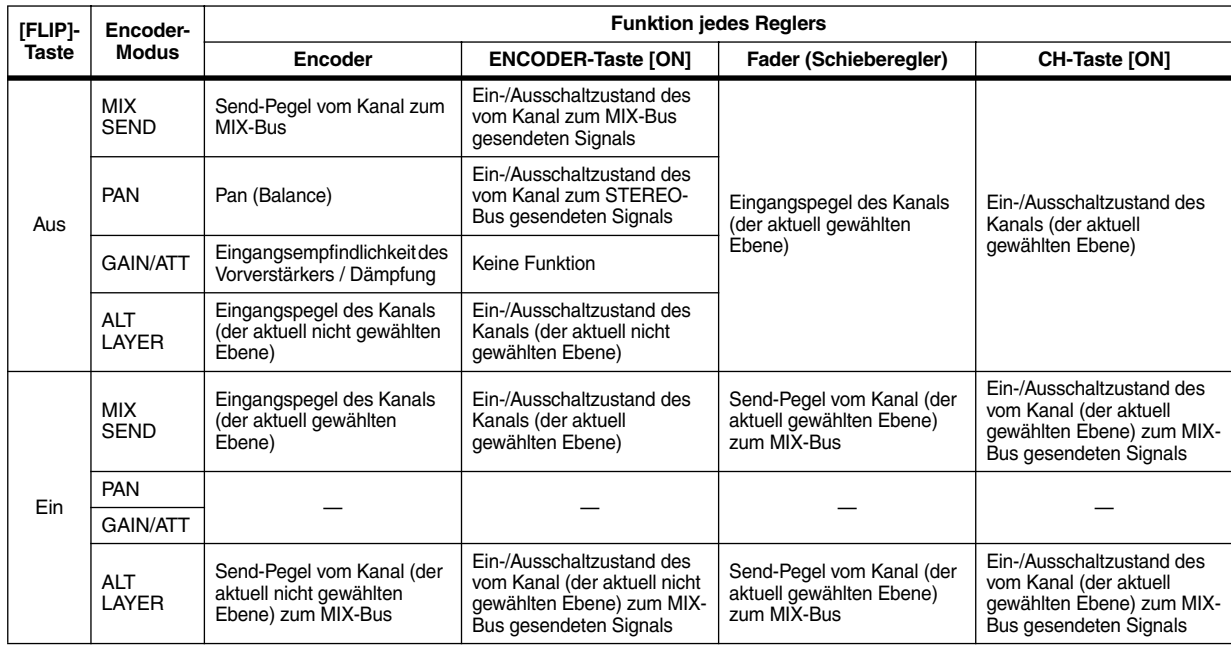

**Hinweis**

*• Der DCA-Kanalzug und der STEREO A/B-Kanalzug sind nicht betroffen durch den Ein-/Ausschaltuzstand der [FLIP]-Taste.*

*• Die Flip-Funktion kann nicht benutzt werden, wenn PAN oder GAIN/ATT als Encoder-Modus ausgewählt ist. Wenn Sie die [FLIP]-Taste in diesen Modi einschalten, wird MIX SEND automatisch als Encoder-Modus ausgewählt, woraufhin die Parameter für Fader und Encoder miteinander vertauscht werden.*

Sie bedienen möchten.

#### **Senden eines Signals von einem Eingangskanal zum STEREO-Bus**

Hier erfahren Sie, wie der Kanalzug INPUT oder ST IN/FX RTN eingestellt wird, um ein Signal zum STEREO-Bus zu senden. Die folgende Erklärung verwendet als Beispiel einen Eingangskanal, der Vorgang ist jedoch grundsätzlich gleich bei Verwendung eines ST IN- oder FX RTN-Kanals.

- *1* **Achten Sie darauf, dass dem Eingangskanal korrekt eine Signalquelle zugewiesen und die Eingangsempfindlichkeit des Vorverstärkers (Gain) richtig eingestellt ist.**
- *2* **Achten Sie darauf, dass der betreffende Kanal mit der Taste CH [ON] im INPUT-Bereich eingeschaltet wurde, und drücken Sie die Taste [SEL] dieses Kanals, so dass diese leuchtet.** Mit den [SEL]-Tasten wählen Sie den Kanal aus, den

 $\bigcirc$  to [SEL]-Taste  $\Box$ con  $\Box$ GAT  $\overline{\text{SFI}}$ PERC  $-6$ <br> $12$ <br> $30$ <br> $60$ Pegelanzeige CH-Taste [ON]

*3* **Drücken Sie im Bereich SELECTED CHANNEL die Taste [TO STEREO], so dass diese leuchtet.** Im Bereich SELECTED CHANNEL können Sie genaue

Parametereinstellungen für den mit der Taste [SEL] ausgewählten Kanal vornehmen. (Näheres zum Bereich SELECTED CHANNEL siehe ➥ [S. 57.](#page-56-0)) Wenn Sie die Taste [TO STEREO] einschalten, wird

das Signal eingeschaltet, das von diesem Kanal zum STEREO-Bus geschickt wird. Nun leuchtet die [TO ST]-LED des INPUT-Kanalzuges.

[TO STEREO]-Taste

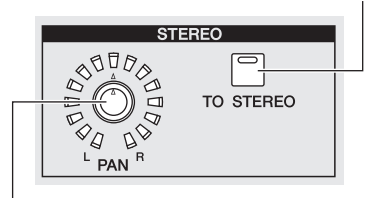

STEREO-Encoder [PAN]

- *4* **Ziehen Sie den entsprechenden Fader des INPUT-Kanalzugs auf.** Der Eingangssignalpegel wird in der Pegelanzeige rechts der CH-Taste [ON] angezeigt.
- *5* **Schalten Sie die Taste [PAN] im Bereich ENCODER MODE ein.**
- *6* **Stellen Sie die Panoramaposition des Eingangskanals mit dem Encoder im INPUT-Kanalzug ein.**

**Hinweis**

*Wenn Sie das Signal von einem ST IN- / FX RTN-Kanal zum STEREO-Bus schicken, können Sie mehrmals die Taste [SEL] drücken, um zwischen den Kanälen L/R umzuschalten und Pan-Einstellungen für jeden Kanal vorzunehmen.*

*7* **Schalten Sie im STEREO A/B-Kanal die Tasten STEREO A [ON] und STEREO B [ON] ein (LED leuchtet).**

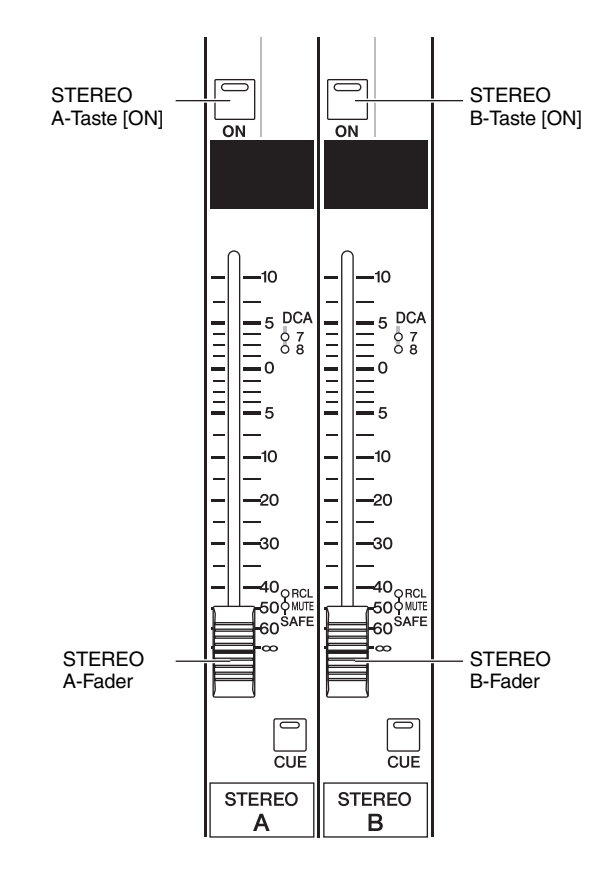

#### *8* **Ziehen Sie im Kanalzug STEREO A/B die Fader [STEREO A]/[STEREO B] auf.**

Das zum STEREO-Bus gesendete Signal wird zu den Kanälen STEREO A/B geführt und an den STEREO OUT-Buchsen A/B ausgegeben.

**5**

#### **Senden des Signals vom Eingangskanal zum MIX-Bus**

Signale von den Eingangskanälen oder den Kanälen ST IN/ FX RTN können zum gewünschten MIX-Bus gesendet werden. Dies geschieht durch Angabe des Send-Pegels von allen Eingangskanälen zu einem MIX-Bus, oder durch Angabe des Send-Pegels eines bestimmten Eingangskanals zu allen MIX-Bussen.

In der hier gegebenen Beschreibung wird ein Eingangskanal als Send-Signalquelle angegeben, der Vorgang ist jedoch der gleiche für ST IN- oder FX RTN-Kanäle.

#### **Senden von Signalen aller Eingangskanäle zu einem bestimmten MIX-Bus**

*1* **Wählen Sie mit den MIX SEND SELECT-Tasten [1]–[24] im Bereich ENCODER MODE den gewünschten MIX-Bus.**

Die ausgewählte Taste leuchtet, und die Encoder-Modusanzeige zeigt die Nummer des Ziel-MIX-Busses an. In diesem Zustand stellen die Encoder des Kanalzuges den Send-Pegel zum MIX-Bus ein. Achten Sie darauf, dass die FADER-Taste [FLIP] nicht leuchtet.

*2* **Drehen Sie am Encoder des INPUT-Kanalzuges.** Wenn MIX SEND als Encoder-Modus gewählt ist, können Sie mit den Encodern des INPUT-Kanalzuges den Pegel des Signals einstellen, das vom jeweiligen Eingangskanal an den momentan ausgewählten MIX-Bus gesendet wird.

Die LEDs am Rand des Encoders zeigen den ungefähren Send-Pegel an.

#### **MIX-Bus**

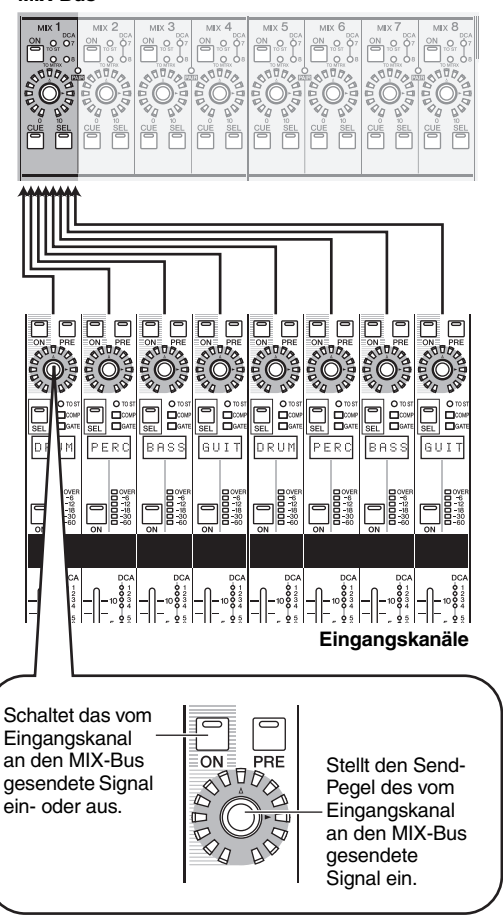

*3* **Um das von einem bestimmten Kanal an den MIX-Bus gesendete Signal auszuschalten, drücken Sie die ENCODER-Taste [ON] des betreffenden Kanals.**

Drücken Sie die gleiche Taste noch einmal, um es wieder einzuschalten.

**Hinweis**

*Wenn der als Send-Ziel gewählte MIX-Bus auf FIXED eingestellt wird (*➥ *[S. 44](#page-43-0)), haben die Encoder keine Auswirkung; das Signal kann mit der ENCODER-Taste [ON] lediglich ein- oder ausgeschaltet werden.*

*4* **Wählen Sie auf die gleiche Weise einen anderen MIX-Bus als Send-Ziel, und benutzen Sie die Encoder des INPUT-Kanalzuges zur Einstellung der Send-Pegel.**

#### **Senden des Signals eines bestimmten Eingangskanals zu allen MIX-Bussen**

- *1* **Drücken Sie die [SEL]-Taste des INPUT-Kanalzugs, um die Send-Quelle anzugeben.**
- *2* **Drücken Sie im MIX-Bereich die Taste [MIX SEND], so dass diese leuchtet.**

Im MIX-Bereich können Sie die an die MIX-Busse 1–24 gesendeten Signale und die an den MIX-Kanälen 1–24 ausgegebenen Signale regeln. (Näheres siehe  $\blacktriangleright$  [S. 49](#page-48-0))

Wenn die Taste [MIX SEND] leuchtet, können Sie mit den Encodern des MIX-Bereichs die Send-Pegel vom momentan gewählten Eingangskanal zu den MIX-Bussen 1–24 einstellen.

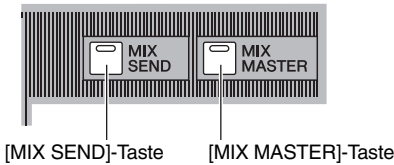

**Tipp**

*Wenn die [MIX MASTER]-Taste im Bereich MIX leuchtet, können Sie die [SEL]-Taste eines Eingangskanals drücken, so dass die Taste [MIX SEND] leuchtet (die [MIX MASTER]- Taste erlischt). In diesem Zustand können Sie die Encoder des MIX-Bereichs zur Einstellung der Send-Pegel vom ausgewählten Kanal zu den MIX-Bussen 1–24 benutzen.*

*3* **Drehen Sie an den MIX-Encodern, um die Send-Pegel zu den MIX-Bussen einzustellen.** Die LEDs am Rand des Encoders zeigen den ungefähren Send-Pegel an.

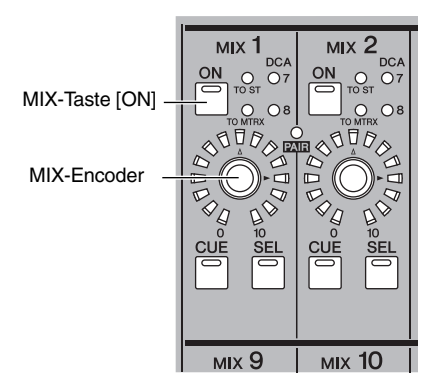

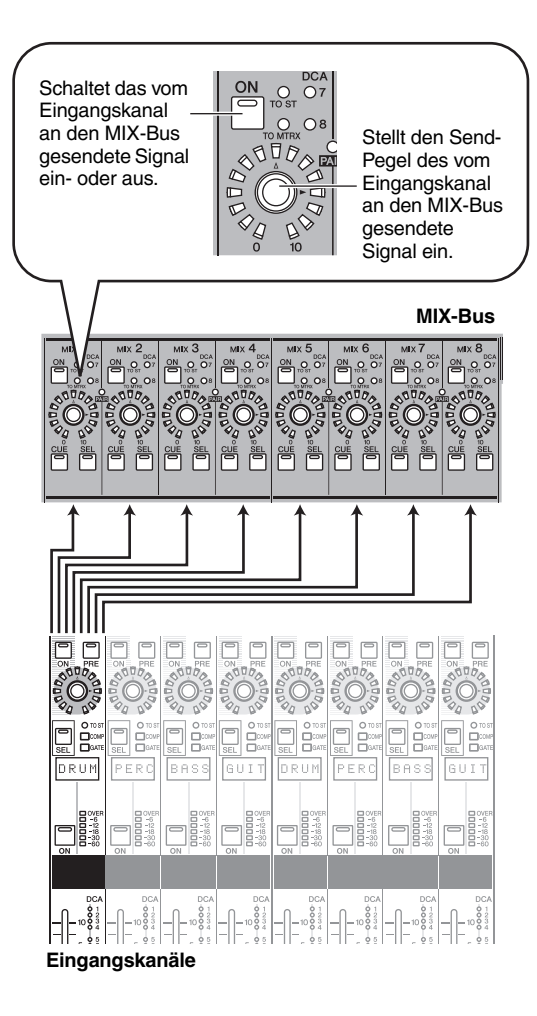

*4* **Um das von diesem Kanal zu einem MIX-Bus gesendete Signal auszuschalten, drücken Sie die MIX-Taste [ON], um diese auszuschalten.**

Drücken Sie die MIX-Taste [ON] noch einmal, um es wieder einzuschalten.

**Hinweis**

*MIX-Busse können (in Schritten von jeweils zwei ungerade/ gerade nummerierten MIX-Bussen) zwischen den Typen VARI (variable Send-Pegel) und FIXED (Send-Pegel sind fixiert) umgeschaltet werden. (Näheres zur Umschaltung des Typs* ➥ *[S. 274](#page-273-0))*

<span id="page-43-0"></span>❏ **Wenn Sie ein Signal von einem Eingangskanal an einen auf VARI gestellten MIX-Bus senden**  $\overline{1}$ 

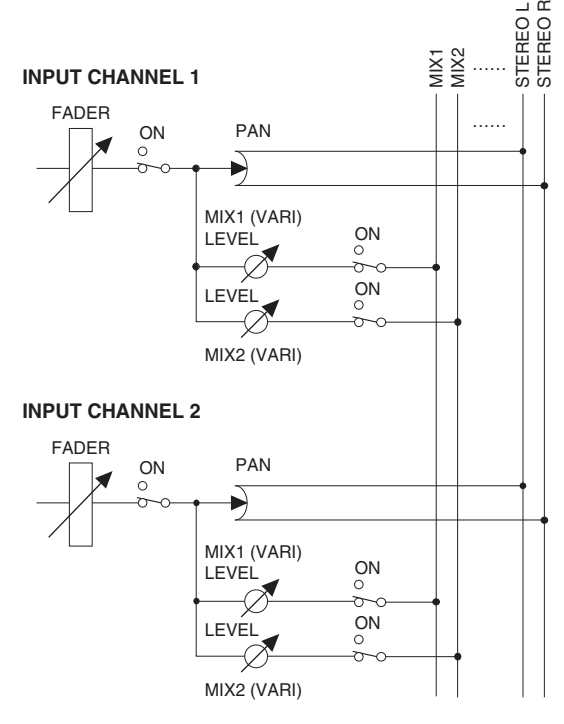

❏ **Wenn Sie ein Signal von einem Eingangskanal an einen auf FIXED gestellten MIX-Bus senden**

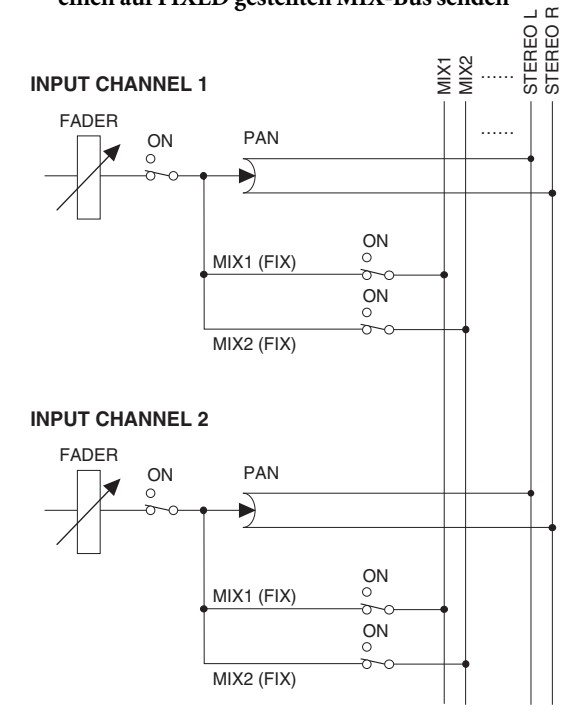

*Wenn der als Send-Ziel gewählte MIX-Bus auf FIXED eingestellt wird, haben die MIX-Encoder keine Auswirkung; das Signal kann mit der MIX-Taste [ON] lediglich ein- oder ausgeschaltet werden.*

# Bedienung der Eingangskanäle **Bedienung der Eingangskanäle**

**5**

#### **Paarschaltung ein-/ausschalten**

Monaurale Eingangskanäle können paarig geschaltet werden, um deren wichtigste Parameter zu koppeln. Es gibt zwei Arten von Paarschaltung; Sie müssen einen von beiden auswählen.

**• Horizontale Paarschaltung**

In diesem Modus werden benachbarte, ungerade/ gerade nummerierte Kanäle als Paar definiert (Voreinstellung).

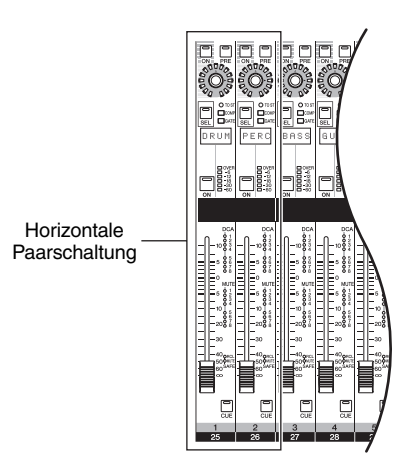

#### **• Vertikale Paarschaltung**

In diesem Modus werden die Kanäle der beiden Ebenen als Paar definiert, die sich den gleichen Fader teilen.

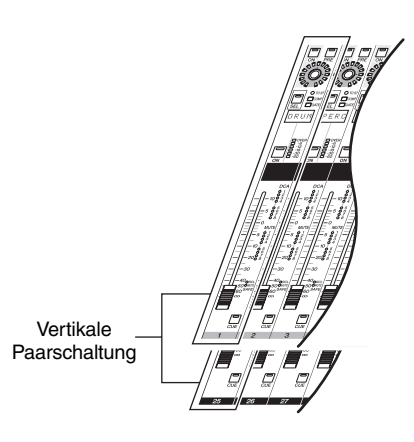

#### **Tipp**

*Die Parameter paarig geschalteter Eingangskanäle sind miteinander verbunden, ausgenommen Eingangsverstärkung, Delay, Pan, Dämpfung und Phase.*

#### ❏ **Einsatz der horizontalen Paarschaltung**

Hier erfahren Sie, wie Sie benachbarte, ungerade/gerade nummerierte Kanäle als Paar schalten oder wieder auftrennen können.

*1* **Zum Einschalten halten Sie die [SEL]-Taste eines der benachbarten, ungerade/gerade nummerierten Kanäle gedrückt und drücken Sie dabei die [SEL]-Taste des anderen Kanals.** Die Parameter des zuerst gedrückten Kanals werden auf den nachfolgend gedrückten Kanal übertragen. **Tipp**

*Kopierquelle und -ziel werden durch die Reihenfolge festgelegt, in der Sie die [SEL]-Tasten drücken. Wenn Sie zum Beispiel die [SEL]-Taste von Kanal 1 halten und dann die [SEL]-Taste von Kanal 2 drücken, werden die Parameter von Kanal 1 auf Kanal 2 übertragen.*

*2* **Zur Aufhebung der Paarschaltung halten Sie die [SEL]-Taste eines der paarig geschalteten Kanäle fest und drücken Sie die [SEL]-Taste des anderen Kanals.**

#### **Hinweis**

*Wenn Sie die Paarschaltung mit den oben beschriebenen Schritten nicht ein- oder ausschalten können, vergewissern Sie sich, dass PAIR SHORTCUT im Bildschirm PREFERENCE 1 der UTILITY-Funktion (*➥ *[S. 187](#page-186-0)) eingeschaltet ist.*

#### ❏ **Einsatz der vertikalen Paarschaltung**

Hier erfahren Sie, wie Sie die Kanäle der beiden Ebenen, die sich den gleichen Fader teilen, als Paar schalten oder wieder auftrennen können.

*1* **Drücken Sie mehrmals die Taste [SYS/ W.CLOCK] im DISPLAY ACCESS-Bereich, bis der MIXER SETUP-Bildschirm erscheint.**

**MIXER SETUP**VERTICAL PAIR-Taste **Communication** 48k .<br>Fatt diner in CENTER a wa  $\overline{\phantom{a}}$  USE AS

PAIR MODE-Bereich

- *2* **Klicken Sie die VERTICAL PAIR-Taste im PAIR MODE-Bereich, so dass sie eingeschaltet ist.** Es erscheint eine Rückfrage zur Bestätigung, dass Sie die Paarschaltung ändern möchten.
- *3* **Klicken Sie auf OK.**

Jetzt können Sie die "vertikale Paarschaltung" benutzen. Wenn Sie auf "vertikale Paarschaltung" umschalten, werden den Eingangskanälen neue Nummern zugeordnet. Einzelheiten hierzu finden Sie auf [S. 200](#page-199-0). Sie können zum horizontalen Paarmodus zurückschalten, indem Sie die HORIZONTAL PAIR-Schaltfläche anklicken und diese einschalten.

**Tipp**

*Wenn Sie zwischen vertikalem und horizontalem Paarmodus umschalten, ändern sich die Nummern der Eingangskanäle, jedoch nicht die Kanalnamen und die Parameterwerte.*

*4* **Halten Sie die [SHIFT]-Taste desDateneingabebereichs gedrückt, und drücken Sie die [SEL]-Taste eines der Kanäle, die Sie als Paar schalten möchten.**

Es erscheint ein Fenster, in dem Sie festlegen können, wie die Paarschaltung vorgenommen wird.

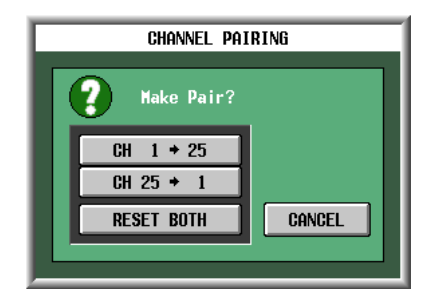

*5* **Klicken Sie auf die entsprechende Schaltfläche, um Quelle und Ziel für die zu kopierenden Parameter anzugeben.**

Die Kanäle werden nach Ihren Angaben als Paar definiert.

**Tipp**

*Wenn Sie die Schaltfläche RESET BOTH anklicken, werden die Parameter beider Kanäle auf deren Voreinstellung gebracht.*

*6* **Zur Aufhebung der Paarschaltung halten Sie die [SHIFT]-Taste gedrückt und drücken Sie die [SEL]-Taste eines der Kanäle.**

Es erscheint eine Rückfrage zur Bestätigung, dass Sie das Paar trennen möchten. Klicken Sie auf OK, um die Paarschaltung aufzuheben.

## **6 Bedienung der Ausgangskanäle**

**Dieses Kapitel beschreibt die Funktionen und die Bedienung der Bereiche in den Ausgangskanälen.**

## **Ausgangskanäle**

Die Ausgangskanäle mischen die Signale der Eingangskanäle usw. und senden diese an die entsprechenden Ausgangsbuchsen oder Ausgangsbusse.

Es gibt drei Arten von Ausgangskanälen, wie folgend beschrieben.

#### **MIX-Kanäle 1–24**

Die von den Eingangskanälen zu den MIX-Bussen gesendeten Signale werden über diese Kanäle an die MIX OUT-Buchsen 1–24 oder die Busse STEREO/MATRIX gesendet.

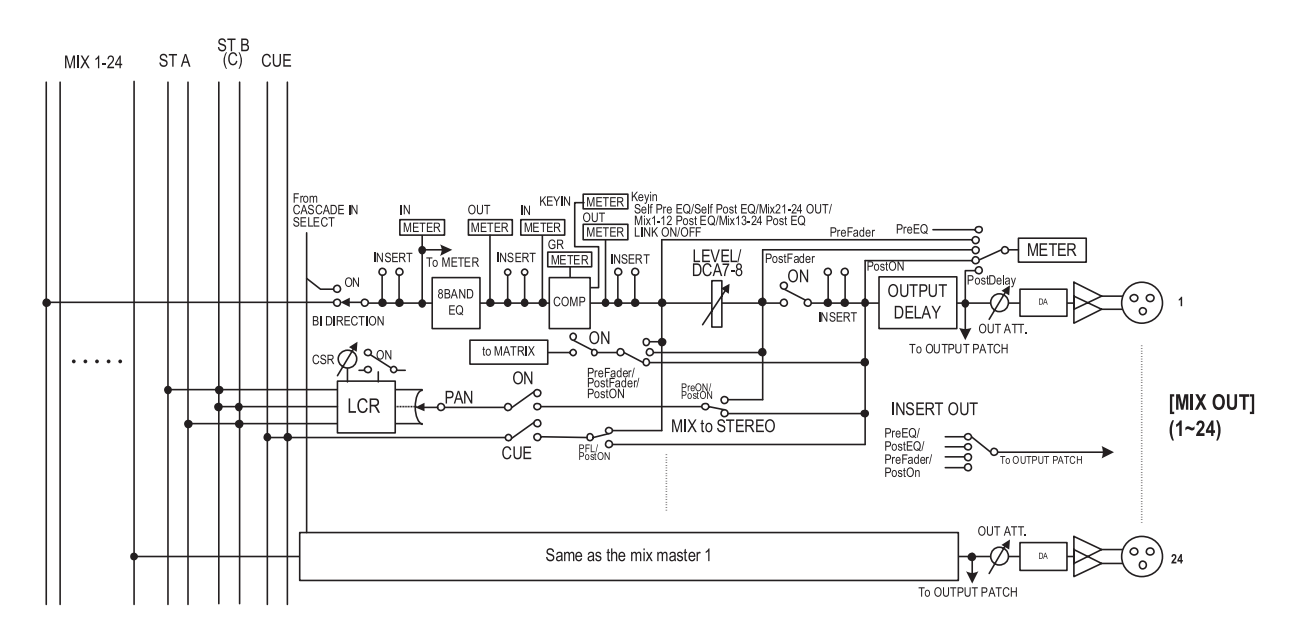

#### **STEREO-A/B-Kanäle**

Die von den Eingangskanälen oder den MIX-Bussen stammenden Signale werden über diese Kanäle an die STEREO OUT-Buchsen A/B gesendet.

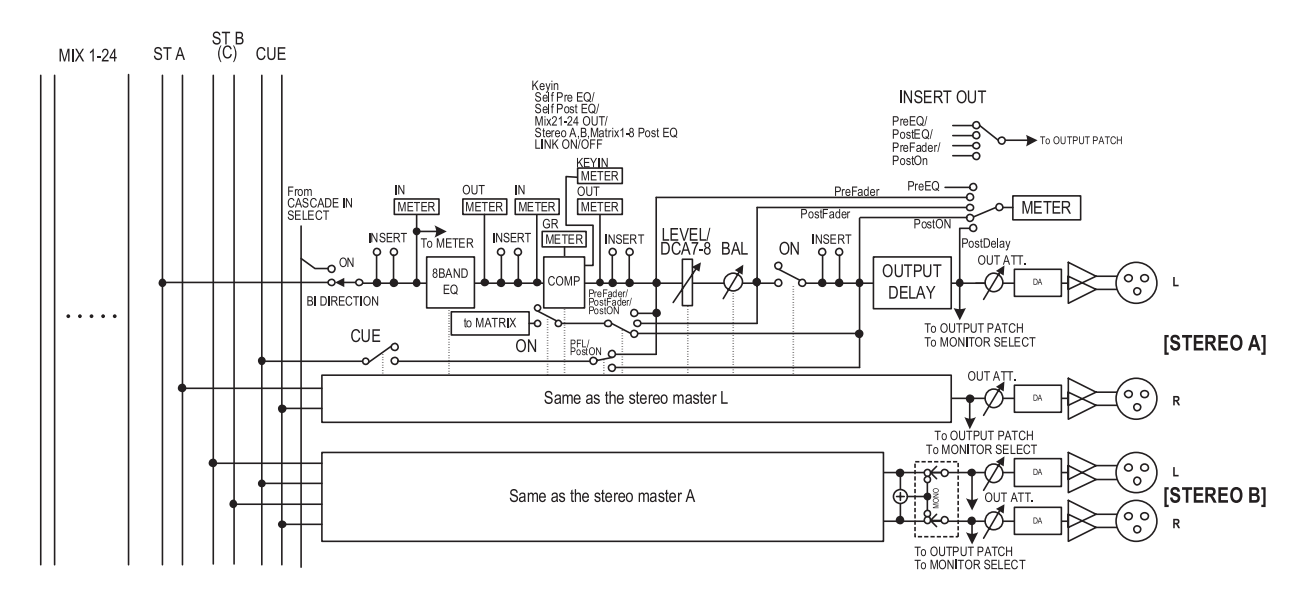

#### **MATRIX-Kanäle 1–8**

Die von den MIX-Kanälen oder den STEREO A/B-Kanälen an die MATRIX-Busse gesendeten Signale werden über diese Kanäle an die Buchsen MATRIX OUT gesendet.

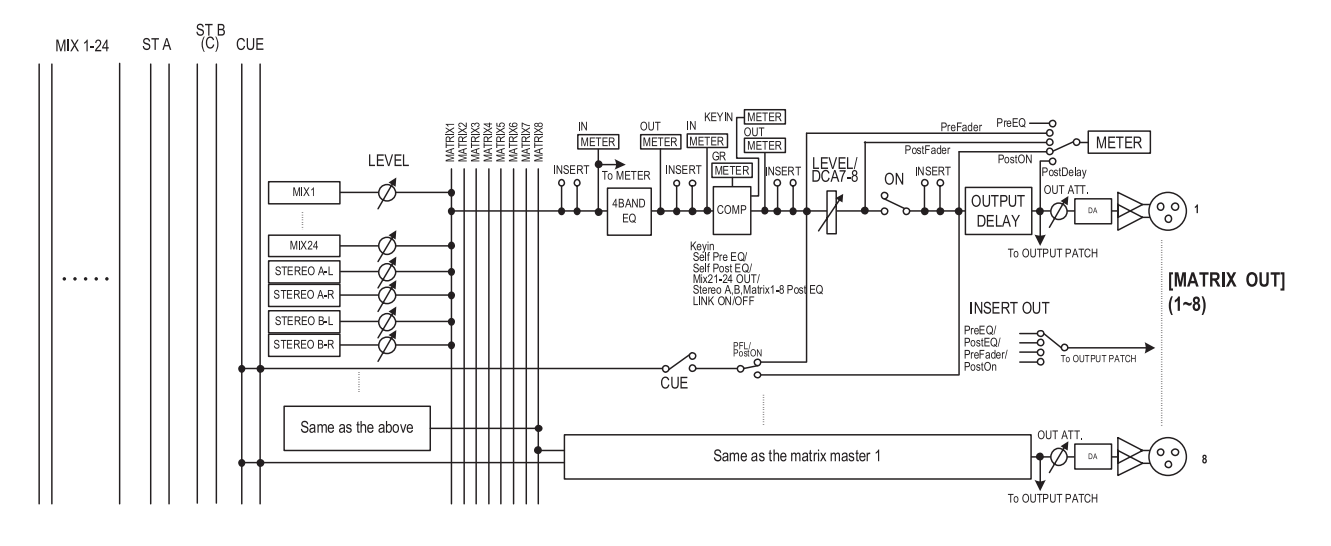

**• 8 BAND EQ (8-Band-Equalizer) (Kanäle MIX und STEREO A/B)**

Dies ist ein achtbandiger parametrischer Equalizer (vier obere Bänder + vier untere Bänder).

- **4 BAND EQ (4-Band-Equalizer) (MATRIX-Kanäle)** Dies ist ein vierbandiger parametrischer Equalizer (HIGH, HIGH MID, LOW MID, LOW).
- **COMP (Kompressor)** Dies ist ein Dynamikprozessor, der als Kompressor, Expander oder Limiter genutzt werden kann.
- **LEVEL**

Hier können Sie den Ausgangspegel des Kanals einstellen.

**• ON (ein/aus)**

Hier wird der Kanal ein-/ausgeschaltet. Wenn ausgeschaltet, ist dieser Kanal nicht zu hören.

**• OUTPUT DELAY**

Hier kann die Signalausgabe verzögert werden. Hiermit können feine Timing-Unterschiede zwischen den Kanälen ausgeglichen werden.

- **OUT ATT. (Ausgangsdämpfung)** Dies dämpft den Pegel des Kanalausgangssignals oder nicht.
- **METER**

An dieser Pegelanzeige können Sie den Ausgabepegel des Kanals ablesen. Der Pegelerkennungspunkt lässt sich umschalten.

- **MIX to STEREO (MIX-Kanäle)** Dies ist ein Ein-/Ausschalter für das Signal, das vom MIX-Kanal an den STEREO-Bus gesendet wird.
- **to MATRIX (nur bei MIX-Kanälen und STEREO-A/B-Kanälen)**

Dies ist ein Ein-/Ausschalter für das Signal, das vom MIX-Kanal an den MATRIX-Bus gesendet wird.

- **PAN (MIX-Kanäle)** Stellt die Pan-Position des vom MIX-Kanal an den STEREO-Bus gesendete Signal ein.
- **BAL (Balance) (STEREO-Kanäle)** Dies stellt das L/R-Lautstärkeverhältnis des STEREO-Kanals ein.
- **LCR (Links/Mitte/Rechts) (MIX-Kanäle)** Schickt ein dreikanaliges Signal (linker/rechter Kanal plus einen Mittenkanal) an den STEREO-Bus.
- **INSERT**

Hier können Sie den gewünschten Ausgangs-Port und Eingangs-Port für den Insert Out / Insert In zuweisen, an denen ein externes Effektgerät oder ein anderes Gerät angeschlossen werden kann. Sie können die Punkte für Ausgabe und Rückführung von Insert Out / Insert In auswählen.

#### **Tipp**

*Die Kanäle MIX 1–24, STEREO A/B und MATRIX 1–8 sind fest mit den jeweiligen Ausgangsbuchsen MIX OUT 1–24, STEREO OUT A/B und MATRIX OUT 1–8 verbunden. Sie können jedoch Ausgangszuordnungen treffen, um die Signale dieser Ausgangskanäle an die Slots 1–4 oder die Buchsen 2TR OUT DIGITAL zu schicken.*

## <span id="page-48-0"></span>**MIX-Bereich**

Im MIX-Bereich werden die Send-Pegel der Signale eingestellt, die von den Eingangskanälen zu den MIX-Bussen gesendet werden, sowie die Ausgangspegel der MIX-Kanäle.

#### **Elemente im MIX-Bereich**

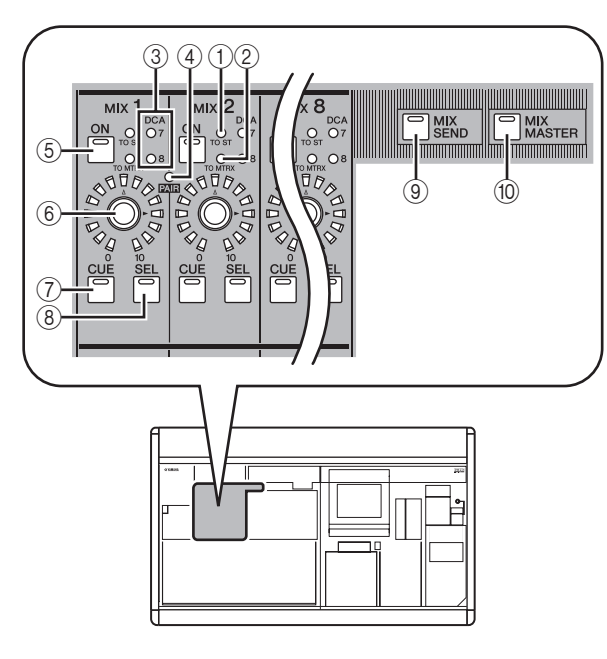

#### A **[TO ST]-LED**

Diese LED leuchtet, wenn das vom MIX-Kanal zum STEREO-Bus gesendete Signal eingeschaltet ist.

#### B **[TO MTRX]-LED**

Diese LED leuchtet, wenn das vom MIX-Kanal zum MATRIX-Bus gesendete Signal eingeschaltet ist.

#### C **DCA-Gruppen-LEDs**

Es leuchtet diejenige LED der DCA-Gruppe, der dieser MIX-Kanal zugewiesen wurde.

#### D **MIX-LED [PAIR]**

Diese LED leuchtet, wenn benachbarte, ungerade/ gerade nummerierte MIX-Kanäle als Paar geschaltet sind.

#### E **MIX-Taste [ON]**

Wenn die Taste [MIX SEND] (<sup>(</sup>) eingeschaltet ist, wird hiermit das vom Eingangskanal an den MIX-Bus gesendete Signal ein- und ausgeschaltet. Wenn die Taste [MIX MASTER] (10) eingeschaltet ist, wird hiermit der MIX-Kanal ein- und ausgeschaltet.

#### $\circledcirc$  **MIX-Encoder**

Wenn die Taste [MIX SEND] ((9)) eingeschaltet ist, wird hiermit der Send-Pegel zum MIX-Bus eingestellt. Wenn die Taste [MIX MASTER] (10) eingeschaltet ist, wird hiermit der Ausgangspegel des MIX-Kanals geregelt.

#### G **MIX-Taste [CUE]**

Diese wird benutzt, um einen MIX-Kanal über die Funktion Cue Monitor/Solo vor- bzw. solo zu hören.

#### **(8) MIX-Taste [SEL]**

Diese wählt den MIX-Kanal, der im SELECTED CHANNEL-Bereich oder im Display bedient wird.

#### I **[MIX SEND]-Taste**

#### $\circledR$  [MIX MASTER]-Taste

Diese Tasten legen die Bedienungsweise des MIX-Bereiches fest. Wenn [MIX SEND] eingeschaltet ist,

können Sie die Regler des MIX-Bereiches benutzen, um die Send-Pegel und den Ein-/Ausschaltzustand des Signals einzustellen, das vom momentan ausgewählten Eingangskanal an die MIX-Busse gesendet wird. Andere Regler als 4–6 haben keine Auswirkungen. Wenn [MIX MASTER] eingeschaltet ist, können Sie die Regler des MIX-Bereichs benutzen, um den Ausgangspegel und den Ein-/Ausschaltzustand der MIX-Kanäle einzustellen.

#### **Bedienungsvorgänge im MIX-Bereich**

#### ❏ **Senden von Signalen von den MIX-Kanälen zu den Ausgangsbuchsen**

Hier wird beschrieben, wie Sie ein von einem Eingangskanal an einen MIX-Bus gesendetes Signal an der entsprechenden MIX OUT-Buchse ausgeben können.

- *1* **Sorgen Sie dafür, dass ein geeignetes Signal von einem Eingangskanal an einen MIX-Bus gesendet wird.**
- *2* **Drücken Sie die Taste [MIX MASTER] im MIX-Bereich.**

Wenn diese Taste eingeschaltet ist, regeln Sie im MIX-Bereich die Signale, die von den MIX-Kanälen an die MIX OUT-Buchsen gesendet werden.

- *3* **Schalten Sie die MIX-Taste [ON] desjenigen MIX-Kanals ein, dessen Signal Sie ausgeben möchten.**
- *4* **Stellen Sie am MIX-Encoder den Ausgangspegel des entsprechenden MIX-Kanals ein.**

Das Signal dieses MIX-Kanals wird an der entsprechenden MIX OUT-Buchse ausgegeben.

*5* **Wenn die Pegelanzeigen auf dem Bedienfeld den Ausgangspegel der MIX-Kanäle anzeigen sollen, drücken Sie die Taste [MIX/MATRIX] im Pegelanzeigenbereich.**

Der Ausgangspegel der MIX-Kanäle wird auf den Anzeigen [INPUT/MIX] dargestellt.

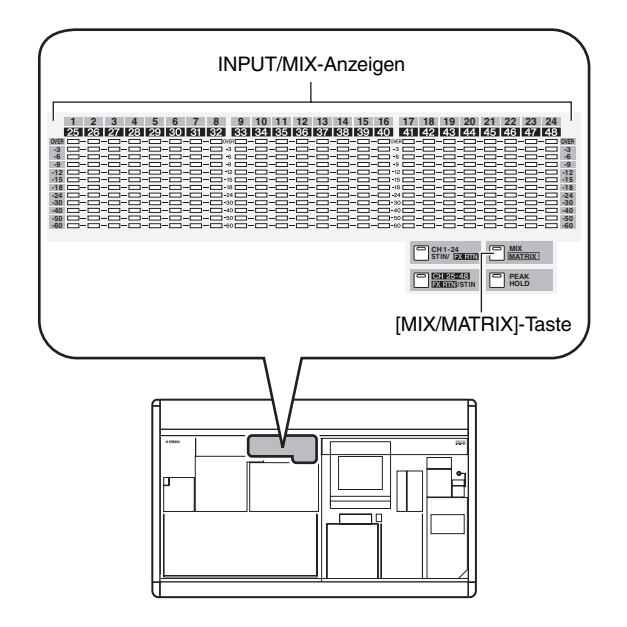

**Tipp**

*Der Erkennungspunkt (Messpunkt) der in den Anzeigen dargestellten Signalpegel kann auf Wunsch geändert werden. Einzelheiten hierzu finden Sie auf [S. 101.](#page-100-0)*

#### <span id="page-49-0"></span>❏ **Senden von Signalen von den MIX-Kanälen zu den MATRIX-Bussen**

Hier erfahren Sie, wie Sie ein von einem Eingangskanal an einen MIX-Bus gesendetes Signal an einem MATRIX-Bus ausgeben können. Dies geschieht durch Angabe des Send-Pegels von allen MIX-Kanälen zu einem MATRIX-Bus, oder durch Angabe des Send-Pegels eines bestimmten MIX-Kanals zu allen MATRIX-Bussen.

#### **Senden von Signalen aller MIX-Kanäle zu einem bestimmten MATRIX-Bus**

- *1* **Sorgen Sie dafür, dass geeignete Signale von den Eingangskanälen an die MIX-Busse gesendet werden.**
- *2* **Drücken Sie mehrmals die Taste [MATRIX/ST] im DISPLAY ACCESS-Bereich, bis der unten abgebildete MATRIX/ST ROUTING-Bildschirm erscheint.**

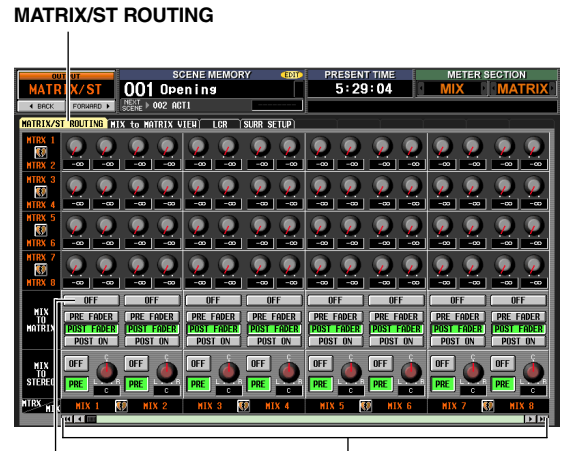

Schaltflächen MIX MIX-Kanäle TO MATRIX ON/OFF

*3* **Benutzen Sie den horizontalen Rollbalken, um den MIX-Kanal anzuzeigen, dessen Signal Sie zum MATRIX-Bus senden möchten, und klicken Sie auf die Schaltfläche MIX TO MATRIX ON/OFF, um diese einzuschalten.** Das Signal des entsprechenden MIX-Kanals wird jetzt zum MATRIX-Bus gesendet.

**Tipp**

*Mit den Schaltflächen PRE FADER/POST FADER im Bereich MIX TO MATRIX können Sie den Abgriffpunkt (pre-fader/postfader) des Signals auswählen, das vom MIX-Kanal zum MATRIX-Bus geschickt wird.*

#### *4* **Drücken Sie die Taste [MIX MASTER] im MIX-Bereich.**

*5* **Drücken und halten Sie die MATRIX-Taste [SEL], um das Send-Ziel für den MATRIX-Bus auszuwählen.**

Alle MIX-Tasten [SEL] blinken. So lange Sie die MATRIX-Taste [SEL] gedrückt halten, stellen die MIX-Encoder 1–24 die jeweiligen Send-Pegel von den MIX-Kanälen zum momentan ausgewählten MATRIX-Bus ein.

*6* **Während Sie weiterhin die MATRIX-Taste [SEL] gedrückt halten, drehen Sie an den MIX-Encodern 1–24, um den Pegel des Signals einzustellen, das von jedem MIX-Kanal zum momentan ausgewählten MATRIX-Bus gesendet wird.**

Die LEDs am Rand des MIX-Encoders zeigen den ungefähren Pegel an. Wenn Sie die MATRIX-Taste [SEL] loslassen, kehren die Encoder zu deren voriger Funktion zurück.

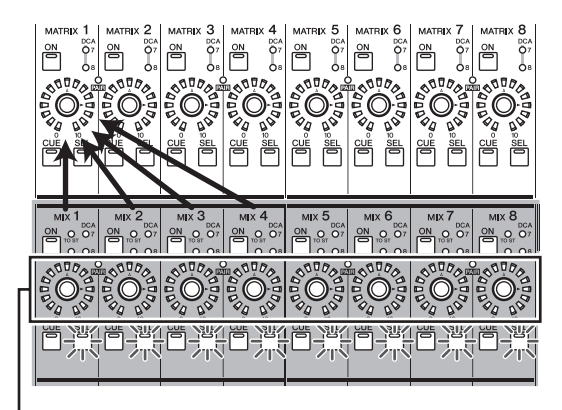

Einsatz der Encoder des MIX-Bereichs zur Einstellung der Send-Pegel

**Tipp**

*Sie können die Encoder im obigen Zustand fixieren, indem Sie die MATRIX-Taste [SEL] schnell doppelt antippen. Zur Rückkehr zum vorherigen Zustand drücken Sie eine der MIX-Tasten [SEL] oder die MATRIX-Taste [SEL].*

#### **Senden des Signals eines bestimmten MIX-Kanals zu allen MATRIX-Bussen**

- *1* **Stellen Sie die Einstellungen her, so dass ein Signal vom gewünschten MIX-Kanal an einen MATRIX-Bus gesendet wird, wie beschrieben**  in den Schritten 1–3 unter "Senden von **Signalen aller MIX-Kanäle zu einem bestimmten MATRIX-Bus".**
- *2* **Drücken Sie die Taste [MIX MASTER] im MIX-Bereich.**
- *3* **Drücken und halten Sie die MIX-Taste [SEL], um die Send-Quelle für den MIX-Kanal auszuwählen.**

Alle MATRIX-Tasten [SEL] blinken. So lange Sie die MATRIX-Taste [SEL] gedrückt halten, stellen die MATRIX-Encoder 1–8 die jeweiligen Send-Pegel vom ausgewählten MIX-Kanal zum jedem MATRIX-Bus ein.

*4* **Während Sie weiterhin die MIX-Taste [SEL] gedrückt halten, drehen Sie an den MATRIX-Encodern 1–8, um den Pegel des Signals einzustellen, das von dem ausgewählten MIX-Kanal zu den MATRIX-Bussen gesendet wird.** Die LEDs am Rand des MATRIX-Encoders zeigen den ungefähren Send-Pegel an. Wenn Sie die MIX-Taste [SEL] loslassen, kehren die Encoder zu deren voriger Funktion zurück.

**6**

Einsatz der Encoder des MATRIX-Bereichs zur Einstellung des Send-Pegels

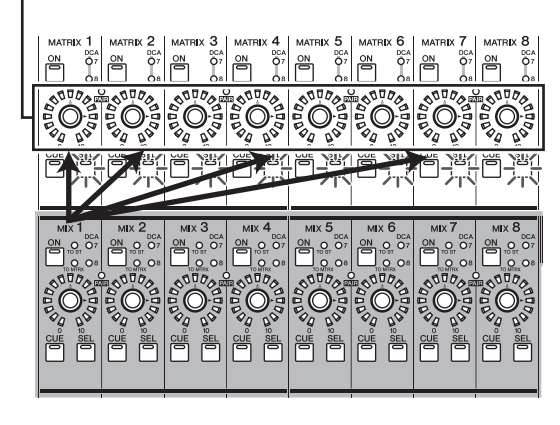

**Tipp**

*Sie können die Encoder im obigen Zustand fixieren, indem Sie die MIX-Taste [SEL] schnell doppelt antippen. Zur Rückkehr zum vorherigen Zustand drücken Sie eine der MIX-Tasten [SEL] oder die MATRIX-Taste [SEL].*

*5* **Wenn die Pegelanzeigen auf dem Bedienfeld den Ausgangspegel der MIX-Kanäle anzeigen sollen, drücken Sie die Taste [MIX/MATRIX] im Pegelanzeigenbereich.**

**Tipp**

*Die Send-Pegel von den MIX-Kanälen zu den MATRIX-Bussen können auch im Display eingestellt werden. Näheres hierzu finden Sie auf Seite [S. 238](#page-237-0).*

#### ❏ **Senden von Signalen von den MIX-Kanälen zum STEREO-Bus**

Hier erfahren Sie, wie die von den Eingangskanälen an die MIX-Busse gesendeten Signale an den STEREO-Bus ausgegeben werden.

- *1* **Sorgen Sie dafür, dass geeignete Signale von den Eingangskanälen an die MIX-Busse gesendet werden.**
- *2* **Drücken Sie die Taste [MIX MASTER] im MIX-Bereich.**
- *3* **Schalten Sie die MIX-Taste [ON] derjenigen MIX-Kanäle ein, deren Signale Sie an den STEREO-Bus senden möchten.**
- *4* **Drücken Sie die MIX-Taste [SEL] desjenigen Kanals, dessen Signal Sie zum STEREO-Bus schicken möchten, und schalten Sie die Taste [TO STEREO] im Bereich SELECTED CHANNEL ein.**

[TO STEREO]-Taste

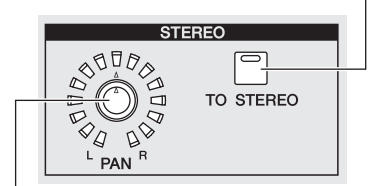

STEREO-Encoder [PAN]

- *5* **Zur Einstellung des Panoramas für das von den MIX-Kanälen zum STEREO-Bus gesendete Signal drücken Sie die MIX-Taste [SEL] des gewünschten MIX-Kanals, und drehen Sie am STEREO-Encoder [PAN] im Bereich SELECTED CHANNEL.**
- *6* **Stellen Sie mit dem MIX-Encoder den Pegel des Signals ein, das zum STEREO-Bus gesendet wird.**

**Tipp**

*Sie können auch die Ausgabe zum STEREO-Bus ein- und ausschalten und die Panoramaposition im Bildschirm MATRIX/ST ROUTING einstellen (MATRIX/ST-Funktion). Nach Wunsch kann auf diesem Bildschirm auch der Abgriffpunkt (nach dem Fader oder nach der Einschalttaste ON) für das vom MIX-Kanal zum STEREO-Bus gesendete Signal geändert werden (*➥ *[S. 239\)](#page-238-0).*

*7* **Schalten Sie im STEREO A/B-Kanal die Tasten STEREO A [ON] und STEREO B [ON] ein (LED leuchtet).**

*8* **Ziehen Sie im Kanalzug STEREO A/B die Fader [STEREO A]/[STEREO B] auf.**

Das vom MIX-Kanal zum STEREO-Bus gesendete Signal wird an den Buchsen STEREO OUT A/B ausgegeben.

Der Pegel des Signals, das von den Kanälen STEREO A/B ausgegeben wird, kann an den Anzeigen [MASTER] im METER-Bereich abgelesen werden.

#### ❏ **Paarschaltung von MIX-Kanälen**

Benachbarte, ungerade/gerade nummerierte MIX-Kanäle können als Paar geschaltet werden. Wenn zwei MIX-Kanäle paarig geschaltet werden, sind deren Parameter (ausgenommen Pan und Delay) miteinander verkoppelt.

- *1* **Schalten Sie die Taste [MIX MASTER] im MIX-Bereich ein.**
- *2* **Halten Sie die MIX-Taste [SEL] eines der benachbarten, ungerade/gerade nummerierten MIX-Kanäle gedrückt, und drücken Sie die MIX-Taste [SEL] des anderen.** Die [PAIR]-LED leuchtet, und die MIX-Kanäle sind als Paar geschaltet. Gleichzeitig wurden die Parameter des Kanals, dessen MIX-Taste [SEL] Sie zuerst gedrückt hatten, auf den Kanal kopiert, dessen MIX-Taste [SEL] Sie als Zweite gedrückt hatten.

Wenn Sie zum Beispiel die [SEL]-Tasten in der Reihenfolge MIX-Kanal 1 → MIX-Kanal 2 gedrückt haben, werden die Parameter von MIX-Kanal 1 auf MIX-Kanal 2 übertragen.

*3* **Zur Aufhebung der Paarschaltung halten Sie die MIX-Taste [SEL] eines der paarig geschalteten Kanäle fest und drücken Sie die MIX-Taste [SEL] des anderen Kanals.** Wenn MIX-Kanäle als Paar geschaltet sind, ändert sich der Signalfluss wie folgt.

#### **Signale, die von einem Eingangskanal an einen MIX-Bus des Typs VARI gesendet werden**

#### **• Wenn der MIX-Bus des Typs VARI nicht als Paar geschaltet ist**

Wenn die Taste [MIX SEND] eingeschaltet ist, stellen die MIX-Encoder den Send-Pegel des Signals ein, das vom momentan gewählten Eingangskanal an den jeweiligen MIX-Bus gesendet wird.

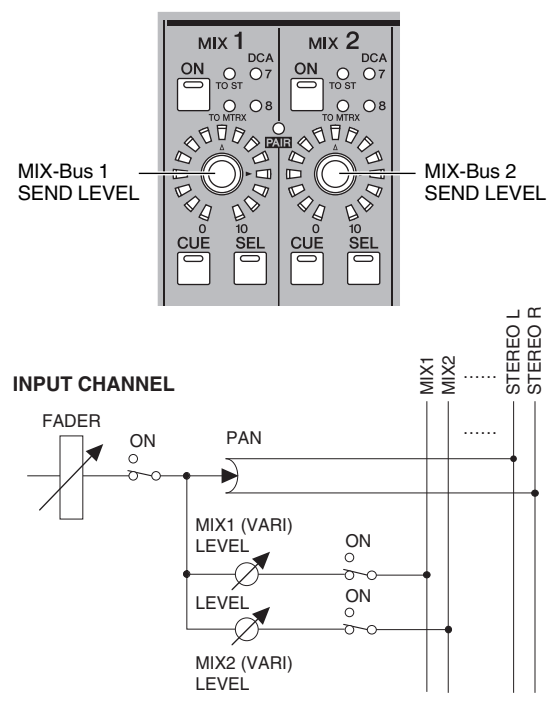

#### **• Wenn der MIX-Bus des Typs VARI als Paar geschaltet ist**

Wenn die Taste [MIX SEND] eingeschaltet ist, stellen die MIX-Encoder ungerade nummerierter Kanäle die Pan-Position des Signals ein, das an die beiden MIX-Busse gesendet wird. MIX-Encoder gerade nummerierter Kanäle stellen den gemeinsamen Send-Pegel der beiden MIX-Busse ein.

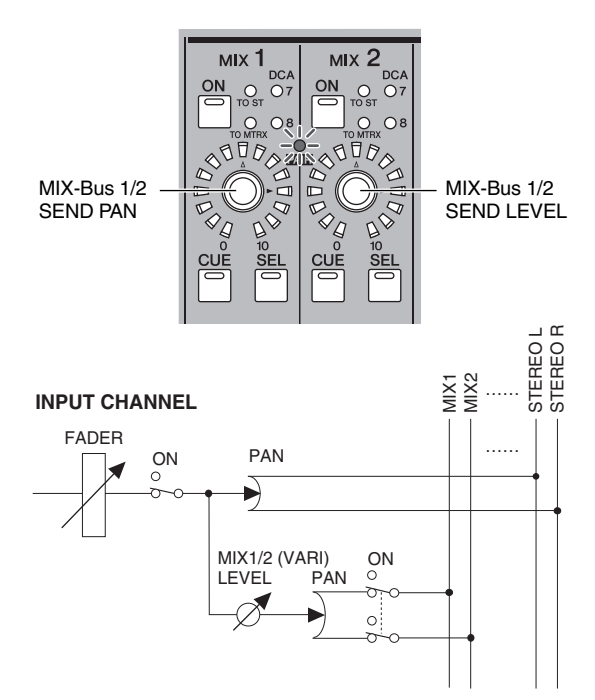

#### **Ausgangssignale der MIX-Kanäle**

**• Wenn die MIX-Kanäle nicht paarig geschaltet sind** Wenn die Taste [MIX MASTER] eingeschaltet ist, stellen die MIX-Encoder den Ausgangspegel der entsprechenden MIX-Kanäle ein.

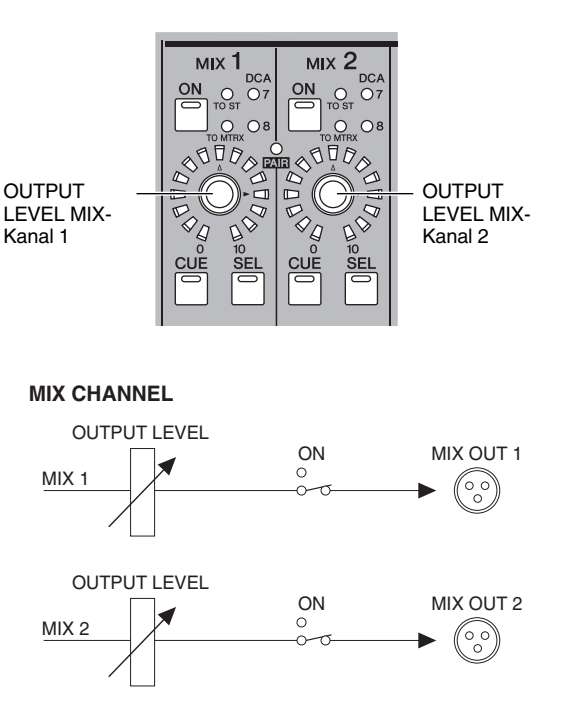

**• Wenn die MIX-Kanäle paarig geschaltet sind** Wenn die Taste [MIX MASTER] eingeschaltet ist, stellen die MIX-Encoder ungerade nummerierter Kanäle das Lautstärkeverhältnis zwischen den paarig geschalteten MIX-Kanälen ein. MIX-Encoder gerade nummerierter Kanäle stellen den gemeinsamen Send-Pegel des Kanalpaars ein.

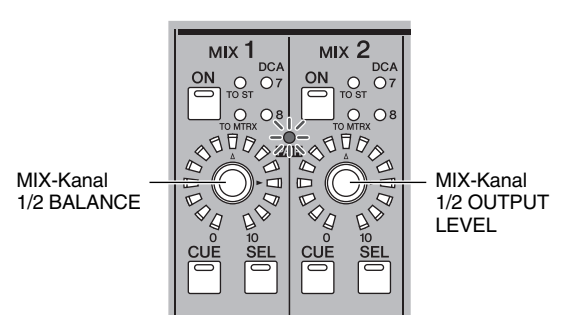

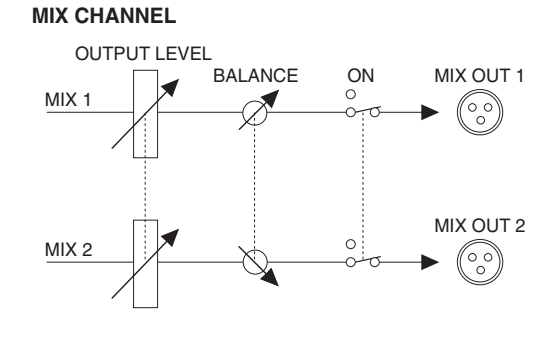

**Tipp**

*Der Paarstatus der MIX-Kanäle und die einstellungen der Ausgangslautstärke und der Pan-Position können auch im Bildschirm CH to MIX (*➥ *[S. 274](#page-273-1)) oder MATRIX/ST bearbeitet werden (*➥ *[S. 238\)](#page-237-1).*

## **STEREO-A/B-Kanalzug**

Im STEREO A/B-Kanalzug können Sie das Signal der STEREO A/B-Kanäle an den MATRIX-Bus senden und deren Ausgangspegel einstellen.

#### **Elemente im STEREO A/B-Kanalzug**

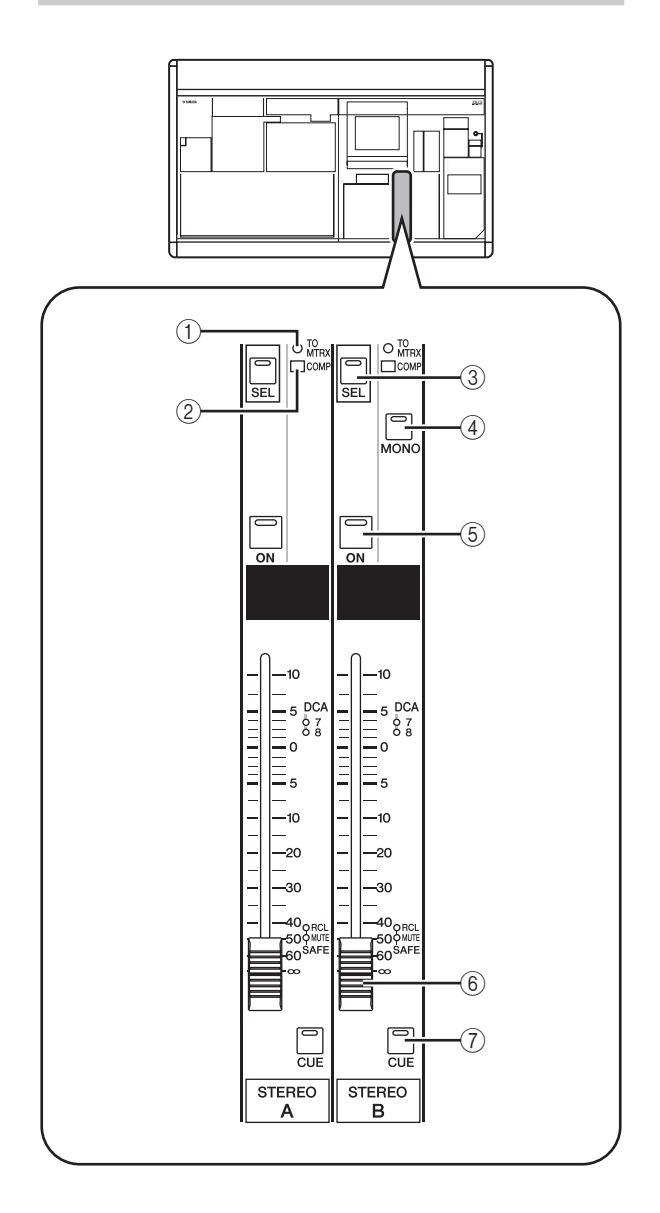

#### A **[TO MATRIX]-LED**

Diese LED leuchtet, wenn das vom STEREO-Kanal zum MATRIX-Bus gesendete Signal eingeschaltet ist.

#### B **[COMP]-LED**

Diese zeigt den Betriebszustand des Kompressors für den STEREO-Kanal an. Die LED leuchtet nicht, wenn die Pegelabsenkung (Gain Reduction) 0 dB beträgt, leuchtet mittelhell, wenn Gain Reduction auf 0–10 dB eingestellt ist, und hell, wenn der Wert über 10 dB eingestellt ist.

#### C **STEREO A/B-Taste [SEL]**

Diese wählt die Kanäle L/R von STEREO A oder STEREO B für die Bearbeitung im SELECTED CHANNEL-Bereich bzw. im gleichnamigen Display aus. Die Kanäle L/R werden mit jedem Tastendruck abwechselnd ausgewählt.

#### D **STEREO-Taste [MONO]**

Diese schaltet den STEREO B-Kanal auf Mono. Der Status schaltet mit jedem Tastendruck zwischen monaural und stereo um.

#### E **STEREO-Taste [ON]**

Hier wird der STEREO-Kanal ein-/ausgeschaltet. Wenn ausgeschaltet (LED leuchtet nicht), wird kein Signal von diesem STEREO-Kanal ausgegeben.

### $(6)$  **STEREO-Fader**

Dieser 100-mm-Schieberegler stellt den Ausgangspegel des STEREO-Kanals ein.

#### G **STEREO-Taste [CUE]**

Diese wird benutzt, um einen STEREO A/B-Kanal über die Funktion Cue Monitor/Solo vor- bzw. solo zu hören.

#### **Bedienung des STEREO A/B-Kanalzugs**

#### ❏ **Senden von Signalen von den STEREO A/B-Kanälen zu den Ausgangsbuchsen**

Hier wird beschrieben, wie Sie Signale, die von den Eingangs- oder MIX-Kanälen an den STEREO-Bus gesendet wurden, an den STEREO OUT-Buchsen A/B ausgegeben werden.

- *1* **Sorgen Sie dafür, dass geeignete Signale von den gewünschten Eingangskanälen an den STEREO-Bus gesendet werden.**
- *2* **Schalten Sie die STEREO-Taste [ON] des STEREO A/B-Kanalzugs ein.**
- *3* **Ziehen Sie die Fader [STEREO A]/[STEREO B] auf.**

Das Signal der STEREO A/B-Kanäle wird an den Buchsen STEREO OUT A/B ausgegeben. Der Ausgangspegel der Kanäle STEREO A/B kann in der Pegelanzeige [MASTER] im METER-Bereich abgelesen werden.

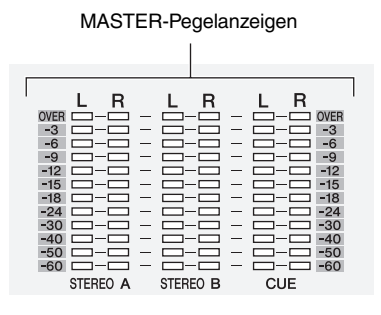

**Tipp**

*Normalerweise wird von den Kanälen STEREO A und B das gleiche Signal ausgegeben. Sie können jedoch den Kanal STEREO B alternativ als Center-Kanal (mittlerer Kanal) für die dreikanalige L/C/R-Wiedergabe verwenden (*➥ *[S. 201](#page-200-0), [242\)](#page-241-0).*

#### <span id="page-53-0"></span>❏ **Senden von Signalen von den STEREO A/B-Kanälen zu den MATRIX-Bussen**

Hier erfahren Sie, wie Sie das Signal der STEREO A/B-Kanäle an die MATRIX-Busse senden können.

- *1* **Sorgen Sie dafür, dass ein geeignetes Signal an den STEREO-Bus gesendet wird.**
- *2* **Drücken Sie mehrmals die Taste [MATRIX/ST] im DISPLAY ACCESS-Bereich, bis der MATRIX/ ST ROUTING-Bildschirm erscheint.**

#### **MATRIX/ST ROUTING**

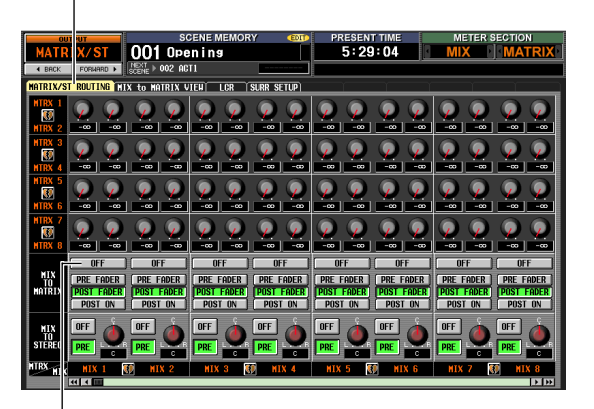

Schaltflächen MIX TO MATRIX ON/OFF

- *3* **Benutzen Sie den horizontalen Rollbalken, um die STEREO A/B-Kanäle anzuzeigen, und klicken Sie auf die Schaltfläche MIX TO MATRIX ON/OFF, um diese einzuschalten.** In dieser Einstellung wird das Signal der STEREO A/B-Kanäle an die MATRIX-Busse gesendet.
- *4* **Achten Sie darauf, dass die STEREO A/B-Tasten [ON] im STEREO A/B-Kanalzug eingeschaltet sind; und halten Sie dann die [SEL]-Tasten von STEREO A oder STEREO B gedrückt.** Während Sie die Taste gedrückt halten, blinken alle MATRIX-Tasten [SEL]. In diesem Status können Sie mit den MATRIX-Encodern die Signalpegel vom STEREO-Kanal A oder B an die MATRIX-Busse einstellen.
- *5* **Während Sie weiterhin die [SEL]-Taste STEREO A oder STEREO B festhalten, drehen Sie an den MATRIX-Encodern 1–8 und stellen so den Signalpegel an die MATRIX-Busse ein.**

Die LEDs am Rand des MATRIX-Encoders zeigen den ungefähren Send-Pegel an. Wenn Sie die Taste [SEL] von STEREO-Kanal A oder B loslassen, kehren die MATRIX-Encoder zu deren voriger Funktion zurück.

- *Sie können auch in den obigen Zustand schalten, indem Sie die [SEL]-Taste von STEREO A oder B schnell doppelt antippen. Um zum vorherigen Zustand zurückzukehren, drücken Sie eine der [SEL]-Tasten.*
- *Die Send-Pegel der STEREO A/B-Kanäle zu den MATRIX-Bussen können auch vom Display aus eingestellt werden (*➥ *[S. 238\)](#page-237-0).*

## **MATRIX-Bereich**

Im MATRIX-Bereich können Sie die Send-Pegel von den MIX-Kanälen zu den MATRIX-Bussen sowie die Ausgangslautstärke der MATRIX-Kanäle einstellen.

#### **Elemente im MATRIX-Bereich**

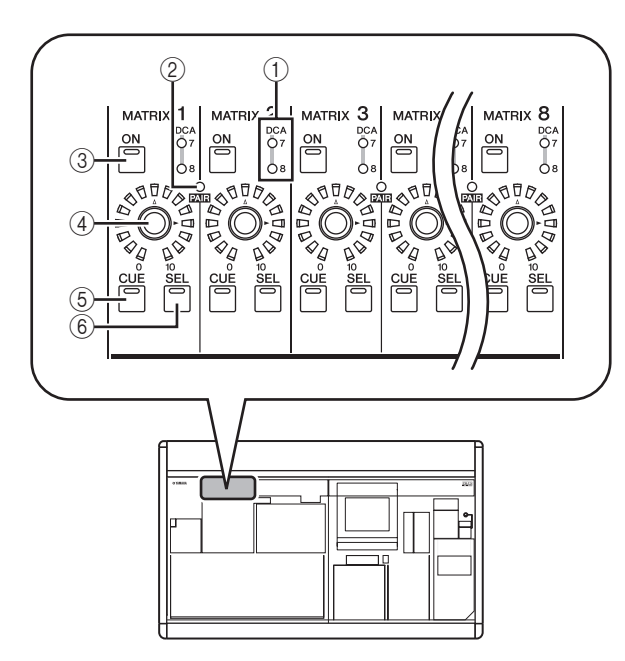

A **DCA-Gruppen-LEDs**

Es leuchtet diejenige LED der DCA-Gruppe, der dieser MATRIX-Kanal zugewiesen wurde.

- B **MATRIX-LED [PAIR]** Diese LED leuchtet, wenn benachbarte, ungerade/ gerade nummerierte MATRIX-Kanäle als Paar geschaltet sind.
- **3 MATRIX-Taste [ON]** Hier wird der MATRIX-Kanal ein-/ausgeschaltet.
- **4** MATRIX-Encoder Dieser stellt den Ausgangspegel des MATRIX-Kanals ein.
- E **MATRIX-Taste [CUE]**

Diese wird benutzt, um einen MATRIX-Kanal über die Funktion Cue Monitor/Solo vor- bzw. solo zu hören.

F **MATRIX-Taste [SEL]** Diese wählt den MATRIX-Kanal, der im SELECTED CHANNEL-Bereich oder im Display bedient wird.

#### **Bedienungsvorgänge im MATRIX-Bereich**

#### ❏ **Senden von Signalen von den MATRIX-Kanälen zu den Ausgangsbuchsen**

Hier erfahren Sie, wie die von den MIX-Kanälen oder den STEREO A/B-Kanälen an die MATRIX-Busse gesendeten Signale an die Buchsen MATRIX OUT gesendet werden.

*1* **Sorgen Sie dafür, dass geeignete Signale von den MIX- oder STEREO-A/B-Kanälen an die MATRIX-Busse gesendet werden.**

- *2* **Schalten Sie im MATRIX-Bereich mithilfe der Tasten [ON] den bzw. die gewünschten MATRIX-Kanäle ein.**
- *3* **Stellen Sie mit den Encodern im MATRIX-Bereich den Ausgangspegel der MATRIX-Kanäle ein.**

Die an den (die) MATRIX-Bus(se) gesendeten Signal(e) werden an der (den) entsprechenden MATRIX OUT-Buchse(n) ausgegeben.

*4* **Um den Ausgangspegel der MATRIX-Kanäle abzulesen, drücken Sie die Taste [MIX/ MATRIX] im METER-Bereich.**

Die [ST IN/MATRIX]-Pegelanzeigen stellen den Ausgangspegel dar.

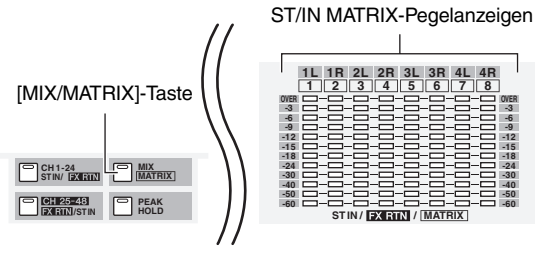

**Tipp**

*Der Erkennungspunkt (Messpunkt) der in den Anzeigen dargestellten Signalpegel kann auf Wunsch geändert werden (*➥ *[S. 101\)](#page-100-0).*

#### ❏ **Paarschaltung im MATRIX-Bereich**

Benachbarte, ungerade/gerade nummerierte MATRIX-Kanäle können als Paar geschaltet werden. Wenn zwei Kanäle paarig geschaltet werden, sind deren Parameter (ausgenommen Pan und Delay) miteinander verkoppelt.

*1* **Zum Einschalten halten Sie im MATRIX-Bereich die [SEL]-Taste eines der benachbarten, ungerade/gerade nummerierten MATRIX-Kanäle gedrückt und drücken Sie dabei die [SEL]-Taste des anderen MATRIX-Kanals.** Die [PAIR]-LED leuchtet, und die MATRIX-Kanäle sind als Paar geschaltet. Gleichzeitig wurden die Parameter des Kanals, dessen MATRIX-Taste [SEL] Sie zuerst gedrückt hatten, auf den Kanal kopiert, dessen MATRIX-Taste [SEL] Sie als Zweite gedrückt hatten. Wenn Sie zum Beispiel die [SEL]-Tasten in der

Reihenfolge MATRIX-Kanal 1 → MATRIX-Kanal 2 gedrückt haben, werden die Parameter von MATRIX-Kanal 1 auf MATRIX-Kanal 2 übertragen.

*2* **Zur Aufhebung der Paarschaltung halten Sie die [SEL]-Taste eines der paarig geschalteten MATRIX-Kanäle fest und drücken Sie die [SEL]- Taste des anderen MATRIX-Kanals.**

Wenn MATRIX-Kanäle als Paar geschaltet sind, ändert sich der Signalfluss wie folgt.

**6**

#### **Signale die von den MIX-Kanälen und den STEREO A/B-Kanälen an MATRIX-Busse geschickt werden**

#### **• Wenn die MATRIX-Kanäle nicht paarig geschaltet sind**

Wenn Sie die [SEL]-Taste eines bestimmten MIX- oder STEREO A/B-Kanals drücken, um die Send-Pegel von diesem Kanal an alle MATRIX-Busse einzustellen, stellen die MATRIX-Encoder die Send-Pegel zum entsprechenden MATRIX-Bus ein.

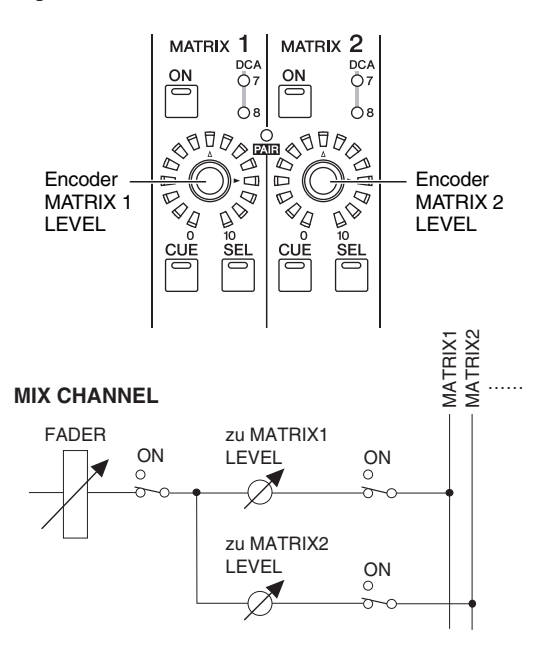

**• Wenn die MATRIX-Kanäle paarig geschaltet sind** Wenn Sie die [SEL]-Taste eines bestimmten MIX- oder STEREO A/B-Kanals drücken, um die Send-Pegel von diesem Kanal an alle MATRIX-Busse einzustellen, stellen die MATRIX-Encoder der ungerade nummerierten Kanäle die Pan-Position des an die MATRIX-Busse gesendeten Signals ein. MATRIX-Encoder gerade nummerierter Kanäle stellen den gemeinsamen Send-Pegel der beiden MATRIX-Busse ein.

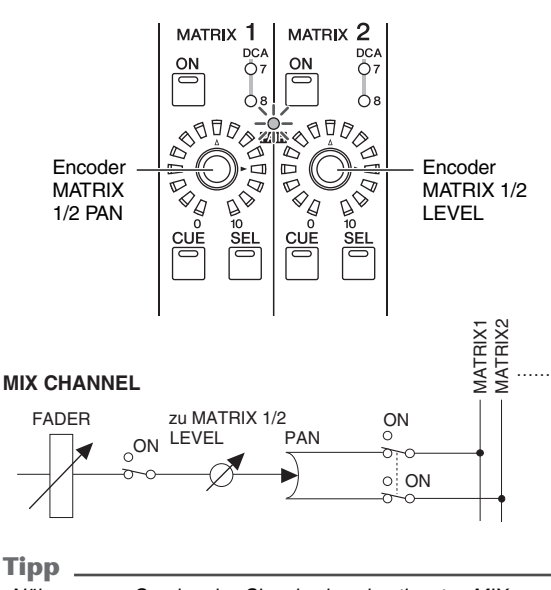

*Näheres zum Senden des Signals eines bestimmten MIX-Kanals an alle MATRIX-Busse erfahren Sie auf [S. 50.](#page-49-0) Näheres zum Senden des Signals des Signals eines der STEREO-Kanäle A oder B an alle MATRIX-Busse erfahren Sie auf [S. 54](#page-53-0).*

#### **Ausgangssignale von den MATRIX-Kanälen**

#### **• Wenn die MATRIX-Kanäle nicht paarig geschaltet sind**

Die MATRIX-Encoder stellen den Ausgangspegel des entsprechenden MATRIX-Kanals ein.

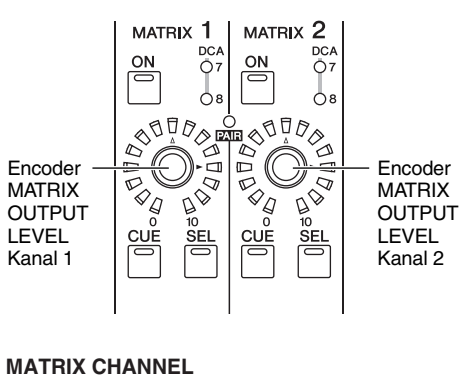

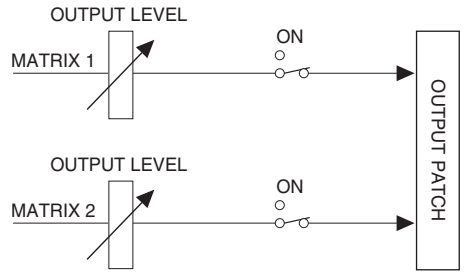

**• Wenn die MATRIX-Kanäle paarig geschaltet sind** Die MATRIX-Encoder ungerade nummerierter Kanäle stellen das Lautstärkeverhältnis zwischen MATRIX-Kanalpaaren ein. MATRIX-Encoder gerade nummerierter Kanäle stellen den gemeinsamen Send-Pegel des Kanalpaars ein.

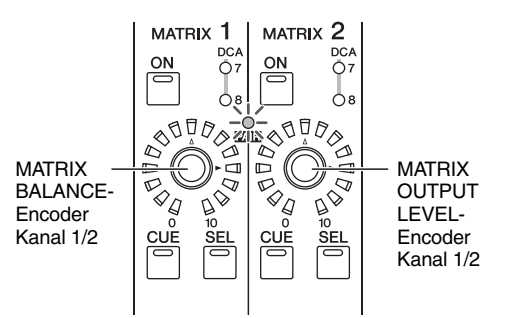

#### **MATRIX CHANNEL**

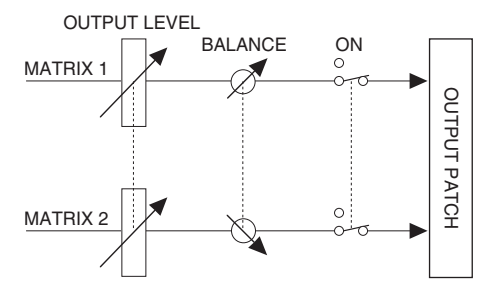

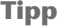

*Sie können den Bildschirm MATRIX/ST ROUTING (MATRIX/ ST-Funktion) aufrufen, um eine Liste aller MATRIX-Kanäle im Display zu sehen und deren Paarschaltung und andere Parameter einzustellen. Einzelheiten hierzu finden Sie im Referenzteil auf [S. 238.](#page-237-0)*

## **7 Bedienung des Bereichs SELECTED CHANNEL**

**In diesem Abschnitt wird beschrieben, wie Sie mithilfe des Bereichs SELECTED CHANNEL (ausgewählter Kanal) die Eingangskanäle und Ausgangskanäle steuern können.**

## **Funktion des Bereichs SELECTED CHANNEL**

Der Bedienfeldbereich SELECTED CHANNEL ermöglicht die Bearbeitung der MIX-Parameter des aktuell ausgewählten Eingangs- oder Ausgangskanals; er entspricht dem Kanalmodul eines konventionellen, analogen Mischpults.

Dieser Bereich steuert den Kanal, der durch Drücken seiner [SEL]-Taste zuletzt ausgewählt worden ist. (Im Fall eines ST IN-Kanals, FX TRN-Kanals oder STEREO A/B-Kanals wird entweder der linke (L) oder der rechte (R) Kanal ausgewählt.) Es ist jedoch möglich, praktisch alle MIX-Parameter (Einstellungen für Vorverstärker, EQ/Kompressor/Gate, Ausgang zum STEREO-Bus, Zuweisungen zur DCA-Gruppe und Mute-Gruppe usw.) über die Bedienfeldtasten zu bearbeiten.

## <span id="page-56-0"></span>**Elemente im Bereich SELECTED CHANNEL**

#### **GROUP (Gruppe)**

Hier können Sie den aktuell ausgewählten Kanal DCA-Gruppen und Mute-Gruppen zuordnen. (Weitere Informationen über DCA-Gruppen und Mute-Gruppen  $\blacktriangleright$  [S. 74](#page-73-0), [75\)](#page-74-0)

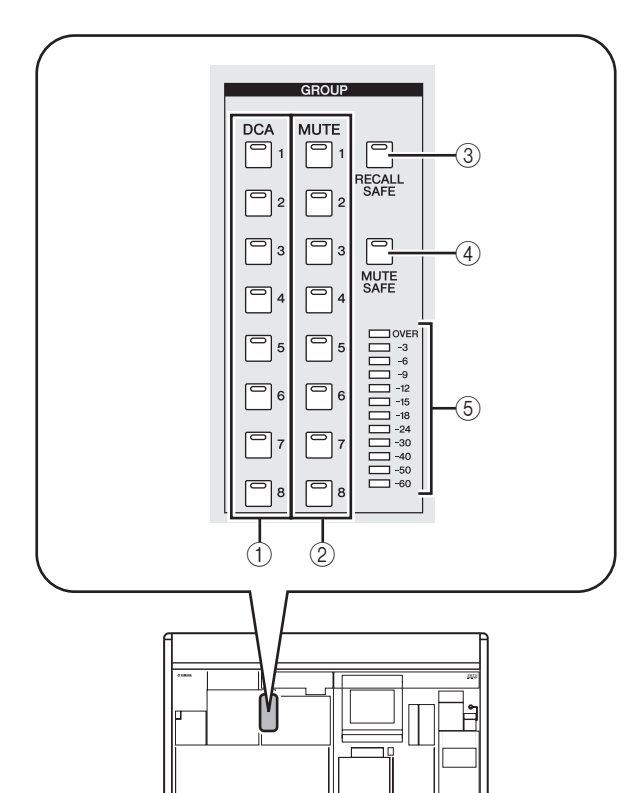

#### A **DCA-Tasten [1]–[8]**

Mit diesen Tasten wird der ausgewählte Kanal den DCA-Gruppen 1–8 zugeordnet. Die Tasten-LED für die zugeordnete DCA-Gruppe(n) leuchtet auf. Eingangskanäle können die DCA-Gruppen 1–8, und Ausgangskanäle können die DCA-Gruppen 7/8 verwenden. Bei den DCA-Gruppen 7/8 können Eingangskanäle und Ausgangskanäle gemeinsam in einer Gruppe mit derselben Nummer existieren.

#### B **MUTE-Tasten [1]–[8]**

Mit diesen Tasten wird der ausgewählte Kanal den Mute-Gruppen 1–8 zugeordnet. Die Tasten-LED für die zugeordnete Mute-Gruppe(n) leuchtet auf. Die Mute-Gruppen 1–8 erlauben das Mischen von Eingangskanälen und Ausgangskanälen.

#### C **[RECALL SAFE]-Taste**

Mit dieser Taste wird für den ausgewählten Kanal der Modus "Recall Safe" ein-/ausgeschaltet. Wenn die Taste gedrückt ist, werden die Parameter des betreffenden Kanals nicht überschrieben, wenn eine Szene aufgerufen wird. Die in Frage kommenden Parameter können auf dem Bildschirm RECALL SAFE der Funktion SCENE festgelegt werden (➡ [S. 166](#page-165-0)).

#### D **[MUTE SAFE]-Taste**

Mit dieser Taste wird für den ausgewählten Kanal der Modus "Mute Safe" ein-/ausgeschaltet. Wenn die Taste gedrückt ist, wird der betreffende Kanal vorübergehend von den Mute-Gruppen ausgenommen.

#### E **Pegelanzeige**

Diese Anzeige gibt den Eingangs-/Ausgangspegel des ausgewählten Kanals an.

#### **CHANNEL SELECT (Kanalauswahl)**

Hier können Sie Kanäle auswählen oder kopieren.

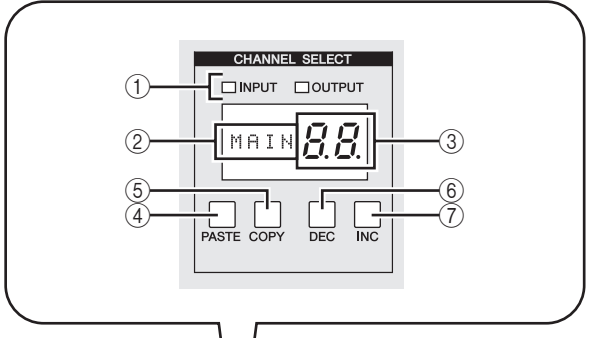

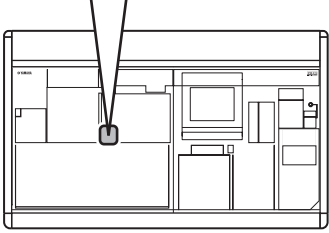

#### A **INPUT/OUTPUT-Anzeigen**

Diese Anzeigen geben an, ob ein Eingangskanal oder Ausgangskanal ausgewählt worden ist.

#### B **Namensfeld**

Gibt den Namen des ausgewählten Kanals an.

#### **(3) Nummernfeld**

Gibt die Nummer des ausgewählten Kanals an. Bei Stereokanälen (ST IN, FX TRN, STEREO A/B) wird neben der Zahl noch der Buchstabe "L" oder "r" angezeigt, je nachdem, ob der linke oder rechte Kanal ausgewählt worden ist. Wenn ein Kanal gepaart ist, leuchtet der Dezimalpunkt der niedrigsten Stelle. Bei einem FX RTN-Kanal leuchtet die LED der höchsten Stelle.

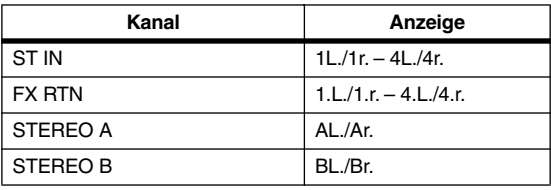

#### D **[PASTE]-Taste**

#### E **[COPY]-Taste**

Mit diesen Tasten werden Kanaldaten kopiert und eingefügt. Wenn Sie die [COPY]-Taste drücken, werden die Daten des aktuell ausgewählten Kanals in einen Zwischenspeicher kopiert; durch Drücken der [PASTE]-Taste werden die zwischengespeicherten Daten in den aktuell ausgewählten Kanal eingefügt. Die zu kopierenden Parameter können im Bildschirm CH COPY der Funktion INPUT VIEW (für Eingangskanäle) oder im Bildschirm CH COPY der Funktion OUTPUT VIEW (für Ausgangskanäle) festgelegt werden.

**Hinweis**

- *Wenn der Zwischenspeicher keine Daten enthält, oder wenn er Daten eines anderen Typs als den des ausgewählten Kanals enthält, wird ein Warnung angezeigt, und das Einfügen kann nicht durchgeführt werden.*
- *Die Daten im Zwischenspeicher gehen beim Ausschalten des Geräts verloren.*

#### F **CH-Taste [DEC]**

#### G **CH-Taste [INC]**

Mit der CH-Taste [DEC] wird die aktuell ausgewählte Kanalnummer heruntergezählt, und mit der CH-Taste [INC] wird sie hochgezählt.

- Eingangskanäle 1–48
- ST IN-Kanäle 1L/1R–4L/4R
- FX RTN-Kanäle 1L/1R–4L/4R
- MIX-Kanäle 1–24
- MATRIX-Kanäle 1–8
- STEREO A-Kanal L/R
- STEREO B-Kanal L/R

#### **DELAY (Verzögerung)**

Hier können Sie für den aktuell ausgewählten Kanal Parameter bearbeiten, die mit der Verzögerung zu tun haben.

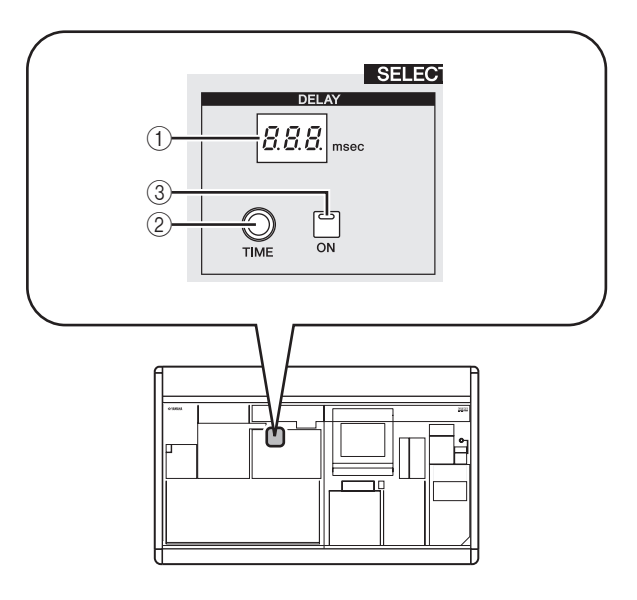

#### A **DELAY-Anzeige [TIME]**

Gibt die aktuell festgelegte Verzögerungszeit (Delay Time) in Millisekunden an. Beträgt sie jedoch genau eine Sekunde, wird "1..." angezeigt.

#### B **DELAY-Encoder [TIME]**

Dieser Regler stellt die Verzögerungszeit des ausgewählten Kanals ein.

#### **(3) DELAY-Taste [ON]**

Mit dieser Taste wird für den ausgewählten Kanal die Verzögerung ein-/ausgeschaltet.

#### **GAIN/ATTENUATION/ø (Verstärkung / Dämpfung / Phase)**

Hier können Sie die Vorverstärkung, die Dämpfung nach AD-Umwandlung und die Phasenparameter für den aktuell ausgewählten Kanal bearbeiten. Dieser Bereich steht nur zur Verfügung, wenn ein Eingangskanal ausgewählt worden ist.

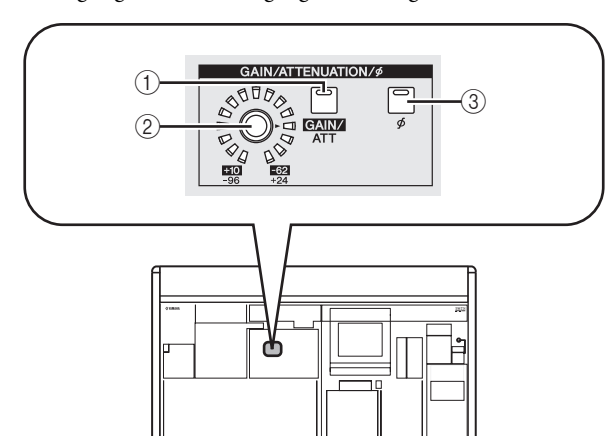

#### A **[GAIN/ATT]-Taste**

Mit dieser Taste wird der Parameter ausgewählt, der durch den [GAIN/ATT]-Encoder geregelt werden kann $(Q)$ ).

- **[GAIN/ATT]-Taste leuchtend (Gain, Anhebung)** Der Encoder passt die Eingangssensitivität des internen Vorverstärkers, der dem Eingangskanal zugeordnet worden ist (nur PM5D-RH), oder eines externen Vorverstärkers, der das spezielle Protokoll (Yamaha AD8HR, AD824, usw.) unterstützt, an. Der Regelbereich liegt zwischen +10 und –62.
- **[GAIN/ATT]-Taste dunkel (Dämpfung)** Der Encoder regelt die Dämpfung des Eingangskanals nach AD-Umwandlung. Der Regelbereich liegt zwischen  $-96$  und  $+24$ .

**Hinweis**

*Gain kann nicht für Kanäle gewählt werden, die keinem internen/externen Vorverstärker zugeordnet sind.*

#### B **[GAIN/ATT]-Encoder**

Je nach Einstellung der [GAIN/ATT]-Taste (1) regelt dieser Encoder entweder die Eingangssensitivität des internen/externen Vorverstärkers (Head Amp), der dem Eingangskanal zugeordnet ist, oder die Dämpfung nach AD-Wandlung.

Die LEDs um den Encoder herum ändern ihre Anzeige folgendermaßen:

**• [GAIN/ATT]-Taste leuchtend (Gain)**

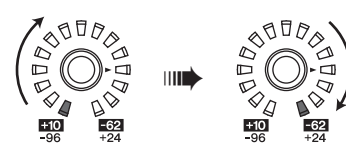

**• [GAIN/ATT]-Taste dunkel (Dämpfung)**

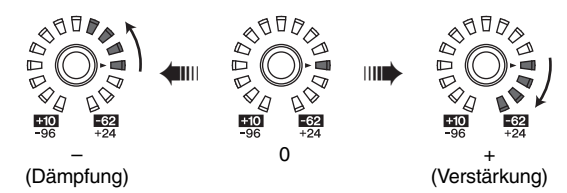

C **[ø]-Taste**

Mit dieser Taste wird die Phase des aktuell ausgewählten Eingangskanals umgeschaltet. Ist die Taste gedrückt, wird die Phase umgedreht.

#### <span id="page-58-0"></span>**NOISE GATE (Rauschgatter)**

Hier können die Noise Gate-Parameter des ausgewählten Eingangskanals bearbeitet werden. Dieser Bereich ist nur gültig, wenn ein Eingangskanal oder ein ST IN-Kanal ausgewählt worden ist.

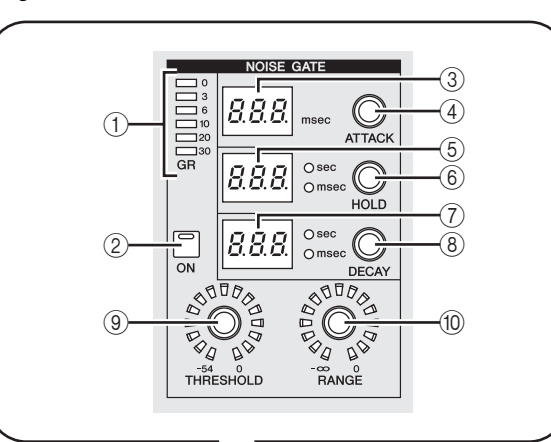

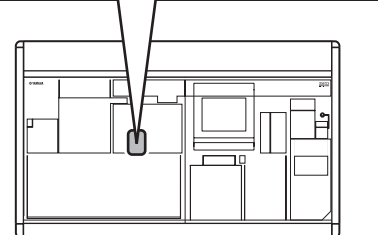

#### A **GATE-Anzeige [GR]**

Auf dieser Skala wird das Maß der vom Gate für den ausgewählten Kanal bewirkten Pegelabsenkung dargestellt.

- B **GATE-Taste [ON]** Mit dieser Taste wird das Gate für den ausgewählten Kanal ein-/ausgeschaltet.
- C **GATE-Anzeige [ATTACK]** Gibt die Attack-Zeit des Gates in Millisekunden an.

#### D **GATE-Encoder [ATTACK]** Mit diesem Regler wird die Attack-Zeit des Gates festgelegt (die Zeit, die nach der Schwellenwertüberschreitung des Signals vergeht, bis das Gate sich öffnet).

- E **GATE-Anzeige [HOLD]** Gibt die Haltezeit des Gates in Millisekunden oder Sekunden an (die LED für die jeweilige Maßeinheit leuchtet auf).
- **66 GATE-Encoder [HOLD]**

Mit diesem Regler wird die Haltezeit des Gates festgelegt (die Zeit, die nach der Schwellenwertunterschreitung des Signals vergeht, bis das Gate sich schließt).

G **GATE-Anzeige [DECAY]** Gibt die Abklingzeit des Gate in Millisekunden oder Sekunden an.

#### **(8) GATE-Encoder [DECAY]**

Mit diesem Regler wird die Abklingzeit des Gates festgelegt (die Zeit, die vergeht, bis das Gate schließt, nachdem die Haltezeit verstrichen ist).

#### I **GATE-Encoder [THRESHOLD]**

Mit diesem Regler wird Schwellenwertpegel des Gates festgelegt (der Pegel, bei dem das Gate sich öffnet oder schließt) Es öffnet, wenn das Signal diesen Pegel überschreitet, und schließt, wenn das Signal unter diesen Pegel fällt.

#### **10 GATE-Encoder [RANGE]**

Legt den Dämpfungsbetrag für die Zeit fest, in der das Gate geschlossen ist.

**7**

#### **STEREO**

Hier können Sie den ON/OFF-Status des vom ausgewählten Kanal an den STEREO-Bus gesendeten Signals umschalten oder das Panorama anpassen.

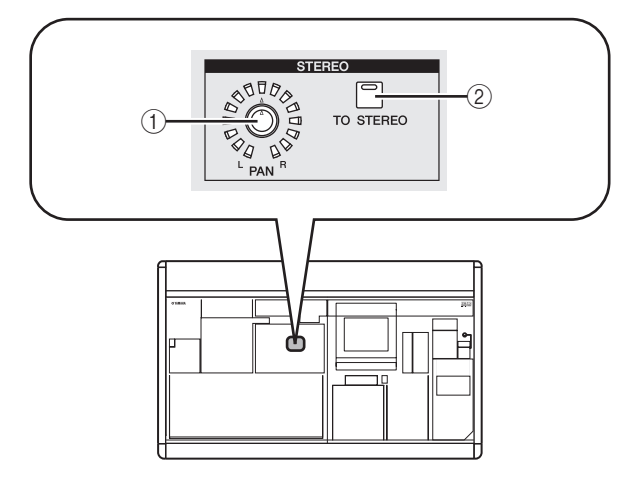

#### A **STEREO-Encoder [PAN]**

Die Funktion dieses Encoders hängt vom aktuell ausgewählten Kanal ab, und zwar wie folgt.

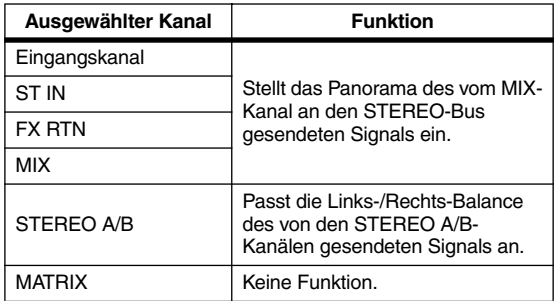

#### B **[TO STEREO]-Taste**

Die Funktion dieser Taste hängt vom aktuell ausgewählten Kanal ab, und zwar wie folgt.

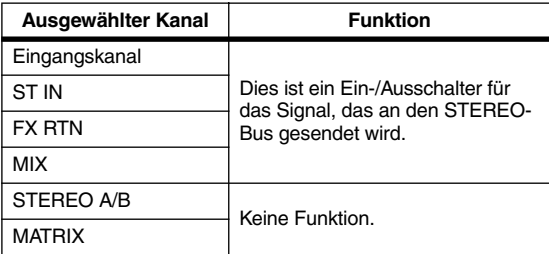

#### <span id="page-59-0"></span>**COMPRESSOR**

Hier können die Kompressor-Parameter des ausgewählten Kanals bearbeitet werden. Dieser Bereich steht nur zur Verfügung, wenn ein anderer Kanal als FX RTN ausgewählt worden ist.

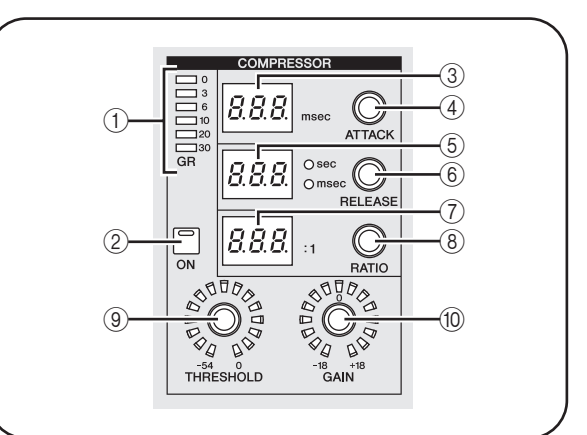

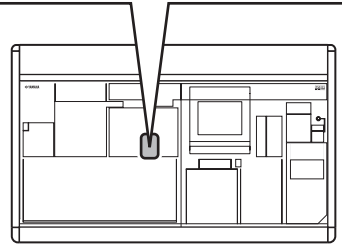

#### A **COMP-Anzeige [GR]**

Auf dieser Skala wird das Maß der vom Kompressor für den ausgewählten Kanal bewirkten Pegelabsenkung dargestellt.

B **COMP-Taste [ON]**

Mit dieser Taste wird der Kompressor für den ausgewählten Kanal ein-/ausgeschaltet.

- C **COMP-Anzeige [ATTACK]** Gibt die Attack-Zeit des Kompressors in Millisekunden an.
- **(4) COMP-Encoder [ATTACK]** Mit diesem Regler wird die Attack-Zeit des Kompressors festgelegt (die Zeit, die nach der Schwellenwertüberschreitung des Signals vergeht, bis der Kompressor startet).
- **E COMP-Anzeige** [RELEASE] Gibt die Haltezeit des Kompressors in Millisekunden oder Sekunden an (die LED für die jeweilige Maßeinheit leuchtet auf).
- **6 COMP-Encoder [RELEASE]** Mit diesem Regler wird die Release-Zeit des Kompressors festgelegt (die Zeit, die nach der Schwellenwertüberschreitung des Signals vergeht, bis die Kompression beendet wird).
- G **COMP-Anzeige [RATIO]** Gibt das eingestellte Komprimierungsverhältnis an.
- **(8) COMP-Encoder [RATIO]** Legt das Komprimierungsverhältnis fest (das Verhältnis, in dem das Eingangssignal komprimiert wird, wenn das Signal den Schwellenpegel überschreitet).
- I **COMP-Encoder [THRESHOLD]**

Mit diesem Regler wird Schwellenpegel des Kompressors festgelegt (der Pegel, bei dem der Kompressor in Betrieb geht). Das Eingangssignal beginnt komprimiert zu werden, wenn das Signal diesen Pegel überschreitet; die Kompression wird ausgeschaltet, wenn das Signal unter diesen Pegel fällt.

#### **(iii) COMP-Encoder [GAIN]**

Mit diesem Regler wird die Verstärkung des Signals festgelegt, das durch den Kompressor gegangen ist.

#### **HPF (Hochpassfilter)**

Hier können die Parameter für den Hochpassfilter des ausgewählten Kanals bearbeitet werden. Dieser Bereich steht nur zur Verfügung, wenn ein Eingangskanal ausgewählt worden ist.

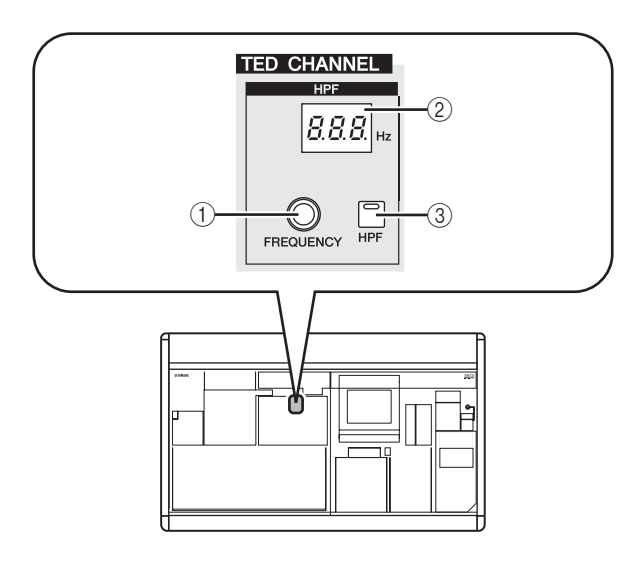

#### A **HPF-Encoder [FREQUENCY]**

Mit diesem Regler können Sie die Grenzfrequenz des Hochpassfilters einstellen.

- B **HPF-Anzeige [FREQUENCY]** Gibt die aktuell festgelegte Grenzfrequenz des Hochpassfilters in Hertz an.
- **(3) HPF-Taste [ON]** Schaltet den Hochpassfilter ein/aus.

#### **EQUALIZER**

Hier können die Equalizer-Parameter des ausgewählten Kanals bearbeitet werden. Die Equalizer-Struktur unterscheidet sich wie folgt bei Eingangskanälen und Ausgangskanälen.

#### ❏ **Eingangskanäle**

Sie können einen vierbandigen Equalizer vom Typ Peak/ Dip verwenden (HIGH, HIGH MID, LOW MID, LOW). Das HIGH-Band kann zu einem LPF- oder Shelving-Typ umgeschaltet werden; das LOW-Band kann zu einem Shelving-Typ umgeschaltet werden.

#### ❏ **Ausgangskanäle**

Wenn ein MIX-Kanal oder STEREO A/B ausgewählt worden ist, kann ein achtbandiger Equalizer vom Typ Peak/Dip verwendet werden. (Der Betrieb wird in die Gruppen UPPER und LOWER zu je vier Bändern aufgeteilt.) Für MATRIX-Kanäle kann ein vierbandiger EQ vom Typ Peak/Dip verwendet werden.

Für jeden Ausgangskanal kann das HIGH-Band auf Shelving oder LPF umgeschaltet werden. Das LOW-Band kann auf Shelving oder HPF umgeschaltet werden. Für MIX-Kanäle und STEREO A/B-Kanäle kann diese Umschaltung für UPPER und für LOWER vorgenommen werden, so dass Sie Shelving und Filterung zweimal anwenden können.

#### **Tipp**

- *Eingangskanäle haben auch einen HPF, der vom vierbandigen EQ unabhängig ist.*
- *Ausgangskanäle haben keinen unabhängigen HPF, erlauben aber die Umschaltung des LOW-Bandes auf HPF.*
- *Das Umschalten des Equalizer-Typs auf HPF oder LPF kann im Bildschirm EQ PARAM vorgenommen werden (*➥ *[S. 225](#page-224-0)).*

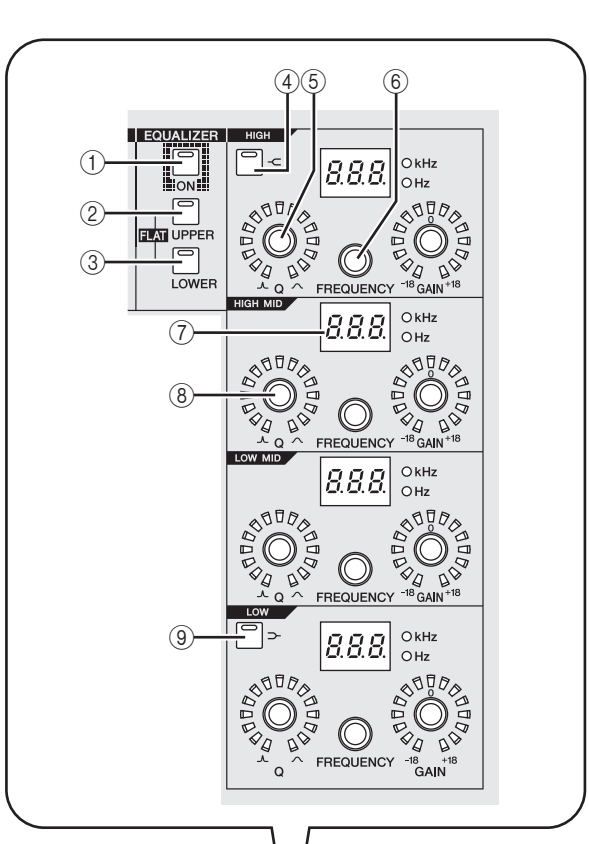

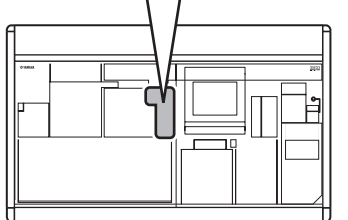

#### A **EQ-Taste [ON]**

Mit dieser Taste wird der Equalizer für den ausgewählten Kanal ein-/ausgeschaltet.

B **EQ-Taste [UPPER]**

#### C **EQ-Taste [LOWER]**

Wenn ein MIX-Kanal oder ein STEREO A/B-Kanal ausgewählt worden ist, kann mit einer dieser Tasten die zu bearbeitende Vierband-Gruppe (UPPER oder LOWER) gewählt werden. (Die LED der aktuell ausgewählten Taste leuchtet auf.)

Wenn irgendein anderer Kanal ausgewählt worden ist, bleiben die LEDs beider Tasten dunkel.

#### **Tipp**

*Indem Sie gleichzeitig die EQ-Tasten [UPPER] und [LOWER] gedrückt halten, können Sie die EQ-GAIN-Einstellungen des ausgewählten Kanals in einen neutralen Zustand zurückversetzen.*

#### **4 EQ-Taste** [ <del></del><del>⊂</del> ]

Wenn diese Taste gedrückt ist, wird der entsprechende HIGH-Band-EQ auf Shelving umgeschaltet. In diesem Fall hat der EQ-Regler [Q] für das HIGH-Band keine Funktion.

**7**

#### **(5) EQ-Encoder [Q]**

Stellt den Q-Wert (Steilheit) für jedes Band ein. Dieser Encoder hat bei Bändern, deren EQ-Typ auf Shelving, LPF oder HPF gesetzt ist, keine Auswirkung.

- F **EQ-Encoder [FREQUENCY]** Stellt die Mittenfrequenz (oder Grenzfrequenz) ein, bei der jedes Band verstärkt oder abgeschnitten wird.
- G **EQ-Anzeige [FREQUENCY]** Zeigt die Mittenfrequenz (oder Grenzfrequenz), bei der ein Anheben/Abschneiden beginnt, in Kilohertz (kHz) oder Hertz (Hz) an. (Die LED der entsprechenden Maßeinheit leuchtet auf.)
- H **EQ-Encoder [GAIN]** Mit diesen Reglern wird festgelegt, um wie viel ein Band abgeschnitten/angehoben wird.
- **<u>③</u> [⊃–] key**

Wenn diese Taste gedrückt ist, wird der entsprechende LOW-Band-EQ auf Shelving umgeschaltet. In diesem Fall hat der LOW-Band-EQ-Regler [Q] keine Funktion.

## **Bedienung des Bereichs SELECTED CHANNEL**

#### **Auswahl eines Kanals und Bearbeitung seiner Parameter**

Der Bereich SELECTED CHANNEL steuert immer den Kanal, der durch Drücken seiner [SEL]-Taste zuletzt ausgewählt worden ist.

Um einen Eingangskanal auszuwählen, drücken Sie auf dem INPUT- oder ST IN/FX RTN-Kanalzug die [SEL]- Taste. (Falls erforderlich, wechseln Sie den Layer, bevor Sie eine [SEL]-Taste drücken.) Um einen Ausgangskanal auszuwählen, drücken Sie im MIX-, MATRIX-Bereich oder auf dem STEREO A/B-Kanalzug eine [SEL]-Taste.

*1* **Drücken Sie eine [SEL]-Taste, um den Kanal auszuwählen, den Sie steuern möchten.** Die Nummer und der Name des aktuell ausgewählten Kanals wird im Bereich SELECTED CH links oben auf dem Bildschirm, wie auch durch die Anzeige von Namen und Nummer im Bereich SELECTED CHANNEL angezeigt.

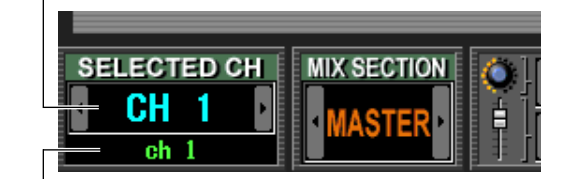

Name des ausgewählten Kanals

Nummer des ausgewählten Kanals

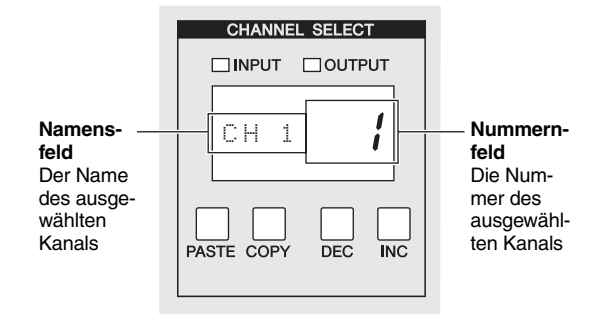

Die im Nummernfeld angezeigte Nummer lautet wie folgt. Wenn ein Kanal gepaart ist, leuchtet der Dezimalpunkt der niedrigsten Stelle. Bei einem FX RTN-Kanal leuchtet die LED der höchsten Stelle.

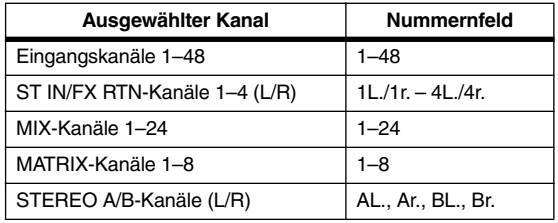

**Tipp**

- *Bei Stereokanälen (ST IN/FX RTN- oder STEREO A/B-Kanälen) können Sie zwischen L/R durch nochmaliges Drücken derselben [SEL]-Taste umschalten.*
- *Sie können den Kanal auch durch Drücken der CH-Tasten [DEC] / CH [INC] im Bereich SELECTED CHANNEL umschalten.*

#### *2* **Bearbeiten Sie die Parameter des ausgewählten Kanals mithilfe der Steuerelemente des Bereichs SELECTED CHANNEL.**

Wenn Sie einen Kanal in Schritt 1 auswählen, werden die Parameterwerte dieses Kanals durch die LEDs und auf den Anzeigen dieses Bereichs dargestellt. Diese Parameter können mithilfe der Steuerelemente des Bereichs SELECTED CHANNEL bearbeitet werden.

- *Die Einstellung von Gate, Kompressor und EQ/HPF werden in der zweiten Hälfte dieses Abschnitts erläutert; Einzelheiten erfahren Sie in den entsprechenden Abschnitten.*
- *Einzelheiten über die Einstellung der DCA- und Mute-Gruppen erhalten Sie auf [S. 74](#page-73-0), [75](#page-74-0).*
- *Wenn Sie einen Parameter einstellen möchten, für den im Bildschirm PREFERENCE 1 die Option AUTO DISPLAY aktiviert ist, dann wird der diesem Parameter zugeordnete Bildschirm automatisch angezeigt.*
- *3* **Wählen Sie in ähnlicher Weise andere Kanäle aus und bearbeiten Sie deren Parameter.**

#### **Kompressor-Einstellungen**

Im Folgenden erfahren Sie, wie Sie im Bereich SELECTED CHANNEL den internen Kompressor einstellen können.

**Hinweis**

*Der PM5D hat vier Arten von eingebauten Kompressoren: COMP (Kompressor), EXPANDER (Expander), COMPANDER H (Hard-Compander) und COMPANDER S (Soft-Compander). Diese vier arbeiten auf verschiedene Weisen. Das bedeutet, wenn Sie einen Kompressor verwenden möchten, müssen Sie die Kompressor-Einstellungen des gewünschten Typs aus der Kompressor-Bibliothek laden und dann die Parameter nach Wunsch ändern.*

- *1* **Drücken Sie eine [SEL]-Taste, um den Kanal auszuwählen, den Sie steuern möchten.** Ein Kompressor steht für alle Kanäle zur Verfügung, ausgenommen für die FX RTN-Kanäle.
- *2* **Drücken Sie im Bereich DISPLAY ACCESS mehrfach die INPUT-Taste [GATE/COMP] (für einen Eingangskanal) oder die OUTPUT-Taste [COMP] (für einen Ausgangskanal), um den Bildschirm COMP LIBRARY aufzurufen.**

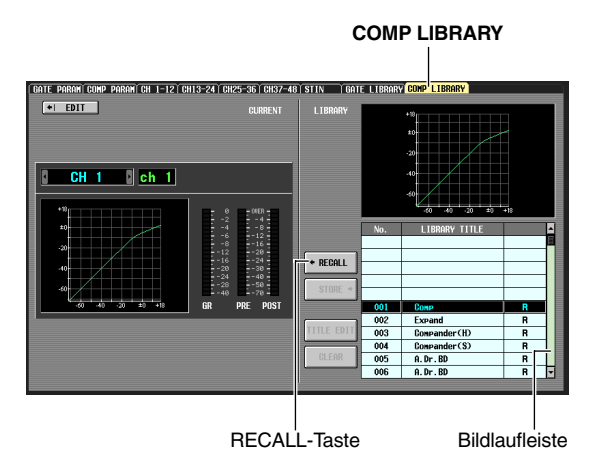

Im Bildschirm COMP LIBRARY können Sie Kompressor-Einstellungen in der Bibliothek speichern oder bereits gespeicherte Daten aus der Bibliothek abrufen. Die nachfolgend beschriebenen Anweisungen gelten für den COMP LIBRARY-Bildschirm der Ausgangskanäle wie auch der Eingangskanäle.

*3* **Positionieren Sie den Cursor auf die Bildlaufleiste der Bibliotheksliste rechts unten am Bildschirm, und drehen Sie den [DATA]- Encoder, um den Bibliothekseintrag zu markieren, den Sie laden möchten. (Der ausgewählte Bibliothekseintrag wird in der Liste invers dargestellt.)**

Die Nummern 001–036, für die in der rechten Spalte der Liste ein "R" angezeigt ist, sind schreibgeschützte, voreingestellte ("Preset") Bibliothekseinträge. Die Nummern 001–004 enthalten voreingestellte Einträge anderer Typen. Es ist praktisch, diese Bibliothekseinträge zu benutzen, wenn Sie einen bestimmten Typ auswählen möchten. Die voreingestellten Bibliothekseinträge 001–004 haben die folgenden Typen:

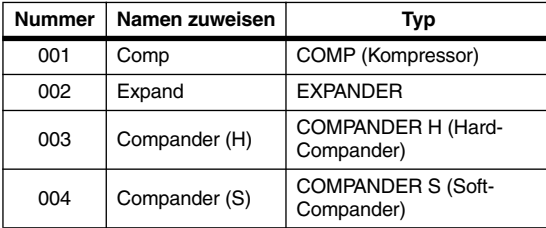

#### **Tipp**

- *Der Typ des aktuell ausgewählten Kompressors wird im Bildschirm COMP PARAM angezeigt (*➥ *[S. 229](#page-228-0), [266\)](#page-265-0).*
- *Der Bildschirm COMP LIBRARY bietet auch andere Bibliothekseinstellungen, die für große Vielfalt von Instrumenten oder Zwecken passend sind. Einstellungen, die Sie selbst bearbeitet haben, können ebenfalls in der Bibliothek gespeichert werden.*

*• Eine ausführliche Erläuterung der einzelnen Kompressortypen finden Sie in den Anhängen (*➥ *[S. 295](#page-294-0)).*

#### *4* **Nach Auswahl eines Bibliothekseintrages klicken Sie auf die Schaltfläche RECALL links neben der Bibliotheksliste.**

Der Bibliothekseintrag, den Sie in Schritt 3 markiert haben, wird für den in Schritt 1 ausgewählten Kanal abgerufen.

#### *5* **Drücken Sie im Bereich SELECTED CHANNEL die COMP-Taste [ON], so dass die LED leuchtet.**

Der Kompressor des ausgewählten Kanals wird aktiviert.

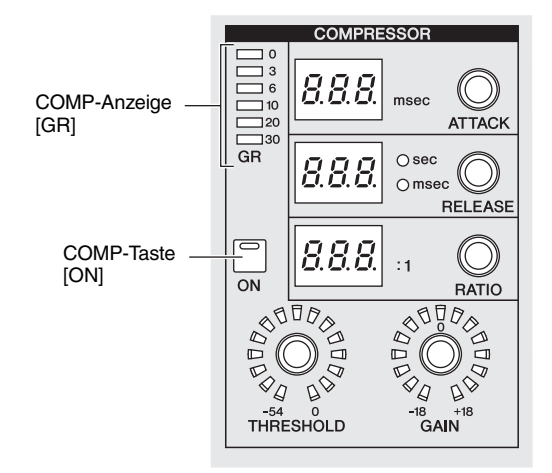

#### *6* **Sie können die Kompressor-Parameter mithilfe der Steuerelemente des Bereichs SELECTED CHANNEL bearbeiten.**

Die vom Kompressor herbeigeführte Absenkung (Gain Reduction) wird in der Anzeige COMP GR im Bereich SELECTED CHANNEL dargestellt.

- *Einzelheiten über die Funktion der Kompressor-Steuerelemente finden Sie auf [S. 60](#page-59-0).*
- *Weitere Kompressor-Parameter (Auswahl des Key-In-Signals, Stereo-Link an/aus, Zuweisung zu einer Kompressor-Linkgruppe) können im Bildschirm COMP PARAM der Funktion INPUT GATE/COMP oder der Funktion OUTPUT COMP bearbeitet werden (*➥ *[S. 229](#page-228-0), [266\)](#page-265-0).*
- *Sie können den Bildschirm COMP PARAM auch automatisch erscheinen lassen, wenn Sie ein Steuerelement bedienen, das mit dem Kompressor zu tun hat. Diese Einstellung wird im Bildschirm PREFERENCE 1 der Funktion UTILITY vorgenommen (*➥ *[S. 186\)](#page-185-0).*

#### **Gate-Einstellungen**

Im Folgenden erfahren Sie, wie Sie im Bereich SELECTED CHANNEL das interne Gate einstellen können.

#### **Hinweis**

*Das PM5D bietet zwei Arten von eingebautem Gating, nämlich GATE und DUCKING. Diese arbeiten auf verschiedene Weisen. Das bedeutet, wenn Sie ein Gate verwenden möchten, müssen Sie die Gate-Einstellungen des gewünschten Typs aus der Kompressor-Bibliothek laden und dann die Parameter nach Wunsch ändern.*

- *1* **Drücken Sie eine [SEL]-Taste, um den Kanal auszuwählen, den Sie steuern möchten.** Gate steht nur für Eingangskanäle oder ST IN-Kanäle zur Verfügung
- *2* **Drücken Sie im Bereich DISPLAY ACCESS mehrfach die INPUT-Taste [GATE/COMP], um den Bildschirm GATE LIBRARY aufzurufen.**

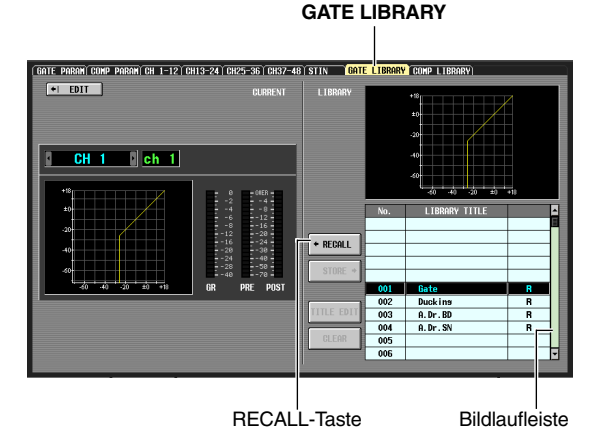

Im Bildschirm GATE LIBRARY können Sie Gate-Einstellungen in der Bibliothek speichern oder bereits gespeicherte Daten aus der Bibliothek abrufen.

*3* **Positionieren Sie den Cursor auf die Bildlaufleiste der Bibliotheksliste rechts unten am Bildschirm, und drehen Sie den [DATA]- Encoder, um den Bibliothekseintrag zu markieren, den Sie laden möchten. (Der ausgewählte Bibliothekseintrag wird in der Liste invers dargestellt.)**

Die Nummern 001–036, für die in der rechten Spalte der Liste ein "R" angezeigt ist, sind schreibgeschützte, voreingestellte ("Preset") Bibliothekseinträge. Die Nummern 001–002 enthalten voreingestellte Einträge anderer Typen. Es ist praktisch, diese Bibliothekseinträge zu benutzen, wenn Sie einen bestimmten Typ auswählen möchten. Diese Nummern entsprechen den verschiedenen Typen auf folgende Weise:

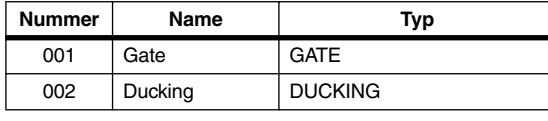

**Tipp**

- *Der Typ des aktuell ausgewählten Gates wird im Bildschirm GATE PARAM angezeigt (*➥ *[S. 264\)](#page-263-0).*
- *Der Bildschirm GATE LIBRARY bietet auch andere Bibliothekseinstellungen, die für eine große Vielfalt von Instrumenten und Zwecken passend sind. Sie können auch Ihre eigenen Einstellungen in der Bibliothek speichern.*
- *Eine ausführliche Erläuterung der einzelnen Gate-Typen finden Sie in den Anhängen (*➥ *[S. 294\)](#page-293-0).*

*4* **Nach Auswahl eines Bibliothekseintrages klicken Sie auf die Schaltfläche RECALL links neben der Bibliotheksliste.**

Der Bibliothekseintrag, den Sie in Schritt 3 markiert haben, wird für den in Schritt 1 ausgewählten Kanal abgerufen.

- *5* **Drücken Sie im Bereich SELECTED CHANNEL die GATE-Taste [ON], so dass die LED leuchtet.** Das Gate des ausgewählten Kanals wird aktiviert.
- *6* **Sie können die Gate-Parameter mithilfe der Steuerelemente des Bereich SELECTED CHANNEL bearbeiten.**

Die vom Gate herbeigeführte Absenkung (Gain Reduction) wird in der Anzeige GATE GR im Bereich SELECTED CHANNEL dargestellt.

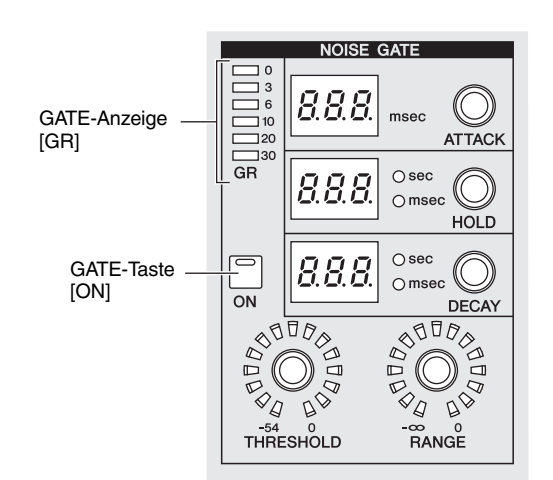

- *Einzelheiten über die Funktion der Gate-Steuerelemente finden Sie auf [S. 59](#page-58-0).*
- *Weitere Gate-Parameter (Auswahl des Key-In-Signals, Stereo-Link ein/aus) können im Bildschirm GATE PARAM der Funktion INPUT GATE/COMP bearbeitet werden (*➥ *[S. 264\)](#page-263-0).*
- *Sie können den Bildschirm GATE PARAM auch automatisch erscheinen lassen, wenn Sie ein Steuerelement bedienen, das mit dem Gate zu tun hat. Diese Einstellung wird im Bildschirm PREFERENCE 1 der Funktion UTILITY vorgenommen (*➥ *[S. 186\)](#page-185-0).*

#### **EQ/HPF-Einstellungen**

Im Folgenden erfahren Sie, wie Sie im Bereich SELECTED CHANNEL die Parameter für EQ (Equalizer) und HPF (Hochpassfilter) bearbeiten können.

EQ kann in allen Eingangskanälen und allen Ausgangskanälen verwendet werden. Einen vom EQ unabhängigen HPF gibt es nur für Eingangskanäle. Doch selbst bei Ausgangskanälen können Sie das LOW-Band auf HPF umschalten.

*1* **Drücken Sie eine [SEL]-Taste, um den Kanal auszuwählen, den Sie steuern möchten.** Ein vierbandiger EQ (HIGH, HIGH MID, LOW MID, LOW) steht auf allen Eingangskanälen und auf MATRIX-Kanälen zur Verfügung.

Einen achtbandigen EQ gibt es auf MIX-Kanälen und STEREO A/B-Kanälen. (Die Steuerung wird in die Bereiche UPPER und LOWER zu je vier Bändern aufgeteilt.)

*2* **Vergewissern Sie sich, dass im Bereich SELECTED CHANNEL die EQ-Taste [ON] gedrückt ist.** Wenn Sie in Schritt 1 einen MIX-Kanal oder STEREO A/B-Kanal

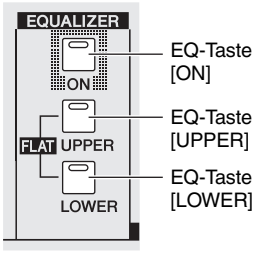

ausgewählt haben, wählen Sie im Bereich SELECTED CHANNEL mithilfe der EQ-Taste [UPPER] oder der EQ-Taste [LOWER] die UPPER- oder LOWER-Gruppe mit vier Bändern aus.

*3* **Für jedes Band können Sie mit dem EQ-Encoder [Q], dem EQ-Encoder [FREQUENCY] und dem [GAIN]-Encoder die Steilheit, die Mittenfrequenz und die Anhebung einstellen.**

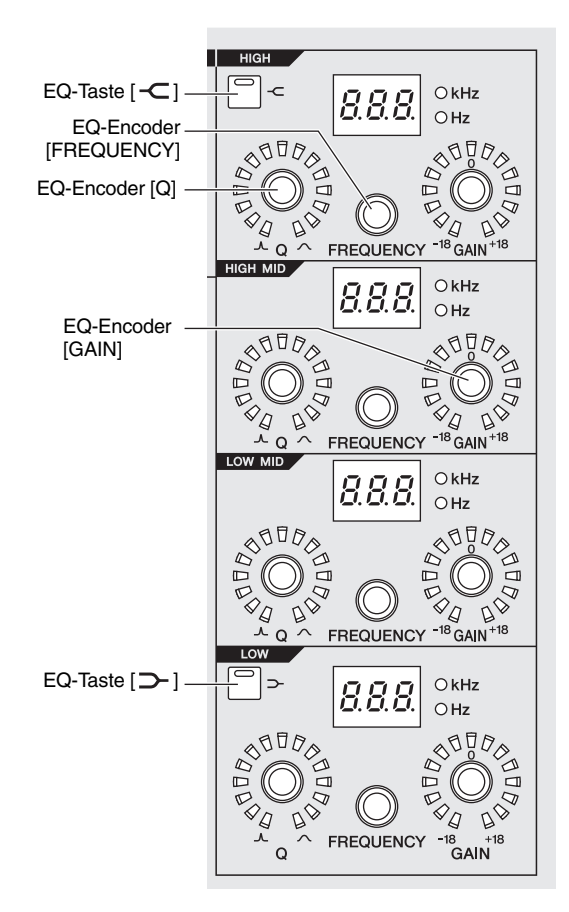

#### **Tipp**

*Wenn das Eingangssignal eines Eingangskanals wegen eines EQ-Boosts den Grenzwert überschreitet, lassen Sie die LED der [GAIN/ATT]-Taste im Bereich SELECTED CHANNEL dunkel werden und senken Sie den Pegel mithilfe des [GAIN/ ATT]-Encoders.*

- *4* **Wenn Sie die Klangregelung (EQ) des aktuellen Kanals in einen neutralen Zustand zurückversetzen möchten, halten Sie im Bereich SELECTED CHANNEL gleichzeitig die EQ-Tasten [UPPER] und [LOWER] gedrückt.** Wenn Sie diese beiden Tasten gleichzeitig gedrückt halten, wird der Anhebungs-/Absenkungsgrad aller Bänder auf 0 dB zurückgesetzt.
- *5* **Wenn Sie das HIGH- oder LOW-Band als EQ vom Typ Shelving verwenden möchten, drücken Sie die [ ]-Taste oder die [ ]-Taste für das entsprechende Band.**
- *6* **Wenn Sie HPF auf einem Eingangskanal verwenden möchten, drücken Sie im Bereich SELECTED CHANNEL die HPF-Taste [ON].** Eingangskanäle haben auch einen HPF, der vom vierbandigen EQ unabhängig ist. Schalten Sie mithilfe der HPF-Taste [ON] den HPF ein/aus, und legen Sie mit dem HPF-Encoder [FREQUENCY] die Grenzfrequenz fest.

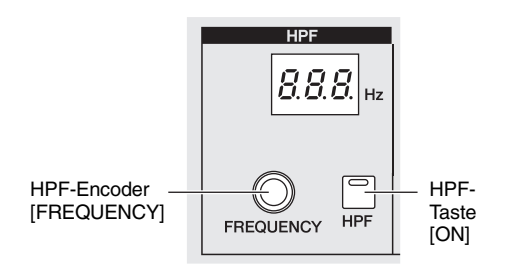

#### **Tipp**

- *Ausgangskanäle haben keinen HPF, der vom EQ unabhängig ist, doch können Sie das LOW-Band auf HPF oder das HIGH-Band auf LPF umschalten. Diese Änderung wird im Bildschirm EQ PARAM der Funktion OUTPUT EQ vorgenommen (*➥ *[S. 225](#page-224-0)).*
- *Für Eingangskanäle können Sie das HIGH-Band auf LPF umschalten. Diese Änderung wird im Bildschirm EQ PARAM der Funktion INPUT ø/EQ vorgenommen (*➥ *[S. 260](#page-259-0)).*

- *Sie können den betreffenden Bildschirm auch automatisch erscheinen lassen, wenn Sie EQ- oder HPF-Parameter im Bereich SELECTED CHANNEL bearbeiten. Diese Einstellung wird im Bildschirm PREFERENCE 1 der Funktion UTILITY vorgenommen (*➥ *[S. 186\)](#page-185-0).*
- *So wie auch bei den Einstellungen für Kompressor oder Noise Gate können die EQ-Einstellungen auch von einer speziellen EQ-Bibliothek abgerufen werden. Voreingestellte Bibliothekseinträge für eine Vielfalt von Instrumenten oder Situationen stehen ebenfalls zur Verfügung.*

## **8 Input Patch / Output Patch – Bedienung**

**In diesem Kapitel wird erläutert, wie die Einstellung der Eingangszuordnungen (Input Patches) und Ausgangszuordnungen (Output Patches) bearbeitet, und wie die Insert-Anschlüsse und der Direktausgang verwendet werden.**

## **Ändern der Eingangszuordnungen**

Im Bereich für die Eingangszuordnungen können Sie Eingangs-Ports Eingangskanälen zuordnen. Im voreingestellten Zustand des PM5D werden als Eingangszuordnung die folgenden Signale folgenden Eingangskanälen zugeordnet:

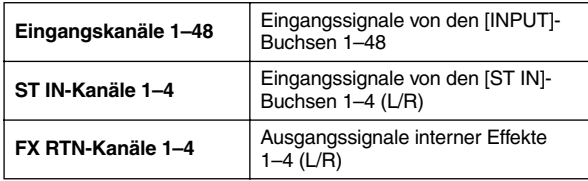

Wenn Sie jedoch Eingangssignale von einer in Slots 1–4 installierten I/O-Karte oder Eingangssignale von einer [2TR IN DIGITAL]-Buchse einem Eingangskanal zuordnen möchten, dann müssen Sie die Eingangszuordnungen bearbeiten. Gehen Sie dazu wie folgt vor:

*1* **Drücken Sie im Bereich DISPLAY ACCESS mehrfach die INPUT-Taste [PATCH], um den Bildschirm INPUT PATCH aufzurufen.**

#### **INPUT PATCH**

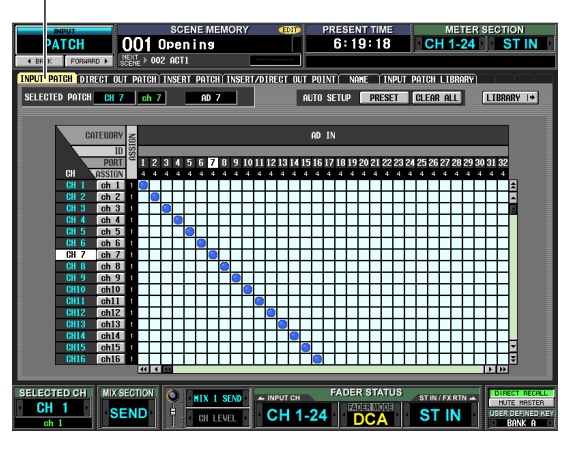

Der Bildschirm INPUT PATCH wird dazu benutzt, um Eingangs-Ports (das sind die Eingangsbuchsen auf der Rückseite des Geräts oder Eingangskanäle von I/O-Karten) bestimmten Eingangskanälen zuzuweisen (engl. "to patch").

In horizontaler Richtung (also spaltenweise) werden auf dem Bildschirm die Eingangs-Ports (d.h. die Patch-Quellen) aufgelistet, während in vertikaler Richtung (also zeilenweise) die Eingangskanäle (d.h. die Patch-Ziele) angeordnet sind.

Wenn ein Eingangs-Port einem Eingangskanal zugeordnet wird, dann wird am Schnittpunkt von Zeile und Spalte das Symbol angezeigt.

#### *2* **Benutzen Sie die horizontale Bildlaufleiste, wenn Sie einen nicht sichtbaren Eingangs-Port anzeigen möchten.**

Die Spalten der Eingangs-Ports enthalten in den ersten vier Zeilen Angaben über den Typ (Kategorie), die ID-Nummer, die Port-Nummer und die Zahl der Eingangskanäle, die dem jeweiligen Eingangs-Port zugeordnet sind. Wenn Sie Eingangs-Ports anzeigen möchten, die im Augenblick auf dem Bildschirm nicht sichtbar sind, benutzen Sie die horizontale Bildlaufleiste oder das Datenrad [DATA].

> Von oben nach unten werden hier jeweils der Typ des Eingangs-Ports, seine ID-Nummer, seine Port-Nummer und die Zahl der Eingangskanäle, die ihm aktuell zugeordnet sind, angezeigt.

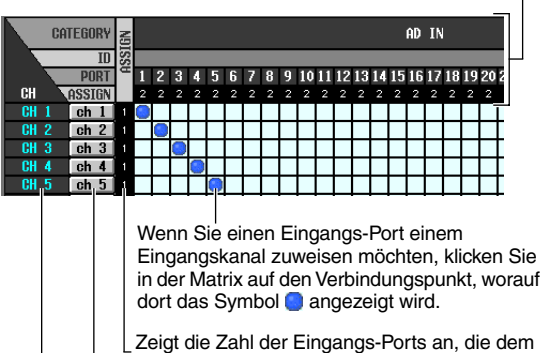

jeweiligen Eingangskanal zugeordnet sind.

Zeigt den Namen des Eingangskanals an.

Zeigt die Nummer des Eingangskanals an.

Es können die folgenden Eingangs-Ports ausgewählt werden:

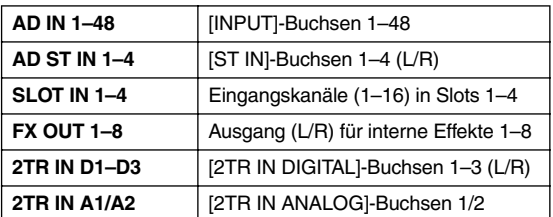

#### *3* **Benutzen Sie die vertikale Bildlaufleiste, wenn Sie einen nicht sichtbaren Eingangskanal anzeigen möchten.**

Der Bildschirm zeigt von oben nach unten die in Zeilen angeordneten Eingangskanäle als jeweilige Patch-Ziele an. Wenn Sie Kanäle anzeigen möchten, die im Augenblick nicht sichtbar sind, verwenden Sie die vertikale Bildlaufleiste. Alternativ dazu können Sie auch bei gedrückter [SHIFT]-Taste das Datenrad [DATA] drehen. Folgende Eingangskanäle können ausgewählt werden.

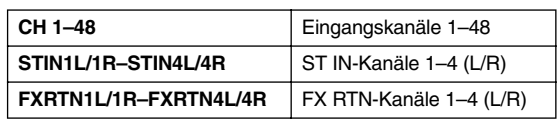

**8**

**Input Patch / Output Patch – Bedienung**

Input Patch / Output Patch - Bedienung

*4* **Klicken Sie in der Matrix auf einen gewünschten Schnittpunkt von Spalte (der Patch-Quelle) und Zeile (des Patch-Ziels).** Die vertikalen und horizontalen roten Linien geben den Verbindungspunkt an, auf dem der Cursor sich befindet. Im Bereich SELECTED PATCH links oben im Display werden Name und Nummer des Eingangskanals sowie der Eingangs-Port angezeigt, die der Cursorposition in der Matrix entsprechen.

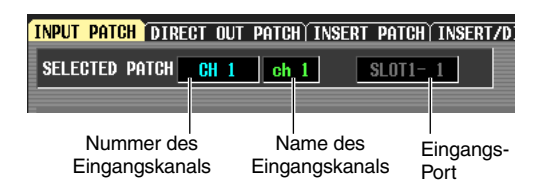

Wenn Sie auf einen Verbindungspunkt in der Matrix klicken, werden Sie in einem Fenster aufgefordert, die Änderung der Patch-Einstellung zu bestätigen.

## **Ändern der Ausgangszuordnungen**

Im Bereich für Ausgangszuordnungen können Sie Ausgangskanäle Ausgangs-Ports zuordnen. Die Ausgangskanäle des PM5D sind immer mit den folgenden Ausgangsbuchsen verbunden:

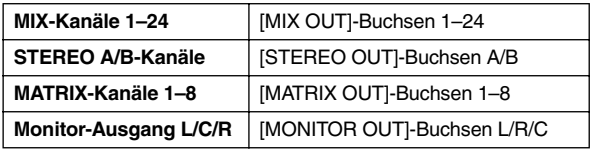

Sie können jedoch die Einstellung der Ausgangszuordnungen so bearbeiten, dass die Signale bestimmter Ausgangskanäle parallel auch an andere Ausgangs-Ports gesendet werden. Gehen Sie dazu wie folgt vor:

*1* **Drücken Sie im Bereich DISPLAY ACCESS mehrfach die OUTPUT-Taste [PATCH], um den Bildschirm OUTPUT PATCH aufzurufen.**

#### **OUTPUT PATCH**

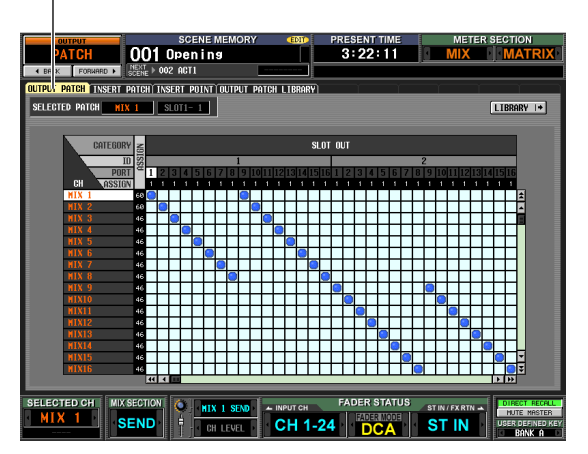

Der Bildschirm OUTPUT PATCH wird dazu benutzt, Ausgangskanäle bestimmten Ausgangs-Ports zuzuordnen (engl. "to patch"). In horizontaler Richtung (also spaltenweise) werden auf dem Bildschirm die Ausgangs-Ports (d.h. die Patch-Ziele) aufgelistet, während in vertikaler Richtung (also zeilenweise) die Ausgangskanäle (d.h. die Patch-Quellen) angeordnet sind.

*5* **Klicken Sie im Fenster zur Bestätigung auf die Schaltfläche OK.**

Der neue Patch wird endgültig, und am Verbindungspunkt in der Matrix erscheint das Symbol .

Möchten Sie eine Zuordnung wieder aufheben, klicken Sie einfach auf das Symbol **.** 

**Tipp**

- *Wenn Sie Zuordnungen direkt ändern möchten, ohne jedes Mal ein Bestätigungsfenster beantworten zu müssen, rufen Sie den Bildschirm PREFERENCE 1 der Funktion UTILITY auf, und deaktivieren Sie die Option PATCH CONFIRMATION (*➥ *[S. 186](#page-185-0)).*
- *Um die Cursorposition schnell in die Matrix hinein und aus der Matrix heraus zu verlagern, betätigen Sie bei gedrückter [SHIFT]-Taste die [CURSOR]-Tasten [*√*]/[*®*]/[*π*]/[*†*].*

#### **Hinweis**

*Sie können mehrere Eingangskanäle einem einzigen Eingangs-Port, jedoch nicht mehrere Eingangs-Ports einem einzigen Eingangskanal zuordnen.*

Wenn der PM5D sich im voreingestellten Zustand befindet, sind die MIX-Kanäle 1–24, die MATRIX-Kanäle 1–8 und der STEREO A-Kanal den Ausgangskanälen der Slots 1–4 und den [2TR OUT DIGITAL]-Buchsen zugeordnet, zusätzlich zu den Ausgangsbuchsen, die immer angeschlossen sind. Es steht Ihnen jedoch frei, diese Zuordnung zu ändern.

#### *2* **Zeigen Sie mithilfe der vertikalen Bildlaufleiste den Ausgangs-Port als Patch-Ziel an.**

Die Spalten der Ausgangs-Ports enthalten in den ersten vier Zeilen Angaben über den Typ (Kategorie), die ID-Nummer, die Port-Nummer und die Zahl der Ausgangskanäle, die dem jeweiligen Ausgangs-Port zugeordnet sind.

Von oben nach unten werden hier für jeden

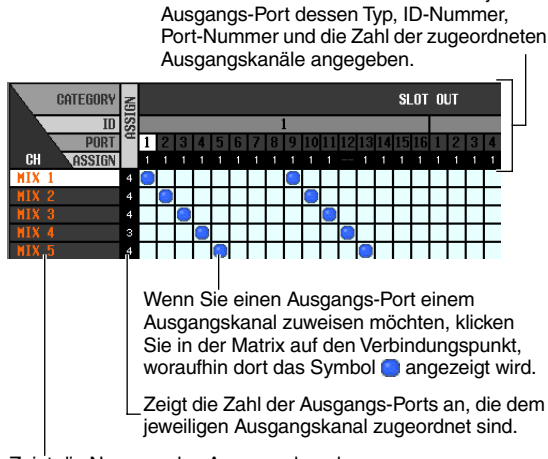

Zeigt die Nummer des Ausgangskanals an.

Es können die folgenden Ausgangs-Ports ausgewählt werden:

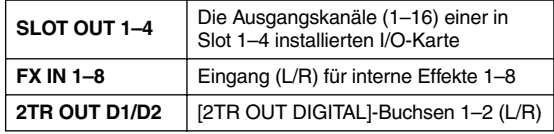

Quelle an.

*3* **Zeigen Sie mithilfe der vertikalen Bildlaufleiste den Ausgangskanal als Patch-Quelle an.** Der Bildschirm zeigt von oben nach unten die in Zeilen angeordneten Ausgangskanäle als jeweilige Patch-

Folgende Ausgangskanäle können ausgewählt werden.

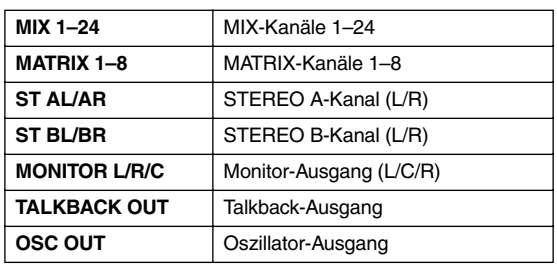

*4* **Klicken Sie in der Matrix auf einen gewünschten Schnittpunkt von Spalte (des Patch-Ziels) und Zeile (der Patch-Quelle).** Im Bereich SELECTED PATCH links oben auf dem Bildschirm werden Ausgangs-Port und Ausgangskanal angezeigt, die der Cursorposition in der Matrix entsprechen.

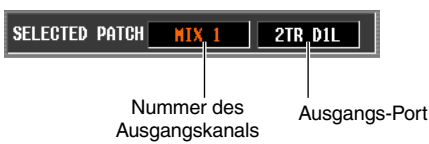

Wenn Sie auf einen Verbindungspunkt in der Matrix klicken, werden Sie in einem Fenster aufgefordert, die Änderung der Patch-Einstellung zu bestätigen.

**Tipp**

*Wenn Sie Zuordnungen direkt ändern möchten, ohne jedes Mal ein Bestätigungsfenster beantworten zu müssen, rufen Sie den Bildschirm PREFERENCE 1 der Funktion UTILITY auf, und deaktivieren Sie die Option PATCH CONFIRMATION (*➥ *[S. 186](#page-185-0)).*

#### *5* **Klicken Sie im Fenster zur Bestätigung auf die Schaltfläche OK.**

Der neue Patch wird endgültig, und am Verbindungspunkt in der Matrix erscheint das Symbol . Möchten Sie eine Zuordnung wieder aufheben, klicken Sie einfach auf das Symbol .

**Hinweis**

*Sie können einem Ausgangskanal mehr als einen Ausgangsport zuordnen, aber Sie können nicht mehreren Ausgangskanälen einen einzigen Ausgangsport zuordnen.*

## **Einfügen (Insert) eines externen Geräts in einen Kanal**

Sie können einen Effektprozessor oder ein anderes externes Gerät in den Signalweg eines Eingangskanals oder Ausgangskanals einfügen (oder einschleifen). Dabei können Sie für jeden Kanal den Eingangs-/Ausgangs-Port und den Insert-I/O-Punkt angeben, die Sie für den Insert verwenden möchten.

#### **Anschließen eines externen Geräts für den Insert**

Für das Einschleifen eines externen Geräts in einen gewünschten Kanal können Sie die Eingangs-/ Ausgangsbuchsen auf der Rückseite des Geräts oder die Eingangs-/Ausgangsbuchsen einer in einem Slot installierten I/O-Karte als Insert-Out-/Insert-In-Buchsen verwenden.

Die folgenden Abbildungen zeigen typische Beispiele von Insert-Anschlüssen.

#### **Insert-Anschluss, Beispiel** 1

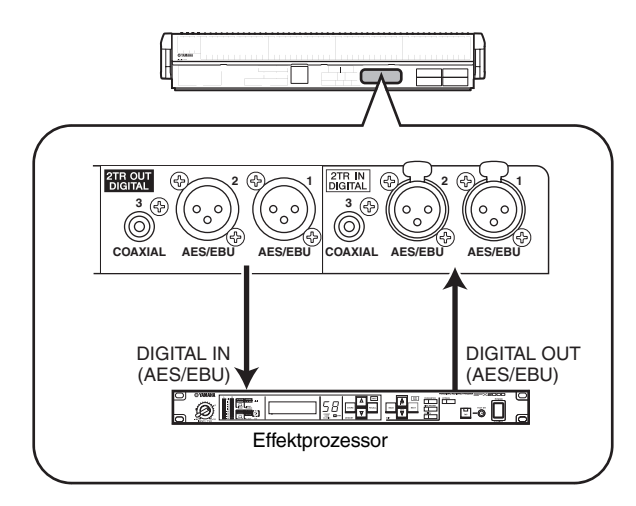

#### **Insert-Anschluss, Beispiel** 2

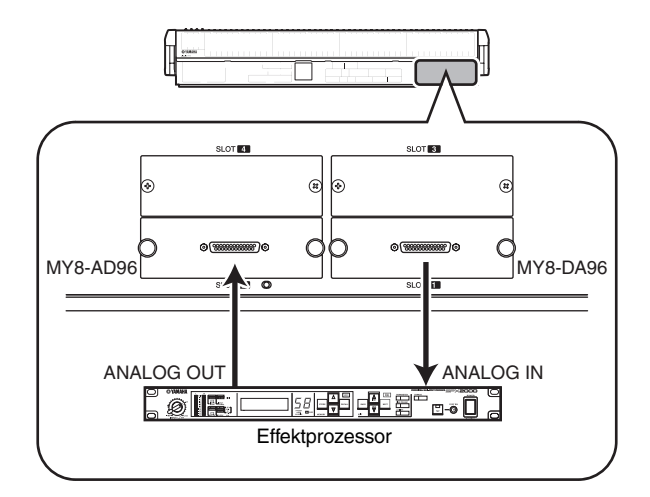

#### **Insert-Anschluss, Beispiel** 3

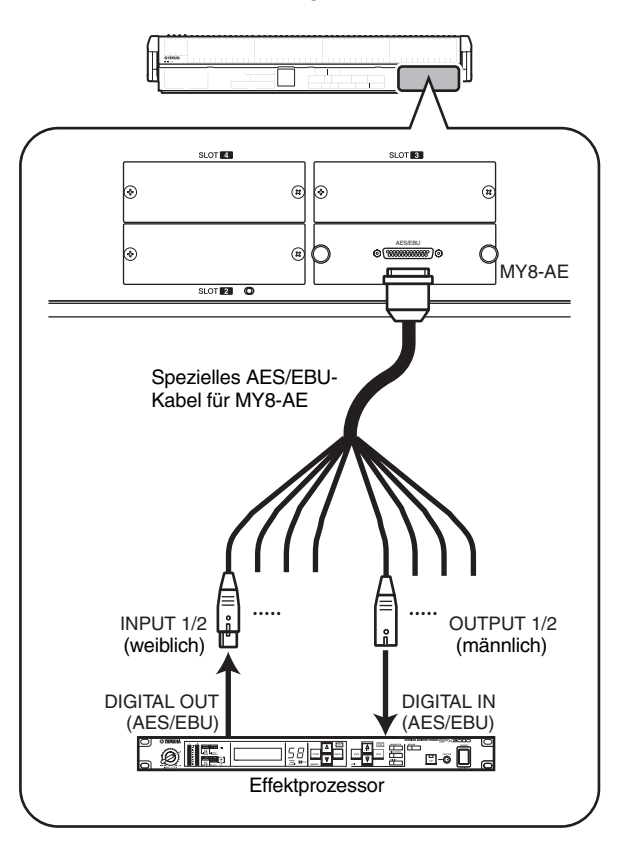

Wenn Sie ein externes digitales Gerät über eine digitale I/O-Karte einfügen, wie in Beispiel 3 dargestellt, müssen die Word-Clocks des PM5D und des externen Geräts synchronisiert werden. Normalerweise empfehlen wir, das externe Gerät als Word-Clock-Slave einzustellen, damit es der Word-Clock des PM5D folgt. (Einzelheiten darüber, wie das Gerät als Word-Clock-Slave eingerichtet wird, finden Sie im Bedienungshandbuch für dieses Gerät.)

**Tipp** *Als Alternative zur oben beschriebenen Methode können Sie beim Model PM5D ein externes Gerät auch über die [INSERT IN/OUT]-Buchsen auf der Rückseite in ein Eingangssignal einschleifen. In diesem Fall wird der Insert-I/O-Punkt unmittelbar vor der AD-Wandlung festgelegt. Auch sind die auf [S. 70](#page-69-0) beschriebenen Schritte nicht erforderlich.*

#### <span id="page-69-0"></span>**Zuordnen von Insert Out und Insert In**

Im Folgenden werden wir erläutern, wie Insert-

Verbindungen hergestellt werden, und verwenden dazu ein Beispiel, in dem ein externes Gerät, das mit einer AD/DA-Karte in einem Slot verbunden ist, in einen Eingangskanal eingefügt wird.

Die Vorgehensweise ist jedoch für das Einfügen in einen Ausgangskanal die gleiche, mit der einen Ausnahme, dass Sie an einem Bildschirm für Ausgangskanäle arbeiten.

*1* **Drücken Sie im Bereich DISPLAY ACCESS mehrmals die INPUT-Taste [PATCH], um den unte abgebildeten Bildschirm INSERT PATCH der Funktion INPUT PATCH aufzurufen.** Auf der linken Bildschirmhälfte können Sie einen

Ausgangs-Port auswählen, der als Insert Out verwendet, und auf der rechten können Sie einen Eingangs-Port auswählen, der als Insert In verwendet werden soll.

#### **INSERT PATCH**

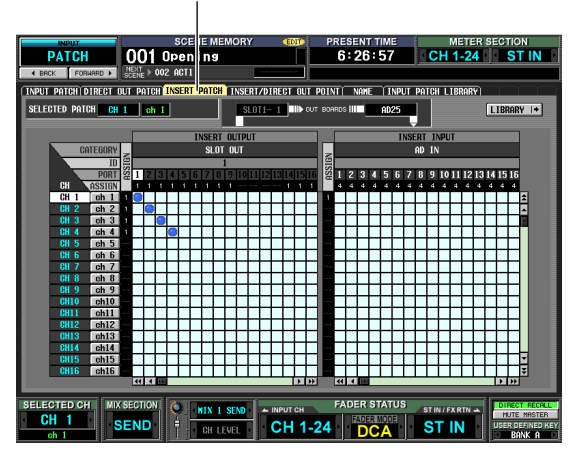

Wenn Sie in einen Ausgangskanal einfügen möchten, drücken Sie mehrmals die OUTPUT-Taste [PATCH], um den Bildschirm INSERT PATCH der Funktion OUTPUT PATCH aufzurufen.

#### *2* **Klicken Sie in der linken Bildschirmhälfte auf die Stelle in der Matrix, an welcher der mit Ihrem externen Gerät verbundene Ausgangs-Port sich mit dem gewünschten Kanal schneidet.**

Die Vorgehensweise ist die gleiche wie im Bildschirm INPUT PATCH oder OUTPUT PATCH. Es können die folgenden Ausgangs-Ports ausgewählt werden:

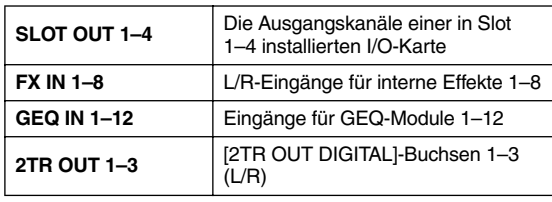

**Tipp**

*Wenn Sie in der linken Bildschirmhälfte GEQ IN auswählen, dann wird automatisch der mit derselben Nummer versehene GEQ OUT auf der rechten Bildschirmhälfte ausgewählt und somit das entsprechend nummerierte GEQ-Modul in den Kanal eingefügt. (Einzelheiten zur Verwendung des grafischen EQ* ➥ *[S. 110](#page-109-0))*

*3* **Klicken Sie in der linken Bildschirmhälfte auf die Stelle in der Matrix, an welcher der mit Ihrem externen Gerät verbundene Ausgangs-Port sich mit dem gewünschten Kanal schneidet.** Es können die folgenden Eingangs-Ports ausgewählt werden:

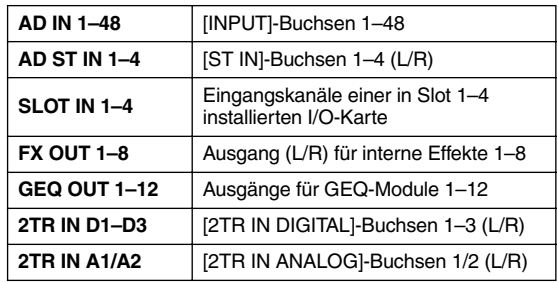

Der Bereich SELECTED PATCH zeigt den Kanal an, der der Cursorposition in der Matrix entspricht. Rechts davon werden die Eingangs-/Ausgangs-Ports angezeigt, die dem Insert Out/Insert In für diesen Kanal zugeordnet sind.

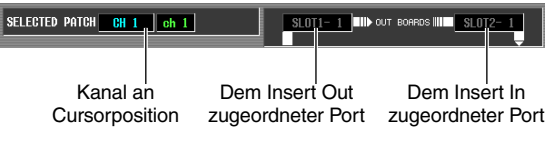

**Tipp**

*Wenn Sie den Cursor schnell zwischen der linken und der rechten Bildschirmhälfte verschieben möchten, können Sie bei gedrückter [SHIFT]-Taste die CURSOR-Tasten [*√*]/[*®*] betätigen.*

#### **Hinweis**

*Mit den Schritten, die Sie bis jetzt unternommen haben, wurde das externe Gerät dem Insert Out / Insert In des ausgewählten Kanals zugeordnet. Beachten Sie jedoch bitte, dass die Insert-Verbindung erst dann wirklich aktiviert ist, wenn Sie die INSERT I/O-Taste [ON/OFF] im Bildschirm INSERT/DIRECT OUT auf ON geschaltet haben, wie weiter unten beschrieben wird. Als Ausnahme hierzu gilt, dass die INSERT I/O-Taste [ON/OFF] automatisch eingeschaltet wird, wenn Sie einen GEQ zuordnen.*

*4* **Drücken Sie mehrfach die INPUT-Taste [PATCH], um den Bildschirm INSERT/DIRECT OUT POINT der Funktion INPUT PATCH aufzurufen, wie nachfolgend dargestellt wird.** Im Bildschirm INSERT/DIRECT OUT POINT der Funktion INPUT PATCH können Sie das Insert für jeden Eingangskanal ein-/ausschalten. Hier können Sie auch den Insert-I/O-Punkt (die Stelle im Signalfluss, an der das externe Gerät eingefügt wird) auswählen.

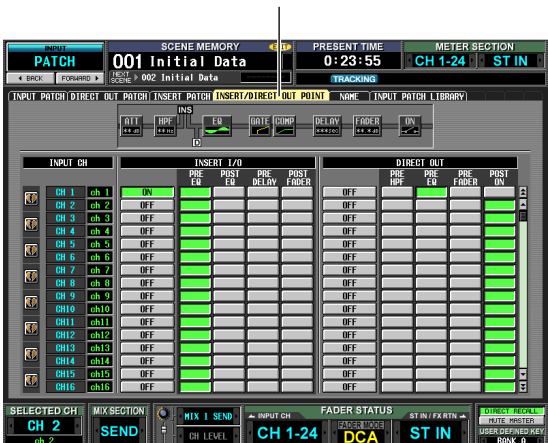

**INSERT/DIRECT OUT POINT**

Wenn Sie in einen Ausgangskanal einfügen möchten, drücken Sie mehrmals die OUTPUT-Taste [PATCH], um den Bildschirm INSERT PATCH der Funktion OUTPUT PATCH aufzurufen.

*5* **Wählen Sie eine der folgenden Stellen als Insert-I/O-Punkt für jeden Kanal aus, und schalten Sie die entsprechende Taste auf ON.**

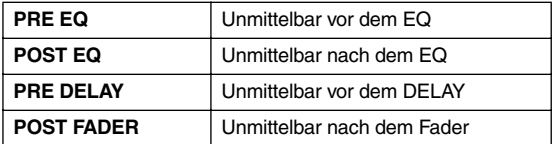

Der ausgewählte Punkt wird durch die Grafik im oberen Teil des Bildschirms angezeigt.

> Das Symbol INS gibt den Insert-I/O-Punkt für den Kanal an Cursorposition an.

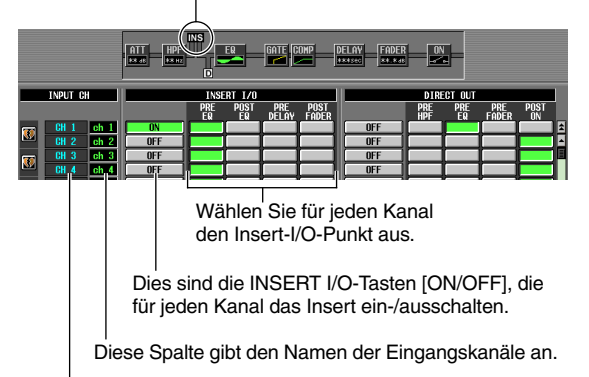

Diese Spalte gibt die Kanalnummern an.

#### *6* **Klicken Sie auf die Taste INSERT I/O-Taste [ON/OFF] für den gewünschten Kanal, um die Funktion einzuschalten.**

Hierdurch wird die Insert-Verbindung für den entsprechenden Kanal aktiviert.

Wenn Sie AD IN als Insert In ausgewählt oder einen Slot ausgewählt haben, an dem ein externer Vorverstärker angeschlossen ist, der das spezielle Protokoll (Yamaha AD8HR, AD824) unterstützt, führen Sie je nach Erfordernis die Vorverstärkereinstellungen durch (➥ [S. 36](#page-35-0)).

## **Das Signal eines Eingangskanals direkt ausgeben**

Nachfolgend wird beschrieben, wie das auf einem Eingangskanal oder einem ST IN-Kanal eingegebene Signal direkt über die gewünschte Ausgangsbuchse ausgegeben werden kann.

*1* **Drücken Sie im Bereich DISPLAY ACCESS mehrmals die INPUT-Taste [PATCH], um den Bildschirm DIRECT OUT PATCH der Funktion INPUT PATCH aufzurufen, der nachfolgend abgebildet ist.**

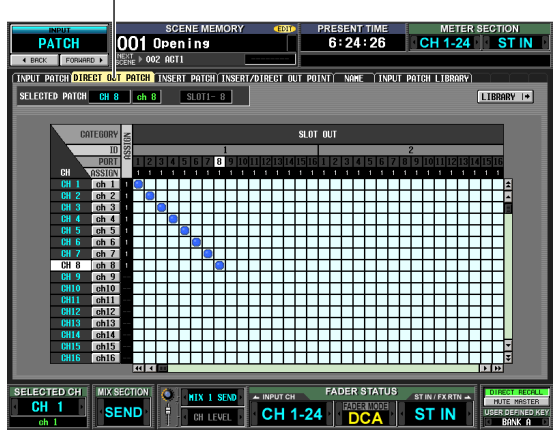

Auf diesem Bildschirm können Sie den Ausgangs-Port auswählen, der das Eingangssignal eines Eingangskanals oder ST IN-Kanals direkt ausgibt. Es können die folgenden Ausgangs-Ports ausgewählt werden:

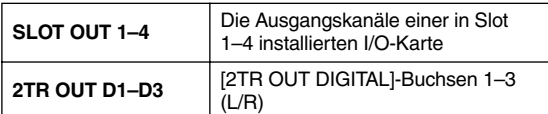

#### *2* **Klicken Sie in der Matrix auf den Punkt, an dem der gewünschte Kanal und der Ausgangs-Port sich schneiden.**

Die Vorgehensweise ist die gleiche wie im Bildschirm INPUT PATCH oder OUTPUT PATCH. Im Bereich SELECTED PATCH links oben auf dem Bildschirm werden der Kanal und der Ausgangs-Port angezeigt, die der Cursorposition in der Matrix entsprechen.

#### **Hinweis**

*Nachdem Sie die Schritte bis zu diesem Punkt ausgeführt haben, sind der ausgewählte Kanal und der Ausgangs-Port jetzt einander zugeordnet. Beachten Sie jedoch bitte, dass die direkte Ausgabe erst dann wirklich aktiviert ist, wenn Sie die DIRECT OUT-Taste [ON/OFF] im Bildschirm INSERT/ DIRECT OUT auf ON geschaltet haben, wie nachfolgend beschrieben wird.*

*3* **Drücken Sie mehrfach die INPUT-Taste [PATCH], um den Bildschirm INSERT/DIRECT OUT POINT der Funktion INPUT PATCH aufzurufen, wie weiter unten dargestellt wird.** Sie können im Bildschirm INSERT/DIRECT OUT POINT der Funktion INPUT PATCH die direkte Ausgabe ein-/ausschalten und den Direct-Out-Punkt (die Stelle, an der das Signal für die direkte Ausgabe abgenommen wird) auswählen.

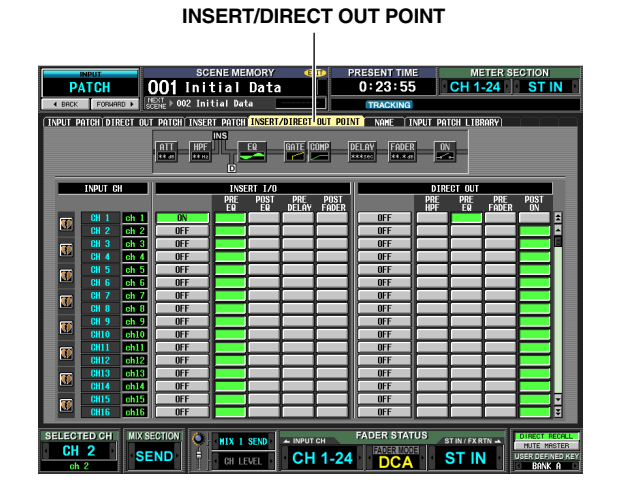

*4* **Wählen Sie den Direct-Out-Punkt für jeden Kanal unter den nachfolgenden Optionen aus, und aktivieren Sie die entsprechende Taste.**

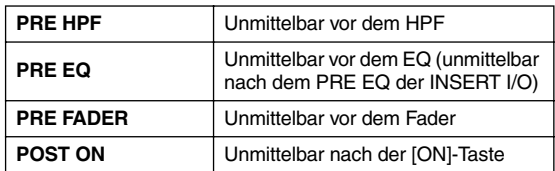

Der ausgewählte Punkt wird durch die Grafik im oberen Teil des Bildschirms angezeigt.

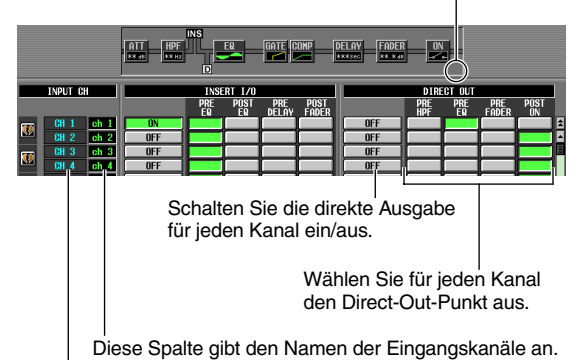

Das Symbol D gibt den Direct-Out-Punkt für den Kanal an der Cursorposition an.

Diese Spalte gibt die Nummer der Eingangskanäle an.

*5* **Klicken Sie auf die DIRECT OUT-Taste [ON/ OFF] für den gewünschten Kanal, um die Funktion einzuschalten.**

Dadurch wird die direkte Ausgabe für den entsprechenden Kanal aktiviert.

## **DIRECT OUT PATCH**  $\mathbf{I}$
## **9 Gruppenbildung und Verknüpfung**

**In diesem Kapitel werden DCA-Gruppen und Mute-Gruppen behandelt, mit denen der Pegel oder das Stummschalten (Muting) mehrerer Kanäle gleichzeitig gesteuert werden kann, sowie EQ Link und Compressor Link, mit denen EQ- oder Kompressorparameter mehrerer Kanäle miteinander verknüpft werden können.**

## **DCA-Gruppen und Mute-Gruppen**

Sie können acht DCA-Gruppen und acht Mute-Gruppen verwenden, um viele Kanäle gleichzeitig zu steuern. DCA-Gruppen erlauben Ihnen die Kontrolle über den zusammengefassten Pegel mehrerer Kanäle, was mithilfe der DCA-Fader 1–8 des DCA-Kanalzugs auf dem oberen Bedienfeld geschieht. Ein einziger DCA-Fader steuert den Pegel von Kanälen, die zur selben DCA-Gruppe gehören, während die Pegeldifferenz zwischen den Kanälen gewahrt bleibt. Dadurch ergibt sich ein bequemes Verfahren der Anordnung von Schlagzeugmikrofonen.

Die DCA-Gruppen 1–6 stehen nur für Eingangskanäle zur Verfügung, aber die DCA-Gruppen 7/8 können sowohl mit Eingangs- als auch mit Ausgangskanälen verwendet werden. Beide Kanaltypen können in einer Gruppe mit derselben Nummer existieren.

Mute-Gruppen erlauben das gleichzeitige Ein-/Ausschalten mehrerer Kanäle, was über die SCENE MEMORY-Tasten [1]–[8] im Bereich SCENE MEMORY auf dem oberen Bedienfeld geschieht. Auf diese Weise können Sie mehrere Kanäle gleichzeitig stumm schalten.

Die Mute-Gruppen 1–8 können sowohl mit Eingangs- als auch mit Ausgangskanälen verwendet werden. Beide Kanaltypen können in einer Gruppe mit derselben Nummer existieren.

## **Elemente im Bereich ASSIGN MODE**

Der Bereich ASSIGN MODE ermöglicht Ihnen die Kanalzuweisung an DCA-Gruppen oder Mute-Gruppen über das Bedienfeld.

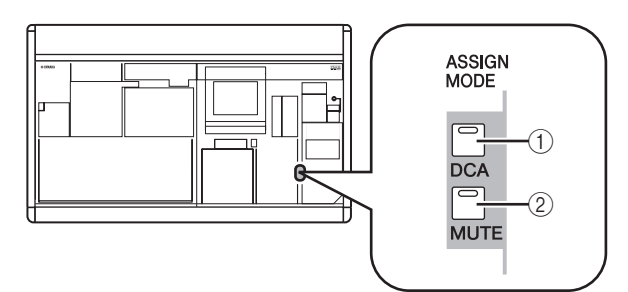

#### A **ASSIGN MODE-Taste [DCA]**

Mit dieser Taste können Sie den DCA-Gruppen 1–8 Kanäle zuweisen. Solange diese Taste blinkt, können Sie mit der [CUE]-Taste eines Kanals diesen Kanal der aktuell ausgewählten DCA-Gruppe zuweisen.

#### B **ASSIGN MODE-Taste [MUTE]**

Mit dieser Taste können Sie den Mute-Gruppen 1–8 Kanäle zuweisen. Solange diese Taste blinkt, können Sie mit der [CUE]-Taste eines Kanals diesen Kanal der aktuell ausgewählten Mute-Gruppe zuweisen.

## **Elemente auf dem DCA-Kanalzug**

Der DCA-Kanalzug ist der Bereich, in dem Sie die DCA-Gruppen 1–8 steuern.

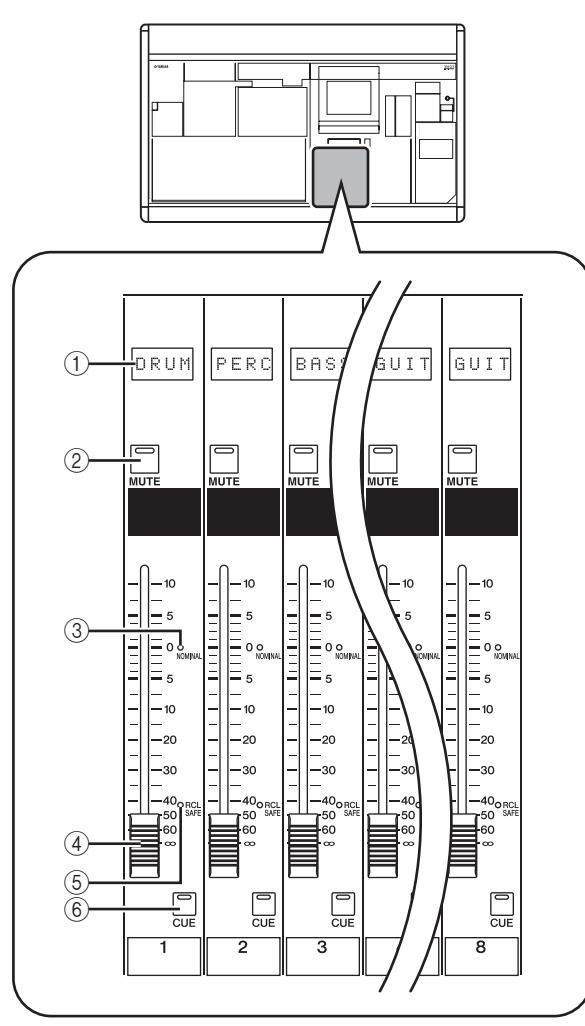

#### A **Namensfeld**

Zeigt den Namen an, der einer DCA-Gruppe zugewiesen wurde.

B **DCA-Taste [MUTE]**

Schaltet die Mute-Funktion für die DCA-Gruppe ein/ aus. Wenn Sie diese Taste anschalten (LED leuchtet), dann werden die der DCA-Gruppe zugewiesenen Kanäle stumm geschaltet.

- C **DCA-LED [NOMINAL]** Diese LED leuchtet, wenn der dazu gehörige DCA-Fader sich auf Position 0 dB befindet.
- D **DCA-Fader** Der Fader stellt den Pegel für dessen DCA-Gruppe ein.
- E **DCA-LED [RCL SAFE]** Wenn für eine DCA-Gruppe "Recall Safe" aktiviert ist, leuchtet die entsprechende LED auf.

**9**

#### F **DCA-Taste [CUE]**

Diese Taste wird für das Cue Monitoring aller Kanäle verwendet, die zu der DCA-Gruppe gehören.

## **Verwendung der DCA-Gruppen**

Im Folgenden erläutern wir, wie ein Kanal einer DCA-Gruppe zugewiesen und wie der DCA-Fader benutzt wird, um eine Gruppe zu steuern.

#### **Zuweisen von Kanälen an DCA-Gruppen**

Sie können auf dem Bedienfeld Kanäle an DCA-Gruppen zuweisen, indem Sie entweder einen bestimmten Kanal auswählen und die DCA-Gruppe angeben, zu der er gehören soll, oder indem Sie eine bestimmte DCA-Gruppe auswählen und die Kanäle angeben, die zu dieser DCA-Gruppe gehören soll.

#### ❏ **Auswahl der DCA-Gruppen, zu denen ein bestimmter Kanal gehören soll**

- *1* **Drücken Sie eine [SEL]-Taste, um den Kanal auszuwählen, für den Sie Zuweisungen vornehmen möchten.**
- *2* **Drücken Sie im Bereich SELECTED CHANNEL auf eine DCA-Taste [1]–[8], um die DCA-Gruppe auszuwählen, welcher der Kanal zugewiesen werden soll (Sie können mehr als eine DCA-Gruppe auswählen).**

Bei eingeschalteten DCA-Tasten [1]–[8] leuchtet die jeweilige LED auf. Wenn ein Eingangskanal ausgewählt wird, leuchtet die entsprechende DCA-Zuweisungs-LED im Kanalzug ebenfalls auf.

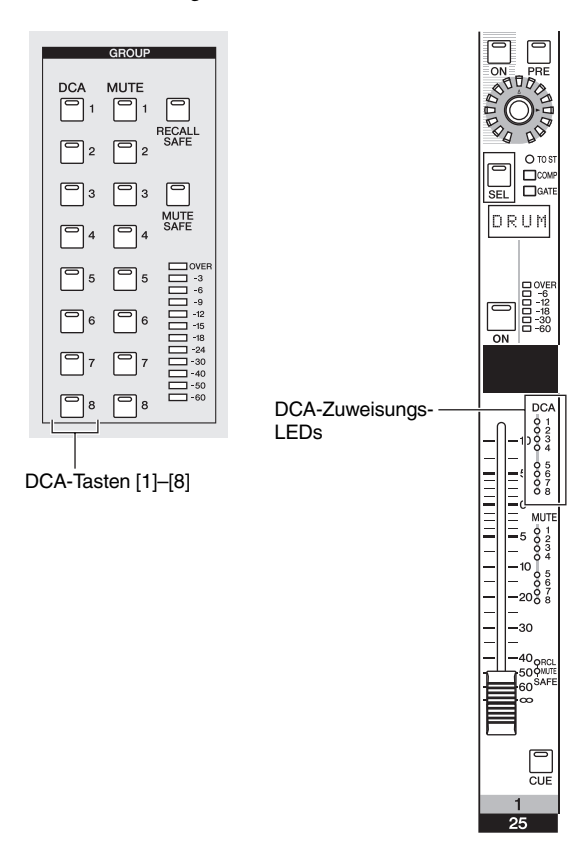

*3* **Wählen Sie die DCA-Gruppe(n) für andere Kanäle auf dieselbe Weise aus.**

#### ❏ **Auswahl der Kanäle, die zu einer bestimmten DCA-Gruppe gehören sollen.**

- *1* **Drücken Sie im Bereich ASSIGN MODE auf die ASSIGN MODE-Taste [DCA].** Die ASSIGN MODE-Taste [DCA] blinkt dann. Die [DCA]-Taste des Bereichs FADER MODE blinkt dann ebenfalls. Solange diese Taste blinkt, können Sie mit der [CUE]-Taste eines Kanals diesen Kanal einer DCA-Gruppe zuweisen.
- *2* **Drücken Sie im DCA-Kanalzug eine DCA-Taste [CUE], um die DCA-Gruppe [1]–[8] auszuwählen, der Sie Kanäle zuweisen möchten.**
- *3* **Drücken Sie die [CUE]-Taste von Eingangskanälen / Ausgangskanälen, um diese der ausgewählten DCA-Gruppe zuzuweisen (es können mehr als ein Kanal ausgewählt werden).**

Wenn eine der DCA-Gruppen 1–6 ausgewählt wird, können ihr nur Eingangskanäle zugewiesen werden. Wird eine der DCA-Gruppen 7/8 ausgewählt, können ihr Eingangskanäle und Ausgangskanäle zugewiesen werden. Wenn ein Eingangskanal ausgewählt wird, leuchtet die entsprechende DCA-Zuweisungs-LED im Kanalzug ebenfalls auf.

- *4* **Weisen Sie auf dieselbe Art auch anderen DCA-Gruppen Kanäle zu.**
- *5* **Wenn Sie mit den Zuweisungen fertig sind, drücken Sie im Bereich ASSIGN MODE die ASSIGN MODE-Taste [DCA], damit ihre LED erlischt.**

Die [DCA]-Taste im Bereich FADER MODE hört auch auf zu blinken und kehrt in ihren früheren Zustand zurück.

#### **Tipp**

- *Sie können Kanäle DCA-Gruppen auch im Display zuweisen. DCA-Zuweisungen von Eingangskanälen werden im Bildschirm DCA GROUP ASSIGN der Funktion INPUT DCA/GROUP (*➥ *[S. 271](#page-270-0)) vorgenommen, und Ausgangskanäle werden im Bildschirm DCA GROUP ASSIGN der Funktion OUTPUT DCA/GROUP den DCA-Gruppen zugewiesen (*➥ *[S. 265](#page-264-0)).*
- *DCA-Gruppeneinstellungen werden als Teil der Szene gespeichert.*

#### **Steuern von DCA-Gruppen**

Nachfolgend wird beschrieben, wie die DCA-Gruppen über den DCA-Kanalzug gesteuert werden können.

*1* **Vergewissern Sie sich, dass die LED der FADER MODE-Taste [DCA] im Bereich FADER MODE leuchtet.**

In diesem Bereich wird die Funktion der Fader der DCA-Kanalzug festgelegt. Wenn die LED der FADER MODE-Taste [DCA] leuchtet, können Sie über die Fader der DCA-Kanalzug die DCA-Gruppen 1–8 steuern.

FADER MODE-Taste [DCA]

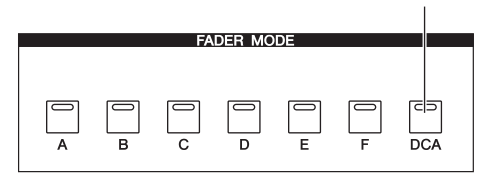

- *2* **Sie können mithilfe der jeweiligen Kanalzug-Fader die relativen Pegel zwischen den einer DCA-Gruppe zuzuweisenden Kanälen einstellen.**
- *3* **Bedienen Sie den DCA-Fader für die DCA-Gruppe, die Sie verwenden möchten.** Die Pegel aller diesem Fader zugeordneten Kanäle ändert sich unter Beibehaltung der in Schritt 2 eingerichteten Pegelunterschiede untereinander.
- *4* **Wenn Sie eine DCA-Gruppe stummschalten möchten, drücken Sie im DCA-Kanalzug dieser Gruppe die [MUTE]-Taste.**

Die [MUTE]-Taste leuchtet auf, und für alle Kanäle, die zu dieser DCA-Gruppe gehören, wird das Muting eingeschaltet (derselbe Zustand, als ob die einzelnen Fader auf –∞ dB gezogen werden). Zu diesem Zeitpunkt wird die Anzeige des Namens dieser DCA-Gruppe abgedunkelt.

#### **Tipp**

*Falls gewünscht, können Sie erreichen, dass die DCA-Zuweisungs-LEDs der entsprechenden Eingangskanäle blinken, solange die DCA-Gruppe stummgeschaltet ist. Aktivieren Sie dazu die Option DCA/MUTE FLASH INDICATE im Bildschirm PREFERENCE 1 der Funktion UTILITY.*

*5* **Um die Stummschaltung einer DCA-Gruppe wieder aufzuheben, drücken Sie im DCA-Kanalzug die erleuchtete [MUTE]-Taste.**

## **Verwendung von Mute-Gruppen**

Im Folgenden wird beschrieben, wie Kanäle Mute-Gruppen zugewiesen werden, und wie die Bedienfeldtasten zu deren Steuerung benutzt werden.

#### **Zuweisen von Kanälen zu Mute-Gruppen**

Sie können auf dem Bedienfeld Kanäle an Mute-Gruppen zuweisen, indem Sie entweder einen bestimmten Kanal auswählen und die Mute-Gruppe angeben, zu der er gehören soll, oder indem Sie eine bestimmte Mute-Gruppe auswählen und die Kanäle angeben, die zu dieser Mute-Gruppe gehören soll.

#### ❏ **Auswahl der Mute-Gruppen, zu denen ein bestimmter Kanal gehören soll**

- *1* **Drücken Sie eine [SEL]-Taste, um den Kanal auszuwählen, für den Sie Zuweisungen vornehmen möchten.**
- *2* **Drücken Sie im Bereich SELECTED CHANNEL auf eine MUTE-Taste [1]–[8], um die MUTE-Gruppe auszuwählen, welcher der Kanal zugewiesen werden soll (Sie können mehr als eine MUTE-Gruppe auswählen).**

Bei eingeschalteten MUTE-Tasten [1]–[8] leuchtet die jeweilige LED auf. Wenn ein Eingangskanal ausgewählt wird, leuchtet die entsprechende Mute-Zuweisungs-LED im Kanalzug ebenfalls auf.

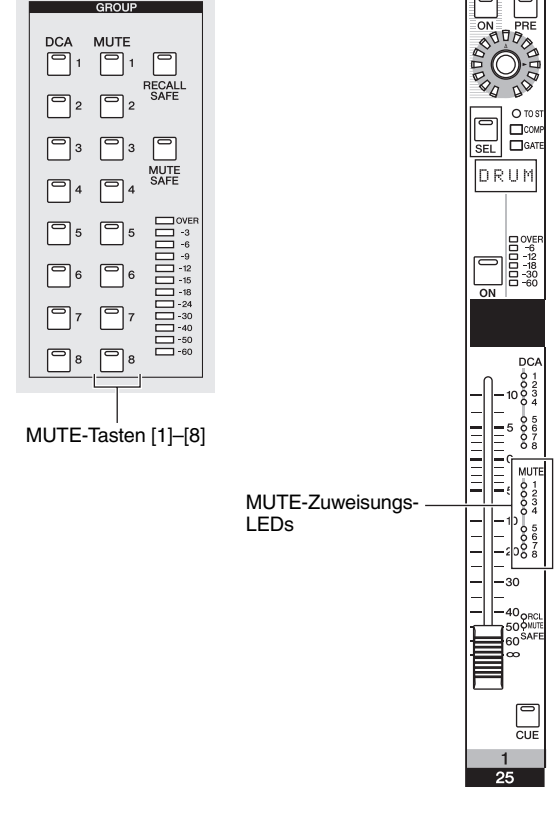

*3* **Wählen Sie die Mute-Gruppe(n) für andere Kanäle auf dieselbe Weise aus.**

- ❏ **Auswahl der Kanäle, die zu einer bestimmten Mute-Gruppe gehören sollen.**
- *1* **Drücken Sie im Bereich ASSIGN MODE auf die ASSIGN MODE-Taste [MUTE].** Die ASSIGN MODE-Taste [MUTE] blinkt. Im Bereich SCENE MEMORY blinkt auch die MUTE MASTER-LED. Solange diese Taste blinkt, können Sie mit der [CUE]-Taste eines Kanals diesen Kanal einer Mute-Gruppe zuweisen.
- *2* **Wählen Sie im Bereich SCENE MEMORY mithilfe der SCENE MEMORY-Tasten [1]–[8] die Mute-Gruppe (1–8) aus, für die Sie Zuweisungen vornehmen möchten.** Solange die ASSIGN MODE-Taste [MUTE] blinkt, können Sie mit den SCENE MEMORY-Tasten [1]–[8] die Mute-Gruppe auswählen, für die Sie Zuweisungen vornehmen möchten. Drücken Sie eine dieser Tasten, und die LED dieser Taste blinkt.
- *3* **Drücken Sie die [CUE]-Taste von Eingangskanälen / Ausgangskanälen, um diese der ausgewählten Mute-Gruppe zuzuweisen (es können mehr als ein Kanal ausgewählt werden).**

Die [CUE]-Taste leuchtet auf, und der Kanal wird der ausgewählten Mute-Gruppe zugewiesen.

Es können Eingangskanäle wie auch Ausgangskanäle den Mute-Gruppen 1–8 zugewiesen werden.

- *4* **Weisen Sie auf dieselbe Art auch anderen Mute-Gruppen Kanäle zu.**
- *5* **Wenn Sie mit den Zuweisungen fertig sind, drücken Sie im Bereich ASSIGN MODE die ASSIGN MODE-Taste [MUTE], damit ihre LED erlischt.**

Die MUTE MASTER/DIRECT RECALL-LED im Bereich SCENE MEMORY kehrt auch zu ihrem früheren Zustand zurück.

#### **Tipp**

- *Sie können Kanäle Mute-Gruppen auch über den Bildschirm zuweisen. Eingangskanal-Zuweisungen werden im Bildschirm MUTE GROUP ASSIGN der Funktion INPUT DCA/GROUP (*➥ *[S. 272](#page-271-0)) vorgenommen, und Ausgangskanäle werden im Bildschirm MUTE GROUP ASSIGN der Funktion OUTPUT DCA/GROUP den Mute-Gruppen zugewiesen (*➥ *[S. 235](#page-234-0)).*
- *Mute-Gruppenzuweisungen werden als Teil der Szene gespeichert.*

#### **Steuern von Mute-Gruppen**

Im Folgenden wird gezeigt, wie Sie mithilfe der SCENE MEMORY-Tasten [1]–[8] im Bereich SCENE MEMORY das Muting für die Mute-Gruppen 1–8 ein-/ausschalten können.

*1* **Aktivieren Sie die Schaltfläche MUTE MASTER rechts unten im Bildschirm.**

Mit den Schaltflächen DIRECT RECALL und MUTE MASTER rechts unten im Bildschirm wird die Funktion der SCENE MEMORY-Tasten [1]–[8] ausgewählt.

**• Wenn die Schaltfläche DIRECT RECALL aktiviert ist** Die SCENE MEMORY-Tasten [1]–[8] rufen direkt die Szene ab, die jeder einzelnen Taste zugewiesen ist.

**• Wenn die Schaltfläche MUTE MASTER aktiviert ist** Die SCENE MEMORY-Tasten [1]–[8] schalten das Muting für die Mute-Gruppen 1–8 ein/aus.

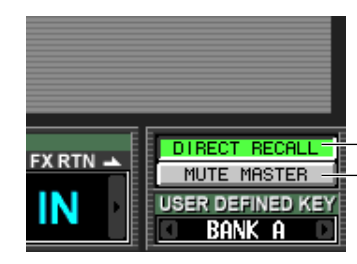

DIRECT RECALL - Taste DIRECT RECALL  $\vdash$ Taste MUTE MASTER

*2* **Drücken Sie für die Mute-Gruppe, die Sie stummschalten möchten, die SCENE MEMORY-Taste [1]–[8].**

Die Tasten-LED leuchtet auf, und alle Kanäle, die zur ausgewählten Mute-Gruppe gehören, werden stummgeschaltet (derselbe Zustand, wie wenn die [ON]-Taste ausgeschaltet ist). Sie können mehr als eine Taste drücken, um mehrere Mute-Gruppen stummzuschalten.

*3* **Wenn Sie die Stummschaltung einer Mute-Gruppe wieder aufheben möchten, drücken Sie eine der erleuchteten SCENE MEMORY-Tasten [1]–[8].**

#### **Tipp**

- *Der ON/OFF-Status einer Mute-Gruppe wird in der Szene gespeichert. Sie können jedoch mithilfe der "Recall Safe"- Funktion den Mute-Gruppen-Status vom Szenenabruf auch ausnehmen.*
- *Falls gewünscht, können Sie bewirken, dass die MUTE-Zuweisungs-LEDs der entsprechenden Eingangskanäle blinken, solange die Mute-Gruppe stummgeschaltet ist. Aktivieren Sie dazu die Option DCA/MUTE FLASH INDICATE im Bildschirm PREFERENCE 1 der Funktion UTILITY.*

#### **Verwendung der Funktion "Mute Safe"**

Falls notwendig, können Kanäle, die zu einer Mute-Gruppe gehören, vorübergehend von Mute-Gruppen-Aktionen ausgenommen werden (Mute Safe).

- *1* **Drücken Sie eine [SEL]-Taste, um den Kanal auszuwählen, den Sie von Mute-Gruppen ausnehmen möchten.**
- *2* **Drücken Sie im Bereich SELECTED CHANNEL die Taste [MUTE SAFE], so dass die LED leuchtet.**

Die Funktion Mute Safe wird für den entsprechenden Kanal aktiviert. (Bei Eingangskanälen leuchtet die [MUTE SAFE]-LED im Kanalzug auf.) In diesem Zustand wird der Kanal nicht von einer in Frage kommenden Mute-Gruppe beeinflusst.

*3* **Um Mute Safe wieder aufzuheben, drücken Sie im Bereich SELECTED CHANNEL erneut die Taste [MUTE SAFE], damit die LED ausgeht.**

**Tipp**

*Mute Safe-Einstellungen werden nicht in der Szene gespeichert. Sie bleiben solange wirksam, bis Sie die Funktion manuell wieder aufheben.*

## **Verwendung von EQ Link und Compressor Link**

EQ Link und Compressor Link sind Funktionen, mit denen die EQ-Parameter oder die Kompressor-Parameter mehrerer Kanäle miteinander verknüpft werden können. Das heißt, die Bearbeitung der EQ-Parameter oder Kompressor-Parameter eines beliebigen, zu einer Link-Gruppe gehörigen Kanals bewirkt automatisch dieselben Änderungen bei den anderen Kanälen in dieser Link-Gruppe.

- *1* **Drücken Sie im Bereich DISPLAY ACCESS mehrfach die INPUT-Taste [DCA/COMP] (für einen Eingangskanal) oder die OUTPUT-Taste [GROUP] (für einen Ausgangskanal), um einen der folgenden Bildschirme aufzurufen.**
- **Bildschirm EQ LINK ASSIGN der Funktion INPUT DCA/GROUP**

Zuweisen von EQ Link-Gruppen (1–8) für Eingangskanäle

**EQ LINK ASSIGN**

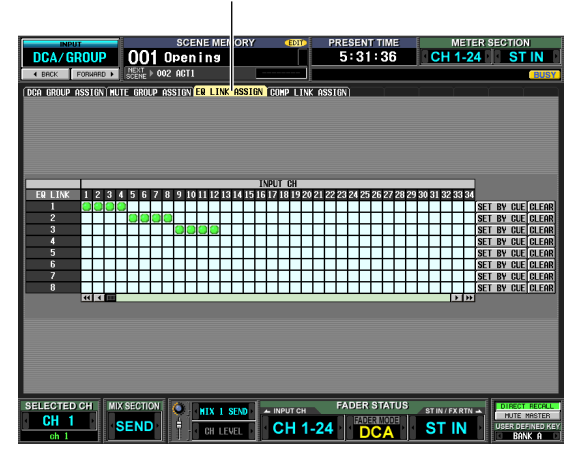

**• Bildschirm COMP LINK ASSIGN der Funktion INPUT DCA/GROUP**

Zuweisen von Compressor Link-Gruppen (1–8) für Eingangskanäle

**COMP LINK ASSIGN**

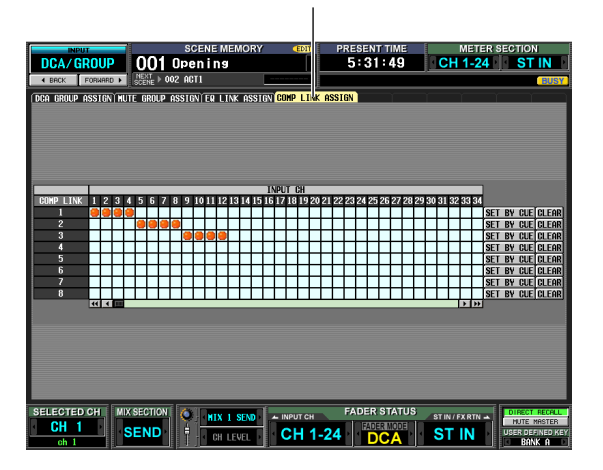

**• Bildschirm EQ LINK ASSIGN der Funktion OUTPUT DCA/GROUP**

Zuweisen von EQ Link-Gruppen (A–F) für Ausgangskanäle

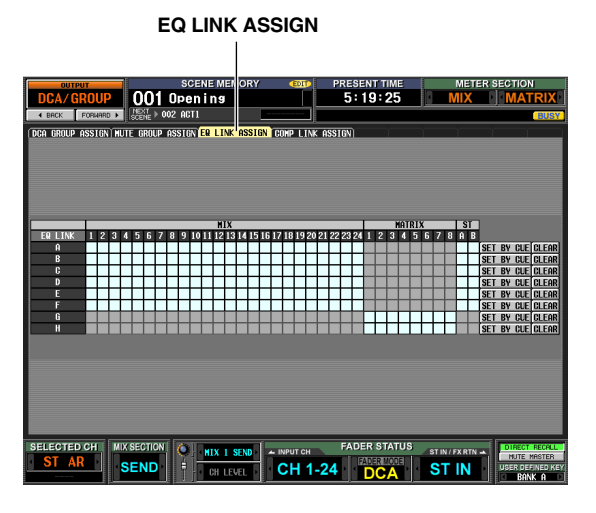

#### **• Bildschirm COMP LINK ASSIGN der Funktion OUTPUT DCA/GROUP**

Zuweisen von Compressor Link-Gruppen (A–F) für Ausgangskanäle

**COMP LINK ASSIGN**

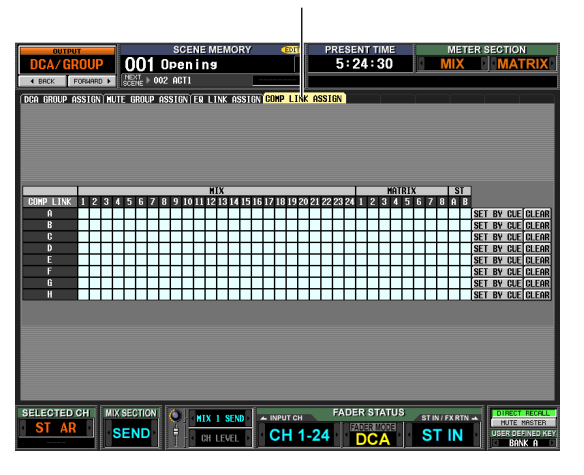

In jedem Bildschirm werden die Kanäle (Zuweisungsquelle) horizontal und die Link-Gruppennummern oder -Buchstaben (Zuweisungsziel) vertikal aufgeführt.

**Tipp**

*Die EQ Link-Gruppen und Compressor Link-Gruppen sind für Eingangskanäle und Ausgangskanäle voneinander unabhängig.*

*2* **Klicken Sie auf die Stelle in der Matrix, wo der gewünschte Kanal (Zuweisungsquelle) sich mit der gewünschten Link-Gruppe (Zuweisungsziel) schneidet.**

Das Symbol wird an dem entsprechenden Verbindungspunkt angezeigt. Möchten Sie die Zuordnung wieder aufheben, klicken Sie einfach auf das Symbol .

Im Fall von EQ Link-Gruppen für Ausgangskanäle können MIX-Kanäle und STEREO A/B-Kanäle nur den Gruppen A–F, MATRIX-Kanäle nur den Gruppen G/H zugewiesen werden. (Nicht verfügbare Matrixbereiche sind grau dargestellt.)

Wenn ein anderer Kanal bereits an das Zuweisungsziel vergeben wurde, dann werden die EQ- und Kompressor-Parameter des zuvor zugewiesenen Kanals auf den später hinzugekommenen Kanal kopiert, woraufhin die Einstellungen identisch sind.

*3* **Wenn Sie einen Kanal mithilfe seiner [CUE]- Taste einer Link-Gruppe zuweisen möchten, klicken Sie im Bildschirm auf die Taste SET BY CUE für die entsprechende Link-Gruppe.**

Solange die Taste SET BY CUE aktiviert ist, können Sie mithilfe der [CUE]-Tasten der jeweiligen Kanäle die Link-Gruppenzuweisungen vornehmen oder aufheben.

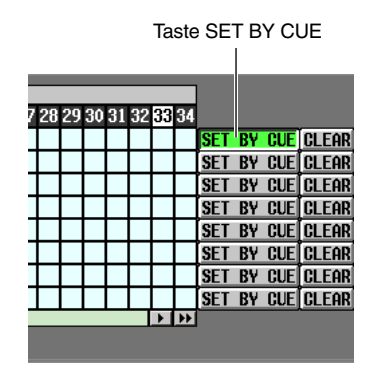

**Hinweis**

- *Die Taste SET BY CUE kann immer nur für jeweils eine Link-Gruppe aktiviert werden.*
- *Wenn Sie einen anderen Bildschirm aufrufen, wird die Aktivierung der Taste SET BY CUE automatisch wieder aufgehoben.*
- *4* **Wenn Sie Ihre Link-Gruppenzuweisungen abgeschlossen haben, legen Sie die EQ- oder Kompressor-Parameter eines zu einer Link-Gruppe gehörigen Kanals fest.**

Die EQ- oder Kompressor-Parameter aller anderen Kanäle, die zu dieser Link-Gruppe gehören, werden entsprechend angeglichen.

**Tipp**

*Link-Gruppeneinstellungen werden als Teil der Szene gespeichert.*

#### **Hinweis**

*Die Einstellungen für die Taste STEREO LINK und für KEY IN SOURCE werden nicht verknüpft, auch nicht für Kanäle, die zur selben Kompressor-Link-Gruppe gehören.*

# **10 Szenenspeicher**

**Dieses Kapitel beschreibt, wie die Mischparameter des PM5D als "Szenen" gespeichert und abgerufen werden können.**

## **Szenen (Scenes)**

Das PM5D kann den aktuellen Zustand der Mischparameter als "Szene" speichern und abrufen. Szenen erhalten eine Szenennummer 000–500. Szene 000 kann nur abgerufen, nicht überschrieben werden. Andere Szenennummern können beliebig oft überschrieben werden.

Eine Szene enthält die Einstellungen aller Bedienungselemente (außer im TALKBACK-Bereich, im CUE/MONITOR-Bereich und im AD IN-Bereich des Modells PM5D) sowie die Einstellungen der folgend aufgeführten Funktionen und Bildschirme.

- **Einstellungen der INPUT-Funktion**
- **Einstellungen der OUTPUT-Funktion**
- **Einstellungen im EFFECT PARAM-Bildschirm**
- **Einstellungen im GEQ PARAM-Bildschirm**
- **Einstellungen im SELECTIVE RECALL-Bildschirm (SCENE-Funktion)**
- **Einstellungen im FADE TIME-Bildschirm (SCENE-Funktion)**
- **Einstellungen im MIXER SETUP-Bildschirm (SYS/ W.CLOCK-Funktion)**
- **Einstellungen im HA-Bildschirm (SYS/W.CLOCK-Funktion)**

Die Ein- und Ausgangszuordnungen sowie die Einstellungen des HA (Head Amp = Vorverstärker) werden in den entsprechenden Bibliotheken gespeichert, und die Szene enthält als Verbindung zu diesen gespeicherten Einstellungen die Nummer des jeweiligen Eintrags. Wenn die Einstellungen der Ein- und Ausgangszuordnungen sowie des Vorverstärkers beim Speichern einer Szene verändert wurden, werden die Änderungen in der entsprechenden Bibliothek (Library) gespeichert, und die Nummern der Einträge in diesen Libraries wird innerhalb der Szene gespeichert.

#### 00 Initial Data 10 InPatch #1 00 Initial Data 10 OutPatch #1 00 Initial Data 10 HA #1 000 Initial Data 010 Music #1 **Aktuelle Szene Szenenspeicher** Eingangszuordnung (Einstellungen) Ausgangszuordnung (Einstellungen) Einstellungen der internen/ externenVorverstärkereinstellungen **Input-Patch-Bibliothek Output-Patch-Bibliothek HA-Library • Szene speichern**

#### **Tipp**

*Sie können wählen, wie die Änderungen in der Bibliothek gespeichert werden; unter einer neuen, nicht benutzten Eintragsnummer oder durch Überschreiben einer bestehenden Eintragsnummer in der Library (*➥ *[S. 81\)](#page-80-0).*

Wenn Sie eine Szene abrufen, werden gleichzeitig auch die mit der Szene verknüpften Eintragsnummern der Library mit den Einstellungen der Ein- und Ausgangszuordnungen sowie des Vorverstärkers abgerufen.

#### **• Abrufen einer Szene Input-Patch-Bibliothek** 00 Initial Data **Aktuelle Szene Eingangszuordnung** 10 InPatch #1 (Einstellungen) Ausgangszuordnung (Einstellungen) **Output-Patch-Bibliothek** Einstellungen der internen/ 00 Initial Data menVorverstärkereinstellung Ī 10 OutPatch #1 000 Initial Data **HA-Library** 00 Initial Data 010 Music #1 10 HA #1 **Szenenspeicher**

Für jede Szene können Sie angeben, ob die Verbindung zu diesen Libraries bestehen soll oder nicht (➥ [S. 159](#page-158-0)). Wenn Sie zum Beispiel die Verbindung zur HA-Library für eine bestimmte Szene deaktivieren, werden die Vorverstärkereinstellungen beim Abrufen dieser Szene nicht verändert.

**Hinweis**

*Mit "Vorverstärkereinstellungen" meinen wir die Einstellungen der internen Vorverstärker des Modells PM5D-RH und die externer Vorverstärker-Einheiten, die das entsprechende Protokoll unterstützen (z. B. Yamaha AD8HR oder AD824). Die Einstellungen des AD IN-Bereichs des Modells PM5D sind nicht darin eingeschlossen.*

## **Einträge im SCENE MEMORY-Bereich**

Im SCENE MEMORY-Bereich können Sie Mischparameter als Szenenspeicherplätze speichern und abrufen. Auch können hier die Stummschaltungsgruppen 1–8 stumm oder wieder eingeschaltet werden.

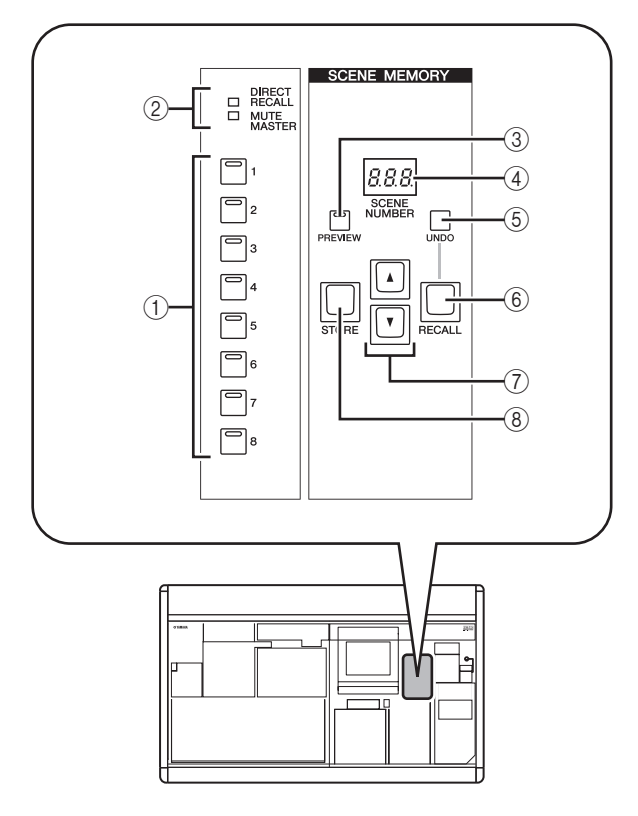

#### A **SCENE MEMORY-Tasten [1]–[8]**

Die Funktion dieser Tasten hängt von den Einstellungen der Schaltflächen DIRECT RECALL und MUTE MASTER unten rechts im Display ab.

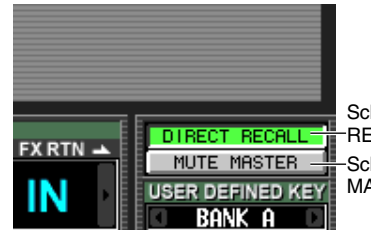

Schaltfläche DIRECT RECALL Schaltfläche MUTE MASTER

**• Wenn die Schaltfläche DIRECT RECALL eingeschaltet ist**

Mit den SCENE MEMORY-Tasten [1]–[8] können Sie direkt die acht Szenen abrufen, die diesen Tasten zugewiesen wurden.

**• Wenn die Schaltfläche MUTE MASTER eingeschaltet ist** Die SCENE MEMORY-Tasten [1]–[8] fungieren als

Mute-Master-Tasten, mit denen Sie die Stummschaltungsgruppen 1–8 stumm oder wieder einschalten können.

B **Anzeigen [DIRECT RECALL]/[MUTE MASTER]**

Diese Anzeigen stellen die momentan ausgewählte Funktionsweise der SCENE MEMORY-Tasten [1]–[8] dar  $((1))$ .

#### **(3) SCENE MEMORY-Taste [PREVIEW]**

Diese Taste wählt einen der Funktionsmodi NORMAL oder PREVIEW für den Abruf einer Szene. PREVIEW ist ausgewählt, wenn die LED leuchtet; NORMAL ist ausgewählt, wenn die LED nicht leuchtet. Die Funktionsweise unterscheidet sich je nach Modusauswahl wie folgt.

**• NORMAL (normaler Modus)**

In diesem Modus können Sie Szenen ganz normal speichern und abrufen. Wenn Sie in diesem Modus eine Szene abrufen, wird die aktuelle Szene mit den Einstellungen der neu abgerufenen Szene überschrieben.

**• PREVIEW-Modus**

In diesem Modus können Sie die Einstellungen einer gespeicherten Szene anzeigen lassen, ohne die Signalverarbeitung der aktuellen Szene tatsächlich zu beeinflussen. Wenn Sie in diesem Modus eine Szene abrufen, werden die Werte der Mischparameter dieser Szene auf dem Bedienfeld des PM5D angezeigt, die interne Signalverarbeitung verläuft jedoch weiterhin so wie zuvor.

Wenn Sie zu diesem Zeitpunkt Tasten oder Encoder bewegen, ändert sich die Anzeige, die interne Signalverarbeitung bleibt jedoch unverändert. Falls gewünscht, können Sie die bearbeitete Szene auch unter der gewünschten Szenennummer in der Library speichern.

D **Anzeige der Szenennummer**

Hier wird die Nummer (000–500) der Szene angezeigt, die zum Speichern oder Abrufen ausgewählt ist.

**(5) SCENE MEMORY-Taste [UNDO]** 

Diese Taste macht den letzten Szenen-Abruf rückgängig. Wenn Sie versehentlich eine nicht erwünschte Szene abgerufen haben sollten, gelangen Sie mit dieser Taste zurück zum vorherigen Zustand.

- **6 SCENE MEMORY-Taste [RECALL]** Diese Taste ruft die Szene ab, deren Nummer in der Anzeige der Szenennummer steht (4).
- G **SCENE MEMORY-Tasten [**π**]/[**†**]**  Diese Tasten erhöhen oder verringern die angezeigte Szenennummer (4). Wenn jedoch im SCENE-Bildschirm die Schaltfläche BLANK SKIP eingeschaltet ist, können Sie nur Nummern abrufen, unter denen auch tatsächlich eine Szene gespeichert wurde.
- **(8) SCENE MEMORY-Taste [STORE]** Diese Taste speichert die Szene unter der Nummer, die in der Anzeige der Szenennummer steht  $(4)$ .

#### <span id="page-80-0"></span>**Szene speichern**

Hier erfahren Sie, wie Sie die aktuellen Mischpulteinstellungen (die Szene) im Szenenspeicher ablegen können.

**Hinweis**

*Bevor Sie mit der folgenden Bedienung fortfahren, achten Sie darauf, dass im SCENE MEMORY-Bildschirm die Taste [PREVIEW] ausgeschaltet ist (nicht leuchtet). (Schalten Sie sie gegebenenfalls aus.)*

- *1* **Benutzen Sie die Bedienungselemente am PM5D, um die Mischparameter wie gewünscht einzustellen.**
- *2* **Wählen Sie mit den SCENE MEMORY-Tasten [**π**]/[**†**] die Nummer des gewünschten Szenenspeicherplatzes aus.**

Wenn Sie eine neue Szenennummer einstellen, werden Nummer und Name der Szene oben im Display angezeigt, und die im SCENE MEMORY-Bereich angezeigte Szenennummer blinkt. Das Blinken zeigt an, dass die Einstellungen der Mischparameterwerte in der angezeigten Szene von den momentan eingestellten Werten abweichen.

Nummer und Name der Szene blinken

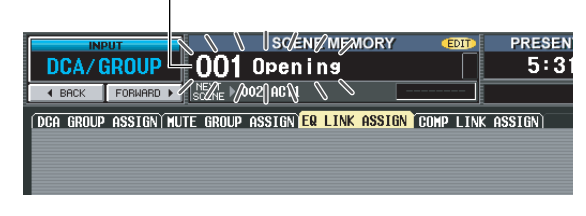

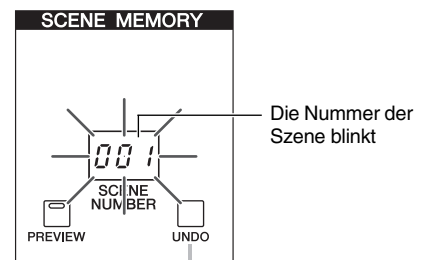

#### *3* **Drücken Sie die SCENE MEMORY-Taste [STORE].**

Es erscheint das SCENE STORE-Fenster, in dem Sie der Szene einen Namen geben und diese speichern können. Dieses Fenster zeigt die folgenden Informationen.

Als Vorauswahl, in welchem Library-Eintrag die Einstellungen der Szene gespeichert werden sollen, wählen Sie entweder NEW (neu; es wird ein neuer Eintrag in der Library erzeugt) oder OVERWRITE (überschreiben; wählt den ursprünglichen Library-Eintrag).

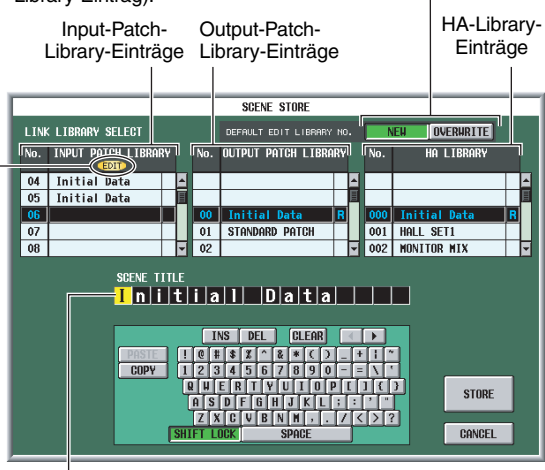

SCENE TITLE-Bereich, in welchem Sie die Szene umbenennen können.

Es erscheint eine "EDIT"-Anzeige wenn die Einstellungen des Library-Eintrags gegenüber dem zuletzt gespeicherten Zustand verändert wurden.

- *4* **Im SCENE TITLE-Bereich können Sie die Szene benennen. (Alles Weitere zum Eingeben von Text** ➥ **[S. 26\)](#page-25-0)**
- *5* **Geben Sie die gewünschten Eintragsnummern der Libraries an, in denen die Ein- und Ausgangszuordnungen sowie die Vorverstärkereinstellungen gespeichert werden sollen.** Um eine Eintragsnummer als Speicherziel anzugeben, scrollen Sie durch die Einträge der Ein- und Ausgangszuordnungen sowie die Vorverstärkereinstellungen, und klicken Sie auf die gewünschte Nummer. (Die momentan als Speicherziel ausgewählte Nummer wird hervorgehoben.) Die Nummer des Library-Eintrags wird als Teil der Szene gespeichert.

Die Vorauswahl des Speicherziels hängt von der Einstellung im DEFAULT EDIT LIBRARY NO.- Bereich ab.

- **Wenn die Schaltfläche NEW eingeschaltet ist** Es wird die niedrigste der nicht benutzten Eintragsnummern in der Library ausgewählt.
- **Wenn die Schaltfläche OVERWRITE eingeschaltet ist** Es wird die Eintragsnummer ausgewählt, aus der die aktuellen Daten ursprünglich abgerufen wurden. (Wenn dies ein Nur-Lesen-Eintrag sein sollte, wird die niedrigste der nicht benutzten Eintragsnummern in der Library ausgewählt.)

#### *6* **Klicken Sie im Fenster auf die Schaltfläche STORE.**

Es erscheint eine Rückfrage, über die Sie den Speicherbefehl bestätigen müssen.

*7* **Klicken Sie auf OK.**

Die aktuellen Einstellungen werden unter der Szenennummer gespeichert, die Sie in Schritt 2 ausgewählt hatten, und der obere Teil des Bildschirms sowie die Anzeige der Szenennummer hören auf zu blinken. Wenn in den von dieser Szene verwendeten Einträgen der Ein- und Ausgangszuordnungen sowie der Vorverstärkereinstellungen Änderungen vorgenommen wurden, werden diese unter der entsprechenden Eintragsnummer in der Library gespeichert.

#### **Abrufen einer Szene**

Hier erfahren Sie, wie Sie eine gespeicherte Szene abrufen können.

#### **Hinweis**

*Bevor Sie mit der folgenden Bedienung fortfahren, achten Sie darauf, dass im SCENE MEMORY-Bildschirm die Taste [PREVIEW] ausgeschaltet ist (nicht leuchtet). (Schalten Sie sie gegebenenfalls aus.)*

#### *1* **Wählen Sie mit den SCENE MEMORY-Tasten [**π**]/[**†**] die Nummer des gewünschten Szenenspeicherplatzes aus.**

Wenn Sie eine neue Szenennummer einstellen, werden Nummer und Name der Szene oben im Display angezeigt, und die im SCENE MEMORY-Bereich angezeigte Szenennummer blinkt.

#### *2* **Drücken Sie die SCENE MEMORY-Taste [RECALL].**

Nun erscheint eine Rückfrage, über die Sie den Abrufbefehl bestätigen müssen. Wenn Sie auf OK klicken, wird die in Schritt 1 ausgewählte Szene abgerufen.

Wenn mit dieser Szene Ein- und Ausgangszuordnungen sowie Vorverstärkereinstellungen zugewiesen sind, werden die Library-Einträge der entsprechenden Nummern ebenfalls abgerufen.

**Tipp**

*Falls gewünscht, können Sie die Verbindung zwischen der Szene und diesen Libraries aufheben, so dass beim Szenenabruf bestimmte Libraries nicht abgerufen werden.*

## **Einsatz des PREVIEW-Modus**

Im PREVIEW-Modus (Vorschau) können Sie die Einstellungen einer gespeicherten Szene anzeigen lassen, ohne die Signalverarbeitung der aktuellen Szene tatsächlich zu beeinflussen. Wenn Sie in diesem Modus eine Szene abrufen, werden die Einstellungen dieser Szene auf dem Bedienfeld des PM5D angezeigt, die interne Signalverarbeitung verläuft jedoch weiterhin so wie zuvor.

Während einer Aufführung kann dies sehr praktisch sein, um die Einstellungen der als nächstes abzurufenden Szene vorher zu überprüfen, oder um kleinere Änderungen daran vornehmen und diese speichern zu können.

#### *1* **Schalten Sie im SCENE MEMORY-Bereich die Taste [PREVIEW] ein.**

Die Tasten-LED leuchtet, und der SCENE MEMORY-Bereich arbeitet im PREVIEW-Modus. Die Szenenanzeige oben im Display verfärbt sich rot, und die "PREVIEW"-Anzeige erscheint.

"PREVIEW"-Anzeige

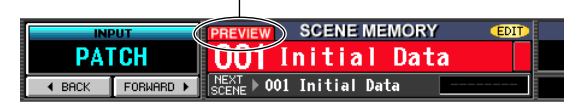

Im PREVIEW-Modus beeinflussen die Tasten, Encoder und andere Bedienungselemente die Audio-Signalverarbeitung nicht (hiervon ausgenommen sind beim Modell PM5D die Bereiche TALKBACK, CUE/ MONITOR und AD IN).

#### *2* **Wählen Sie mit den SCENE MEMORY-Tasten [**π**]/[**†**] die Nummer des gewünschten Szenenspeicherplatzes aus.**

Die Szenennummer in der entsprechenden Anzeige blinkt.

*3* **Drücken Sie die SCENE MEMORY-Taste [RECALL].**

Die eingestellten Werte der Szene, die Sie in Schritt 2 gewählt hatten, werden geladen und im Display sowie auf dem Bedienfeld des PM5D lediglich angezeigt. Die interne Signalverarbeitung des Systems bleibt jedoch weiterhin unverändert, so wie sie vor dem Abruf bestand.

Falls gewünscht können Sie einen bestimmten Kanal im SELECTED CHANNEL-Bereich oder einen bestimmten Bildschirm im Display aufrufen, um die Einstellungen genau zu überprüfen.

- *4* **Benutzen Sie die Bedienungselemente am Pult, um evtl. Einstellungen zu ändern.** Durch Bedienung eines Bedienungselementes im PREVIEW-Modus werden die Einstellungen der in Schritt 3 ausgewählten Szene verändert, nicht jedoch die aktuelle interne Signalverarbeitung im PM5D.
- *5* **Wenn Sie die in Schritt 4 vorgenommenen Änderungen speichern möchten, wählen Sie die Nummer, unter der Sie die Szene speichern möchten, und drücken Sie dann die SCENE MEMORY-Taste [STORE].**

Die in Schritt 4 vorgenommenen Änderungen werden gespeichert.

*6* **Um den SCENE MEMORY-Bereich wieder auf den Betriebsmodus NORMAL umzuschalten, drücken Sie die SCENE MEMORY-Taste [PREVIEW], so dass deren LED erlischt. Hinweis**

- *Der PREVIEW gilt für alle Parameter, die im Szenenspeicher abgelegt werden, sowie für alle Parameter in den Bereichen INPUT PATCH, OUTPUT PATCH und HA. Der PREVIEW-Modus erstreckt sich nicht auf weitere Parameter.*
- *Auch im PREVIEW-Modus gelten Abrufvorgänge im EVENT LIST-Bildschirm oder MIDI-Meldungen für die aktuelle Szene. Im Allgemeinen gilt im PREVIEW-Modus die Bedienung von Parametern, die im USER DEFINED-Bildschirm bearbeitet werden können, für den PREVIEW-Modus und nicht für die aktuelle Szene.*

## **Einsatz der Auto-Store-Funktion**

In der Grundeinstellung des PM5D öffnet sich durch Drücken der SCENE MEMORY-Taste [STORE] das SCENE STORE-Fenster, in dem Sie eine Szene benennen und speichern können. Wenn Sie die Auto-Store-Funktion (automatische Speicherung) einschalten, können Sie den Speichervorgang einfach durch zweimaliges drücken der SCENE MEMORY-Taste [STORE] durchführen. Die Bedienung wird hier erklärt.

*1* **Drücken Sie im DISPLAY ACCESS-Bereich mehrmals die Taste [UTILITY], bis der unten abgebildete PREFERENCE-1-Bildschirm erscheint.** Im PREFERENCE-1-Bildschirm können Sie

verschiedene Grundeinstellungen des PM5D vornehmen.

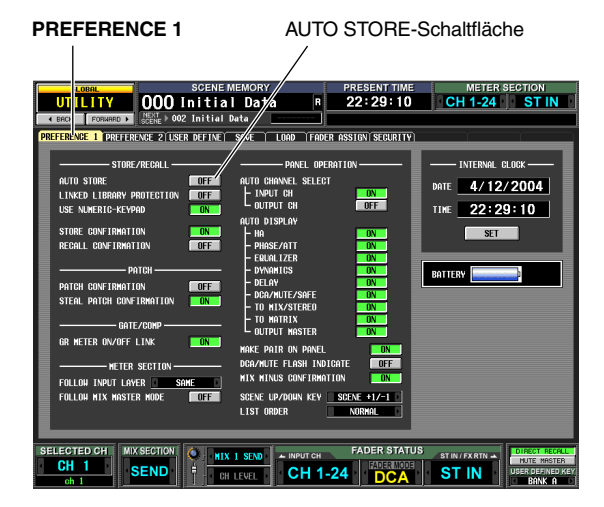

*2* **Schalten Sie oben links im STORE/RECALL-Bereich die AUTO STORE-Taste ein.**

Die Auto-Store-Funktion ist jetzt eingeschaltet. Wenn Sie die SCENE MEMORY-Taste [STORE] einmal drücken, erscheint wie gewohnt das SCENE STORE-Fenster; drücken Sie die Taste noch einmal, um den Speichervorgang auszulösen. Wenn Sie die Taste zweimal schnell hintereinander drücken, wird der Speichervorgang ausgeführt, ohne dass das SCENE STORE-Fenster erscheint.

#### **Hinweis**

*Bedenken Sie, dass wenn die STORE CONFIRMATION-Schaltfläche im STORE/RECALL-Bereich des PREFERENCE-1-Bildschirms eingeschaltet ist, das Fenster zur Bestätigungsabfrage auch dann erscheint, wenn Auto Store aktiviert wurde.*

## **Einsatz der Direct Recall-Funktion**

Indem Sie häufig verwendete Szenen den SCENE MEMORY-Tasten [1]–[8] im entsprechenden Bereich zuordnen, können Sie diese Szenen mit einem einzigen Tastendruck abrufen.

*1* **Drücken Sie im DISPLAY ACCESS-Bereich mehrmals die Taste [SCENE], bis der unten abgebildete SCENE-Bildschirm erscheint.**

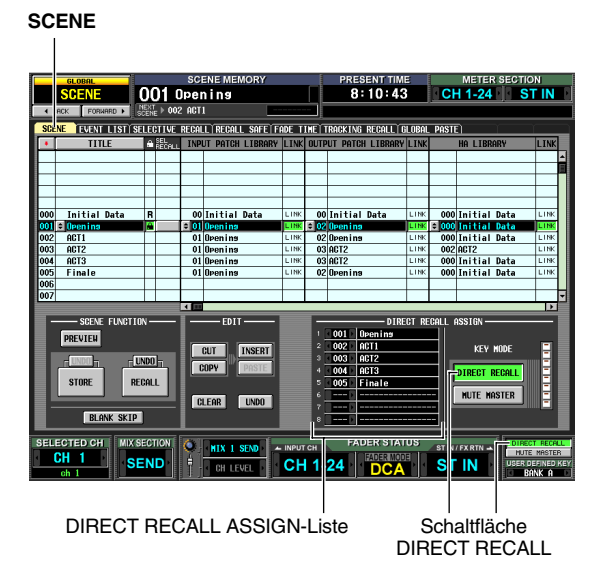

In der unteren Mitte des SCENE-Bildschirms können Sie in der Liste DIRECT RECALL ASSIGN den SCENE MEMORY-Tasten [1]–[8] Szenennummern zuweisen.

*2* **Weisen Sie in der Liste DIRECT RECALL ASSIGN eine Szenennummer einer der SCENE MEMORY-Tasten [1]–[8] zu.**

Bewegen Sie den Cursor auf das Feld links der DIRECT RECALL ASSIGN-Liste und drehen Sie am Datenrad [DATA] oder klicken Sie auf die Schaltflächen / zur Auswahl einer Szenennummer; der Name der Szene erscheint sodann im Feld rechts daneben.

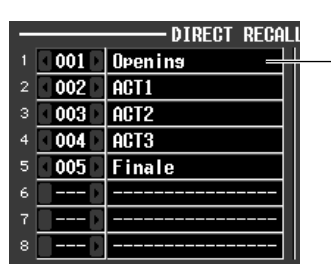

Der Name der Szene wird angezeigt

- *3* **Weisen Sie anderen Tasten andere Szenen wie gewünscht zu.**
- *4* **Achten Sie darauf, dass im KEY MODE-Bereich rechts (oder unten rechts) im Bildschirm die Taste DIRECT RECALL eingeschaltet ist. (Wenn DIRECT RECALL ausgeschaltet ist, klicken Sie darauf.)**

Wenn die DIRECT RECALL-Schaltfläche eingeschaltet ist, leuchtet im SCENE MEMORY-Bereich die [DIRECT RECALL]-LED, und die SCENE MEMORY-Tasten [1]–[8] fungieren als Tasten für Szenen-Direktabruf.

*5* **Drücken Sie im SCENE MEMORY-Bereich des Pults eine der SCENE MEMORY-Tasten [1]–[8].** Die LED der jeweiligen Taste leuchtet, und die ihr zugeordnete Szene wird abgerufen.

## <span id="page-83-0"></span>**Einsatz der selektiven Abruffunktion (Selective Recall)**

Mit der Funktion "Selective Recall" (Selektiver Abruf) können Sie Parameter oder Kanäle angeben, die beim Abruf einer bestimmten Szene aktualisiert werden sollen, oder umgekehrt Parameter oder Kanäle vom Abruf der Szenenparameter ausnehmen.

**Tipp**

*Eine ähnliche Funktion wie Selective Recall ist die "Recall Safe"-Funktion, mit der Sie Kanäle und Parameter auswählen können, die generell vom Szenenabruf unberührt bleiben sollen (*➥ *[S. 86](#page-85-0)). Diese unterscheidet sich jedoch von Selective Recall insofern, dass Recall-Safe-Einstellungen für alle Szenen gelten.*

*1* **Drücken Sie im DISPLAY ACCESS-Bereich mehrmals die Taste [SCENE], bis der unten abgebildete SELECTIVE RECALL-Bildschirm erscheint.**

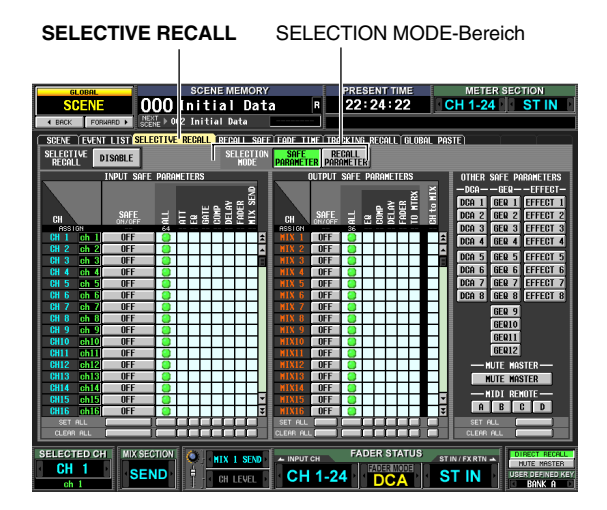

- *2* **Wählen Sie im SELECTION MODE-Bereich in der oberen Bildschirmmitte einen der folgenden beiden Auswahlmodi, um anzugeben, wie der SELECTIVE RECALL-Bildschirm arbeiten soll.**
- **SAFE PARAMETER-Modus** In diesem Modus geben Sie Kanäle/Parameter an, die vom Szenenabruf nicht betroffen sein sollen.
- **RECALL PARAMETER-Modus** In diesem Modus geben Sie Kanäle/Parameter an, die vom Szenenabruf betroffen sein sollen. Wenn Sie auf diese Schaltfläche klicken, um den Modus zu ändern, erscheint eine Bestätigungsaufforderung. Direkt nach einer

Modusumschaltung werden alle Kanäle/Parameter durch Szenenabrufe aktualisiert.

*3* **Mit den Schaltflächen auf dem Bildschirm können Sie die Parameter/Kanäle auswählen, die abgerufen bzw. vom Abruf ausgeschlossen werden sollen.**

Der SELECTIVE RECALL-Bildschirm ist in drei Bereiche unterteilt. In diesen Bereichen können Sie (von links nach rechts) Einstellungen für Eingangskanäle, Ausgangskanäle und andere Parameter vornehmen. Die Schaltflächen auf dem Bildschirm entsprechen den Parametern und Kanälen wie folgt.

### ❏ **Eingangskanäle / Ausgangskanäle**

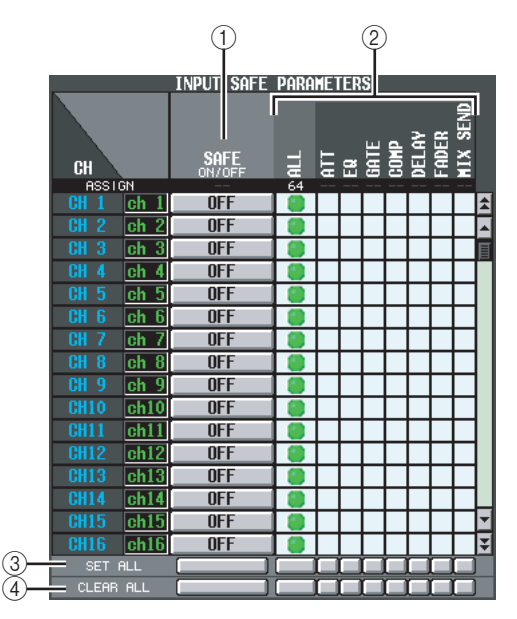

#### A **SAFE ON/OFF RECALL ON/OFF**

Die Funktionen und Bezeichnungen dieser Schaltflächen hängen vom momentan gewählten SELECTION MODE ab.

- **SAFE PARAMETER-Modus** Die Schaltflächen arbeiten als SAFE ON/OFF-Schalter, mit denen die Kanäle ausgewählt werden, die vom Abruf ausgeschlossen werden.
- **RECALL PARAMETER-Modus** Die Schaltflächen arbeiten als RECALL ON/OFF-Schalter, mit denen die Kanäle ausgewählt werden, deren Einstellungen abgerufen werden sollen.

#### B **Parameter-Matrixraster**

Hier können Sie die Parameter auswählen, die vom Abruf ausgeschlossen (oder betroffen) sein sollen. Wenn die Taste ALL eingeschaltet ist, werden alle Parameter vom Abruf ausgeschlossen (oder betroffen).

#### **(3) SET ALL**

Schaltet alle Schaltflächen aller Ein-/Ausgangskanäle oder des entsprechenden Parameters ein.

#### **(4) CLEAR ALL**

Schaltet alle Schaltflächen aller Ein-/Ausgangskanäle oder des entsprechenden Parameters aus.

#### ❏ **Weitere Parameter**

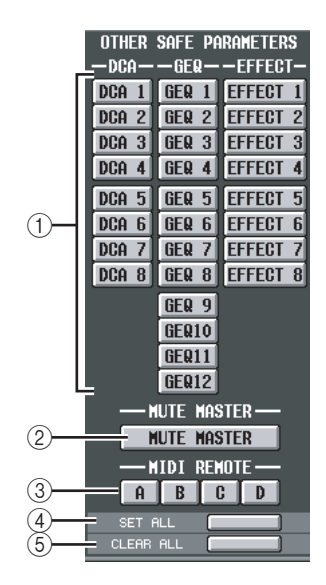

#### A **DCA/GEQ/EFFECT**

Diese Schaltflächen geben an, ob DCA-Gruppen, GEQ-Module und interne Effekte vom Abruf ausgeschlossen (oder betroffen) sein sollen.

#### B **MUTE MASTER**

Diese Taste gibt an, ob der Status der Mute-Master-Taste vom Abruf ausgeschlossen (oder betroffen) sein soll.

#### **(3) MIDI REMOTE**

Diese Schaltflächen geben an, ob die "MIDI Remote Layer" (Fernbedienungsebenen) A–D vom Abruf ausgeschlossen (oder betroffen) sein sollen.

#### **(4) SET ALL**

Diese Schaltfläche schaltet alle Schaltflächen der Parameter (1)–(3) ein.

#### E **CLEAR ALL**

Diese Schaltfläche schaltet alle Schaltflächen der Parameter  $(1)$ – $(3)$  aus.

#### *4* **Schalten Sie oben links im Bildschirm die Schaltfläche SELECTIVE RECALL ENABLE/ DISABLE auf ENABLE.**

Wenn diese Schaltfläche auf ENABLE gestellt ist, gilt die Selective-Recall-Funktion für alle nachfolgend gespeicherten Szenen.

#### *5* **Speichern Sie die aktuelle Szene.**

Die Einstellungen im SELECTIVE RECALL-Bildschirm werden als Teil der Szene gespeichert. Beim Abruf dieser Szene sind nur die ausgewählten Kanäle/ Parameter vom Abruf ausgeschlossen (oder betroffen).

#### **Hinweis**

- *Wenn Sie die Einstellungen im SELECTIVE RECALL-Bildschirm ändern, müssen Sie diese Szene speichern, damit Ihre Einstellungen Gültigkeit erhalten.*
- *Recall Safe und Selective Recall können gemeinsam verwendet werden. Kanäle/Parameter, die durch Recall Safe oder Selective Recall (oder beide) vom Abruf ausgeschlossen sind, werden nicht abgerufen.*

## <span id="page-85-0"></span>**Verwendung der Recall-Safe-Funktion**

Die Funktion "Recall Safe" schließt bestimmte Parameter/Kanäle von Abrufvorgängen aus. Diese Funktion unterscheidet sich von Selective-Recall-Einstellungen der Einzelszenen (➥ [S. 84](#page-83-0)) dadurch, dass Recall-Safe-Einstellungen für alle Szenen gelten.

*1* **Drücken Sie im DISPLAY ACCESS-Bereich mehrmals die Taste [SCENE], bis der unten abgebildete RECALL SAFE-Bildschirm erscheint.**

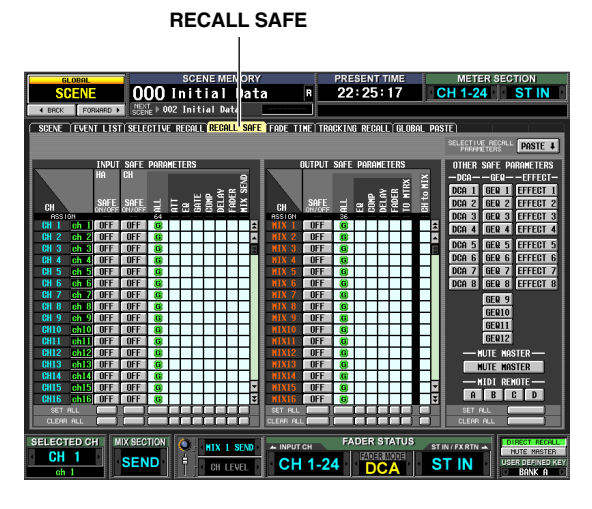

#### *2* **Mit den Schaltflächen auf dem Bildschirm können Sie die Parameter/Kanäle auswählen, die abgerufen bzw. vom Abruf ausgeschlossen werden sollen.**

Die Funktion der Bildschirmschaltflächen und die Verfahren sind dieselben wie im Bildschirm SELECTIVE RECALL (wenn der Modus SAFE PARAMETER ausgewählt ist), nur dass der Bereich INPUT SAFE PARAMETER als zusätzlichen Parameter für den Hauptverstärker die Schaltfläche [HA SAFE ON/OFF] enthält.

Die Anzeige [RCL SAFE] am Kanalzug leuchtet für Eingangskanäle, STEREO A/B-Kanäle und DCA-Gruppen, bei denen Recall Safe eingeschaltet ist.

#### **Tipp**

- *Wenn Sie im RECALL SAFE-Bildschirm das Parameter-Matrixraster anklicken, erscheint ein " "-Symbol mit dem Buchstaben "G" in der Mitte. Dieses "G" zeigt an, dass die Einstellung global ist und für alle Szenen gilt.*
- *Auf Wunsch können Sie Selective-Recall-Einstellungen der momentan ausgewählten Szene kopieren und im RECALL SAFE-Bildschirm einfügen (*➥ *[S. 166](#page-165-0)).*
- *Wenn Sie mit der Bildlaufleiste nach unten scrollen, sehen Sie, dass die CH-Spalte im Bereich SAFE PARAMETERS nicht nur Eingangskanäle, sondern auch Eingangsports anzeigt. Wenn Sie den HA eines bestimmten Eingangsports auf "Recall Safe" setzen, wird der HA des entsprechenden Kanals ebenfalls auf "Recall Safe" gesetzt. Selbst wenn sie mehreren Kanälen zugewiesen sind, sind die HA-Recall-Safe-Einstellungen einander entsprechender Eingangsports/ -kanäle verknüpft.*

*3* **Wenn Sie einen Kanal vom Bedienfeld aus Recall Safe schalten möchten, wählen Sie den Kanal mit der [SEL]-Taste aus und drücken Sie die SELECTED CHANNEL-Taste [RECALL SAFE], so dass die LED leuchtet.**

Recall Safe wird für den zugehörigen Kanal eingeschaltet.

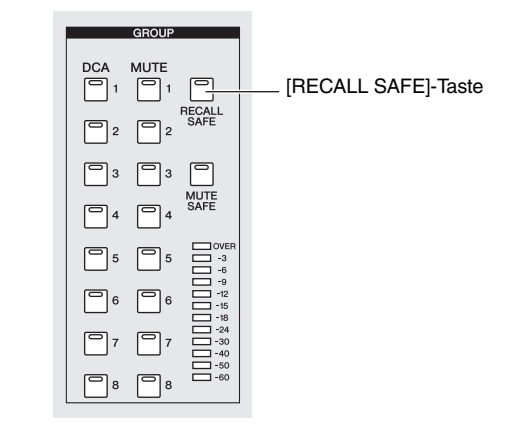

#### **Hinweis**

*In der Grundeinstellung sind mit ALL alle Parameter vom Abruf ausgeschlossen. Das bedeutet beim Einschalten von Recall Safe vom Bedienfeld aus, dass diese Einstellung alle Parameter des Kanals bzw. der Kanäle betrifft, bei denen sie eingeschaltet ist.*

Wenn Sie die Recall-Safe-Einstellungen abgeschlossen haben und eine Szene abrufen, sind nur die ausgewählten Kanäle/Parameter vom Abruf betroffen.

#### **Hinweis**

*Recall Safe und Selective Recall können gemeinsam verwendet werden. Kanäle/Parameter, die durch Recall Safe oder Selective Recall (oder beide) vom Abruf ausgeschlossen sind, werden nicht abgerufen.*

## **Einsatz der Fade-Funktion**

Die Funktion "Fade" (Ein-/Ausblenden) ändert Fader- und Pan-Einstellungen allmählich über die angegebene Zeit, wenn Sie eine Szene abrufen. Die Einstellungen der Fade-Funktion gelten unabhängig für jede Szene.

*1* **Drücken Sie im DISPLAY ACCESS-Bereich mehrmals die Taste [SCENE], bis der unten abgebildete FADE TIME-Bildschirm erscheint.**

In diesem Bildschirm können Sie die Kanäle auswählen, die die Fade-Funktion verwenden, und die Dauer sowie eine Startverzögerung der Überblendung einstellen.

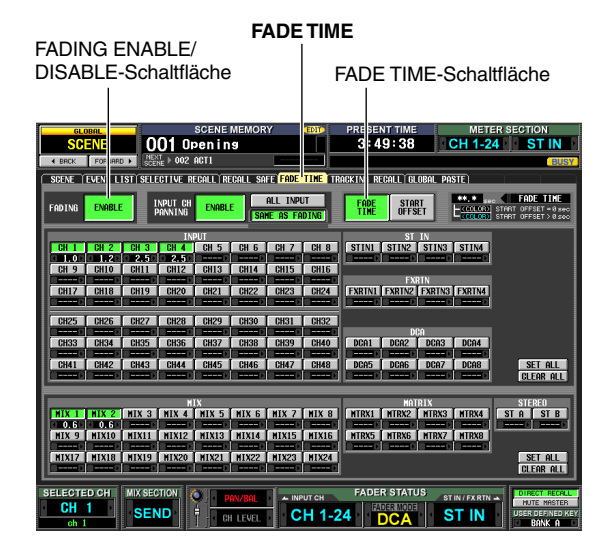

#### *2* **Schalten Sie oben links im Bildschirm die Schaltfläche FADING ENABLE/DISABLE auf ENABLE.**

Wenn die Schaltfläche FADING ENABLE/DISABLE eingeschaltet ist, wird die Fade-Funktion für die Fader der aktuellen Szene eingeschaltet.

#### *3* **Achten Sie darauf, dass die Schaltfläche FADE TIME oben rechts im Bildschirm eingeschaltet ist.**

Die Schaltflächen FADE TIME/START OFFSET oben rechts im Bildschirm wählen den Parameter aus, der im unteren FADE TIME-Bildschirmteil bearbeitet wird.

Wenn diese Schaltfläche eingeschaltet ist, können Sie die Überblendzeit (die Zeit, in der Fader- und Pan-Parameter ihren neuen Wert erreichen) für jeden Kanal einstellen.

*4* **Klicken Sie in die Reihen von Schaltflächen unten im Bildschirm, um die Kanäle einzuschalten, für die die Fade-Funktion gelten soll.**

Mit den SET ALL-Schaltflächen rechts im Bildschirm können Sie die Schaltflächen aller Eingangskanäle und DCA-Gruppen oder aller Ausgangskanäle einschalten. Mit den CLEAR ALL-Schaltflächen rechts im Bildschirm können Sie die Schaltflächen aller Eingangskanäle und DCA-Gruppen oder aller Ausgangskanäle ausschalten.

*5* **Bewegen Sie den Cursor auf das Feld direkt unterhalb jeder Schaltfläche, und drehen Sie am Datenrad [DATA], um die Überblenddauer für diesen Kanal einzustellen. (Alternativ können Sie die Schaltflächen / links und rechts des Feldes anklicken.)**

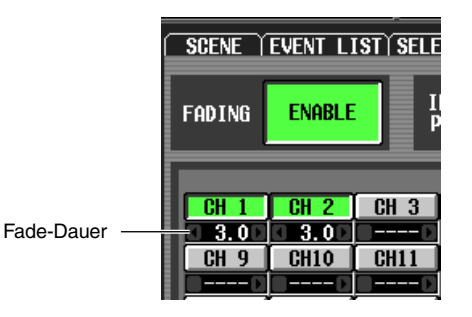

**Tipp**

*Wenn der numerische Wert bei den beschriebenen Aktionen in hellblau angezeigt wird, zeigt dies an, dass für den betreffenden Kanal eine Startverzögerung eingestellt wurde.*

- *6* **Geben Sie in der gleichen Weise die Überblendzeit für andere Kanäle an.** Falls gewünscht, können Sie diese Einstellungen sehr einfach von Kanal zu Kanal kopieren (➥ [S. 167](#page-166-0)).
- *7* **Klicken Sie oben rechts im Bildschirm auf START OFFSET, um die Startverzögerung einzuschalten.**

Wenn START OFFSET eingeschaltet ist, können Sie für jeden Kanal eine Startverzögerung einstellen (eine Wartezeit, die vom Abruf der Szene bis zum Beginn der Überblendung des Fader- oder Pan-Parameters vergeht).

- *8* **Geben Sie ähnlich wie in den Schritten 4–6 eine Zeit für jeden Kanal ein.**
- *9* **Wenn Sie die Fade-Funktion nicht nur für die Fader sondern auch für die PAN (BALANCE)- Parameter von Eingangskanälen einschalten möchten, stellen Sie die Schaltfläche INPUT CH PANNING ENABLE/DISABLE (oben in Bildschirmmitte) auf ENABLE.**

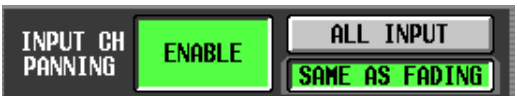

Die Schaltflächen FADING ENABLE/DISABLE und INPUT CH PANNING ENABLE/DISABLE können unabhängig voneinander eingestellt werden. Mit den folgenden beiden Schaltflächen wählen Sie die Eingangskanäle, für die diese Einstellung gelten soll.

- **Wenn die Schaltfläche ALL INPUT eingeschaltet ist** Die Fade-Funktion gilt für alle Pan- (Balance-) Parameter aller Eingangskanäle.
- **Wenn die Schaltfläche SAME AS FADING eingeschaltet ist** Die Fade-Funktion gilt für alle Pan- (Balance-) Parameter der Eingangskanäle, die in Schritt 4 ausgewählt wurden.
- *10* **Wenn alles wunschgemäß eingestellt ist, sollten Sie die Szene speichern.** Die Einstellungen im FADE TIME-Bildschirm werden für jede Szene unabhängig gespeichert. Die Fade-Funktion wird angewendet, wenn Sie eine Szene abrufen, bei der diese Schaltfläche auf ENABLE gestellt ist. Nach dem Abruf beginnen die Fader- und Pan- (Balance-) Parameterwerte sich zu ändern, sobald die eingestellte "Start Offset Time" vergangen ist und erreichen die neuen Werte in der bei "Fade Time" eingestellten Zeit.

**Szenenspeicher**

## **Einsatz der Tracking Recall-Funktion**

Die Funktion "Tracking Recall" fügt jedem Fader- oder Lautstärkewert einen bestimmten Versatzwert hinzu, wenn eine Szene abgerufen wird. Tracking-Recall-Einstellungen gelten für alle Szenen. Wenn zum Beispiel der Originalpegel einer bestimmten Signalquelle sich geändert hat, oder wenn z. B. ein Schauspieler durch einen Schüler ersetzt wurde, bietet dies eine bequeme Möglichkeit, den Pegel des betreffenden Signals nachzuregeln.

#### *1* **Drücken Sie im DISPLAY ACCESS-Bereich mehrmals die Taste [SCENE], bis der unten abgebildete TRACKING RECALL-Bildschirm erscheint.**

In diesem Bildschirm können Sie die Kanäle auswählen, die die Tracking-Recall-Funktion verwenden, und für jeden Kanal den Versatzwert einstellen.

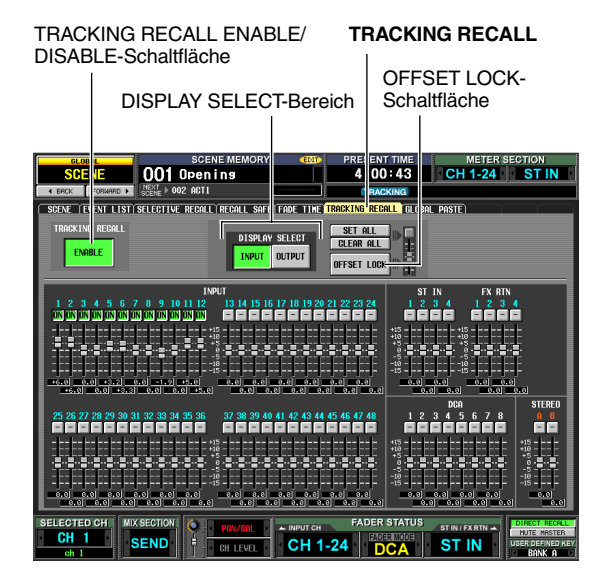

*2* **Schalten Sie oben links im Bildschirm die Schaltfläche TRACKING RECALL ENABLE/ DISABLE auf ENABLE.**

Wenn die Schaltfläche TRACKING RECALL ENABLE/ DISABLE auf ENABLE eingestellt ist, ist die Tracking-Recall-Funktion für alle Szenen aktiviert.

- *3* **Wählen Sie mit den Schaltflächen im DISPLAY SELECT-Bereich in der oberen Bildschirmmitte die Kanaltypen, für die Sie Einstellungen vornehmen möchten.**
- **Wenn die Schaltfläche INPUT eingeschaltet ist** Auf dem Bildschirm erscheinen die Fader der Eingangskanäle 1–48, ST IN 1–4, FX RTN 1–4, der DCA-Gruppen 1–8 und der STEREO A/B-Kanäle.

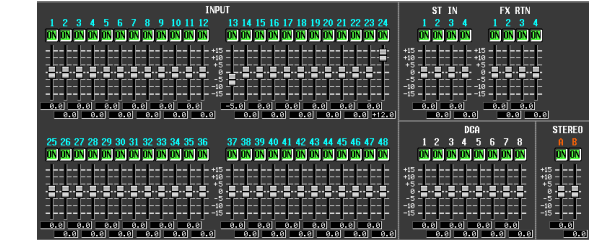

**• Wenn die Schaltfläche OUTPUT eingeschaltet ist** Auf dem Bildschirm erscheinen die Fader der MIX-Kanäle 1–24, MATRIX-Kanäle 1–8, der DCA-Gruppen 7/8 und der STEREO A/B-Kanäle.

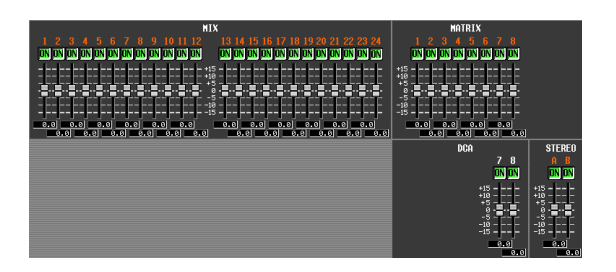

*4* **Klicken Sie in die Reihen von Schaltflächen unten im Bildschirm, um die Kanäle einzuschalten, für die die Tracking-Recall-Funktion gelten soll.**

Wenn Sie oben rechts im Bildschirm auf die Schaltfläche SET ALL klicken, schalten Sie die Schaltlfächen aller Kanäle und DCA-Gruppen ein. Wenn Sie oben rechts im Bildschirm auf die Schaltfläche CLEAR ALL klicken, schalten Sie die Schaltlfächen aller Kanäle und DCA-Gruppen aus.

*5* **Zur Einstellung des Versatzwertes für jeden Kanal ziehen Sie den Fader eines eingeschalteten Kanals nach oben oder nach unten.** Wenn Sie die Einstellung für einen Kanal in Schritt 4 einschalten, ist der Versatzwert auf 0 eingestellt. Dieser Wert kann in einem Bereich von –15 dB bis +15 dB eingestellt werden. Der momentane Wert wird im Feld unmittelbar unterhalb des Faders angezeigt.

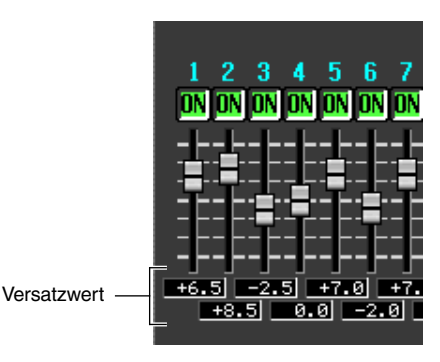

- *6* **Geben Sie in der gleichen Weise den Versatzwert für andere Kanäle an.**
- *7* **Wenn Sie die Einstellungen abgeschlossen haben, schalten Sie die Schaltfläche OFFSET LOCK oben rechts im Bildschirm ein.**

Wenn diese Schaltfläche eingeschaltet ist, werden die momentan eingestellten Versatzwerte aller Kanäle fixiert; wodurch sie nicht mehr versehentlich geändert werden können.

Wenn Sie in diesem Zustand eine neue Szene abrufen, werden die Versatzwerte den Pegeln jedes Kanals hinzugefügt, wenn die Szene geladen wird. (Die oberen und unteren Pegelgrenzen werden jedoch nicht überschritten.)

#### **Hinweis**

*Kanäle, die mittels Recall Safe oder Selective Recall von den Abrufvorgängen ausgenommen sind, ändern sich auch dann nicht, wenn Tracking Recall eingeschaltet ist.*

Mit "Global Paste" (globales Einfügen) können Sie Einstellungen des gewünschten Kanals oder Parameters von der aktuellen Szene kopieren und auf Szenendaten im Speicher übertragen (Mehrfachauswahl ist möglich). Dies ist eine praktische Methode, um Änderungen an der aktuellen Szene auf bereits gespeicherte Szenen zu übertragen.

*1* **Drücken Sie im DISPLAY ACCESS-Bereich mehrmals die Taste [SCENE], bis der unten abgebildete GLOBAL PASTE-Bildschirm erscheint.**

Hier können Sie die zu kopierenden Kanäle/Parameter auswählen und eine Szene als Kopierziel angeben.

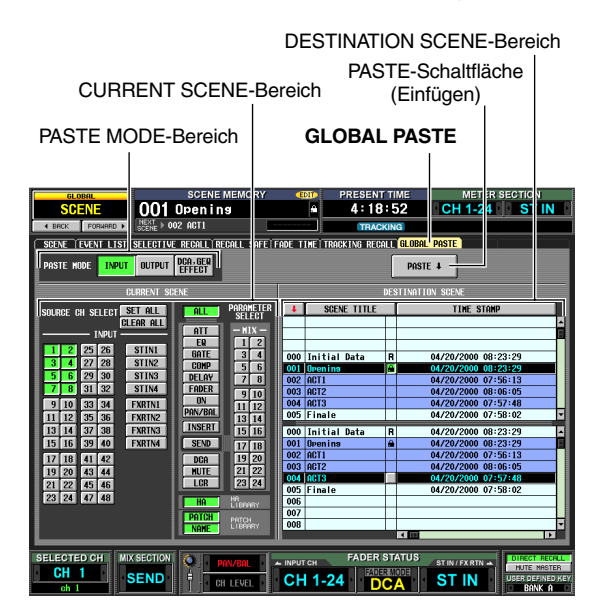

*2* **Wählen Sie mit den Tasten im PASTE MODE-Bereich eine der folgenden Gruppen für den Kopiervorgang aus.**

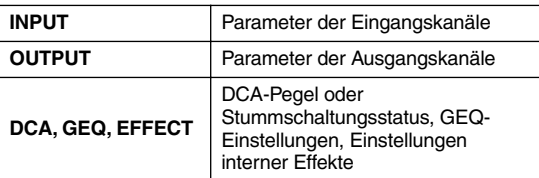

*3* **Wählen Sie im Bereich CURRENT SCENE die Kanäle und Parameter aus, die als Kopierquelle dienen sollen.**

Der im CURRENT SCENE-Bereich angezeigte Inhalt hängt davon ab, was Sie im PASTE MODE-Bereich ausgewählt haben  $(1)$ ).

**• Wenn PASTE MODE = INPUT**

Wählen Sie Eingangskanäle im Bereich links, und Parameter im Bereich rechts. (Näheres zu den Parametern  $\blacktriangleright$  [S. 170\)](#page-169-0).

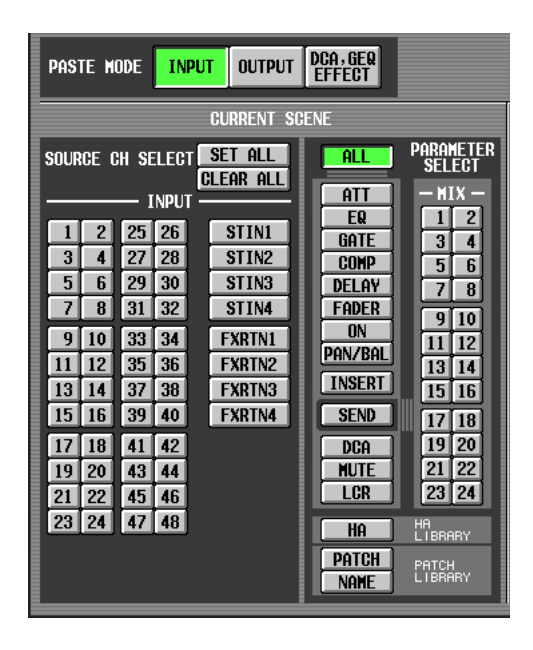

#### **• Wenn PASTE MODE = OUTPUT**

Wählen Sie Ausgangskanäle im Bereich links, und Parameter im Bereich rechts. (Näheres zu den Parametern  $\blacktriangleright$  [S. 170\)](#page-169-1).

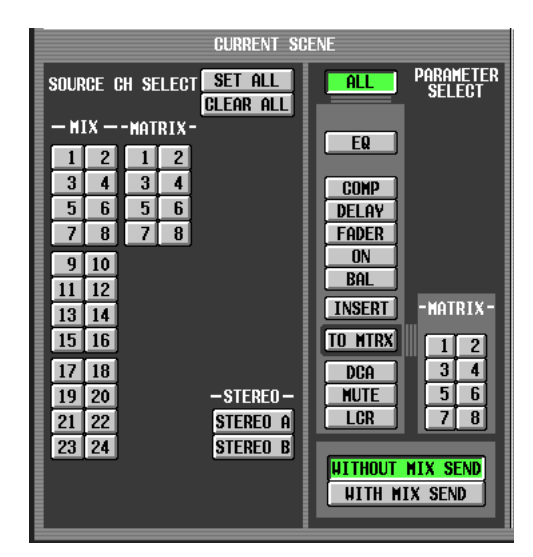

**• Wenn PASTE MODE = DCA, GEQ, EFFECT** Wählen Sie DCA-Gruppen, GEQ-Module und interne Effekte aus.

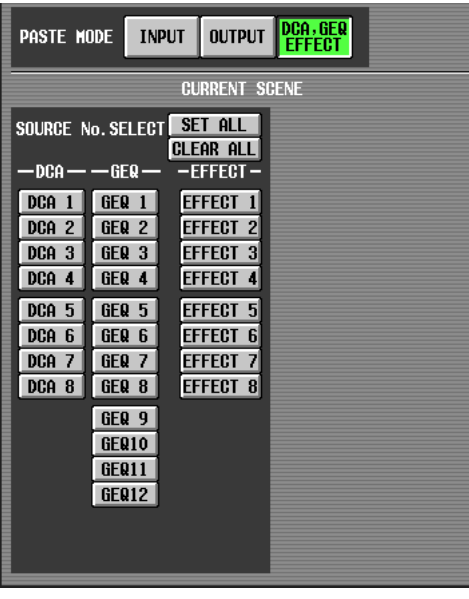

#### **Tipp**

*Sie können in jedem dieser Modi auf die Schaltfläche [SET ALL] klicken, um alle Kanäle einzuschalten, oder auf die Schaltfläche [CLEAR ALL] klicken, um alle Kanäle auszuschalten.*

#### *4* **Wählen Sie im Bereich DESTINATION SCENE die Szene(n), in denen die Daten eingefügt werden sollen.**

Um eine einzelne Szene auszuwählen, klicken Sie auf die gewünschte Zeile im oberen Bereich der Liste.

Um mehrere aufeinander folgende Szenen auszuwählen, klicken Sie im oberen Bereich der Liste auf die Nummer der ersten Szene, in der Sie Daten einfügen möchten, und im unteren Bereich der Liste auf die Nummer der letzten Szene, in der Sie Daten einfügen möchten.

Die angezeigte Reihenfolge der Szenen kann mit einer der Schaltflächen oberhalb der Liste geändert werden; (Sortierung nach Nummern), SCENE TITLE (Sortierung nach Szenentiteln), oder TIME STAMP (Sortierung nach Speicherdatum der Szenen).

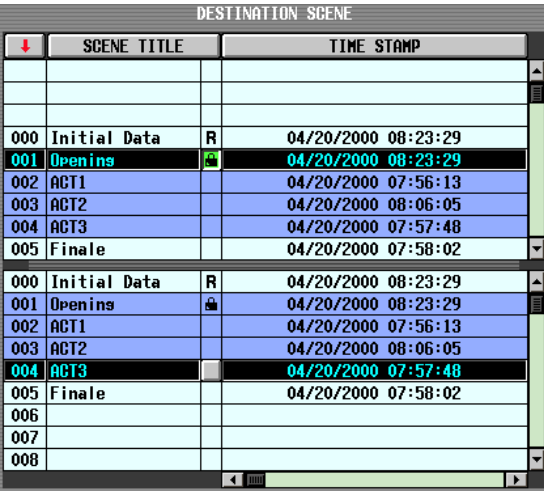

#### *5* **Klicken Sie auf die Schaltfläche PASTE.** Die ausgewählten Einträge der aktuellen Szene werden auf die Szene(n) im Speicher übertragen.

**Hinweis**

- *Wenn die Parametereinstellungen zwischen Kopierquelle und Kopierziel verschieden sind, kann beim Einfügen der Daten eine Ausnahmenregelung getroffen werden (*➥ *[S. 171\)](#page-170-0).*
- *Es werden nur die Parameter eingefügt, die im PASTE MODE ausgewählt wurden. Bedenken Sie, dass auch bei Auswahl von Parametern im CURRENT SCENE-Bereich diese vom Einfügevortgang ausgeschlossen werden, wenn Sie den PASTE MODE umschalten.*

## **11 Monitor und Cue**

**Dieses Kapitel beschreibt die Funktionen Monitor (Abhören) und Cue (Vorhören) des PM5D.**

## **Die Bereiche MONITOR und CUE**

Der MONITOR-Bereich sendet das zum Hören ausgewählte Signal zu den Ausgangsbuchsen MONITOR OUT. Sie können die folgenden Signale als Monitor-Signalquelle auswählen.

- Das Eingangssignal von den Buchsen 2TR IN ANALOG 1/2
- Das Eingangssignal von den Buchsen 2TR IN DIGITAL 1–3
- Das Ausgangssignal der STEREO A/B-Kanäle
- Das Ausgangssignal der LCR-Kanäle

• Das Ausgangssignal eines vorgewählten MIX-Kanals 1–24 oder MATRIX-Kanals 1–8

Der CUE-Bereich sendet das Vorhörsignal des Kanals / der Gruppe, der/die mit der [CUE]-Taste ausgewählt wurde, an die CUE OUT-Buchsen.

#### **Tipp**

*Wenn die Taste CUE INTERRUPTION im MONITOR-Bildschirm (bzw. der MON/CUE-Funktion) eingeschaltet ist, wird das Cue-/Solo-Signal auch an den MONITOR OUT-Buchsen gesendet, wenn Cue/Solo aktiv ist.*

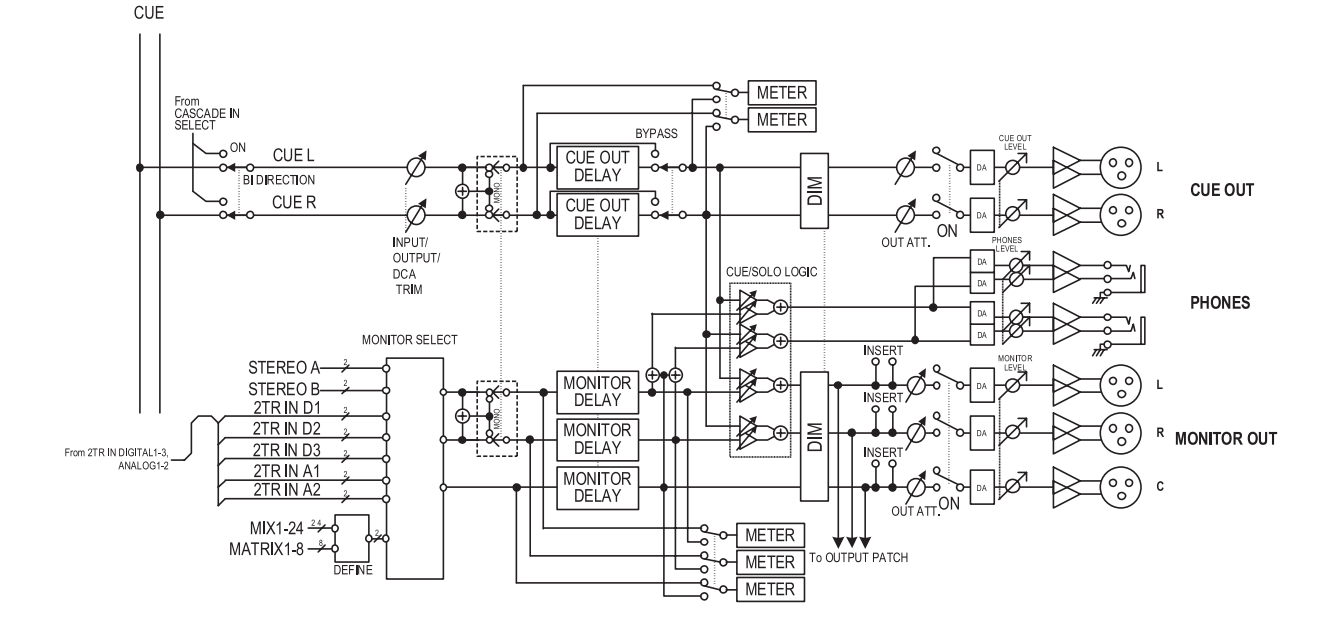

- **MONITOR SELECT** Wählt die Monitor-Signalquelle.
- **MONITOR DELAY** Verzögert das Monitorsignal.
- **CUE OUT DELAY** Verzögert das Cue-Signal.
- **METER** Schaltet das Signal um, das im METER-Bereich oder im Display angezeigt wird.
- **DIM (Absenkung)** Senkt das Monitor-/Cue-Signal um einen festen Pegel ab.
- **OUT ATT. (Ausgangsdämpfung)** Dämpft das Monitor-/Cue-Signal oder hebt es an.
- **ON (ein/aus)** Schaltet das Monitorsignal ein/aus.
- **PHONES LEVEL** Stellt die Ausgangslautstärke der Kopfhörerbuchsen PHONES an Oberseite und Vorderseite ein.
- **MONITOR LEVEL** Stellt die Monitor-Lautstärke ein.
- **CUE OUT LEVEL** Stellt den Ausgangspegel des Cue-Signals ein.

## **Einsatz der Monitor-Funktion**

#### **Elemente im MONITOR-Bereich**

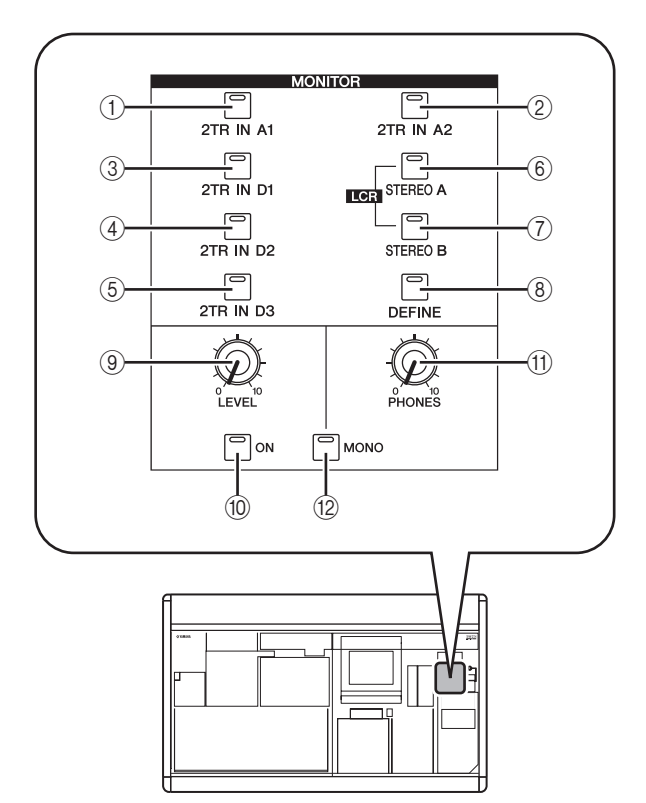

- A **[2TR IN A1]-Taste**
- B **[2TR IN A2]-Taste** Diese Tasten wählen die Eingangssignale der beiden 2TR IN ANALOG-Buchsen 1/2 als Monitor-Signalquelle.
- C **[2TR IN D1]-Taste**
- D **[2TR IN D2]-Taste**
- E **[2TR IN D3]-Taste** Diese Tasten wählen die Eingangssignale der beiden 2TR IN DIGITAL-Buchsen 1–3 als Monitor-Signalquelle.
- F **[STEREO A]-Taste**

#### G **[STEREO B]-Taste**

Diese Tasten wählen die Ausgangssignale der Kanäle STEREO A/B als Monitor-Signalquelle. Durch gleichzeitiges Drücken der Tasten [STEREO A] und [STEREO B] können Sie die Kanäle LCR als Monitor-Signalquelle auswählen.

#### H **[DEFINE]-Taste**

Diese Taste wählt das Ausgangssignal der vorgewählten MIX-Kanäle 1–24 oder der MATRIX-Kanäle 1–8 als Monitor-Signalquelle. Die mit dieser Taste ausgewählte Monitor-Signalquelle kann im MONITOR-Bildschirm (MON/CUE-Funktion) eingestellt werden.

#### **Tipp**

*Die momentan ausgewählte Signalquelle wird durch den Leuchtzustand der Tasten* 1*–*8 *angezeigt.*

#### I **MONITOR-Regler [LEVEL]**

Dieser Regler stellt die Ausgangslautstärke des Signals ein, das an den Buchsen MONITOR OUT L/R/C ausgegeben wird.

- **(10) MONITOR-Taste [ON]** Diese Taste schaltet die Monitor-Ausgabe ein/aus.
- **MONITOR-Regler [PHONES]** Dieser analoge Lautstärkeregler stellt die Ausgangslautstärke an der PHONES-Buchse ein.

#### L **[MONO]-Taste**

Wenn diese Taste eingeschaltet ist, werden die Monitorausgänge L/R gemischt und als monaurales Signal ausgegeben. Das Signal erklingt wieder in stereo, wenn Sie diese Taste ausschalten.

#### **Abhören eines Signals**

Hier wird erklärt, wie Sie den MONITOR-Bereich benutzen können, um das gewünschte Signal anbzuhören.

*1* **Sorgen Sie dafür, dass Ihre Abhöranlage an den rückseitigen Buchsen MONITOR OUT L/R/ C angeschlossen ist.**

Wenn Sie über Kopfhörer abhören möchten, schließen Sie diese an einer der PHONES-Buchsen oben oder an der Vorderseite an.

**Hinweis**

- *Die MONITOR OUT-Buchse C ist eine spezielle Buchse, die zum Abhören des Mittenkanals dient (Center), wenn der LCR-Modus aktiv ist. Bedenken Sie, dass das gewünschte Signal nicht an der MONITOR OUT-Buchse C ausgegeben wird, so lange kein LCR-Kanal als Monitor-Signalquelle ausgewählt und nicht auch die Schaltfläche USE AS CENTER BUS im Bildschirm MIXER SETUP (SYS/ W.CLOCK-Funktion) eingeschaltet ist* ( $\div$  *S. 201).*
- *Drücken der [CUE]-Taste auch nur eines Ein- oder Ausgangskanals oder einer DCA-Gruppe hat Vorrang vor den Einstellungen im MONITOR-Bereich und führt dazu, dass das Cue-Signal an den Buchsen MONITOR OUT ausgegeben wird. Achten Sie darauf, dass die LEDs [INPUT]/[DCA]/[OUTPUT] im CUE-Bereich nicht leuchten.*
- *2* **Um den Kanal anzugeben, der durch Drücken der Taste [DEFINE] ausgewählt wird, drücken Sie im DISPLAY ACCESS-Bereich die Taste [MON/CUE] so oft, bis der unten angezeigte MONITOR-Bildschirm angezeigt wird.**

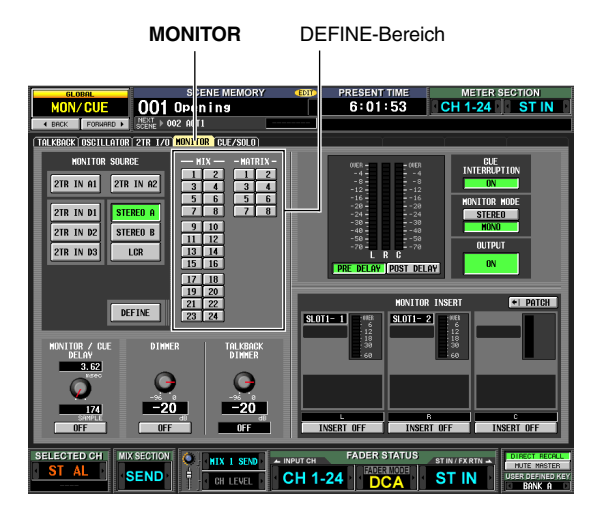

*3* **Klicken Sie auf eine Schaltfläche im DEFINE-Bereich, um den Kanal auszuwählen, der beim Drücken von [DEFINE] zu hören sein soll.**

Sie können auch mehr als einen Kanal für die [DEFINE]-Taste auswählen. Sie können aus folgenden Signalquellen auswählen.

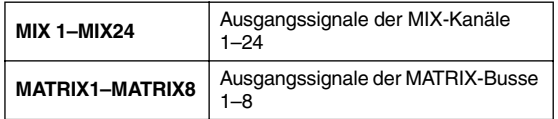

**Tipp**

*Im MONITOR-Bildschirm können Sie auch die Einstellungen für die Monitor-Signalverzögerung, Insert Out/In und Absenkung (DIM) vornehmen (*➥ *[S. 216\)](#page-215-0).*

*4* **Benutzen Sie die Tasten im MONITOR-Bereich, um aus den folgenden Signalen dasjenige auszuwählen, das Sie hören möchten.**

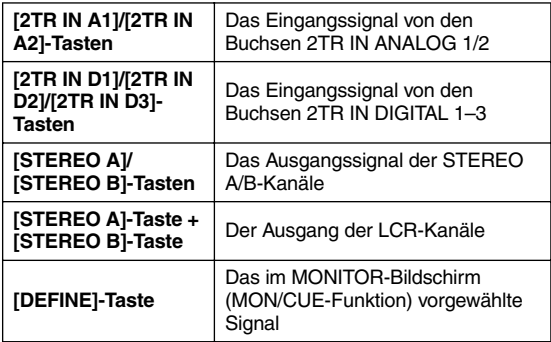

**Tipp**

- *Wenn Sie den STEREO A/B-Kanal oder den LCR-Kanal auswählen, können Sie gleichzeitig noch eine weitere Signalquelle zum Hören auswählen.*
- *Die Monitor-Signalquelle kann auch im MONITOR-Bildschirm (MON/CUE-Funktion) ausgewählt werden.*

#### *5* **Schalten Sie die MONITOR-Taste [ON] ein.**

#### **Tipp**

*An der PHONES-Buchse wird immer ein Signal ausgegeben, unabhängig vom Ein-/Ausschaltzustand der MONITOR-Taste [ON].*

- *6* **Stellen Sie am MONITOR-Regler [LEVEL] die Abhörlautstärke ein. Wenn Sie über Kopfhörer abhören, stellen Sie die Abhörlautstärke am PHONES-Regler [LEVEL] ein.**
- *7* **Wenn Sie das Signal mono hören möchten, schalten Sie im MONITOR-Bereich die Taste [MONO] ein.**

## **Einsatz der Funktionen Cue/Solo**

#### **Elemente im CUE-Bereich**

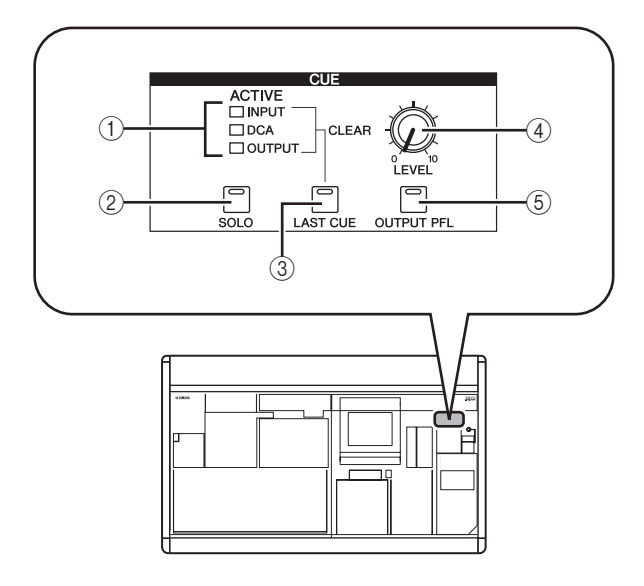

#### A **[INPUT]/[DCA]/[OUTPUT]-LEDs**

Diese LEDs zeigen den Abhörstatus an. Wenn auch nur eine [CUE]-Taste eingeschaltet ist, leuchtet die LED der Gruppe, zu der diese Taste gehört. Wenn ein besonderes Cue-Signal wie KEY IN CUE oder EFFECT CUE aktiv ist, leuchten alle drei LEDs.

#### B **[SOLO]-Taste**

Diese legt fest, wie die Monitor-Funktion reagiert, wenn Sie [CUE]-Tasten drücken. Wenn diese Taste eingeschaltet ist, funktioniert das Abhören im SOLO-Modus. Wenn diese Taste ausgeschaltet ist, funktioniert das Abhören im CUE-Modus.

#### C **[LAST CUE]-Taste**

Dies legt die Funktionsweise für den Fall fest, dass mehrere [CUE]-Tasten gedrückt sind. Wenn diese Taste eingeschaltet wird, ist der LAST CUE-Modus aktiv; wenn ausgeschaltet, ist der MIX CUE-Modus aktiv. Wenn Sie diesen Modus umschalten, wird Cue für alle Kanäle ausgeschaltet.

#### D **CUE-Regler [LEVEL]**

Dieser stellt den Signalpegel ein, der an den Buchsen CUE OUT gesendet wird.

#### E **[OUTPUT PFL]-Taste**

Diese schaltet den Abgriffpunkt um, von dem aus das Signal an den CUE-Bus geschickt wird, wenn Sie die [CUE]-Taste eines Ausgangskanals drücken (MIX-Kanal, MATRIX-Kanal, STEREO A/B-Kanal). Wenn die Taste eingeschaltet ist, wird das PFL-Signal (prefader; vor dem Fader) gesendet. Wenn diese Taste ausgeschaltet ist, wird das POST ON-Signal (direkt nach der [ON]-Taste) gesendet.

#### **CUE-Modus und SOLO-Modus**

Beim PM5D können Sie für den Einsatz von [CUE] zum Abhören von Signalen den SOLO-Modus oder den CUE-Modus wählen. Benutzen Sie die [SOLO]-Taste im CUE-Bereich des Bedienfeldes, um den Modus umzuschalten. Im CUE-Modus wird durch Gedrückthalten der [SOLO]- Taste in den SOLO-Modus geschaltet; die [CUE]-Tasten aller Kanäle erlöschen. Wenn Sie jedoch im SOLO-Modus die [SOLO]-Taste drücken, wird sofort in den CUE-Modus umgeschaltet.

Diese Modi unterscheiden sich wie folgt.

#### **• CUE-Modus**

Die Cue-Signale von Kanälen / DCA-Gruppen, deren [CUE]-Tasten eingeschaltet sind, werden über den CUE-Bus gesendet und an den Buchsen CUE OUT ausgegeben (Cue-Funktion). Wählen Sie diese Methode, wenn Sie ein Signal abhören möchten, ohne andere Kanäle zu beeinflussen. Im Grundzustand des PM5D wird das Cue-Signal auch an den Buchsen MONITOR OUT ausgegeben.

#### **• SOLO-Modus**

Es werden nur die Kanäle / DCA-Gruppen an die Busse MIX/MATRIX/STEREO ausgegeben, deren [CUE]- Taste gedrückt ist; andere Kanäle / DCA-Gruppen werden stumm geschaltet (Solo-Funktion). Die MONITOR OUT-Buchsen geben ebenfalls nur das Signal von eben diesen Kanälen / DCA-Gruppen aus.

**Hinweis**

- *Wenn ein Eingangskanal solo geschaltet wird, bleibt der Ein- /Ausschaltzustand der Ausgangskanäle unverändert; nur das Signal des entsprechenden Eingangskanals wird an die Busse gesendet. Wenn ein Ausgangskanal auf solo geschaltet wird, bleibt der Ein-/Ausschaltzustand der Eingangskanäle unverändert; das Signal wird nur an den entsprechenden Bus gesendet.*
- *Wenn eine DCA-Gruppe solo geschaltet wird, werden nur die Signale von Eingangskanälen an die entsprechenden Busse geschickt, die zu dieser DCA-Gruppe gehören. Wenn jedoch Ausgangskanäle den DCA-Gruppen 7/8 zugewiesen sind, werden Signale nur an die Busse gesendet, die zu dieser DCA-Gruppe gehören.*

#### **Tipp**

*Sie können beliebige Kanäle auch von den Solo-Bedienungsvorgängen ausnehmen (*➥ *[S. 219](#page-218-0)).*

#### **Cue- und Solo-Gruppen**

Die Cue- und Solo-Signale des PM5D können in folgende vier Gruppen eingeordnet werden.

**• INPUT CUE-Gruppe**

Dies sind die Cue-/Solo-Signale von Eingangskanälen. Diese Gruppe wird aktiv, wenn eine [CUE]-Taste eines Eingangskanals, des ST IN-Kanals oder des FX RTN-Kanals gedrückt (eingeschaltet) wird.

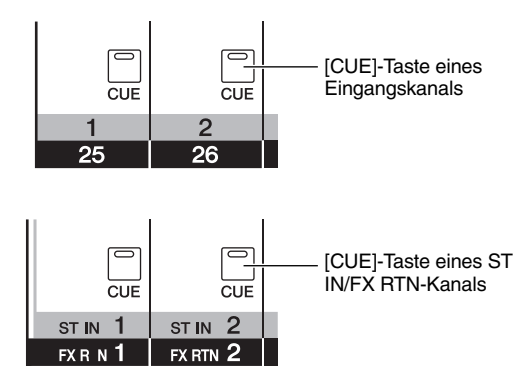

#### **• DCA CUE-Gruppe**

Dies sind die Cue-/Solo-Signale von DCA-Kanälen. Diese Gruppe wird aktiv, wenn eine [CUE]-Taste eines DCA-Kanalzugs gedrückt (eingeschaltet) wird.

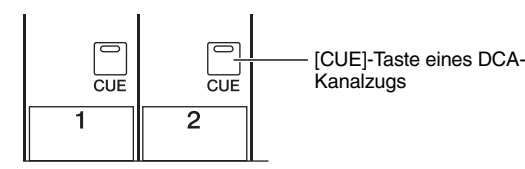

#### **• OUTPUT CUE-Gruppe**

Dies sind die Cue-/Solo-Signale von Ausgangskanälen. Diese Gruppe wird aktiv, wenn eine [CUE]-Taste eines MIX-Kanals, MATRIX-Kanals oder des STEREO A/B-Kanals gedrückt (eingeschaltet) wird.

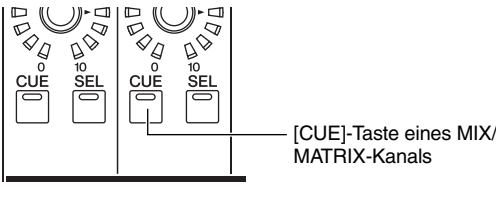

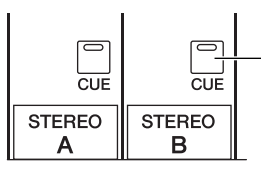

[CUE]-Taste des STEREO A/B-Kanals

**• Andere CUE-Gruppen**

Dies sind die Cue-/Solo-Signale, die mit den CUE-Schaltflächen im Display bedient werden. Diese Gruppe wird aktiv, wenn Sie eine CUE-Schaltfläche im Bildschirm EFFECT PARAM (der EFFECT-Funktion) oder GATE PARAM anklicken (INPUT GATE/ COMP-Funktion).

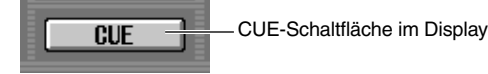

Es ist nicht möglich, die Cue-Funktion in verschiedenen Gruppen einzuschalten. Normalerweise hat die Gruppe der zuletzt gedrückten [CUE]-Taste (CUE-Schaltfläche) Vorrang, und eingeschaltete [CUE]-Tasten der zuvor gewählten Gruppe werden aufgehoben.

Wenn Sie jedoch Cue-/Solo-Signalgruppen in einer bestimmten Reihenfolge geschaltet haben, werden die Zustände der [CUE]-Tasten der zuvor gewählten Gruppe wiederhergestellt, wenn Sie die [CUE]-Taste (CUE-Schaltfläche) drücken, um die Cue/Solo-Auswahl aufzuheben.

Der [CUE]-Tastenstatus kann aus den folgenden Gruppenkombinationen wiederhergestellt werden.

- OUTPUT CUE-Gruppe  $\rightarrow$  DCA CUE-Gruppe
- OUTPUT CUE-Gruppe → INPUT CUE-Gruppe
- DCA CUE-Gruppe → INPUT CUE-Gruppe
- INPUT CUE / OUTPUT CUE / DCA CUE-Gruppe → Andere CUE-Gruppe

Wenn Sie Gruppen zum Beispiel in der Reihenfolge OUTPUT CUE-Gruppe  $\rightarrow$  DCA CUE-Gruppe  $\rightarrow$ INPUT CUE-Gruppe → Andere CUE-Gruppe umschalten, können Sie jeweils die [CUE]-Tasten (CUE-Schaltflächen) aufheben, um den [CUE]- Tastenstatus der vorher ausgewählten Gruppe wiederherzustellen.

#### **Einsatz der Cue-Funktion**

Dieser Abschnitt beschreibt, wie Sie die [CUE]-Taste eines gewünschten Kanals oder einer DCA-Gruppe benutzen können, um das Cue-Signal abzuhören (Monitor).

**Hinweis**

*Wenn Sie möchten, dass das Cue-/Solo-Signal auch an den Buchsen MONITOR OUT ausgegeben wird, rufen sie den MONITOR-Bildschirm (MON/CUE-Funktion) auf und stellen Sie sicher, dass die Schaltfläche CUE INTERRUPTION ON/ OFF eingeschaltet ist, bevor Sie mit der nachfolgenden Bedienung fortfahren (*➥ *[S. 217\)](#page-216-0).*

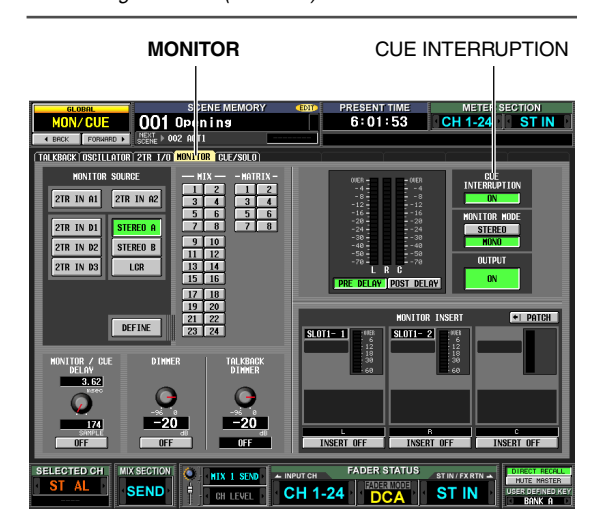

- *1* **Wählen Sie mit der Taste [OUTPUT PFL] im CUE-Bereich eine der folgenden Ausgabepunkte für das Signal, das an den CUE-Bus geschickt wird, wenn die [CUE]-Taste eines Ausgangskanals gedrückt wird.**
- **PFL ([OUTPUT PFL]-Taste ist eingeschaltet)** Das Signal wird unmittelbar vor dem Fader abgegriffen und zum CUE-Bus gesendet.
- **POST ON ([OUTPUT PFL]-Taste ist ausgeschaltet)** Das Signal wird unmittelbar nach der [ON]-Taste abgegriffen und zum CUE-Bus gesendet.

#### **Tipp**

*Die obige Einstellung kann auch im CUE-Bildschirm (MON/ CUE-Funktion) erfolgen (*➥ *[S. 217](#page-216-1)). In diesem Bildschirm können Sie auch den Abgriffpunkt des Signals angeben, das von den Eingangskanälen und den DCA-Gruppen an den CUE-Bus gesendet wird.*

- *2* **Geben Sie mit der Taste [LAST CUE] im CUE-Bereich die Funktionsweise für den Fall an, dass mehr als eine [CUE]-Taste derselben Gruppe gedrückt wird.**
- **LAST CUE-Modus ([LAST CUE]-Taste ist eingeschaltet)**

Es wird immer nur der Kanal / die Gruppe abgehört, dessen/deren [CUE]-Taste zuletzt eingeschaltet wurde.

**• MIX CUE-Modus ([LAST CUE]-Taste ist ausgeschaltet)**

Es werden alle Kanäle/Gruppen der gleichen Cue-Gruppe abgehört, deren [CUE]-Taste eingeschaltet ist. **Hinweis**

- *[CUE]-Tasten, die zu verschiedenen Gruppen gehören, können nicht gleichzeitig eingeschaltet werden. Es wird die Gruppe eingeschaltet, zu der die zuletzt gedrückte [CUE]- Taste gehört, so dass die Signale dieser Gruppe abgehört werden können.*
- *Wenn Sie die [CUE]-Taste eines paarig geschalteten Kanals drücken, werden beide Kanäle eingeschaltet.*
- *3* **Achten Sie darauf, dass die [SOLO]-Taste im CUE-Bereich ausgeschaltet ist.**
- *4* **Drücken Sie die [CUE]-Taste des gewünschten Kanals oder der DCA-Gruppe, um diese einzuschalten.**

Das Cue-Signal des entsprechenden Kanals wird an der CUE OUT-Buchse sowie an den MONITOR OUT-Buchsen ausgegeben.

*5* **Um die Cue-Funktion wieder aufzuheben, drücken Sie die leuchtende [CUE]-Taste erneut. Tipp**

*Wenn Sie die Taste [LAST CUE] drücken, um vom LAST CUE-Modus in den MIX CUE-Modus umzuschalten (oder umgekehrt), werden alle zuvor eingeschalteten Cue- (Solo-) Signale aufgehoben. Wenn Sie zum Beispiel mehrere [CUE]- Tasten im MIX CUE-Modus gedrückt hatten, können Sie alle durch zweimaliges Drücken der Taste [LAST CUE] schnell ausschalten.*

#### **Einsatz der Solo-Funktion**

Dieser Abschnitt beschreibt die Verwendung der Solo-Funktion.

- *1* **Geben Sie mit der Taste [LAST CUE] im CUE-Bereich die Funktionsweise (LAST CUE-Modus oder MIX CUE-Modus) für den Fall an, dass eine [CUE]-Taste eingeschaltet wird.**
- *2* **Drücken und halten Sie im CUE-Bereich die [SOLO]-Taste.**

Wenn Sie die [SOLO]-Taste drücken und halten, blinkt die Tasten-LED, und der SOLO-Modus ist eingeschaltet. Im SOLO-Modus wird nur das Signal des Kanals oder der DCA-Gruppe, deren [CUE]-Taste eingeschaltet wird, an die Busse MIX, MATRIX und STEREO geschickt. Das gleiche Signal kann auch an den Buchsen MONITOR OUT und CUE OUT abgehört werden.

#### **Tipp**

*Sie können beliebige Kanäle oder Gruppen auch von den Solo-Bedienungsvorgängen ausnehmen (*➥ *[S. 219](#page-218-0)).*

#### *3* **Schalten Sie die [CUE]-Taste eines gewünschten Kanals oder einer DCA-Gruppe ein.**

Es wird nur der jeweilige Kanal oder die DCA-Gruppe an die Busse und Ausgangsbuchsen gesendet; die verbleibenden Kanäle der DCA-Gruppen werden stumm geschaltet. Das gleiche Signal kann auch an den Buchsen MONITOR OUT und CUE OUT abgehört werden. **Hinweis**

*Wenn Sie die [CUE]-Taste eines Ausgangskanals einschalten, wird das Signal nur zum entsprechenden Bus geschickt.*

#### *4* **Um Solo aufzuheben, drücken Sie die [SOLO]- Taste.**

Wenn Sie jedoch im SOLO-Modus die [SOLO]-Taste drücken, wird sofort in den CUE-Modus umgeschaltet. **Hinweis**

- *Normalerweise können die Cue-/Solo-Funktionen unabhängig vom Szenenspeicher ausgeführt werden.*
- *Auch dann, wenn Sie für einen Kanal, der per Cue-Funktion abgehört wird, die Paarschaltung aktivieren, ändern sich die Cue-Einstellungen im Moment der Paarschaltung nicht. Die Einstellung ändert sich jedoch bei beiden Kanälen, wenn Sie danach Cue ein- oder ausschalten.*

## **12 Talkback-Funktion und Oszillator**

**In diesem Kapitel wird erklärt, wie die Talkback-Funktion und der Oszillator benutzt wird.**

## **Bereiche TALKBACK/OSCILLATOR**

In den Bereichen TALKBACK und OSCILLATOR können Sie das Signal eines an der TALKBACK-Buchse angeschlossenen Mikrofons oder das Signal eines Testoszillators an die gewünschten Ausgangsbuchsen schicken. Der Signalfluss in den Bereichen TALKBACK/OSCILLATOR ist der folgende.

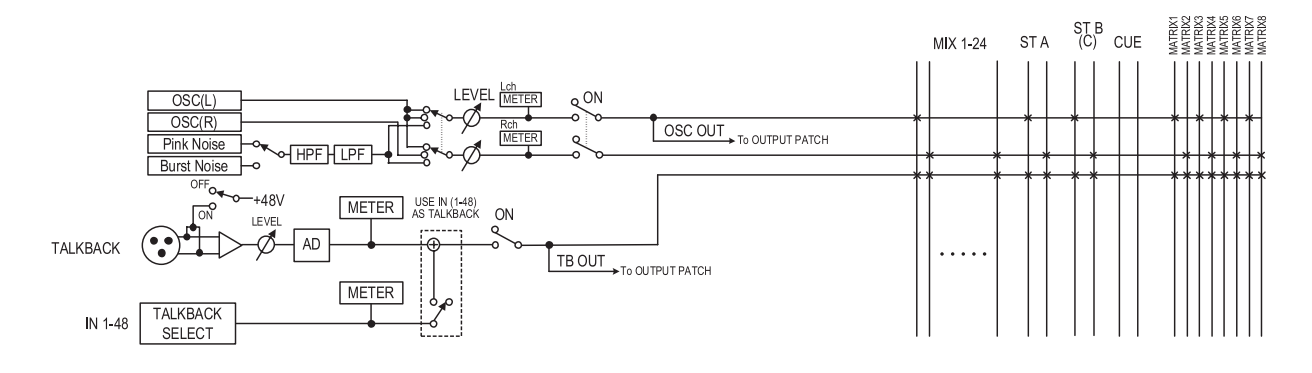

#### **Elemente in den Bereichen TALKBACK/OSCILLATOR**

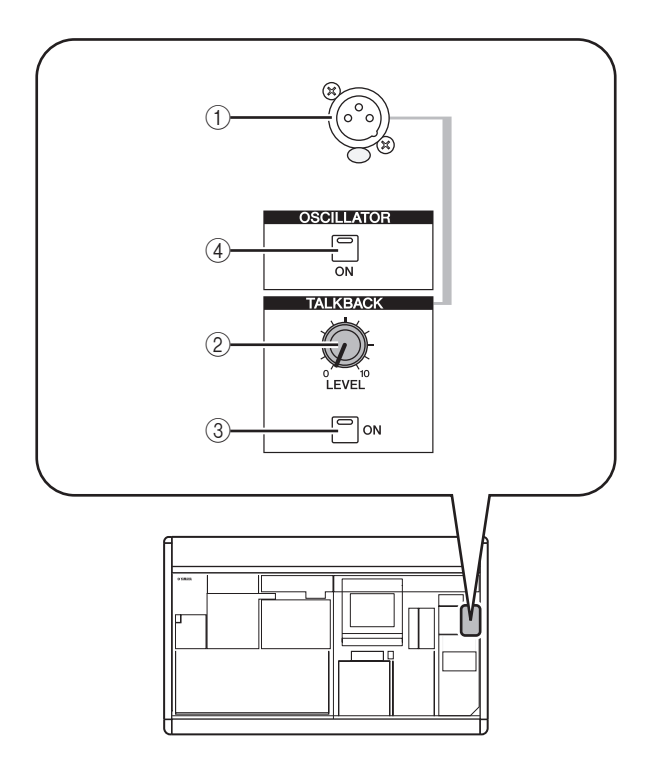

#### A **TALKBACK-Buchse**

Dies ist eine symmetrische XLR-3-31-Buchse, an der ein Talkback-Mikrofon angeschlossen werden kann. Sie können Einstellungen im Display vornehmen, um eine Phantomspannung von +48V an dieser Buchse zu liefern.

#### B **TALKBACK-Regler [LEVEL]**

Dieser stellt den Eingangspegel des Mikrofons ein, das an der TALKBACK-Buchse angeschlossen ist.

#### **(3) TALKBACK-Taste [ON]**

Hier wird das Talkback-Signal ein- und ausgeschaltet. Wenn Sie die Taste drücken und halten, ist Talkback so lange eingeschaltet, wie Sie die Taste gedrückt halten. Wenn Sie die Taste drücken und sofort wieder loslassen, ist Talkback so lange eingeschaltet, bis Sie die Taste nochmals drücken.

Wenn jedoch die Schaltfläche NEVER LATCH im TALKBACK-Bildschirm eingeschaltet ist, ist Talkback immer nur eingeschaltet, während Sie die Taste gedrückt halten, und schaltet sich beim Loslassen aus; das heißt die Talkback-Funktion rastet nicht ein, auch dann nicht, wenn Sie die Taste nur kurz drücken.

#### D **OSCILLATOR-Taste [ON]**

Dies ist ein Ein-/Ausschalter für das Signal, das vom internen Oszillator an den/die angegebenen Bus(se) gesendet wird.

#### **Hinweis**

*Wenn die OSCILLATOR-Taste [ON] ausgeschaltet ist, und wenn ein anderer Bildschirm als OSCILLATOR angezeigt wird (TALKBACK-Funktion) ruft diese Taste nur den OSCILLATOR-Bildschirm auf; die Taste wird nicht eingeschaltet. Wenn Sie die Taste nochmals drücken, wird sie eingeschaltet. Wenn die Taste eingeschaltet ist, wird sie durch nochmaliges Drücken sofort ausgeschaltet, unabhängig vom dargestellten Bildschirm.*

## **Einsatz der Talkback-Funktion**

Hier erfahren Sie, wie das Mikrofonsignal von der TALKBACK-Buchse an den/die gewünschten Bus(se) ausgegeben werden kann.

*1* **Drücken Sie mehrmals die Taste [MON/CUE] im DISPLAY ACCESS-Bereich, bis der TALKBACK-Bildschirm erscheint.**

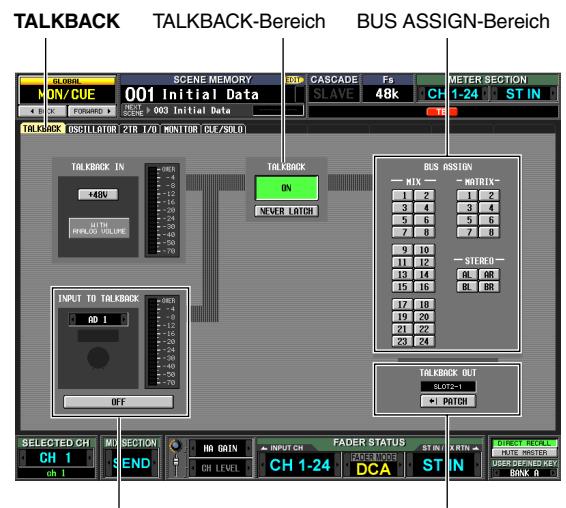

INPUT TO TALKBACK-Bereich TALKBACK OUT-Bereich

#### *2* **Stellen Sie am TALKBACK-Regler [LEVEL] die Eingangsempfindlichkeit des Talkback-Mikrofons ein.**

Die Anzeige im TALKBACK IN-Bereich zeigt den Eingangspegel des Mikrofons an, das an der TALKBACK-Buchse angeschlossen ist. Wenn Sie die Phantomspannung (+48 V) für die TALKBACK-Buchse einschalten möchten, schalten Sie die Taste +48 V im TALKBACK IN-Bereich ein.

#### **Tipp**

*Im INPUT TO TALKBACK-Bereich können Sie auch jede INPUT-Buchse der Eingänge 1–48 als zusätzlichen Talkback-Eingang verwenden.*

*3* **Klicken Sie auf eine Schaltfläche im BUS ASSIGN-Bereich, um den/die Bus(se) anzugeben, zu dem/denen das Talkback-Signal gesendet wird (eine Mehrfachauswahl ist möglich).**

Diese Schaltflächen entsprechen den folgenden Bussen.

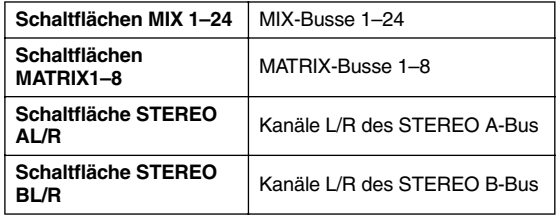

**Tipp**

*Falls gewünscht kann das Talkback-Signal auch direkt an einem Ausgangskanal der Slots 1–4 oder an den 2TR OUT DIGITAL-Buchsen 1–3 ausgegeben werden. Öffnen Sie dazu mit der Schaltfläche PATCH im TALKBACK OUT-Bereich den OUTPUT PATCH-Bildschirm, und weisen Sie Talkback der Buchse zu, die Sie für die Direktausgabe nutzen möchten.*

*4* **Schalten Sie Talkback mit der Taste [ON] im TALKBACK-Bereich ein.**

Die TALKBACK-Taste [ON] kann auf zwei verschiedene Arten funktionieren, je nach der Einstellung der Schaltfläche NEVER LATCH im TALKBACK-Bereich.

#### **• Wenn die Schaltfläche NEVER LATCH ausgeschaltet ist**

Talkback wird mit jedem Tastendruck auf die TALKBACK-Taste [ON] ein- oder ausgeschaltet ("rastet" ein). Wenn Sie jedoch die TALKBACK-Taste [ON] festhalten, bleibt Talkback nur so lange eingeschaltet, wie Sie die Taste festhalten, und schaltet sich sofort beim Loslassen aus ("rastet" nicht ein).

#### **• Wenn die Schaltfläche NEVER LATCH eingeschaltet ist**

Talkback bleibt nur so lange eingeschaltet, wie Sie die TALKBACK-Taste [ON] festhalten, und schaltet sich sofort beim Loslassen aus ("rastet" nicht ein).

#### **Tipp**

- *Die Tasten TALKBACK [ON] auf dem Bedienfeld und die Schaltfläche TALKBACK ON/OFF im Bildschirm gehören zusammen. Die Einstellung der Schaltfläche NEVER LATCH betrifft ebenfalls beide Bedienungselemente. Wenn jedoch die Schaltfläche NEVER LATCH ausgeschaltet ist, bewirkt ein Gedrückthalten der Schaltfläche TALKBACK ON/OFF den Latch-Betrieb (die Funktion "rastet ein").*
- *Wenn Talkback eingeschaltet ist, können Sie die Talkback-Absenkung benutzen, um andere Monitorpegel außer Talkback abzusenken (*➥ *[S. 216\)](#page-215-1).*
- *Sie können die Talkback-Funktion auch einer anwenderdefinierbaren Taste zuweisen (*➥ *[S. 189\)](#page-188-0).*

Das PM5D enthält einen Testoszillator. Durch Ausgabe des Oszillatorsignals an den gewünschten Bus können Sie den Betrieb angeschlossener Geräte testen, oder die Akustik eines Raums.

#### *1* **Drücken Sie mehrmals die Taste [MON/CUE] im DISPLAY ACCESS-Bereich, bis der OSCILLATOR-Bildschirm erscheint.**

| <b>OSCILLATOR</b> OSC MODE-Bereich BUS ASSIGN-Bereich                                                                                                    |                                           |                                                                                                    |                                                                          |
|----------------------------------------------------------------------------------------------------|-------------------------------------------|----------------------------------------------------------------------------------------------------|--------------------------------------------------------------------------|
| <b>SCENE MEMORY</b><br><b>GLOBAL</b><br>001 Openins<br>MON/CU<br>$R$ <sub>SCFNF</sub> $\rightarrow$ 002 ACT1<br>4 BRCK FOR RD +<br>TALKBACK OSCILLATOR 2TR 1/0 NONTTOR CUE/SOLO                                                 | <b>PRESENT TIME</b><br><b>EDT</b>         | 5:22:24<br>c                                                                                                    | <b>METER SECTION</b><br>14-24 STIN                                       |
| <b>OSC</b><br>SINE HAVE<br>Sine Have<br>2CH<br><b>OFF</b>                                                                                                    | <b>OSC MODE</b><br>PINK NOISE BURST NOISE |                                                                                                    |                                                                          |
| <b>PARAMETERS</b><br><b>LEVEL</b><br><b>FRF</b> <sup>p</sup><br>$-0$ IFR<br>×6<br>12<br>$-16$<br>$-20$<br>$-24$<br>$-30$<br>100<br>$-14$<br>$-40$<br>10 kHz<br>$-50$<br>$1$ kHz<br>$-70$<br>100 Hz<br><b>OSC OUT</b><br>+ PATCH |                                           | <b>BUS ASSIGN</b><br>$-$ MATRIX $-$<br>$-$ MIX $-$<br>$\overline{2}$<br>$\mathbf{1}$<br>3 <sup>1</sup><br>$\overline{\mathbf{3}}$<br>$\overline{4}$<br>$5\overline{)}$<br>$6\overline{6}$<br>$5\overline{)}$<br>$\overline{\mathbf{8}}$<br>$\overline{\mathbf{z}}$<br>$\overline{ }$<br>$\overline{9}$<br>10<br>$-$ STEREO $-$<br>12<br>11<br>13<br>AL AR<br>14<br><b>BL</b> BR<br>15<br>16<br>17<br>18<br>20<br>19<br>$21$ $22$<br>$23$ $24$ | $\mathbf{2}$<br>$\overline{4}$<br>6<br>$\overline{\mathbf{8}}$           |
| <b>SELECTED</b><br><b>MIX SECTION</b><br>ਸ<br>CН<br><b>SEND</b><br>e<br>C<br>ch <sub>1</sub>                                                                                                    | - INPUT CH<br>CH 1-24<br><b>LEVEL</b>     | <b>FADER STATUS</b><br>STIN/FXRTN-<br><b>FADER MODE</b><br><b>ST IN</b><br><b>DCA</b>                                                                                                    | DIRECT RECRLL<br><b>NUTE MASTER</b><br>USER DEFINED KEY<br><b>BANK A</b> |

OSC OUT-Bereich PARAMETERS-Bereich

#### *2* **Klicken Sie auf eine Schaltfläche im OSC MODE-Bereich, um die Art der Oszillatorausgabe aus folgenden Möglichkeiten auszuwählen.**

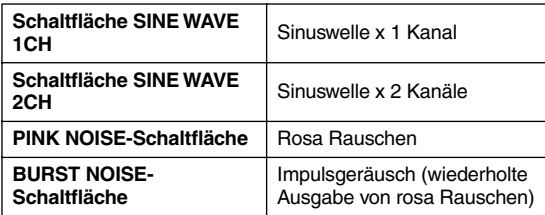

*3* **Benutzen Sie die Regler und Schaltflächen im PARAMETERS-Bereich, um die Oszillatorparameter einzustellen.**

Die einstellbaren Parameter hängen von der Art des Oszillators ab, die Sie in Schritt 2 ausgewählt haben. Wenn Sie zum Beispiel SINE WAVE 1CH als Oszillatortyp gewählt haben, enthält der PARAMETERS-Bereich die folgenden Parameter.

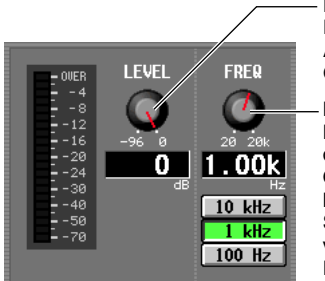

**LEVEL-Drehregler** Hiermit stellen Sie den Ausgangspegel des Oszillators ein.

**FREQ.-Drehregler** Hier können Sie Frequenz der Sinuswelle des Oszillators einstellen. Sie können mit den Schaltflächen unten voreingestellte Frequenzen auswählen.

*4* **Klicken Sie auf eine Schaltfläche im BUS ASSIGN-Bereich, um aus folgenden Möglichkeiten das Ausgabeziel des Oszillatorsignals auszuwählen.**

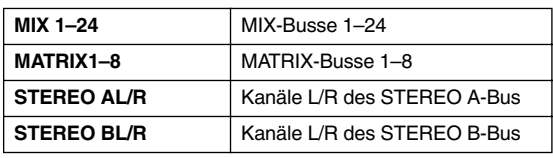

**Tipp**

- *Wenn Sie SINE WAVE 2CH als Oszillatortyp gewählt haben, wird das L-Signal des Oszillators (links) an ungerade nummerierte Busse (oder die Ausgangsbuchse L), das R-Signal (rechts) an gerade nummerierte Busse (oder die Ausgangsbuchse R) gesendet.*
- *Im Bereich OSC OUT können Sie das Oszillatorsignal direkt einer Ausgangsbuchse oder einem Slot zuordnen (*➥ *[S. 214](#page-213-0)).*

#### *5* **Drücken Sie die Taste [ON] im OSCILLATOR-Bereich.**

Das Oszillatorsignal wird an den in Schritt 4 ausgewählten Bus gesendet. Wenn Sie die Taste nochmals drücken, schaltet sich der Oszillator aus.

**Tipp**

*Die Tasten OSCILLATOR [ON] auf dem Bedienfeld und die Schaltfläche OSC ON/OFF im Bildschirm gehören zusammen.*

#### **Hinweis**

*Wenn die OSCILLATOR-Taste [ON] ausgeschaltet ist, und wenn ein anderer Bildschirm als OSCILLATOR angezeigt wird (TALKBACK-Funktion) ruft diese Taste nur den OSCILLATOR-Bildschirm auf; die Taste wird nicht eingeschaltet. Wenn Sie die Taste nochmals drücken, wird sie eingeschaltet.*

# **13 Pegelanzeigen**

**Dieses Kapitel beschreibt die Funktionen der Pegelanzeigen.**

## **Elemente im Bereich der Anzeigeinstrumente**

Die Pegelanzeigen stellen die Eingangspegel von Eingangskanälen und die Ausgangspegel von Ausgangskanälen dar.

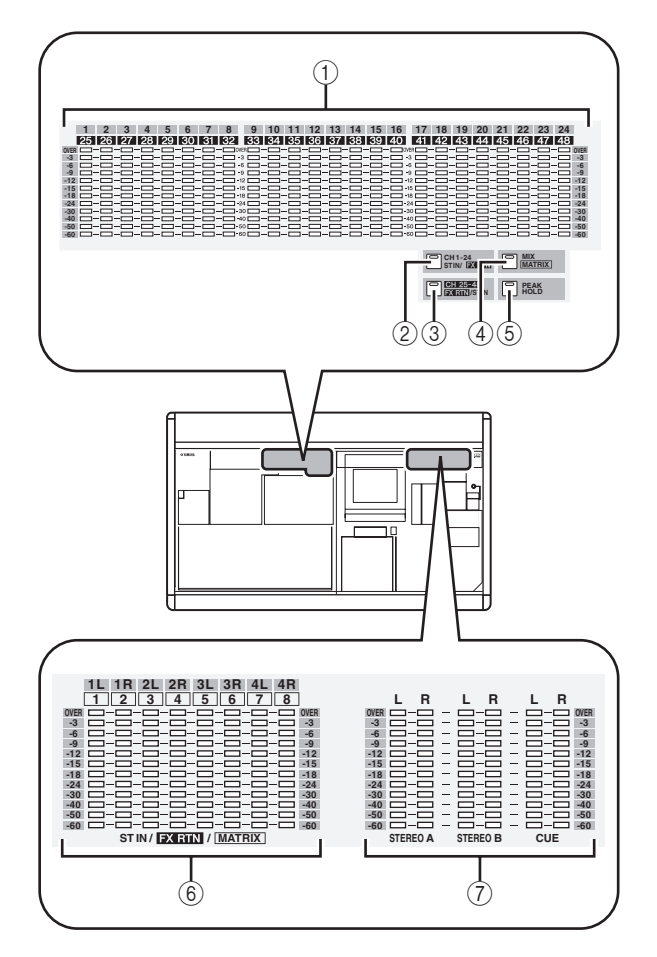

#### A **INPUT/MIX-Anzeigen**

Je nach der gedrückten Taste zeigen diese Instrumente die Eingangspegel der Eingangskanäle 1–24 oder 25–48 oder die Ausgangspegel der MIX-Kanäle 1–24 an.

#### B **Taste [CH 1-24/ST IN/FX RTN]**

Wenn diese Taste eingeschaltet ist, zeigen die INPUT/ MIX-Pegelanzeigen die Eingangspegel der Eingangskanäle 1–24 an, und die Pegelanzeigen bei ST IN/FX RTN/MATRIX zeigen den Ausgangspegel von ST IN-Kanälen (oder von FX RTN-Kanälen, je nach der Einstellung bei FOLLOW INPUT LAYER) 1–4 an.

#### C **Taste [CH 25-48/FX RTN/ST IN]**

Wenn diese Taste eingeschaltet ist, zeigen die INPUT/ MIX-Pegelanzeigen die Eingangspegel der Eingangskanäle 25–48 an, und die Pegelanzeigen bei ST IN/FX RTN/MATRIX zeigen den Ausgangspegel von FX RTN-Kanälen (oder von ST IN-Kanälen, je nach der Einstellung bei FOLLOW INPUT LAYER) 1–4 an.

#### D **[MIX/MASTER]-Taste**

Wenn diese Taste eingeschaltet ist, zeigen die INPUT/ MIX-Pegelanzeigen die Ausgangspegel der MIX-Kanäle 1–24 an, und die Pegelanzeigen bei ST IN/FX RTN/ MATRIX zeigen den Ausgangspegel der MATRIX-Kanäle 1–8 an.

#### E **[PEAK HOLD]-Taste**

Schaltet die Peak-Hold-Funktion (Spitzenpegel halten) der Pegelanzeigendarstellung ein oder aus.

#### $\circledcirc$  ST IN/FX RTN/MATRIX-Pegelanzeigen Je nach der gedrückten Taste zeigen diese Instrumente die Ausgangspegel der ST IN-Kanäle 1–4 oder der MATRIX-Kanäle 1–8 an.

#### G **MASTER-Pegelanzeigen**

Diese Anzeigen zeigen immer die Ausgangspegel der Kanäle STEREO A/B und des CUE-Busses an.

## **Umschalten der Pegelanzeigen**

Mit den Tasten im Bereich der Pegelanzeigen können Sie die Kanäle auswählen, deren Pegel in den Anzeigen INPUT/MIX und ST IN/MATRIX dargestellt werden sollen. Die folgenden Kanäle sind folgenden Tasten zugeordnet.

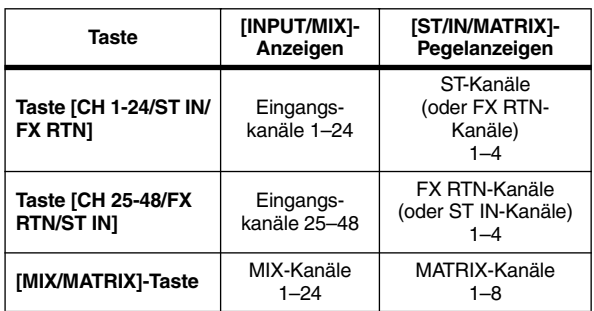

#### **Tipp**

- *Die Art der Kanäle, die in den Anzeigen dargestellt werden, wird auch im METER SECTION-Bereich oben rechts im Display angezeigt.*
- *Die MASTER-Pegelanzeigen zeigen immer die Ausgangspegel der Kanäle STEREO A/B und des CUE-Busses an.*

Der Messpunkt der Pegelanzeigen (d. h. der Abgriffpunkt im Signalfluss, an dem der Pegel gemessen wird) kann unabhängig für Ein- und Ausgangskanäle eingestellt werden.

#### **Angabe des Messpunktes für Eingangskanäle**

Hier erfahren Sie, wie Sie den Messpunkt für Eingangskanäle und ST IN/FX RTN-Kanäle angeben können.

*1* **Drücken Sie im DISPLAY ACCESS-Bereich mehrmals die Taste [METER], bis der INPUT METER-Bildschirm erscheint.**

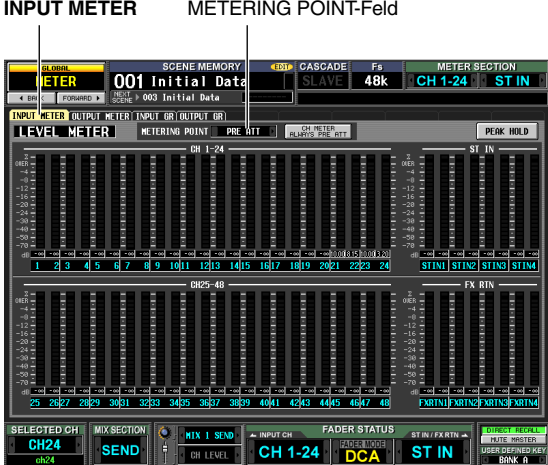

**2** Klicken Sie auf die Schaltflächen **M** / **n** links **und rechts des Feldes METERING POINT, um einen der folgenden Messpunkte auszuwählen.**

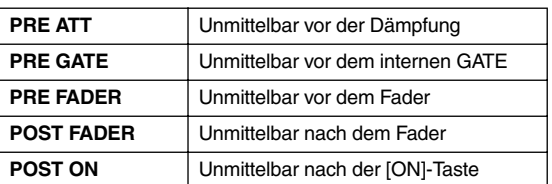

#### **Angabe des Messpunktes für Ausgangskanäle**

Hier erfahren Sie, wie Sie den Messpunkt für Ausgangskanäle, MONITOR-Kanäle und den CUE-Bus angeben können.

**Tipp** *Die Messpunkteinstellung für den CUE-Bus ist von den anderen Ausgangskanälen unabhängig.*

*1* **Drücken Sie im DISPLAY ACCESS-Bereich mehrmals die Taste [METER], bis der OUTPUT METER-Bildschirm erscheint.**

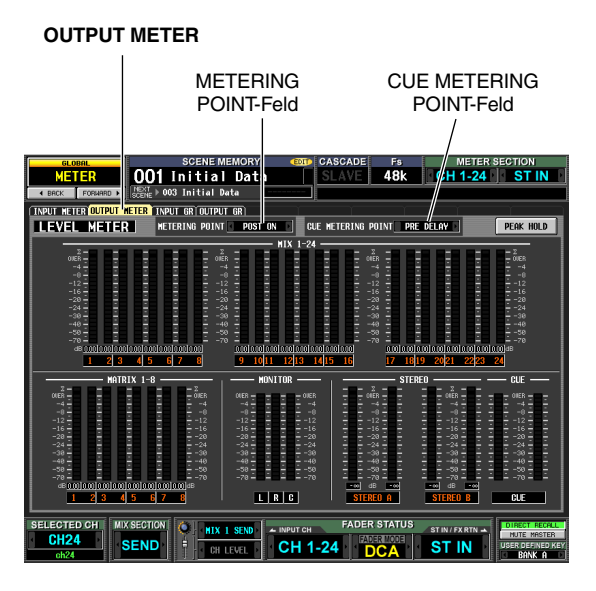

2 Klicken Sie auf die Schaltflächen **1** / **1** links **und rechts des Feldes METERING POINT, um einen der folgenden Messpunkte für die Ausgangskanäle und die MONITOR-Kanäle auszuwählen.**

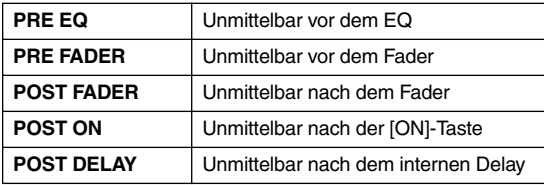

*3* **Klicken Sie auf die Schaltflächen / links und rechts des Feldes CUE METERING POINT, um einen der folgenden Messpunkte für den CUE-Bus auszuwählen.**

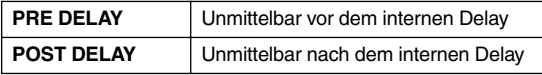

## **Ablesen der Pegelreduktion durch interne Gates und Kompressoren**

Die Stärke der Pegelabsenkung durch die Gates und Kompressoren der Eingangskanäle und die Stärke der Pegelabsenkung durch die Kompressoren der Ausgangskanäle kann im Display abgelesen werden.

#### **Ablesen der Pegelreduktion für Eingangskanäle**

Hier erfahren Sie, wie Sie die Stärke der Pegelabsenkung durch die Gates und Kompressoren der Eingangskanäle 1–48 und der ST IN-Kanäle 1–4 ablesen können.

*1* **Drücken Sie im DISPLAY ACCESS-Bereich mehrmals die Taste [METER], bis der INPUT GR-Bildschirm erscheint.**

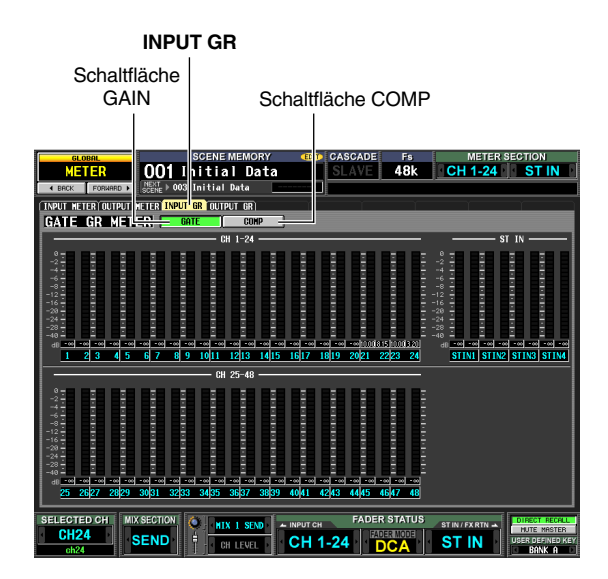

*2* **Klicken Sie auf eine der Schaltflächen GATE oder COMP, um den darzustellenden Parameter auszuwählen.**

Für eine Erklärung der Einträge auf dem Bildschirm lesen Sie die Beschreibung des Bildschirms INPUT GR (➥ [S. 211\)](#page-210-0) im Referenzteil der Anleitung.

#### **Ablesen der Pegelreduktion für Ausgangskanäle**

Um die Stärke der Pegelabsenkung durch die Kompressoren der Ausgangskanäle abzulesen, drücken Sie im DISPLAY ACCESS-Bereich mehrmals die Taste [METER], bis der OUTPUT GR-Bildschirm erscheint. Für eine Erklärung der Einträge auf dem Bildschirm lesen Sie die Beschreibung des Bildschirms OUTPUT GR (➥ [S. 211\)](#page-210-1) im Referenzteil der Anleitung.

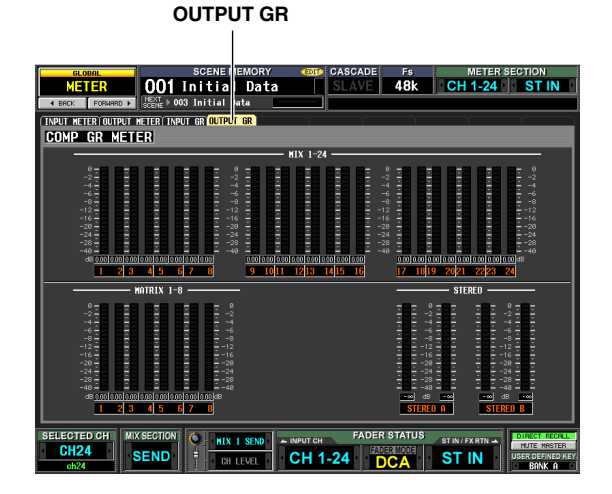

**14 Effekte**

**Dieses Kapitel beschreibt die Funktionen und die Bedienung der internen Effekte des PM5D.**

### **Die internen Effekte**

Das PM5D enthält acht interne Effektmodule. Für jedes Modul können Sie aus 48 Effekttypen (ohne Add-On-Effekte) auswählen.

**Tipp**

*Sie können den internen Effekten Effekttypen hinzufügen, indem Sie ein zusätzlich erhältliches Paket mit Add-On-Effekten erwerben (*➥ *[S. 109](#page-108-0)).*

Um einen internen Effekt über Send/Return (Ausspielweg/ Effektrückweg) einzusetzen, weisen Sie den Ausgang eines MIX-Kanals dem Eingang des Effekts zu und den Ausgang des Effekts einem Eingangskanal. In diesem Fall wird der entsprechende MIX-Bus als "Effect Send"-AUX-Bus eingesetzt, und der Eingangskanal als Effektrückweg. In der Grundeinstellung sind die linken/rechten Ausgänge der Effekte 1–4 den linken/rechten Kanälen der FX RTN-Kanäle 1–4 zugewiesen.

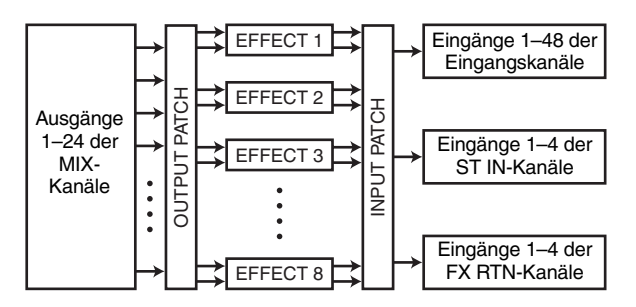

Alternativ können Sie einen internen Effekt in einen Kanal einsetzen, indem Sie den Ein-/Ausgang des internen Effekts dem Insert Out / Insert In des gewünschten Kanals zuweisen.

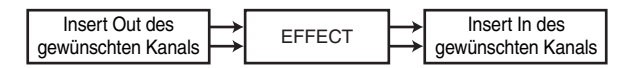

Die Effekttypen des PM5D sind in zwei Kategorien eingeteilt; "Stereo-Effekttypen" die die linken/rechten Signale der Eingangskanäle unabhängig voneinander verarbeiten, und die "Mix-Effekttypen", bei denen die beiden Kanäle vor der Signalverarbeitung zusammengemischt werden.

Wenn Signale den linken und rechten Eingängen des Effekts zugewiesen sind, hängt die Art, wie die linken/ rechten Kanäle verarbeitet werden, davon ab, ob ein Stereo-Effekttyp oder ein Mix-Effekttyp ausgewählt ist, wie folgend gezeigt.

#### **• Stereo-Effekttypen**

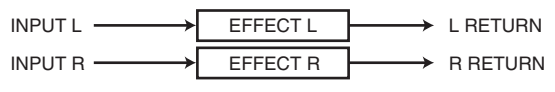

**• Mix-Effekttypen**

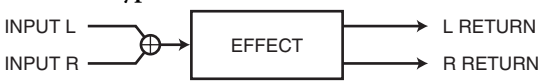

Wenn ein Signal nur einem Eingang des Effektes zugewiesen ist, wird dieses als Mono-Eingangs-/Stereo-Ausgangssignal verarbeitet, unabhängig davon, ob ein Stereo-Effekttyp oder ein Mix-Effekttyp ausgewählt ist.

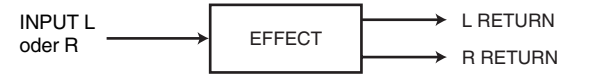

## **Einsatz eines internen Effekts über einen MIX-Bus**

Dieser Abschnitt beschreibt, wie Sie einen internen Effekt über einen MIX-Bus einsetzen. Als Beispiel wählen wir Effekt 1 aus, weisen MIX-Bus Nr. 1 dem Effekteingang zu und weisen den Effektausgang den FX RTN-Kanälen 1/2 zu.

*1* **Drücken Sie im DISPLAY ACCESS-Bereich mehrmals die INPUT-Taste [PAN/ROUTING], bis der CH-to-MIX-Bildschirm erscheint.**

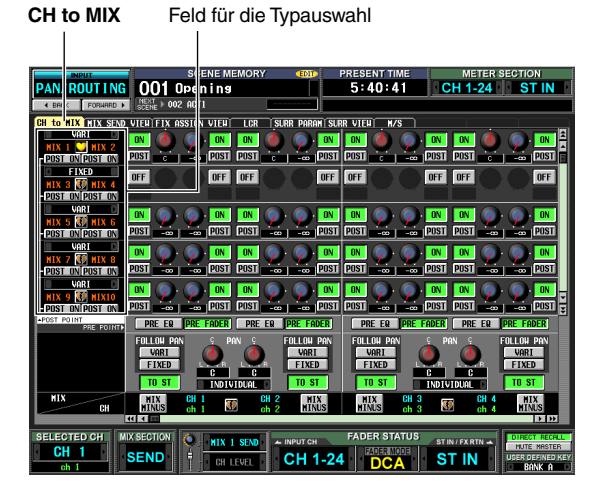

*2* **Sorgen Sie dafür, dass das Feld für die**  Typauswahl des MIX-Busses 1 "VARI" anzeigt. Wenn im Feld "FIXED" steht, klicken Sie auf die Schaltflächen <sup>1</sup> / **l** links und rechts davon, um dies auf "VARI" umzuschalten; und drücken Sie dann die Taste [ENTER] (oder klicken Sie in das Feld), um die Änderung abzuschließen.

Dieses Feld wählt die Funktionsweise des MIX-Busses aus (VARI oder FIXED). Wenn VARI ausgewählt ist, sind die Bus-Send-Pegel einstellbar.

**Tipp**

*Die Auswahl zwischen VARI/FIXED erfolgt für zwei benachbarte, ungerade/gerade nummerierte MIX-Busse. Wenn der Effekteingang stereo ist, empfiehlt es sich, die MIX-Busse paarig zu schalten.*

*3* **Drücken Sie im DISPLAY ACCESS-Bereich mehrmals die Taste [EFFECT], bis der EFFECT PARAM-Bildschirm erscheint.**

#### **EFFECT PARAM**

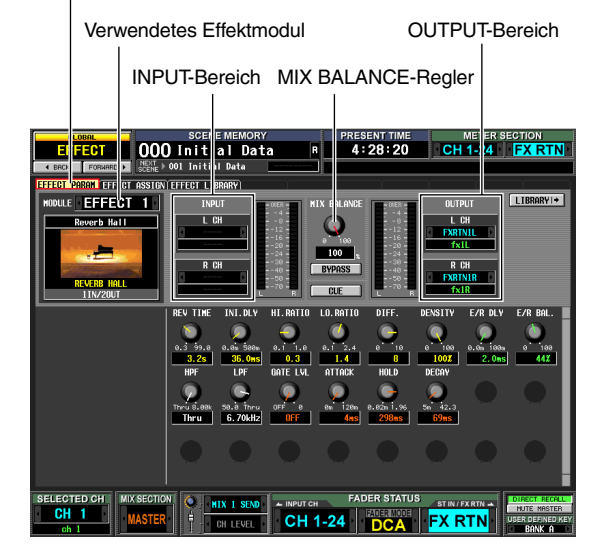

*4* **Sorgen Sie dafür, dass das Feld oben links im Bildschirm EFFECT 1 anzeigt.**

In diesem Feld können Sie das Effektmodul auswählen, das Sie steuern möchten. Wenn ein anderes Effektmodul ausgewählt ist, klicken Sie auf die Schaltflächen / links und rechts des Feldes, um EFFECT 1 auszuwählen. **Tipp**

*Sie können den EFFECT ASSIGN-Bildschirm (EFFECT-Funktion) aufrufen, um alle acht Effektmodule gleichzeitig zu sehen, während Sie die Signalwege zu Effekteingängen und von Effektausgängen einstellen oder die Funktionen Bypass und Cue bedienen (*➥ *[S. 154](#page-153-0)).*

*5* **Klicken Sie im INPUT-Bereich auf die Schaltflächen / links und rechts des Feldes L CH zur Auswahl von MIX 1 (MIX-Kanal 1); und drücken Sie dann die [ENTER]-Taste (oder klicken Sie in das Feld).**

Dadurch weisen Sie den Ausgang von MIX-Kanal 1 dem Eingang L des Effekts zu.

Wenn bereits ein Signalweg zugewiesen wurde, erscheint beim Drücken von [ENTER] ein Fenster, in dem Sie die Änderung der Zuweisung bestätigen müssen. Klicken Sie auf die Schaltfläche OK, um die Zuweisung zu bestätigen.

Wenn Sie den Effekteingang in stereo benutzen möchten, weisen Sie zusätzlich MIX-Kanal 2 dem Feld R CH zu.

*6* **Sorgen Sie dafür, dass im OUTPUT-Bereich im**  Feld L CH "FX RTN1L" und im Feld R CH "FX **RTN1R" steht.**

Die Felder L CH/R CH im OUTPUT-Bereich wählen die Eingangskanäle, die den Ausgängen L/R des Effekts zugewiesen sind.

In der Grundeinstellung sind die Ausgänge L/R von Effekt 1 dem FX RTN-Kanal 1 (L/R) zugewiesen. Wenn verschiedene Kanäle ausgewählt sind, benutzen Sie die Schaltflächen  $\blacksquare$  /  $\blacksquare$  links und rechts des Feldes, um jeweils FX RTN1L und FX RTN1R zu wählen.

*7* **Stellen Sie den MIX BALANCE-Regler auf etwa 100 ein.**

Der MIX BALANCE-Regler stellt das Mischverhältnis zwischen Originalsignal und Effektsignal im Ausgangssignal des Effekts ein. Wenn dieser Regler in der Einstellung 100 (%) steht, wird nur der Effektklang ausgegeben.

- *8* **Drücken Sie im ENCODER MODE-Bereich die MIX SEND SELECT-Taste [1], so dass die**  Encoder-Modusanzeige "1" anzeigt. In diesem Zustand können Sie die Encoder der Eingangskanäle benutzen, um den Send-Pegel jedes Kanals zum MIX-Bus 1 einzustellen.
- *9* **Drehen Sie am Encoder des INPUT-Kanalzuges und des ST IN-Kanalzuges, um den Send-Pegel des Signals einzustellen, das von jedem Kanal an den MIX-Bus 1 gesendet wird.**

*Regeln Sie nicht den Encoder des FX RTN-Kanals auf, den Sie als Effektrückweg benutzen. Dadurch würde der Ausgang des Effekts zurück zu dessen Eingang geführt werden, wodurch sich möglichweise eine Rückkopplung einstellt.*

**Tipp**

- *Der Abgriffpunkt für die Signale, die von den Eingangskanälen an den MIX-Bus gesendet werden, können für jeden einzelnen Kanal eingestellt werden (*➥ *[S. 43\)](#page-42-0).*
- *Eine andere Möglichkeit, den Send-Pegel einzustellen, können Sie die [MIX SEND]-Taste im MIX-Bereich einschalten, dann mit einer [SEL]-Taste einen Eingangskanal auswählen und am entsprechenden MIX-Encoder drehen (*➥ *[S. 43\)](#page-42-0).*

*10* **Drücken Sie im MIX-Bereich die [MIX MASTER]-Taste, um sie einzuschalten (LED leuchtet).**

Wenn die [MIX MASTER]-Taste eingeschaltet ist, können Sie mit den Reglern des MIX-Bereichs die MIX-Kanäle 1–24 regeln.

- *11* **Schalten Sie die MIX-Taste [ON] des MIX-Kanals 1 ein. Stellen Sie mit dem MIX-Encoder dieses MIX-Kanals den Master-Send-Pegel des Signals ein, das an den Effekt gesendet wird.**
- *12* **Drücken Sie im FX RTN-Kanalzug die [ON]- Taste von FX RTN-Kanal 1, um sie einzuschalten.**
- *13* **Stellen Sie mit dem Fader von FX RTN-Kanal 1 den Pegel des Effektrückwegs ein.**

*Die Eingangs- und Ausgangspegel des Effekts lassen sich in den Bildschirmen EFFECT PARAM oder EFFECT ASSIGN ablesen.*

## **Einschleifen eines internen Effekts in einen Kanal**

Sie können einen internen Effekt in einen Kanal "inserieren" bzw. einfügen, indem Sie den Ein-/Ausgang des internen Effekts dem Insert Out / Insert In des gewünschten Kanals zuweisen. In diesem Beispiel wird gezeigt, wie Sie einen Effekt in einen Eingangskanal einfügen.

#### *1* **Drücken Sie im DISPLAY ACCESS-Bereich mehrmals die Taste [EFFECT], bis der EFFECT PARAM-Bildschirm erscheint.**

#### **EFFECT PARAM**

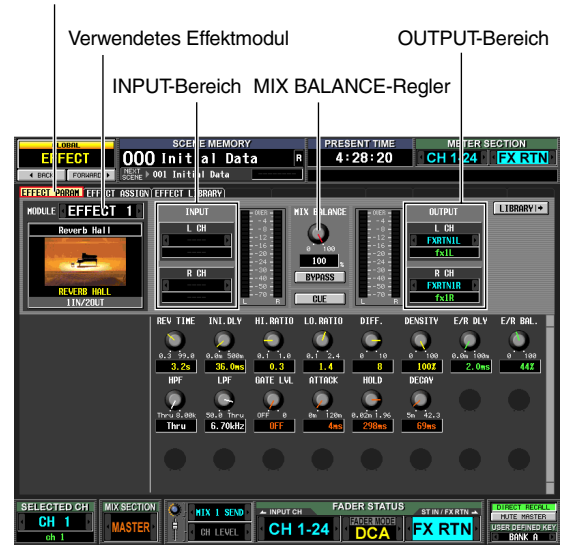

- *2* **Zur Auswahl des Effektmoduls, das Sie benutzen möchten, klicken Sie auf die Schaltflächen / links und rechts des Feldes oben links im Bildschirm.**
- *3* **Klicken Sie im INPUT-Bereich auf die Schaltflächen / links und rechts des Feldes L CH zur Auswahl des Insert-Ausgangs des Kanals, in welchen Sie den Effekt einfügen möchten; und drücken Sie dann die [ENTER]- Taste. (Wenn bereits ein Signalweg zugewiesen wurde, erscheint ein Fenster, in dem Sie die Änderung der Zuweisung bestätigen müssen.)**

Wenn Sie den Effekt in einen Stereokanal (oder zwei paarig geschaltete Kanäle) einfügen, weisen Sie im Feld R CH auch den Insert-Ausgang für den anderen Kanal zu.

*4* **Klicken Sie im OUTPUT-Bereich auf die Schaltflächen / links und rechts des Feldes L CH zur Auswahl des Insert-Eingangs des Kanals.** Wenn Sie den Effekt in einen Stereokanal (oder zwei paarig geschaltete Kanäle) einfügen, weisen Sie im Feld R CH auch den Insert-Eingang für den anderen Kanal zu.

*5* **Drücken Sie im DISPLAY ACCESS-Bereich mehrmals die INPUT-Taste [PATCH], bis der INSERT/DIRECT OUT POINT-Bildschirm erscheint.**

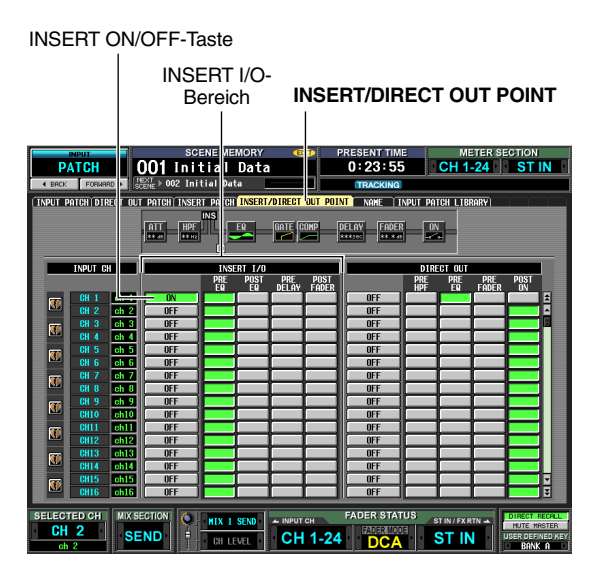

*6* **Schalten Sie die INSERT ON/OFF-Schaltfläche des Kanals ein, in dem Sie den Effekt eingefügt haben.**

Dadurch wird der Insert-Signalweg des entsprechenden Kanals aktiviert.

*7* **Benutzen Sie die Schaltflächen im INSERT I/O-Bereich, um den Insert-Out-/Insert-In-Punkt festzulegen.**

**Tipp** *Näheres zum INSERT I/O-Bereich erfahren Sie unter INSERT/DIRECT POINT-Bildschirm (*➥ *[S. 256\)](#page-255-0) im Referenzteil der Anleitung.*

- *8* **Schalten Sie die [ON]-Taste des Kanals ein, in den Sie den Effekt eingefügt haben, und stellen Sie mit dem Fader den Eingangspegel ein.**
- *9* **Rufen Sie den EFFECT PARAM-Bildschirm auf, und stellen Sie am MIX BALANCE-Regler dasVerhältnis zwischen Effektklang und Originalklang ein.**

Die Eingangs- und Ausgangspegel des Effekts lassen sich in den Bildschirmen EFFECT PARAM oder EFFECT ASSIGN ablesen.

**Effekte**

**Tipp**

## **Grundsätzliche Bedienungsvorgänge im Effekt-Bildschirm**

Dieser Abschnitt beschreibt, wie Sie Daten in den Effekt-Libraries speichern und von dort laden können, und wie Sie Effektparameter einstellen können.

#### **Abruf von Einstellungen aus der Effekt-Library**

Hier erfahren Sie, wie Sie bestehende Einstellungen aus der Effektbibliothek ("Library") abrufen können.

*1* **Drücken Sie im DISPLAY ACCESS-Bereich mehrmals die Taste [EFFECT], bis der EFFECT PARAM-Bildschirm erscheint.**

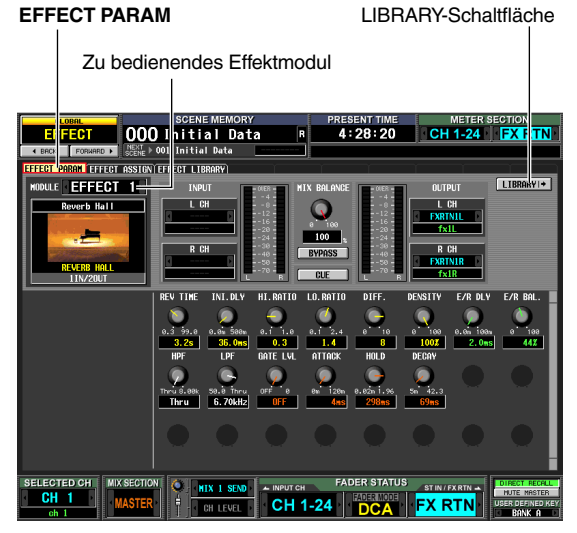

#### **Hinweis**

*Sie können den momentan im EFFECT PARAM-Bildschirm ausgewählten Effekttyp nicht ändern. Um den Effekttyp zu ändern, müssen Sie einen Library-Eintrag laden, der den gewünschten Effekttyp besitzt.*

**2** Klicken Sie auf die Schaltflächen **I** / **II** links **und rechts des Feldes auf der linken Seite des Bildschirms, um das zu verwendende Effektmodul auszuwählen, und klicken Sie dann auf die LIBRARY-Schaltfläche.**

Es erscheint der EFFECT LIBRARY-Bildschirm, in dem Sie Einstellungen in der Effektbibliothek abrufen oder speichern können.

**EFFECT LIBRARY** RECALL-Taste

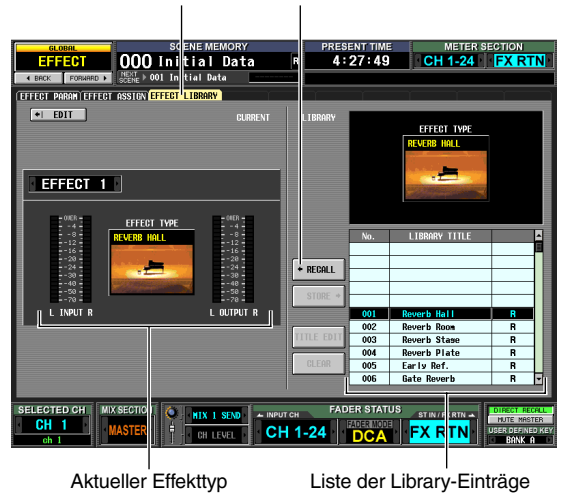

**Tipp**

*Diesen Bildschirm können Sie auch durch mehrmaliges Drücken der [EFFECT]-Taste aufrufen. Das zu bedienende Effektmodul kann in diesem Bildschirm ebenfalls ausgewählt werden.*

#### *3* **Klicken Sie in der Liste der Library-Einträge rechts im Bildschirm auf den Eintrag, den Sie laden möchten.**

Wenn Sie auf einen Library-Eintrag in der Liste klicken, wird die Zeile hervorgehoben und und in die Mitte der Liste gerückt. Der Effekttyp des momentan ausgewählten Library-Eintrags wird oberhalb der Liste angezeigt.

*4* **Klicken Sie auf die RECALL-Schaltfläche.** Der gewählte Library-Eintrag wird in das gewählte Effektmodul geladen.

**Tipp**

*Sie können auf die EDIT-Schaltfläche oben rechts im Bildschirm klicken, um den EFFECT PARAM-Bildschirm des momentan ausgewählten Effekts aufzurufen.*

#### **Einstellen der Effektparameter**

Hier erfahren Sie, wie Sie die Parameter eines internen Effekts bearbeiten können.

*1* **Drücken Sie im DISPLAY ACCESS-Bereich mehrmals die Taste [EFFECT], bis der EFFECT PARAM-Bildschirm erscheint.**

Im unteren Bildschirmbereich sehen Sie virtuelle Regler und Schaltflächen zur Einstellung der Parameter des momentan ausgewählten Effekts. Der Inhalt der Parameter hängt vom Effekttyp des momentan ausgewählten Effekts ab.

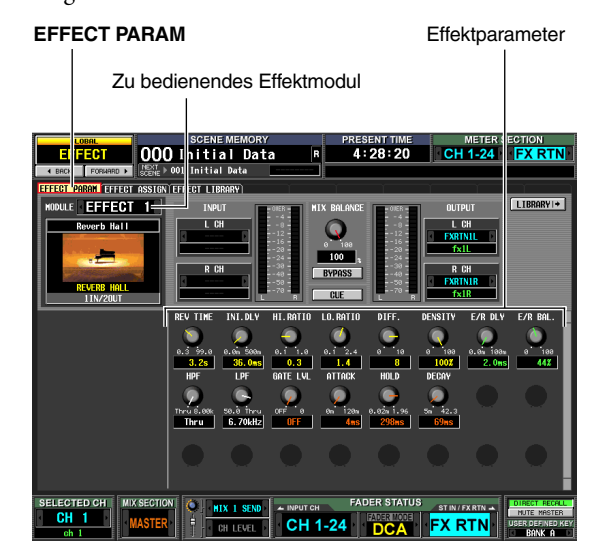

- *2* **In dem Feld oben links im Bildschirm wählen Sie das Effektmodul, das Sie bedienen möchten.**
- *3* **Benutzen Sie die virtuellen Tasten und Regler im unteren Bildschirmbereich, um die Effektparameter einzustellen.**

Einzelheiten zu den Effektparametern finden Sie in den Anhängen am Ende dieser Anleitung.

**Tipp**

*Die Parametereinstellungen der internen Effektmodule 1–8 werden innerhalb der Szene gespeichert. Die Einstellungen der individuellen Effekte können unabhängig vom Szenenspeicher ebenfalls in der Effekt-Library gespeichert werden.*

### **106** *PM5D/PM5D-RH Bedienungsanleitung Bedienungsteil*

#### **Speichern von Einstellungen in der Effekt-Library**

Hier erfahren Sie, wie Sie Einstellungen der Effektparameter in der Effektbibliothek ("Library") speichern können.

*1* **Drücken Sie im DISPLAY ACCESS-Bereich mehrmals die Taste [EFFECT], bis der EFFECT PARAM-Bildschirm erscheint.**

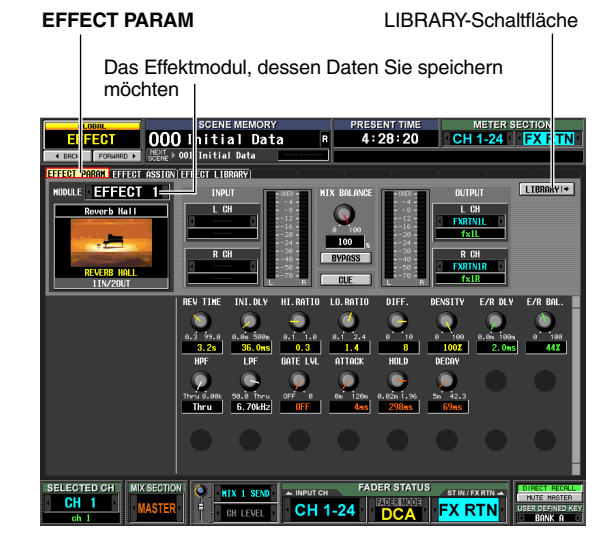

*2* **Wählen Sie in dem Feld oben links im Bildschirm das Effektmodul, dessen Einstellungen Sie speichern möchten, und klicken Sie auf die Schaltfläche LIBRARY.** Es erscheint der EFFECT LIBRARY-Bildschirm, in dem Sie Einstellungen in der Effektbibliothek abrufen oder speichern können.

**EFFECT LIBRARY**

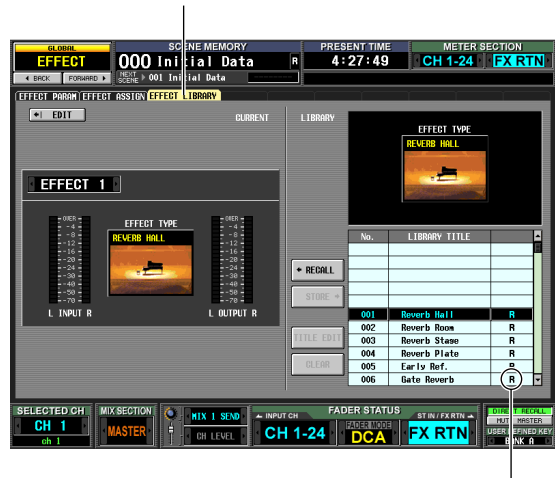

#### "R" ("read-only"; nur Lesen)

*3* **Wählen Sie in der Liste der Library-Einträge das Speicherziel und klicken Sie auf die entsprechende Zeile.**

#### **Hinweis**

Library-Einträge, bei denen in der Spalte rechts ein "R" ("read*only"; nur Lesen) erscheint, sind ab Werk voreingestellte Library-Einträge. Die Einträge unter diesen Nummern lassen sich nicht überschreiben.*

#### *4* **Klicken Sie auf die STORE-Schaltfläche.**

Es erscheint das Fenster EFFECT LIBRARY STORE, in dem Sie den zu speichernden Library-Eintrag benennen können.

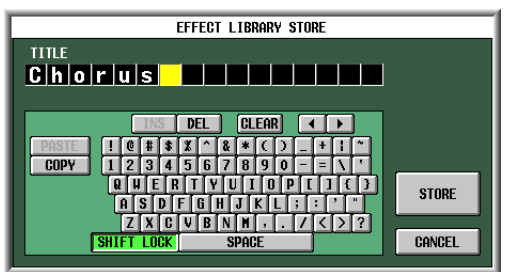

- *5* **Benutzen Sie die Zeichenpalette, um dem Library-Eintrag einen Namen zu geben.** Näheres zur Bedienung der Zeichenpalette erfahren Sie auf [S. 26.](#page-25-1)
- *6* **Klicken Sie auf die STORE-Schaltfläche.** Es erscheint ein Fenster, in dem Sie den Speicherbefehl bestätigen müssen.
- *7* **Klicken Sie auf die Schaltfläche OK, um den Speichervorgang auszuführen.**

Die Daten werden gespeichert, und im Display erscheint wieder der zuvor gewählte Bildschirm. Wenn Sie anstelle von OK auf die CANCEL-Schaltfläche klicken, wird der Speichervorgang abgebrochen und im Display erscheint der zuvor gewählte Bildschirm.

## **Einsatz der Funktion "Tap Tempo"**

Dieser Abschnitt beschreibt die Verwendung der Tap-Tempo-Funktion. Mit der Funktion "Tap Tempo" können Sie die Verzögerungszeit eines Delay-/Echo-Effekts oder die Modulationsgeschwindigkeit eines Modulationseffekts einstellen, indem Sie eine Taste im gewünschten Intervall (Zeitabstand) antippen.

*1* **Wählen Sie aus der Effekt-Library einen Eintrag aus, dessen Effekttyp einen TEMPO-Parameter aufweist (z. B. Delay+ER., Echo, Chorus).** TEMPO ist ein zeitbezogener Effektparameter (z. B. der DELAY-Parameter in "Delay+ER." oder "Echo", oder the FREQ.-Parameter im "Chorus"-Effekt usw.), der einen BPM-Wert oder eine manuelle Einstellung besitzt. Der TEMPO-Parameter ist in Delay-Effekten oder Modulationseffekten enthalten, und wird unten links im EFFECT PARAM-Bildschirm angezeigt.

#### **Tipp**

*Näheres zu den Parametern jedes Effekttyps erfahren Sie im Anhang am Ende dieser Anleitung (*➥ *[S. 298\)](#page-297-0).*

*2* **Drücken Sie im DISPLAY ACCESS-Bereich mehrmals die Taste [EFFECT], bis der EFFECT PARAM-Bildschirm erscheint.**

Die folgende Abbildung zeigt den Bildschirm nach Auswahl des Effekttyps "Delay→ER.".

#### **EFFECT PARAM**

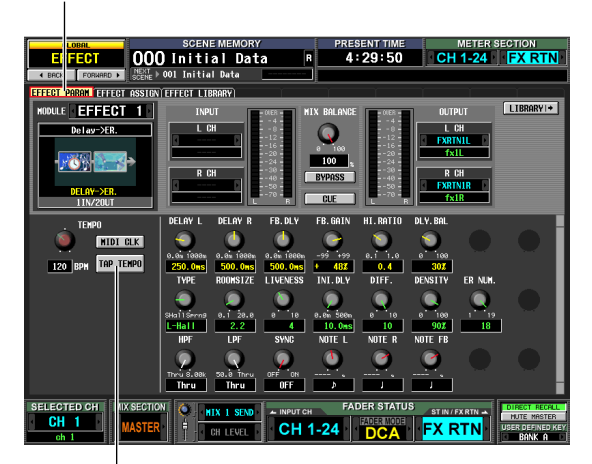

TAP TEMPO-Schaltfläche

*3* **Bewegen Sie den Cursor auf die TAP TEMPO-Schaltfläche und drücken Sie mehrmals die [ENTER]-Taste im gewünschten Tempo. (Alternativ können Sie mehrmals auf die TAP TEMPO-Schaltfläche klicken.)**

Der durchschnittliche Zeitabstand (in BPM = Beats per Minute; Schlägen pro Minute) zwischen jedem Tastendruck wird berechnet, und dieser Wert wird in den TEMPO-Parameter eingetragen.

#### **Der durchschnittliche Zeitabstand wird eingetragen (der Durchschnitt von a, b und c)**

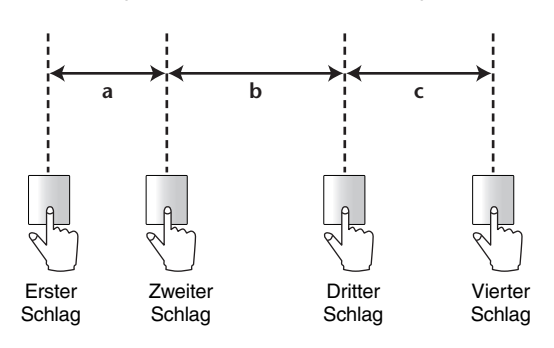

**Tipp**

- *Die Tap-Tempo-Funktion gilt nur für den momentan angezeigten, internen Effekt. Die Funktion wird ignoriert, wenn der ausgewählte Effekttyp keinen TEMPO-Parameter enthält.*
- *Wenn der Durchschnittswert außerhalb des Wertebereiches von 20–300 BPM liegt, wird er ignoriert.*
- *Falls gewünscht kann ein externer Schalter am GPI-Anschluss benutzt werden, um die Tap-Tempo-Funktion auf dem aktuellen Bildschirm zu bedienen (*➥ *[S. 123](#page-122-0)).*
# **Einsatz des Freeze-Effekts**

Hier erfahren Sie, wie Sie den "FREEZE"-Effekttyp einsetzen können, der die Funktionalität eines einfachen Samplers bietet. Wenn dieser Effekttyp ausgewählt ist, können Sie Funktionen im Bildschirm benutzen, um einen Klang aufzunehmen (zu sampeln) und wiederzugeben.

- *1* **Rufen Sie im EFFECT LIBRARY-Bildschirm einen Eintrag auf, der den FREEZE-Effekttyp verwendet.**
- *2* **Drücken Sie im DISPLAY ACCESS-Bereich mehrmals die Taste [EFFECT], bis der EFFECT PARAM-Bildschirm erscheint.**

Wenn der FREEZE-Effekttyp ausgewählt ist, erscheint unten links im EFFECT PARAM-Bildschirm eine REC-Schaltfläche (Aufnahme), eine PLAY-Schaltfläche (Wiedergabe) und ein Fortschrittsbalken.

#### **EFFECT PARAM**

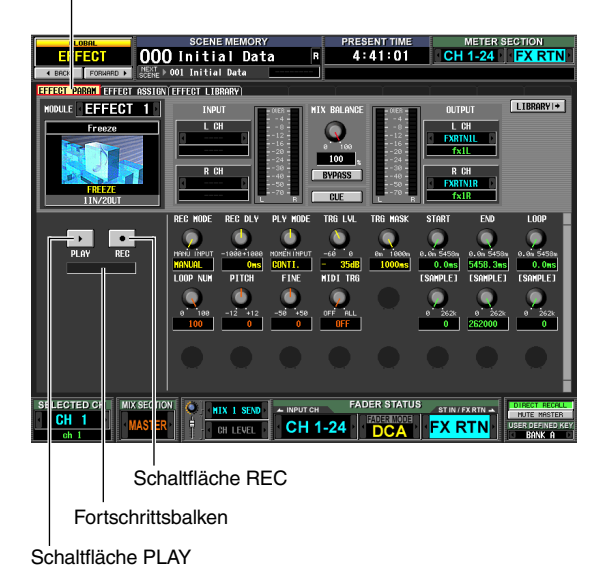

*3* **Um die Aufnahme (das Sampling) zu beginnen, klicken Sie auf die REC-Schaltfläche und dann auf die PLAY-Schaltfläche.**

Es wird das Signal aufgenommen, das dem Effekt zugeführt wird. Der Fortschrittsbalken zeigt die aktuelle Aufnahmeposition. Wenn eine bestimmte Zeit abgelaufen ist, schalten sich die Schaltflächen automatisch aus.

#### **Tipp**

*Mit den Parametern im Bildschirm können Sie genaue Einstellungen der Aufnahmedauer, der Art des Beginns der Aufnahme und die Art der Wiedergabe des Samples einstellen. Näheres zu diesen Parametern erfahren Sie im Anhang am Ende dieser Anleitung (*➥ *[S. 305](#page-304-0)).*

*4* **Zur Wiedergabe des aufgenommenen Samples klicken Sie auf die Schaltfläche PLAY.**

**Hinweis** *Sobald Sie stoppen, wird der aufgenommene Inhalt gelöscht.*

# **Einsatz optional erhältlicher Add-On-Effekte**

Sie können den internen Effekten weitere Effekttypen hinzufügen, indem Sie ein zusätzlich erhältliches Paket mit Add-On-Effekten erwerben. Die damit installierten Effekttypen können aus der Effektbibliothek ab Nummer 049 abgerufen werden. Näheres zum Installationsvorgang erfahren Sie in der Installationsanleitung des erworbenen Add-On-Effektpakets.

#### **EFFECT PARAM**

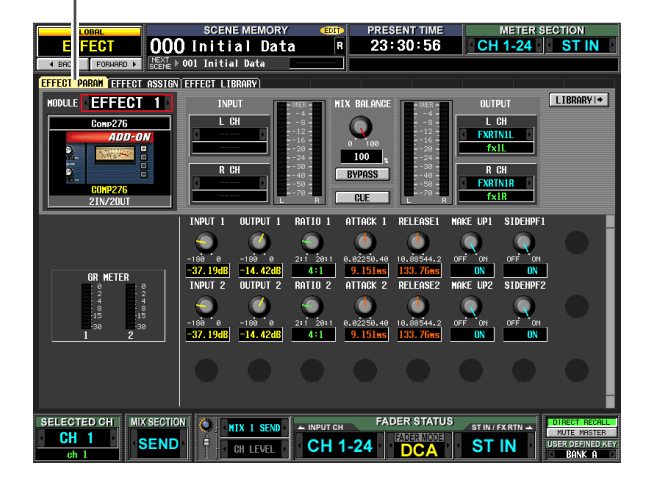

Die folgenden Add-On-Effektpakete sind im Handel erhältlich (Stand August 2004).

- AE011 Channel Strip Package
- AE021 Master Strip Package

Das Reverb Package, das als Add-On-Effektpaket für das DM2000 oder 02R96 verkauft wurde, ist im PM5D unter den Effekt-Library-Nummern 046–048 integriert.

Andere Add-On-Effektpakete sollen in Zukunft in den Verkauf gehen, schauen Sie daher von Zeit zu Zeit auf der Website von Yamaha nach neuesten Informationen. Yamaha Pro Audio Website: http://www.yamahaproaudio.com/

# **15 Grafische Klangregelung (Graphic EQ)**

**Das PM5D enthält zwölf 31-bandige grafische EQ-Module. In diesem Kapitel wird der Einsatz der grafischen Equalizer beschrieben.**

# **Signalführung des grafischen EQ**

Die zwölf im PM5D eingebauten GEQ-Module (Grafische Equalizer) können in den Insert Out /Insert In des gewünschten Kanals eingefügt werden. Als Beispiel zeigen wir, wie Sie einen grafischen EQ in den STEREO A-Kanal einfügen.

*1* **Drücken Sie im DISPLAY ACCESS-Bereich mehrmals die Taste [GEQ], bis der GEQ PARAM-Bildschirm erscheint.**

**GEO BARAM** INSERTE<sub>SIS</sub>

In diesem Bildschirm können Sie ein GEQ-Modul auswählen, den Kanal angeben, in den dieser eingefügt werden soll, sowie dessen Parameter bearbeiten.

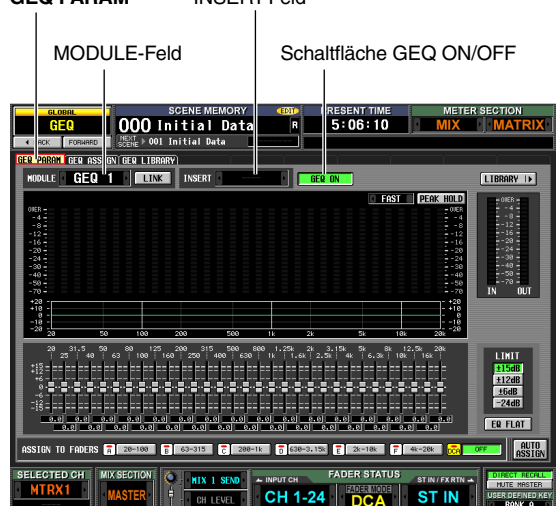

- *2* **Zur Auswahl des EQ-Moduls, das Sie bedienen möchten, klicken Sie auf die Schaltflächen / links und rechts des MODULE-Feldes oben links im Bildschirm.**
- *3* **Klicken Sie auf die Schaltflächen / links und rechts des Feldes INSERT zur Auswahl von ST AL [INS] (STEREO A L-Kanal Insert In/Out) als den Kanal, in den Sie den GEQ einfügen möchten; und drücken Sie dann die [ENTER]- Taste (oder klicken Sie in das Feld).**

Sie können eines der folgenden Insert-Ziele auswählen.

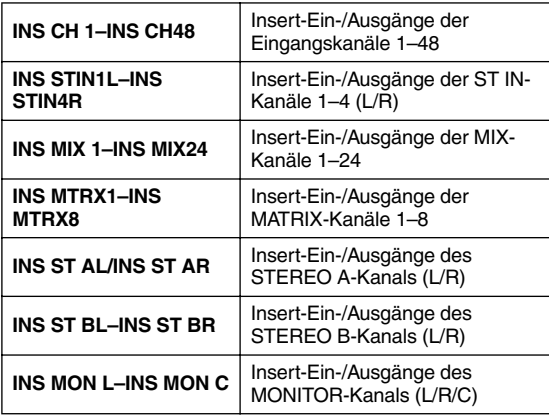

Wenn bereits ein Insert-Ziel zugewiesen wurde, erscheint beim Klicken in das Feld ein Fenster, in dem Sie die Änderung der Zuweisung bestätigen müssen. Klicken Sie zur Bestätigung auf OK.

- *4* **Zur Auswahl des GEQ-Moduls, das Sie bedienen möchten, klicken Sie auf die Schaltflächen / links und rechts des MODULE-Feldes oben links im Bildschirm, und weisen Sie dieses ST AR [INS] zu (dem Insert In des STEREO A R-Kanals).**
- *5* **Schalten Sie den GEQ mit der Schaltfläche GEQ ON/OFF ein.**

**Hinweis** *Wenn Sie ein GEQ einfügen, wird das Insert In für den Kanal automatisch aktiviert.*

*6* **Drücken Sie im DISPLAY ACCESS-Bereich mehrmals die OUTPUT-Taste [PATCH], bis der INSERT POINT-Bildschirm erscheint.**

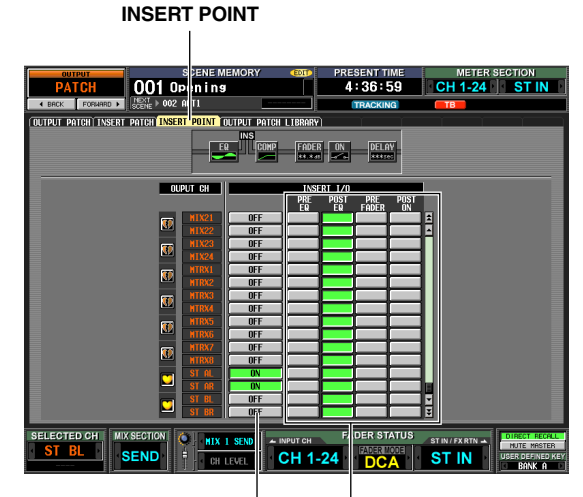

ON/OFF-Schaltfläche Insert-Punkt

*7* **Falls gewünscht, ändern Sie den Insert-Punkt des STEREO A-Kanals, in den Sie den grafischen EQ eingefügt haben.**

Beim Einfügen eines GEQ wird der Insert Out/In-Punkt des Kanals automatisch aktiviert.

**Hinweis**

- *Wenn Sie einen grafischen EQ in einen Eingangskanal eingefügt haben, drücken Sie wiederholt die INPUT-Taste [PATCH], bis der Bildschirm INSERT/DIRECT OUT POINT (INPUT PATCH-Funktion) erscheint, und bearbeiten Sie die Einstellungen entsprechend.*
- *Sie können einen grafischen EQ auch im INSERT PATCH-Bildschirm (Funktionen INPUT PATCH und OUTPUT PATCH) in den Insert In/Out des gewünschten Kanals einfügen.*

# **Grundfunktionen des grafischen EQ**

Es gibt zwei Wege, einen grafischen EQ zu bedienen; mittels der virtuellen Fader und Schaltflächen im Display, oder mit den DCA-Fadern auf dem Bedienfeld.

## **Einstellen des grafischen EQ im Display**

Hier erfahren Sie, wie Sie das gewünschte GEQ-Modul mittels der virtuellen Fader und Schaltflächen im GEQ PARAM-Bildschirm (GEQ-Funktion) steuern können.

*1* **Drücken Sie im DISPLAY ACCESS-Bereich mehrmals die Taste [GEQ], bis der GEQ PARAM-Bildschirm erscheint.**

#### **GEQ PARAM**

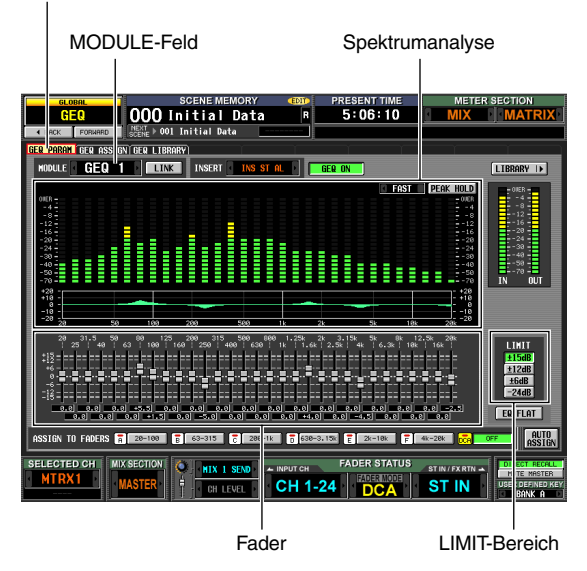

*2* **Zur Auswahl des EQ-Moduls, das Sie bedienen möchten, klicken Sie auf die Schaltflächen / links und rechts des MODULE-Feldes.**

Achten Sie jetzt darauf, dass die Schaltfläche GEQ ON/ OFF eingeschaltet ist. Sorgen Sie auch dafür, dass das entsprechende Modul in einen geeigneten Kanal inseriert wurde, und dass das Feld Insert In/Out für diesen Kanal eingeschaltet ist.

- **Tipp**
- *Der obere Teil des GEQ PARAM-Bildschirm arbeitet als Spektrumanalysator. Wenn dem entsprechenden Kanal ein Signal zugeführt wird, wird hier der Pegel jedes Frequenzbandes in Echtzeit angezeigt.*
- *Alternativ können Sie das gewünschte GEQ-Modul auch im GEQ ASSIGN-Bildschirm (GEQ-Funktion) auswählen (*➥ *[S. 157\)](#page-156-0).*

#### *3* **Falls gewünscht können Sie mit den Schaltflächen im LIMIT-Bereich den variablen Bereich der Fader einstellen.**

Im LIMIT-Bereich können Sie den maximalen Regelweg und die Richtung für die Fader einstellen. Sie können zwischen ±15 dB/±12 dB/±6 dB (Anhebung und Absenkung) oder –24 dB (nur Absenkung) wählen.

*4* **Ziehen Sie die Fader im unteren Teil des Bildschirms, um die Anhebung/Absenkung einzustellen.**

Der momentane Wert jedes Faders wird im Feld darunter angezeigt.

**Tipp**

*Wenn Sie unterhalb des LIMIT-Bereichs auf EQ FLAT klicken, kehren alle Fader in die Nullstellung zurück (0 dB).*

### **Einstellen des grafischen EQ im DCA-Bereich**

Hier erfahren Sie, wie Sie den grafischen EQ mit den Tasten und Fadern des DCA-Kanalzugs auf dem Bedienfeld einstellen können. In diesem Fall wird das entsprechende GEQ-Modul zur Steuerung in sechs Regionen unterteilt.

#### *1* **Drücken Sie im DISPLAY ACCESS-Bereich mehrmals die Taste [GEQ], bis der GEQ PARAM-Bildschirm erscheint.**

#### **GEQ PARAM**

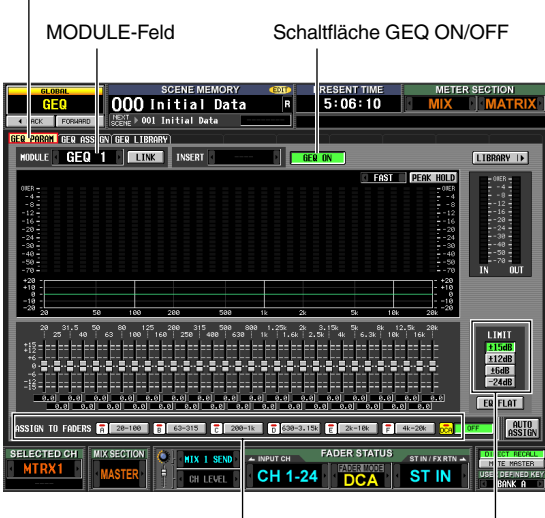

- ASSIGN TO FADERS-Bereich LIMIT-Bereich
- *2* **Zur Auswahl des EQ-Moduls, das Sie bedienen möchten, klicken Sie auf die Schaltflächen / links und rechts des MODULE-Feldes.**

Achten Sie jetzt darauf, dass die Schaltfläche GEQ ON/ OFF eingeschaltet ist. Sorgen Sie auch dafür, dass das entsprechende Modul in einen geeigneten Kanal inseriert wurde, und dass der Insert-Weg für diesen Kanal eingeschaltet ist.

**Tipp**

*Wenn der GEQ PARAM-Bildschirm angezeigt wird, können Sie mit der [SEL]-Taste eines Kanals, in den ein GEQ-Modul eingefügt ist, das zugehörige GEQ-Modul im Display aufrufen.*

- *3* **Mit den Schaltflächen im LIMIT-Bereich können Sie den maximalen Regelweg und die Richtung für die Fader einstellen.**
- *4* **Klicken Sie im unteren Bildschirmbereich ASSIGN TO FADERS auf eine der Schaltflächen, um die Region auszuwählen, die Sie mit den DCA-Fadern regeln möchten.**

Die Schaltflächen im ASSIGN TO FADERS-Bereich entsprechen den folgenden Frequenzbereichen.

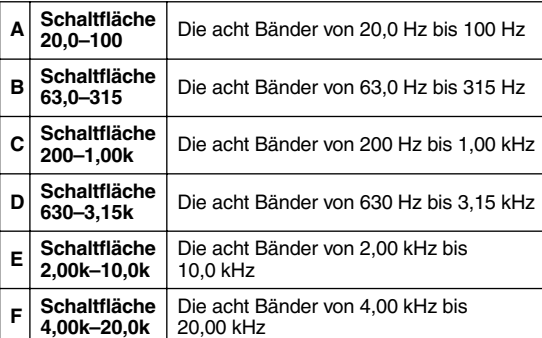

Wenn eine Schaltfläche angeklickt wird, können Sie die DCA-Fader benutzen, um die Regler dieser Frequenzbereiche zu bedienen. Die Fader der ausgewählten Region sind durch eine rote Linie in der Mitte des Faders hervorgehoben.

Während eine der Schaltflächen im ASSIGN TO FADERS-Bereich eingeschaltet ist, können Sie die FADER MODE-Tasten [A]–[F] benutzen, um die diesen Schaltflächen entsprechenden Frequenzbereiche auszuwählen.

Auch wenn alle Schaltflächen im ASSIGN TO FADERS-Bereich ausgeschaltet sind, können Sie die durch Drücken einer der FADER MODE-Tasten [A]–[F] bei gehaltener [SHIFT]-Taste die Region auswählen, die mit den DCA-Fadern gesteuert werden soll.

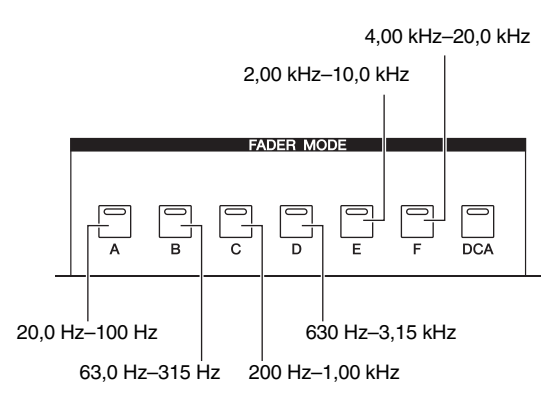

#### *5* **Bewegen Sie die DCA-Fader 1–8.**

Der entsprechende Frequenzbereich wird angehoben oder abgesenkt.

**Tipp**

*Wenn der Fader eines GEQ-Moduls in der Stellung 0 dB steht, leuchtet die [NOMINAL]-LED des DCA-Faders. In allen anderen Stellungen außer der 0-dB-Position leuchtet die DCA-Taste [MUTE]. Wenn Sie die DCA-Taste [MUTE] drücken, während diese leuchtet, wird das entsprechende Band auf 0 dB gebracht.*

- *6* **Wenn Sie mit den DCA-Fadern eine andere Region steuern möchten, wiederholen Sie Schritte 4–5.**
- *7* **Wenn Sie mit der Einstellung des EQ mittels der DCA-Fader fertig sind, drücken Sie entweder die FADER MODE-Taste [DCA], oder klicken Sie im ASSIGN TO FADERS-Bereich auf die Schaltfläche OFF.**

Wenn die [DCA]-Schaltfläche eingeschaltet ist, kehren die FADER MODE-Tasten und die DCA-Fader in deren Normalzustand zurück. Wenn Sie den grafischen EQ erneut mittels der DCA-Fader einstellen möchten, klicken Sie entweder auf eine Schaltfläche im ASSIGN TO FADERS-Bereich, oder halten Sie die [SHIFT]- Taste gedrückt und drücken eine der FADER MODE-Tasten [A]–[F].

**Tipp**

- *Die GEQ-Einstellungen werden als Teil einer Szene gespeichert. Die Einstellungen eines GEQ-Moduls können auch in der GEQ-Library gespeichert werden. Näheres hierzu errfahren Sie in der Beschreibung zum GEQ LIBRARY-Bildschirm (*➥ *[S. 158](#page-157-0)) im Referenzteil der Anleitung.*
- *Wenn Sie im Display auf einen anderen Bildschirm umschalten, werden die DCA-Faderzuordnungen gelöscht und funktionieren auch dann zunächst nicht, wenn Sie zum GEQ-Bildschirm zurückkehren. Wenn Sie jedoch die Schaltfläche AUTO ASSIGN im GEQ PARAM-Bildschirm einschalten, werden die DCA-Fader automatisch der zuletzt bedienten Region zugewiesen, sobald Sie den GEQ PARAM-Bildschirm aufrufen.*

# **16 Fernsteuerung**

**In diesem Kapitel wird erläutert, wie Sie über MIDI oder GPI die PM5D-Parameter von einem externen Gerät aus steuern oder wie Sie umgekehrt das PM5D zur Steuerung externer Geräte verwenden können.**

# **MIDI am PM5D**

Das PM5D kann mithilfe von MIDI folgende Vorgänge ausführen.

- **Übertragung und Empfang von Programmwechseln** Wenn Sie am PM5D ein bestimmtes Event ausführen (Szenen-/Effektabruf), kann an das externe Gerät ein Programmwechsel mit der entsprechenden Nummer gesendet werden. Umgekehrt können die entsprechenden Ereignisse ausgeführt werden, wenn von einem externen Gerät Programmwechsel empfangen werden.
- **Übertragung und Empfang von Controller-Nachrichten**

Wenn Sie am PM5D ein bestimmtes Event ausführen (Betätigung eines Faders/Encoders oder einer Taste), kann an das externe Gerät eine Controller-Nachricht mit der entsprechenden Nummer gesendet werden. Umgekehrt können Ereignisse ausgeführt werden, wenn von einem externen Gerät Controller-Nachrichten empfangen werden. Diese Möglichkeit können Sie verwenden, um Fader- und Tastenvorgänge an einem MIDI-Sequenzer oder einem anderen externen Gerät aufzuzeichnen und diese Daten später wiederzugeben. Es können auch systemexklusive Nachrichten verwendet werden, um Bulk-Daten (Szenen- oder Bibliotheksinhalt) zu senden oder zu empfangen.

#### **• MIDI-Fernsteuerungsfunktion**

Sie können den Bedienungselementen des INPUT-/ST-IN-Kanalzugs MIDI-Nachrichten zuweisen und diese MIDI-Nachrichten durch Betätigung der Bedienungselemente übertragen. Diese Möglichkeit können Sie verwenden, um externe MIDI-Geräte wie z.B. Synthesizer fernzusteuern oder die Parameter einer DAW-Software oder eines HDR-Geräts zu steuern.

**• MIDI-Event-Übertragung** 

MIDI-Nachrichten können für jede Szene unabhängig voneinander im Szenenspeicher abgelegt und beim Aufrufen der betreffenden Szene übertragen werden.

#### **Hinweis**

*Bei sämtlichen oben genannten Funktionen kann der zum Senden/Empfangen von MIDI-Nachrichten verwendete MIDI-Port aus folgenden Möglichkeiten ausgewählt werden: [MIDI IN/OUT]-Buchsen, [USB]-Buchse an der Rückseite und in Slot 1 bis 4 installierte I/O-Karte. (Falls die [USB]-Buchse oder eine I/O-Karte ausgewählt ist, können Sie zusätzlich Port 1 bis 8 auswählen.) Die Übertragung von MIDI-Events ist jedoch auf die Buchse [MIDI OUT] festgelegt.*

# **Verwendung von Programmwechseln zur Steuerung von Ereignissen**

Am PM5D können Sie den einzelnen MIDI-Programmnummern bestimmte Events (Ereignisse) zuweisen (Szenenaufruf / Effektbibliotheks-Aufruf), so dass der Programmwechsel mit der entsprechenden Nummer an ein externes Gerät übertragen wird, wenn Sie das betreffende Ereignis am PM5D ausführen. Umgekehrt kann das entsprechende Ereignis ausgeführt werden, wenn von einem externen Gerät eine Programmwechsel empfangen wird.

*1* **Verbinden Sie die [MIDI OUT]-Buchse des externen Geräts mit der [MIDI IN]-Buchse des PM5D. Verbinden Sie die [MIDI OUT]-Buchse des PM5D mit der [MIDI IN]-Buchse des externen Geräts.**

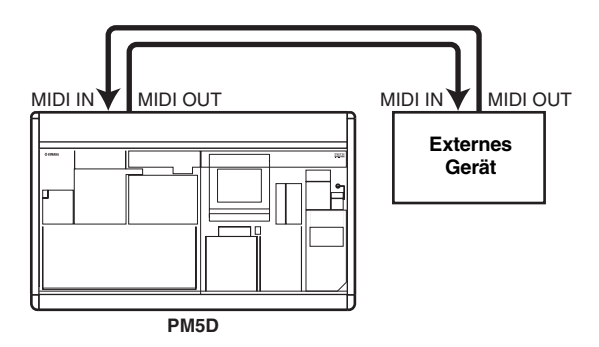

*2* **Drücken Sie im Bereich DISPLAY ACCESS mehrmals die Taste [MIDI/REMOTE], um den unten gezeigten Bildschirm MIDI PGM CHANGE aufzurufen.**

#### **MIDI PGM CHANGE**

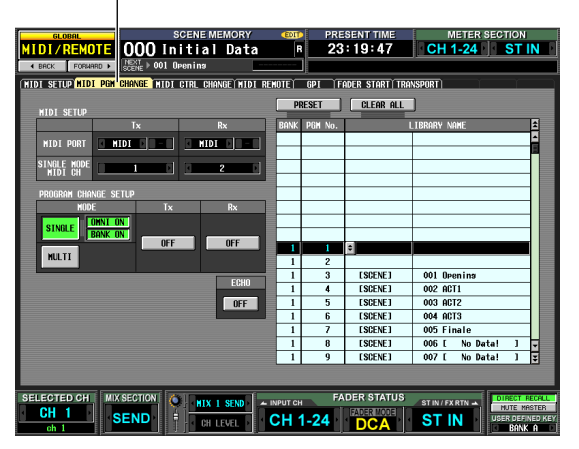

Im Bildschirm MIDI PGM CHANGE können Sie den einzelnen Programmnummern Ereignisse zuweisen, auswählen, an welchem Port MIDI-Nachrichten gesendet und empfangen werden sollen, und auswählen, wie Programmwechsel gesendet und empfangen werden sollen.

*3* **Im linken Bildschirmbereich PROGRAM CHANGE SETUP können Sie auswählen, wie Programmwechsel gesendet und empfangen werden sollen, und den Empfang und die Übertragung ein- oder ausschalten.** Im Bereich MODE des Bildschirms PROGRAM CHANGE SETUP können Sie eine der folgenden

Optionen für die Übertragung und den Empfang von Programmwechseln auswählen.

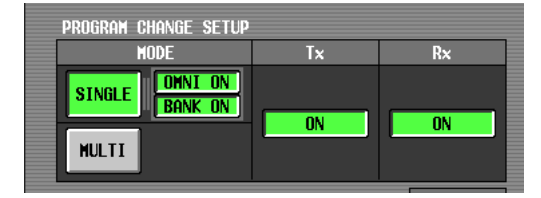

#### **• SINGLE**

Wenn diese Schaltfläche eingeschaltet ist, werden Programmwechsel auf einem einzigen MIDI-Kanal gesendet/empfangen (Single-Modus).

### **• OMNI ON/OFF**

Wenn diese Schaltfläche eingeschaltet ist, werden Programmwechsel auf allen MIDI-Kanälen im Single-Modus empfangen (steht im Multi-Modus nicht zur Verfügung).

### **• BANK ON/OFF**

Wenn diese Schaltfläche eingeschaltet ist, werden Bank-Select-Nachrichten im Single-Modus empfangen (steht im Multi-Modus nicht zur Verfügung).

#### **• MULTI**

Wenn diese Schaltfläche eingeschaltet ist, werden Programmwechsel auf mehreren MIDI-Kanälen gesendet/empfangen (Multi-Modus). Sie können die Schaltflächen [Tx] (englisch: Transmission = Sendung) und [Rx] (englisch: Reception = Empfang) verwenden, um die Übertragung und den Empfang von Programmwechseln separat ein- oder auszuschalten.

# *4* **Wählen Sie im linken oberen**

**Bildschirmbereich MIDI SETUP aus, über welchen Port die Programmwechsel gesendet/ empfangen werden sollen und welcher MIDI-Kanal für die Übertragung und den Empfang verwendet werden soll. Sie haben folgende Wahlmöglichkeiten.**

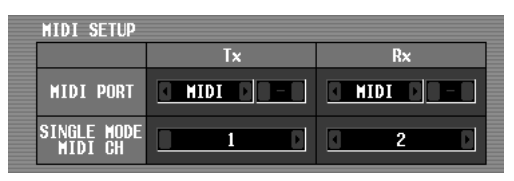

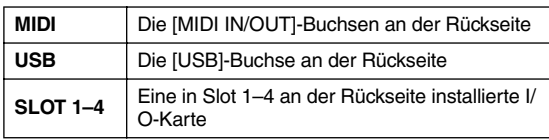

Klicken Sie auf die Schaltflächen 1/1 links und rechts neben dem Feld "Tx" (Übertragung) bzw. "Rx" (Empfang), um die Einstellung zu ändern, und drücken Sie die [ENTER]-Taste (oder klicken Sie in das Feld), um die Einstellung zu übernehmen. Wenn Sie USB oder SLOT 1–4 auswählen, verwenden Sie das Feld rechts daneben, um außerdem die Portnummer (1–8) anzugeben.

Wenn als Modus für die Übertragung / den Empfang von Programmwechseln SINGLE ausgewählt ist, wählen Sie mithilfe des Felds MIDI CH den MIDI-Sendekanal und den MIDI-Empfangskanal aus.

#### **Tipp**

*Der für die Übertragung / den Empfang von Programmwechseln verwendete MIDI-Port und MIDI-Kanal kann auch im Bildschirm MIDI SETUP festgelegt werden (*➥ *[S. 171](#page-170-0)).*

*5* **Lassen Sie in der Liste an der rechten Bildschirmseite den MIDI-Kanal (die Bank) und die Programmnummer anzeigen, der Sie ein Event zuweisen möchten, und klicken Sie auf die betreffende Zeile.**

In dieser Liste können Sie die den einzelnen Programmnummern zugewiesenen Ereignisse (Szenenaufruf / Effektbibliotheks-Aufruf) auswählen.

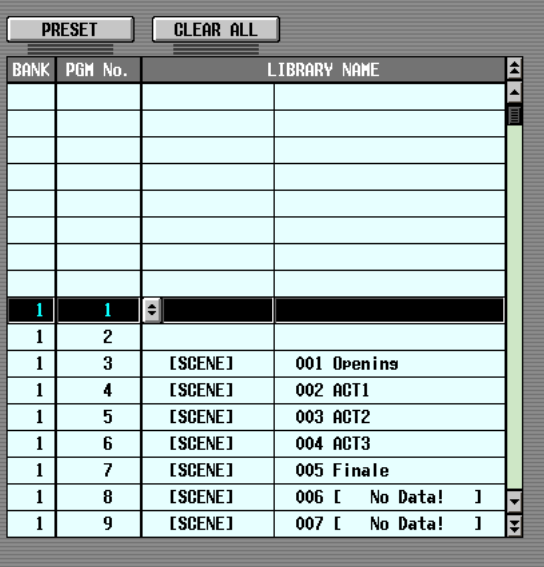

Die Liste enthält folgende Spalten.

## **• CH/BANK (Kanal/Bank)**

Im Multi-Modus oder bei ausgeschalteter Schaltfläche [BANK ON/OFF] im Single-Modus zeigt der Wert in dieser Spalte an, über welchen MIDI-Kanal Programmwechsel gesendet und empfangen werden. Bei eingeschalteter Schaltfläche [BANK ON/OFF] im Single-Modus zeigt der Wert in dieser Spalte die Banknummer an.

## **• PGM No.**

Enthält die Programmnummern 1–128.

## **• LIBRARY NAME**

In dieser Spalte können Sie Art und Nummer der den einzelnen Kanälen (Bänken) / Programmnummern zugewiesenen Ereignisse betrachten/auswählen.

Benutzen Sie die Bildlaufleiste rechts, um den gewünschten Kanal (die Bank) und die Programmnummer anzuzeigen, und klicken Sie auf die betreffende Zeile. Die Zeile, auf die Sie klicken, wird dann in die Mitte verschoben und hervorgehoben.

**6** Klicken Sie auf die Schaltfläche **in der Spalte LIBRARY NAME der momentan ausgewählten Zeile, um das Fenster MIDI PGM CHANGE zu öffnen.**

In diesem Fenster können Sie die Art des Ereignisses (eine Szene oder ein Bibliothekseintrag für Effekt 1–8) und seine Nummer auswählen.

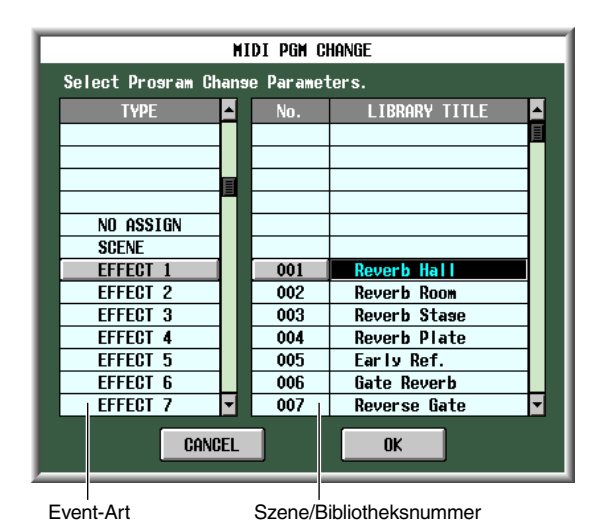

Wählen Sie in der linken Liste die Art des Ereignisses aus. Wählen Sie in der rechten Liste die Szene/ Bibliotheksnummer aus, die aufgerufen werden soll. In der linken Liste können folgende Event-Arten ausgewählt werden.

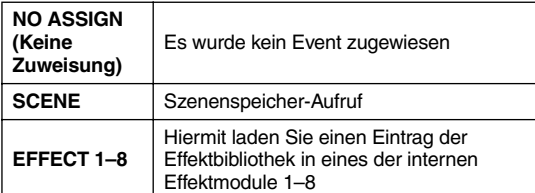

- *7* **Klicken Sie, wenn Sie die Einstellungen vorgenommen haben, auf die Schaltfläche [OK] im Fenster MIDI PGM CHANGE.**
- *8* **Weisen Sie auf dieselbe Weise weiteren Programmnummern Ereignisse zu.** Mit diesen Einstellungen wird durch die Ausführung eines bestimmten Ereignisses am PM5D die Übertragung eines Programmwechsels (oder einer Bankauswahl mit Programmwechsel) an das externe Gerät ausgelöst.

Wenn ein externes Gerät über den entsprechenden Kanal einen Programmwechsel (oder eine Bankauswahl mit Programmwechsel) sendet, wird das der betreffenden Programmnummer zugewiesene Event ausgeführt.

**Tipp**

- *Mithilfe der [CLEAR]-Schaltfläche oberhalb der Liste können Sie sämtliche Programmnummer-Zuweisungen löschen. Mit der [PRESET]-Schaltfläche setzen Sie alle Programmnummer-Zuweisungen auf die Vorgabeeinstellungen zurück.*
- *Der Inhalt der Programmwechseltabelle wird nicht in der Szene gespeichert. Wenn Sie möchten, können Sie diese Daten als MIDI PGM TABLE (MIDI-Programmtabelle) auf einer Speicherkarte sichern.*

#### **Hinweis**

*Wenn einer einzigen Szene mehr als eine Programmnummer zugewiesen ist, wird im Single-Modus nur der Programmwechsel mit der niedrigsten Nummer gesendet, im Multi-Modus die Programmwechsel mit der niedrigsten Nummer für die einzelnen Kanäle.*

# **Verwendung von Controller-Nachrichten zur Steuerung von Ereignissen**

Sie können MIDI-Controller-Nachrichten verwenden, um am PM5D bestimmte Ereignisse auszuführen (Betätigung eines Faders/Encoders oder einer Taste). Diese Möglichkeit können Sie verwenden, um Fader- und Tastenvorgänge an einem MIDI-Sequenzer oder einem anderen externen Gerät aufzuzeichnen und diese Daten später wiederzugeben.

Mit Controller-Nachrichten können Sie Ereignisse auf eine der folgenden beiden Arten steuern.

- **Verwendung der Controller-Nummern 1–119** Diese Methode verwendet die normale Art von Controller-Nachrichten. Sie können jeder Controller-Nummer ein Event frei zuweisen.
- **Verwendung von NRPN (englisch: Non Registered Parameter Number = nicht registrierte Parameternummer)**

Diese Methode verwendet eine Spezialart von Controller-Nachrichten, die NRPN genannt wird. NRPN verwendet die Controller-Nummern 99 und 98, um das MSB (englisch: Most Significant Byte = wichtigste Byte) und das LSB (englisch: Least Significant Byte = unwichtigste Byte) der Parameternummer festzulegen, und nachfolgend gesendete Controller-Nachrichten der Controller-Nummer 6 (oder 6 und 38), um den Wert des betreffenden Parameters festzulegen. Das durch die Kombination von MSB und LSB festgelegte Event kann nicht verändert werden.

- *1* **Verbinden Sie die [MIDI OUT]-Buchse des externen Geräts mit der [MIDI IN]-Buchse des PM5D. Verbinden Sie die [MIDI OUT]-Buchse des PM5D mit der [MIDI IN]-Buchse des externen Geräts.**
- *2* **Drücken Sie im Bereich DISPLAY ACCESS mehrmals die Taste [MIDI/REMOTE], um den**

## **unten gezeigten Bildschirm MIDI CTRL CHANGE aufzurufen.**

**MIDI CTRL CHANGE**

**MIDI/REMOTE** 000 Initial Data 22:27:05 **STIN BE WIDI REWOTE) GPI | FADER START|TR** .<br>Idi setup`iti  $\overline{\phantom{a}}$  CLEAR ALL MIDI **DE AIDI DE**  $\overline{\phantom{a}}$  OFF **HIX I S SEND** CH 1-24  $\frac{1}{2}$  CA ST IN

Im Bildschirm MIDI CTRL CHANGE können Sie auswählen, über welchen Port MIDI-Nachrichten gesendet/empfangen werden sollen und wie Controller-Nachrichten übertragen und empfangen werden sollen. Wenn als Sende-/Empfangsmethode Controller-Nr. 1–119 ausgewählt ist, können Sie jeder Controller-Nummer das gewünschte Event zuweisen.

*3* **Im linken Bildschirmbereich CONTROL CHANGE SETUP können Sie auswählen, wie Controller-Nachrichten gesendet und empfangen werden sollen, und den Empfang und die Übertragung ein- oder ausschalten.** Im Bereich MODE des Bildschirms CONTROL CHANGE SETUP können Sie eine der folgenden Optionen für die Übertragung und den Empfang von Controller-Nachrichten auswählen.

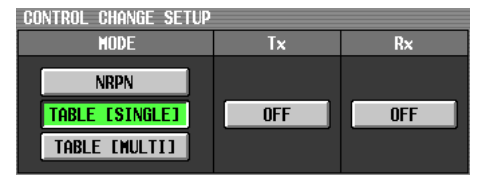

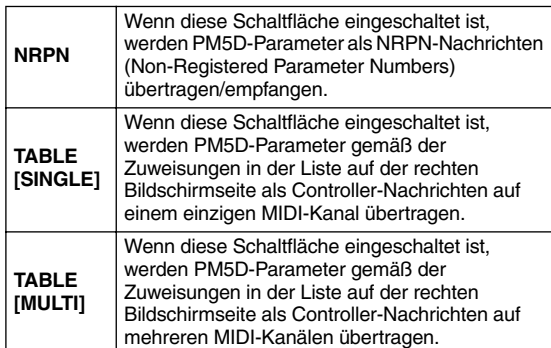

Sie können die Schaltflächen [Tx] (englisch: Transmission = Sendung) und [Rx] (englisch: Reception = Empfang) verwenden, um die Übertragung und den Empfang von Controller-Nachrichten separat ein- oder auszuschalten.

# *4* **Wählen Sie im linken oberen**

**Bildschirmbereich MIDI SETUP aus, über welchen Port die Controller-Nachrichten gesendet/empfangen werden sollen und welcher MIDI-Kanal für die Übertragung und den Empfang verwendet werden soll.**

Im Bereich MIDI SETUP können Sie mit den MIDI-PORT-Einstellungen auswählen, welcher Port für die Übertragung / den Empfang von MIDI-Controller-Nachrichten verwendet soll; Sie haben folgende Wahlmöglichkeiten.

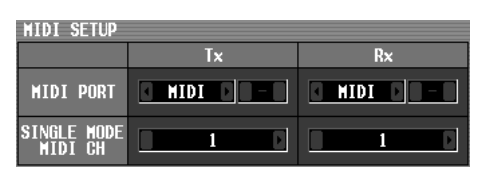

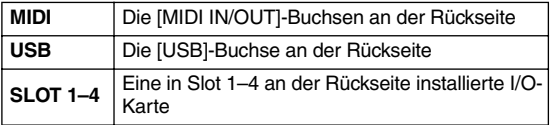

Klicken Sie auf die Schaltflächen / links und rechts neben dem Feld "Tx" (Übertragung) bzw. "Rx" (Empfang), um die Einstellung zu ändern, und drücken Sie die [ENTER]-Taste, um die Einstellung zu übernehmen. Wenn Sie USB oder SLOT 1–4 auswählen, verwenden Sie das Feld rechts daneben, um außerdem die Portnummer (1–8) anzugeben. Wenn als Sende-/Empfangsmethode für Controller-Nachrichten TABLE [SINGLE] oder NRPN ausgewählt sind, wählen Sie mithilfe des Feldes MIDI CH den MIDI-Kanal für die Übertragung und den Empfang aus.

#### **Tipp**

*Der für die Übertragung / den Empfang von Controller-Nachrichten verwendete MIDI-Port und MIDI-Kanal kann auch im Bildschirm MIDI SETUP festgelegt werden (*➥ *[S. 171\)](#page-170-0).*

*5* **Wenn als Sende-/Empfangsmethode für Controller-Nachrichten TABLE [SINGLE] oder TABLE [MULTI] ausgewählt ist, lassen Sie mithilfe der Liste an der rechten Bildschirmseite den MIDI-Kanal und die Programmnummer anzeigen, der Sie ein Ereignis zuweisen möchten, und klicken Sie auf die betreffende Zeile.**

In dieser Liste können Sie die Ereignisse auswählen (Betätigung eines Faders/Encoders oder einer Taste usw.), denen die einzelnen Controller-Nummern zugewiesen werden sollen. Die Liste enthält folgende Spalten.

#### **• CH (Channel)**

Gibt den MIDI-Kanal an, auf dem die Controller-Nachrichten gesendet/empfangen werden.

#### **Hinweis**

*Sie können diese Spalte verwenden, um mehrere MIDI-Kanäle festzulegen, auch wenn als Sende-/ Empfangsmethode TABLE [SINGLE] ausgewählt ist. Tatsächlich gültig ist aber lediglich der im Feld MIDI SETUP ausgewählte Sende-/Empfangskanal.*

#### **• CTRL No. (Controller-Nr.)**

Zeigt die Controller-Nummer 1–119 an. Für Nummer 0, 32 und 96–101 können Sie keine Einstellungen vornehmen.

- **CTRL CHANGE EVENT (Bibliotheksname)** In diesen Spalten wird der Ereignistyp, der dem entsprechenden Kanal / der Controller-Nummer zugeordnet ist, angezeigt und ausgewählt (markiert). Benutzen Sie die Bildlaufleiste rechts, um den gewünschten Kanal und die Controller-Nummer anzuzeigen, und klicken Sie auf die betreffende Zeile. Die Zeile, auf die Sie klicken, wird dann in die Mitte verschoben und hervorgehoben.
- **6** Klicken Sie auf die Schaltfläche **E** in der Spalte **CTRL CHANGE EVENT der momentan ausgewählten Zeile, um das Fenster MIDI CTRL CHANGE zu öffnen, und geben Sie an, welchen Parameter Sie zuweisen möchten.** Hier können Sie den Parameter auf drei Ebenen (Modus, Parameter 1/2) festlegen.

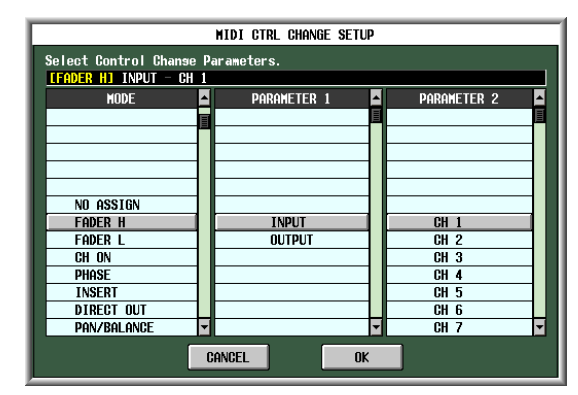

*7* **Klicken Sie, wenn Sie mit dem Vornehmen der Einstellungen fertig sind, auf die Schaltfläche [OK] im Fenster MIDI CTRL CHANGE.**

*8* **Weisen Sie auf dieselbe Weise weiteren Controller-Nummern Ereignisse zu.** Wenn Sie die zugewiesenen Parameter am PM5D betätigen, werden an externe Geräte Controller-Nachrichten übertragen.

In ähnlicher Weise ändern sich, wenn die entsprechenden Controller-Nachrichten über den betreffenden Kanal von einem externen Gerät gesendet werden, die diesen Controller-Nummern zugewiesenen Parameter. **Tipp**

- *Mithilfe der [CLEAR]-Schaltfläche oberhalb der Liste können Sie sämtliche Zuweisungen von Controller-Nummern löschen. Mit der [PRESET]-Schaltfläche setzen Sie alle Zuweisungen von Controller-Nummern auf die Vorgabeeinstellungen zurück.*
- *Der Inhalt der Controller-Tabelle wird nicht in der Szene gespeichert. Wenn Sie möchten, können Sie diese Daten als MIDI CTRL TABLE (MIDI-Controller-Tabelle) auf einer Speicherkarte sichern.*

# **Verwendung der MIDI-Fernsteuerungsfunktion**

Mit der Funktion "MIDI Remote" können Sie den Controllern (Fader, Encoder, [ON]-Taste eines Encoders oder Kanals) des INPUT-/ST-IN-Kanalzugs MIDI-Nachrichten zuweisen, so dass diese MIDI-Nachrichten gesendet werden, wenn Sie diese Controller betätigen. Diese Möglichkeit können Sie verwenden, um externe MIDI-Geräte wie z.B. Synthesizer fernzusteuern oder die Parameter einer DAW-Software oder eines HDR-Geräts zu steuern.

Während die Funktion "MIDI Remote" aktiv ist, fungiert der INPUT-Kanalzug 1–24 als MIDI-Fernsteuerungskanal 1–24 und der ST-IN-Kanalzug 1–4 als MIDI-Fernsteuerungskanal 25–28.

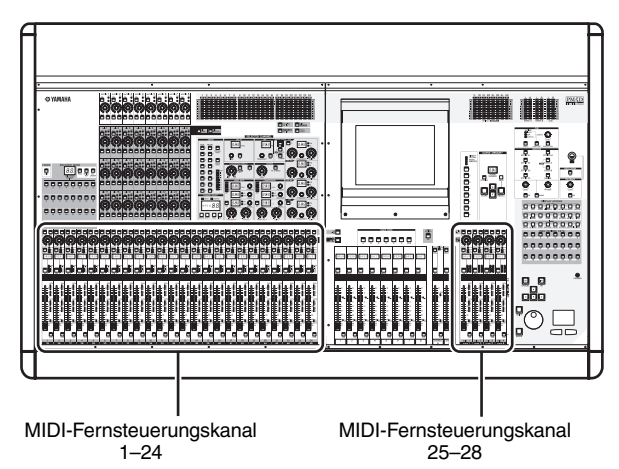

Jedem Controller können Sie eine MIDI-Nachricht mit bis zu sechzehn Bytes Hexadezimaldaten zuweisen. Wenn Sie möchten, können Sie festlegen, dass ein Wert in der Nachricht gemäß der Bewegung des Controllers variiert.

## **Zuweisung von MIDI-Nachrichten zu Controllern**

So legen Sie den von der MIDI-Fernsteuerungsfunktion verwendeten MIDI-Port fest und weisen dem gewünschten MIDI-Fernsteuerungskanal eine MIDI-Nachricht zu.

*1* **Drücken Sie im Bereich DISPLAY ACCESS mehrmals die Taste [MIDI/REMOTE], um zum unten gezeigten Bildschirm MIDI SETUP zu gehen.**

**MIDI SETUP** $\overline{\phantom{a}}$ 

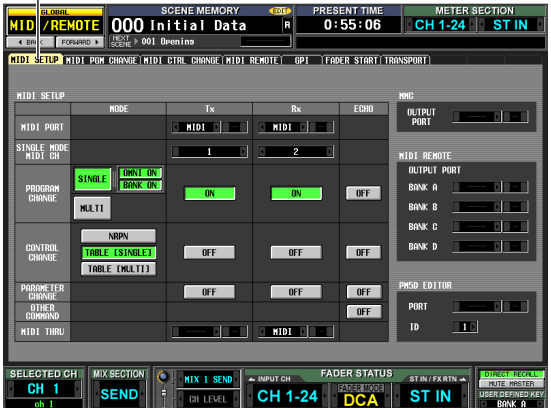

*2* **Wählen Sie im rechten Bildschirmbereich MIDI REMOTE einen der folgenden Ports aus, von dem MIDI-Nachrichten der vier einzelnen MIDI-Fernsteuerungsbänke (BANK A–D) ausgegeben werden sollen.**

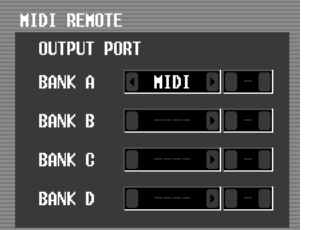

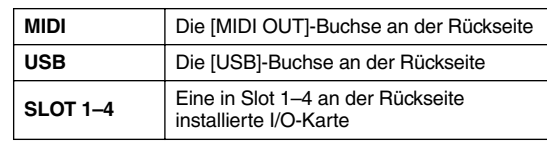

Klicken Sie auf die Schaltflächen 1/1 links und rechts neben den einzelnen Feldern, um die Einstellung zu ändern, und drücken Sie die [ENTER]-Taste (oder klicken Sie in das Feld), um die Einstellung zu übernehmen. Wenn Sie USB oder SLOT 1–4 auswählen, verwenden Sie das Feld rechts daneben, um außerdem die Portnummer (1–8) anzugeben.

*3* **Drücken Sie im Bereich DISPLAY ACCESS mehrmals die Taste [MIDI/REMOTE], um zum unten gezeigten Bildschirm MIDI REMOTE zu gehen.**

**MIDI REMOTE**

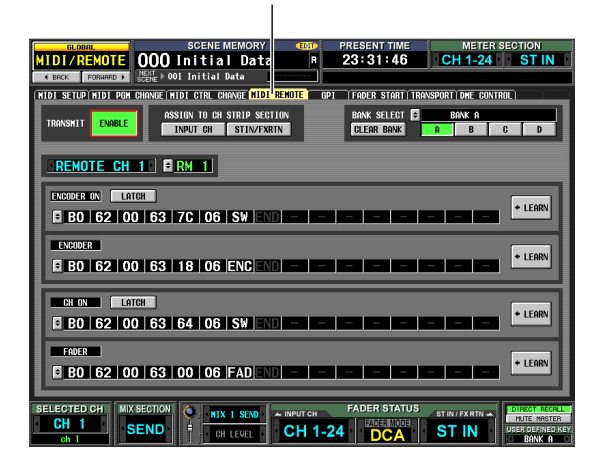

*4* **Wählen Sie mithilfe der Schaltflächen [A]–[D] im oberen rechten Bildschirmbereich BANK SELECT die zu verwendende Bank aus.**

Der Bankname wird oberhalb der Schaltflächen [A]– [D] angezeigt. Sie können den Namen ändern, indem Sie auf die Schaltfläche inks neben dem Banknamen klicken.

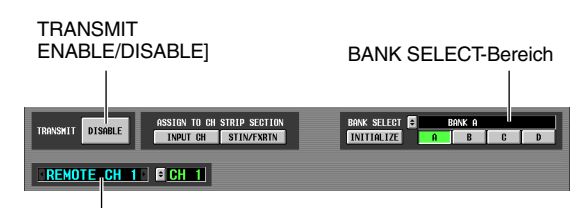

Der Kanalauswahl-Bereich

*5* **Stellen Sie im oberen linken Bildschirmbereich die Schaltfläche [TRANSMIT ENABLE/DISABLE] auf ENABLE.**

Für die ausgewählte Bank wird die Übertragung aktiviert. (Sie können die Übertragung für jede der vier Bänke aktivieren oder deaktivieren.)

*6* **Benutzen Sie den Kanalauswahl-Bereich links auf dem Bildschirm, um den MIDI-Fernsteuerungskanal auszuwählen, dem Sie eine MIDI-Nachricht zuweisen möchten.** Diese Schaltfläche entsprechen folgenden Kanalzügen.

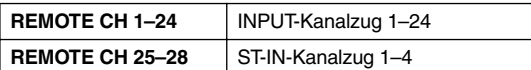

Wenn Sie auf die Schaltflächen 1/1 links und rechts neben dem Feld klicken, wird im Feld rechts daneben der entsprechende Name angezeigt. Sie können den Namen des MIDI-Fernsteuerungskanals ändern, indem Sie auf die Schaltfläche  $\blacktriangleright$  des Feldes rechts daneben klicken.

*7* **Benutzen Sie die MIDI-Nachrichtenfelder im unteren Bildschirmbereich, um eine MIDI-**

### **Nachricht für jeden Controller des Kanals festzulegen.**

Der untere Teil des Bildschirms MIDI REMOTE enthält MIDI-Nachrichtenfelder, mit denen Sie der [ON]-Taste des Encoders, dem Encoder, der [ON]- Taste des Kanals und dem Fader eine MIDI-Nachricht zuweisen können.

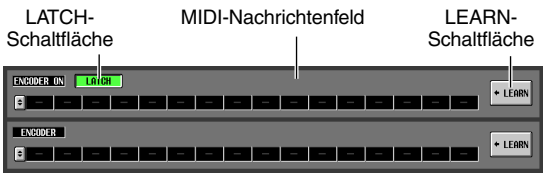

Um einem Controller eine MIDI-Nachricht zuzuweisen, können Sie eine beliebige der folgenden drei Methoden verwenden.

### A **Direkte Eingabe von Hexadezimalwerten**

Bei dieser Methode geben Sie die Nachricht direkt in Form von Hexadezimalwerten ein. Um diese Methode zu verwenden, klicken Sie auf die Schaltfläche in linken Rand des gewünschten MIDI-Nachrichtenfelds, um das Fenster MIDI REMOTE SETUP zu öffnen.

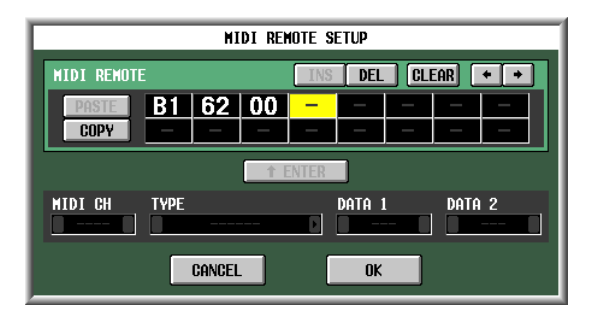

<span id="page-117-0"></span>In diesem Fenster können Sie eine Nachricht eingeben, indem Sie das gewünschte Eingabefeld durch Klicken auswählen (das Feld wird dann hervorgehoben) und am Datenrad [DATA] drehen. Sie können die Tasten [INC]/[DEC] benutzen, um die ausgewählte Stelle zu verschieben:

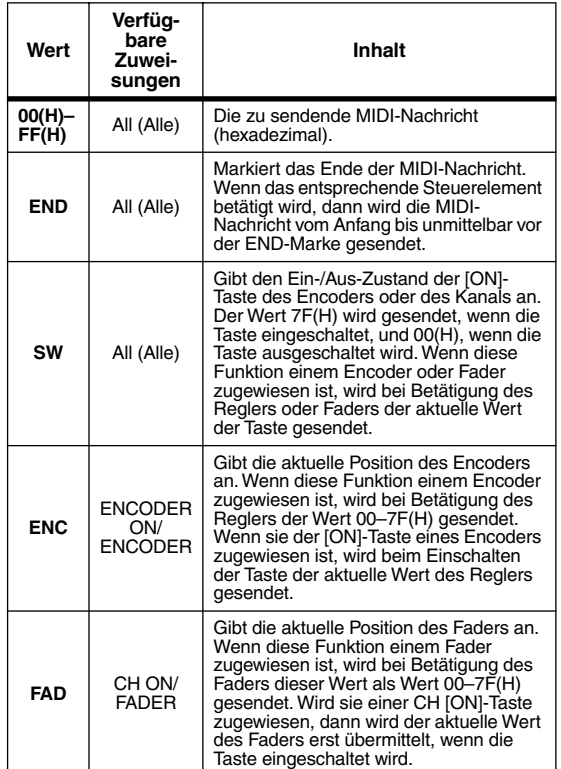

Wenn Sie einen Wert auf SW, ENC oder FAD setzen, wird dieser Wert mit dem Zustand des Controllers verknüpft. Wenn Sie beispielsweise die im folgenden Bildschirm gezeigten Einstellungen vorgenommen haben, wird der letzte Wert mit der Stellung des Faders verknüpft und ändert sich im Bereich 0–127.

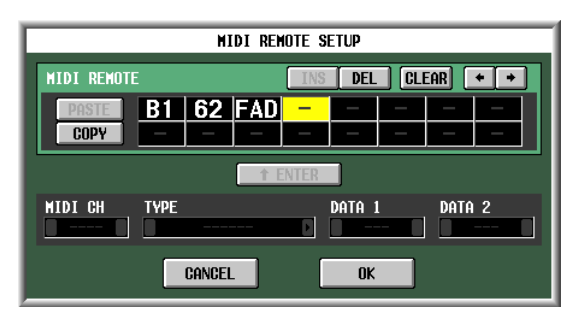

Wenn Sie auf ein Feld klicken, in dem ein Hexadezimalwert eingegeben wurde, wird der Wertebereich, der als gültige MIDI-Nachricht interpretiert werden kann (einschließlich des Feldes) rot. Der untere Teil des Bildschirms zeigt den MIDI-Kanal (MIDI CH), die Nachrichtenart (TYPE) und die Datenwerte (DATA 1, DATA 2) für diese MIDI-Nachricht an, so dass Sie überprüfen können, ob die richtige MIDI-Nachricht eingegeben wurde.

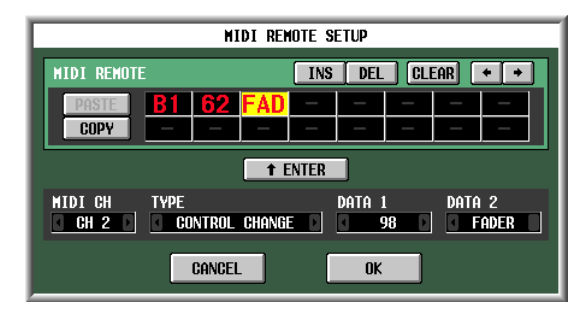

Sie können in diesem Fenster folgende Schaltflächen benutzen, um die Nachricht einzugeben oder zu bearbeiten.

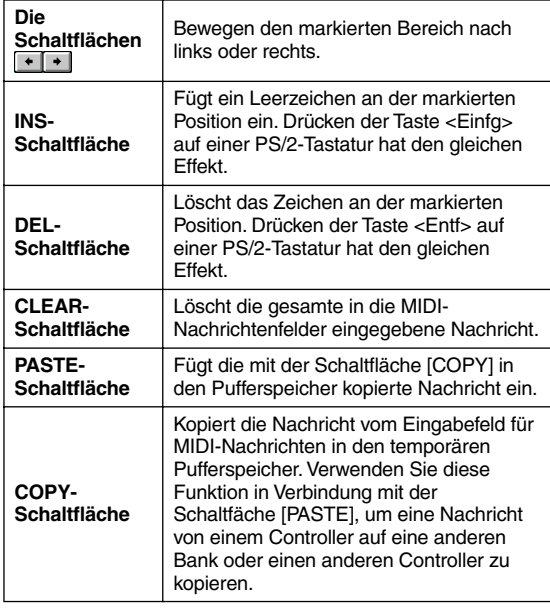

Wenn Sie mit der Eingabe der Date im Fenster MIDI REMOTE SETUP fertig sind, klicken Sie auf die Schaltfläche [OK]. Die Hexadezimalwerte werden nun in das MIDI-Nachrichtenfeld des Bildschirms MIDI REMOTE eingegeben.

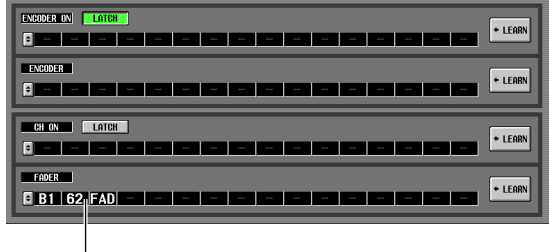

Eingegebene Hexadezimalwerte

# B **Angabe der Nachrichtenart**

Bei dieser Methode geben Sie den gewünschten MIDI-Kanal, die Nachrichtenart und den Datenwert an; diese werden dann in die entsprechenden Hexadezimalwerte umgewandelt. Rufen Sie auf dieselbe Weise wie bei Methode (1) das Fenster MIDI REMOTE SETUP auf, und klicken Sie in das erste Feld, in dem Sie Daten eingeben möchten.

Klicken Sie dann auf die Schaltflächen 1/1 links und rechts neben dem Feld TYPE, um die Nachrichtenart auszuwählen.

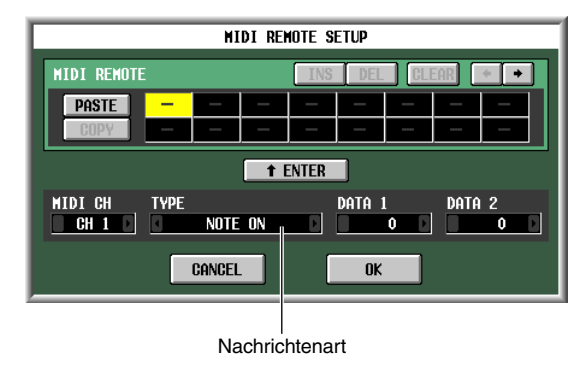

Geben Sie dann mithilfe der Felder MIDI CH, DATA 1 und DATA 2 den MIDI-Kanal und verschiedene Werte an. Welche Werte in den Feldern MIDI CH, DATA 1 und DATA 2 ausgewählt werden können, hängt von der Art der als erstes ausgewählten Nachricht ab.

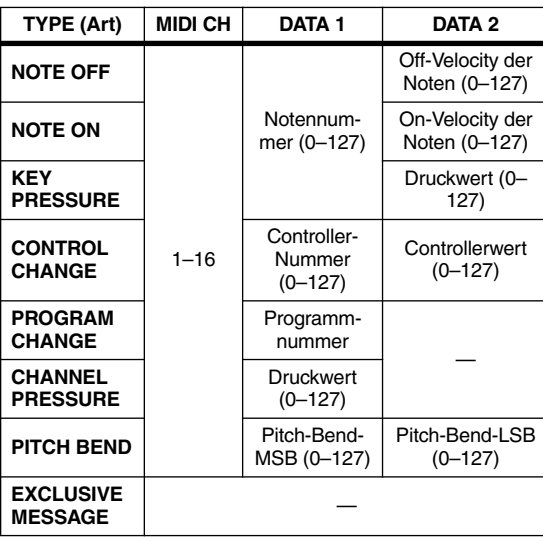

Wenn Sie den Wert von DATA 1 oder DATA 2 auf SWITCH, ENCODER (nur für Encoder verfügbar) oder FADER (nur für Fader verfügbar) einstellen, wird dieser Wert mit dem Zustand des Controllers verknüpft.

Klicken Sie, wenn Sie alle Werte angegeben haben, auf die Bildschirmschaltfläche **+ ENTER** ; die Hexadezimalwerte für diese Nachricht werden nun in das Eingabefeld des Fensters MIDI REMOTE SETUP

eingegeben. Sie können die Nachricht nach Bedarf bearbeiten, indem Sie auf ein Eingabefeld klicken und das Datenrad [DATA] drehen.

Eingegebene Hexadezimalwerte

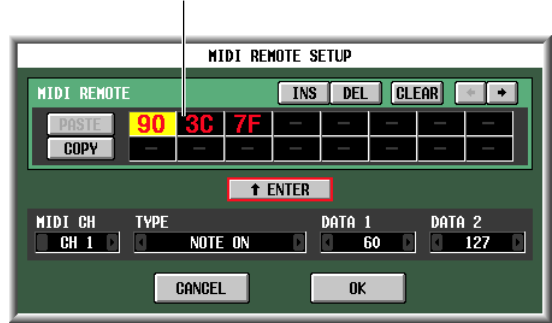

### **(3) Verwendung der Schaltfläche [LEARN]**

Mit der Schaltfläche [LEARN] können Sie einem Controller eine MIDI-Nachricht zuweisen, indem diese Nachricht von einem externen Gerät empfangen wird. Um die Lernfunktion zu verwenden, gehen Sie zum Bildschirm MIDI REMOTE, und klicken Sie für den Controller, dem Sie eine Nachricht zuweisen möchten, auf die [LEARN]-Schaltfläche.

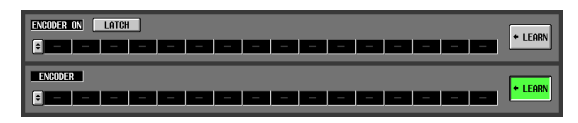

**Hinweis**

- *Es kann jeweils nur eine [LEARN]-Schaltfläche gleichzeitig eingeschaltet werden.*
- *Die [LEARN]-Schaltfläche gilt nur für den momentan ausgewählten MIDI-Fernsteuerungskanal. Außerdem können Sie, solange diese Schaltfläche eingeschaltet ist, den MIDI-Fernsteuerungskanal nicht wechseln.*
- *Die [LEARN]-Schaltfläche wird automatisch ausgeschaltet, wenn Sie zu einem anderen Bildschirm wechseln.*

Wenn an einem für die aktuelle Bank verfügbaren MIDI-Port eine MIDI-Nachricht empfangen wird, während die [LEARN]-Schaltfläche eingeschaltet ist, wird die empfangene Nachricht in das MIDI-Eingabefeld eingegeben. Der folgende Bildschirm zeigt ein Beispiel für die Betätigung des Modulationsrads (Controller-Nr. 1) an einem Synthesizer.

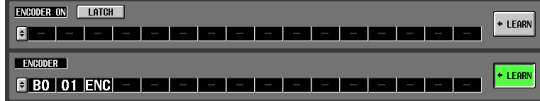

#### **Tipp**

- *MIDI-Nachrichten, die mithilfe der LEARN-Schaltfläche zugewiesen werden, können maximal 16 Bytes lang sein (darüber hinaus gehende Bytes werden abgeschnitten). Wenn die Nachricht kürzer ist als 16 Bytes, wird unmittelbar nach dem letzten Datenwert eine END-Marke gesetzt.*
- *Wenn eine Controller-Nachricht empfangen wird, wird das dritte Byte automatisch ersetzt – durch FAD (wenn das Zuweisungsziel ein Fader ist), ENC (wenn das Zuweisungsziel ein Encoder ist) oder SW (wenn das Zuweisungsziel die [ON]-Taste eines Encoders oder Kanals ist).*
- *Wenn bei eingeschalteter [LEARN]-Schaltfläche mehrere Nachrichten empfangen werden, wird die zuletzt empfangene Nachricht verwendet. Wenn das Statusbyte in der letzten Nachricht fehlt, wird sie um das entsprechende Statusbyte ergänzt.*
- *8* **Weisen Sie auf dieselbe Weise weiteren MIDI-Fernsteuerungskanälen oder Bänken Nachrichten zu.**

Wenn ein bestimmtes Byte für die [ON]-Taste eines Encoders oder Kanals auf SW gesetzt ist, wählen Sie mithilfe der Schaltfläche [LATCH] eine der folgenden Verhaltensweisen aus.

- **Wenn die Schaltfläche LATCH eingeschaltet ist** Nach jedem Tastendruck ändert sich der ON/OFF-Status (latched, verriegelt). Wenn Sie die Taste im OFF-Zustand drücken, wird eine MIDI-Nachricht mit 7F(H) als SW-Wert gesendet. Drücken Sie dieselbe Taste noch einmal, wird 00(H) als SW-Wert gesendet.
- **Wenn die Schaltfläche LATCH ausgeschaltet ist** Die Taste ist nur eingeschaltet, solange sie gedrückt wird, und ausgeschaltet, wenn sie wieder losgelassen wird (unlatched, unverriegelt). Sobald Sie die Taste drücken, wird eine MIDI-Nachricht mit 7F(H) als SW-Wert gesendet; sobald Sie die Taste loslassen, wird eine MIDI-Nachricht mit einem SW-Wert von 00(H) gesendet.

Wenn ein bestimmtes Byte für die [ON]-Taste eines Encoders oder Kanals auf ENC (bzw. FAD) gesetzt ist, wählen Sie mithilfe der Schaltfläche [LATCH] eine der folgenden Verhaltensweisen aus.

- **Wenn die Schaltfläche LATCH eingeschaltet ist** Wenn Sie die Taste im Auszustand drücken, wird einen MIDI-Nachricht mit dem aktuellen Wert des Encoders (oder Faders) als ENC- (oder FAD-) Wert gesendet, und wenn Sie dieselbe Taste erneut drücken, wird eine MIDI-Nachricht mit 00(H) als ENC- (oder FAD-) Wert gesendet.
- **Wenn die Schaltfläche LATCH ausgeschaltet ist** Sobald Sie die Taste drücken, wird eine MIDI-Nachricht mit dem aktuellen Wert des Encoders (oder Faders) als ENC- (oder FAD-) Wert gesendet, und sobald Sie die Taste loslassen, wird eine MIDI-Nachricht 00(H) als ENC- (oder FAD-) Wert gesendet.

**Hinweis**

*Wenn SW/ENC/FAD nicht als letztes Byte der MIDI-Nachricht angegeben sind, wird beim Ein- oder Ausschalten der Taste dieselbe MIDI-Nachricht gesendet. (Dieselbe Nachricht wird gesendet, wenn die Taste ausgeschaltet wird.)*

# **Verwendung der MIDI-Fernsteuerungskanäle**

Hier erfahren Sie, wie Sie Sie Bänke A–D laden, denen Sie MIDI-Nachrichten zugewiesen haben, und wie Sie MIDI-Fernsteuerungskanäle bedienen können.

*1* **Drücken Sie im Bereich DISPLAY ACCESS mehrmals die Taste [MIDI/REMOTE], um den folgenden Bildschirm MIDI REMOTE aufzurufen.**

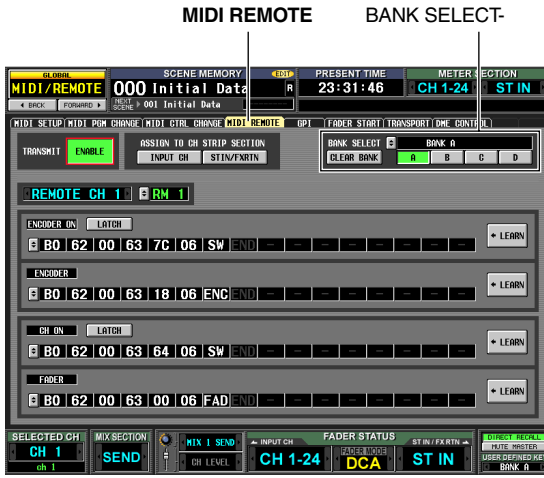

- *2* **Wählen Sie mithilfe der Schaltflächen [A]–[D] im oberen rechten Bildschirmbereich BANK SELECT die zu verwendende Bank aus.**
- *3* **Wählen Sie mithilfe der Schaltflächen [ASSIGN TO CH STRIP SECTION] oben im mittleren Bildschirmbereich den zu steuernden MIDI-Fernsteuerungskanal aus. (Sie können mehrere Kanäle gleichzeitig auswählen.)**

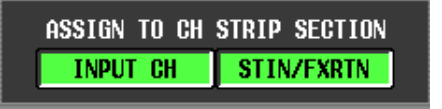

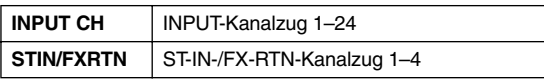

Diese Einstellung gilt für alle vier Bänke.

Durch Einschalten einer Schaltfläche wird die MIDI-Fernsteuerungsfunktion aktiviert; der entsprechende Kanalzug fungiert nun als MIDI-Fernsteuerungskanal. (Die normale Funktion der Controller wird deaktiviert.)

Zu diesem Zeitpunkt erscheint im unteren Teil des Displays im Bereich des Encoder-/Fader-Modus die Anzeige REMOTE. Die Layer-Anzeigen für INPUT CH und ST IN/FX RTN wechseln nun zum entsprechenden MIDI-Fernsteuerungskanal.

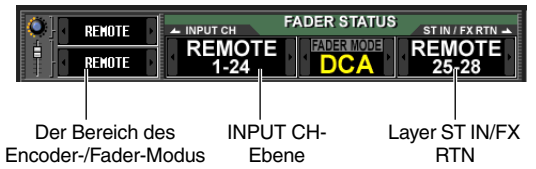

- *4* **Betätigen Sie den entsprechenden Kanalzug.** Über den entsprechenden MIDI-Port werden nun MIDI-Nachrichten übertragen.
- *5* **Um die MIDI-Fernsteuerungsfunktion zu deaktivieren, schalten Sie die Schaltflächen [ASSIGN TO CH STRIP SECTION] aus. Hinweis**
	- *Bei aktivierter MIDI-Fernsteuerungsfunktion kehren die Controller in ihren normalen Zustand zurück, wenn Sie zu einem anderen Bildschirm wechseln. Wenn Sie jedoch wieder den Bildschirm MIDI REMOTE aufrufen, wird die Fernsteuerungsfunktion der Controller wieder aktiviert.*
	- *Die Controller-Werte während der MIDI-Fernsteuerungsvorgänge sind in den Szenendaten enthalten. Das bedeutet, dass sich beim Laden einer Szene die Controller-Werte ändern und MIDI-Nachrichten gesendet werden. Auf die MIDI-Fernsteuerungsfunktion können auch Recall-Safe-Einstellungen angewendet werden.*

# **Übertragung von MIDI-Events beim Szenenwechsel**

Sie können für jede Szene eine gewünschte MIDI-Nachricht im Szenenspeicher ablegen. Dann wird diese Nachricht beim Laden der Szene von der Buchse [MIDI OUT] übertragen. Diese Funktion können Sie nutzen, um an einem externen MIDIkompatiblen Effektprozessor beim Wechseln der Szene Programme umzuschalten.

- *1* **Verbinden Sie die [MIDI OUT]-Buchse des externen Geräts mit der [MIDI IN]-Buchse des PM5D.**
- *2* **Drücken Sie im Bereich DISPLAY ACCESS mehrmals die Taste [SCENE], bis der unten abgebildete SCENE-Bildschirm erscheint.**

**SCENE** 

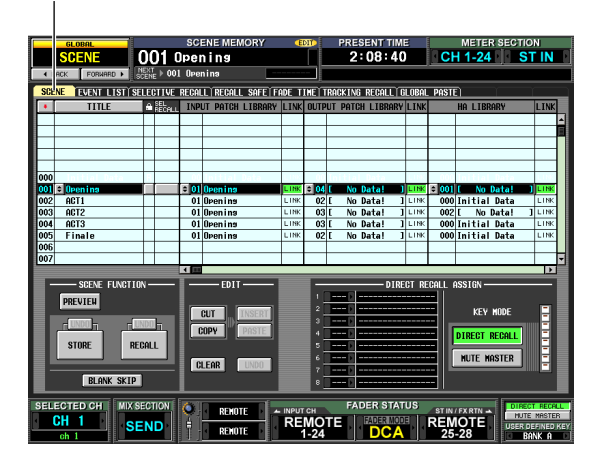

- *3* **Scrollen Sie in der Szenenliste nach oben oder unten, um die Szenennummer auszuwählen, der Sie ein MIDI-Event zuweisen möchten.**
- *4* **Scrollen Sie in der Szenenliste nach rechts, um die Spalte MIDI EVENT anzuzeigen.**

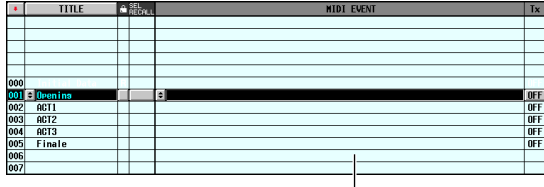

Die Spalte MIDI EVENT

In der Spalte MIDI EVENT geben Sie nun die MIDI-Nachricht ein, die beim Laden der betreffenden Szene gesendet werden soll.

**5** Klicken Sie auf die Schaltfläche **E** am linken **Rand der Spalte MIDI EVENT, um das Fenster MIDI EVENT SETUP zu öffnen.**

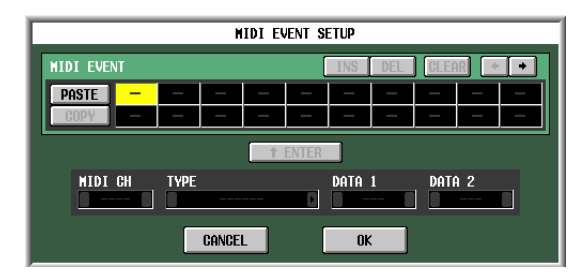

*6* **Geben Sie im Fenster MIDI EVENT SETUP die MIDI-Nachricht an, die mit der betreffenden Szene verknüpft werden soll.**

Das Verfahren zum Angeben einer MIDI-Nachricht im Fenster MIDI EVENT SETUP ist identisch mit demjenigen im Fenster MIDI REMOTE SETUP des Bildschirms MIDI REMOTE, nur dass Sie in den Feldern DATA 1 und DATA 2 nicht FAD, ENC oder SW auswählen können und dass es keine [LEARN]- Schaltfläche gibt. (Einzelheiten hierzu finden Sie auf → [S. 118\)](#page-117-0) Wenn Sie Ihre Einstellungen vorgenommen haben, klicken Sie im Fenster MIDI EVENT SETUP auf die Schaltfläche [OK].

*7* **Klicken Sie auf die**  Spalte "Tx ON/OFF" **rechts neben der Spalte MIDI EVENT, um sie einzuschalten.**

Das mit der entsprechenden Szene verknüpfte MIDI-Event ist nun aktiviert.

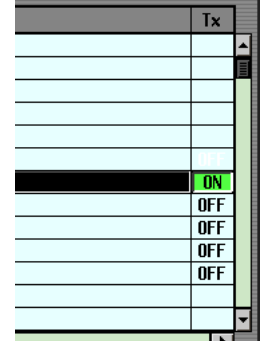

- *8* **Legen Sie auf dieselbe Weise MIDI-Ereignisse für weitere Szenennummern fest.**
- *9* **Laden Sie eine Szene, mit der ein MIDI-Event verknüpft ist.**

Die MIDI-Nachricht wird nun vom angegebenen MIDI-Port übertragen.

# **Verwendung von GPI (General Purpose Interface)**

Die Buchse [GPI] an der Rückseite kann als GPI-Ein-/Ausgangsbuchse (englisch: General Purpose Interface = Mehrzweckschnittstelle) verwendet werden. Diese Buchse besitzt vier GPI-IN-Ports und zwölf GPI-OUT-Ports. Sie können beispielsweise einen externen Schalter oder Joystick verwenden, um die Parameter des PM5D zu steuern, oder umgekehrt die Tasten und Fader des PM5D verwenden, um Steuersignale an ein externes Gerät zu senden.

Das folgende Diagramm ist ein Beispiel für einen internen Schaltkreis, der GPI über die [GPI]-Buchse betätigen kann. (Spezifikationen der GPI-Anschlusstifte finden Sie in Anhang [S. 348](#page-347-0) und [S. 355](#page-354-0) am Ende der Anleitung.)

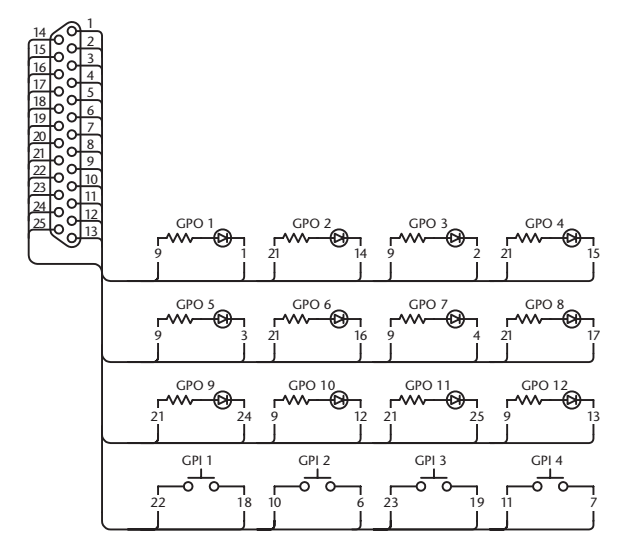

Dieser Schaltkreis verwendet vier Schalter (GPI 1–GPI 4), um die GPI-IN-Ports zu aktivieren und zu deaktivieren. Wenn die Polarität eines GPI-OUT-Ports auf "Low Active" gesetzt ist und Sie das PM5D bedienen, um den GPI-OUT-Port zu aktiveren, leuchtet die entsprechende LED des obigen Schaltkreises (GPO 1–GPO 12) auf. (Wenn die Polarität des GPI-OUT-Ports "High Active" ist, erlischt die LED.)

# **Verwendung von GPI IN**

Sie können die GPI-IN-Ports der Buches [GPI] verwenden, um die Parameter des PM5D mit einem externen Gerät zu steuern. Beispielsweise können Sie einen externen Schalter benutzen, um die Talkback-Funktion des PM5D ein- oder auszuschalten oder seine Einzählfunktion zu steuern, oder Sie können das Surround-Panorama mit einem Joystick regeln.

- *1* **Schließen Sie ein externes Gerät an die [GPI]- Buchse des PM5D an.**
- *2* **Drücken Sie im Bereich DISPLAY ACCESS mehrmals die Taste [MIDI/REMOTE], um zum unten gezeigten GPI-Bildschirm zu gehen.**

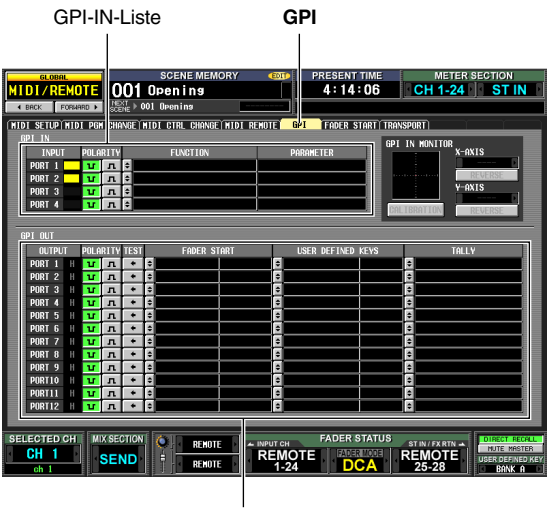

GPI-OUT-Liste

In diesem Bildschirm wird die obere Liste verwendet, um GPI-IN-Einstellungen vorzunehmen, und die untere, um GPI-OUT-Einstellungen vorzunehmen.

*3* **Wählen Sie in der Spalte POLARITY der GPI-IN-Liste die Polarität der einzelnen GPI-IN-Ports aus.**

Sie können eine der folgenden Optionen als Polarität für einen GPI-IN-Port auswählen.

**• (Low active)**

Bei der Steuerung eines ein- und ausschaltbaren Parameters wird der Port aktiv, wenn der Schalter geerdet ist.

Bei der Steuerung eines kontinuierlich regelbaren Parameters erreicht der Parameter seinen Höchstwert, wenn die Spannung niedrig ist (standardmäßig bei 0 V), und seinen Minimalwert bei hoher Spannung (standardmäßig bei etwa 5 V).

**• (High active)**

Bei der Steuerung eines ein- und ausschaltbaren Parameters wird der Port aktiv, wenn der Schalter geöffnet wird oder eine hohe Spannung eingegeben wird.

**Fernsteuerung**

Fernsteuerung

Bei der Steuerung eines kontinuierlich regelbaren Parameters erreicht der Parameter seinen Minimalwert, wenn die Spannung niedrig ist, und seinen Höchstwert bei hoher Spannung .

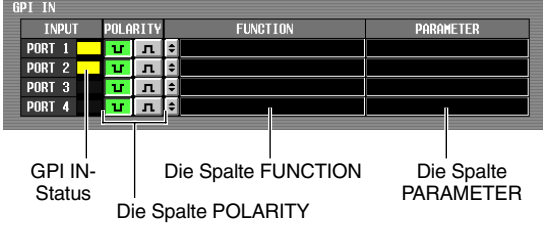

Während der GPI-Bildschirm angezeigt wird, zeigt die GPI-IN-Statusspalte im Bereich GPI IN ein gelbes Balkendiagramm, um den ungefähren Wert der an jedem Port eingegebenen Spannung darzustellen. (Wenn der Balken nicht angezeigt wird, ist die Spannung geerdet; wenn der Balken bis zum rechten Rand reicht, ist der Spannungspegel hoch.)

#### **Tipp**

*Der Spannungswert, bei dem das PM5D einen Hoch- oder Tiefpegel erkennt, kann (außer bei externen Schaltern) auf den von Ihnen verwendeten externen Controller abgestimmt werden (*➥ *[S. 125](#page-124-0)).*

*4* **Klicken Sie am linken Rand der Spalte FUNCTION auf die Schaltfläche E, um das Fenster GPI IN PORT ASSIGN zu öffnen.**

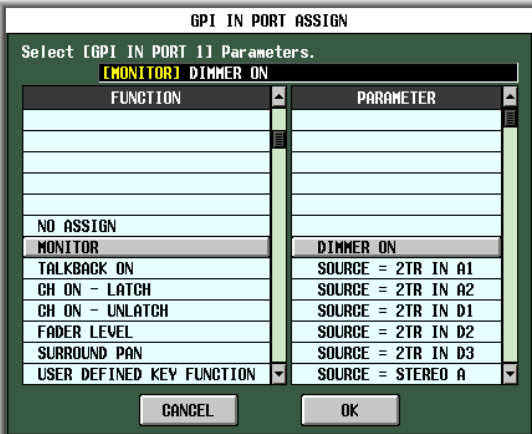

Im Fenster GPI IN PORT ASSIGN können Sie auswählen, welche PM5D-Funktionen von den einzelnen GPI-IN-Ports gesteuert werden sollen. Wählen Sie mithilfe der Spalte FUNCTION die Funktionsart und mithilfe der Spalte PARAMETER die optionalen Parameter aus. Folgende Funktionen und Parameter können ausgewählt werden.

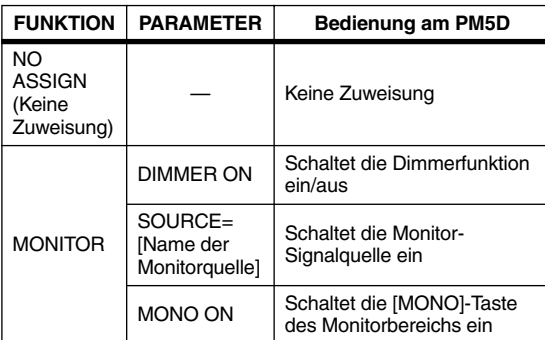

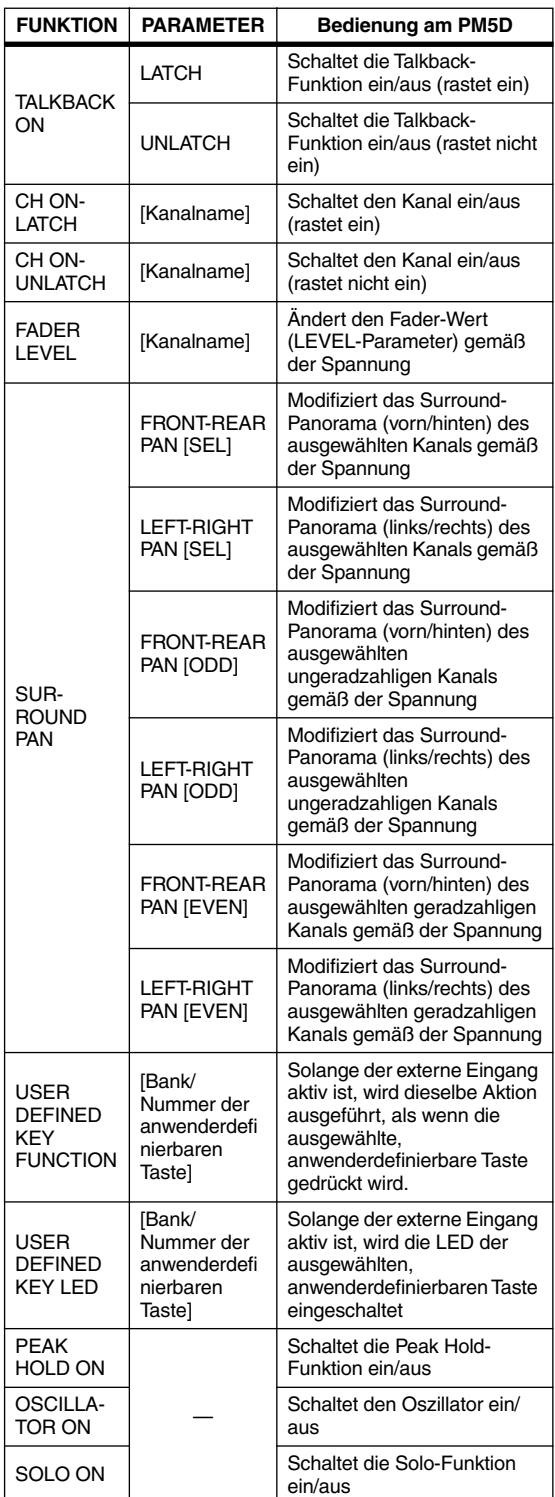

Klicken Sie, nachdem Sie Funktion und Parameter festgelegt haben, auf die Schaltfläche [OK].

#### **Hinweis**

- *Wenn die einrastende Schaltfunktion ausgewählt ist, wechselt der Port bei jeder Auslösung durch einen externen Schalter zwischen aktiv und inaktiv hin und her. In diesem Fall empfehlen wir Ihnen, einen externen Schalter ohne Einrastung zu verwenden.*
- *Wenn die nicht-einrastende Schaltfunktion ausgewählt ist, ist der Port nur solange aktiv, wie das Signal vom externen Schalter auf dem Hoch- oder Tiefpegel bleibt. In diesem Fall empfehlen wir Ihnen, entweder einen externen Schalter ohne Einrastung oder einen für Ihren Bedarf geeigneten Schalter mit Einrastung zu verwenden.*

#### *5* **Legen Sie in derselben Weise Funktion und Parameter für weitere GPI-IN-Ports fest.**

Bei diesen Einstellungen wird, wenn Sie zur Aktivierung des GPI-IN-Ports ein externes Gerät verwenden, die entsprechende PM5D-Funktion ausgeführt. (Wenn ein kontinuierlich regelbarer Parameter zugewiesen ist, variiert der Parameterwert gemäß der Spannungsänderung.)

**Tipp**

*Die Einstellungen im GPI-Bildschirm gelten für alle Szenen. Diese Einstellungen können auch als SETUP-Daten auf einer Speicherkarte gesichert werden.*

# <span id="page-124-0"></span>**Kalibrierung der GPI-IN-Ports**

Wenn nötig, können die Spannungswerte, bei denen das PM5D Hoch- und Tiefpegel erkennt, an die Spannung der vom GPI-IN-Port eingegebenen Signale angepasst werden. Sie können diese Funktion verwenden, um das regelbare Spektrum eines PM5D-Parameters so einzustellen, dass es dem Spektrum der von einem kontinuierlich regelbaren Controller (wie z.B. einem Joystick) erzeugten Spannungsänderung entspricht.

- *1* **Schließen Sie ein externes Gerät an die [GPI]- Buchse des PM5D an.**
- *2* **Drücken Sie im Bereich DISPLAY ACCESS mehrmals die Taste [MIDI/REMOTE], um zum unten gezeigten GPI-Bildschirm zu gehen.**
- *3* **Wählen Sie im oberen rechten Bildschirmbereich GPI IN MONITOR den GPI-IN-Port aus, den Sie kalibrieren möchten.** Wenn Sie einen zweidimensionalen Controller wie z.B. einen Joystick kalibrieren, klicken Sie auf die Schaltflächen **I** / **D** links und rechts von den Feldern X-AXIS und Y-AXIS, um die zwei GPI-IN-Ports festzulegen.

Wenn Sie nur einen GPI-IN-Port kalibrieren, setzen Sie einen von ihnen auf "----" (keine Zuweisung).

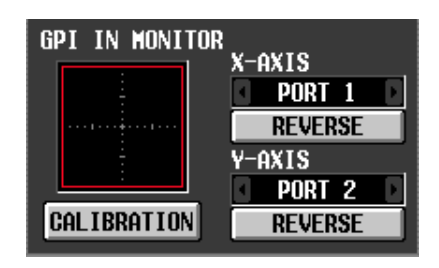

Wenn Sie einen GPI-IN-Port festlegen, wird die Spannung von diesem GPI-IN-Port durch ein gelbes -Symbol im GPI-IN-Monitorbereich angezeigt. In diesem Fall entspricht die waagerechte Position (X-Achse) der Spannung des im Feld X-AXIS ausgewählten GPI-IN-Ports und die senkrechte (Y-Achse) der Spannung des im Feld Y-AXIS ausgewählten GPI-IN-Ports.

Die im GPI-IN-Monitorbereich angezeigte rote Linie (bzw. das rote Quadrat) zeigt für die der Y- und der X-Achse entsprechenden GPI-IN-Ports das Spektrum zwischen Hoch- und Tiefpegel an.

#### **Tipp**

*Wenn nötig, können Sie auf die Schaltfläche [REVERSE] klicken, um den Hoch- und Tiefpegel des Eingangssignals zu invertieren. (Das Ergebnis ist dasselbe, als ob Sie die Polaritätseinstellung des GPI-IN-Ports umschalten.)*

#### *4* **Schalten Sie die Schaltfläche [CALIBRATION] ein.**

Die rote Linie (bzw. das rote Quadrat) im GPI-IN-Monitorbereich verschwindet vorübergehend, und übrig bleibt nur das gelbe ©-Symbol.

*5* **Wenn Sie nur einen GPI-IN-Port kalibrieren, ändern Sie das am in Schritt 3 festgelegten GPI-IN-Port eingegebene Signal vom Höchstauf den Minimalwert.**

Das gelbe  $\circledcirc$ -Symbol bewegt sich nun gemäß der Spannungsänderungen nach oben/unten oder links/ rechts. Die rote Linie verlängert sich gemäß dieser Änderung, und der höchste und der niedrigste Spannungswert des entsprechenden GPI-IN-Ports wird gespeichert.

#### *6* **Wenn Sie einen Joystick kalibrieren, bewegen Sie den Joystick durch einen 360-Grad-Pfad.** Daraufhin rotiert das gelbe ©-Symbol. Das rote Quadrat verbreitert sich entsprechend, und der höchste und der niedrigste Spannungswert der der X- und der Y-Achse entsprechenden GPI-IN-Ports werden gespeichert.

### *7* **Schalten Sie die Schaltfläche [CALIBRATION] aus.**

Das PM5D merkt sich den erkannten höchsten und niedrigsten Spannungswert als Bezugswert für den Hoch- und Tiefpegel. (Bei der Steuerung eines kontinuierlich regelbaren Parameters werden der Höchst- und der Minimalwert des betreffenden Parameters an diesen Bezugswerten ausgerichtet.)

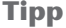

*Die Kalibrierungsergebnisse gelten für alle Szenen. Sie bleiben auch beim Ausschalten des PM5D erhalten.*

# **Verwendung von GPI OUT**

So können Sie die GPI-OUT-Ports der [GPI]-Buchse verwenden, um ein externes Gerät mit den Fadern oder Tasten des PM5D zu steuern.

- *1* **Schließen Sie an die [GPI]-Buchse des PM5D das externe Gerät an, das Sie vom PM5D aus steuern möchten.**
- *2* **Drücken Sie im Bereich DISPLAY ACCESS mehrmals die Taste [MIDI/REMOTE], um zum GPI-Bildschirm zu gehen.**
- *3* **Wählen Sie in der Spalte POLARITY des Bereichs GPI OUT die Polarität des Signals aus, das von den einzelnen GPI-OUT-Ports ausgegeben wird.**

Die Spalte POLARITY des Bereichs GPI OUT wählt als Polarität des Signals, das bei Aktivierung des GPI-OUT-Ports ausgegeben wird, eine der beiden folgenden Einstellungen aus.

**• (Low active)**

Geerdet, wenn der GPI-OUT-Port aktiv ist.

**• (High active)**

Offen, wenn der GPI-OUT-Port aktiv ist.

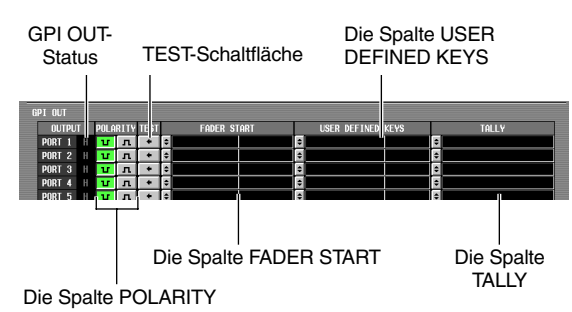

*4* **Benutzen Sie die Spalten FADER START, USER DEFINED KEYS und TALLY im Bereich GPI OUT, um die PM5D-Funktion für die GPI-OUT-Ports** 

**1 bis 12 auszuwählen.** Wenn am PM5D ein hier ausgewählter Vorgang ausgeführt wird, wird der entsprechende GPI-OUT-Port aktiv und gibt ein Steuersignal aus.

Für jeden GPI-OUT-Port können Sie die folgenden drei Funktionen auswählen (Mehrfachauswahl ist möglich).

## ❏ **FADER START**

Auslöser für die Ausgabe eines Signals vom GPI-OUT-Port ist bei dieser Methode eine Fader-Betätigung am PM5D. Um die Einstellung zu bearbeiten, klicken Sie auf die Schaltfläche  $\blacktriangle$  links, um das Fenster GPI OUT PORT ASSIGN zu öffnen, und wählen Sie Fader-Modus (Trigger-Erkennungsmethode) und Kanal aus. Es können folgende

#### **• FADER START**

Fader-Modi ausgewählt werden:

Ein Steuersignal (Trigger-Signal) von 250 ms Länge wird ausgegeben, wenn der Fader des ausgewählten Kanals von –60 dB oder darunter auf einen Wert über –60 dB verschoben wird.

**• FADER STOP**

 Ein Steuersignal (Trigger-Signal) von 250 ms Länge wird ausgegeben, wenn der Fader des ausgewählten Kanals –∞ dB erreicht.

#### **• FADER TALLY**

Ein Steuersignal wird ausgegeben, wenn der Fader des ausgewählten Kanals von –60 dB oder darunter auf einen Wert über –60 dB verschoben wird. Dieses Steuersignal wird gehalten, bis der Fader den Wert –∞ dB erreicht (oder der GPI OUT-Port einen anderen Trigger empfängt).

Die folgenden Abbildungen zeigen, wie sich das vom GPI-OUT-Port ausgegebene Signal ändert, wenn Sie in den einzelnen Fader-Modi einen Fader betätigen. (Diese Abbildung zeigt die Funktionsweise, wenn als POLARITY des GPI-OUT-Ports **u** ausgewählt ist. Wenn POLARITY auf gesetzt ist, wird die Polarität des Ausgangssignals umgekehrt.)

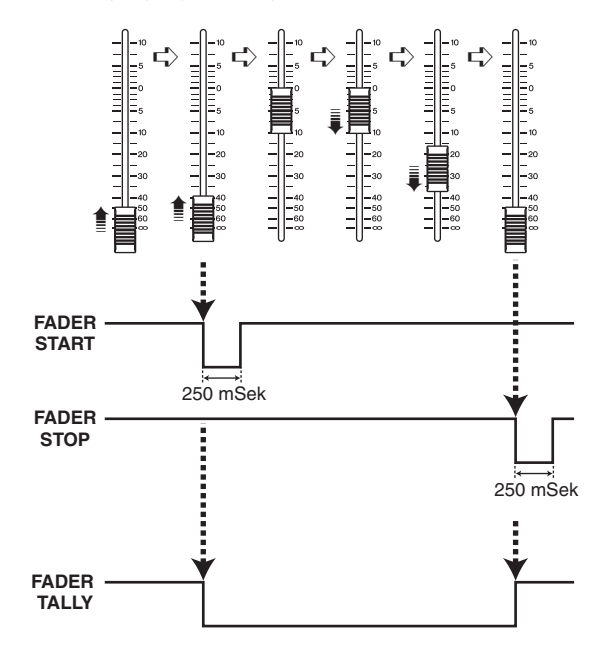

#### **Hinweis**

*Wenn die Spannung auf dem Hochpegel ist, ist das Ausgangssignal des Ports geöffnet. Wenn das Empfangsgerät den Hochpegel benötigt, kann er vom Stromversorgungs-Anschlussstift +5 genommen werden. In diesem Fall gibt es jedoch eine Begrenzung des Stromflusses; Einzelheiten hierzu finden Sie in den Anhängen am Ende dieser Anleitung.*

# ❏ **USER DEFINED KEYS**

Auslöser für die Ausgabe eines Signals vom GPI-OUT-Port ist bei dieser Methode die Betätigung einer benutzerdefinierten Taste am PM5D.

Um die Einstellung zu bearbeiten, klicken Sie auf die Schaltfläche  $\blacktriangle$  links, um das Fenster GPI OUT PORT ASSIGN zu öffnen. Wählen Sie aus der Liste die benutzerdefinierte Tastenbank (A–D) und Nummer (1– 25) aus, und wählen Sie den Triggermodus (wie sich der Trigger beim Drücken der Taste verhält). Sie können der folgenden Auslösermodi wählen.

#### **• LATCH**

Wechselt bei jedem Drücken der Taste zwischen aktiv und inaktiv.

#### **• UNLATCH**

Nur aktiv, solange die Taste gedrückt bleibt.

Die folgende Abbildung zeigt, wie sich das vom GPI-OUT-Port ausgegebene Signal ändert, wenn Sie in den einzelnen Triggermodi eine benutzerdefinierte Taste betätigen. (Diese Abbildung zeigt die Funktionsweise, wenn als POLARITY des GPI-OUT-Ports ausgewählt ist. Wenn POLARITY auf **n** gesetzt ist, wird die Polarität des Ausgangssignals umgekehrt.)

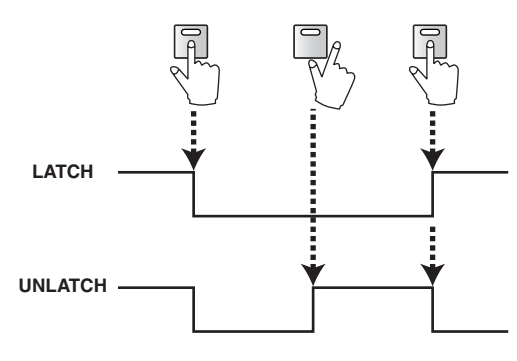

# ❏ **TALLY (sonstige)**

Auslöser für die Ausgabe eines Signals vom GPI-OUT-Port sind bei dieser Methode sonstige Bedienvorgänge am PM5D. Wenn am PM5D der entsprechende Vorgang ausgeführt wird, wird ein Steuersignal ausgegeben. Dieses Steuersignal wird gehalten, bis diese Aktion aufgehoben ist (oder der GPI OUT-Port einen anderen Trigger empfängt).

Um die Einstellungen zu bearbeiten, klicken Sie auf die Schaltfläche  $\blacktriangleright$  links, um das Fenster GPI OUT PORT ASSIGN zu öffnen, und wählen Sie eine der folgenden Funktionen.

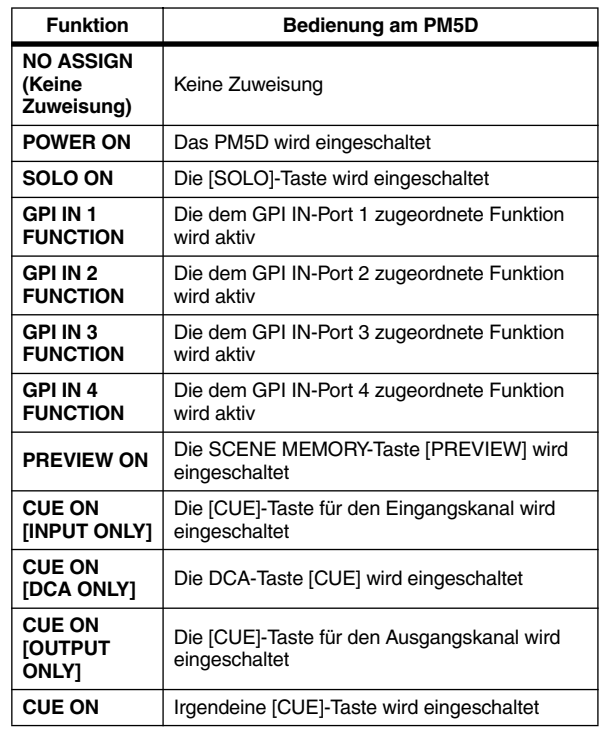

#### *5* **Nehmen Sie in derselben Weise Einstellungen für weitere GPI-OUT-Ports vor.**

Bei diesen Einstellungen wird durch die Ausführung eines dem GPI-OUT-Port zugewiesenen Bedienvorgangs ein Steuersignal gemäß der POLARITY-Einstellung ausgegeben.

Sie können die [TEST]-Schaltflächen im Bereich GPI OUT benutzen, um die Funktionsweise der GPI-OUT-Ports zu prüfen. Wenn eine [TEST]-Schaltfläche eingeschaltet ist, wird der entsprechende GPI-OUT-Port aktiviert und gibt ein Steuersignal aus.

Die GPI-OUT-Statusspalte zeigt den Status des Ausgangssignals des entsprechenden Ports an. Die Buchstaben L/H zeigten den Hoch- (H) oder Tiefpegel (L) des Signals an. Die Hintergrundfarbe ist gelb, wenn der Port aktiv ist, und grau, wenn er inaktiv ist.

# **17 Verwendung von Speicherkarten**

**In diesem Kapitel wird beschrieben, wie die internen Daten des PM5D mithilfe einer Speicherkarte gespeichert/geladen werden.**

# **Verwendung von Speicherkarten im PM5D**

Sie können eine auf dem Markt erhältliche Speicherkarte in den Kartensteckplatz auf dem vorderen Bedienfeld des PM5D einschieben und auf ihr unterschiedliche Datentypen speichern oder auch von ihr herunterladen.

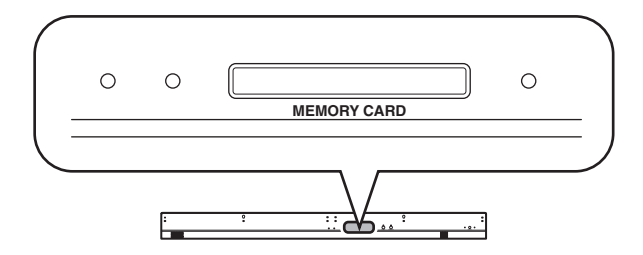

Sie können PC-Flash-ATA-Karten vom Typ PCMCIA II benutzen, oder CompactFlash-Media mit PC-Card-Adapter. (In jedem Fall werden Medien mit einer Versorgungsspannung von 3,3 V oder 5 V unterstützt.) Normalerweise werden diese Karten in einem vorformatierten Zustand verkauft. Das heißt, Sie müssen die Karten nicht formatieren, bevor sie im PM5D benutzt werden. Wenn Sie dennoch eine Karte formatieren müssen, verwenden Sie dazu einen Computer oder ein anderes externes Gerät, und formatieren Sie die Karte im FAT16-Format.

#### **Hinweis**

*Für jeden anderen Medientyp, als oben beschrieben, ist der Betrieb nicht garantiert.*

# **Dateien auf einer Speicherkarte speichern**

So speichern Sie einzelne Datenelemente (oder alle Daten) des PM5D auf einer Speicherkarte.

- *1* **Schieben Sie die Speicherkarte in den Steckplatz am vorderen Bedienfeld des PM5D.** Speicherkarten können beliebig eingeschoben oder herausgezogen werden, solange das PM5D eingeschaltet ist.
- *2* **Drücken Sie wiederholt die DISPLAY ACCESS-Taste [UTILITY], um den Bildschirm SAVE aufzurufen.**

**SAVE**

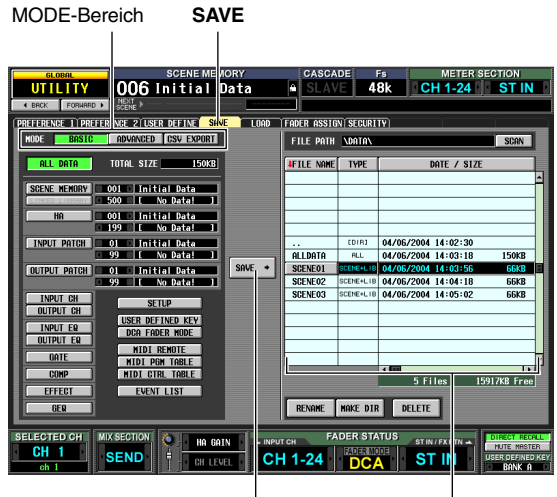

Schaltfläche SAVE

Dateiliste

Auf der linken Seite des Bildschirms SAVE können Sie den Speichermodus und die zu speichernden Datenelemente auswählen. Die Dateiliste auf der rechten Bildschirmhälfte enthält vier Spalten: FILE NAME, TYPE, DATE / SIZE und COMMENT. Die Liste zeigt die Dateien und Verzeichnisse auf der Speicherkarte an. (Wenn Sie die COMMENT-Spalte sehen möchten, verschieben Sie die Liste mithilfe der horizontalen Bildlaufleiste nach links.)

### *3* **Klicken Sie im MODE-Bereich auf die Schaltfläche BASIC, um diesen Speichermodus zu aktivieren.**

Wenn der Modus BASIC aktiviert ist, können Sie das gewünschte Datenelement (oder alle Elemente) auswählen und auf einer Speicherkarte speichern.

**Tipp**

*Die anderen Speichermodi, die zur Verfügung stehen, sind ADVANCED, mit dem Sie Szenenspeicher oder Bibliotheken unter anderen Nummern speichern können, und CSV EXPORT, mit dem Sie Szenenspeicher und Bibliotheken unter einem Namen als Datei im CSV-Format speichern können. Einzelheiten hierzu finden Sie im Referenzteil (*➥ *[S. 193](#page-192-0)).*

#### *4* **Wählen Sie mithilfe der Schaltflächen unterhalb des MODE-Bereichs das Datenelement aus, welches Sie speichern möchten.**

Das Element, dessen Schaltfläche aktiviert ist, wird für die Speicherung ausgewählt. (Sie können jeweils nur eine Schaltfläche aktivieren.) Wenn Sie auf die Schaltfläche ALL DATA klicken, werden alle Datenelemente zugleich ausgewählt. Diese Schaltflächen beziehen sich auf die folgenden Elemente.

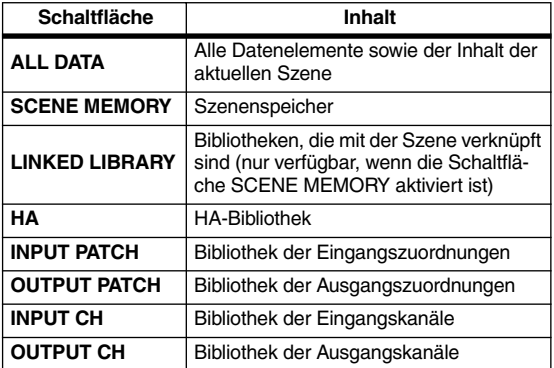

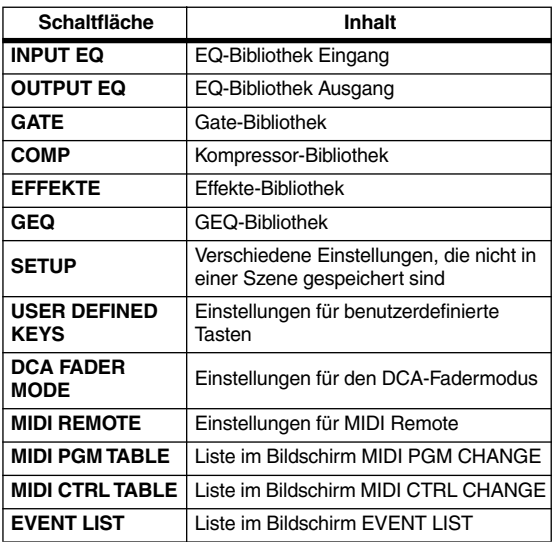

Wenn Sie die Elemente SCENE MEMORY, HA, INPUT PATCH oder OUTPUT PATCH auswählen, können Sie eine Start- und Endnummer angeben, damit nur der gewünschte Ausschnitt von Szenen oder Bibliothekseinträgen gespeichert wird. Die Schaltfläche LINKED LIBRARY steht nur zur Verfügung, wenn die Schaltfläche SCENE MEMORY aktiviert ist.

#### **Tipp**

*Das Feld TOTAL SIZE direkt unterhalb des MODE-Bereichs zeigt die Dateigröße für die ausgewählten Elemente an. Die zur Verfügung stehende Kapazität der eingeschobenen Speicherkarte wird unterhalb der Dateiliste auf der rechten Bildschirmhälfte angezeigt.*

*5* **Wenn Sie Szenen oder Bibliotheken für die Speicherung ausgewählt haben, geben Sie in den Feldern rechts der Schaltflächen die Startund Endnummern an.**

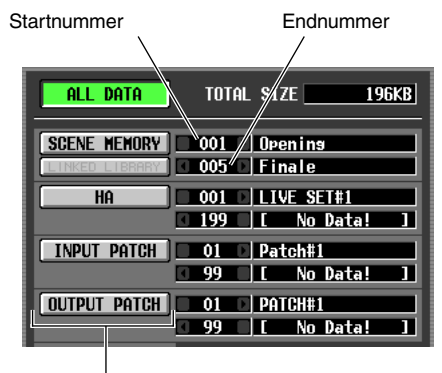

Name der Szene/Bibliothek

*6* **Falls erforderlich, wählen Sie in der Dateiliste ein Verzeichnis (Ordner) aus, in dem die Daten gespeichert werden sollen.**

Wenn die Dateiliste ein Verzeichnis unterhalb der aktuellen Ebene enthält, zeigt die Spalte TYPE den Hinweis [DIR] an.

| <b>EVENTPA1</b> | <b>ALL</b> | 03/06/2004 04:01:06 | 196KB |
|-----------------|------------|---------------------|-------|
| EVENTPA2        | <b>ALL</b> | 03/06/2004 04:01:44 | 196KB |
| <b>HALLSET1</b> | <b>ALL</b> | 03/06/2004 04:02:02 | 196KB |
| HALLSET2        | <b>ALL</b> | 03/06/2004 04:02:20 | 196KB |
| <b>SETTINGS</b> | [DIR]      | 03/06/2004 04:03:10 |       |
|                 |            |                     |       |
|                 |            |                     |       |
|                 |            |                     |       |
|                 |            |                     |       |
|                 |            |                     |       |

Ein Verzeichnis unterhalb der aktuellen Ebene

<span id="page-128-0"></span>Wenn Sie zu einem tiefer gelegenen Verzeichnis gelangen möchten, klicken Sie auf die [DIR]-Zeile, worauf diese in der Mitte der Liste angezeigt wird. Klicken Sie dann auf den Verzeichnisnamen in der Spalte FILE NAME.

Wenn die Dateiliste ein Verzeichnis über der aktuellen Ebene enthält, wird in der Spalte FILE NAME ". ." und [DIR] in der Spalte TYPE angezeigt.

Ein Verzeichnis über der aktuellen Ebene

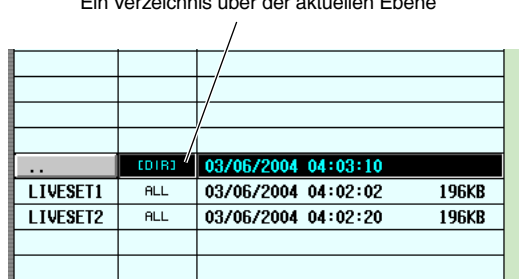

Wenn Sie zu einem höher gelegenen Verzeichnis gelangen möchten, klicken Sie auf die [DIR]-Zeile, worauf diese in der Mitte der Liste angezeigt wird. Klicken Sie dann auf den Eintrag ". ." in der Spalte FILE NAME.

#### **Tipp**

- *Das jeweils als Speicherungsziel ausgewählte Verzeichnis wird auch im Feld FILE PATH oberhalb der Liste angezeigt.*
- *Wenn Sie an der aktuellen Position ein neues Verzeichnis erstellen möchten, klicken Sie auf die Schaltfläche MAKE DIR unterhalb der Dateiliste.*

#### **Hinweis**

- *Die Dateiliste kann nur bis zu 100 Einträge anzeigen.*
- *Wenn das Feld FILE PATH mehr als 60 Zeichen (einschließlich der Dateinamenerweiterung) enthält, ist keine Speicherung möglich.*
- *7* **Nachdem Sie das zu speichernde Datenelement und das Zielverzeichnis für die Speicherung angegeben haben, klicken Sie auf die Schaltfläche SAVE.**

Das Fenster FILE NAME EDIT wird angezeigt, in dem Sie für die zu speichernden Daten einen Namen vergeben können.

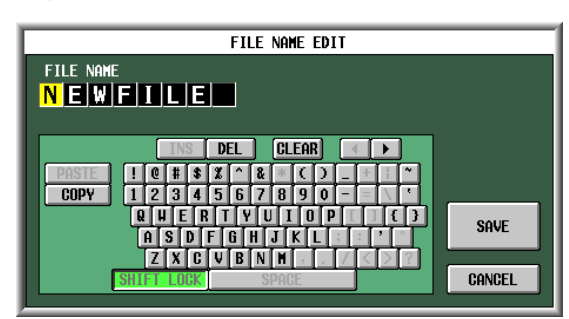

*8* **Geben Sie mithilfe der Zeichenpalette einen Dateinamen ein, und klicken Sie dann auf OK.** Sie werden nun in einem Fenster aufgefordert, die Speicherung zu bestätigen.

**Hinweis**

- *Beim Vergeben eines Dateinamens auf der Speicherkarte können Kleinbuchstaben und gewisse Symbole in der Zeichenpalette nicht verwendet werden.*
- *Wenn Sie zur Eingabe des Dateinamens Text aus einer anderen Zeichenpalette hineinkopieren, werden alle Kleinbuchstaben zu Großbuchstaben umgewandelt.*

*9* **Klicken Sie auf die Schaltfläche OK, um den Speichervorgang auszuführen.**

Ein Fenster wird angezeigt, in dem der Fortschritt des Speichervorgangs angezeigt wird. Wenn die Speicherung abgeschlossen ist, erscheint wieder der vorangegangene Bildschirm. Wenn Sie anstelle von OK auf die Schaltfläche CANCEL klicken, wird der Speichervorgang abgebrochen und der vorangegangene Bildschirm wird wieder angezeigt.

# **Dateien von einer Speicherkarte laden**

So laden Sie Daten von einer Speicherkarte in das PM5D.

- *1* **Schieben Sie die Speicherkarte mit den Daten, die Sie laden möchten, in den Steckplatz am vorderen Bedienfeld des PM5D.**
- *2* **Drücken Sie wiederholt die DISPLAY ACCESS-Taste [UTILITY], um den Bildschirm LOAD aufzurufen.**

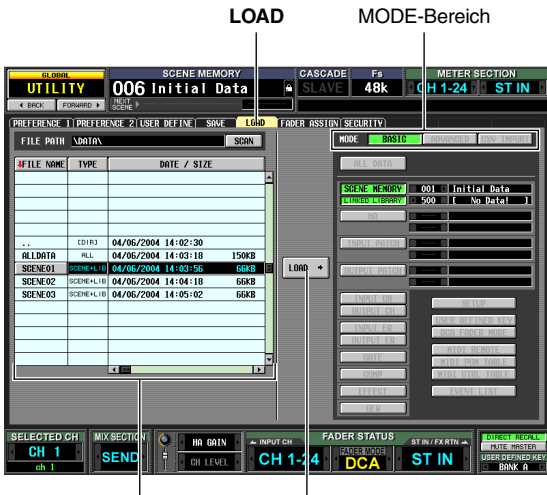

Schaltfläche LOAD

*3* **Falls erforderlich, geben Sie in der Dateiliste das Quellverzeichnis für das Laden an.** Die Navigation innerhalb der Verzeichnisse ist dieselbe wie in der Dateiliste des Bildschirms SAVE (→ [S. 129\)](#page-128-0).

Dateiliste

Das aktuell ausgewählte Verzeichnis wird auch im Feld FILE PATH oberhalb der Liste angezeigt.

*4* **Klicken Sie in der Dateiliste auf die Zeile mit der Datei, die Sie laden möchten.**

Diese Zeile wird daraufhin in der Mitte der Liste hervorgehoben angezeigt.

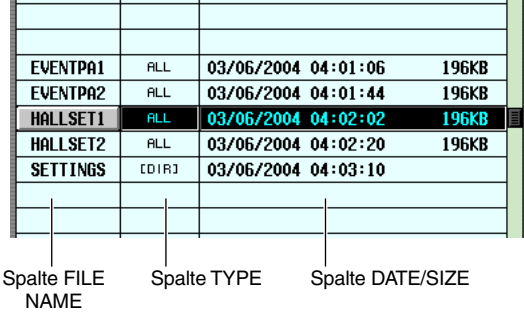

Die Dateiliste enthält die folgenden Informationen.

**• FILE NAME**

Diese Spalte zeigt die Namen der auf der Speicherkarte gespeicherten Dateien an. Wenn ein Verzeichnis ausgewählt worden ist, wird hier der Verzeichnisname angezeigt.

#### **• TYPE**

Diese Spalte gibt an, was gespeichert wurde. Folgende Angaben können in der Spalte TYPE gemacht werden.

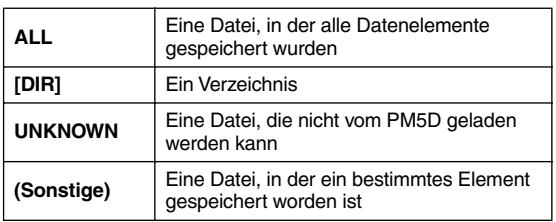

#### **Tipp**

*Für Szenenspeicherdaten kann der Typ entweder "SCENE" (nur Szenendaten gespeichert) oder "SCENE + LIB" (Szenendaten inklusive verknüpfter Bibliotheken gespeichert) lauten.*

### **• DATE/SIZE**

Diese Spalte zeigt das Datum der letzten Speicherung und deren Größe an. Wenn ein Verzeichnis ausgewählt worden ist, wird nur das Datum angezeigt.

#### **• COMMENT**

Diese Spalte zeigt einen Kommentar an, der zum Zeitpunkt der Speicherung vergeben wurde. Wenn Sie einen Kommentar eingeben möchten, verschieben Sie die Dateiliste horizontal, und klicken Sie in der aktuell ausgewählten Dateizeile auf die Spalte COMMENT.

#### **Tipp**

*Durch Klicken auf die Spaltenüberschriften am Anfang der Liste können Sie die Liste in aufsteigender oder absteigender Reihenfolge sortieren. Die Beschriftung der ausgewählten Titelschaltfläche wird rot, und ein Pfeil wird angezeigt, der die aufsteigende (*↑*) oder absteigende (*↓*) Sortierreihenfolge angibt.*

#### *5* **Klicken Sie im MODE-Bereich auf die Schaltfläche BASIC, um diesen Lademodus zu aktivieren.**

Ähnlich wie im Speicherungsmodus des Bildschirms SAVE können Sie als Lademodus entweder BASIC, ADVANCED oder CSV IMPORT auswählen. Wenn der BASIC-Modus gewählt wird, aktivieren sich diejenigen Schaltflächen, die zu der ausgewählten Datei passen.

*Ziehen Sie nicht die Speicherkarte heraus, während auf sie zugegriffen wird. Eine BUSY-Anzeige rechts oben am Display* 

*leuchtet auf, wenn ein Zugriff auf die Karte erfolgt.*

#### **Tipp**

- *Wird der ADVANCED-Modus ausgewählt, können Sie den Bereich der Szenen- oder Bibliotheksnummern angeben, der von einer im BASIC-Modus oder ADVANCED-Modus gespeicherten Szenenspeicher- bzw. Bibliotheksdatei geladen wird.*
- *Wenn Sie CVS IMPORT als Modus wählen, können Sie CSV-Dateien laden, die im Modus CSV EXPORT gespeichert wurden. Einzelheiten zu den einzelnen Modi finden Sie im Referenzteil (*➥ *[S. 193\)](#page-192-1).*

#### **Hinweis**

- *Wenn Sie in der Dateiliste ein Verzeichnis auswählen, wechselt der Lademodus automatisch zu CSV IMPORT, und der Bildschirm gibt an, ob das Verzeichnis CSV-Dateien enthält. Sollten Sie danach irgendeine Datei markieren, die vom PM5D gelesen werden kann und keine CSV-Datei ist, dann wechselt der Modus automatisch zu BASIC.*
- *Wenn der Typ der zu ladenden Datei ALL DATA ist, dann werden alle Szenenspeicher und Bibliotheken des PM5D überschrieben. Stellen Sie daher vor dem Laden sicher, dass Sie nicht aus Versehen wichtige Szenen oder Bibliotheksdaten überschreiben.*
- *6* **Wenn Sie Szenen oder Bibliotheken laden möchten, können Sie auf die Schaltflächen /**  *I* **links und rechts vom Nummernfeld klicken, um die zu ladenden Szenen- oder Bibliotheksnummern auszuwählen.**
- *7* **Klicken Sie auf die Schaltfläche LOAD.** Sie werden in einem Fenster aufgefordert, den Ladevorgang zu bestätigen.
- *8* **Um den Ladevorgang auszuführen, klicken Sie auf OK.**

Der Fortschritt des Ladevorgangs wird in einem separaten Fenster angezeigt. Wenn das Laden abgeschlossen ist, erscheint wieder der vorangegangene Bildschirm.

Wenn Sie anstelle von OK auf die CANCEL-Schaltfläche klicken, wird der Ladevorgang abgebrochen und im Display erscheint der zuvor gewählte Bildschirm.

⚠

*Ziehen Sie nicht die Speicherkarte heraus, während auf sie zugegriffen wird. Eine BUSY-Anzeige rechts oben am Display leuchtet auf, wenn ein Zugriff auf die Karte erfolgt.*

# **18 Surround-Panorama**

**In diesem Kapitel wird die Funktionalität des Surround-Panoramas beschrieben.**

# **Einführung**

"Surround-Panorama" ist eine Funktionalität, die in Verbindung mit einem Mehrkanal-Wiedergabesystem die Möglichkeit schafft, das Signal eines Eingangskanals in einem zweidimensionalen Raum zu platzieren oder das Klangbild zwischen vorn/ hinten und links/rechts zu verschieben. (Um das Klangbild im Surround-Panorama zu verlagern, können Sie die Maus, die Cursortasten [◀]/[▶]/[▲]/[▼] oder die MIX-Encoder usw. verwenden.)

Das PM5D erlaubt die Auswahl zwischen den drei folgenden Surround-Konfigurationen, die von der Zahl der im Surround-Umfeld verwendeten Kanäle abhängen.

**• 3-1**

In dieser Konfiguration werden vier Kanäle verwendet: vorne links, rechts und Mitte sowie hinten (Surround).

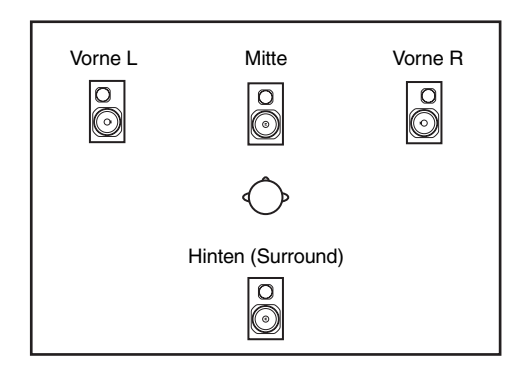

#### **• 5.1**

In dieser Konfiguration werden sechs Kanäle verwendet: vorne links, rechts und Mitte, hinten links, rechts sowie Subwoofer.

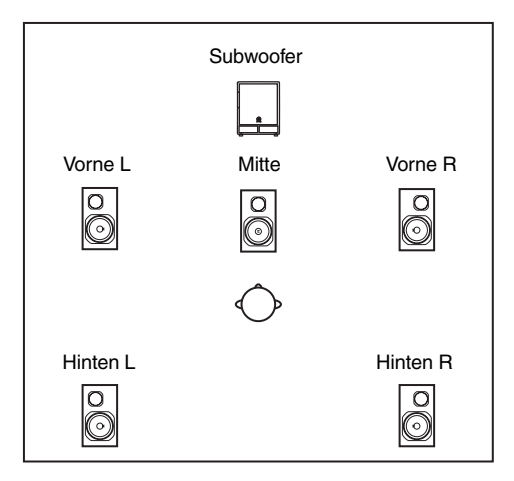

**• 6.1** In dieser Konfiguration werden sieben Kanäle verwendet, d.h. 5.1 plus Mitte hinten.

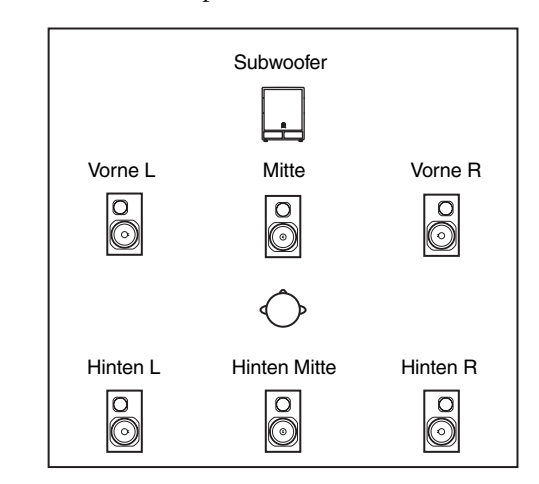

#### **Tipp**

*Die Surround-Konfiguration (Modus) kann im Bildschirm MIXER SETUP der Funktion SYS/W.CLOCK oder im Bildschirm SURR SETUP der Funktion MATRIX/ST ausgewählt werden.*

# **Bus-Konfiguration und Betrieb im Surround-Modus**

Wenn eine der drei Surround-Konfigurationen (3-1, 5.1, 6.1) ausgewählt werden, dann ändert sich im PM5D die Konfiguration und der Betrieb des MIX-Busses folgendermaßen.

### **Die Surround-Busse**

Wenn eine Surround-Konfiguration ausgewählt wird, können die MIX-Busse 1-8 oder die MIX-Busse 9-16 als Surround-Busse verwendet werden. (Die Auswahl, ob die MIX-Busse 1-8 oder 9-16 zu benutzen sind, wird im Bildschirm SURR SETUP der Funktion MATRIX/ST getroffen.)

Wenn die Surround-Konfiguration gewechselt wird, dann werden standardmäßig die folgenden Surround-Kanäle den jeweiligen MIX-Bussen zugeordnet. (Sie können danach diese Zuordnungen nach Belieben ändern.)

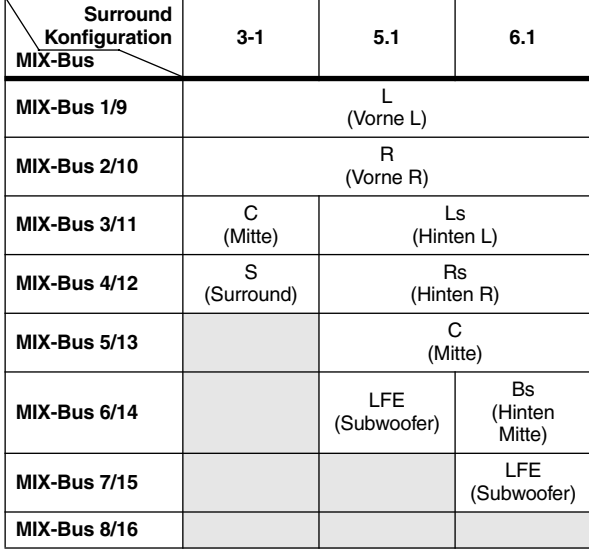

**Hinweis**

*Die in dieser Tabelle grau unterlegten MIX-Busse können als konventionelle MIX-Busse verwendet werden. In der 6.1- Konfiguration kann jedoch der MIX-Bus 8/16 nur als FIXED-Typ betrieben werden.*

Wenn zum Beispiel die Surround-Konfiguration 6.1 und MIX 1-8 als Surround-Busse ausgewählt worden sind, dann ist der Signalfluss im Surround-Panorama folgendermaßen.

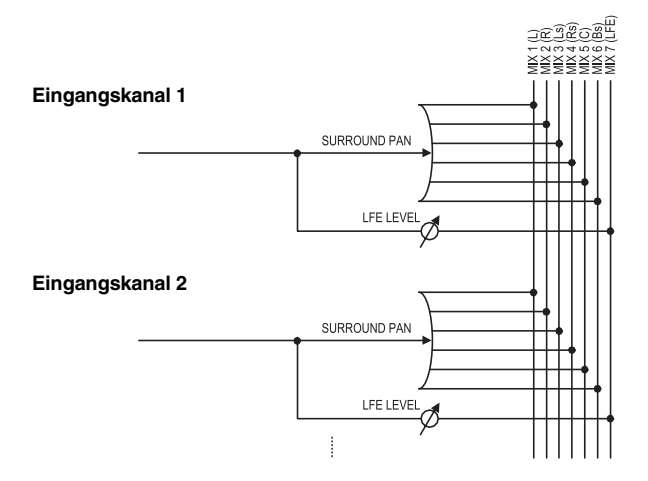

# **Bedienung des MIX-Bereichs**

Wenn eine Surround-Konfiguration ausgewählt worden ist, werden die den Surround-Bussen zugeordneten MIX-Encoder anders als normal bedient. Wenn zum Beispiel die MIX-Busse 1-8 als Surround-Busse verwendet werden, können Sie mit den MIX-Encodern 1-8 im MIX-Bereich des Bedienfelds die folgenden Parameter bearbeiten.

# ❏ **Wenn die MIX-Taste [MIX SEND] aktiviert ist**

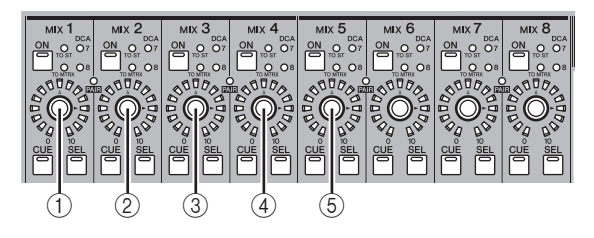

## $(1)$  **L**  $\leftrightarrow$  **R**

Verschiebt das Surround-Panorama des ausgewählten Kanals von links nach rechts und umgekehrt.

 $(2)$  **F**  $\leftrightarrow$  **R** 

Verschiebt das Surround-Panorama des ausgewählten Kanals von vorn nach hinten und umgekehrt.

C **Vordere Divergenz (nur 5.1 und 6.1)** Passt die vordere Divergenz (das Verhältnis, in dem ein in der Mitte platziertes Signal an die Busse vorn Mitte und vorn LR gesendet wird) für den ausgewählten Kanal an. Die vordere Divergenz (Parameter DIV F) kann angepasst werden, wenn die 6.1-Konfiguration verwendet wird.

#### **(4) Hintere Divergenz (nur 6.1)**

Passt die hintere Divergenz (das Verhältnis, in dem ein in der Mitte platziertes Signal an die Busse hinten Mitte und hinten LR gesendet wird) für den ausgewählten Kanal an.

#### E **LFE (nur 5.1 und 6.1)**

Stellt den Sendepegel des vom ausgewählten Kanal an den LFE-Bus (Low Frequency Effects) gesendeten Signals ein.

#### **Tipp**

- *Einzelheiten über die Surround-Panorama-Parameter finden Sie im Referenzteil in der Beschreibung des Bildschirms SURR PARAM (*➥ *[S. 283](#page-282-0)).*
- *Wenn die MIX-Busse 9-16 als Surround-Busse verwendet werden, können Sie die oben genannten Einstellungen über die MIX-Encoder 9-16 vornehmen.*

# ❏ **Wenn die MIX-Taste [MIX MASTER] aktiviert ist**

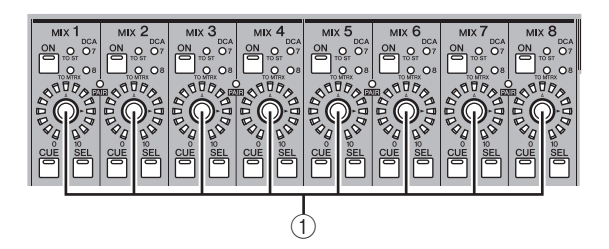

### A **Ausgangspegel**

Mit diesen Encodern wird der Ausgangspegel der einzelnen Surround-Kanäle eingestellt.

# <span id="page-133-0"></span>**Grundeinstellungen für Surround-Busse**

Im Folgenden wird beschrieben, wie die Surround-Konfigurationen 3-1, 5.1 oder 6.1 ausgewählt und wie die als Surround-Busse zu verwendenden MIX-Busse eingestellt werden.

- *1* **Je nach Surround-Konfiguration, die Sie verwenden möchten, schließen Sie ein geeignetes Wiedergabesystem an die Buchsen MIX OUT 1-8 oder MIX OUT 9-16 an.**
- *2* **Drücken Sie mehrfach auf die DISPLAY ACCESS-Taste [MATRIX/ST], um den Bildschirm SURR SETUP aufzurufen.** Um den Surround-Modus zu verwenden, müssen Sie zuerst die Surround-Konfiguration auswählen und dann die MIX-Busse festlegen, die als Ziel für den

Surround-Ausgang verwendet werden sollen. SURROUND BUS **SURR SETUP** ALLOCATION SURROUND MODE BUS ASSIGN MATR X/ST 000 Initial Dat  $0:10:16$ to MATRIX VIEW LCR SUPPOUND MODE SUPPOUND BUS SETUD  $M1X9-16$  $3-1$ ch  $5.1<sub>ch</sub>$  $6.1<sub>ch</sub>$ 

*3* **Klicken Sie auf eine Schaltfläche im Bereich SURROUND MODE, um die gewünschte Surround-Konfiguration auszuwählen.** Danach wird ein Fenster angezeigt, in dem Sie

CH 1-24  $\log_A$  ST IN

aufgefordert werden, den Wechsel der Surround-Konfiguration zu bestätigen.

Klicken Sie auf OK, um die ausgewählte Surround-Konfiguration zu aktivieren. Wenn Sie zum Beispiel zur Konfiguration 6.1 wechseln, ändert sich die Bildschirmanzeige folgendermaßen:

**SURR SETUP**

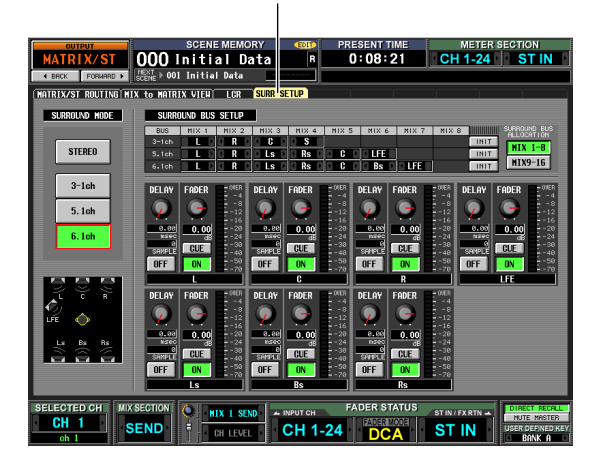

*4* **Drücken Sie im Bereich SURROUND BUS ALLOCATION auf die Schaltfläche MIX 1-8 oder MIX 9-16, um so die MIX-Busse auszuwählen, die Sie als Surround-Busse verwenden möchten.**

Sie können entweder die MIX-Busse 1-8 oder die MIX-Busse 9-16 auswählen. Danach wird ein Fenster angezeigt, in dem Sie aufgefordert werden, den Wechsel der MIX-Bus-Zuordnung zu bestätigen. Wenn Sie auf OK klicken, werden die ausgewählten MIX-Busse als Surround-Busse reserviert und den Surround-Kanälen gemäß der aktuellen Surround-Konfiguration zugewiesen.

*5* **Wenn Sie die Zuordnung der Surround-Kanäle ändern möchten, klicken Sie auf die Schaltflächen / links und rechts der Felder im Bereich der Buszuordnung, und drücken Sie dann die [ENTER]-Taste (oder klicken Sie auf das Feld), um die Einstellung zu bestätigen.** Nach Bestätigung der Einstellung wird der vorher ausgewählte Bus durch den neu zugeordneten Bus ersetzt.

#### **Tipp**

*Sie können die Zuordnung der Surround-Kanäle initialisieren, indem Sie auf die entsprechende Schaltfläche INIT rechts im Bereich der Bus-Zuordnung klicken.*

- *6* **Mit den Drehreglern und Schaltflächen im unteren Bereich des Bildschirms können Sie Delay, Fader-Pegel, ON/OFF-Status und Cue für jeden Surround-Kanal einstellen.** Einzelheiten über diese Steuerelemente finden Sie im Referenzteil in der Beschreibung des Bildschirms SURR PARAM ( $\blacktriangleright$  [S. 283](#page-282-0)).
- *7* **Schalten Sie auf dem Bedienfeld die MIX-Taste [MIX MASTER] ein, so dass sie leuchtet, und aktivieren Sie ebenfalls die MIX-Tasten [ON] für alle MIX-Busse, die als Surround-Busse verwendet werden sollen.** Das Signal von jedem Surround-Bus wird nun an die

jeweilige MIX OUT-Buchse ausgegeben.

# **Steuerung des Surround-Panoramas**

Im Folgenden wird beschrieben, wie das Surround-Panorama für zwei nebeneinander liegende Eingangskanäle (oder ST IN/ FX RTN-Kanäle L/R) gesteuert wird.

#### **Hinweis**

- *Bevor Sie mit der folgenden Vorgehensweise beginnen, müssen Sie die gewünschte Surround-Konfiguration auswählen und ein geeignetes Wiedergabesystem an die Buchsen MIX OUT 1–8 oder MIX OUT 9–16 anschließen, wie in "Grundeinstellungen für Surround-Busse" beschrieben wurde (*➥ *[S. 134](#page-133-0)).*
- *Wenn Sie die Surround-Konfiguration 5.1 oder 6.1 verwenden, leiten Sie das Signal des LFE-Kanals (Low Frequency Effects) an einen speziellen Subwoofer für niedrige Frequenzen. Durch einfaches Umschalten auf den Surround-Modus werden jedoch nicht die EQ-Filtereinstellungen geändert. Verwenden Sie daher je nach Erfordernis den Tiefpassfilter des EQ für den MIX-Kanal, der dem LFE-Kanal zugeordnet ist, um den hochfrequenten Anteil des Signals je nach Frequenzempfindlichkeit des verwendeten Subwoofers abzuschneiden.*
- *1* **Drücken Sie mehrfach auf die DISPLAY ACCESS-Taste [PAN/ROUTING], um den Bildschirm SURR SETUP der Funktion PAN/ ROUTING aufzurufen.**

Der Bildschirm SURR PARAM zeigt immer die Surround-Panorama-Einstellungen für zwei Kanäle an.

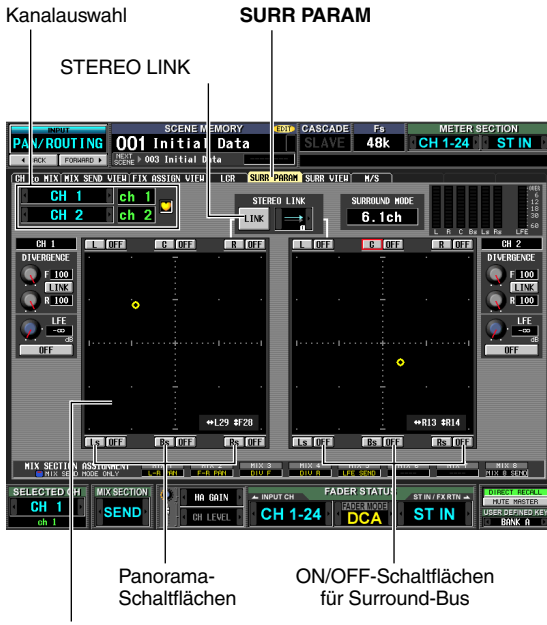

Surround-Panorama-Matrix

*2* **Wählen Sie im Bereich für die Kanalauswahl die Eingangskanäle aus, deren Surround-Panorama-Einstellungen Sie bearbeiten möchten.**

Es werden zwei nebeneinander liegende Kanäle mit ungeraden/geraden Nummern (oder ST IN/FX RTN-Kanäle L/R) angezeigt.

*3* **Wählen Sie über die ON/OFF-Schaltflächen, die um die Surround-Panorama-Matrix herum angeordnet sind, die Surround-Busse aus, an die der Eingangskanal gesendet wird.** Diese Tasten sind Ein-/Ausschalter für das vom Eingangskanal an den jeweiligen Surround-Bus gesendete Signal.

**Tipp**

*Sie können dasselbe erreichen, wenn Sie auf dem Bedienfeld eine [SEL]-Taste drücken, um einen Eingangskanal auszuwählen, dann die MIX-Taste [MIX SEND] drücken, so dass sie leuchtet, und die MIX-Taste [ON] für den gewünschten Surround-Bus aktivieren.*

*4* **Verwenden Sie eine der nachfolgenden Methoden, um das Surround-Panorama für den ausgewählten Kanal einzustellen.**

**• Mit der Maus oder dem Track-Pad** Bringen Sie den Zeiger in die Surround-Panorama-Matrix für den Kanal, den Sie steuern möchten, und ziehen Sie das gelbe O-Symbol in die gewünschte Richtung. (Während Sie das Symbol ziehen, wird es rot.) Alternativ dazu können Sie auf eine gewünschte Stelle in der Surround-Panorama-Matrix klicken, um die Position dahin zu verlagern.

**• Mit den Panorama-Schaltflächen an den Matrix-Rändern**

Wenn Sie das Kanalsignal schnell zur Lautsprecherposition verlagern möchten, klicken Sie auf eine der Panorama-Schaltflächen (z.B. L, R, C), die an den Rändern der Surround-Panorama-Matrix angeordnet sind.

**Mit den Cursortasten**  $[ \blacktriangleleft ] / [ \blacktriangleright ] / [ \blacktriangle ] / [ \blacktriangledown ]$ Bringen Sie den Cursor in die Surround-Panorama-Matrix, und drücken Sie die [ENTER]-Taste; das O-Symbol wird rot.

In diesem Zustand können Sie mit den Cursortasten [◀]/[▶] die Position nach links/rechts und mit [▲]/ [†] nach vorne/hinten verschieben, wobei ein Raster von acht Schritten vorgegeben ist. Wenn Sie die [SHIFT]-Taste gedrückt halten, können Sie diese Aktion auch in einem Raster von 32 Schritten durchführen. Drücken Sie nochmals die [ENTER]- Taste, um die Einstellung des Surround-Panoramas abzuschließen.

#### **• Mit den MIX-Encodern**

Wenn Sie auf dem Bedienfeld die MIX-Taste [MIX SEND] aktivieren, können Sie die links/rechts-Position des Eingangskanals mit den MIX-Encodern 1 oder 9, und die vorn/hinten-Position mit den MIX-Encodern 2 oder 10 einstellen. Der Bereich MIX SECTION ASSIGNMENT im Bildschirm SURR PARAM zeigt die den MIX-Encodern zugeordneten Parameter an.

- **Mit MIDI-Control-Change-Nachrichten oder GPI** Wenn Sie Surround-Panorama-Parameter den MIDI-Control-Change-Nachrichten oder GPI zuordnen, können Sie das Surround-Panorama über ein externes Gerät speichern. Einzelheiten finden Sie im Referenzteil, Bildschirm MIDI CTRL CHANGE  $(\blacktriangleright$  [S. 174\)](#page-173-0) und GPI  $(\blacktriangleright$  [S. 177\)](#page-176-0).
- *5* **Wenn Sie erreichen möchten, dass die Surround-Panorama-Einstellungen jeweils für zwei nebeneinander liegende Kanäle verknüpft werden, aktivieren Sie die Schaltfläche STEREO LINK, und wählen Sie im Feld rechts daneben das LINK-Muster aus.** Wenn Sie die Schaltfläche STEREO LINK aktivieren, wird das Surround-Panorama für die im Bildschirm SURR PARAM angezeigten beiden Kanäle verknüpft. Um festzulegen, auf welche Weise diese Verknüpfung (Link) vorgenommen werden soll, wählen Sie eines der nachfolgenden Muster (Link Pattern) aus, indem Sie auf die Schaltflächen | / | links und rechts vom Feld klicken, das sich direkt rechts neben der Schaltfläche STEREO LINK befindet.

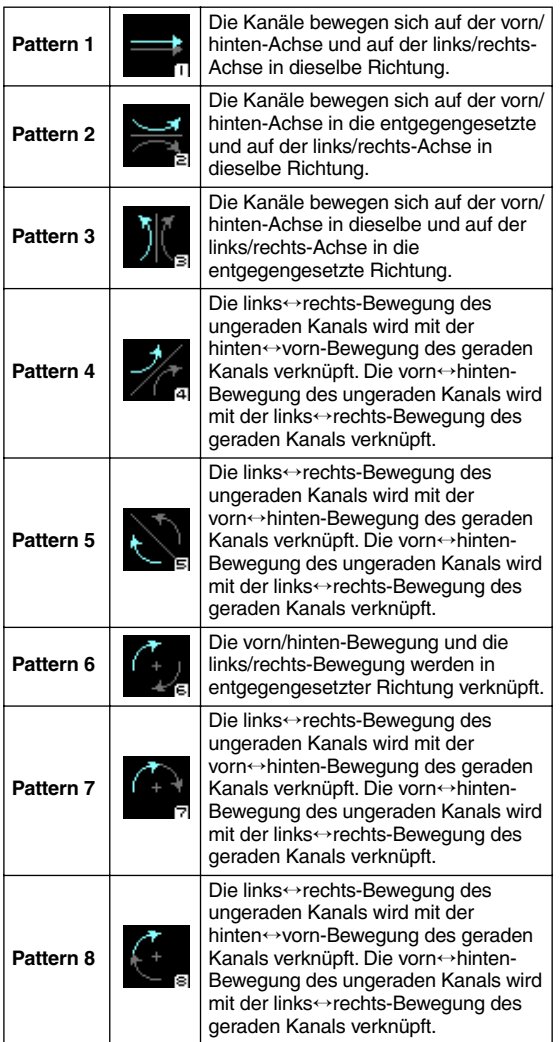

### *6* **Bearbeiten Sie andere Parameter nach Belieben.**

Auf dem Bildschirm SURR PARAM können Sie auch die folgenden Parameter bearbeiten.

#### **• Divergenz**

Diese Steuerelemente geben die Proportion an, in der die Signale zum jeweiligen Surround-Bus gesendet werden, wenn der Eingangskanal in der Mitte positioniert ist. Die angezeigten Parameter hängen von der aktuell ausgewählten Surround-Konfiguration ab. (Alles Weitere hierzu erfahren Sie auf [S. 283.](#page-282-1))

#### **• LFE**

In diesem Bereich kann der Ausgangspegel des vom Eingangskanal an den LFE-Bus gesendeten Signals für einen Subwoofer angepasst werden. Das vom Eingangskanal an den LFE-Bus gesendete Signal kann mit der ON/OFF-Taste ein-/ausgeschaltet werden.

### **Tipp**

- *Der Master-Pegel der einzelnen Surround-Busse wird rechts oben im Bildschirm angezeigt.*
- *Sie können am Bildschirm SURR VIEW die Surround-Panorama-Einstellungen aller Kanäle auf einmal betrachten.*

Hier sind einige Hinweise und Einschränkungen, die Sie bei der Verwendung des Surround-Panoramas beachten sollten.

# ❏ **Szenenabrufe**

- Die Auswahl der Surround-Konfiguration und die Surround-Panorama-Einstellungen für jeden Kanal werden als Teil der Szene gespeichert.
- Wenn Sie eine Szene abrufen, deren Surround-Konfiguration sich von der aktuellen Szene unterscheidet, ändern sich die Bildschirm- und Bedienfeld-Anzeigen entsprechend. Die Surround-Konfiguration wird unabhängig von den Einstellungen für Selective Recall oder Recall Safe abgerufen.
- Wenn ein Kanal (in einem Kanalpaar) vom Abruf ausgenommen ist, und Sie eine Szene abrufen, in dem die Schaltfläche STEREO LINK aktiviert ist, dann bleibt dieses Schaltfläche weiterhin aktiviert, doch nur der andere Kanal (im Kanalpaar) wird abgerufen.
- Die Einstellungen von SURROUND BUS SETUP (Auswahl MIX-Bus 1-8/9-16 und Zuweisungen zu den einzelnen Surround-Kanälen) sind nicht Teil der Szenendaten.

# ❏ **Kanalbibliotheksabrufe**

- Eingangs-Parameter in Bezug auf Surround-Panorama werden in der Eingangskanal-Bibliothek gespeichert.
- Wenn die Schaltfläche STEREO LINK aktiviert ist und Sie die Einstellungen der Eingangskanal-Bibliothek abrufen, dann bleibt STEREO LINK weiterhin aktiviert, doch nur ein Kanal wird abgerufen. Das nachfolgende Verhalten richtet sich nach STEREO LINK.

## ❏ **Kanalkopien**

- Wenn Sie einen Eingangskanal über das Bedienfeld kopieren, werden auch die Surround-Parameter kopiert.
- Wenn Sie Surround-Parameter über den Bildschirm CH COPY der Funktion INPUT VIEW kopieren möchten, muss die Schaltfläche ALL im Bereich DESTINATION aktiviert sein.

# ❏ **Globales Einfügen**

• Wenn Sie Surround-Parameter einfügen möchten, muss im Bereich CURRENT SCENE des Bildschirms GLOBAL PASTE der Funktion SCENE die Schaltfläche ALL aktiviert sein. Außerdem werden auch die Einstellungen im Bereich STEREO LINK eingefügt, wenn zwei nebeneinander liegende Kanäle ausgewählt worden sind.

# **19 Weitere Funktionen**

**Dieses Kapitel beschreibt weitere Funktionen und Bedienungsvorgänge des PM5D, die in den übrigen Kapiteln nicht beschrieben wurden.**

# **Einsatz der anwenderdefinierbaren Tasten (User Defined Keys)**

Sie können den anwenderdefinierbaren Tasten im USER DEFINED-Bereich auf dem oberen Bedienfeld beliebige Funktionen zuweisen, die Sie sodann mit einem Druck auf die entsprechende Taste aufrufen bzw. ausführen können.

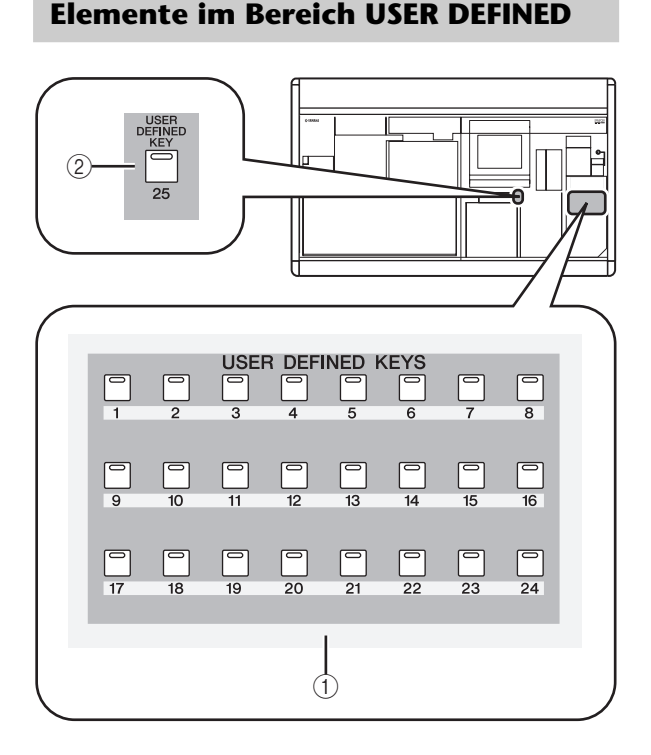

- A **USER DEFINED-Tasten [1]–[24]**
- B **USER DEFINED-Taste [25]** Dies sind anwenderdefinierbare Tasten, die die ihnen jeweils zugewiesene Funktion ausführen.

# **Funktionen den anwenderdefinierbaren Tasten zuweisen**

Hier erfahren Sie, wie Sie die Funktionen auswählen können, die ausgeführt werden, wenn Sie die USER DEFINED-Tasten [1]–[25] drücken.

*1* **Drücken Sie im DISPLAY ACCESS-Bereich mehrmals die Taste [UTILITY], bis der unten abgebildete USER DEFINE-Bildschirm erscheint.**

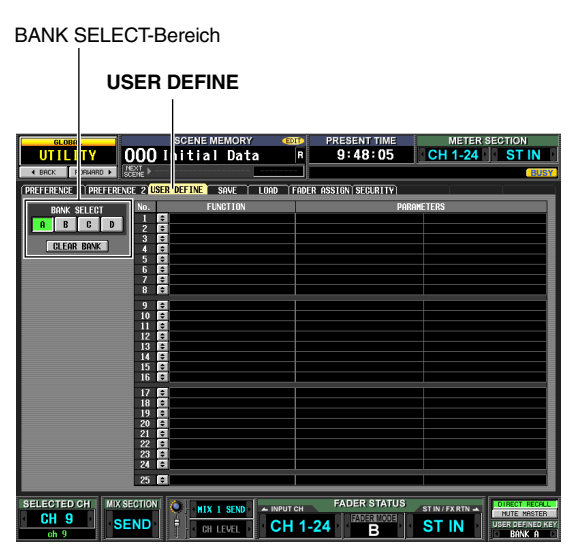

Auf diesem Bildschirm nehmen Sie die Zuweisungen der anwenderdefinierbaren Tasten auf jeder der vier Bänke A–D vor.

- *2* **Benutzen Sie im BANK SELECT-Bereich oben links im Bildschirm die Schaltflächen A–D, um die zu verwendende Bank auszuwählen.** Um die Zuweisungen für die aktuelle Bank zu löschen, klicken Sie auf die CLEAR BANK-Schaltfläche unten im BANK SELECT-Bereich.
- **3** Klicken Sie auf die Schaltfläche **in der Zeile der anwenderdefinierbaren Taste, der Sie eine Funktion zuweisen möchten.**

Es erscheint das Fenster USER DEFINED KEY ASSIGN. In diesem Fenster können Sie eine Funktion für die anwenderdefinierbare Taste auswählen und optionale Parameter einstellen.

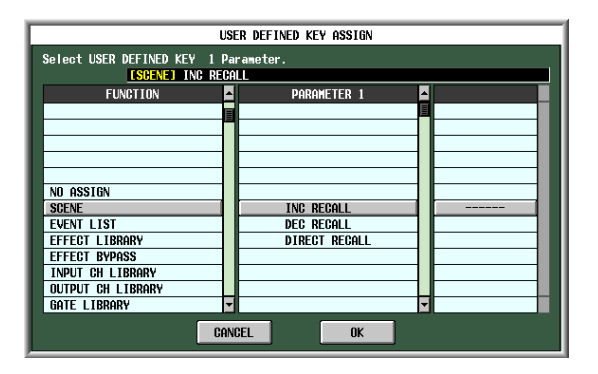

- *4* **Wählen Sie die gewünschte Funktion in der FUNCTION-Spalte aus, wählen Sie den Parameter in den PARAMETER-Spalten 1/2 aus, und klicken Sie auf die Schaltfläche OK.** Näheres zu den verfügbaren Funktionen und Parametern erfahren Sie im Referenzteil der Anleitung  $(\blacktriangleright$  [S. 189](#page-188-0)).
- *5* **Weisen Sie auf dieselbe Art auch anderen Tasten in anderen Bänken Funktionen zu. Tipp**

*Die Zuweisungen der anwenderdefinierbaren Tasten werden nicht in der Szene gespeichert. Falls gewünscht, können Sie die Zuweisungen auf einer Speicherkarte als USER DEFINED KEY-Daten speichern.*

# **Ausführen von Funktionen mit den anwenderdefinierbaren Tasten**

Hier erfahren Sie, wie Sie die den USER DEFINED-Tasten [1]–[25] zugewiesenen Funktionen ausführen können.

- *1* **Drücken Sie im DISPLAY ACCESS-Bereich mehrmals die Taste [UTILITY], bis der USER DEFINE-Bildschirm erscheint.**
- *2* **Benutzen Sie im BANK SELECT-Bereich oben links im Bildschirm die Schaltflächen A–D, um die zu verwendende Bank auszuwählen.**
- *3* **Drücken Sie eine USER DEFINED-Taste [1]–[25].** Die dieser Taste zugewiesene Funktion wird ausgeführt.

# **Einsatz der Fader-Zuweisungsfunktionen**

Mit "Fader Assign" können Sie die gewünschten Kanäle den DCA-Fadern 1–8 im DCA-Kanalzug auf dem Bedienfeld zuweisen. Für jede der sechs Ebenen A–F können Sie den Kanal angeben, der jedem Fader zugewiesen ist. Diese Funktion könnten Sie z. B. verwenden, um den Send- und Return-Pegel eines internen Effekts zu regeln, oder um einen Fader als Master Fader eines MIX-Busses oder MATRIX-Busses zu verwenden.

Für jede Ebene können Sie den Kanal angeben, der jedem Fader zugewiesen wird, und im FADER MODE-Bereich können Sie zwischen den Ebenen umschalten, während Sie die Fader bedienen.

# **Elemente im Bereich FADER MODE**

Im FADER MODE-Bereich können Sie die Kanal- oder DCA-Gruppen-Kombinationen festlegen, die durch die DCA-Fader 1–8 gesteuert werden sollen.

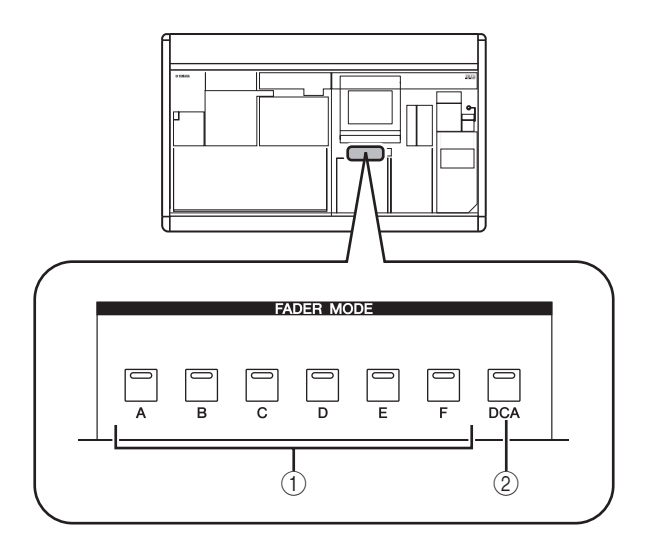

# A **FADER MODE-Tasten [A]–[F]**

Wenn eine dieser Schaltflächen eingeschaltet ist, steuern die DCA-Fader 1–8 den Pegel der in der jeweiligen Ebene (A–F) zugewiesenen Kanäle.

# B **FADER MODE-Taste [DCA]**

Wenn diese Schaltfläche eingeschaltet ist, steuern die DCA-Fader 1–8 die DCA-Gruppen 1–8.

# **Zuweisen von Kanälen zu DCA-Gruppen**

Hier erfahren Sie, wie Sie die gewünschten Kanäle den DCA-Fadern 1–8 im DCA-Kanalzug zuweisen können.

*1* **Drücken Sie im DISPLAY ACCESS-Bereich mehrmals die Taste [UTILITY], bis der FADER ASSIGN-Bildschirm erscheint.**

Auf diesem Bildschirm können Sie den Kanal auswählen, der jedem Fader in jeder Ebene A–F zugewiesen ist.

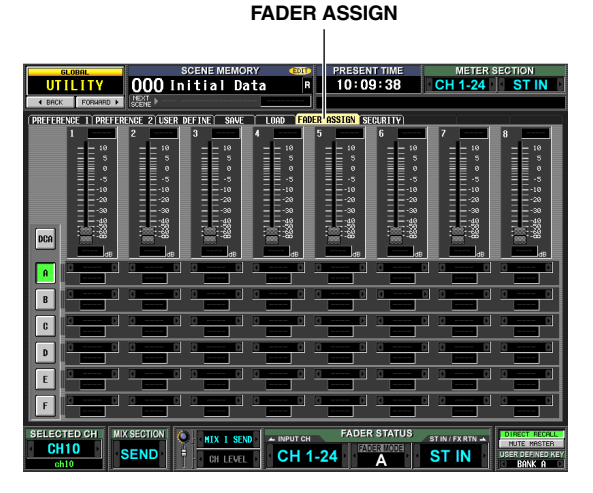

*2* **Mit den Feldern für die Kanalauswahl der gewünschten Ebene (A–F) können Sie den jedem Fader 1–8 zugewiesenen Kanal auswählen.**

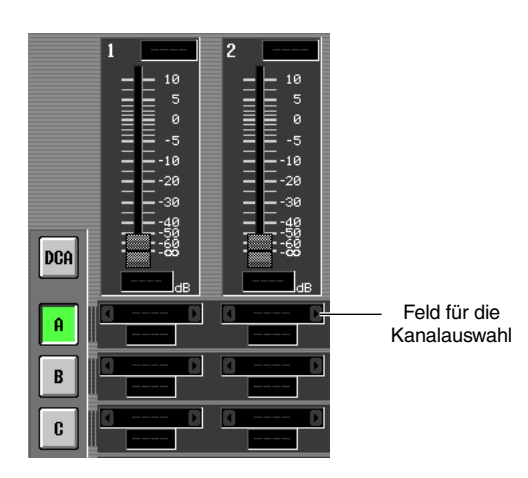

Zur Auswahl eines Kanals klicken Sie auf die Schaltflächen <sup>1</sup> / **links und rechts jedes Feldes. Sie** können aus folgenden Kanälen auswählen.

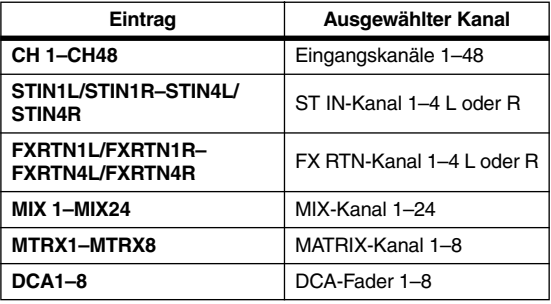

**Tipp**

- *Wenn ein Eingangskanal oder einer der DCA-Fader 1–8 ausgewählt ist, wird der Kanalname direkt unterhalb des Feldes für die Kanalauswahl angezeigt.*
- *Ein- und Ausgangskanäle können in der gleichen Ebene verwendet werden.*

#### *3* **Weisen Sie auf dieselbe Art auch anderen Ebenen Kanäle zu.**

#### **Tipp**

*Fader-Assign-Einstellungen werden nicht in der Szene gespeichert. Falls gewünscht, können Sie die Zuweisungen auf einer Speicherkarte als DCA FADER MODE-Daten speichern.*

# **Steuern von Kanälen, die DCA-Gruppen zugewiesen wurden**

*1* **Benutzen Sie die FADER MODE-Tasten [A]–[F] zur Auswahl der Ebene, die Sie verwenden möchten.**

Die Tasten-LED leuchtet, und die entsprechende Ebene ist aktiv. Wenn Eingangskanäle DCA-Fadern zugewiesen sind, erscheinen Kanalnamen in den Namensanzeigen des DCA-Kanalzugs.

#### **Tipp**

*Sie können im FADER ASSIGN-Bildschirm auch die Ebenen umschalten. Dieser Bildschirm zeigt auch die Werte der DCA-Fader und deren ungefähre Positionen an.*

### *2* **Bedienen Sie die Fader im DCA-Kanalzug.**

Der Pegel der entsprechenden Kanäle wird geändert. Wenn für einen Kanal, der einem DCA-Fader zugewiesen ist, die Paarschaltung aktiviert wird (oder wenn ihm eine Seite eines Stereokanals zugewiesen ist), folgt der Pegel des jeweils anderen Kanals (oder die andere Seite des Stereokanals).

#### **Hinweis**

*Wenn eine der FADER MODE-Tasten [A]–[F] eingeschaltet ist, und den DCA-Fadern werden andere Kanäle als DCA-Kanäle zugewiesen, sind die [MUTE]-Tasten des DCA-Kanalzugs inaktiv. Mit den [CUE]-Tasten kann jedoch der entsprechende Kanal vorgehört werden.*

# **Bedienungssperre des PM5D (Sicherheitsfunktionen)**

Mit dem PM5D können Sie bestimmte Parameter von Änderungen ausschließen (Parametersperre; "Parameter Lock"), oder die gesamte Pultbedienung verhindern (Pultsperre; "Console Lock"). Dadurch können Sie beispielsweise verhindern, dass nicht autorisierte Personen Einstellungen verändern können, während der Toningenieur ein Pause macht.

Sie können auch einen Passwortschutz für die Sperre einstellen; mit einem "Systempasswort", das auch nach dem Ausschalten aktiv bleibt, oder einem "Pult-Passwort", das beim Ausschalten gelöscht wird. Wenn Sie ein Systempasswort angeben, sind sowohl die Parametersperre als auch die Pultsperre verfügbar. Wenn Sie ein Pult-Passwort angeben, ist nur die Pultsperre verfügbar.

## **Systempasswort oder Pult-Passwort angeben**

Hier erfahren Sie, wie Sie die Passwörter für die Parametersperre und die Pultsperre angeben können. Die Sperren können jedoch auch ohne Passwortangabe aktiviert werden.

*1* **Drücken Sie im DISPLAY ACCESS-Bereich mehrmals die Taste [UTILITY], bis der SECURITY-Bildschirm erscheint.**

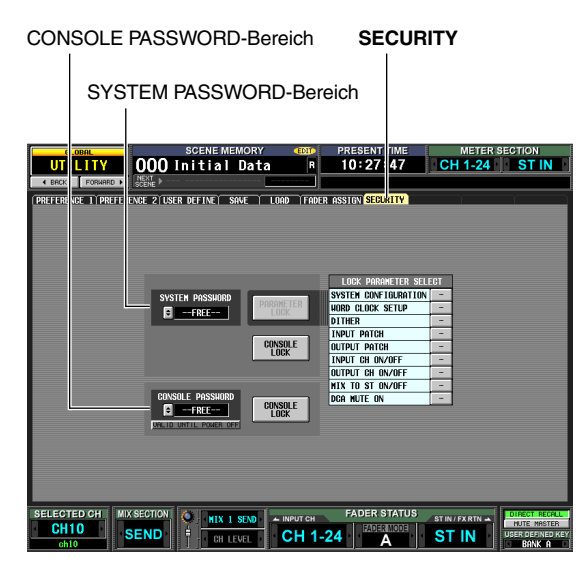

Auf der linken Seite in diesem Bildschirm können Sie in den Feldern SYSTEM PASSWORD und CONSOLE PASSWORD die jeweiligen Passwörter angeben. Wenn kein Passwort eingetragen wurde, zeigt dieses Feld den Eintrag "--FREE--" an.

*2* **Um das Systempasswort anzugeben, öffnen Sie mit der Schaltfläche**  $\div$  **das Fenster SYSTEM PASSWORD. Um das Pult-Passwort anzugeben, öffnen Sie mit der Schaltfläche E** das Fenster **CONSOLE PASSWORD.**

Es erscheint ein Fenster, in dem Sie das neue Passwort angeben können. (Oben links im Fenster wird "NEW PASSWORD" angezeigt.)

Als Beispiel ist unten das Fenster SYSTEM PASSWORD CHANGE abgebildet, in dem Sie das Systempasswort angeben können.

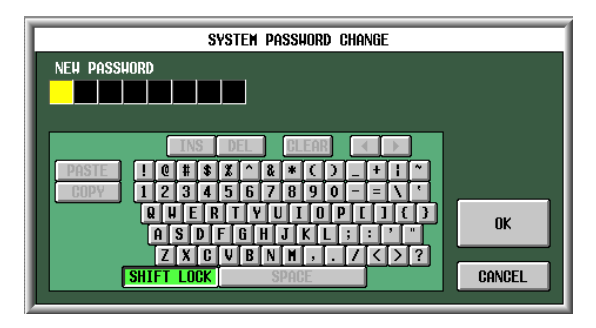

#### **Hinweis**

- *Wenn bereits ein Passwort eingegeben wurde, werden Sie aufgefordert, das alte Passwort einzugeben. (Oben links im Fenster wird "OLD PASSWORD" angezeigt.) Geben Sie sodann das bestehende Passwort ein und klicken Sie auf die Schaltfläche OK, bevor Sie mit Schritt 3 fortfahren.*
- *Wenn Sie das System in den Zustand versetzen möchten, bevor überhaupt ein Passwort angegeben wurde, geben Sie das bestehende Passwort ein, klicken Sie auf die Schaltfläche OK, und lassen Sie dann in den Schritten 3–5 das Passwort-Feld frei.*

#### *3* **Geben Sie über die Zeichenpalette ein Passwort mit bis zu acht Zeichen im Feld NEW PASSWORD ein.**

Die eingegebenen Zeichen werden als "\* " (Sternchen) dargestellt.

Alle Zeichen der Zeichenpalette außer dem Leerzeichen (SPACE) können in Passwörtern verwendet werden. (Die Passwörter sind "Case-Sensitive", d. h. Groß- und Kleinbuchstaben werden unterschieden.) Bei der Passworteingabe können die Tasten COPY, PASTE, SPACE, INS, ← und → der Zeichenpalette nicht benutzt werden.

## *4* **Klicken Sie auf die OK-Schaltfläche.**

(Oben links im Fenster ändert sich die Anzeige zu "RE-ENTER PASSWORD".)

*5* **Geben Sie das gleiche Passwort erneut ein, und klicken Sie auf die OK-Schaltfläche.** Das Passwort wird gespeichert, und im Display erscheint wieder der SECURITY-Bildschirm.

#### **Hinweis**

*Das Pult-Passwort wird gelöscht, wenn das PM5D ausgeschaltet wird. Das Systempasswort wird hingegen über den Zeitpunkt des Ausschaltens hinaus gespeichert. Falls Sie also das Passwort vergessen sollten, bedeutet dies, dass Sie weder Parameter Lock noch Console Lock aufheben können, bevor Sie nicht den gesamten Speicherinhalt des PM5D initialisiert haben (*➥ *[S. 147](#page-146-0)). Achten Sie daher sehr sorgfältig darauf, nicht das Systempasswort zu vergessen.*

19

# **Einsatz der Parametersperre oder der Pultsperre**

Hier erfahren Sie, wie Sie die Bedienung einzelner Parameter oder des gesamten Pults sperren können. Sie können die Sperre auch mit dem angegebenen Passwort schützen.

*1* **Drücken Sie im DISPLAY ACCESS-Bereich mehrmals die Taste [UTILITY], bis der SECURITY-Bildschirm erscheint.**

LOCK PARAMETER SELECT-Bereich

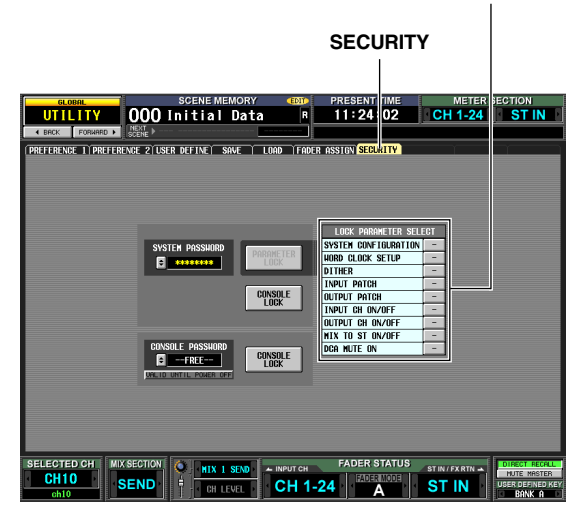

*2* **Wenn Sie nur bestimmte Parametersperren möchten, wählen Sie mit den Schaltflächen im LOCK PARAMETER SELECT-Bereich den Parameter aus, für den Sie die Bedienung sperren möchten.**

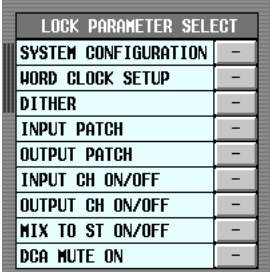

Wenn Sie auf eine Schaltfläche klicken, erscheint ein Häkchen neben dem gewählten Eintrag. Sie können folgende Einträge auswählen (Mehrfachauswahl ist möglich).

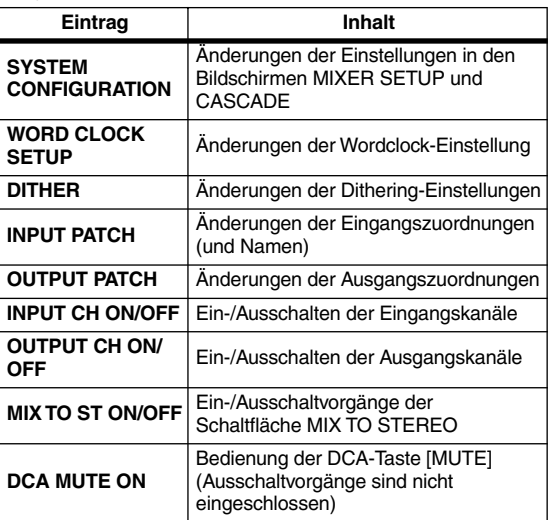

**Hinweis**

*So lange die PARAMETER LOCK-Schaltfläche eingeschaltet ist, können obige Parameter nicht verändert werden. Sie müssen vor deren Bedienung die Sperre aufheben.*

*3* **Klicken Sie je nach den zu sperrenden Einträgen auf die Schaltfläche PARAMETER LOCK oder auf eine der beiden CONSOLE LOCK-Schaltflächen.**

Wenn ein Passwort angegeben wurde, werden Sie aufgefordert, dieses einzugeben. Wenn Sie auf die CANCEL-Schaltfläche klicken, ohne vorher in diesem Fenster ein Passwort eingegeben zu haben, gelangen Sie zum vorherigen Bildschirm zurück.

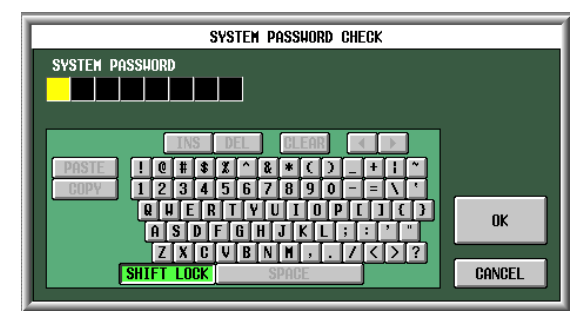

*4* **Geben Sie das vorher angegebene Passwort ein, und klicken Sie auf die OK-Schaltfläche.** Wenn Sie in Schritt 3 auf die PARAMETER LOCK-Schaltfläche geklickt hatten, erscheint kurz die Meldung "Parameter Locked" (Parameter gesperrt), und die Bearbeitung des ausgewählten Parameters ist gesperrt.

Wenn Sie in Schritt 3 auf die CONSOLE LOCK-Schaltfläche geklickt hatten, erscheint kurz die Meldung "Console Locked" (Pult gesperrt), und alle anderen Funktionen außer der Schaltfläche UNLOCK sind gesperrt.

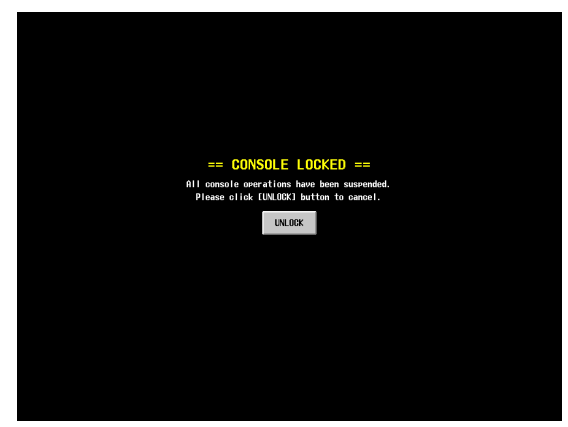

*5* **Um die Parametersperre aufzuheben, klicken Sie auf die PARAMETER LOCK-Schaltfläche. Um die Pultsperre aufzuheben, klicken Sie auf die UNLOCK-Schaltfläche.**

Wenn ein Passwort angegeben wurde, werden Sie aufgefordert, dieses einzugeben. Geben Sie das Passwort ein und klicken Sie auf die OK-Schaltfläche, um die Sperre aufzuheben. Es erscheint der Bildschirm, den Sie aufgerufen hatten, bevor Sie die Sicherheitsfunktion aktiviert haben.

**Hinweis**

*Das Pult-Passwort wird gelöscht, wenn das PM5D ausgeschaltet wird. Das Systempasswort wird hingegen über den Zeitpunkt des Ausschaltens hinaus gespeichert. Falls Sie also das Passwort vergessen sollten, bedeutet dies, dass Sie weder Parameter Lock noch Console Lock aufheben können, bevor Sie nicht den gesamten Speicherinhalt des PM5D initialisiert haben (*➥ *[S. 147](#page-146-0)). Achten Sie daher sehr sorgfältig darauf, nicht das Systempasswort zu vergessen.*

# **Einsatz der Kaskadenverbindung**

Busse können durch Kaskadenverbindung mehrerer PM5D-Einheiten (bis zu vier) oder des PM5D mit einem anderen externen Mischpult (wie dem DM2000/02R96 von Yamaha) gemeinsam genutzt werden. Wenn mehrere PM5D-Einheiten zu einer Kaskade verbunden sind, können auch Vorgänge wie Szenenspeicherung und -abruf, Cue/Solo und Absenkung (Dimmer) verkoppelt werden.

### **Herstellen von Kaskadenverbindungen**

Wir werden hier anhand eines Beispiels zweier als Kaskade verbundenen PM5D-Einheiten die Kaskadenverbindung und deren Betrieb erklären.

Um zwei PM5D-Einheiten als Kaskade zu verbinden, verbinden Sie die Anschlüsse CASCADE IN und CASCADE OUT beider Geräte miteinander. Dadurch können die Ausgangssignale des MIX-Busses, des STEREO-Busses und des CUE-Busses zwischen beiden Geräten hin und her übertragen werden.

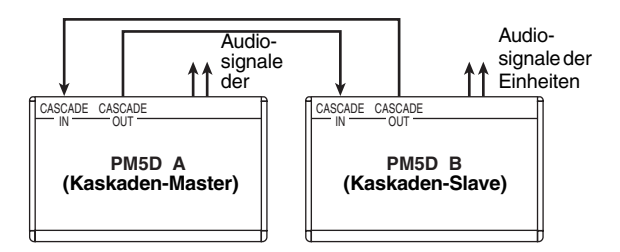

Wenn Sie möchten, dass Vorgänge wie Szenenabruf/ speicherung und Cue/Solo zwischen den beiden PM5D-Einheiten verkoppelt sein sollen, geben Sie eines der Geräte als Kaskaden-Master und das andere als Kaskaden-Slave an. (Diese Einstellung wird im Bildschirm MIXER SETUP der Funktion SYS/W.CLOCK vorgenommen.) Das als Kaskaden-Master zugewiesene PM5D gibt Steuersignale ("Bedienungssignale") über deren CASCADE IN-Anschluss aus, und das als Kaskaden-Slave zugewiesene PM5D empfängt diese Signale über dessen CASCADE OUT-Anschluss.

**Tipp**

- *Wenn Sie zwei bis vier PM5D-Einheiten als Kette anschließen ("Daisy Chain"; durch die Verbindung CASCADE OUT Erstes Gerät* → *CASCADE IN Zweites Gerät, und CASCADE OUT Zweites Gerät* → *CASCADE IN Drittes Gerät usf. Bis zu vier Geräte können so miteinander verbunden werden), stellen Sie das PM5D am Ende der Kette als Kaskaden-Master und die anderen PM5D-Einheiten als Kaskaden-Slaves ein (*➥ *[S. 204](#page-203-0)).*
- *Wenn Sie ein PM5D mit einem Yamaha DM2000 oder 02R96 als Kaskade verbinden möchten, verbinden Sie den Anschluss CASCADE OUT des DM2000/02R96 mit dem Anschluss CASCADE IN am PM5D. Die Verkoppelung von Bedienungsfunktionen ist hierbei nicht möglich.*
- *Wenn Sie ein PM5D mit einem anderen externen Mischpult verbinden möchten, benutzen Sie I/O-Karten, die in den Slots 1–4 installiert sind, um die Audiosignale zu senden und zu empfangen (*➥ *[S. 202](#page-201-0)).*

# **Grundeinstellungen für den Kaskadenbetrieb**

Hier erklären wir die wichtigsten Einstellungen für eine bidirektionale Kaskadenverbindung zwischen zwei PM5D-Einheiten, wobei die Beschreibungen für den Kaskaden-Master und den Slave getrennt sind.

# ❏ **Kaskaden-Master**

**MIXER SETUP**

*1* **Drücken Sie im DISPLAY ACCESS-Bereich mehrmals die Taste [SYS/W.CLOCK], bis der MIXER SETUP-Bildschirm erscheint.**

SVS/M CLID **7** 001 Initial Data  $48k$  $C<sub>H</sub>$  1-24 ) CLOCK <mark>MI</mark> **CENTER** VERTICE  $\frac{min 1-8}{min 9-16}$ والمدارة USE AS USE AS  $+1$  DHE

CASCADE MODE-Bereich

*2* **Wählen Sie unten im CASCADE MODE-Bereich**  im Bildschirm "MASTER". Schalten Sie **zusätzlich die Schaltfläche BI-DIRECTION direkt darunter ein.**

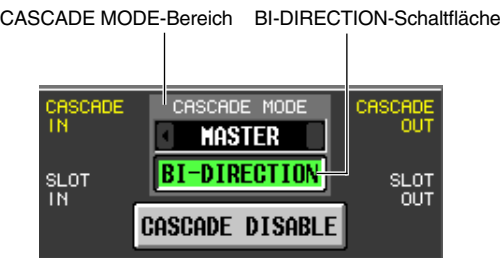

Wenn mehrere PM5D-Einheiten kaskadiert sind, geben die Einstellungen im CASCADE MODE-Bereich an, ob die jeweilige Einheit als Kaskaden-Master (wenn "MASTER" ausgewählt wird) oder als Kaskaden-Slave arbeiten soll (wenn "SLAVE" ausgewählt wird). Wenn Sie die BI-DIRECTION-Schaltfläche einschalten, werden die gemischten Audiosignale beider als Kaskade verbundenen PM5D-Einheiten an beiden Geräten ausgegeben.

#### *3* **Wählen Sie "PM5D" in den Feldern CASCADE FROM und CASCADE TO.**

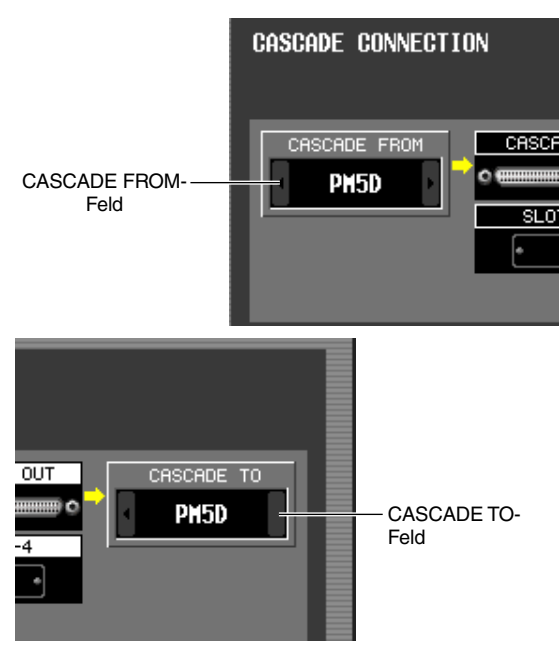

Wählen Sie im Feld CASCADE FROM einen der folgenden Gerätetypen für das externe Gerät aus, das Signale über die Kaskadenverbindung an das PM5D sendet.

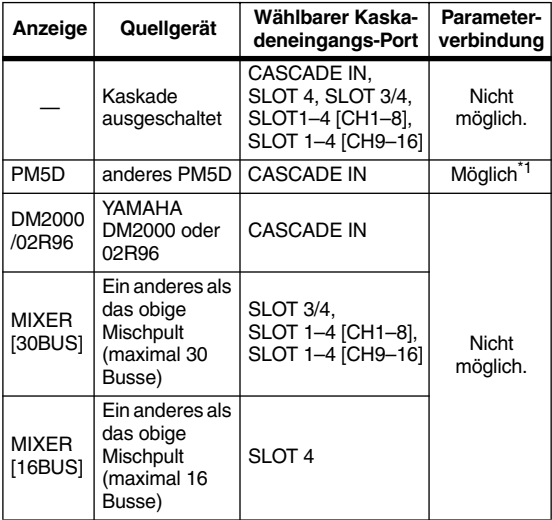

\*1. Verbundene Parameter sind im CASCADE-Bidschirm angegeben.

Wählen Sie im Feld CASCADE TO entweder "PM5D" oder "----" (Übertragung deaktiviert) als das externe Gerät aus, an das Signale vom PM5D über die Kaskadenverbindung an das andere Gerät gesendet werden.

*4* **Achten Sie darauf, dass im Feld CASCADE IN PORT SELECT der Eintrag "CASCADE IN" gewählt ist, und dass im Feld CASCADE OUT PORT SOURCE SELECT der Eintrag "CASCADE OUT" gewählt ist.**

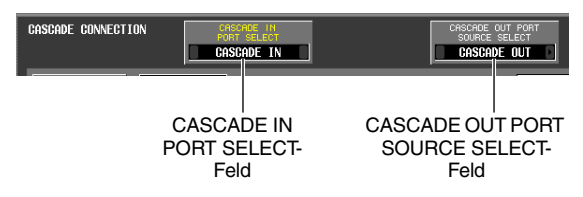

Die Felder CASCADE IN PORT SELECT und CASCADE OUT PORT SOURCE SELECT wählen die Ports, über den die Audiosignale von dem in Kaskade

angeschlossenen, externen Gerät gesendet und empfangen werden.

Wenn für das andere kaskadierte Gerät "PM5D" oder "DM2000/02R96" ausgewählt wird, kann im Feld CASCADE IN PORT SELECT nur "CASCADE IN" ausgewählt werden. Wählen Sie im Feld CASCADE OUT PORT SOURCE SELECT die Ausgangskanäle der Slots 1–4 oder CASCADE OUT" aus (→ [S. 203](#page-202-0)).

#### **Tipp**

*Wenn Sie im Feld CASCADE OUT PORT SOURCE SELECT eine andere Einstellung als "CASCADE OUT" wählen, werden an den entsprechenden Slots und an der Buchse CASCADE OUT die gleichen Signale ausgegeben.*

# ❏ **Kaskaden-Slave**

- *1* **Drücken Sie im DISPLAY ACCESS-Bereich mehrmals die Taste [SYS/W.CLOCK], bis der MIXER SETUP-Bildschirm erscheint.**
- *2* **Wählen Sie unten im CASCADE MODE-Bereich**  im Bildschirm "SLAVE". Schalten Sie zusätzlich **die Schaltfläche BI-DIRECTION direkt darunter ein.**
- *3* **Wählen Sie "PM5D" in den Feldern CASCADE FROM und CASCADE TO.**
- *4* **Achten Sie darauf, dass im Feld CASCADE IN**  PORT SELECT der Eintrag "CASCADE IN" und **im Feld CASCADE OUT PORT SOURCE SELECT**  der Eintrag "CASCADE OUT" gewählt ist.

# **Auswahl der Busse, die für die Kaskadenverbindung verwendet werden**

Hier wird erklärt, wie Sie die Busse auswählen können, die für die Kaskadenverbindung verwendet werden, sowie die verkoppelten Elemente angeben und die Kaskadenverbindung einschalten können. Führen Sie die folgenden Schritte sowohl am Kaskaden-Master als auch an den Kaskaden-Slave-Einheiten aus.

#### *1* **Drücken Sie im DISPLAY ACCESS-Bereich mehrmals die Taste [SYS/W.CLOCK], bis der CASCADE-Bildschirm erscheint.**

**CASCADE**

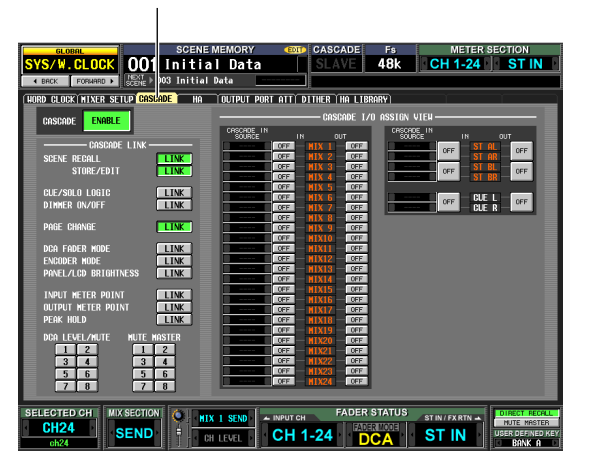

In dieser Kombination können Sie die Busse aktivieren und deaktivieren, die für Übertragung und Empfang in der Kaskadenverbindung benutzt werden, und die Funktionen angeben, die unter mehreren PM5D-Einheiten in einer Kaskade verkoppelt sein sollen.
*2* **Schalten Sie links im CASCADE LINK-Bereich des Bildschirms die Schaltflächen für die Funktionen ein, die verkoppelt sein sollen.**

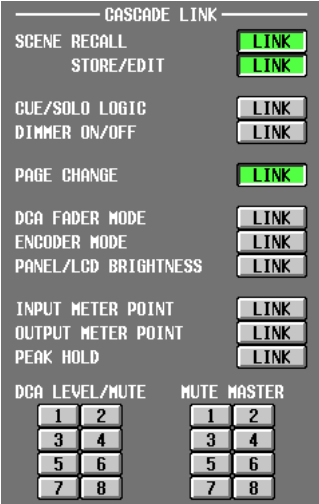

Die Einstellungen im Bereich CASCADE LINK wählen die Funktionen aus, die untereinander verkoppelt sein sollen, wenn mehrere PM5D-Einheiten zu einer Kaskade verbunden sind. Sie können folgende Einträge auswählen.

**• SCENE RECALL** Szenenabruf/Undo-Befehle

**• SCENE STORE/EDIT** Szenen speichern, Undo-Befehle beim Speichern, Namenseingabe, Sortierung

- **CUE/SOLO LOGIC** Cue-/Solo-Bedienung
- **DIMMER ON/OFF** Monitor-Absenkung (einschließlich Talkback-Dimmer)
- **PAGE CHANGE** Umschalten von Bildschirmen im Display
- **DCA FADER MODE** Modusumschaltung des FADER MODE-Bereichs (oberes Bedienfeld)
- **ENCODER MODE** Modusumschaltung des ENCODER MODE-Bereichs (oberes Bedienfeld)
- **PANEL/LCD BRIGHTNESS** BRIGHTNESS-Einstellungen im PREFERENCE-2- Bildschirm (UTILITY-Funktion)
- **INPUT METER POINT/OUTPUT METER POINT/ PEAK HOLD** Auswahl des Messpunkts für Ein-/Ausgangskanäle sowie Peak Hold ein/aus
- **DCA LEVEL/MUTE** Ebenen und Namen der DCA-Gruppen 1–8, Ein-/ Ausschalten der [CUE]-Taste, und Ein-/Ausschalten der [MUTE]-Taste
- **MUTE MASTER** Ein-/Ausschalten der Mute-Gruppen 1–8

**Hinweis**

- *Bedenken Sie, dass die Verkopplung nur dann eingeschaltet ist, wenn die LINK-Schaltflächen für den gleichen Eintrag sowohl bei der Master-Einheit als auch bei der Slave-Einheit eingeschaltet sind.*
- *Wenn Sie drei oder mehr PM5D-Einheiten in einer Kette zu einer Kaskade verbunden haben, können Sie beim Kaskaden-Master die Verkopplung ausschalten, zwischen den Slaves diese jedoch eingeschaltet lassen.*

# **Tipp**

*DCA- und MUTE-Parameterwerte werden in dem Moment verbunden, in dem die Verkopplung eingeschaltet wird. CUE/ SOLO wird in dem Moment verbunden, in dem die Verkopplung eingeschaltet wird. Andere Parameter werden erst beim ersten Bedienungsvorgang nach dem Einschalten der Verbindung verbunden.*

*3* **Benutzen Sie die Schaltflächen CASCADE IN und CASCADE OUT ON/OFF im CASCADE I/O ASSIGN VIEW-Bereich, um anzugeben, ob jeder Bus Audiosignale an das externe, kaskadierte Gerät sendet oder von diesem empfängt.**

CASCADE IN SOURCE-Bereich

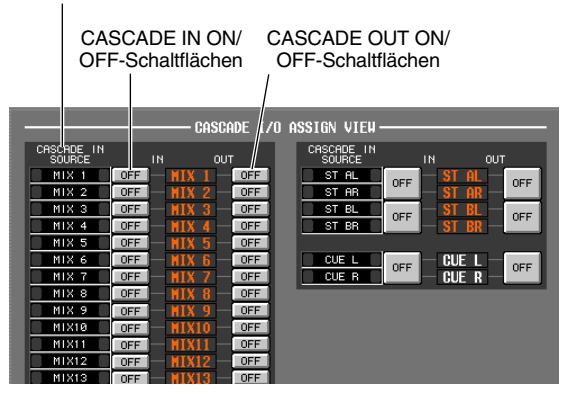

Die Felder CASCADE IN und CASCADE OUT ON/ OFF geben an, ob die Audiosignale jedes Busses an das in Kaskade angeschlossene, externe Gerät gesendet bzw. von dort empfangen werden sollen. Diese Einstellungen sind unabhängig für jeden Bus; MIX-Busse 1–24, STEREO A-Bus L/R, STEREO B-Bus L/R und CUE-Bus L/R.

Busse, deren CASCADE IN-Schaltfläche eingeschaltet ist, empfangen Signale vom externen Gerät; Busse, deren CASCADE OUT-Schaltfläche eingeschaltet ist, senden Signale an das externe Gerät.

Die Felder CASCADE IN SOURCE zeigen die jeweiligen Quell-Busse an. Wenn das andere kaskadierte Gerät ein PM5D ist, sind diese Zuordnungen festgelegt und lassen sich nicht ändern.

# **Hinweis**

- *Wenn zwei PM5D kaskadiert sind, ist Signalübertragung und -empfang eingeschaltet, wenn sowohl die CASCADE OUT-Schaltfläche des sendenden Geräts als auch die CASCADE IN-Schaltfläche des empfangenden Geräts für den gleichen Bus eingeschaltet sind.*
- *Wenn als anderes, kaskadiertes Gerät ein anderer Eintrag als "PM5D" ausgewählt ist, ändert sich die Anzeige der Übertragungsquelle, die im Feld CASCADE IN SOURCE angezeigt wird (*➥ *[S. 205\)](#page-204-0).*

# *4* **Stellen Sie die CASCADE ENABLE/DISABLE-Schaltfläche auf ENABLE.**

Die Kaskadenverbindung ist eingeschaltet, wenn die CASCADE ENABLE/DISABLE-Schaltfläche sowohl beim Kaskaden-Master als auch beim Kaskaden-Slave auf ENABLE eingestellt ist.

19

# **PM5D über USB an einen Computer anschließen**

Die PM5D-Editorsoftware kann auf einem Computer installiert und zur Steuerung der PM5D-Parameter oder zur Speicherung und Verwaltung des Speicherinhalts des PM5D eingesetzt werden.

Hier werden die notwendigen Schritte beschrieben, um eine USB-Verbindung zwischen dem PM5D und einem Computer herzustellen.

## **Hinweis**

*Für die folgend angegebenen Bedienungsschritte wird vorausgesetzt, dass das PM5D-Editorprogramm und der USB-Treiber korrekt auf dem Computer installiert wurden. Näheres zur Installation von Programm und Treiber erfahren Sie in der Installationsanleitung zum Studio Manager.*

*1* **Drücken Sie im DISPLAY ACCESS-Bereich mehrmals die Taste [MIDI/REMOTE], bis der MIDI SETUP-Bildschirm erscheint.**

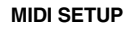

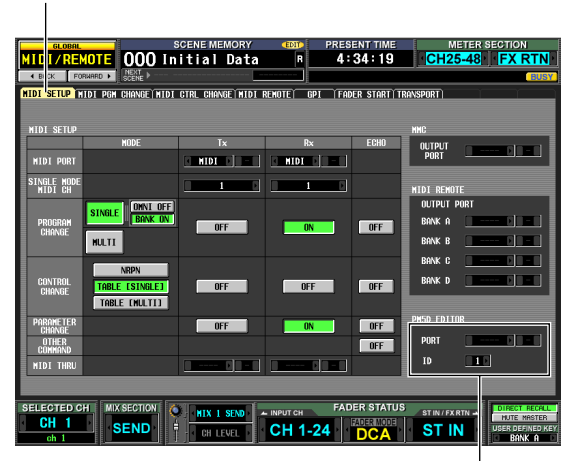

PM5D EDITOR-Bereich

*2* **Wählen Sie im PM5D EDITOR-Bereich unten im Bildschirm den Port, an dem der Computer angeschlossen ist, und stellen Sie die ID-Nummer des PM5D ein.**

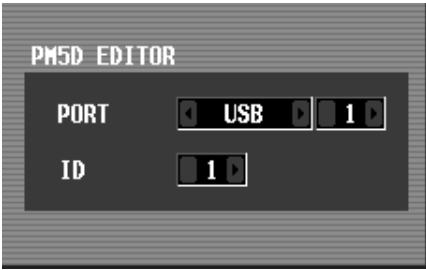

Wählen Sie zunächst im Feld PORT den Port, der für die Kommunikation mit dem Computer dienen soll. Klicken Sie auf die Schaltflächen <sup>1</sup>/ **links und** rechts des linken Feldes, um die Art des Ports anzugeben, und drücken Sie die [ENTER]-Taste (oder klicken Sie in das Feld), um Ihre Auswahl einzugeben. Wenn Sie USB oder SLOT 1–4 gewählt haben, benutzen Sie das rechte Feld für die Angabe einer Port-Nummer 1–8.

Im ID-Feld wählen Sie sodann die ID-Nummer (1–8) des PM5D aus, das Sie steuern möchten. (Diese Zahl wird benutzt, um einzelne PM5D-Einheiten voneinander zu unterscheiden, wenn mehrere Geräte gleichezeitig verwendet werden.)

#### **Hinweis**

*Stellen Sie die Nummer des USB-Ports und die ID-Nummer des PM5D so ein, dass diese mit der Einstellung im PM5D-Editor übereinstimmen. Näheres hierzu erfahren Sie in der Anleitung zum PM5D-Editor.*

*3* **Starten Sie den PM5D-Editor auf dem Computer, und verbinden Sie Computer und PM5D mit einem USB-Kabel.**

Dies ermöglicht die Kommunikation zwischen Computer und PM5D. Näheres zur Bedienung erfahren Sie in der Anleitung zum PM5D-Editor.

**Hinweis**

- *Wenn Sie das USB-Kabel abziehen oder das PM5D ausund wieder einschalten, müssen Sie den PM5D-Editor schließen und den Computer ausschalten. In einigen Fällen kann die Verbindung mit dem PM5D erst nach einem Neustart des Computers wieder hergestellt werden.*
- *Verwenden Sie kein USB-Kabel mit einer Länge von mehr als 3 Metern. Schließen Sie das PM5D direkt an den USB-Port des Computers an, nicht über einen USB-Hub.*

# **Vorsichtsmaßnahmen bei Verwendung der USB TO HOST-Buchse**

Folgende Dinge müssen Sie beachten, wenn Sie das PM5D über die Buchse USB TO HOST an Ihren Computer anschließen. Bei Nichtbeachtung kann es passieren, dass Ihr Computer oder das PM5D hängenbleibt oder Daten beschädigt werden oder verloren gehen. Sollte der Computer oder das PM5D hängen bleiben, schalten Sie bitte das Gerät aus und starten Sie den Computer neu.

- **Beenden Sie vor dem Anschließen des Computers an die USB-TO-HOST-Buchse den Energiesparmodus des Computers (wie z.B. Ruhezustand, Standby usw.).**
- **Schließen Sie die Buchse USB TO HOST am Computer an, bevor Sie das PM5D einschalten.**
- **Schließen Sie alle anderen Programme (z. B. den PM5D-Editor), bevor Sie das PM5D ein- oder ausschalten, oder bevor Sie das USB-Kabel anschließen oder abziehen.**
- **Warten Sie mindestens drei Sekunden zwischen Ein-/Ausschaltvorgängen des PM5D, und auch zwischen Anschließen und Abziehen des USB-Kabels.**

# **Initialisierung des Arbeitsspeichers des PM5D**

Wenn im Arbeitsspeicher des PM5D ein Fehler auftritt, oder wenndie Rückkehr in den normalen Betrieb nicht mehr möglich ist, da Sie das Systempasswort vergessen haben, führen Sie folgende Bedienungsschritte aus, um den Arbeitsspeicher zu initialisieren.

 $\bigwedge$  . *Der gesamte Speicherinhalt des Gerätes geht unwiederbringlich verloren, wenn Sie den Arbeitsspeicher initialisieren. Seien Sie besonders vorsichtig, wenn Sie diese Funktion ausführen.*

*1* **Schalten Sie das Netzteil PW800W ein, während Sie die SCENE MEMORY-Taste [STORE] auf dem Bedienfeld festhalten.** Nach der Begrüßungsanzeige erscheint der folgende Initialisierungsbildschirm.

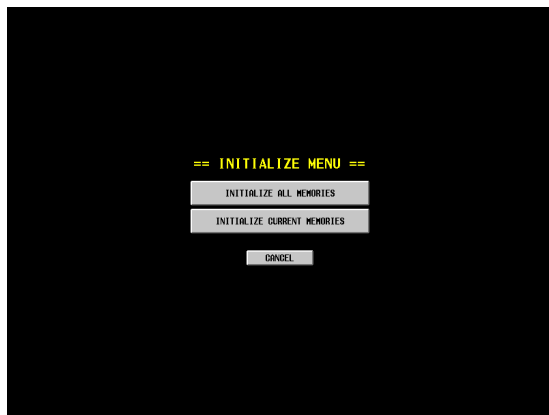

- *2* **Klicken Sie auf eine der folgenden Schaltflächen zur Auswahl der gewünschten Initialisierungsmethode.**
- **INITIALIZE ALL MEMORIES** Alle Speicherbereiche einschließlich der Szenenspeicher und Bibliotheken werden in den Auslieferungszustand versetzt.
- **INITIALIZE CURRENT MEMORIES** Alle Speicherbereiche außer der Szenenspeicher und

Bibliotheken werden in den Auslieferungszustand versetzt.

**• CANCEL**

Der Initialisierungsvorgang wird abgebrochen, und das PM5D startet im normalen Betriebsmodus.

# **Hinweis**

Betriebsmodus.

*Wenn die Spannung der Backup-Batterie zu weit absinkt, oder wenn im internen Arbeitsspeicher ein Fehler auftritt, erscheint unten im Bildschirm ein Warnhinweis, und das Initialisierungsmenü erscheint automatisch. Bitte beachten Sie, dass wir nach Anzeige dieses Bildschirms und Anklicken der Schaltfläche CANCEL zum Starten im normalen Betriebsmodus nicht garantieren können, dass das System korrekt funktioniert.*

*3* **Es erscheint eine Meldung, in der Sie Ihren Willen zur Initialisierung bestätigen müssen. Klicken Sie hierzu auf die Schaltfläche OK.** Wenn der Initialisierungsvorgang des Arbeitsspeichers abgeschlossen ist, startet das PM5D im normalen

# **Einstellen der Fader und der Ein-/Ausgangsverstärkung (Kalibrierung)**

Je nach den Einsatzbedingungen können Diskrepanzen im Verhalten der Motor-Fader auftreten. Mit der Kalibrierung können Sie diese Diskrepanzen korrigieren. Falls nötig können Sie auch eine Feineinstellung der analogen Ein-/ Ausgangsverstärkung (Gain) durchführen.

*1* **Schalten Sie das Netzteil PW800W ein, während Sie die [ENTER]-Taste auf dem Bedienfeld festhalten.**

Nach der Begrüßungsanzeige erscheint der folgende Kalibrierungsbildschirm.

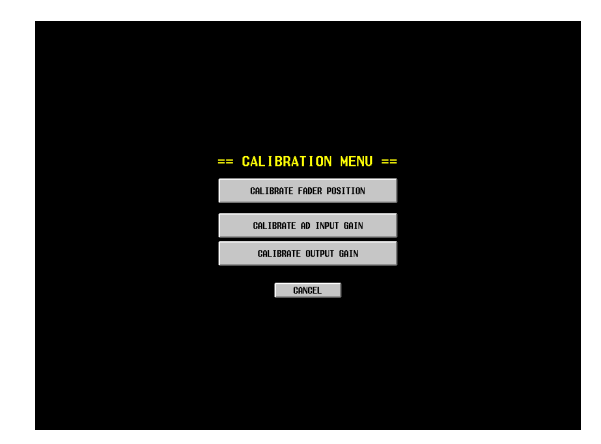

*2* **Klicken Sie auf eine der folgenden Schaltflächen, um auszuwählen, was Sie kalibrieren möchten.**

Es erscheint ein Fenster für das zu kalibrierende Element.

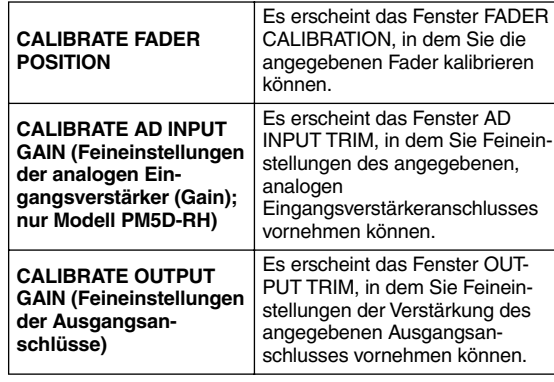

- *3* **Nehmen Sie die Kalibrierungseinstellungen nach den im Fenster erscheinenden Anweisungen vor.**
- *4* **Klicken Sie im Fenster zur Bestätigung auf die Schaltfläche OK.**

Die Kalibrierungseinstellungen werden angewendet, und das PM5D startet im normalen Betriebsmodus.

19

Hier können Sie eine halbautomatische Fader-Kalibrierung des angegebenen Kanalzugs vornehmen (INPUT, DCA, STEREO A/B, ST IN/FX RTN). Dieses Fenster erscheint ebenfalls, wenn beim Startvorgang des PM5D ein Problem mit den Fader-Einstellungen erkannt wird.

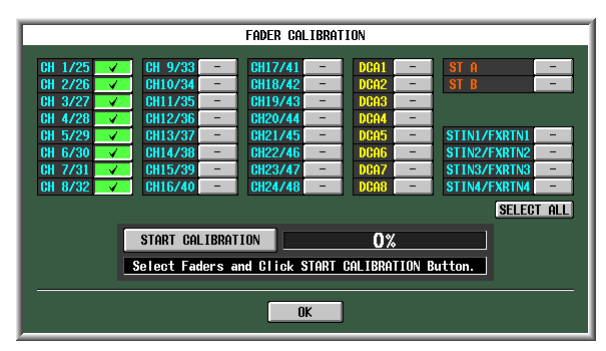

- *1* **Klicken Sie auf eine Schaltfläche für die Fader-Auswahl, und markieren Sie die zu kalibrierenden Fader mit einem Häkchen.** Wenn beim Starten Probleme bei bestimmten Fadern erkannt wurden, sind deren Schaltflächen bereits eingeschaltet (grün), und die Häkchen sind für diese bereits gesetzt.
- *2* **Klicken Sie auf die Schaltfläche START CALIBRATION; die Kalibrierung startet automatisch.**

Während der Ausführung informiert Sie eine Statusanzeige über den Fortgang.

- *3* **Die automatische Bearbeitung endet, wenn die Statusanzeige 60% erreicht. Stellen Sie von Hand alle angegebenen Fader auf die unten aufgeführten Positionen und zwar in dieser Reihenfolge:**
	- $(1)$  –∞
	- $(2)$  –20 dB
	- $(3)$  0 dB
	- $(4) +10$  dB
- *4* **Nachdem Sie alle Fader in die richtige Position gebracht haben, drücken Sie auf die Taste [ENTER].**

Die Berechnung fährt bis zur nächsten Fader-Position fort.

- *5* **Wiederholen Sie Schritte 3–4 für jede Fader-Position 1**–4.
- *6* **Prüfen Sie, ob die Kalibrierung abgeschlossen wurde und ob alle Schaltflächen für die Fader-Auswahl ausgeschaltet sind. Klicken Sie dann auf die OK-Schaltfläche.**

Die Kalibrierungseinstellungen werden im internen Speicher abgelegt. Wenn eine der Schaltflächen für die Fader-Auswahl eingeschaltet bleibt (grün), ist die Kalibrierung fehlgeschlagen. Führen Sie die Kalibrierung erneut aus.

**Hinweis**

*In der Statusanzeige erscheint "Writing…" (Speichervorgang läuft…), während die Einstellungen in den internen Arbeitsspeicher geschrieben werden; Schalten Sie das Gerät nicht aus, während diese Anzeige zu sehen ist.*

# **Kalibrieren der Fader Einstellen der analogen Eingangsverstärkung (Gain; nur Modell PM5D-RH)**

Falls erforderlich, können Sie die Verstärkung der angegebenen, analogen Eingangsanschlüsse in Schritten von 0,1 dB feineinstellen. Da die Eingangspegel aller Anschlüsse aufeinander abgestimmt wurden, bevor das PM5D das Werk verlassen hat, müssen Sie diese Einstellungen normalerweise nicht ändern.

## **Hinweis**

*Da hier ab Werk optimierte Werte eingestellt wurden, sind die voreingestellten Werte für jeden Anschluss unterschiedlich. Durch Initialisierung des Arbeitsspeichers kehren diese Werte auf die Werksvoreinstellungen zurück.*

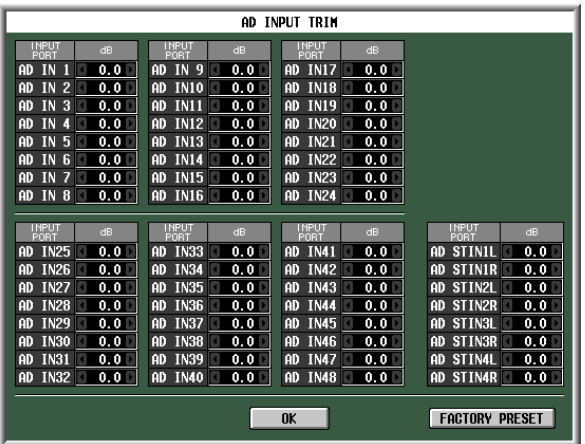

Zur Einstellung des Gains klicken Sie auf die Schaltflächen / links und rechts jedes Feldes, um die Verstärkung jedes Eingangsanschlusses in Schritten von 0,1 dB zu verändern. Wenn Sie alle Eingangsanschlüsse zurück auf deren Werksvoreinstellungen stellen möchten, klicken Sie auf die FACTORY PRESET-Schaltfläche. Klicken Sie auf die Schaltfläche OK, um die Einstellungen anzuwenden.

# **Einstellen der Ausgangsverstärkung.**

Falls erforderlich, können Sie die Verstärkung der angegebenen, Ausgangsanschlüsse in Schritten von 0,01 dB feineinstellen. Die Werkseinstellung ist 0,00 dB.

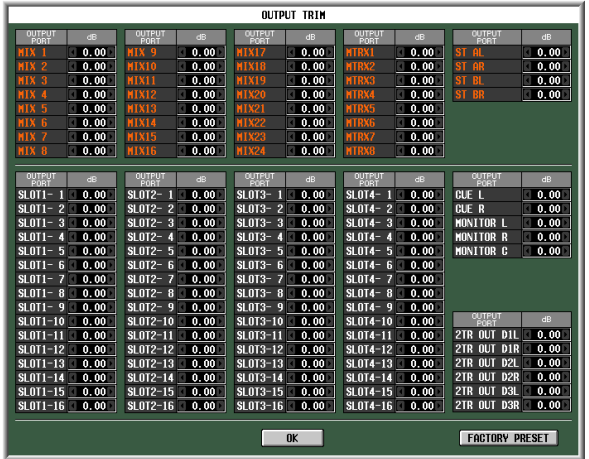

Zur Einstellung der Verstärkung klicken Sie auf die Schaltflächen <sup>1</sup> / **links und rechts jedes Feldes**, um die Verstärkung jedes Ausgangsanschlusses in Schritten von 0,01 dB zu verändern. Wenn Sie alle Ausgangsanschlüsse zurück auf 0,00 dB stellen möchten, klicken Sie auf die FACTORY PRESET-Schaltfläche. Klicken Sie auf die Schaltfläche OK, um die Einstellungen anzuwenden.

**Anhänge**

# **Referenzteil**

**Im Referenzteil wird Funktionalität und Bedienung jeder Bildschirmanzeige des PM5D erläutert. Er ist in vier Hauptbereiche eingeteilt: Funktionsmenü, globale Funktionen, Ausgangsfunktionen und Eingangsfunktionen.**

# **Anordnung der Informationen auf dem Bildschirm**

Die nachfolgende Abbildung ist eine typische Bildschirmanzeige des PM5D.

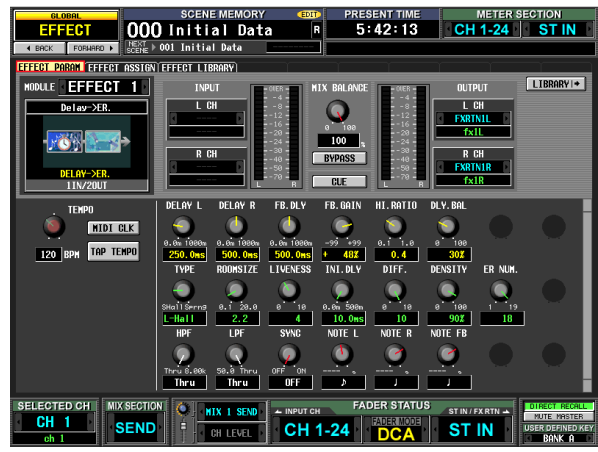

Dieser Bildschirm enthält die folgenden Informationen.

# **Oberer Teil der Anzeige (immer sichtbar)**

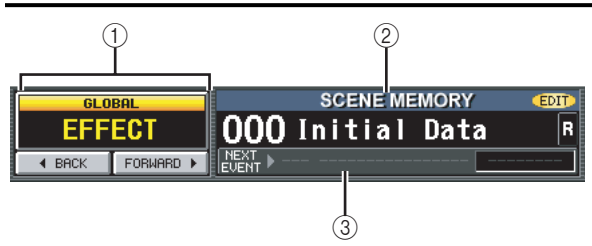

# A **Name der Funktion**

Zeigt den Namen der Funktion an, die momentan im Bildschirm ausgewählt worden ist. Wenn Sie auf die Schaltflächen BACK und FORWARD klicken, können Sie durch die acht letzten Bildschirme blättern, die wenigstens zwei Sekunden lang angezeigt worden sind (ausgenommen Funktionsmenüs). Sie können das Funktionsmenü auch aufrufen, indem Sie auf diesen Funktionsnamen klicken. Nachdem das Funktionsmenü angezeigt worden ist, können Sie durch erneutes Klicken auf den Funktionsnamen zum vorher angezeigten Bildschirm zurückkehren.

# **(2) SCENE MEMORY**

(Szenenspeicher) Zeigt Nummer und Titel der zuletzt gespeicherten oder abgerufenen Szene an. Wenn Sie eine andere Szene auswählen, blinken Nummer und Titel. Wenn Sie den Inhalt einer Szene nach dem Abspeichern noch ändern, dann leuchtet die EDIT-Anzeige rechts oben auf. Ist die Szene schreibgeschützt, wird rechts vom Titel ein Sperrsymbol angezeigt. Szenen, die nur gelesen werden können, werden durch ein "R" (Read-Only) gekennzeichnet.

## **Hinweis**

- *Sie können den Cursor auch auf die Szenennummer bringen und dann eine Szene auswählen, indem Sie den [DATA]-Encoder drehen.*
- *Wenn Sie auf dieses Feld klicken, während Nummer und Name blinken, wird die zuletzt gespeicherte oder abgerufene Szene angezeigt.*

# **(3) NEXT SCENE/NEXT EVENT**

Zeigt die nächste Szene bzw. das nächste Ereignis an, welche(s) durch die anwenderdefinierbaren Tasten oder die Funktion der "Event List" (Ereignisliste) abgerufen wird. Je nach den Einstellungen im Bildschirm EVENT LIST der Funktion SCENE unterscheiden sich die hier angezeigten Informationen auf folgende Weise:

- **Die Schaltfläche DISABLE ist eingeschaltet** Es werden Nummer und Name der nächsten Szene angezeigt (d.h. die Szene, die abgerufen wird, wenn Sie eine benutzerdefinierte Taste drücken, die der Funktion INC RECALL zugeordnet ist). Normalerweise ist das die Szene, die in der Nummerierung auf die zuletzt abgerufene oder gespeicherte Szene folgt.
- **Die Schaltfläche ENABLE [ALL MANUAL] oder [ENABLE] ist eingeschaltet**

Es werden Nummer und Name des nächsten Ereignisses (Event) angezeigt (d.h. die Szene, die von der Funktion EVENT LIST als Nächstes abgerufen wird). Rechts davon wird die Zeit angezeigt, die vergeht, bis das nächste Ereignis abgerufen wird, oder es wird die Bedingung angegeben, unter der das Ereignis abgerufen wird.

# **Hinweis**

- *Die Anzeige MANUAL bedeutet, dass der Benutzer den Befehl "Next Event" selber ausführen muss, um das nächste Ereignis abzurufen. (Drücken Sie eine benutzerdefinierte Taste, die der Funktion NEXT EVENT RECALL zugeordnet ist, oder klicken Sie im Bildschirm EVENT LIST im Bereich EVENT RECALL auf die Schaltfläche NEXT.)*
- *Wenn eine Zeit angezeigt wird, bedeutet sie die verbleibende Zeit, bis das nächste Ereignis automatisch aufgerufen wird.*
- *Die Anzeige "---------" bedeutet, dass es kein Ereignis mehr gibt, das als Nächstes aufgerufen werden könnte.*

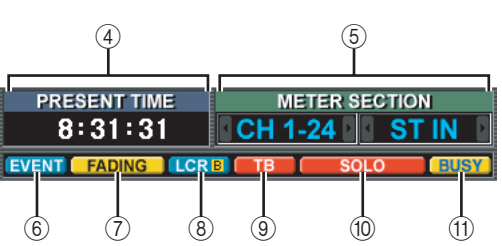

D **PRESENT TIME, TIME CODE, CASCADE/Fs** Durch wiederholtes Klicken auf diesen Bereich können Sie die folgenden drei Informationen erhalten. Der Anzeigebereich ist mit der Einstellung im Bereich

UPPER PART DISPLAY des Bildschirms PREFERENCE 2 der Funktion UTILITY verknüpft.

- **PRESENT TIME** Zeigt die aktuelle Uhrzeit an. Die Zeit kann im Bildschirm PREFERENCE 1 der Funktion UTILITY eingestellt werden.
- **TIME CODE**

Zeigt den internen Timecode an, der vom PM5D erzeugt wird, oder den Timecode, der von einem externen Gerät erzeugt wird. Dieser Bildschirm ist mit der SCENE-Funktion im EVENT LIST-Bildschirm identisch.

# **• CASCADE/Fs**

Zeigt den Master/Slave-Status an, wenn eine Kaskadenverbindung benutzt wird, sowie die Sampling-Frequenz, mit der das PM5D-System momentan arbeitet.

# **(6) METER SECTION**

(Pegelanzeige-Bereich) Gibt die Art der Kanäle an, die aktuell in den Pegelanzeigen oben links und oben rechts auf dem Bedienfeld dargestellt werden. Sie können direkt von hier aus die Kanäle umschalten, wenn Sie auf die Schaltflächen | / | klicken.

# **6** EVENT

Diese Anzeige erscheint hier, wenn im Bildschirm EVENT LIST der Funktion SCENE die Schaltfläche ENABLE [ALL MANUAL] oder ENABLE eingeschaltet ist.

# G **FADING/TRACKING**

Hier erscheint entweder die FADING-Anzeige, während ein Fade (Blende) abläuft, oder die TRACKING-Anzeige, wenn Tracking Recall zur Verfügung steht. Wenn beide Anzeigen eingeschaltet sind, hat FADING die Priorität.

# **(8) LCR/LCR [B]**

Die LCR-Anzeige erscheint hier, wenn LCR wenigstens für einen Kanal eingeschaltet ist.

Falls im Bildschirm MIXER SETUP der Funktion SYS/ W.CLOCK im Bereich BUS SETUP der Parameter für STEREO B auf USE AS CENTER BUS eingestellt ist, dann wird hier LCR [B] angezeigt.

# **(9) TB/OSC/DIMM**

Wenn Talkback, Oszillator oder Dimmer (Absenkung) eingeschaltet ist, wird hier entweder TB, OSC oder DIMM angezeigt. Sind mehr als eine dieser Funktionen aktiviert, dann erfolgt die Anzeige in folgender Priorität: TB>OSC>DIMM.

**(ii) SOLO/INPUT CUE/DCA CUE/OUTPUT CUE/ KEY IN CUE/EFFECT CUE/EXTERNAL CUE** Wenn die Funktionen "Solo" oder "Cue Monitor" akti-

viert sind, erscheint hier die entsprechende Anzeige. Wenn mehr als ein Cue ausgewählt wurde, wird nur die Anzeige für den aktuell gültigen Cue dargestellt.

# K **BUSY/RS422/HA/GPI/MIDI**

Die BUSY-Anzeige erscheint hier, während ein Zugriff auf den internen Speicher oder auf eine PC-Karte im Kartenschacht erfolgt. Wenn RS422/HA/GPI/MIDI-Signale empfangen werden (im Fall von RS422: wenn ein Statussignal eingeht um anzuzeigen, dass eine Zustandsänderung bei einem angeschlossenen Gerät erfolgt ist), dann erscheint hier kurz die entsprechende Anzeige. Treten mehr als eine dieser Bedingungen auf, dann erfolgt die Anzeige in der Priorität BUSY>RS422>HA>GPI>MIDI.

**Hinweis**

*Im Fall von MIDI-Signalen leuchtet die Anzeige auf, wenn die Signale am MIDI-Anschluss, am USB-Anschluss oder an den Slots 1–4 eingehen. Active Sensing, MIDI-Clock und Viertelframe-Timecode-Nachrichten lassen die MIDI-Anzeige jedoch nicht leuchten.*

# **Hauptanzeigebereich**

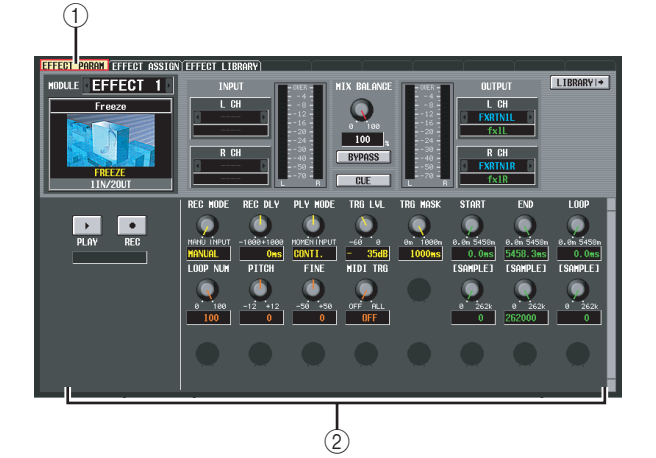

# A **Registerkarten**

Klicken Sie auf diese "Reiterchen", wenn Sie innerhalb der ausgewählten Funktion zwischen den einzelnen Bildschirmen wechseln möchten.

# B **Funktionsparameter**

In diesem Bereich werden die Parameter der aktuell ausgewählten Funktion oder des Bildschirms angezeigt.

# **Unterer Teil der Anzeige (immer sichtbar)**

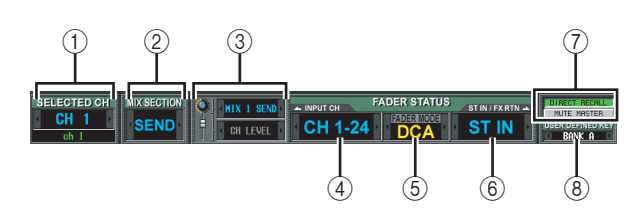

# A **SELECTED CH**

(Ausgewählter Kanal) Gibt Art und Namen des mittels der [SEL]-Taste aktuell ausgewählten Kanals an. Sie können direkt von hier aus die Kanäle umschalten, wenn Sie auf die Schaltflächen <sup>1</sup>/ <sup>1</sup> klicken.

# B **MIX SECTION**

Zeigt den im MIX-Bereich aktuell ausgewählten Encoder-Modus an. Im Modus MIX SEND wird hier SEND angezeigt, im MIX MASTER-Modus wird MASTER angezeigt, und falls der Modus TO MATRIX mithilfe eines abgekürzten Verfahrens ausgewählt wurde, wird hier TO MATRIX angezeigt. Sie können direkt von hier aus zwischen SEND und MASTER umschalten, wenn Sie auf die Schaltflächen | / | klicken.

# C **Encoder/Fader-Modus**

Zeigt die Parameter an, die den Encodern/Fadern des Kanalzuges zugeordnet sind.

Die Encoder können MIX SEND 1–24, GAIN, ATT, PAN/BAL, LEVEL oder REMOTE zugeordnet werden. Die Fader können LEVEL, MIX SEND 1–24 oder REMOTE zugeordnet werden. Bei Encodern wie auch Fadern können Sie auf die Schaltflächen | / klicken, um die Parameter (außer REMOTE) direkt auszuwählen.

Wenn Sie LEVEL für die Encoder auswählen, wird die Fader-Belegung vertauscht, und die zuletzt ausgewählten Parameter für MIX SEND 1–24 werden den Fadern zugeordnet. In ähnlicher Weise werden die Faderbelegungen gleichfalls vertauscht, wenn Sie MIX SEND 1–

**Informationen auf**  Informationen auf dem Bildschirm **dem Bildschirm**

> **Funktionsmenü**

**Globale Funktionen**

**Ausgangs- funktionen**

24 für die Fader auswählen; in dem Fall werden die LEVEL-Parameter den Encodern zugeordnet.

# D **INPUT CH**

(Eingangskanal) Diese Anzeige ist mit der Taste [CH 1–24]/[CH 25–48] auf dem Kanalzug des Bedienfelds verknüpft und gibt die Ebene an, die für den Eingangskanalzug ausgewählt worden ist. (Wenn die Ebene MIDI REMOTE ausgewählt ist, bedeutet die Anzeige REMOTE 1–24.) Alle Ebenen bis auf MIDI REMOTE können auch direkt durch Klicken auf die Schaltflächen  $\sqrt{\frac{1}{2}}$  ausgewählt werden.

# E **FADER MODE**

Diese Anzeige ist mit dem Bereich FADER MODE auf dem Bedienfeld verknüpft und gibt die den Fadern des DCA-Kanalzugs zugewiesene Funktion an. Sie können die Anzeige direkt von hier aus umschalten, wenn Sie auf die Schaltflächen | / klicken.

# **6 ST IN/FX RTN**

Diese Anzeige ist mit den Tasten [ST IN] und [FX TRN 1–4] auf dem ST IN-Kanalzug des Bedienfelds verknüpft und gibt die Ebene an, die für den ST IN-Kanalzug ausgewählt worden ist. (Wenn die Ebene MIDI REMOTE ausgewählt ist, bedeutet die Anzeige REMOTE 25–28.) Alle Ebenen bis auf MIDI REMOTE können auch direkt durch Klicken auf die Schaltflächen | / | ausgewählt werden.

# <span id="page-150-0"></span>G **DIRECT RECALL/MUTE MASTER**

Hier wird zwischen den nachfolgend beschriebenen beiden Funktionsmöglichkeiten der Tasten [1]–[8] im Bereich SCENE MEMORY des Bedienfelds umgeschaltet.

# **• DIRECT RECALL**

Mit den Tasten [1]–[8] im Bereich SCENE MEMORY kann jeweils die Szene direkt abgerufen werden, die im Bildschirm SCENE den einzelnen Tasten zugeordnet worden ist.

# **• MUTE MASTER**

Mit den Tasten [1]–[8] im Bereich SCENE MEMORY können die Mute-Gruppen 1–8 ein- oder ausgeschaltet werden.

# **(8) USER DEFINED KEY**

Gibt die aktuell ausgewählte Bank der anwenderdefinierbaren Tasten (User-Defined Keys) an. Sie können die Anzeige direkt von hier aus umschalten, wenn Sie auf die Schaltflächen | / | klicken.

# **Funktionsmenü**

Hier können Sie die Funktion auswählen, die Sie auf dem Display anzeigen möchten. Die Menüoptionen sind identisch mit der Belegung der Tasten im Bereich DISPLAY ACCESS.

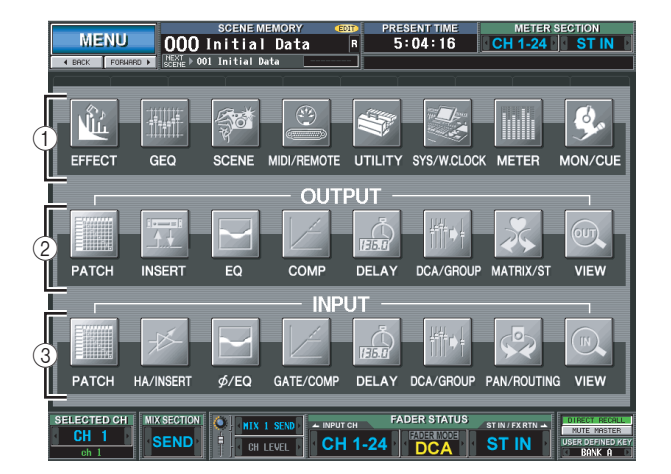

# **Tipp**

*Wenn Sie auf diesen Bildschirm aus einer anderen Funktion heraus zugreifen möchten, klicken Sie oben im Bildschirm auf die Anzeige des Funktionsnamens.*

# A **Globale Funktionen**

Diese Schaltflächen ermöglichen den Zugriff auf Funktionen, die das gesamte PM5D betreffen.

# B **Ausgangsfunktionen**

Diese Schaltflächen ermöglichen den Zugriff auf Funktionen, die sich auf Ausgangskanäle (MIX-Kanäle, MATRIX-Kanäle und STEREO A/B-Kanäle) beziehen.

# C **Eingangsfunktionen**

Diese Schaltflächen ermöglichen den Zugriff auf Funktionen, die sich auf Eingangskanäle (ST IN-Kanäle, FX RTN-Kanäle) beziehen.

# **Globale Funktionen**

# **Funktion EFFECT**

# **Bildschirm EFFECT PARAM (Effektparameter)**

Hier können Sie die Art des internen Effekts auswählen, seine Parameter bearbeiten und Ein-/ Ausgangszuweisungen vornehmen.

# **EFFECT PARAM**

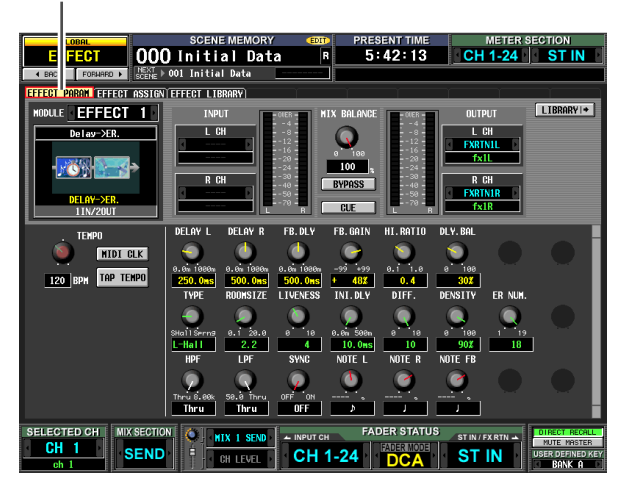

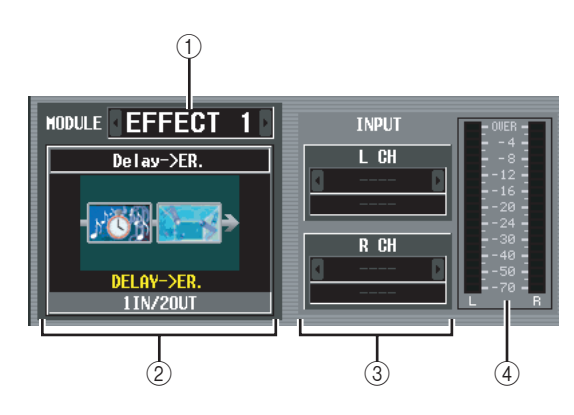

# A **Effektauswahl**

Wählen Sie unter den internen Effekten 1–8 denjenigen aus, für den Sie Einstellungen vornehmen möchten. Um von einem Effekt zum anderen zu wechseln, bringen Sie den Cursor auf dieses Feld und drehen Sie das Datenrad [DATA], oder klicken Sie auf die Schaltflächen  $\blacksquare/\blacksquare$  links und rechts vom Feld.

# B **Effekttyp**

Zeigt den aktuell ausgewählten Effekttyp an, und zwar mit Namen und als Grafik. Die Zahl der Ein-/ Ausgangskanäle (1 IN/2 OUT oder 2 IN/2 OUT) für diesen Effekt wird in der untersten Zeile dieses Bereichs angegeben.

**Hinweis**

*In diesem Bildschirm kann der Effekttyp nicht gewechselt werden. Wenn Sie einen anderen Effekttyp auswählen möchten, rufen Sie von der Effektbibliothek einen Effekt ab, der den gewünschten Effekttyp verwendet.*

# C **Eingangszuordnung**

In diesem Feld können Sie den Signalpfad auswählen, der den L/R-Eingangskanälen des internen Effekts zugeordnet werden soll. Bringen Sie den Cursor in diesen Bereich und drehen Sie das Datenrad [DATA], oder klicken Sie auf die Schaltflächen <sup>1</sup> / <sup>1</sup> links und rechts, um den gewünschten Signalpfad anzuzeigen, und drücken Sie dann die [ENTER]-Taste, um die Eingabe zu bestätigen.

Sie können einen der folgenden Signalpfade auswählen.

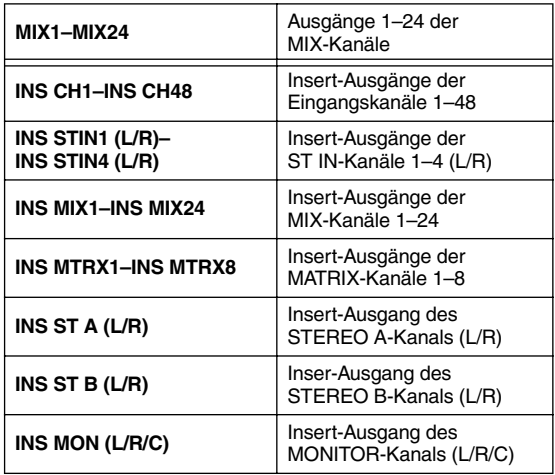

**Hinweis**

- *Wenn Sie den Cursor aus dem Feld herausbewegen, ohne auf die [ENTER]-Taste zu drücken, wird die Einstellung wieder in den ursprünglichen Zustand zurückgeführt.*
- *Wenn Sie beiden Eingangskanälen ein Signal für einen 1 IN/ 2 OUT-Effekttyp zuordnen, werden beide monaural gemischt und dann dem Eingang zugeführt.*
- *Wenn Sie ein Signal für einen 2 IN/2 OUT-Effekttyp nur einem Eingangskanal zuordnen, dann wird dasselbe Signal an beide Kanäle gesendet.*
- *Wenn im Bildschirm PREFERENCE 1 der Funktion UTILITY die Option STEAL PATCH CONFIRMATION eingeschaltet ist, und Sie versuchen, Patch-Einstellungen vorzunehmen, die zu einer Änderung der existierenden Zuordnung führen würden, dann wird eine Bestätigungsaufforderung angezeigt.*

# D **Eingangspegelanzeige**

Gibt den Pegel des Eingangssignals für den Effekt an.

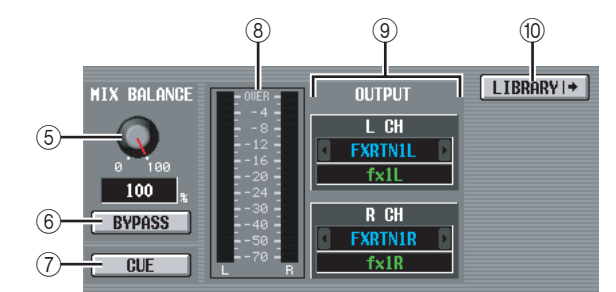

# E **MIX BALANCE**

Hier wird die Balance des Effektsignals relativ zum ursprünglichen Signal eingestellt. Bei 0% wird nur das ursprüngliche Signal ausgegeben, und bei 100% nur das Effektsignal.

# F **BYPASS**

Mit dieser Schaltfläche kann der Effekt vorübergehend umgangen werden.

# G **CUE**

Mit dieser Schaltfläche wird für die Ausgabe des auf diesem Bildschirm angezeigten Effekts eine Cue-Überwachung (Vorhören) durchgeführt. Wenn Sie zu einem anderen Bildschirm wechseln, wird die Cue-Funktion automatisch beendet. (Sie wird jedoch aufrechterhalten, wenn Sie zum Bildschirm EFFECT ASSIGN wechseln.)

# $\circledR$  Ausgangspegelanzeige

Gibt den Pegel des Ausgangssignals mit dem Effekt an.

# I **Ausgangszuordnung**

In diesem Feld können Sie den Signalpfad auswählen, der den L/R-Ausgangskanälen des internen Effekts zugeordnet werden soll. Die Auswahlmethode ist dieselbe wie bei der Eingangszuordnung. Sie können einen der folgenden Signalpfade auswählen.

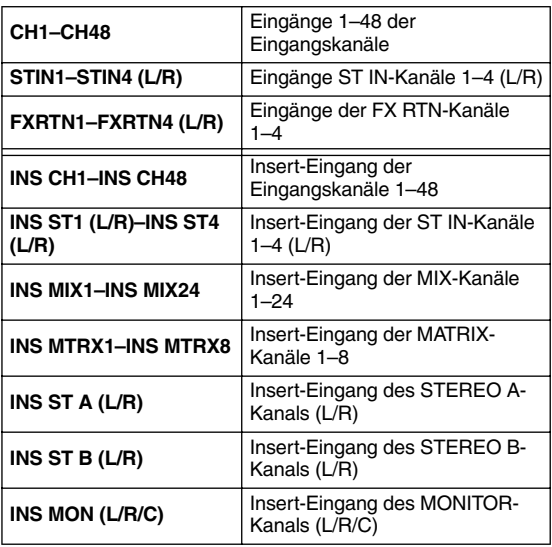

# **Hinweis**

*Selbst wenn Sie im Bildschirm INSERT PATCH der Funktion INPUT PATCH/OUTPUT PATCH mehrere Kanäle zugeordnet haben, wird die Zuordnung zu anderen Kanälen deaktiviert, falls Sie in diesem Bildschirm die Eingangs-/ Ausgangszuordnung ändern.*

# **(10) LIBRARY**

Mit dieser Schaltfläche wird für den aktuell ausgewählten Effekt der Bildschirm EFFECT LIBRARY aufgerufen.

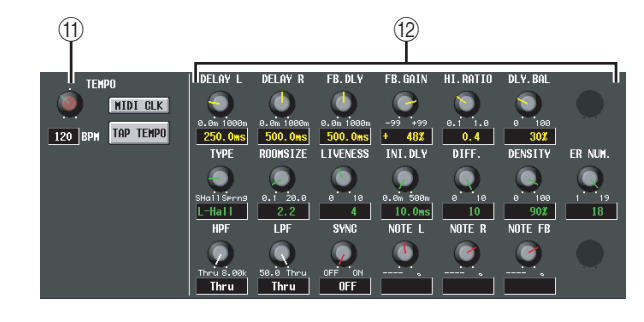

# **(11) TEMPO**

(Tempoparameter) Wenn ein Effekttyp mit Delay oder Modulation ausgewählt ist, wird der Tempoparameter hier angezeigt. Zeitliche Angaben werden beim Tempoparameter in der Maßeinheit BPM (Beats Per Minute, Schläge pro Minute) festgelegt. Für einen Effekttyp mit Delay wird der Wert DELAY (Verzögerungszeit) und für einen Effekttyp mit Modulation wird der Wert FREQ (Modulationsfrequenz) festgelegt.

# **Hinweis**

*Bei einigen Effekttypen kann ein auf den Effekt speziell abgestimmter Parameter anstelle des TEMPO-Parameters angezeigt werden. Wenn zum Beispiel als Effekttyp FREEZE ausgewählt wird, dann wird eine Schaltfläche für Aufnahme/ Wiedergabe des Eingangssignals angezeigt.*

Der BPM-Wert kann mithilfe eines Drehreglers auf dem Bildschirm oder durch wiederholtes Klicken auf die Schaltfläche TAP TEMPO geändert werden. (In diesem Fall wird das durchschnittliche Intervall zwischen den Klicks berechnet. Liegt der Durchschnittswert außerhalb des Wertebereiches von 20–300 BPM, dann wird er ignoriert.

**Das durchschnittliche Intervall wird als** 

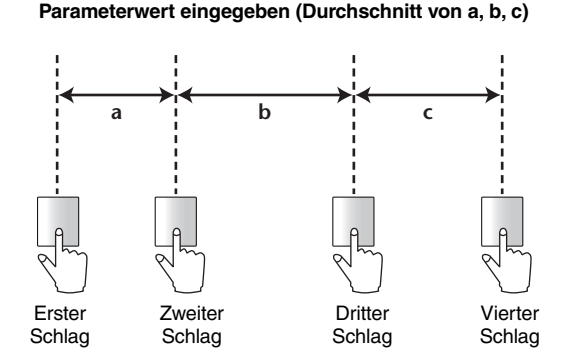

Wenn die Schaltfläche MIDI CLK eingeschaltet ist, dann wird der TEMPO-Parameter mit der MIDI-Clock synchronisiert, die vom MIDI-Port empfangen wird.

# L **Effektparameter**

In diesem Bereich werden die Parameter des aktuell ausgewählten Effekttyps angezeigt.

**Anhänge**

# **Bildschirm EFFECT ASSIGN**

Dieser Bildschirm führt alle Effekttypen auf, die von den internen Effekten 1–8 verwendet werden, und zeigt ihren jeweiligen Eingangspegel an. Hier können auch Signale für die Eingangs-/Ausgangskanäle zugeordnet und Einstellungen für Bypass und Cue vorgenommen werden.

**EFFECT ASSIGN**

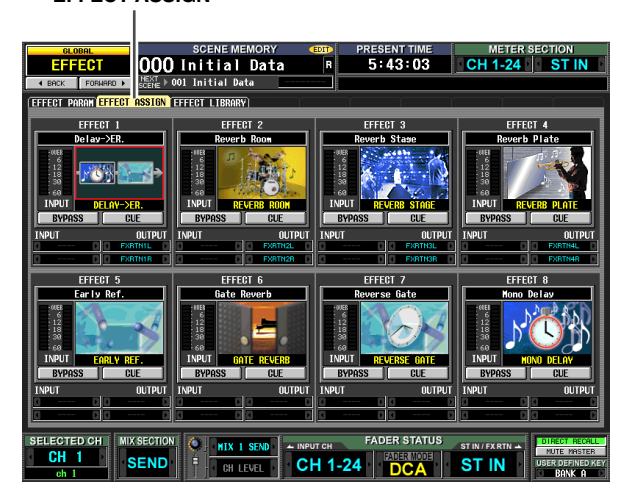

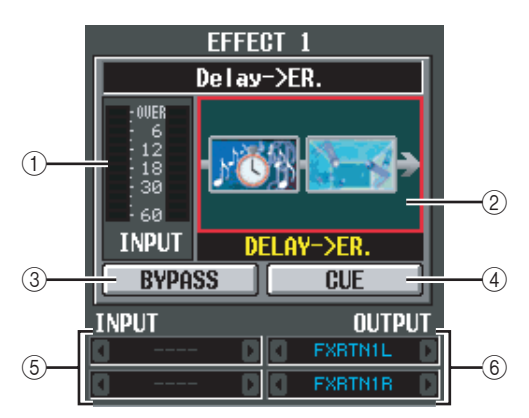

# A **Pegelanzeige**

Zeigt den Eingangspegel des Effekts an.

# B **Effekttyp**

Zeigt den aktuell ausgewählten Effekttyp an, und zwar mit Namen und als Grafik. Wenn Sie auf diese Schaltfläche klicken, wird der Bildschirm EFFECT PARAM angezeigt. Sie können diesen Bereich auch per Ziehen & Ablegen auf einen anderen Effekt in diesem Bildschirm übertragen und so die Effekteinstellungen kopieren.

# C **BYPASS**

Mit dieser Schaltfläche kann der Effekt vorübergehend umgangen werden.

# **(4)** CUE

Mit dieser Taste wird eine Cue-Überwachung des Effektausgangs durchgeführt. Wenn Sie zu einem anderen Bildschirm wechseln, wird die Cue-Funktion automatisch beendet. (Sie wird jedoch aufrechterhalten, wenn Sie mit dem ausgewählten Effekt zum Bildschirm EFFECT PARAM wechseln.)

# E **Eingangszuordnung**

Dieses Feld zeigt den Signalpfad an, der den L/R-Eingangskanälen des internen Effekts zugeordnet ist. Sie können den Signalpfad in diesem Feld auch direkt zuordnen.

# F **Ausgangszuordnung**

Dieses Feld zeigt den Signalpfad an, der den L/R-Ausgangskanälen des internen Effekts zugeordnet ist. Sie können den Signalpfad in diesem Feld auch direkt zuordnen.

# **Hinweis**

*Selbst wenn Sie im Bildschirm INSERT PATCH der Funktion INPUT PATCH/OUTPUT PATCH mehrere Kanäle zugeordnet haben, wird die Zuordnung zu anderen Kanälen deaktiviert, falls Sie in diesem Bildschirm die Eingangs-/ Ausgangszuordnung ändern.*

# **Bildschirm EFFECT LIBRARY**

Hier können Sie Einträge der Effektbibliothek speichern, aufrufen, umbenennen oder löschen.

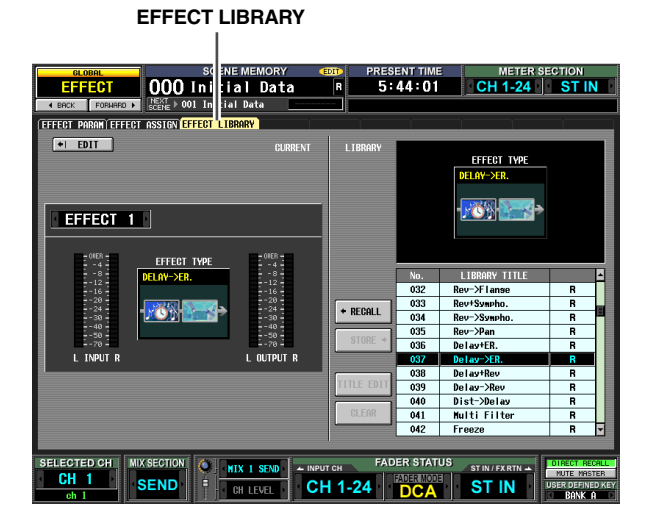

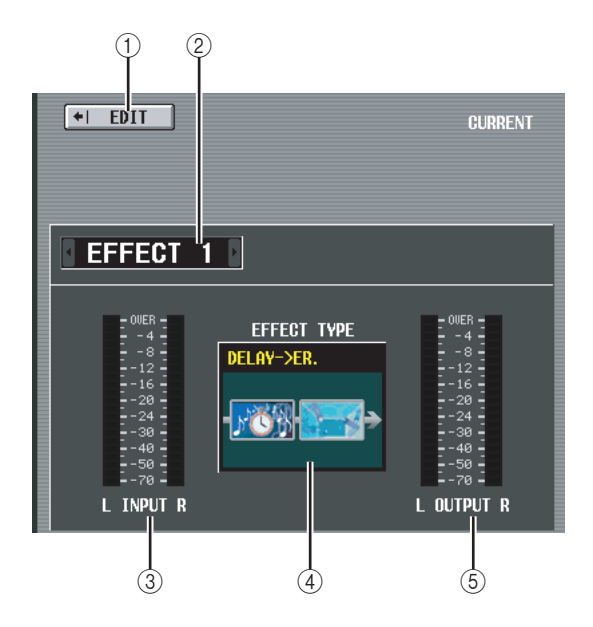

# A **EDIT**

Wenn Sie auf diese Schaltfläche klicken, wird der Bildschirm EFFECT PARAM für den gerade ausgewählten Kanal angezeigt.

# B **Effektauswahl**

Wählen Sie unter den internen Effekten 1–8 denjenigen aus, für den Sie Einstellungen vornehmen möchten.

- C **Eingangspegelanzeige** Zeigt den Eingangspegel des Effekts an.
- D **Aktueller Effekttyp** Zeigt den Typ des gerade ausgewählten Effekts an.
- E **Ausgangspegelanzeige** Zeigt den Ausgangspegel des Effekts an.

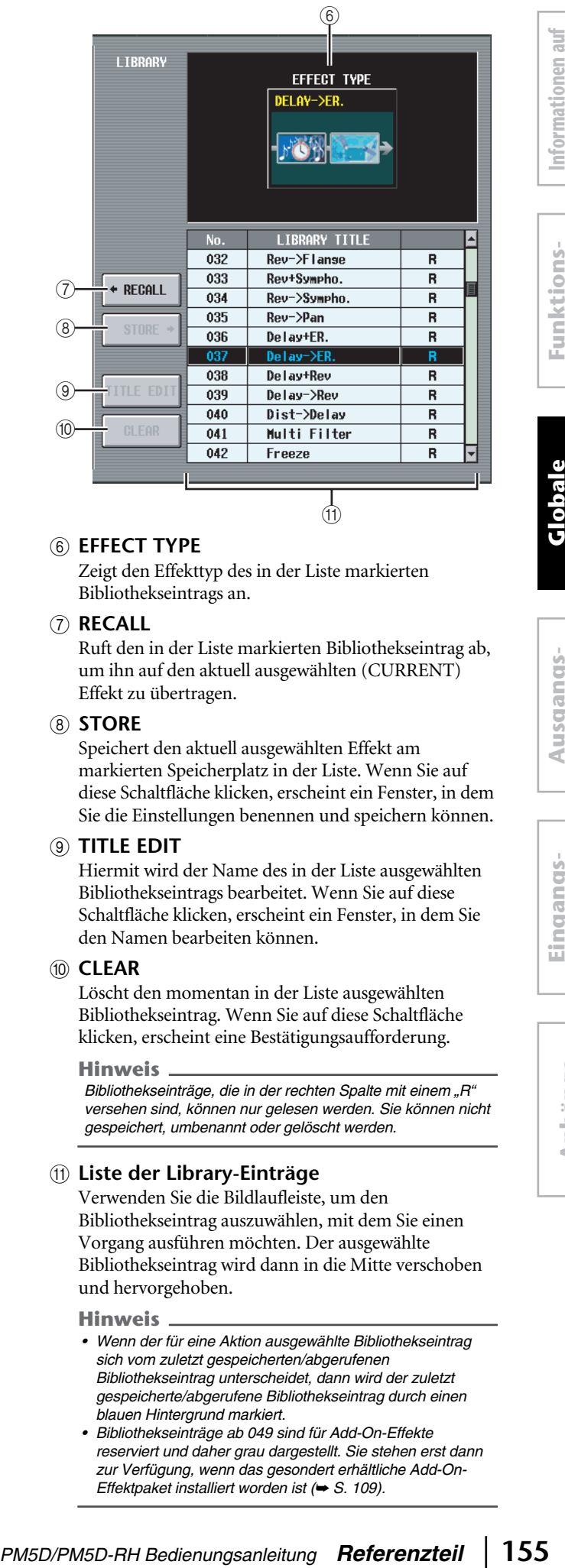

# **(6) EFFECT TYPE**

Zeigt den Effekttyp des in der Liste markierten Bibliothekseintrags an.

# G **RECALL**

Ruft den in der Liste markierten Bibliothekseintrag ab, um ihn auf den aktuell ausgewählten (CURRENT) Effekt zu übertragen.

# **(8) STORE**

Speichert den aktuell ausgewählten Effekt am markierten Speicherplatz in der Liste. Wenn Sie auf diese Schaltfläche klicken, erscheint ein Fenster, in dem Sie die Einstellungen benennen und speichern können.

# **(9) TITLE EDIT**

Hiermit wird der Name des in der Liste ausgewählten Bibliothekseintrags bearbeitet. Wenn Sie auf diese Schaltfläche klicken, erscheint ein Fenster, in dem Sie den Namen bearbeiten können.

# **(10) CLEAR**

Löscht den momentan in der Liste ausgewählten Bibliothekseintrag. Wenn Sie auf diese Schaltfläche klicken, erscheint eine Bestätigungsaufforderung.

# **Hinweis**

Bibliothekseinträge, die in der rechten Spalte mit einem "R" *versehen sind, können nur gelesen werden. Sie können nicht gespeichert, umbenannt oder gelöscht werden.*

# *(1)* Liste der Library-Einträge

Verwenden Sie die Bildlaufleiste, um den Bibliothekseintrag auszuwählen, mit dem Sie einen Vorgang ausführen möchten. Der ausgewählte Bibliothekseintrag wird dann in die Mitte verschoben und hervorgehoben.

# **Hinweis**

- *Wenn der für eine Aktion ausgewählte Bibliothekseintrag sich vom zuletzt gespeicherten/abgerufenen Bibliothekseintrag unterscheidet, dann wird der zuletzt gespeicherte/abgerufene Bibliothekseintrag durch einen blauen Hintergrund markiert.*
- *Bibliothekseinträge ab 049 sind für Add-On-Effekte reserviert und daher grau dargestellt. Sie stehen erst dann zur Verfügung, wenn das gesondert erhältliche Add-On-Effektpaket installiert worden ist (*➥ *[S. 109](#page-108-0)).*

**Eingangs- funktionen**

dem Bildschirm **dem Bildschirm**

> **Funktionsmenü**

**Globale Funktionen**

# **Funktion GEQ**

# **Bildschirm GEQ PARAM (GEQ-Parameter)**

Hier können Sie das Boost/Cut-Verhalten (Anheben/ Abschneiden) des 31-bandigen, grafischen Equalizers (Entzerrer) einstellen, die Eingangs-/ Ausgangszuordnungen vornehmen und einen GEQ den DCA-Fadern zuordnen.

# **GEQ PARAM**

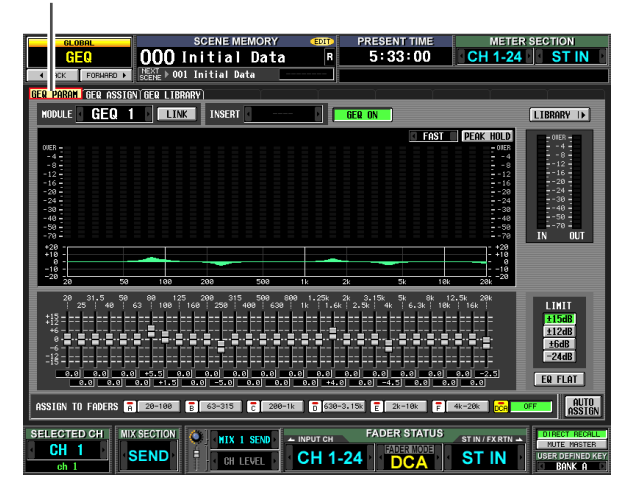

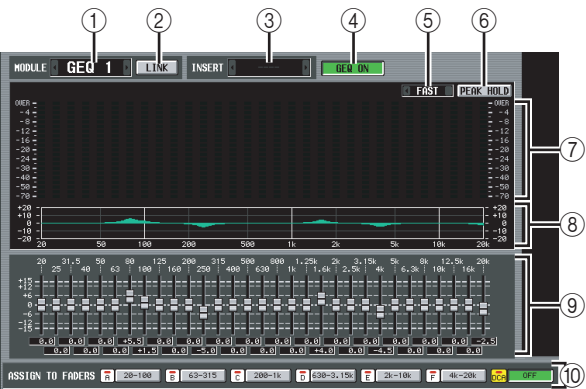

# A **MODULE**

In diesem Feld können Sie unter den zwölf grafischen EQ-Modulen (GEQ1-GEQ12) das Modul auswählen, mit dem Sie arbeiten möchten. Um von einem Modul zum anderen zu wechseln, bringen Sie den Cursor auf dieses Feld und drehen Sie das Datenrad [DATA], oder klicken Sie auf die Schaltflächen / links und rechts vom Feld.

# B **LINK-Schaltfläche**

Mit dieser Schaltfläche können nebeneinander liegende GEQ-Module mit ungeraden → geraden Nummern miteinander verkoppelt werden. Nach Einschalten der Schaltfläche wird ein Fenster angezeigt, in dem Sie auswählen können, ob die Parameter von einem Modul zum anderen kopiert oder ob beide Module initialisiert werden sollen.

# **(3) INSERT**

In diesem Feld wird der Punkt im Signalpfad festgelegt, an dem das GEQ-Modul eingefügt werden soll. Bringen Sie den Cursor auf dieses Feld und drehen Sie das Datenrad [DATA], oder klicken Sie auf die Schaltflächen <sup>1</sup> / <sup>1</sup> links und rechts vom Feld, um den gewünschten Punkt im Signalpfad anzuzeigen, und drücken Sie dann die [ENTER]-Taste, um die Änderung einzugeben.

Sie können einen der folgenden Einschleifpunkte auswählen.

- **INS CH1–INS CH48** Insert-Ein-/Ausgänge der Eingangskanäle 1–48
- **INS STIN1 (L/R)–INS STIN4 (L/R)** Insert-Ein-/Ausgänge der ST IN-Kanäle 1–4 (L/R)
- **INS MIX1–INS MIX24** Insert-Ein-/Ausgänge der MIX-Kanäle 1–24
- **INS MTRX1–INS MTRX8** Insert-Ein-/Ausgänge der MATRIX-Kanäle 1–8
- $\cdot$  **INS ST A (L/R)** Insert-Ein-/Ausgang des STEREO A-Kanals (L/R)
- $\cdot$  **INS ST B (L/R)** Insert-Ein-/Ausgang des STEREO B-Kanals (L/R)
- **INS MON (L/R/C)** Insert-Ein-/Ausgang des MONITOR-Kanals (L/R/C)

**Hinweis**

- *Wenn Sie hier den Einschleifpunkt festlegen, wird gleichzeitig Insert In/Out zugeordnet, und die Einfügung wird automatisch für den Kanal aktiviert, in dem das GEQ-Modul eingefügt wurde.*
- *Wenn Sie den Cursor aus dem Feld herausbewegen, ohne auf die [ENTER]-Taste zu drücken, wird die Einstellung wieder in den ursprünglichen Zustand versetzt.*

# D **GEQ ON/OFF**

Schaltet das gerade ausgewählte GEQ-Modul ein/aus.

# E **SLOW/FAST**

Schaltet die Fallgeschwindigkeit des Spektrumanalysators auf langsam (SLOW) oder schnell (FAST). Diese Einstellung beeinflusst nicht die Messwertanzeigen auf anderen Bildschirmen oder auf dem Bedienfeld.

# **(6) PEAK HOLD**

Schaltet die Funktion "Peak-Hold" für den Spektrumanalysator ein/aus. Wenn die Schaltfläche eingeschaltet ist, wird die Spitzenpegelanzeige in jedem Band gehalten. (Möchten Sie die Spitzenpegelanzeige zurücksetzen, schalten Sie die Schaltfläche aus und wieder ein.) Diese Einstellung beeinflusst nicht die Messwertanzeigen in anderen Bildschirmen oder auf dem Bedienfeld.

# G **Spektrumanalyse**

Ein Analysator, der für jedes Band des Eingangssignals einen Echtzeitpegel anzeigt.

# H **EQ-Diagramm**

Stellt die aktuelle Frequenzempfindlichkeit des GEQ dar.

# I **Fader**

Mit diesen Fadern können die Frequenzbänder des GEQ angehoben bzw. abgeschnitten (boost/cut) werden. Die tatsächlichen Werte werden in den numerischen Feldern darunter angezeigt.

# **(ii) ASSIGN TO FADERS**

(Faderzuordnung) Mit diesen Schaltflächen werden die 31 Bänder des GEQ in sechs Gruppen aufgeteilt, so dass Sie mithilfe der DCA-Fader auf dem Bedienfeld den Boost/Cut-Betrag für jedes Band einstellen können. Klicken Sie auf eine der sechs Schaltflächen A (20.0–100), B (63.0–315), C (200–1.00k), D (630– 3.15k), E (2.00k–10.0k), F (4.00k–20.0k). Damit werden die DCA-Fader 1–8 den jeweiligen Regionen des Frequenzbandes zugeordnet, wodurch Sie die DCA-Fader auf dem Bedienfeld zu deren Steuerung einsetzen können. Zu diesem Zeitpunkt werden die Trennlinien für die jeweiligen Fader und die Werte in

den Zahlenfeldern auf dem Bildschirm rot angezeigt. Wenn Sie den ursprünglichen Zustand wiederherstellen möchten, klicken Sie im Bildschirm auf die Schaltfläche DCA (OFF), oder drücken Sie auf dem Bedienfeld auf die [DCA]-Taste.

#### **Hinweis**

- *Wenn die Schaltflächen ASSIGN TO FADERS [A–F] ausgeschaltet sind, können Sie auf dem Bedienfeld bei gedrückter [SHIFT]-Taste im Bereich FADER MODE eine der Tasten [A]–[F] drücken und dann mit einem der DCA-Fader die entsprechende Frequenzregion des GEQ auf die gleiche Art steuern, als ob Sie im Bildschirm auf eine der Tasten A–F gedrückt hätten.*
- *Der aktuell ausgewählte DCA-Fadermodus (A–F) ist solange deaktiviert, wie eine der Tasten ASSIGN TO FADERS [A–F] eingeschaltet ist. Zu diesem Zeitpunkt können Sie im Bereich FADER MODE mithilfe der Tasten [A]–[F] zwischen den Frequenzregionen des GEQ hin- und herschalten. Die Taste für die ausgewählte Region blinkt dann, während die übrigen Tasten stetig leuchten.*
- *Die Einstellungen im Bildschirmbereich ASSIGN TO FADERS werden aufgehoben, wenn Sie den Bildschirm wechseln. In dem Fall tritt wieder der aktuell ausgewählte DCA-Fadermodus in Kraft.*

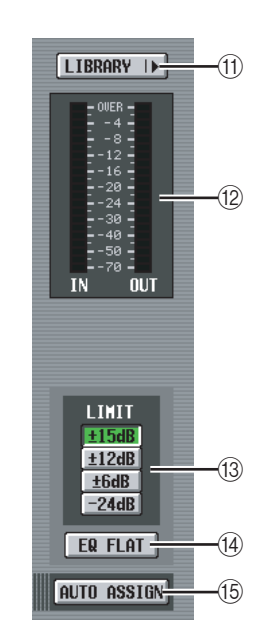

# **M** LIBRARY

Mit dieser Schaltfläche können Sie den Bildschirm GEQ LIBRARY aufrufen.

# L **Pegelanzeige**

Diese Anzeige gibt den Spitzenpegel vor und hinter dem GEQ an.

# **(13) LIMIT**

Bereich und Richtung der durch die Fader gesteuerten Anpassung können mit den folgenden Schaltflächen ausgewählt werden: ±15 dB, ±12 dB, ±6 dB (gültig für Anhebung und Absenkung) oder –24 dB (gültig nur für Absenkung).

# N **EQ FLAT**

Setzt alle Fader auf die Position 0 dB zurück. Wenn Sie auf diese Schaltfläche klicken, erscheint eine Bestätigungsaufforderung.

# **(15) AUTO ASSIGN**

Mit dieser Schaltfläche wird die Zuordnung zu den DCA-Fadern automatisiert. Wenn sie eingeschaltet ist, wird die zuletzt ausgewählte Region der GEQ-Bänder den DCA-Fadern automatisch zugeordnet, wenn Sie den Bildschirm GEQ PARAM aufrufen.

# **Bildschirm GEQ ASSIGN**

In diesem Bildschirm werden die GEQ-Einstellungen in Näherungswerten aufgeführt und die Eingangs-/ Ausgangspegel angezeigt. Die Signalpfad-Zuordnungen und der jeweilige ON/OFF-Status können hier ebenfalls bearbeitet werden.

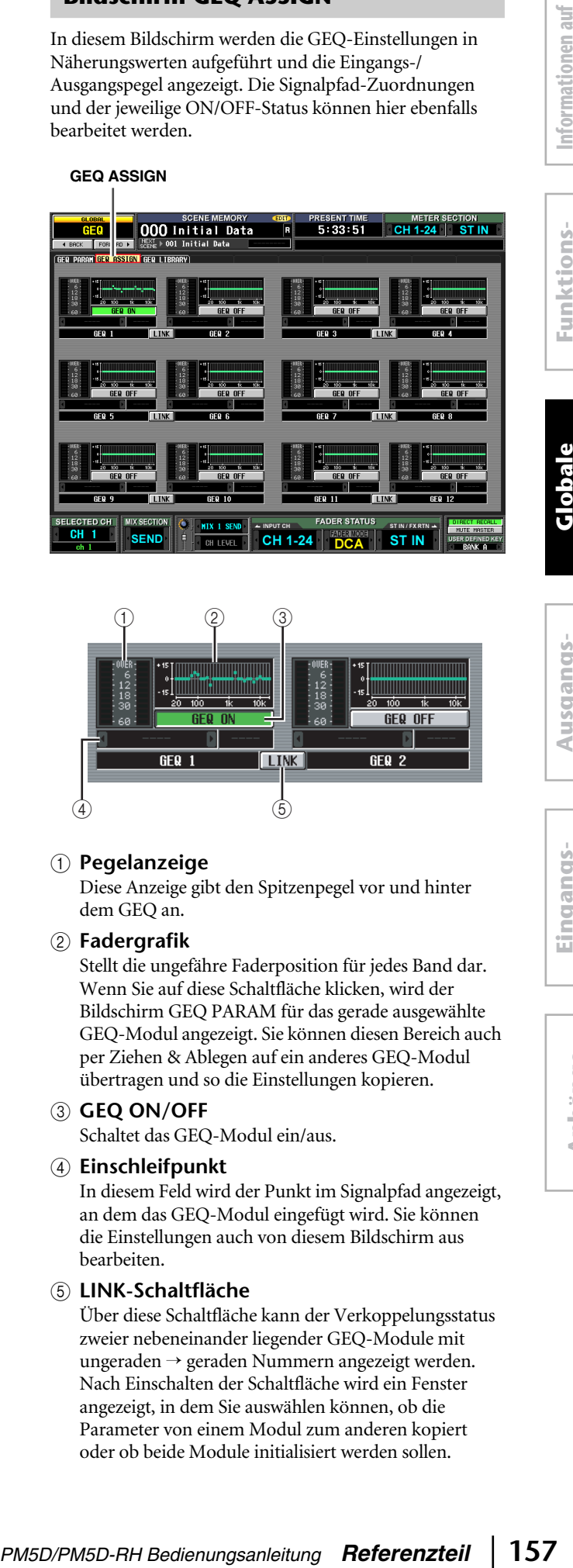

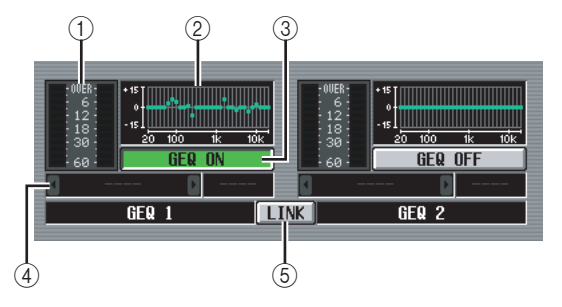

# A **Pegelanzeige**

Diese Anzeige gibt den Spitzenpegel vor und hinter dem GEQ an.

# B **Fadergrafik**

Stellt die ungefähre Faderposition für jedes Band dar. Wenn Sie auf diese Schaltfläche klicken, wird der Bildschirm GEQ PARAM für das gerade ausgewählte GEQ-Modul angezeigt. Sie können diesen Bereich auch per Ziehen & Ablegen auf ein anderes GEQ-Modul übertragen und so die Einstellungen kopieren.

# **(3) GEQ ON/OFF**

Schaltet das GEQ-Modul ein/aus.

# D **Einschleifpunkt**

In diesem Feld wird der Punkt im Signalpfad angezeigt, an dem das GEQ-Modul eingefügt wird. Sie können die Einstellungen auch von diesem Bildschirm aus bearbeiten.

# E **LINK-Schaltfläche**

Über diese Schaltfläche kann der Verkoppelungsstatus zweier nebeneinander liegender GEQ-Module mit ungeraden → geraden Nummern angezeigt werden. Nach Einschalten der Schaltfläche wird ein Fenster angezeigt, in dem Sie auswählen können, ob die Parameter von einem Modul zum anderen kopiert oder ob beide Module initialisiert werden sollen.

**Anhänge**

# **Bildschirm GEQ LIBRARY**

Hier können Sie Einträge der GEQ-Bibliothek speichern, aufrufen, umbenennen oder löschen.

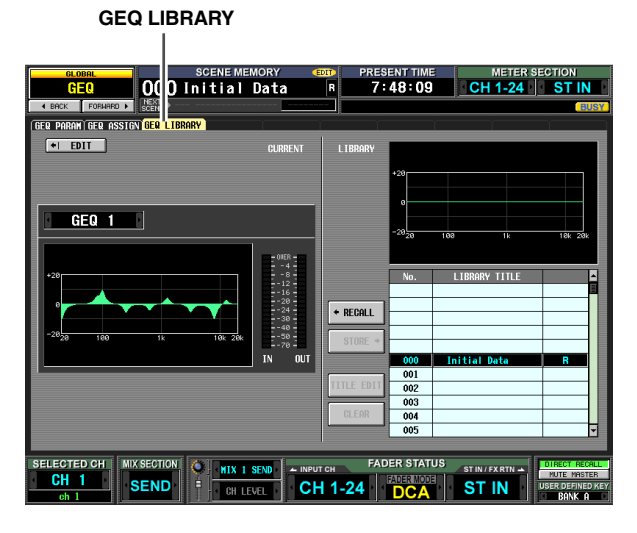

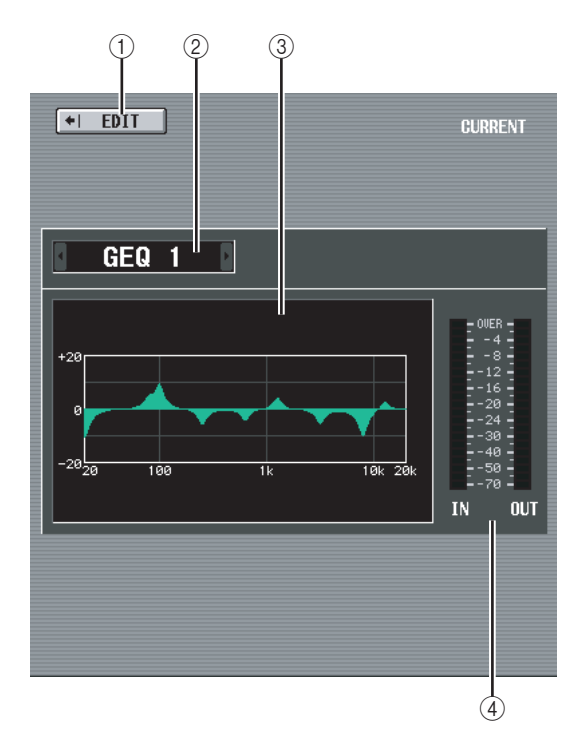

# A **EDIT**

Wenn Sie auf diese Schaltfläche klicken, wird der Bildschirm GEQ PARAM für das gerade ausgewählte GEQ-Modul angezeigt.

# B **GEQ-Modulauswahl**

Wählen Sie unter GEQ-Modulen 1–12 dasjenige aus, für das Sie Einstellungen vornehmen möchten.

# C **Aktuelle EQ-Grafik**

Stellt das ungefähre Reaktionsverhalten des aktuell ausgewählten GEQ-Moduls dar.

# D **Pegelanzeige**

Diese Anzeige gibt den Spitzenpegel vor und hinter dem GEQ an.

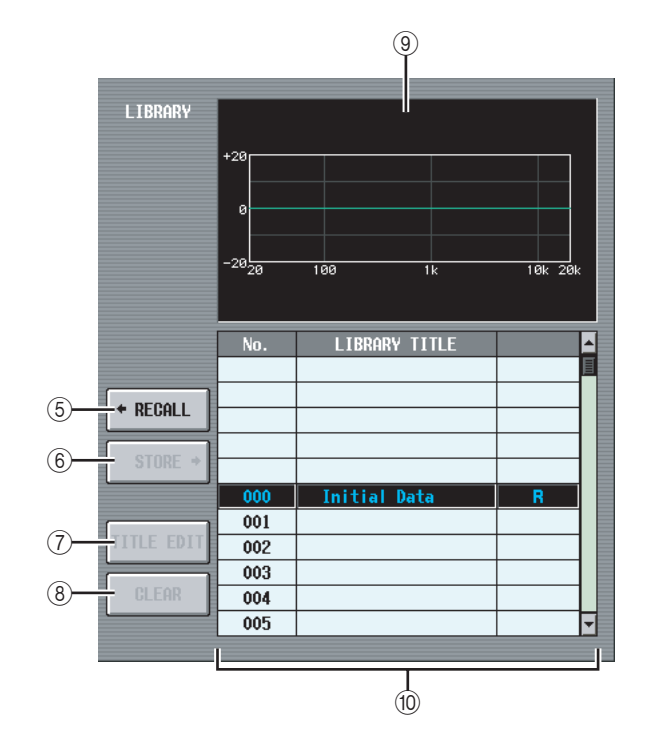

# E **RECALL**

Ruft den in der Liste markierten Bibliothekseintrag ab, um ihn auf das aktuell ausgewählte (CURRENT) GEQ-Modul zu übertragen.

# **6** STORE

Speichert die Einstellungen des gerade ausgewählten GEQ-Moduls am in der Liste ausgewählten Speicherort. Wenn Sie auf diese Taste klicken, wird ein Fenster angezeigt, in dem Sie die Einstellungen benennen und dann speichern können.

# G **TITLE EDIT**

Hiermit wird der Name des in der Liste ausgewählten Bibliothekseintrags bearbeitet. Wenn Sie auf diese Schaltfläche klicken, erscheint ein Fenster, in dem Sie den Namen bearbeiten können.

# **(8)** CLEAR

Löscht den momentan in der Liste ausgewählten Bibliothekseintrag. Wenn Sie auf diese Schaltfläche klicken, erscheint eine Bestätigungsaufforderung.

#### **Hinweis**

Bibliothekseinträge, die in der rechten Spalte mit einem "R" *versehen sind, können nur gelesen werden. Sie können nicht gespeichert, umbenannt oder gelöscht werden.*

# I **GEQ-Grafik (Bibliothek)**

Stellt das Reaktionsverhalten des in der Liste markierten Bibliothekseintrags grafisch dar.

# **(10) Liste der Library-Einträge**

Verwenden Sie die Bildlaufleiste, um den Bibliothekseintrag auszuwählen, an dem Sie einen Vorgang ausführen möchten. Der ausgewählte Bibliothekseintrag wird dann in die Mitte verschoben und hervorgehoben.

# **Funktion SCENE**

# **Bildschirm SCENE**

Hier können Sie Szenen speichern/abrufen.

# **SCENE**

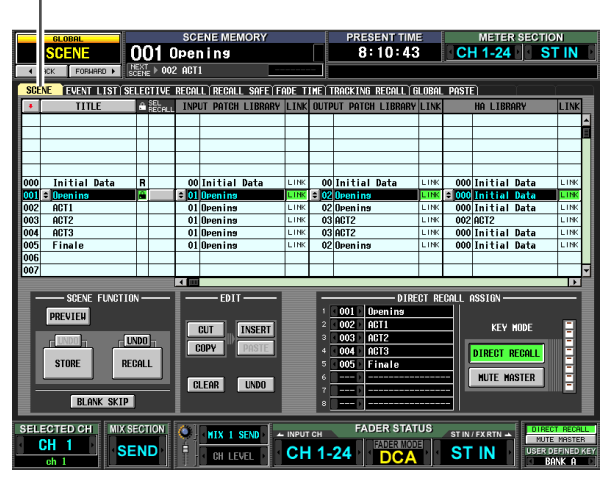

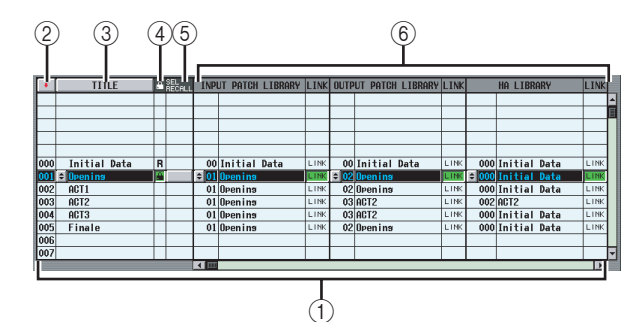

# A **Szenenliste**

Dies ist eine Liste der gespeicherten Szenen. Für jede Szene werden die folgenden Attribute angezeigt. (Wenn Sie die Spalte 7 COMMENT und nachfolgende Spalten betrachten möchten, verschieben Sie die Liste mithilfe der Bildlaufleiste nach rechts.)

# B **(Szenennummer)**

Die Szenen werden von 0–500 nummeriert. Durch Klick auf dieses Symbol können Sie die Sortierreihenfolge der Szenen umkehren (aufsteigend/absteigend).

# **(3) TITLE**

Dies ist der Name, welcher für die Szene vergeben wurde. Wenn Sie auf die TITLE-Schaltfläche klicken, werden die Szenen nach ihren Namen sortiert. Wenn Sie auf diese  $\div$ Schaltfläche klicken, erscheint ein Fenster, in dem Sie den Namen bearbeiten können.

# D **(Schreibschutz)**

Mit dieser Schaltfläche schalten Sie den Schreibschutz für eine einzelne Szene ein oder aus. Ein Schloss-Symbol kennzeichnet Szenen, für die der Schreibschutz aktiviert ist. Diese Szenen können nicht überschrieben werden. Szenen mit dem Schutz "Read-Only" haben in dieser Spalte ein "R".

# (5) **SEL.RECALL**

(Selective Recall, Selektiver Abruf) Für jede Szene können Sie festlegen, ob für sie die Funktion des selektiven Abrufs angewendet werden kann. Ist diese Funktion eingeschaltet (➥ [S. 164\)](#page-163-0), dann können aus

Szenen, bei denen diese Schaltfläche eingeschaltet ist, nur bestimmte Parameter abgerufen werden. (Alternativ dazu können Sie auch nur bestimmte Parameter aus dem Abruf ausschließen.) Wenn die Szenen nach TITLE sortiert sind, wird bei allen Szenen, für die dies gilt, ein Häkchen angezeigt. Sind die Szenen nach ihrer Nummer sortiert, wird bei allen Szenen, für die dies gilt, ein Pfeil nach oben oder ein Pfeil nach unten angezeigt; dadurch können Sie

leicht erkennen, welches die ursprüngliche Szene vor

F **Bibliotheksverknüpfungen**

dem selektiven Abruf war.

Dieser Bereich zeigt Nummer und Titel von Einträgen aus den Bibliotheken INPUT PATCH, OUTPUT PATCH und HA, die mit den einzelnen Szenen verknüpft sind. Sie können die Nummern, über die die Bibliothekseinträge mit einer Szene verknüpft sind, in einem Fenster ändern, das Sie mit der Schaltfläche öffnen können. Die LINK-Schaltfläche legt für jeden Bibliothekseintrag fest, ob ein Bibliotheksabruf mit einem Szenenabruf verknüpft werden soll.

Wenn die LINK-Schaltfläche eingeschaltet ist (wird in der Spalte LINK markiert), dann wird der entsprechende Bibliothekseintrag beim Abruf der Szene ebenfalls abgerufen. Ein Bibliothekseintrag, dessen LINK-Schaltfläche ausgeschaltet ist, bleibt unverändert, wenn die betreffende Szene abgerufen wird.

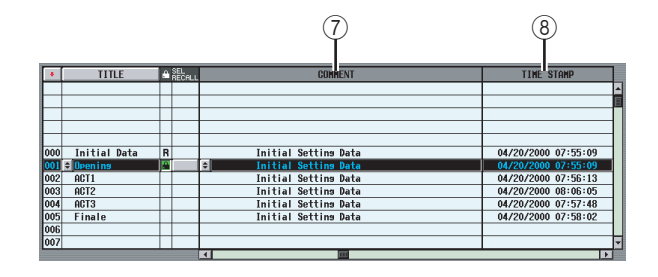

# G **COMMENT (Kommentar)**

In dieser Spalte können Sie einen Kommentar zu der Szene erfassen oder ansehen. Ein Texteingabefenster wird angezeigt, wenn Sie den Cursor in das COMMENT-Feld bringen und die [ENTER]-Taste drücken, oder wenn Sie auf die Schaltfläche  $\blacktriangleright$  am linken Rand klicken.

# **(8) TIME STAMP**

(Zeitstempel) Gibt die Zeit an, zu der die Szene zuletzt gespeichert wurde, wobei das Format Monat/Tag/Jahr/ Stunde/Minute/Sekunde verwendet wird.

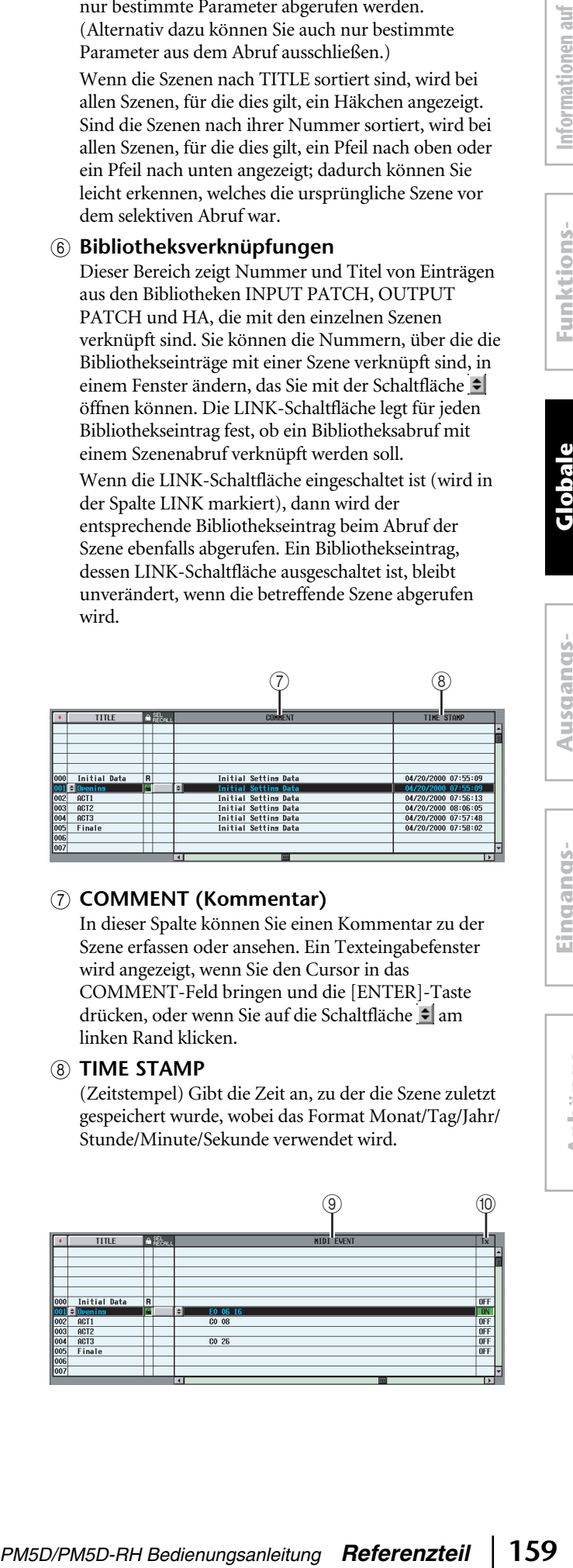

# I **MIDI EVENT**

Enthält eine MIDI-Nachricht, die beim Abruf der Szene vom Anschluss MIDI OUT übermittelt wird. Wenn Sie auf die Schaltfläche  $\div$  am linken Spaltenrand klicken, wird ein Fenster angezeigt, in dem Sie ein MIDI-Event in hexadezimaler Form eingeben können (➥ [S. 118\)](#page-117-0).

# **(10) Tx ON/OFF**

(Übertragung ein/aus) Legt fest, ob das zugeordnete MIDI-Event übertragen wird oder nicht.

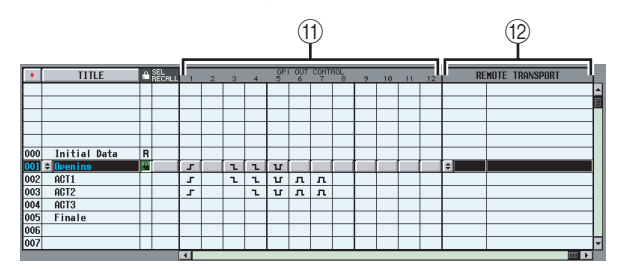

# **(1) GPI OUT CONTROL 1-12**

Legt Polarität und Übertragungsmethode (Tally/ Trigger) des Signals fest, das von den Ports GPI OUT 1–12 beim Abruf einer Szene gesendet wird. Wenn Sie auf die Schaltfläche für einen Port 1–12 klicken, ändert sich die Einstellung in der folgenden Reihenfolge.

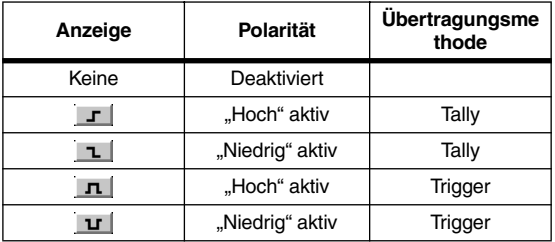

**Hinweis**

- *Die Einstellungen für GPI OUT CONTROL sind von den Einstellungen des GPI-Bildschirms der Funktion MIDI/ REMOTE unabhängig.*
- *Im Falle einer Einstellung vom Trigger-Typ beträgt der Zeitraum zwischen Aktivierung und Rückkehr in den inaktiven Zustand 250 Millisekunden.*

# **(12) REMOTE TRANSPORT**

Wählt den Transportbefehl (MMC- oder RS422-Protokoll) aus, der beim Szenenabruf übertragen wird. Wenn Sie auf die Schaltfläche am linken Spaltenrand klicken, wird ein Fenster angezeigt, in dem Sie das Ausgabeziel und den Befehlstyp auswählen können.

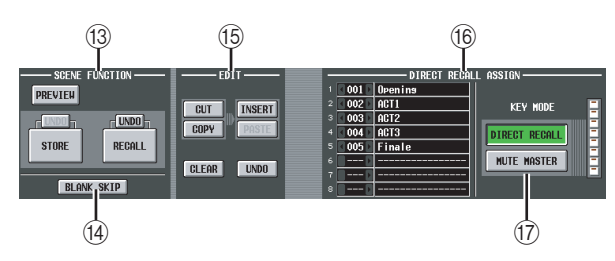

# **13 SCENE FUNCTION**

Hier können Sie Szenen speichern/abrufen.

**• RECALL**

Lädt die in der Liste markierte Szene in das PM5D.

**• STORE**

Speichert die aktuellen Einstellungen des PM5D in der Szene ab, die in der Liste markiert ist. (Falls die Szene schreibgeschützt ist, lässt diese Schaltfläche sich nicht einschalten.)

# **• UNDO/REDO**

(Rückgängigmachen / Wiederherstellen) Macht die vorangegangene Abruf- oder Speicherungsaktion wieder rückgängig (UNDO). Wenn Sie nochmals auf diese Schaltfläche klicken, stellen Sie den Zustand vor dem Rückgängigmachen wieder her (REDO).

# **• PREVIEW**

(Vorschau) Wenn diese Schaltfläche eingeschaltet ist, befindet sich das PM5D im PREVIEW-Modus. In diesem Modus können Sie die Einstellungen einer gespeicherten Szene oder eines Bibliothekseintrags anzeigen und bearbeiten, ohne die interne Signalverarbeitung zu beeinflussen. Die Schaltfläche ist mit der [PREVIEW]-Taste im Bereich SCENE MEMORY des Bedienfelds verknüpft (→ [S. 80\)](#page-79-0).

**Hinweis**

- *Die Überwachungseinstellungen bleiben für die interne Signalverarbeitung auch im Preview-Modus gültig. Sie können also auch während der Vorschau Cue Monitoring (Vorhören) betreiben.*
- *EVENT LIST-, MIDI- und GPI-Vorgänge werden auf die interne Signalverbarbeitung angewandt, jedoch nicht auf die Vorschau.*
- *Im Preview-Modus können keine Speicherkartenaktionen (Speichern/Laden) durchgeführt werden.*
- *In diesem Modus sind alle benutzerdefinierten Vorgänge, die die interne Signalverbarbeitung beeinflussen, deaktiviert: EVENT LIST, TALKBACK ASSIGN, MONITOR, MIDI DIRECT OUT, MACHINE CONTROL und GPI OUT CONTROL.*

# **(14) BLANK SKIP**

Legt fest, wie Szenennummern ausgewählt werden können. Wenn diese Schaltfläche ausgeschaltet ist, können alle Szenennummern der Reihenfolge nach in der Liste ausgewählt (markiert) werden, unabhängig davon, ob sie Szenendaten enthalten oder nicht. Ist jedoch BLANK SKIP eingeschaltet, dann können nur die Speicherplätze (d.h. Nummern) ausgewählt werden, in denen auch wirklich Szenen gespeichert sind. Diese Einstellung gilt, wenn Sie einen Szenenwechsel im Bedienfeld über die SCENE MEMORY-Tasten [△]/[▼] oder das Datenrad [DATA], oder über die Schaltflächen | / auf dem Bildschirm durchführen.

# O **EDIT**

Mit diesen Schaltflächen können Sie die Reihenfolge der Szenen im Speicher neu anordnen.

**• CUT**

Schneidet die Szene aus der Liste heraus und legt sie in einem Zwischenspeicher ab. Die nachfolgenden Szenen werden um eine Stelle nach vorn verschoben.

**• COPY**

Kopiert die in der Liste markierte Szene in einen Zwischenspeicher. Die Quelle des Kopiervorgangs sowie die anderen Szenen werden nicht verändert.

**• INSERT**

Fügt die Szene aus dem Zwischenspeicher am Speicherplatz ein, der in der Liste markiert worden ist. Szenen, die auf die Speicherplatznummer der Einfügung folgen, werden um eine Stelle nach unten verschoben.

**• PASTE**

Überschreibt den in der Liste markierten Speicherplatz (leere Nummer) mit der Szene aus dem Zwischenspeicher. Andere Szenen werden dadurch nicht verschoben.

- **CLEAR**
- Löscht die in der Liste markierte Szene.

# **• UNDO**

Macht die zuletzt im EDIT-Bereich durchgeführt Aktion wieder rückgängig.

# **Hinweis**

- *Wenn Sie auf eine dieser Schaltflächen klicken, wird eine Bestätigungsaufforderung angezeigt.*
- *Wenn eine schreibgeschützte oder eine Read-Only-Szene in der Liste ausgewählt wird, dann sind die Schaltflächen CUT, INSERT und CLEAR grau (inaktiv) und können nicht verwendet werden.*
- *Wenn in der Liste ein Speicherplatz ausgewählt wird, an dem bereits eine Szene gespeichert ist, dann ist die PASTE-Taste grau (inaktiv) und kann nicht verwendet werden.*
- *Ist die Liste nach Titel sortiert, dann sind die Schaltflächen CUT, INSERT und UNDO grau (inaktiv).*
- *Wenn der Inhalt einer Szene durch andere Aktionen als die im EDIT-Bereich ändern, dann wird die UNDO-Schaltfläche grau dargestellt.*

# **(i6) DIRECT RECALL ASSIGN**

Hier können Sie die Szenen auswählen, die über die SCENE MEMORY-Tasten [1]–[8] auf dem Bedienfeld direkt abgerufen werden. Diese Funktion steht nur zur Verfügung, wenn die Schaltfläche DIRECT RECALL eingeschaltet ist.

Wenn Sie den Cursor in das Feld auf der linken Seite dieses Bereichs bringen und das Datenrad [DATA] drehen, oder wenn Sie zur Auswahl einer Szenennummer auf die Schaltflächen <sup>1</sup>/ klicken, dann wird der Szenenname (Titel) rechts daneben angezeigt.

# Q **DIRECT RECALL/MUTE MASTER**

Diese Schaltflächen sind mit den gleichnamigen Schaltflächen rechts auf der unteren Bildschirmleiste verknüpft. (➥ [S. 151](#page-150-0))

# **Bildschirm EVENT LIST**

Die Ereignislistenfunktion ermöglicht Ihnen, Szenen in der Reihenfolge ihrer Verwendung als "Events" zu notieren, damit diese entweder manuell oder automatisch nach einem festgelegten Timecode oder Intervall abgerufen werden können.

# **EVENT LIST**

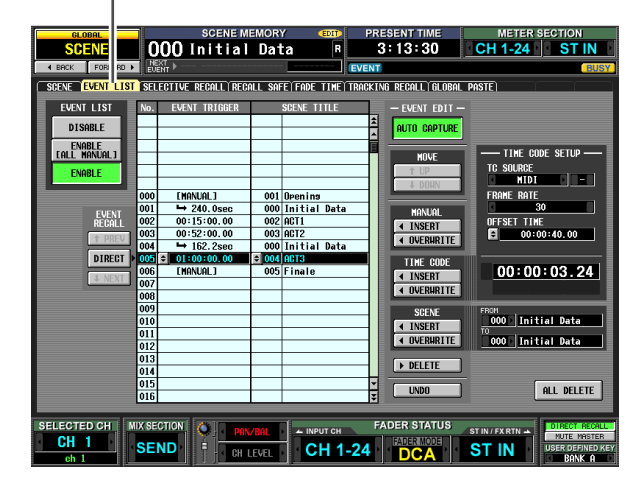

**EVENT TRIGGER** 

**THANHALT** 

 $\rightarrow$  240.0sec

 $00:15:00.00$ 

 $00:52:00.00$ 

 $\rightarrow$  162.2se

 $= 01:00:00.0$ 

**EMANUALI** 

 $\overline{nn}$ 

001

002 003

 $00<sub>4</sub>$ 

 $\overline{00}$ 

 $\overline{00}$ 00  $\circled{2}$ 

SCENE TITLE

 $\overline{001}$  Openins

002 ACT1

003 ACT2

004 ACT3

 $\overline{005}$  Finale

000 Initial Data

000 Initial Data

**Funktionsmenü**

Funktions-

# A **EVENT LIST**

 $\overline{3}$ 

EVENT<br>RECALL

**DIRECT** 

 $\left( \widehat{1}\right)$ 

FUENT<sup>II</sup>I ISI

DISABLE enable<br>Fait Manual 1 **FNABLE** 

Mit den folgenden drei Schaltflächen können Sie die Ereignislistenfunktion aktivieren/deaktivieren:

# **• DISABLE (Deaktivieren)**

(Deaktivieren) Die in dieser Ereignisliste registrierten Szenen können nicht durch die Ereignislistenfunktion abgerufen werden.

**• ENABLE [ALL MANUAL]**

(Aktivieren [alle manuell]) Die in der Ereignisliste registrierten Szenen können nur manuell abgerufen werden. Wenn die Liste Ereignisse enthält, für die ein Timecode angegeben worden ist, dann ändert sich zwar mit dem Ablauf der Zeit auch der Abrufkandidat unter den Szenen, doch ein tatsächlicher Abruf kann nur manuell ausgelöst werden.

# **• ENABLE (Aktivieren)**

(Aktivieren) Die in der Ereignisliste registrierten Szenen werden nach den festgelegten Bedingungen (Timecode, Intervall oder manuell) abgerufen.

# B **Ereignisliste**

In dieser Liste können abzurufende Szenen sowie die Bedingungen, unter denen diese Szenen abgerufen werden, registriert werden. Klicken Sie auf eine Zeile, um das darin notierte Ereignis zur Bearbeitung auszuwählen. Die Zeile wird daraufhin in die Mitte verschoben und hervorgehoben.

# **Anhänge**

**• Nr.**

Diese Spalte enthält die Ereignisnummer.

# **• EVENT TRIGGER**

(Ereignisauslöser) Diese Spalte enthält die Bedingung, unter der die auf dieser Zeile angegebene Szene abgerufen wird. Klicken Sie auf die Schaltfläche S, worauf ein Fenster angezeigt wird, in dem Sie mithilfe der folgenden drei Schaltflächen die Bedingung auswählen können:

- **MANUAL** . . . . . .Das Ereignis kann über die Schaltfläche DIRECT im Bereich EVENT RECALL links von der Liste (siehe 3) oder durch eine benutzerdefinierte Taste abgerufen werden. In der Spalte EVENT TRIGGER wird [MANUAL] eingetragen.
- **INTERVAL** ... .Die Szene wird abgerufen, wenn seit dem Abruf der vorherigen Szene ein festgelegtes Zeitintervall verstrichen ist. Wenn Sie auf diese Schaltfläche klicken, geben Sie im unteren Fensterbereich die Wartezeit an. In der Spalte EVENT TRIGGER wird das Symbol  $\rightarrow$  sowie die Wartezeit eingetragen.
- **TIME CODE**. . . .Die Szene wird abgerufen, wenn der Timecode (LTC, MTC oder interner Timecode) die angegebene Zeit erreicht. Wenn Sie diese Schaltfläche einschalten, geben Sie im unteren Fensterbereich den Punkt im Timecode (Stunden/Minuten/ Sekunden/Frames) an. Der ausgewählte Timecode wird in der Spalte EVENT TRIGGER angezeigt.

Ereignis wird abgerufen, wenn der angegebene Zeitraum seit dem vorherigen Abruf verstrichen ist

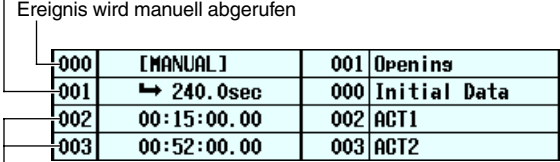

Ereignis wird abgerufen, wenn der Timecode den festgelegten Punkt erreicht

**Tipp**

- *Solange ein als MANUAL festgelegtes Ereignis in der Liste ausgewählt (markiert) ist, ändert sich die Szene erst, wenn Sie einen Abruf manuell ausführen.*
- *Wenn jedoch weiter unten in der Liste ein durch Timecode festgelegtes Ereignis registriert ist, werden die MANUAL-Ereignisse übersprungen, sobald der Timecode erreicht wird, und die dazugehörige Szene wird abgerufen.*
- *Die Bedingung für den Abruf der Szene, die als nächste abgerufen werden soll, wird in der oberen Bildschirmleiste in den Feldern NEXT SCENE/NEXT EVENT angezeigt.*

# **Hinweis**

- *Wenn der Timecode abgeschaltet ist (TC SOURCE "OFF"), können Ereignisse, deren EVENT TRIGGER auf TIME CODE gesetzt ist, nur manuell abgerufen werden.*
- *Demgegenüber werden Ereignisse, deren EVENT TRIGGER auf INTERVAL gesetzt ist, nach Ablauf des festgelegten Intervalls automatisch abgerufen, selbst wenn die Timecode-Quelle abgeschaltet ist.*
- *Zwei Sekunden, nachdem der Timecode wieder übertragen wird, können Ereignisse nicht ausgeführt werden, weil die Synchronisation hergestellt wird. Sie müssen daher den Timecode wenigstens zwei Sekunden vor dem Zeitpunkt starten, an dem Sie ein Ereignis ausführen möchten.*

# **• SCENE TITLE**

Hiermit werden Nummer und Name (Titel) der abzurufenden Szene zusammengefasst. Klicken Sie auf die Schaltfläche **E**, und wählen Sie im daraufhin erscheinenden Fenster eine Szene aus.

# **(3) EVENT RECALL**

In diesem Bereich können Ereignisse abgerufen werden. Es stehen die folgenden drei Schaltflächen zur Verfügung:

# **• PREV**

Wenn Sie auf diese Schaltfläche klicken, wird das Ereignis in der Zeile vor dem zuletzt abgerufenen Ereignis ausgewählt und abgerufen.

# **• DIRECT OUT**

Wenn Sie auf diese Schaltfläche klicken, wird das aktuell in der Ereignisliste ausgewählte Ereignis abgerufen. Die Schaltfläche wird hauptsächlich dazu benutzt, ein Ereignis abzurufen, dessen EVENT TRIGGER auf [MANUAL] gesetzt ist.

# **• NEXT**

Wenn Sie auf diese Schaltfläche klicken, wird das Ereignis in der Zeile nach dem zuletzt abgerufenen Ereignis ausgewählt und abgerufen.

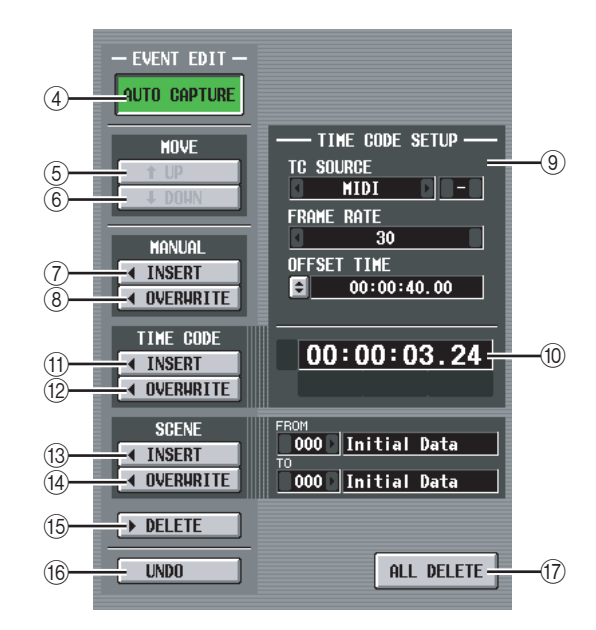

# **(4) AUTO CAPTURE**

Mit dieser Schaltfläche können Sie automatisch Ereignisse in Echtzeit festhalten, während der Timecode abläuft. Wenn der Timecode läuft und diese Schaltfläche eingeschaltet ist, und Sie eine der SCENE MEMORY-Tasten auf dem Bedienfeld zum Abruf einer Szene drücken, dann wird die entsprechende Szenennummer und der Punkt im Timecode festgehalten und als neues Ereignis zur Liste hinzugefügt.

**Hinweis**

- *Wenn die Liste bereits vorher aufgenommene Ereignisse enthält, werden diese in absteigender Reihenfolge ihres Timecode sortiert.*
- *Existiert bereits ein Ereignis am selben Punkt im Timecode, wird es durch das neue Ereignis überschrieben.*
- *Selbst wenn die Timecode-Quelle abgeschaltet ist (TC SOURCE "OFF"), wird bei Ausführung eines Abrufs ein neues Ereignis in der Liste vermerkt, solange diese Schaltfläche eingeschaltet ist. In diesem Fall wird EVENT TRIGGER als [MANUAL] registriert.*
- *Wenn ein Offset-Wert angegeben ist, dann wird die Summe aus Offset-Wert und angezeigtem Timecode als Timecode vermerkt.*

# Informationen auf **Informationen auf**  dem Bildschirm **dem Bildschirm**

# **Ausgangs- funktionen**

# E **MOVE UP**

Mit dieser Schaltfläche kann das markierte Ereignis in der Liste um eine Position nach oben verschoben werden.

# $\circledcirc$  **MOVE DOWN**

Mit dieser Schaltfläche kann das markierte Ereignis in der Liste um eine Position nach unten verschoben werden.

# **Hinweis**

- *Die Schaltflächen MOVE UP/DOWN stehen nur für Ereignisse zur Verfügung, deren EVENT TRIGGER als [MANUAL] oder durch das Symbol*  $\rightarrow$  bezeichnet wird.
- *Wenn der EVENT TRIGGER des markierten Ereignisses einen Timecode aufweist, sind diese Schaltflächen grau und nicht benutzbar.*

# G **MANUAL INSERT**

Hiermit fügen Sie an der aktuellen Position in der Ereignisliste ein neues Ereignis ein. Der EVENT TRIGGER dieses neuen Ereignisses ist dann [MANUAL] und als SCENE TITLE wird "no assignment" (keine Zuordnung) eingetragen. Diese Einträge können beliebig verändert werden.

# **(8) MANUAL OVERWRITE**

Hiermit überschreiben Sie ein neues Ereignis an der aktuellen Position in der Ereignisliste. (Wenn die markierte Zeile leer ist, ist diese Schaltfläche grau und nicht benutzbar.) Der EVENT TRIGGER des neuen Ereignisses ist dann [MANUAL].

# **(9) TIME CODE SETUP**

In diesem Bereich können Einstellungen zum Timecode vorgenommen werden, den das PM5D empfängt.

# **• TC SOURCE**

(Timecode-Quelle) Wählen Sie eine der folgenden Angaben über die Quelle des zu verwendenden Timecode aus:

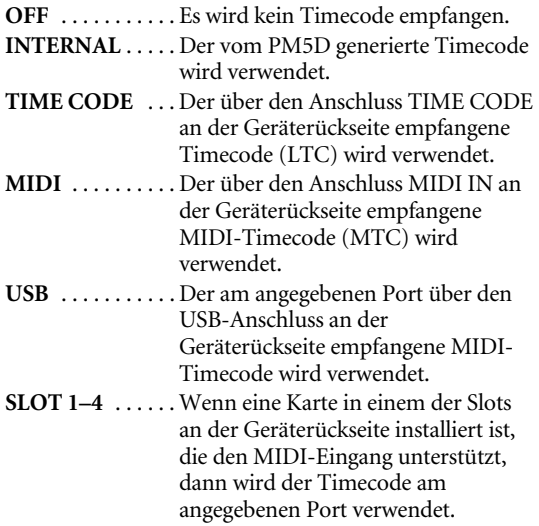

**Hinweis**

- *Diese Einstellung beeinflusst nicht den Bildschirm MIDI SETUP der Funktion MIDI REMOTE.*
- *Wenn Sie USB oder SLOT 1–4 auswählen, müssen Sie im Feld rechts davon die Portnummer (1–8) angeben. Je nach installierter Karte könnten manche Slots nur einen Port haben.*
- *Wenn Sie auf INTERNAL umschalten, wird der Timecode auf den Wert "Start Time" eingestellt.*

# **• FRAME RATE**

Wählen Sie eine der folgenden Werte als Frame-Auflösung für den benutzten Timecode (LTC, MTC, interner Timecode) aus.

- **30** . . . . . . . . . . 30 Frames/Sekunde (Non-Drop) **30D** . . . . . . . . . 30 Frames/Sekunde (Drop-Frame) **29.97** . . . . . . . . 29,97 Frames/Sekunde (Non-Drop) **30D** . . . . . . . . . 29,97 Frames/Sekunde (Drop-Frame) **25** . . . . . . . . . . 25 Frames/Sekunde **24** . . . . . . . . . . 24 Frames/Sekunde
- **OFFSET TIME/START TIME**

Wenn INTERNAL als Timecode-Quelle ausgewählt ist, geben Sie in diesem Feld die Zeit an, zu der das interne Timecode-Signal beginnen soll (START TIME). Wenn irgendeine andere Timecode-Quelle ausgewählt wird, geben Sie in diesem Feld den Offset an (OFFSET TIME). Offset ist das Intervall, um welches der Zeitpunkt, zu dem die Szenen aufgerufen werden, nach vorn oder nach hinten relativ zum eingehenden Timecode (LTC oder MTC) verschoben wird. In beiden Fällen können Sie den Wert durch Klicken auf die Schaltfläche = bearbeiten. Geben Sie im daraufhin angezeigten Fenster den Wert in Stunden/ Minuten/Sekunden/Frames an.

# **(iii)** Anzeigebereich für den Time-Code

Hier wird der Wert des eingehenden Timecode (LTC oder MTC) oder des internen Timecode angezeigt. Wenn INTERNAL als Timecode-Quelle ausgewählt worden ist, werden die Transport-Schaltflächen unmittelbar unter dem Timecode-Wert angezeigt. Sie können mit diesen Schaltflächen den internen Timecode zurückspulen, anhalten oder starten.

# $00:00:49$  $144$

**START** (den Timecode von der aktuellen Position aus starten)

**RETURN TO START TIME** (den Timecode zur Startzeit zurückspulen)

**STOP** (den Timecode anhalten)

Wenn INTERNAL ausgewählt worden ist, können Sie außerdem auf die Schaltfläche = klicken, um das Fenster TIME CODE aufzurufen und dort den Timecode direkt anzugeben.

# **Hinweis**

*Zum angezeigten Timecode wird kein Offset-Wert addiert.*

# **M TIME CODE INSERT**

Mit dieser Schaltfläche werden die Timecode-Daten in der Liste in Echtzeit registriert. Wenn die Timecode-Quelle abläuft, wird durch Klicken auf diese Schaltfläche der aktuelle Timecode-Wert festgehalten und als neues Ereignis in der Liste hinzugefügt. Dieser festgehaltene Timecode wird in der Spalte EVENT TRIGGER des neuen Ereignisses eingetragen, und die Spalte SCENE TITLE erhält den Eintrag "no assignment". Zu diesem Zeitpunkt sind die Ereignisse in der Liste nach Timecode in absteigender Reihenfolge sortiert. (Existiert bereits ein Ereignis am selben Punkt im Timecode, wird es durch das neue Ereignis überschrieben.)

# **Hinweis**

*Wenn die Timecode-Quelle abgeschaltet ist, erhält die Spalte EVENT TRIGGER den Eintrag [MANUAL]. Wenn die Timecode-Quelle TIME CODE, MIDI, USB oder SLOT 1–4 ist, wurde der Offset-Wert zum Timecode-Wert des neu hinzugefügten Ereignisses addiert.*

# **(12) TIME CODE OVERWRITE**

Mit dieser Schaltfläche wird der Timecode des in der Liste markierten Ereignisses in Echtzeit überschrieben. Wenn die Timecode-Quelle abläuft, wird durch Klicken auf diese Schaltfläche der aktuelle Punkt im Timecode als Timecode-Wert des ausgewählten Ereignisses eingetragen. (Die Spalte SCENE TITLE wird nicht verändert.) Zu diesem Zeitpunkt sind die Ereignisse in der Liste nach Timecode in absteigender Reihenfolge sortiert.

Wenn eine Leerzeile ausgewählt worden ist, ist diese Schaltfläche grau und nicht bedienbar.

# **Hinweis**

*Wenn die Timecode-Quelle abgeschaltet ist, erhält die Spalte EVENT TRIGGER den Eintrag [MANUAL]. Wenn die Timecode-Quelle TIME CODE, MIDI, USB oder SLOT 1–4 ist, wurde der Offset-Wert zum neu geschriebenen Timecode-Wert addiert.*

# **(3) SCENE INSERT**

Mit dieser Schaltfläche werden eine oder mehrere aufeinander folgenden Szenen aus dem Szenenspeicher in die Ereignisliste eingefügt. Geben Sie in den Feldern FROM/TO rechts von der Schaltfläche die Start- und Endnummer der Szenen an, und klicken Sie dann auf diese Schaltfläche. Die angegebenen Szenen werden als neue Ereignisse unmittelbar vor dem aktuell ausgewählten Ereignis zum Abruf eingefügt. Für alle diese neuen Ereignisse wird die Spalte EVENT TRIGGER auf [MANUAL] gesetzt.

# **(14) SCENE OVERWRITE**

Mit dieser Schaltfläche werden die Szenenzuweisungen für aufeinander folgende Ereignisse in der Ereignisliste durch mehrere aufeinander folgende Szenen aus dem Szenenspeicher ersetzt. Geben Sie in den Feldern FROM/TO rechts von der Schaltfläche die Start- und Endnummern der Szenen ein, und klicken Sie dann auf diese Schaltfläche. In der Spalte SCENE TITLE werden ab der aktuell ausgewählten Zeile in der Ereignisliste die entsprechende Anzahl der nachfolgenden Ereignisse durch die von Ihnen angegebenen Szenen ersetzt. (Die Spalte EVENT TRIGGER wird nicht verändert.) Wenn eine Leerzeile ausgewählt worden ist, ist diese Schaltfläche grau und nicht bedienbar.

# O **DELETE (Löschen)**

Mit dieser Schaltfläche wird die in der Ereignisliste markierte Zeile gelöscht. Wenn eine Leerzeile ausgewählt worden ist, ist diese Schaltfläche grau und nicht bedienbar.

# **16 UNDO**

(Rückgängigmachen) Mit dieser Schaltfläche wird die Ereignisliste wieder auf den Zustand zurückgeführt, der vor der zuletzt ausgeführten Bearbeitungsaktion bestanden hat. Wenn die UNDO-Schaltfläche nicht benutzt werden kann, wird sie grau dargestellt.

# Q **ALL DELETE**

Mit dieser Schaltfläche werden alle Ereignisse aus der Ereignisliste gelöscht. Wenn Sie auf diese Schaltfläche klicken, erscheint eine Bestätigungsaufforderung. **Hinweis**

*Wenn Sie die Liste bearbeiten (4–8), (1)–(7) oder den Timecode ändern, dann wird über die Schaltfläche NEXT EVENT in der oberen (ständig sichtbaren) Bildschirmleiste eine Suche ab dem aktuellen Timecode durchgeführt. Wenn jedoch die Timecode-Quelle abgeschaltet ist (TC SOURCE "OFF"), oder wenn es in der Spalte EVENT TRIGGER keine Timecode-Einstellung gibt (d.h. nur [MANUAL] oder [INTERVAL]), dann ist NEXT EVENT der Anfang der Liste.*

# **Bildschirm SELECTIVE RECALL**

Hier werden Einstellungen für den selektiven Abruf (Selective Recall) vorgenommen, eine Funktion, die Ihnen gestattet, für jede Szene bestimmte Parameter/Kanäle gesondert vom Abruf auszuschließen oder umgekehrt nur bestimmte Parameter/Kanäle für den Abruf zuzulassen.

# **SELECTIVE RECALL**

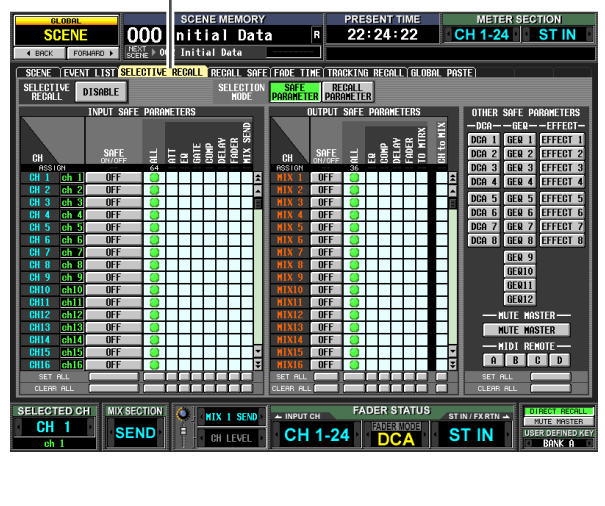

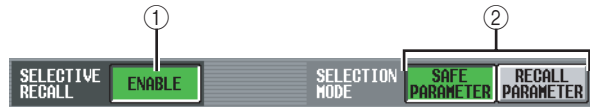

# <span id="page-163-0"></span>A **SELECTIVE RECALL ENABLE/DISABLE**

Aktiviert/deaktiviert den selektiven Abruf für die aktuell ausgewählte Szene. Wenn diese Schaltfläche auf DISABLE eingestellt ist, dann ist die Funktion des selektiven Abrufs deaktiviert.

**Hinweis**

- *Anders als beim Bildschirm RECALL SAFE (*➥ *[S. 166](#page-165-0)), der für alle Szenen gilt, werden hier die Einstellungen für jede Szene gesondert vorgenommen.*
- *Wenn Sie die Einstellungen im Bildschirm SELECTIVE RECALL bearbeiten, müssen Sie die in Frage kommende Szene speichern, damit die Änderungen wirksam werden.*

# **(2) SELECTION MODE**

(Auswahlmodus) Mit den folgenden zwei Schaltflächen können Sie auswählen, wie Sie den Bildschirm SELECTIVE RECALL verwenden möchten.

**• SAFE PARAMETER**

Wenn diese Schaltfläche eingeschaltet ist, können Sie die Kanäle/Parameter angeben, die von einem Abruf ausgeschlossen werden sollen.

# **• RECALL PARAMETER**

Wenn diese Schaltfläche eingeschaltet ist, können Sie die Kanäle/Parameter angeben, die für einen Abruf zugelassen sein sollen.

Direkt nach einer Modusumschaltung sind alle Kanäle/ Parameter für den Abruf freigegeben.

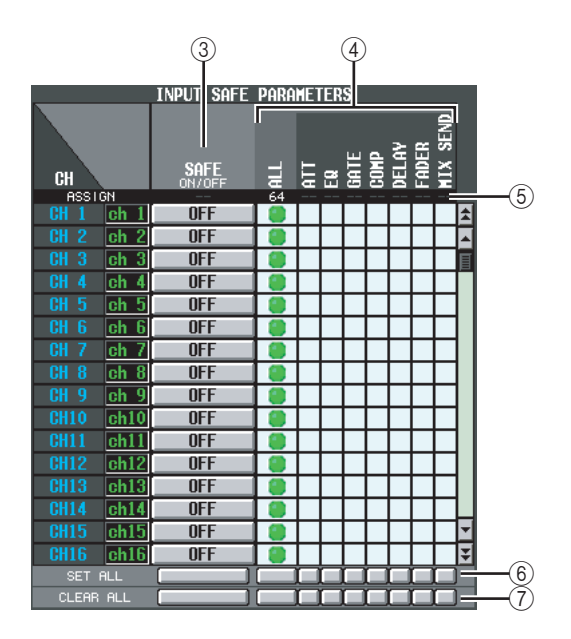

# **(3) SAFE ON/OFF RECALL ON/OFF**

Die Funktion dieser Schaltflächen hängt vom SELECTION MODE (2) ab.

# **Wenn die Schaltfläche SAFE PARAMETER eingeschaltet ist**

Diese Schaltflächen haben eine SAFE-Ein-/ Ausschaltfunktion, mit der die Kanäle festgelegt werden, die vom Abruf ausgeschlossen werden sollen.

# **Wenn die Schaltfläche RECALL PARAMETER eingeschaltet ist**

Diese Schaltflächen haben eine RECALL-Ein-/ Ausschaltfunktion, mit der die Kanäle festgelegt werden, die abgerufen werden sollen.

# D **Parametermatrix**

Hier können Sie Parameter auswählen, die aufgerufen (oder vom Aufruf ausgeschlossen) werden. SAFE PARAMETER-Einstellungen werden grün und RECALL PARAMETER-Einstellungen blau dargestellt. Wenn die Schaltfläche ALL eingeschaltet ist, werden alle Parameter mit Ausnahme von "CH to MIX" abgerufen (oder vom Abruf ausgeschlossen).

### **Hinweis**

- *Matrixpositionen, die nicht auswählbare Kombinationen repräsentieren, sind grau dargestellt und nicht bedienbar.*
- *Einstellungen in der Parametermatrix für Kanäle, deren Schaltflächen SAFE ON/OFF oder RECALL ON/OFF ausgeschaltet sind, werden ignoriert.*

# E **ASSIGN**

In dieser Zeile wird die Zahl der pro Parameter zugewiesenen Kanäle angegeben.

# **(6) SET ALL**

Mit den Schaltflächen in dieser Zeile werden die Schaltflächen aller Kanäle oder alle Schaltflächen der entsprechenden Parameter eingeschaltet.

# G **CLEAR ALL**

Mit den Schaltflächen in dieser Zeile werden die Schaltflächen aller Kanäle oder alle Schaltflächen der entsprechenden Parameter ausgeschaltet.

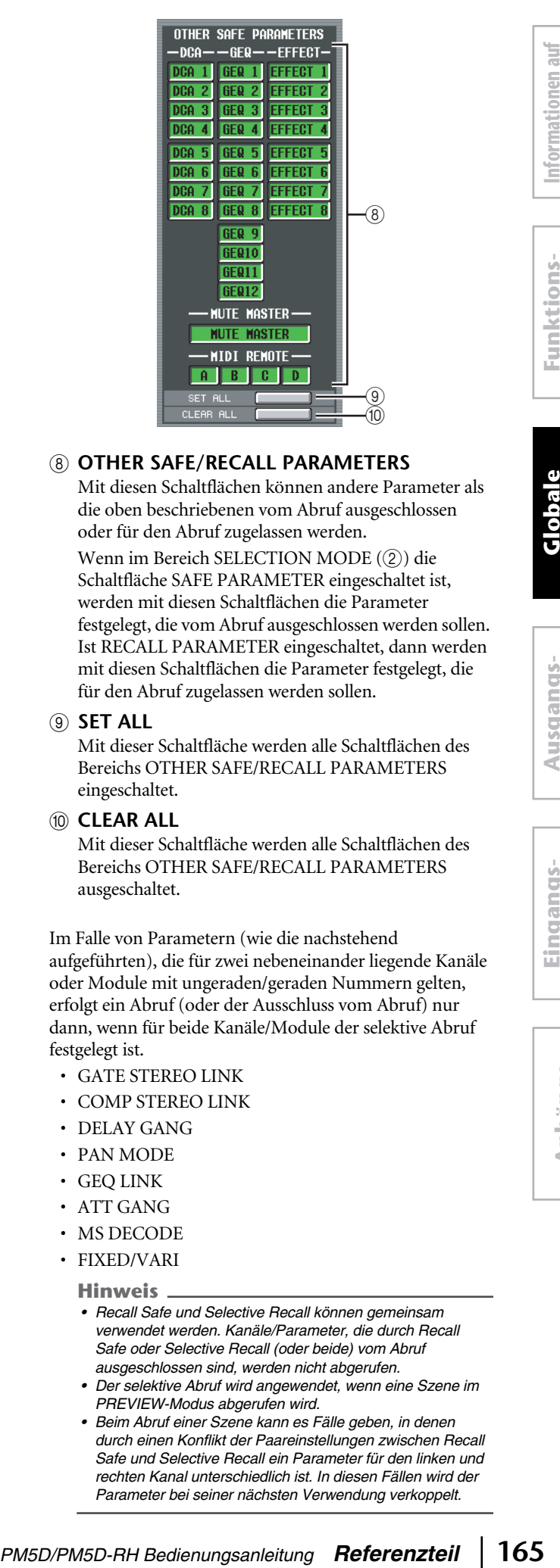

# **(8) OTHER SAFE/RECALL PARAMETERS**

Mit diesen Schaltflächen können andere Parameter als die oben beschriebenen vom Abruf ausgeschlossen oder für den Abruf zugelassen werden.

Wenn im Bereich SELECTION MODE (2) die Schaltfläche SAFE PARAMETER eingeschaltet ist, werden mit diesen Schaltflächen die Parameter festgelegt, die vom Abruf ausgeschlossen werden sollen. Ist RECALL PARAMETER eingeschaltet, dann werden mit diesen Schaltflächen die Parameter festgelegt, die für den Abruf zugelassen werden sollen.

# **(9) SET ALL**

Mit dieser Schaltfläche werden alle Schaltflächen des Bereichs OTHER SAFE/RECALL PARAMETERS eingeschaltet.

# (10) **CLEAR ALL**

Mit dieser Schaltfläche werden alle Schaltflächen des Bereichs OTHER SAFE/RECALL PARAMETERS ausgeschaltet.

Im Falle von Parametern (wie die nachstehend aufgeführten), die für zwei nebeneinander liegende Kanäle oder Module mit ungeraden/geraden Nummern gelten, erfolgt ein Abruf (oder der Ausschluss vom Abruf) nur dann, wenn für beide Kanäle/Module der selektive Abruf festgelegt ist.

- GATE STEREO LINK
- COMP STEREO LINK
- DELAY GANG
- PAN MODE
- GEQ LINK
- ATT GANG
- MS DECODE
- FIXED/VARI
- **Hinweis**
- *Recall Safe und Selective Recall können gemeinsam verwendet werden. Kanäle/Parameter, die durch Recall Safe oder Selective Recall (oder beide) vom Abruf ausgeschlossen sind, werden nicht abgerufen.*
- *Der selektive Abruf wird angewendet, wenn eine Szene im PREVIEW-Modus abgerufen wird.*
- *Beim Abruf einer Szene kann es Fälle geben, in denen durch einen Konflikt der Paareinstellungen zwischen Recall Safe und Selective Recall ein Parameter für den linken und rechten Kanal unterschiedlich ist. In diesen Fällen wird der Parameter bei seiner nächsten Verwendung verkoppelt.*

**menü**

**Anhänge**

# <span id="page-165-0"></span>**Bildschirm RECALL SAFE**

Hier können Sie Parameter/Kanäle angeben, die von allen Abrufvorgängen für alle Szenen ausgeschlossen werden sollen.

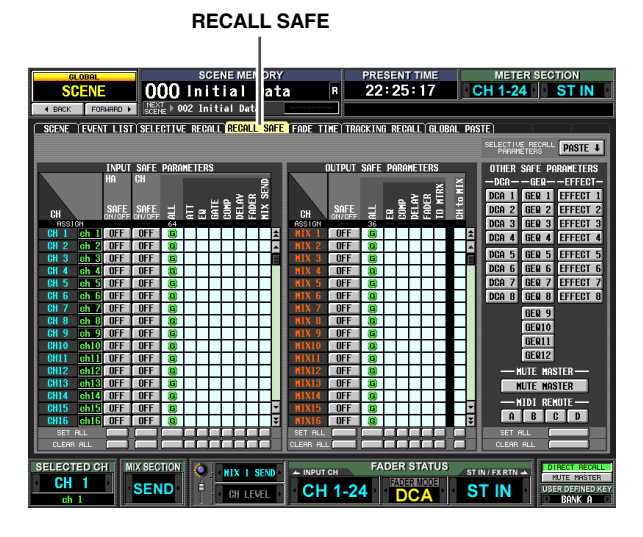

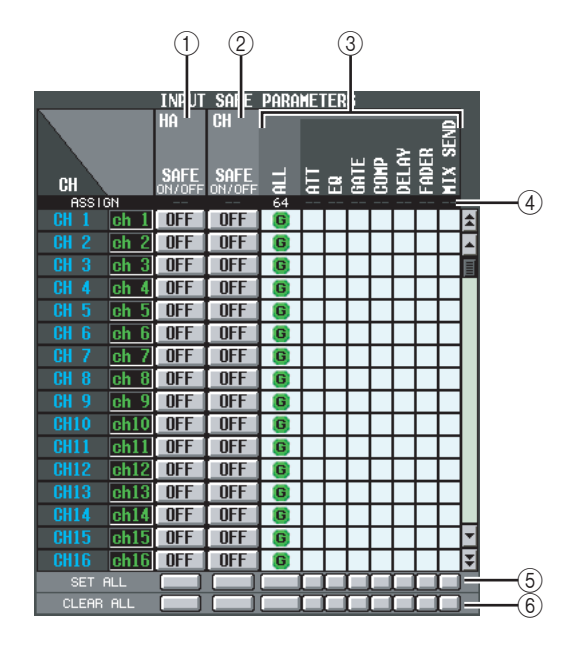

# A **HA SAFE ON/OFF**

Mit diesen Schaltflächen werden die Kanäle ausgewählt, deren zugeordneter HA (Head Amp, Vorverstärker) von allen Abrufvorgängen ausgeschlossen werden soll.

# **Hinweis**

*Wenn Sie mithilfe der Bildlaufleiste die Anzeige nach oben bewegen, können Sie feststellen, dass die CH-Spalte des Safe-Parameterbereichs nicht nur die Eingangskanäle, sondern auch die folgenden Eingangs-Ports enthält: AD1-AD48 . . . . INPUT-Buchsen 1–48 AD1L-AD4R . . L/R-Kanäle der ST IN-Buchsen 1–4 ExHA1-1–ExHA8-8 . . . . Kanäle 1–8 der externen Vorverstärker 1–8 (AD8HR oder AD824)*

# B **CH SAFE ON/OFF**

Mit diesen Schaltflächen werden die Kanäle ausgewählt, die von Abrufvorgängen ausgeschlossen werden sollen. Sie sind mit der Bedienfeldtaste [RECALL SAFE] verknüpft.

# C **Parametermatrix**

Hier können Sie die Parameter auswählen, die von Abrufvorgängen ausgeschlossen sein sollen. Bei eingeschalteter [ALL]-Schaltfläche sind mit Ausnahme von CH bis MIX alle Parameter ausgeschlossen. Recall Safe und Selective Recall können gemeinsam verwendet werden. Kanäle/Parameter, die durch Recall Safe oder Selective Recall (oder beide) vom Abruf ausgeschlossen sind, werden nicht abgerufen.

## **Hinweis**

*Einstellungen in der Parameter-Matrix für Kanäle, deren Schaltfläche CH SAFE ON/OFF auf OFF steht, werden ignoriert.* 

# D **ASSIGN**

In dieser Zeile wird die Zahl der pro Parameter zugewiesenen Kanäle angegeben.

# E **SET ALL**

Mit den Schaltflächen in dieser Zeile werden die Schaltflächen aller Kanäle oder alle Schaltflächen der entsprechenden Parameter eingeschaltet.

# **(6) CLEAR ALL**

Mit den Schaltflächen in dieser Zeile werden die Schaltflächen aller Kanäle oder alle Schaltflächen der entsprechenden Parameter ausgeschaltet.

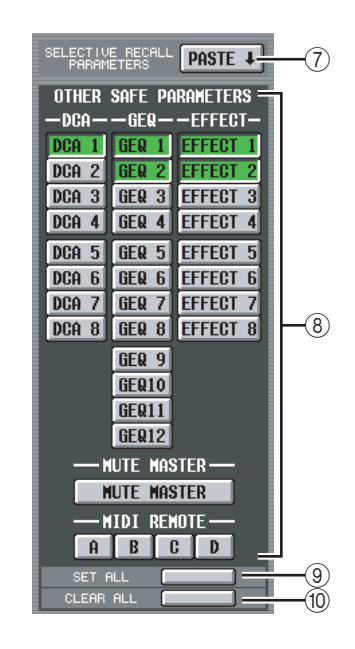

# G **SELECTIVE RECALL PARAMETERS PASTE**

Mit dieser Schaltfläche werden Parametereinstellungen aus dem Bildschirm SELECTIVE RECALL kopiert und im Bildschirm RECALL SAFE eingefügt. Wenn Sie auf diese Schaltfläche klicken, wird eine Bestätigungsaufforderung angezeigt.

# **(8) OTHER SAFE PARAMETERS**

Mit diesen Schaltflächen können andere Parameter als die oben beschriebenen vom Abruf ausgeschlossen oder für den Abruf zugelassen werden.

# I **SET ALL**

Mit dieser Schaltfläche werden alle Schaltflächen des Bereichs OTHER SAFE PARAMETERS eingeschaltet.

# **(10) CLEAR ALL**

Mit dieser Schaltfläche werden alle Schaltflächen des Bereichs OTHER SAFE PARAMETERS ausgeschaltet.

dem Bildschirm **dem Bildschirm**

Im Falle von Parametern (wie die nachstehend aufgeführten), die für zwei nebeneinander liegende Kanäle oder Module mit ungeraden/geraden Nummern gelten, erfolgt ein Abrufausschluss nur dann, wenn für beide Kanäle/Module "Recall Safe" festgelegt ist.

- GATE STEREO LINK
- COMP STEREO LINK
- DELAY GANG
- PAN MODE
- GEQ LINK
- ATT GANG
- MS DECODE
- FIXED/VARI

# **Hinweis**

- *Der selektive Abruf wird angewendet, wenn eine Szene im PREVIEW-Modus abgerufen wird.*
- *Beim Abruf einer Szene kann es Fälle geben, in denen durch einen Konflikt der Paareinstellungen zwischen Recall Safe und Selective Recall ein Parameter für den linken und rechten Kanal unterschiedlich ist. In diesen Fällen wird der Parameter bei seiner nächsten Verwendung verkoppelt.*

# **Bildschirm FADE TIME**

Hier können Sie festlegen, wie Fader und Panorama über eine angegebene Zeitdauer gleitend auf ihre neuen Werte übergehen sollen, wenn eine Szene abgerufen wird.

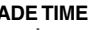

**FADE TIME**

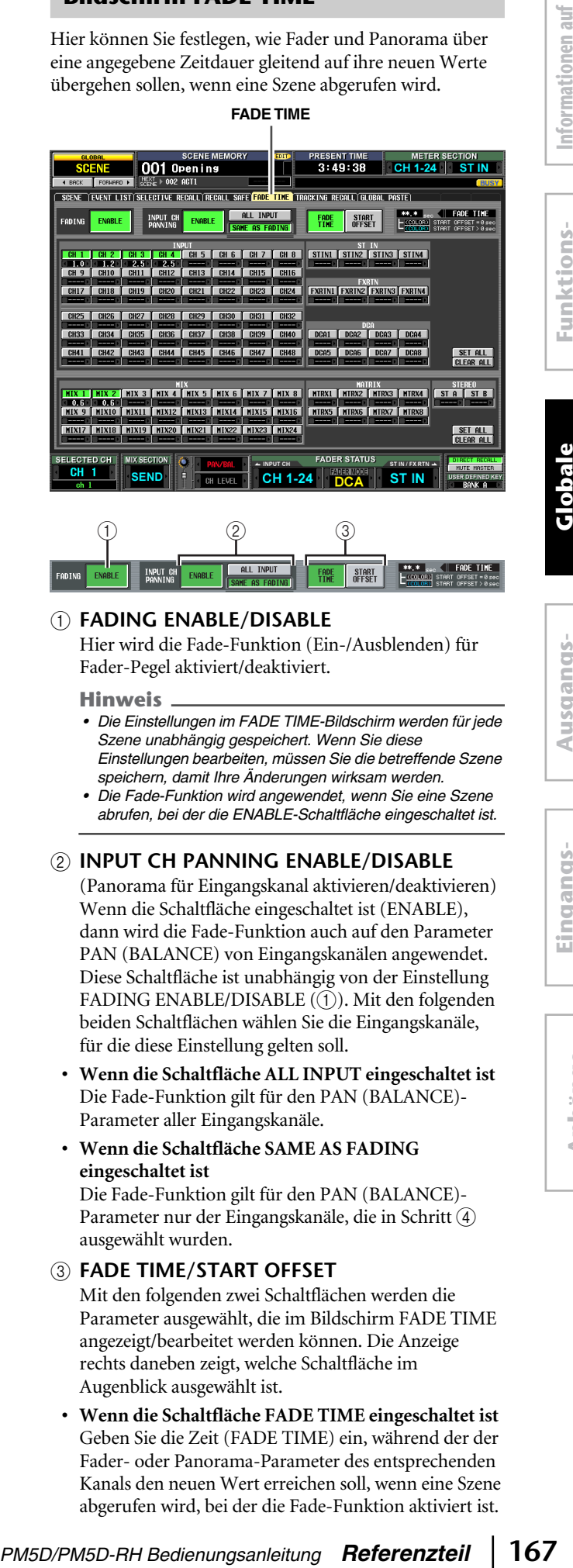

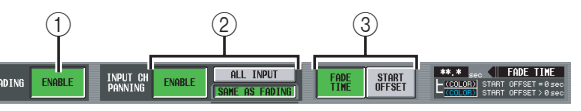

# A **FADING ENABLE/DISABLE**

Hier wird die Fade-Funktion (Ein-/Ausblenden) für Fader-Pegel aktiviert/deaktiviert.

# **Hinweis**

- *Die Einstellungen im FADE TIME-Bildschirm werden für jede Szene unabhängig gespeichert. Wenn Sie diese Einstellungen bearbeiten, müssen Sie die betreffende Szene speichern, damit Ihre Änderungen wirksam werden.*
- *Die Fade-Funktion wird angewendet, wenn Sie eine Szene abrufen, bei der die ENABLE-Schaltfläche eingeschaltet ist.*

# B **INPUT CH PANNING ENABLE/DISABLE**

(Panorama für Eingangskanal aktivieren/deaktivieren) Wenn die Schaltfläche eingeschaltet ist (ENABLE), dann wird die Fade-Funktion auch auf den Parameter PAN (BALANCE) von Eingangskanälen angewendet. Diese Schaltfläche ist unabhängig von der Einstellung FADING ENABLE/DISABLE (1). Mit den folgenden beiden Schaltflächen wählen Sie die Eingangskanäle, für die diese Einstellung gelten soll.

- **Wenn die Schaltfläche ALL INPUT eingeschaltet ist** Die Fade-Funktion gilt für den PAN (BALANCE)- Parameter aller Eingangskanäle.
- **Wenn die Schaltfläche SAME AS FADING eingeschaltet ist** Die Fade-Funktion gilt für den PAN (BALANCE)- Parameter nur der Eingangskanäle, die in Schritt 4 ausgewählt wurden.

# **(3) FADE TIME/START OFFSET**

Mit den folgenden zwei Schaltflächen werden die Parameter ausgewählt, die im Bildschirm FADE TIME angezeigt/bearbeitet werden können. Die Anzeige rechts daneben zeigt, welche Schaltfläche im Augenblick ausgewählt ist.

**• Wenn die Schaltfläche FADE TIME eingeschaltet ist** Geben Sie die Zeit (FADE TIME) ein, während der der Fader- oder Panorama-Parameter des entsprechenden Kanals den neuen Wert erreichen soll, wenn eine Szene abgerufen wird, bei der die Fade-Funktion aktiviert ist.

**Anhänge**

**• Wenn die Schaltfläche START OFFSET eingeschaltet ist**

Geben Sie die Zeit (START OFFSET) ein, nach deren Ablauf der Fader- oder Panorama-Parameter des entsprechenden Kanals beginnen soll, seinen Wert zu verändern, wenn eine Szene abgerufen wird, bei der die Fade-Funktion aktiviert ist.

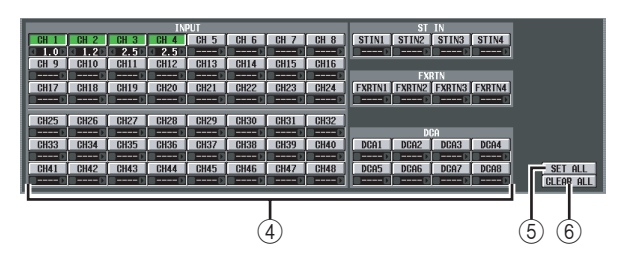

# D **Kanaleinstellungen**

Hier können Sie die Fade-Funktion ein-/ausschalten und die Werte für FADE TIME (oder START OFFSET) für jeden Eingangskanal/Ausgangskanal festlegen. Die Fade-Funktion wird mithilfe der Kanalnamen-Schaltflächen ein-/ausgeschaltet. In den Feldern unterhalb dieser Schaltflächen können Sie die Werte für FADE TIME oder START OFFSET eingeben. Bringen Sie den Cursor auf eines dieser Felder, und drehen Sie das Datenrad [DATA], oder klicken Sie auf die Schaltflächen  $\blacksquare / \blacksquare$  links und rechts vom Feld, um den Wert einzugeben.

Die Farbe des im Feld angezeigten Zahlenwerts ändert sich folgendermaßen:

- **Wenn die Schaltfläche FADE TIME eingeschaltet ist** Der Wert wird weiß angezeigt bei Kanälen, deren Start-Offset-Zeit "----" (nicht festgelegt) ist, und hellblau bei Kanälen, die auf den Wert 0,1 oder darüber eingestellt sind.
- **Wenn die Schaltfläche START OFFSET eingeschaltet ist**

Der Wert wird rot angezeigt bei Kanälen, deren Start-Offset-Zeit "----" (nicht festgelegt) ist, und gelb bei Kanälen, die auf den Wert 0,1 oder darüber eingestellt sind.

Falls Sie es wünschen, können Sie die Werte für FADE TIME / START OFFSET von einem Kanal zum anderen wie folgt kopieren. Bringen Sie den Cursor auf ein Feld, das den Wert anzeigt, den Sie kopieren möchten, und drücken Sie dann bei gedrückter [SHIFT]-Taste die [ENTER]-Taste, um das Fenster JOB SELECT aufzurufen.

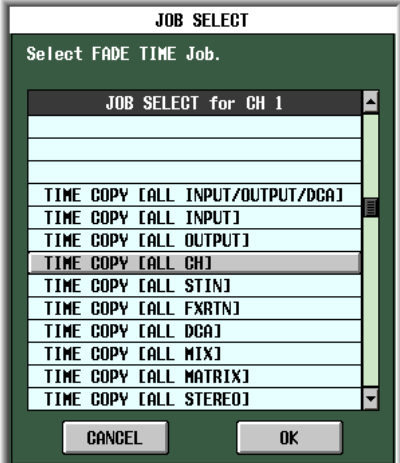

Markieren Sie in diesem Fenster den Eintrag mit dem Kopierziel, und klicken Sie auf die Schaltfläche OK. Der Wert des ausgewählten Kanals wird kopiert.

# E **SET ALL**

Mit dieser Schaltfläche können Sie die Fade-Funktion für alle Eingangskanäle oder Ausgangskanäle aktivieren.

# **6** CLEAR ALL

Mit dieser Schaltfläche können Sie die Fade-Funktion für alle Eingangskanäle oder Ausgangskanäle deaktivieren.

# **Bildschirm TRACKING RECALL**

Hier können Sie Einstellungen für die Funktion "Tracking Recall" vornehmen, die einen festgelegten Offset-Wert zum Wert eines jeden Faders addiert, wenn eine Szene abgerufen wird.

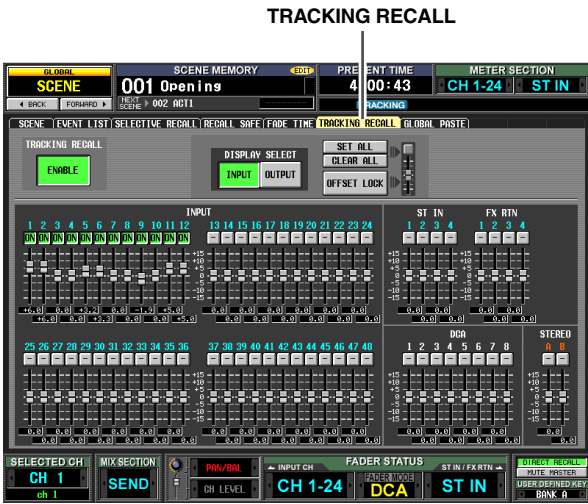

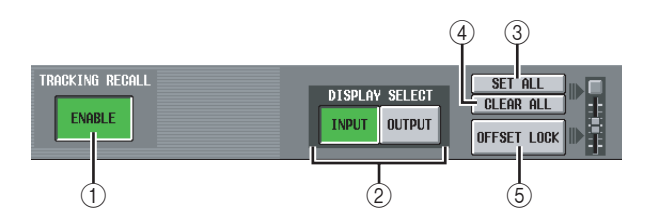

# A **TRACKING RECALL ENABLE/DISABLE**

Diese Schaltfläche schaltet die Tracking Recall-Funktion ein und aus.

#### **Tipp**

*Die Einstellungen des Bildschirms TRACKING RECALL gelten für alle Szenen.*

# B **DISPLAY SELECT**

Mit diesen Schaltflächen wählen Sie den Kanaltyp aus, der im Bildschirm TRACKING RECALL angezeigt wird. Mit INPUT wählen Sie Eingangskanäle und mit OUTPUT Ausgangskanäle aus.

# **(3) SET ALL**

Mit dieser Schaltfläche wird die Funktion "Tracking Recall" für alle Kanäle eingeschaltet (einschließlich der Kanäle, die im Augenblick nicht im Bildschirm angezeigt werden).

# **(4) CLEAR ALL**

Mit dieser Schaltfläche wird die Funktion "Tracking Recall" für alle Kanäle ausgeschaltet (einschließlich der Kanäle, die im Augenblick nicht im Bildschirm angezeigt werden).

# **(5) OFFSET LOCK**

Wenn diese Schaltfläche eingeschaltet ist, werden die Schieberegler aller Kanäle (einschließlich der Kanäle, die im Augenblick nicht im Bildschirm angezeigt werden) grau dargestellt und stehen nicht zur Bearbeitung des Offset-Wertes zur Verfügung.

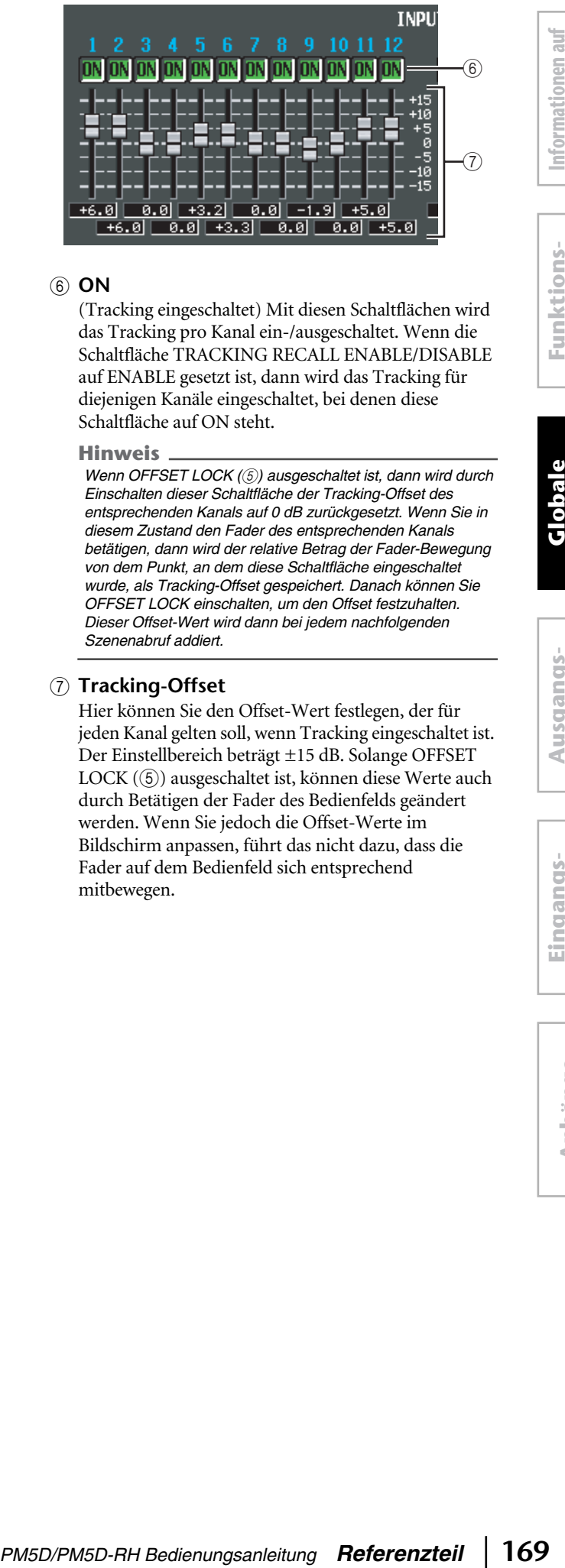

# F **ON**

(Tracking eingeschaltet) Mit diesen Schaltflächen wird das Tracking pro Kanal ein-/ausgeschaltet. Wenn die Schaltfläche TRACKING RECALL ENABLE/DISABLE auf ENABLE gesetzt ist, dann wird das Tracking für diejenigen Kanäle eingeschaltet, bei denen diese Schaltfläche auf ON steht.

#### **Hinweis**

*Wenn OFFSET LOCK (*5*) ausgeschaltet ist, dann wird durch Einschalten dieser Schaltfläche der Tracking-Offset des entsprechenden Kanals auf 0 dB zurückgesetzt. Wenn Sie in diesem Zustand den Fader des entsprechenden Kanals betätigen, dann wird der relative Betrag der Fader-Bewegung von dem Punkt, an dem diese Schaltfläche eingeschaltet wurde, als Tracking-Offset gespeichert. Danach können Sie OFFSET LOCK einschalten, um den Offset festzuhalten. Dieser Offset-Wert wird dann bei jedem nachfolgenden Szenenabruf addiert.*

# G **Tracking-Offset**

Hier können Sie den Offset-Wert festlegen, der für jeden Kanal gelten soll, wenn Tracking eingeschaltet ist. Der Einstellbereich beträgt ±15 dB. Solange OFFSET LOCK (5) ausgeschaltet ist, können diese Werte auch durch Betätigen der Fader des Bedienfelds geändert werden. Wenn Sie jedoch die Offset-Werte im Bildschirm anpassen, führt das nicht dazu, dass die Fader auf dem Bedienfeld sich entsprechend mitbewegen.

# **Bildschirm GLOBAL PASTE**

Hier können Sie die Parameter-Einstellungen jedes beliebigen Kanals oder die Parameter der aktuellen Szene kopieren und in eine oder mehrere Szenen des Szenenspeichers einfügen.

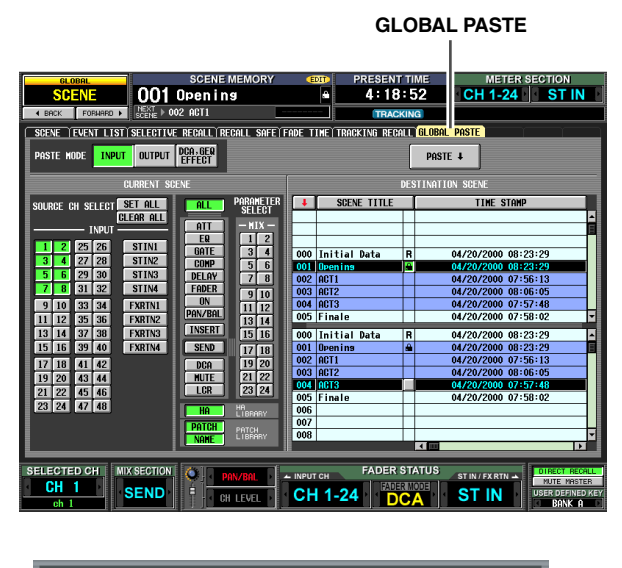

DCA, GEQ **PASTE MODE INPUT OUTPUT**  $_{\oplus}$ **EFFECT** 

# A **PASTE MODE**

Mit diesen Schaltflächen wählen Sie den Parameter-Typ der Kopierquelle aus. Sie haben dazu folgende Möglichkeiten. Sie können jeweils nur einen Typ auswählen.

**INPUT** . . . . . . Eingangskanal-Parameter

- **OUTPUT** . . . . Ausgangskanal-Parameter
- **DCA, GEQ, EFFECT** . . . . DCA-Pegel oder Stummschaltungsstatus, GEQ-Einstellungen, Einstellungen interner Effekte

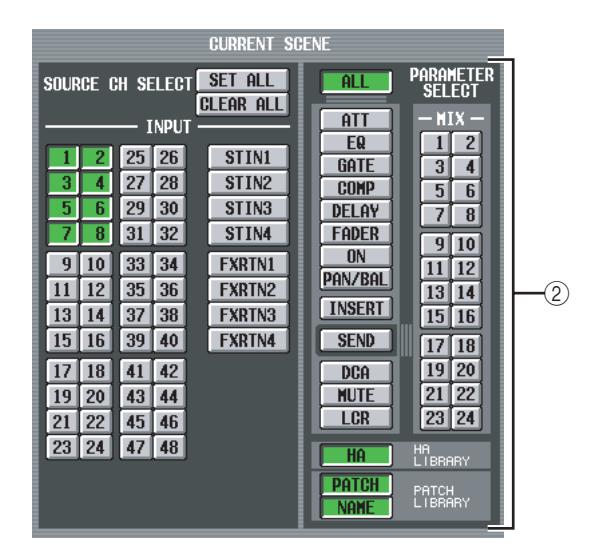

# 2 **CURRENT SCENE**

In diesem Bereich können Sie Kanäle und Parameter auswählen, die aus der aktuellen Szene kopiert werden sollen. Der hier angezeigte Inhalt hängt vom gewählten Paste-Modus ab  $(1)$ ).

**• Wenn der Paste-Modus INPUT ist** Wählen Sie Eingangskanäle im Bereich links, und Parameter im Bereich rechts. Es können folgende Parameter ausgewählt werden:

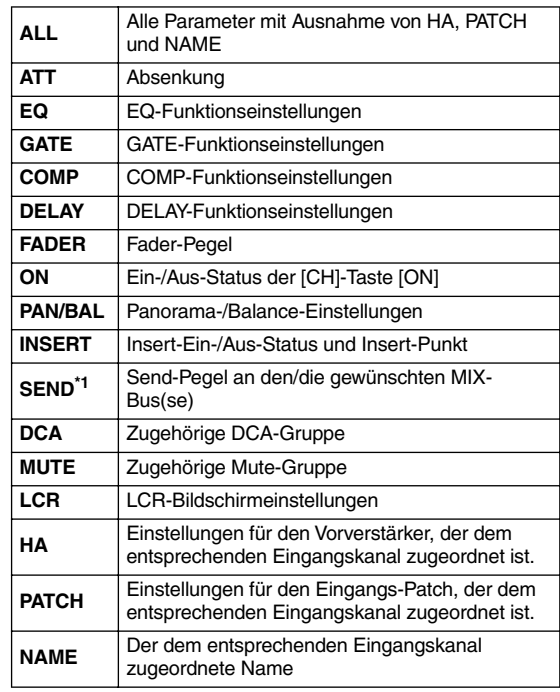

\*1. Wenn die Schaltfläche SEND eingeschaltet ist, wählen Sie über die MIX-Schaltflächen (1–24) den in Frage kommenden MIX-Bus aus. Wenn der MIX-Bus paarig angelegt ist, dann wird SEND PAN Teil von PAN/BAL, sofern für FOLLOW PAN die Option VARI eingeschaltet ist, andernfalls wird es Teil von SEND.

# **• Wenn der Paste-Modus OUTPUT ist**

Wählen Sie Ausgangskanäle im Bereich links, und Parameter im Bereich rechts. Es können folgende Parameter ausgewählt werden:

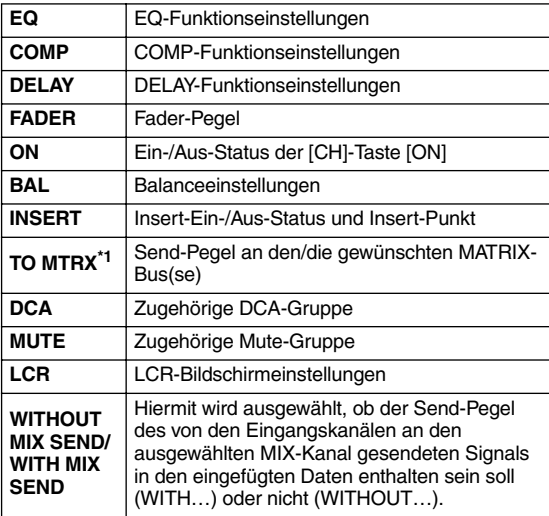

\*1. Wenn die Schaltfläche TO MTRX eingeschaltet ist, wählen Sie mit einer der MATRIX-Schaltflächen 1–8 den in Frage kommenden MATRIX-Bus aus.

**Hinweis**

- *Wenn der Paste-Modus INPUT ist, und der eingefügte Parameter NAME ist, dann wird die mit der ausgewählten Szene verknüpfte Namenbibliothek automatisch durchsucht und der Parameter dort eingefügt.*
- *Beachten Sie, dass der Einfügevorgang die Bibliothek überschreibt, und wenn andere Szenen auch mit dem entsprechenden Bibliothekseintrag verknüpft sind, diese davon betroffen werden könnten.*

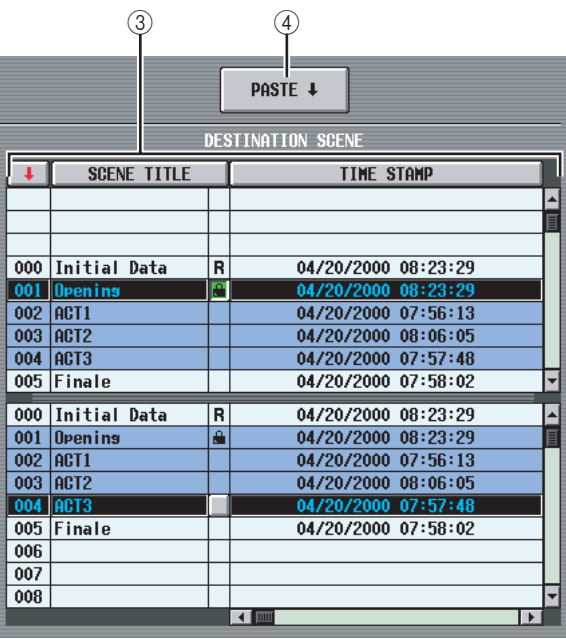

# **(3) DESTINATION SCENE**

(Zielszenen) In dieser Liste können Sie die Szenen auswählen, in denen die Daten eingefügt werden sollen. Falls Sie mehrere aufeinander folgenden Szenen als Zielszenen auswählen möchten, markieren Sie die Startnummer in der oberen und die Endnummer in der unteren Liste. (Wenn Sie nur eine Szene einfügen, markieren Sie in der oberen und unteren Liste dieselbe Szene.)

Sie können die Sortierreihenfolge der Liste dadurch ändern, dass Sie auf eine der Schaltflächen klicken, die als Spaltentitel am oberen Rand der Liste angezeigt werden (Szenennummer, SCENE TITLE, TIME STAMP oder COMMENT).

# D **PASTE**

Mit dieser Schaltfläche wird der Vorgang "Global Paste" (globales Einfügen) ausgeführt. Wenn Sie auf diese Schaltfläche klicken, erscheint eine Bestätigungsaufforderung.

Im Falle von Parametern wie den nachfolgenden, die jeweils immer nur für ein Paar nebeneinander liegender Kanäle oder Module mit ungeraden/geraden Nummern gelten, wird ein Parameter nur eingefügt, wenn beide Kanäle/Module für das Einfügen angegeben worden sind.

- GATE STEREO LINK
- COMP STEREO LINK
- DELAY GANG
- PAN MODE
- GEQ LINK
- ATT GANG
- MS DECODE
- FIXED/VARI

#### **Hinweis**

- *Die Schaltfläche PASTE ist sogar im PREVIEW-Modus funktionsfähig.*
- *Beim Abruf einer Szene kann es Fälle geben, in denen durch einen Konflikt der Paareinstellungen ein Parameter für den linken und rechten Kanal unterschiedlich ist. In solchen Fällen wird der Parameter mit diesen Einstellungen abgerufen und bei seiner nächsten Ausführung verkoppelt.*

# **Funktion MIDI REMOTE**

# **Bildschirm MIDI SETUP**

Hier können Sie die Art von MIDI-Nachrichten auswählen, die im PM5D gesendet und empfangen werden, und den zu verwendenden MIDI-Port festlegen.

# **MIDI SETUP**

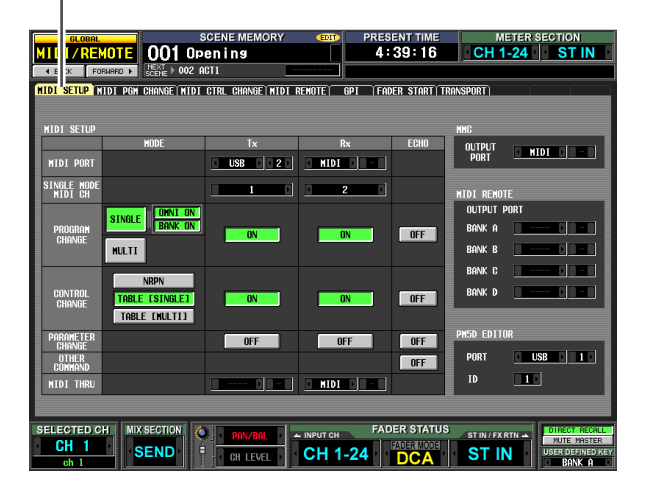

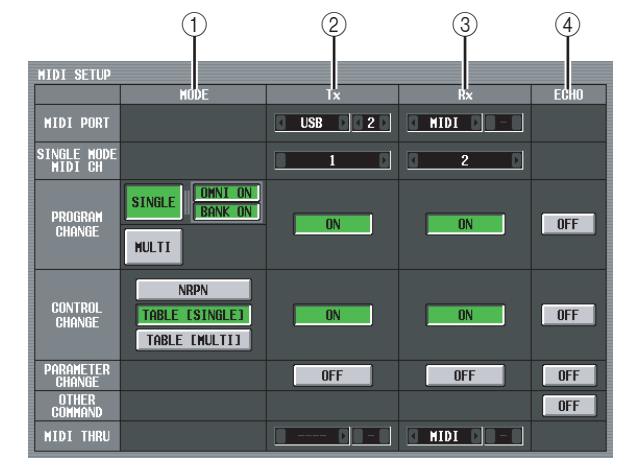

# A **MODE**

In dieser Spalte können Sie festlegen, auf welche Art Programmwechsel und Controller-Nachrichten gesendet/empfangen werden.

# **• PROGRAM CHANGE MODE**

In diesem Bereich können Sie die Sende-/ Empfangsmethode für Programmwechsel auswählen.

# **SINGLE**

Wenn diese Schaltfläche eingeschaltet ist, werden Programmwechsel auf einem einzigen MIDI-Kanal gesendet/empfangen (Single-Modus).

# **OMNI ON/OFF**

Wenn diese Schaltfläche eingeschaltet ist, werden Programmwechsel auf allen MIDI-Kanälen im Single-Modus empfangen (steht im Multi-Modus nicht zur Verfügung).

# **BANK ON/OFF**

Wenn diese Schaltfläche eingeschaltet ist, werden Bank-Select-Nachrichten im Single-Modus empfangen (steht im Multi-Modus nicht zur Verfügung).

# **MULTI**

Wenn diese Schaltfläche eingeschaltet ist, werden Programmwechsel auf mehreren MIDI-Kanälen gesendet/empfangen (Multi-Modus).

# **Tipp**

- *Wenn der Empfang von Programmwechseln aktiviert ist, wechselt das PM5D die Szenen oder Effekte, sobald der entsprechende Programmwechsel von einem externen Gerät empfangen wird. Außerdem werden, sofern die Übermittlung aktiviert ist, Programmwechsel an ein externes Gerät gesendet, wenn auf dem PM5D Szenen oder Effekte gewechselt werden.*
- *Die Szenen-/Effektzuordnung für die jeweiligen Programmwechselnummern wird im Bildschirm MIDI PGM CHANGE (*➥ *[S. 173](#page-172-0)) vorgenommen.*

# **• CONTROL CHANGE MODE**

In diesem Bereich können Sie die Sende-/ Empfangsmethode für Controller-Nachrichten auswählen.

# **NRPN**

Wenn diese Schaltfläche eingeschaltet ist, werden die MIX-Parameter des PM5D als NRPN-Nachrichten gesendet/empfangen.

# **TABLE [SINGLE]**

Wenn diese Schaltfläche eingeschaltet ist, werden die MIX-Parameter des PM5D als Controller-Nachrichten auf einem einzigen MIDI-Kanal gesendet/empfangen.

# **TABLE [MULTI]**

Wenn diese Schaltfläche eingeschaltet ist, werden die MIX-Parameter des PM5D als Controller-Nachrichten auf mehreren MIDI-Kanälen gesendet/ empfangen.

# **Tipp**

- *Wenn der Empfang von Controller-Nachrichten aktiviert ist, wechselt das PM5D die Parameter, sobald die entsprechende Controller-Nachricht von einem externen Gerät empfangen wird. Wenn die Übertragung aktiviert ist, wird eine Controller-Nachricht an ein externes Gerät gesendet, sobald Sie einen Parameter auf dem PM5D bearbeiten.*
- *Wenn NRPN als CONTROL CHANGE-Modus ausgewählt worden ist, dann ist die Zuweisung von Parametern an NRPN vordefiniert und kann nicht geändert werden.*
- *Wenn TABLE [SINGLE] oder TABLE [MULTI] als CONTROL CHANGE-Modus ausgewählt worden ist, dann kann die Parameter-Zuweisung für die einzelnen Controller-Nummern im Bildschirm MIDI CTRL CHANGE bearbeitet werden (*➥ *[S. 174\)](#page-173-0).*

# B **Tx**

(MIDI-Senden) Hier können Sie verschiedene Einstellungen für das Senden von MIDI-Nachrichten vornehmen.

# **• MIDI PORT Tx**

Hier wählen Sie den Port aus, über den das PM5D die MIDI-Nachrichten versendet. Sie haben die folgenden Möglichkeiten.

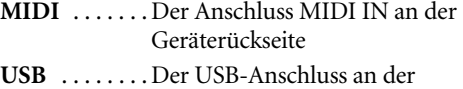

Geräterückseite **SLOT 1–4** . . . Eine Karte, mit der die serielle Übertragung unterstützt wird, und die in Slot 1–4 des rückwärtigen Bedienfelds installiert ist.

Bringen Sie den Cursor in diesen Bereich und drehen Sie das Datenrad [DATA], oder klicken Sie auf die

Schaltflächen 1/1 links und rechts, um die Einstellung zu ändern, und drücken Sie dann die [ENTER]-Taste, um die Änderung einzugeben. Wenn Sie USB oder SLOT 1–4 auswählen, müssen Sie im Feld rechts davon die Portnummer (1–8) angeben. Je nach installierter Karte könnten manche Slots nur einen Port haben.

# **• SINGLE MODE MIDI CH Tx**

Hier wählen Sie den MIDI-Kanal aus, auf dem das PM5D Programmwechsel, Controller-, Parameter-Change-Nachrichten und Blockdaten sendet. (Diese Einstellung gilt nur im Single-Modus.) Bringen Sie den Cursor in diesen Bereich und drehen Sie das Datenrad [DATA], oder klicken Sie auf die Schaltflächen / links und rechts, um die Einstellung zu ändern, und drücken Sie dann die [ENTER]-Taste, um die Änderung einzugeben.

- **PROGRAM CHANGE Tx**
- **CONTROL CHANGE Tx**

# **• PARAMETER CHANGE Tx**

Mit diesen Schaltflächen wird das Senden von Programmwechseln, Controller- und Parameter-Change-Nachrichten jeweils ein-/ausgeschaltet.

#### **Tipp**

*Die MIDI-Nachrichtentyp "Parameter Change" ist eine Methode, mit der PM5D-Parameter in Form von systemexklusiven Nachrichten versendet werden.*

# **• MIDI THRU Tx**

Hier wählen Sie den Port aus, von dem Nachrichten, die an MIDI THRU Rx gegangen sind, ausgegeben werden. Die Auswahlmethode ist dieselbe wie bei MIDI PORT Tx.

# **(3)** Rx

(MIDI empfangen) Hier können Sie verschiedene Einstellungen für das Empfangen von MIDI-Nachrichten vornehmen.

# **• MIDI PORT Rx**

(MIDI-Empfangs-Port) Hier wählen Sie den Port aus, über den das PM5D die MIDI-Nachrichten empfängt.

- **SINGLE MODE MIDI CH Rx** Hier wählen Sie den MIDI-Kanal aus, auf dem das PM5D Programmwechsel, Controller-, Parameter-Change-Nachrichten und Blockdaten empfängt. (Diese Einstellung gilt nur im Single-Modus.)
- **PROGRAM CHANGE Rx (Empfang von Programmwechseln)**
- **CONTROL CHANGE Rx (Empfang von Controller-Nachrichten)**
- **PARAMETER CHANGE Rx (Empfang von Parameter-Change-Nachrichten)** Mit diesen Schaltflächen wird das Empfangen von Programmwechseln, Controller- und Parameter-Change-Nachrichten jeweils ein-/ausgeschaltet.
- **MIDI THRU Rx**

Hier können Sie den Port auswählen, der die empfangenen MIDI-Nachrichten "durchreicht" (Thru-Input).

# D **ECHO**

(Echo-Ausgabe der MIDI-Nachricht) Hier können Sie auswählen, ob die empfangenen Programmwechsel, Controller-Nachrichten, Parameter-Change-Nachrichten und andere MIDI-Nachrichten über den MIDI-Sendeport als Echo ausgegeben werden sollen.

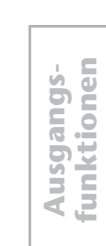

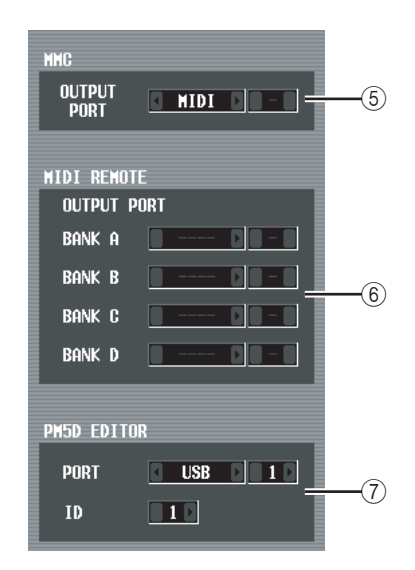

# $(5)$  **MMC OUTPUT PORT**

Hier wird der Port ausgewählt, über den MMC (MIDI Machine Control) gesendet wird.

# $\circledR$  **MIDI REMOTE OUTPUT PORT**

Hier können Sie für jede der vier Bänke den Port auswählen, über den MIDI-Nachrichten durch die MIDI-Remote-Funktion gesendet werden sollen. Eingehende Nachrichten, die von der LEARN-Funktion des Bildschirms MIDI REMOTE verwendet werden, werden auch über diesen Port empfangen.

# G **PM5D EDITOR**

(Verbindungs-Port für PM5D EDITOR) Hier können Sie den Port und die ID-Nummer (1–8) auswählen, die für die Kommunikation mit der Anwendung PM5D EDITOR verwendet werden. Die Anwendung steuert das PM5D von einem Computer aus.

# <span id="page-172-0"></span>**Bildschirm MIDI PGM CHANGE**

Hier können Sie den Szenen- oder Effekt-Bibliothekseintrag auswählen, der den einzelnen MIDI-Programmnummern zugeordnet wird.

# **MIDI PGM CHANGE**

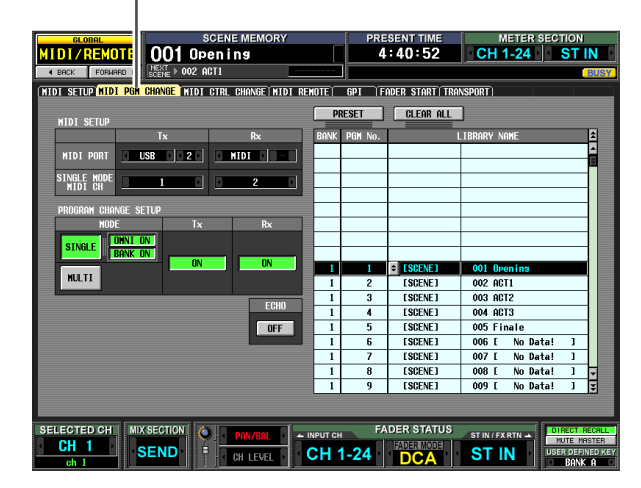

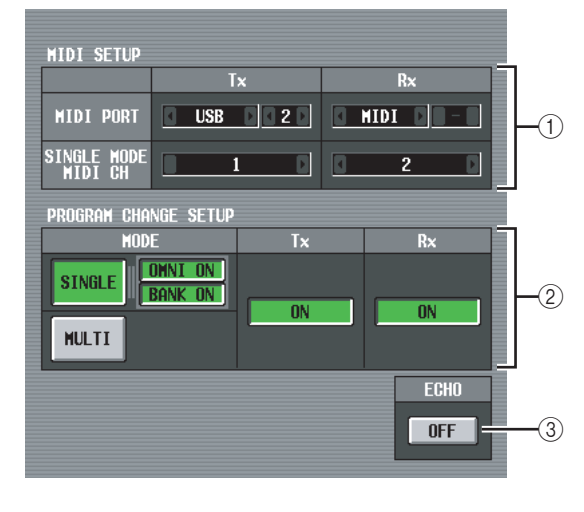

# A **MIDI SETUP**

In diesem Bereich werden die Ports und die MIDI-Kanäle ausgewählt, die vom PM5D für das Senden und Empfangen von MIDI-Nachrichten verwendet werden. Der Bereich ist mit den Einstellungen im Bildschirm MIDI SETUP verknüpft.

# B **PROGRAM CHANGE SETUP**

In diesem Bereich wird festgelegt, wie Programmwechsel gesendet und empfangen werden. Hier kann ebenfalls das Senden und Empfangen ein-/ ausgeschaltet werden. Der Bereich ist mit den Einstellungen im Bildschirm MIDI SETUP verknüpft.

# **(3) ECHO ON/OFF**

Mit dieser Schaltfläche wird festgelegt, ob die von einem externen Gerät empfangenen Programmwechsel über den MIDI-Sendeport als Echo ausgegeben werden sollen. Der Bereich ist mit den Einstellungen im Bildschirm MIDI SETUP verknüpft.

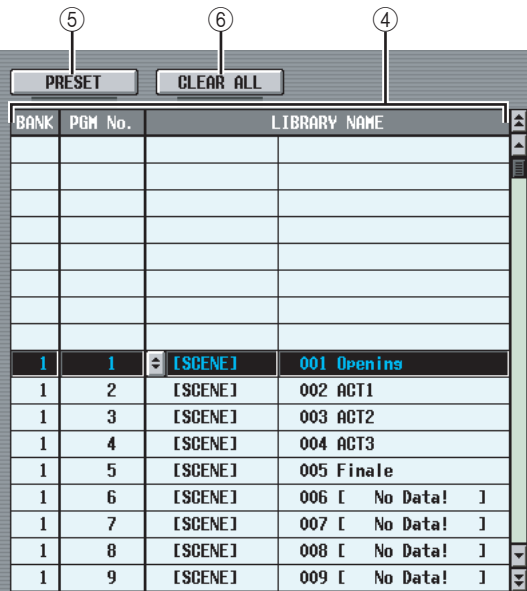

# **A** Liste

In dieser Liste können die den einzelnen Programmnummern jeweils zugeordneten Ereignisse (Szenenabruf / Effektbibliotheksabruf) angezeigt und markiert werden.

# **• CH/BANK**

Gibt den MIDI-Kanal an, auf dem die Programmwechsel gesendet/empfangen werden. Im Single-Modus, wenn die Schaltfläche BANK ON/OFF eingeschaltet ist, wird diese Spalte als BANK angezeigt, und der angezeigte Wert entspricht der Banknummer.

# **• PGM No.**

Enthält die Programmnummern 1–128.

# **• LIBRARY NAME**

Hier können Sie den Typ und die Nummer des einer Kanal-/Programmnummer zugeordneten Ereignisses (Szene oder Effekt) anzeigen/markieren.

Um eine Zuordnung vorzunehmen, klicken Sie auf die gewünschte Zeile, um sie zu markieren. (Diese Zeile wird in die Mitte verschoben und hervorgehoben.) Klicken Sie auf die Schaltfläche am linken Spaltenrand. Das Fenster MIDI PGM CHANGE SETUP wird daraufhin angezeigt. In diesem Fenster können Sie den Ereignistyp (eine Szene oder einen Bibliothekseintrag für Effekt 1–8) und seine Nummer auswählen.

Wenn auf dem entsprechenden MIDI-Kanal ein Programmwechsel empfangen wird, dann wird das dieser Programmnummer zugeordnete Ereignis abgerufen. Außerdem wird der entsprechende Programmwechsel gesendet, wenn dieses Ereignis auf dem PM5D abgerufen wird.

# E **PRESET**

Wenn Sie auf diese Schaltfläche klicken, werden alle Ereigniszuordnungen in der Liste auf die Voreinstellung zurückgesetzt.

# **6** CLEAR ALL

Wenn Sie auf diese Schaltfläche klicken, werden alle Ereigniszuordnungen in der Liste gelöscht.

# <span id="page-173-0"></span>5 6 4 **Bildschirm MIDI CTRL CHANGE**

Hier können Sie die den einzelnen Controller-Nummern zugeordneten PM5D-Parameter (Fader-Bedienung, [ON]- Tastenbedienung usw.) auswählen.

# **MIDI CTRL CHANGE**

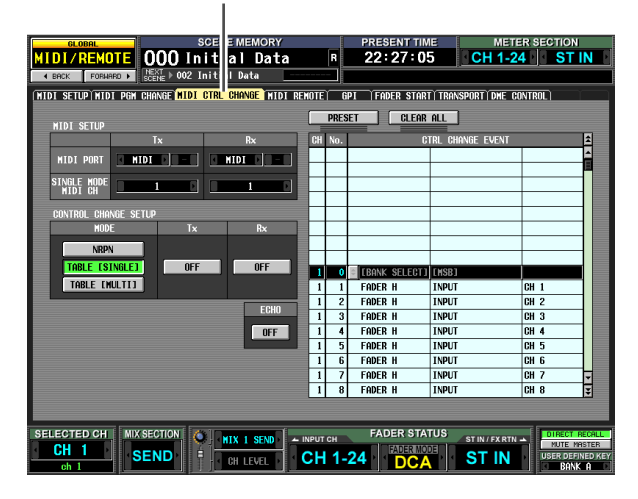

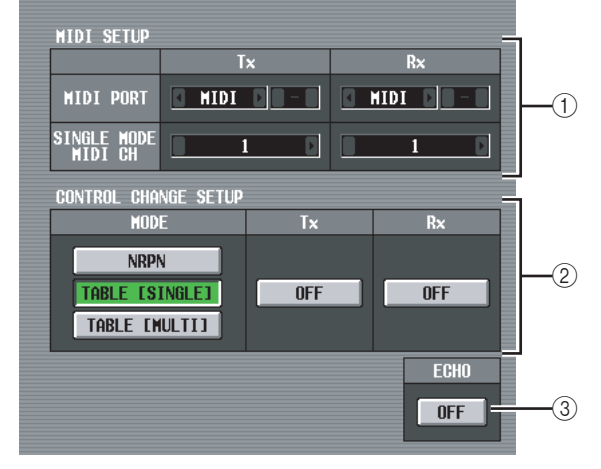

# A **MIDI SETUP**

In diesem Bereich werden die Ports und die MIDI-Kanäle ausgewählt, die vom PM5D für das Senden und Empfangen von MIDI-Nachrichten verwendet werden. Der Bereich ist mit den Einstellungen im Bildschirm MIDI SETUP verknüpft.

# B **CONTROL CHANGE SETUP**

In diesem Bereich wird festgelegt, wie Programmwechsel gesendet und empfangen werden. Hier kann ebenfalls das Senden und Empfangen ein-/ ausgeschaltet werden. Der Bereich ist mit den Einstellungen im Bildschirm MIDI SETUP verknüpft. Folgende Möglichkeiten zur Auswahl einer Sende-/ Empfangsmethode stehen zur Verfügung:

# **• NRPN**

Wenn diese Schaltfläche eingeschaltet ist, werden die MIX-Parameter des PM5D als NRPN-Nachrichten gesendet/empfangen.

#### **• TABLE [SINGLE]**

Wenn diese Schaltfläche eingeschaltet ist, werden die MIX-Parameter des PM5D als Controller-Nachrichten auf einem einzigen MIDI-Kanal gemäß der Zuordnungen in der Liste (4) gesendet/empfangen.

# **• TABLE [MULTI]**

Wenn diese Schaltfläche eingeschaltet ist, werden die MIX-Parameter des PM5D als Controller-Nachrichten auf mehreren MIDI-Kanälen gemäß der Zuordnungen in der Liste (4) gesendet/empfangen.

# **(3) ECHO ON/OFF**

Mit dieser Schaltfläche wird festgelegt, ob die von einem externen Gerät empfangenen Controller-Nachrichten über den MIDI-Sendeport als Echo ausgegeben werden sollen. Der Bereich ist mit den Einstellungen im Bildschirm MIDI SETUP verknüpft.

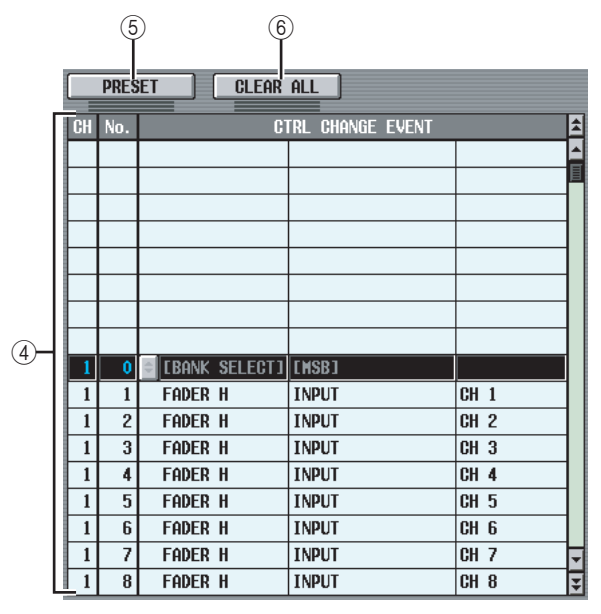

# D **Liste**

In dieser Liste können Sie die den einzelnen Controller-Nummern zugeordneten Ereignisse anzeigen/markieren.

**• CH**

Gibt den MIDI-Kanal an, auf dem die Controller-Nachrichten gesendet/empfangen werden.

**• No.**

Zeigt die Controller-Nummern 0–119 an. Die Controller-Nummern 0, 32 und 96–110 können nicht angegeben werden.

# **• CTRL CHANGE EVENT**

In diesen Spalten wird der Ereignistyp, der dem entsprechenden Kanal / der Controller-Nummer zugeordnet ist, angezeigt und ausgewählt (markiert). Wenn Sie eine Zuordnung vornehmen möchten, klicken Sie auf die gewünschte Zeile, die daraufhin in die Mitte verschoben und hervorgehoben wird. Klicken Sie dann auf die Schaltfläche  $\blacktriangleright$  am linken Spaltenrand, um das Fenster MIDI CTRL CHANGE SETUP zu öffnen. Hier können Sie den Parameter auf drei Ebenen (Modus, Parameter 1/2) festlegen. Wenn auf dem entsprechenden MIDI-Kanal eine Controller-Nachricht empfangen wird, dann wird das dieser Controller-Nummer zugeordnete Ereignis bearbeitet. Außerdem wird die entsprechende Controller-Nachricht gesendet, wenn dieses Ereignis auf dem PM5D bearbeitet wird.

# **Hinweis**

*Diese Liste wird ignoriert, wenn der Controller-Modus auf NRPN gesetzt ist.*

# E **PRESET**

Wenn Sie auf diese Schaltfläche klicken, werden alle Ereigniszuordnungen in der Liste in deren Grundzustand versetzt.

# **6** CLEAR ALL

Wenn Sie auf diese Schaltfläche klicken, werden alle Ereigniszuordnungen in der Liste gelöscht.

# **Bildschirm MIDI REMOTE**

Hier können Sie den Fadern, CH-Tasten [ON], Encodern und ENCODER-Tasten [ON] auf dem Bedienfeld MIDI-Nachrichten zuordnen und Einstellungen für die MIDI-Remote-Funktion vornehmen, mit der externe Geräte gesteuert werden.

**MIDI REMOTE**

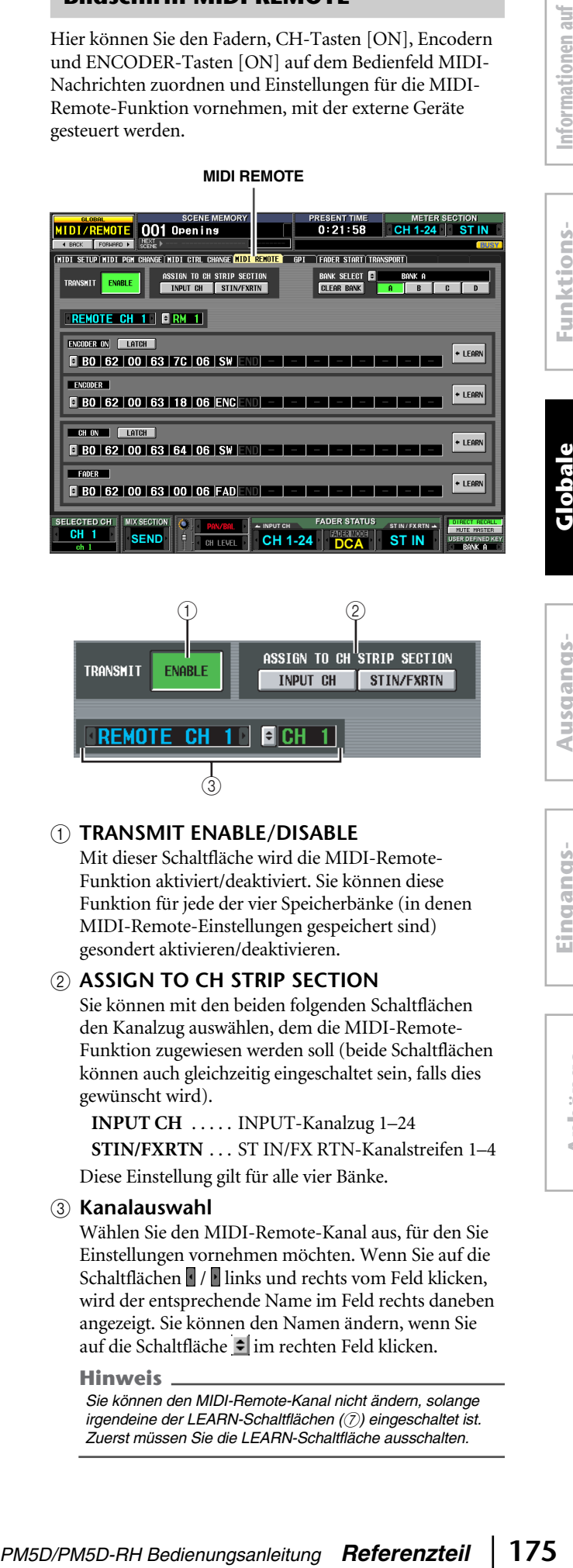

# $\mathbb{O}$  2  $\overline{3}$

# A **TRANSMIT ENABLE/DISABLE**

Mit dieser Schaltfläche wird die MIDI-Remote-Funktion aktiviert/deaktiviert. Sie können diese Funktion für jede der vier Speicherbänke (in denen MIDI-Remote-Einstellungen gespeichert sind) gesondert aktivieren/deaktivieren.

# B **ASSIGN TO CH STRIP SECTION**

Sie können mit den beiden folgenden Schaltflächen den Kanalzug auswählen, dem die MIDI-Remote-Funktion zugewiesen werden soll (beide Schaltflächen können auch gleichzeitig eingeschaltet sein, falls dies gewünscht wird).

**INPUT CH** ..... INPUT-Kanalzug 1-24 **STIN/FXRTN** . . . ST IN/FX RTN-Kanalstreifen 1–4 Diese Einstellung gilt für alle vier Bänke.

# **(3)** Kanalauswahl

Wählen Sie den MIDI-Remote-Kanal aus, für den Sie Einstellungen vornehmen möchten. Wenn Sie auf die Schaltflächen  $\blacksquare$  /  $\blacksquare$  links und rechts vom Feld klicken, wird der entsprechende Name im Feld rechts daneben angezeigt. Sie können den Namen ändern, wenn Sie auf die Schaltfläche im rechten Feld klicken.

# **Hinweis**

*Sie können den MIDI-Remote-Kanal nicht ändern, solange irgendeine der LEARN-Schaltflächen (*7*) eingeschaltet ist. Zuerst müssen Sie die LEARN-Schaltfläche ausschalten.*

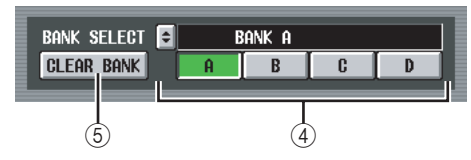

# **4 BANK SELECT**

Wählen Sie unter den vier Bänken diejenige aus, für die Sie Einstellungen vornehmen möchten. Wenn Sie mithilfe der Schaltflächen A–D eine Bank auswählen, dann wird der Name dieser Bank im Feld direkt darüber angezeigt. Sie können auf die Schaltfläche am linken Rand dieses Feldes klicken, wenn Sie den Namen der Bank ändern möchten.

# **(5) CLEAR BANK**

Mit dieser Schaltfläche wird die gerade ausgewählte Bank gelöscht (alle MIDI-Nachrichten werden entfernt).

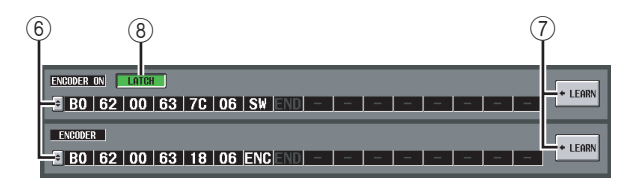

# $\circledcirc$  **MIDI-Nachricht**

Von oben nach unten weisen diese Felder den ENCODER [ON]-Tasten, den Encodern, den CH [ON]-Tasten und den Fadern MIDI-Nachrichten zu. Klicken Sie auf die jeweiligen Schaltflächen  $\epsilon$ , um damit das Fenster MIDI REMOTE SETUP zu öffnen, in dem Sie die Nachricht in hexadezimaler Form eingeben können. Es können folgende Werte eingegeben werden:

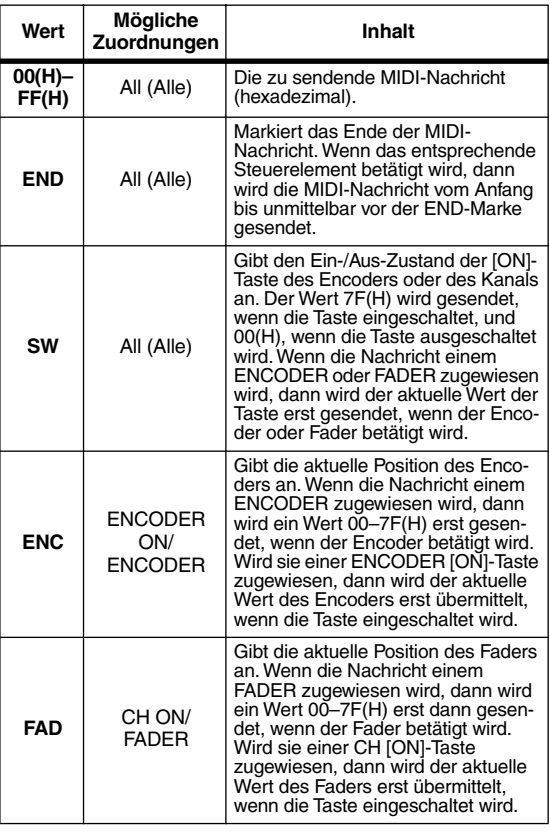

#### **Tipp**

*Wenn Sie auf einen hexadezimalen Wert klicken, wird der Bereich, der als eine MIDI-Nachricht mit diesem Wert interpretiert wird, rot dargestellt.*

# G **LEARN**

Sie können mithilfe dieser Schaltfläche eine empfangene MIDI-Nachricht einem Steuerelement zuordnen. Wenn Sie eine der vier LEARN-Schaltflächen einschalten, wird die vom PM5D empfangene MIDI-Nachricht dem entsprechenden Steuerelement (Controller) zugewiesen. Die LEARN-Funktion verwendet die MIDI-Nachrichten, die an dem Eingangs-Port empfangen werden, der durch MIDI REMOTE OUTPUT PORT im Bildschirm MIDI SETUP festgelegt wird.

#### **Tipp**

- *MIDI-Nachrichten, die mithilfe der LEARN-Schaltfläche zugewiesen werden, können maximal 16 Byte lang sein (darüber hinaus gehende Bytes werden abgeschnitten). Wenn die Nachricht weniger als 16 Byte lang ist, steht die END-Marke unmittelbar nach dem letzten Datenwert.*
- *Wenn eine Controller-Nachricht eingeht, wird das dritte Byte automatisch durch FAD ersetzt (falls das Zuweisungsziel FADER ist), bzw. durch ENC (falls das Zuweisungsziel ENCODER ist) oder durch SW (falls das Zuweisungsziel ENCODER ON oder CH ON ist).*
- *Wenn mehr als eine Nachricht empfangen wird, solange die LEARN-Schaltfläche eingeschaltet ist, dann wird nur die letzte Nachricht verwendet. (Sollte das Statusbyte von der letzten Nachricht ausgelassen sein, dann wird das passende Statusbyte hinzugefügt.)*

# H **LATCH**

Wenn ein bestimmtes Byte in einer Nachricht, die einer ENCODER [ON]- oder CH [ON]-Taste zugewiesen ist, auf SW gesetzt wird, dann können Sie mithilfe der LATCH-Schaltfläche eines der folgenden Verhalten auswählen.

- **Wenn die Schaltfläche LATCH eingeschaltet ist** Nach jedem Tastendruck ändert sich der ON/OFF-Status (latched, verriegelt). Wenn Sie die Taste im OFF-Zustand drücken, wird eine MIDI-Nachricht mit 7F(H) als SW-Wert gesendet. Drücken Sie dieselbe Taste noch einmal, wird 00(H) als SW-Wert gesendet.
- **Wenn die Schaltfläche LATCH ausgeschaltet ist** Die Taste ist nur eingeschaltet, solange sie gedrückt wird, und ausgeschaltet, wenn sie wieder losgelassen wird (unlatched, unverriegelt). Unmittelbar nachdem Sie die Taste gedrückt haben, wird eine MIDI-Nachricht mit dem SW-Wert 7F(H) gesendet, und unmittelbar nach dem Loslassen der Taste wird 00(H) als SW-Wert gesendet.

Wenn ein bestimmtes Byte in einer Nachricht, die einer ENCODER [ON]- oder CH [ON]-Taste zugewiesen ist, auf ENC oder FAD gesetzt wird, dann können Sie mithilfe der LATCH-Schaltfläche eines der folgenden Verhalten auswählen.

- **Wenn die Schaltfläche LATCH eingeschaltet ist** Wenn Sie die Taste im OFF-Zustand drücken, wird eine MIDI-Nachricht mit der aktuellen Encoder- oder Fader-Einstellung als ENC- oder FAD-Wert gesendet. Drücken Sie dieselbe Taste noch einmal, wird 00(H) als ENC- oder FAD-Wert gesendet.
- **Wenn die Schaltfläche LATCH ausgeschaltet ist** Wenn Sie die Taste drücken, wird eine MIDI-Nachricht mit der aktuellen Encoder- oder Fader-Einstellung als ENC- oder FAD-Wert gesendet. Wenn Sie die Taste wieder loslassen, wird 00(H) als ENCoder FAD-Wert gesendet.

#### **Hinweis**

*Wenn als letztes Byte der MIDI-Nachricht nicht SW/ENC/FAD angegeben ist, wird beim Einschalten der Taste dieselbe MIDI-Nachricht gesendet wie beim Ausschalten.*

# **Bildschirm GPI**

Hier können Sie Einstellungen für den GPI-Eingang/ Ausgang (General Purpose Interface) vornehmen, der zur Übertragung von Steuersignalen zwischen PM5D und einem externen Gerät verwendet wird.

**GPI**

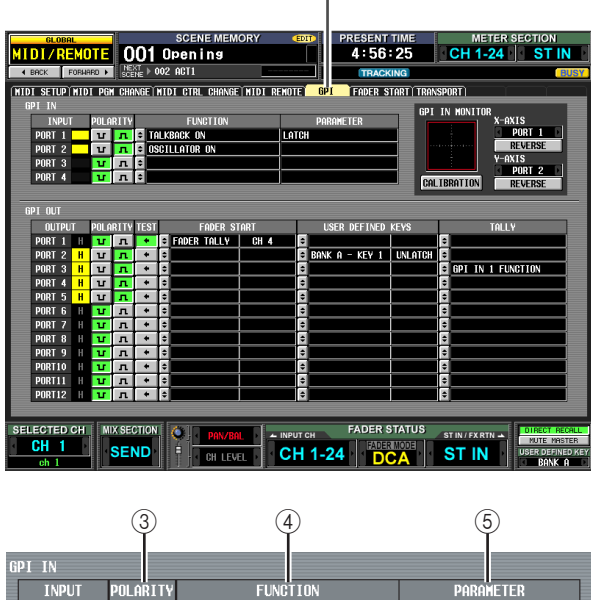

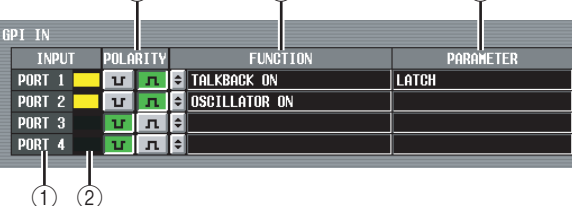

# A **GPI IN-Port**

Dies sind die Nummern der GPI IN-Ports, die eingestellt werden können.

# B **GPI IN-Status**

Der gelbe Balken zeigt den Spannungszustand des Eingangssignals für den entsprechenden Port an. Wenn kein Balken angezeigt wird, befindet sich das Signal im geerdeten Zustand ("Low" = niedrig). Geht die Balkenanzeige bis zum rechten Rand, steht das Signal auf hohem Pegel ("High" = hoch). Legen Sie über die Spalten POLARITY (3) fest, ob das Signal bei niedrigem oder bei hohem Pegel aktiv ist.

# **(3) POLARITY**

Hiermit wird festgelegt, wie der Ein-/Auszustand für GPI erkannt werden soll. Sie können zwischen "Low Active" (aktiv, wenn die Taste geerdet ist) und "High Active" (aktiv, wenn die Taste geöffnet ist bzw. wenn ein Signal mit hohem Pegel eingeht) wählen.

# (4) **FUNCTION**

# E **PARAMETER**

Diese Spalten geben die Funktion an, die ausgeführt wird, wenn der entsprechende GPI IN-Port aktiv wird (oder die Funktion, die durch den über den GPI IN-Port eingehenden Spannungswert gesteuert wird), und nennen mögliche Parameter für diese Funktion. Wenn Sie die Einstellungen bearbeiten möchten, klicken Sie auf die Schaltfläche am linken Rand der Spalte FUNCTION, um das Fenster GPI IN PORT ASSIGN zu öffnen, in dem Sie eine Funktion und ihre Parameter gemäß der nachfolgend dargestellten Tabelle auswählen können.

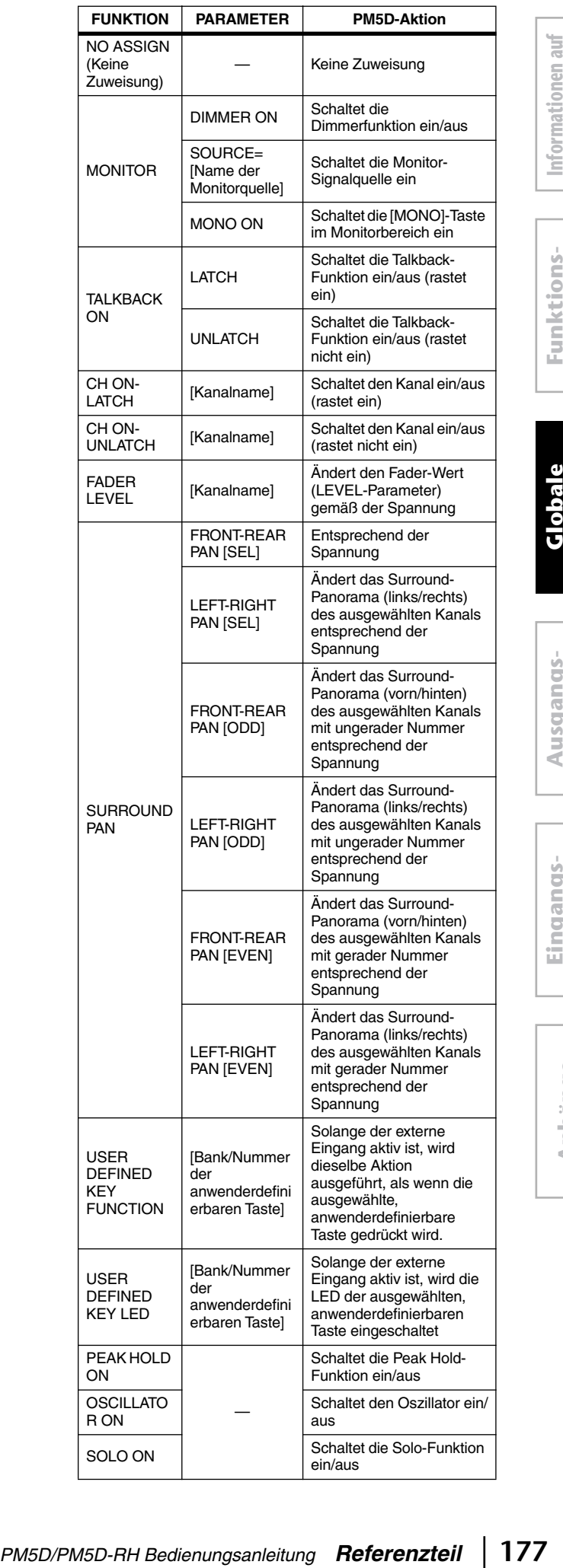

**Funktionsmenü**

**Globale Funktionen**

# ❏ **GPI IN MONITOR**

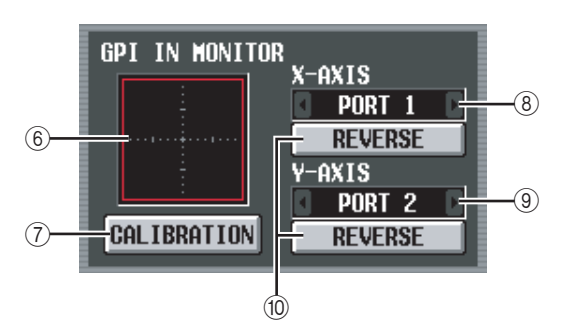

# **6 GPI IN MONITOR**

Die Spannung an einem oder zwei GPI IN-Ports, die jeweils durch die Felder X-AXIS ((8)) und Y-AXIS ((9)) ausgewählt werden, wird durch ein gelbes  $\odot$  auf der X-Achse (horizontal) und der Y-Achse (vertikal) des Diagramms dargestellt.

Der Bereich der Spannungsvariation, mit der der aktive/inaktive Zustand ermittelt wird, wird durch ein rotes Rechteck dargestellt.

# G **CALIBRATION**

Mit dieser Schaltfläche wird das Spannungsgefälle, anhand dessen das PM5D den aktiven/inaktiven Zustand ermittelt, kalibriert, damit der Bereich für die über den GPI IN-Port eingehenden Spannungen passend ist. (Näheres über die Kalibrierung ➥ [S. 125](#page-124-0))

Wenn Sie diese Schaltfläche einschalten, wird die Anzeige für das Spannungsgefälle vorübergehend gelöscht und anschließend bei jeder Änderung der GPI IN-Spannung aktualisiert. Wenn Sie die Schaltfläche ausschalten, wird die Information über das Spannungsgefälle gespeichert und anschließend zur Ermittlung des aktiven/inaktiven Zustands verwendet.

# **8** X-AXIS

# **9 Y-AXIS**

Mit diesen Feldern werden ein oder zwei GPI IN-Ports ausgewählt, für die eine Kalibrierung durchgeführt werden soll. Sie können auf die Schaltflächen  $\blacksquare/\blacksquare$ links und rechts klicken, wenn Sie den Port ändern möchten.

Wenn ein zweidimensionaler Controller wie zum Beispiel ein Joystick verwendet wird, geben Sie für die X-Achse und für die Y-Achse jeweils einen unterschiedlichen Port an. Soll die Kalibrierung nur in einer Dimension erfolgen, setzen Sie einen der Ports auf "-----".

# **(10) REVERSE**

Mit dieser Schaltfläche wird der niedrige/hohe Pegel des Eingangs umgekehrt, wodurch sich im Diagramm auch die angezeigte Richtung ändert. Dies ist gleichbedeutend mit einem Umschalten der Polarität des ausgewählten GPI IN-Ports (siehe POLARITY 3).

# ❏ **GPI OUT**

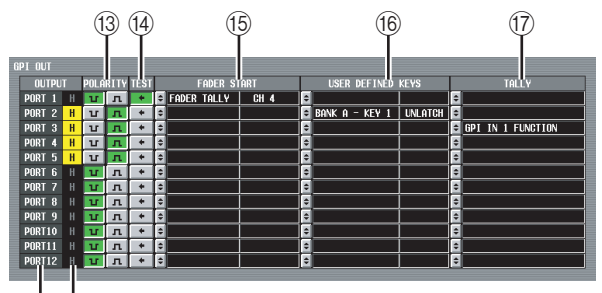

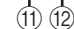

# **(11) GPI OUT-Port**

Dies sind die Nummern der GPI OUT-Ports, die eingestellt werden können.

# L **GPI OUT-Status**

In dieser Spalte wird der Zustand des Ausgangssignals am jeweiligen Port angegeben. Mit dem Buchstaben L oder H wird angegeben, ob der Signalpegel niedrig (LOW) ist, d.h. der Ausgang ist geerdet, oder hoch (HIGH) ist, d.h. die Spannung am Ausgang ist hoch. Die Hintergrundfarbe ist gelb, wenn der Port aktiv ist, und grau, wenn er inaktiv ist. Legen Sie über die Spalten POLARITY (12) fest, ob das Signal bei niedrigem oder bei hohem Pegel aktiv ist.

# **(13) POLARITY**

Hier wird die Polarität des ausgehenden Signals festgelegt, wenn der GPI OUT-Port aktiv wird. Sie können entweder Low Active  $\mathbf{u}$  (Pegel niedrig, d.h. geerdet, wenn aktiv) oder High Active  $\pi$  (Pegel hoch, wenn aktiv) auswählen.

# N **TEST**

Mit dieser Schaltfläche wird der Betrieb jedes GPI OUT-Ports getestet. Solange die Schaltfläche eingeschaltet ist, wird der jeweilige GPI OUT-Port vorübergehend aktiv, und es wird ein Signal gemäß der eingestellten Polarität (siehe POLARITY (12) ausgegeben.

# **(15) FADER START**

Die rechte Spalte gibt den Fader an, der als Trigger für den jeweiligen GPI OUT-Port zugeordnet ist, und die linke Spalte den Fader-Modus (Trigger-Erkennungsmethode) an.

Wenn Sie die Einstellungen bearbeiten möchten, klicken Sie auf die Schaltfläche am linken Rand der ersten Spalte, um das Fenster GPI OUT PORT ASSIGN zu öffnen, in dem Sie Fader-Modus und Kanal auswählen können. Es können folgende Fader-Modi ausgewählt werden:

# **• FADER START**

Ein Steuersignal (Trigger-Signal) von 250 ms Länge wird ausgegeben, wenn der Fader des ausgewählten Kanals von -60 dB oder darunter auf einen Wert über – 60 dB verschoben wird.

# **• FADER STOP**

Ein Steuersignal (Trigger-Signal) von 250 ms Länge wird ausgegeben, wenn der Fader des ausgewählten Kanals den Wert –∞ dB erreicht.

# **• FADER TALLY**

Ein Steuersignal wird ausgegeben, wenn der Fader des ausgewählten Kanals von –60 dB oder darunter auf einen Wert über –60 dB verschoben wird. Dieses Steuersignal wird gehalten, bis der Fader den Wert –∞ dB erreicht (oder der GPI OUT-Port einen anderen Trigger empfängt).

Die Einstellungen für FADER START auf diesem Bildschirm sind mit den auf GPI bezogenen Einstellungen des Bildschirms FADER START (➥ [S. 179](#page-178-0)) verknüpft.

# **(6) USER DEFINED KEYS**

Diese beiden Spalten geben die anwenderdefinierbaren Tasten, die als Trigger für den jeweiligen GPI OUT-Port zugeordnet sind, sowie deren Betriebsmodus an. Wenn Sie die Einstellungen ändern möchten, klicken Sie auf die Schaltfläche  $\triangleq$  links von der ersten Spalte, um dadurch das Fenster GPI OUT PORT ASSIGN zu öffnen, und wählen Sie aus der Liste die Bank (A–D) und die Nummer (1–25) der benutzerdefinierten Taste, sowie die Art aus, wie das Trigger-Signal gesendet werden soll. Als Sendemethode für das Trigger-Signal können Sie entweder LATCH (Wechsel zwischen aktiv/inaktiv bei jedem Tastendruck) oder UNLATCH (nur bei gedrückter Taste aktiv) auswählen.

# Q **TALLY**

Diese Spalte gibt den Zustand anderer Tally-Ausgangsfunktionen an, die als Trigger dem jeweiligen Port zugeordnet sind. Wenn auf dem PM5D die entsprechende Aktion ausgeführt wird, dann wird ein Steuersignal am entsprechenden GPI OUT-Port ausgegeben. Dieses Steuersignal wird gehalten, bis diese Aktion aufgehoben ist (oder der GPI OUT-Port einen anderen Trigger empfängt).

Wenn Sie die Einstellungen bearbeiten möchten, klicken Sie auf die Schaltfläche  $\Rightarrow$  am linken Rand der Spalte, um das Fenster GPI OUT PORT ASSIGN zu öffnen, in dem Sie eine der folgenden Funktionen auswählen können.

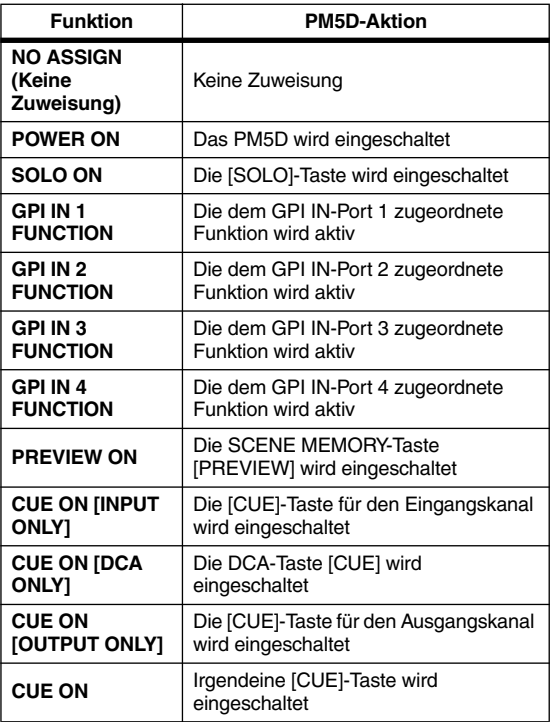

# **Bildschirm FADER START**

Hier können Sie Einstellungen für die Fader-Start-Funktion vornehmen, mit der die Eingangskanal-Fader zur Steuerung der GPI OUT-Ports oder externer Geräte verwendet werden können.

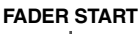

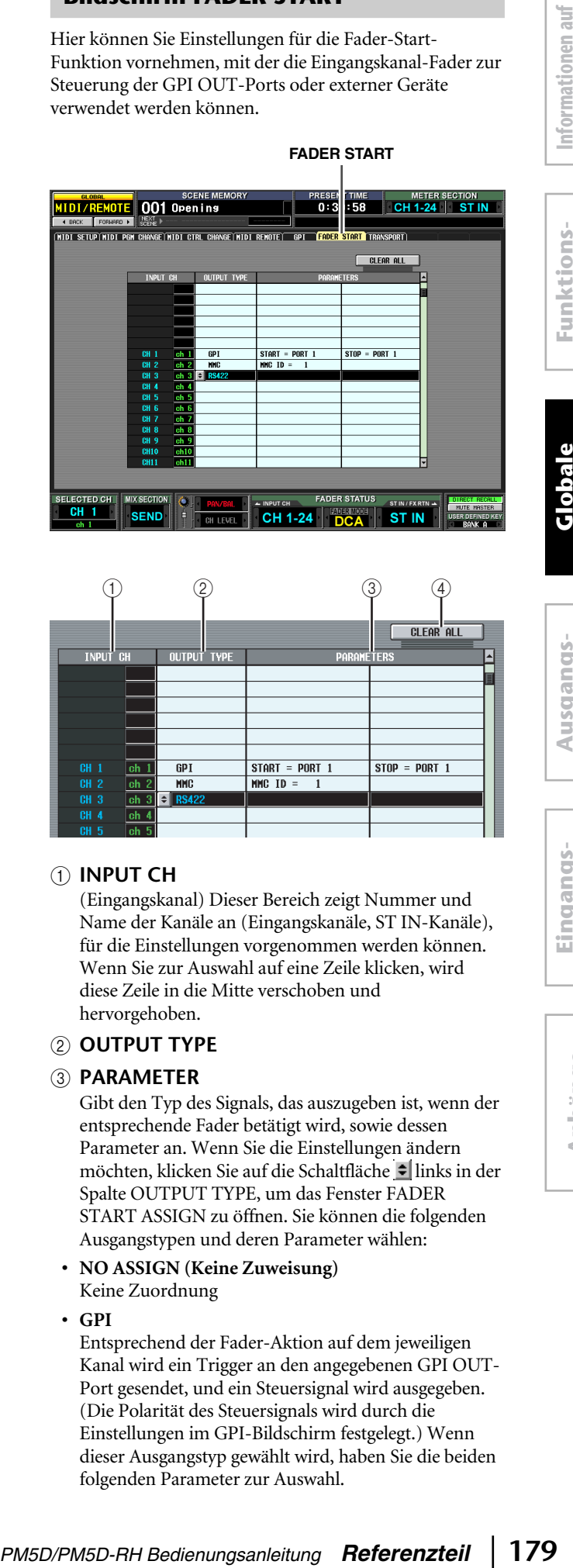

# $(1)$   $(2)$   $(3)$   $(4)$

# A **INPUT CH**

(Eingangskanal) Dieser Bereich zeigt Nummer und Name der Kanäle an (Eingangskanäle, ST IN-Kanäle), für die Einstellungen vorgenommen werden können. Wenn Sie zur Auswahl auf eine Zeile klicken, wird diese Zeile in die Mitte verschoben und hervorgehoben.

# B **OUTPUT TYPE**

# **(3) PARAMETER**

Gibt den Typ des Signals, das auszugeben ist, wenn der entsprechende Fader betätigt wird, sowie dessen Parameter an. Wenn Sie die Einstellungen ändern möchten, klicken Sie auf die Schaltfläche Elinks in der Spalte OUTPUT TYPE, um das Fenster FADER START ASSIGN zu öffnen. Sie können die folgenden Ausgangstypen und deren Parameter wählen:

- **NO ASSIGN (Keine Zuweisung)** Keine Zuordnung
- <span id="page-178-0"></span>**• GPI**

Entsprechend der Fader-Aktion auf dem jeweiligen Kanal wird ein Trigger an den angegebenen GPI OUT-Port gesendet, und ein Steuersignal wird ausgegeben. (Die Polarität des Steuersignals wird durch die Einstellungen im GPI-Bildschirm festgelegt.) Wenn dieser Ausgangstyp gewählt wird, haben Sie die beiden folgenden Parameter zur Auswahl.

- **FADER START** . . . GPI OUT-Port, von dem der Trigger gesendet wird, wenn der Fader von einem Wert unter –60 dB auf einen Wert über –60 dB wechselt.
- **FADER STOP** . . . . . GPI OUT-Port, von dem der Trigger gesendet wird, wenn der Fader den Wert –∞ dB erreicht.

Beachten Sie, dass die hier in diesem Bildschirm vorgenommenen Einstellungen in Bezug auf GPI mit dem FADER START-Feld des GPI-Bildschirms verknüpft sind.

Wenn Sie zum Beispiel im Bildschirm FADER START unterschiedliche Ports für die Parameter FADER START und FADER STOP eines bestimmten Kanals festlegen, dann wird das FADER START-Feld des GPI-Bildschirms dem entsprechenden Kanal dieser Ports (Fader-Modus = FADER START/FADER STOP) zugeordnet. (Es gilt ebenso das Gegenteil.)

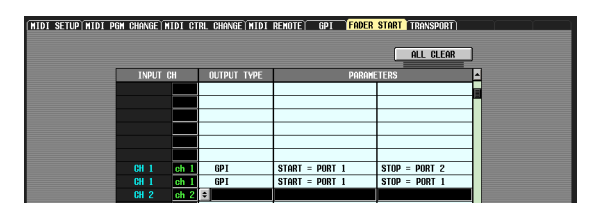

⇔

Wenn derselbe Port für die Parameter FADER START und FADER STOP angegeben wird, dann wird das Feld FADER START im GPI-Bildschirm dem Kanal zugeordnet, der diesem Port entspricht (Fader-Modus = FADER TALLY). (Es gilt ebenso das Gegenteil.)

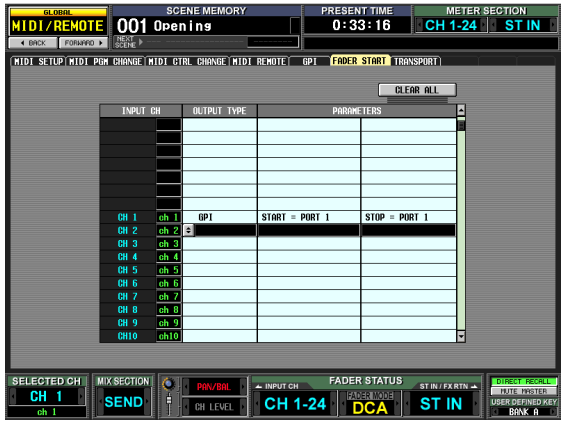

⇔

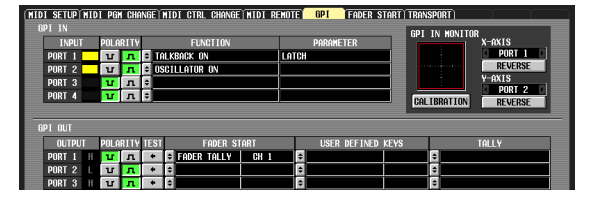

# **• MMC**

Entsprechend der Fader-Aktion auf dem jeweiligen Kanal wird vom derzeit aktivierten MIDI-Port ein MMC-Befehl gesendet. (Der MIDI-Sendeport wird im Bildschirm MIDI SETUP festgelegt.)

Wenn der Fader seinen Wert von unter –60 dB auf –60 dB oder darüber ändert, wird der MMC-Befehl PLAY gesendet. Erreicht der Fader den Wert –∞ dB, wird der MMC-Befehl STOP gesendet.

Wenn dieser Ausgangstyp gewählt wird, können Sie in einem optionalen Parameter die ID-Nummer des MMC-Geräts (1–127 oder ALL) angeben.

# **• RS422**

Entsprechend der Fader-Aktion auf dem jeweiligen Kanal wird ein Befehl nach RS422 vom RS422 REMOTE-Anschluss gesendet.

Wenn der Fader seinen Wert von unter –60 dB auf –60 dB oder darüber ändert, wird der RS422-Befehl PLAY gesendet. Erreicht der Fader den Wert –∞ dB, wird der RS422-Befehl STOP gesendet.

# **(4) CLEAR ALL**

Löscht die Zuweisungen im Feld OUTPUT TYPE für alle Kanäle.
#### **Bildschirm TRANSPORT**

Hier können Sie mithilfe von MMC/RS422-Befehlen den Betrieb (Transport/Locate) eines Aufnahmegeräts oder eines anderen externen Geräts vom PM5D aus fernsteuern.

**TRANSPORT**

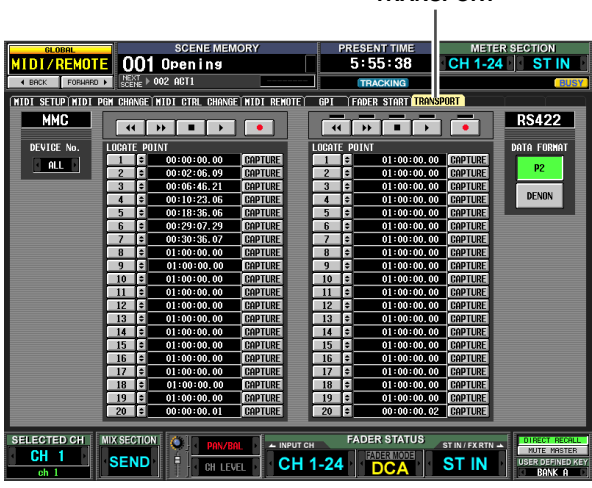

#### A **MMC DEVICE No.**

Gibt die ID-Nummer des über MMC zu steuernden externen Geräts an. Wenn Sie die Nummer ändern möchten, klicken Sie auf die Schaltflächen  $\blacksquare$  /  $\blacksquare$  links und rechts vom Feld, und wählen Sie eine ID aus dem Bereich von 1–127 oder ALL (gilt für alle ID-Nummern) aus.

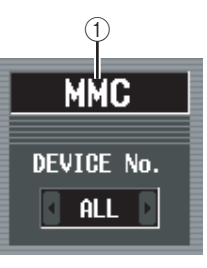

!22

RSJ

**DATA FORMAT** p<sub>2</sub>

**DENON** 

#### B **RS422 DATA FORMAT**

Wählen Sie hier das Format (P2 oder DENON) der vom RS422 REMOTE-Anschluss gesendeten RS422-Befehle aus. Wenn Sie auf diese Schaltfläche klicken, erscheint eine Bestätigungsaufforderung.

#### **Hinweis**

*Das in diesem Bildschirm festgelegte Format der RS422- Befehle gilt auch für die RS422- Befehle, die von der Fader Start-Funktion oder den anwenderdefinierbaren Tasten ausgegeben werden.*

#### **Hinweis**

*Das DENON-Format ist ein Befehlssatz, der in Geräten wie den professionellen CD-Playern (DN-C680) und MD-Playern (DN-M1050R) von Denon verwendet wird. Stellen Sie auf dem CD- oder MD-Player die Übertragung auf 9600 Bps und RS422 ein. Wenn Sie das DENON-Format verwenden, dann führt ein Klicken auf die Schaltfläche* vährend der *Wiedergabe den Pausenmodus herbei, und ein Klicken auf die Schaltfläche im Standby-Modus führt zu Stop. Nach dem Stoppen können Sie noch einmal auf die Schaltfläche*  **E** klicken, wenn Sie wieder in den Standby-Modus gehen *möchten. Durch Klicken auf die Schaltfläche kehren Sie zur vorherigen Spur zurück, und durch Klicken auf gehen Sie vorwärts zur nächsten Spur. Verbinden Sie mittels eines nicht gekreuzten Kabels mit 9-poligem D-Sub-Stecker den REMOTE RS422-Anschluss am PM5D mit dem Gerät, das Sie im P2- oder DENON-Format steuern möchten.*

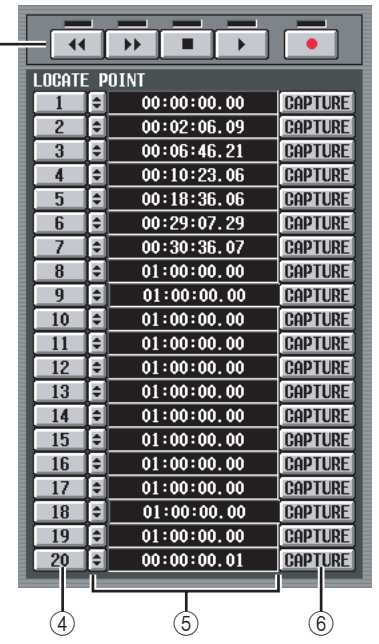

#### **(3)** Transport

 $\circled{3}$ 

Mit diesen Schaltflächen werden die Transportfunktionen eines externen Geräts bedient. Wenn Sie auf eine dieser Schaltflächen klicken, werden die entsprechenden MMC/RS422-Befehle (von links nach rechts REWIND, FAST FORWARD, STOP, PLAY, REC) gesendet.

Über jede Schaltfläche für den RS422-Transport gibt es eine Anzeige, die je nach Status des gesteuerten externen Geräts leuchten kann:

#### **• P2**

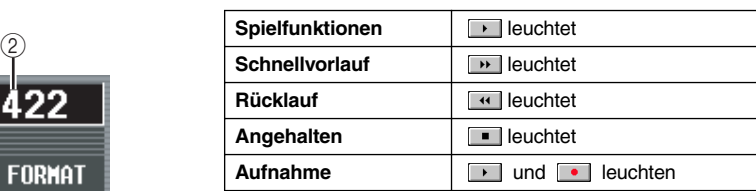

**• DENON**

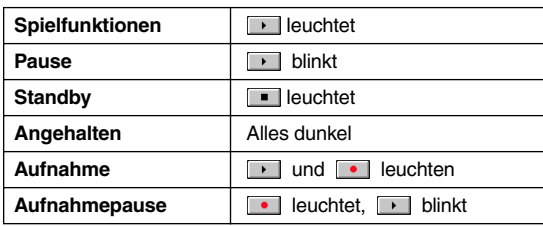

## **Eingangs- funktionen**

**Informationen auf**  Informationen auf dem Bildschirm **dem Bildschirm**

Funktions-**Funktionsmenü**

**Globale Funktionen**

#### **(4) LOCATE POINT**

Jede dieser Schaltflächen entspricht einer definierten Speicherposition (Locate Point). Zwanzig solcher Speicherpositionen können für MMC-kompatible Geräte und weitere zwanzig Speicherpositionen können davon unabhängig auf RS422-kompatiblen Geräten definiert werden. Wenn Sie auf die Schaltflächen 1–20 klicken, dann wird ein MMC-Befehl oder ein RS422-Befehl gesendet, mit dem diese Speicherposition angefahren wird.

#### E **Timecode**

Dieses Feld gibt den Timecode an, der jede Speicherposition eindeutig festlegt. Wenn Sie den Timecode ändern möchten, klicken Sie auf die Schaltfläche  $\epsilon$  am linken Spaltenrand, um das Fenster MMC/RS422 LOCATE POINT zu öffnen, wo Sie den neuen Timecode in Stunden/Minuten/Sekunden/ Frames festlegen können. (Beim DENON-Format geben Sie den Wert in den Maßeinheiten Spur/Minute/ Sekunde/Frame an.) Sie können auch die Schaltfläche CAPTURE auf der rechten Seite verwenden, um den vom PM5D empfangenen Timecode festzuhalten.

#### $6$  **CAPTURE**

Mit dieser Schaltfläche wird der aktuell vom PM5D empfangene Timecode festgehalten und im Timecode-Feld eingegeben. Im Fall von MMC können Timecode-Quelle, Frame-Rate und Offset-Zeit im Bildschirm EVENT LIST der Funktion SCENE festgelegt werden. (➥ [S. 161\)](#page-160-0) Im Fall von RS422 werden die Timecode-Daten für den Moment festgehalten, zu dem das externe Gerät gesteuert wird.

#### <span id="page-181-0"></span>**Bildschirm DME CONTROL**

Hier können Sie verschiedene Funktionen eines Digitalmischpults der DME-Serie von Yamaha fernsteuern.

**Tipp** *Bis zum Zeitpunkt dieser Publikation (August 2004) kann die Funktion mit den Modellen DME64N und DME24N der DME-Serie verwendet werden. (Sie kann nicht beim DME32 eingesetzt werden.)*

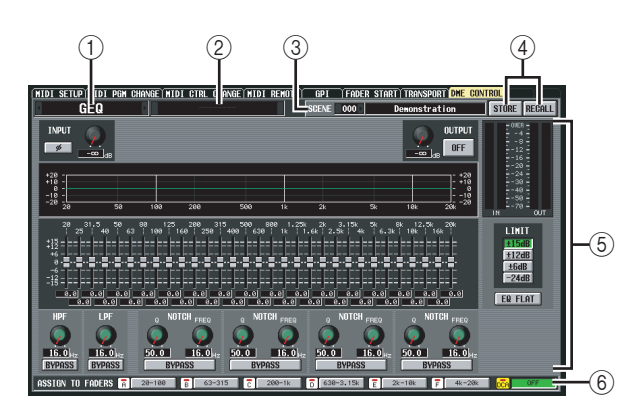

#### A **Auswahlbereich für den Komponententyp**

- Hier können Sie den Typ der DME-Komponente auswählen, die Sie vom PM5D aus steuern möchten. Wenn Sie auf die Schaltflächen | / | links und rechts klicken, um den Komponententyp auszuwählen, dann ändert sich die Anzeige im mittleren Teil des Bildschirms entsprechend. Es können die folgenden Typen ausgewählt werden.
- **SETUP**

Wählen Sie den Port aus, der das PM5D und die DME-Einheit verbindet, und leiten Sie eine Initialisierung oder Terminierung der Kommunikation ein.

**• GEQ**

Steuern Sie einen grafischen Equalizer der DME-Serie vom PM5D aus.

**• PEQ**

Steuern Sie einen parametrischen Equalizer der DME-Serie vom PM5D aus.

**• CROSS OVER**

Ein internes Signal in einem Gerät der DME-Serie wird in sechs Bänder aufgeteilt. Für jedes Band kann der Ausgangspegel, die Flankensteilheit des Filters und dessen Typ, sowie die Grenzfrequenz separat gesteuert werden. In diesem Bildschirm können Sie auch die Übergangsfrequenz festlegen, mit der die Bänder aufgeteilt sind.

- **LONG DELAY**
- **SHORT DELAY**

Steuern Sie die Funktionen "Long Delay" und "Short Delay" der DME-Serie vom PM5D aus.

**• MATRIX**

Legen Sie den Pegel der Signale fest, die von einem bestimmten Eingang der DME-Serie an alle Ausgänge oder von allen Eingängen an einen bestimmten Ausgang gesendet werden.

#### **• SLOT OUTPUT**

Legen Sie für jeden Slot des DME-Geräts den Ausgangspegel, die Delay-Zeit und die Phaseneinstellung jedes Ports fest.

B **Auswahlbereich für die Komponente** Ausgehend vom Komponententyp, den Sie in 1 festgelegt haben, wählen Sie hier die Komponente aus, die Sie steuern möchten.

#### Informationen auf **Informationen auf**  dem Bildschirm **dem Bildschirm**

Hier wird die Szene angezeigt/ausgewählt, die auf dem DME-Gerät gespeichert/abgerufen werden soll. Wenn Sie auf die Schaltflächen <sup>1</sup>/ links und rechts klicken, um eine Nummer auszuwählen, wird der Name der Szene im Feld rechts daneben angezeigt.

#### D **STORE/RECALL**

Mit diesen Schaltflächen werden die im PM5D-Bildschirm bearbeiteten Einstellungen des Geräts der DME-Serie in der Szene gespeichert (überschrieben), die im SCENE-Bereich ausgewählt wurde, oder es wird die dort ausgewählte Szene im DME-Gerät abgerufen.

#### **Hinweis**

- *Beim Speichern einer DME-Szene vom PM5D-Bildschirm aus können Sie die Speicherung nur durch Überschreiben einer bestehenden DME-Szene durchführen. Die Einstellungen können weder als neue Szene gespeichert werden, noch können Sie den Namen der Szene ändern.*
- *Wenn SETUP ausgewählt wurde, werden die Elemente* 3*,*  4 *und* 6 *nicht angezeigt.*

#### E **Parameter-Anzeigebereich**

In diesem Bereich werden die Parameter der gerade ausgewählten Komponente angezeigt. Der angezeigte Inhalt hängt von der Komponente ab.

#### **6 ASSIGN TO FADERS**

(DCA-Fader-Zuordnungen) Sie können die Parameter der aktuell am Bildschirm angezeigten Komponente durch die DCA-Fader 1–8 steuern.

#### **Hinweis**

*Die Parameter, die den DCA-Fadern zugeordnet werden können, hängen von der jeweiligen Komponente ab. Diese Funktion könnte für manche Komponenten nicht zur Verfügung stehen.*

#### ❏ **Anschluss des PM5D an ein Gerät der DME-Serie**

Nachfolgend werden verschiedene Methoden dargestellt, mit denen das PM5D an ein Gerät der DME-Serie angeschlossen werden kann, um Audio-Signale zu senden, zu empfangen und zu steuern.

**Hinweis**

*Wenn im DME-Gerät im Namen einer Komponenten oder Szene andere Zeichen als alphabetische Zeichen oder Symbole verwendet werden (z.B. Doppelbyte-Zeichen wie im Japanischen), dann könnten diese Zeichen nicht korrekt angezeigt werden.*

#### 1 **Bidirektionale Verbindung über CobraNet**

Diese Verbindungsmethode verwendet CobraNet (ein Format für die Übertragung von mehrkanaligen Audio-Signalen und Steuersignalen über Ethernet). Installieren Sie eine mit dem CobraNet-Format kompatible, digitale I/O-Karte MY16-C in einem Slot jeweils auf dem PM5D und dem DME-Gerät, und verbinden Sie die beiden MY16-C-Karten mit einem Ethernet-Kabel. Diese Methode erlaubt die bidirektionale Übertragung von Audio-Signalen über ein einziges Kabel. So können zum Beispiel Signale über den MIX-Bus des PM5D an das DME-Gerät zur Verarbeitung gesendet und dann an einen Eingangskanal des PM5D zurückgeschickt werden.

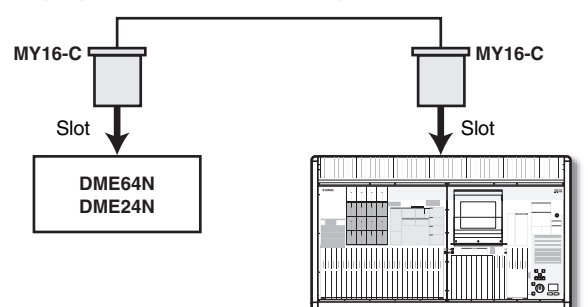

#### 2 **Bidirektionale Verbindung über die Anschlüsse CASCADE IN/OUT (nur DME64N)**

Mit dieser Verbindungsmethode werden die Anschlüsse CASCADE IN und CASCADE OUT des PM5D und des DME64N miteinander verbunden, wodurch eine bidirektionale Übertragung von Audio-Signalen ermöglicht wird. Da das DME24N keine CASCADE IN/ OUT-Anschlüsse hat, kann diese Methode hier nicht verwendet werden.

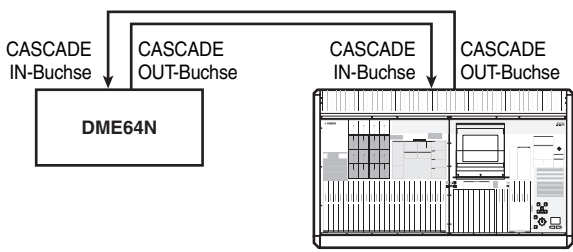

**PM5D**

#### 3 **Unidirektionale Verbindung über die CASCADE IN/OUT-Buchsen – 1 (nur DME64N)**

Diese Methode stellt eine unidirektionale Verbindung her, über die Audiosignale vom DME64N an das PM5D über dessen CASCADE IN-Buchse gesendet werden.

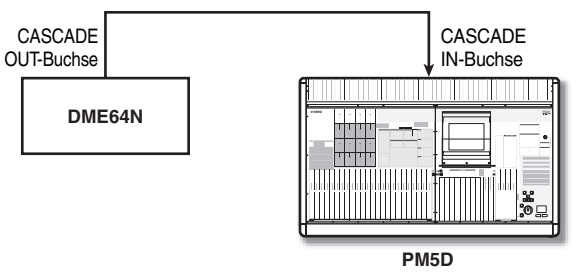

#### 4 **Unidirektionale Verbindung über die CASCADE IN/OUT-Buchsen — 2 (nur DME64N)**

Diese Methode stellt eine unidirektionale Verbindung her, über die Audiosignale vom PM5D über dessen CASCADE OUT-Buchse an das DME64N gesendet werden.

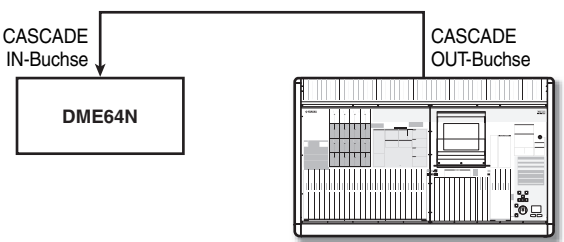

**PM5D**

#### **Hinweis**

*Beim Herstellen von Verbindungen über die CASCADE IN/ OUT-Buchsen werden diese zwar als Anschlüsse verwendet, doch die Einstellungen sind dieselben wie beim Slot-Ein-/ Ausgang. Im Bereich CASCADE CONNECTION des Bildschirms MIXER SETUP der Funktion SYS/W.CLOCK müssen Sie Einstellungen vornehmen, damit der CASCADE IN-Anschluss dem SLOT IN-Port zugeordnet wird (sofern Sie den CASCADE IN-Anschluss verwenden), oder der SLOT OUT-Port dem CASCADE OUT-Anschluss zugeordnet wird (sofern Sie den CASCADE OUT-Anschluss verwenden).*

#### **Tipp**

*Falls gewünscht können Sie das DME-Gerät vom PM5D aus steuern, ohne Audio-Signale zu senden oder zu empfangen. Stellen Sie in diesem Fall einfach eine Verbindung nach dem Muster der Beispiele* 2*–*4 *her; die Steuersignale werden vom PM5D an das DME-Gerät gesendet.*

**Eingangs- funktionen**

#### ❏ **Einleiten der Kommunikation zwischen dem PM5D und dem DME-Gerät**

Gehen Sie folgendermaßen vor, um den Port für das Senden/Empfangen von Audio-Signalen zwischen dem PM5D und dem DME-Gerät auszuwählen und die Kommunikation einzuleiten.

- *1* **Verbinden Sie das PM5D mit dem DME-Gerät.**
- *2* **Drücken Sie mehrmals die DISPLAY ACCESS-Taste [MIDI/REMOTE], um den Bildschirm DME CONTROL aufzurufen.**
- *3* **Wählen Sie SETUP im Bereich für die Komponentenauswahl links oben im Bildschirm aus.**

Ein Bildschirm wie der folgende wird angezeigt.

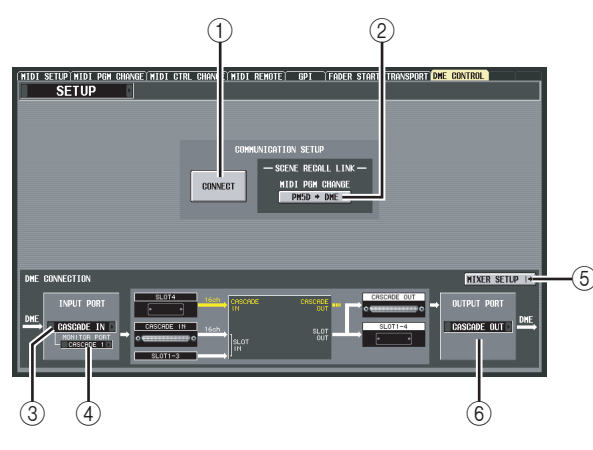

Der SETUP-Bildschirm enthält die folgenden Elemente.

#### A **CONNECT**

Mit dieser Schaltfläche wird die Verbindung zwischen dem PM5D und dem DME-Gerät eingeleitet oder beendet.

#### B **MIDI PGM CHANGE**

Wenn diese Schaltfläche eingeschaltet ist, wird ein Programmwechsel an das DME-Gerät über die I/O-Karte (MY16-C) oder über die CASCADE IN/OUT-Anschlüsse gesendet, wenn eine Szene auf dem PM5D abgerufen wird. Dadurch können Szenen auf dem DME-Gerät parallel zum Szenenabruf auf dem PM5D abgerufen werden.

#### C **INPUT PORT**

Hier können Sie den PM5D-Port auswählen, der die Audio-Signale vom DME-Gerät empfängt.

#### **A MONITOR PORT**

Hier können Sie den PM5D-Port auswählen, der Monitor-Signale vom DME-Gerät empfängt. Da dieses Monitor-Signal an den CUE-Bus des PM5D gesendet wird, kann die Monitor-Funktion des DME-Geräts vom PM5D aus genauso gesteuert werden wie die eigene Cue-Funktion des PM5D (Funktion EXTERNAL CUE).

#### **6 MIXER SETUP**

Mit dieser Schaltfläche wird der Bildschirm MIXER SETUP der Funktion SYS/W.CLOCK angezeigt.

#### **6 OUTPUT PORT**

Hier können Sie den PM5D-Port auswählen, der die Audio-Signale an das DME-Gerät ausgibt.

*4* **Wählen Sie im Bereich INPUT PORT links unten im Bildschirm den PM5D-Port aus, der die Audio-Signale vom DME-Gerät empfangen soll.** Die Porttypen, die hier

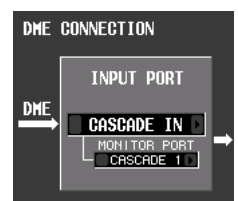

ausgewählt werden können,

hängen vom Port ab, der momentan für den Kaskaden-Eingang ausgewählt worden ist (Feld CASCADE IN PORT SELECT im Bildschirm MIXER SETUP), und zwar wie folgt:

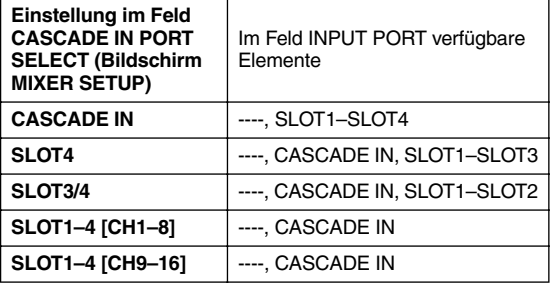

#### **Hinweis**

*Die Einstellung für den Kaskaden-Eingangs-Port kann nicht vom Bildschirm DME CONTROL aus umgeschaltet werden. Falls erforderlich klicken Sie auf die Schaltfläche MIXER SETUP, um den Bildschirm MIXER SETUP der Funktion SYS/ W.CLOCK aufzurufen, und ändern Sie den Port, den Sie für den Kaskaden-Eingang verwenden möchten.*

#### *5* **Wählen Sie im Feld MONITOR PORT den PM5D-Port aus, der die Monitor-Signale vom DME-Gerät empfangen soll.**

Die folgenden Ports können ausgewählt werden.

**----** . . . . . . . . . . . . . . . . . .Keine Zuordnung

**SLOT1-1–SLOT4-16** . . .Der gewünschte Port von Slot 1–4

**CASCADE 1–32** . . . . . . .CASCADE IN-Ports 1–32

*6* **Wählen Sie im Feld OUTPUT PORT rechts unten im Bildschirm den PM5D-Port aus, der Audio-Signale an das DME-Gerät senden soll.** Die Porttypen, die hier ausgewählt werden können,

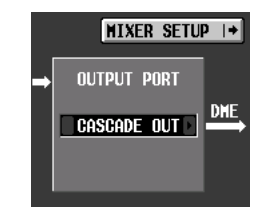

hängen davon ab, welcher Port momentan für den Kaskaden-Ausgang ausgewählt worden ist (Feld CASCADE OUT PORT SELECT im Bildschirm MIXER SETUP), und zwar wie folgt:

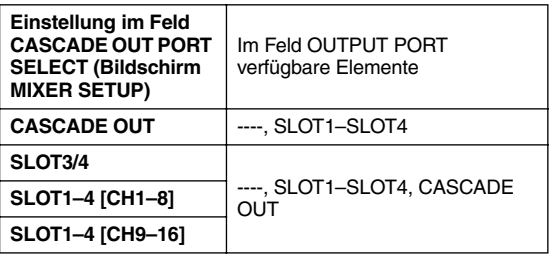

#### **Hinweis**

*Die Einstellung für den Kaskaden-Ausgangs-Port kann nicht vom Bildschirm DME CONTROL aus umgeschaltet werden. Falls erforderlich klicken Sie auf die Schaltfläche MIXER SETUP, um den Bildschirm MIXER SETUP der Funktion SYS/ W.CLOCK aufzurufen, und ändern Sie den Port, den Sie für den Kaskaden-Ausgang verwenden möchten.*

## dem Bildschirm **dem Bildschirm**

#### *7* **Wenn Sie möchten, dass die**

**Szenenänderungen auf dem PM5D mit den Szenenänderungen auf dem DME-Gerät verknüpft werden sollen, schalten Sie die Schaltfläche MIDI PGM CHANGE in der Bildschirmmitte ein.**

Wenn die Schaltfläche MIDI PGM CHANGE eingeschaltet ist, wird durch den Wechsel einer Szene auf dem PM5D ein Programmwechsel mit einer der Szene entsprechenden Nummer an das DME-Gerät gesendet.

#### **Tipp**

- *Der genannte Programmwechsel wird immer über die MY16-C-Karte oder den CASCADE IN/OUT-Anschluss übermittelt. Dies wird nicht durch MIDI PGM CHANGE oder durch die im Bildschirm MIDI SETUP für den Sendeport oder für Senden Ein/Aus von MIDI Programmwechsel ausgewählten Einstellungen beeinflusst.*
- *Die Programmnummer-Zuordnung für jede Szene kann im Bildschirm MIDI PGM CHANGE festgelegt werden.*

#### *8* **Wenn Sie die Kommunikation zwischen dem PM5D und dem DME-Gerät einleiten möchten, klicken Sie auf die Schaltfläche CONNECT, um sie einzuschalten.**

Solange die Schaltfläche CONNECT eingeschaltet ist, können Parameter-Zuweisungen und die Speicherung bzw. der Abruf von Szenen auf dem DME-Gerät vom PM5D aus ferngesteuert werden. Um die Kommunikation zu beenden, klicken Sie erneut auf die Schaltfläche CONNECT, um sie auszuschalten.

#### ❏ **Steuerung von DME-Parameter**

Nachfolgend wird beschrieben, wie die Parameter des DME-Geräts vom PM5D aus gesteuert werden können. Falls Sie es wünschen, können Sie die vorgenommenen Änderungen in der Szene des DME-Geräts speichern.

- *1* **Wählen Sie SETUP im Bildschirm DME CONTROL aus, und schalten Sie die Schaltfläche CONNECT ein, um die Kommunikation einzuleiten.**
- *2* **Wählen Sie links oben im Bildschirm in den Bereichen für die Auswahl von Komponententyp / Komponente die Komponente aus, die Sie steuern möchten.** Wenn eine andere Komponente als SETUP ausgewählt wird, können die internen Parameter des DME-Geräts vom PM5D-Bildschirm aus gesteuert werden. Die folgende Abbildung ist ein Beispiel für die Auswahl der Komponente SLOT OUTPUT.

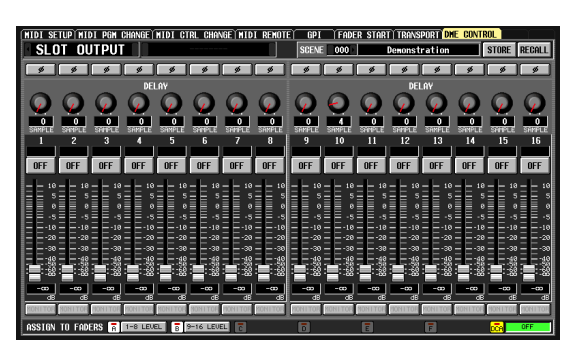

*3* **Steuern Sie die Parameter des DME-Geräts mithilfe der virtuellen Drehregler, Schieberegler und Schaltflächen auf dem Bildschirm.**

Die Bedienung dieser Steuerelemente ist die gleiche wie bei den internen Parametern des PM5D. Einzelheiten über die Parameter, die für die einzelnen Komponenten eingestellt werden können, erfahren Sie in der Bedienungsanleitung des DME-Geräts.

#### *4* **Wenn Sie die Komponentenparameter über die DCA-Fader 1–8 steuern möchten, klicken Sie im Bereich ASSIGN TO FADERS auf eine der Schaltflächen A–F.**

Wenn Sie auf eine dieser Schaltflächen klicken, werden die entsprechenden Parameter den DCA-Fadern 1–8 zugeordnet, worauf sie von den Fadern gesteuert werden können. Um zum vorherigen Zustand zurückzukehren, klicken Sie auf die DCA-Schaltfläche.

#### **Tipp**

*Als Alternative zum Klicken auf die Schaltflächen A–F können Sie auch dasselbe Ergebnis erzielen, indem Sie die [SHIFT]- Taste auf dem Bedienfeld gedrückt halten und die FADER MODE-Tasten [A]–[F] drücken.*

**PM5D/Example 125 PM500-RH Bedienungs and the system of the system of the system of the system of the system of the system of the system of the PMSD III and PMSD III and PMSD III and PMSD III and PMSD III and PMSD III a** *5* **Wenn Sie die Änderungen in einer Szene des DME-Geräts speichern möchten, wählen Sie im SCENE-Feld rechts oben im Bildschirm das Speicherziel aus, und klicken sie dann auf die Schaltfläche STORE.**

Die geänderten Einstellungen werden als Szene im DME-Gerät gespeichert. Um diese Szene wieder abzurufen, wählen Sie im SCENE-Feld rechts oben im Bildschirm die Szene aus, und klicken sie dann auf die Schaltfläche RECALL.

#### **Hinweis**

*Beim Speichern einer DME-Szene vom PM5D-Bildschirm aus können Sie die Speicherung nur durch Überschreiben einer bestehenden DME-Szene durchführen. Die Einstellungen können weder als neue Szene gespeichert werden, noch können Sie den Namen der Szene ändern.*

#### **Funktion UTILITY**

#### **Bildschirme PREFERENCE 1/2**

Die benutzerdefinierten Einstellungen des PM5D sind auf zwei Bildschirme verteilt.

#### **PREFERENCE 1**

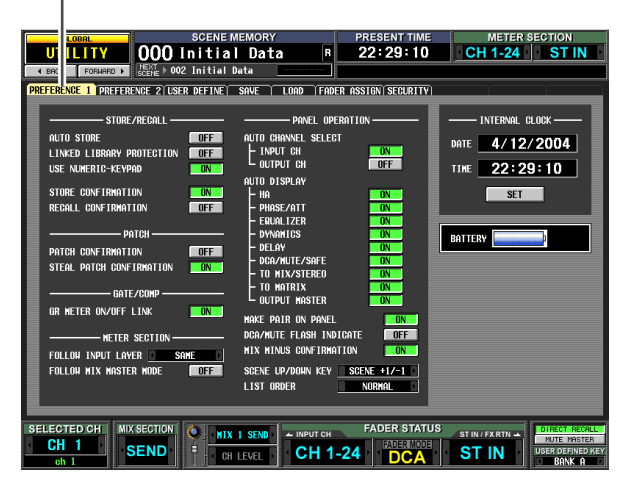

#### **PREFERENCE 2**

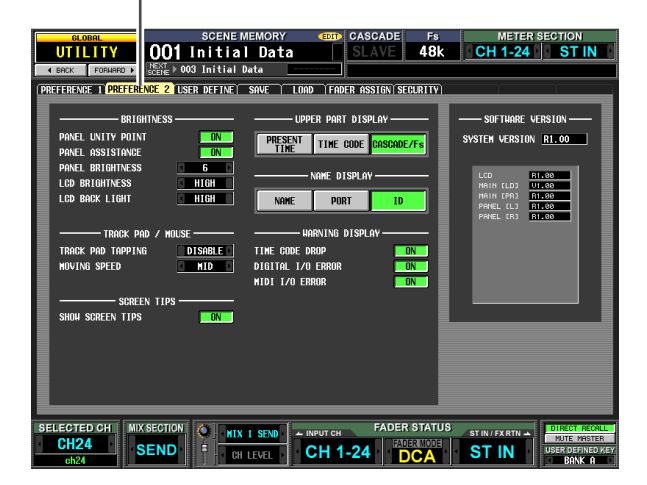

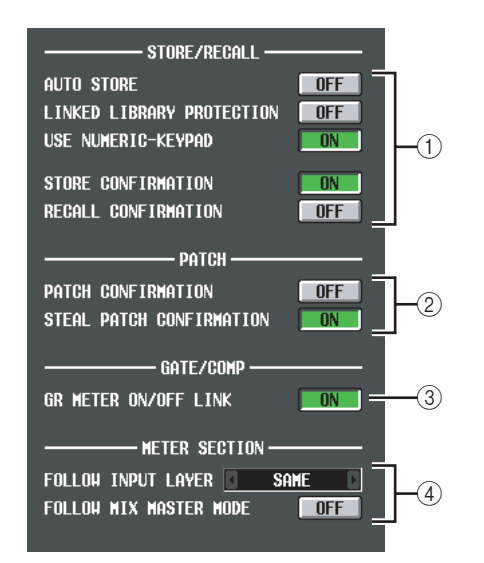

#### A **STORE/RECALL**

Mit diesen Tasten können Sie Optionen für das Speichern/Abrufen von Szenen ein-/ausschalten. Es können folgende Parameter ausgewählt werden.

#### **• AUTO STORE**

Schaltet die Funktion "Auto Store" ein/aus. Wenn diese Schaltfläche eingeschaltet ist, können Sie die aktuelle Szene mit der aktuell ausgewählten Szenennummer speichern, indem Sie die SCENE MEMORY-Taste [STORE] auf dem Bedienfeld zweimal hintereinander drücken.

#### **• LINKED LIBRARY PROTECTION**

Wenn diese Schaltfläche eingeschaltet ist, können Sie keine Bibliothekseinträge überschreiben oder löschen, die mit einer geschützten Szene verknüpft sind. Diese Option verhindert, dass eine geschützte Szene dadurch geändert wird, dass ein zugeordneter Bibliothekseintrag bearbeitet wird.

#### **• USE NUMERIC-KEYPAD**

Wenn diese Schaltfläche eingeschaltet ist, können Sie auf dem numerischen Tastenblock einer PS/2-Tastatur, die mit dem KEYBOARD-Anschluss verbunden ist (oder auf einem separaten numerischen Tastenblock, der mit dem KEYBOARD-Anschluss verbunden ist), die Szenennummer direkt eingeben.

#### **• STORE CONFIRMATION**

#### **• RECALL CONFIRMATION** Wenn diese Schaltflächen eingeschaltet sind, wird nach

Ausführung eines Speicherungs- oder Abrufvorgangs eine Bestätigungsaufforderung angezeigt.

#### B **PATCH**

Mit diesen Tasten können Sie Optionen für Patch-Vorgänge (Zuordnungen) ein-/ausschalten. Folgende Optionen können ausgewählt werden.

#### **• PATCH CONFIRMATION**

Wenn diese Schaltfläche eingeschaltet ist, wird nach der Änderung einer Eingangs- oder Ausgangszuordnung eine Bestätigungsaufforderung angezeigt.

#### **• STEAL PATCH CONFIRMATION** Wenn diese Schaltfläche eingeschaltet ist, wird nach der Änderung einer Eingangs- oder Ausgangszuordnung, die bereits anderweitig zugeordnet war, eine Bestätigungsaufforderung angezeigt.

#### C **GATE/COMP (Gate/Compressor)** Mit diesen Tasten können Optionen für Gating und Kompression ein-/ausgeschaltet werden.

#### **• GR METER ON/OFF LINK** Wenn diese Taste eingeschaltet ist, dann enthält die GR-Anzeige nicht den Reduktionsbetrag für Gates/ Kompressoren an, die zu dem Zeitpunkt ausgeschaltet sind.

#### **(4) METER SECTION**

Hier können Sie die folgenden Optionen in Zusammenhang mit Pegelanzeigen einstellen.

#### **• FOLLOW INPUT LAYER**

Mit dieser Option können Sie festlegen, wie die Tasten [CH 1–24]/[CH 25–48] auf dem INPUT-Kanalstreifen und die Tasten [STIN 1–4]/[FXRTN 1–4] die Ebene auswählen, der in den Anzeigen in der Mitte des Bedienfelds und rechts oben auf dem Bedienfeld dargestellt wird. Klicken Sie auf die Schaltflächen / links und rechts, um Ihre Auswahl zu treffen.

**OFF** . . Die Betätigung der Tasten [CH 1–24]/[CH 25–48] berührt nicht den Inhalt, der in den Anzeigen in der Mitte des Bedienfelds dargestellt wird. Die Betätigung der Tasten [STIN 1–4]/[FXRTN 1–4] berührt nicht den Inhalt, der in den Anzeigen rechts oben im Bedienfeld dargestellt wird.

**Eingangs- funktionen**

**Anhänge**

- **SAME** . . . .Wenn Sie die Taste [CH 1–24] oder [CH 25–48] drücken, wird die entsprechende Ebene in den Anzeigen in der Mitte des Bedienfelds dargestellt (falls ein Eingangskanal im Anzeigebereich ausgewählt worden ist). Wenn Sie die Taste [STIN 1–4] oder [FXRTN 1–4] drücken, wird die entsprechende Ebene in den Anzeigen rechts oben auf dem Bedienfeld dargestellt.
- **ALTERNATIVE** . . . Wenn Sie die Taste [CH 1–24] oder [CH 25–48] drücken, wird die jeweils andere Ebene in den Anzeigen in der Mitte des Bedienfelds dargestellt (falls ein Eingangskanal im Anzeigebereich ausgewählt worden ist). Wenn Sie die Taste [STIN 1–4] oder [FXRTN 1–4] drücken, wird die jeweils andere Ebene in den Anzeigen rechts oben auf dem Bedienfeld dargestellt.

**Hinweis**

- *Wenn die Optionen SAME oder ALTERNATIVE eingestellt sind, können die Pegelanzeigen in der Mitte des Bedienfelds und rechts oben auf dem Bedienfeld unabhängig voneinander umgeschaltet werden.*
- *Wenn die ausgewählte Ebene über das Bedienfeld umgeschaltet wird, dann ändert sich auch die Darstellung der Ebene in den Pegelanzeigen. Wenn Sie jedoch das Feld METER SECTION oben rechts in der ständig angezeigten Bildschirmleiste umschalten, dann ändert sich die auf dem Bedienfeld angezeigte Ebene nicht.*

#### **• FOLLOW MIX MASTER MODE**

Wenn diese Schaltfläche eingeschaltet ist, dann werden nach Drücken der MIX-Taste [MIX MASTER] in den Pegelanzeigen in der Mitte des Bedienfelds und oben rechts auf dem Bedienfeld die MIX/MATRIX-Kanalpegel angezeigt. Drücken Sie auf die MIX-Taste [MIX SEND], wenn Sie zur ursprünglichen Pegelanzeige der Eingangskanäle zurückkehren möchten.

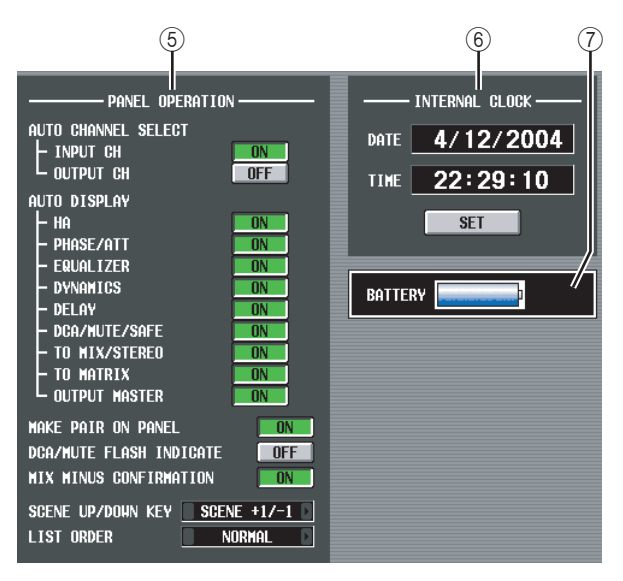

#### **(6) PANEL OPERATION**

Hier können Sie die folgenden Optionen in Zusammenhang mit dem Bedienfeld einstellen.

#### **• AUTO CHANNEL SELECT**

Hierdurch wird festgelegt, ob der entsprechende Kanal ausgewählt wird, wenn Sie die [ON]-Taste, den Fader oder den Encoder eines Kanals betätigen. Die Schaltflächen INPUT CH (Eingangskanäle) und OUTPUT CH (Ausgangskanäle) können getrennt voneinander ein/ausgeschaltet werden.

#### **• AUTO DISPLAY**

Für jeden der folgenden Parameter können Sie einzeln festlegen, ob automatisch der Bezugsbildschirm erscheinen soll, wenn Sie im Bereich SELECTED CHANNEL einen bestimmten Parameters einstellen. Die folgende Tabelle zeigt die Parameter auf, die den einzelnen Schaltflächen zugeordnet sind, und nennt den Bildschirm, der dafür aufgerufen wird.

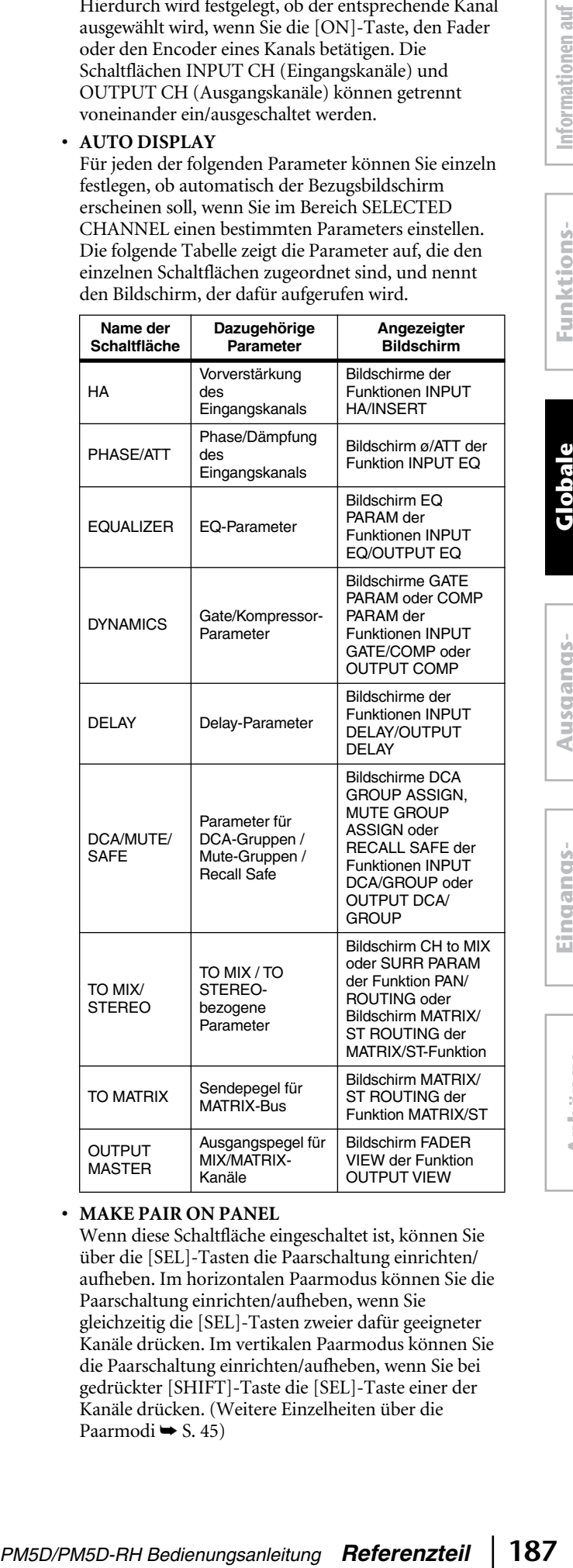

#### **• MAKE PAIR ON PANEL**

Wenn diese Schaltfläche eingeschaltet ist, können Sie über die [SEL]-Tasten die Paarschaltung einrichten/ aufheben. Im horizontalen Paarmodus können Sie die Paarschaltung einrichten/aufheben, wenn Sie gleichzeitig die [SEL]-Tasten zweier dafür geeigneter Kanäle drücken. Im vertikalen Paarmodus können Sie die Paarschaltung einrichten/aufheben, wenn Sie bei gedrückter [SHIFT]-Taste die [SEL]-Taste einer der Kanäle drücken. (Weitere Einzelheiten über die Paarmodi $\blacktriangleright$  [S. 45](#page-44-0))

#### **• DCA/MUTE FLASH INDICATE**

Wenn diese Schaltfläche eingeschaltet ist, blinken die LED der DCA-Taste [MUTE] und die LED für die DCA-Zuordnung bei Kanälen, die zur DCA-Gruppe gehören, wenn Sie eine DCA-Taste [MUTE] einschalten.

#### **• MIX MINUS CONFIRMATION** Wenn diese Schaltfläche eingeschaltet ist, wird eine

Bestätigungsaufforderung angezeigt, wenn Sie die Mix-Minus-Einstellung auf dem Bedienfeld ausführen (Drücken der [SEL]-Taste eines MIX-Kanals bei gedrückter [SEL]-Taste eines Eingangskanals).

#### **• SCENE UP/DOWN KEY**

Hier wird festgelegt, was die SCENE MEMORY-Tasten [△]/[ $\blacktriangledown$ ] bewirken, wenn sie im SCENE-Bildschirm gedrückt werden. Sie können eine der folgenden Aktionen auswählen:

**SCENE +1/–1** . . . . . Durch Drücken der SCENE MEMORY-Taste [  $\blacktriangle$  ] wird die Szene mit der nächst höheren Nummer ausgewählt, und durch Drücken der SCENE MEMORY-Taste [ $\P$ ] wird die Szene mit der nächst niedrigeren Nummer ausgewählt. (Durch Tastendruck wird also die Szenennummer hoch- oder heruntergezählt.) **LIST UP/DOWN** . . Mit der SCENE MEMORY-

#### Taste [▲] scrollen Sie aufwärts in der Liste, und mit Taste [†] abwärts. (Durch Tastendruck wird die Liste aufwärts/abwärts bewegt.)

#### **• LIST ORDER**

Dies gibt die Reihenfolge an, in der Szenenspeicherplätze und Library-Einträge im Bildschirm erscheinen.

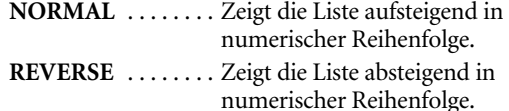

#### **6 INTERNAL CLOCK**

Hier werden Datum (DATE) und Uhrzeit (TIME) des internen Taktgebers (Clock) angezeigt. Klicken Sie zur Bearbeitung der Einstellung auf die Schaltfläche SET.

G **BATTERY**

Zeigt die Spannung der eingebauten Batterie an.

#### ❏ **PREFERENCE-Bildschirm 2**

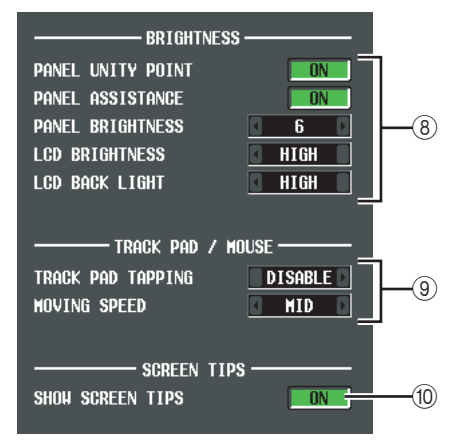

#### **(8) BRIGHTNESS**

Hier können Sie die Helligkeit der LEDs und des Displays einstellen.

**• PANEL UNITY POINT**

Wenn diese Schaltfläche eingeschaltet ist, leuchten LEDs, die einem bestimmten Referenzwert entsprechen (z. B. 0 dB oder Mitte) heller als normal. Dies gilt jedoch nur für den Fall, dass PANEL BRIGHTNESS auf 5 oder weniger eingestellt ist.

#### **• PANEL ASSISTANCE**

Wenn diese Schaltfläche eingeschaltet ist, leuchten selbst LEDs etwas, die ausgeschaltet sein sollten, so dass sie diese auch in dunkler Umgebung lokalisieren können. Dies gilt jedoch nur für den Fall, dass PANEL BRIGHTNESS auf 5 oder weniger eingestellt ist.

**• PANEL BRIGHTNESS**

Hiermit wird die Helligkeit aller LEDs auf dem Bedienfeld im Bereich von 1–8 eingestellt.

**• LCD BRIGHTNESS**

Hier können Sie die Helligkeit des LC-Displays in drei Stufen einstellen: HIGH (hell), MID (mittelhell) oder LOW (dunkel).

#### **• LCD BACK LIGHT**

Hier können Sie die Helligkeit der LCD-Hintergrundbeleuchtung in zwei Stufen einstellen: HIGH (hoch) oder LOW (gering).

#### **(9) TRACK PAD/MOUSE**

Hier können Sie Einstellungen für das eingebaute Track Pad oder eine PS/2-Maus vornehmen, die an der Buchse MOUSE angeschlossen ist.

#### **• TRACK PAD TAPPING**

Hiermit wird die Tapping-Funktion ein- und ausgeschaltet (eine Funktion, mit der Sie die Linksklick-Funktion des Track Pads durch kurzes Antippen des Track Pads auslösen können).

#### **• MOVING SPEED**

Hiermit wählen Sie die Geschwindigkeit, mit der der Cursor sich auf dem Bildschirm bewegt, wenn Sie das eingebaute Track Pad oder eine an der MOUSE-Buchse angeschlossenen PS/2-Maus betätigen. Wählen Sie eine von drei Geschwindigkeiten; FAST (schnell), MID (mittel) oder SLOW (langsam).

#### **(10) SCREEN TIPS**

#### **• SHOW SCREEN TIPS**

Wenn diese Schaltfläche eingeschaltet ist, wird durch Bewegen des Cursors auf einen Bildschirmeintrag nach kurzer Zeit (in einigen Fällen) ein "Bildschirmtipp" angezeigt, der die Funktion kurz beschreibt. Der Bildschirmtipp wird angezeigt, wenn Sie mit gehaltener [SHIFT]-Taste und [ENTER] das JOB SELECT-Fenster öffnen, oder wenn Sie die [ENTER]-Taste drücken, um eine Werteingabe abzuschließen.

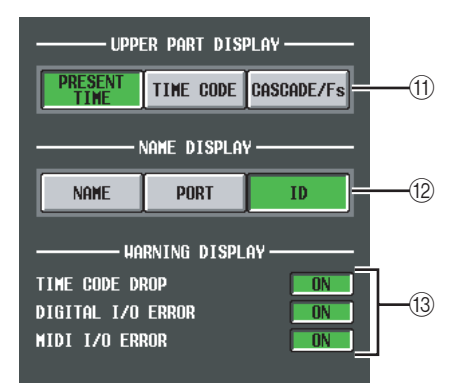

#### **(f) UPPER PART DISPLAY**

Diese Schaltflächen wählen den Eintrag, der oben im Display in der Mitte rechts angezeigt wird (rechts von der Szenenspeicher-Anzeige) (der Bereich, der immer angezeigt wird).

#### **• PRESENT TIME**

Zeigt die aktuelle Uhrzeit an.

#### **• TIME CODE**

Zeigt den internen Timecode an, der vom PM5D erzeugt wird, oder den Timecode, der von einem externen Gerät erzeugt wird. Dieser Bildschirm ist mit der SCENE-Funktion im EVENT LIST-Bildschirm identisch.

#### **• CASCADE/Fs**

Zeigt den Master/Slave-Status an, wenn eine Kaskadenverbindung benutzt wird, sowie die Sampling-Frequenz, mit der das PM5D-System momentan arbeitet.

#### **Tipp**

*Sie können diese Auswahl auch durch Klicken in diesen Display-Bereich hin- und herschalten.*

#### L **NAME DISPLAY ([NAME]-Anzeige)**

Wählen Sie einen der folgenden Inhalte für die [NAME]-Anzeigen der Eingangskanalzüge und des DCA-Kanalzugs.

#### **• NAME**

Diese Anzeigen stellen die Namen dar, die den Eingangskanälen/DCA-Gruppen im NAME-Bildschirm (INPUT PATCH-Funktion) zugewiesen wurden.  $(\rightarrow S. 257)$  $(\rightarrow S. 257)$  $(\rightarrow S. 257)$ 

**• PORT**

Bei Eingangskanälen stellen die Anzeigen den Namen des momentan zugewiesenen Ports dar. Bei DCA-Gruppen stellen die Anzeigen die ID-Nummer dar.

#### **• ID**

Sowohl bei Eingangskanälen als auch bei DCA-Gruppen zeigen die Anzeigen eine feste ID-Nummer an.

#### **(3) WARNING DISPLAY**

Hier können Sie auswählen, ob ein Warnhinweis angezeigt werden soll, wenn die folgenden Probleme auftreten.

**• TIME CODE DROP**

Wenn der von einem externen Gerät empfangene Timecode (LTC, MTC) aussetzt.

**• Digitale I/O-Karte** Wenn ein DIO-Fehler (Digital In/Out) erkannt wird.

#### **• MIDI I/O ERROR** Wenn ein MIDI-Fehler erkannt wird.

#### **Bildschirm USER DEFINE**

Hier können Sie den anwenderdefinierbaren Tasten (USER DEFINED-Tasten [1]–[25]) Funktionen zuweisen.

#### **USER DEFINE**

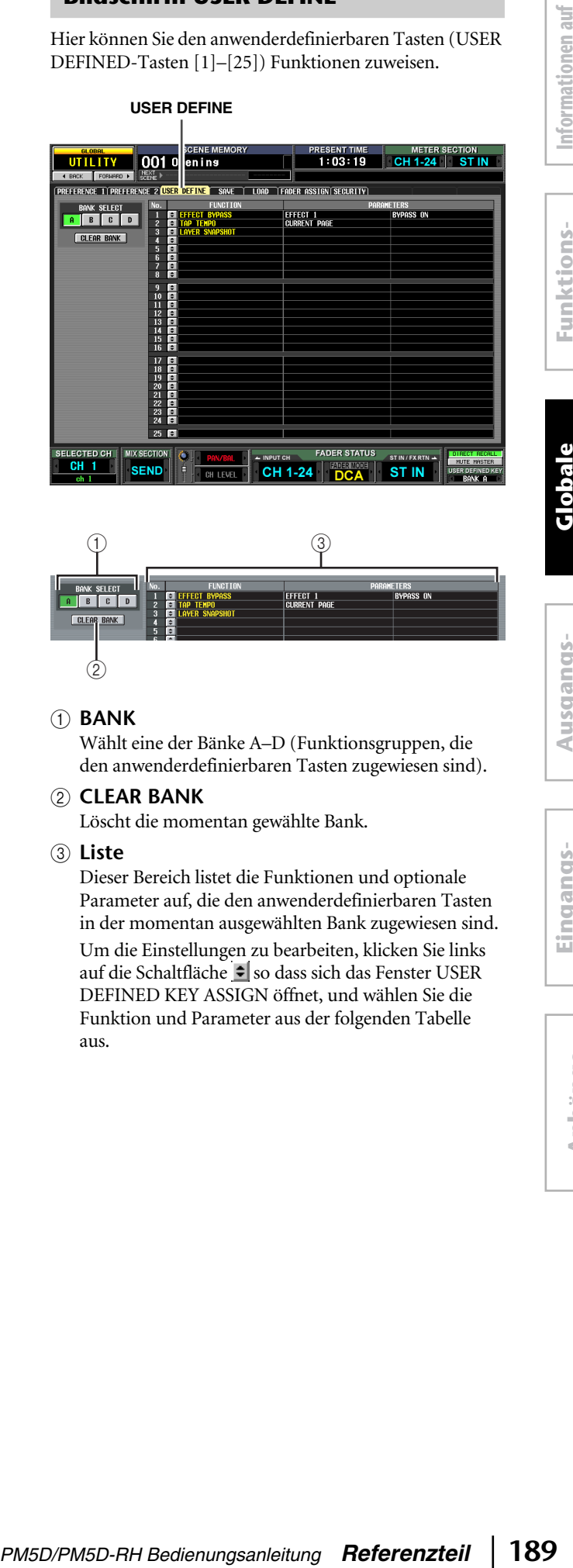

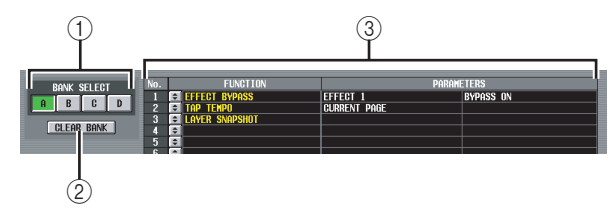

#### A **BANK**

Wählt eine der Bänke A–D (Funktionsgruppen, die den anwenderdefinierbaren Tasten zugewiesen sind).

#### B **CLEAR BANK**

Löscht die momentan gewählte Bank.

#### (3) Liste

Dieser Bereich listet die Funktionen und optionale Parameter auf, die den anwenderdefinierbaren Tasten in der momentan ausgewählten Bank zugewiesen sind. Um die Einstellungen zu bearbeiten, klicken Sie links auf die Schaltfläche  $\div$  so dass sich das Fenster USER DEFINED KEY ASSIGN öffnet, und wählen Sie die Funktion und Parameter aus der folgenden Tabelle aus.

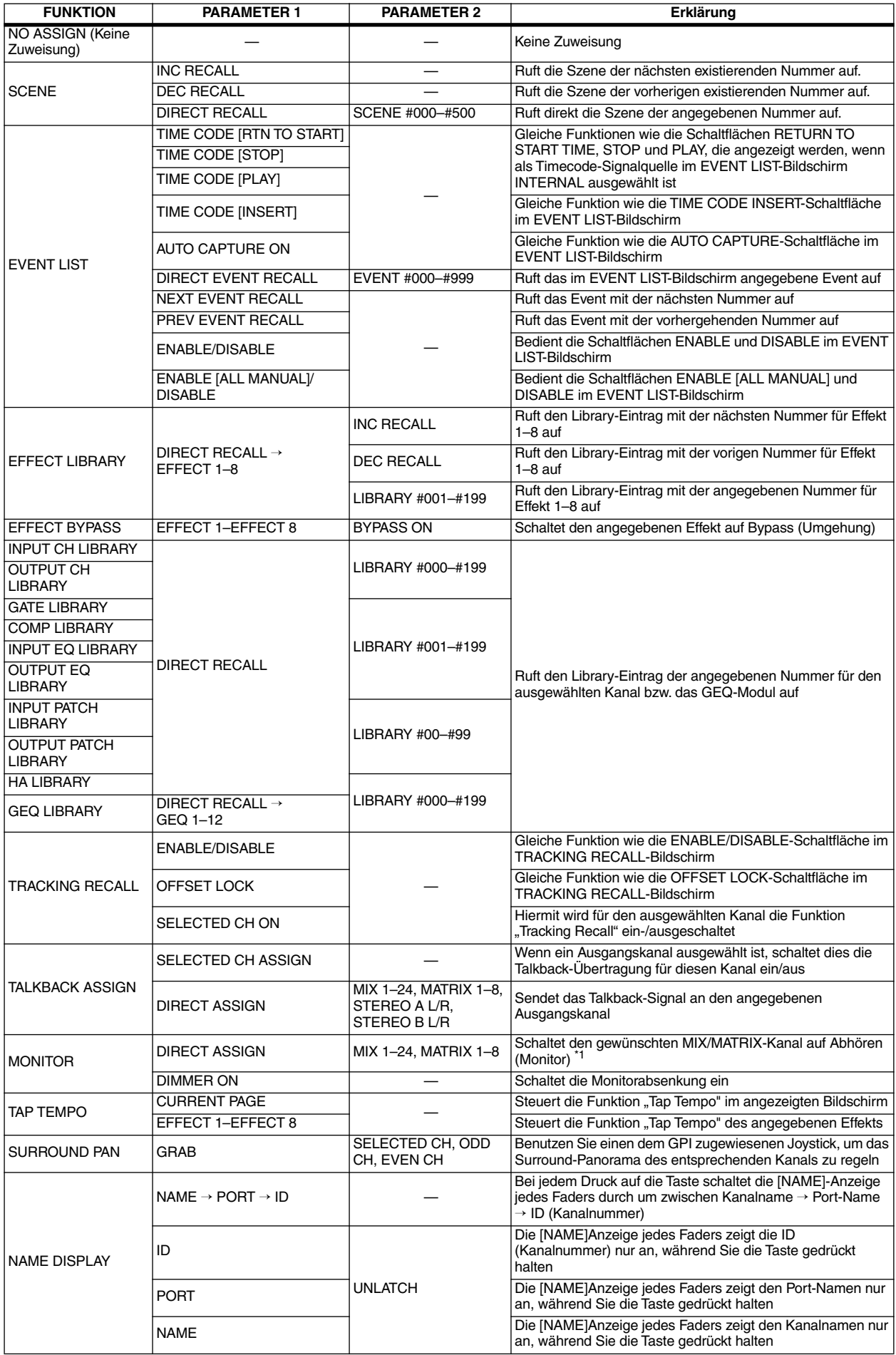

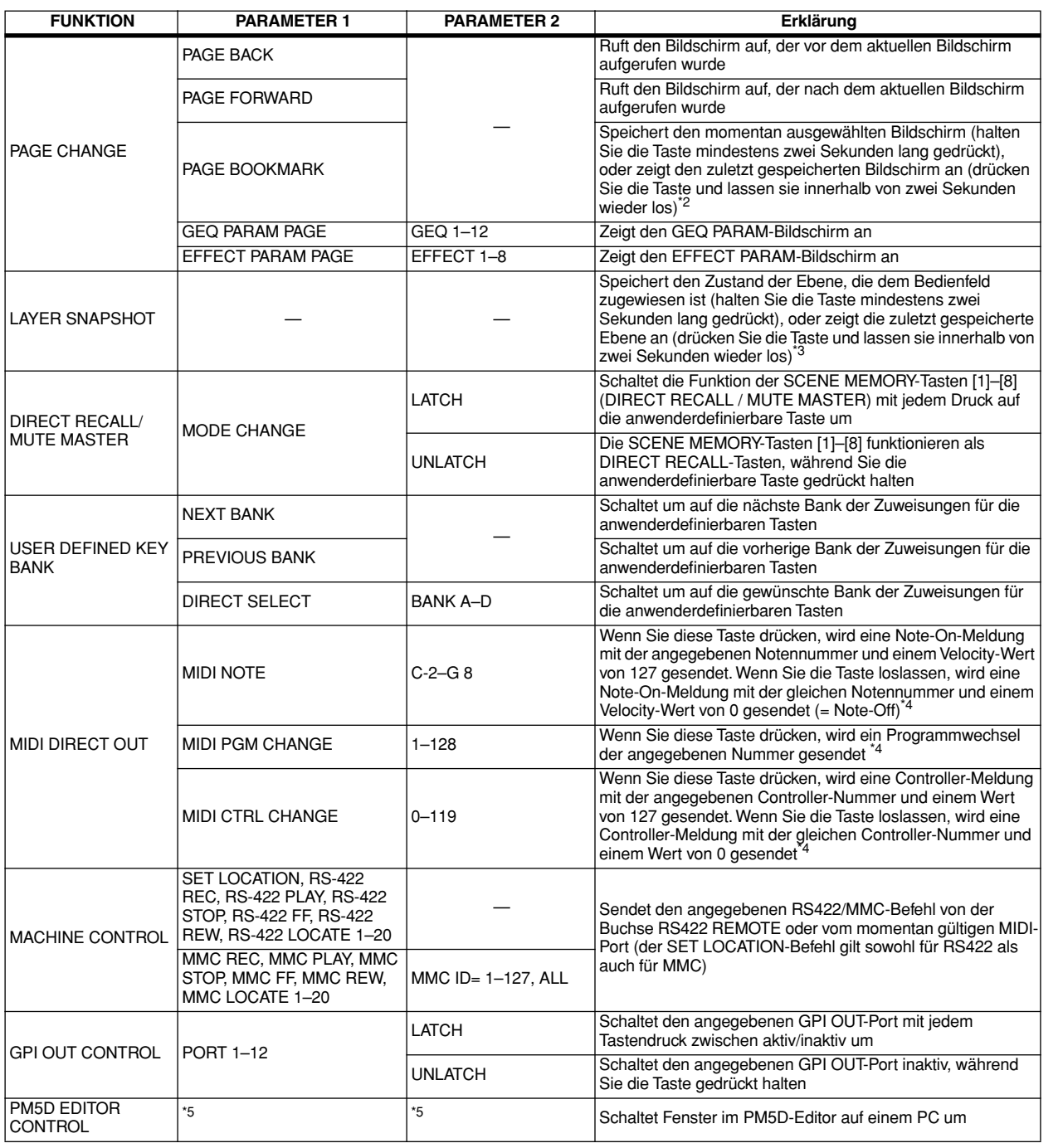

\*1. Der entsprechende Kanal wird im DEFINE-Feld des MONITOR-Bildschirms ausgewählt, und die Monitor-Signalquelle wird auf DEFINE umgestellt.

\*2. Die LEDs der anwenderdefinierbaren Tasten, unter denen ein Bildschirm gespeichert wurde, leuchten. Die Spalte rechts der Liste im USER DEFINE-Bildschirm zeigt den Namen des gespeicherten Bildschirms an.

\*3. Speicherbare Ebenen enthalten die folgenden Einträge.

Die im INPUT-Kanalzug ausgewählte Ebene (CH 1–24, CH 25–48, MIDI REMOTE)

Die im ST IN/FX RTN-Kanalzug ausgewählte Ebene (ST 1-4, FX RTN 1-4, MIDI REMOTE)

Die im DCA-Kanalzug ausgewählte Ebene (DCA A-F, GEQ)

- Wenn der DCA-Kanalzug den GEQ steuert, die GEQ-Modulnummer und das Frequenzband

- Der bei ENCODER MODE ausgewählte Encoder-Modus (SEND, PAN, HA, ATT, ALT)

Der FADER FLIP-Status

Der momentan ausgewählte MIX-Send-Weg

Der im MIX-Bereich ausgewählte Modus (MIX SEND, MIX MASTER)

- Die im METER-Bereich ausgewählte Signalquelle (CH 1–24 ST IN, CH 25–48 ST IN, MIX/MATRIX)

\*4. Ausgangs-Port und MIDI-Kanal können im MIDI SETUP-Bildschirm angegeben werden.

\*5. Dieser Parameter gibt das PM5D-Editorfenster an, das Sie steuern möchten. Wenn die angegebenen Fenster geschlossen oder inaktiv sind, werden sie geöffnet und aktiviert. Wenn das angegebene Fenster bereits geöffnet oder aktiv ist, wird es geschlossen. Diese Funktion kann ausgewählt werden, wenn die Firmware den PM5D-Editor unterstützt. Näheres zur neuesten Firmware-Version erfahren Sie auf der Website. http://www.yamahaproaudio.com

**Hinweis**

*Im PREVIEW-Modus sind die folgenden USER DEFINE-Funktionen, die die interne Signalverarbeitung betreffen ausgeschaltet; EVENT LIST, TALKBACK ASSIGN, MONITOR, MIDI DIRECT OUT, MACHINE CONTROL und GPI OUT CONTROL.*

**Eingangs- funktionen**

**Informationen auf dem Bildschirm**

Informationen auf dem Bildschirm

> **Funktionsmenü**

Funktions-

**Globale Funktionen**

**Ausgangs- funktionen**

#### **Bildschirm SAVE**

Hier können Sie PM5D-Szenen und Library-Daten auf einer Speicherkarte ablegen, die im MEMORY CARD-Slot eingelegt wurde. Dies ist im PREVIEW-Modus nicht möglich.

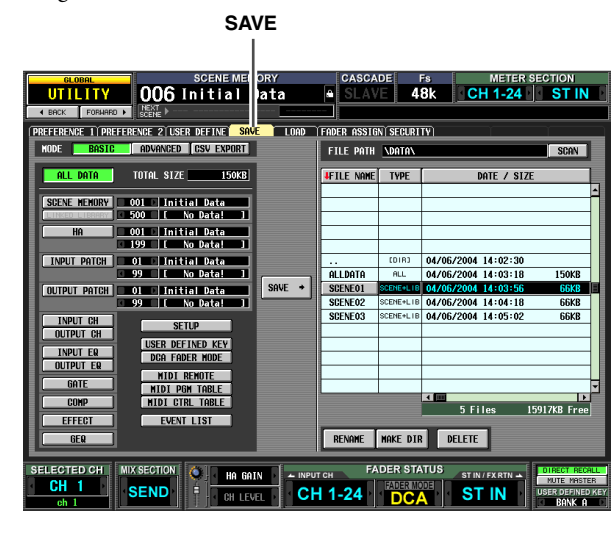

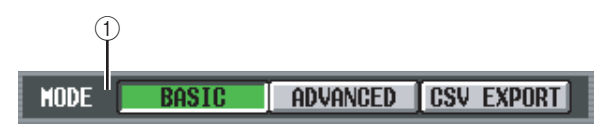

#### A **MODE**

Wählen Sie einen der folgenden Modi aus, in dem Dateien gespeichert werden: BASIC, ADVANCED, CSV EXPORT. Die linke Bildschirmseite ändert sich je nach dem von Ihnen ausgewählten Modus.

#### <span id="page-191-0"></span>❏ **BASIC-Modus**

Im BASIC-Modus können Sie alle Szenenspeicher und Library-Daten (oder nur einen ausgewählten Datenbereich) auf einer Karte speichern. Wenn BASIC ausgewählt ist, zeigt die linke Bildschirmhälfte die in der folgenden Tabelle aufgelisteten Einträge.

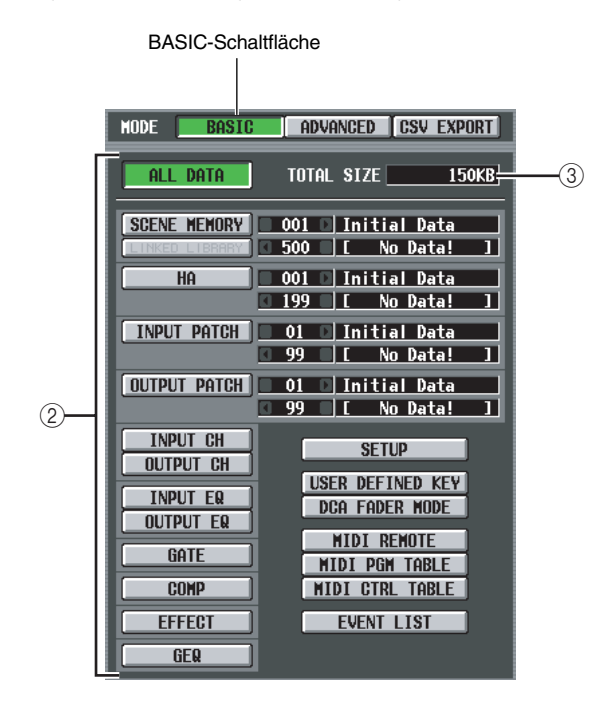

#### B **Wählt die zu speichernden Einträge**

Wählen Sie einen der folgenden Einträge, um die Daten anzugeben, die gespeichert werden.

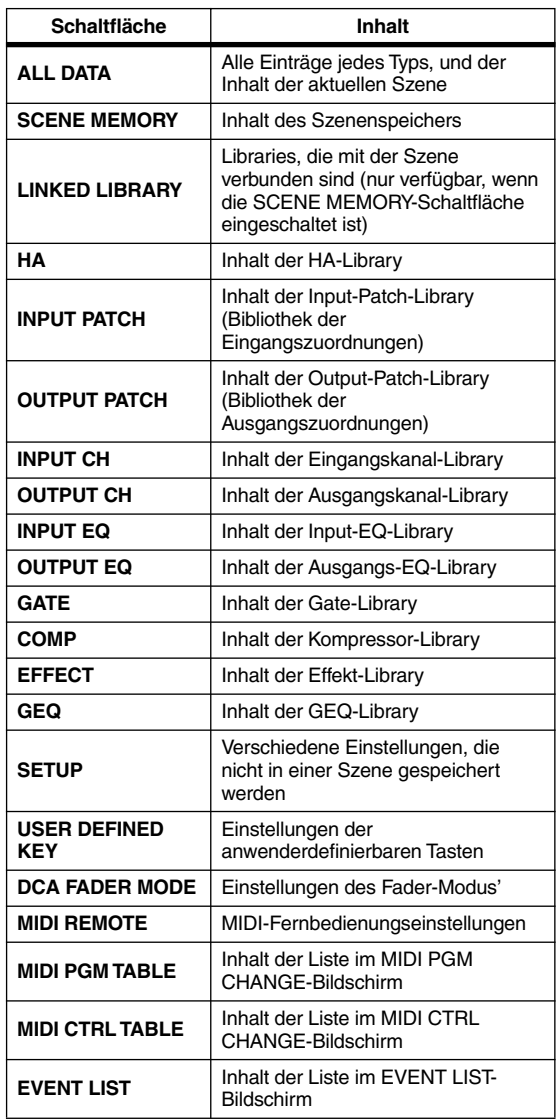

Wenn eine der Schaltflächen SCENE MEMORY, HA, INPUT PATCH oder OUTPUT PATCH eingeschaltet ist, können Sie das Feld rechts davon benutzen, um die Start- und End-Nummer der gespeicherten Szenen oder Library-Einträge anzugeben.

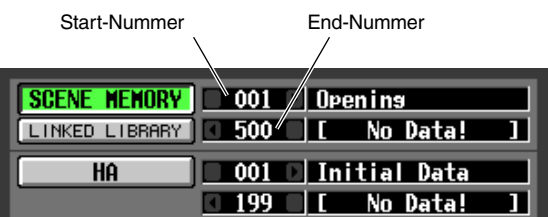

#### **Tipp**

*Wenn der angegebene Wertebereich leere Szenen oder Library-Einträge enthält, sind die entsprechend nummerierten Szenen oder Library-Einträge leer, wenn diese Daten geladen werden.*

#### **(3) TOTAL SIZE**

Zeigt die Dateigröße der momentan ausgewählten Einträge an (in allen Modi).

#### ❏ **ADVANCED-Modus**

In diesem Modus können Sie Szenenspeicher oder eine Library auswählen, eine Start- und End-Nummer angeben und den angegebenen Datenbereich auf einer Karte speichern. Falls gewünscht, können Sie auch angeben, dass die Start-Nummer beim Speichern der Daten vorwärts oder rückwärts verschoben werden soll. Wenn ADVANCED ausgewählt ist, zeigt die linke Bildschirmhälfte die folgenden Einträge.

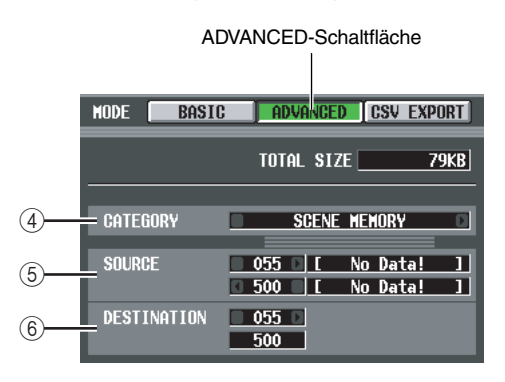

#### D **CATEGORY (Kategorie)**

Zeigt die Kategorie der Daten an, die zum Speichern ausgewählt ist: Szenenspeicherplätze oder Library-Daten. Klicken Sie auf die Schaltflächen 1/1 links und rechts, um die Kategorie zu ändern.

#### E **SOURCE (Nummern der Speicherquellen)**

Dieser Bereich zeigt die Start- und End-Nummer (und die entsprechenden Namen von Szene oder Library) der Szenenspeicherplätze oder Library-Einträge, die auf der Karte gespeichert werden sollen. Klicken Sie auf die Schaltflächen 1/1 links und rechts jedes Feldes, um die Nummern zu ändern.

#### **6 DESTINATION (Nummern der Speicherziele)**

Dieser Bereich zeigt die Start- und End-Nummer (und die entsprechenden Namen von Szene oder Library) der Szenenspeicherplätze oder Library-Einträge, unter denen die Einträge auf der Karte gespeichert werden sollen. Wenn Sie die Daten auf der Karte in einem anderen Nummernbereich speichern möchten, klicken Sie auf die Schaltflächen  $\blacksquare / \blacksquare$  links und rechts des Start-Nummernfeldes. (Der Wert im Feld mit der End-Nummer ändert sich automatisch mit, während die Start-Nummer verändert wird.)

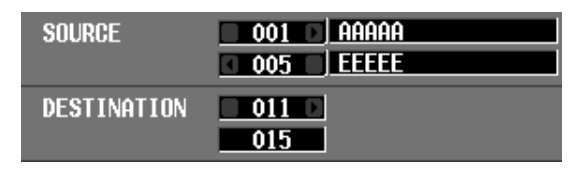

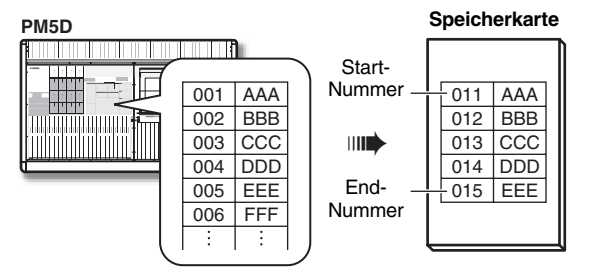

#### ❏ **CSV EXPORT-Modus**

In diesem Modus können Sie Einträge wie Szenenspeicher oder Library-Namen oder Kanalnamen auswählen, und diese auf einer Karte als getrennte Dateien für jeden Eintrag im CSV-Format speichern. Wenn CSV EXPORT ausgewählt ist, zeigt die linke Bildschirmhälfte die in der folgenden Tabelle aufgelisteten Einträge.

CSV EXPORT-Schaltfläche

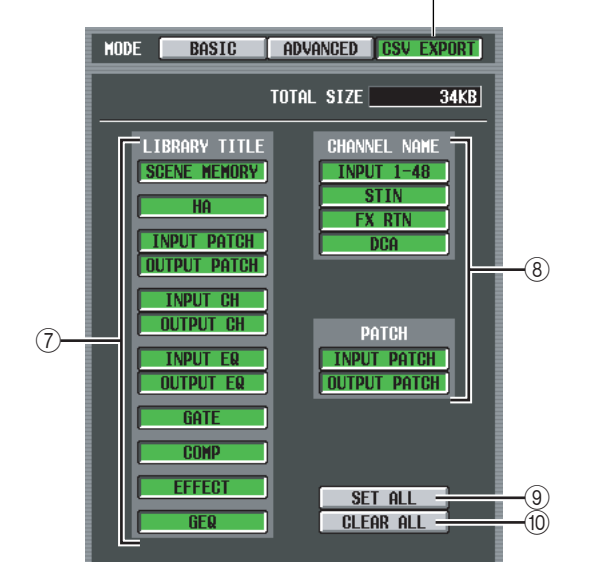

#### G **LIBRARY TITLE**

#### **(8) CHANNEL NAME**

Wählen Sie aus der folgenden Tabelle die Parameter aus, die geschrieben werden sollen (z. B. Library-Name, Kanalname).

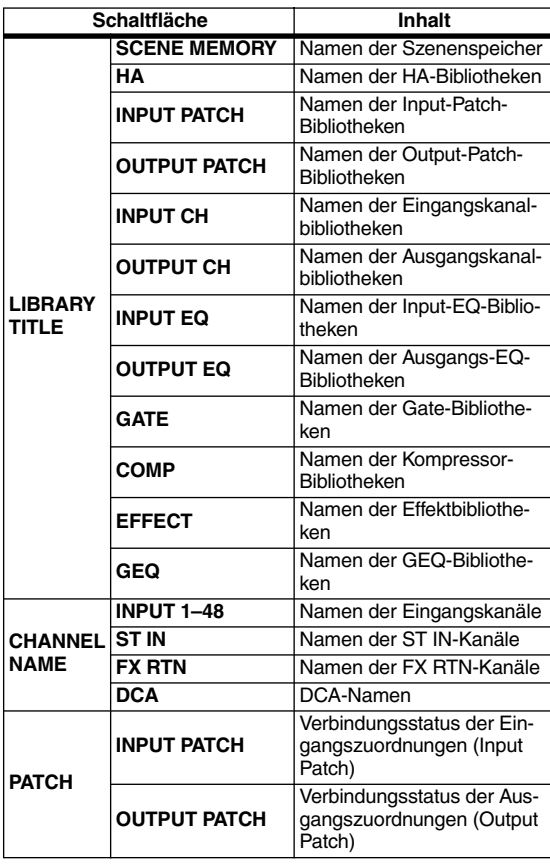

**Tipp**

*Dateien, die im CSV-Format gespeichert wurden, können mit Software für Textverarbeitung oder Tabellenkalkulation auf einem Computer bearbeitet und zurück in das PM5D geladen werden. Achten Sie jedoch darauf, dass es nicht möglich ist,* 

*die Datei wieder in das PM5D zu laden, wenn Sie die Syntax, das Dateiformat oder den Dateinamen geändert haben. Wenn Sie diese Dateien mit Microsoft Excel bearbeiten, benutzen Sie das DATA-Menü zum Importieren der CSV-Datei, und löschen Sie mit dem Textdatei-Assistenten das Zeichenkettenzitat ("). (Wenn Sie dies nicht tun, werden Symbole wie "–" und "+" nicht richtig dargestellt.)*

#### **(9) SET ALL**

Wählt alle LIBRARY TITLE-/CHANNEL NAME-Einträge.

**(10) CLEAR ALL** 

Hebt die Auswahl aller Einträge auf.

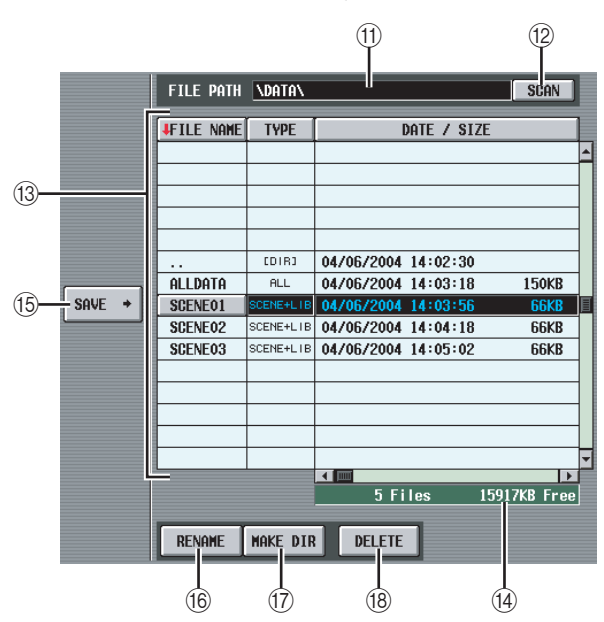

#### **(11) FILE PATH**

Zeigt das Verzeichnis (den Ordner) an, der momentan auf der im MEMORY CARD-Slot eingelegten Speicherkarte ausgewählt ist, sowie den Speicherort dieser Datei. (Der Verzeichnisname ist durch die Zeichen "\" markiert.)

#### **12 SCAN**

Diese Funktion liest das Verzeichnis, das momentan auf der Speicherkarte ausgewählt ist, und zeigt dessen Inhalt in der Dateiliste an  $(13)$ .

#### <span id="page-193-0"></span>M **Dateiliste**

Dieser Bereich zeigt die Dateien und Ordner im aktuellen Verzeichnis an. Die momentan ausgewählte Datei oder der Ordner erscheinen in der mittleren Zeile. (Die Felder TYPE und DATE SIZE sind hervorgehoben.) Die Liste ist in vier Spalten eingeteilt; FILE NAME, TYPE, DATE/SIZE und COMMENT. (Um das COMMENT-Feld zu sehen, benutzen Sie die Rollbalken, um die Liste nach rechts zu bewegen.)

Die Titel über jeder Spalte der Liste funktionieren auch als Schaltflächen für die Listensortierung. Wenn Sie diese Schaltflächen anklicken, wird die Liste in aufoder absteigender Reihenfolge nach diesem Titel sortiert. Der Text der momentan ausgewählten Schaltfläche erhält eine rote Farbe, und es erscheint ein Pfeil, der die aufsteigende (↑) oder absteigende Sortierung  $(\downarrow)$  anzeigt.

Diese Spalten zeigen den folgenden Inhalt.

#### **• FILE NAME (Dateiname)**

Dies sind die Namen der Dateien/Ordner, die im momentan ausgewählten Verzeichnis gespeichert sind. Wenn ein Unterverzeichnis ausgewählt ist, können Sie dieses durch Anklicken des in dieser Spalte angezeigten Verzeichnisnamens öffnen.

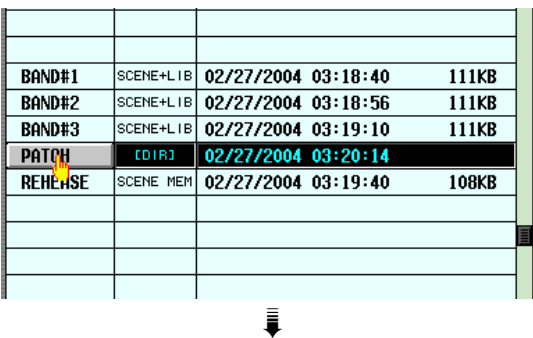

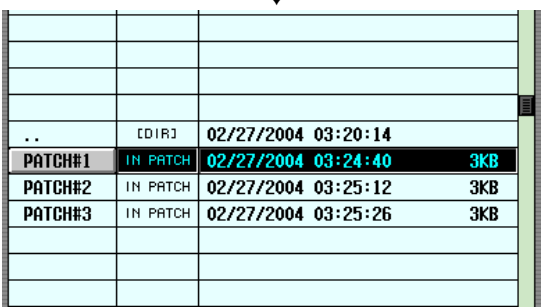

Wenn eine höhere Verzeichnisebene ausgewählt ist, zeigt diese Spalte das Symbol ". ." an. Sie können auf dieses Symbol klicken, um zu diesem Verzeichnis zurück zu gelangen.

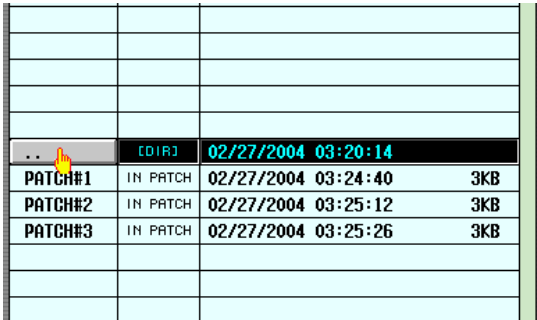

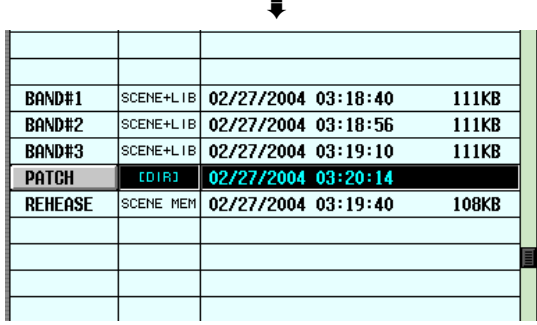

 $\equiv$ 

#### **• TYPE (Art)**

Hier geben Sie an, welcher Datentyp gespeichert werden soll. Bei einem Verzeichnis zeigt diese Spalte [DIR]. Daten, die nicht vom PM5D verwendet werden können, werden als UNKNOWN (unbekannt) angezeigt.

**• DATE / SIZE (Datum/Größe)**

Hier wird das letzte Speicherdatum der Datei sowie deren Größe angezeigt. Bei Verzeichnissen wird nur das Erstellungsdatum angezeigt.

**• COMMENT (Kommentar)**

Hiermit werden Kommentare (mit bis zu 32 Zeichen) angezeigt, die zusammen mit den Dateien auf der Speicherkarte abgelegt werden. Sie erzeugen oder ändern einen Kommentar, indem Sie auf das Feld COM-MENT der in der Liste ausgewählten Datei klicken, um das FILE COMMENT EDIT-Fenster zu öffnen.

#### N **Dateienanzahl/freier Speicherplatz**

Hier wird die Anzahl der Dateien und Ordner im aktuellen Verzeichnis sowie der freie Speicherplatz auf der Speicherkarte angezeigt.

#### **Hinweis**

*Es werden maximal 99 Dateien und Ordner in der Liste angezeigt. Wenn mehr als 99 Objekte vorhanden sind, erscheint eine blinkende Meldung mit dem Text "Too Many Files". In diesem Fall löschen Sie bitte überflüssige Dateien, oder verschieben Sie sie in ein anderes Verzeichnis.*

#### O **SAVE**

Hiermit werden die in der linken Bildschirmhälfte ausgewählten Daten im aktuellen Verzeichnis gespeichert. Wenn Sie diese Schaltfläche anklicken, erscheint das Fenster FILE NAME EDIT, in dem Sie einen Dateinamen von bis zu acht Zeichen eingeben und die Datei speichern können.

#### **Hinweis**

- *Wenn in diesem Verzeichnis bereits eine gleichnamige Datei existiert, erscheint ein Warnhinweis, der Ihnen mitteilt, dass Sie diese Datei überschreiben werden. Wenn Sie die bestehende Datei nicht überschreiben möchten, können Sie entweder den Dateinamen der neuen Datei ändern oder ein anderes Verzeichnis zum Speichern wählen.*
- *Wenn Sie den Speichervorgang im CSV EXPORT-Modus ausführen, wird im aktuellen Verzeichnis der Speicherkarte ein neues Verzeichnis erstellt und dort für jeden ausgewählten Eintrag eine CSV-Datei erzeugt.*
- *Der Name der CSV-Datei ist für jeden Datentyp festgelegt und kann nicht geändert werden. Das neu erzeugte Verzeichnis erhält den beim Speichern angegebenen Namen.*

#### **(6) RENAME (Umbenennen)**

Mit dieser Schaltfläche können Sie die momentan ausgewählte Datei oder das Verzeichnis umbenennen. Wenn Sie auf diese Schaltfläche klicken, erscheint das Fenster FILE NAME EDIT, in dem Sie den Namen bearbeiten können.

#### (iii) MAKE DIR ("Make Directory"; Verzeichnis **anlegen)**

Mit dieser Schaltfläche erzeugen Sie ein neues Unterverzeichnis innerhalb des aktuellen Verzeichnisses. Wenn Sie auf diese Schaltfläche klicken, erscheint das Fenster DIR NAME EDIT, in dem Sie einen Namen für das neue Verzeichnis eingeben können.

#### R **DELETE (Löschen)**

Mit dieser Schaltfläche löschen Sie die momentan ausgewählte Datei oder das Verzeichnis. Wenn Sie diese Schaltfläche anklicken, erscheint das Fenster FILE DELETE mit der Frage, ob Sie die Datei wirklich löschen möchten.

**Hinweis**

- *Eine gelöschte Datei lässt sich nicht wiederherstellen.*
- *Wenn Sie versuchen, ein Verzeichnis zu löschen, das Dateien enthält, erscheint ein Warnhinweis, und der Vorgang kann nicht ausgeführt werden. Bevor Sie ein Verzeichnis löschen können, müssen Sie zunächst alle enthaltenen Dateien löschen.*

#### **Hinweis**

- *Als Speicherkarten kann das PM5D entweder Flash-ATA-Karten "PCMCIA Typ II" oder CompactFlash-Karten, die in einen PC-Card-Adapter eingesetzt wurden (beide mit Spannungsversorgung von 3,3 V/5 V). Ein Betrieb mit anderen Medien wird nicht garantiert.*
- *Normalerweise werden die oben angegebenen Karten formatiert ausgeliefert, eine Formatierung ist nicht notwendig. Wenn Sie eine Karte formatieren müssen, benutzen Sie einen Computer oder ein anderes externes Gerät, und formatieren Sie die Karte im Format FAT16.*

#### **Bildschirm LOAD**

In diesem Bildschirm können Szenen- oder Library-Daten von einer im MEMORY CARD-Slot eingelegten Speicherkarte in das PM5D geladen werden. Dies ist im PREVIEW-Modus nicht möglich.

**LOAD**

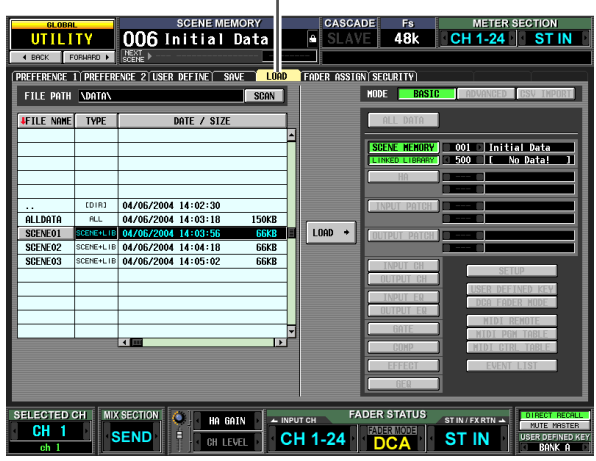

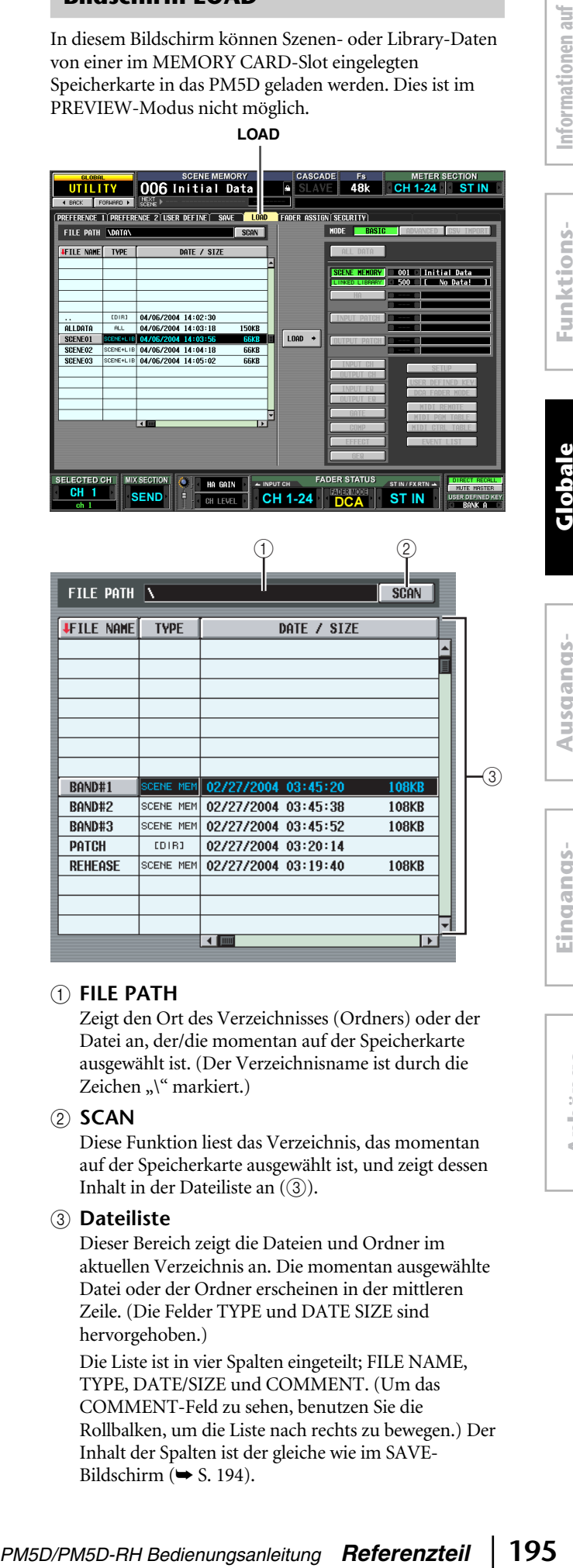

#### A **FILE PATH**

Zeigt den Ort des Verzeichnisses (Ordners) oder der Datei an, der/die momentan auf der Speicherkarte ausgewählt ist. (Der Verzeichnisname ist durch die Zeichen "\" markiert.)

#### B **SCAN**

Diese Funktion liest das Verzeichnis, das momentan auf der Speicherkarte ausgewählt ist, und zeigt dessen Inhalt in der Dateiliste an  $(3)$ .

#### **(3)** Dateiliste

Dieser Bereich zeigt die Dateien und Ordner im aktuellen Verzeichnis an. Die momentan ausgewählte Datei oder der Ordner erscheinen in der mittleren Zeile. (Die Felder TYPE und DATE SIZE sind hervorgehoben.)

Die Liste ist in vier Spalten eingeteilt; FILE NAME, TYPE, DATE/SIZE und COMMENT. (Um das COMMENT-Feld zu sehen, benutzen Sie die Rollbalken, um die Liste nach rechts zu bewegen.) Der Inhalt der Spalten ist der gleiche wie im SAVE-Bildschirm ( $\blacktriangleright$  [S. 194](#page-193-0)).

 $(3)$ 

**RASTC**  $^{\circledR}$ MODE

#### (4) **Mode**

Hier können Sie den Modus auswählen, in dem die Dateien geladen werden. Wenn in der Dateiliste eine andere Datei als CSV ausgewählt ist, können Sie den BASIC- oder den ADVANCED-Modus auswählen. (Die CSV-Schaltfläche wird grau dargestellt und kann nicht benutzt werden.)

ADVANCED

Wenn in der Dateiliste eine CSV-Datei oder ein entsprechendes Verzeichnis ausgewählt ist, wird automatisch der CSV IMPORT-Modus ausgewählt. (Die Schaltflächen BASIC und ADVANCED werden grau dargestellt und können nicht benutzt werden.) Die rechte Bildschirmseite ändert sich wie folgt je nach dem momentan ausgewählten Modus.

#### ❏ **BASIC-Modus**

Im BASIC-Modus können Sie alle Szenenspeicher und Library-Daten (oder nur einen ausgewählten Datenbereich) von einer Karte laden. Wenn BASIC ausgewählt ist, zeigt die rechte Bildschirmhälfte die folgenden Einträge.

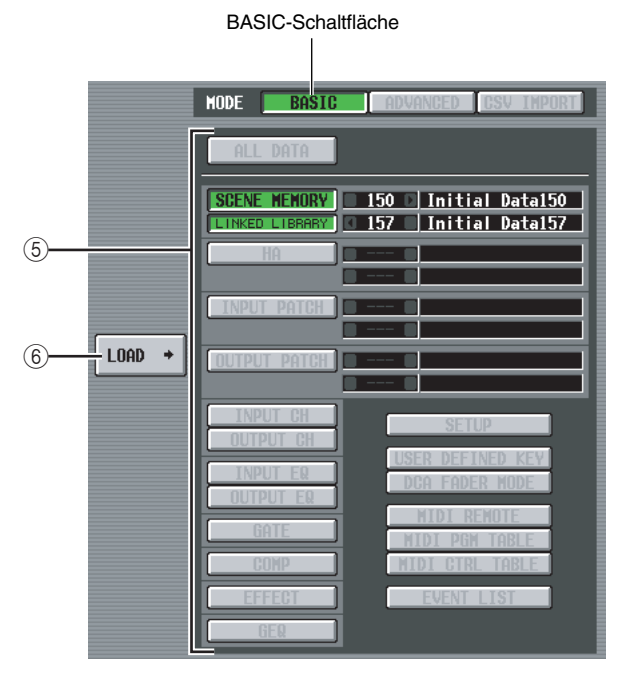

#### E **Wählt die zu ladenden Daten aus**

Hier können Sie die Daten auswählen, die geladen werden sollen. Der Inhalt der Einträge ist der gleiche wie im BASIC-Modus des SAVE-Bildschirms (➥ [S. 192\)](#page-191-0) Welche Einstellungen ausgewählt werden können, hängt von der ausgewählten Datei ab. Schaltflächen für Einträge, die nicht geladen werden können, werden grau dargestellt und können nicht benutzt werden.

Wenn eine der Schaltflächen SCENE MEMORY, HA, INPUT PATCH oder OUTPUT PATCH eingeschaltet ist, können Sie im Feld rechts davon die Start- und End-Nummer der zu ladenden Szenen oder Library-Einträge einschränken.

**Tipp**

*Wenn die auf der Karte gespeicherten Daten leere Szenen oder Library-Einträge enthalten, sind die entsprechend nummerierten Szenen oder Library-Einträge leer, wenn diese Daten geladen werden.*

#### $6$  **LOAD**

Mit dieser Schaltfläche laden Sie die in der linken Bildschirmhälfte ausgewählten Daten in die Parameter, die Sie angeben. Nach Anklicken der Schaltfläche erscheint eine Rückfrage, in der Sie den Ladebefehl bestätigen müssen. (Dies gilt für alle Modi.)

#### ❏ **ADVANCED-Modus**

In diesem Modus können Sie Szenenspeicherplätze oder eine Library auswählen, eine Start- und End-Nummer angeben und den angegebenen Datenbereich von einer Karte laden.

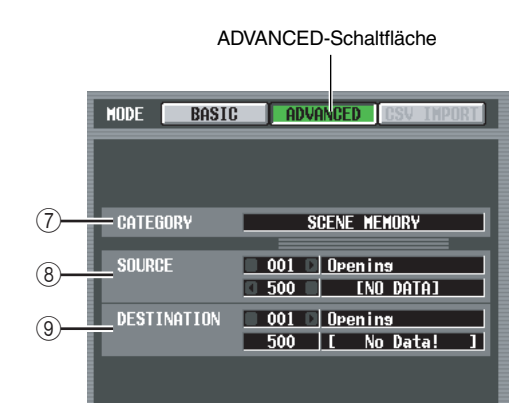

#### G **CATEGORY (Kategorie)**

Hier wird der Datentyp (Szenenspeicherplatz oder Library) angezeigt, den die momentan ausgewählte Datei besitzt.

#### **(8) SOURCE (Ladequelle)**

Dieser Bereich zeigt die Start- und End-Nummer (und die entsprechenden Namen von Szene oder Library) der Szenenspeicherplätze oder Library-Einträge, die von der Karte geladen werden sollen. Klicken Sie auf die Schaltflächen / **| links und rechts jedes Feldes**, um die Nummern zu ändern.

#### I **DESTINATION (Ladeziel)**

Wenn Sie die Start-Nummer des Ladeziels verändert haben, zeigt dieser Bereich die Start- und End-Nummer (und die entsprechenden Namen von Szene oder Library) der internen Szenenspeicherplätze oder Library-Einträge des PM5D, in welche die im SOURCE-Bereich ausgewählten Daten geladen werden. Um die Einstellung zu ändern, klicken Sie auf die Schaltflächen / **links und rechts des Start-**Nummernfeldes. (Die End-Nummer ändert sich automatisch, während Sie die Start-Nummer einstellen.)

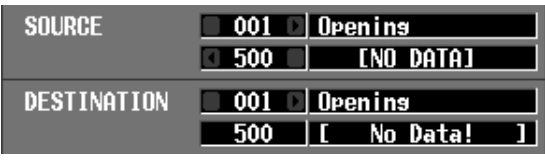

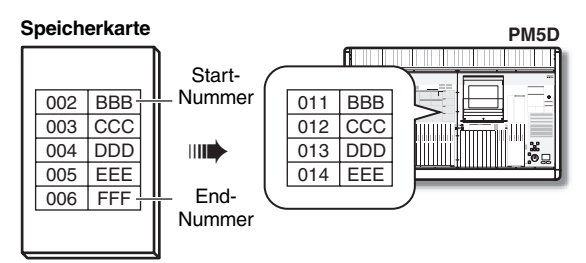

- *Auch dann, wenn Sie Daten ausgewählt haben, die im BASIC-Modus gespeichert wurden, können Sie in den ADVANCED-Modus umschalten und nur bestimmte Nummern laden.*
- *Es gibt allerdings eine Ausnahme: Wenn die ausgewählten Daten als ALL DATA oder SCENE MEMORY+LINKED LIBRARY im BASIC-Modus gespeichert wurden, wird die ADVANCED-Schaltfläche grau dargestellt und Sie können nicht in den ADVANCED-Modus umschalten.*

#### ❏ **CSV IMPORT-Modus**

Wenn eine CSV-Datei oder ein entsprechendes Verzeichnis ausgewählt ist, wird automatisch der CSV IMPORT-Modus ausgewählt. Die ausgewählte CSV-Datei (oder die CSV-Dateien im ausgewählten Verzeichnis) werden durchsucht, und die folgenden Einträge erscheinen rechts im Bildschirm.

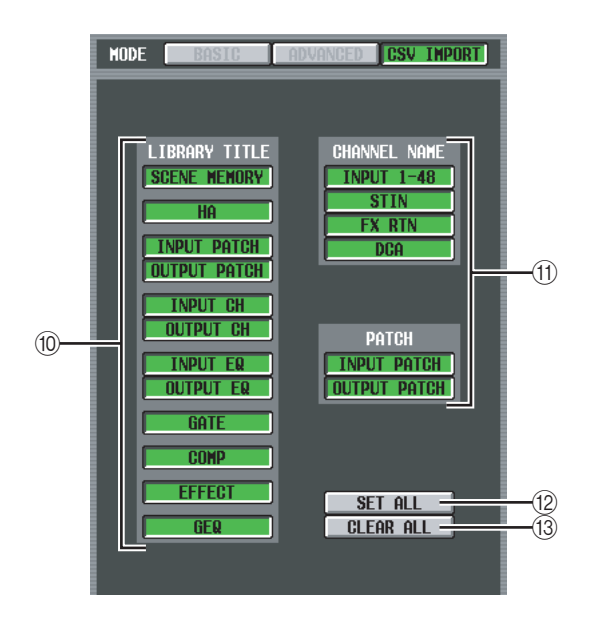

#### **10 LIBRARY TITLE**

#### **(11) CHANNEL NAME**

Mit diesen Schaltflächen wählen Sie die zu ladenden Daten (z. B. Library-Namen oder Kanalnamen). (Der Inhalt jedes Eintrags ist der gleiche wie im SAVE-Bildschirm.)

Sie können jedoch nur Einträge zu Laden auswählen, die mit der in der Liste ausgewählten CSV-Datei (oder den CSV-Dateien im Verzeichnis) übereinstimmen. Die Schaltflächen anderer Einträge werden grau dargestellt und können nicht benutzt werden.

#### **12 SET ALL**

Diese Schaltfläche wählt alle verfügbaren Einträge zum Laden aus.

#### **(13) CLEAR ALL**

Hebt die Auswahl aller Einträge auf.

#### **Hinweis**

*Bedenken Sie, dass der Bildschirm auch dann automatisch auf CSV IMPORT-Modus umschaltet, wenn das in der Liste ausgewählte Verzeichnis keine passende CSV-Datei enthält. (In diesem Fall sind alle Schaltflächen grau.)* 

#### **Bildschirm FADER ASSIGN**

Hier können Sie den acht Fadern im DCA-Bereich des Bedienfelds die gewünschten Ein- und Ausgangskanäle zuweisen.

**FADER ASSIGN**

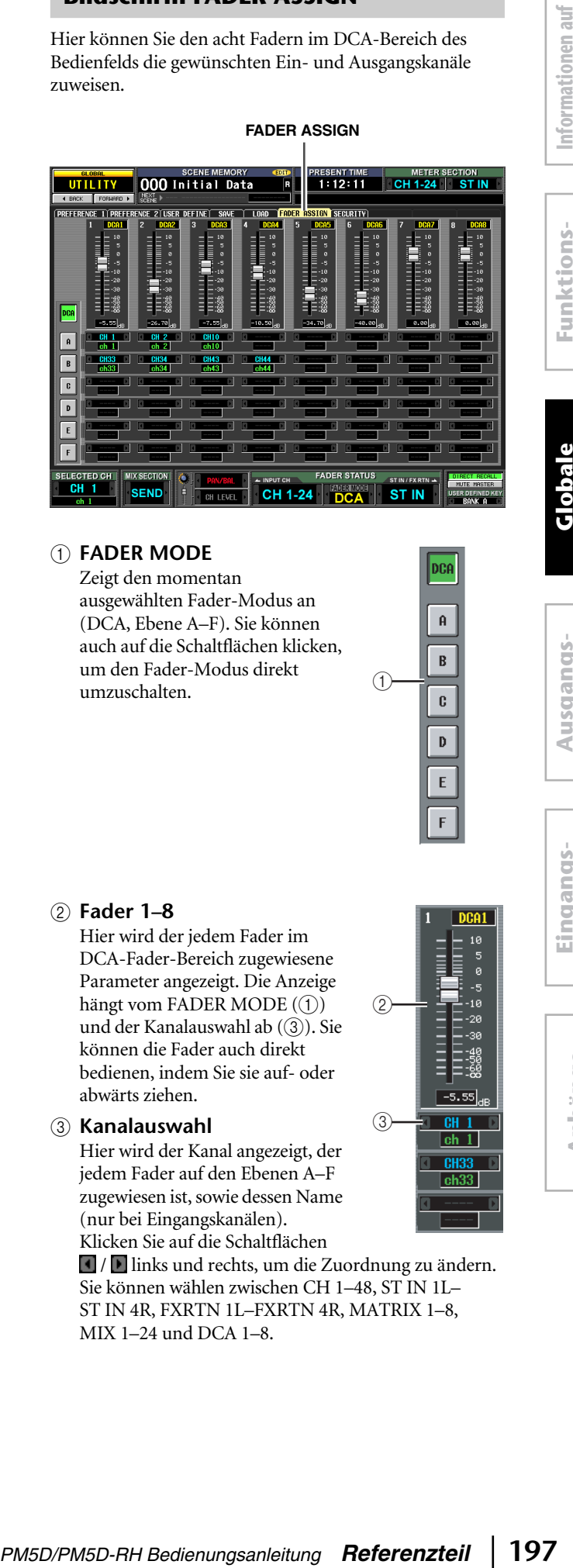

#### A **FADER MODE**

Zeigt den momentan ausgewählten Fader-Modus an (DCA, Ebene A–F). Sie können auch auf die Schaltflächen klicken, um den Fader-Modus direkt umzuschalten.

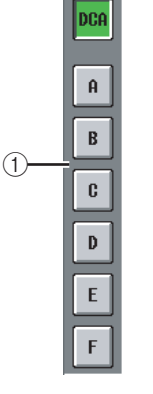

 $^{\copyright}$ 

3

#### B **Fader 1–8**

Hier wird der jedem Fader im DCA-Fader-Bereich zugewiesene Parameter angezeigt. Die Anzeige hängt vom FADER MODE (1) und der Kanalauswahl ab (3)). Sie können die Fader auch direkt bedienen, indem Sie sie auf- oder abwärts ziehen.

#### **(3)** Kanalauswahl

Hier wird der Kanal angezeigt, der jedem Fader auf den Ebenen A–F zugewiesen ist, sowie dessen Name (nur bei Eingangskanälen). Klicken Sie auf die Schaltflächen

 / links und rechts, um die Zuordnung zu ändern. Sie können wählen zwischen CH 1–48, ST IN 1L– ST IN 4R, FXRTN 1L–FXRTN 4R, MATRIX 1–8, MIX 1–24 und DCA 1–8.

### dem Bildschirm **dem Bildschirm**

**Funktionsmenü**

#### **Bildschirm SECURITY**

Auf diesem Bildschirm können Sie die Pultbedienung (Console Lock) oder die Bearbeitung bestimmter Parameter (Parameter Lock) sperren. Auf verschiedenen Ebenen können zwei Passwörter angegeben werden, um diese Sperren zu setzen oder aufzuheben.

#### **SECURITY**

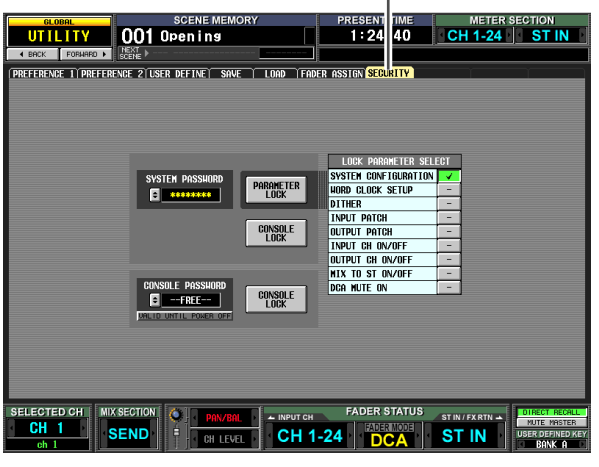

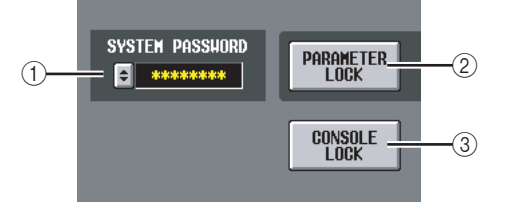

#### A **SYSTEM PASSWORD**

Dies ist ein permanentes Passwort (maximal acht Zeichen) für das ganze System. Das hier angegebene Passwort gilt für die PARAMETER LOCK-Schaltfläche (2) und für die CONSOLE LOCK-Schaltfläche (3). Sie können die Sperre jedoch auch aktivieren, ohne ein Passwort anzugeben.

Wenn für den Benutzer kein Passwort eingetragen wurde, zeigt dieses Feld den Eintrag "--FREE--" an. Wenn ein Passwort angegeben wurde, werden Sternchen (\*) angezeigt, die die Zeichen des Passworts repräsentieren.

Um das Passwort zu ändern, öffnen Sie mit der Schaltfläche  $\exists$  das Fenster SYSTEM PASSWORD CHANGE. Wenn Sie das Passwort zum ersten Mal angeben, müssen Sie es zur Bestätigung zweimal eintippen. Um das Passwort zu ändern, müssen Sie sowohl das alte wie auch das neue Passwort eingeben. Durch Angabe eines leeren Eintrags als neues "Passwort" können Sie das Pult in den Zustand versetzen, in dem es sich befand, bevor jemals ein Passwort eingegeben wurde.

#### **Hinweis**

*Das Systempasswort wird über den Zeitpunkt des Ausschaltens hinaus gespeichert. Falls Sie das Passwort vergessen sollten, bedeutet dies, dass Sie weder Parameter Lock noch Console Lock aufheben können, bevor Sie nicht den gesamten Speicherinhalt des PM5D initialisiert haben (*➥ *[S. 147](#page-146-0)). Achten Sie daher sehr sorgfältig darauf, nicht das Systempasswort zu vergessen.*

#### B **PARAMETER LOCK**

Mit dieser Schaltfläche schalten Sie Parameter Lock für die Parameter ein oder aus, die im LOCK PARAME-TER SELECT-Bereich ausgewählt wurden (4). Wenn kein einziger Parameter ausgewählt ist, sind diese Schaltflächen grau dargestellt und lassen sich nicht einschalten. Wenn ein Systempasswort eingegeben wurde,

öffnet das Anklicken dieser Schaltfläche das Fenster SYSTEM PASSWORD CHECK, in dem Sie das Systempasswort eingeben müssen.

#### **(3) CONSOLE LOCK**

Diese Schaltfläche sperrt jegliche Bedienung des Mischpults. Wenn ein Systempasswort eingegeben wurde, öffnet das Anklicken dieser Schaltfläche das Fenster SYSTEM PASSWORD CHECK, in dem Sie das Systempasswort eingeben müssen.

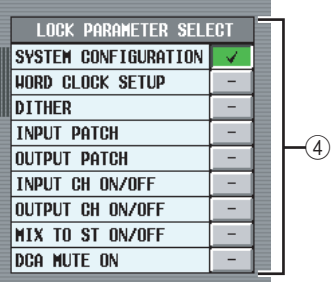

#### D **LOCK PARAMETER SELECT**

Wenn die PARAMETER LOCK-Schaltfläche (2) eingeschaltet ist, können die Parameter, die nicht bedienbar sein sollen, aus der folgenden Tabelle ausgewählt werden. So lange die PARAMETER LOCK-Schaltfläche (2) eingeschaltet ist, können diese Parameter nicht verändert werden.

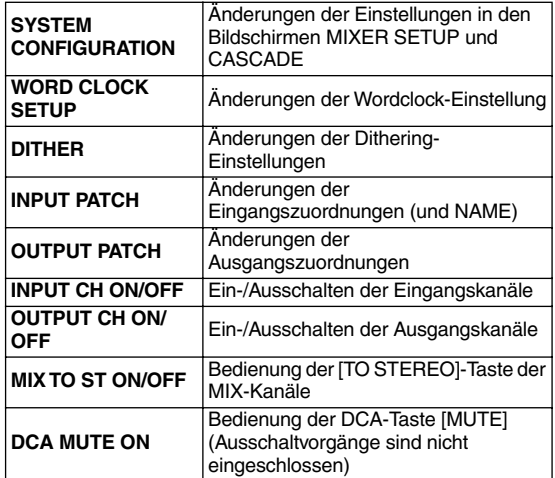

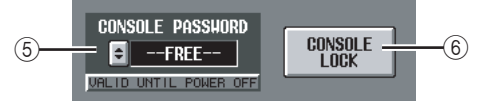

#### **(6) CONSOLE PASSWORD**

Dies ist ein temporäres Passwort (maximal acht Zeichen), das vom Systempasswort unabhängig ist. Das hier angegebene Passwort gilt für die CONSOLE LOCK-Schaltfläche (6). Die Methode zur Eingabe oder Änderung des Pult-Passwortes ist die gleiche wie für das Systempasswort.

#### **Tipp**

*Das Pult-Passwort wird gelöscht, wenn das PM5D ausgeschaltet wird, und kehrt zurück in den nicht eingeschalteten Zustand (im Feld wird "--FREE--" angezeigt).*

#### **(6) CONSOLE LOCK**

Diese Schaltfläche sperrt jegliche Bedienung des Mischpults. Wenn ein Pult-Passwort eingegeben wurde, öffnet das Anklicken dieser Schaltfläche das Fenster CONSOLE PASSWORD CHECK, in dem Sie das Pult-Passwort eingeben müssen.

#### **Bildschirm WORD CLOCK**

Hier können Sie die Wordclock auswählen, mit der das PM5D arbeitet. Sie können auch Einstellungen für Karten ansehen und bearbeiten, die in den Slots 1–4 installiert wurden.

#### **WORD CLOCK**

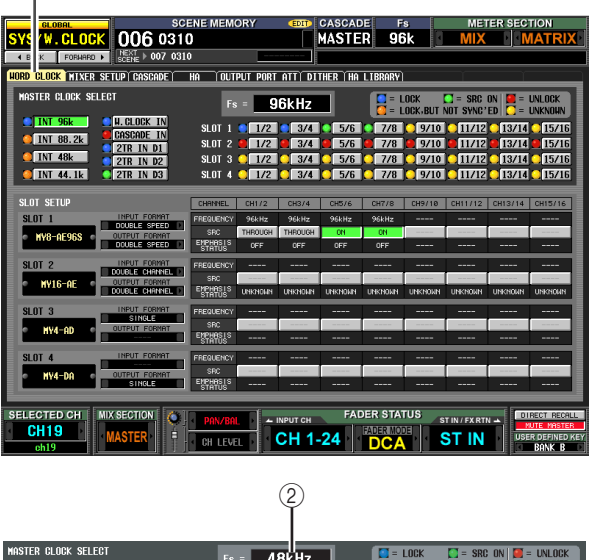

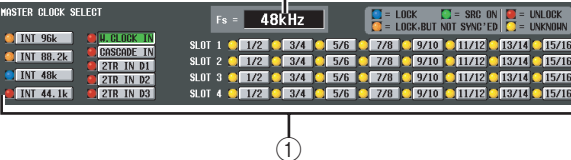

#### A **MASTER CLOCK SELECT**

Als Masterclock können Sie die interne Clock oder eine externe Clock benutzen, die an einer Buchse oder einem Slot empfangen wird. Diese Einstellung bestimmt die Sampling-Frequenz, mit der das PM5D arbeitet. Sie können folgende Einträge auswählen.

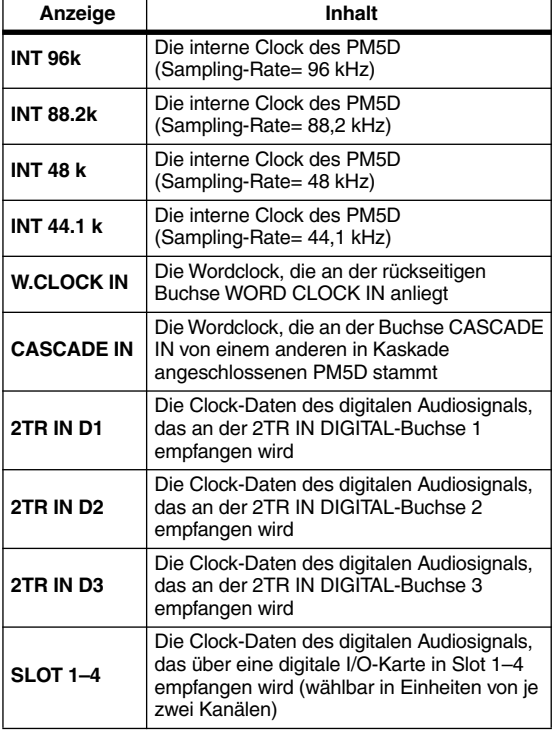

Der Betriebsstatus jeder Clock wird durch die Farbe des Symbols links neben jeder Schaltfläche angezeigt. Die einzelnen Farben haben folgende Bedeutungen.

#### **• LOCK (blau)**

des Synologi links reduces for Schafflation-<br> **PM5D-RH Bedienungsanleitung auf auf auf auf automorphism**<br> **PM5D-PM5D-RH Bedienungsanleitung <br>
PM5D-PM5D-PH Bedienungsanleitung <br>
<b>PM5D-PM5D-PH Bedienungsanleitung <br>
<b>PM5D-PM** Dies zeigt an, dass eine Clock empfangen wird, die mit der unter (2) ausgewählten Quelle synchron ist. Wenn ein externes Gerät an der entsprechenden Buchse oder dem Slot angeschlossen ist, erfolgen Einund Ausgabe normal zwischen jenem Gerät und dem PM5D. Wenn die Sampling-Frequenzen fast gleich sind, kann dieser Status auch dann angezeigt werden, wenn die Geräte nicht synchronisiert sind.

#### **• UNLOCK (rot)**

Es wird keine gültige Wordclock empfangen. Wenn ein externes Gerät an der entsprechenden Buchse angeschlossen ist, kann keine normale Ein- und Ausgabe zwischen jenem Gerät und dem PM5D erfolgen.

#### **• LOCK, BUT NOT SYNC'ED (orange)**

Es wird eine gültige Clock empfangen, die aber nicht synchron mit der unter  $(2)$  ausgewählten Signalquelle ist. Wenn an externes Gerät an der entsprechenden Buchse angeschlossen ist, kann keine normale Ein- und Ausgabe zwischen jenem Gerät und dem PM5D erfolgen.

#### **• UNKNOWN (gelb)**

Dies zeigt an, dass der Clock-Status nicht erkannt werden kann, da kein externes Gerät angeschlossen ist, oder da keine gültige Clock empfangen wird. Sie können diese Buchse bzw. diesen Slot auswählen, aber eine erfolgreiche Synchronisation erfolgt nicht, so lange keine gültige Verbindung hergestellt ist.

#### **• SRC ON (grün)**

Dies ist Sonderstatus nur für SLOT 1–4 und 2TR IN D1–3, der anzeigt, dass der SRC (Sampling Rate Converter) des entsprechende Kanals eingeschaltet ist. Dies bedeutet, dass auch bei nicht synchronisiertem Signal eine normale Ein-/Ausgabe am PM5D erfolgt.

#### **Hinweis**

- *Wenn die Wordclock-Einstellung verändert wird, können Geräusche an den Ausgangsbuchsen auftreten. Um Ihr Lautsprechersystem zu schützen, regeln Sie die Leistungsverstärker herunter, bevor Sie die Wordclock-Einstellung ändern.*
- *Wenn Sie versuchen, einen Kanal als Wordclock Master auszuwählen, dessen SRC eingeschaltet ist, erscheint ein Warnhinweis, dass der Sampling Rate Converter ausgeschaltet wird.*

#### B **Fs (Sampling-Frequenz)**

Hier wird die Sampling-Frequenz angezeigt, mit der das PM5D arbeitet. "UNLOCKED" wird angezeigt, wenn die Synchronisation aussetzt (zum Beispiel direkt nach dem Umschalten der Master-Clock).

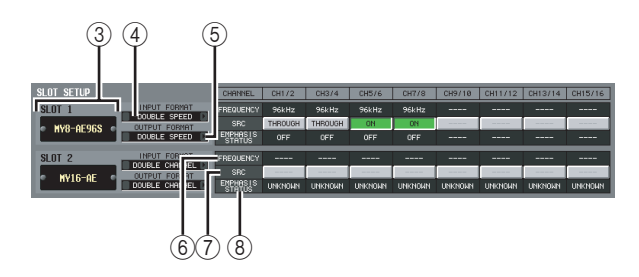

- **(3) Slot-Nummer / Kartentyp** Dieser Bereich zeigt die Art einer in Slot 1–4 installierten digitalen I/O-Karte.
- **(4) INPUT FORMAT (Format des Eingangssignals)**
- **E** OUTPUT FORMAT (Format des **Ausgangssignals)**

Wählen Sie eine der folgenden Methoden aus, nach der die Signale mit einer im Slot installierten, digitalen I/O-Karte ausgetauscht werden, wenn das PM5D mit hoher Sampling-Rate arbeitet (88,2/96 kHz).

#### **• SINGLE**

Diese Einstellung erlaubt die Übertragung / den Empfang der normalen Kanalanzahl, wenn externe Geräte angeschlossen werden, die mit 44,1/48 kHz arbeiten. Die Sampling-Rate wird für jeden Kanal der digitalen I/O-Karte konvertiert und mit halber Sampling-Frequenz (44,1/48 kHz) des PM5D übertragen/empfangen. (Diese Einstellung kann nur bei Slots ausgewählt werden, in denen eine digitale I/O-Karte installiert wurde, die 96 kHz nicht unterstützt.)

#### **• DOUBLE SPEED**

Mit dieser Einstellung können Audiosignale mit hoher Sampling-Rate auch dann ohne Änderung übertragen/ empfangen werden, wenn Geräte mit hoher Sampling-Rate (88,2/96 kHz) angeschlossen werden. (Diese Einstellung kann nur bei Slots ausgewählt werden, in denen eine digitale I/O-Karte installiert wurde, die 96 kHz unterstützt.)

#### **• DOUBLE CHANNEL**

Mit dieser Einstellung können Audiosignale mit hoher Sampling-Rate (88,2/96 kHz) auch dann verarbeitet werden, wenn externe Geräte angeschlossen werden, die mit 44,1/48 kHz arbeiten. Zwei Kanäle mit Signalen der halben Sampling-Frequenz des PM5D (44,1/ 48 kHz) werden gemeinsam als ein monaurales Signal mit hoher Sampling-Rate übertragen/empfangen. (Die Anzahl der verfügbaren Kanäle halbiert sich.)

#### F **FREQUENCY (Sampling-Frequenz)**

Dies zeigt die Sampling-Frequenz des Signals jedes Kanals der digitalen I/O-Karte an, in Einheiten von je zwei Kanälen.

#### G **SRC (Sampling Rate Converter, Sampling-Frequenzumwandlung)**

Mit dieser Schaltfläche schalten Sie den Sampling Rate Converter ein oder aus, in Einheiten von je zwei Kanälen. Die Einstellung ist nur verfügbar für Slots, in denen eine digitale I/O-Karte mit eingebautem Sampling Rate Converter installiert ist.

#### **(8) EMPHASIS STATUS**

Hier wird angezeigt, ob Emphasis auf das Eingangssignal angewendet wird, in Einheiten von je zwei Kanälen. Dies ist nur verfügbar bei Slots, in denen eine digitale I/O-Karte installiert ist.

#### **Bildschirm MIXER SETUP**

Hier können Sie Einstellungen vornehmen, die das gesamte PM5D-System betreffen.

#### **MIXER SETUP**

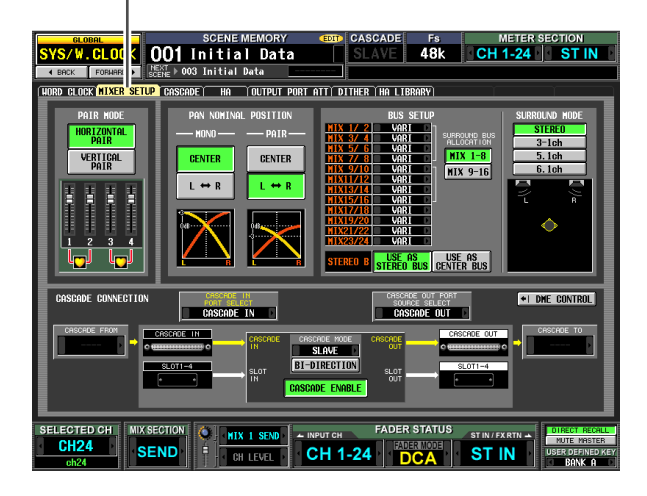

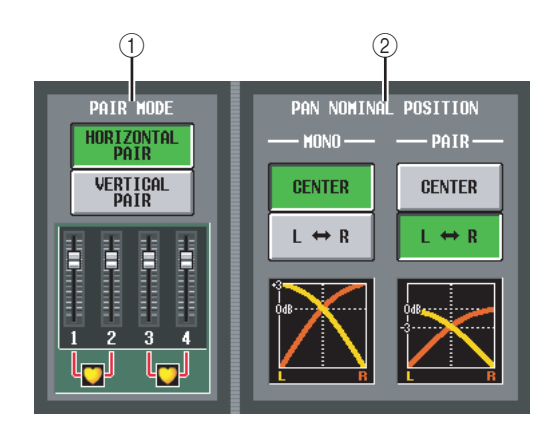

#### A **PAIR MODE**

Wählen Sie eine der folgenden beiden Methoden aus, nach der die Eingangskanäle paarig geschaltet werden.

**• HORIZONTAL PAIR**

Wenn diese Schaltfläche eingeschaltet ist, werden benachbarte Eingangskanäle (1/2, 3/4 ...) paarig geschaltet.

#### **• VERTICAL PAIR**

Wenn diese Schaltfläche eingeschaltet ist, werden Eingangskanäle verschiedener Ebenen, die den gleichen Fader verwenden (1/25, 2/26 …) paarig geschaltet. In dieser Einstellung können Sie mit den Fadern des INPUT-Kanalzugs bis zu 24 Paare (48 Kanäle) steuern.

**Tipp** *Die Grafik unterhalb der Schaltflächen ändert sich je nach dem von Ihnen ausgewählten Paarmodus.*

Wenn Sie von horizontaler auf vertikale Paarschaltung umschalten, werden den Eingangskanälen wie folgt neue Nummern zugeordnet.

Kanal 1 → keine Änderung

- Kanal 2 $\rightarrow$  Kanal 25
- Kanal 3  $\rightarrow$  Kanal 2
- Kanal  $4 \rightarrow$  Kanal 26

: 100 million

Kanal 47 → Kanal 24

Kanal 48 → keine Änderung

**Informationen auf**  Informationen auf dem Bildschirm **dem Bildschirm**

Funktions-**Funktionsmenü**

**Globale Funktionen**

**Ausgangs- funktionen**

(Wenn Sie wieder zurück schalten in den horizontalen Paarmodus, erhalten die Kanäle deren vorherige Nummer zurück.) Bitte bedenken Sie jedoch, dass dies nur bedeutet, dass der Eingangskanal, der vorher "Kanal 2" hieß, nun "Kanal 25" heißt; der Name und die Parametereinstellungen dieses Kanals haben sich jedoch nicht geändert.

In den verschiedenen Bildschirmen im Display (ausgenommen der Bildschirme TRACKING RECALL und FADER VIEW) ändern sich durch Umschalten des Paarmodus nur die angezeigten Nummern; die Anordnung der Eingangskanäle ändert sich nicht.

#### B **PAN NOMINAL POSITION**

Hier können Sie angeben, ob ein Signal den Nennpegel haben soll, wenn es in der Mitte positioniert ist, oder ob es den Nennpegel haben soll, wenn es ganz nach links oder ganz nach rechts positioniert wurde. Wählen Sie eine der folgenden Einstellungen aus. Sie können dies unabhängig für monaurale Kanäle und Kanalpaare einstellen.

#### **• CENTER**

Das Signal besitzt Nennpegel (+0 dB), wenn es sich in der Mitte befindet, und steigt um +3 dB, wenn es ganz links oder rechts positioniert ist.

#### **• L** ↔ **R**

Das Signal besitzt Nominalpegel (+0 dB), wenn es ganz links oder rechts positioniert ist, und nimmt um –3 dB ab, wenn es sich in der Mitte befindet.

#### **Tipp**

*Die momentane Einstellung wird durch die Grafik unterhalb der Schaltflächen angezeigt.*

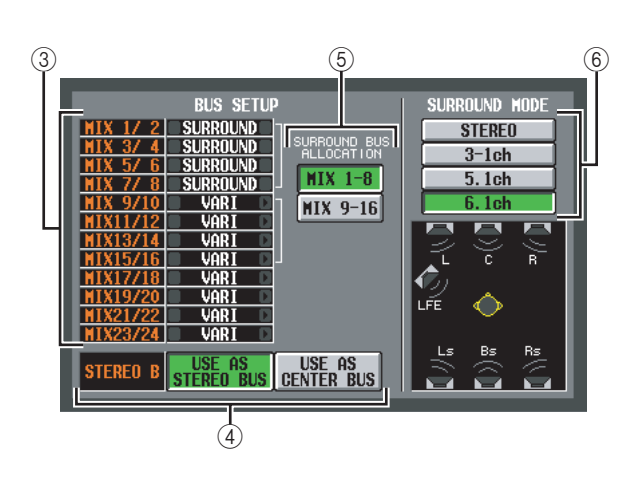

#### **(3) BUS SETUP**

Dieser Bereich zeigt den Modus jeweils zweier benachbarter, ungerade/gerade nummerierter MIX-Busse an (VARI/FIXED). Durch Klicken auf die Schaltflächen  $\blacksquare / \blacksquare$  links und rechts davon können Sie diese Einstellung bearbeiten.

#### <span id="page-200-0"></span>D **STEREO B**

Wählen Sie eine der folgenden beiden Möglichkeiten, um anzugeben, wie der STEREO B-Bus arbeitet.

#### **• USE AS STEREO BUS**

Wenn diese Schaltfläche eingeschaltet ist, arbeitet der STEREO B-Bus als herkömmlicher Stereo-Bus; es wird das gleiche Signal an ihn gesendet wie an den STEREO A-Bus.

#### **• USE AS CENTER BUS**

Wenn diese Schaltfläche eingeschaltet ist, arbeitet der STEREO B-Bus als Mittenkanal im LCR-Modus. Wenn Sie dies einschalten, wird das Ausgangssignal des CENTER-Busses den L/R-Kanälen des STEREO A-Busses hinzugefügt, wodurch eine LCR-Wiedergabe möglich wird (dreikanalige Wiedergabe). (Das Monitorsignal wird auch an den drei MONITOR OUT-Buchsen L/C/R ausgegeben.)

#### **Hinweis**

*Wenn die Schaltfläche USE AS STEREO BUS eingeschaltet ist, ist der LCR-Modus ausgeschaltet.*

#### **(5) SURROUND BUS ALLOCATION**

Wählen Sie aus, welche der folgenden beiden Bereiche des MIX-Busses als Surround-Busse verwendet werden.

**MIX 1–8** . . . . MIX-Bus 1–8

#### **MIX 9-16** . . . MIX-Bus 9-16

#### $6$  **SURROUND MODE**

Wählen Sie einen der folgenden Surround-Modi aus, wenn Sie die Funktion Surround Pan verwenden  $(\rightarrow$  [S. 132\)](#page-131-0).

#### **• STEREO**

Dies ist der normale Stereomodus.

**• 3-1ch**

Dieser Modus verwendet vier Kanäle: L (vorn links), C (vorn Mitte), R (vorn rechts) und S (Surround).

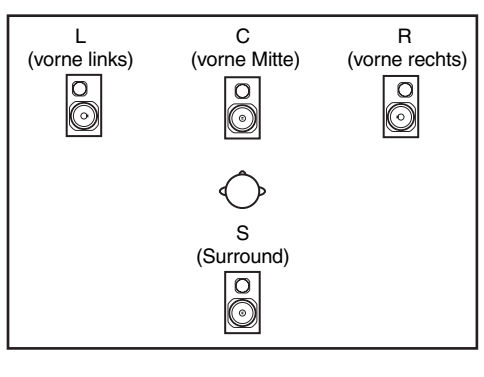

**• 5.1ch**

Dieser Modus verwendet sechs Kanäle: L (vorn links), C (vorn Mitte), R (vorn rechts), Ls (hinten links), Rs (hinten rechts) und LFE (Subwoofer).

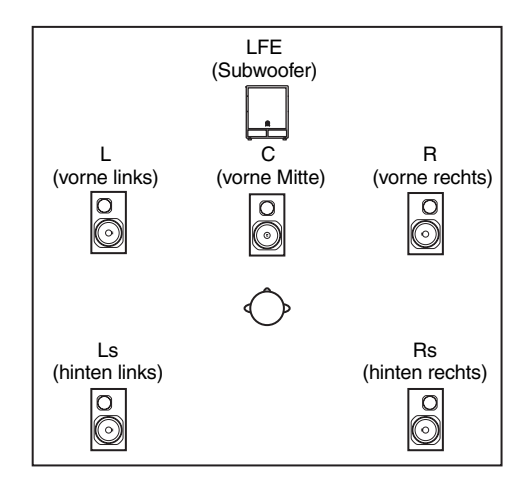

**• 6.1ch**

Dieser Modus verwendet sieben Kanäle: 5.1ch mit zusätzlichem Bs (hinten Mitte).

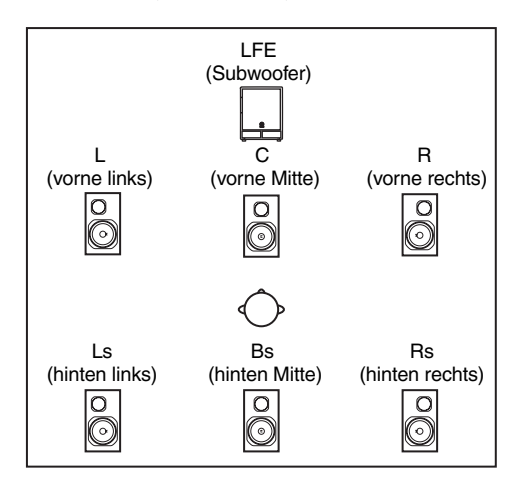

#### **Tipp**

*Die Grafik unter den Schaltflächen ändert sich je nach dem von Ihnen ausgewählten Modus.*

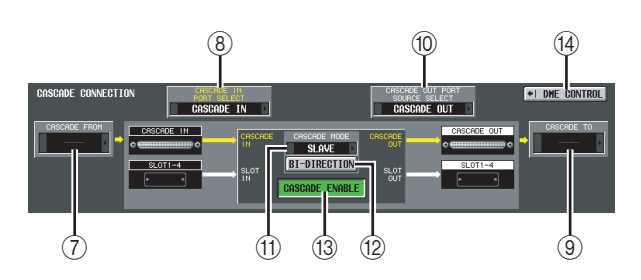

#### G **CASCADE FROM (Quelle bei kaskadiertem Anschluss)**

Wählen Sie eines der folgenden externen Geräte, das Audiosignale an das PM5D über eine Kaskadenverbindung sendet.

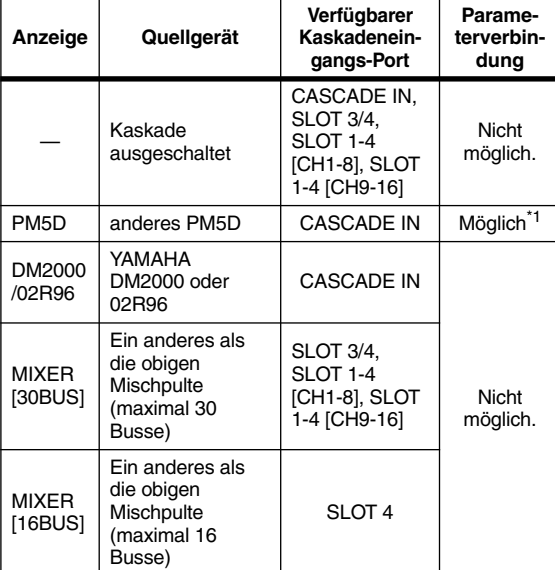

\*1. Verbundene Parameter werden im CASCADE-Bildschirm angegeben.

#### **(8) CASCADE IN PORT SELECT**

Wählen Sie einen der folgenden Ports aus, der die Audiosignale von dem als Kaskade angeschlossenen Gerät empfängt.

**Tipp**

- *Wenn Sie eine andere Wahl treffen als CASCADE IN, wird das Signal vom Slot dem Kaskadeneingang zugewiesen, und das Signal von der Buchse CASCADE IN wird dem entsprechenden Slot-Eingang zugewiesen.*
- *Das Signal, das der Verbindung von der CASCADE IN-Buchse zum Slot-Eingang zugewiesen wurde, kann als Quelle für die Kanalzuordnung im IN PATCH-Bildschirm verwendet werden.*

#### **• CASCADE IN**

Bis zu 30 Kanäle mit Audiosignalen können von einem anderen PM5D über die rückseitige CASCADE IN-Buchse empfangen werden. Wenn das PM5D als Kaskadenquelle ausgewählt ist  $(\bar{y})$ , werden auch Steuersignale für die Parameterverbindung gesendet und übertragen.

#### **• SLOT 4**

Bis zu 16 Kanälen mit Audiosignalen können über die Eingangskanäle 1–16 einer I/O-Karte empfangen werden, die im Slot 4 an der Rückseite installiert ist. Wenn Sie diese Einstellung wählen, werden statt dessen die Signale von der CASCADE IN-Buchse (Kanäle 1–16) den Kanälen 1–16 des SLOT IN-Ports 4 zugewiesen.

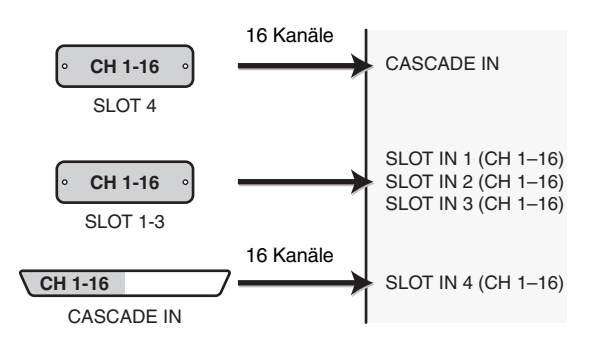

#### **• SLOT 3/4**

Bis zu 30 Kanäle mit Audiosignalen können über die Eingangskanäle 1–16 von I/O-Karten empfangen werden, die in den Slots 3 und 4 installiert sind. (Da Kanäle 15/16 des SLOT 4 nicht verwendet werden, sind tatsächlich nur 30 Kanäle verfügbar.) Wenn Sie diese Einstellung wählen, werden statt dessen die Signale von der CASCADE IN-Buchse (Kanäle 1–32) den Kanälen 1–16 der SLOT IN-Ports 3/4 zugewiesen.

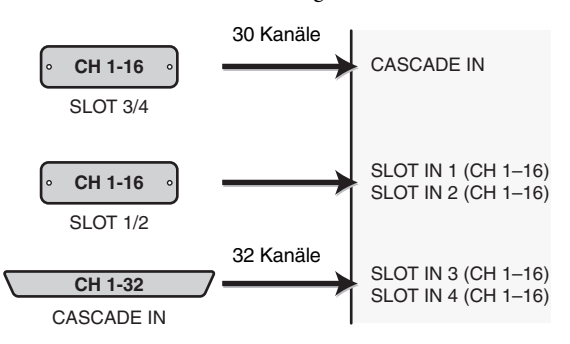

#### Informationen auf **Informationen auf**  dem Bildschirm **dem Bildschirm**

Bis zu 30 Kanäle mit Audiosignalen können über die Eingangskanäle 1–8 von I/O-Karten empfangen werden, die in den Slots 1–4 installiert sind. (Da Kanäle 7/8 des SLOT 4 nicht verwendet werden, sind tatsächlich nur 30 Kanäle verfügbar.) Wenn Sie diese Einstellung wählen, werden statt dessen die Signale von der CASCADE IN-Buchse (Kanäle 1–32) den Kanälen 1–8 der SLOT IN-Ports 1–4 zugewiesen.

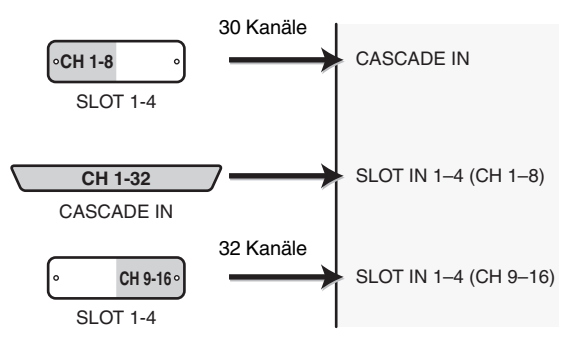

#### **• SLOT 1-4 [CH9-16]**

Bis zu 30 Kanäle mit Audiosignalen können über die Eingangskanäle 9–16 von I/O-Karten empfangen werden, die in den Slots 1–4 installiert sind. (Da Kanäle 15/16 des SLOT 4 nicht verwendet werden, sind tatsächlich nur 30 Kanäle verfügbar.) Wenn Sie diese Einstellung wählen, werden statt dessen die Signale von der CASCADE IN-Buchse (Kanäle 1–32) den Kanälen 9–16 der SLOT IN-Ports 1–4 zugewiesen.

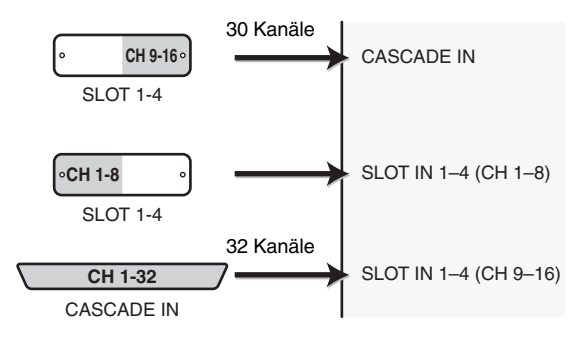

#### I **CASCADE TO (Übertragungsziel bei Kaskadierung)**

Als externes Gerät, an welches über die Kaskadenverbindung Audiosignale gesendet und Steuersignale ausgetauscht werden, können Sie entweder PM5D (d.h. ein anderes PM5D) oder "----" (Übertragung deaktiviert) auswählen.

#### **10 CASCADE OUT PORT SOURCE SELECT**

Wählen Sie eine der folgenden Signalquellen, die an der CASCADE OUT-Buchse gesendet werden.

#### **Tipp**

*Wenn Sie eine andere Einstellung als CASCADE OUT wählen, werden an den entsprechenden Slots und an der Buchse CASCADE OUT die gleichen Signale ausgegeben.*

#### **• CASCADE OUT**

Die Audiosignale von der Kaskadenfunktion werden an der Buchse CASCADE OUT gesendet. Wenn PM5D als Übertragungsziel ausgewählt ist ((9)), werden zusätzlich Steuersignale für die Parameterverbindung übertragen und empfangen. Die Art der eingegebenen Signale können im CASCADE-Bildschirm ausgewählt werden.

#### **• SLOT 3/4**

Die gleichen Audiosignale (bis zu 32 Kanäle) werden parallel von den Ausgangskanälen 1–16 der Slots 3/4 an der Buchse CASCADE OUT ausgegeben.

#### **• SLOT 1-4 [CH1-8]**

Die gleichen Audiosignale (bis zu 32 Kanäle) werden parallel von den Ausgangskanälen 1–8 der Slots 1–4 an der Buchse CASCADE OUT ausgegeben.

#### **• SLOT 1-4 [CH9-16]**

Die gleichen Audiosignale (bis zu 32 Kanäle) werden parallel von den Ausgangskanälen 9–16 der Slots 1–4 an der Buchse CASCADE OUT ausgegeben.

#### **(ft) CASCADE MODE**

Wählen Sie eine der folgenden beiden Betriebsarten für den Fall, dass mehrere PM5D-Einheiten als Kaskade angeschlossen sind.

#### **• MASTER**

Wenn die Cascade-Funktion eingeschaltet ist, werden Steuersignale an ein externes PM5D übertragen.

#### **• SLAVE**

Wenn die Cascade-Funktion eingeschaltet ist, werden Steuersignale von einem externen PM5D empfangen.

#### L **BI-DIRECTION (wechselseitige Kommunikation)**

Wenn mehrere PM5D-Einheiten angeschlossen sind, wählt diese Schaltfläche aus, ob die Audiosignale der jeweils anderen Einheit dazugemischt werden oder nicht.

Stellen Sie den Kaskadenmodus und die BI-DIRECTION Schaltfläche entsprechend der Art der Kaskadenverbindung ein, wie folgend erläutert. Wenn Sie zwei PM5D-Einheiten in einer "Ring"-Anordnung als Kaskade anschließen (also die jeweilige CASCADE IN-Buchse beider Geräte mit der jeweiligen OUT-Buchse des anderen Gerätes verbinden), stellen Sie den Kaskadenmodus bei einem der Geräte auf MASTER und bei dem anderen auf SLAVE. Schalten Sie die BI-DIRECTION-Schaltfläche für beide Geräte ein.

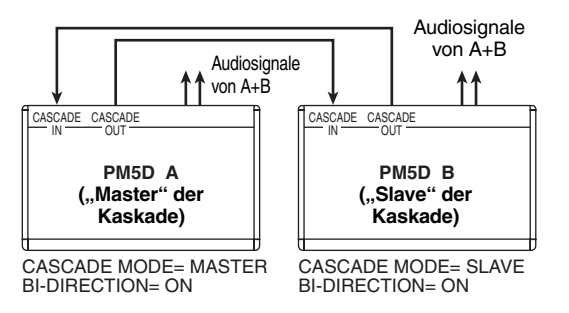

In diesem Zustand folgt die SLAVE-Einheit, wenn Sie die MASTER-Einheit bedienen. An beiden PM5D-Einheiten wird die gleiche Mischung ausgegeben.

**Eingangs- funktionen**

Wenn Sie zwei bis vier PM5D-Einheiten als Kette anschließen ("Daisy Chain"; durch die Verbindung CASCADE OUT Erstes Gerät → CASCADE IN Zweites Gerät, und CASCADE OUT Zweites Gerät → CASCADE IN Drittes Gerät usf. Bis zu vier Geräte können so miteinander verbunden werden), stellen Sie das PM5D am Ende der Kette auf MASTER, und die anderen PM5D-Einheiten auf SLAVE. Schalten Sie die BI-DIRECTION-Schaltfläche für alle Geräte aus.

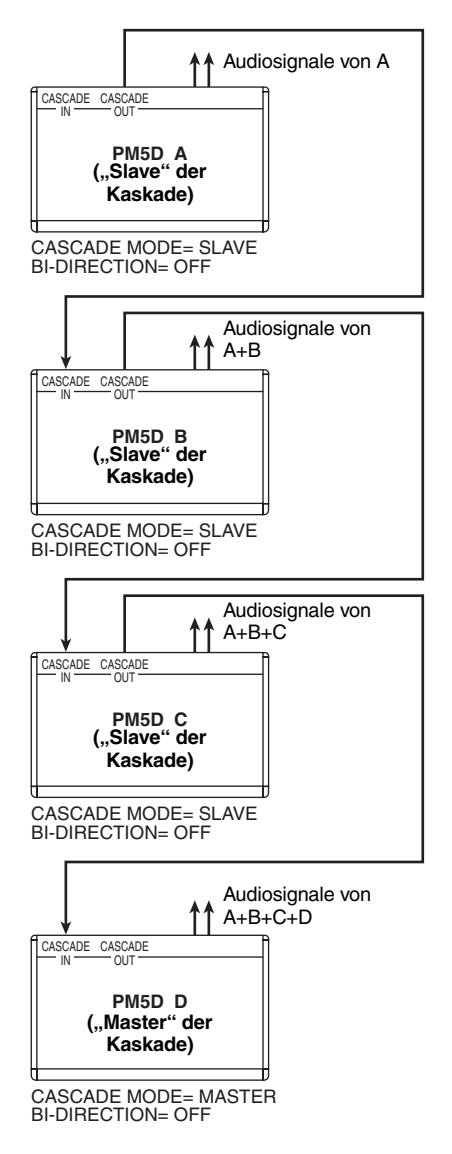

 In diesem Zustand folgen die SLAVE-Einheiten, wenn Sie die MASTER-Einheit bedienen. Die Endabmischung aller Signale wird an dem PM5D am Ende der Kette ausgegeben.

#### **(13) CASCADE ENABLE/DISABLE**

Schaltet die Cascade-Funktion ein/aus.

**Hinweis**

*Wenn Sie die Einstellungen der CASCADE CONNECTION-Parameter (*7*–*L*) ändern, wird die Cascade-Funktion vorübergehend ausgeschaltet.*

#### **(4) DME CONTROL**

Diese Schaltfläche ruft den DME CONTROL-Bildschirm auf ( $\blacktriangleright$  [S. 182\)](#page-181-0).

#### **Bildschirm CASCADE**

Hier können Sie verschiedene Einstellungen festlegen, die die Kaskadenverbindung betreffen.

#### **CASCADE**  $\mathbf{I}$

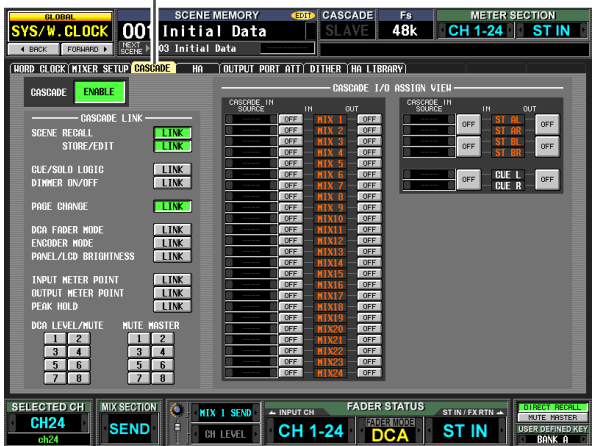

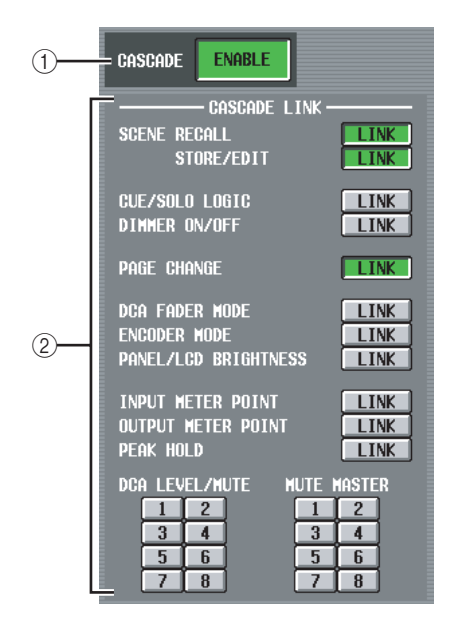

#### A **CASCADE ENABLE/DISABLE**

Aktiviert/Deaktiviert die Kaskadenverbindung.

#### B **CASCADE LINK**

Hier können Sie die Funktionen und Parameter auswählen, die verbunden sein sollen, wenn mehrere PM5D-Einheiten zu einer Kaskade verbunden sind. Sie können folgende Einträge auswählen.

- **SCENE RECALL** Szenenabruf/Undo-Befehle
- **SCENE STORE/EDIT** Szenen speichern, Undo-Befehle beim Speichern, Namenseingabe, Sortierung
- **CUE/SOLO LOGIC** Cue-/Solo-Bedienungsvorgänge (alle Cue-Einstellungen werden zurückgesetzt, wenn die Verbindung hergestellt wird)

#### **• DIMMER ON/OFF**

Monitor-Absenkung (einschließlich Talkback-Dimmer)

- **PAGE CHANGE**
- Umschalten von Bildschirmen im Display

#### **• DCA FADER MODE**

Modusumschaltung des FADER MODE-Bereichs (oberes Bedienfeld)

**• ENCODER MODE**

Modusumschaltung des ENCODER MODE-Bereichs (oberes Bedienfeld)

- **PANEL/LCD BRIGHTNESS** BRIGHTNESS-Einstellungen im PREFERENCE-2- Bildschirm (UTILITY-Funktion)
- **INPUT METER POINT/OUTPUT METER POINT/ PEAK HOLD**

Auswahl des Messpunkts für Ein-/Ausgangskanäle sowie Peak Hold ein/aus

**• DCA LEVEL/MUTE**

Ebenen und Namen der DCA-Gruppen 1–8, Ein-/ Ausschalten der [CUE]-Taste, und Ein-/Ausschalten der [MUTE]-Taste

**Tipp**

*DCA- und MUTE-Parameterwerte werden in dem Moment verbunden, wenn die Verbindung (Link) eingeschaltet wird. Andere Parameter werden erst beim ersten Bedienungsvorgang nach dem Einschalten der Verbindung (Link) verbunden.*

#### **• MUTE MASTER**

Ein-/Ausschalten der Mute-Gruppen 1–8

#### **Tipp**

- *Näheres zur eigentlichen Bedienung bei Kaskadenverbindung mehrerer PM5D-Einheiten erfahren Sie auf [S. 143.](#page-142-0)*
- *Um die Kaskadenverbindung einzuschalten, müssen Sie die Verbindung der entsprechenden Parameter auch an den anderen PM5D-Einheiten der Kaskade aktivieren.*
- *Am Master-PM5D können Sie auch die Kaskadenverbindung ausschalten. Wenn Sie z. B. mehrere PM5D-Einheiten zu einer Kaskade verbunden haben, können Sie beispielsweise die Einstellungen so vornehmen, dass DCA 1 nur zwischen Master und zweitem Gerät verbunden ist, DCA 2 unter allen PM5D-Einheiten verbunden ist, und DCA 3 nur zwischen zweitem und drittem Gerät verbunden ist.*

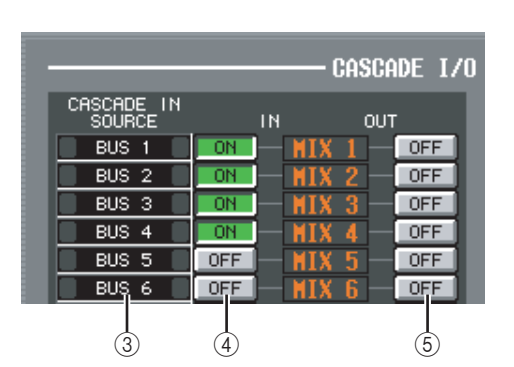

#### C **CASCADE IN SOURCE (Ansicht der Ein-/ Ausgangszuordnung der Kaskaden-Eingangssignalquelle)**

Hier können Sie die Signale sehen und auswählen, die von dem als Kaskade angeschlossenen externen Gerät an die internen Busse des PM5D gesendet werden. Die Art der empfangenen Signale hängen von der Auswahl im Feld CASCADE FROM im MIXER SETUP-Bildschirm ab (SYS/W.CLOCK-Funktion).

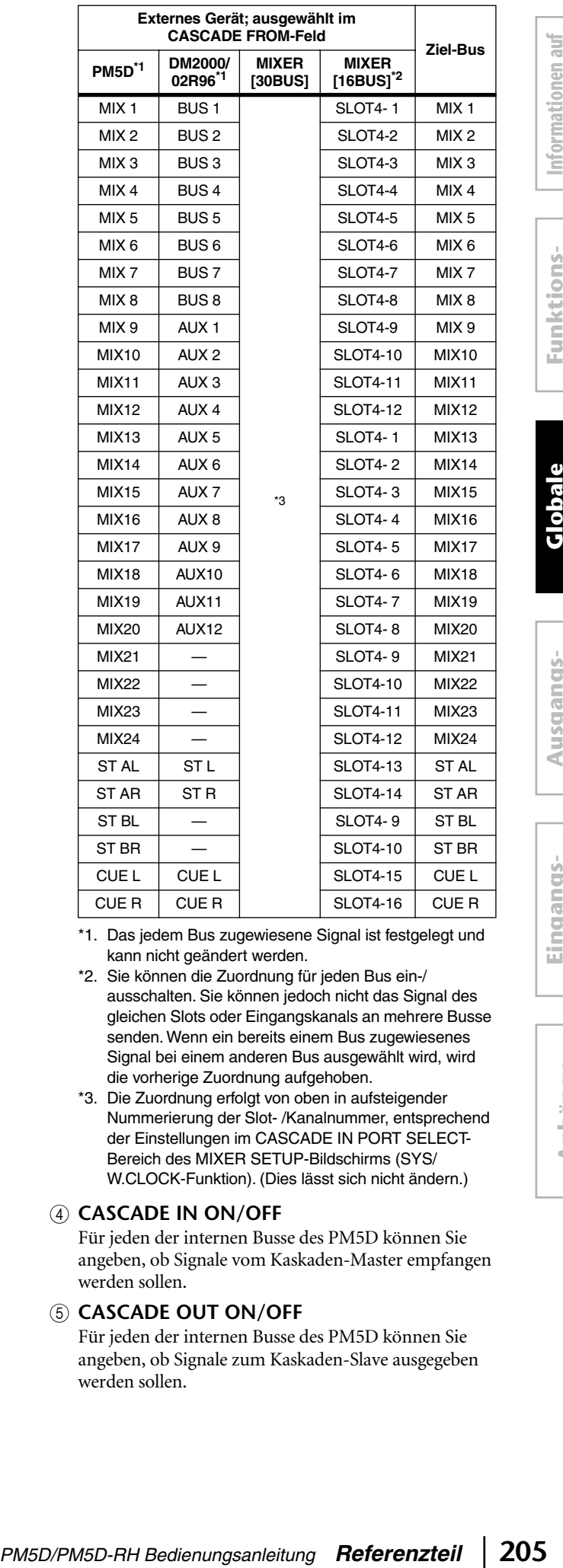

- \*1. Das jedem Bus zugewiesene Signal ist festgelegt und kann nicht geändert werden.
- \*2. Sie können die Zuordnung für jeden Bus ein-/ ausschalten. Sie können jedoch nicht das Signal des gleichen Slots oder Eingangskanals an mehrere Busse senden. Wenn ein bereits einem Bus zugewiesenes Signal bei einem anderen Bus ausgewählt wird, wird die vorherige Zuordnung aufgehoben.
- \*3. Die Zuordnung erfolgt von oben in aufsteigender Nummerierung der Slot- /Kanalnummer, entsprechend der Einstellungen im CASCADE IN PORT SELECT-Bereich des MIXER SETUP-Bildschirms (SYS/ W.CLOCK-Funktion). (Dies lässt sich nicht ändern.)

#### D **CASCADE IN ON/OFF**

Für jeden der internen Busse des PM5D können Sie angeben, ob Signale vom Kaskaden-Master empfangen werden sollen.

#### **(5) CASCADE OUT ON/OFF**

Für jeden der internen Busse des PM5D können Sie angeben, ob Signale zum Kaskaden-Slave ausgegeben werden sollen.

#### **Bildschirm HA (Head Amp; Vorverstärker)**

Auf diesem Bildschirm können Sie die Phantomspannung (+48V), die Gain-Einstellung (Verstärkung) und das HPF (Hochpassfilter) für jeden der internen Vorverstärker (nur Modell PM5D-RH) oder für jeden Kanal eines externen Vorverstärkers einstellen, der die Fernbedienung über das spezielle Protokoll unterstützt (z.B. Yamaha AD8HR oder AD824).

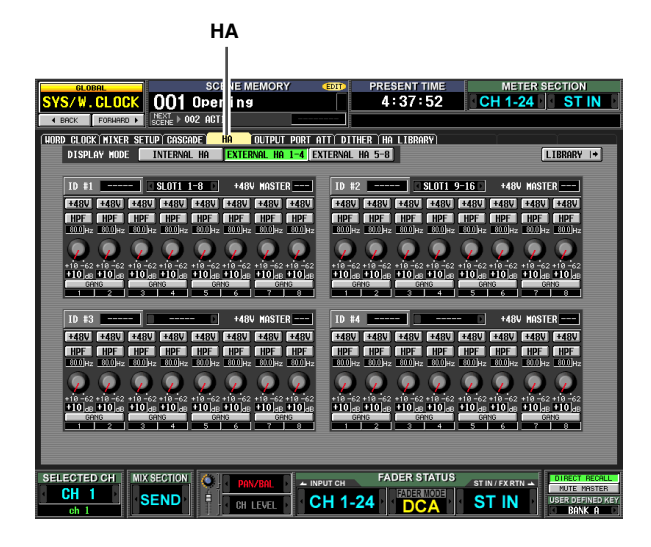

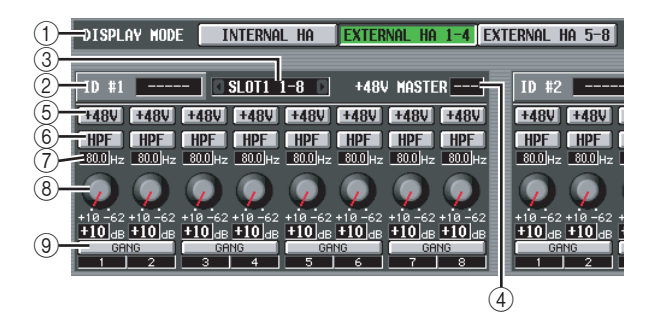

#### A **DISPLAY MODE**

Wählen Sie eine der folgenden Arten von Vorverstärkern aus, die im Bildschirm angezeigt werden soll.

- **INTERNAL HA (nur Modell PM5D-RH)** Es werden die internen Vorverstärker (AD 1–48 und IN AD 1–4) angezeigt.
- **EXTERNAL HA 1–4**

#### **• EXTERNAL HA 5–8**

Es werden die Kanäle einer externen Vorverstärker-Einheit angezeigt (ID-Nummer = 1–4 oder ID-Nummer = 5–8), die über die Buchse [HA REMOTE] angeschlossen ist.

**Tipp**

*Bis zu acht externe Geräte können als Kette an der Buchse [HA REMOTE] des PM5D angeschlossen werden. In diesem Fall wird jedem Gerät automatisch eine ID-Nummer (1–8) zugewiesen, beginnend bei dem Gerät, das direkt an der Buchse [HA REMOTE] am PM5D angeschlossen ist.*

#### B **Model Name (Name des Modells)**

Für jede ID-Nummer zeigt dies den Namen der extern angeschlossenen Vorverstärker-Einheit an. Wenn kein Gerät angeschlossen ist, wird hier "-----" angezeigt. In

diesem Fall können Sie trotzdem alle Einstellungen vornehmen, so als ob ein AD8HR von Yamaha angeschlossen wäre.

#### **(3)** Slot/Kanal

Hier können Sie den Slot und die Kanäle ansehen und auswählen, an denen der Audioausgang des externen Vorverstärkers angeschlossen ist.

#### **Hinweis**

*Wenn eine externe Vorverstärker-Einheit an einem PM5D-Slot angeschlossen ist, müssen Sie den entsprechenden Slot und die Kanäle manuell angeben. Beachten Sie bitte, dass bei fehlerhafter Einstellung die HA-Anzeige der Eingangskanäle in Bildschirmen wie IN HA vom tatsächlichen Zustand abweichen kann.*

#### D **+48V MASTER**

Wenn ein AD8HR an der Buchse [HA REMOTE] angeschlossen ist, wird hier der Ein-/Ausschaltzustand der Master-Phantomspannung angezeigt. (Anderenfalls wird " .---" angezeigt.)

#### E **+48V**

Schaltet die Phantomspeisung (+48V) der einzelnen Kanäle ein oder aus.

#### F **HPF (Hochpassfilter)** Schaltet den HPF der einzelnen Kanäle ein oder aus.

#### G **Grenzfrequenz**

Bestimmt die HPF-Grenzfrequenz der einzelnen Kanäle des AD8HR. Bewegen Sie den Cursor auf das Feld, und drehen Sie am Datenrad [DATA], um die Grenzfrequenz im Bereich 20–600 Hz einzustellen.

#### **(8)** GAIN

Stellt die Verstärkung der einzelnen Kanäle ein. Bewegen Sie den Cursor zu dem virtuellen Regler, und drehen Sie am Datenrad [DATA], um die Verstärkung (Gain) im Bereich von –62 dB bis +10 dB einzustellen. Der momentane Wert wird im Feld darunter angezeigt.

#### **GANG**

Wenn diese Schaltfläche eingeschaltet ist, wird die Eingangsempfindlichkeit zweier benachbarter, ungerade/ gerade nummerierter Kanäle gekoppelt geregelt, wobei der momentane Einstellungsunterschied (Offset) beibehalten wird.

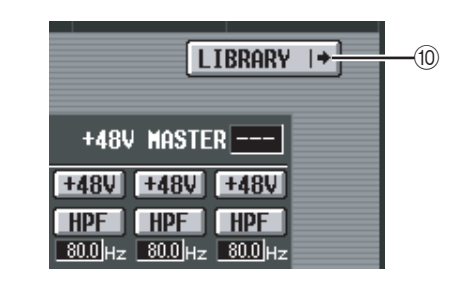

#### *I***O LIBRARY**

Diese Schaltfläche ruft den HA LIBRARY-Bildschirm auf ( $\blacktriangleright$  [S. 208\)](#page-207-0).

#### **Hinweis**

*Wenn zum ersten Mal eine externe Vorverstärker-Einheit angeschlossen wird, werden die Einstellungen dieser externen Vorverstärker-Einheit verwendet. Wenn Sie daraufhin einen HA-Library-Eintrag abrufen, werden die Einstellungen der HA-Library verwendet.*

#### **Bildschirm OUTPUT PORT ATT (Anpassung des Ausgangs-Ports)**

Auf diesem Bildschirm können Sie die Anpassung (Attenuation) für jeden integrierten Ausgangskanal und jeden Ausgangskanal einer I/O-Karte angeben.

#### **OUTPUT PORT ATT**

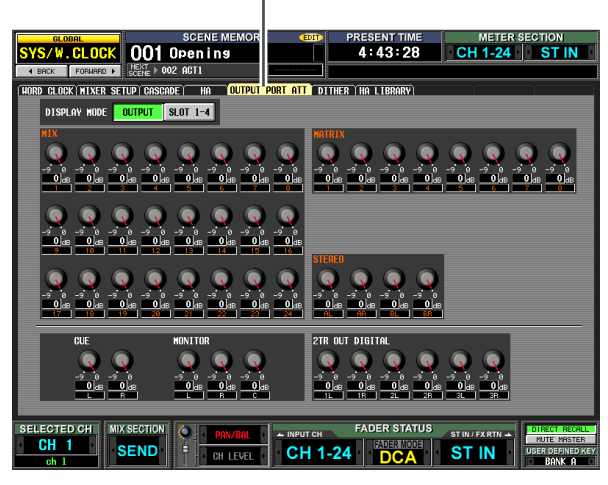

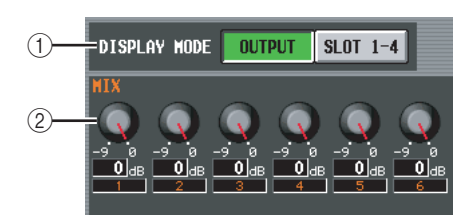

#### A **DISPLAY MODE**

Wählen Sie unter den folgenden Möglichkeiten die Kanäle aus, die im Display erscheinen sollen.

#### **• OUTPUT**

Der Bildschirm zeigt die Stärke der Anpassung der Ausgangskanäle an (MIX-Kanäle 1–24, MATRIX-Kanäle 1–8, STEREO A-Kanäle L/R, STEREO B-Kanäle L/R), CUE-Kanäle L/R, MONITOR-Kanäle L/R/C, und die 2TR OUT DIGITAL-Kanäle L/R 1–3.

#### **• SLOT 1–4**

Der Bildschirm zeigt die Stärke der Anpassung für jeden Ausgangskanal der I/O-Karten an, die in den Slots 1–4 installiert sind.

#### B **ATT (Attenuation; Anpassung)**

Legt die Stärke der Anpassung für jeden Kanal fest. Bewegen Sie den Cursor zu dem virtuellen Regler, und drehen Sie am Datenrad [DATA], um die Anpassung im Bereich von –9 dB bis 0 dB einzustellen. Der momentane Wert wird im Feld unter dem jeweiligen Regler angezeigt.

#### **Bildschirm DITHER**

In diesem Bildschirm können Sie Dithering (Rauschoptimierung per Zittersignal) ein- und ausschalten und die Bit-Tiefe des Dithering angeben. Diese Einstellungen gelten individuell für jede digitale Ausgangsbuchse und jedem Ausgangskanal der digitalen I/O-Karten.

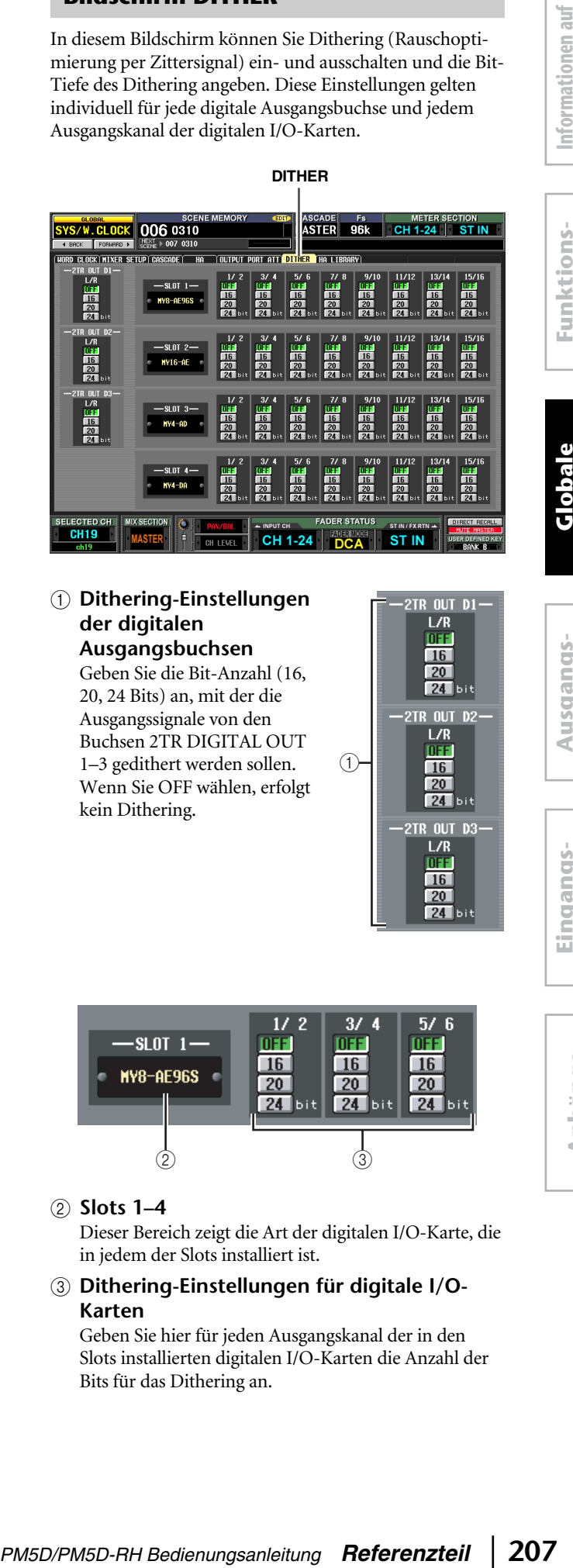

A **Dithering-Einstellungen der digitalen Ausgangsbuchsen**

Geben Sie die Bit-Anzahl (16, 20, 24 Bits) an, mit der die Ausgangssignale von den Buchsen 2TR DIGITAL OUT 1–3 gedithert werden sollen. Wenn Sie OFF wählen, erfolgt kein Dithering.

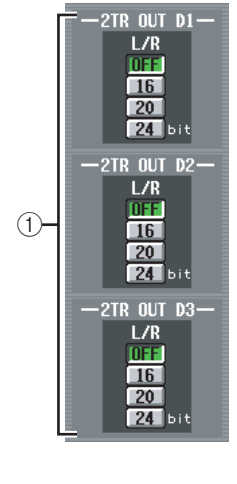

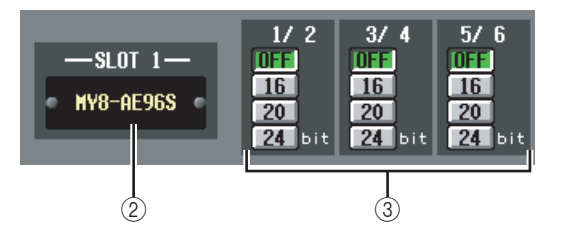

#### B **Slots 1–4**

Dieser Bereich zeigt die Art der digitalen I/O-Karte, die in jedem der Slots installiert ist.

#### C **Dithering-Einstellungen für digitale I/O-Karten**

Geben Sie hier für jeden Ausgangskanal der in den Slots installierten digitalen I/O-Karten die Anzahl der Bits für das Dithering an.

#### <span id="page-207-0"></span>**Bildschirm HA LIBRARY**

Hier können Sie Einträge in der HA-Bibliothek laden, speichern, umbenennen oder löschen.

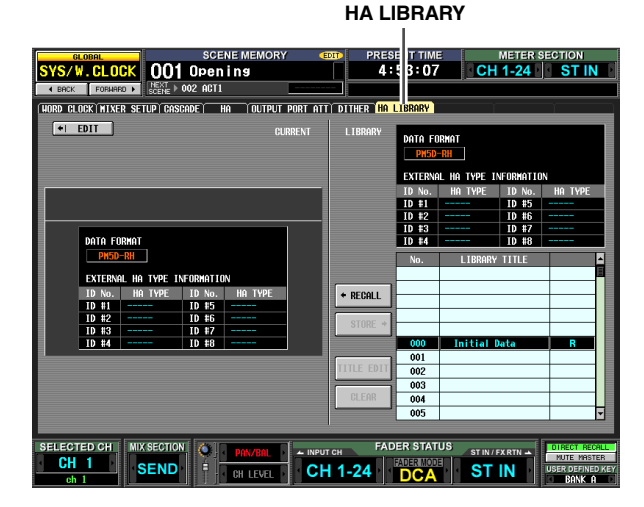

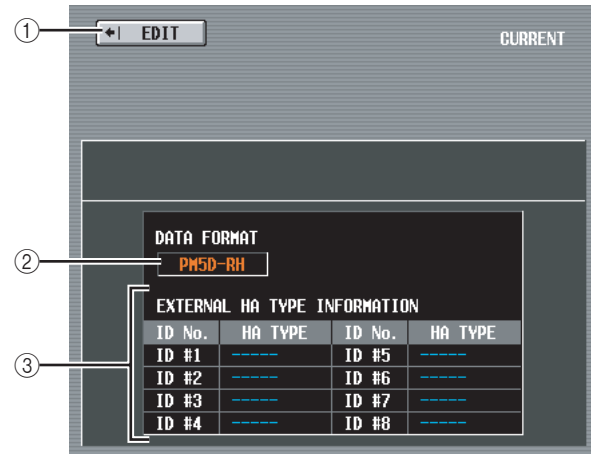

#### A **EDIT**

Wenn Sie auf diese Schaltfläche klicken, erscheint der HA-Bildschirm.

#### B **DATA FORMAT**

Zeigt den Name des Modells an (PM5D-RH oder PM5D).

**(3) EXTERNAL HA TYPE INFORMATION** Dieser Bereich zeigt die Namen der externen Vorverstärker-Einheiten an (AD8HR/AD824; ID-Nummern = 1–8), die an der Buchse [HA REMOTE] des PM5D angeschlossen sind.

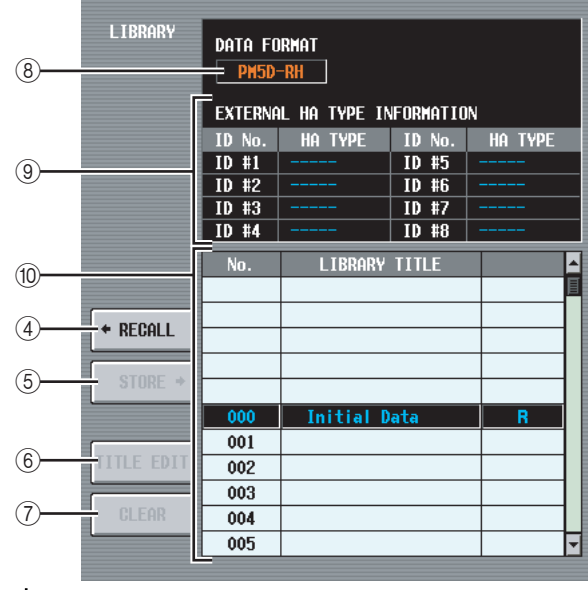

#### **(4) RECALL**

Lädt den in der Liste ausgewählten HA-Bibliothekseintrag in den Arbeitsspeicher.

#### (5) **STORE**

Speichert die aktuellen Einstellungen des HA-Bildschirms an dem in der Liste ausgewählten Speicherort. Wenn Sie auf diese Schaltfläche klicken, erscheint ein Fenster, in dem Sie die Einstellungen benennen und speichern können.

#### **6** TITLE EDIT

Hiermit wird der Name des in der Liste ausgewählten Bibliothekseintrags bearbeitet. Wenn Sie auf diese Schaltfläche klicken, erscheint ein Fenster, in dem Sie den Namen bearbeiten können.

#### G **CLEAR**

Löscht den momentan in der Liste ausgewählten Bibliothekseintrag. Wenn Sie auf diese Schaltfläche klicken, erscheint eine Bestätigungsaufforderung.

#### **Hinweis**

*Bibliothekseinträge mit einem "R" in der rechten Spalte können nur gelesen werden (englisch: read-only). Sie können nicht gespeichert, umbenannt oder gelöscht werden.*

#### **(8) DATA FORMAT**

Zeigt das Datenformat (PM5D-RH oder PM5D) des in der Liste ausgewählten Library-Eintrags.

#### **(9) EXTERNAL HA TYPE INFORMATION**

Dieser Bereich zeigt den Gerätenamen (AD8HR/ AD824) der externen Vorverstärker-Einheiten (ID-Nummern = 1–8), für welche Daten in der Library gespeichert wurden.

#### **10 Liste der Library-Einträge**

Verwenden Sie die Bildlaufleiste, um den Bibliothekseintrag auszuwählen, an dem Sie einen Vorgang ausführen möchten. Der ausgewählte Bibliothekseintrag wird dann in die Mitte verschoben und hervorgehoben.

**Hinweis**

- *Wenn Daten im PM5D-Format am PM5D-RH abgerufen werden, ändern sich die Einstellungen der internen Vorverstärker nicht. Wenn Daten im PM5D-RH-Format am PM5D abgerufen werden, werden die Einstellungen der internen Vorverstärker ignoriert.*
- *Wenn Abruf-Quelle und Abruf-Ziel der Vorverstärker-Einheiten die gleiche ID-Nummer besitzen, jedoch verschiedenen Slots/Kanälen zugewiesen sind, werden die Daten für die Vorverstärker-Einheiten dieser ID-Nummern nicht abgerufen.*
- *AD8HR-Daten können am AD824 abgerufen werden, und AD824-Daten können am AD8HR abgerufen werden. Wenn Sie AD8HR-Daten an einem AD824 abrufen, werden jedoch die Gain-Einstellungen (Verstärkung) jedes Kanals in Einheiten von 6 dB umgewandelt, um den technischen Daten des AD824 zu entsprechen.*

#### **Funktion METER**

#### **Bildschirm INPUT METER**

Dieser Bildschirm enthält Pegelanzeige-Instrumente, die den Eingangspegel der Eingangskanäle (Eingangskanäle 1–48, ST IN-Kanäle 1–4, FX RTN-Kanäle 1–4) darstellen.

#### **INPUT METER**

I

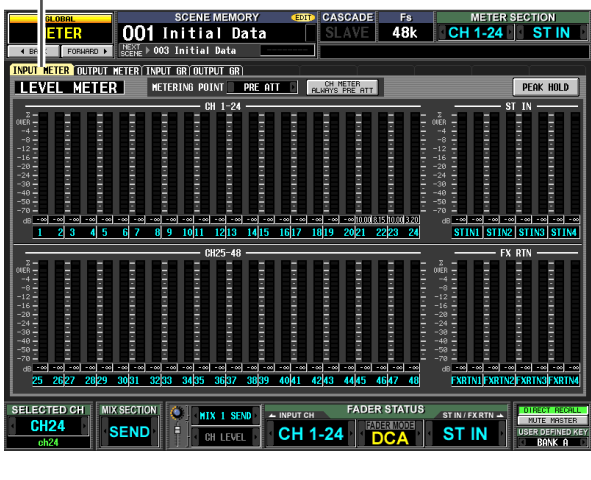

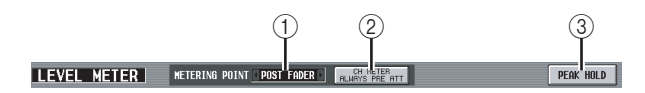

#### A **METERING POINT**

Wählt einen der folgenden Punkte aus, an denen der Eingangspegel erkannt wird. Diese Funktion gilt auch für die Anzeigeinstrumente auf dem Bedienfeld.

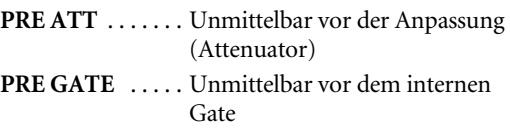

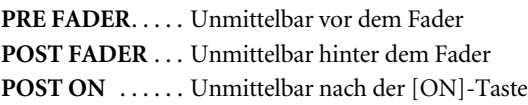

#### B **CH METER ALWAYS PRE ATT**

Wenn diese Schaltfläche eingeschaltet ist, zeigen die Eingangskanal-Anzeigen auf dem Bedienfeld immer die Pegel vor der Anpassung (Attenuator) an.

#### **(3) PEAK HOLD**

Wenn diese Schaltfläche eingeschaltet ist, wird der Spitzenpegel jedes Instruments gehalten. Wenn Sie diese Schaltfläche ausschalten, wird die gehaltene Spitzenpegelanzeige gelöscht. Peak Hold wird ebenfalls gelöscht, wenn Sie den Messpunkt umschalten (1). Diese Schaltfläche ist verbunden mit der [PEAK HOLD]-Taste im METER-Bereich des oberen Bedienfelds.

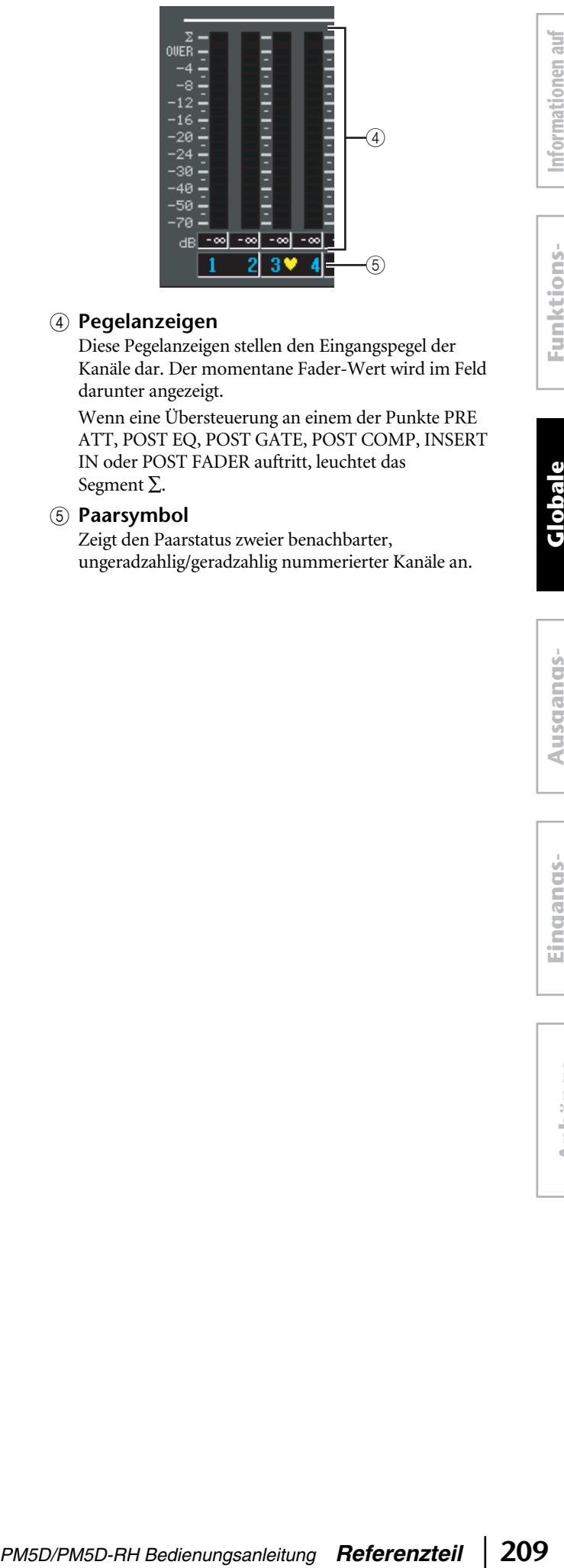

#### D **Pegelanzeigen**

Diese Pegelanzeigen stellen den Eingangspegel der Kanäle dar. Der momentane Fader-Wert wird im Feld darunter angezeigt.

Wenn eine Übersteuerung an einem der Punkte PRE ATT, POST EQ, POST GATE, POST COMP, INSERT IN oder POST FADER auftritt, leuchtet das Segment ∑.

#### E **Paarsymbol**

Zeigt den Paarstatus zweier benachbarter, ungeradzahlig/geradzahlig nummerierter Kanäle an. **Funktionsmenü**

#### **Bildschirm OUTPUT METER**

Dieser Bildschirm enthält Pegelanzeigen, die den Ausgangspegel der Ausgangskanäle (MIX-Kanäle 1–24, MATRIX-Kanäle 1–8, STEREO A/B-Kanäle), sowie der MONITOR-Abhörkanäle L/R/C und des CUE-Busses (L/R) darstellen.

#### **OUTPUT METER**  $\overline{\phantom{a}}$

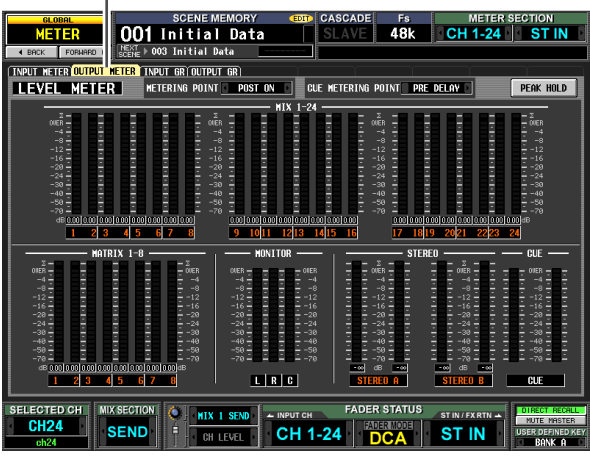

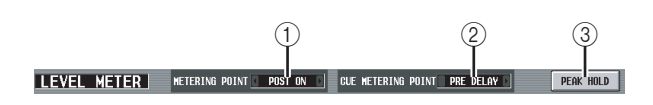

#### A **METERING POINT**

Wählt einen der folgenden Punkte aus, an denen der Ausgangspegel erkannt wird.

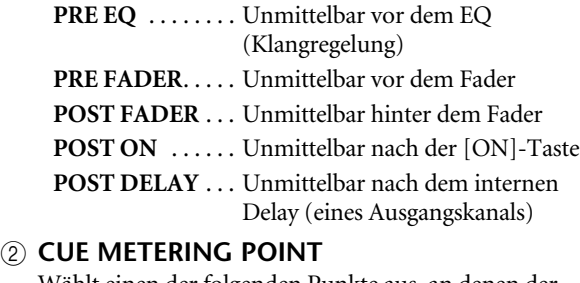

Wählt einen der folgenden Punkte aus, an denen der Ausgangspegel des Cue-Signals erkannt wird.

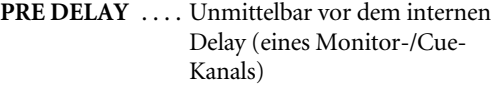

**POST DELAY** . . . Unmittelbar nach dem internen Delay (eines Monitor-/Cue-Kanals)

#### **(3) PEAK HOLD**

Wenn diese Schaltfläche eingeschaltet ist, wird der Spitzenpegel jedes Instruments gehalten. Wenn Sie diese Schaltfläche ausschalten, wird die gehaltene Spitzenpegelanzeige gelöscht. Peak Hold wird ebenfalls gelöscht, wenn Sie den Messpunkt umschalten (1). Diese Schaltfläche ist verbunden mit der [PEAK HOLD]-Taste im METER-Bereich des oberen Bedienfelds.

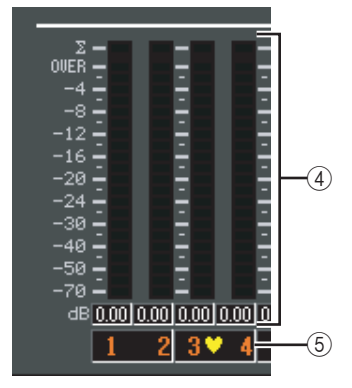

#### D **Pegelanzeigen**

Diese Pegelanzeigen stellen den Ausgangspegel jedes Kanals dar. Der momentane Wert des Master Faders wird im Feld darunter angezeigt.

Wenn eine Übersteuerung an einem der Punkte POST EQ, POST COMP, POST ON, POST FADER oder INSERT IN auftritt, leuchtet das Segment ∑.

#### E **Paarsymbol**

Zeigt den Paarstatus zweier benachbarter, ungeradzahlig/geradzahlig nummerierter Kanäle an.

#### Informationen auf **Informationen auf**  dem Bildschirm **dem Bildschirm**

#### Funktions-**Funktionsmenü**

**Globale Funktionen**

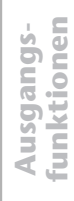

# **Anhänge**

#### **Bildschirm INPUT GR (Eingangspegel-Absenkung)**

Dieser Bildschirm enthält Anzeigen, welche die Stärke der Pegelabsenkung durch die Gates und Kompressoren der Eingangskanäle (Eingangskanäle 1–48 und ST IN-Kanäle 1–4) darstellen.

#### **INPUT GR**

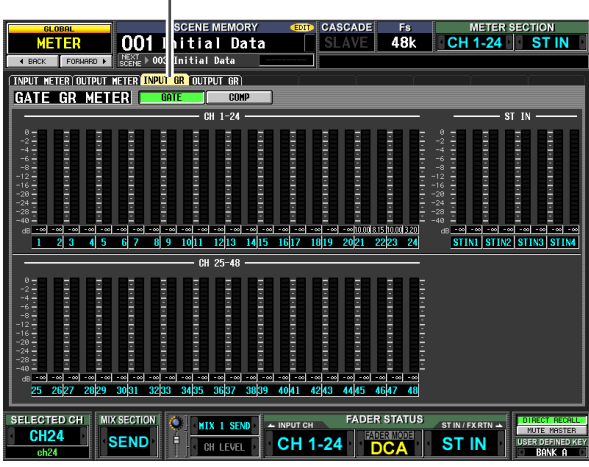

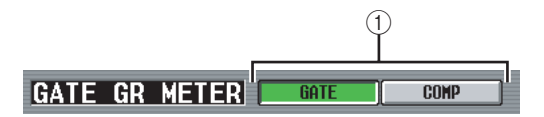

#### A **GATE/COMP (Gate/Compressor)**

Diese Schaltflächen wählen aus, ob diese Anzeigen die Stärke der Pegelabsenkung des Gates oder des Kompressors anzeigen sollen. Die linke Seite des Displays ändert sich je nach Ihrer Auswahl.

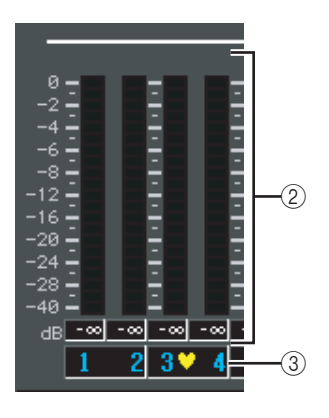

#### B **Pegelanzeigen**

Diese Pegelanzeigen stellen die Stärke der Pegelabsenkung für jeden Kanal dar. Der momentane Fader-Wert wird im Feld darunter angezeigt.

#### C **Paarsymbol**

Zeigt den Paarstatus zweier benachbarter, ungeradzahlig/geradzahlig nummerierter Kanäle an.

#### **Bildschirm OUTPUT GR (Ausgangspegel-Absenkung)**

Dieser Bildschirm enthält Anzeigen, welche die Stärke der Pegelabsenkung durch den Kompressor der Ausgangskanäle (MIX-Kanäle 1–24, MATRIX-Kanäle 1–8, STEREO A/B-Kanäle) darstellen.

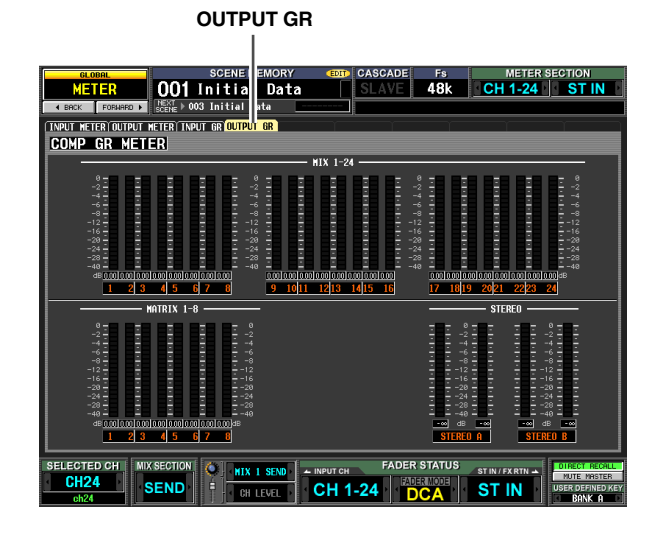

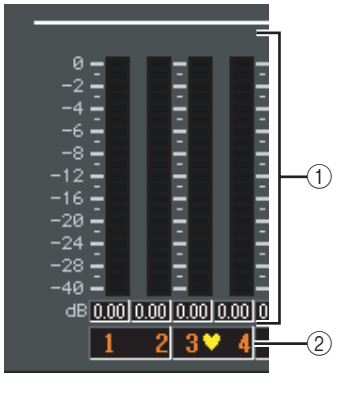

#### A **Pegelanzeigen**

Diese Pegelanzeigen stellen die Stärke der Pegelabsenkung für jeden Kanal dar. Der momentane Wert des Master Faders wird im Feld darunter angezeigt.

#### B **Paarsymbol**

Zeigt den Paarstatus zweier benachbarter, ungeradzahlig/geradzahlig nummerierter Kanäle an.

#### **Funktion MON/CUE**

#### **Bildschirm TALKBACK**

In diesem Bereich können Sie die Talkback-Funktion einund ausschalten sowie das Talkback-Ziel einstellen.

#### **TALKBACK**

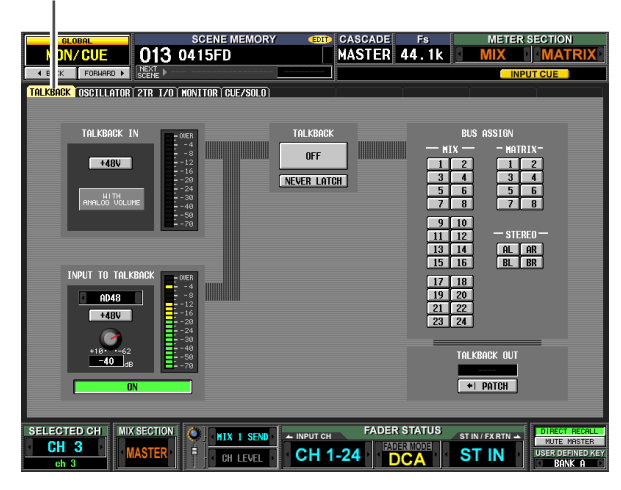

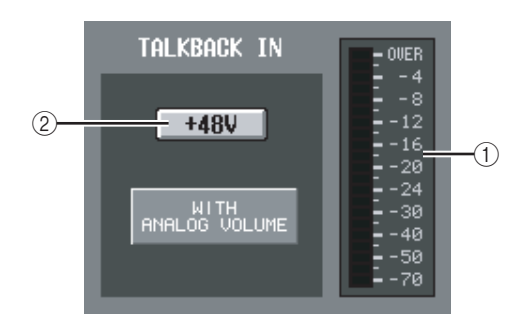

#### A **Pegelanzeige (der TALKBACK-Buchse)**

Diese Pegelanzeige stellt den Spitzenpegel des Signals dar, das von der TALKBACK-Buchse des oberen Bedienfeldes empfangen wird.

#### B **+48V (Phantomspannung der TALKBACK-Buchse)**

Mit dieser Schaltfläche schalten Sie die Phantomspannung für die TALKBACK-Buchse ein oder aus.

#### **Hinweis**

*Das Symbol WITH ANALOG VOLUME unterhalb der Schaltfläche zeigt an, dass der LEVEL-Regler im TALKBACK-Bereich auf dem Bedienfeld nur das Signal betrifft, das an der TALKBACK-Buchse empfangen wird.*

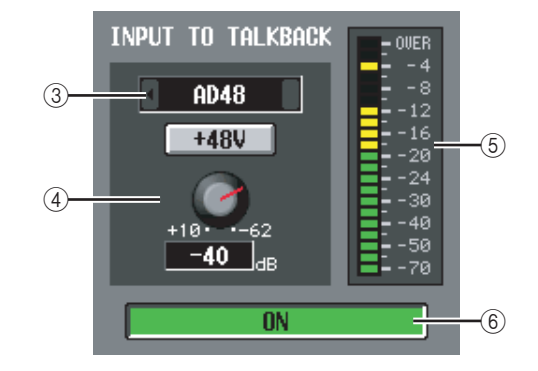

#### **(3) Wahl des Talkback-Eingangs**

Wenn Sie eine andere Eingangsbuchse als die TALKBACK-Buchse für das Sprechmikrofon verwenden möchten, können Sie hier aus den Analogeingängen AD IN 1–48 auswählen. Die Wahl des Talkback-Eingangs wird nicht in der Input-Patch-Library gespeichert.

#### D **HA (nur Modell PM5D-RH)**

Hier können Sie die Phantomspannung ein- und ausschalten und die Eingangsverstärkung (Gain) für den bei (3) ausgewählten Analogeingang einstellen. Der LEVEL-Regler im TALKBACK-Bereich des Bedienfeldes betrifft nicht das Talkback-Signal von einem Analogeingang. Die HA-Einstellung wird in der HA-Library gespeichert.

#### E **Pegelanzeige (der Analogeingänge)** Diese Pegelanzeige stellt den Spitzenpegel des Signals dar, das von dem bei (3) ausgewählten Analogeingang empfangen wird.

#### F **ON/OFF (Analogeingang ein/aus)** Diese Schaltfläche schaltet den bei (3) ausgewählten Talkback-Eingang ein und aus.

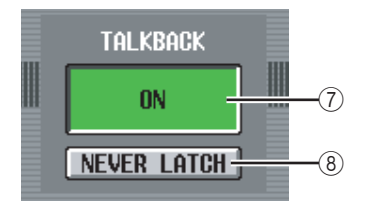

#### G **ON/OFF (Talkback ein/aus)**

Diese Schaltfläche schaltet Talkback ein oder aus. Diese Funktion ist mit der Taste [ON] im TALKBACK-Bereich verknüpft.

#### **(8) NEVER LATCH**

Diese Schaltfläche wählt einen der folgenden Modi aus, nach dem sich die TALKBACK ON/OFF-Schaltfläche und die Bedienfeldtaste TALKBACK [ON] verhalten.

#### **• Wenn die Schaltfläche NEVER LATCH ausgeschaltet ist**

Talkback wird mit jedem Tastendruck auf die TALKBACK-Taste [ON] oder durch Anklicken der ON/OFF-Taste ein- oder ausgeschaltet ("rastet" ein). Wenn Sie jedoch die TALKBACK-Taste [ON] festhalten, bleibt Talkback nur so lange eingeschaltet, wie Sie die Taste festhalten, und schaltet sich sofort beim Loslassen aus ("rastet" nicht ein).

**Anhänge**

**• Wenn die Schaltfläche NEVER LATCH eingeschaltet ist**

Talkback bleibt nur so lange eingeschaltet, wie Sie die ON/OFF-Schaltfläche oder die TALKBACK-Taste [ON] festhalten, und schaltet sich sofort beim Loslassen aus ("rastet" nicht ein).

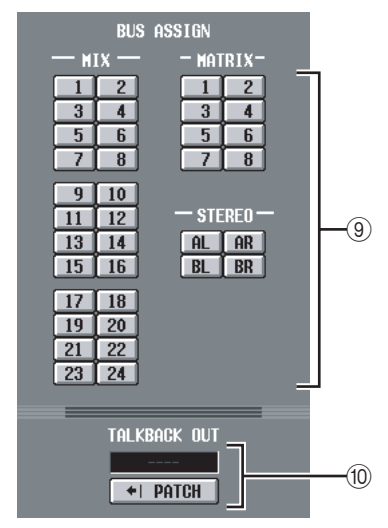

#### **(9) BUS ASSIGN**

Hier können Sie den/die Bus(se) oder Ausgangsbuchse(n) auswählen, von denen das Talkback-Signal gesendet wird. (Mehrfachauswahl ist möglich.)

**MIX 1–24** . . . . . . MIX-Bus 1–24 **MATRIX 1–8** . . . MATRIX-Bus 1–8 **ST A L/R** . . . . . . . L/R-Kanäle des STEREO A-Busses **ST B L/R** . . . . . . . L/R-Kanäle des STEREO B-Busses

J **TALKBACK OUT (Talkback-Direktausgang)** Hier wird der Kanal der Ausgangsbuchse / des Slots angezeigt, welche(r) als Ausgangsziel für die Direktausgabe des Talkbacksignals ausgewählt ist. Wenn mehr als ein Ausgangsziel zugeordnet ist, wird "…" hinter dem Namen des zuerst gefundenen Ausgangsziels angezeigt. Wenn Sie das Ausgangsziel ändern möchten, klicken Sie die auf die PATCH-Schaltfläche, um den OUTPUT PATCH-Bildschirm aufzurufen.

#### **Bildschirm OSCILLATOR**

Hier können Sie Einstellungen für den internen Oszillator vornehmen und Bedienungsvorgänge ausführen.

#### **OSCILLATOR**

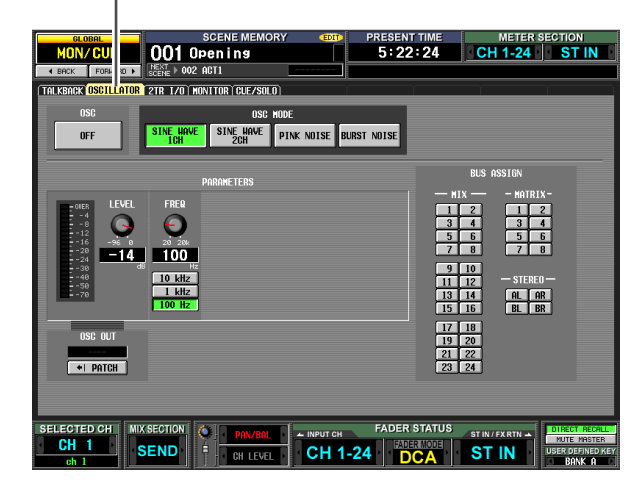

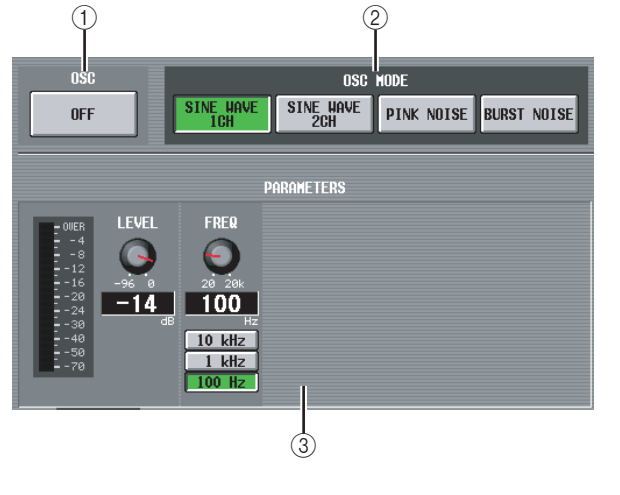

#### A **OSC ON/OFF (Oszillator ein/aus)**

Schaltet den Oszillator ein und aus. Diese Schaltfläche ist mit der OSCILLATOR-Taste [ON] auf dem oberen Bedienfeld verknüpft.

#### B **OSC MODE (Oszillatormodus)**

Diese Schaltflächen wählen die Wellenform oder die Art des Rauschens aus, die vom Oszillator erzeugt werden.

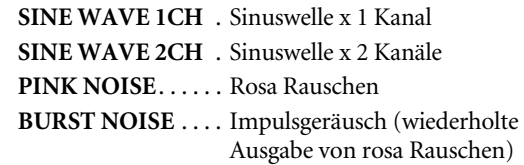

#### **(3) PARAMETERS**

Hier können Sie je nach der Auswahl bei (2) verschiedene Dinge einstellen.

**• Wenn SINE WAVE 1CH ausgewählt ist**

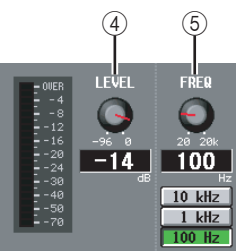

**• Wenn SINE WAVE 2CH ausgewählt ist**

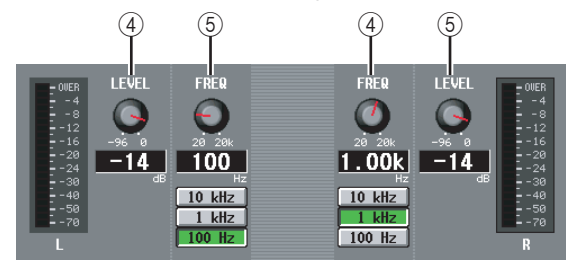

**• Wenn PINK NOISE ausgewählt ist**

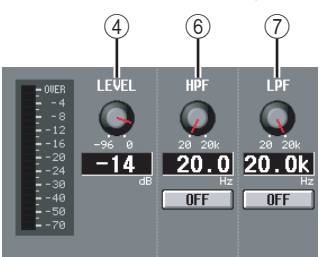

**• Wenn BURST NOISE ausgewählt ist**

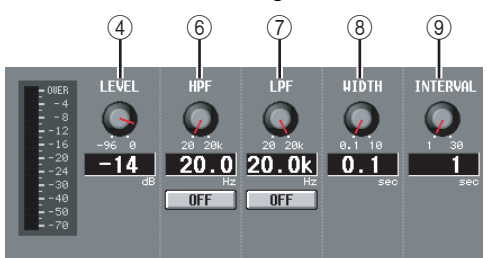

#### D **LEVEL**

Hier können Sie den Ausgangspegel des Oszillators einstellen. Der Einstellbereich ist –96 dB bis 0 dB. An der Pegelanzeige neben dem Regler können Sie den Ausgangspegel des Oszillators ablesen.

#### E **FREQ (Frequenz)**

Mit diesem virtuellen Regler können Sie Frequenz der Sinuswelle des Oszillators einstellen. Der Bereich ist 20 Hz–20 kHz (die aktuelle Einstellung wird im Ziffernfeld darunter angezeigt). Mit den Schaltflächen 10 kHz /1 kHz / 100 Hz können Sie eine voreingestellte Frequenz auswählen.

#### **Tipp**

*Wenn SINE WAVE 2CH ausgewählt ist, können Sie Pegel und Frequenz für jeden Kanal unabhängig angeben.*

#### $6$  HPF (Hochpassfilter)

#### G **LPF (Low Pass Filter, Tiefpassfilter)**

Hier können Sie Einstellungen für das HPF/LPF vornehmen, durch welches das Rosa Rauschen oder das Impulsgeräusch gesendet wird. Der virtuelle Regler darüber wählt die Grenzfrequenz (20 Hz–20 kHz), und die Schaltfläche darunter schaltet das Filter ein/aus.

#### H **WIDTH**

#### **(9) INTERVAL**

Wenn das Impulsgeräusch (BURST NOISE) ausgewählt ist, wählen diese virtuellen Regler die Dauer des Rauschimpulses (WIDTH) und den Abstand zwischen den Impulsen (INTERVAL) aus.

Der Bereich ist 0,1–10 s für WIDTH, und 1–30 s für INTERVAL. (Die aktuelle Einstellung wird im Feld unter dem jeweiligen Regler angezeigt.) Pegel

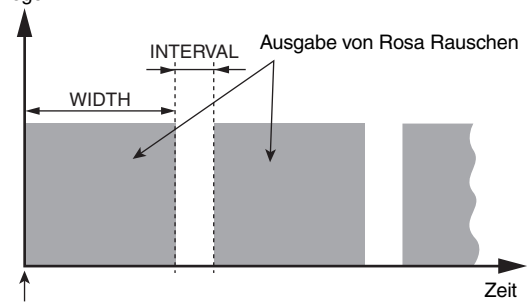

Wenn die Schaltfläche BURST NOISE eingeschaltet ist

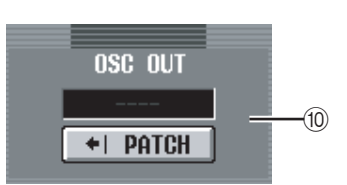

#### **(iii) OSC OUT (Oszillator-Direktausgang)**

Hier wird der Kanal der Ausgangsbuchse / des Slots angezeigt, der das Oszillatorsignal direkt ausgibt. Wenn Sie das Ausgangsziel ändern möchten, klicken Sie auf die PATCH-Schaltfläche, um den OUTPUT PATCH-Bildschirm aufzurufen.

Wenn SINE WAVE 2CH ausgewählt ist, wird der Kanal L des Oszillators an den Oszillator-Direktausgang gesendet.

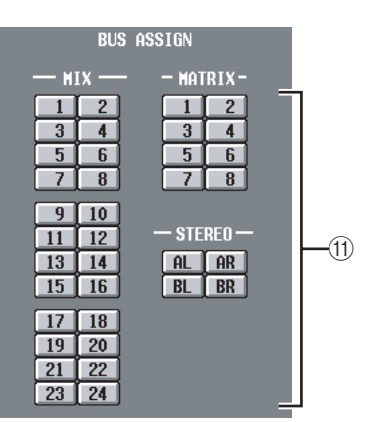

#### **(11) BUS ASSIGN**

Hier können Sie den/die Bus(se) oder Ausgangsbuchse(n) auswählen, von denen das Sinus- oder Rauschsignal gesendet wird. (Mehrfachauswahl ist möglich.)

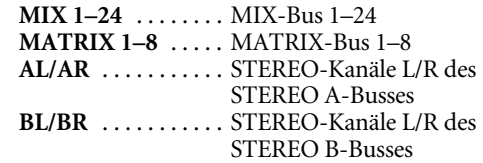

Wenn SINE WAVE 2CH ausgewählt ist, wird das L-Signal des Oszillators (links) an ungerade nummerierte Busse (oder die Ausgangsbuchse L) und das R-Signal (rechts) an gerade nummerierte Busse (oder die Ausgangsbuchse R) gesendet.

#### **Bildschirm 2TR I/O**

Dieser Bildschirm enthält verschiedene Einstellungen und Anzeigen für 2TR IN / 2TR OUT.

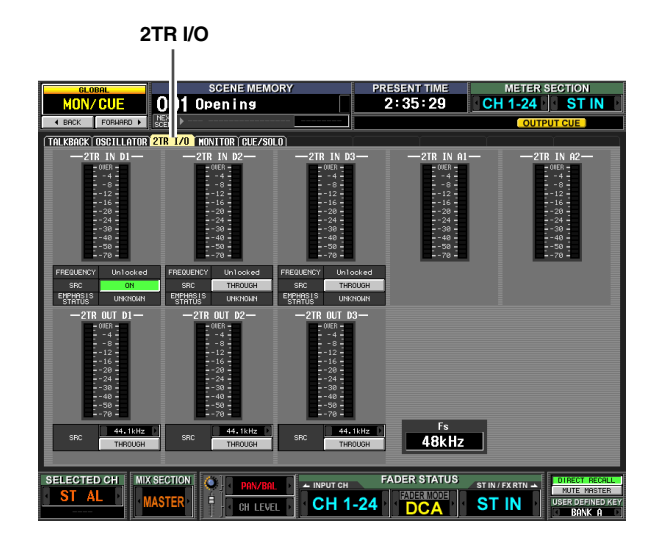

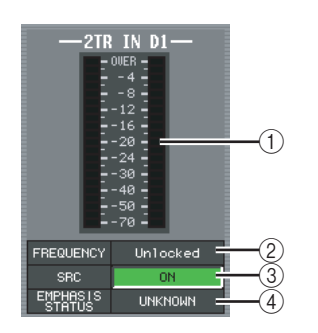

#### A **Eingangspegelanzeige**

Diese zeigen den Eingangspegel der 2TR IN DIGITAL-Buchsen 1–3 und der 2TR IN ANALOG-Buchsen 1–2 an.

#### B **FREQUENCY (Sampling-Frequenz)**

Zeigt die Sampling-Frequenz des Eingangssignals von den Buchsen 2TR IN DIGITAL 1–3 an.

**(3) SRC (Sampling Rate Converter, Sampling-Frequenzumwandlung)**

Dies sind Ein-/Ausschalter für die in den Buchsen 2TR IN DIGITAL 1–3 eingebauten Sampling Rate Converter.

(Wenn ausgeschaltet, wird hier "THROUGH" angezeigt.)

#### D **EMPHASIS STATUS**

Zeigt an, ob auf das Eingangssignal von den Buchsen 2TR IN DIGITAL 1–3 die Emphasis-Frequenzanhebung angewendet wird.

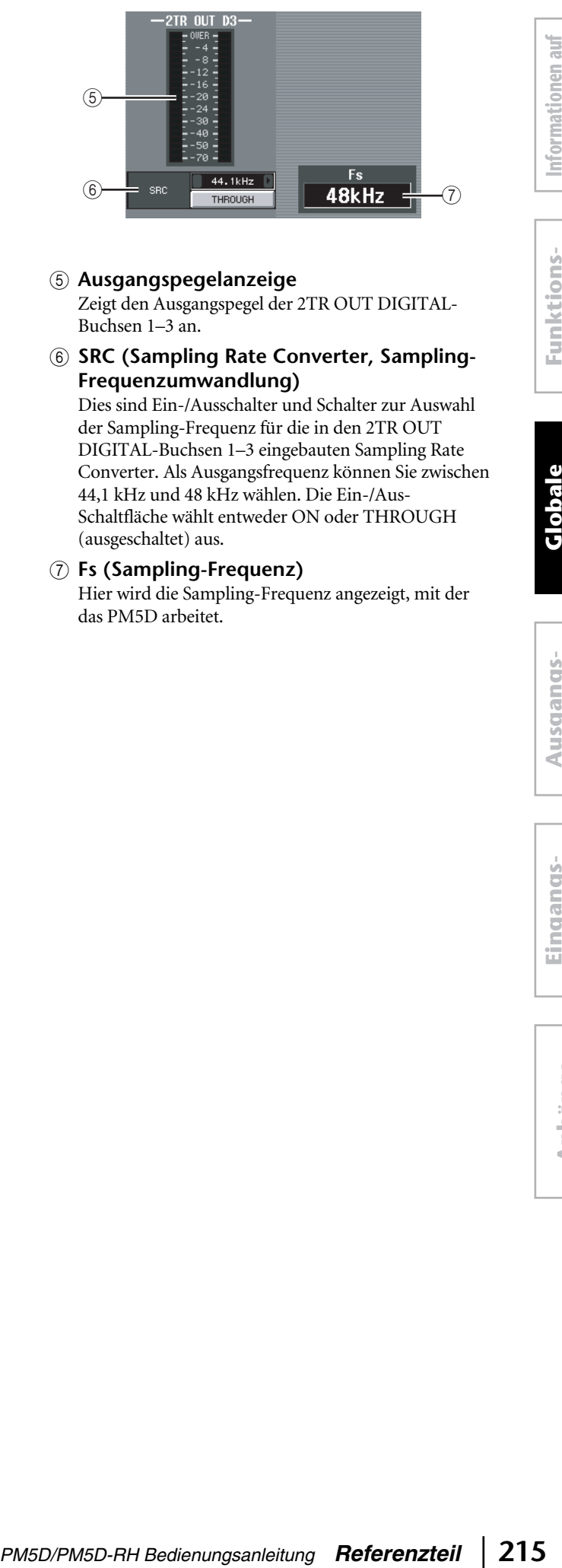

#### E **Ausgangspegelanzeige**

Zeigt den Ausgangspegel der 2TR OUT DIGITAL-Buchsen 1–3 an.

#### **6 SRC (Sampling Rate Converter, Sampling-Frequenzumwandlung)**

Dies sind Ein-/Ausschalter und Schalter zur Auswahl der Sampling-Frequenz für die in den 2TR OUT DIGITAL-Buchsen 1–3 eingebauten Sampling Rate Converter. Als Ausgangsfrequenz können Sie zwischen 44,1 kHz und 48 kHz wählen. Die Ein-/Aus-Schaltfläche wählt entweder ON oder THROUGH (ausgeschaltet) aus.

#### G **Fs (Sampling-Frequenz)**

Hier wird die Sampling-Frequenz angezeigt, mit der das PM5D arbeitet.

#### **Bildschirm MONITOR**

Hier können Sie Einstellungen für die Abhörfunktionen vornehmen und Bedienungsvorgänge ausführen.

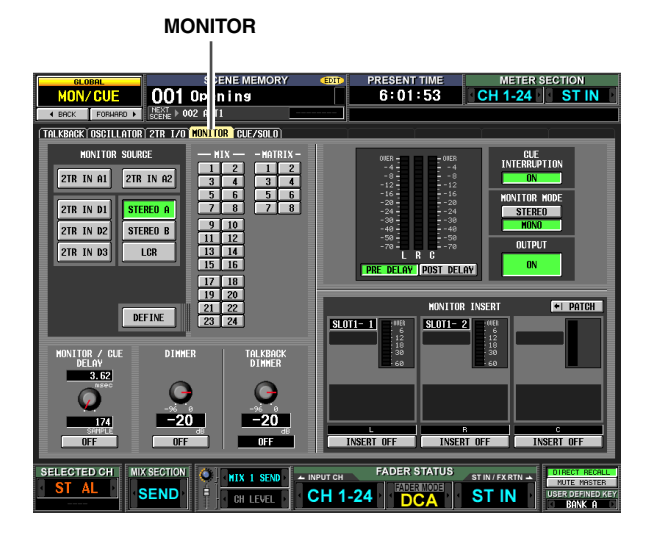

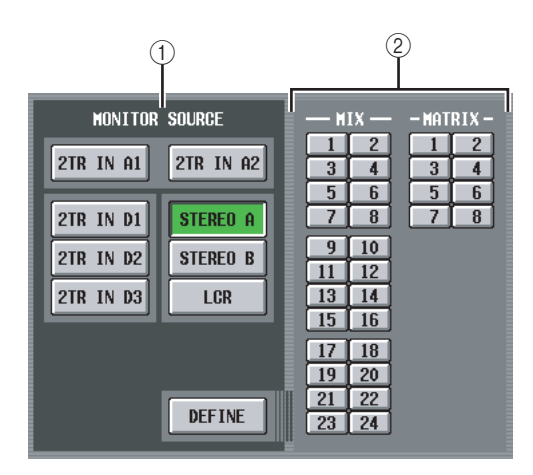

#### A **MONITOR SOURCE**

Wählt die Signalquelle, die an den MONITOR OUT-Buchsen L/R/C abgehört werden soll. Sie können wählen zwischen 2TR IN A1/A2, 2TR IN D1–D3 und DEFINE, und gleichzeitig zwischen STEREO A/B und LCR. Diese Schaltflächen sind verbunden mit verschiedenen Tasten im MONITOR-Bereich des oberen Bedienfelds.

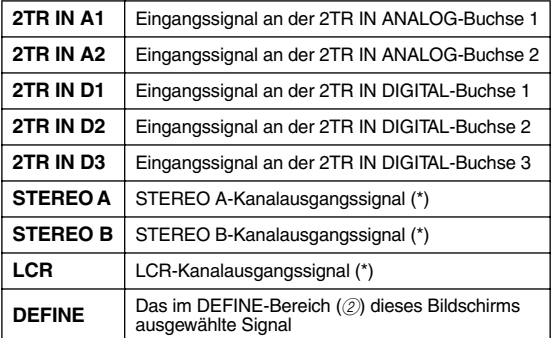

Wenn eine der mit einem Sternchen (\*) markierten Monitor-Signalquelle ausgewählt ist, ändert sich das ausgegebene Signal abhängig davon, ob die Schaltfläche USE AS STEREO BUS oder aber USE AS CENTER BUS im STEREO B-Bereich des MIXER SETUP-Bildschirms eingeschaltet ist  $(\blacktriangleright$  [S. 201](#page-200-0)).

#### ❏ **Wenn die Schaltfläche USE AS STEREO BUS eingeschaltet ist**

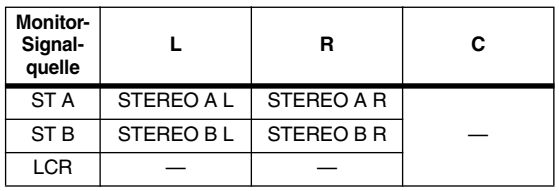

❏ **Wenn die Schaltfläche USE AS CENTER BUS eingeschaltet ist**

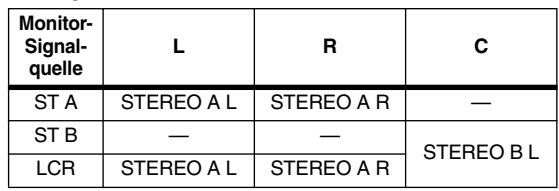

#### B **DEFINE**

Wenn im MONITOR SOURCE-Bereich "DEFINE" ausgewählt ist, können Sie aus folgenden Möglichkeiten das zu sendende Signal auswählen.

**MIX 1–24** . . . . . .Ausgangssignal der MIX-Busse 1–24 **MATRIX 1–8** . .Ausgangssignal der MATRIX-Busse 1–8

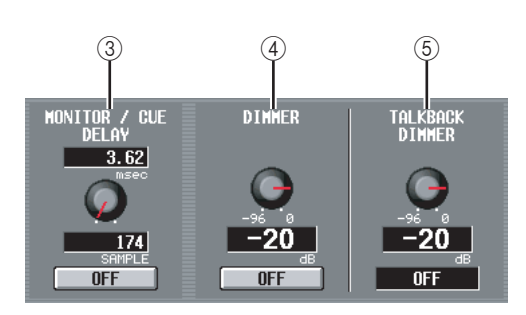

#### **(3) MONITOR / CUE DELAY**

Hier können Sie Einstellungen der Delay-Funktion für den Bus-Ausgang MONITOR/CUE vornehmen. Mit dem virtuellen Regler geben Sie die Verzögerungszeit an (0–1000 ms), und mit der Schaltfläche ON/OFF können Sie das Delay ein-/ausschalten. Wenn die ON/ OFF-Schaltfläche eingeschaltet ist, werden das Monitorsignal sowie das Cue-Signal um die angegebene Zeit verzögert. Die Einheiten der Verzögerungszeit können im Feld DELAY SCALE in jedem Bildschirm der INPUT DELAY/OUTPUT DELAY-Funktion eingestellt werden.

#### D **DIMMER**

Wenn Sie diese Schaltfläche einschalten, wird der Pegel des abzuhörenden Signals vorübergehend abgesenkt. Der Regler stellt die Stärke der Absenkung ein, die angewendet wird, wenn die Schaltfläche eingeschaltet ist. Der Regelbereich liegt zwischen –96 dB und 0 dB. Wenn diese Schaltfläche eingeschaltet ist, erscheint in der rechten oberen Ecke des Displays die Anzeige DIMM.

#### **Tipp**

*Zum Ein-/Ausschalten der DIMMER-Funktion können Sie auch einen externen Schalter verwenden, der an der Buchse GPI IN angeschlossen ist. Weisen Sie hierzu die MONITOR DIMMER ON-Funktion dem GPI IN-Port zu, an dem der Schalter angeschlossen ist. (*➥ *[S. 177](#page-176-0)).*

#### **(6) TALKBACK DIMMER**

Dies stellt die Stärke ein, um die das Monitorsignal abgesenkt wird, wenn Talkback eingeschaltet ist. Der einstellbare Bereich ist –96 dB bis 0 dB. Der momentane Ein-/Ausschaltzustand von Talkback wird im Feld darunter angezeigt.
**Anhänge**

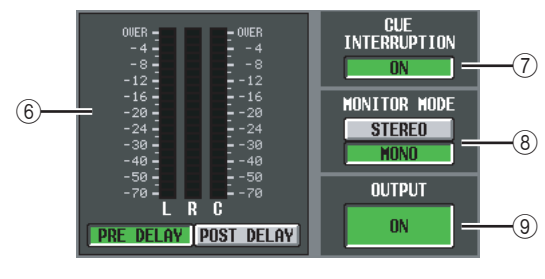

#### F **Pegelanzeige**

Diese Pegelanzeigen stellen den Pegel des Ausgangssignals an den MONITOR OUT-Buchsen dar. Sie können den Pegelmesspunkt direkt vor dem Delay des MONITOR/CUE-Busausgangs definieren (wenn die Schaltfläche PRE DELAY eingeschaltet ist) oder direkt nach dem Delay (wenn die Schaltfläche POST DELAY eingeschaltet ist).

#### G **CUE INTERRUPTION**

Wenn diese Schaltfläche eingeschaltet ist, wird das Cue/Solo-Signal auch an den Buchsen MONITOR OUT ausgegeben, wenn die Cue/Solo-Funktion aktiv ist. Währenddessen wird die im MONITOR SOURCE-Bereich ausgewählte Monitor-Signalquelle deaktiviert. Wenn diese Schaltfläche ausgeschaltet ist, wird das Cue/Solo-Signal niemals an den Buchsen MONITOR OUT ausgegeben.

#### **(8) MONITOR MODE**

Hier können Sie eine von zwei Arten auswählen, wie das Signal an den MONITOR OUT-Buchsen ausgegeben werden soll.

**STEREO** . . . . Die Kanäle L/R werden in stereo ausgegeben.

**MONO** . . . . . . Die Kanäle L/R werden gemischt und monaural ausgegeben.

Der Status dieser Schaltfläche ist verbunden mit Ein-/ Ausschaltvorgängen der [MONO]-Taste im MONITOR-Bereich des oberen Bedienfelds.

#### **(9) OUTPUT ON/OFF**

Dies ist ein Ein-/Ausschalter für das an den MONITOR OUT-Buchsen ausgegebene Signal.

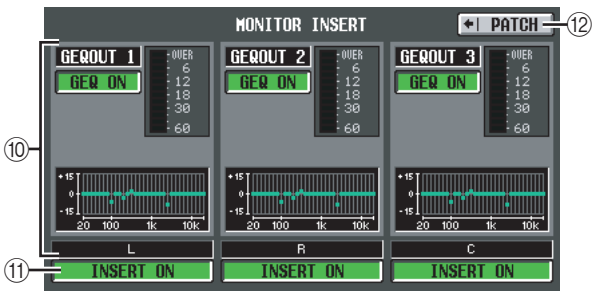

#### **(ii) MONITOR INSERT**

Dieser Bereich zeigt die Eingangsbuchsen (und die Eingangskanäle der digitalen I/O-Karten), die in den MONITOR OUT-Kanälen L/C/R eingeschleift (inseriert) sind. Der Eingangspegel des eingefügten Signals wird in der Pegelanzeige rechts angezeigt. Wenn GEQ oder EFFECT inseriert ist, wird die entsprechende Information hier angezeigt.

#### **(f) INSERT ON/OFF**

Mit dieser Schaltfläche schalten Sie die Insertion ein/aus.

**(12) PATCH** 

Ruft den INSERT PATCH-Bildschirm auf.

#### **Bildschirm CUE/SOLO**

Hier können Sie Einstellungen für die Cue-Solo-Funktionen vornehmen und Bedienungsvorgänge ausführen.

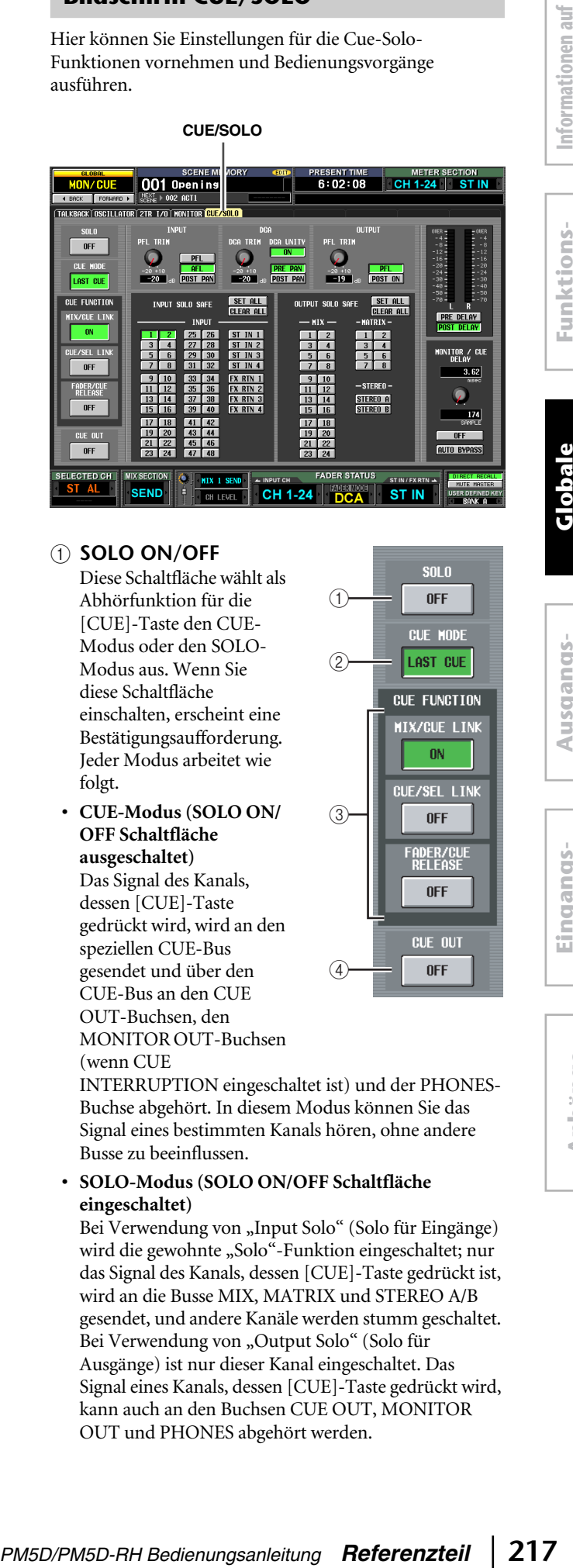

 $^{\textcircled{\scriptsize{1}}}$ 

 $^{\copyright}$ 

3

4

#### A **SOLO ON/OFF**

Diese Schaltfläche wählt als Abhörfunktion für die [CUE]-Taste den CUE-Modus oder den SOLO-Modus aus. Wenn Sie diese Schaltfläche einschalten, erscheint eine Bestätigungsaufforderung. Jeder Modus arbeitet wie folgt.

**• CUE-Modus (SOLO ON/ OFF Schaltfläche ausgeschaltet)**

Das Signal des Kanals, dessen [CUE]-Taste gedrückt wird, wird an den speziellen CUE-Bus gesendet und über den CUE-Bus an den CUE OUT-Buchsen, den MONITOR OUT-Buchsen (wenn CUE

INTERRUPTION eingeschaltet ist) und der PHONES-Buchse abgehört. In diesem Modus können Sie das Signal eines bestimmten Kanals hören, ohne andere Busse zu beeinflussen.

#### **• SOLO-Modus (SOLO ON/OFF Schaltfläche eingeschaltet)**

Bei Verwendung von "Input Solo" (Solo für Eingänge) wird die gewohnte "Solo"-Funktion eingeschaltet; nur das Signal des Kanals, dessen [CUE]-Taste gedrückt ist, wird an die Busse MIX, MATRIX und STEREO A/B gesendet, und andere Kanäle werden stumm geschaltet. Bei Verwendung von "Output Solo" (Solo für Ausgänge) ist nur dieser Kanal eingeschaltet. Das Signal eines Kanals, dessen [CUE]-Taste gedrückt wird, kann auch an den Buchsen CUE OUT, MONITOR OUT und PHONES abgehört werden.

#### B **CUE MODE**

Diese Schaltfläche wählt eine der folgenden beiden Möglichkeiten aus, für den Fall, dass die [CUE]-Taste mehrerer Kanäle gedrückt ist.

#### **• MIX CUE-Modus**

Es werden alle Kanäle/DCA-Gruppen gemischt abgehört, deren [CUE]-Taste eingeschaltet ist.

#### **Hinweis**

*In Ausnahme zu MIX CUE erhält beim Einschalten einer CUE-Schaltfläche im Bildschirm EFFECT PARAM oder GATE PARAM oder beim Einschalten einer CUE-Schaltfläche im Bildschirm DME CONTROL (EXTERNAL CUE) nur das entsprechende Signal Vorrang. (Jede andere [CUE]-Taste, die bis dahin eingeschaltet war, wird zwangsweise ausgeschaltet.)*

#### **• LAST CUE-Modus**

Es wird immer nur der Kanal / die DCA-Gruppe abgehört, dessen/deren [CUE]-Taste zuletzt eingeschaltet wurde.

#### **(3) CUE FUNCTION**

Mit diesen Schaltflächen können Sie verschiedene Funktionen für Cue ein- und ausschalten. Sie können folgende Funktionen auswählen.

#### **• MIX CUE LINK**

Gibt an, ob die Cue-Bedienung mit der MIX-Kanalauswahl verbunden sein soll. Wenn diese Schaltfläche eingeschaltet ist, wird durch nochmaliges Drücken der Mix-Taste, die im ENCODER MODE-Bereich im Bedienfeld ausgewählt ist, gleichzeitig die [CUE]-Taste dieses Kanals eingeschaltet.

#### **• CUE/SEL LINK**

Gibt an, ob die Kanalauswahl mit der Cue-Bedienung verbunden sein soll. Wenn diese Schaltfläche eingeschaltet ist, wird durch Drücken der [CUE]-Taste eines Kanals gleichzeitig dieser Kanal ausgewählt, und dessen [SEL]-Taste leuchtet.

#### **• FADER/CUE RELEASE**

Dies gibt an, ob die Cue-Bedienung durch die Fader-Position eingeschränkt wird. Wenn diese Schaltfläche eingeschaltet ist, wird Cue aufgehoben, wenn Sie den Fader eines Kanals, dessen [CUE]-Taste leuchtet, aus der Position –∞ dB aufregeln. Bei Kanälen, deren Fader über der Position –∞ dB steht, ist kein Cue-Betrieb möglich. (Drücken der [CUE]-Taste bewirkt nichts.) Dies bedeutet, dass Cue nur eingeschaltet werden kann, wenn der Fader in der Position –∞ dB steht.

#### **(4) CUE OUT**

Schaltet die Cue-Ausgabe ein/aus.

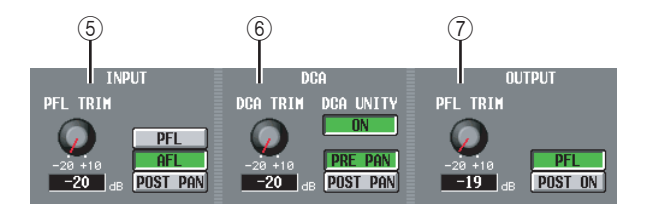

#### E **INPUT**

Hier können Sie die Position wählen, an der ein Eingangskanal vorgehört wird.

**PFL (Pre-Fader Listen; Hören vor dem Fader)** . . . . . . . Unmittelbar vor dem Fader

#### **AFL (After-Fader Listen; Hören nach dem Fader)**

. . . . . . . Unmittelbar nach dem Fader

**POST PAN** ....... Unmittelbar nach dem Pan-Regler

Wenn Sie PFL auswählen, können Sie mit dem Regler links den Ausgangspegel in einem Bereich von –20 dB bis +10 dB einstellen.

#### F **DCA**

Hier können Sie Cue-Ausgangseinstellungen für DCA-Gruppen vornehmen.

#### **• DCA TRIM**

Stellt den Pegel der Cue-Ausgabe einer DCA-Gruppe in einem Bereich von –20 dB bis +10 dB ein.

#### **• DCA UNITY**

Wenn diese Schaltfläche eingeschaltet ist, wird durch Drücken einer DCA-Taste [CUE] die entsprechende DCA-Gruppe immer mit Einheitspegel (Unity Gain) abgehört (dem Pegel, der vom DCA-Fader bei 0 dB eingestellt wird).

#### **Tipp**

- *Wenn Sie die DCA UNITY-Schaltfläche eingeschaltet lassen, hören Sie die gewünschte DCA-Gruppe auch dann, wenn diese DCA-Gruppe stumm geschaltet oder deren Fader heruntergeregelt ist.*
- *Auch dann, wenn die DCA UNITY-Schaltfläche eingeschaltet ist, ist der vom Regler DCA TRIM angegebene Wert weiterhin gültig. (In diesem Fall gibt der Regler DCA TRIM einen Offset-Wert (Versatzwert) relativ zum Einheitspegel an.)*

#### **• PRE PAN/POST PAN**

Dies wählt aus, ob das Signal vor (PRE PAN-Schaltfläche eingeschaltet) oder nach dem Panoramaregler (POST PAN-Schaltfläche eingeschaltet) abgehört wird, wenn die DCA-Schaltfläche [CUE] eingeschaltet wird.

#### G **OUTPUT**

Hier können Sie die Stelle im Signalweg auswählen, von der das Cue-Signal eines Ausgangskanals gewonnen wird.

#### **PFL (Pre-Fader Listen)**

. . . . . . . . Unmittelbar vor dem Fader

**POST ON** ... Unmittelbar nach der [ON]-Taste Wenn Sie PFL auswählen, können Sie mit dem Regler links den Ausgangspegel in einem Bereich von –20 dB bis +10 dB einstellen.

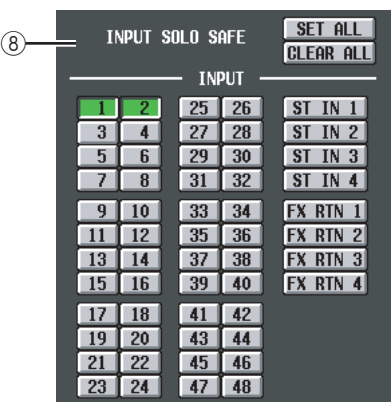

#### **(8) INPUT SOLO SAFE**

In diesem Modus geben Sie Eingangskanäle an, die von Solo-Bedienungsvorgängen nicht betroffen sein sollen. (Sie können auch mehr als einen angeben.) Die Schaltflächen entsprechen den folgenden Eingangskanälen.

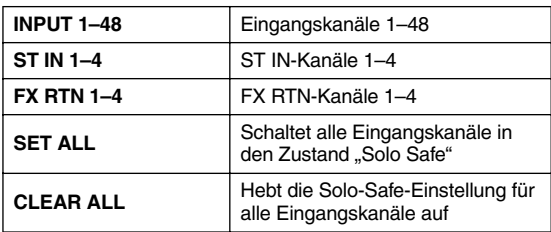

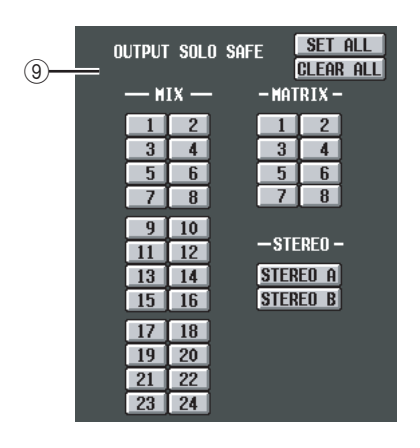

#### **(9) OUTPUT SOLO SAFE**

In diesem Modus geben Sie Ausgangskanäle an, die von Solo-Bedienungsvorgängen nicht betroffen sein sollen. (Sie können auch mehr als einen angeben.) Die Schaltflächen entsprechen den folgenden Ausgangskanälen.

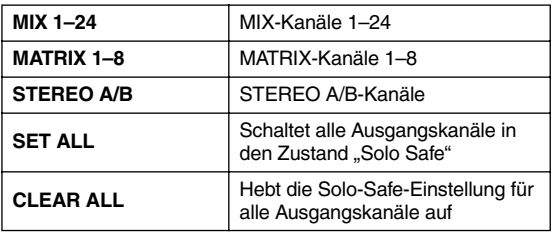

**Tipp**

*Solo-Safe-Einstellungen und Cue-Ein-/Ausschaltvorgänge sind bei Kanalpaaren verkoppelt. Solo-Safe-Bedienungsvorgänge können unabhängig vom Szenenspeicher ausgeführt werden.*

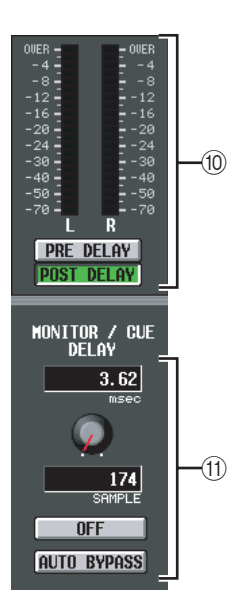

#### $@$  **Pegelanzeige**

Diese Pegelanzeige stellt den Pegel der Signale dar, die an den CUE OUT-Buchsen gesendet werden. Sie können den Pegelmesspunkt direkt vor dem Delay des MONITOR/CUE-Busausgangs definieren (wenn die Schaltfläche PRE DELAY eingeschaltet ist) oder direkt nach dem Delay (wenn die Schaltfläche POST DELAY eingeschaltet ist).

#### **(1) MONITOR / CUE DELAY**

**PM5D/PM5D-RH Bedienungsanleitung <b>Referenzteil** 2<br> **PM5D/PM5D-RH Bedienungsanleitung <b>Referenzteil** 2<br> **PM5D/PM5D-RH Bedienungsanleitung <b>Referenzteil** 2<br> **PM5D-PM5D-RH Bedienungsanleitung <b>Referenzion**<br> **PM5D-PM5D-RH** B Hier können Sie Einstellungen für die Delay-Funktion des MONITOR/CUE-Busausgangs vornehmen. Mit dem virtuellen Regler können Sie die Verzögerungszeit angeben (0–1000 ms), und mit der Schaltfläche DELAY können Sie die Verzögerung ein- und ausschalten. Generell ist diese Schaltfläche mit der Einstellung MONITOR/CUE DELAY im MONITOR-Bildschirm verknüpft. Der Unterschied besteht darin, dass in diesem Bildschirm durch Einschalten der AUTO BYPASS-Schaltfläche das Delay automatisch umgangen wird, wenn Sie die Cue-Funktion bei Eingangskanälen aktivieren.

## **Ausgangsfunktionen**

## **Funktion OUTPUT PATCH**

#### **Bildschirm OUTPUT PATCH**

Hier können Sie Routing-Einstellungen vornehmen, um die Signale der Ausgangskanäle an die Ausgänge der I/O-Karten in den Slots, an den Eingang der internen Effekte und an die [2TR OUT DIGITAL]-Buchsen zu senden.

#### **OUTPUT PATCH**

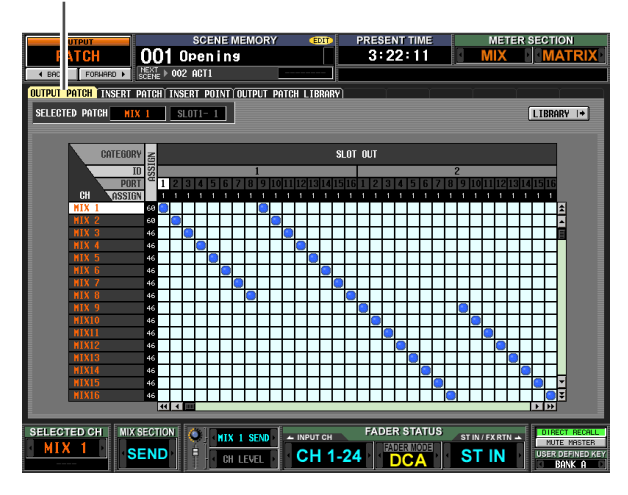

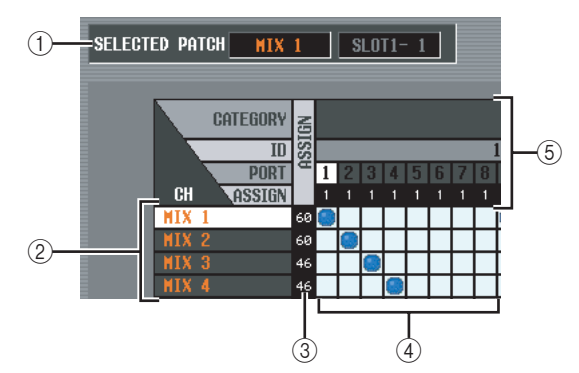

#### A **SELECTED PATCH**

Hier werden die Nummer des Ausgangskanals und der Ausgangsport des Verbindungspunkts angezeigt, an dem sich der Cursor befindet.

#### B **CH (Ausgangskanal)**

Das ist die Nummer des Ausgangskanals (einer der Kanäle MIX, MATRIX, STEREO A/B, MONITOR L/ C/R, TALKBACK OUT oder OSC OUT), dessen Ausgangsziel zugeordnet wird. Die Kanalnummer, an der sich der Cursor befindet, ist hervorgehoben.

#### ③ ASSIGN

Hier wird für jeden Ausgangskanal die Anzahl der momentan zugewiesenen Ausgangsports angezeigt.

#### D **Matrix**

In dieser Matrix können Sie den Ausgangsports (waagerechte Zeilen) Ausgangskanäle (senkrechte Spalten) zuordnen. Momentan zugeordnete Verbindungspunkte sind mit dem Symbol gekennzeichnet. Durch Klicken auf eine Stelle in der Matrix können Sie die Zuordnung vornehmen/aufheben.

Die roten Linien am linken und oberen Rand zeigen den Punkt in der Matrix an, auf dem sich der Cursor befindet.

#### **Tipp**

- <span id="page-219-0"></span>*• Wenn im Bildschirm PREFERENCE 1 (Utility-Funktion) die Option PATCH CONFIRMATION eingeschaltet ist, erscheint jedes Mal, wenn Sie versuchen, eine Routing-Einstellung zu ändern, eine Bestätigungsaufforderung. Wenn STEAL PATCH CONFIRMATION eingeschaltet ist, erscheint auch dann eine Bestätigungsaufforderung, wenn Sie versuchen, Routing-Einstellungen vorzunehmen, durch die ein vorhandenes Routing geändert würde.*
- *Um die Cursorposition schnell in die Matrix und aus der Matrix heraus zu schieben, halten Sie die [SHIFT]-Taste gedrückt, und drücken Sie die [CURSOR]-Tasten [*√*]/[*®*]/ [*π*]/[*†*].*
- *Um sich in der Matrix schnell nach links oder rechts zu bewegen, drehen Sie den [DATA]-Regler. Um sich nach oben oder unten zu bewegen, halten Sie die [SHIFT]-Taste gedrückt, und drehen Sie den [DATA]-Regler.*

#### **Hinweis**

*Sie können einem Ausgangskanal mehr als einen Ausgangsport zuordnen, aber Sie können nicht mehreren Ausgangskanälen einen einzigen Ausgangsport zuordnen.*

#### E **Ausgangsport**

Dieser Bereich zeigt von oben nach unten die Art des Ausgangsports, die ID-Nummer, die Nummer des Ausgangskanals und die Anzahl der zugewiesenen Ausgangskanäle an. Folgende Arten von Ausgangsports können ausgewählt werden.

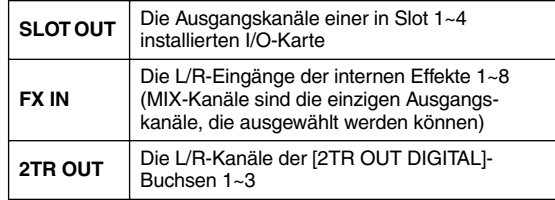

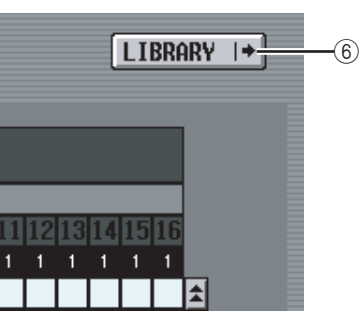

#### F **Die [LIBRARY]-Schaltfläche**

Mit dieser Schaltfläche rufen Sie den Bildschirm OUTPUT PATCH LIBRARY (➥ [S. 223\)](#page-222-0) auf, wo Sie die Bibliothekseinstellungen für das Routing der Ausgangskanäle speichern/laden können.

#### **Tipp**

- *Das Signal unmittelbar nach der Verzögerung bis unmittelbar vor der Ausgangsport-Dämpfung wird an Ausgangsports gesendet, die Sie in diesem Bildschirm zuordnen. Bei SLOT OUT und 2TR OUT wird danach die jeweils festgelegte Ausgangsport-Dämpfung angewendet.*
- *Die an der Rückwand befindlichen [MIX OUT]-Buchsen 1~24, [MATRIX OUT]-Buchsen 1~8 und [STEREO OUT]- Buchsen A/B geben stets das Signal des entsprechenden Ausgangskanals aus. Sie werden von den Einstellungen in diesem Bildschirm nicht beeinflusst.*

#### **Bildschirm INSERT PATCH**

In diesem Bildschirm können Sie festlegen, welchen Ein-/ Ausgangsports externe Geräte zugeordnet werden sollen. Wählen Sie den Ausgangsport an der linken und den Eingangsport an der rechten Bildschirmseite aus.

### **INSERT PATCH** PATCH 001 Opening  $3:34:54$ )utput Patch<sup>r</sup>inseri .<br>Patch tnsert point output patch library eens **III III. GEO** 1 LIBRARY I+ SELECTED PATCH a Till Door en  $\overline{\text{S}$  or CH 1-24 **ST IN** 1 2

#### A **SELECTED PATCH**

Hier wird die Nummer des Ausgangskanals angezeigt, an dem sich der Cursor in der Matrix befindet.

 $\overline{\text{S}1 \text{ } 013-1}$ 

 $\frac{1}{2}$  of  $\frac{1}{2}$ 

#### B **Insert in/out**

Selected Patch <u>HI</u>

Hier wird angezeigt, welche Ein-/Ausgangsports dem Ausgangskanal, an dem sich der Cursor befindet, als Insert In/Out zugeordnet sind. Wenn mehrere Ports als Insert Out zugewiesen sind, wird nur der erste Port angezeigt.

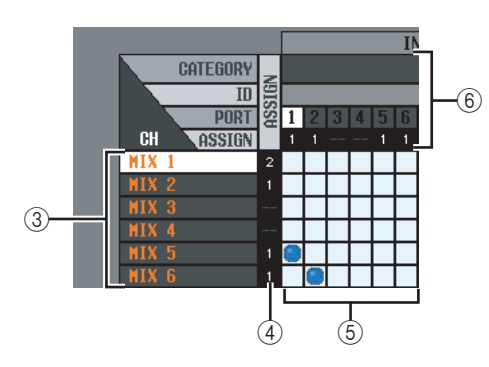

#### C **CH (Ausgangskanal)**

Dieser Bereich zeigt die Nummern der Ausgangskanäle an (Kanal MIX, MATRIX, STEREO A/B, MONITOR L/C/R, TALKBACK OUT oder OSC OUT). Die Kanalnummer, an der sich der Cursor befindet, ist hervorgehoben.

#### D **ASSIGN**

Hier wird für jeden Ausgangskanal die Anzahl der momentan als Insert Out zugewiesenen Ausgangsports angezeigt.

#### E **Matrix**

In dieser Matrix können Sie jedem Ausgangskanal (senkrechte Spalte) einen oder mehrere Ausgangsports (waagerechte Zeilen) zuordnen, die als Insert Out verwendet werden sollen. Momentan zugeordnete Verbindungspunkte sind mit dem Symbol gekennzeichnet.

Durch Klicken auf eine Stelle in der Matrix können Sie die Zuordnung vornehmen/aufheben. Die roten Linien am linken und oberen Rand zeigen die Stelle in der Matrix an, an die Sie den Cursor schieben.

#### **Tipp**

*Die Bedienvorgänge in der Matrix sind in allen Routing-Bildschirmen identisch. Genauere Informationen finden Sie im Hinweis auf Seite [S. 220.](#page-219-0)*

#### F **Ausgangsport**

Dieser Bereich zeigt von oben nach unten die Art des Ausgangsports, die ID-Nummer, die Nummer des Ausgangskanals und die Anzahl der zugewiesenen Ausgangskanäle an. Folgende Arten von Ausgangsports können als Insert Out zugeordnet werden.

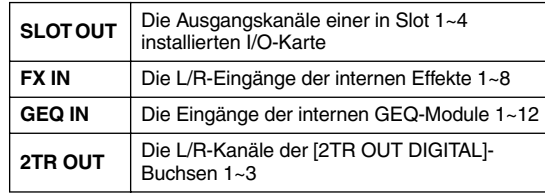

#### **Tipp**

*Wenn Sie FX IN als Insert Out auswählen, wird als Insert In automatisch der Ausgang desselben internen Effekts ausgewählt. Wenn Sie GEQ IN auswählen, wird als Insert In automatisch der Ausgang desselben GEQ-Moduls ausgewählt.*

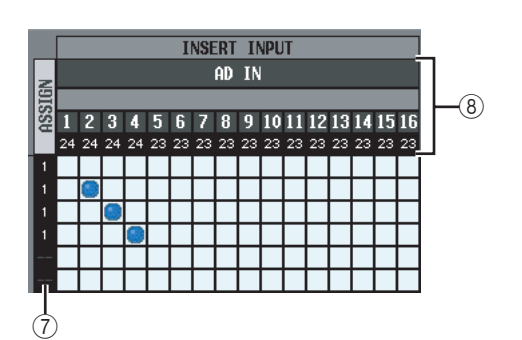

#### G **ASSIGN**

Hier wird für jeden Eingangskanal die Anzahl der momentan als Insert In zugewiesenen Eingangsports angezeigt.

#### **(8)** Eingangsport

Dieser Bereich zeigt von oben nach unten die Art des Eingangsports, die ID-Nummer, die Nummer des Eingangskanals und die Anzahl der zugewiesenen Eingangskanäle an. Folgende Arten von Eingangsports können ausgewählt werden.

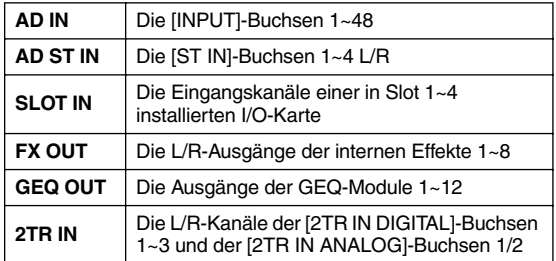

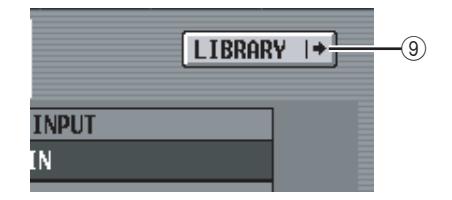

#### I **Die [LIBRARY]-Schaltfläche** Mit dieser Schaltfläche rufen Sie den Bildschirm OUTPUT PATCH LIBRARY (➥ [S. 223\)](#page-222-0) auf, wo Sie die Bibliothekseinstellungen für das Routing der Ausgangskanäle speichern/laden können.

#### ❏ **Verwendung der [SHIFT]-Taste + der [CURSOR]-Tasten [**√**]/[**®**] zum Bewegen des Cursors**

Wenn Sie die Eingaben am Bedienfeld vornehmen, können Sie den Cursor von der rechten zur linken Bildschirmseite (oder umgekehrt) bewegen, indem Sie die [SHIFT]-Taste gedrückt halten und die [CURSOR]-Tasten [√]/[®] verwenden.

Um den Cursor schnell in die Matrix und aus der Matrix heraus zu bewegen, halten Sie die [SHIFT]- Taste gedrückt, und drücken Sie die [CURSOR]- Tasten  $\left[\frac{1}{\sqrt{2}}\right]$   $\left[\frac{1}{\sqrt{2}}\right]$   $\left[\frac{1}{\sqrt{2}}\right]$ .

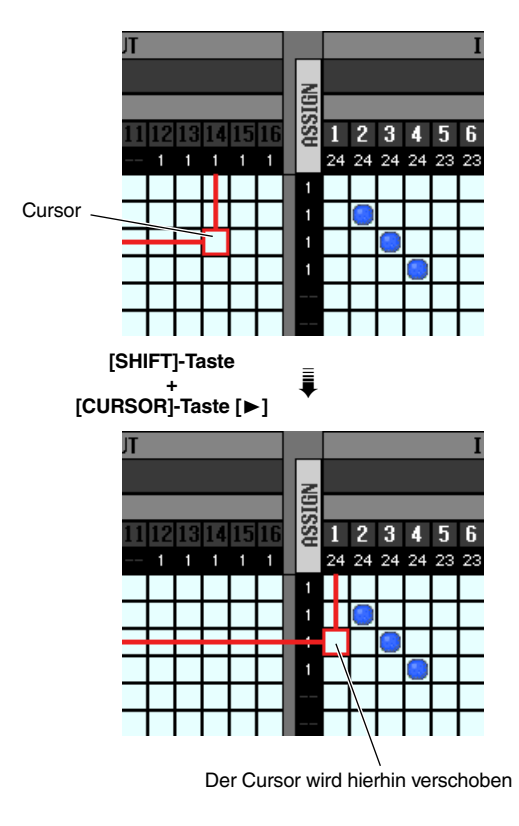

#### **Hinweis**

*Um in diesem Bildschirm einen Insert In zu aktivieren, der einem Ausgangskanal zugewiesen ist, müssen Sie im Bildschirm INSERT POINT (Funktion OUTPUT PATCH) die [ON/OFF]-Schaltfläche des entsprechenden Ausgangskanals einschalten. (*➥ *[S. 222](#page-221-0)) Der Insert Out hingegen ist stets eingeschaltet, ungeachtet des Zustands der [ON/OFF]- Schaltfläche. Eine Ausnahme hiervon ist jedoch, dass bei einem GEQ-Insert dessen Insert In automatisch eingeschaltet ist.*

#### **Bildschirm INSERT POINT**

In diesem Bildschirm können Sie auswählen, an welcher Position der Insert In/out der einzelnen Ausgangskanäle zugeordnet wird. Außerdem können Sie hier den Insert In ein- und ausschalten.

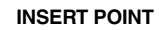

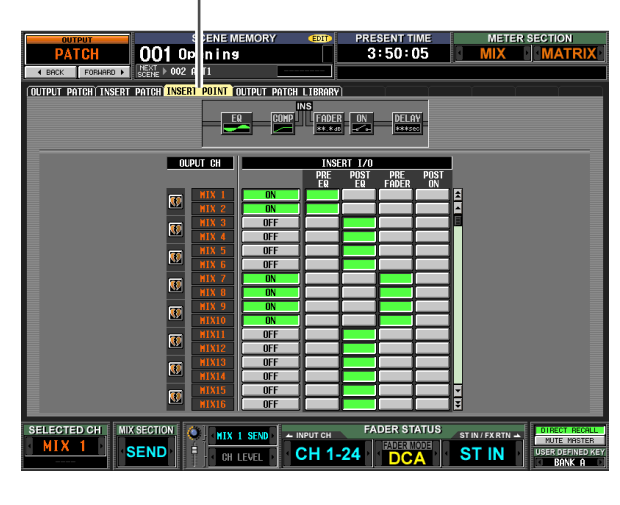

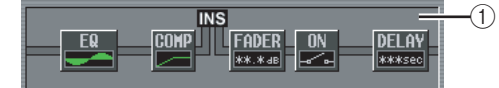

#### A **Die Insert-Ansicht**

Wenn Sie den Cursor zum I/O-Insert-Punkt (4) bewegen, wird der Insert-Punkt für diesen Ausgangskanal grafisch angezeigt.

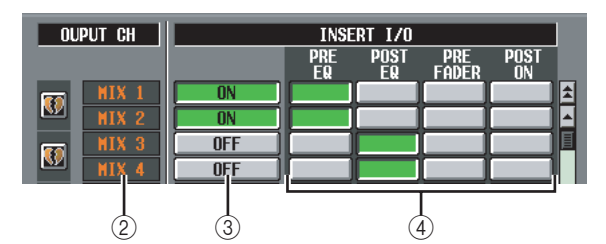

#### B **OUTPUT CH (Ausgangskanal)** Das ist die Nummer des Ausgangskanals, den Sie

gerade bearbeiten. Zwei zu einem Paar zusammengefasste Kanäle werden mit einem Herzsymbol an der linken Seite gekennzeichnet; die Einstellungen 3~4 sind dann für diese Kanäle verknüpft. Sie können auf dieses Symbol klicken, um die Paarbildung zu aktivieren/deaktivieren.

#### <span id="page-221-0"></span>C **ON/OFF (Insert ein/aus)**

Mit dieser Schaltfläche schalten Sie Insert für die einzelnen Kanäle ein oder aus. Diese Funktion ist bei Kanalpaaren verknüpft.

#### **Hinweis**

*Beachten Sie, dass das Signal, wenn Sie diese Schaltfläche bei nicht zugeordnetem Insert In oder Insert Out einschalten, nicht mehr über den entsprechenden Ausgangskanal ausgegeben wird.*

#### D **INSERT I/O (I/O-Insert-Punkt)**

Hier können Sie für die einzelnen Ausgangskanäle einen der folgenden Punkte für Insert In/out auswählen.

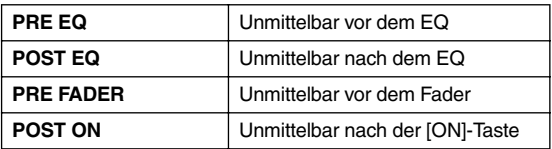

#### <span id="page-222-0"></span>**Bildschirm OUTPUT PATCH LIBRARY**

Hier können Sie die Einträge in der Output-Patch-Bibliothek laden, speichern, umbenennen oder löschen.

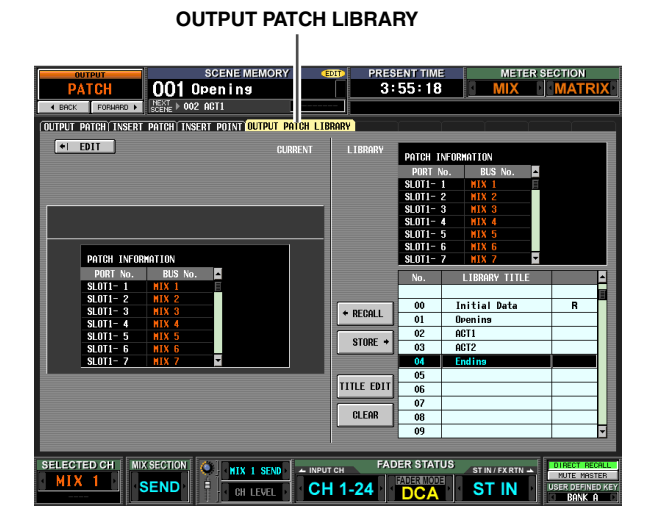

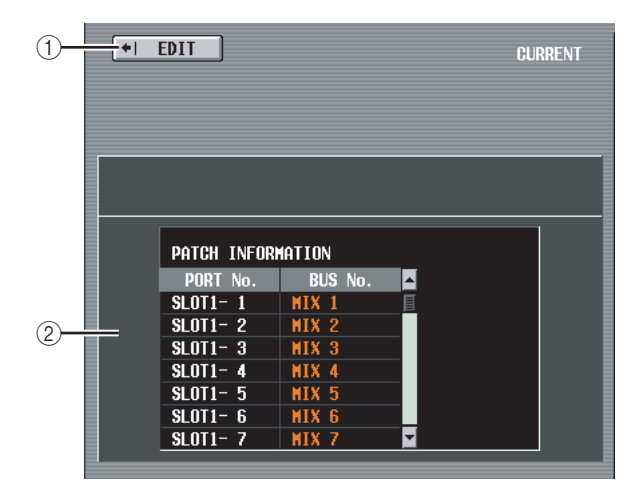

#### A **EDIT**

Wenn Sie auf diese Schaltfläche klicken, erscheint der Bildschirm OUTPUT PATCH.

#### B **Routing-Informationen für die aktuelle Szene**

Dieser Bereich zeigt die Output-Patch-Einstellungen für die aktuelle Szene.

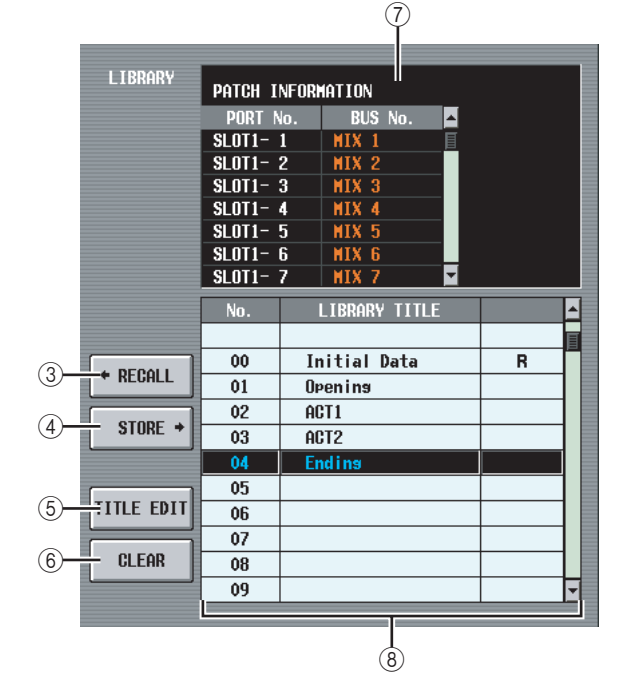

#### **(3) RECALL**

Lädt den in der Liste ausgewählten Output-Patch-Bibliothekseintrag in den Arbeitsspeicher.

#### (4) **STORE**

Speichert die aktuellen Einstellungen des Bildschirms OUTPUT PATCH am in der Liste ausgewählten Speicherort. Wenn Sie auf diese Schaltfläche klicken, erscheint ein Fenster, in dem Sie die Einstellungen benennen und speichern können.

#### E **TITLE EDIT**

Hiermit wird der Name des in der Liste ausgewählten Bibliothekseintrags bearbeitet. Wenn Sie auf diese Schaltfläche klicken, erscheint ein Fenster, in dem Sie den Namen bearbeiten können.

#### F **CLEAR**

Löscht den momentan in der Liste ausgewählten Bibliothekseintrag. Wenn Sie auf diese Schaltfläche klicken, erscheint eine Bestätigungsaufforderung.

**Hinweis**

*Bibliothekseinträge mit einem "R" in der rechten Spalte können nur gelesen werden (englisch: read-only). Sie können nicht gespeichert, umbenannt oder gelöscht werden.*

#### G **Routing-Einstellungen des Bibliothekseintrags**

Zeigt die Einstellungen des in der Liste ausgewählten Bibliothekseintrags an.

#### **(8)** Bibliotheksliste

Verwenden Sie die Bildlaufleiste, um den Bibliothekseintrag auszuwählen, an dem Sie einen Vorgang ausführen möchten. Der ausgewählte Bibliothekseintrag wird dann in die Mitte verschoben und hervorgehoben.

**Anhänge**

**Funktionsmenü**

Funktions-

## **Funktion OUTPUT INSERT**

#### **Bildschirm INSERT IN MIX 1-24**

#### **Bildschirm INSERT IN MATRIX/ STEREO/MONITOR**

Hier können Sie den internen HA (nur beim Modell PM5D-RH) oder einen externen HA einstellen, der dem Insert In eines Ausgangskanals oder eines linken/mittleren/ rechten MONITOR-Kanals zugewiesen ist.

#### **INSERT IN MIX1-24**

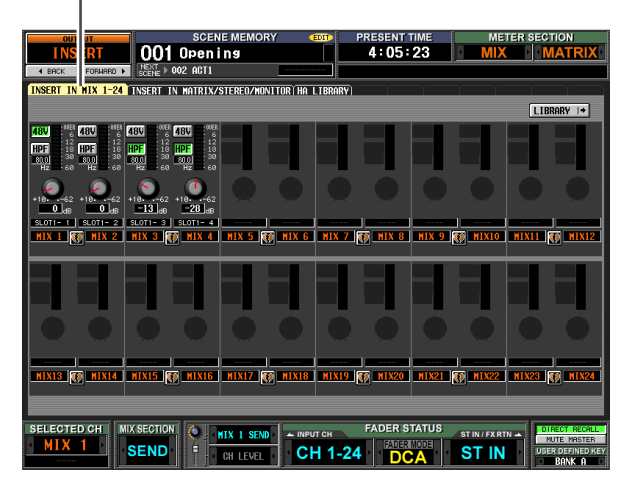

**INSERT IN MATRIX/STEREO/MONITOR**

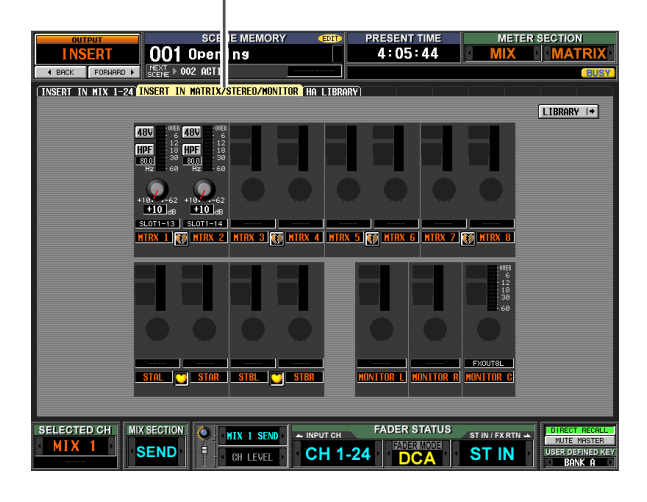

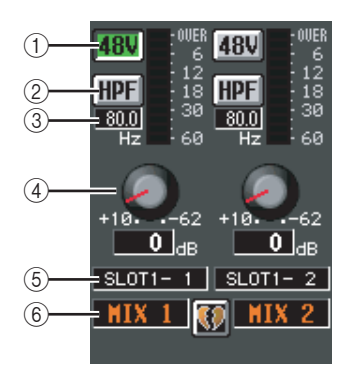

#### $(1) +48V$

Schaltet die Phantomspeisung (+48V) der einzelnen Kanäle ein oder aus.

#### B **HPF (High Pass Filter, Hochpassfilter)** Schaltet den HPF der einzelnen Kanäle ein oder aus.

#### **(3)** Grenzfrequenz

Bestimmt die HPF-Grenzfrequenz der einzelnen Kanäle. Bewegen Sie den Cursor auf das Feld, und drehen Sie denn [DATA]-Regler, um die Grenzfrequenz im Bereich 20~600 Hz einzustellen.

#### D **GAIN**

Stellt die Verstärkung der einzelnen Kanäle ein. Bewegen Sie den Cursor zu dem Regler, und drehen Sie den [DATA]-Regler, um die Dämpfung in Bereich +10 dB bis –62 dB einzustellen. Der momentane Wert wird im Feld unter dem jeweiligen Regler angezeigt.

#### **Hinweis**

*Da die Einstellungen* 1*~*4 *für den zugeordneten Eingangsport gelten, sind sie bei Kanälen, die demselben Port zugeordnet sind, verknüpft.*

#### E **Eingangsport**

Hier werden die Art und die Nummer des Eingangsports angezeigt, der dem Insert In dieses Kanals zugewiesen ist.

**Hinweis**

- *Die Einträge* 1*~*4 *werden bei Kanälen, für deren Insert In es keine Zuordnung gibt, und bei Kanälen, die einem Eingangsport ohne HA zugeordnet sind, nicht angezeigt. Die Einträge* 2 *und* 3 *werden bei Kanälen, die einem Port ohne Hochpassfilter zugeordnet sind, nicht angezeigt.*
- *Verwenden Sie den Bildschirm INSERT PATCH (Funktion OUTPUT PATCH), um einem Eingangsport einen Insert In zuzuordnen.*

#### F **Kanal**

Das ist die Nummer des Kanals, den Sie gerade bearbeiten. Zwei zu einem Paar zusammengefasste Kanäle werden mit einem dazwischen angezeigten Herzsymbol gekennzeichnet.

#### **Hinweis**

*HA-Einstellungen sind nicht verknüpft, auch wenn zwei Kanäle ein Paar bilden. Allerdings ist bei HAs, deren [GANG]- Schaltfläche im Bildschirm HA eingeschaltet ist (Funktion SYS/W.CLOCK), die Einstellung des GAIN-Reglers verknüpft.*

#### **Tipp**

*Die von Ihnen in diesem Bildschirm bearbeiteten HA-Einstellungen spiegeln sich auch im Bildschirm HA (Funktion SYS/W.CLOCK).*

#### **Bildschirm HA LIBRARY**

Dieser Bildschirm ist derselbe wie der Bildschirm HA LIBRARY der Funktion SYS/W.CLOCK ( $\blacktriangleright$  [S. 208](#page-207-0)).

**HA LIBRARY**

#### SCENE ME<br>SVS/W.CLOCK 001 Opening TTIME METER SECTION<br>3:07 CH 1-24 ST IN  $\frac{1}{4}$ .<br>UTPUT PORT ATT| DITHER <mark>HA</mark> <sup>sd</sup> clock) nt  $||\cdot||$  EDIT 10 No<br>10 #5<br>10 #6<br>10 #7<br>10 #8  $\fbox{$\bullet$}$  RECALL  $\begin{array}{r}\n 001 \\
\hline\n 002 \\
\hline\n 003 \\
\hline\n 004 \\
\hline\n 005\n \end{array}$ **FADER STATUS MIX SECTION** ō  $CH<sub>1</sub>$ **SEND CH 1-24 PORT |** ST IN

## **Funktion OUTPUT EQ**

#### **Bildschirm EQ PARAM (EQ-Parameter)**

Hier können Sie die EQ-Parameter des ausgewählten Ausgangskanals bearbeiten.

#### **EQ PARAM**

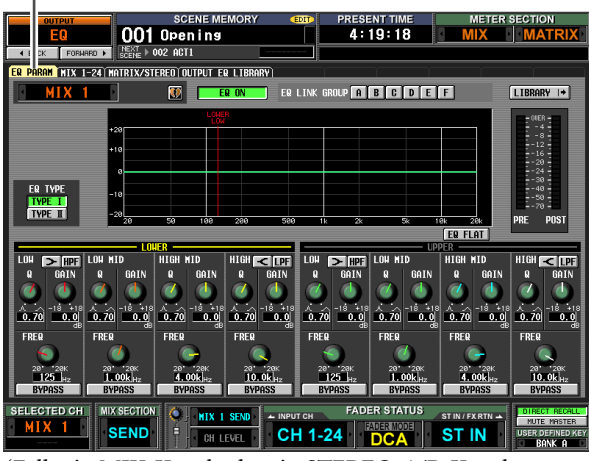

(Falls ein MIX-Kanal oder ein STEREO-A/B-Kanal ausgewählt ist)

#### **EQ PARAM**

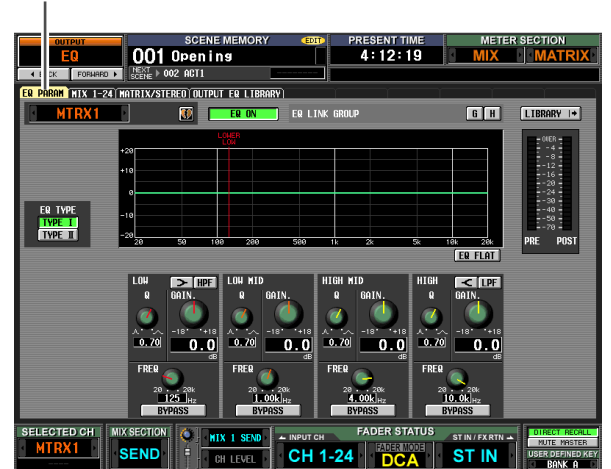

(Falls ein MATRIX-Kanal ausgewählt ist)

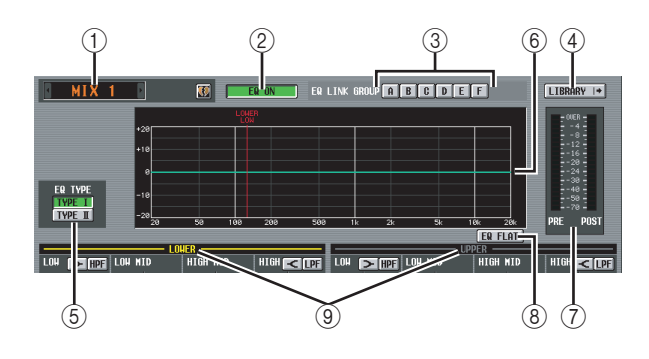

#### A **Kanalauswahl**

Wählen Sie den zu bearbeitenden Ausgangskanal aus. Sie können einen Acht-Band-EQ (vier UPPER-Bänder + vier LOWER-Bänder) für MIX-Kanäle und STEREO-A/B-Kanäle sowie einen Vier-Band-EQ für MATRIX-Kahäle verwenden.

Falls ein Kanal Teil eines Paars ist (oder falls ein STEREO-A/B-Kanal ausgewählt ist), ist rechts davon ein Herzsymbol angezeigt. Bei MIX- oder MATRIX-Kanälen können Sie auf dieses Symbol klicken, um die Paarbildung zu aktivieren/deaktivieren.

#### B **EQ ON/OFF (EQ ein/aus)**

Schaltet den EQ für den betreffenden Kanal ein oder aus.

#### **(3) EO LINK GROUP**

Hiermit wird die EQ-Verknüpfungsgruppe (A~H) ausgewählt, zu der der EQ des betreffenden Kanals gehört. Bei Ausgangskanälen, die derselben Gruppe angehören, sind die EQ-Parameter verknüpft.

#### **Hinweis**

*Der EQ von MIX- und STEREO-A/B-Kanälen kann nur den Gruppen A~F zugewiesen werden, der EQ von MATRIX-Kanälen nur den Gruppen G/H.*

#### **4** LIBRARY

Mit dieser Schaltfläche rufen Sie den Bildschirm OUTPUT EQ LIBRARY (➥ [S. 228\)](#page-227-0) auf, wo Sie die EQ-Bibliothekseinstellungen für die Ausgangskanäle speichern/laden können.

#### E **EQ TYPE**

Hiermit wählen Sie das Verhalten des EQ aus. Durch Einschalten der Schaltfläche [TYPE I] wird der in der 02R-Serie verwendete Algorithmus ausgewählt. Durch Einschalten der Schaltfläche [TYPE II] wird ein neu entwickelter Algorithmus ausgewählt. TYPE II verringert die Interferenzen zwischen den Bändern.

#### $6$  **EO-Diagramm**

Dieses Diagramm zeigt die ungefähre Reaktion der EQ-Parameter. Die farbigen senkrechten Linien zeigen die Mittenfrequenz (FREQ) des Bands für den Parameter an, an dem sich der Cursor befindet. (Die Farbe der einzelnen Linien entspricht der Reglermarkierung des betreffenden Bands.) Die Reaktionskurve verändert sich, wenn Sie Q (Bandbreite) oder GAIN (Vestärkung) der einzelnen Bänder bearbeiten.

#### G **Pegelanzeige**

An diesen Anzeigen können Sie die Spitzenpegel vor und nach der EQ-Anwendung ablesen. Falls das Signal vor der EQ-Anwendung übersteuert ist, leuchtet das OVER-Segment auf.

#### **(8) EQ FLAT**

Diese Schaltfläche setzt die GAIN-Parameter aller Bänder auf den Vorgabewert (±0,0 dB) zurück. Wenn Sie auf diese Schaltfläche klicken, erscheint eine Bestätigungsaufforderung.

#### I **LOWER/UPPER (nur bei MIX- und STEREO-A/B-Kanälen)**

An dieser Anzeige können Sie ablesen, welche vier Bänder (LOWER oder UPPER) im Bedienfeldbereich SELECTED CHANNEL ausgewählt sind. Das Textetikett der ausgewählten Gruppe wird gelb angezeigt.

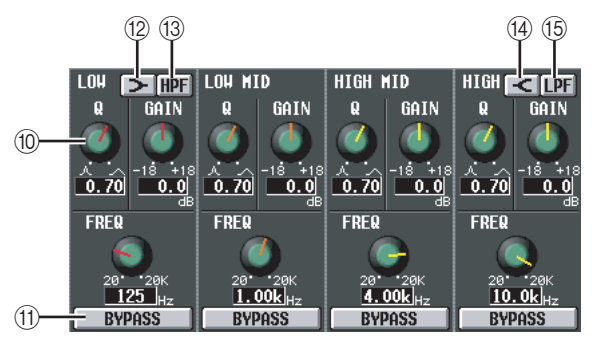

#### (10) **Regler**

Mit diesen Reglern stellen Sie Q, FREQ (Mittenfrequenz) und GAIN (wieviel verstärkt/ abgeschnitten wird) der einzelnen Bänder ein.

#### **(11) BYPASS**

Mit diesen Schaltflächen umgehen Sie die einzelnen EQ-Bänder.

#### L **(LOW-Shelving)**

Wenn diese Schaltfläche eingeschaltet ist, fungiert der LOW EQ als Kuhschwanz-EQ. Der [Q]-Regler verschwindet in diesem Fall.

#### M **HPF (High Pass Filter, Hochpassfilter)**

Wenn diese Schaltfläche eingeschaltet ist, fungiert der LOW EQ als Hochpassfilter. Der [Q]-Regler verschwindet in diesem Fall, und der [GAIN]-Regler wird verwendet, um den HPF ein- oder auszuschalten.

#### N **(HIGH-Shelving)**

Wenn diese Schaltfläche eingeschaltet ist, fungiert der HIGH EQ als Kuhschwanz-EQ. Der [Q]-Regler verschwindet in diesem Fall.

#### O **LPF (Low Pass Filter, Tiefpassfilter)**

Wenn diese Schaltfläche eingeschaltet ist, fungiert der HIGH EQ als Tiefpassfilter. Der [Q]-Regler verschwindet in diesem Fall, und der [GAIN]-Regler wird verwendet, um den LPF ein- oder auszuschalten.

#### **Bildschirm MIX 1-24**

#### **Bildschirm MATRIX/STEREO**

In diesen Bildschirmen sind die EQ-Einstellungen sämtlicher Ausgangskanäle aufgelistet. Hier können Sie auch die EQ-Einstellungen eines Ausgangskanals auf einen anderen kopieren.

#### **MIX 1-24**

| <b>OUTPU</b>                                       | <b>SCENE MEMORY</b><br><b>CEDT</b>                                     |                                                             |                                                                                          | <b>PRESENT TIME</b>                                |                                         | <b>METER SECTION</b>                                                          |                                                                            |
|----------------------------------------------------|------------------------------------------------------------------------|-------------------------------------------------------------|------------------------------------------------------------------------------------------|----------------------------------------------------|-----------------------------------------|-------------------------------------------------------------------------------|----------------------------------------------------------------------------|
| FR                                                 | OΟ                                                                     | Open ins                                                    |                                                                                          | 4:23:43                                            |                                         |                                                                               | <b>MATRIX</b>                                                              |
| FO<br>4 BACK                                       | NEXT<br>SCENE<br><b>ARD</b><br>$\ddot{\phantom{1}}$                    | 002 ACT1                                                    |                                                                                          |                                                    |                                         |                                                                               |                                                                            |
| <b>PARAM MIX</b><br><b>FR</b>                      | $-24$                                                                  | MATRIX/STERED OUTPUT                                        | <b>EQ LIBRARY</b>                                                                        |                                                    |                                         |                                                                               |                                                                            |
| 1150<br>$-20$<br>$\frac{12}{38}$<br>bhann<br>F9 N  | $+20$<br>$\frac{12}{18}$<br>P.<br>ञ्च<br>68<br>$\overline{\mathbb{Q}}$ | $\frac{6}{12}$<br>$\frac{18}{30}$<br>20100<br>F۵<br>68      | ż<br>$\frac{6}{18}$<br>$\frac{12}{30}$<br>$rac{1}{2}$<br>20.100<br>π<br>FR TV<br>68<br>σ | o t<br>$\overline{\mathbf{m}}$<br>20103<br>π<br>ŦИ | e c<br>$\frac{12}{18}$<br>20103<br>69   | $rac{12}{36}$<br>T<br>m<br>FO M<br>68<br>$\overline{\mathbf{u}}$              | o t<br>20103<br><b>FRITIN</b>                                              |
| $\frac{12}{18}$<br>68                              | $\frac{12}{10}$<br>68<br>W                                             | $\frac{6}{18}$<br>68                                        | $\frac{6}{120}$<br>68<br>$\overline{\mathbf{v}}$                                         |                                                    | $rac{6}{36}$<br>68                      | é<br>$\frac{12}{18}$<br>m<br>F۵<br>$-68$<br>硕                                 | ř.<br>m                                                                    |
| - 33<br>$\frac{12}{18}$<br>×<br><b>bh mh</b><br>FO | $\frac{12}{38}$<br>Ň,<br>w<br>m<br>68<br>$\overline{\mathbb{Q}}$       | $\frac{6}{12}$<br>$\frac{12}{30}$<br>m<br>20100<br>FO<br>68 | $\frac{6}{18}$<br>$\frac{12}{30}$<br>м<br>tor<br>ĸ<br>20100<br>٠n<br>F0.<br>68<br>Ø.     | A.<br><b>YOT</b><br>T<br>20100<br>FQ               | $\frac{12}{30}$<br>h.<br>20100<br>68    | <u>ಜೆಪನ</u><br>T<br><b>YOU</b><br>FØ<br>m<br>$-68$<br>$\overline{\mathbf{v}}$ | P.<br>π<br>201<br>20103<br>FR ON                                           |
| $\frac{12}{36}$<br>FО<br>A <sub>R</sub><br>хıх     | $\frac{12}{18}$<br>AR.<br>$\overline{\mathbf{w}}$<br>MIX               | $\frac{6}{12}$<br>$\frac{18}{30}$<br>2hrene<br>F۵<br>$-68$  | $\frac{6}{12}$<br>$\frac{12}{30}$<br>m<br>Sin seri<br>m<br>FO<br>-68<br>Φ                | m<br><b>State</b>                                  | $\frac{12}{18}$<br><b>State</b><br>- 68 | $\frac{12}{18}$<br>FØ<br>-n.<br>.68<br>$\overline{\mathbf{u}}$<br>23          | EQ ON                                                                      |
| <b>SELECTED CH</b><br>MIX                          | <b>MIX SECTION</b><br><b>SEND</b>                                      | G<br><b>MIX 1 SEND</b><br>Ε<br>CH LEVEL                     | - INPUT CH<br>CH 1-24                                                                    | <b>FADER STATUS</b><br><b>FADER MODE</b><br>DCA    |                                         | ST IN / FX RTN -<br><b>ST</b><br>IN                                           | niese<br><b>MUTE</b><br>MASTER<br><b>USER DEFINED KEY</b><br><b>BANK A</b> |

**MATRIX/STEREO** I

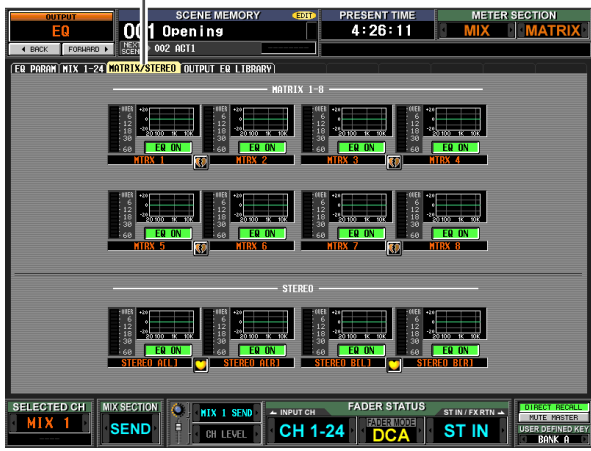

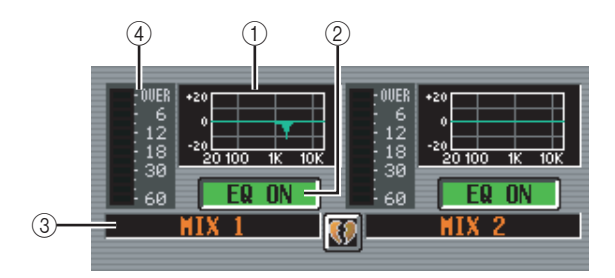

## Funktions-**Funktionsmenü**

# **Anhänge**

**227 Information and and automobility of the Clobale** Funktions- Informationen auf

#### A **EQ-Diagramm**

Dieses Diagramm zeigt die ungefähre EQ-Reaktion der einzelnen Ausgangskanäle.

Wenn Sie auf das Diagramm klicken, an dem sich momentan der Cursor befindet, erscheint der Bildschirm EQ PARAM für den betreffenden Kanal.

In diesem Bildschirm können Sie durch Ziehen und Ablegen des Minidiagramms die EQ-Einstellungen des gewünschten Kanals kopieren. (Wenn Sie das Minidiagramm ziehen und ablegen, werden Sie aufgefordert, den Kopiervorgang zu bestätigen.)

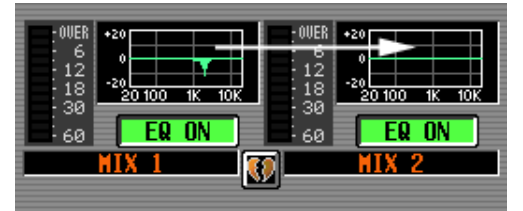

Sie können auch die EQ-Einstellungen im Bildschirm MIX 1-24 zum Bildschirm MATRIX/STEREO kopieren und umgekehrt. Ziehen Sie zuerst das Minidiagramm auf die Registerkarte MIX 1-24 bzw. MATRIX/STEREO im Bildschirm (der Bildschirm wechselt dann dorthin). Ziehen Sie dann das Minidiagramm zum gewünschten Kanal und legen Sie es dort ab. Sie werden dann aufgefordert, den Kopiervorgang zu bestätigen.

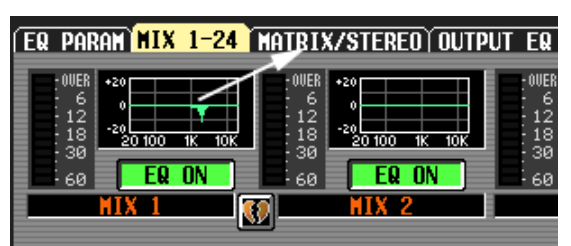

Sie können auch die Einstellungen des Acht-Band-EQ eines MIX-Kanals oder STEREO-A/B-Kanals zum Vier-Band-EQ eines MATRIX-Kanals kopieren und umgekehrt. In diesem Fall werden beim MIX- bzw. STEREO-A/B-Kanal nur die vier tiefen Bänder (LOWER) kopiert.

#### B **EQ ON/OFF (EQ ein/aus)**

Schaltet den EQ für den betreffenden Kanal ein oder aus. Diese Funktion ist bei Kanalpaaren verknüpft.

#### C **Kanal**

Das ist die Nummer des Kanals, den Sie gerade bearbeiten. Zwei zu einem Paar zusammengefasste Kanäle werden mit einem dazwischen angezeigten Herzsymbol gekennzeichnet.

#### D **Pegelanzeige**

An dieser Anzeige können Sie den Spitzenpegel nach der EQ-Anwendung ablesen. Falls das Signal übersteuert ist, leuchtet das OVER-Segment auf.

#### <span id="page-227-0"></span>**Bildschirm OUTPUT EQ LIBRARY**

Hier können Sie die Einträge in der Output-EQ-Bibliothek laden, speichern, umbenennen oder löschen.

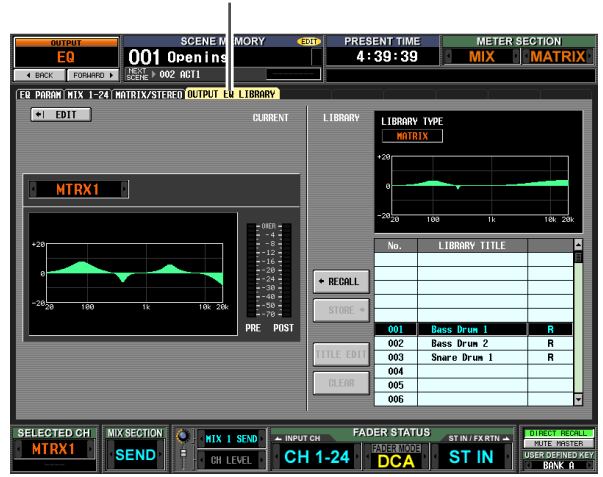

#### **OUTPUT EQ LIBRARY**

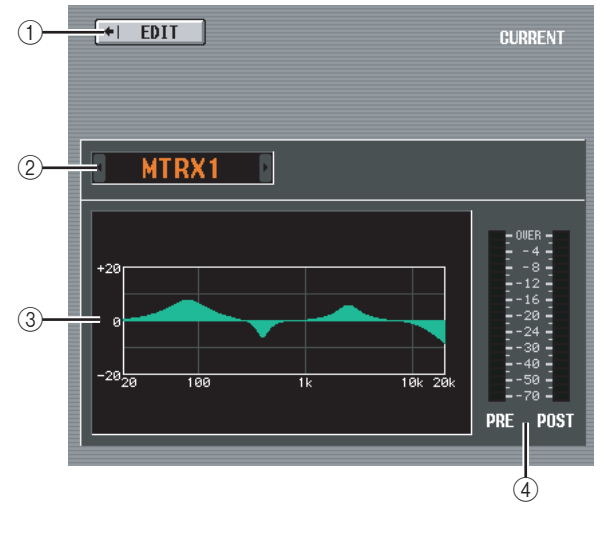

#### A **EDIT**

Wenn Sie auf diese Schaltfläche klicken, erscheint der Bildschirm EQ PARAM für den momentan ausgewählten Ausgangskanal.

B **Kanalauswahl**

Wählen Sie den zu bearbeitenden Kanal aus.

- C **EQ-Diagramm des ausgewählten Kanals** Dieses Diagramm zeigt die ungefähre EQ-Reaktion des momentan ausgewählten Kanals.
- D **Pegelanzeige**

An diesen Anzeigen können Sie die Spitzenpegel vor und nach der EQ-Anwendung ablesen. Falls das Signal vor der EQ-Anwendung übersteuert ist, leuchtet das OVER-Segment auf.

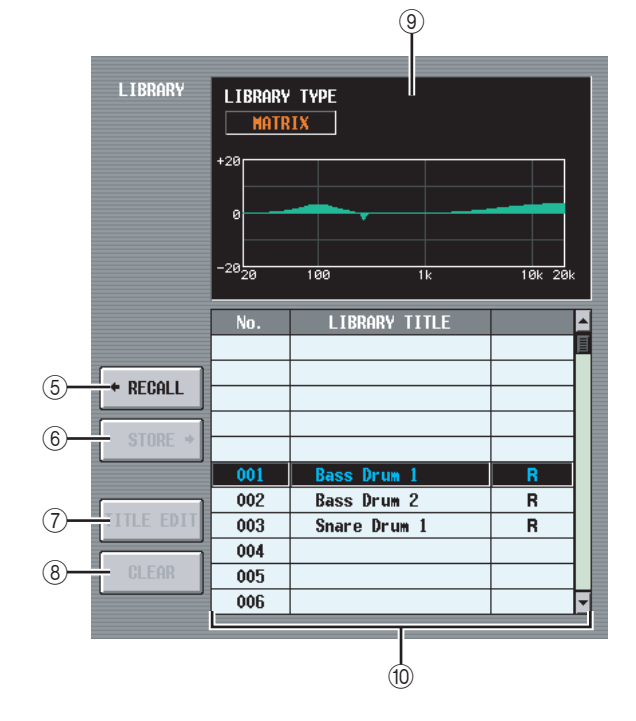

#### E **RECALL (Aufruf)**

Lädt den in der Liste ausgewählten EQ-Bibliothekseintrag in den Arbeitsspeicher.

#### **(6) STORE**

Speichert die EQ-Einstellungen des momentan ausgewählten Kanals am in der Liste ausgewählten Speicherort. Wenn Sie auf diese Schaltfläche klicken, erscheint ein Fenster, in dem Sie die Einstellungen benennen und speichern können.

#### G **TITLE EDIT**

Hiermit wird der Name des in der Liste ausgewählten Bibliothekseintrags bearbeitet. Wenn Sie auf diese Schaltfläche klicken, erscheint ein Fenster, in dem Sie den Namen bearbeiten können.

#### **(8)** CLEAR

Löscht den momentan in der Liste ausgewählten Bibliothekseintrag. Wenn Sie auf diese Schaltfläche klicken, erscheint eine Bestätigungsaufforderung.

#### **Hinweis**

*Bibliothekseinträge mit einem "R" in der rechten Spalte können nur gelesen werden (englisch: read-only). Sie können nicht gespeichert, umbenannt oder gelöscht werden.*

#### I **Bibliotheks-EQ-Diagramm**

Dieses Diagramm zeigt die ungefähre Reaktion des in der Liste ausgewählten EQ-Bibliothekseintrags. Die Anzeige LIBRARY TYPE zeigt, ob der Eintrag Acht-Band-EQ-Einstellungen (MIX, STEREO A/B) oder Vier-Band-EQ-Einstellungen (MATRIX) enthält.

#### (10) **Bibliotheksliste**

Verwenden Sie die Bildlaufleiste, um den Bibliothekseintrag auszuwählen, an dem Sie einen Vorgang ausführen möchten. Der ausgewählte Bibliothekseintrag wird dann in die Mitte verschoben und hervorgehoben.

## **Funktion OUTPUT COMP**

#### **Bildschirm COMP PARAM (Kompressorparameter)**

Hier können Sie die Kompressorparameter des ausgewählten Ausgangskanals bearbeiten.

#### **COMP PARAM**

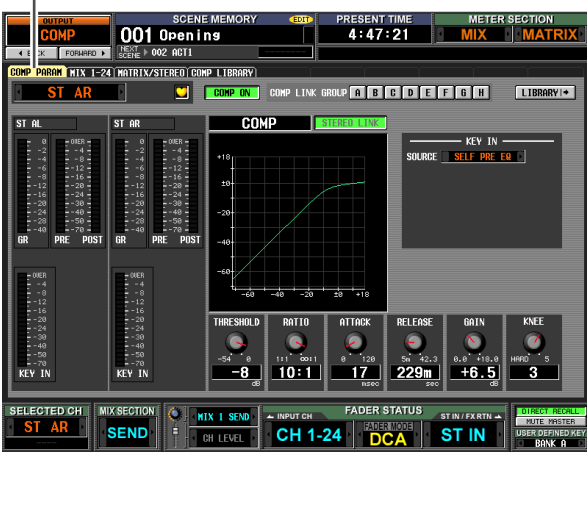

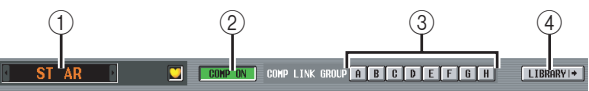

#### A **Kanalauswahl**

Wählen Sie den zu bearbeitenden Kanal aus. Falls der betreffende MIX- oder MATRIX-Kanal Teil eines Paars ist (oder falls ein STEREO-A/B-Kanal ausgewählt ist), ist rechts davon ein Herzsymbol angezeigt. Bei MIXoder MATRIX-Kanälen können Sie auf dieses Symbol klicken, um die Paarbildung zu aktivieren/deaktivieren.

#### B **COMP ON/OFF (Kompressor ein/aus)**

Schaltet den Kompressor für den betreffenden Kanal ein oder aus.

#### C **COMP LINK GROUP (Kompressor-Verknüpfungsgruppe)**

Wählt die Kompressor-Verknüpfungsgruppe (A~H) aus, zu der der Kanal gehört. Bei Ausgangskanälen, die derselben Gruppe angehören, sind die Kompressorparameter verknüpft.

#### **(4) LIBRARY**

Mit dieser Schaltfläche rufen Sie den Bildschirm COMP LIBRARY (➥ [S. 232\)](#page-231-0) auf, wo Sie die Bibliothekseinstellungen für die Ausgangskanäle speichern/laden können.

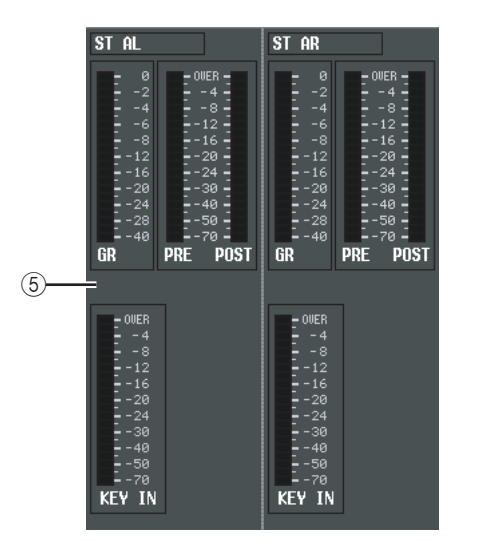

#### E **Pegelanzeigen**

An diesen Anzeigen können Sie die Stärke der Gain-Absenkung (GR: Gain Reduction), den Spitzenpegel vor (PRE) und nach (POST) der Kompressionsanwendung und den Spitzenpegel des Auslösersignals (KEY IN) ablesen, das den Kompressorbetrieb auslöst. Falls das Signal übersteuert ist, leuchtet das OVER-Segment auf.

Falls beim betreffenden MIX- oder MATRIX-Kanal die Stereoverknüpfung eingeschaltet ist (oder falls ein STEREO-A/B-Kanal ausgewählt ist), werden Pegelanzeigen für zwei Kanäle angezeigt.

#### **Tipp**

*Falls im Bildschirm PREFERENCE 1 (UTILITY-Funktion) die Option GR METER ON/OFF LINK eingeschaltet ist, erscheint bei ausgeschaltetem Kompressor nicht die Anzeige für die Gain-Absenkung.*

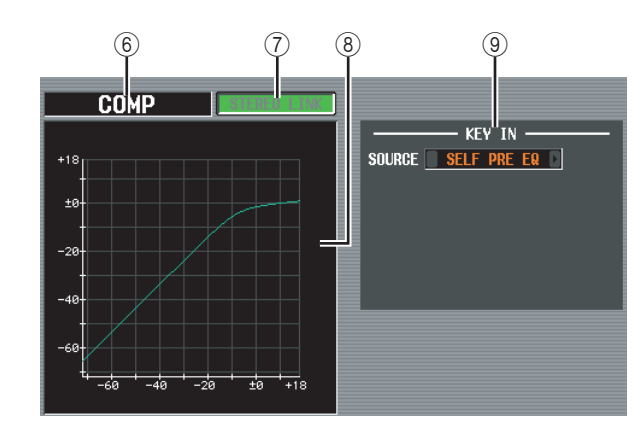

#### F **Typ**

Zeigt den Typ des momentan ausgewählten Kompressors an.

#### **Tipp**

*Um den Kompressortyp zu ändern, benutzen Sie den Bildschirm OUTPUT COMP LIBRARY, um einen Bibliothekseintrag mit einem anderen Typ auszuwählen. In diesem Bildschirm kann jedoch kein anderer Kompressortyp gewählt werden.*

#### G **STEREO LINK**

Bestimmt, ob bei benachbarten ungeradzahligen/ geradzahligen MIX-/MATRIX-Kanälen oder den L/R-Kanälen der STEREO-A/B-Kanäle die Parametereinstellungen und der Kompressorbetrieb durch ein Auslösersignal verknüpft werden (die Schaltfläche [STERO LINK] ist eingeschaltet) oder nicht (die Schaltfläche [STEREO LINK] ist ausgeschaltet).

Informationen auf dem Bildschirm **dem Bildschirm**

Funktions-**Funktionsmenü**

#### ❏ **Auslöser-Signalfluss, wenn Link eingeschaltet ist**

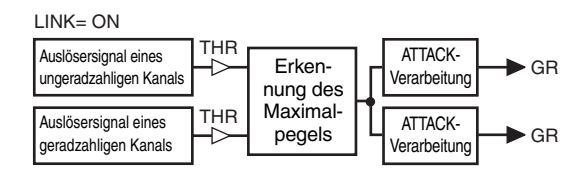

#### ❏ **Auslöser-Signalfluss, wenn Link ausgeschaltet ist**

LINK= OFF

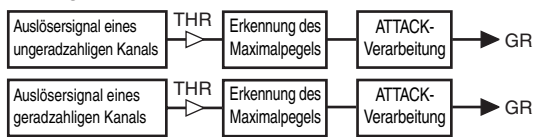

#### **Hinweis**

*Bei Kanalpaaren und STEREO-A/B-Kanälen ist Stereo Link auf On (Ein) festgelegt.*

#### H **Kompressordiagramm**

Dieses Diagramm zeigt die ungefähre Reaktion des Kompressors an.

#### **IO KEY IN SOURCE**

Wählen Sie unter den folgenden Möglichkeiten das gewünschte Auslösersignal aus.

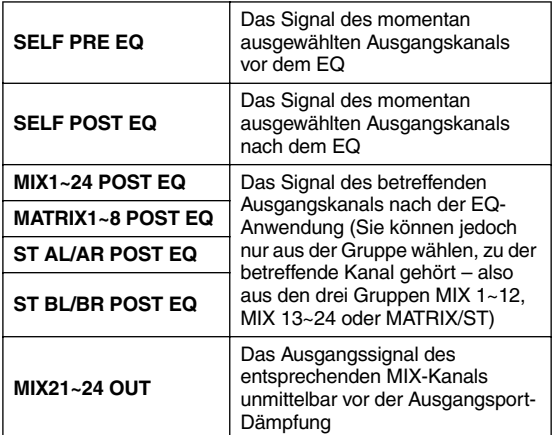

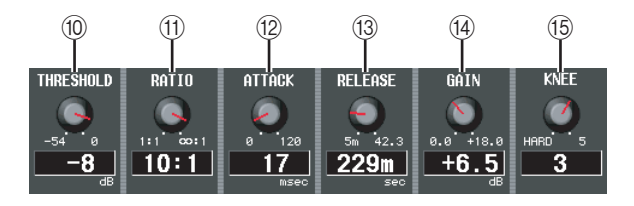

#### $\circledR$  THRESHOLD (Schwellenpegel)

Gibt den Schwellenpegel an, ab dem der Kompressor arbeitet. Mit der Kompression des Eingangssignals wird begonnen, wenn das Auslösersignal diese Schwelle übersteigt; die Kompression hört auf, wenn das Signal unter diesen Pegel fällt.

#### *(1)* RATIO

Bestimmt, in welchem Verhältnis das Eingangssignal komprimiert wird, wenn das Auslösersignal den Schwellenpegel übersteigt.

#### L **ATTACK (Anstiegszeit)**

Gibt an, wieviel Zeit ab der Schwellenüberschreitung des Auslösersignals bis zum Einsetzen des Kompression vergeht.

#### M **RELEASE (Rückstellzeit)**

Gibt an, wieviel Zeit ab der Schwellenunterschreitung des Auslösersignals bis zum Aufhören der Kompression vergeht.

#### N **GAIN**

Gibt die Zunahme des Ausgangspegels an.

#### O **KNEE**

Wählen Sie, mit welcher Deutlichkeit sich der Ausgangspegel ändern soll; der Bereich ist HARD oder 1~5. HARD erzeugt die stärkste, 5 die langsamste Änderung.

#### **Bildschirm MIX 1-24**

#### **Bildschirm MATRIX/STEREO**

Diese Bildschirme zeigen die Kompressoreinstellungen für sämtliche Ausgangskanäle an. Hier können Sie auch die Kompressoreinstellungen eines Ausgangskanals zu einem anderen kopieren.

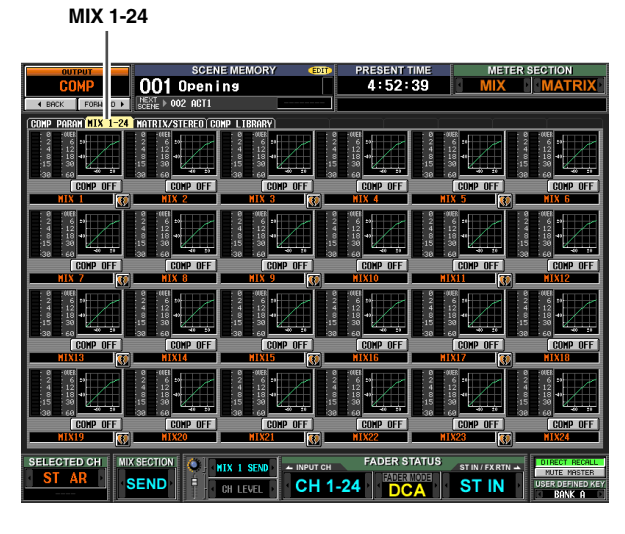

**MATRIX/STEREO**

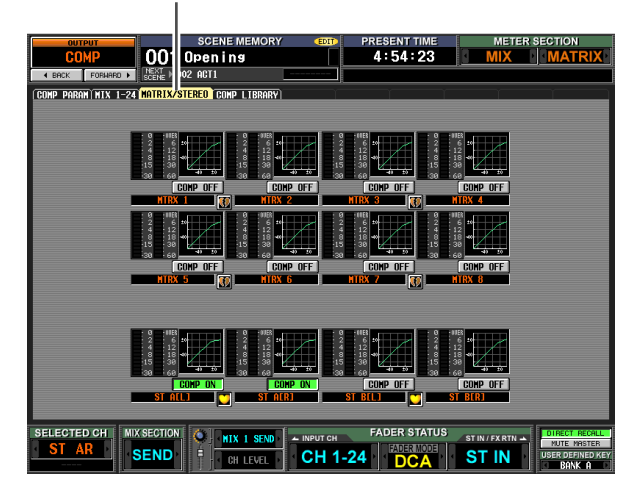

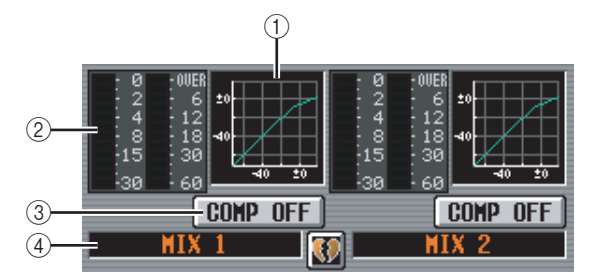

#### A **Kompressordiagramm**

Dieses Minidiagramm zeigt die ungefähre Kompressorreaktion der einzelnen Ausgangskanäle. Wenn Sie auf das Diagramm klicken, an dem sich momentan der Cursor befindet, erscheint der Bildschirm COMP PARAM für den betreffenden Kanal.

In diesem Bildschirm können Sie durch Ziehen und Ablegen des Minidiagramms die

Kompressoreinstellungen des gewünschten Kanals kopieren. (Wenn Sie das Minidiagramm ziehen und ablegen, werden Sie aufgefordert, den Kopiervorgang zu bestätigen.)

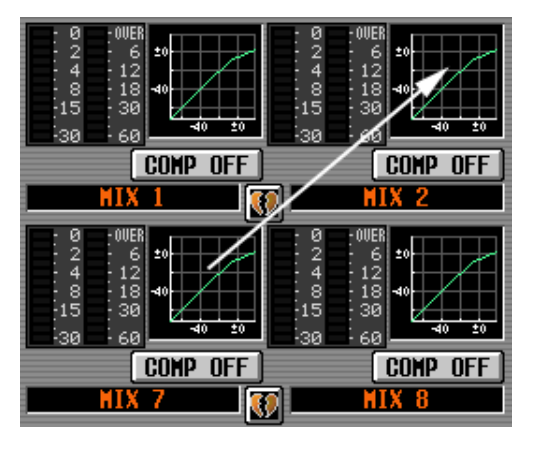

Sie können auch die Kompressoreinstellungen im Bildschirm MIX 1-24 zum Bildschirm MATRIX/ STEREO kopieren und umgekehrt. Ziehen Sie zuerst das Minidiagramm auf die Registerkarte MIX 1-24 bzw. MATRIX/STEREO im Bildschirm (der Bildschirm wechselt dann dorthin). Ziehen Sie dann das Minidiagramm zum gewünschten Kanal und legen Sie es dort ab. Sie werden dann aufgefordert, den Kopiervorgang zu bestätigen.

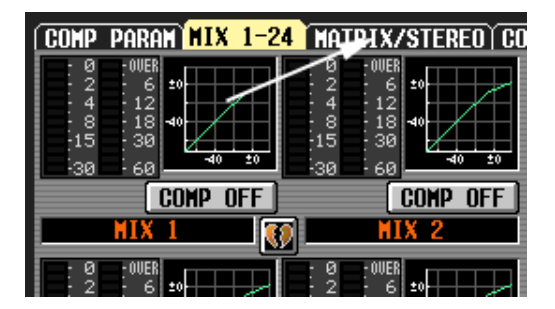

#### B **Pegelanzeigen**

An diesen Anzeigen können Sie die Stärke der vom Kompressor erzeugten Gain-Absenkung (links) und den Spitzenpegel des Signals nach dem Passieren des Kompressors (rechts) ablesen. Falls das Signal übersteuert ist, leuchtet das OVER-Segment auf.

C **COMP ON/OFF (Kompressor ein/aus)** Schaltet den Kompressor für den betreffenden Kanal ein oder aus.

#### D **Kanal**

Das ist die Nummer des Kanals, den Sie gerade bearbeiten. Zwei zu einem Paar zusammengefasste Kanäle werden mit einem dazwischen angezeigten Herzsymbol gekennzeichnet.

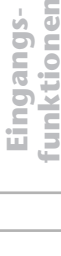

**Globale Funktionen**

**Ausgangs- funktionen**

#### <span id="page-231-0"></span>**Bildschirm COMP LIBRARY (Kompressorbibliothek)**

Hier können Sie die Einträge in der Kompressorbibliothek laden, speichern, umbenennen oder löschen. Der Inhalt dieses Bildschirms ist identisch mit dem Bildschirm COMP LIBRARY der Funktion INPUT GATE/COMP.

#### **COMP LIBRARY**

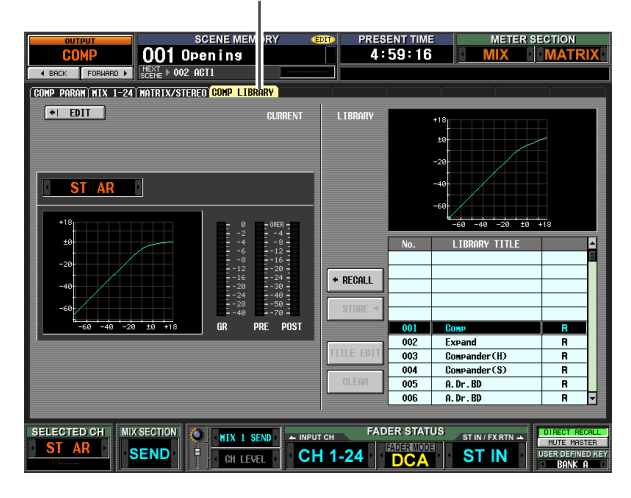

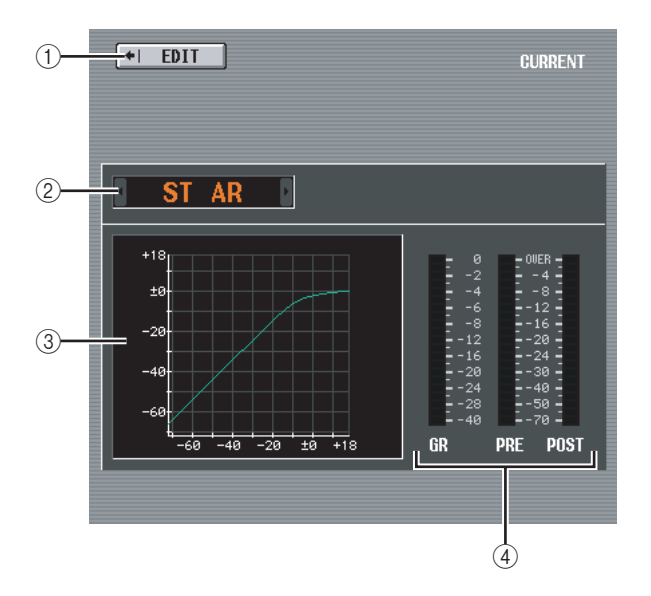

#### A **EDIT**

Wenn Sie auf diese Schaltfläche klicken, erscheint der Bildschirm COMP PARAM für den momentan ausgewählten Kanal.

## B **Kanalauswahl**

Wählen Sie den zu bearbeitenden Kanal aus.

#### C **Kompressordiagramm des ausgewählten Kanals**

Dieses Diagramm zeigt die ungefähre Kompressorreaktion des momentan ausgewählten Kanals.

#### D **Pegelanzeigen**

An diesen Anzeigen können Sie die Stärke der Gain-Absenkung (GR: Gain Reduction) und den Spitzenpegel vor (PRE) und nach (POST) der Kompressionsanwendung ablesen. Falls das Signal übersteuert ist, leuchtet das OVER-Segment auf.

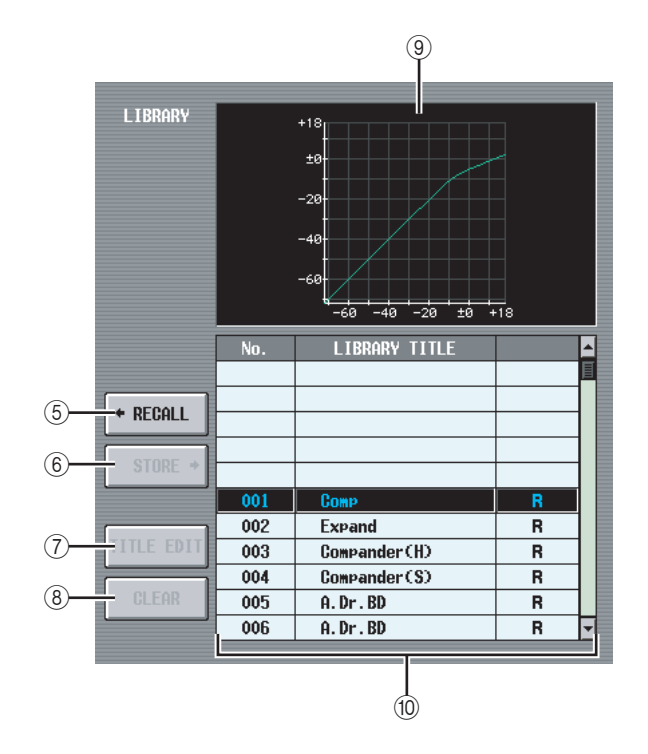

#### E **RECALL (Aufruf)**

Lädt den in der Liste ausgewählten Kompressor-Bibliothekseintrag in den Arbeitsspeicher.

#### **(6) STORE**

Speichert die Kompressoreinstellungen des momentan ausgewählten Kanals am in der Liste ausgewählten Speicherort. Wenn Sie auf diese Schaltfläche klicken, erscheint ein Fenster, in dem Sie die Einstellungen benennen und speichern können.

#### G **TITLE EDIT**

Hiermit wird der Name des in der Liste ausgewählten Bibliothekseintrags bearbeitet. Wenn Sie auf diese Schaltfläche klicken, erscheint ein Fenster, in dem Sie den Namen bearbeiten können.

#### **(8)** CLEAR

Löscht die momentan in der Liste ausgewählten Dateien. Wenn Sie auf diese Schaltfläche klicken, erscheint eine Bestätigungsaufforderung.

#### **Hinweis**

*Bibliothekseinträge mit einem "R" in der rechten Spalte können nur gelesen werden (englisch: read-only). Sie können nicht gespeichert, umbenannt oder gelöscht werden.*

#### I **Kompressordiagramm des Bibliothekseintrags**

Dieses Diagramm zeigt die ungefähre Reaktion des in der Liste ausgewählten Kompressor-Bibliothekseintrags.

#### **(10) Bibliotheksliste**

Verwenden Sie die Bildlaufleiste, um den Bibliothekseintrag auszuwählen, an dem Sie einen Vorgang ausführen möchten. Der ausgewählte Bibliothekseintrag wird dann in die Mitte verschoben und hervorgehoben.

## **Informationen auf**  Informationen auf dem Bildschirm **dem Bildschirm**

**Eingangs- funktionen**

**Anhänge**

#### **Bildschirm MIX 1-24**

#### **Bildschirm MATRIX/STEREO**

Hier können Sie die Verzögerungsparameter des ausgewählten Ausgangskanals bearbeiten.

#### **MIX1-24**  $\mathbf{I}$

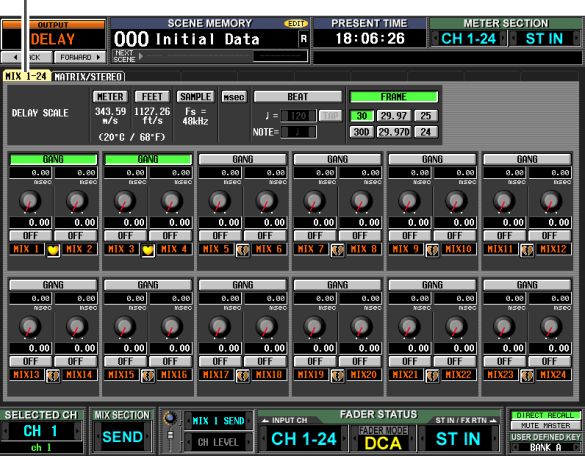

#### **MATRIX/STEREO**

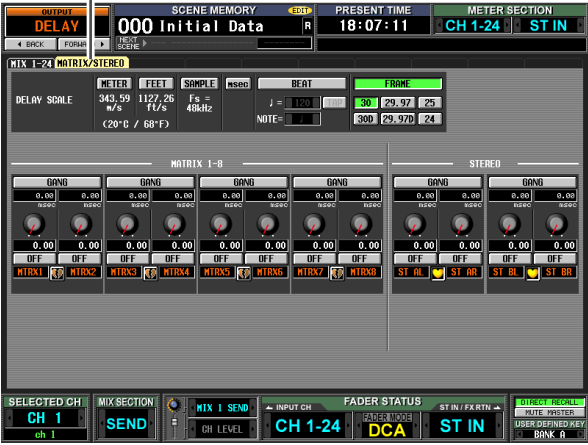

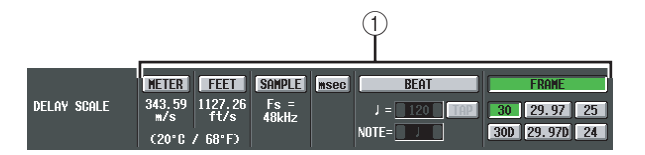

#### A **DELAY SCALE**

Die Einheit, die Sie hier auswählen, wird zum Anzeigen der Verzögerungszeit im Feld unterhalb des Zeitverzögerungsreglers (3) sowie in anderen Bildschirmen verwendet. Sie können eine der folgenden Einheiten auswählen:

#### **• METER**

Die Entfernung in Metern, berechnet als die Schallgeschwindigkeit bei einer Lufttemperatur von 20°C (343,59 m/s) x die Verzögerungszeit (in Sekunden).

#### **• FEET**

Die Entfernung in Metern, berechnet als die Schallgeschwindigkeit bei einer Lufttemperatur von 20°C (68°F) (1127,26 Fuß/s) x die Verzögerungszeit (in Sekunden).

#### **• SAMPLE**

Die Verzögerungszeit wird als eine Reihe von Samples angezeigt. Wenn Sie die Sampling-Frequenz ändern, mit der das PM5D arbeitet, ändert sich dementsprechend auch die Anzahl der Samples.

#### **• ms (Millisekunden)**

Die Verzögerungszeit wird in Einheiten von Millisekunden angezeigt. Wenn diese Schaltfläche eingeschaltet ist, zeigen die Felder ober- und unterhalb des Zeitreglers (3) denselben Wert an.

#### **• BEAT**

Die Verzögerungszeit wird in Einheiten wird je nach Notenlänge (als 1,0 betrachtet) angesehen, bestimmt durch das Tempo (BPM) und den Notenwert (NOTE). Zum Festlegen des Tempos können Sie entweder die Schaltflächen / | direkt unter der [BEAT]-

Schaltfläche benutzen oder mehrfach auf die [TAP]- Schaltfläche klicken (einzählen) oder mehrfach eine benutzerdefinierte Taste drücken, der die Funktion [TAP TEMPO]-[CURRENT PAGE] zugewiesen ist.

#### **• FRAME**

Die Verzögerungszeit wird in Bildeinheiten angezeigt. Benutzen Sie die sechs Schaltflächen unterhalb der [FRAME]-Schaltfläche, um die Anzahl der Bilder pro Sekunde auszuwählen.

#### **Tipp**

- *Wenn Sie die Einstellung DELAY SCALE des Funktionsbildschirms OUTPUT DELAY ändern, ändert sich gleichzeitig auch die Einstellung DELAY SCALE des Funktionsbildschirms INPUT DELAY.*
- *Die [TAP]-Schaltfläche der Funktion OUTPUT DELAY ist unabhängig von der [TAP TEMPO]-Schaltfläche des internen Effekts.*
- *Die Anzahl der Bilder pro Sekunde ist mit dem Feld TIME CODE SETUP im Bildschirm EVENT LIST (Funktion SCENE) verknüpft.*

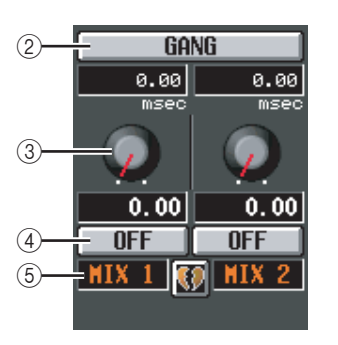

#### B **Gang**

Diese Schaltfläche bestimmt, ob die Verzögerungsparameter bei benachbarten ungeradzahligen/geradzahligen Kanälen verknüpft werden. Dieser Parameter kann ungeachtet des Paarstatus' festgelegt werden. Wenn die [GANG]-Schaltfläche für Kanäle mit unterschiedlichen Verzögerungszeiten eingeschaltet ist, ändert sich durch Drehen des Verzögerungszeitreglers (3) die Verzögerungszeit beider Kanäle; der Unterschied zwischen ihrer Verzögerungszeit wird dabei beibehalten.

#### C **Verzögerungszeitregler**

Mit diesem Drehregler wird die Verzögerungszeit der einzelnen Kanäle eingestellt. Das Feld unter dem Regler zeigt die Verzögerungszeit in den Einheiten, die Sie in (1) gewählt haben. Das Feld über dem Regler zeigt immer die Verzögerungszeit in Millisekunden an.

#### D **DELAY ON/OFF**

Mit dieser Schaltfläche wird die Verzögerung ein- oder ausgeschaltet. Diese Funktion ist bei Kanalpaaren verknüpft.

#### E **Kanal**

Das ist die Nummer des Kanals, den Sie gerade bearbeiten. Zwei zu einem Paar zusammengefasste Kanäle werden mit einem dazwischen angezeigten Herzsymbol gekennzeichnet. Sie können auf dieses Symbol klicken, um die Paarbildung zu aktivieren/deaktivieren.

## **Funktion OUTPUT DCA/GROUP**

#### **Bildschirm DCA GROUP ASSIGN**

Hier können Sie festlegen, welche Ausgangskanäle den DCA-Gruppen 7/8 zugewiesen werden sollen. Sie können die DAC-Fader 7/8 benutzen, um den Pegel von Ausgangskanälen derselben DCA-Gruppe einheitlich zu verstellen.

#### **DCA GROUP ASSIGN**

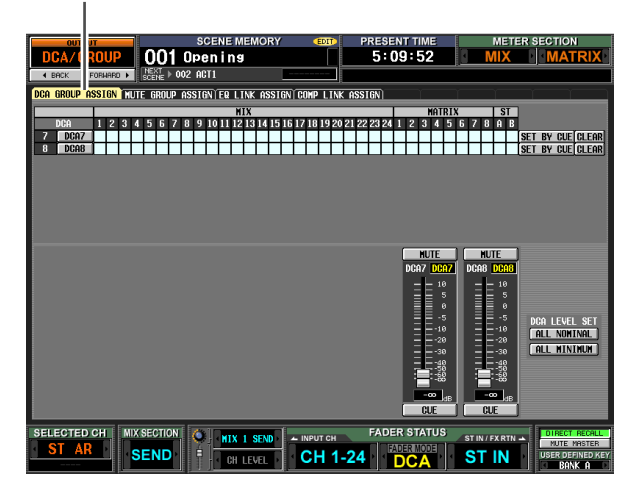

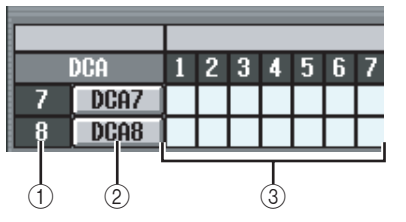

#### A **DCA-Gruppe**

Das ist die Nummer der DCA-Gruppe. Die Nummer, die dem Verbindungspunkt entspricht, bei dem sich der Cursor befindet, ist hervorgehoben.

#### B **Name**

Das ist der Name der DCA-Gruppe. Sie können auch in diesem Bereich klicken, um den Namen zu bearbeiten.

#### **A** Matrix

In dieser Matrix können Sie die Ausgangskanäle (waagerechte Zeilen) DCA-Gruppen (senkrechte Spalten) zuweisen. Momentan zugeordnete Verbindungspunkte sind mit dem Symbol gekennzeichnet. Bewegen Sie den Cursor auf den gewünschten Verbindungspunkt, und drücken Sie die [ENTER]-Taste (oder klicken Sie), um die Zuweisung vorzunehmen/aufzuheben.

#### **Tipp**

- *Sie können auch einen Ausgangskanal beiden DCA-Gruppen zuweisen, um mehrere DCAs zu steuern.*
- *Die DCA-Gruppen 1~6 stehen nur für Eingangskanäle zur Verfügung, aber die DCA-Gruppen 7/8 können mit sowohl mit Eingangs- als auch mit Ausgangskanälen verwendet werden. Die DCA-Gruppen 7/8 ermöglichen Ihnen, in der Gruppe mit derselben Nummer beide Arten von Kanälen zu verwenden.*

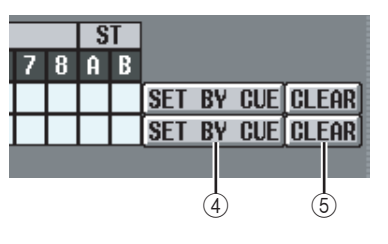

#### D **SET BY CUE (Mit der [CUE]-Taste zuweisen)**

Hiermit wird festgelegt, ob zum Vornehmen/Aufheben von DCA-Gruppenzuweisungen die [CUE]-Taste verwendet werden soll. Durch Drücken der [CUE]- Taste eines Kanals, der der entsprechenden Gruppe zugewiesen werden kann, bei eingeschalteter Schaltfläche [SET BY CUE] der DCA-Gruppe wird der Kanal dieser Gruppe zugewiesen. (Drücken Sie die [CUE]-Taste erneut, um die Zuweisung aufzuheben.)

**Tipp**

- *Die Schaltfläche [SET BY CUE] kann nur für eine DCA-Gruppe eingeschaltet werden. Diese Funktion wird automatisch ausgeschaltet, wenn Sie einen anderen Bildschirm aufrufen oder das Gerät ausschalten.*
- *Um die Funktion SET BY CUE am Bedienfeld einzuschalten, drücken Sie die [ASSIGN MODE]-Taste [DCA], und schalten Sie dann die [CUE]-Taste der DCA-Gruppe ein.*

#### E **CLEAR**

Mit dieser Schaltfläche heben Sie alle Zuweisungen von Ausgangskanälen zu der betreffenden DCA-Gruppe auf.

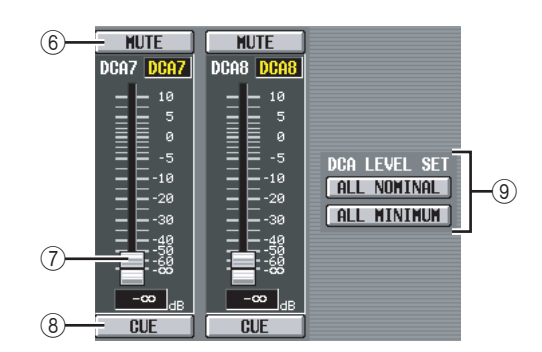

#### $6$  **MUTE**

Diese Schaltfläche schalten die Stummschaltung für die DCA-Gruppen 7/8 ein oder aus. Sie sind mit den [DCA]-Tasten [MUTE] [7]/[8] im DCA-Streifen des Bedienfelds verknüpft.

#### G **DCA-Fader**

Diese Fader regeln den Pegel der DCA-Gruppen 7/8. Sie sind mit den DCA-Fadern 7/8 im DCA-Streifen verknüpft.

#### **(8)** CUE

Diese Schaltflächen steuern die Überwachung der DCA-Gruppen 7/8. Sie sind mit den [DCA]-Tasten [CUE] [7]/[8] im DCA-Streifen des Bedienfelds verknüpft.

#### **(9) DCA LEVEL SET**

Benutzen Sie die folgenden beiden Schaltflächen, um die DCA-Gruppen 7/8 zusammen zu bedienen.

#### **• ALL NOMINAL**

Durch Klicken auf diese Schaltfläche werden die DCA-Fader 7/8 auf den Nennpegel (0 dB) eingestellt.

#### **• ALL MINIMUM**

Durch Klicken auf diese Schaltfläche werden die DCA-Fader 7/8 to auf  $-\infty$  dB eingestellt.

#### **Bildschirm MUTE GROUP ASSIGN**

Hier können Sie festlegen, selche Ausgangskanäle den Mute-Gruppen 1~8 zugewiesen werden sollen. Die Stummschaltung von Kanälen, die derselben Mute-Gruppe zugewiesen sind, kann zusammen ein- oder ausgeschaltet werden.

#### **MUTE GROUP ASSIGN**

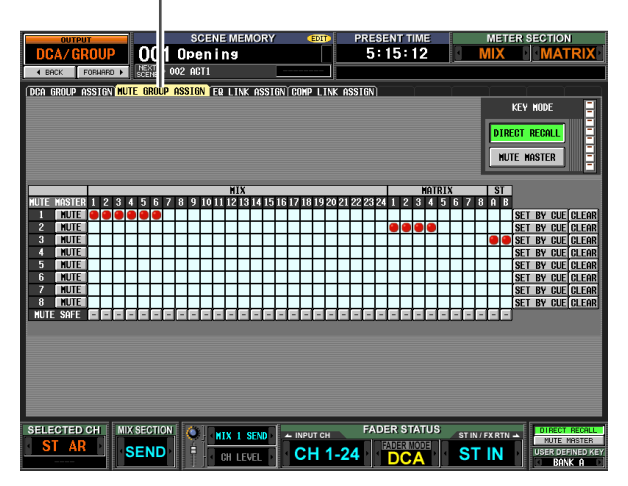

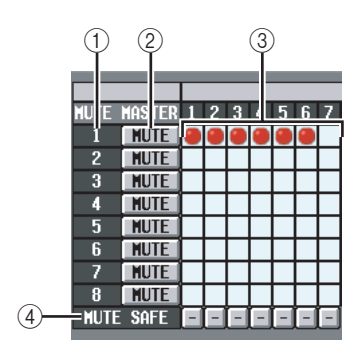

#### A **Mute-Gruppe**

Dieser Bereich zeigt die Nummer der Mute-Gruppe. Die Nummer, die dem Verbindungspunkt entspricht, bei dem sich der Cursor befindet, ist hervorgehoben.

#### B **MUTE (Mute-Master)**

Diese Schaltfläche schalten die Stummschaltung der einzelnen Gruppen ein oder aus.. Diese Schaltflächen sind mit den [SCENE MEMORY]-Tasten [1]~[8] am Bedienfeld verknüpft (wenn in dem kontinuierlich unten im Display angezeigten Bereich die Taste [MUTE MASTER] eingeschaltet ist).

#### **Tipp**

*Wenn Sie die Stummschaltung aktivieren, verhalten sich die der betreffenden Gruppe angehörenden Kanäle genauso, als wenn ihre [ON]-Taste am Bedienfeld ausgeschaltet wäre: es wird kein Signal ausgegeben. Während dieser Zeit blinkt die LED der [ON]-Taste am Bedienfeld.*

#### **(3) Matrix**

In dieser Matrix können Sie die Ausgangskanäle (waagerechte Zeilen) den Mute-Gruppen (senkrechte Spalten) zuweisen. Momentan zugeordnete Verbindungspunkte sind mit dem Symbol gekennzeichnet. Bewegen Sie den Cursor auf den gewünschten Verbindungspunkt, und drücken Sie die [ENTER]-Taste (oder klicken Sie), um die Zuweisung vorzunehmen/aufzuheben.

#### **(4) MUTE SAFE**

Diese Schaltflächen deaktivieren vorübergehend die Stummschaltung eines Kanals. Wenn eine Schaltfläche als "-" angezeigt ist, ändert sich ihre Anzeige durch Klicken in "ON", und der entsprechende Ausgangskanal wird aus den Mute-Gruppen entfernt. Durch erneutes Klicken auf die Schaltfläche wird der ursprüngliche Zustand wiederhergestellt.

#### **Hinweis**

*Normalerweise kann Mute Safe unabhängig vom Szenenspeicher ausgeführt werden.*

#### **Tipp**

*Die Mute-Gruppen 1~8 können sowohl mit Eingangs- als auch mit Ausgangskanälen verwendet werden. Eine Mute-Gruppe derselben Nummer kann beide Arten von Kanälen enthalten.*

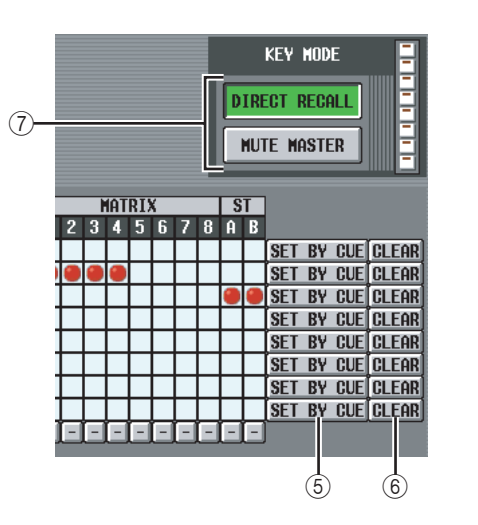

#### E **SET BY CUE (Mit der [CUE]-Taste zuweisen)**

Hiermit wird festgelegt, ob zum Vornehmen/Aufheben von Mute-Gruppenzuweisungen die [CUE]-Taste verwendet werden soll. Durch Drücken der [CUE]- Taste eines Kanals, der der entsprechenden Gruppe zugewiesen werden kann, bei eingeschalteter Taste [SET BY CUE] der Mute-Gruppe wird der Kanal dieser Gruppe zugewiesen. (Drücken Sie die [CUE]-Taste erneut, um die Zuweisung aufzuheben.)

#### **Tipp**

*Die Taste [SET BY CUE] kann nur für eine Mute-Gruppe eingeschaltet werden. Diese Funktion wird automatisch ausgeschaltet, wenn Sie einen anderen Bildschirm aufrufen oder das Gerät ausschalten.*

#### 66 **CLEAR**

Mit dieser Schaltfläche heben Sie alle Zuweisungen von Ausgangskanälen zu der betreffenden Mute-Gruppe auf.

#### G **DIRECT RECALL/MUTE MASTER**

Das ist dieselbe Funktion wie die [DIRECT RECALL/ MUTE MASTER]-Schaltflächen unten im Display  $(\blacktriangleright$  [S. 151](#page-150-0)).

#### **Bildschirm EQ LINK ASSIGN**

Hier können Sie festlegen, welche Ausgangskanäle den EQ-Verknüpfungsgruppen A~H zugewiesen werden sollen. Die EQ-Parameter von Kanälen derselben Gruppe sind verknüpft.

#### **EQ LINK ASSIGN** J.

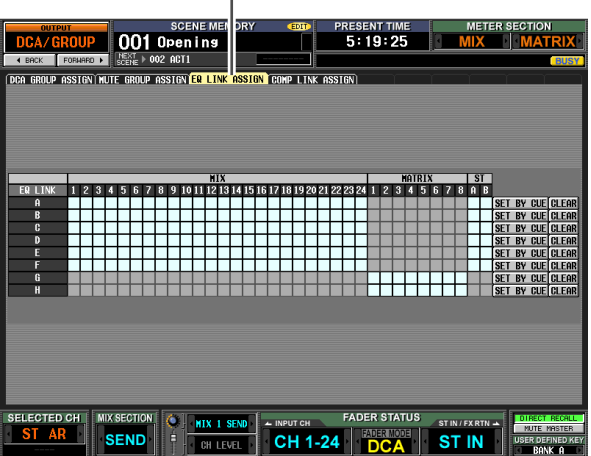

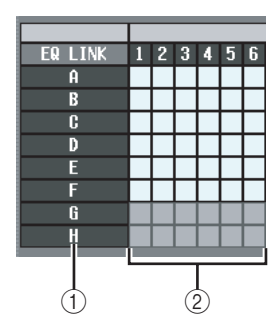

#### A **EQ-Verknüpfungsgruppe**

Das sind die Nummern der EQ-Verknüpfungsgruppen. Die Nummer, die dem Verbindungspunkt entspricht, bei dem sich der Cursor befindet, ist hervorgehoben.

#### B **Matrix**

In dieser Matrix können Sie die Ausgangskanäle (waagerechte Zeilen) den EQ-Verknüpfungsgruppen (senkrechte Spalten) zuweisen. Momentan zugeordnete Verbindungspunkte sind mit dem Symbol gekennzeichnet. Bewegen Sie den Cursor auf den gewünschten Verbindungspunkt, und drücken Sie die [ENTER]-Taste (oder klicken Sie), um die Zuweisung vorzunehmen/aufzuheben.

**Tipp**

- *Die MIX- und STEREO-A/B-Kanäle können nur den EQ-Verknüpfungsgruppen A~F zugewiesen werden, die MATRIX-Kanäle nur den EQ-Verknüpfungsgruppen G/H.*
- *Graue Matrixbereiche zeigen an, dass Kombinationszuweisungen nicht möglich sind.*
- *Die Eingangs- und Ausgangskanäle verwenden getrennte EQ-Verknüpfungsgruppen. Die Ausgangskanäle verwenden die Gruppen A~H, die Eingangskanäle die Gruppen 1~8.*

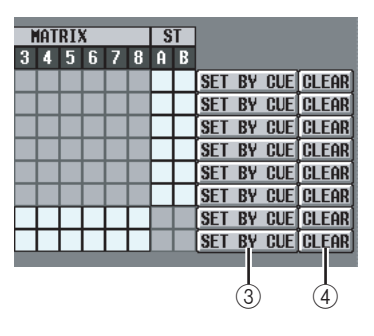

- C **SET BY CUE (Mit der [CUE]-Taste zuweisen)**
	- Hiermit wird festgelegt, ob zum Vornehmen/Aufheben von EQ-Verknüpfungsgruppenzuweisungen die [CUE]-Taste verwendet werden soll. Durch Drücken der [CUE]-Taste eines Kanals, der der entsprechenden Gruppe zugewiesen werden kann, bei eingeschalteter Taste [SET BY CUE] der EQ-Verknüpfungsgruppe wird der Kanal dieser Gruppe zugewiesen. (Drücken Sie die [CUE]-Taste erneut, um die Zuweisung aufzuheben.)

#### **Tipp**

*Die Taste [SET BY CUE] kann nur für eine EQ-Verknüpfungsgruppe eingeschaltet werden. Diese Funktion wird automatisch ausgeschaltet, wenn Sie einen anderen Bildschirm aufrufen oder das Gerät ausschalten.*

#### (4) **CLEAR**

Mit dieser Schaltfläche heben Sie alle Zuweisungen von Ausgangskanälen zu der betreffenden EQ-Verknüpfungsgruppe auf.

## Funktions-**Funktionsmenü**

**Globale Funktionen**

## **Eingangs- funktionen**

#### **Bildschirm COMP LINK ASSIGN (Kompressorverknüpfung zuweisen)**

Hier können Sie festlegen, welche Ausgangskanäle den Kompressor-Verknüpfungsgruppen A~H zugewiesen werden sollen. Die Kompressorparameter von Kanälen derselben Gruppe sind verknüpft.

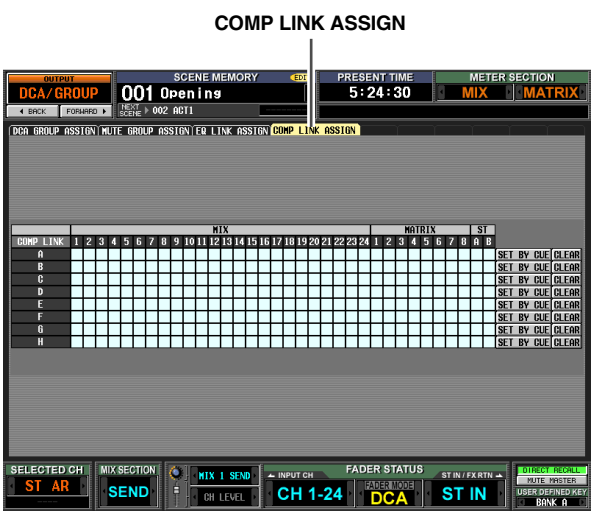

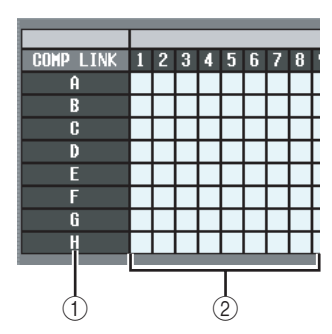

#### A **Kompressor-Verknüpfungsgruppe**

Dieser Bereich zeigt die Nummer der Kompressor-Verknüpfungsgruppe an. Die Nummer, die dem Verbindungspunkt entspricht, bei dem sich der Cursor befindet, ist hervorgehoben.

#### B **Matrix**

In dieser Matrix können Sie die Ausgangskanäle (waagerechte Zeilen) den Kompressor-Verknüpfungsgruppen (senkrechte Spalten) zuweisen. Momentan zugeordnete Verbindungspunkte sind mit dem Symbol gekennzeichnet. Bewegen Sie den Cursor auf den gewünschten Verbindungspunkt, und drücken Sie die [ENTER]-Taste (oder klicken Sie), um die Zuweisung vorzunehmen/aufzuheben.

#### **Tipp**

*Die Eingangs- und Ausgangskanäle verwenden getrennte Kompressor-Verknüpfungsgruppen. Die Ausgangskanäle verwenden die Gruppen A~H, die Eingangskanäle die Gruppen 1~8.*

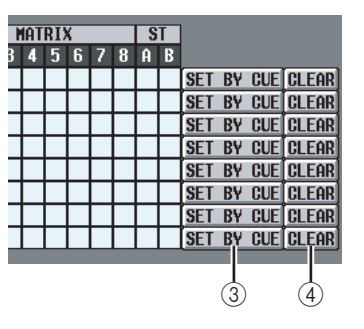

#### C **SET BY CUE (Mit der [CUE]-Taste zuweisen)**

Hiermit wird festgelegt, ob zum Vornehmen/Aufheben von Kompressor-Verknüpfungsgruppenzuweisungen die [CUE]-Taste verwendet werden soll. Durch Drücken der [CUE]-Taste eines Kanals, der der entsprechenden Gruppe zugewiesen werden kann, bei eingeschalteter Taste [SET BY CUE] der Kompressor-Verknüpfungsgruppe wird der Kanal dieser Gruppe zugewiesen. (Drücken Sie die [CUE]-Taste erneut, um die Zuweisung aufzuheben.)

#### **Tipp**

*Die Taste [SET BY CUE] kann nur für eine Kompressor-Verknüpfungsgruppe eingeschaltet werden. Diese Funktion wird automatisch ausgeschaltet, wenn Sie einen anderen Bildschirm aufrufen oder das Gerät ausschalten.*

#### **(4)** CLEAR

Mit dieser Schaltfläche heben Sie alle Zuweisungen von Ausgangskanälen zu der betreffenden Kompressor-Verknüpfungsgruppe auf.

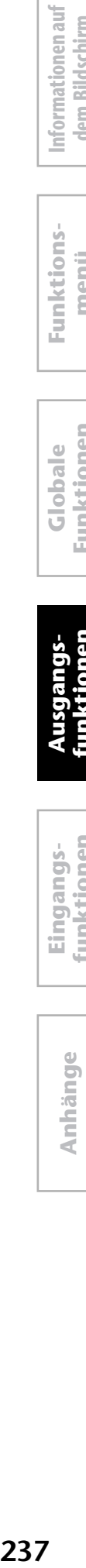

## **Funktion MATRIX/ST**

#### **Bildschirm MATRIX/ST ROUTING**

Hier können Sie das Signal der MIX-Kanäle und STEREO-A/B-Kanäle an den STEREO-Bus oder den gewünschten MATRIX-Bus senden.

#### **MATRIX/ST ROUTING**

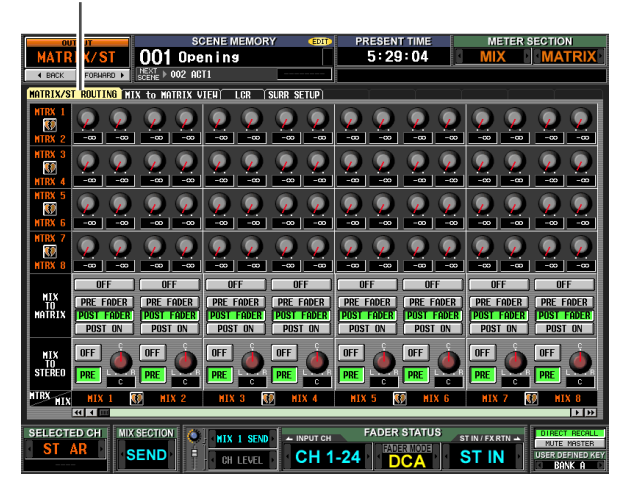

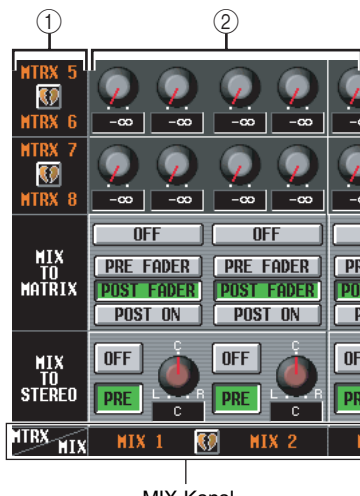

MIX-Kanal STEREO-A/B-Kanal

#### A **MATRIX-Bus**

Das ist die Nummer des MATRIX-Busses, an den das Signal gesendet wird. Zwei zu einem Paar zusammengefasste MATRIX-Kanäle werden mit einem dazwischen angezeigten Herzsymbol gekennzeichnet. Sie können auf dieses Symbol klicken, um die Paarbildung zu aktivieren/deaktivieren.

#### B **Send-Pegel**

Diese Drehregler bestimmen den Send-Pegel der einzelnen vom MIX-Kanal oder STEREO-A/B-Kanal (senkrechte Spalte) an die MATRIX-Busse (waagerechte Zeile) gesendeten Signale. Welche Regler in diesem Bereich angezeigt werden, hängt davon ab, welche MATRIX-Kanalpaare gebildet wurden.

#### ❏ **Wenn die MATRIX-Kanäle einzeln verwendet werden**

#### **Die [LEVEL]-Regler**

Stellen Sie den Send-Pegel der von den MIXund STEREO-A/B-Kanälen an die einzelnen MATRIX-Busse gesendeten Signale ein.

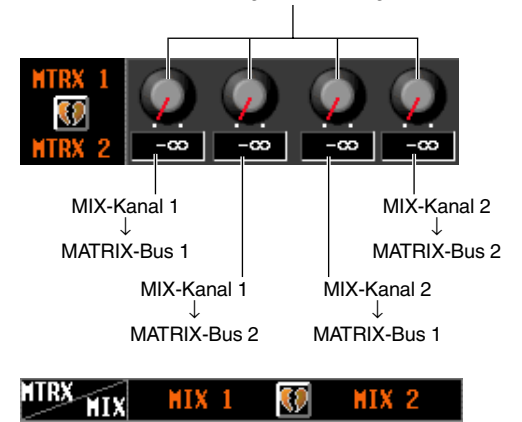

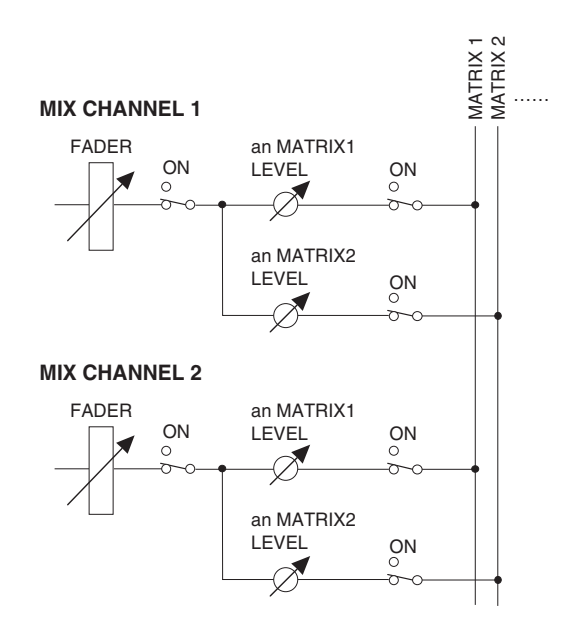

#### ❏ **Wenn die MATRIX-Kanäle zu Paaren zusammengefasst sind**

**Die [PAN]-Drehregler** Stellen Sie die Panoramaposition der von den MIX- und STEREO-A/B-Kanälen an die einzelnen benachbarten ungeradzahligen/geradzahligen MATRIX-Buspaare gesendeten Signale ein. **Die [LEVEL]-Drehregler** Stellen Sie den Send-Pegel der von den MIXund STEREO-A/B-Kanälen an die einzelnen MATRIX-Busse gesendeten Signale ein.

> MIX-Kanal 1 ↓

MATRIX-Busse 1/2

MATRIX-Busse 1/2

MIX-Kanal 2 ↓

#### **MTRX** MTX MК

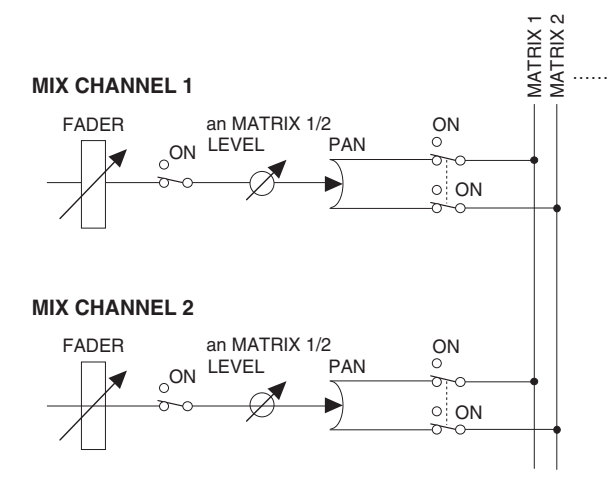

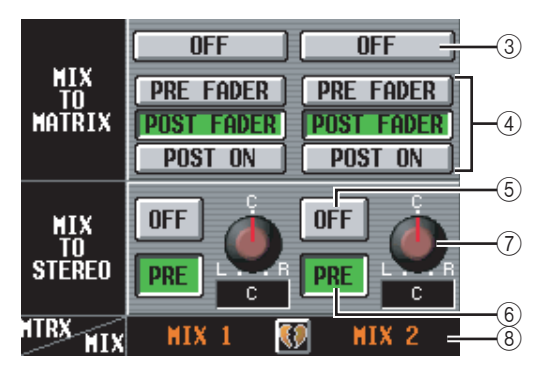

#### **(3) MIX TO MATRIX ON/OFF**

Diese Schaltfläche ist ein Ein-/Ausschalter für das vom MIX- oder STEREO-A/B-Kanal an die MATRIX-Busse gesendete Signal. Wenn diese Schaltfläche ausgeschaltet ist, wird vom betreffenden Kanal kein Signal an den MATRIX-Bus gesendet.

#### **(4) PRE FADER/POST FADER/POST ON**

Diese Schaltflächen wählen aus folgenden Möglichkeiten aus, von welchem Punkt aus das Signal vom MIX- oder STEREO-A/B-Kanal an die MATRIX-Busse gesendet werden soll.

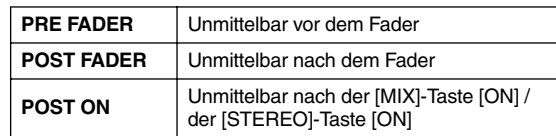

Dieser Parameter wird auf das vom betreffenden Kanal an alle MATRIX-Busse gesendete Signal angewendet.

#### **(6) MIX TO STEREO ON/OFF**

Diese Schaltfläche ist ein Ein-/Ausschalter für das von den einzelnen MIX-Kanälen an den STEREO-Bus gesendete Signal.

#### <span id="page-238-0"></span>F **PRE/POST (vorher ein/nachher ein)**

Diese Schaltfläche wählt aus folgenden Möglichkeiten aus, von welchem Punkt aus das Signal vom MIX-Kanal an den STEREO-Bus gesendet werden soll.

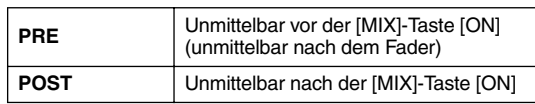

#### G **PAN (MIX**→**STEREO-Panoramaposition)**

Dieser Regler bestimmt die Panoramaposition des vom MIX-Kanal an den STEREO-Bus gesendeten Signals. Wenn im Bereich SELECTED CHANNEL ein MIX-Kanal ausgewählt ist, ist der [STEREO]-Regler [PAN] mit diesem Drehregler verknüpft.

**Tipp**

*Wenn die Quelle ein STEREO-A/B-Kanal ist, werden die Parameter* 5*~*7 *nicht angezeigt.*

#### **(8) MIX-Kanal, STEREO-A/B-Kanal**

Dieser Bereich zeigt an, von welchem MIX- oder STEREO-A/B-Kanal das Signal gesendet wird. Zwei zu einem Paar zusammengefasste MIX-Kanäle werden mit einem dazwischen angezeigten Herzsymbol gekennzeichnet. Sie können auf dieses Symbol klicken, um die Paarbildung zu aktivieren/deaktivieren.

**Funktionsmenü**

Funktions-

#### **Bildschirm MIX to MATRIX VIEW**

In diesem Bildschirm sind die von den MIX-Kanälen an die MATRIX-Busse gesendeten Signale aufgelistet. Sie können die Einstellungen in diesem Bildschirm auch bearbeiten.

#### **MIX to MATRIX VIEW**

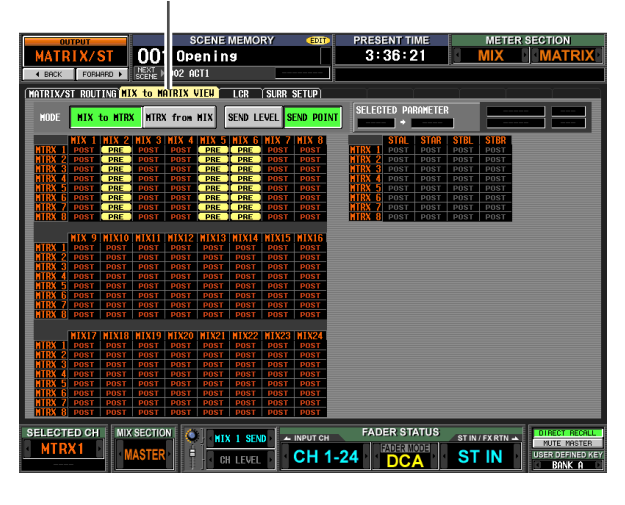

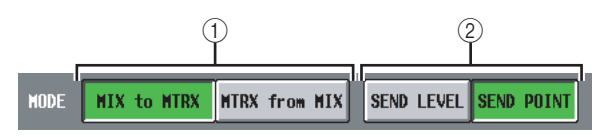

#### A **MIX to MTRX/MTRX from MIX**

Wählen Sie eine der beiden folgenden Display-Arten für den Bildschirm.

#### ❏ **Wenn die Schaltfläche [MIX to MTRX] eingeschaltet ist**

Sie können den Status der einem bestimmten MIXoder STEREO-A/B-Kanal an sämtliche MATRIX-Busse gesendeten Signale betrachten.

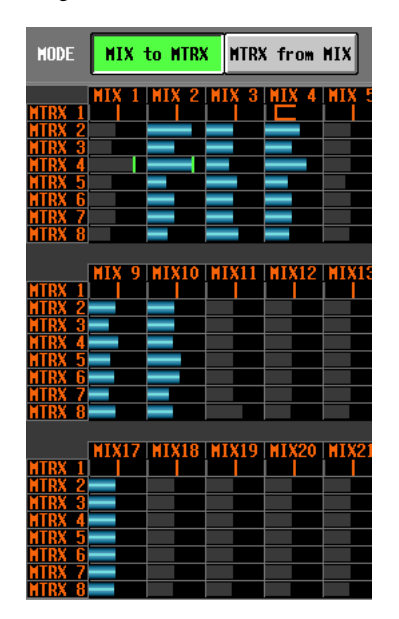

#### ❏ **Wenn die Schaltfläche [MTRX from MIX] eingeschaltet ist**

Sie können den Status der von sämtlichen MIX- oder STEREO-A/B-Kanälen an einen bestimmten MATRIX-Bus gesendeten Signale betrachten.

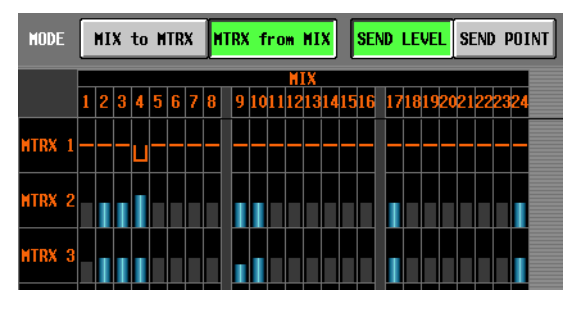

#### B **SEND LEVEL/SEND POINT**

Wählen Sie einen der folgenden beiden Parameter aus, der in der Matrix angezeigt werden soll.

#### ❏ **Wenn die Schaltfläche [SEND LEVEL] eingeschaltet ist**

Die von den MIX- oder STEREO-A/B-Kanälen an die MATRIX-Busse gesendeten Send-Pegel werden an den einzelnen Verbindungspunkten als Balken dargestellt. Kanäle, deren an den MATRIX-Bus gesendetes Signal ausgeschaltet ist, werden durch graue Balken angezeigt, Kanäle mit eingeschaltetem Signal durch blaue Balken.

Panoramawert (orangefarbene Linie)

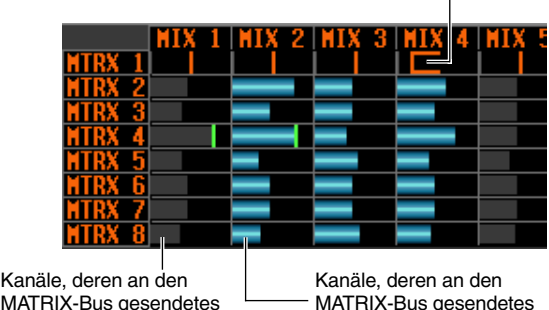

MATRIX-Bus gesendetes Signal **ausgeschaltet** ist (grauer Diagrammbalken)

MATRIX-Bus gesendetes Signal **eingeschaltet** ist (blauer Diagrammbalken)

Um den Send-Pegel zu bearbeiten, bewegen Sie den Cursor auf den Verbindungspunkt, an dem der MIXoder STEREO-A/B-Kanal (senkrechte Spalte) den MATRIX-Bus (waagerechte Zeile) kreuzt, und drehen Sie am [DATA]-Regler.

Um das von einem bestimmten MIX- oder STEREO-A/B-Kanal gesendete Signal ein- oder auszuschalten, schieben Sie den Cursor auf die senkrechte Spalte des betreffenden Kanals, und drücken Sie die [ENTER]- Taste.

#### **Tipp**

- *Wenn der Send-Pegel oberhalb des Nennpegels eingestellt ist (0 dB), erscheint eine rote Linie, die den Nennpegel anzeigt.*
- *Wenn der Sendeziel-MATRIX-Kanal Teil eines Paars ist, zeigt der Verbindungspunkt des ungeradzahligen MATRIX-Busses eine orangefarbene Linie, die anstelle eines Diagrammbalkens den Panoramawert darstellt. (Im Modus MTRX from MIX steht aufwärts für R und abwärts für L.)*

Wenn die Schaltfläche [SEND LEVEL] eingeschaltet ist, können Sie einen Quell-Verbindungspunkt auswählen und seinen Send-Pegelwert (Panoramawert) an andere Kanäle (in waagerechter Richtung) oder andere MATRIX-Busse (in senkrechter Richtung) senden oder sämtliche Verbindungspunkte gleichzeitig ein- oder ausschalten.

Bewegen Sie hierzu den Cursor auf den gewünschten Verbindungspunkt, halten Sie dann die [SHIFT]-Taste gedrückt, und drücken Sie die [ENTER]-Taste. (Alternativ können Sie die [SHIFT]-Taste gedrückt halten und auf den gewünschten Verbindungspunkt klicken.) Wenn das Fenster JOB SELECT erscheint,

**Informationen auf**  Informationen auf dem Bildschirm **dem Bildschirm**

Funktions-**Funktionsmenü**

**Globale Funktionen**

**Ausgangs- funktionen**

**Anhänge**

wählen Sie unter den folgenden Möglichkeiten eine Kopierquelle, und klicken Sie auf die Schaltfläche [OK].

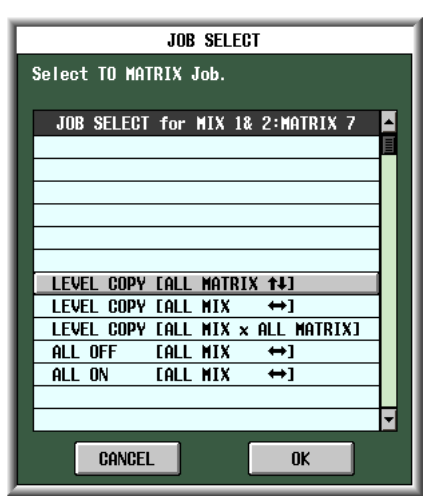

#### LEVEL COPY [ALL MATRIX **14**]

Kopieren Sie den Send-Pegelwert (Panoramawert) des ausgewählten Verbindungspunkts in senkrechter Richtung auf alle Send-Pegel-Einstellungen (Panoramaeinstellungen) des entsprechenden MIX- (oder STEREO-A/B-) Kanals.

#### **Hinweis**

*Wenn das ausgewählte Matrix ein Send-Pegel ist, werden nur die Send-Pegel kopiert. Wenn das ausgewählte Matrix ein Panoramawert ist, werden nur die Panoramawerte kopiert.*

#### LEVEL COPY [ALL MIX  $\leftrightarrow$ ]

Kopieren Sie den Send-Pegelwert (Panoramawert) des ausgewählten Verbindungspunkts in waagerechter Richtung auf alle Send-Pegel-Einstellungen (Panoramaeinstellungen) des entsprechenden MATRIX-Busses.

#### **LEVEL COPY [ALL MIX x ALL MATRIX]**

Kopieren Sie den Send-Pegelwert (Panoramawert) des ausgewählten Verbindungspunkts auf alle Send-Pegel-Einstellungen (Panoramaeinstellungen) sämtlicher MIX- (und STEREO-A/B-) Kanäle und MATRIX-Busse.

#### ALL ON  $[ALL$  MIX  $\leftrightarrow$

Schalten Sie die von allen Kanälen (MIX, STEREO A/B) an den entsprechenden MATRIX-Bus gesendeten Signale ein.

#### ALL OFF  $[ALL MIX \leftrightarrow ]$

Schalten Sie die von allen Kanälen (MIX, STEREO A/B) an den entsprechenden MATRIX-Bus gesendeten Signale aus.

#### ❏ **Wenn die Schaltfläche [SEND POINT] eingeschaltet ist**

Die Matrix zeigt die Position, von der das Signal von den MIX- oder STEREO-A/B-Kanälen an die MATRIX-Busse gesendet wird.

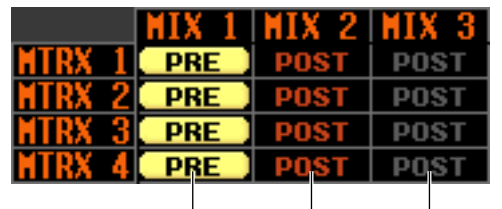

PRE FADER POST FADER POST ON der Cursor befindet.

Die einzelnen Anzeigen haben folgende Bedeutung.

**PRE** (gelb) .... PRE FADER (unmittelbar vor dem Fader)

**POST** (grau) .... POST FADER (unmittelbar nach dem Fader) **POST** (rot) ..... POST ON (unmittelbar nach der [ON]-Taste)

Um die Position, von der das Signal gesendet wird, zu ändern, bewegen Sie den Cursor auf die senkrechte Spalte des gewünschten Kanals, und drücken Sie die [ENTER]-Taste, klicken Sie, oder drehen Sie den [DATA]-Regler. (Die Position sämtlicher vom betreffenden Kanal an alle MATRIX-Busse gesendeten Signale wird gleichzeitig geändert.)

Wenn die Schaltfläche [SEND POINT] eingeschaltet ist, kann die Send-Position für sämtliche Verbindungspunkte gleichzeitig geändert werden. Halten Sie hierzu die [SHIFT]-Taste gedrückt, und klicken Sie auf den gewünschten Verbindungspunkt. (Alternativ können Sie den Cursor auf den gewünschten Verbindungspunkt bewegen, dann die [SHIFT]-Taste gedrückt halten, und die [ENTER]-Taste drücken.) Wenn das Fenster "JOB SELECT" erscheint, wählen Sie eine der folgenden Möglichkeiten, und klicken Sie auf die Schaltfläche [OK].

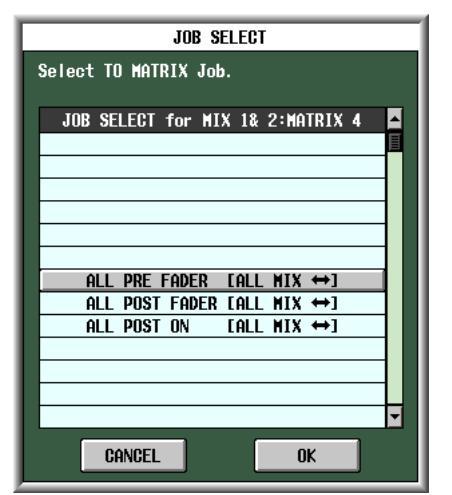

#### ALL PRE FADER  $[ALL MIX \leftrightarrow ]$

Alle Verbindungspunkte werden auf PRE FADER gesetzt.

#### **ALL POST FADER [ALL MIX**  $\leftrightarrow$ **]**

Alle Verbindungspunkte werden auf POST FADER gesetzt.

#### ALL POST ON [ALL MIX  $\leftrightarrow$ ]

Alle Verbindungspunkte werden auf POST ON gesetzt.

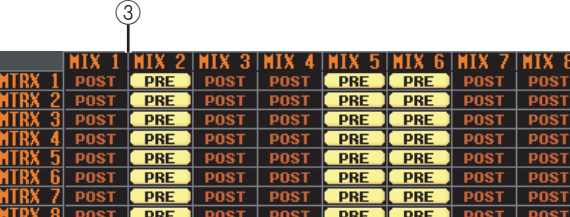

#### **(3) Matrix**

Die Matrix zeigt verschiedene Einstellungen für die von den MIX- oder STEREO-A/B-Kanälen (senkrechte Spalten) an die MATRIX-Busse (waagerechte Zeilen) gesendeten Signale. Die in Aufwärts-, Abwärts, Linksund Rechtsrichtung gezeigten Linien geben den Kanal (MIX oder STEREO A/B) und den MATRIX-Bus an, die dem Verbindungspunkt entsprechen, in dem sich

angezeigt, wenn der Ziel-MATRIX-Kanal Teil eines Paars und ein ungeradzahliger MATRIX-Bus ausgewählt ist) 4 Send-Pegel SELECTED <sup>"</sup>PARAMETER  $MIX 1$   $\rightarrow$   $MIRX1$ <u>Post Fader | Off</u> Position, von der das Ein-/Ausschalter für das

Signal gesendet wird

an den MATRIX-Bus gesendete Signal

Panoramaposition (wird

#### D **SELECTED PARAMETER (momentan ausgewählter Parameter)**

Dieser Bereich zeigt den Kanal (MIX oder STEREO A/B) und den MATRIX-Bus an, die dem Verbindungspunkt entsprechen, in dem sich der Cursor momentan befindet. Die vier Felder an der rechten Seite zeigen die Werte des Verbindungspunkts an, an dem sich der Cursor momentan befindet.

#### **Bildschirm LCR**

Hier können Sie Einstellungen für den LCR-Modus vornehmen, der die Dreikanal-Wiedergabe ermöglicht, indem Sie den L/R-Kanälen des STEREO-Busses einen CENTER-Kanal hinzufügen. Diese Funktion kann nur mit MIX-Kanälen verwendet werden.

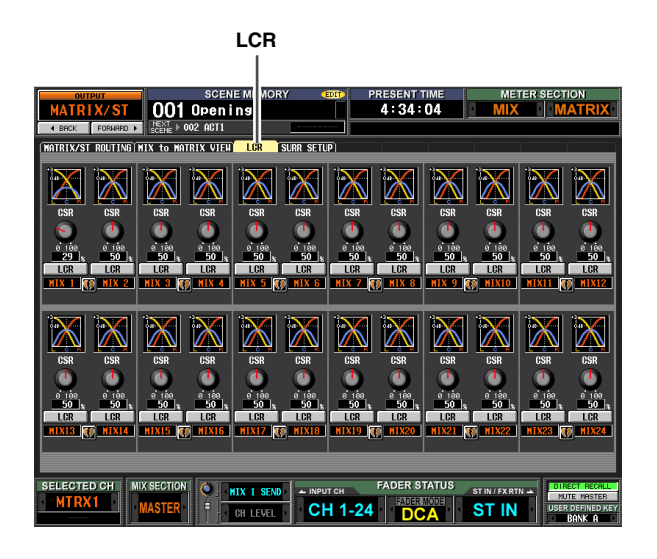

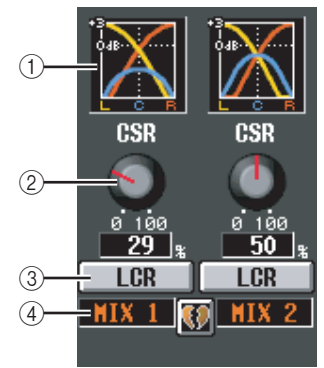

#### A **Reaktionsdiagramm**

Diese Diagramme zeigen die ungefähre LCR-Reaktion der einzelnen MIX-Kanäle an. Das Diagramm ändert sich je nach Betätigung des CSR-Reglers (2).

#### <span id="page-241-0"></span>B **CSR (Center Side Ratio)**

Dieser Drehregler stellt den proportionalen Pegel des CENTER-Kanals im Verhältnis zu den L/R-Kanälen ein. Der Einstellbereich ist 0~100%.

Wenn der CSR-Regler auf 0% gestellt ist, ändert sich der Signalpegel der L/R-Kanäle durch Drehen des PAN-Reglers im Bereich MIX TO STEREO des Bildschirms MATRIX/ST ROUTING (oder des [PAN]- Reglers im Bereich SELECTED CHANNEL) wie unten dargestellt.

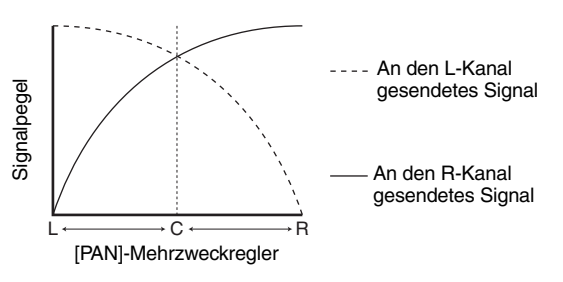

In diesem Fall fungiert MIX TO STEREO PAN als herkömmlicher [PAN]-Drehregler, und es wird kein Signal an den CENTER-Kanal gesendet.

**Informationen auf**  Informationen auf dem Bildschirm **dem Bildschirm**

**Globale Funktionen**

**Eingangs- funktionen**

**Anhänge**

Wenn der CSR-Regler auf 100% gestellt ist, ändert sich der Signalpegel der L/R-Kanäle durch Drehen des [PAN]-Drehreglers ([PAN]-Mehrzweckreglers) wie unten dargestellt.

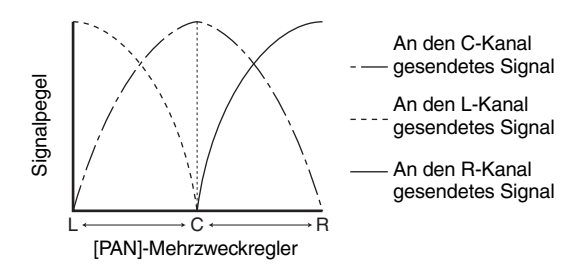

Wenn sich der [PAN]-Drehregler ([PAN]- Mehrzweckregler) in mittlerer Stellung befindet, ist der Signalpegel des CENTER-Kanals auf dem Maximalwert, und es wird kein Signal an die L/R-Kanäle gesendet.

#### C **LCR (LCR-Modus ein/aus)**

Hiermit schalten Sie für die einzelnen MIX-Kanäle den LCR-Modus ein oder aus.

Bei Kanälen, deren LCR-Modus eingeschaltet ist, kann der [PAN]-Drehregler im Bereich MIX TO STEREO des Bildschirms MATRIX/ST ROUTING gleichzeitig zur Steuerung der Pegel der L/R-Kanäle und des CENTER-Kanals verwendet werden.

Wenn Sie einen MIX-Kanal mit eingeschaltetem LCR ausgewählt haben, können Sie auch den [PAN]- Mehrzweckregler im Bereich SELECTED CHANNEL des oberen Bedienfelds verwenden. In diesem Fall ändern sich die benachbarten LEDs bei Betätigung des [PAN]-Mehrzweckreglers wie folgt.

**• Wenn LCR ausgeschaltet ist**

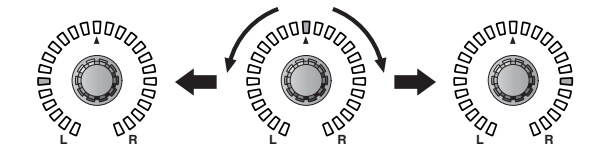

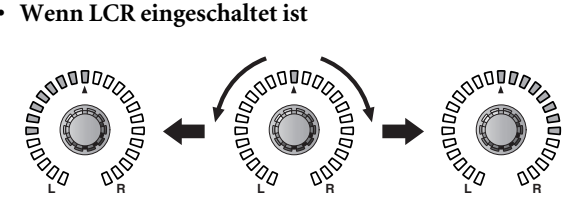

**Hinweis**

*Um die LCR-Funktion verwenden zu können, muss die Schaltfläche [USE AS CENTER BUS] im Bildschirm MIXER SETUP (Funktion SYS/W.CLOCK) eingeschaltet sein (*➥ *[S. 201\)](#page-200-0). Beachten Sie, dass bei Einschaltung dieser Taste das Signal des CENTER-Kanals nicht an den STEREO-B-Bus gesendet und nicht ordnungsgemäß wiedergegeben wird. (In diesem Fall wird an den STEREO-B-Bus dasselbe Signal gesendet wie an den STEREO-A-Bus.)*

#### D **MIX-Kanal**

Das ist die Nummer des MIX-Kanals, den Sie gerade bearbeiten. Zu einem Paar zusammengefasste MIX-Kanäle werden mit einem Herzsymbol an der rechten Seite gekennzeichnet. Sie können auf dieses Symbol klicken, um die Paarbildung zu aktivieren/deaktivieren. Die Werte der Parameter  $(2)$ ~ $(3)$  sind bei Kanalpaaren verknüpft.

#### **Tipp**

- *Der Master-Pegel des CENTER-Kanals wird mit dem Fader des STEREO-B-Kanals gesteuert. Sie können auch den EQ und den Kompressor des STEREO-B-Kanals benutzen, um das Signal zu verarbeiten.*
- *Verwenden Sie eine der dem STEREO-B-Kanal zugeordneten Ausgangsbuchsen als Ausgangsbuchse für den CENTER-Kanal. (Wenn die Schaltfläche [USE AS CENTER BUS] im Bildschirm MIXER SETUP eingeschaltet ist, geben die L/R-Kanäle des STEREO-B-Bus dasselbe Signal aus.)*
- *Indem Sie LCR als Monitorquelle auswählen, können Sie das LCR-Signal von den [MONITOR OUT]-Buchsen L/C/R überwachen.*

**243**

#### **Bildschirm SURR SETUP**

Hier können Sie verschiedene Einstellungen im Zusammenhang mit der Surround-Funktionalität vornehmen. Sie können z.B. den Surround-Modus auswählen und Surround-Kanälen MIX-Busse zuweisen.

#### **SURR SETUP**

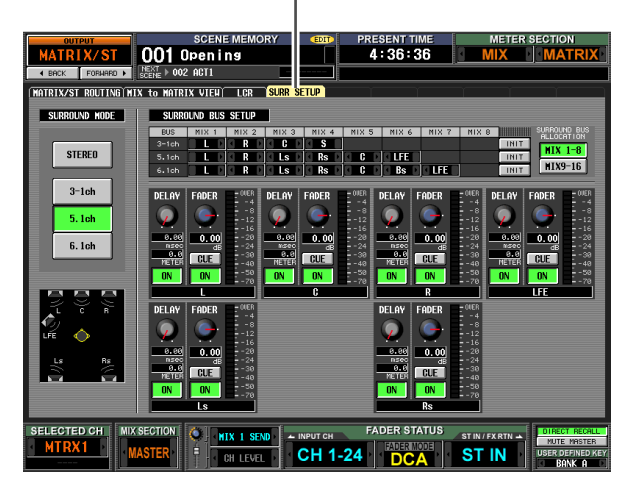

#### A **SURROUND MODE**

Wählen Sie einen der folgenden Surround-Modi, wenn Sie die Funktion Surround Pan verwenden (➥ [S. 132\)](#page-131-0). Das ist dieselbe Einstellung wie der Modus SURROUND MODE im Bildschirm MIXER SETUP (Funktion SYS/ W.CLOCK). Die Grafik unter den Schaltflächen ändert sich je nach dem von Ihnen ausgewählten Modus.

#### **• STEREO** Das ist der herkömmliche

Stereomodus. **• 3-1ch**

Dieser Modus verwendet vier Kanäle: L (vorn links), C (vorn Mitte), R (vorn rechts) und S (Surround).

**• 5.1ch**

Dieser Modus verwendet sechs Kanäle: L (vorn links), C (vorn Mitte), R (vorn rechts), Ls (hinten links), Rs (hinten rechts) und LFE (Subwoofer).

**• 6.1ch**

Dieser Modus verwendet sieben Kanäle: 5.1ch mit zusätzlichem Bs (hinten Mitte).

**Tipp**

*Wenn 3-1ch, 5.1ch oder 6.1 als Surround-Modus ausgewählt ist, werden die MIX-Busse 1~8 oder 9~16 als Surround-Busse verwendet, und zwar beginnend mit den kleineren Busnummern. (Nicht als Surround-Busse verwendete Busse können als herkömmliche Busse verwendet werden.) Diese MIX-Busse erst dann wieder als herkömmliche Busausgänge verwendet werden, wenn Sie zum Stereomodus zurückkehren.*

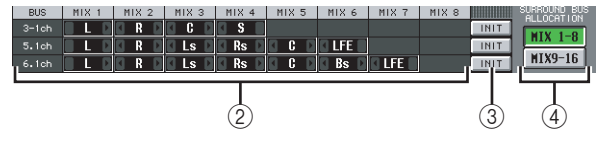

#### B **Buszuweisungen**

Dieser Bereich zeigt an, welche Surround-Kanäle den MIX-Bussen zugewiesen sind, die als Surround-Busse verwendet werden. Sie können diese Einstellungen bearbeiten, indem Sie auf die Schaltflächen  $\blacksquare/\blacksquare$  an der linken und rechten Seite klicken.

Wenn Sie die Zuweisung eines Surround-Kanals ändern, wird der MIX-Bus, dessen Kanalzuweisung Sie geändert haben, durch den MIX-Bus ersetzt, der dem betreffenden Kanal vorher zugewiesen war.

#### **Hinweis**

*Die verwendeten MIX-Busse sind in den einzelnen Surround-Modi festgelegt.* 

*Im Surround-Modus 3-1 können die MIX-Busse 1~4 oder 9~13 verwendet werden. Im Surround-Modus 5.1 können die MIX-Busse 1~6 oder 9~14 verwendet werden. Im Surround-Modus 6.1 können die MIX-Busse 1~7 oder 9~15 verwendet werden. Die anderen MIX-Busse können als herkömmliche MIX-Busse verwendet werden. Im Fall von 6.1 werden der MIX-Bus 8 bzw. der MIX-Bus 16 immer als festgelegte (englisch: FIXED) Busse behandelt.*

#### C **INIT (Initialisieren)**

In den einzelnen Surround-Modi werden hiermit die Zuweisungen der Surround-Kanäle zu den MIX-Bussen auf ihren ursprünglichen Zustand zurückgesetzt.

#### **(4) SURROUND BUS ALLOCATION**

Wählen Sie als Bereich der als Surround-Busse zu verwendenden MIX-Busse die MIX-Busse 1~8 oder  $9^{\sim}16$  aus.

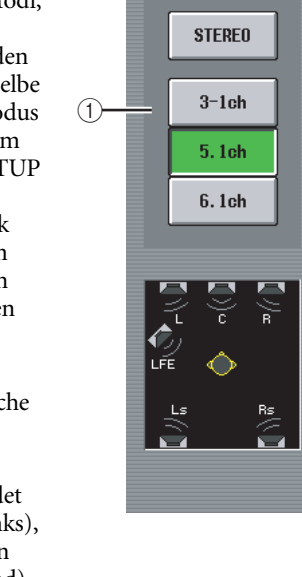

SURROUND MODE

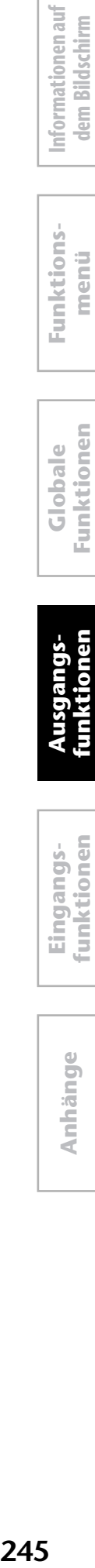

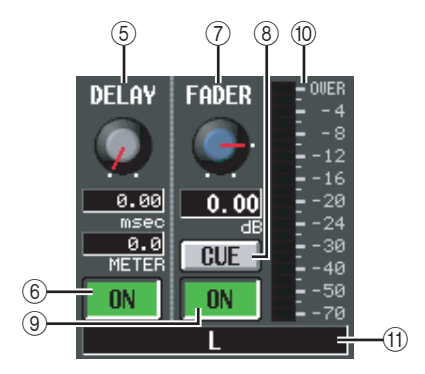

#### E **DELAY**

Hiermit wird die Verzögerungszeit für die einzelnen Surround-Kanäle im Bereich von 0~1000 ms festgelegt. Der momentane Wert wird durch die zwei Felder unter dem Regler angezeigt. (Das obere Feld zeigt die Verzögerungszeit in Millisekunden, und das untere Feld zeigt die Verzögerungszeit in der Einheit, die im Bildschirm MIX 1-24 der Funktion OUT DELAY festgelegt wurde.)

#### **6 DELEA ON/OFF**

Schaltet die Verzögerung für die einzelnen Surround-Kanäle ein oder aus.

#### G **FADER (Fader-Pegel)**

Stellt den Pegel des vom Surround-Kanal an den entsprechenden MIX-Bus im Bereich von -∞ bis +10 dB ein. Der momentane Wert wird im Feld darunter angezeigt.

#### **(8)** CUE

Mit dieser Schaltfläche können Sie den Surround-Kanal überwachen. Diese Funktion ist mit der [CUE]- Taste des entsprechenden MIX-Kanals verknüpft.

#### I **ON/OFF (Kanal ein/aus)**

Schaltet den Surround-Kanal ein oder aus. Diese Funktion ist mit der MIX-Taste [ON] des entsprechenden MIX-Kanals verknüpft.

#### **(10) Pegelanzeige**

Zeigt den Ausgangspegel des Surround-Kanals an.

#### *I***D** Surround-Kanal

Das ist der Name des Surround-Kanals.

## **Funktion OUTPUT VIEW**

#### **Bildschirm CH VIEW (Channel View)**

Dieser Bildschirm zeigt die Mischparameter des momentan ausgewählten MIX-, MATRIX- oder STEREO-A/B-Kanals an. In diesem Bildschirm können Sie außerdem die Hauptparameter bearbeiten und auf andere Bildschirme zugreifen.

#### **CH VIEW**

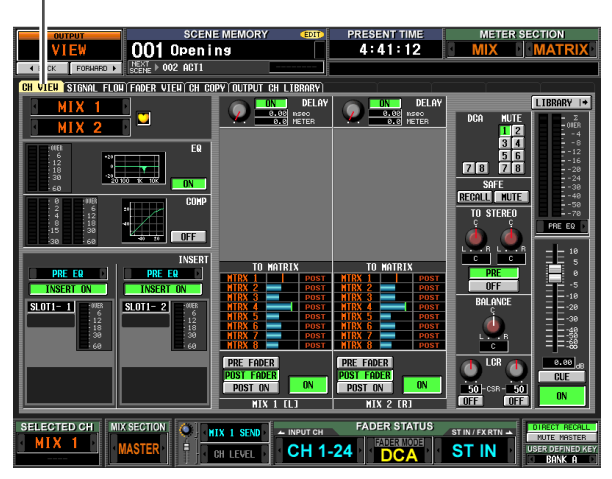

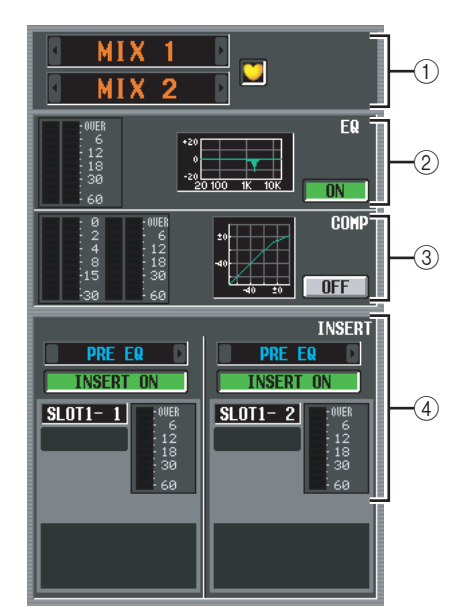

#### A **Kanal**

Das ist die Nummer des Kanals, den Sie gerade bearbeiten. Falls der betreffende MIX- oder MATRIX-Kanal Teil eines Paars ist (oder falls ein STEREO-A/B-Kanal ausgewählt ist), ist rechts davon ein Herzsymbol angezeigt. Sie können auf dieses Symbol klicken, um die Paarbildung des MIX/MATRIX-Kanals zu aktivieren/deaktivieren. **Hinweis**

*Der oben abgebildete Bildschirm wird angezeigt, wen der ausgewählte Kanal Teil eines Paars ist. Wenn der ausgewählte Kanal nicht Teil eines Paars ist, werden nur die Parameter für einen Kanal angezeigt; die paar-bezogenen Einstellungen werden nicht angezeigt.*

#### B **EQ**

Dieser Bereich zeigt den Pegel nach der EQ-Anwendung, die ungefähre EQ-Reaktion und den Ein- /Aus-Status für die EQ-Anwendung. Sie können in diesem Bildschirm auf die Schaltfläche [EQ ON/OFF] klicken, um den EQ ein- oder auszuschalten. Wenn Sie auf das Minidiagramm klicken, erscheint der Bildschirm EQ PARAM für den betreffenden Kanal.

#### **(3) Kompressor**

Dieser Bereich zeigt die Stärke der Gain-Absenkung und den Ausgangspegel des Kompressors. Ein Minidiagramm zeigt die ungefähre Kompressorreaktion und den Ein-/Aus-Status des Kompressors an. Sie können in diesem Bildschirm auf die Schaltfläche [COMP ON/OFF] klicken, um den Kompressor ein- oder auszuschalten. Wenn Sie auf das Minidiagramm klicken, erscheint der Bildschirm COMP PARAM für den betreffenden Kanal.

#### **A** Insert In

Dieser Bereich zeigt den Insert-Punkt, den Insert-Ein-/ Aus-Status sowie die Art und den Eingangspegel des Ports, der dem Insert In zugeordnet ist. Sie können in diesem Bildschirm auf die Schaltfläche [INSERT ON/ OFF] klicken, um Insert ein- oder auszuschalten.

Wenn ein interner Effekt zugeordnet ist, werden der Effekttyp und die Schaltfläche [BYPASS] angezeigt. Wenn ein GEQ-Modul zugeordnet ist, werden die Schaltfläche [GEQ ON/OFF] und ein Minidiagramm mit der GEQ-Reaktion angezeigt.

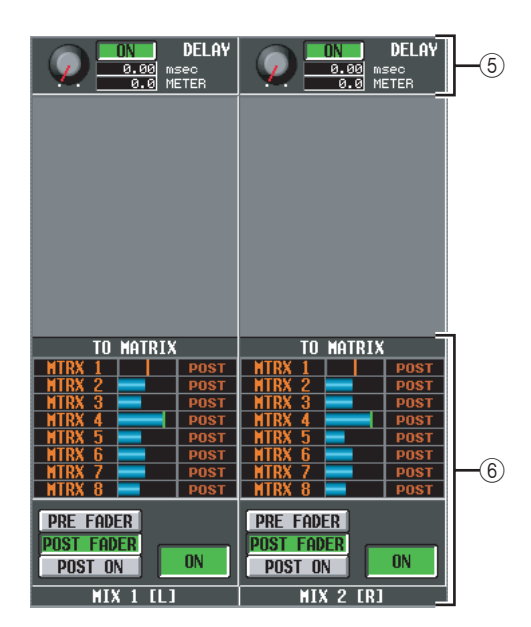

#### E **DELAY**

In diesem Bereich können Sie die Verzögerungszeit der internen Verzögerung und ihren Ein-/Aus-Status betrachten und bearbeiten.

#### F **TO MATRIX (nur bei MIX-Kanälen und STEREO-A/B-Kanälen)**

Dieser Bereich zeigt den Send-Pegel, die Send-Position und den Ein-/Aus-Status der vom betreffenden MIXoder STEREO-A/B-Kanal an die MATRIX-Busse 1~8 gesendeten Signale. Sie können in diesem Bildschirm auch den Send-Pegel, die Send-Position und den Ein-/ Aus-Status bearbeiten. Gehen Sie dazu wie folgt vor:

- **Um den Send-Pegel der an den MATRIX-Bus gesendeten Signale zu bearbeiten:** Bewegen Sie den Cursor auf den gewünschten Balken in der Liste, und drehen Sie den [DATA]-Regler.
- **Um die Send-Position der an den MATRIX-Bus gesendeten Signale zu bearbeiten:** Klicken Sie auf eine der untenstehenden Schaltflächen [PRE FADER], [POST FADER] oder [POST ON]. Alternativ können Sie die Einstellung bearbeiten, indem Sie den Cursor auf die PRE- oder die POST-Anzeige in der Liste bewegen und die [ENTER]-Taste drücken oder den [DATA]-Regler drehen.

**• Um das an den MATRIX-Bus gesendete Signal einoder auszuschalten:**

Klicken Sie auf die untenstehende Schaltfläche [ON/ OFF].

Sie können dieses Signal auch ein- oder ausschalten, indem Sie den Cursor auf ein Balkendiagramm in der Liste schieben und die [ENTER]-Taste drücken. In eingeschaltetem Zustand ist das Balkendiagramm blau, in ausgeschaltetem Zustand grau.

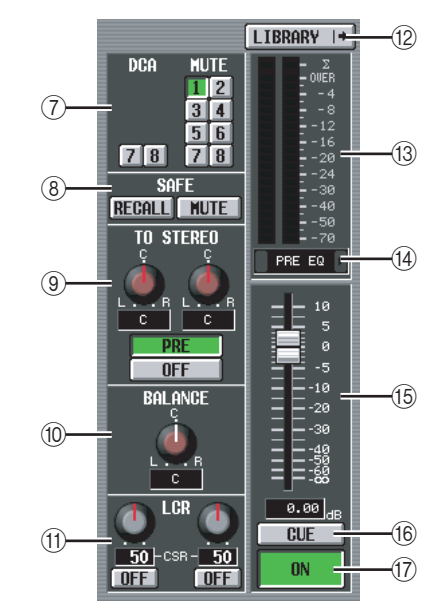

- G **DCA-Gruppe / Mute-Gruppe** Hier können Sie Zuweisungen zu DCA- und Mute-Gruppen vornehmen oder aufheben.
- **(8) RECALL SAFE / MUTE SAFE** Hier können Sie die Einstellungen Recall Safe und Mute Safe aktivieren oder deaktivieren.
- I **TO STEREO (nur MIX-Kanäle)** Hier können Sie das von einem MIX-Kanal an den STEREO-Bus gesendete Signal ein- oder ausschalten und seine Panorama- und Send-Position (Pre on / Post on) bearbeiten ( $\blacktriangleright$  [S. 239](#page-238-0)).
- **10 BALANCE (nur bei MIX-/MATRIX-Kanalpaaren und STEREO-A/B-Kanälen)** Hiermit regulieren Sie das Links-/Rechts-Lautstärkeverhältnis der von MIX-Kanalpaaren oder STEREO-A/B-Kanälen ausgegebenen Signale.
- K **LCR (nur MIX-Kanäle)** Hier können Sie den LCR-Modus ein- und ausschalten und CSR regulieren (den Pegel des CENTER-Kanals im Verhältnis zu den L/R-Kanälen) (➥ [S. 242](#page-241-0)).

#### L **LIBRARY**

Mit dieser Taste rufen Sie den Bildschirm OUTPUT CH LIBRARY (➥ [S. 251\)](#page-250-0) auf, wo Sie die Bibliothekseinstellungen für die Ausgangskanäle speichern/laden können.

#### M **Pegelanzeige**

An dieser Pegelanzeige können Sie den Ausgabepegel des Kanals ablesen.

#### N **Signalerkennungspunkt**

Das ist die Stelle, an der der in der Pegelanzeige (13) gezeigte Signalpegel erkannt wird (PRE EQ, PRE FADER, POST FADER, POST DELAY oder POST ON). Sie können diese Einstellung bearbeiten, indem Sie auf die Schaltflächen / / an der linken und rechten Seite klicken.

- O **Fader**
- Hiermit steuern Sie den Ausgangspegel des Kanals.

#### **16 CUE**

Diese Schaltfläche steuert die Überwachung des Kanalsignals. Diese Funktion ist mit der [CUE]-Taste des entsprechenden MIX-Kanals verknüpft.

#### Q **ON/OFF (Kanal ein/aus)**

Das ist ein Ein-/Ausschalter für das vom Kanal ausgegebene Signal. Diese Funktion ist mit der [ON]- Taste des betreffenden Kanals verknüpft.

#### **Bildschirm SIGNAL FLOW**

Dieser Bildschirm zeigt den Signalfluss benachbarter ungeradzahliger/geradzahliger MIX/MATRIX-Kanäle oder STEREO-A/B-Kanäle. In diesem Bildschirm können Sie auch einige der Parameter bearbeiten und auf andere Bildschirme zugreifen. Außerdem können Sie die Stelle im Signalfluss bestimmen, an dem eine Übersteuerung aufgetreten ist.

#### **SIGNAL FLOW**

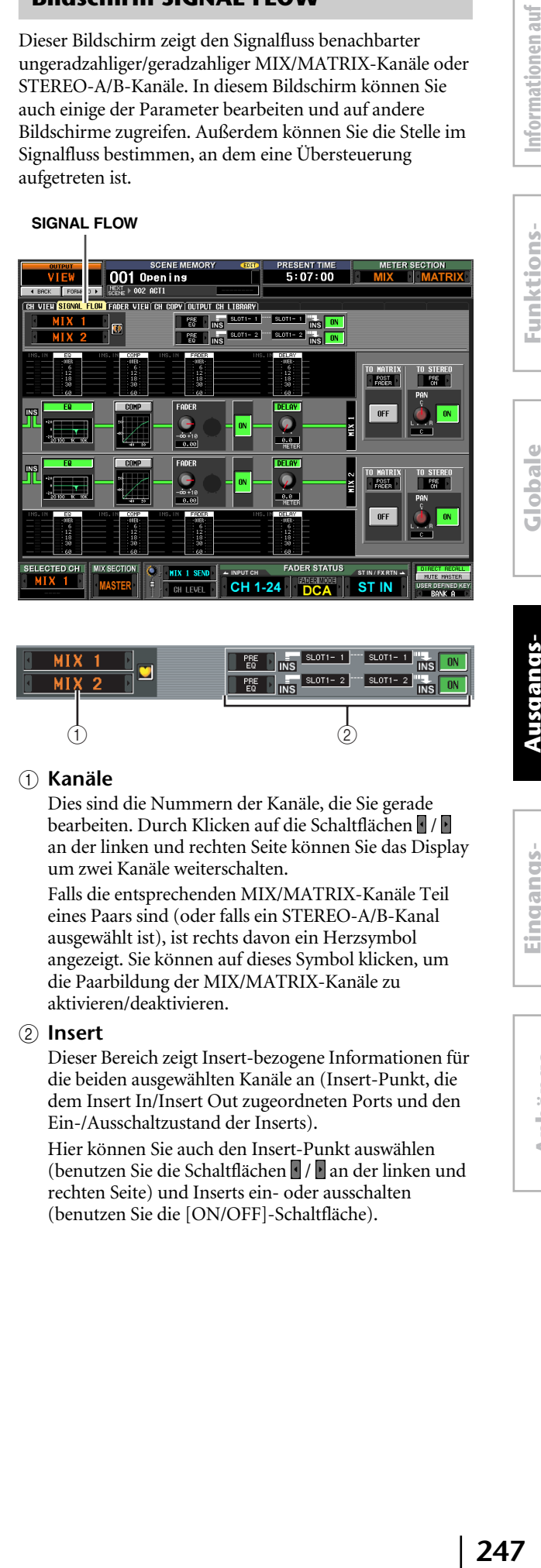

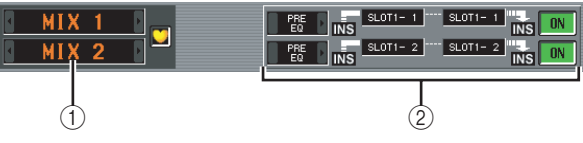

#### A **Kanäle**

Dies sind die Nummern der Kanäle, die Sie gerade bearbeiten. Durch Klicken auf die Schaltflächen | / | an der linken und rechten Seite können Sie das Display um zwei Kanäle weiterschalten.

Falls die entsprechenden MIX/MATRIX-Kanäle Teil eines Paars sind (oder falls ein STEREO-A/B-Kanal ausgewählt ist), ist rechts davon ein Herzsymbol angezeigt. Sie können auf dieses Symbol klicken, um die Paarbildung der MIX/MATRIX-Kanäle zu aktivieren/deaktivieren.

#### B **Insert**

Dieser Bereich zeigt Insert-bezogene Informationen für die beiden ausgewählten Kanäle an (Insert-Punkt, die dem Insert In/Insert Out zugeordneten Ports und den Ein-/Ausschaltzustand der Inserts).

Hier können Sie auch den Insert-Punkt auswählen (benutzen Sie die Schaltflächen / bander linken und rechten Seite) und Inserts ein- oder ausschalten (benutzen Sie die [ON/OFF]-Schaltfläche).

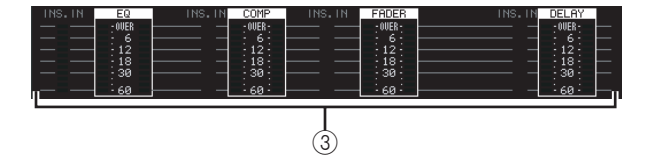

#### C **Pegelanzeigen**

An diesen Anzeigen können Sie den Pegel innerhalb des Signalflusses ablesen. An folgenden Stellen werden Pegel erkannt.

- EQ (unmittelbar vor und nach dem EQ)
- COMP (unmittelbar vor und nach dem Kompressor)
- FADER (unmittelbar vor und nach dem Fader)
- DELAY (unmittelbar vor und nach der Verzögerung)
- INSERT IN (unmittelbar vor und nach dem Insert-Punkt)

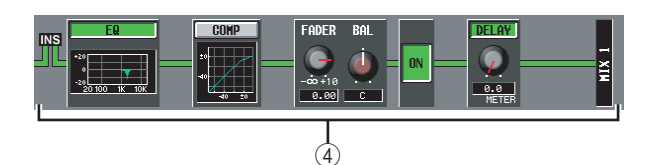

#### D **Signalfluss**

Dieser Bereich zeigt den Signalfluss des ausgewählten Kanals an. Die folgenden Parameter werden angezeigt.

#### **• EQ (Equalizer)**

Hier werden der Ein-/Aus-Status des EQ und seine ungefähre Reaktionskurve angezeigt. Sie können auf die [EQ]-Schaltfläche klicken, um den EQ ein- oder auszuschalten, oder auf das Minidiagramm klicken, um den Bildschirm EQ PARAM des entsprechenden Kanals aufzurufen.

**• COMP (Kompressor)**

Hier werden der Ein-/Aus-Status des Kompressors und seine ungefähre Reaktionskurve angezeigt. Sie können auf die [COMP]-Schaltfläche klicken, um den Kompressor ein- oder auszuschalten, oder auf das Minidiagramm klicken, um den Bildschirm COMP PARAM des entsprechenden Kanals aufzurufen.

**• FADER**

An dieser Anzeige können Sie den Ausgangspegel des Kanals ablesen. Diese Funktion ist mit dem Regler oder Fader des entsprechenden Kanals verknüpft.

#### **• ON/OFF (Ein/Aus)**

Ein- und Ausschalten des Geräts Diese Funktion ist mit der [ON]-Taste des entsprechenden Kanals verknüpft.

**• DELAY**

Hier können Sie die interne Verzögerung ein- oder ausschalten und die Verzögerungszeit bearbeiten.

**Tipp**

- *Wenn Insert aktiviert ist, wird in diesem Signalfluss der momentan ausgewählte Insert-Punkt angezeigt.*
- *Falls das Signal übersteuert ist, wird der Signalfluss (waagerechte Linie) nach der Übersteuerung rot dargestellt. Falls ein Ausgang ausgeschaltet ist, so dass das Signal nicht weiterfließt, wird der Folgefluss grau dargestellt. Falls PEAK HOLD eingeschaltet ist, bleibt die Flussdarstellung rot, auch wenn nur eine Übersteuerung auftritt. Dadurch können Sie einfacher sehen, dass eine Übersteuerung aufgetreten ist.*

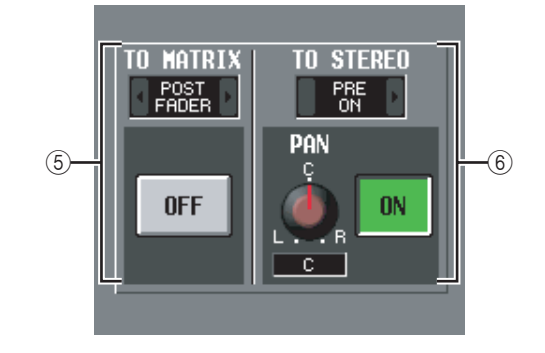

#### E **TO MATRIX (nur bei MIX-Kanälen und STEREO-A/B-Kanälen)**

Dieser Bereich zeigt den Ein-/Aus-Status des vom MIX- oder STEREO-A/B-Kanal an die MATRIX-Busse gesendeten Signals und die Stelle an, von der das Signal gesendet wird.

#### F **TO STEREO (nur bei MIX-Kanälen)**

Dieser Bereich zeigt die Panorama- und die Send-Position sowie den Ein-/Aus-Status des vom MIX-Kanal an den STEREO-Bus gesendeten Signals an.

#### **Bildschirm FADER VIEW**

Dieser Bildschirm zeigt den Ein-/Aus-Status, Pegel und Überwachungsstatus der Ausgangskanäle und DCA-Gruppen an.

#### **FADER VIEW**

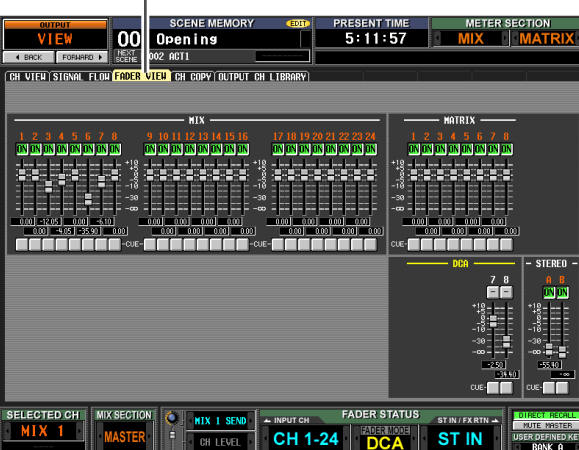

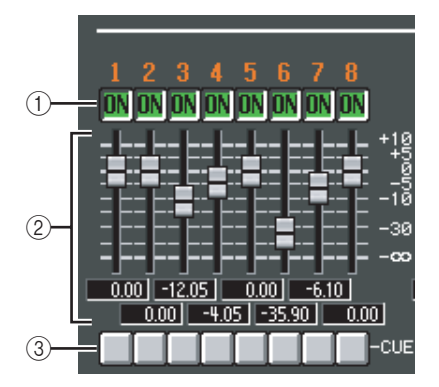

#### A **ON/OFF (Ein/Aus)**

Hier können Sie die Ausgangskanäle ein- oder ausschalten und die Stummschaltung der DCA-Gruppen aktivieren oder deaktivieren. Diese Einstellungen sind mit den [ON]-Tasten der entsprechenden Kanäle und den [MUTE]-Tasten der DCA-Gruppen verknüpft.

#### B **Pegel**

Hier können Sie den Pegel der Ausgangskanäle und DCA-Gruppen einstellen. Der momentane Wert wird im Feld unmittelbar darunter angezeigt. Diese Funktionen sind mit dem Regler oder Fader des entsprechenden Kanals bzw. der DCA-Gruppe verknüpft.

#### **(3)** Cue

Hier können Sie die Überwachung der Ausgangskanäle und DCA-Gruppen ein- oder ausschalten. Diese Funktionen sind mit der [CUE]-Taste des entsprechenden Kanals bzw. der DCA-Gruppe verknüpft.

#### **Bildschirm CH COPY (Channel Copy)**

In diesem Bildschirm können Sie den/die gewünschte(n) Parameter des ausgewählten Ausgangskanals in einen Speicherpuffer kopieren und in dieselbe Kanalart einfügen (Sie können mehr als ein Einfügeziel auswählen).

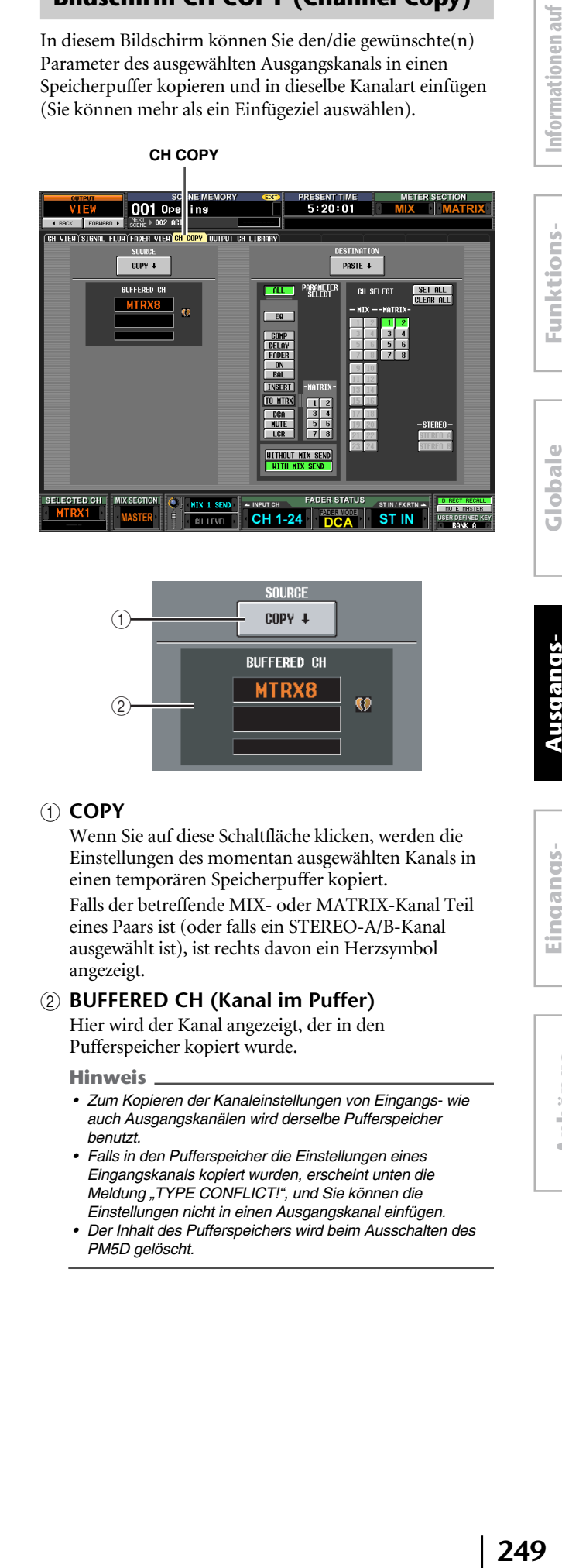

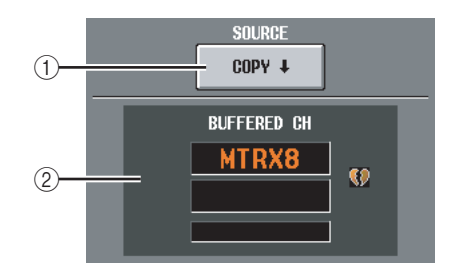

#### A **COPY**

Wenn Sie auf diese Schaltfläche klicken, werden die Einstellungen des momentan ausgewählten Kanals in einen temporären Speicherpuffer kopiert.

Falls der betreffende MIX- oder MATRIX-Kanal Teil eines Paars ist (oder falls ein STEREO-A/B-Kanal ausgewählt ist), ist rechts davon ein Herzsymbol angezeigt.

#### B **BUFFERED CH (Kanal im Puffer)**

Hier wird der Kanal angezeigt, der in den Pufferspeicher kopiert wurde.

#### **Hinweis**

- *Zum Kopieren der Kanaleinstellungen von Eingangs- wie auch Ausgangskanälen wird derselbe Pufferspeicher benutzt.*
- *Falls in den Pufferspeicher die Einstellungen eines Eingangskanals kopiert wurden, erscheint unten die Meldung "TYPE CONFLICT!", und Sie können die Einstellungen nicht in einen Ausgangskanal einfügen.*
- *Der Inhalt des Pufferspeichers wird beim Ausschalten des PM5D gelöscht.*

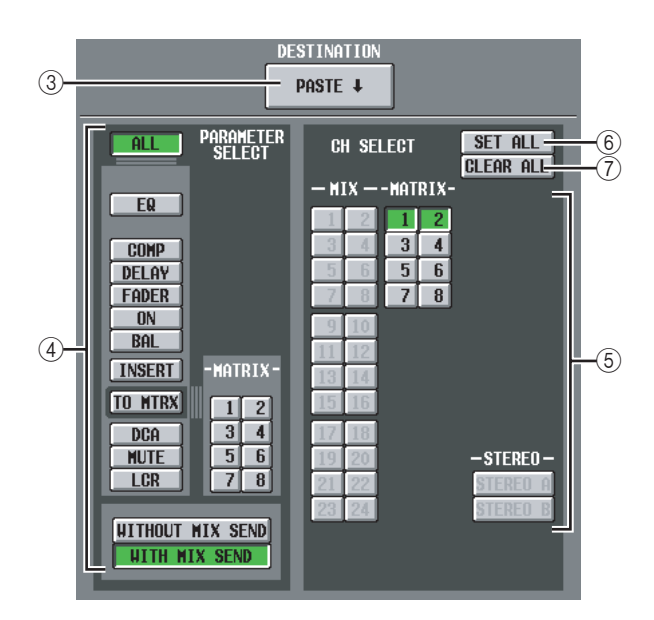

#### C **PASTE**

Wenn Sie auf diese Schaltfläche klicken, werden die angegebenen Parameter aus dem Pufferspeicher in den angegebenen Einfügungs-Zielkanal kopiert.

Falls ein Eingangskanal in den Pufferspeicher kopiert wurde, oder falls kein Einfügeziel angegeben wurde, ist diese Funktion grau dargestellt, und der Einfügevorgang ist nicht verfügbar.

#### D **PARAMETER SELECT**

Hier können Sie den/die einzufügende(n) Parameter auswählen. Es können folgende Parameter ausgewählt werden:

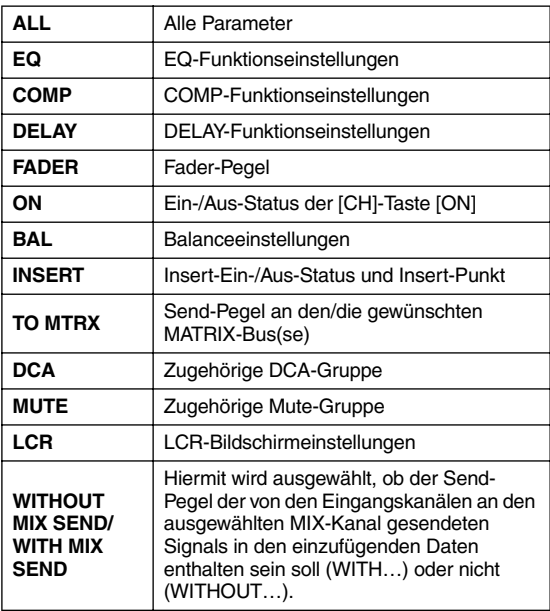

Falls die Schaltfläche [TO MTRX] eingeschaltet ist, können Sie die [MATRIX]-Schaltflächen 1~8 verwenden, um die anwendbaren MATRIX-Busse auszuwählen.

#### E **CH SELECT (Kanalauswahl)**

Hier können Sie den/die Einfügungs-Zielkanal/ Zielkanäle auswählen. Sie können nur Kanäle desselben Typs wie die Kopierquelle auswählen.

#### **Tipp**

*Wenn der zu kopierende MIX/MATRIX-Kanal Teil eines Paars ist, wird der ungeradzahlige Kanal auf den/die ungeradzahlige(n) Kanal/Kanäle kopiert, der geradezahlige auf den/die geradzahlige(n).*

#### **6** SET ALL

Gibt als Einfügeziel sämtliche Kanäle desselben Typs wie die Kopierquelle an.

#### G **ALL CLEAR**

Hebt die Auswahl aller Kanäle auf.

#### <span id="page-250-0"></span>**Bildschirm OUTPUT CH LIBRARY**

Hier können Sie die Einträge in der Output-Channel-Bibliothek (Bibliothek der Ausgangskanäle) laden, speichern, umbenennen oder löschen.

**OUTPUT CH LIBRARY**

#### $\overline{001}$  Opening  $5:28:08$ FLOW FADER VIEW CH COPY  $|| \cdot ||$  EDIT ST AL  $\frac{5}{3}$  G í G  $+$  RECALL  $\frac{5}{6}$  G 7.  $rac{1}{\sqrt{2}}$ TITLE EDIT CLEAR **CH 1-24 PROFESSION** ST IN

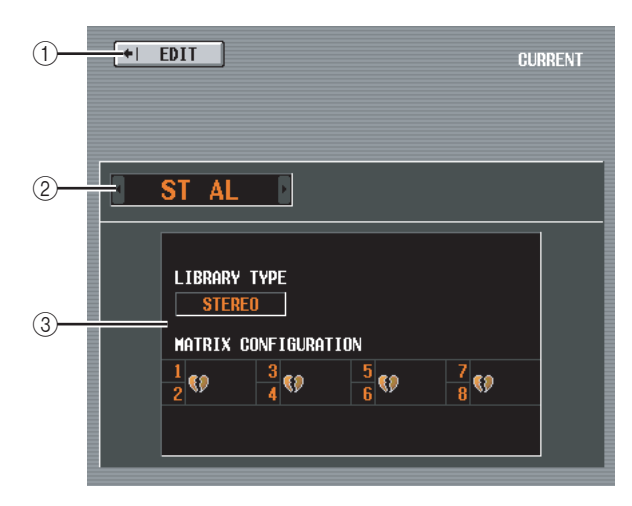

#### A **EDIT**

Wenn Sie auf diese Schaltfläche klicken, erscheint der Bildschirm CH VIEW (der Bildschirm OUTPUT CH VIEW) für den momentan ausgewählten Ausgangskanal.

#### B **Kanal**

Das ist die Nummer des zu speichernden oder ladenden Kanals.

**Hinweis**

- *Speicher-/Ladevorgänge in der Kanalbibliothek werden für jeweils nur einen Kanal auf einmal ausgeführt.*
- *Falls der mit der [SEL]-Taste ausgewählte Kanal Teil eines Paars ist (oder falls ein STEREO-A/B-Kanal ausgewählt ist), wird der Vorgang auf nur einen der momentan ausgewählten Kanäle angewendet (im Fall von STEREO A/B nur auf den L- oder R-Kanal).*
- *Wenn Sie einen Eintrag der Kanalbibliothek in ein MIX/ MATRIX-Kanalpaar (oder in L oder R des STEREO-A/B-Kanals) laden, werden etwaige verknüpfte Parameter in den anderen Kanal kopiert.*

#### C **LIBRARY TYPE (Kanaltyp)**

Zeigt den Typ des momentan ausgewählten Kanals an. Falls ein MIX- oder STEREO-A/B-Kanal ausgewählt ist, wird die Paarkonfiguration der MATRIX-Busse 1~8 unmittelbar darunter angezeigt.

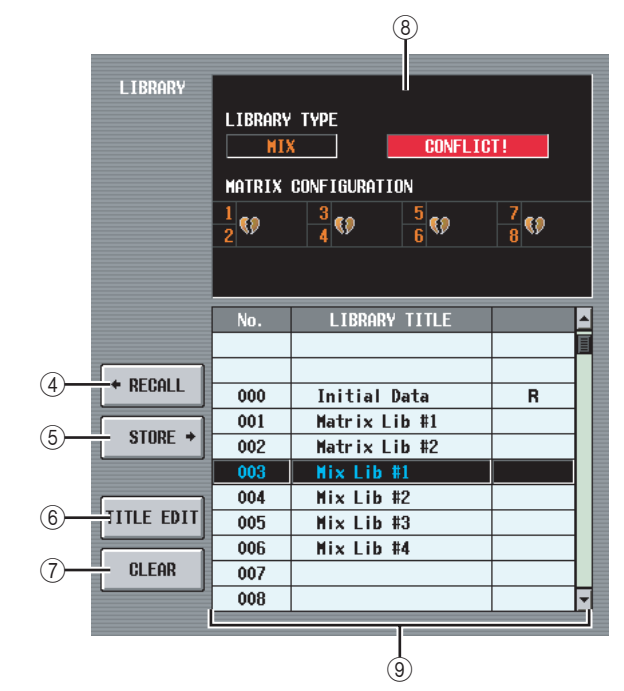

#### **(4) RECALL**

Lädt den in der Liste ausgewählten Eintrag der Kanalbibliothek in den Arbeitsspeicher. Falls der in  $(1)$  ausgewählte Kanal einen anderen Typ hat als der in der Liste ausgewählte Kanal, ist diese Schaltfläche grau dargestellt und der Ladevorgang nicht verfügbar. (Initial Data (Ursprungsdaten) können jedoch in jeden Ausgangskanal geladen werden.)

#### E **STORE**

Speichert die Einstellungen des momentan ausgewählten Ausgangskanals am in der Liste ausgewählten Speicherort. Wenn Sie auf diese Schaltfläche klicken, erscheint ein Fenster, in dem Sie die Einstellungen benennen und speichern können.

#### **6** TITLE EDIT

Hiermit wird der Name des in der Liste ausgewählten Bibliothekseintrags bearbeitet. Wenn Sie auf diese Schaltfläche klicken, erscheint ein Fenster, in dem Sie den Namen bearbeiten können.

#### G **CLEAR**

Löscht den momentan in der Liste ausgewählten Bibliothekseintrag. Wenn Sie auf diese Schaltfläche klicken, erscheint eine Bestätigungsaufforderung.

#### **Hinweis**

*Bibliothekseinträge mit einem "R" in der rechten Spalte können nur gelesen werden (englisch: read-only). Sie können nicht gespeichert, umbenannt oder gelöscht werden.*

#### **(8) LIBRARY TYPE**

Zeigt den Kanaltyp des in der Liste ausgewählten Bibliothekseintrags an. Falls der in  $(\overline{1})$  ausgewählte Kanal einen anderen Typ hat als der in der Liste ausgewählte Kanal, erscheint an der rechten Seite die Meldung "CONFLICT!", und der Ladevorgang ist nicht verfügbar.

Falls ein MIX- oder STEREO-A/B-Kanal ausgewählt ist, wird die Paarkonfiguration der MATRIX-Busse 1~8 unmittelbar darunter angezeigt.

#### I **Bibliotheksliste**

Verwenden Sie die Bildlaufleiste, um den Bibliothekseintrag auszuwählen, an dem Sie einen Vorgang ausführen möchten. Der ausgewählte Bibliothekseintrag wird dann in die Mitte verschoben und hervorgehoben.

**Globale Funktionen**

**Informationen auf dem Bildschirm**

Informationen auf dem Bildschirm

**Funktionsmenü**

Funktions-

## **Eingangsfunktionen**

## **Funktion INPUT PATCH**

#### **Bildschirm INPUT PATCH**

Hier können Sie Eingangs-Ports (INPUT-Buchsen, ST IN-Buchsen, 2TR IN DIGITAL/ANALOG-Buchsen, Eingangskanäle von Slots, Ausgabe interner Effekte) Eingangskanälen zuweisen.

#### **INPUT PATCH**

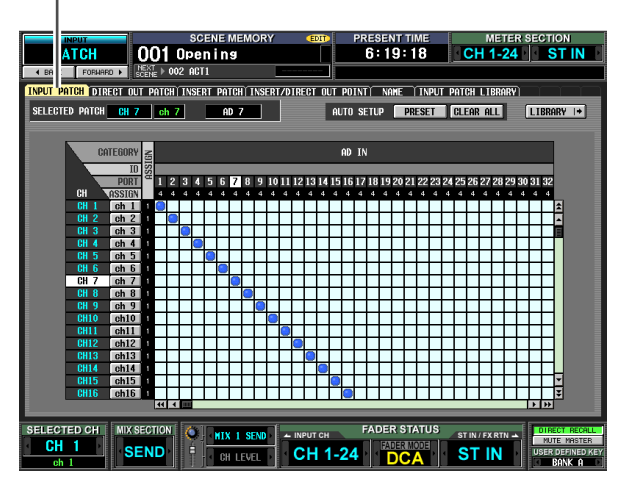

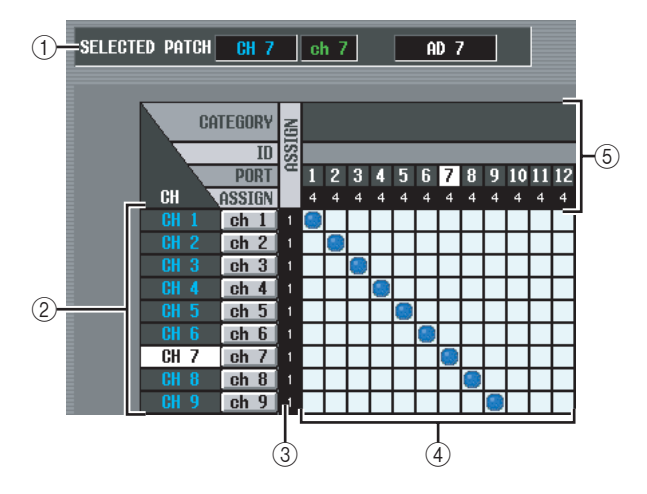

#### A **SELECTED PATCH**

Zeigt Name und Nummer des Eingangskanals an, auf dem der Cursor sich befindet, sowie den Eingangs-Port.

#### B **CH (Eingangskanal)**

Dies ist die Nummer und der Name des Eingangskanals (Eingangskanal, ST IN-Kanal und FX RTN-Kanal), der dem Eingangs-Port zugewiesen ist. Die Kanalnummer an Cursorposition wird invers dargestellt. Wenn Sie auf den Namen klicken, wird ein Fenster geöffnet, in dem Sie dem Kanal einen Namen geben können.

#### **(3) ASSIGN**

Gibt für jeden Kanal die Zahl der Eingangs-Ports (1 oder 0) an, die aktuell zugeordnet sind.

#### D **Matrix**

Diese Matrix erlaubt die Verknüpfung von Eingangs-Ports (horizontale Zeilen) mit Eingangskanälen (vertikale Spalten). Aktuell zugeordnete Verbindungspunkte werden durch das Symbol gekennzeichnet. Durch Klicken auf einen Verbindungspunkt kann eine Zuordnung (Patch) hergestellt oder aufgehoben werden.

Die roten Linien links oben geben den Verbindungspunkt an, auf den Sie den Cursor bewegen.

**Tipp**

- *Wenn auf dem Bildschirm PREFERENCE 1 der UTILITY-Funktion die Option PATCH CONFIRMATION aktiviert ist, dann wird jedesmal, wenn Sie versuchen, eine Patch-Einstellung zu ändern, eine Bestätigungsmeldung angezeigt. Ist die Option STEAL PATCH CONFIRMATION aktiviert, wird ebenfalls eine Bestätigungsmeldung angezeigt, sobald Sie versuchen, eine Patch-Einstellung vorzunehmen, durch die eine existierende Zuordnung geändert werden würde.*
- *Wenn Sie die Cursorposition schnell in die Matrix hinein oder aus dieser heraus bewegen möchten, betätigen Sie bei gedrückter [SHIFT]-Taste eine der Cursor-Tasten [*√*]/[*®*]/ [*π*]/[*†*].*
- *Um innerhalb der Matrix schnell nach links oder rechts zu gelangen, drehen Sie das Datenrad [DATA] in die entsprechende Richtung. Um den Cursor schnell nach oben oder unten zu bewegen, halten Sie die [SHIFT]-Taste gedrückt, und drehen Sie dann das Datenrad [DATA].*

#### **Hinweis**

*Sie können mehrere Eingangskanäle einem einzigen Eingangs-Port, jedoch nicht mehrere Eingangs-Ports einem einzigen Eingangskanal zuordnen.*

#### **6** Eingangs-Port

Von oben nach unten werden in diesem Bereich der Typ des Eingangs-Ports (CATEGORY), die ID-Nummer (ID), die Nummer des Eingangskanals (PORT) und die Zahl der zugewiesenen Eingangskanäle (ASSIGN) angezeigt. Folgende Eingangs-Port-Typen können ausgewählt werden:

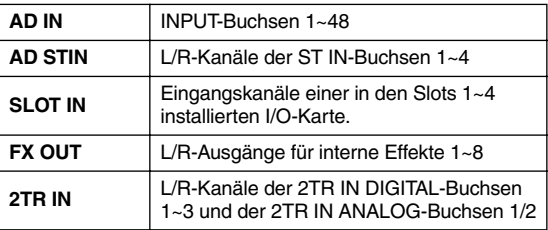

**Tipp**

- *Für Ports, die momentan nicht zur Verfügung stehen, ist die Portnummer grau dargestellt.*
- *Wenn der CASCADE-Anschluss als SLOT IN-Port verwendet wird, dann wird anstelle der SLOT IN-Portnummer die Portnummer des CASCADE-Anschlusses gelb angezeigt.*
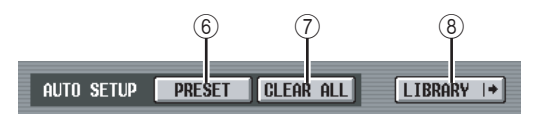

### F **PRESET**

Mit dieser Taste werden die Zuordnungen Eingangs-Port → Eingangskanal auf die folgenden Standardeinstellungen zurückgesetzt:

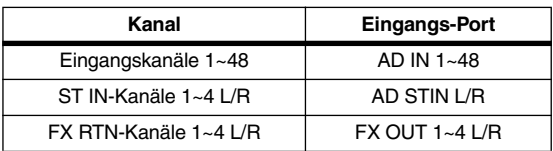

### G **CLEAR ALL**

Mit dieser Taste werden alle Zuordnungen zwischen Eingangs-Ports und Eingangskanälen aufgehoben.

#### **(8) LIBRARY**

Mit dieser Taste wird der Bildschirm INPUT PATCH LIBRARY (➥ [S. 257](#page-256-0)) aufgerufen, wo Sie Patch-Library-Einstellungen für Eingangskanäle speichern und wieder aufrufen können.

### **6** 7 8 **Bildschirm DIRECT OUT PATCH**

Hier können Sie einen Eingangskanal einem Ausgangs-Port zuordnen, wodurch das Eingangssignal direkt an diesem Port ausgegeben wird.

### **DIRECT OUT PATCH**

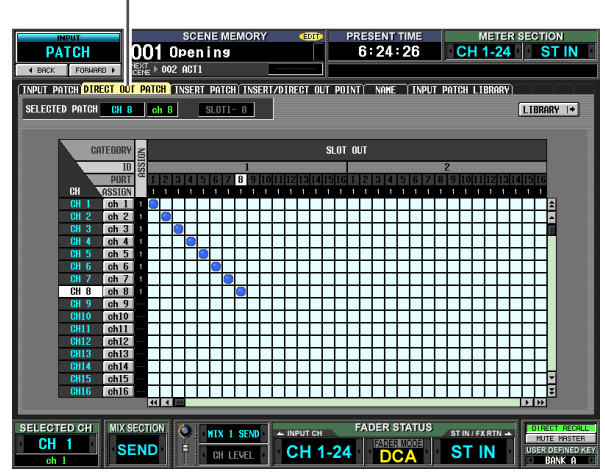

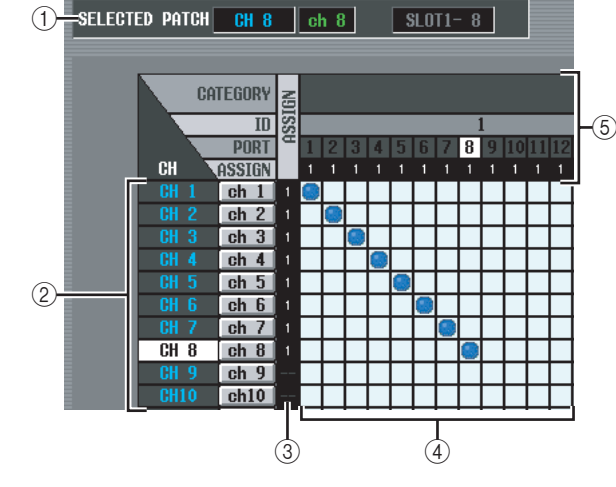

### A **SELECTED PATCH**

Zeigt Name und Nummer des Eingangskanals an, auf dem der Cursor sich befindet, sowie den Ausgangs-Port.

B **CH (Eingangskanal)**

Dies ist die Nummer und der Name des Eingangskanals (Eingangskanal, ST IN-Kanal), der einem Ausgangs-Port zugewiesen werden soll. Die Kanalnummer an Cursorposition wird invers dargestellt. Wenn Sie auf den Namen klicken, wird ein Fenster geöffnet, in dem Sie dem Kanal einen Namen geben können.

### **(3) ASSIGN**

Gibt für jeden Kanal die Anzahl der momentan zugewiesenen Ausgangs-Ports an.

D **Matrix**

Diese Matrix erlaubt die Zuordnung von Eingangs-Ports (horizontale Zeilen) zu Ausgangskanälen (vertikale Spalten). Aktuell zugeordnete Verbindungspunkte werden durch das Symbol gekennzeichnet. Durch Klicken auf einen Verbindungspunkt kann eine Zuordnung (Patch) hergestellt oder aufgehoben werden.

Die roten Linien links oben geben den Verbindungspunkt an, zu der Sie den Cursor bewegen. **Tipp**

*Die Bedienung der Matrix ist auf allen Patch-Bildschirmen dieselbe. Einzelheiten hierzu finden Sie im Tipp auf [S. 252](#page-251-0).*

### E **Ausgangs-Port**

Von oben nach unten werden in diesem Bereich der Typ des Ausgangs-Ports (CATEGORY), die ID-Nummer (ID), die Nummer des Ausgangskanals (PORT) und die Zahl der zugewiesenen Eingangskanäle (ASSIGN) angezeigt. Folgende Ausgangs-Port-Typen können ausgewählt werden:

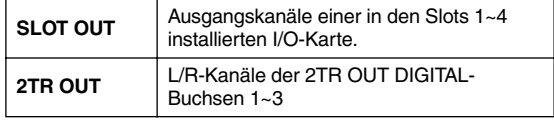

**Tipp**

- *Für Ports, die momentan nicht zur Verfügung stehen, ist die Portnmmer grau dargestellt.*
- *Bei SLOT OUT-Ports, die auch an den CASCADE-Anschluss ausgegeben werden, wird anstelle der SLOT OUT-Portnummer die Portnummer des CASCADE-Anschlusses gelb angezeigt.*

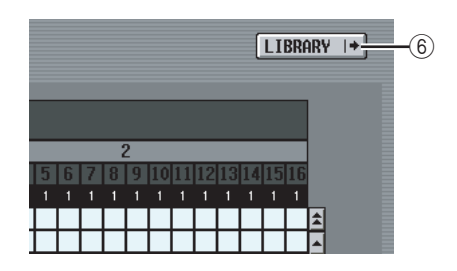

### F **LIBRARY-Taste**

Mit dieser Taste wird der Bildschirm INPUT PATCH LIBRARY (➥ [S. 257\)](#page-256-0) aufgerufen, wo Sie Patch-Library-Einstellungen für Eingangskanäle speichern und wieder aufrufen können.

#### **Hinweis**

*Um die direkte Ausgabe am ausgewählten Port zu aktivieren, müssen im Bildschirm INSERT/DIRECT OUT POINT (Funktion INPUT PATCH) Einstellungen vorgenommen werden, mit denen ein Direktausgang des entsprechenden Eingangskanals eingeschaltet wird (*➥ *[S. 256\)](#page-255-0).*

### **Bildschirm INSERT PATCH**

Auf diesem Bildschirm können Sie Eingangs-/Ausgangs-Ports zuordnen, über die externe Geräte in bestimmte Eingangskanäle eingefügt werden. Wählen Sie auf der linken Bildschirmseite den Ausgangs-Port und auf der rechten Seite den Eingangs-Port aus.

#### **INSERT PATCH**

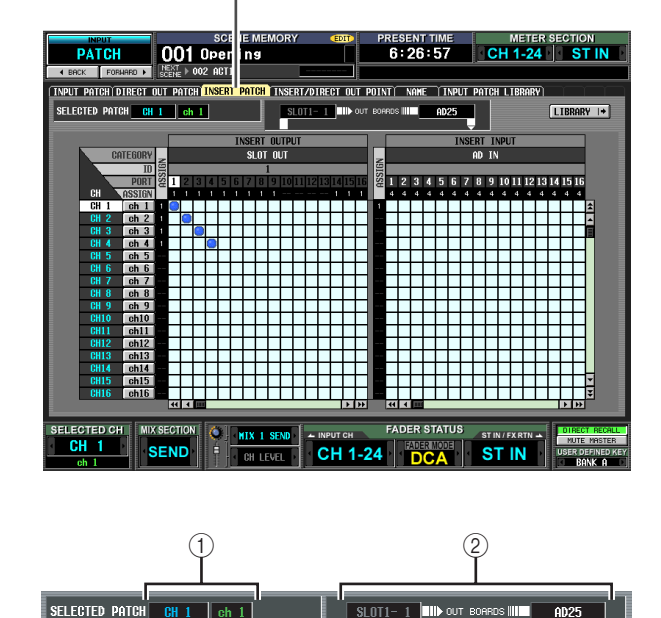

### A **SELECTED PATCH**

Zeigt Name und Nummer des Eingangskanals an Cursorposition in der Matrix an.

### B **Insert In/Out**

Gibt die Eingangs-/Ausgangs-Ports an, die als Insert In/ Out für den Eingangskanal an Cursorposition zugeordnet werden.

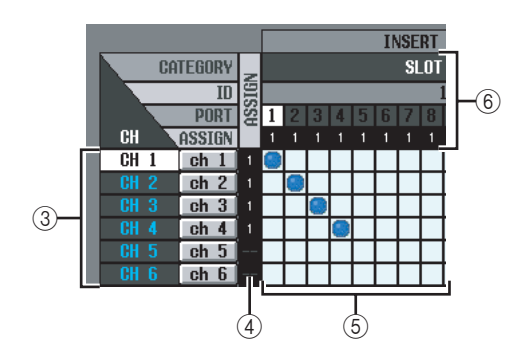

### C **CH (Eingangskanal)**

Dieser Bereich zeigt Nummer und Name der Eingangskanäle (ST IN-Kanal L/R) an. Die Kanalnummer an Cursorposition wird invers dargestellt. Wenn Sie auf den Namen klicken, wird ein Fenster geöffnet, in dem Sie dem Kanal einen Namen geben können.

### D **ASSIGN**

Gibt für jeden Eingangskanal die Anzahl der momentan als Insert-Out zugewiesenen Ausgangs-Ports an.

### E **Matrix**

Für jeden Eingangskanal (vertikale Spalte) erlaubt die Matrix die Zuordnung einer oder mehrerer Ausgangsports (horizontale Zeile) als Insert-Out. Aktuell zugeordnete Verbindungspunkte werden durch das Symbol gekennzeichnet.

Durch Klicken auf einen Verbindungspunkt kann eine Zuordnung (Patch) hergestellt oder aufgehoben werden. Die roten Linien links oben geben den Verbindungspunkt an, auf welchen Sie den Cursor bewegen.

#### **Tipp**

*Die Bedienung der Matrix ist auf allen Patch-Bildschirmen die gleiche. Einzelheiten hierzu finden Sie im Tipp auf [S. 252](#page-251-0).*

### F **Ausgangs-Port**

Von oben nach unten werden in diesem Bereich der Typ des Ausgangs-Ports (CATEGORY), die ID-Nummer (ID), die Nummer des Ausgangskanals (PORT) und die Zahl der zugewiesenen Eingangskanäle (ASSIGN) angezeigt. Folgende Ausgangs-Port-Typen können als Insert-Out zugeordnet werden:

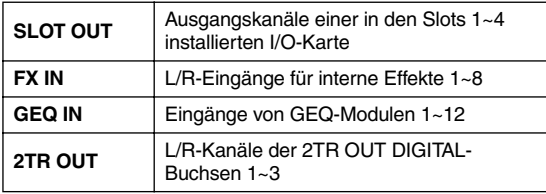

**Tipp**

- *Für Ports, die momentan nicht zur Verfügung stehen, ist die Portnummer grau dargestellt.*
- *Bei SLOT OUT-Ports, die auch an den CASCADE-Anschluss ausgegeben werden, wird anstelle der SLOT OUT-Portnummer die Portnummer des CASCADE-Anschlusses gelb angezeigt.*
- *Wenn GEQ IN als Insert Out gewählt wird, wird der Ausgang desselben GEQ-Moduls automatisch als Insert In festgelegt.*

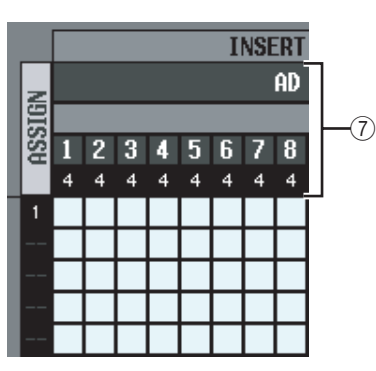

### G **Eingangs-Port**

Von oben nach unten werden in diesem Bereich der Typ des Eingangs-Ports (CATEGORY), die ID-Nummer (ID), L/R, die Nummer des Eingangskanals (PORT) und die Gesamtzahl der den einzelnen Eingangs-Ports zugewiesenen Eingangskanäle (ASSIGN, einschließlich Insert-In) angezeigt. Es können die folgenden Eingangs-Ports ausgewählt werden:

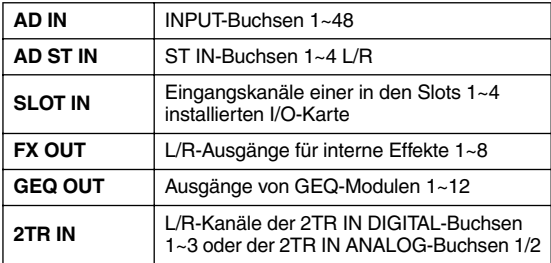

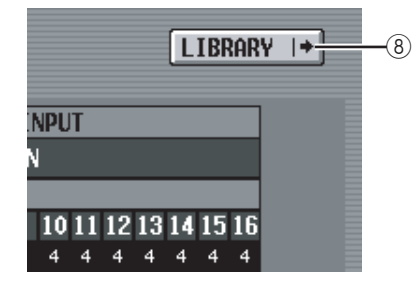

#### **(8)** LIBRARY-Taste

Mit dieser Taste wird der Bildschirm INPUT PATCH LIBRARY (➥ [S. 257](#page-256-0)) aufgerufen, wo Sie Patch-Library-Einstellungen für Eingangskanäle speichern und wieder aufrufen können.

#### **Hinweis**

*Um die Insert Ins/Outs, die Sie auf diesem Bildschirm den jeweiligen Eingangskanälen zugewiesen haben, zu aktivieren, müssen Sie auf dem Bildschirm INSERT/DIRECT OUT POINT (Funktion INPUT PATCH) (*➥ *[S. 256](#page-255-0)) für die entsprechenden Eingangskanäle jeweils die INSERT-Taste drücken. Wenn Sie jedoch Insert In/Out einem GEQ zugewiesen haben, wird INSERT automatisch aktiviert.*

#### **Tipp**

*Wenn Sie vom Bedienfeld aus arbeiten, können Sie den Cursor von der rechten Bildschirmhälfte zur linken (und umgekehrt) bewegen, indem Sie die [SHIFT]-Taste gedrückt halten und dann die Cursortasten [*√*]/[*®*] betätigen.*

**Funktionsmenü**

Funktions-

### <span id="page-255-0"></span>**Bildschirm INSERT/DIRECT OUT POINT**

Auf diesem Bildschirm kann pro Eingangskanal der Punkt angegeben werden, an dem Insert In/Out zugeordnet wird, und der Punkt, an dem Direct Out zugeordnet wird. Hier kann auch Insert In/Out oder Direct Out pro Kanal einund ausgeschaltet werden.

#### **INSERT/DIRECT OUT POINT**

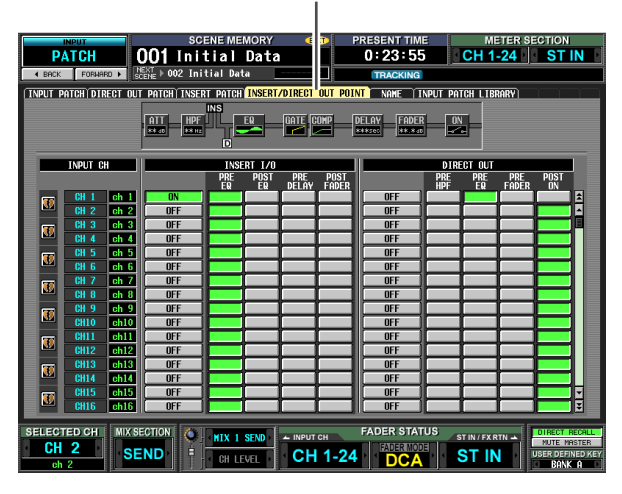

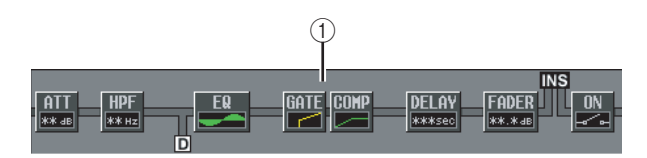

#### A **Insert-Anzeige**

Wenn Sie den Cursor auf einen I/O-Punkt (4) positionieren, werden die einzelnen Insert- und Direct Out-Positionen für den betreffenden Eingangskanal grafisch angezeigt.

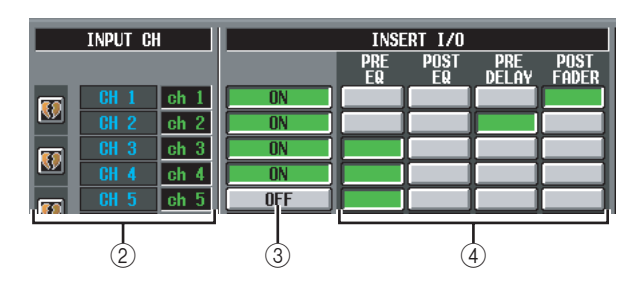

### B **INPUT CH (Eingangskanal)**

Dies ist die Nummer des Eingangskanals, der bearbeitet wird. Kanalpaare werden links in Spalte 1 durch ein Herzsymbol dargestellt. Die Einstellungen 3~6 gelten jeweils für Kanalpaare. Durch Klicken auf dieses Symbol kann die Paarbildung aktiviert/ deaktiviert werden.

#### **(3) INSERT ON/OFF**

Mit dieser Taste wird Insert In/Out pro Kanal ein- oder ausgeschaltet. Der Zustand gilt jeweils für ein Kanalpaar.

#### **Hinweis**

*Denken Sie daran, dass das Signal vom entsprechenden Eingangskanal nicht mehr ausgegeben wird, wenn Sie diese Taste drücken, Insert In oder Insert Out jedoch nicht zugeordnet haben.*

### D **INSERT I/O (Punkt für Insert In/Out)**

Hier können Sie pro Kanal einen der folgenden Punkte als Insert-In/Out-Position auswählen:

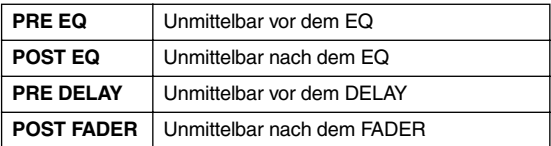

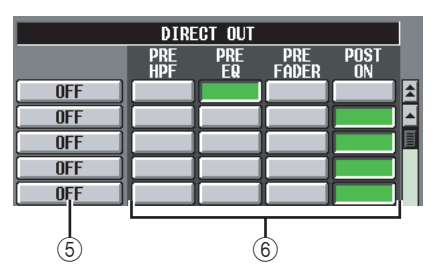

### **(5) DIRECT OUT ON/OFF**

Mit diesen Tasten wird Direct Out pro Kanal ein- oder ausgeschaltet.

#### **6** DIRECT OUT

Hier können Sie pro Kanal einen der folgenden Punkte als Direct-Out-Position auswählen:

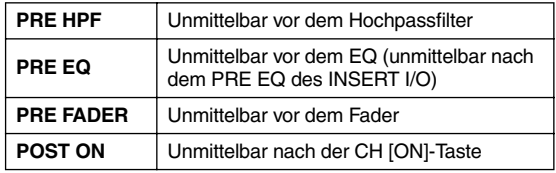

### **NAME-Bildschirm**

Hier können Sie jedem Eingangskanal und jeder DCA-Gruppe einen Namen geben.

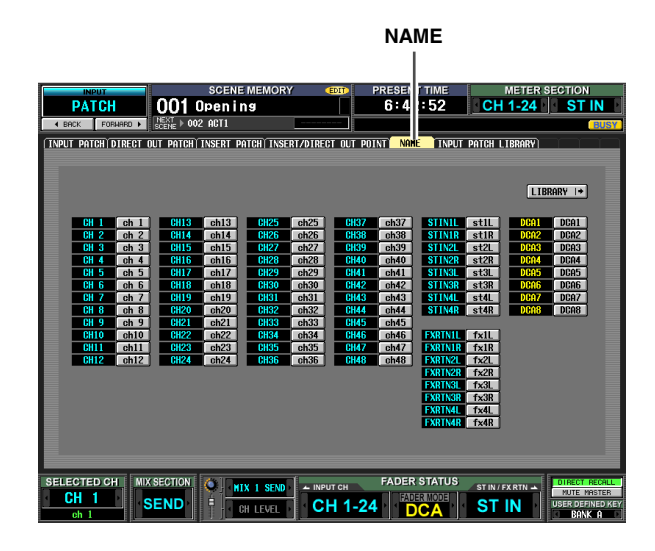

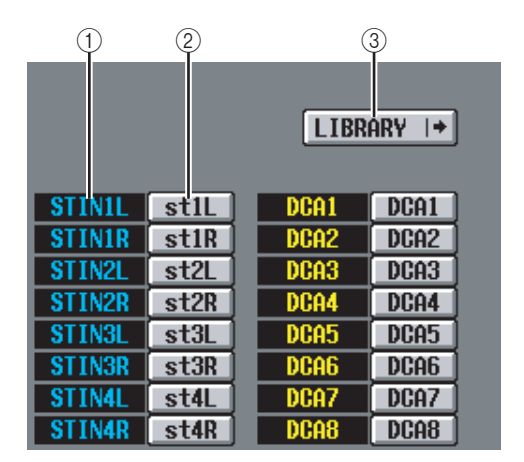

#### A **Kanal**

Diese Spalte zeigt die Nummern für Eingangskanal (Eingangskanal, ST IN-Kanal) und DCA-Gruppe an.

#### B **Name**

Diese Spalte zeigt die den einzelnen Eingangskanälen und DCA-Gruppen aktuell zugewiesenen Namen an. Wenn Sie auf den Namen klicken, wird ein Fenster geöffnet, in dem Sie dem Kanal einen Namen geben können.

#### **(3) LIBRARY**

Mit dieser Taste wird der Bildschirm INPUT PATCH LIBRARY (➥ [S. 257](#page-256-0)) aufgerufen, wo Sie Patch-Library-Einstellungen (nebst Namen) für Eingangskanäle speichern und wieder aufrufen können.

### <span id="page-256-0"></span>**Bildschirm INPUT PATCH LIBRARY**

Hier können Sie Einträge der Input Patch Library (Bibliothek der Eingangszuordnungen) speichern, aufrufen, umbenennen oder löschen.

#### **INPUT PATCH LIBRARY**J

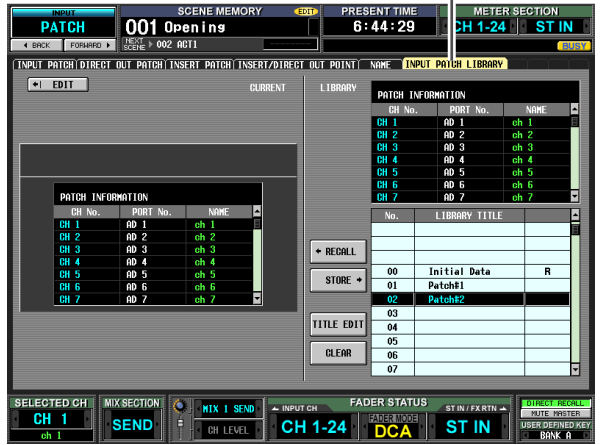

Abgesehen davon, dass es sich hier um Patch-Einstellungen für Eingangskanäle handelt, sind Anzeige und Bedienung mit dem Bildschirm OUTPUT PATCH LIBRARY der Funktion OUTPUT PATCH identisch. Siehe [S. 223.](#page-222-0)

# **Funktion INPUT HA/INSERT**

### **Bildschirm CH 1-24 (Eingangskanäle 1-24)**

### **Bildschirm STIN/FXRTN IN (ST IN/ FXRTN-Kanäle)**

Hier können Sie Einstellungen für interne (nur Modell PM5D-RH) oder externe HAs (Head Amps, Vorverstärker) vornehmen.

### **CH 1-24**

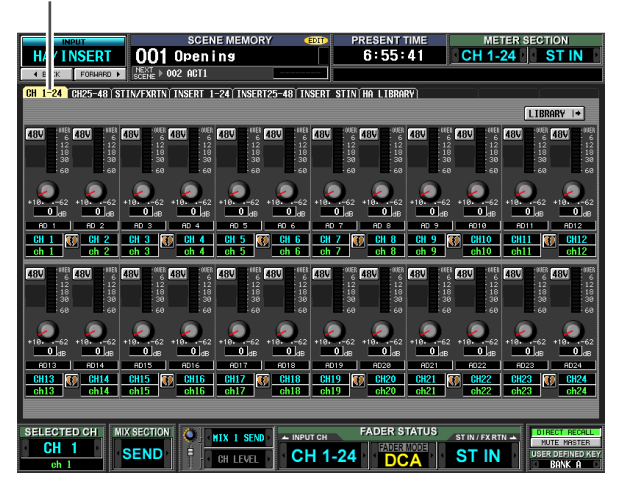

#### **STIN/FXRTN IN**

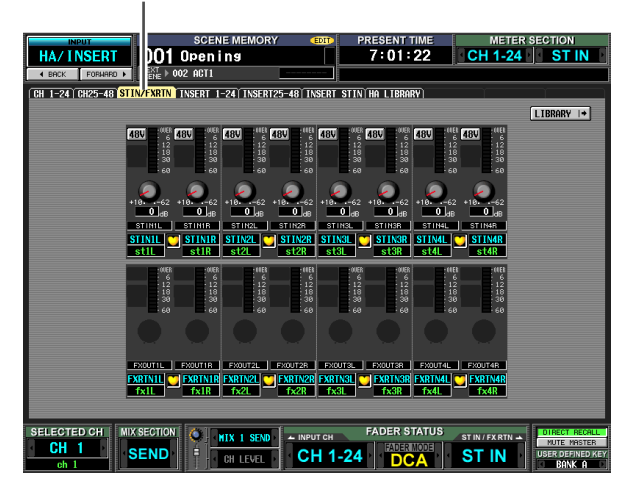

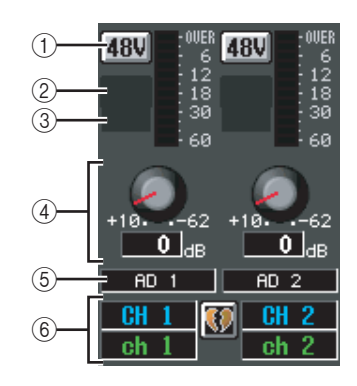

- $(1) +48V$
- B **HPF (Hochpassfilter)**
- C **Grenzfrequenz**
- D **GAIN**

### E **Eingangs-Port**

Diese Elemente sind mit denen der Funktion OUTPUT INSERT, Bildschirme INSERT IN MIX1-24 und INSERT IN MATRIX/STEREO/MONITOR identisch  $(\rightarrow S$  224).

### F **Kanal**

In diesem Bereich werden Nummer und Name des bearbeiteten Kanals angezeigt. Ein Kanalpaar wird durch ein Herzsymbol zwischen zwei Kanälen angezeigt.

**Hinweis**

- *Die Bereiche* 1*~*4 *werden nicht für Kanäle angezeigt, denen nichts zugeordnet wurde, und auch nicht für Kanäle, die einem Eingangs-Port ohne HA zugeordnet wurden. Die Bereiche* 2 *und* 3 *werden nicht für Kanäle angezeigt, die einem Port ohne Hochpassfilter zugeordnet wurden.*
- *Um Eingangs-Ports Eingangskanälen zuzuweisen, benutzen Sie den Bildschirm INPUT PATCH der Funktion INPUT PATCH.*
- *HA-Einstellungen werden auch nicht bei Kanalpaaren miteinander verknüpft. Die Einstellung des GAIN-Drehreglers wird jedoch bei HAs verknüpft, deren GANG-Taste auf dem HA-Bildschirm (Funktion SYS/W.CLOCK) eingeschaltet ist.*

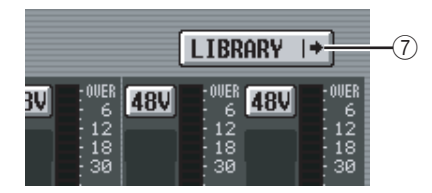

### G **LIBRARY-Taste**

Durch Betätigen dieser Taste wird der Bildschirm HA LIBRARY (➡ [S. 208](#page-207-0)) angezeigt, auf dem Einstellungen interner oder externer HAs als Library-Einträge gespeichert und abgerufen werden können.

**Tipp**

*Die auf diesem Bildschirm bearbeiteten HA-Einstellungen werden auch auf dem HA-Bildschirm der Funktion SYS/ W.CLOCK angezeigt.*

### **Bildschirm INSERT 1-24**

### **Bildschirm INSERT 25-48**

### **Bildschirm INSERT STIN**

Hier können Sie Einstellungen für interne (nur Modell PM5D-RH) oder externe HAs vornehmen, die dem Insert In von Eingangskanälen zugeordnet wurden.

#### **INSERT 1-24**

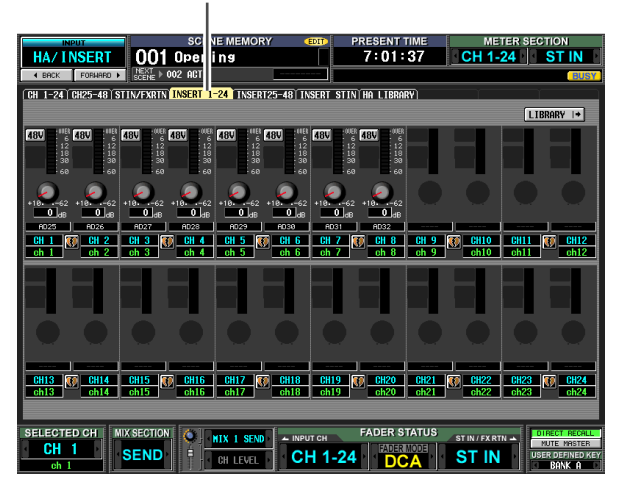

**STIN/FXRTN IN**  $\overline{\phantom{a}}$ 

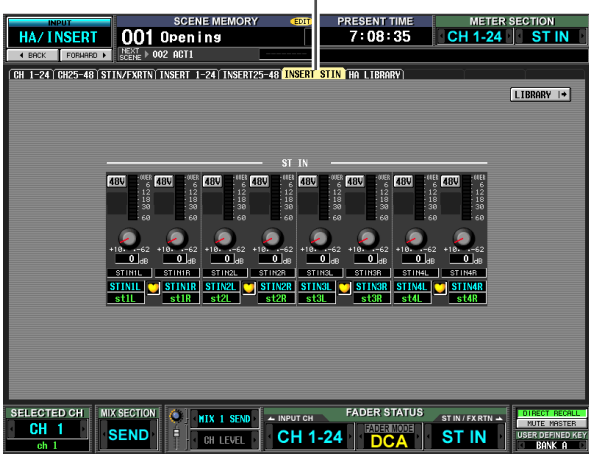

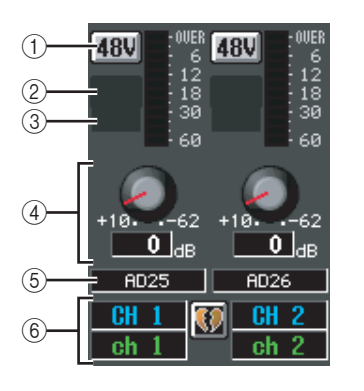

- $(1) +48V$
- B **HPF (Hochpassfilter)**
- C **Grenzfrequenz**
- **4 GAIN**

### E **Eingangs-Port**

Diese Elemente sind mit denen der Funktion OUTPUT INSERT, Bildschirme INSERT IN MIX1-24 und INSERT IN MATRIX/STEREO/MONITOR identisch  $(\rightarrow$  [S. 224\)](#page-223-0).

### F **Kanal**

In diesem Bereich werden Nummer und Name des bearbeiteten Kanals angezeigt. Ein Kanalpaar wird durch ein Herzsymbol zwischen zwei Kanälen angezeigt.

**Hinweis**

- *Die Bereiche* 1*~*4 *werden nicht für Kanäle angezeigt, deren Insert-In nichts zugeordnet wurde, und auch nicht für Kanäle, die einem Eingangs-Port mit Insert-In ohne HA zugeordnet wurden. Die Bereiche* 2 *und* 3 *werden nicht für Kanäle angezeigt, die einem Port ohne Hochpassfilter zugeordnet wurden.*
- *Um Eingangs-Ports Insert-Ins zuzuweisen, benutzen Sie den Bildschirm INPUT PATCH der Funktion INPUT PATCH.*
- *HA-Einstellungen werden selbst bei Kanalpaaren nicht miteinander verknüpft. Die Einstellung des GAIN-Drehreglers wird jedoch bei HAs verknüpft, deren GANG-Taste auf dem HA-Bildschirm (Funktion SYS/W.CLOCK) eingeschaltet ist.*

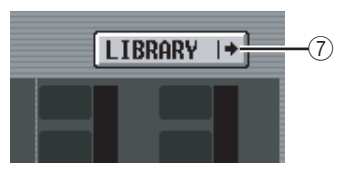

### G **LIBRARY-Taste**

Durch Betätigen dieser Taste wird der Bildschirm HA LIBRARY (➥ [S. 208](#page-207-0)) angezeigt, auf dem Einstellungen interner oder externer HAs als Library-Einträge gespeichert und abgerufen werden können.

**Tipp**

*Die auf diesem Bildschirm bearbeiteten HA-Einstellungen werden auch auf dem HA-Bildschirm der Funktion SYS/ W.CLOCK angezeigt.*

**Anhänge**

### **Bildschirm HA LIBRARY**

Dieser Bildschirm ist mit HA LIBRARY der Funktion SYS/ W.CLOCK identisch (→ [S. 208](#page-207-0)).

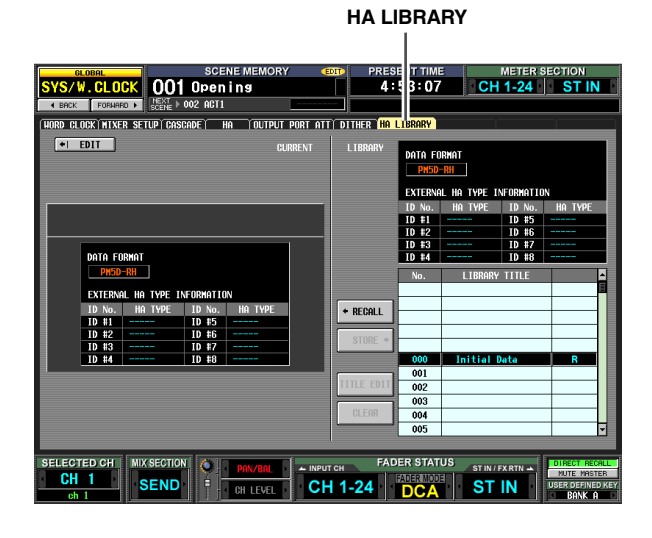

## **Funktion INPUT ø/EQ**

### **Bildschirm EQ PARAM (EQ-Parameter)**

Hier können die EQ-Parameter eines ausgewählten Eingangskanals bearbeitet werden.

#### **EQ PARAM**

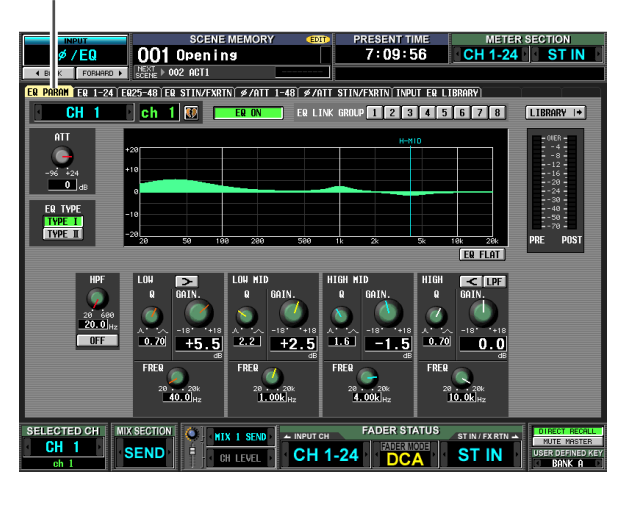

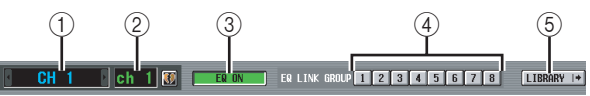

#### A **Kanalauswahl**

Hier wird der Eingangskanal (Eingangskanal 1~48, STIN-Kanal 1~4 L/R, FXRTN-Kanal 1~4 L/R) ausgewählt.

#### B **Name**

Dies ist der Name des aktuell ausgewählten Eingangskanals. Wenn der Eingangskanal gepaart ist (oder wenn ein ST IN-Kanal oder ein FX RTN-Kanal ausgewählt wurde), wird rechts ein Herzsymbol angezeigt. Bei einem Eingangskanal kann durch Klicken auf dieses Symbol die Paarbildung aktiviert/ deaktiviert werden.

#### **(3) EQ ON/OFF**

Schaltet den Equalizer für den ausgewählten Kanal ein oder aus.

### **(4) EQ LINK GROUP**

Hier wird die EQ-Link-Gruppe (1~8) ausgewählt, zu der der EQ des aktuellen Kanals gehört. Die EQ-Parameter werden für Eingangskanäle derselben Gruppe miteinander verknüpft.

### **Hinweis**

*Die EQ-Link-Gruppen der Eingangskanäle sind unabhängig von denen der Ausgangs-Kanäle.*

### E **LIBRARY**

Mit dieser Taste wird der Bildschirm INPUT EQ LIBRARY (➥ [S. 263\)](#page-262-0) aufgerufen, wo Sie EQ-Library-Einstellungen für Eingangskanäle speichern und wieder aufrufen können.

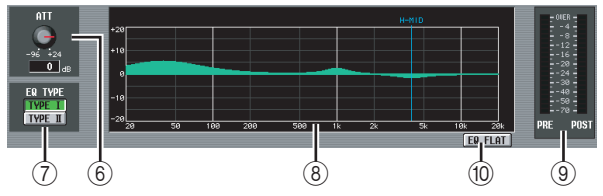

### F **ATT (Attenuation, Dämpfung)**

Dieser Drehregler stellt das unmittelbar auf die AD-Wandlung folgende Maß der Dämpfung/Verstärkung im Bereich von –96 dB~+24 dB ein. Er ist mit dem ATT-Drehregler auf den Bildschirmen ø/ATT 1-48 und ø/ATT STIN/FXRTN verknüpft. Der aktuelle Wert wird im Feld unterhalb des Reglers angezeigt.

### G **EQ TYPE**

Hiermit wird der Equalizer-Typ ausgewählt. Durch Einschalten der Taste TYPE I wird der in der Serie 02R verwendete Algorithmus ausgewählt. Wenn Sie die Taste TYPE II aktivieren, wird ein neu entwickelter Algorithmus ausgewählt. TYPE II verringert die Interferenz zwischen den Bändern.

### H **EQ-Diagramm**

Hier wird die geschätzte Empfindlichkeit der EQ-Parameter grafisch dargestellt. Die farbigen senkrechten Linien zeigen den FREQ-Wert (Mittenfrequenz) des Bandes an, bezogen auf den Parameter an Cursorposition. (Die Farbe jeder Linie entspricht der Farbe der Reglermarkierungen für jedes Band.) Die Empfindlichkeitskurve ändert sich, wenn Sie die Regler Q oder GAIN der einzelnen Bänder auf unterschiedliche Werte einstellen.

#### I **Pegelanzeigen**

Sie zeigen die jeweiligen Spitzenpegel vor (PRE) und nach (POST) Equalizer an. Wenn das Signal in beiden Fällen den Höchstwert überschreitet, dann leuchtet das Segment OVER auf.

#### (10) **EQ FLAT**

Mit dieser Taste werden die GAIN-Parameter aller Bänder auf den Standardwert (±0,0 dB) zurückgesetzt. Wenn Sie auf diese Taste klicken, wird eine Bestätigungsmeldung angezeigt.

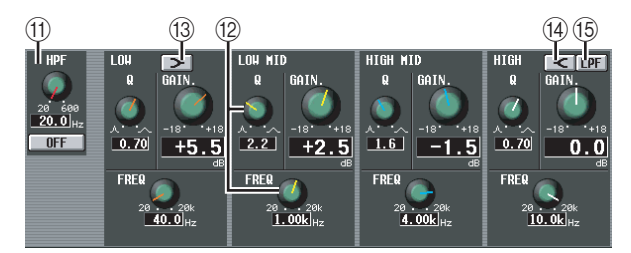

### **(1) HPF (Hochpassfilter)**

Der Hochpassfilter hinter Dämpfung und vor EQ kann ein-/ausgeschaltet werden, und Sie können dessen Grenzfrequenz anpassen. Die Grenzfrequenz kann in einem Bereich von 20~600 Hz angepasst werden.

#### L **Drehregler**

Mit diesen Reglern werden pro Band die Werte für Q, FREQ (Mittenfrequenz) und GAIN (Anhebung/ Absenkung) eingestellt.

### M **(LOW Shelving)**

Wenn die Taste gedrückt ist, dann arbeitet LOW EQ als Equalizer vom Shelving-Typ ("Kuhschwanzfilter"), und der Q-Regler verschwindet.

### N **(HIGH Shelving)**

Wenn die Taste gedrückt ist, dann arbeitet HIGH EQ als Equalizer vom Shelving-Typ ("Kuhschwanzfilter"), und der Q-Regler verschwindet.

### O **LPF (Low Pass Filter, Tiefpassfilter)**

Wenn diese Taste eingeschaltet ist, arbeitet HIGH EQ als Tiefpassfilter. Der Q-Regler verschwindet, und der GAIN-Regler dient dem Ein-/Ausschalten des LPF.

### **Bildschirm EQ 1-24**

### **Bildschirm EQ 25-48**

### **Bildschirm EQ STIN/FXRTN**

Diese Bildschirme listen die EQ-Einstellungen für die einzelnen Eingangskanäle auf. Hier können auch EQ-Einstellungen zwischen einzelnen Eingangskanälen kopiert werden.

#### **Hinweis**

*Bei manchen Bildschirmen mit Kanalnummern als Teil ihres Namens hat der Wechsel von Pair Mode zu Vertical Pairing im Bildschirm MIXER SETUP zur Folge, dass der Name des Bildschirms sich ändert.*

 *Beispiel: Bildschirm EQ 1-24* → *Bildschirm EQ 1,25*

**EQ 1-24**

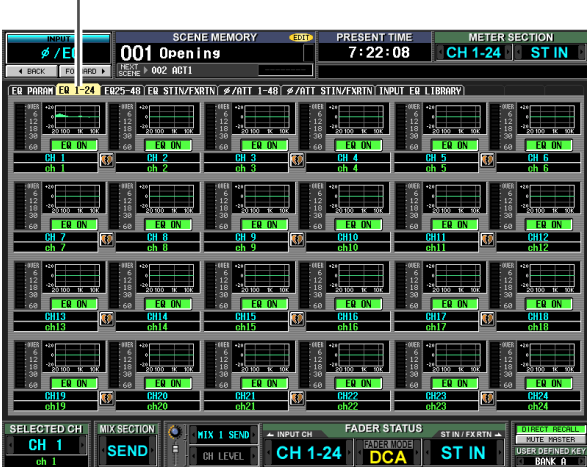

# 001 OF .<br>In line  $7:11:36$  $\frac{3}{2}$ /E0 **Ø/ATT 1-48 Ø/ATT STIN/FXRTN INPUT ER LIBR** 1-24 | F025-48 <mark>EQ ST</mark>

CH 1-24

**ST** 

CH 1-24 | ST IN

# **EQ STIN/FXRTN**

CH

**Globale Funktionen**

**Ausgangs- funktionen**

**Eingangs- funktionen**

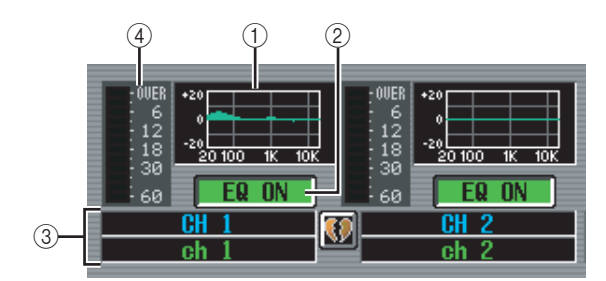

### A **EQ-Diagramm**

Dieses Mini-Diagramm stellt die geschätzte EQ-Empfindlichkeit pro Eingangskanal dar.

Wenn Sie auf das Diagramm an Cursorposition klicken, wird der Bildschirm EQ PARAM für den betreffenden Kanal angezeigt.

Dort können Sie das Mini-Diagramm von einem gewünschten Kanal per Drag & Drop verschieben und so seine EQ-Einstellungen auf einen anderen Kanal kopieren. (Wenn Sie diese Drag & Drop-Operation einleiten, wird ein Fenster angezeigt, in dem Sie aufgefordert werden, die Kopierfunktion zu bestätigen.)

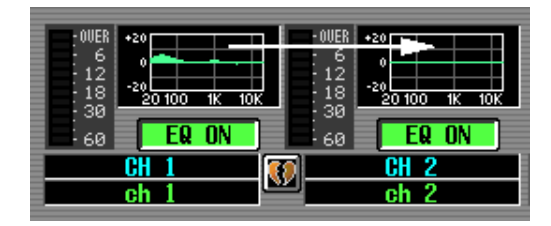

Sie können EQ-Einstellungen auch zwischen den drei Bildschirmen EQ 1-24, EQ 25-48 und EQ STIN/ FXRTN kopieren. Ziehen Sie zunächst das Mini-Diagramm über die Beschriftung der Registerkarten EQ 1-24, EQ 25-48 oder EQ STIN/FXRTN auf dem Bildschirm. Es erfolgt ein Wechsel zu der betreffenden Registerkarte. Ziehen Sie dann per Drag & Drop das Mini-Diagramm auf den gewünschten Kanal, worauf ein Fenster angezeigt wird, in dem Sie aufgefordert werden, die Kopierfunktion zu bestätigen.

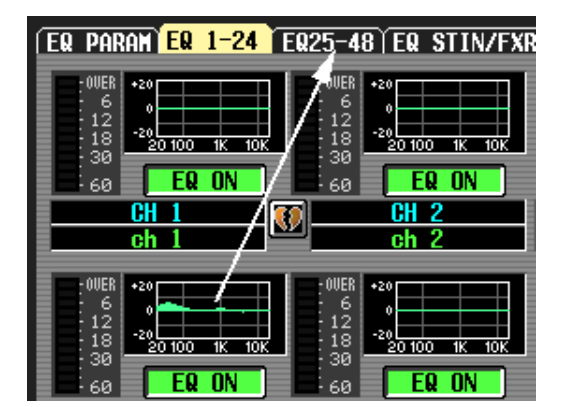

### B **EQ ON/OFF**

Schaltet den Equalizer für den betreffenden Kanal ein oder aus. Der Zustand gilt jeweils für ein Kanalpaar.

**(3)** Kanal

Dies ist die Nummer des Kanals, der bearbeitet wird. Ein Kanalpaar wird durch ein Herzsymbol zwischen zwei Kanälen angezeigt.

### D **Pegelanzeige**

Zeigt den Spitzenpegel nach EQ an. Wenn das Signal den Höchstwert überschreitet, dann leuchtet das Segment OVER auf.

### **Bildschirm ø/ATT 1-48 (Phase/ Attenuation 1-48)**

### **Bildschirm ø/ATT STIN/FXRTN (Phase/Attenuation STIN/FXRTN)**

Hier können Sie das unmittelbar auf die AD-Wandlung folgende Maß der Dämpfung/Verstärkung einstellen und die Phase umkehren.

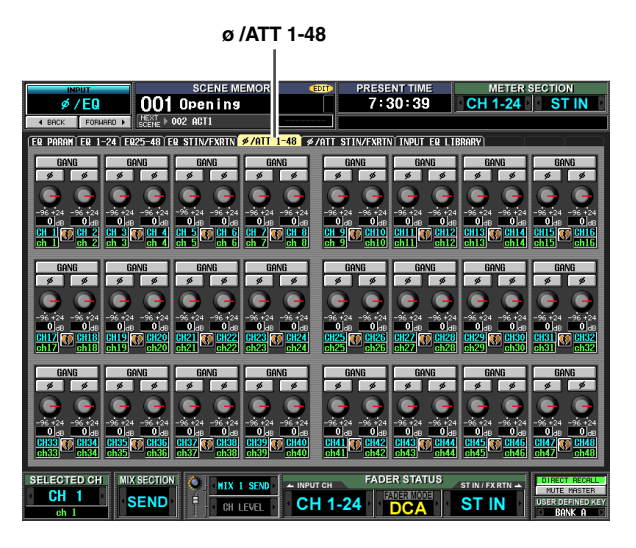

**ø /ATT STIN/FXRTN**

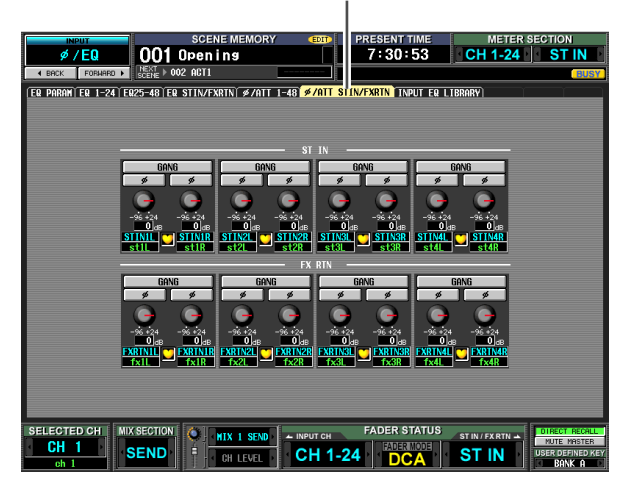

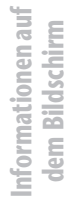

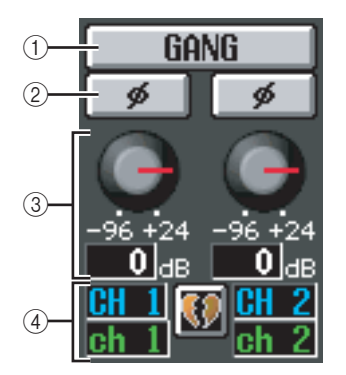

### A **GANG**

Wenn diese Taste gedrückt wird, dann werden die Einstellungen für Dämpfung/Verstärkung für nebeneinander liegenden Kanäle mit ungeraden/ geraden Nummern (oder die L/R-Seiten eines STIN/ FXRTN-Kanals) miteinander verknüpft. Wenn die Einstellungen zum Zeitpunkt der Aktivierung dieser Taste unterschiedlich waren, behalten sie ihre relative Differenz auch im verknüpften Zustand bei.

### B **ø (Phase)**

Mit dieser Taste wird die Phase des Signals nach AD-Wandlung pro Kanal umgekehrt.

### C **Dämpfung/Verstärkung**

Für jeden Kanal kann das unmittelbar auf die AD-Wandlung folgende Maß der Dämpfung/Verstärkung im Bereich von –96 dB~+24 dB eingestellt werden. Dieser Wert ist mit dem ATT-Regler auf dem Bildschirm EQ PARAM verknüpft. Der aktuelle Wert wird im Feld unterhalb des Reglers angezeigt.

### D **Kanal**

Nummer und Name des Kanals. Wenn zwei nebeneinander liegende Kanäle mit ungeraden/geraden Nummern gepaart werden (oder wenn ein STIN- oder FXRTN-Kanal angezeigt wird), dann wird zwischen den beiden Kanälen ein Herzsymbol angezeigt.

### <span id="page-262-0"></span>**Bildschirm INPUT EQ LIBRARY**

Hier können Sie Einträge der EQ Library (Bibliothek der Equalizer-Einstellungen) speichern, aufrufen, umbenennen oder löschen.

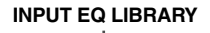

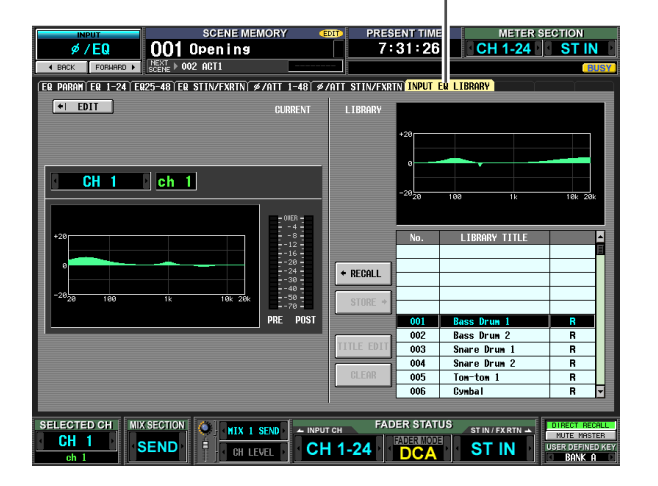

Abgesehen davon, dass es sich hier um EQ-Einstellungen für Eingangskanäle handelt, sind Anzeige und Bedienung mit dem Bildschirm OUTPUT EQ LIBRARY der Funktion OUTPUT EQ identisch. Siehe [S. 228](#page-227-0).

# **Funktion INPUT GATE/COMP**

### **Bildschirm GATE PARAM (Gate Parameter)**

Hier können die Gate-Parameter eines ausgewählten Eingangskanals bearbeitet werden.

#### **GATE PARAM**

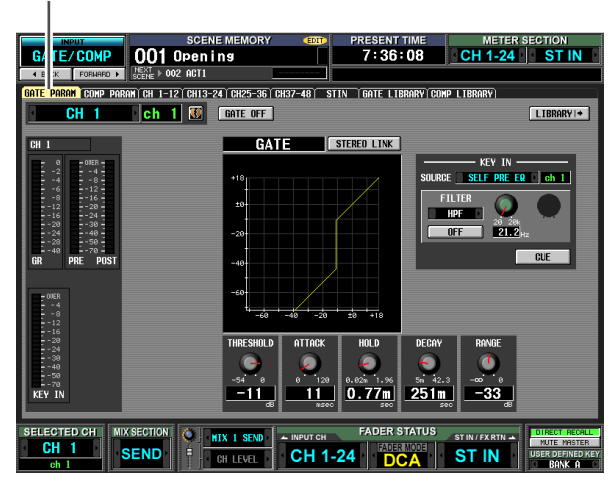

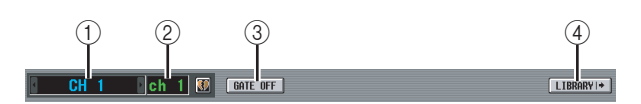

### A **Kanalauswahl**

Hier wird der zu bearbeitende Eingangskanal (Eingangskanal, ST IN-Kanal) ausgewählt.

### B **Name**

Dies ist der Name des aktuell ausgewählten Eingangskanals. Wenn der Eingangskanal gepaart ist (oder wenn ein ST IN-Kanal ausgewählt wurde), wird rechts ein Herzsymbol angezeigt. Bei einem Eingangskanal kann durch Klicken auf dieses Symbol die Paarbildung aktiviert/deaktiviert werden.

### **(3) GATE ON/OFF**

Schaltet das Gate (Torschalter) für den betreffenden Kanal ein oder aus.

### D **LIBRARY**

Mit dieser Taste wird der Bildschirm GATE LIBRARY (➥ [S. 268\)](#page-267-0) aufgerufen, wo Sie GATE-Library-Einstellungen für Eingangskanäle speichern und wieder aufrufen können.

### E **Pegelanzeigen**

Diese Anzeigen stellen das Maß der Pegelabsenkung (GR, Gain Reduction), den Spitzenpegel vor (PRE) und nach (POST) dem Gate, und den Spitzenpegel des Key-In-Signals (KEY IN) dar, der das Gate öffnet. Wenn das Signal den Höchstwert überschreitet, dann leuchtet das Segment OVER auf. Wenn für den Eingangskanal die Stereo-Verknüpfung eingeschaltet (oder ein ST IN-Kanal ausgewählt) wird, dann

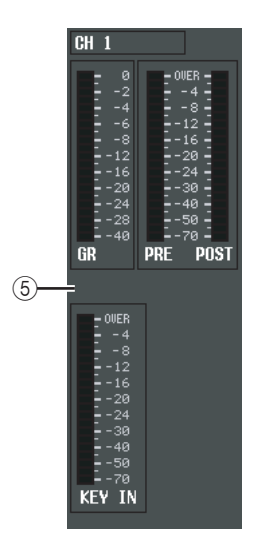

werden Pegelanzeigen für zwei Kanäle angezeigt.

**Tipp**

*Wenn auf dem Bildschirm PREFERENCE 1 der Funktion UTILITY die Option GR METER ON/OFF LINK aktiviert ist, dann wird die GR-Pegelanzeige nicht angezeigt, wenn das Gate ausgeschaltet ist.*

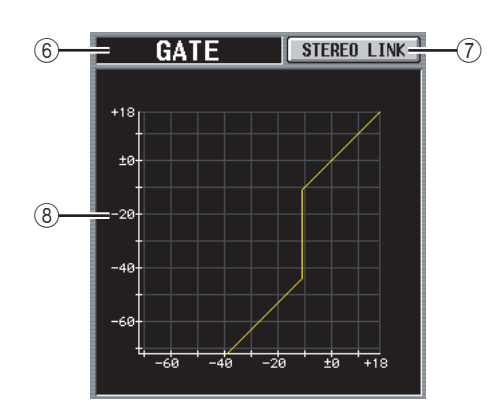

### F **Typ**

Zeigt den Typ des momentan ausgewählten Gate an.

#### **Tipp**

*Wenn Sie den Gate-Typ ändern möchten, rufen Sie im Bildschirm INPUT GATE LIBRARY einen Library-Eintrag mit einem anderen Typ auf. Es reicht nicht aus, den Gate-Typ nur auf diesem Bildschirm zu ändern.*

### G **STEREO LINK**

Gibt an, ob die Parametereinstellungen und die Gate-Funktion durch ein Key-In-Signal für nebeneinander liegende Kanäle mit ungeraden/geraden Nummern und für L/R-Kanäle von ST IN-Kanälen verknüpft werden oder nicht (Taste STEREO LINK ein/aus).

### ❏ **Key-In-Signalfluss, wenn STEREO LINK=Ein**

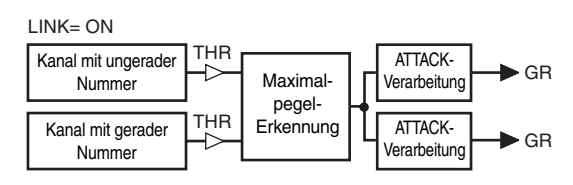

# Informationen auf dem Bildschirm **dem Bildschirm**

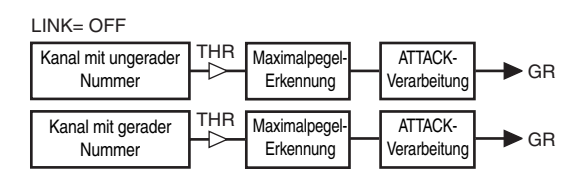

**Hinweis**

*Stereo-Link ist fest eingeschaltet, wenn die Kanäle gepaart sind.*

### H **Gate-Diagramm**

Hier wird die geschätzte Empfindlichkeit des Gates grafisch dargestellt.

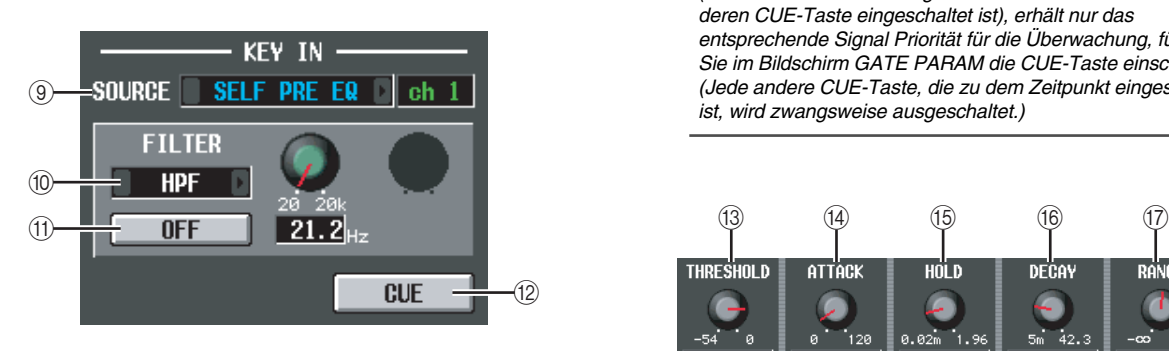

### **(9) KEY IN SOURCE**

Hier können Sie eine der folgenden Quellen für das Key-In-Signal auswählen. (Wenn ein Eingangskanal ausgewählt wurde, wird dessen Name rechts daneben angezeigt.)

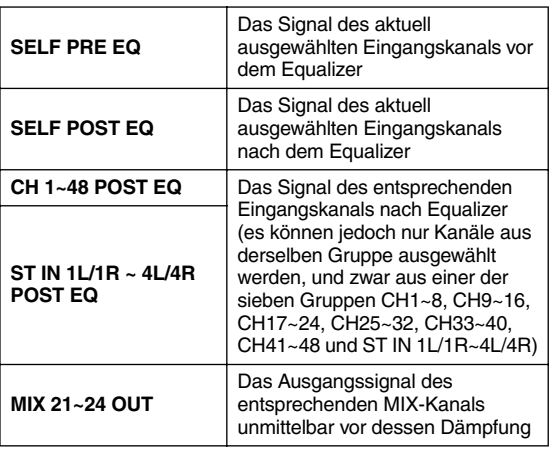

### **(10) FILTER**

Hier können Sie den Typ des Filters auswählen, der auf das ausgewählte Key-In-Signal angewendet werden soll. Folgende Typen stehen zur Verfügung:

### **• HPF (Hochpassfilter)**

Lässt den über der festgelegten Grenzfrequenz liegenden Teil des Signals durch und schneidet den unteren Teil ab. Wenn dieser Filter aktiviert ist, stellen Sie die Grenzfrequenz (20 Hz~20 kHz) mithilfe des Drehreglers rechts daneben ein.

### **• BPF (Bandpassfilter)**

Lässt nur den festgelegten Frequenzbereich (Bandpassfrequenz) durch und schneidet den Rest des Signals ab. Wenn dieser Filter aktiviert ist, stellen Sie die Bandpassfrequenz (20 Hz~20 kHz) und Q (10,0~0,10) mithilfe der Drehregler rechts daneben ein.

### **• LPF (Low Pass Filter, Tiefpassfilter)**

Lässt den unter der festgelegten Grenzfrequenz liegenden Teil des Signals durch und schneidet den darüber liegenden Teil ab. Wenn dieser Filter aktiviert ist, stellen Sie die Grenzfrequenz (20 Hz~20 kHz) mithilfe des Drehreglers rechts daneben ein.

### **(1) FILTER ON/OFF**

Dies ist ein Ein-/Ausschalter für den auf das Key-In-Signal angewendeten Filter.

### **12 CUE**

Mit dieser Taste wird eine Cue-Überwachung (Vorhören) des ausgewählten Key-In-Signals durchgeführt.

### **Hinweis**

*Selbst wenn der Cue-Modus auf MIX CUE eingestellt ist (wodurch Sie die Mischung aller Kanäle überwachen können, deren CUE-Taste eingeschaltet ist), erhält nur das entsprechende Signal Priorität für die Überwachung, für das Sie im Bildschirm GATE PARAM die CUE-Taste einschalten. (Jede andere CUE-Taste, die zu dem Zeitpunkt eingeschaltet ist, wird zwangsweise ausgeschaltet.)*

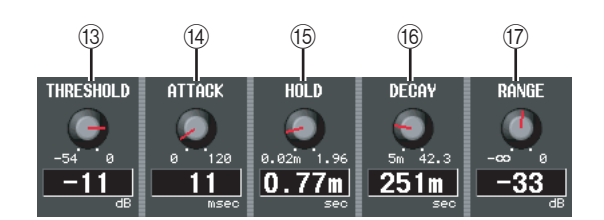

### M **THRESHOLD (Schwellenpegel)**

Legt den Pegel fest, bei dem das Gate öffnet und schließt. Es öffnet, wenn das Key-In-Signal diesen Pegel überschreitet, und schließt, wenn das Signal unter diesen Pegel fällt.

### N **ATTACK (Attack-Zeit)**

Legt die Zeit zwischen dem Übersteigen des Schwellenpegels durch das Key-In-Signal bis zum Öffnen des Gates fest.

### O **HOLD (Haltezeit)**

Gibt die Zeitdauer an, über die das Gate offen bleibt, nachdem das Key-In-Signal unter den Schwellenwert gefallen ist.

### P **DECAY (Abklingzeit)**

Legt den Zeitraum fest, in dem das Gate schließt, nachdem die Haltezeit verstrichen ist.

### Q **RANGE**

Legt den Dämpfungsbetrag für den Zeitraum fest, in dem das Gate schließt.

### **Bildschirm COMP PARAM (Compressor Parameter)**

Hier können die Kompressor-Parameter eines ausgewählten Eingangskanals bearbeitet werden.

#### **COMP PARAM**

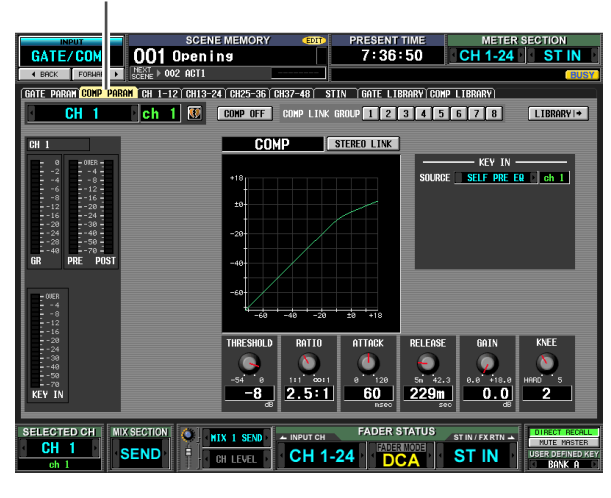

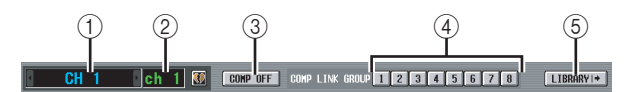

#### A **Kanalauswahl**

Hier wird der zu bearbeitende Eingangskanal (Eingangskanal, ST IN-Kanal) ausgewählt.

#### B **Name**

Dies ist der Name des aktuell ausgewählten Eingangskanals. Wenn der Eingangskanal gepaart ist (oder wenn ein ST IN-Kanal ausgewählt wurde), wird rechts ein Herzsymbol angezeigt. Bei einem Eingangskanal kann durch Klicken auf dieses Symbol die Paarbildung aktiviert/deaktiviert werden.

### **(3) COMP ON/OFF**

Schaltet den Kompressor für den betreffenden Kanal ein oder aus.

### **(4) COMP LINK GROUP**

Hier wird die Compressor Link Group (1~8) ausgewählt, zu der dieser Kanal gehört. Die Kompressor-Parameter werden für Eingangskanäle derselben Gruppe miteinander verknüpft.

#### **Hinweis**

*Compressor Link Groups für Eingangskanäle sind unabhängig von denen für Ausgangskanäle.*

### E **LIBRARY**

Mit dieser Taste wird der Bildschirm COMP LIBRARY (➥ [S. 232\)](#page-231-0) aufgerufen, wo Sie Kompressor-Library-Einstellungen für Eingangskanäle speichern und wieder aufrufen können.

### $\circledcirc$  Pegelanzeigen

Diese Anzeigen stellen das Maß der Pegelabsenkung (Gain Reduction, GR), den Spitzenpegel vor (PRE) und nach (POST) Kompressor, und den Spitzenpegel des Key-In-Signals (KEY IN) dar, der den Kompressor aktiviert. Wenn das Signal den Höchstwert überschreitet, dann leuchtet das Segment OVER auf.

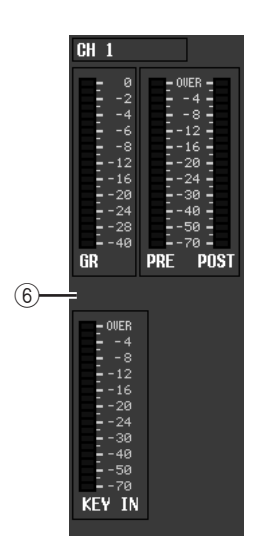

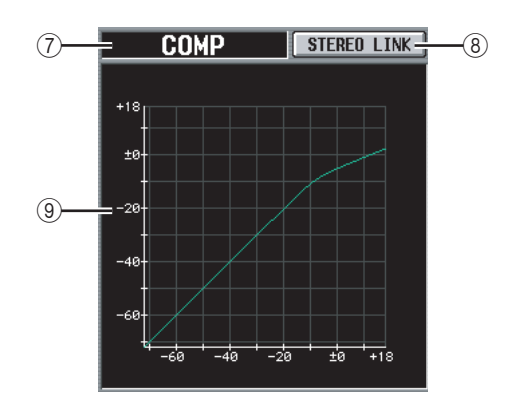

#### G **Typ**

Zeigt den Typ des momentan ausgewählten Kompressors an.

### **8 STEREO LINK**

Gibt an, ob die Kompressor-Parametereinstellungen und die Funktion des Key-In-Signals für nebeneinander liegende Kanäle mit ungeraden/geraden Nummern verknüpft werden (STEREO LINK-Taste eingeschaltet) oder ob diese unabhängig voneinander bleiben (STEREO LINK-Taste ausgeschaltet). (Einzelheiten über die Kompressor-Stereo-Verknüpfung ➥ [S. 229\)](#page-228-0)

### I **Kompressor-Diagramm**

Hier wird die geschätzte Empfindlichkeit des Kompressors grafisch dargestellt.

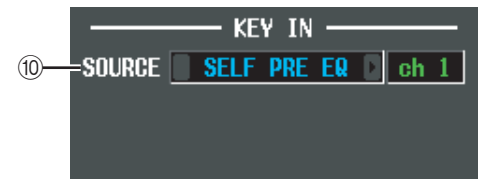

### **(ii) KEY IN SOURCE**

Wählen Sie das gewünschte Key-In-Signal unter den folgenden Möglichkeiten aus:

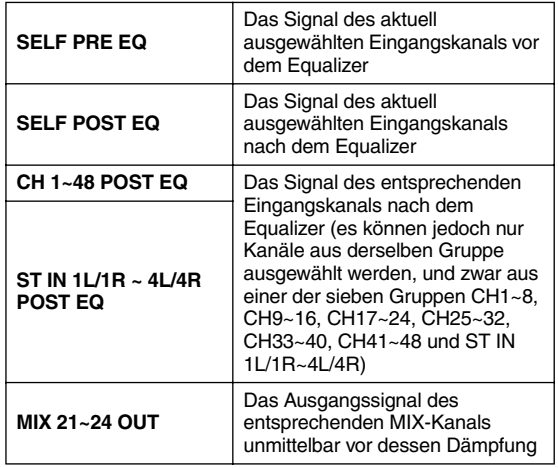

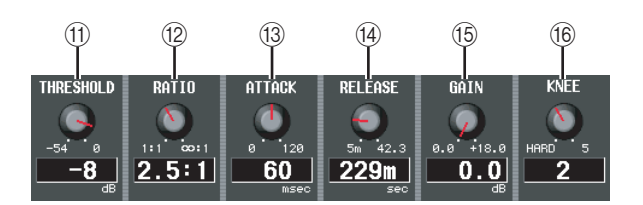

- **(1) THRESHOLD (Schwellenpegel)**
- L **RATIO**
- M **ATTACK (Attack-Zeit)**
- N **RELEASE (Ausklingzeit)**
- O **GAIN**
- P **KNEE**

Diese Parameter sind mit denen auf dem Bildschirm COMP PARAM der Funktion OUTPUT COMP  $(\rightarrow$  [S. 230](#page-229-0)) identisch.

### **Bildschirm CH 1-12 (Eingangskanal 1~12)**

**Bildschirm CH 13-24 (Eingangskanal 13~24)**

**Bildschirm CH 25-36 (Eingangskanal 25~36)**

### **Bildschirm CH 37-48 (Eingangskanal 37~48)**

### **Bildschirm ST IN (Kanal ST IN)**

Diese Bildschirme listen die Gate- und Kompressor-Einstellungen für die Eingangskanäle auf. Die Einstellungen können hier auch zwischen einzelnen Eingangskanälen kopiert werden.

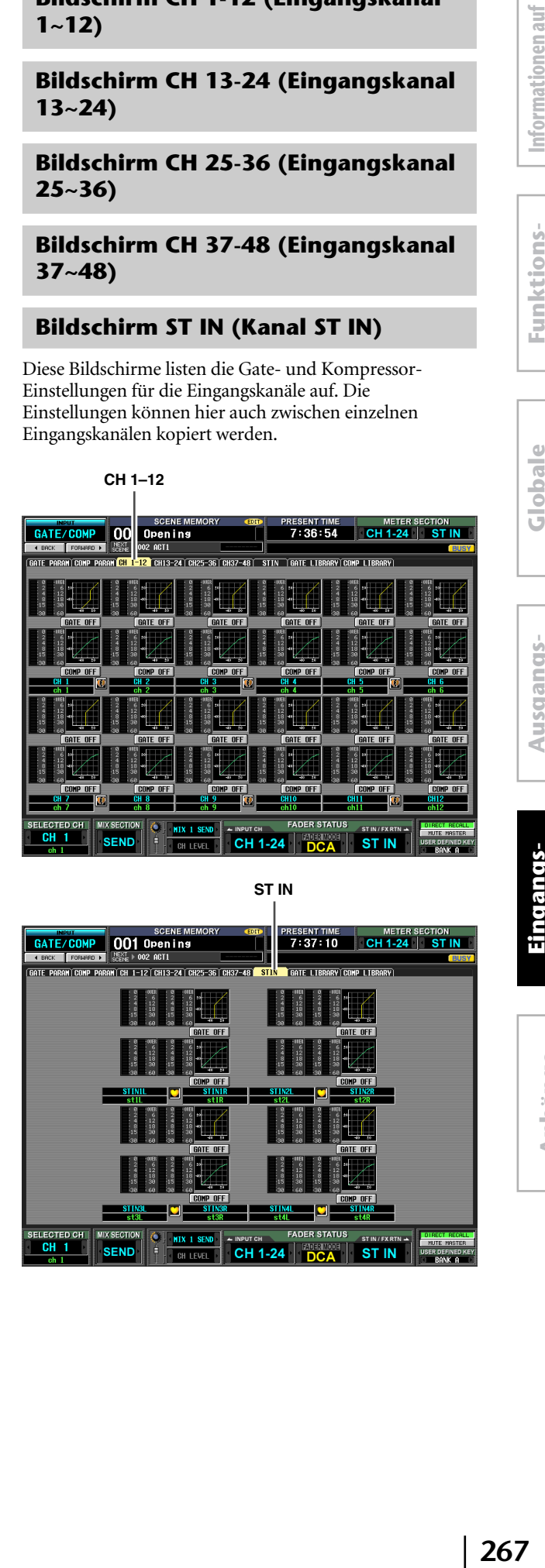

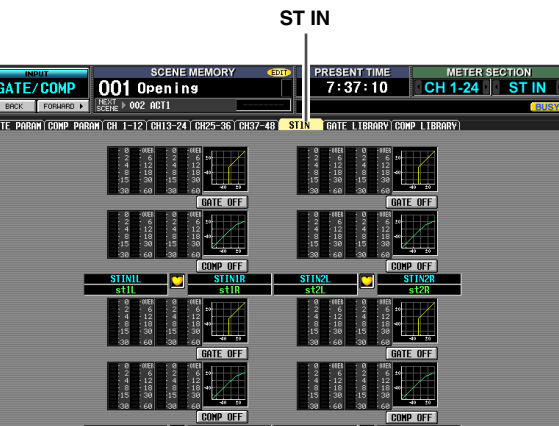

CH 1-24

ST IN

**CH** 

**SEND** 

**Eingangs- funktionen**

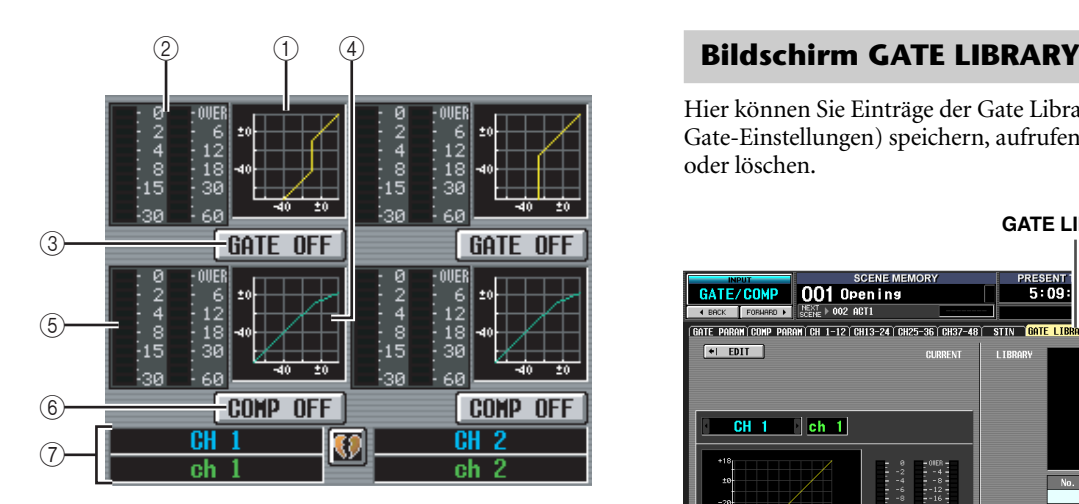

### A **Gate-Diagramm**

Dieses Mini-Diagramm stellt die geschätzte Gate-Empfindlichkeit pro Eingangskanal dar. Wenn Sie auf das Diagramm klicken, wird der Bildschirm GATE PARAM für den betreffenden Kanal angezeigt.

#### B **Pegelanzeigen**

Diese Anzeigen stellen das Maß der vom Gate bewirkten Pegelabsenkung (links) und den Spitzenpegel des Signals nach Passieren des Gates (rechts) dar. Wenn das Signal den Höchstwert überschreitet, dann leuchtet das Segment OVER auf.

#### **(3) GATE ON/OFF**

Schaltet das Gate für den betreffenden Kanal ein oder aus

#### D **Kompressor-Diagramm**

Dieses Mini-Diagramm stellt die geschätzte Kompressor-Empfindlichkeit pro Eingangskanal dar. Wenn Sie auf das Diagramm klicken, wird der Bildschirm COMP PARAM für den betreffenden Kanal angezeigt.

#### E **Pegelanzeigen**

Diese Anzeigen stellen das Maß der vom Kompressor bewirkten Pegelabsenkung (links) und den Spitzenpegel des Signals nach Passieren des Kompressors (rechts) dar. Wenn das Signal den Höchstwert überschreitet, dann leuchtet das Segment OVER auf.

#### $\circledR$  **COMP ON/OFF**

Schaltet den Kompressor für den betreffenden Kanal ein oder aus.

#### G **Kanal**

In diesem Bereich werden Nummer und Name des bearbeiteten Kanals angezeigt. Ein Kanalpaar wird durch ein Herzsymbol zwischen zwei Kanälen angezeigt.

Auf diesem Bildschirm können Gate-/Kompressor-Einstellungen kopiert werden, indem das Mini-Diagramm eines gewünschten Kanals per Drag & Drop auf einen anderen Kanal gezogen wird. Sie können die Gate-/Kompressor-Einstellungen auch zwischen unterschiedlichen Bildschirmen kopieren (zur Vorgehensweise  $\blacktriangleright$  [S. 231](#page-230-0)).

<span id="page-267-0"></span>Hier können Sie Einträge der Gate Library (Bibliothek der Gate-Einstellungen) speichern, aufrufen, umbenennen oder löschen.

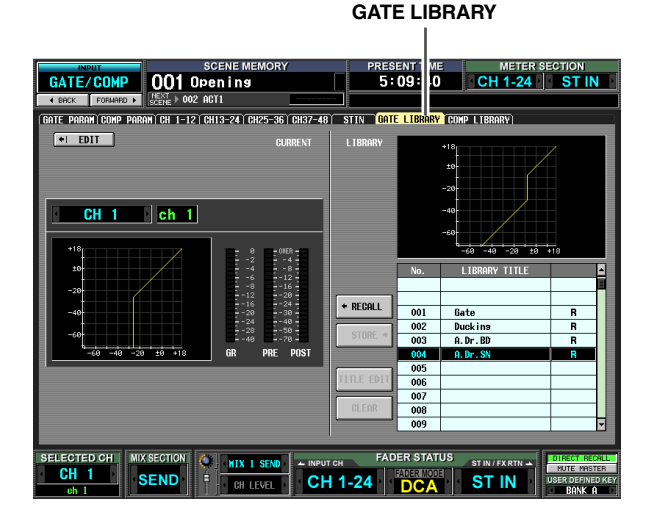

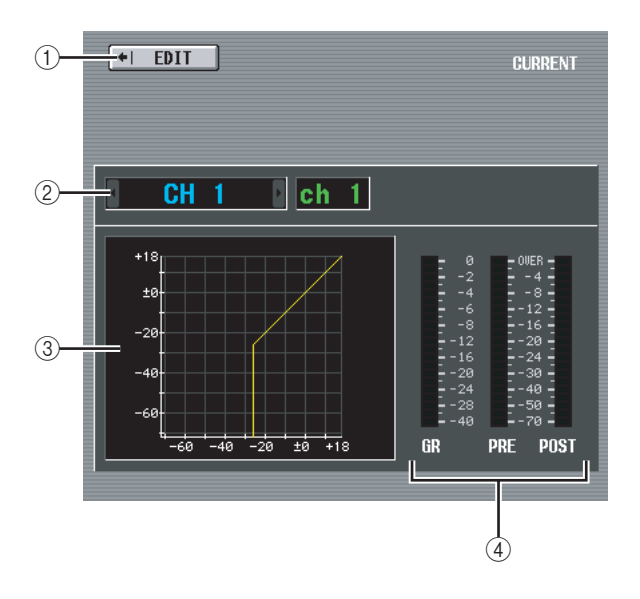

#### A **EDIT**

Wenn Sie auf diese Taste klicken, wird der Bildschirm GATE PARAM für den aktuell ausgewählten Eingangskanal angezeigt.

#### B **Kanalauswahl**

Hier wird der zu bearbeitende Eingangskanal ausgewählt. Der Name des Kanals wird rechts angezeigt.

C **Gate-Diagramm des ausgewählten Kanals** Hier wird die geschätzte Empfindlichkeit des Gates für den aktuell ausgewählten Kanal grafisch dargestellt.

#### D **Pegelanzeigen**

Diese Anzeigen stellen das Maß der Pegelabsenkung (GR) und die Spitzenpegel vor (PRE) und nach (POST) dem Gate dar. Wenn das Signal den Höchstwert überschreitet, dann leuchtet das Segment OVER auf.

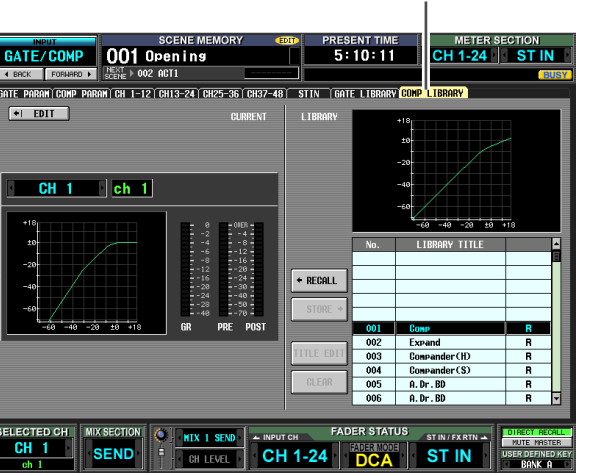

**COMP LIBRARY**

Hier können Sie Einträge der Compressor Library (Bibliothek der Kompressor-Einstellungen) speichern,

aufrufen, umbenennen oder löschen.

**(Compressor Library)**

Abgesehen davon, dass es sich hier um Einstellungen für Eingangskanäle handelt, ist dieser Bildschirm mit dem Bildschirm COMP LIBRARY der Funktion OUTPUT COMP identisch. Siehe [S. 232](#page-231-0).

#### 9 **Bildschirm COMP LIBRARY**  LIBRARY  $+18$  $\pm 6$ 淸  $\overline{N_{0}}$ **LIBRARY TITLE** + Recall  $\overline{001}$ **Gate**  $\overline{R}$  $002$ **Duckins**  $\overline{R}$  $\overline{003}$  $A. Dr. BD$  $\overline{R}$ nna A.Dr.SN  $\overline{R}$  $005$  $\overline{00f}$

### E **RECALL**

 $\binom{5}{5}$ 6

7 8

> Hiermit wird ein in der Liste markierter Gate-Library-Eintrag in den Speicher geladen.

007 008 009

 $\overline{10}$ 

#### **(6) STORE**

Hiermit werden die Gate-Einstellungen des aktuell ausgewählten Kanals am in der Liste markierten Speicherplatz gespeichert. Wenn Sie auf diese Taste klicken, wird ein Fenster angezeigt, in dem Sie die Einstellungen benennen und dann speichern können.

#### G **TITLE EDIT**

Hiermit kann der Titel (LIBRARY TITLE) des in der Liste markierten Bibliothekseintrags geändert werden. Wenn Sie auf diese Taste klicken, wird ein Fenster angezeigt, in dem Sie den Titel bearbeiten können.

#### **(8)** CLEAR

Hiermit wird ein in der Liste markierter Bibliothekseintrag gelöscht. Wenn Sie auf diese Taste klicken, wird eine Bestätigungsmeldung angezeigt.

#### **Hinweis**

Bibliothekseinträge, die in der rechten Spalte mit einem "R" *versehen sind, können nur gelesen werden. Diese schreibgeschützten Einträge können weder gespeichert, umbenannt noch gelöscht werden.*

### I **Gate-Diagramm**

Hier wird die geschätzte Empfindlichkeit des in der Liste markierten Gate-Library-Eintrags grafisch dargestellt.

### **(10) Liste der Bibliothekseinträge**

Sie können mithilfe der Bildlaufleiste den Bibliothekseintrag markieren, mit dem etwas gemacht werden soll. Der ausgewählte Bibliothekseintrag wird zur Mitte verschoben und invers dargestellt.

# **Funktion INPUT DELAY**

### **Bildschirm CH 1-24 (Eingangskanal 1~24)**

### **Bildschirm CH 25-48 (Eingangskanal 25~48)**

### **Bildschirm ST IN (Kanal ST IN)**

Hier können die Delay-Parameter eines ausgewählten Eingangskanals bearbeitet werden.

### **CH 1-24**

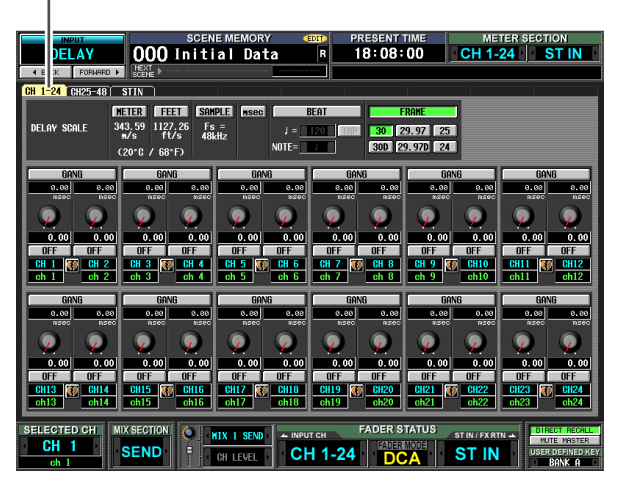

#### **ST IN**  $\overline{\phantom{a}}$

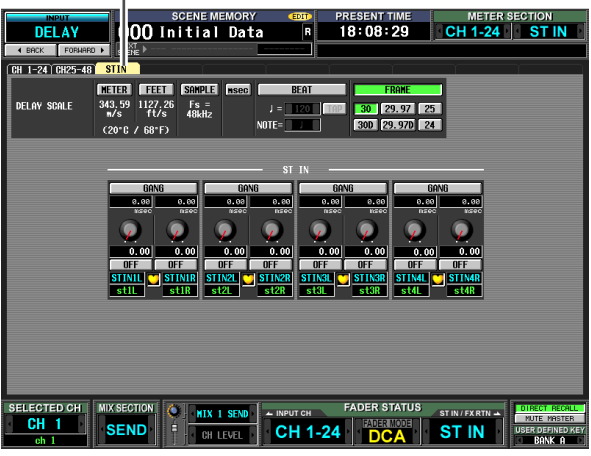

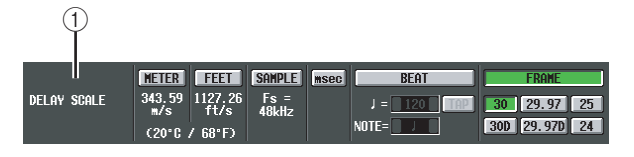

### A **DELAY SCALE**

Hier können die Maßeinheiten ausgewählt werden, mit denen die Verzögerungszeit (Delay Time) dargestellt wird. Die zur Verfügung stehenden Einheiten sind dieselben wie auf dem Bildschirm DELAY SCALE der Funktion OUTPUT DELAY (➥ [S. 233\)](#page-232-0). Wenn die Delay-Maßeinheiten in der Funktion INPUT DELAY geändert werden, dann ändern sich automatisch auch die entsprechenden Maßeinheiten der Funktion OUTPUT DELAY.

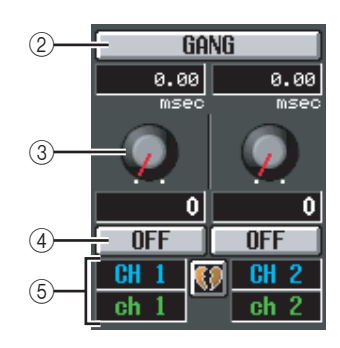

- B **GANG**
- C **Delay-Time-Regler**

### D **DELAY ON/OFF**

Die Tastenfunktionen (Ein/Aus) sind dieselben wie in der Funktion OUTPUT DELAY ( $\blacktriangleright$  [S. 233\)](#page-232-1).

### E **Kanal**

In diesem Bereich werden Nummer und Name des bearbeiteten Kanals angezeigt. Ein Kanalpaar (oder ein ST IN-Kanal) wird durch ein Herzsymbol zwischen den beiden Kanälen angezeigt. Durch Klicken auf dieses Symbol kann die Paarbildung aktiviert/ deaktiviert werden.

# **Funktion INPUT DCA/GROUP**

### **Bildschirm DCA GROUP ASSIGN**

Hier können Sie festlegen, welche Eingangskanäle den DCA-Gruppen 1~8 zugeordnet werden sollen. Der Pegel aller Eingangskanäle, die zu einer DCA-Gruppe gehören, kann mithilfe der DCA-Fader 1~8 global eingestellt werden.

### **DCA GROUP ASSIGN**

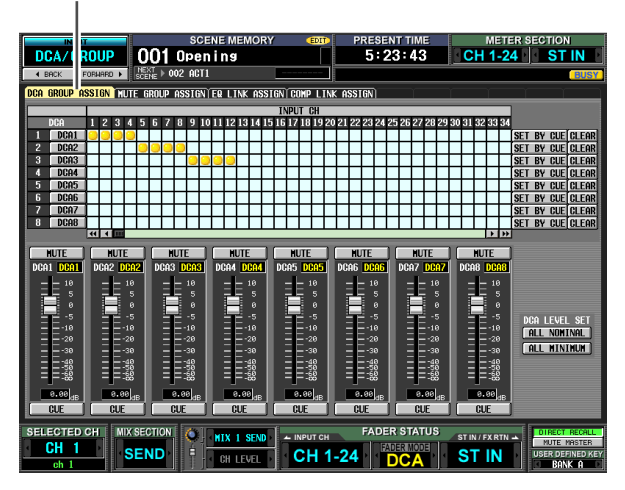

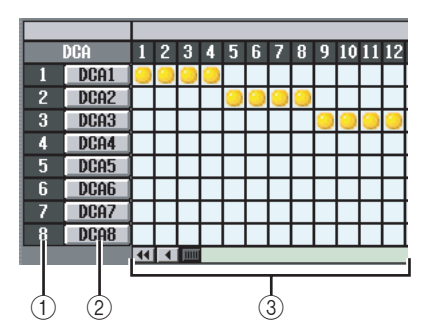

### A **DCA-Gruppe**

Dies ist die Nummer der DCA-Gruppe. Je nach Cursorposition in der Matrix wird die entsprechende Nummer invers hervorgehoben.

### B **Name**

Dies ist der Name der DCA-Gruppe. Durch Klicken auf ein Element dieses Bereiches kann der Name bearbeitet werden.

### C **Matrix**

Diese Matrix erlaubt die Zuweisung von Eingangskanälen (horizontale Zeilen) zu DCA-Gruppen (vertikale Spalten). Aktuell zugeordnete Verbindungspunkte werden durch das Symbol gekennzeichnet. Bringen Sie den Cursor an den gewünschten Verbindungspunkt, und drücken Sie die [ENTER]-Taste (bzw. klicken Sie auf die Position), um die Zuordnung (Patch) zu aktivieren/deaktivieren.

#### **Tipp**

*Sie können auch denselben Eingangskanal mehreren DCA-Gruppen zuordnen, um eine mehrfache DCA-Steuerung zu erhalten.*

#### **Tipp**

*Die DCA-Gruppen 1~6 sind ausschließlich für Eingangskanäle vorgesehen, während die Gruppen 7 und 8 für Eingangs- oder Ausgangskanäle verwendet werden können. Beide Kanaltypen können in einer Gruppe mit derselben Nummer existieren.*

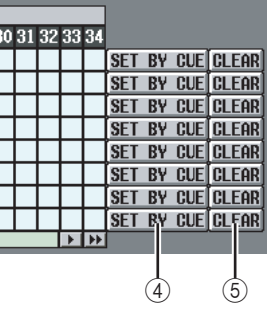

### D **SET BY CUE (Zuordnen durch [CUE]-Taste)**

Hier wird festgelegt, ob die [CUE]-Taste verwendet werden kann, um DCA-Gruppenzuordnungen vorzunehmen/aufzuheben. Wenn die Taste SET BY CUE aktiviert ist, dann kann durch Drücken der [CUE]-Taste eines Eingangskanals dieser Kanal einer Gruppe zugeordnet werden, sofern die Zuordnung möglich ist. Durch nochmaliges Drücken der [CUE]- Taste kann die Zuordnung wieder aufgehoben werden.

#### **Tipp**

*Die Taste SET BY CUE kann immer nur für jeweils eine DCA-Gruppe aktiviert werden. Die Tastenfunktion wird bei Bildschirmwechsel oder Abschalten des Stroms automatisch deaktiviert.*

### E **CLEAR**

Mit dieser Taste werden alle Kanal-Zuordnungen zu einer DCA-Gruppe gelöscht.

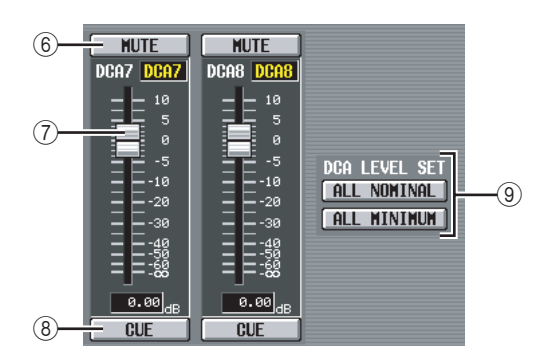

### **(6) MUTE**

Mit diesenTasten kann die Stummschaltung der DCA-Gruppen 1~8 ein-/ausgeschaltet werden. Sie sind mit den [MUTE]-Tasten 1~8 auf dem DCA-Streifen des Bedienfelds verknüpft.

### G **DCA-Fader**

Diese Fader stellen die Pegel der DCA-Gruppen 1~8 ein. Sie sind mit den DCA-Fadern 1~8 auf dem DCA-Streifen verknüpft.

### **(8)** CUE

Mit diesen Tasten wird die Cue-Überwachung der DCA-Gruppen 1~8 durchgeführt. Sie sind mit den [CUE]-Tasten 1~8 auf dem DCA-Streifen des Bedienfelds verknüpft.

### **(9) DCA LEVEL SET**

Mit den folgenden beiden Tasten können die DCA-Gruppen 1~8 zusammen bedient werden.

**• ALL NOMINAL**

Durch Klick auf diese Taste werden die DCA-Fader 1~8 auf ihren Nominalpegel gefahren (0 dB).

### **• ALL MINIMUM**

Durch Klick auf diese Taste werden die DCA-Fader 1~8 auf die Position –∞ dB gefahren.

**Anhänge**

### **Bildschirm MUTE GROUP ASSIGN**

Hier können Sie festlegen, welche Eingangskanäle den Mute-Gruppen 1~8 zugeordnet werden sollen. Das Stummschalten (Muting) kann für Kanäle derselben Mute-Gruppe global ein-/ausgeschaltet werden.

#### **MUTE GROUP ASSIGN**

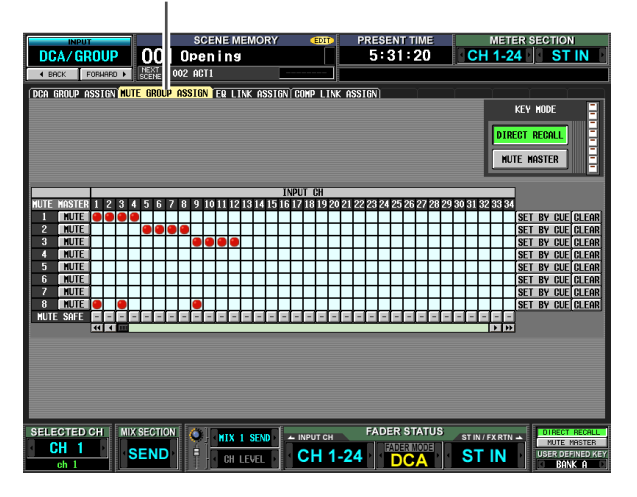

Abgesehen davon, dass diese Einstellungen sich auf Eingangskanäle beziehen, sind Anzeige und Bedienung dieselben wie auf dem Bildschirm MUTE GROUP ASSIGN der Funktion OUTPUT DCA/GROUP. Siehe [S. 235.](#page-234-0)

#### **Tipp**

*Die Mute-Gruppen 1~8 können bei Eingangskanälen wie auch bei Ausgangskanälen verwendet werden. Beide Kanaltypen können in einer Mute-Gruppe mit derselben Nummer existieren.* 

### **Bildschirm EQ LINK ASSIGN**

**EQ LINK ASSIGN**

Hier können Sie festlegen, welche Eingangskanäle den EQ-Link-Gruppen 1~8 zugeordnet werden sollen. Die EQ-Parameter werden für Kanäle derselben Gruppe miteinander verknüpft.

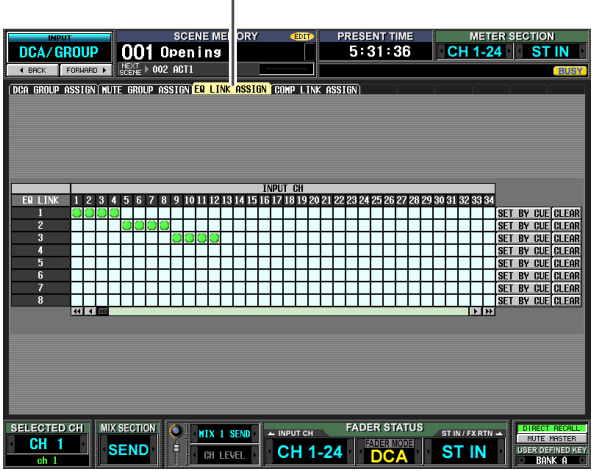

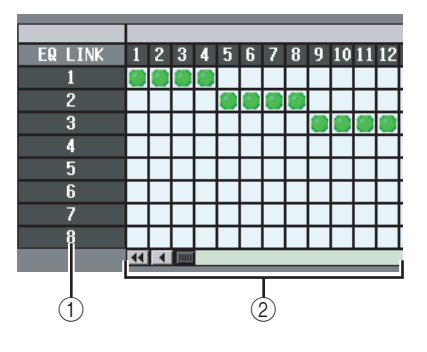

#### A **EQ-Link-Gruppe**

Dies sind die Gruppennummern. Je nach Cursorposition in der Matrix wird die entsprechende Nummer invers hervorgehoben.

#### B **Matrix**

Diese Matrix erlaubt die Zuweisung von Eingangskanälen (horizontale Zeilen) zu EQ-Link-Gruppen (vertikale Spalten). Aktuell zugeordnete Verbindungspunkte werden durch das Symbol gekennzeichnet. Bringen Sie den Cursor an den gewünschten Verbindungspunkt, und drücken Sie die [ENTER]-Taste (bzw. klicken Sie auf die Position), um die Zuordnung (Patch) zu aktivieren/deaktivieren.

#### **Tipp**

*Eingangs- und Ausgangskanäle verwenden getrennte EQ-Link-Gruppen. Eingangskanäle verwenden die Gruppen A~H, während Ausgangskanäle die Gruppen 1~8 verwenden.*

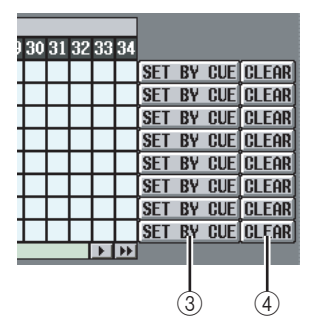

### C **SET BY CUE (Zuordnen durch [CUE]-Taste)**

Hier wird festgelegt, ob die [CUE]-Taste verwendet werden kann, um EQ-Link-Gruppenzuordnungen vorzunehmen/aufzuheben. Wenn die Taste SET BY CUE für eine EQ-Link-Gruppe aktiviert ist, dann kann durch Drücken der [CUE]-Taste eines Eingangskanals dieser Kanal einer Gruppe zugeordnet werden, sofern die Zuordnung möglich ist. Durch nochmaliges Drücken der [CUE]-Taste kann die Zuordnung wieder aufgehoben werden.

### **Tipp**

*Die Taste SET BY CUE kann immer nur für jeweils eine EQ-Link-Gruppe aktiviert werden. Die Tastenfunktion wird bei Bildschirmwechsel oder Abschalten des Stroms automatisch deaktiviert.*

### D **CLEAR**

Mit dieser Taste werden alle Kanal-Zuordnungen zu einer EQ-Link-Gruppe gelöscht.

### **Bildschirm COMP LINK ASSIGN (Compressor Link Assign)**

Hier können Sie festlegen, welche Eingangskanäle den Kompressor-Link-Gruppen 1~8 zugeordnet werden sollen. Die Kompressor-Parameter werden für Kanäle derselben Gruppe miteinander verknüpft.

### **COMP LINK ASSIGN**

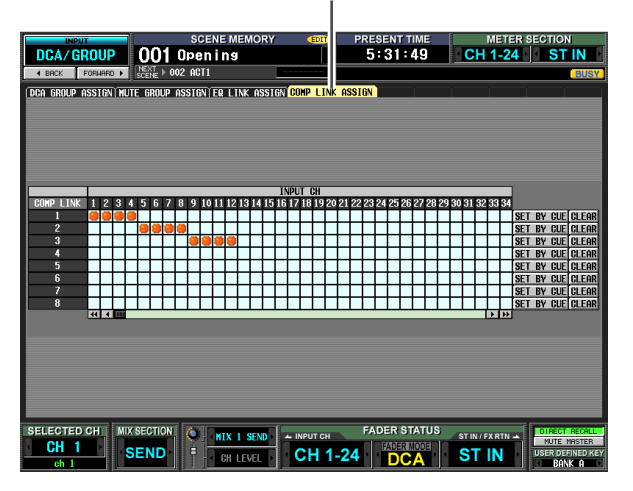

Abgesehen davon, dass diese Einstellungen sich auf Eingangskanäle beziehen, sind Anzeige und Bedienung dieselben wie auf dem Bildschirm COMP LINK ASSIGN der Funktion OUTPUT DCA/GROUP. Siehe [S. 237.](#page-236-0)

**Tipp**

*Eingangs- und Ausgangskanäle verwenden getrennte Kompressor-Link-Gruppen. Eingangskanäle verwenden die Gruppen A~H, während Ausgangskanäle die Gruppen 1~8 verwenden.*

# **Funktion PAN/ROUTING**

### **Bildschirm CH to MIX (Channel to Mix)**

Hier können Sie Signale von Eingangskanälen an den gewünschten MIX-Bus senden. Auf diesem Bildschirm können Sie auch den Typ des jeweiligen MIX-Busses wechseln (VARI oder FIXED) und die Stelle angeben, von der aus das Signal gesendet wird.

#### **CH to MIX**

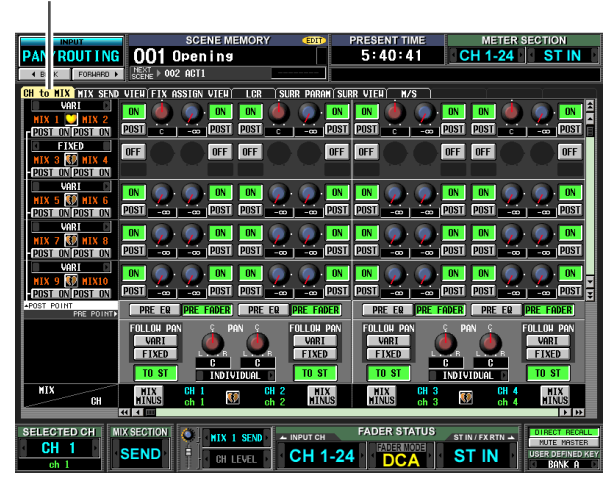

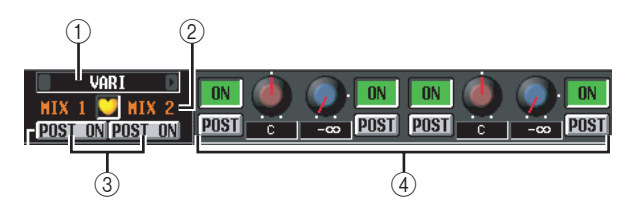

### A **Auswahl des Typs**

Hier können Sie den Typ des MIX-Busses für jeweils zwei nebeneinander liegende MIX-Busse mit ungeraden/geraden Nummern auswählen. Sie können eine der folgenden Typen auswählen:

### **• FIXED**

Der Send-Pegel des MIX-Busses ist auf den Nominalpegel (0,0 dB) festgelegt. Verwenden Sie diesen Typ, wenn Sie den MIX-Bus als Gruppenausgang oder als Busausgang für die Aufnahme in einem Mehrspur-Rekorder verwenden möchten.

### **• VARI (Variabel)**

Der Send-Pegel des MIX-Busses ist anpassbar. Wählen Sie diese Option, wenn Sie den MIX-Bus als externen Effektsender oder als Foldback-Ausgang benutzen möchten.

#### **Tipp**

*Wenn der Surround-Modus aktiviert ist, dann wird bei MIX-Bussen, die als Surround-Busse verwendet werden, als Typ "SURROUND" angegeben. Solange dieser Modus aktiviert ist, kann der MIX-Bus-Typ nicht verändert werden.*

### B **MIX-Bus**

Dies ist die Nummer des MIX-Busses, an den das Signal gesendet wird. Gepaarte MIX-Busse werden durch ein Herzsymbol zwischen ihnen angezeigt. Durch Klicken auf dieses Symbol kann die Paarbildung aktiviert/deaktiviert werden.

### C **POST ON/POST TO ST (Post on / Post to Stereo)**

Mit dieser Taste können Sie mit größerer Genauigkeit die Stelle angeben, von der die Signale nach dem Fader von den Eingangskanälen zum MIX-Bus gesendet werden. Sie können eine der folgenden Send-Positionen auswählen:

### ❏ **POST ON**

Das Signal wird unmittelbar nach Drücken der [ON]- Taste gesendet.

### **POST ON/POST TO ST=**

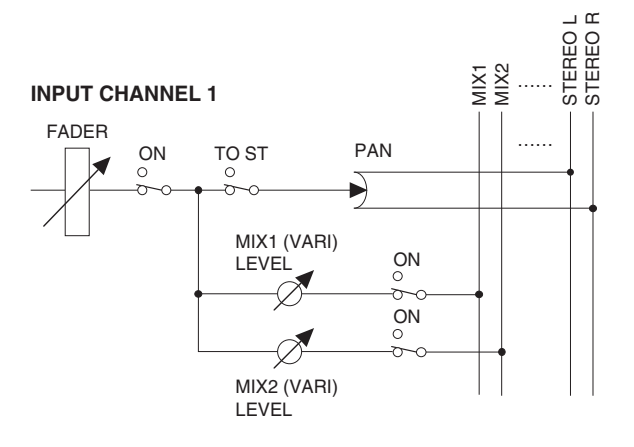

### ❏ **POST TO ST**

Das Signal wird unmittelbar nach Drücken der [TO STEREO]-Taste gesendet.

### **POST ON/POST TO ST= <b>POST TOST**

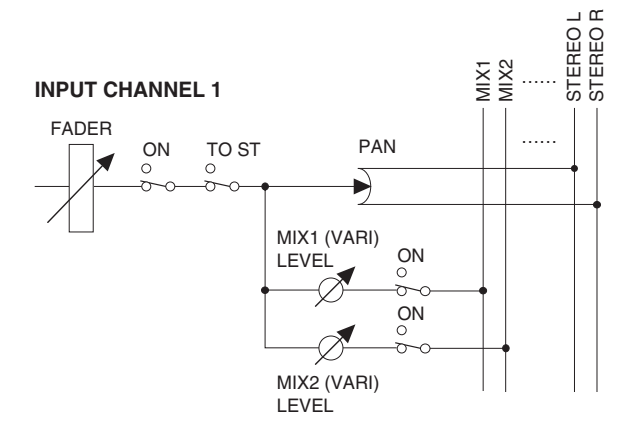

**Tipp**

*Diese Einstellung gilt für Signale, die von allen Eingangskanälen an den entsprechenden MIX-Bus gesendet werden.*

### **(4) CH to MIX (Channel to Mix)**

In diesem Bereich können die Signale, die von den Eingangskanälen / ST IN-Kanälen (vertikale Spalten) an die MIX-Busse (horizontale Zeilen) gesendet werden, ein-/ausgeschaltet und ihr Pegel angepasst werden.

Die hier dargestellten Tasten und Regler unterscheiden sich je nach Typ des MIX-Busses (FIXED oder VARI) für das Send-Ziel und nach dem Paarungszustand (paarig/nicht paarig).

### ❏ **Typ = FIXED, Paarung = deaktiviert** ❏ **Typ = FIXED, Paarung = aktiviert**

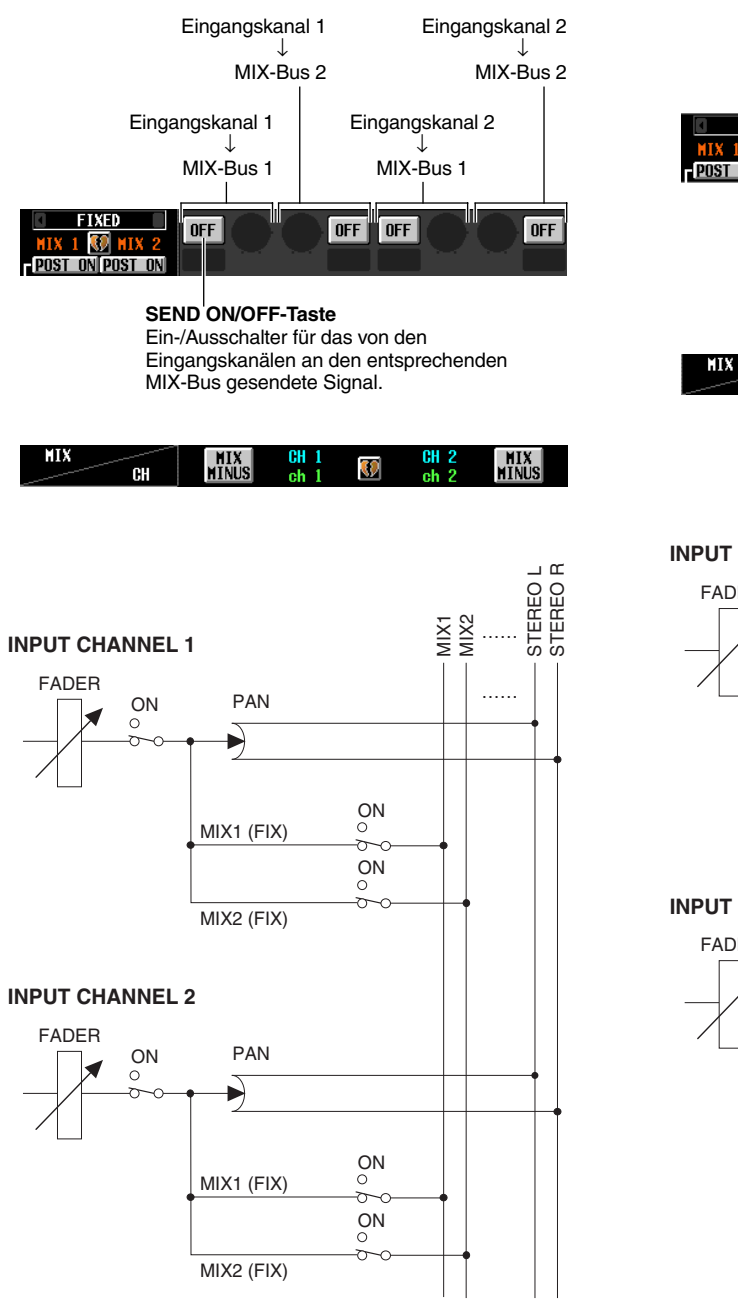

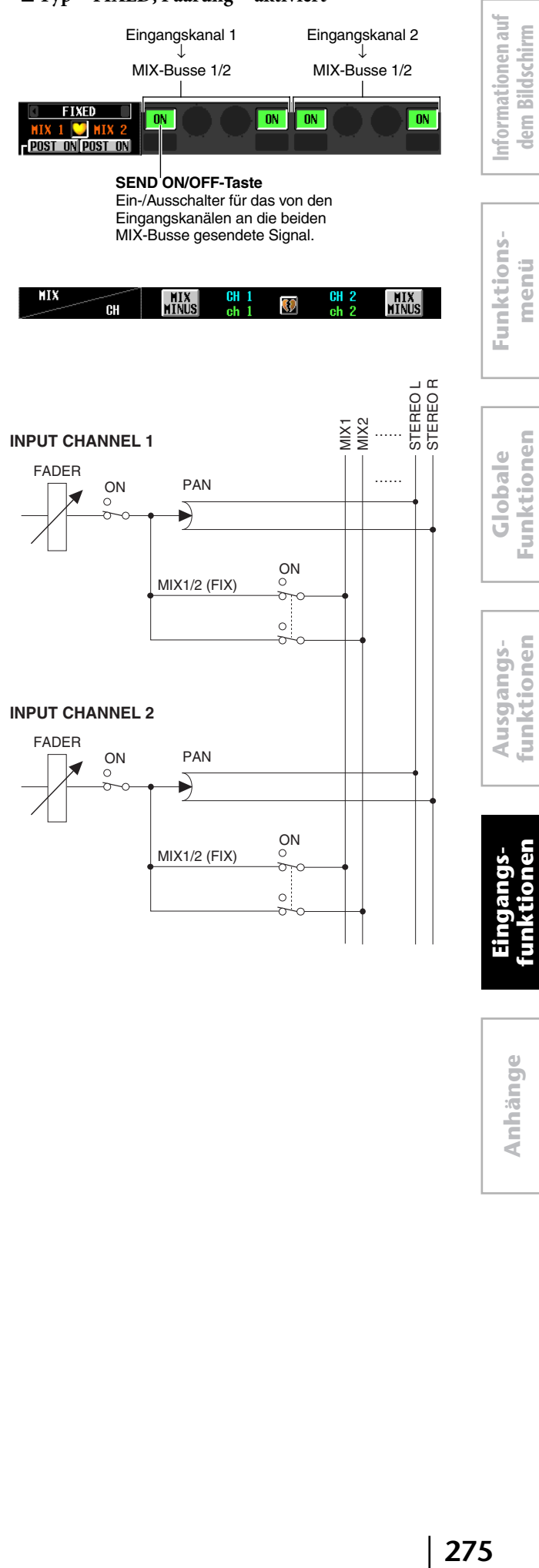

**dem Bildschirm**

**Funktions-**

### ❏ **Typ = VARI, Paarung = deaktiviert** ❏ **Typ = VARI, Paarung = aktiviert**

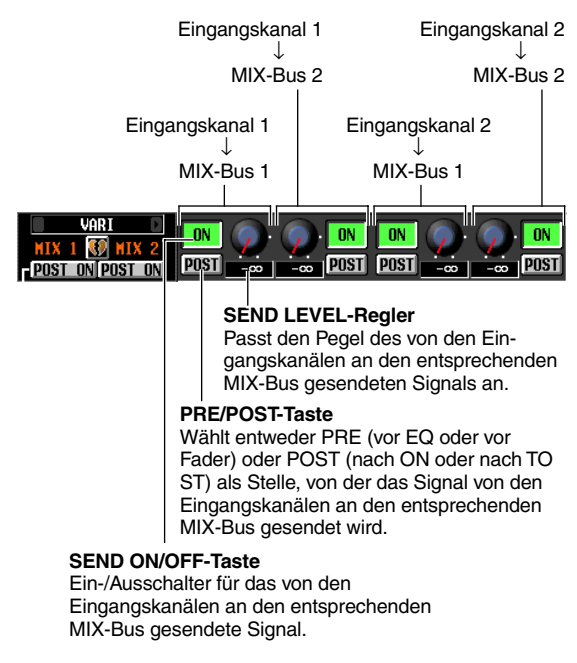

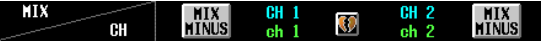

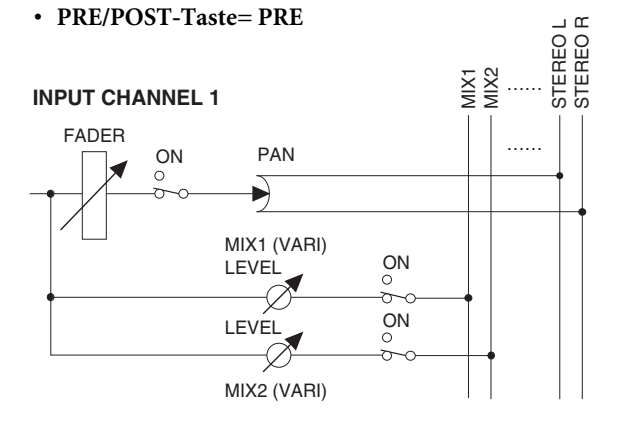

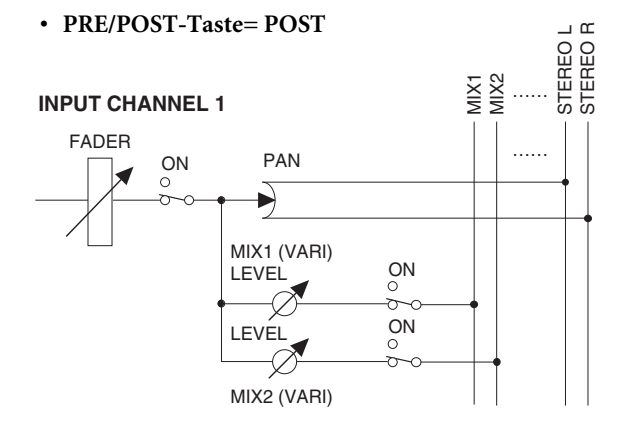

Ŀ

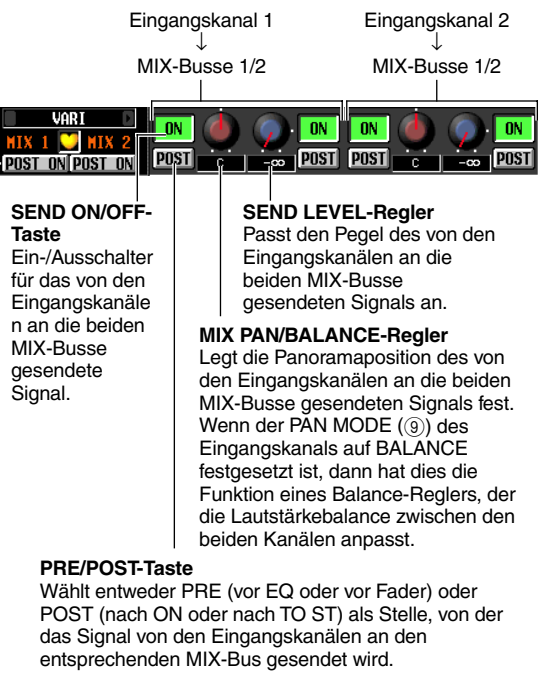

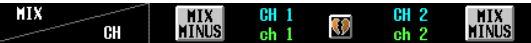

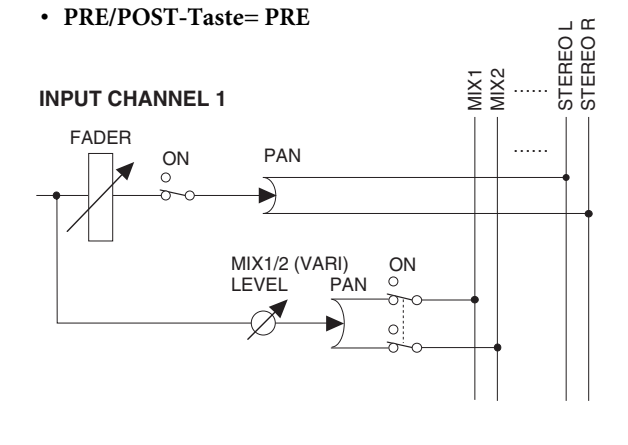

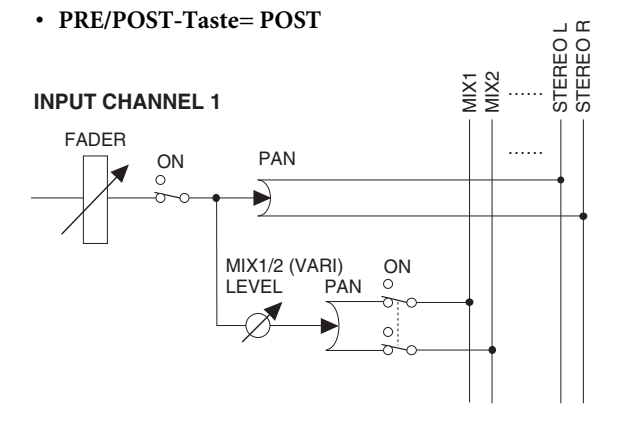

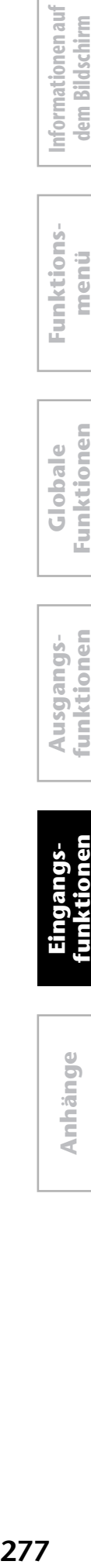

**Anhänge**

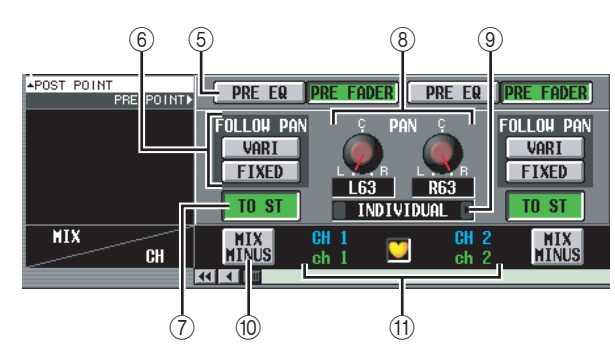

### E **PRE EQ/PRE FADER**

Mit dieser Taste können Sie mit größerer Genauigkeit die Stelle angeben, von der die Signale vor dem Fader von einem Eingangskanal zu den MIX-Bussen gesendet werden. Sie können eine der folgenden Send-Positionen auswählen:

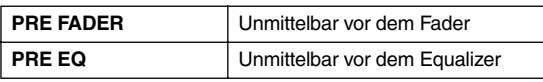

### **Tipp**

*Diese Einstellung gilt für Signale, die vom entsprechenden Eingangskanal an alle MIX-Busse gesendet werden.*

### **6 FOLLOW PAN**

Mit diesen Tasten wird festgelegt, wie der Regler TO ST PAN (8) das vom Eingangskanal an die MIX-Busse gesendete Signal beeinflusst.

### **• VARI**

Wenn diese Taste eingeschaltet ist, dann wird der im Bereich CH to MIX (4) angezeigte PAN-Regler mit dem Regler TO ST PAN (8) verknüpft, sofern die MIX-Busse vom Typ VARI gepaart sind.

### **• FIXED**

Wenn diese Taste eingeschaltet ist, dann wird das nach dem Regler TO ST PAN (8)) gesendete Signal an MIX-Busse vom Typ FIXED gesendet.

### G **TO ST (To Stereo)**

Diese Taste legt fest, ob der Eingangskanal / ST IN-Kanal das Signal an den STEREO-Bus sendet. Sie ist mit dem [TO STEREO]-Schalter im Bereich SELECTED CHANNEL verknüpft.

### **(8) TO ST PAN (To Stereo Pan)**

Hier können Sie die Panoramaposition des vom Eingangskanal / ST IN-Kanal an den STEREO-Bus gesendeten Signals anpassen. (Der aktuelle Wert wird in den Feldern direkt darunter angezeigt.) Dies ist mit dem Datenrad verknüpft, wenn PAN als Datenrad-Modus ausgewählt wurde, sowie mit dem [PAN]- Regler im Bereich SELECTED CHANNEL.

### **(9) PAN MODE**

Hier können Sie eine der folgenden Arten auswählen, in der Panorama-Einstellungen zwischen zwei nebeneinander liegenden Eingangskanälen mit ungeraden/ geraden Nummern (oder den rechten/linken Kanal eines ST IN-Kanals) miteinander verknüpft werden.

### **• INDIVIDUAL**

Die beiden Panorama-Einstellungen sind unabhängig voneinander.

### **• GANG PAN**

Die beiden Panorama-Einstellungen sind in derselben Richtung verknüpft. Wenn die beiden Panorama-Werte beim Einschalten dieser Taste unterschiedlich sind, dann wird das Panorama unter Beibehaltung des bestehenden Werteunterschieds verknüpft.

#### **• INV. GANG (Inverted Gang)** Die beiden Panorama-Einstellungen wirken in entgegengesetzten Richtungen.

### **• BALANCE**

Die beiden PAN-Regler haben die Funktion von BALANCE-Reglern, mit denen die Balance des von den Kanälen mit ungerader/gerader Nummer (oder den L/ R-Kanälen des ST IN-Kanals) an den STEREO-Bus L/R gesendeten Signals angepasst wird. Wenn Sie diese Einstellung auswählen, werden die beiden Drehregler auf Mittenposition zurückgesetzt und in dieselbe Richtung verknüpft. Außerdem ändert sich die Farbe der Reglermarkierung von rot auf weiß.

### **Hinweis**

- *Der Panorama-Modus hat immer Gültigkeit, selbst wenn die Eingangskanäle der Send-Quelle nicht gepaart sind.*
- *Der Betrieb der TO ST PAN-Regler ist nicht möglich, wenn der GANG PAN-Modus gewählt und beide Regler ganz nach links und rechts gedreht sind, oder wenn INV.GANG gewählt und beide Panorama-Regler bis zum Anschlag in dieselbe Richtung gedreht sind.*

### **(10) MIX MINUS**

Diese Funktion sendet denselben Mix wie der STEREO-Bus — wobei allerdings ein bestimmter Eingangskanal entfernt wurde — zum gewünschten MIX-Bus. Wenn Sie einen Monitor-Mix an einen Künstler oder Ansager senden müssen, ist das ein schneller Weg, ihnen denselben Mix wie auf dem STEREO-Bus zu geben, jedoch ohne ihre eigene Stimme.

Wählen Sie auf dem Bildschirm den gewünschten Eingangskanal als Quelle, und klicken Sie auf die Taste MIX MINUS dieses Kanals. Ein Fenster wird angezeigt, in dem Sie den MIX-Bus auswählen können, für den Mix-Minus-Einstellungen vorzunehmen sind.

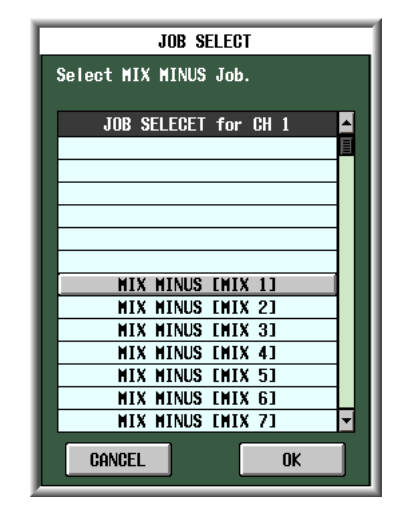

### **Tipp**

*Als Abkürzung für den Aufruf des oben genannten Fensters können Sie auch gleichzeitig die [SEL]-Taste des INPUT/ST IN-Kanalstreifens und die [SEL]-Taste des MIX-Bereichs drücken. Denken Sie aber daran, dass Sie eine jeweils andere Abkürzung aufrufen, wenn Sie nur eine dieser Tasten allein drücken.*

Wählen Sie im obigen Fenster den MIX-Bus des Send-Ziels aus, und klicken Sie dann auf die [OK]-Taste. Daraufhin ändern sich im Bildschirm CH to MIX die folgenden Parameter.

- Im Bereich CH to MIX des MIX-Busses für das Send-Ziel werden alle ON/OFF-Tasten eingeschaltet.
- Im Bereich CH to MIX des MIX-Busses für das Send-Ziel werden alle ON/OFF-Tasten eingeschaltet.
- Der Send-Pegel von Signalen, die vom Eingangskanal der Quelle an den MIX-Bus des Ziels gesendet werden, wird auf –∞ dB abgesenkt.
- Der Send-Pegel von Signalen, die von allen anderen Eingangskanälen an den MIX-Bus des Ziels gesendet werden, wird auf den Nominalpegel (0,0 dB) gesetzt.
- Die Taste POST ON/POST TO ST wird auf POST TO ST für den MIX-Bus des Ziels eingestellt.

#### **Hinweis**

- *Mit Mix Minus wird nicht ein "Modus" eingeschaltet, sondern es ist eher eine Methode, um schnell bestimmte Einstellungen vorzunehmen. Das heißt, dass selbst nach Ausführung von Mix Minus die Parameter des Bildschirms CH to MIX uneingeschränkt bearbeitet werden können.*
- *Lediglich der als Quelle ausgewählte Eingangskanal wird aus dem Mix entfernt. Wenn Sie mehr als einen Eingangskanal aus dem an einen bestimmten MIX-Bus gesendeten Signal entfernen möchten, führen Sie die Mix Minus-Funktion aus und ändern Sie dann manuell die Einstellungen der anderen Kanäle.*
- *Wenn der Eingangskanal paarig geschaltet ist (oder ein ST IN-Kanal ausgewählt wurde), dann wird der Send-Pegel des von beiden Kanälen an den MIX-Bus des Ziels gesendeten Signals auf –*∞ *gesetzt.*
- *Die Mix Minus-Funktion behält ihre Gültigkeit, selbst wenn der MIX-Bus des Ziels paarig geschaltet ist. In diesem Fall wird die PAN-Einstellung des Eingangskanals durch die PAN-Einstellungen des paarig geschalteten MIX-Busses wiedergegeben.*

#### **(1)** Eingangskanal

Hierbei handelt es sich um den Eingangskanal (oder die Eingangskanäle) der Quelle. Ein Kanalpaar (oder ein ST IN-Kanal) wird durch ein Herzsymbol zwischen den beiden Kanälen angezeigt. Bei einem Eingangskanal kann durch Klicken auf dieses Symbol die Paarbildung aktiviert/deaktiviert werden.

Sie können den Cursor auf einen Parameter im Bereich CH to COPY positionieren, und dann bei gedrückter [SHIFT]-Taste auf ihn klicken (oder die [SHIFT]-Taste und die [ENTER]-Taste zugleich drücken), um den Wert dieses Parameters auf einen anderen Kanal (in horizontaler Richtung) oder auf einen anderen MIX-Bus (in vertikaler Richtung) zu kopieren, oder um alle Parameter ein-/auszuschalten. Mit dieser Methode können Sie die folgenden Parameter einstellen.

#### **• MIX SEND ON/OFF**

Positionieren Sie den Cursor auf die Taste SEND ON/ OFF im Bereich CH to COPY, klicken Sie dann bei gedrückter [SHIFT]-Taste auf diese (oder drücken Sie die [SHIFT]-Taste und die [ENTER]-Taste zugleich), um das folgende Fenster aufzurufen.

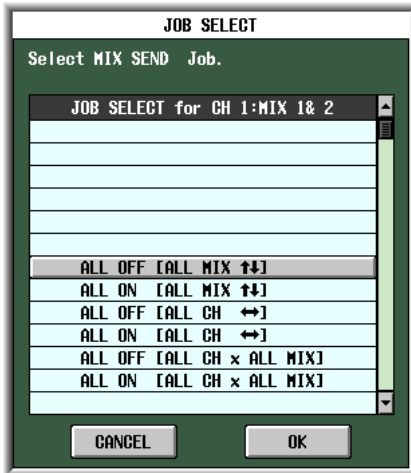

Um mehrere Parameter auf einmal einzustellen, markieren Sie mithilfe des [DATA]-Datenrads einen der nachfolgenden Einträge, und klicken Sie dann auf die [OK]-Taste.

#### **ALL OFF [ALL MIX 14] ALL ON [ALL MIX 14]**

Die vom ausgewählten Eingangskanal an alle MIX-Busse gesendeten Signale zusammen ein- oder ausschalten.

#### ALL OFF  $[ALL CH \leftrightarrow ]$ ALL ON  $[ALL CH \leftrightarrow ]$

Die von allen Eingangskanälen an den ausgewählten MIX-Bus gesendeten Signale zusammen ein- oder ausschalten.

#### **ALL OFF [ALL CH x ALL MIX] ALL ON [ALL CH x ALL MIX]**

Die von allen Eingangskanälen an alle MIX-Busse gesendeten Signale zusammen ein- oder ausschalten.

#### **• MIX-Send-Position**

Positionieren Sie den Cursor auf eine PRE/POST-Taste im Bereich CH to COPY, klicken Sie dann bei gedrückter [SHIFT]-Taste auf diese (oder drücken Sie die [SHIFT]-Taste und die [ENTER]-Taste zugleich), um das folgende Fenster aufzurufen.

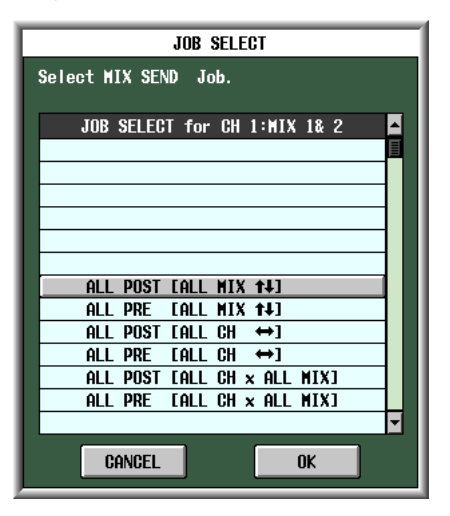

Um mehrere Parameter auf einmal einzustellen, markieren Sie mithilfe des [DATA]-Datenrads einen der nachfolgenden Einträge, und klicken Sie dann auf die [OK]-Taste.

#### **ALL POST [ALL MIX**  $\uparrow\downarrow$ **] ALL ON [ALL MIX <b>14]**

Schalten Sie die Send-Position des vom ausgewählten Eingangskanal an alle MIX-Busse gesendeten Signals auf "nach Fader" oder "vor Fader".

#### **ALL POST [ALL CH**  $\leftrightarrow$ **]** ALL PRE  $[ALL CH \leftrightarrow ]$

Schalten Sie die Send-Position des von allen Eingangskanälen an den ausgewählten MIX-Bus gesendeten Signals auf "nach Fader" oder "vor Fader".

#### **ALL POST [ALL CH x ALL MIX] ALL PRE [ALL CH x ALL MIX]**

Die Send-Position des von allen Eingangskanälen an alle MIX-Busse gesendeten Signals auf "nach Fader" oder "vor Fader" schalten.

#### **Hinweis**

*Diese globalen Operationen werden von MIX-Bussen vom Typ FIXED ignoriert.*

### **• MIX-Send-Pegel**

Positionieren Sie den Cursor auf eine SEND LEVEL-Taste im Bereich CH to COPY, klicken Sie dann bei gedrückter [SHIFT]-Taste auf diese (oder drücken Sie die [SHIFT]-Taste und die [ENTER]-Taste zugleich), um das folgende Fenster aufzurufen.

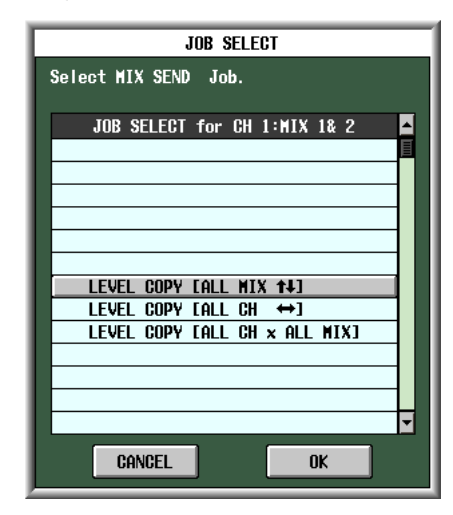

Um mehrere Parameter auf einmal einzustellen, markieren Sie mithilfe des [DATA]-Datenrads einen der nachfolgenden Einträge, und klicken Sie dann auf die [OK]-Taste.

### LEVEL COPY [ALL MIX **14**]

Der Wert des ausgewählten SEND LEVEL-Reglers wird auf den Send-Pegel der vom betreffenden Eingangskanal an alle MIX-Busse gesendeten Signale kopiert.

### **LEVEL COPY [ALL MIX**  $\leftrightarrow$ **]**

Der Wert des ausgewählten SEND LEVEL-Reglers wird auf den Send-Pegel der von allen Eingangskanälen an den betreffenden MIX-Bus gesendeten Signale kopiert.

#### **LEVEL COPY [ALL CH x ALL MIX]**

Der Wert des ausgewählten SEND LEVEL-Reglers wird auf den Send-Pegel der von allen Eingangskanälen an alle MIX-Busse gesendeten Signale kopiert.

#### **Hinweis**

*Diese globalen Operationen werden von MIX-Bussen vom Typ FIXED ignoriert.*

#### **• MIX-Panorama/Balance**

Wenn der MIX-Bus des Ziels gepaart ist, positionieren Sie den Cursor auf eine MIX PAN/BALANCE-Taste im Bereich CH to COPY, klicken Sie dann bei gedrückter [SHIFT]-Taste auf diese (oder drücken Sie die [SHIFT]-Taste und die [ENTER]-Taste zugleich), um das folgende Fenster aufzurufen.

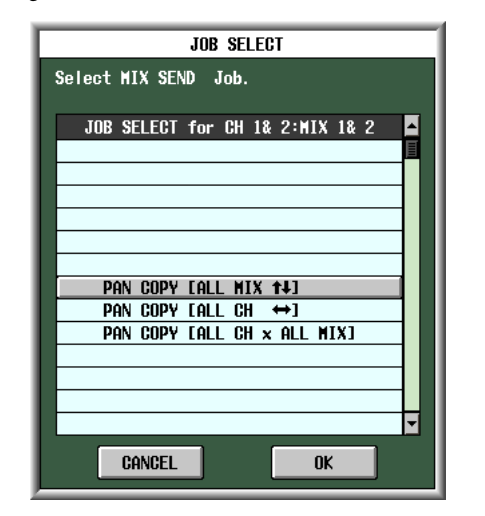

Um mehrere Parameter auf einmal einzustellen, markieren Sie mithilfe des [DATA]-Datenrads einen der nachfolgenden Einträge, und klicken Sie dann auf die [OK]-Taste.

### **PAN (BAL) COPY [ALL MIX 14]**

Der Wert des ausgewählten MIX PAN/BALANCE-Reglers wird auf die Panorama-(Balance)-Werte der vom betreffenden Kanal an alle gepaarten MIX-Busse gesendeten Signale kopiert.

### **PAN (BAL) COPY [ALL MIX**  $\leftrightarrow$ **]**

Der Wert des ausgewählten MIX PAN/BALANCE-Reglers wird auf die Panorama-(Balance)-Werte der von allen Kanälen an den betreffenden MIX-Bus gesendeten Signale kopiert.

### **PAN (BAL) COPY [ALL CH x ALL MIX]**

Der Wert des ausgewählten MIX PAN/BALANCE-Reglers wird auf die Panorama-(Balance)-Werte der von allen Kanälen an alle gepaarten MIX-Busse gesendeten Signale kopiert.

**Hinweis**

- *Diese Operation wird von ungepaarten MIX-Bussen und MIX-Bussen vom Typ FIXED ignoriert.*
- *PAN-Parameter können nicht auf BALANCE-Parameter kopiert werden (und umgekehrt).*
- *Der Kopiervorgang ist bei Kanälen, deren VARI-Taste (im Bereich FOLLOW PAN) eingeschaltet ist, ungültig.*

**Anhänge**

### **Bildschirm MIX SEND VIEW**

Dieser Bildschirm listet die Signale auf, die von den Eingangskanälen an die MIX-Busse gesendet werden. Die Einstellungen können auch von diesem Bildschirm aus bearbeitet werden.

#### **MIX SEND VIEW**

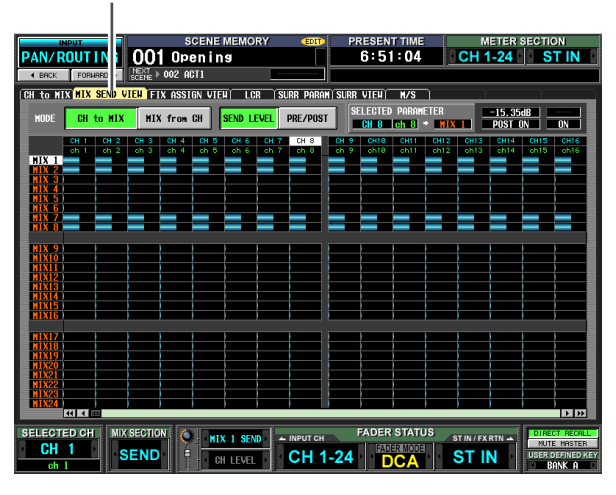

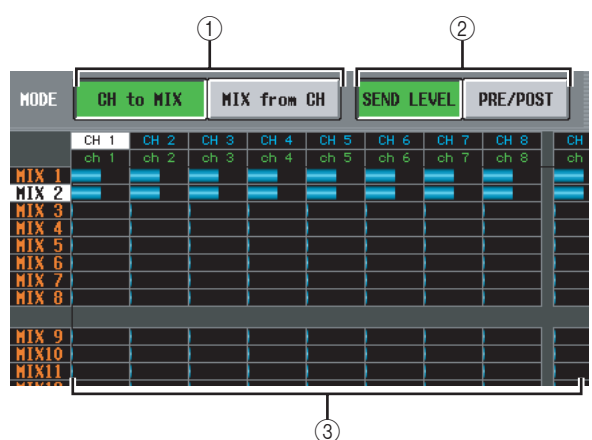

### A **CH to MIX/MIX from CH**

Mit diesen Tasten wird eine der beiden folgenden Darstellungsarten ausgewählt.

#### ❏ **Wenn die Taste CH to MIX eingeschaltet ist**

Der Bildschirm zeigt den Status der Signale, die von einem bestimmten Eingangskanal (Eingangskanal / ST IN-Kanal) an alle MIX-Busse gesendet werden. (Eingangskanäle, die momentan nicht zu sehen sind, können mithilfe der Bildlaufleiste sichtbar gemacht werden.)

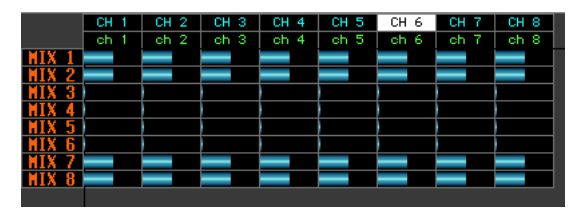

❏ **Wenn die Taste MIX from CH eingeschaltet ist** Der Bildschirm zeigt den Status der Signale, die von allen Eingangskanälen an einen bestimmten MIX-Bus gesendet werden.

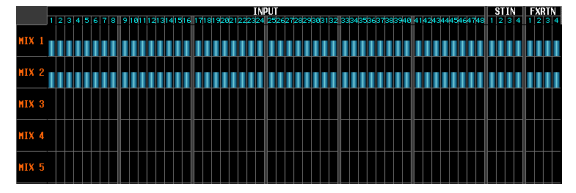

### B **SEND LEVEL, PRE/POST (Send-Pegel / Send-Position)**

Wählen Sie einen der beiden folgenden Parameter für die Matrixansicht aus.

❏ **Wenn die Taste SEND LEVEL eingeschaltet ist** Die Send-Pegel der von Eingangskanälen an die MIX-Busse gesendeten Kanäle werden in der Matrix als Balkendiagramme angezeigt. Abgesehen davon, dass die Send-Quellen Eingangskanäle und die Send-Ziele MIX-Busse sind, ist die Balkendiagramm-Anzeige dieselbe wie auf dem Bildschirm MIX to MATRIX VIEW der Funktion MATRIX/ST (➥ [S. 240\)](#page-239-0).

Wenn Sie den Pegel eines Signals bearbeiten möchten, bringen Sie den Cursor auf den Verbindungspunkt, an dem der gewünschte Kanal und der MIX-Bus sich kreuzen, und drehen Sie am Datenrad [DATA]. Um eine MIX-Sendung ein-/auszuschalten, klicken Sie auf den Verbindungspunkt, an dem Kanal und MIX-Bus sich kreuzen.

Wenn die Taste SEND LEVEL eingeschaltet ist, können Sie einen bestimmten Verbindungspunkt markieren und ihren Send-Pegel-(Panorama)-Wert auf andere Kanäle (horizontale Richtung) oder andere MIX-Busse (vertikale Richtung) kopieren, oder alle

Verbindungspunkte gleichzeitig ein-/ausschalten. Bringen Sie dazu den Cursor auf den gewünschten Verbindungspunkt, halten Sie die [SHIFT]-Taste gedrückt, und drücken Sie die [ENTER]-Taste. (Alternativ dazu können Sie auch bei gedrückter [SHIFT]- Taste auf den gewünschten Verbindungspunkt klicken.) Wenn das folgende Fenster angezeigt wird, markieren Sie eine der weiter unten aufgeführten Optionen, und klicken Sie dann auf die [OK]-Taste.

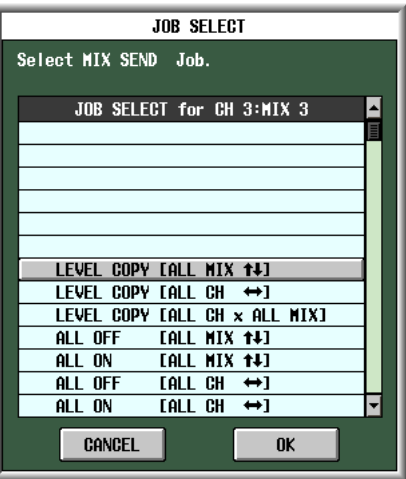

### LEVEL COPY [ALL MIX **14**]

Den Send-Pegel-(Panorama)-Wert an markiertem Verbindungspunkt auf alle MIX-Busse kopieren.

#### **LEVEL COPY [ALL MIX ↔]**

Den Send-Pegel-(Panorama)-Wert an markiertem Verbindungspunkt auf alle Eingangskanäle kopieren.

### **LEVEL COPY [ALL CH x ALL MIX]**

Den Send-Pegel-(Panorama)-Wert an markiertem Verbindungspunkt auf alle Eingangskanäle / alle MIX-Busse kopieren.

#### **ALL OFF [ALL MIX 14]**

Die vom angegebenen Eingangskanal an alle MIX-Busse gesendeten Signale ausschalten.

#### **ALL ON [ALL MIX <b>14]**

Die vom angegebenen Eingangskanal an alle MIX-Busse gesendeten Signale ausschalten.

#### ALL OFF  $[ALL CH \leftrightarrow ]$

Die von allen Eingangskanälen an den angegebenen MIX-Bus gesendeten Signale ausschalten.

# **Informationen auf**  Informationen auf dem Bildschirm **dem Bildschirm**

Die von allen Eingangskanälen an den angegebenen MIX-Bus gesendeten Signale einschalten.

**ALL OFF [ALL CH x ALL MIX]**

Die von allen Eingangskanälen an alle MIX-Busse gesendeten Signale ausschalten.

**ALL ON [ALL CH x ALL MIX]**

Die von allen Eingangskanälen an alle MIX-Busse gesendeten Signale einschalten.

### ❏ **Wenn die Taste PRE/POST eingeschaltet ist**

Dieser Bildschirm zeigt die Send-Positionen der Signale, die von den Eingangskanälen an die MIX-Busse gesendet werden.

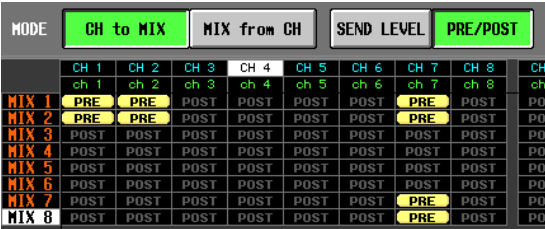

Die Markierungen haben die folgende Bedeutung.

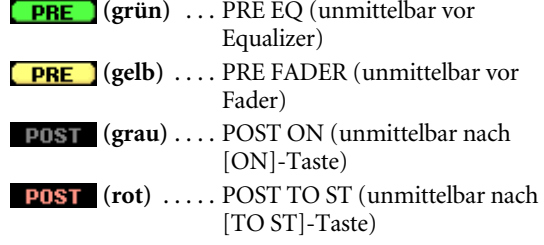

Wenn Sie die Send-Position eines Signals bearbeiten möchten, bringen Sie den Cursor auf den Verbindungspunkt, an dem der gewünschte Kanal und der MIX-Bus sich kreuzen, drücken Sie die [ENTER]- Taste bzw. klicken Sie auf die Position, oder drehen Sie am Datenrad [DATA].

Wenn die PRE/POST-Taste eingeschaltet ist, kann die Send-Position aller belegten Verbindungspunkte gleichzeitig geändert werden. Klicken Sie dazu bei gedrückter [SHIFT]-Taste auf den gewünschten Verbindungspunkt. (Alternativ bringen Sie den Cursor auf den gewünschten Verbindungspunkt, halten Sie die [SHIFT]-Taste gedrückt, und drücken Sie die [ENTER]-Taste.) Wenn das folgende Fenster angezeigt wird, markieren Sie eine der weiter unten aufgeführten Optionen, und klicken Sie dann auf die [OK]-Taste.

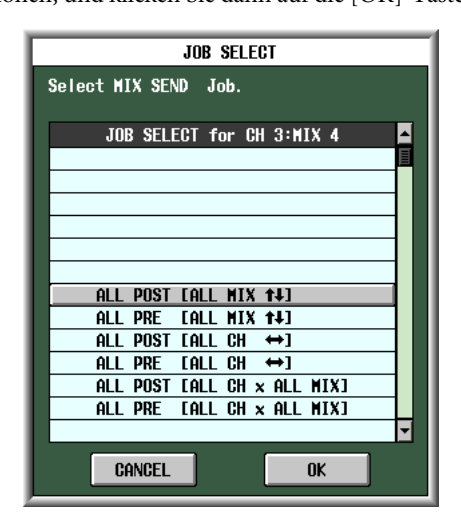

### **ALL PRE [ALL MIX 14]**

"Vor Fader" als Send-Position für die vom angegebenen Eingangskanal an alle MIX-Busse gesendeten Signale festlegen.

### **ALL POST [ALL MIX <b>14**]

"Nach Fader" als Send-Position für die vom angegebenen Eingangskanal an alle MIX-Busse gesendeten Signale festlegen.

### ALL PRE  $[ALL CH \leftrightarrow ]$

"Vor Fader" als Send-Position für die von allen Eingangskanälen an den angegebenen MIX-Bus gesendeten Signale festlegen.

### ALL POST  $[ALL CH \leftrightarrow ]$

"Nach Fader" als Send-Position für die von allen Eingangskanälen an den angegebenen MIX-Bus gesendeten Signale festlegen.

### **ALL PRE [ALL CH x ALL MIX]**

"Vor Fader" als Send-Position für die von allen Eingangskanälen an alle MIX-Busse gesendeten Signale festlegen.

### **ALL POST [ALL CH x ALL MIX]**

"Nach Fader" als Send-Position für die von allen Eingangskanälen an alle MIX-Busse gesendeten Signale festlegen.

### C **Matrix**

Dieser Bereich stellt die verschiedenen Einstellungen der von den Eingangskanälen (horizontale Zeilen) an die MIX-Busse (vertikale Spalten) gesendeten Signale dar. Die nach links oben verlaufenden roten Linien geben den jeweiligen Eingangskanal und MIX-Bus an Cursorposition in der Matrix an.

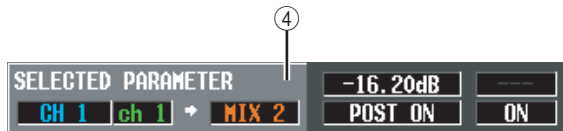

### **(4) SELECTED PARAMETER (aktuell ausgewählter Parameter)**

Dieser Bereich zeigt den Eingangskanal und MIX-Bus an Cursorposition in der Matrix an. Die vier Felder rechts zeigen die dazugehörigen Werte in der Matrix an Cursorposition an.

**Eingangs- funktionen**

### **Bildschirm FIX ASSIGN VIEW**

Dieser Bildschirm listet die Signale auf, die von den Eingangskanälen an die MIX-Busse und direkten Ausgänge gesendet werden. Die Zuordnungen können auch von diesem Bildschirm aus festgelegt oder aufgehoben werden.

#### **FIX ASSIGN VIEW** PAN/ROUTING 001 OF prins  $6:59:10$  $CH1-24$ **STIN** CH to MIX MIX SEND VIEW <mark>FIX ASS</mark> .<br><mark>'n vieu i</mark>l lor in (surr parah) surr vieu) in/s  $-$  CH 5  $-$  CH 6  $-$  CH 먦. DIRECT DIRECT DIRECT DIRECT DIRECT DIRECT DIRECT DIRECT DIRECT DIRECT DIRECT DIRE KIKI **ELECTED CH MIX SECTION FADER STATUS MIX 1 SEND SEND** CH 1-24 **ST IN**

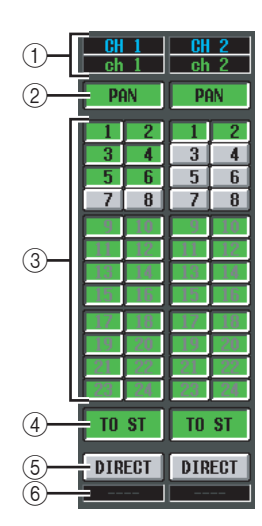

### A **Eingangskanal**

In diesem Bereich werden Nummer und Name des bearbeiteten Eingangskanals angezeigt.

#### B **PAN**

Wenn diese Taste eingeschaltet ist, wirkt sich die Einstellung des Eingangskanal-Reglers TO STEREO PAN auch auf das an MIX-Busse von Typ FIXED gesendete Signal aus. Dies ist mit der Taste FOLLOW PAN FIXED des Bildschirms CH to MIX der Funktion PAN/ROUTING verknüpft.

### C **Bus-Zuordnungen**

Diese Tasten ordnen den entsprechenden Eingangskanal den MIX-Bussen vom Typ FIXED zu. Dies ist mit der Taste SEND ON/OFF des Bildschirms CH to MIX der Funktion PAN/ROUTING verknüpft. Bei MIX-Bussen vom Typ VARI sind die Tasten grau und lassen sich nicht betätigen.

**Hinweis**

*Wenn ein anderer Surround-Modus als STEREO ausgewählt ist, werden die Tasten für die als Surround-Bus verwendeten MIX-Busse nach ihrem Surround-Kanal (z.B. L, C, R) benannt anstatt mit einer Nummer.*

### D **TO ST (To Stereo)**

Wenn diese Taste eingeschaltet ist, wird der entsprechende Eingangskanal dem STEREO-Bus zugeordnet. Dies ist mit der Taste TO ST des Bildschirms CH to MIX der Funktion PAN/ROUTING verknüpft.

### E **DIRECT**

Wenn diese Taste eingeschaltet ist, wird das Signal des entsprechenden Eingangskanals an den Ausgangs-Port gesendet, der als Direktausgang festgelegt wurde. Dies ist mit der Taste DIRECT OUT ON/OFF auf dem Bildschirm INSERT/DIRECT OUT POINT der Funktion IN PATCH verknüpft.

#### F **Ausgangs-Port**

Dieser Bereich zeigt den Ausgangs-Port an, der auf dem Bildschirm DIRECT OUT PATCH der Funktion INPUT PATCH dem Direktausgang dieses Eingangskanals zugeordnet wurde.

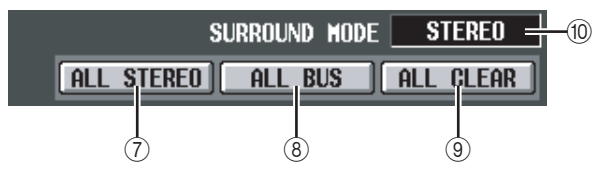

### G **ALL STEREO**

Durch Klicken auf diese Taste wird die Zuordnung aller Eingangskanäle zum STEREO-Bus aktiviert.

### **(8)** ALL BUS

Durch Klicken auf diese Taste wird die Zuordnung aller Eingangskanäle zum MIX-Bus vom Typ FIXED aktiviert.

### I **ALL CLEAR**

Durch Klicken auf diese Taste werden alle Zuordnungen des Bildschirms FIX ASSIGN VIEW aufgehoben.

### **(ii) SURROUND MODE**

Zeigt den momentan ausgewählten Surround-Modus an.

### **Bildschirm LCR**

Hier können Einstellungen für den LCR-Modus vorgenommen werden, der eine dreikanalige Wiedergabe durch Hinzufügen eines CENTER-Kanals zu den L/R-Kanälen des STEREO-Busses erlaubt.

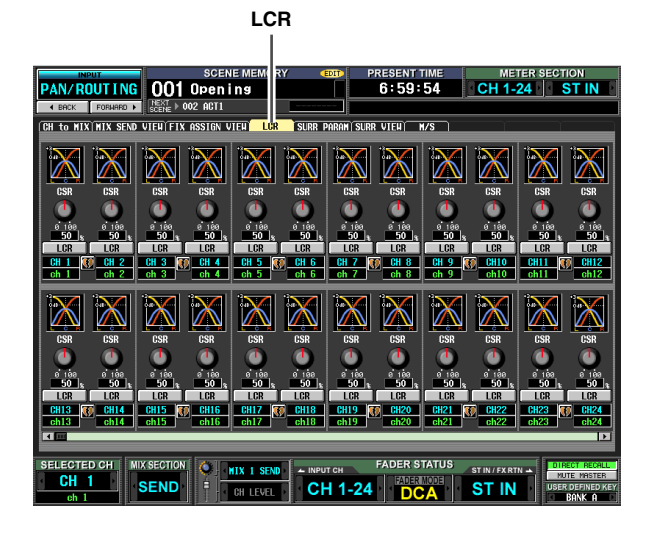

Abgesehen davon, dass die Send-Quellen Eingangskanäle sind, sind Anzeige und Bedienung dieselben wie auf dem LCR-Bildschirm der Funktion MATRIX/ST. Siehe [S. 242](#page-241-0).

### **Bildschirm SURR PARAM (Surround Parameter)**

Hier kann das Surround-Panorama der beiden aktuell ausgewählten Eingangskanäle in Echtzeit gesteuert werden.

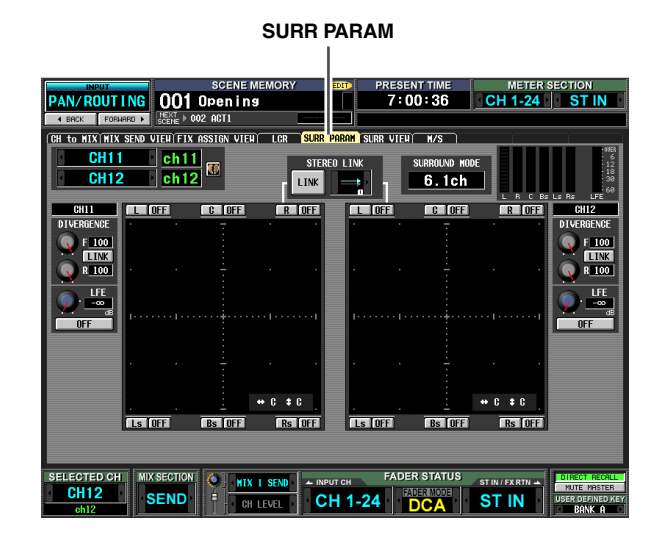

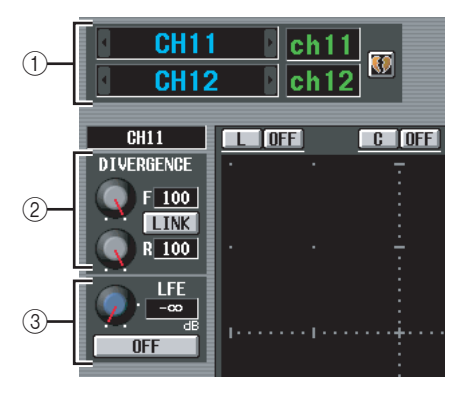

### A **Kanalauswahl**

Wählen Sie die beiden nebeneinander liegenden Eingangskanäle mit ungerader/gerader Nummer (oder ST IN-Kanal L/R), die Sie steuern möchten. Die Namen dieser Kanäle werden rechts angezeigt.

### B **DIVERGENCE**

Diese Steuerelemente geben die Proportion an, in der die Signale zum jeweiligen Surround-Bus gesendet werden, wenn der Eingangskanal in der Mitte positioniert ist. Je nach aktuell ausgewähltem Surround-Modus unterscheiden die Parameter sich folgendermaßen.

#### ❏ **Wenn Surround-Modus = 3-1ch/5.1ch**

Es wird ein Drehregler für die Steuerung der Front-Divergenz angezeigt. Mit ihm kann die Proportion (0~100) angegeben werden, in der ein in der Mitte positioniertes Signal an den Center-Bus (C) und die linken/ rechten Busse (L, R) gesendet wird. Bei einer Einstellung auf 0

wird das Signal nur an die linken/rechten Busse und bei einer Einstellung 100 nur auf den Center-Bus gesendet. Hat die Einstellung den Wert 50, wird das Signal mit demselben Pegel an die Busse für links/ rechts und Mitte gesendet.

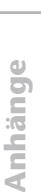

**CH11 DIVERGENCE** 

 $100$ 

**Eingangs- funktionen**

### ❏ **Wenn Surround-Modus = 6-1ch/5.1ch**

Es wird ein Drehregler F (Front) für die Steuerung der vorderen Divergenz und ein Drehregler R (Rear) für die Steuerung der hinteren Divergenz angezeigt. Mit ihm kann die Proportion (0~100) angegeben werden, in der ein in der Mitte positioniertes Signal an die Center-Busse (C, S, Bs) und die linken/rechten Busse

(L, R, Ls, Rs) gesendet wird. Im 6.1-Modus wird zwischen Fund R-Regler eine LINK-Taste angezeigt, mit der die vordere und die hintere Divergenz verknüpft werden kann. Wenn Sie diese LINK-Taste einschalten, wird der Wert des F-Reglers auf den R-Regler kopiert, und die Werte der F- und R-Regler werden miteinander verknüpft.

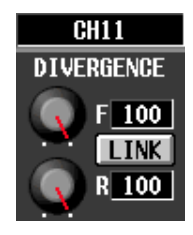

### **(3) LFE (Low Frequency Effect)**

In diesem Bereich kann der Ausgangspegel des vom Eingangskanal an den LFE-Bus gesendeten Signals für einen Subwoofer angepasst werden. Das vom Eingangskanal an den LFE-Bus gesendete Signal kann mit der ON/OFF-Taste ein-/ausgeschaltet werden. Der LFE-Regler und die ON/OFF-Taste werden nur angezeigt, wenn der Surround-Modus 5.1ch oder 6.1ch ist.

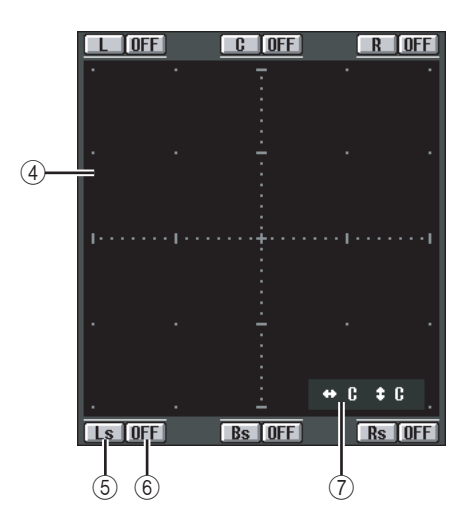

#### D **Surround-Panorama-Matrix**

Mit dieser Matrix kann das Surround-Panorama gesteuert werden, wobei der Hörpunkt in der Mitte angeordnet ist. Die aktuelle Einstellung wird durch ein O-Symbol gekennzeichnet.

### E **Positionstasten**

Diese Tasten entsprechen den einzelnen Surround-Bussen. Wenn Sie auf eine dieser Tasten klicken, verlagert sich das Surround-Panorama an diese Position.

### F **ON/OFF-Tasten für Surround-Bus**

Dies Tasten sind Ein-/Ausschalter für das vom Eingangskanal an den jeweiligen Surround-Bus gesendete Signal.

### G **Surround-Panorama-Position** Hiermit werden die Koordinaten des O-Symbols in

den Richtungen links/rechts und vorne/hinten angegeben.

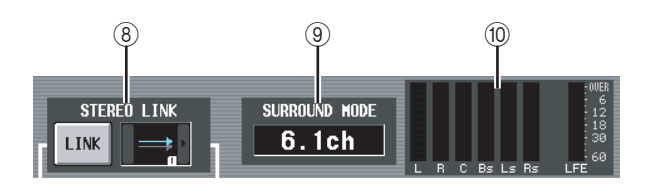

### **(8) STEREO LINK**

Legt fest, ob die Bewegung des Klangbildes zwischen den beiden auf dem Bildschirm angezeigten Kanälen verknüpft wird. Um die Bewegung der beiden Kanäle zu verknüpfen, betätigen Sie die Tasten / links und rechts von der Anzeige, um eines der acht verschiedenen Verknüpfungsmuster auszuwählen. (Einzelheiten über die Funktionsweise der einzelnen Muster finden Sie auf [S. 136](#page-135-0).)

### **(9) SURROUND MODE**

Zeigt den momentan ausgewählten Surround-Modus an.

### **(10) Pegelanzeigen**

Diese Anzeigen stellen den Master-Pegel der einzelnen Surround-Busse dar.

### **Bildschirm SURR VIEW (Surround View)**

Dieser Bildschirm zeigt die Surround-Einstellungen auf den einzelnen Eingangskanälen. Von hier aus können Sie auch zum Bildschirm SURR PARAM für den gewünschten Kanal springen.

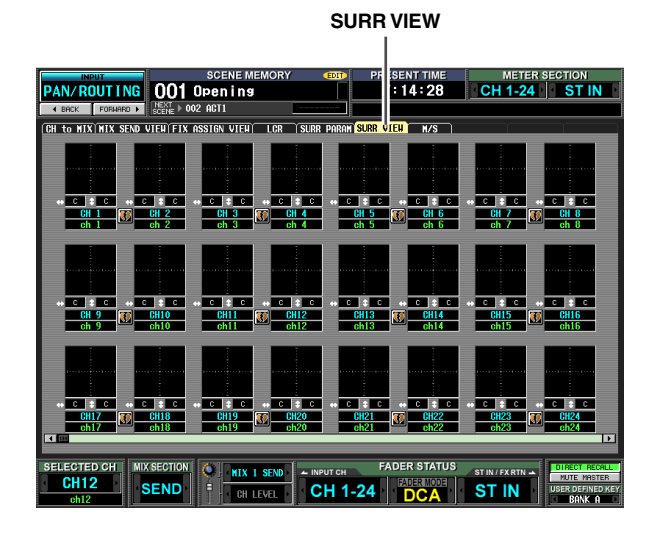

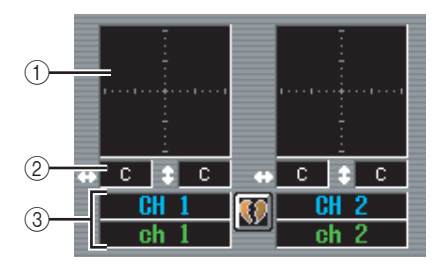

### A **Surround-Panorama-Matrix**

Die ungefähre Position im Surround-Panorama wird für jeden Eingangskanal durch das O-Symbol dargestellt. Wenn Sie auf diesen Bereich klicken, wird der Bildschirm SURR PARAM für den betreffenden Kanal angezeigt.

### B **Surround-Panorama-Position**

Zeigt die Koordinaten im Surround-Panorama in Richtung links/rechts (L/R) und vorne/hinten (F/R) an.

#### **(3)** Kanal

Nummer und Name des Eingangskanals.

### **Bildschirm M/S**

Für zwei nebeneinander liegende Eingangskanäle mit ungerader/gerader Nummer (oder einen ST IN-Kanal L/R) kann mithilfe dieser Einstellungen ein zweikanaliges Signal von einem MS-Mikrofon in L/R-Signale umgewandelt werden.

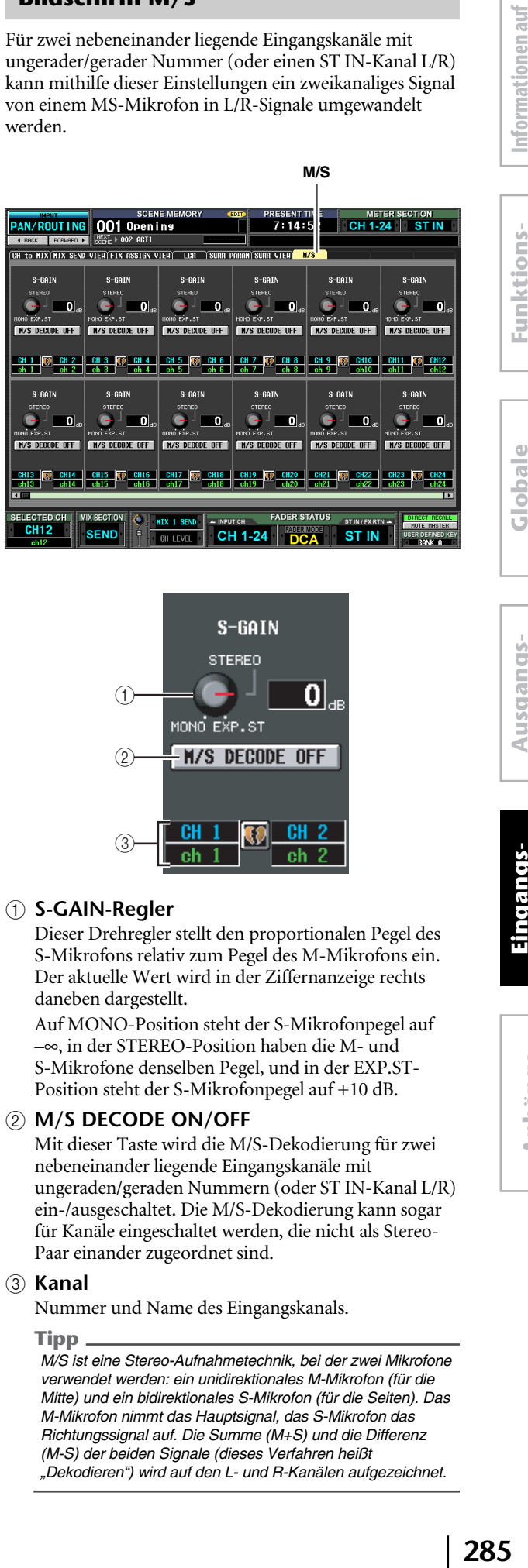

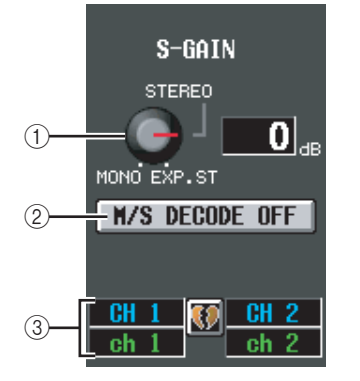

### A **S-GAIN-Regler**

Dieser Drehregler stellt den proportionalen Pegel des S-Mikrofons relativ zum Pegel des M-Mikrofons ein. Der aktuelle Wert wird in der Ziffernanzeige rechts daneben dargestellt.

Auf MONO-Position steht der S-Mikrofonpegel auf –∞, in der STEREO-Position haben die M- und S-Mikrofone denselben Pegel, und in der EXP.ST-Position steht der S-Mikrofonpegel auf +10 dB.

### B **M/S DECODE ON/OFF**

Mit dieser Taste wird die M/S-Dekodierung für zwei nebeneinander liegende Eingangskanäle mit ungeraden/geraden Nummern (oder ST IN-Kanal L/R) ein-/ausgeschaltet. Die M/S-Dekodierung kann sogar für Kanäle eingeschaltet werden, die nicht als Stereo-Paar einander zugeordnet sind.

### **(3)** Kanal

Nummer und Name des Eingangskanals.

#### **Tipp**

*M/S ist eine Stereo-Aufnahmetechnik, bei der zwei Mikrofone verwendet werden: ein unidirektionales M-Mikrofon (für die Mitte) und ein bidirektionales S-Mikrofon (für die Seiten). Das M-Mikrofon nimmt das Hauptsignal, das S-Mikrofon das Richtungssignal auf. Die Summe (M+S) und die Differenz (M-S) der beiden Signale (dieses Verfahren heißt "Dekodieren") wird auf den L- und R-Kanälen aufgezeichnet.*

# **Funktion INPUT VIEW**

### **Bildschirm CH VIEW (Channel View)**

Dieser Bildschirm führt die MIX-Parameter des aktuell ausgewählten Eingangskanals auf. Sie können hier die wichtigsten Parameter auch bearbeiten und andere Bildschirme aufrufen.

#### **CH VIEW**

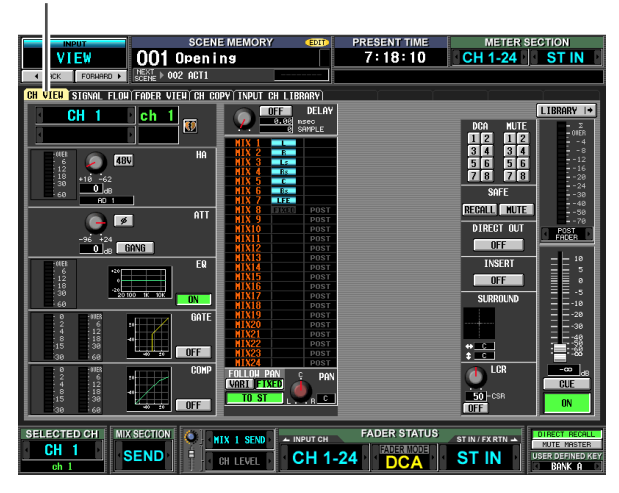

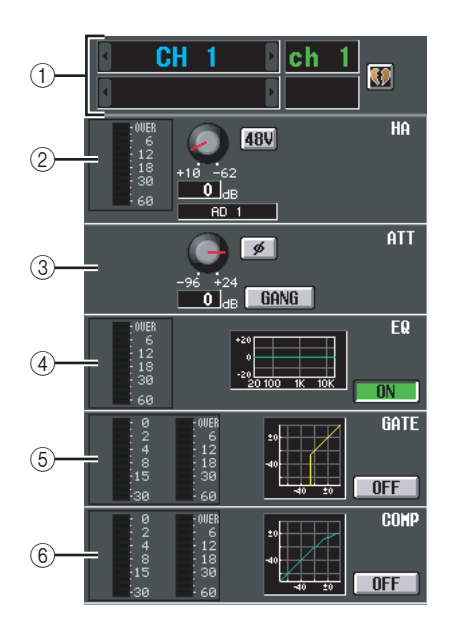

### A **Kanal**

Dies ist die Nummer des Eingangskanals, der bearbeitet wird. Wenn der Eingangskanal gepaart ist (oder wenn ein ST IN-Kanal ausgewählt wurde), wird rechts ein Herzsymbol angezeigt. Durch Klicken auf dieses Symbol kann die Paarbildung für den Eingangskanal aktiviert/deaktiviert werden.

### B **HA (Head Amp, Vorverstärker)**

Dieser Bereich zeigt den Eingangs-Port, der dem Eingangskanal zugeordnet ist, die Einstellungen des internen Vorverstärkers (nur Modell PM5D-RH) oder des externen Vorverstärkers, und den Eingangspegel an. Auf diesem Bildschirm können Sie auch die Vorverstärker-Anhebung anpassen und die Phantomspannung (+48 V) ein-/ausschalten.

### C **ATT (Attenuation, Dämpfung)**

Dieser Bereich stellt die Einstellungen für Dämpfung und ø (Phase) dar. Sie können auf diesem Bildschirm auch die Dämpfung anpassen und die Phase umschalten.

#### D **EQ**

Siehe die Erläuterungen zum Bildschirm CH VIEW der Funktion OUTPUT VIEW ( $\blacktriangleright$  [S. 245](#page-244-0)).

#### **G GATE**

Dieser Bereich zeigt das Maß der Pegelabsenkung und den Ausgangspegel des Gates, ein Mini-Diagramm mit der geschätzten Empfindlichkeit und den ON/OFF-Status des Gates an. Sie können auf diesem Bildschirm auch das Gate ein-/ausschalten. Wenn Sie auf das Diagramm klicken, wird der Bildschirm GATE PARAM für den betreffenden Kanal angezeigt.

### F **COMP (Kompressor)**

Siehe die Erläuterungen zum Bildschirm CH VIEW der Funktion OUTPUT VIEW ( $\blacktriangleright$  [S. 246](#page-245-0)).

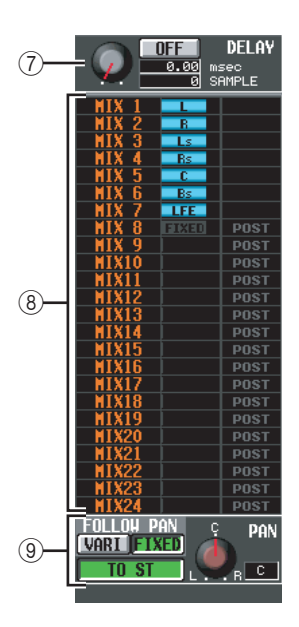

### G **DELAY**

In diesem Bereich können Sie die interne Delay-Zeit anzeigen und bearbeiten, sowie den ON/OFF-Status ändern.

### **(8) TO MIX**

In diesem Bereich können Sie den Send-Pegel, die Ausgangsposition und den ON/OFF-Status der vom entsprechenden Eingangskanal an die MIX-Busse 1~24 gesendeten Signale festlegen. (Die Bedienung ist die gleiche wie im Bereich TO MATRIX auf dem Bildschirm CH VIEW der Funktion OUTPUT VIEW.) Siehe [S. 246](#page-245-1).

### I **TO STEREO**

Hier können Sie ON/OFF-Status, Panorama und FOLLOW PAN-Einstellungen des vom entsprechenden Eingangskanal an den STEREO-Bus gesendeten Signals festlegen.

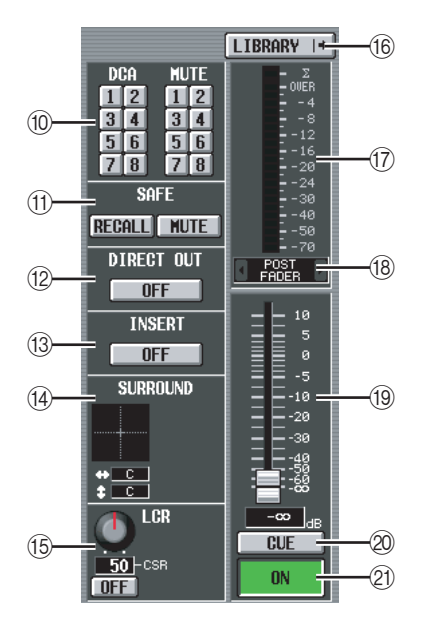

### (iii) **DCA-Gruppe** / Mute-Gruppe

### (f) RECALL SAFE / MUTE SAFE

Siehe die Erläuterungen zum Bildschirm CH VIEW der Funktion OUTPUT VIEW ( $\blacktriangleright$  [S. 246\)](#page-245-2).

### **DIRECT OUT**

Schaltet den direkten Ausgang für den entsprechenden Eingangskanal ein/aus.

### M **INSERT**

Schaltet den Insert für den entsprechenden Eingangskanal ein/aus.

### N **SURROUND (Surround-Panorama)**

Wenn der Surround-Modus aktiviert ist, dann wird die Surround-Panorama-Position des entsprechenden Eingangskanals in der Matrix durch das O-Symbol, sowie auch durch die Koordinaten-Position vorn/ hinten/links/rechts dargestellt. Wenn Sie auf die Surround-Panorama-Matrix klicken, wird der Bildschirm SURR PARAM für den betreffenden Kanal angezeigt.

### O **LCR**

Hier können Sie den LCR-Modus ein-/ausschalten und das CSR (Pegel des CENTER-Kanals relativ zu den L/ R-Kanälen) anpassen) (➥ [S. 242\)](#page-241-0).

### P **LIBRARY**

Mit dieser Taste wird der Bildschirm INPUT CH LIBRARY (➥ [S. 289](#page-288-0)) aufgerufen, wo Sie Library-Einstellungen für Eingangskanäle speichern und wieder aufrufen können.

### Q **Pegelanzeige**

Hier wird der Eingangspegel des Kanals angezeigt.

### **(8) Signal-Erkennungspunkt**

Dies ist der Punkt, an dem der in der Pegelanzeige dargestellte Signalpegel (19) erkannt wird (PRE ATT, PRE GATE, PRE FADER, POST FADER oder POST ON). Durch Klicken auf die Schaltflächen / links und rechts daneben können Sie diese Einstellung bearbeiten.

### S **Fader**

Hiermit wird der Eingangspegel des Kanals gesteuert.

### 20 **CUE**

### U **ON/OFF (Kanal ein/aus)**

Siehe die Erläuterungen zum Bildschirm CH VIEW der Funktion OUTPUT VIEW ( $\blacktriangleright$  [S. 247\)](#page-246-0).

### **Bildschirm SIGNAL FLOW**

Dieser Bildschirm stellt den Signalfluss für zwei nebeneinander liegende Eingangskanäle mit ungeraden/ geraden Nummern oder ST IN-Kanäle an. Sie können hier einige Parameter auch bearbeiten und andere Bildschirme aufrufen. Sie können hier auch die Stelle innerhalb des Signals ausmachen, bei dem ein Clipping (Grenzwertüberschreitung) aufgetreten ist.

### **SIGNAL FLOW**

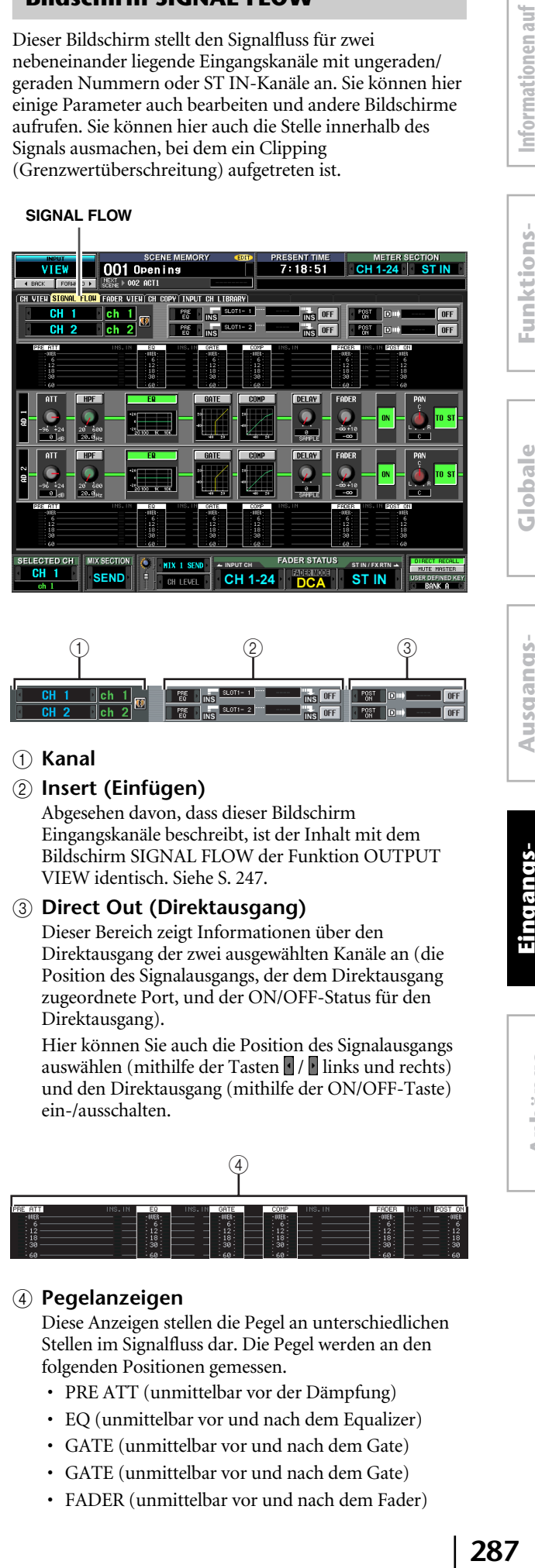

# $\qquad \qquad \textcircled{1}\qquad \qquad \textcircled{2}\qquad \qquad \textcircled{3}$

### A **Kanal**

### B **Insert (Einfügen)**

Abgesehen davon, dass dieser Bildschirm Eingangskanäle beschreibt, ist der Inhalt mit dem Bildschirm SIGNAL FLOW der Funktion OUTPUT VIEW identisch. Siehe [S. 247](#page-246-1).

### C **Direct Out (Direktausgang)**

Dieser Bereich zeigt Informationen über den Direktausgang der zwei ausgewählten Kanäle an (die Position des Signalausgangs, der dem Direktausgang zugeordnete Port, und der ON/OFF-Status für den Direktausgang).

Hier können Sie auch die Position des Signalausgangs auswählen (mithilfe der Tasten / links und rechts) und den Direktausgang (mithilfe der ON/OFF-Taste) ein-/ausschalten.

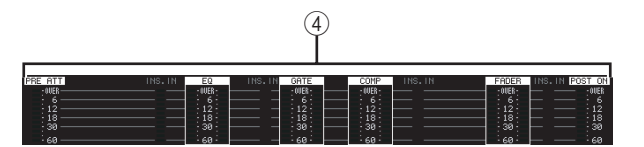

### D **Pegelanzeigen**

Diese Anzeigen stellen die Pegel an unterschiedlichen Stellen im Signalfluss dar. Die Pegel werden an den folgenden Positionen gemessen.

- PRE ATT (unmittelbar vor der Dämpfung)
- EQ (unmittelbar vor und nach dem Equalizer)
- GATE (unmittelbar vor und nach dem Gate)
- GATE (unmittelbar vor und nach dem Gate)
- FADER (unmittelbar vor und nach dem Fader)
- POST ON (unmittelbar nach der CH [ON]-Taste)
- INSERT IN (unmittelbar nach dem Einfügepunkt)

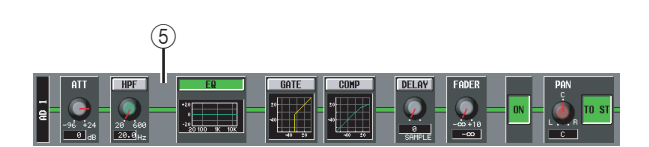

#### E **Signalfluss**

Dieser Bereich stellt den Signalfluss des ausgewählten Kanals dar. Die folgende Parameter werden angezeigt.

**• ATT (Attenuation, Dämpfung)** Gibt den Dämpfungsbetrag unmittelbar nach der AD-Wandlung für den entsprechenden Kanal an.

#### **• HPF (Hochpassfilter)**

Gibt den ON/OFF-Status des Hochpassfilters und die Grenzfrequenz für den entsprechenden Kanal an.

- **EQ (Equalizer)**
- **GATE (Gate)**
- **COMP (Kompressor)**

Diese Bereiche zeigen die geschätzte Empfindlichkeit von Equalizer, Gate und Kompressor für den entsprechenden Kanal an. Sie können auf diesem Bildschirm diese Parameter auch ein-/ausschalten oder auf ein Mini-Diagramm klicken, um den individuellen Parameter-Bildschirm aufzurufen.

#### **• DELAY**

Hier können Sie die interne Verzögerung ein-/ ausschalten und die Delay-Zeit bearbeiten.

**• FADER**

Zeigt den Eingangspegel des Kanals an. Dies ist mit dem Datenrad oder Fader des entsprechenden Kanals verknüpft.

#### **• ON/OFF (Ein/Aus)**

Hiermit wird der Kanal ein-/ausgeschaltet. Dies ist mit der [ON]-Taste des entsprechenden Kanals verknüpft.

#### **• TO STEREO**

Hier können Sie den ON/OFF-Status und die Panorama-Einstellungen des vom entsprechenden Kanal an den STEREO-Bus gesendeten Signals festlegen. Sie sind mit der [TO STEREO]-Taste und dem STEREO [PAN]-Datenrad des entsprechenden Kanals verknüpft.

#### **Tipp**

*• Wenn Insert oder Direktausgang eingeschaltet ist, dann wird der aktuelle Einfügepunkt oder der Direktausgangspunkt innerhalb des Signalflusses angezeigt.*

*• Wenn das Signal seinen Höchstwert überschreitet , dann wird der Signalfluss (horizontale Linie) nach der Überschreitung (Clipping) rot dargestellt. Wenn ein Ausgang ausgeschaltet ist, so dass das Signal nicht weiter fließt, wird der nachfolgende Weg des Flusses grau dargestellt. Wenn PEAK HOLD eingeschaltet ist, bleibt die Flussanzeige rot, selbst wenn das Clipping nur einmal auftritt, wodurch leichter zu erkennen ist, dass eine Überschreitung des Höchstwertes aufgetreten ist.*

### **Bildschirm FADER VIEW**

Dieser Bildschirm zeigt Ein-/Aus-Zustand, Pegel und Status des Cue-Monitors für die Eingangskanäle und DCA-Gruppen an.

#### **FADER VIEW**

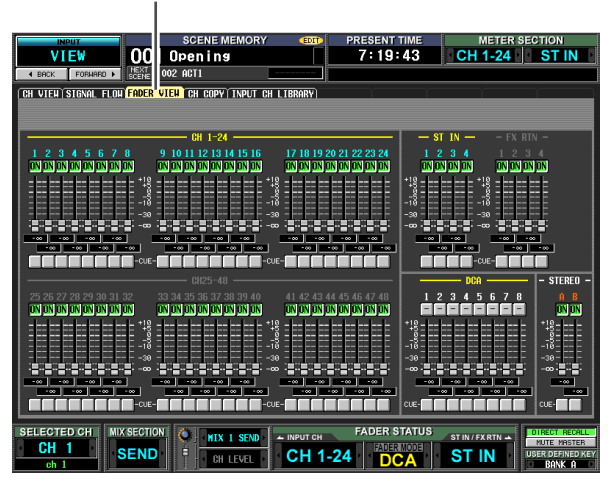

Abgesehen davon, dass dieser Bildschirm Eingangskanäle, DCA-Gruppen und STEREO A/B-Kanäle darstellt, ist er identisch mit dem Bildschirm FADER VIEW der Funktion OUTPUT VIEW. Siehe [S. 249](#page-248-0).
#### **Bildschirm CH COPY**

Hier können Sie die gewünschten Parameter eines ausgewählten Eingangskanals in den Zwischenspeicher kopieren und dann bei einem Kanal desselben Typs einfügen (es kann mehr als ein Einfügeziel ausgewählt werden).

#### **CH COPY**

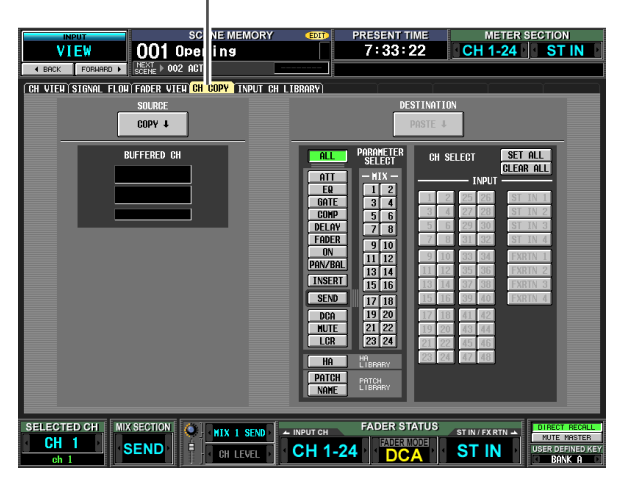

Abgesehen davon, dass es sich hier um Einstellungen für Eingangskanäle handelt, ist diese Anzeige mit dem Bildschirm CH COPY der Funktion OUTPUT VIEW identisch. Siehe [S. 249.](#page-248-0)

#### **Hinweis**

- *Für das Kopieren von Einstellungen für Eingangskanäle und Ausgangskanäle wird derselbe Zwischenspeicher verwendet.*
- *Wenn die Einstellungen eines Ausgangskanals in den Zwischenspeicher kopiert worden sind, erscheint links eine Meldung "TYPE CONFLICT!", und Sie können den Inhalt nicht in einen Eingangskanal einfügen.*
- *Den Inhalt des Zwischenspeichers wird beim Ausschalten des PM5D gelöscht.*

### **Bildschirm INPUT CH LIBRARY (Input Channel Library)**

Hier können Sie Einträge der Input Channel Library (Eingangskanal-Bibliothek) speichern, aufrufen, umbenennen oder löschen.

**INPUT CH LIBRARY**

#### RESENT TIME<br>7:33:41 **CH 1-24** SECTION 001 Opening VIEW 02 ACT1 .<br>2H VTEH STGNAL FLOH FADER VTEH CH COPY <mark>INP</mark>I  $||\cdot||$  EDIT CH  $1$   $|$  ch  $1$  $\overline{w}$  title  $\bullet$  $\overline{\phantom{a}}$  RECALL  $\omega$  $\begin{array}{r} 0.002 \\ \hline 0.003 \\ \hline 0.004 \\ \hline 0.005 \end{array}$ **MIX SECTION MIX 1 SEN**  $CH<sub>1</sub>$ **SEND** CH 1-24 **STIN**

Abgesehen davon, dass es sich hier um Einstellungen für Eingangskanäle handelt, ist diese Anzeige mit dem Bildschirm CH LIBRARY der Funktion OUTPUT VIEW identisch. Siehe [S. 251.](#page-250-0)

**Funktionsmenü**

Funktions-

289

# **Anhänge**

## **EQ-Bibliothek**

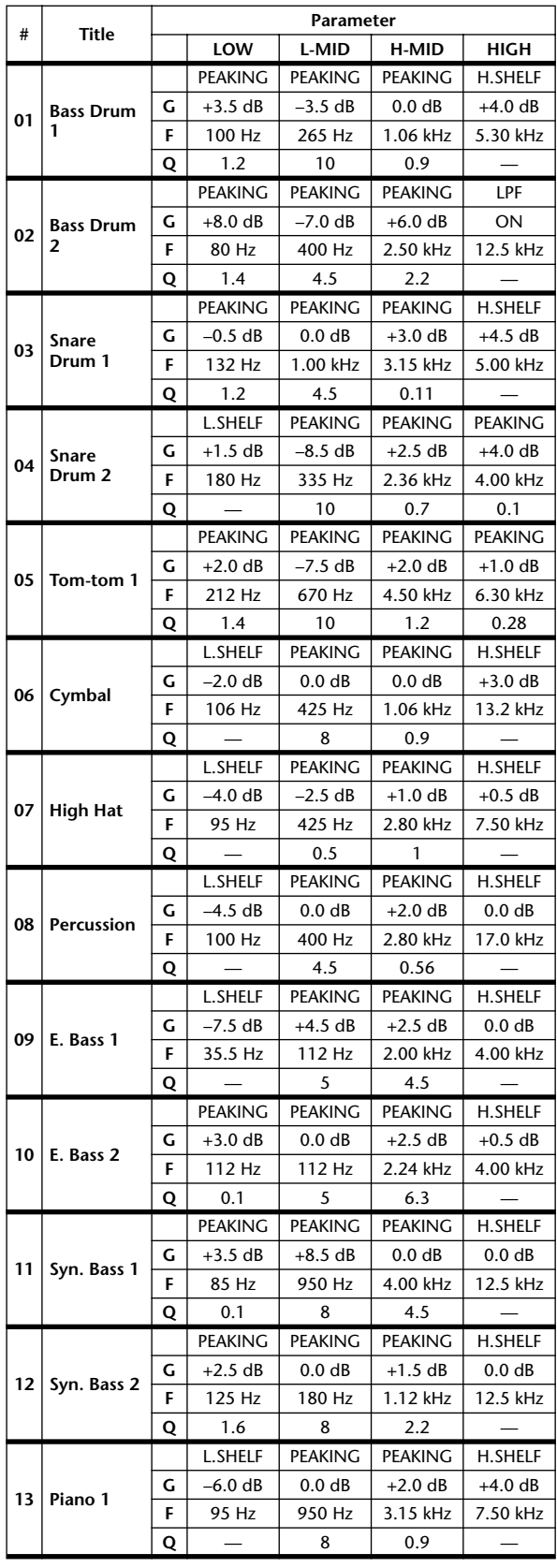

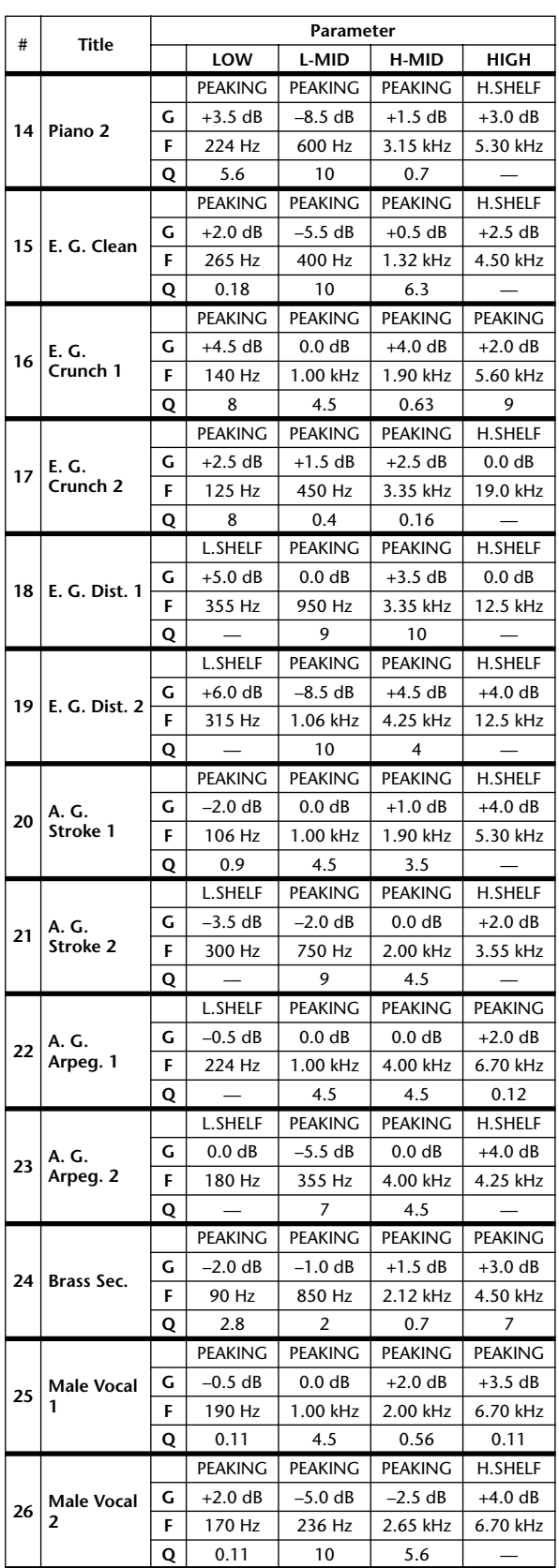

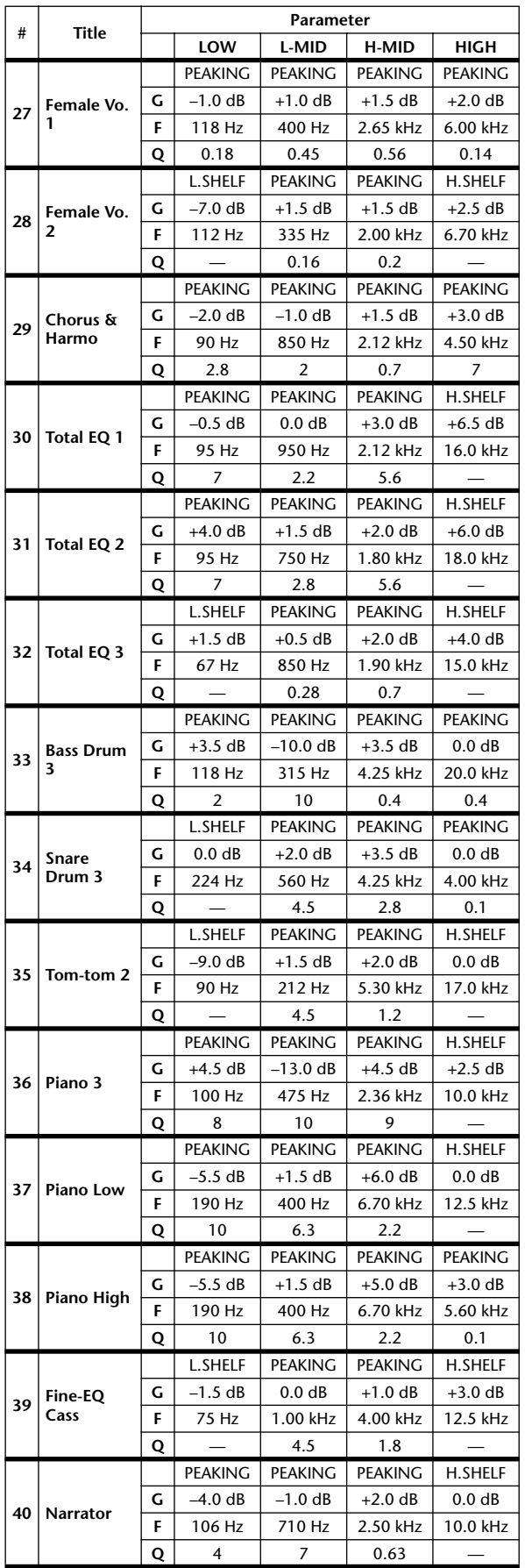

## **GATE-Bibliothek**

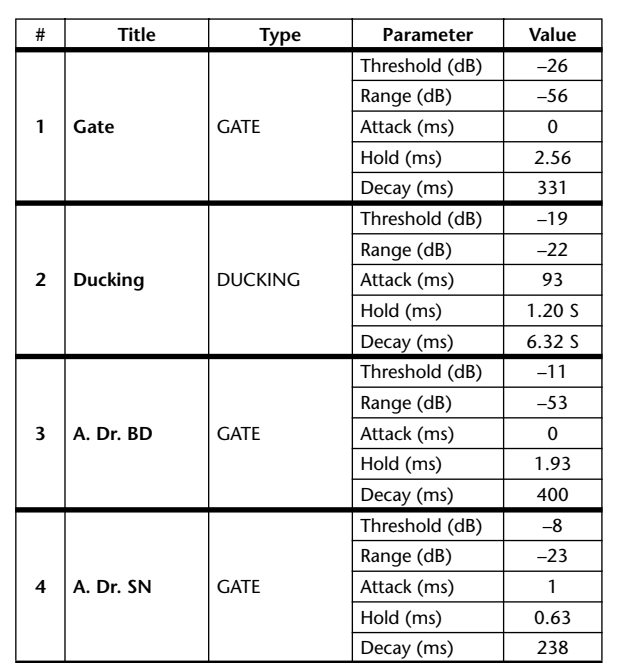

**Globale Funktionen**

**Informationen auf dem Bildschirm**

Informationen auf<br>dem Bildschirm

**Funktionsmenü**

## **Kompressor-Bibliothek**

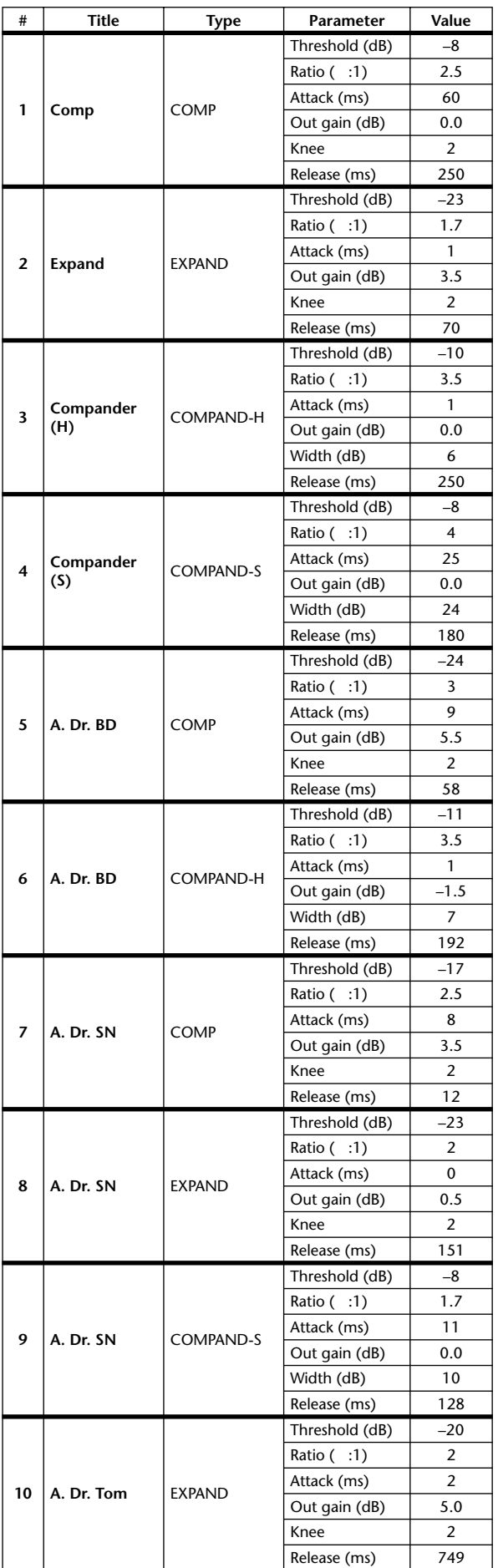

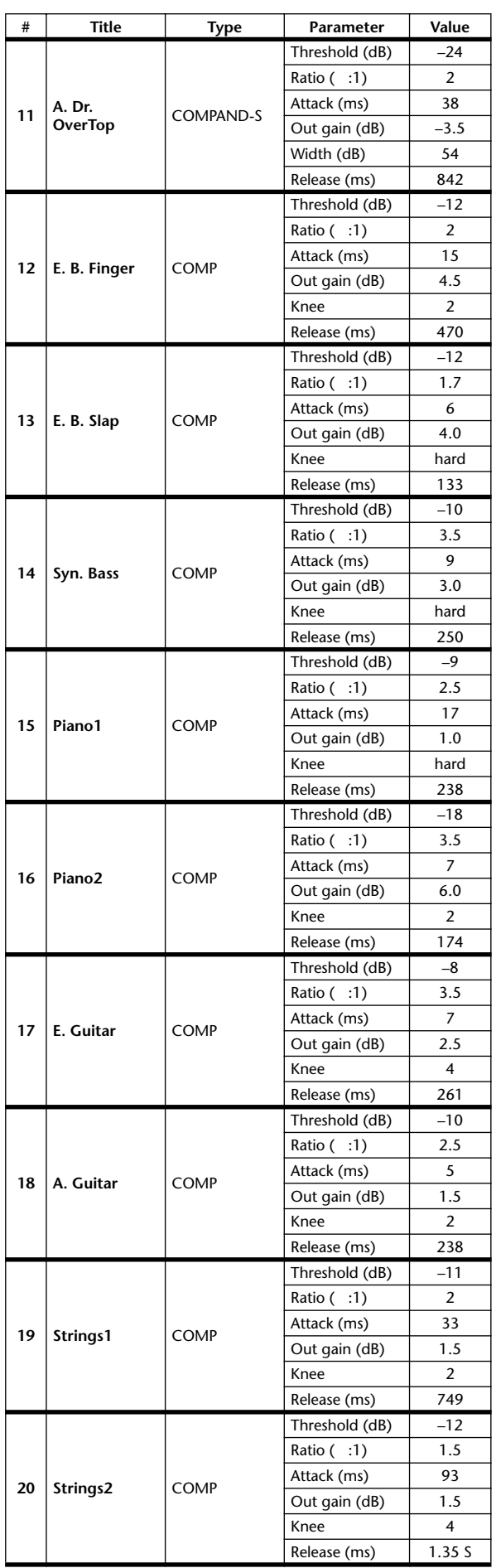

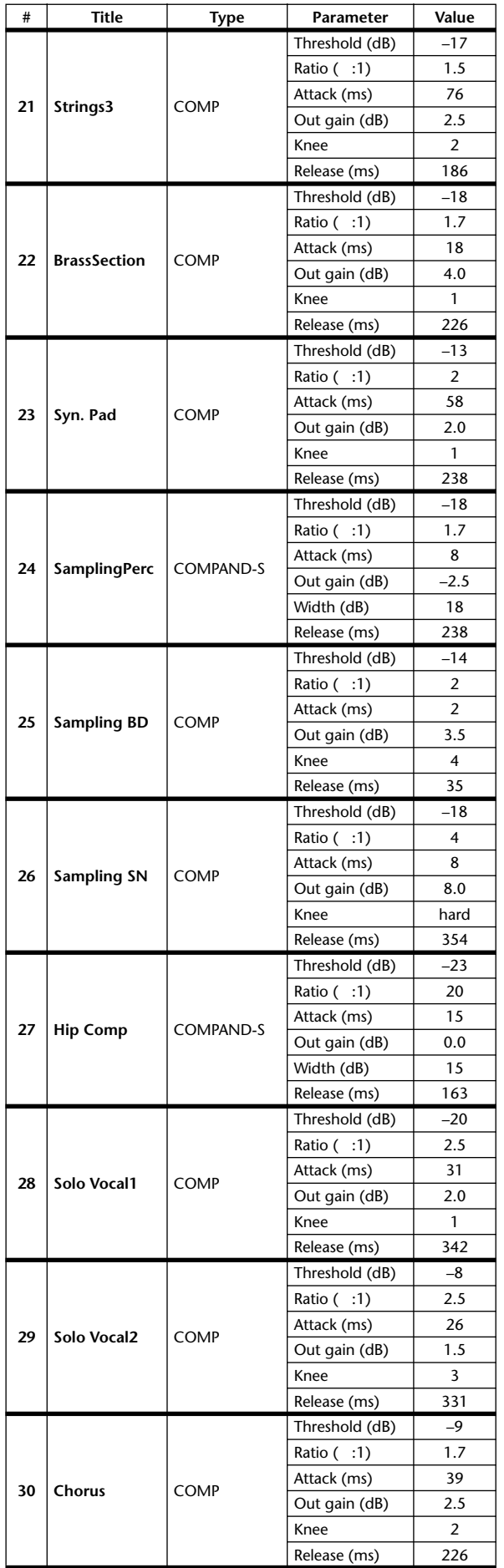

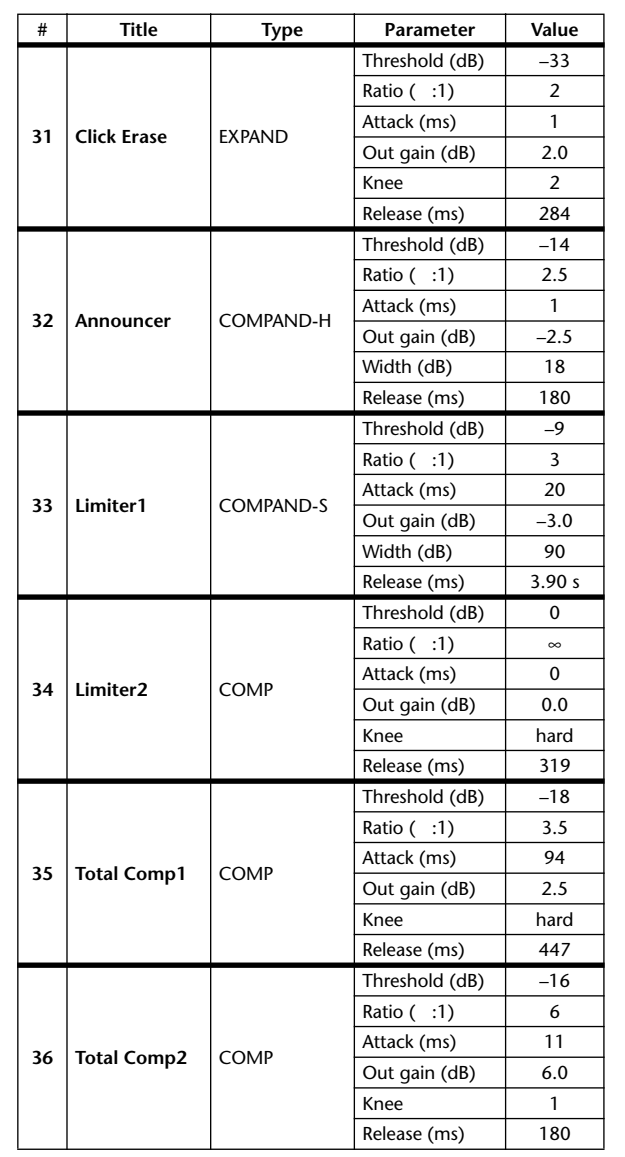

**Eingangs- funktionen**

**Informationen auf dem Bildschirm**

Informationen auf<br>dem Bildschirm

**Funktionsmenü**

**Globale Funktionen**

**Ausgangs- funktionen**

### **Dynamikparameter**

Jeder Kanal hat einen GATE-Bereich (nur Eingangskanäle und ST-IN-Kanäle) und einen COMP-Bereich. Zum Gate-Bereich gehören Gate- und Ducking-Typen. Zum Kompressorbereich gehören die Typen Kompressor, Expander, harter Kompander (COMP. (H)) und weicher Kompander (COMP. (S)).

#### **GATE-Bereich**

#### ❏ **GATE**

Ein Gate schwächt Signale unterhalb einer festgelegten Schwelle (THRESHOLD) um ein bestimmtes Maß ab (RANGE).

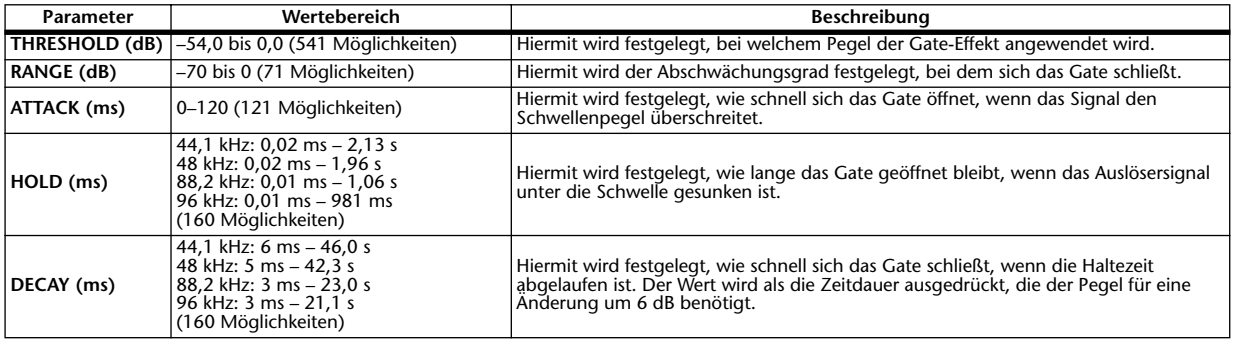

#### **• I/O-Eigenschaften • Zeitreihenanalyse**

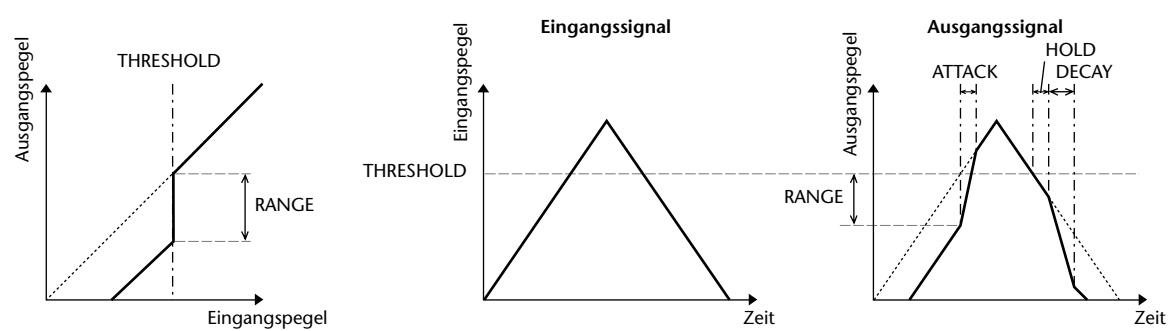

#### ❏ **DUCKING**

Ducking (automatische Pegelsteuerung) wird üblicherweise für Voiceover-Anwendungen verwendet, bei denen der Pegel der Hintergrundmusik automatisch reduziert wird, wenn ein Ansager spricht. Wenn der Pegel des KEY-IN-Quellisgnals die festgelegte Schwelle (THRESHOLD) übersteigt, wird der Ausgangspegel um ein bestimmtes Maß (RANGE) abgeschwächt.

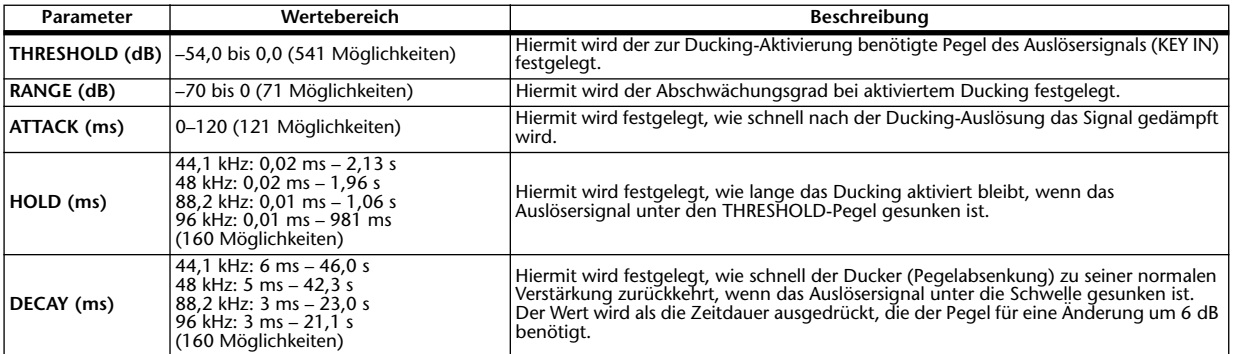

#### **• I/O-Eigenschaften • Zeitreihenanalyse**

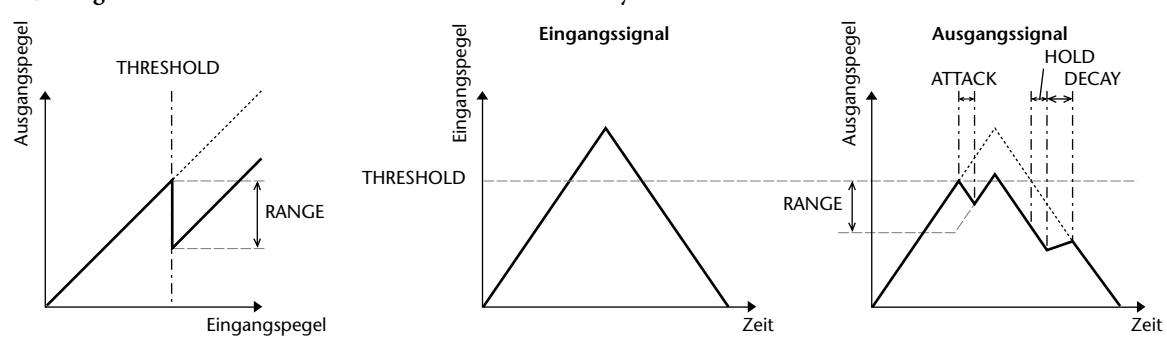

#### **COMP-Bereich**

#### ❏ **Kompressor (COMP)**

Der COMP-Prozessor schwächt Signale oberhalb einer festgelegten Schwelle (THRESHOLD) um eine festgelegte Verhältniszahl (RATIO) ab. Der COMP-Prozessor kann auch als Limiter (Begrenzer) verwendet werden, der bei einer RATIO von ∞:1 den Pegel auf die Schwelle absenkt. Das bedeutet, dass der Ausgangspegel des Limiters die Schwelle tatsächlich nie übersteigt.

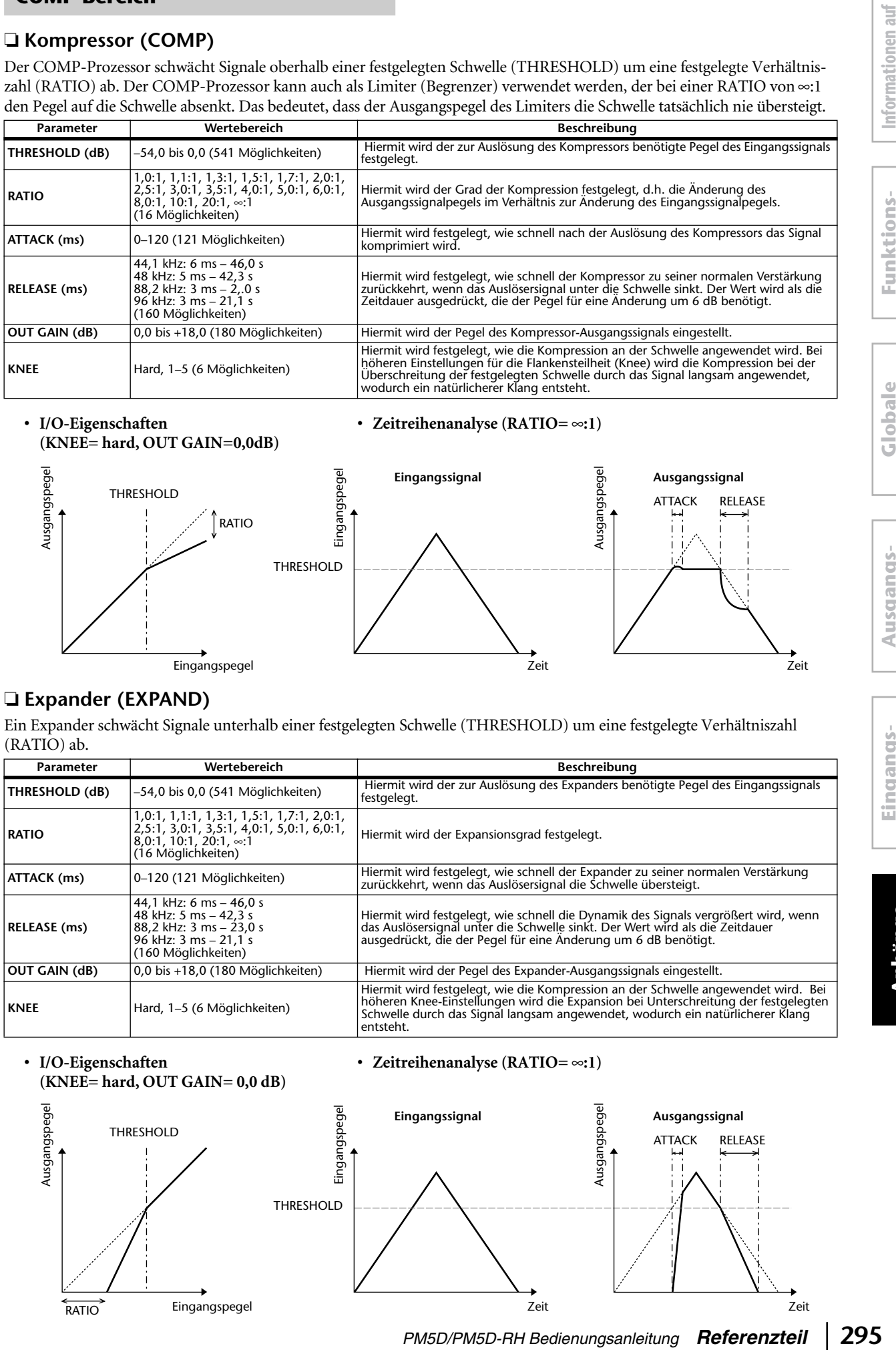

#### **• I/O-Eigenschaften (KNEE= hard, OUT GAIN=0,0dB)**

#### **• Zeitreihenanalyse (RATIO=** ∞**:1)**

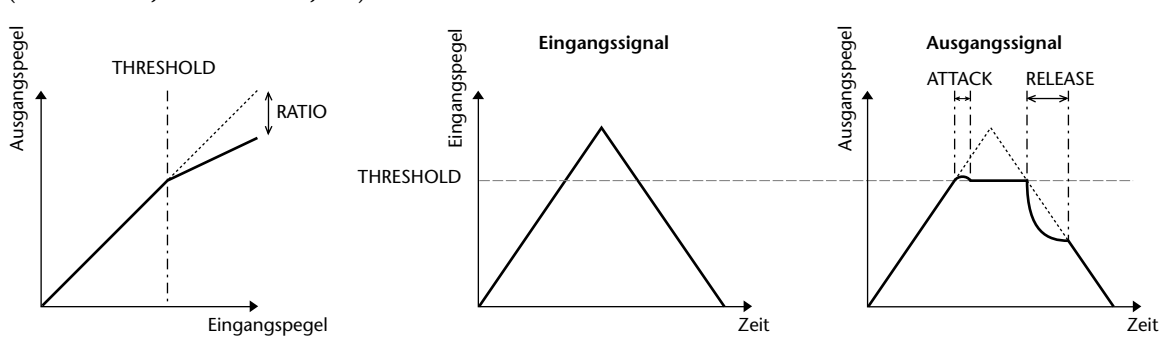

#### ❏ **Expander (EXPAND)**

Ein Expander schwächt Signale unterhalb einer festgelegten Schwelle (THRESHOLD) um eine festgelegte Verhältniszahl (RATIO) ab.

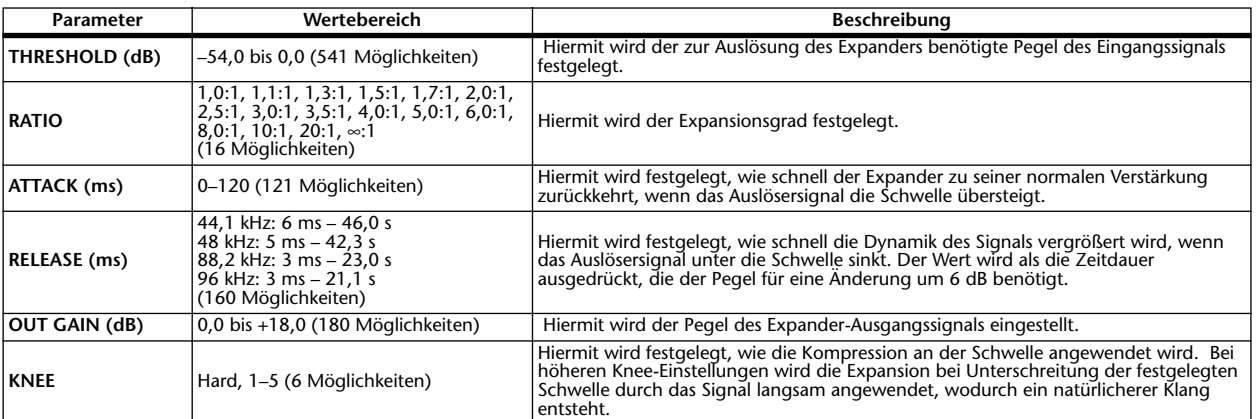

**• I/O-Eigenschaften (KNEE= hard, OUT GAIN= 0,0 dB)**

**• Zeitreihenanalyse (RATIO=** ∞**:1)**

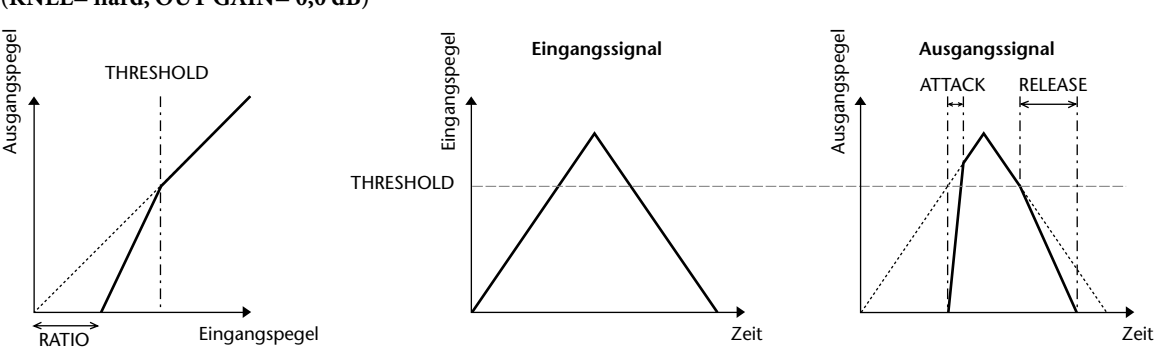

**Anhänge**

### ❏ **COMPANDER HARD (COMP.(H))** ❏ **COMPANDER SOFT (COMP.(S))**

Die harten und weichen Kompander vereinen die Wirkungen von Kompressor, Expander und Limiter.

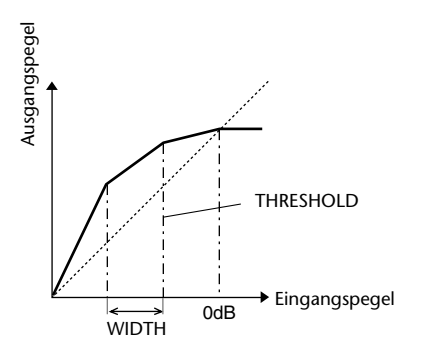

Die Kompander arbeiten bei folgenden Pegeln unterschiedlich:

1 **0 dB und höher** . . . . . . . . . . . . . . . . . . . . . . . . . . . . Arbeitet als Limiter.

2 **Oberhalb der Schwelle** . . . . . . . . . . . . . . . . . . . . . Arbeitet als Kompressor.

3 **Unterhalb von THRESHOLD und WIDTH** . . . Arbeitet als Expander.

Der harte Kompander hat ein Expansionsverhältnis von 5:1, während das Expansionsverhältnis des weichen Kompanders 1,5:1 beträgt. Der Expander wird im Prinzip ausgeschaltet, wenn die Weite auf den Maximalwert eingestellt ist. Beim Kompressor ist die Knee-Einstellung auf 2 festgelegt.

- \* Die Verstärkung wird gemäß der Verhältniszahl und Schwellenwerte automatisch angepasst und kann um bis zu 18 dB erhöht werden.
- \* Mithilfe der OUT-GAIN-Parameter können Sie die durch den Kompressions- und Expansionsprozess verursachte Änderung des Gesamtpegels ausgleichen.

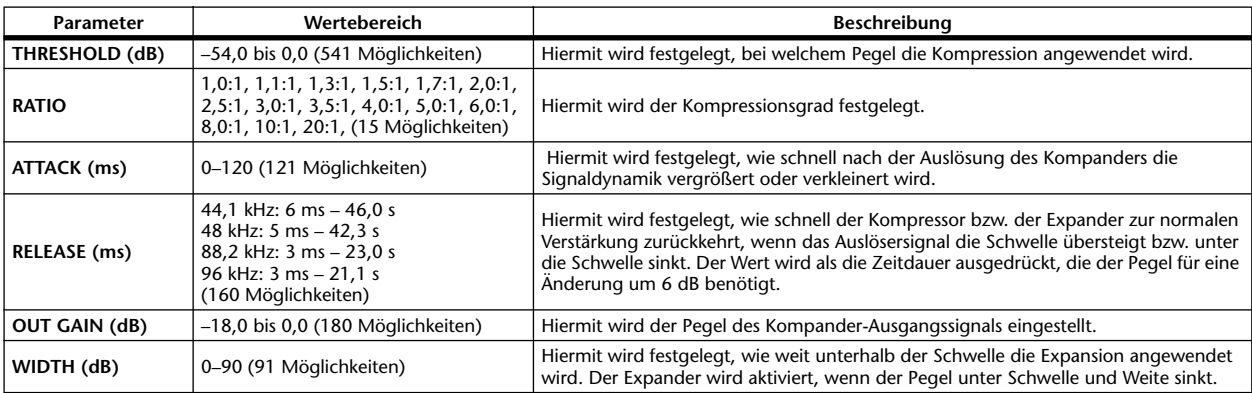

### **Effekt-Bibliothek**

Dies ist eine Liste der eingebauten Effekte. Durch die Installation eines separat erhältlichen Add-on-Effektpakets können Sie ab Nummer 49 neue Effekttypen hinzufügen.

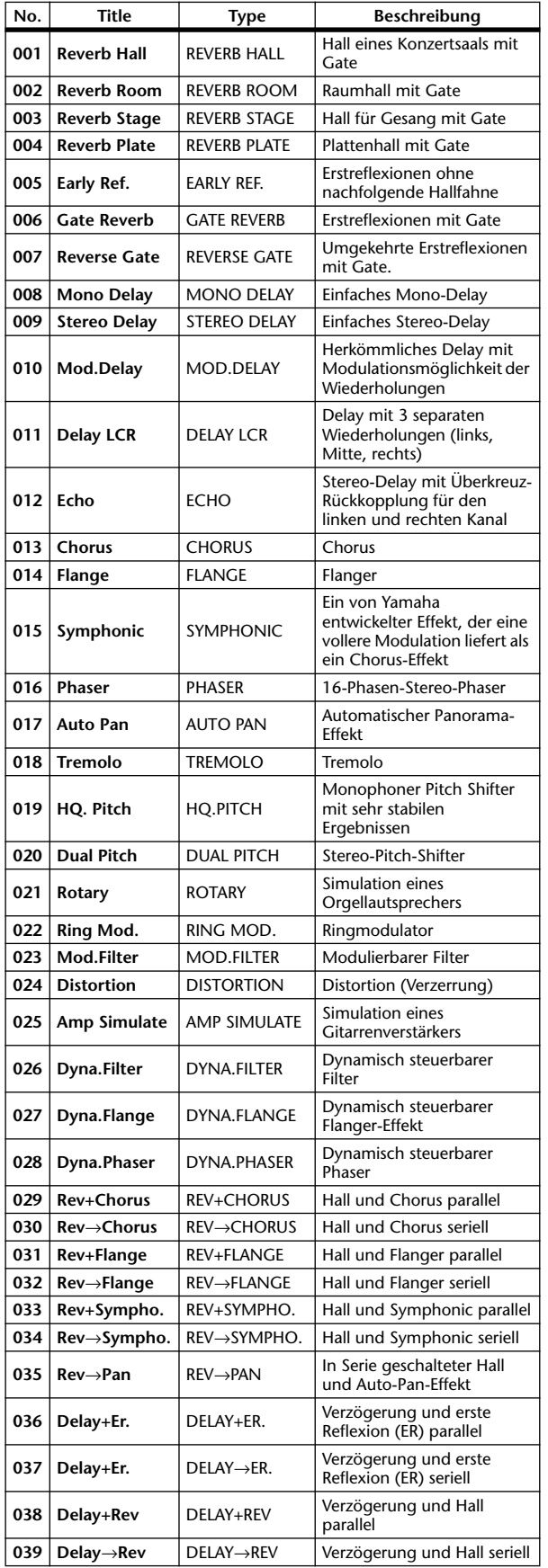

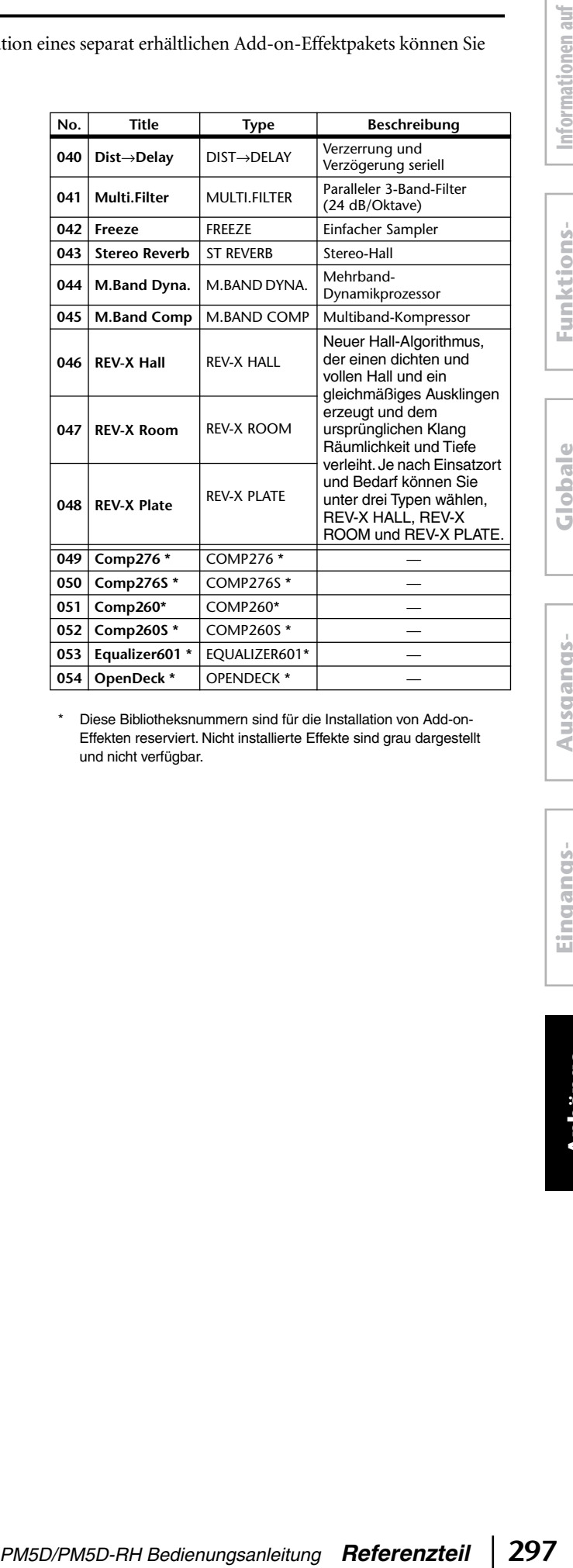

 \* Diese Bibliotheksnummern sind für die Installation von Add-on-Effekten reserviert. Nicht installierte Effekte sind grau dargestellt und nicht verfügbar.

**Ausgangs- funktionen**

**Globale Funktionen**

### **Effektparameter**

#### ❏ **REVERB HALL, REVERB ROOM, REVERB STAGE, REVERB PLATE**

Saal-, Raum-, Bühnen- und Plattenhallsimulationen mit einem Eingang/zwei Ausgängen und Gate-Parametern.

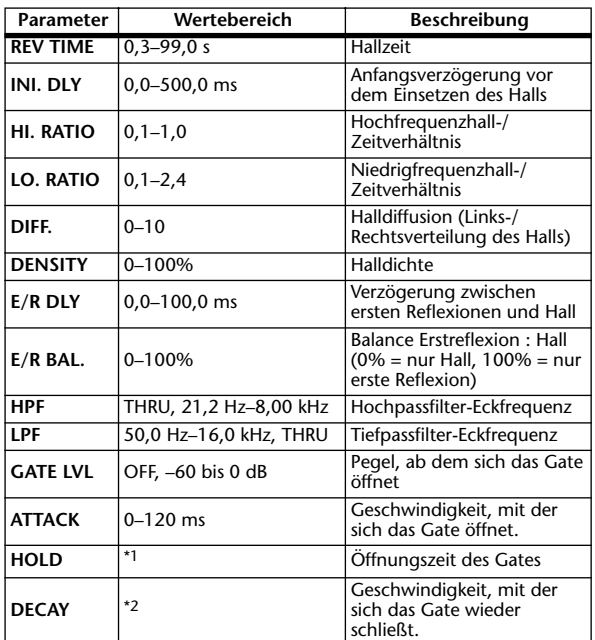

\*1. 0,02 ms–2,13 s (Frequenz = 44,1 kHz), 0,02 ms–1,96 s  $($ Frequenz = 48 kHz), 0,01 ms–1,06 s  $($ Frequenz = 88,2 kHz), 0,01 ms–981 ms (Frequenz = 96 kHz)

\*2. 6,0 ms–46,0 s (Frequenz = 44,1 kHz), 5,0 ms–42,3 s (Frequenz = 48 kHz), 3 ms–23,0 s (Frequenz = 88,2 kHz), 3 ms–21,1 s (Frequenz = 96 kHz)

#### ❏ **EARLY REF.**

Erstreflexionen (ein Eingang, zwei Ausgänge).

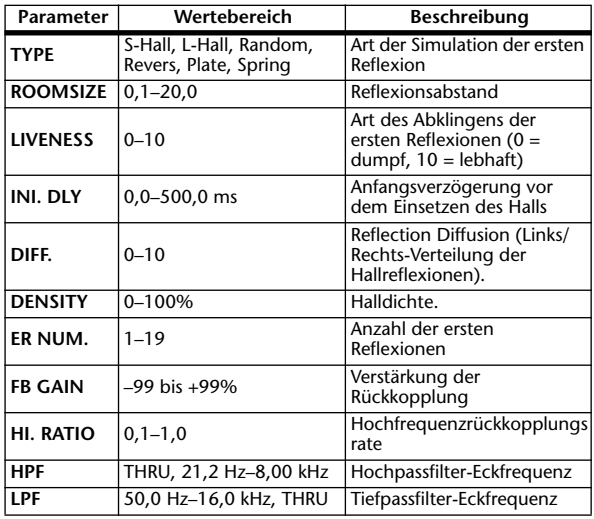

### ❏ **GATE REVERB, REVERSE GATE**

Erstreflexionen mit Gate oder umgekehrtem Gate (ein Eingang, zwei Ausgänge).

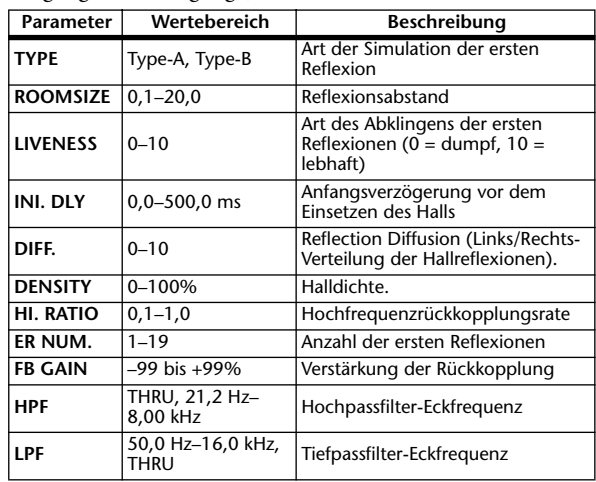

#### ❏ **MONO DELAY**

Herkömmlicher Wiederholungs-Delay (ein Eingang, ein Ausgang).

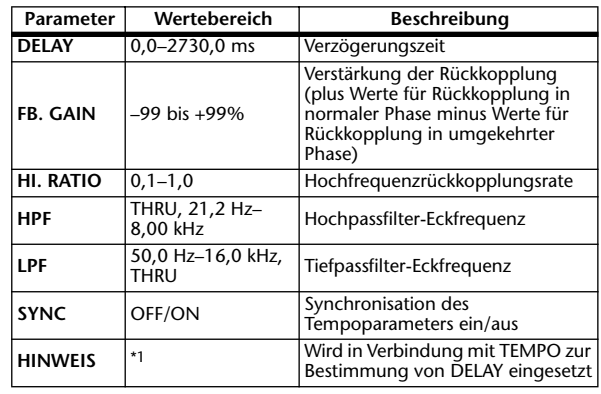

\*1. ( Der Maximalwert hängt von der Tempoeinstellung ab)

#### ❏ **STEREO DELAY**

Herkömmlicher Stereo-Delay-Effekt (jeweils zwei Ein- und Ausgänge).

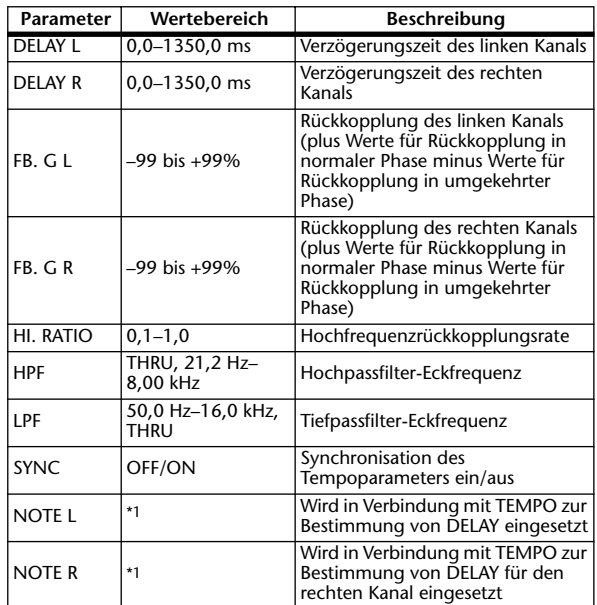

\*1. (Der Maximalwert hängt von der Tempoeinstellung ab)<br>(Der Maximalwert hängt von der Tempoeinstellung ab)

#### ❏ **MOD. DELAY**

Herkömmlicher Delay mit Modulationsmöglichkeit der Wiederholungen (ein Eingang, zwei Ausgänge).

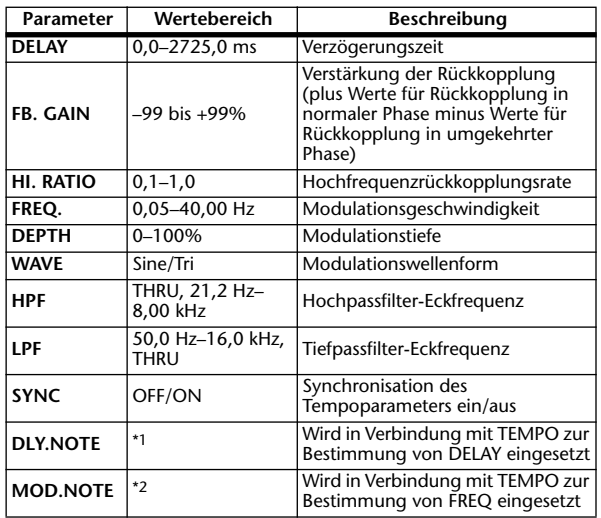

 $*1.$   $\longrightarrow$   $H33.$   $H33.$   $k.$   $H33.$   $k.$   $k.$   $H33.$   $k.$   $j.$   $j.$   $k.$   $j.$   $k.$   $k.$   $k.$ er Maximalwert hängt von der Tempoeinstellung ab)

\*2.

#### ❏ **DELAY LCR**

Delay mit drei separaten Wiederholungen (links, Mitte, rechts) (ein Eingang, zwei Ausgänge).

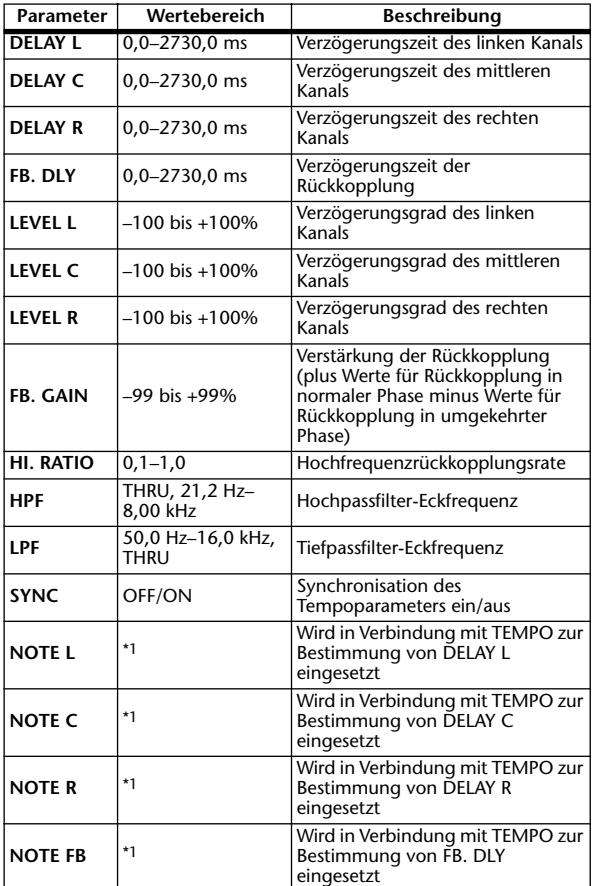

 $^{\star}1.$   $\longrightarrow$   $\overline{m}$ <sup>3</sup>  $\overline{m}$ 3  $\overline{p}$   $\overline{m}$ 3  $\overline{p}$ ,  $\overline{p}$   $\overline{m}$ 3  $\overline{p}$ ,  $\overline{p}$   $\overline{p}$   $\overline{p}$ ,  $\overline{p}$   $\overline{p}$   $\overline{p}$ ,  $\overline{p}$   $\overline{p}$ ,  $\overline{p}$ ,  $\overline{p}$ ,  $\overline{p}$ ,  $\overline{p}$ ,  $\overline{p}$ ,  $\$ Der Maximalwert hängt von der Tempoeinstellung ab)

#### ❏ **ECHO**

Stereo-Delay mit Überkreuz-Rückkopplung (2 Ein- & 2 Ausgänge).

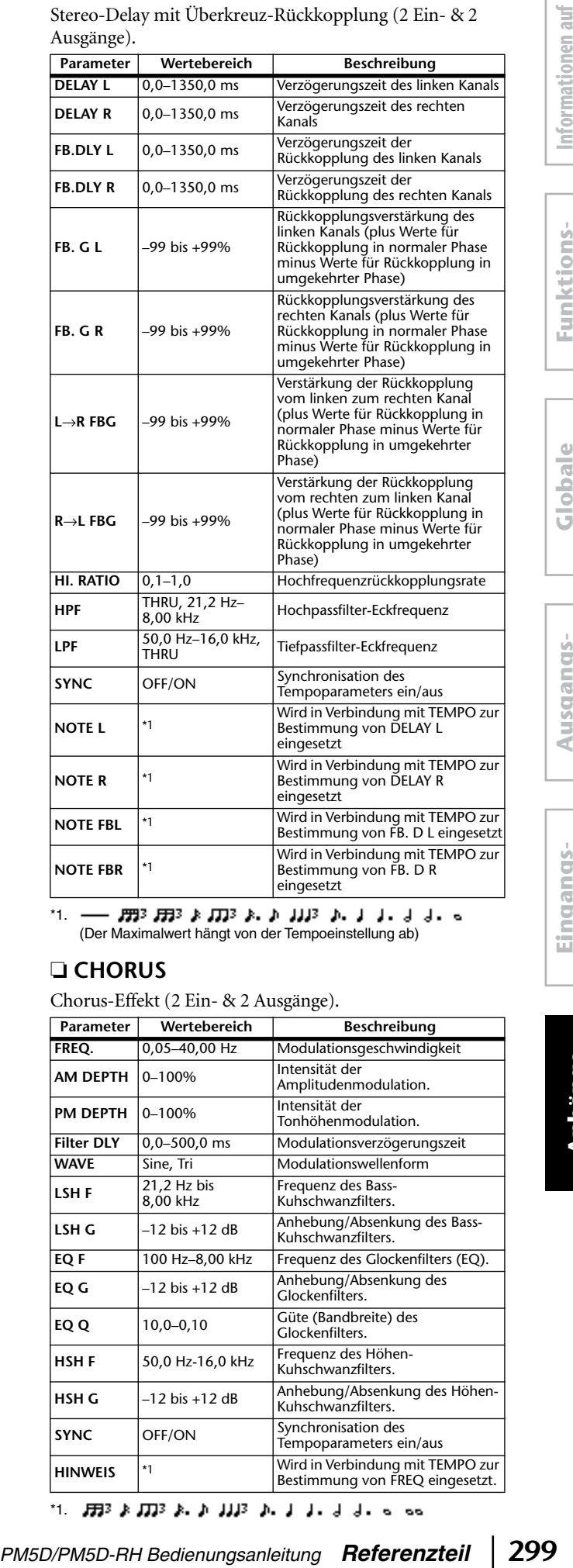

\*1. (Der Maximalwert hängt von der Tempoeinstellung ab)

#### ❏ **CHORUS**

Chorus-Effekt (2 Ein- & 2 Ausgänge).

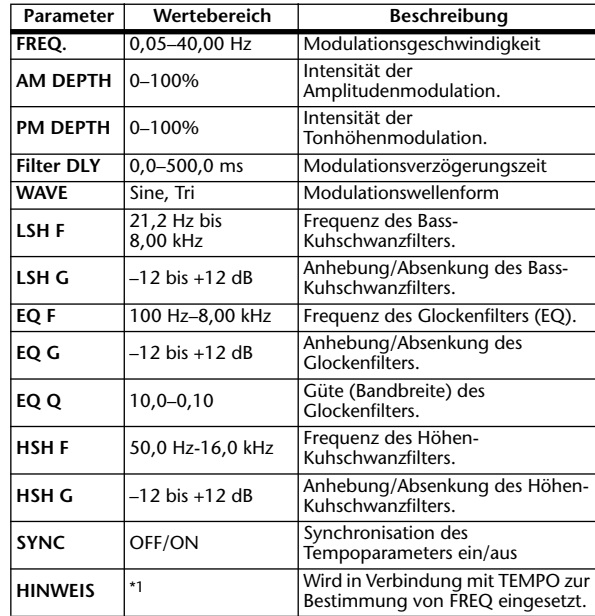

\*1.

#### ❏ **FLANGE**

Flanger-Effekt (2 Ein- & 2 Ausgänge).

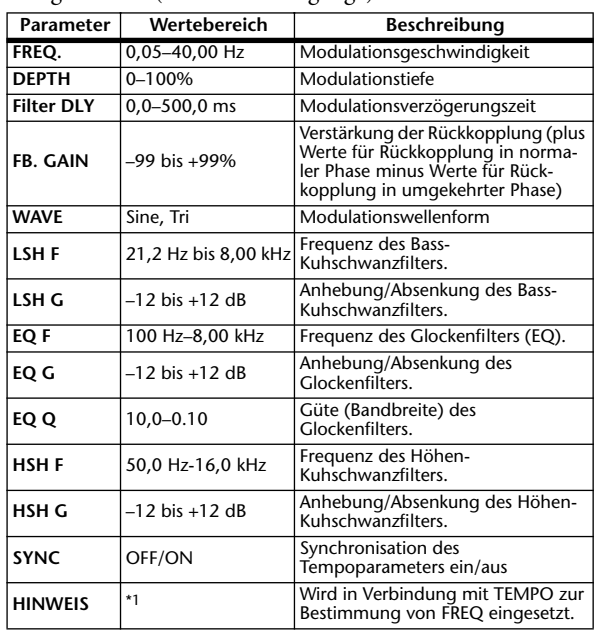

\*1. **JJJ**3 A JJJ3 A. A JJJ3 A. J J. J J. 6 66

#### ❏ **SYMPHONIC**

Symphonic-Effekt (2 Ein- & 2 Ausgänge).

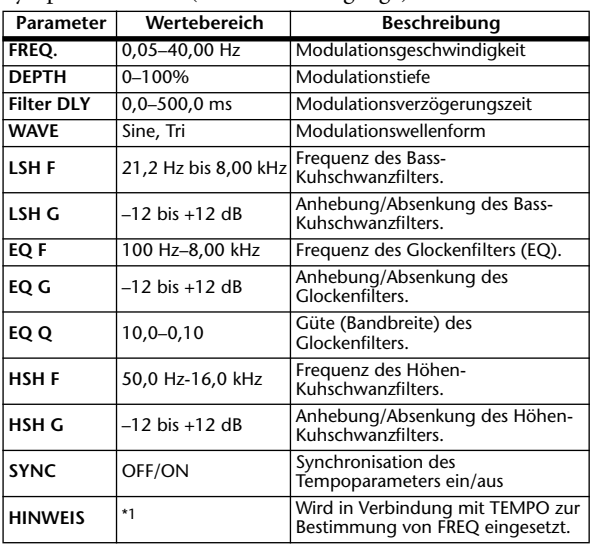

\*1.

#### ❏ **PHASER**

16-Schritt-Phaser (2 Ein- & 2 Ausgänge).

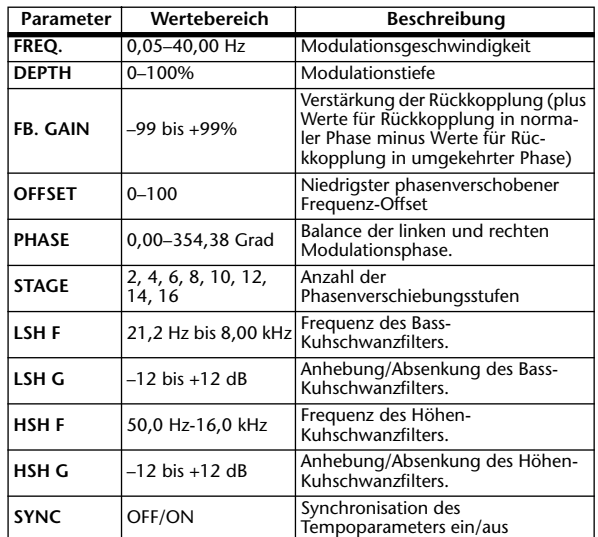

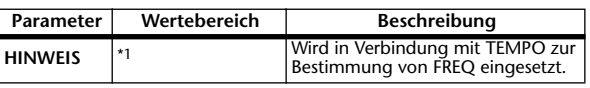

### \*1.

#### ❏ **AUTOPAN**

Auto Pan-Effekt (automatische Links/Rechts-Bewegungen) (2 Ein- & 2 Ausgänge).

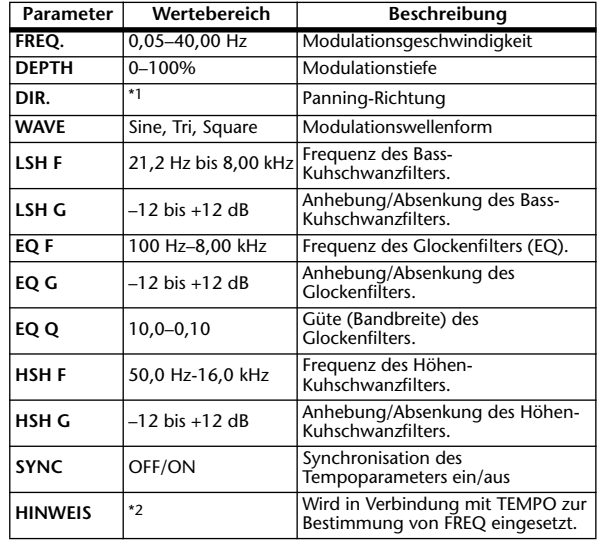

\*1. L´R, LÆR, L¨R, Turn L, Turn R \*2.

#### ❏ **TREMOLO**

Tremolo-Effekt mit zwei Ein- & zwei Ausgängen.

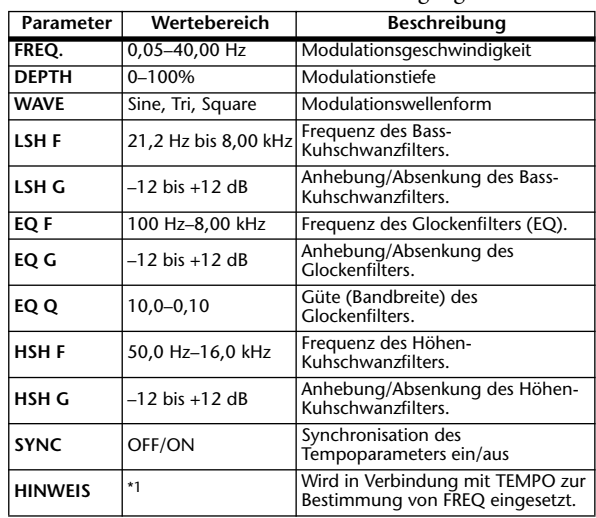

#### \*1. **JJJ**3 A JJJ3 A A JJJ3 A J J J J J J J o oo

#### ❏ **HQ. PITCH**

Hochwertiger Pitch-Shift-Effekt (Transposition) (ein Eingang, zwei Ausgänge).

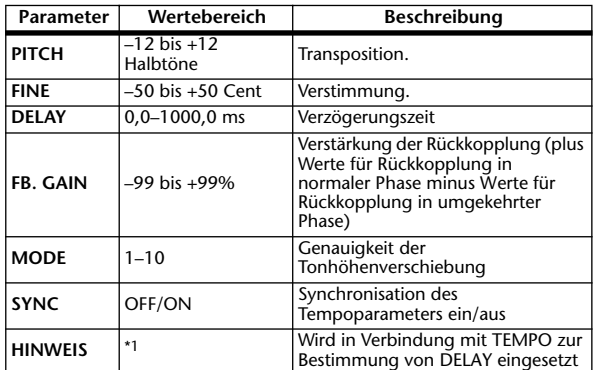

\*1. (Der Maximalwert hängt von der Tempoeinstellung ab)

#### ❏ **DUAL PITCH**

Zweistimmiger Pitch Shifter (2 Ein- & 2 Ausgänge).

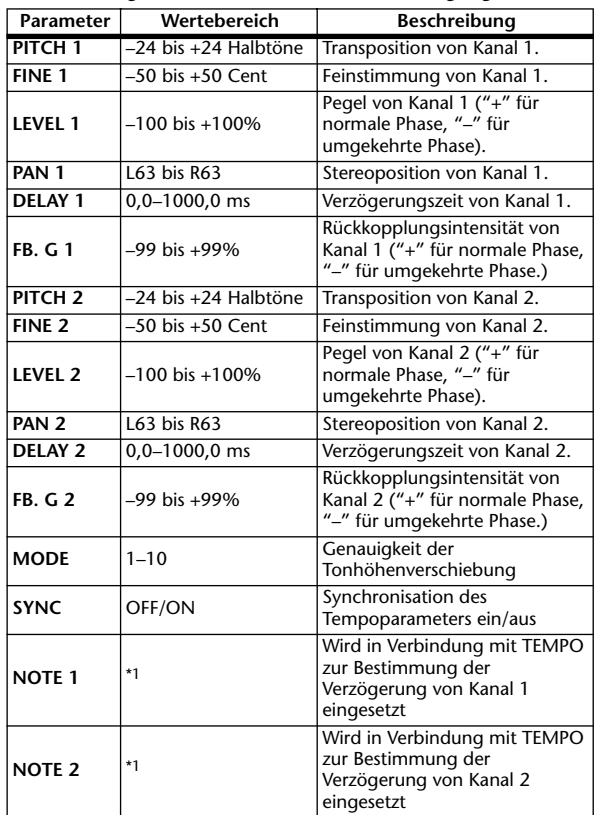

\*1. (Der Maximalwert hängt von der Tempoeinstellung ab)

#### ❏ **ROTARY**

Nachempfindung eines sich drehenden Orgellautsprechers (ein Eingang, zwei Ausgänge).

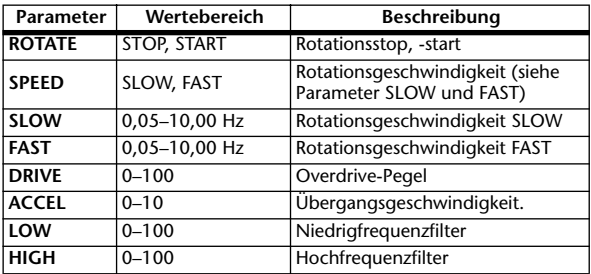

#### ❏ **RING MOD.**

Ringmodulation mit jeweils zwei Ein- und Ausgängen.

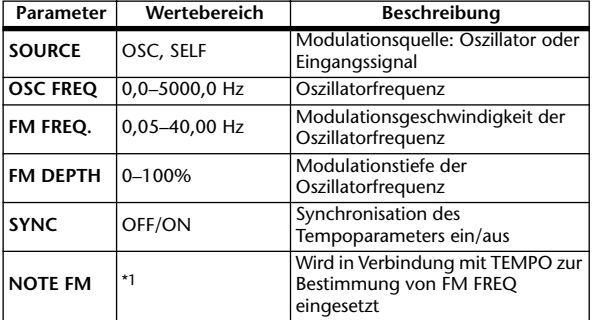

\*1.

#### ❏ **MOD. FILTER**

Ein mit einem LFO modulierter Filter (Wah-Wah-Effekt) (2 Ein- & 2 Ausgänge).

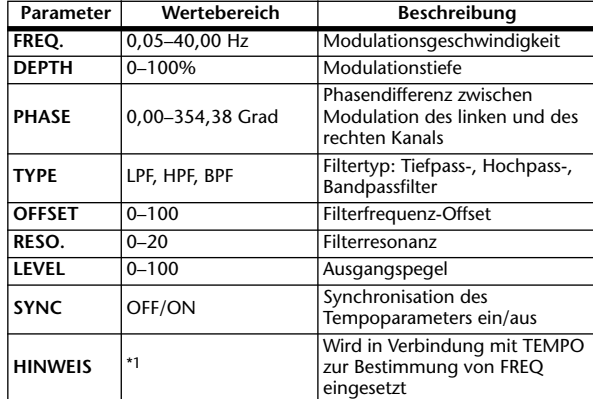

\*1.  $H\!\!H^3$  ):  $H\!\!H\!\!H^3$  ):  $A\!I$  ,  $B\!I$  ,  $B\!I$  ,  $I$ J.  $J -$ ٠.  $\bullet$ .<br>SS

#### ❏ **DISTORTION**

Verzerrungseffekt (ein Eingang, zwei Ausgänge).

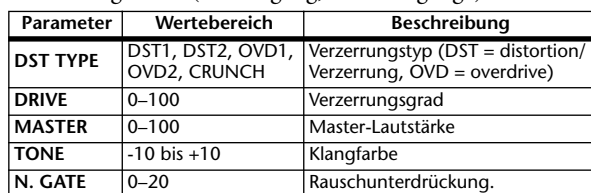

#### ❏ **AMP SIMULATE**

Nachempfindung eines Gitarrenverstärkers (ein Eingang, zwei Ausgänge).

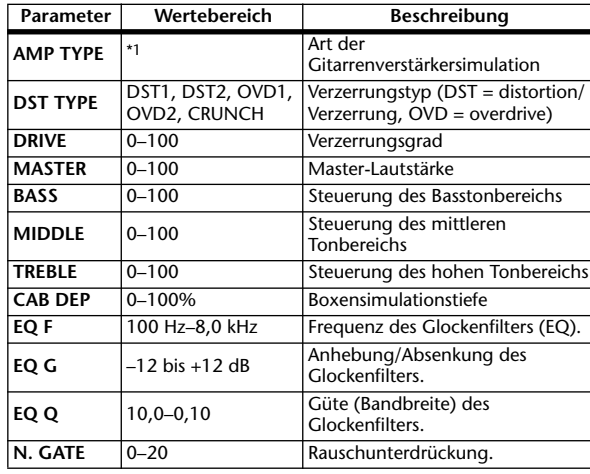

\*1. STK-M1, STK-M2, THRASH, MIDBST, CMB-PG, CMB-VR, CMB-DX, CMB-TW, MINI, FLAT

#### ❏ **DYNA. FILTER**

Dynamisch steuerbarer Filter (2 Ein- & 2 Ausgänge).

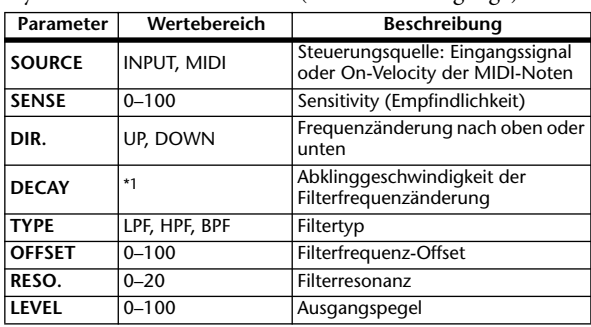

\*1.  $6,0$  ms-46,0 s (Frequenz = 44,1 kHz), 5,0 ms-42,3 s  $(Frequency = 48 kHz), 3 ms-23,0 s (Frequency = 88,2 kHz),$ 3 ms–21,1 s (Frequenz = 96 kHz)

#### ❏ **DYNA. FLANGE**

Dynamisch steuerbarer Flanger-Effekt (2 Ein- & 2 Ausgänge).

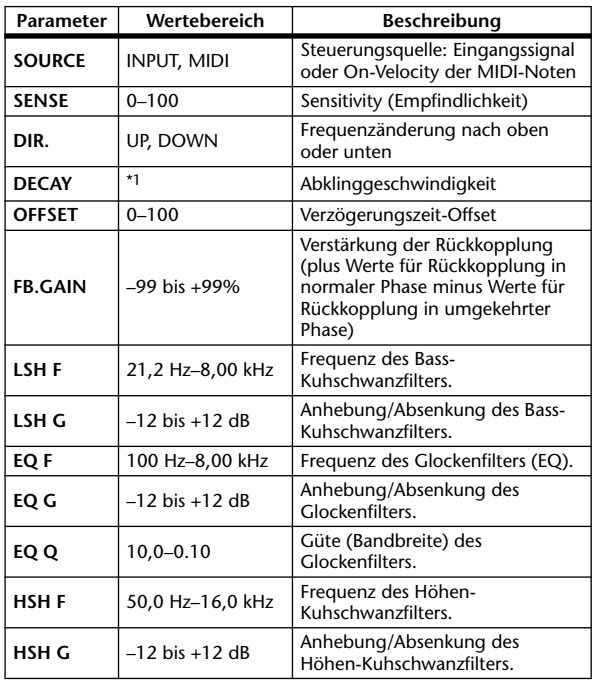

\*1. 6,0 ms–46,0 s (Frequenz = 44,1 kHz), 5,0 ms–42,3 s  $($ Frequenz = 48 kHz), 3 ms–23,0 s (Frequenz = 88,2 kHz),  $3$  ms–21,1 s (Frequenz = 96 kHz)

#### ❏ **DYNA. PHASER**

Dynamisch steuerbarer Phaser (2 Ein- & 2 Ausgänge).

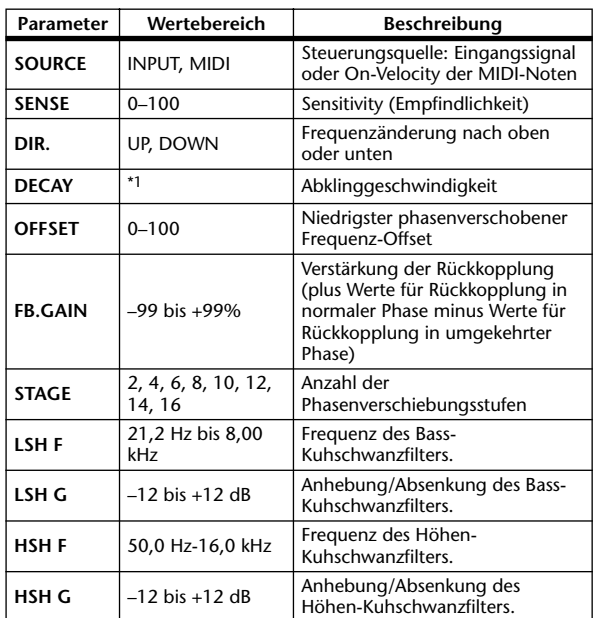

\*1. 6,0 ms–46,0 s (Frequenz = 44,1 kHz), 5,0 ms–42,3 s  $(Frequency = 48 kHz), 3 ms-23, 0 s (Frequency = 88, 2 kHz),$  $3$  ms–21,1 s (Frequenz = 96 kHz)

#### ❏ **REV+CHORUS**

Parallel geschalteter Hall und Chorus (ein Eingang, zwei Ausgänge).

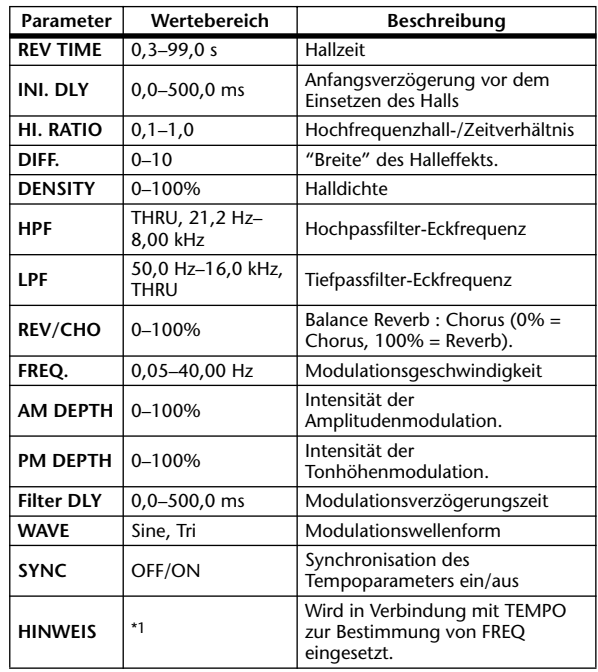

\*1.

#### ❏ **REV**→**CHORUS**

In Serie geschalteter Hall- und Chorus-Effekt (ein Eingang, zwei Ausgänge).

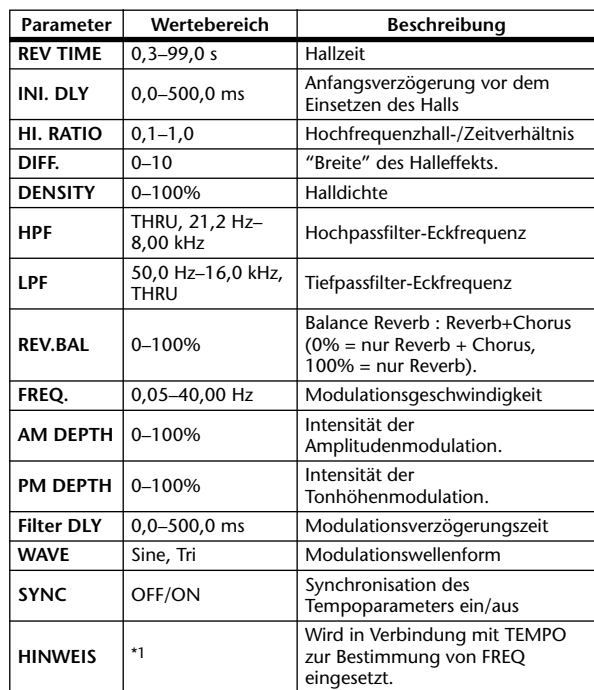

\*1.

#### ❏ **REV+FLANGE**

Parallel geschalteter Hall und Flanger (ein Eingang, zwei Ausgänge).

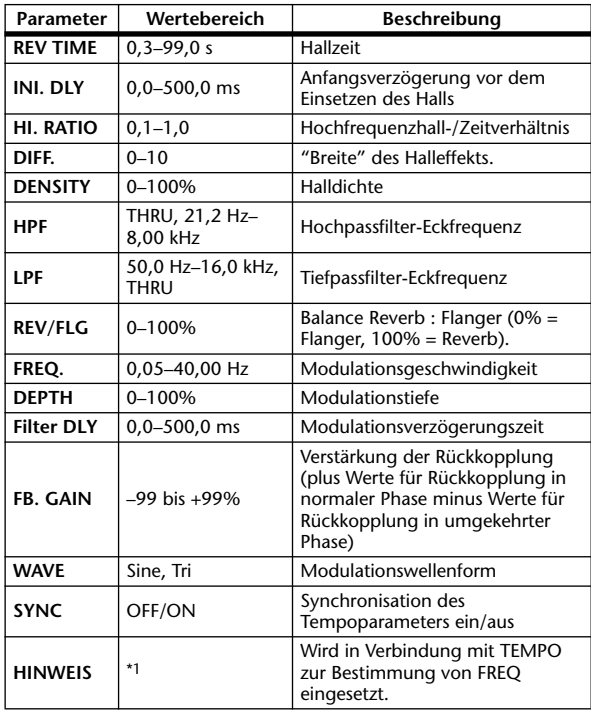

\*1.

#### ❏ **REV**→**FLANGE**

In Serie geschalteter Hall und Flanger (ein Eingang, zwei Ausgänge).

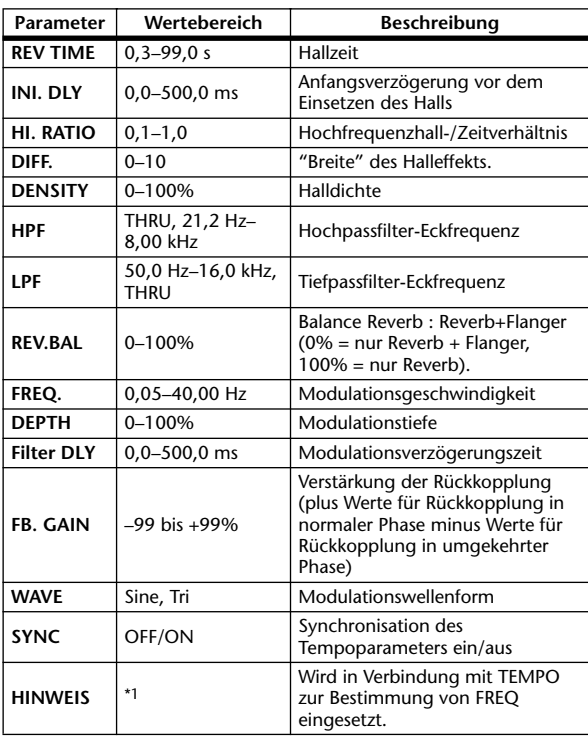

\*1.

#### ❏ **REV+SYMPHO.**

Parallel geschalteter Hall und Symphonic-Effekt (ein Eingang, zwei Ausgänge).

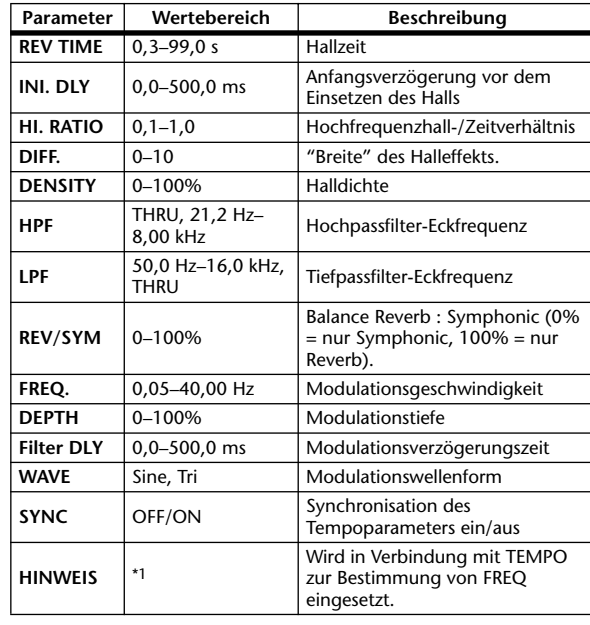

\*1.

#### ❏ **REV**→**SYMPHO.**

In Serie geschalteter Hall und Symphonic-Effekt (ein Eingang, zwei Ausgänge).

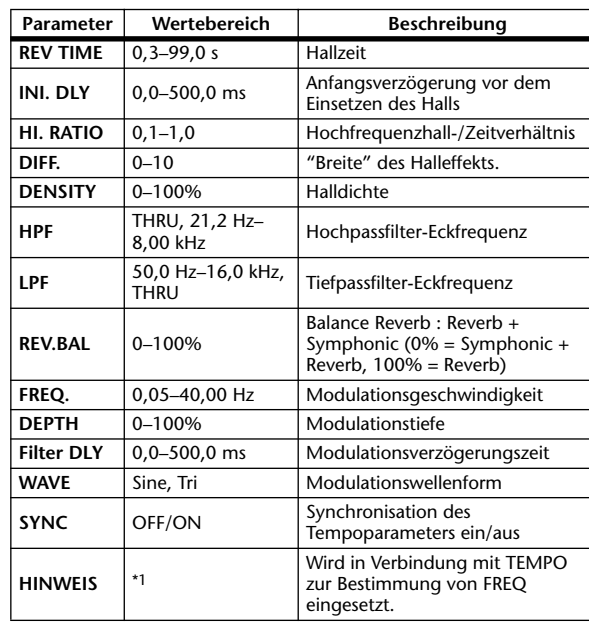

\*1.

**Globale Funktionen**

**Funktionsmenü**

Funktions-

#### ❏ **REV**→**PAN**

In Serie geschalteter Hall und Auto Pan-Effekt (ein Eingang, zwei Ausgänge).

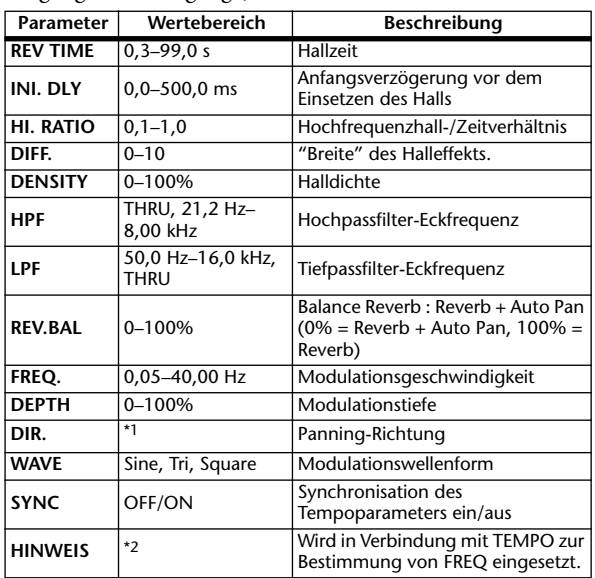

\*1. L↔R, L→R, L←R, Turn L, Turn R

\*2.

#### ❏ **DELAY+ER.**

Parallel geschalteter Delay und Erstreflexionseffekt (ein Eingang, zwei Ausgänge).

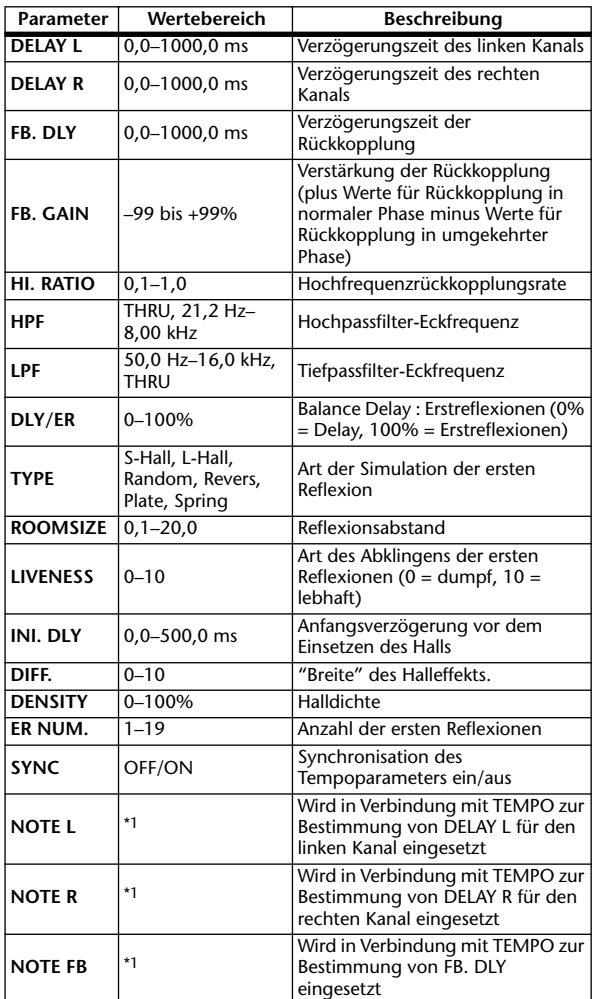

\*1. (Der Maximalwert hängt von der Tempoeinstellung ab)<br>(Der Maximalwert hängt von der Tempoeinstellung ab)

#### ❏ **DELAY**→**ER.**

In Serie geschalteter Delay und Erstreflexionseffekt (ein Eingang, zwei Ausgänge).

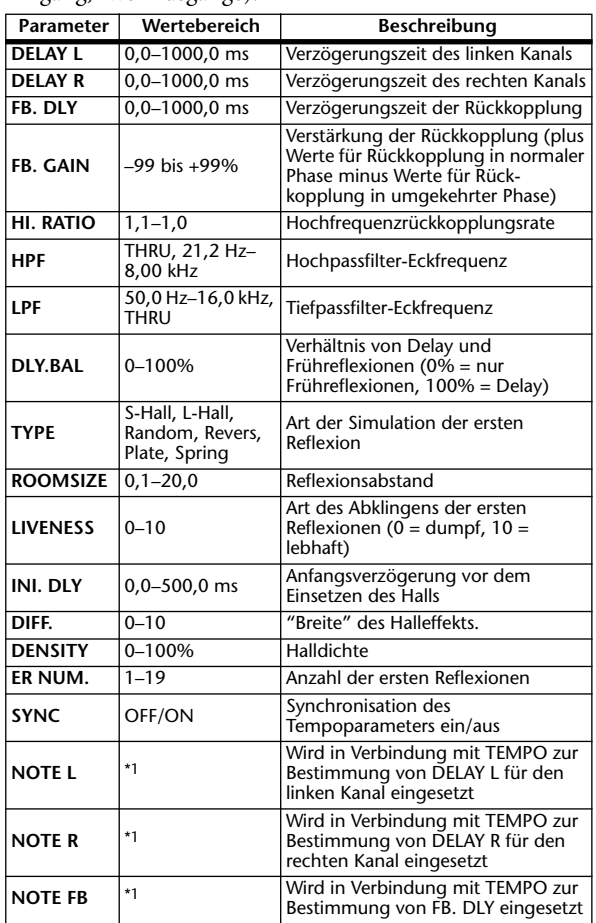

 $*1.$ . (Der Maximalwert hängt von der Tempoeinstellung ab)<br>(Der Maximalwert hängt von der Tempoeinstellung ab)

#### ❏ **DELAY+REV**

Parallel geschalteter Delay und Hall (ein Eingang, zwei Ausgänge).

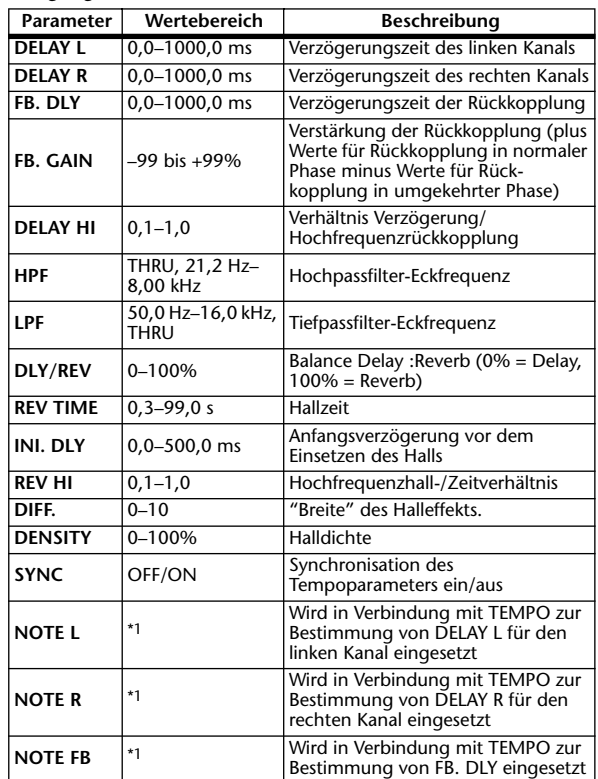

**304** *PM5D/PM5D-RH Bedienungsanleitung Referenzteil*

\*1. (Der Maximalwert hängt von der Tempoeinstellung ab)

#### ❏ **DELAY**→**REV**

In Serie geschalteter Delay und Hall (ein Eingang, zwei Ausgänge).

| <b>Parameter</b> | Wertebereich               | Beschreibung                                                                                                    |
|------------------|----------------------------|----------------------------------------------------------------------------------------------------|
| <b>DELAY L</b>   | $0,0-1000,0$ ms            | Verzögerungszeit des linken Kanals                                                                                                    |
| <b>DELAY R</b>   | $0,0-1000,0$ ms            | Verzögerungszeit des rechten<br>Kanals                                                                                                    |
| FB. DLY          | $0,0-1000,0$ ms            | Verzögerungszeit der<br>Rückkopplung                                                                                                    |
| <b>FB. GAIN</b>  | $-99$ bis $+99%$           | Verstärkung der Rückkopplung<br>(plus Werte für Rückkopplung in<br>normaler Phase minus Werte für<br>Rückkopplung in umgekehrter<br>Phase) |
| <b>DELAY HI</b>  | $0,1-1,0$                  | Verhältnis Verzögerung/<br>Hochfrequenzrückkopplung                                                                                        |
| <b>HPF</b>       | THRU, 21,2 Hz-<br>8,00 kHz | Hochpassfilter-Eckfrequenz                                                                                                    |
| LPF              | 50,0 Hz-16,0 kHz,<br>THRU  | Tiefpassfilter-Eckfrequenz                                                                                                    |
| <b>DLY.BAL</b>   | 0-100%                     | Balance Delay : Reverb + Delay<br>$(0\% =$ Reverb + Delay, $100\% =$<br>Delav)                                                             |
| <b>REV TIME</b>  | $0, 3 - 99, 0 s$           | Hallzeit                                                                                                    |
| INI. DLY         | $0,0 - 500,0$ ms           | Anfangsverzögerung vor dem<br>Einsetzen des Halls                                                                                          |
| <b>REV HI</b>    | $0,1-1,0$                  | Hochfrequenzhall-/Zeitverhältnis                                                                                                    |
| DIFF.            | $0 - 10$                   | "Breite" des Halleffekts.                                                                                                    |
| <b>DENSITY</b>   | $0 - 100%$                 | Halldichte                                                                                                    |
| <b>SYNC</b>      | OFF/ON                     | Synchronisation des<br>Tempoparameters ein/aus                                                                                             |
| <b>NOTE L</b>    | *1                         | Wird in Verbindung mit TEMPO zur<br>Bestimmung von DELAY L für den<br>linken Kanal eingesetzt                                              |
| <b>NOTE R</b>    | $*1$                       | Wird in Verbindung mit TEMPO zur<br>Bestimmung von DELAY R für den<br>rechten Kanal eingesetzt                                             |
| <b>NOTE FB</b>   | $*1$                       | Wird in Verbindung mit TEMPO zur<br>Bestimmung von FB. DLY<br>eingesetzt                                                                   |

<sup>\*1.</sup> (Der Maximalwert hängt von der Tempoeinstellung ab)

#### ❏ **DIST**→**DELAY**

In Serie geschalteter Distortion- und Delay-Effekt (ein Eingang, zwei Ausgänge).

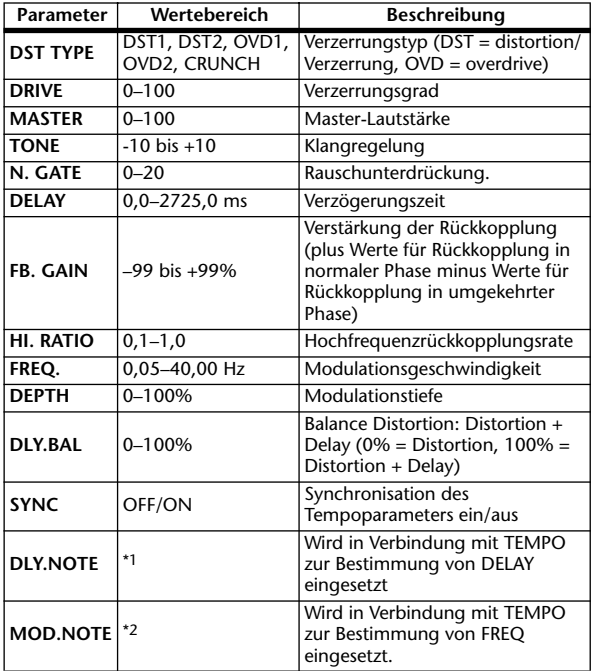

 $*1.$   $\longrightarrow$   $H\!\!F\!\!F$   $H\!\!F\!\!F$   $\longrightarrow$   $H\!\!F\!\!F$   $\longrightarrow$   $H\!\!F$   $\longrightarrow$   $H\!\!F$   $\longrightarrow$   $H\!\!F$   $\longrightarrow$   $H\!\!F$ Der Maximalwert hängt von der Tempoeinstellung ab)

#### ❏ **MULTI FILTER**

3-Band-Mehrbereichs-Filter mit jeweils zwei Ein- und Ausgängen (24 dB/Oktave).

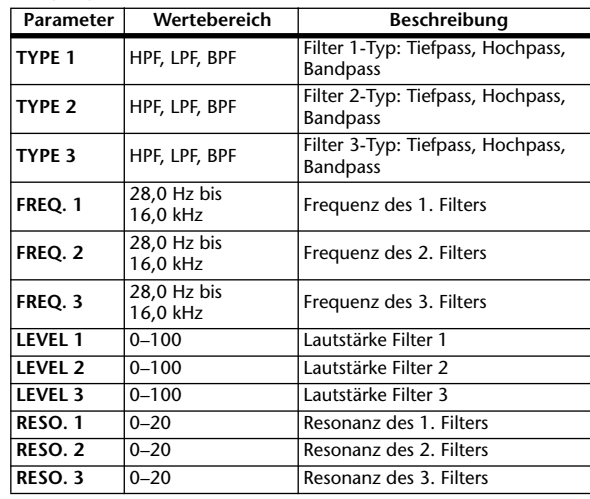

#### ❏ **FREEZE**

Herkömmlicher Sampler mit je einem Ein- und Ausgang.

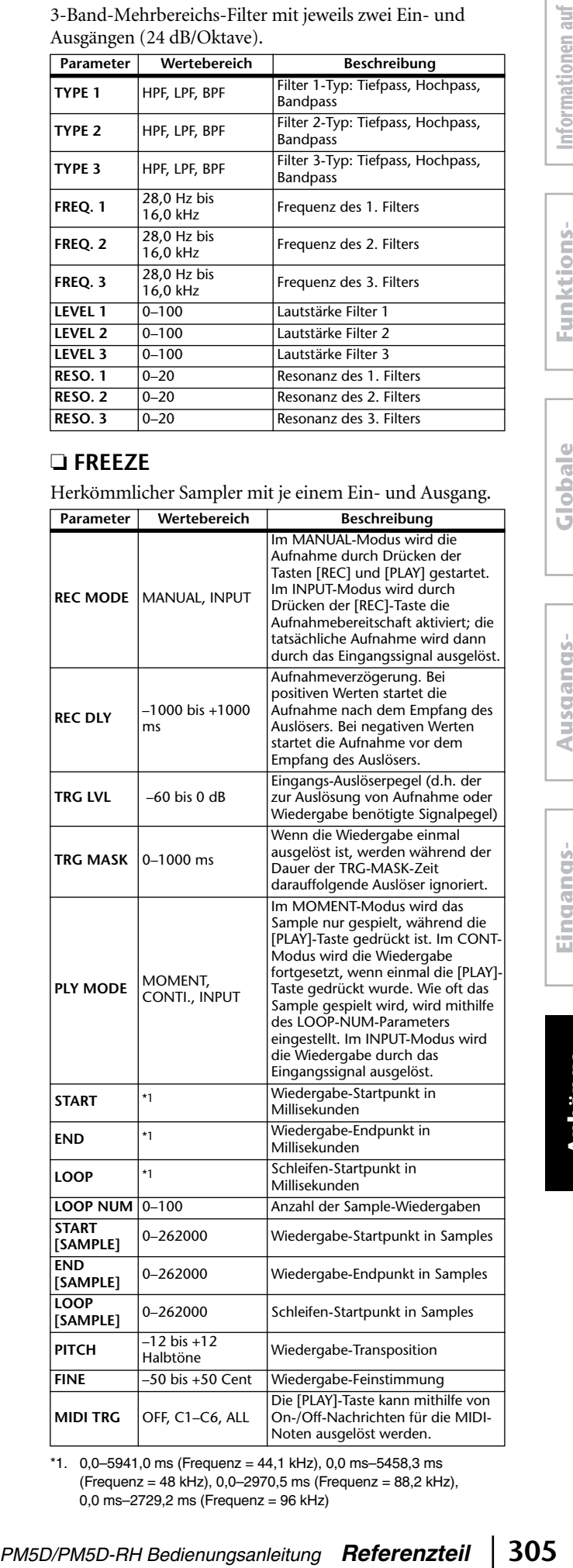

\*1. 0,0–5941,0 ms (Frequenz = 44,1 kHz), 0,0 ms–5458,3 ms (Frequenz = 48 kHz), 0,0–2970,5 ms (Frequenz = 88,2 kHz), 0,0 ms–2729,2 ms (Frequenz = 96 kHz)

<sup>\*2.</sup>

#### ❏ **ST REVERB**

Stereo-Halleffekt (2 Ein- & 2 Ausgänge).

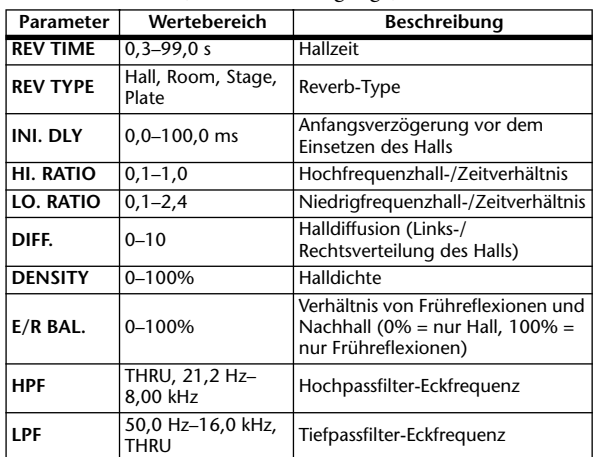

#### ❏ **M. BAND DYNA.**

3-Band-Dynamikprozessor mit separaten Pegel- und Reduktionsanzeigen für die drei Bänder (2 Ein- & 2 Ausgänge).

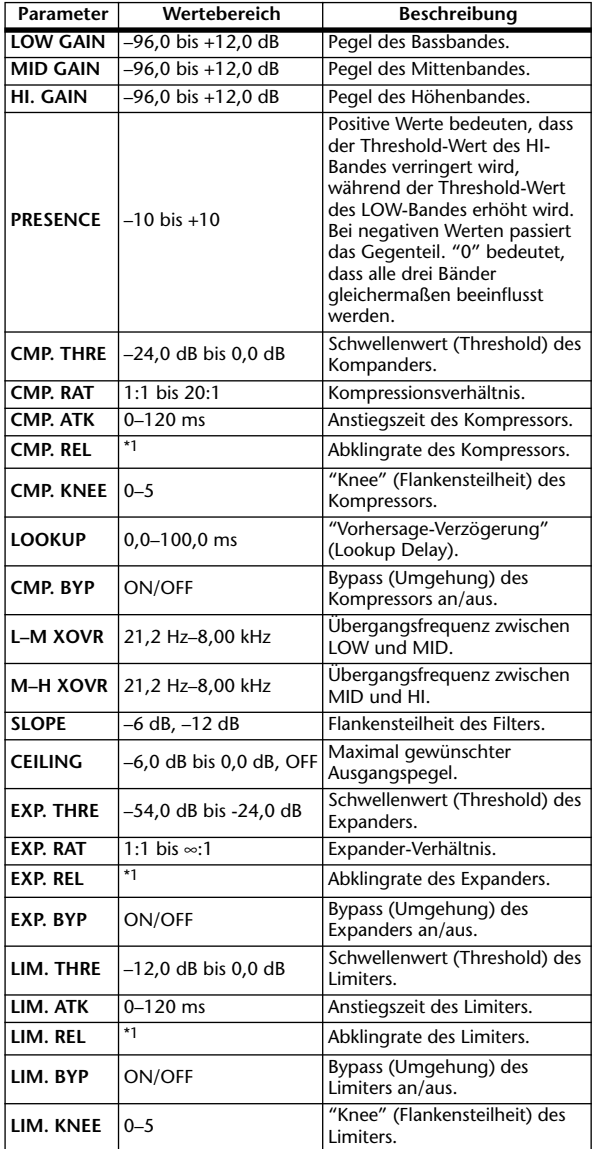

 $*1.$  6,0 ms-46,0 s (Frequenz = 44,1 kHz), 5,0 ms-42,3 s  $(Frequency = 48 kHz), 3 ms-23, 0 s (Frequency = 88, 2 kHz),$  $3 \text{ ms}$ –21.1 s (Frequenz = 96 kHz)

#### ❏ **M.BAND COMP**

3-Band-Kompressor mit separaten Pegel- und Reduktionsanzeigen für die drei Bänder (2 Ein- & 2 Ausgänge).

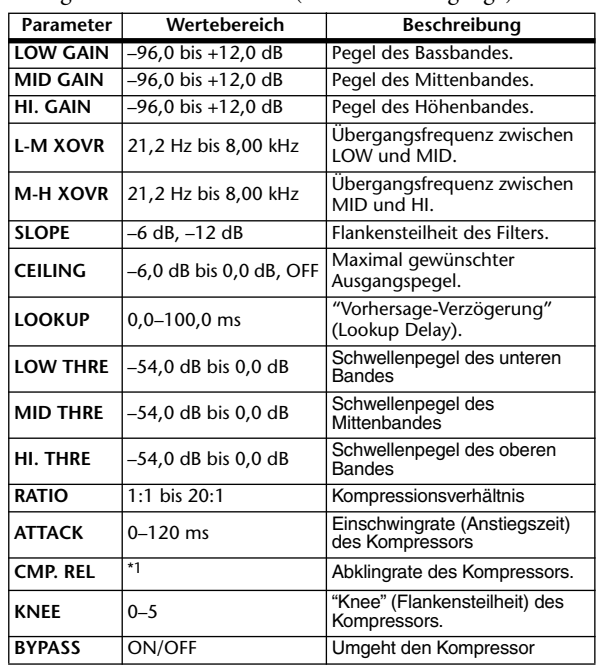

\*1. 6,0 ms–46,0 s (Frequenz = 44,1 kHz), 5,0 ms–42,3 s (Frequenz = 48 kHz), 3 ms–23,0 s (Frequenz = 88,2 kHz),  $3 \text{ ms} - 21,1 \text{ s}$  (Frequenz = 96 kHz)

#### ❏ **REV-X HALL, REV-X ROOM, REV-X PLATE**

Neuentwickelter Hall-Algorithmus mit je zwei Ein- und Ausgängen. Erzeugt einen dichten und vollen Hall und ein gleichmäßiges Ausklingen und verleiht dem ursprünglichen Klang Räumlichkeit und Tiefe. Je nach Einsatzort und Bedarf können Sie unter drei Typen wählen, REV-X HALL, REV-X ROOM und REV-X PLATE.

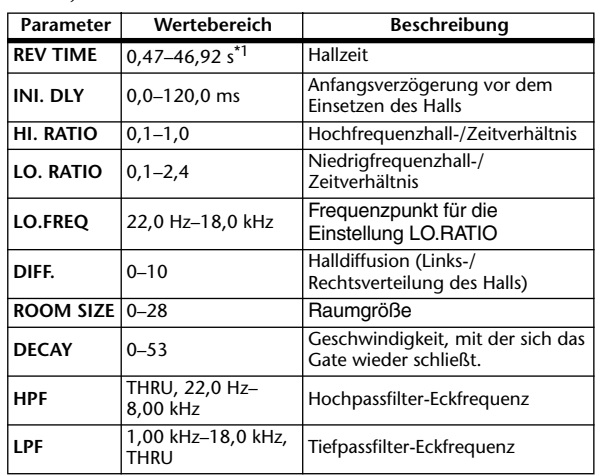

\*1. Diese Werte gelten bei Effekttyp REV-X HALL und ROOM SIZE=28. Der Wertebereich ist je nach Effekttyp und Raumgrößeneinstellung unterschiedlich.

Weitere Preset-Effekte (COMP276, COMP276S, COMP260, COMP260S, EQUALIZER601, OPENDECK) sind separat als Add-on-Effekte erhältlich. Einzelheiten zu diesen Effekten finden Sie in der mit dem Add-on-Effektpaket mitgelieferten Bedienungsanleitung.

# dem Bildschirm **dem Bildschirm**

**Eingangs- funktionen**

**Anhänge**

Bei einigen PM5D-Effekten haben Sie die Möglichkeit, den Effekt mit dem Tempo zu synchronisieren. Es gibt zwei Effekttypen dieser Art: Verzögerungs- und Modulationseffekte. Bei Verzögerungseffekten ändert sich die Verzögerungszeit gemäß dem Tempo. Bei Modulationseffekten ändert sich die Frequenz des Modulationssignals gemäß dem Tempo.

#### **• Mit der Temposynchronisation zusammenhängende Parameter**

Folgende fünf Parameter hängen mit der Temposynchronisation zusammen.

1) SYNC 2) NOTE 3) TEMPO 4) DELAY 5) FREQ.

SYNC: ............................ Das ist der Ein-/Aus-Schalter für die Temposynchronisation.

NOTE und TEMPO: .... Das sind die Grundparameter für die Temposynchronisation.

DELAY und FREQ.:...... DELAY ist die Verzögerungszeit, und FREQ. ist die Frequenz des Modulationssignals. Diese Parameter haben direkten Einfluss auf die Klangänderung. DELAY ist nur bei Verzögerungseffekten relevant, FREQ. nur bei Modulationseffekten.

#### **• So hängen die Parameter zusammen**

Effekt mir dem Tempo zu synchronistieren. Eis gibt zwei<br> **P. E. But Verzogerungszeiten Sichulationssignals germit dem Tempo.**<br> **P. Frequenz des Modulationssignals germit dem Tempo.**<br> **P. Are meter the Componditions:**<br> **C.** Die Temposynchronisation berechnet mithilfe von TEMPO und NOTE einen Wert, der die Grundlage des Tempos bildet, und passt die Berechnungen fortlaufend an, so dass diese Tempogrundlage im Prinzip dieselbe bleibt wie DELAY (bzw. FREQ.). Das heißt: Wenn TEMPO, NOTE und DELAY (bzw. FREQ.) synchronisiert sind und Sie einen dieser Werte ändern, werden die anderen Parameter neu eingestellt, um das richtige Verhältnis beizubehalten. Folgende Parameter werden neu eingestellt, und zwar mit folgender Berechnungsmethode (\*a).

 **Sie schalten SYNC ein** → **NOTE wird eingestellt**

#### **Sie bearbeiten DELAY (bzw. FREQ.)** → **NOTE wird eingestellt**

In diesem Fall wird der NOTE-Wert folgendermaßen berechnet.

 $NOTE = DELAY$  (bzw. FREQ.)/(4 x (60/TEMPO))

#### **Sie bearbeiten NOTE** → **DELAY (bzw. FREQ.) wird eingestellt**

In diesem Fall wird der DELAY- (bzw. FREQ.-) Wert folgendermaßen berechnet. DELAY (bzw. FREQ.) = NOTE  $x 4 x (60/TEMPO)$ 

#### **Sie bearbeiten TEMPO** → **DELAY (bzw. FREQ.) wird eingestellt**

In diesem Fall wird der DELAY- (bzw. FREQ.-) Wert folgendermaßen berechnet.

DELAY (bzw. FREQ.) = ursprünglicher DELAY (bzw. FREQ.) x (vorheriges TEMPO/neues TEMPO)

- Beispiel 1: SYNC=ON, DELAY=250 ms, TEMPO=120, und Sie ändern NOTE von Achtel- zu Viertelnote DELAY = neue NOTE x 4 x (60/TEMPO)
	- $= (1/4)$  x 4 x (60/120)
	- $= 0.5$  (s)
	- $= 500$  ms

Der DELAY ändert sich also von 250 ms auf 500 ms.

Beispiel 2: SYNC=ON, DELAY=250 ms, NOTE=8th (Achtelnote), und Sie ändern TEMPO von 120 zu 121

DELAY = ursprünglicher DELAY x (vorheriges TEMPO/neues TEMPO)

- $= 250 x (120/121)$
- $= 247.9$  (ms)

Das TEMPO ändert sich also von 250 ms auf 247,9 ms.

\*a Bei den Berechnungsergebnissen werden gerundete Werte verwendet.

#### **• Wertebereiche der Parameter NOTE und TEMPO**

Die Wertebereiche der Parameter NOTE und TEMPO sind durch die Wertebereiche der Parameter DELAY bzw. FREQ. eingeschränkt. Sie können für NOTE oder TEMPO keine Werte verwenden, die bei einer Temposynchronisierung DELAY bzw. FREQ. über den größtmöglichen Wert hinaus verschieben würden. Diese Begrenzung gilt auch, wenn SYNC ausgeschaltet ist (OFF).

#### **• Besondere Eigenschaften des Parameters TEMPO**

Der Parameter TEMPO hat im Gegensatz zu anderen Parametern folgende Eigenschaften.

- Er ist ein Wert, denn alle Effekte gemeinsam haben
- Sie können ihn nicht in der Effektbibliothek laden oder speichern. (Sie können ihn aber in einer Szene speichern oder von dort laden.)

Das bedeutet, dass der TEMPO-Wert beim Laden eines Effekts nicht unbedingt derselbe ist wie zuvor beim Speichern des Effekts. Es folgt ein Beispiel.

Sie speichern den Effekt: TEMPO=120 → Sie ändern TEMPO auf 60 → Sie laden den Effekt: TEMPO=60

Normalerweise wird, wenn Sie TEMPO ändern, DELAY (bzw. FREQ.) dementsprechend neu eingestellt. Wenn jedoch DELAY (bzw. FREQ.) verändert wurde, erhält der Effekt einen anderen Klang als denjenigen zum Zeitpunkt seiner Speicherung. Um zu verhindern, dass sich ein Effekt auf diese Weise zwischen dem Speichern und Laden verändert, aktualisiert das PM5D beim Laden eines Effekts nicht den Wert DELAY (bzw. FREQ.), auch wenn TEMPO nicht mehr denselben Wert hat wie beim Speichern des betreffenden Effekts.

\* Der NOTE-Parameter wird anhand der folgenden Werte berechnet.

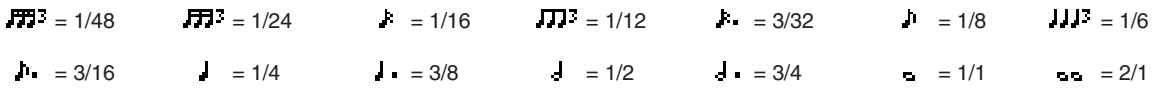

### **Szenenspeicher/Effektbibliothek und Programmwechseltabelle**

#### ❏ **Preset Bank/Ch# 1** ❏ **Preset Bank/Ch# 2**

**Scene/**

Scene

065

**Effect Preset#**

193

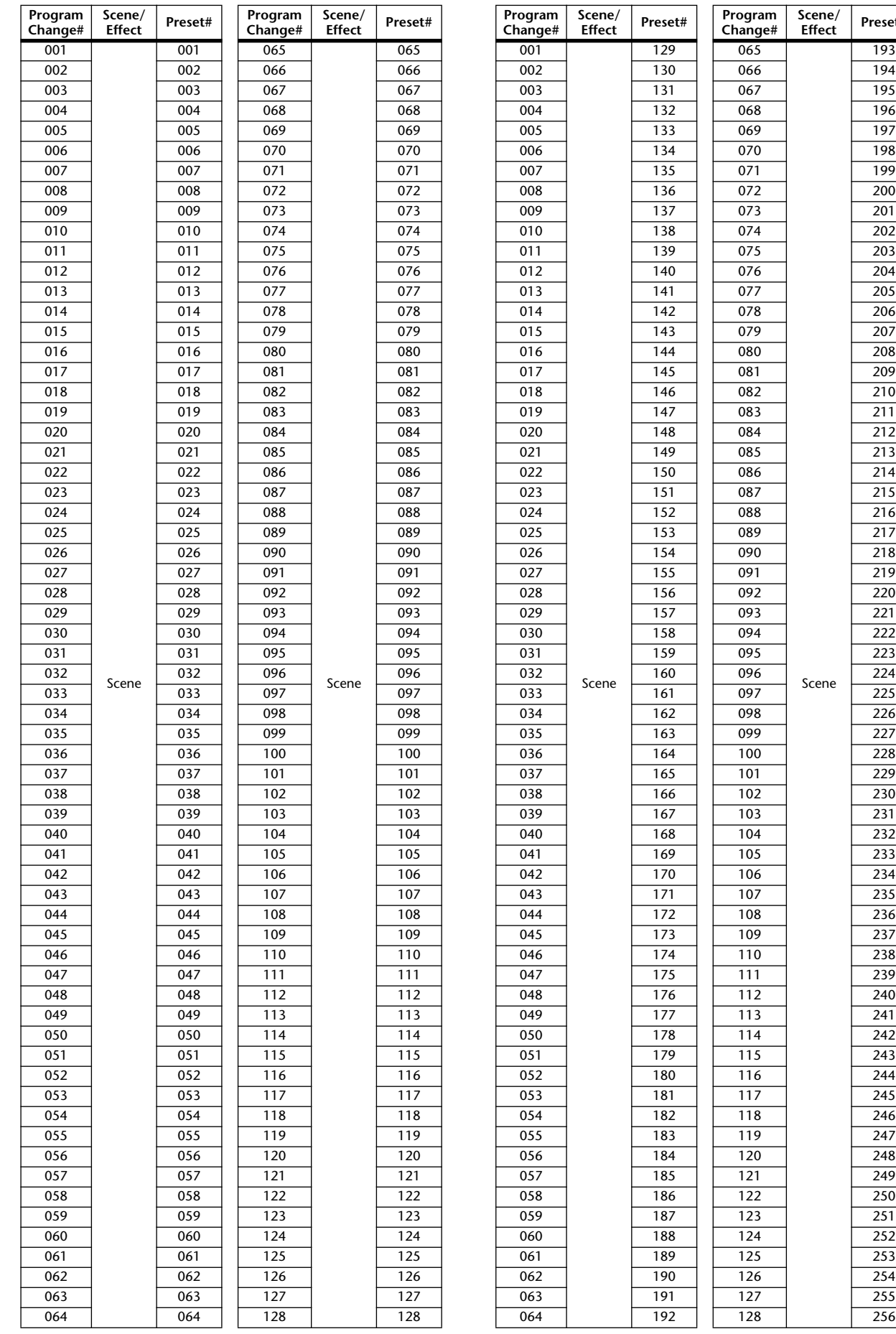

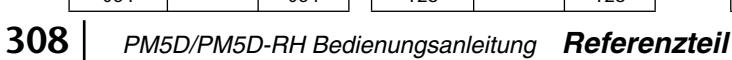

#### ❏ **Preset Bank/Ch# 3** ❏ **Preset Bank/Ch# 4**

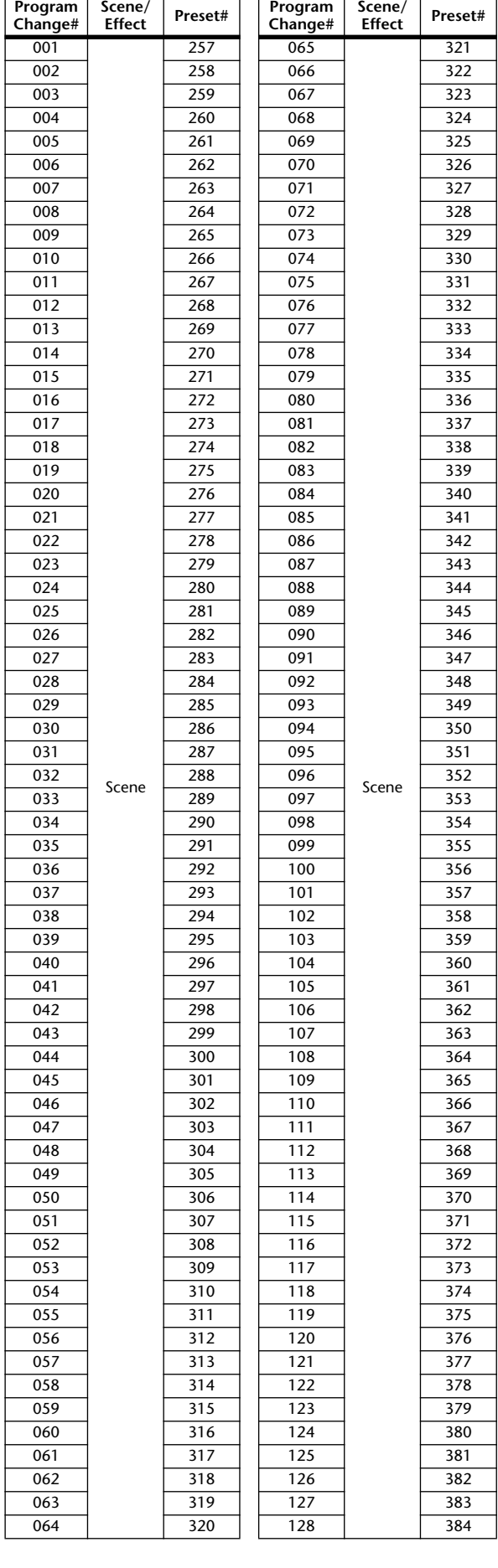

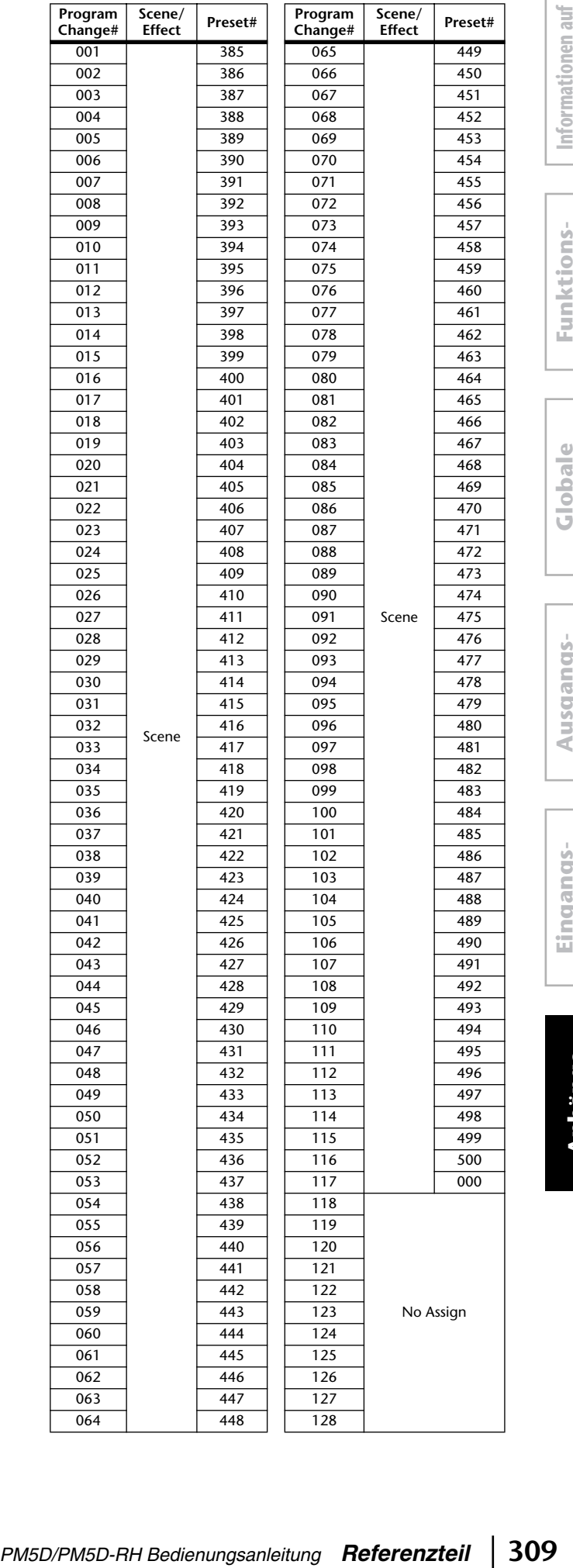

**dem Bildschirm**

**Funktionsmenü**

**Globale Funktionen**

**Ausgangs- funktionen**

**Eingangs- funktionen**

**Anhänge**

#### ❏ **Preset Bank/Ch# 5**

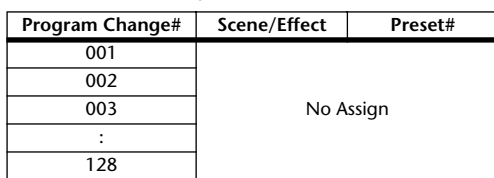

#### ❏ **Preset Bank/Ch# 6**

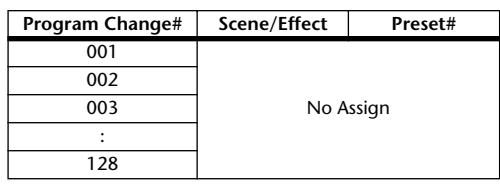

#### ❏ **Preset Bank/Ch# 7**

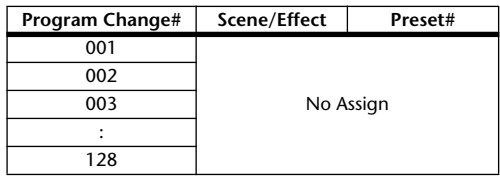

#### ❏ **Preset Bank/Ch# 8**

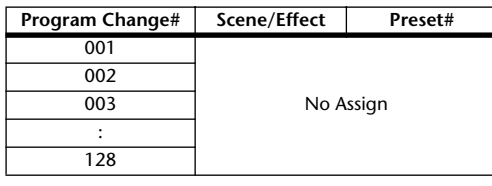

#### ❏ **Preset Bank/Ch# 9**

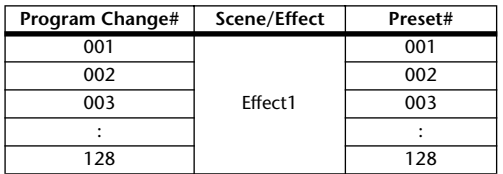

#### ❏ **Preset Bank/Ch# 10**

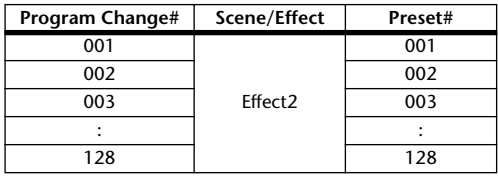

#### ❏ **Preset Bank/Ch# 11**

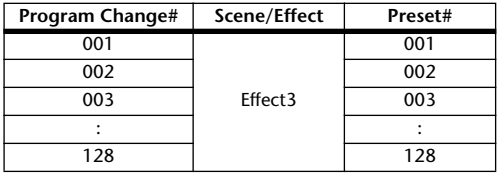

#### ❏ **Preset Bank/Ch# 12**

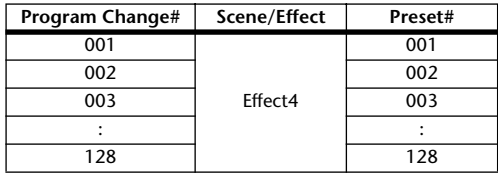

#### ❏ **Preset Bank/Ch# 13**

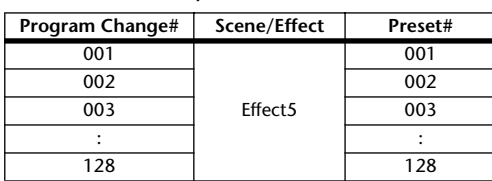

#### ❏ **Preset Bank/Ch# 14**

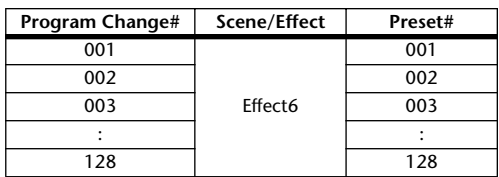

#### ❏ **Preset Bank/Ch# 15**

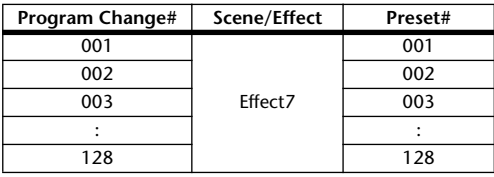

#### ❏ **Preset Bank/Ch# 16**

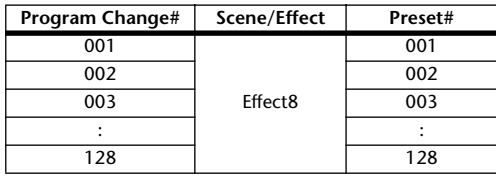

### ❏ **Bank/Ch# \_**

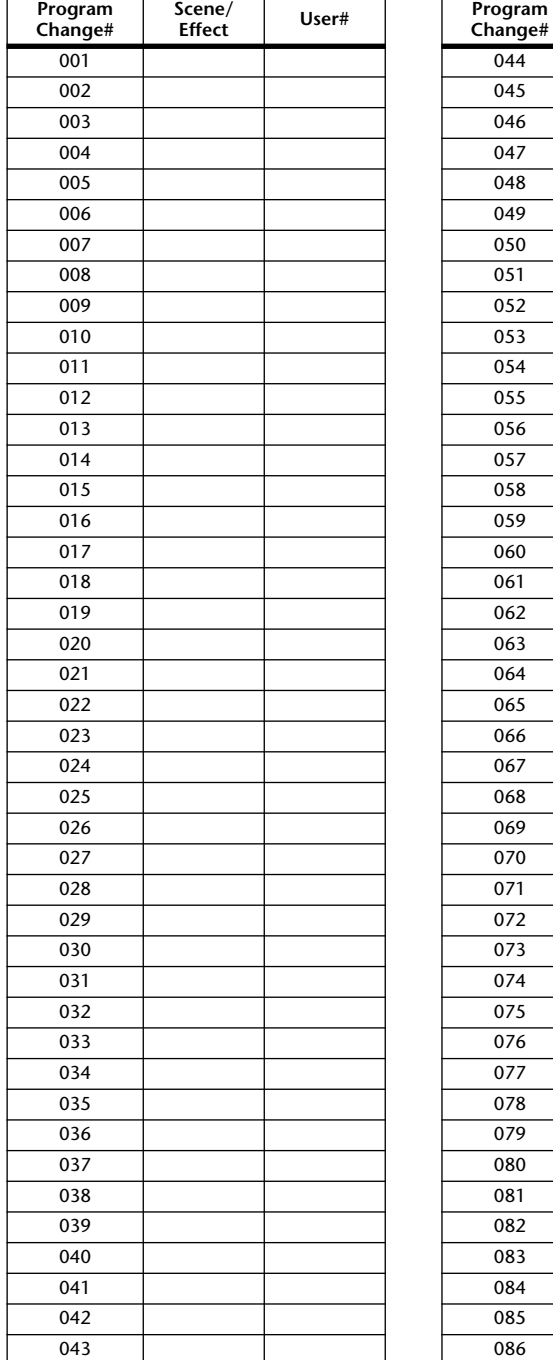

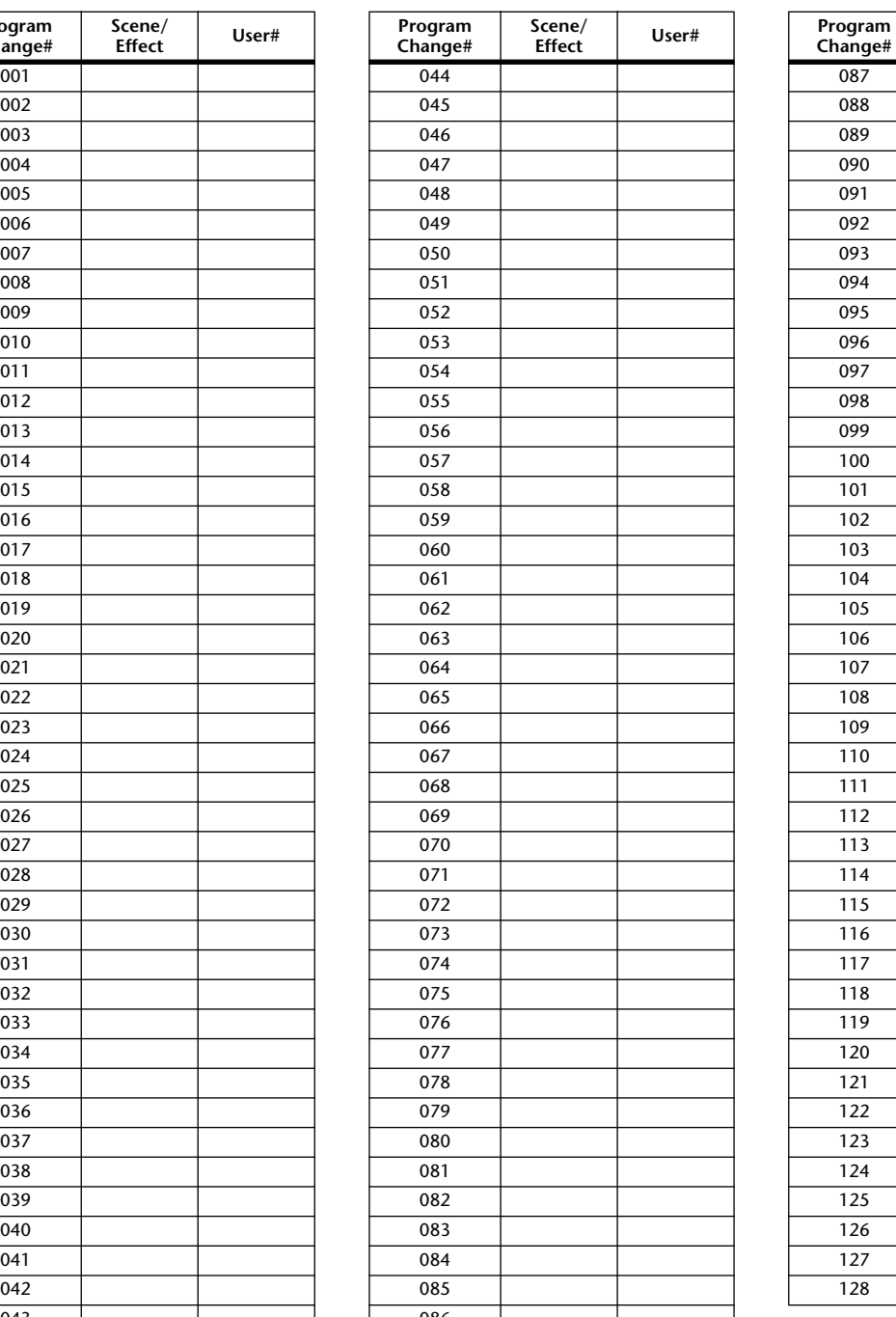

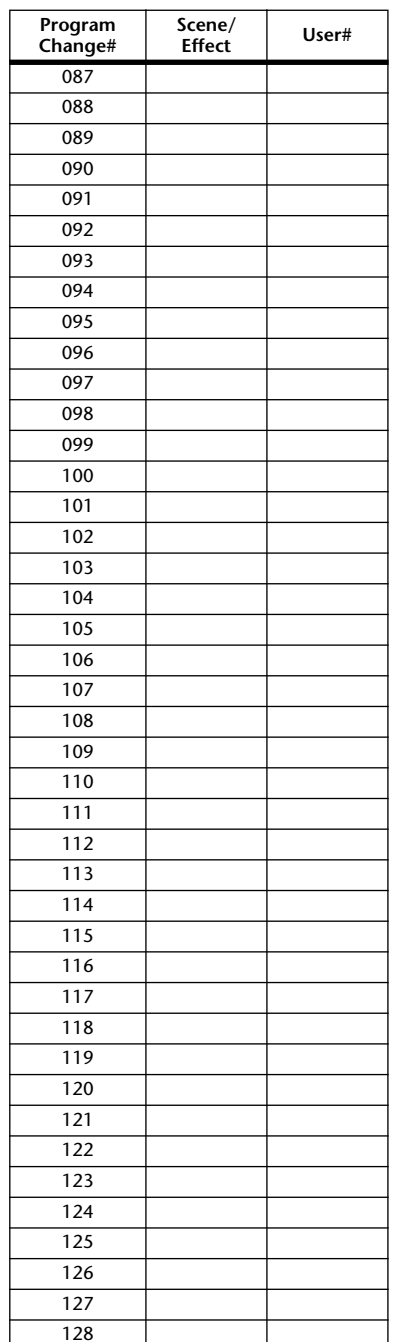

**Eingangs- funktionen**

**Informationen auf dem Bildschirm**

Informationen auf<br>dem Bildschirm

**Funktionsmenü**

**Globale Funktionen**

**Ausgangs- funktionen**

### **Parameter, die Controllern zugewiesen werden können**

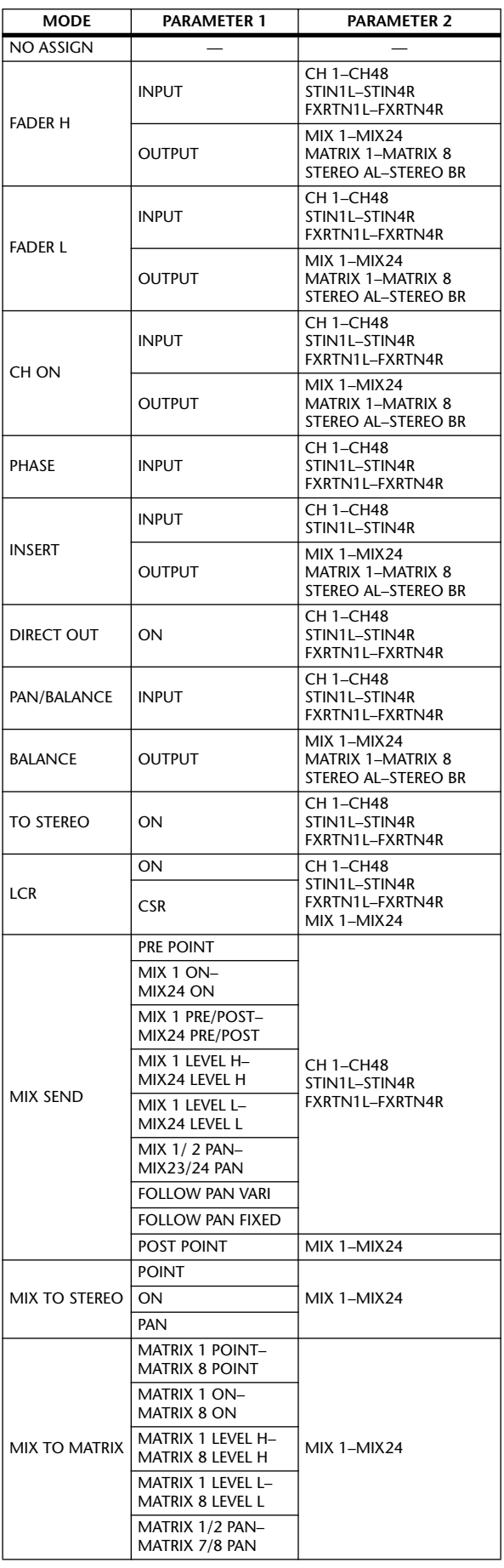

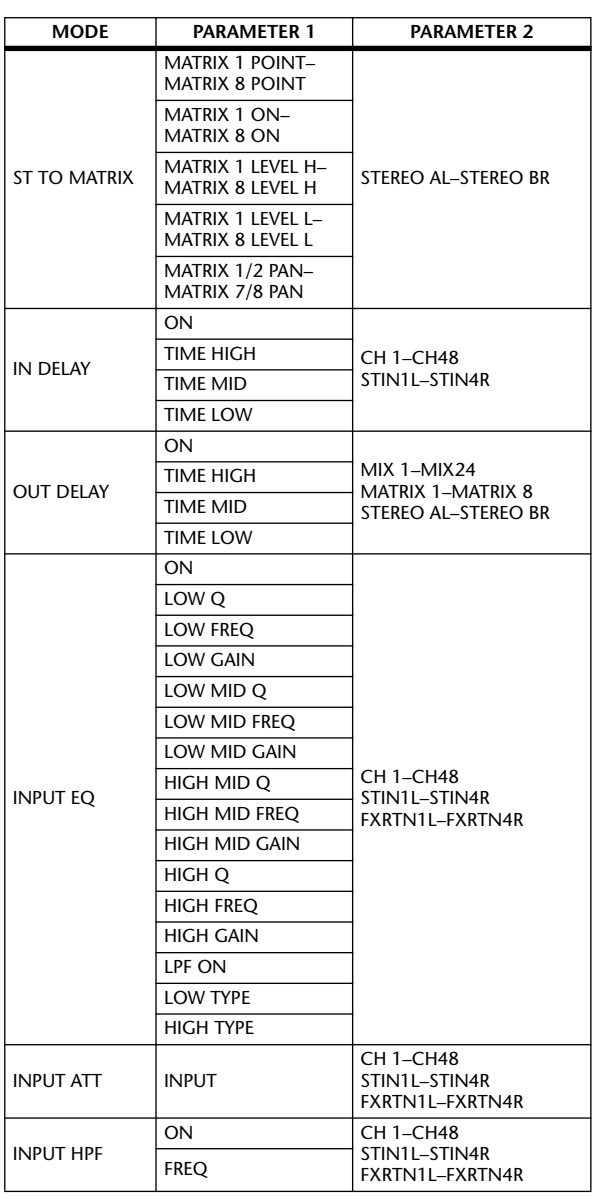

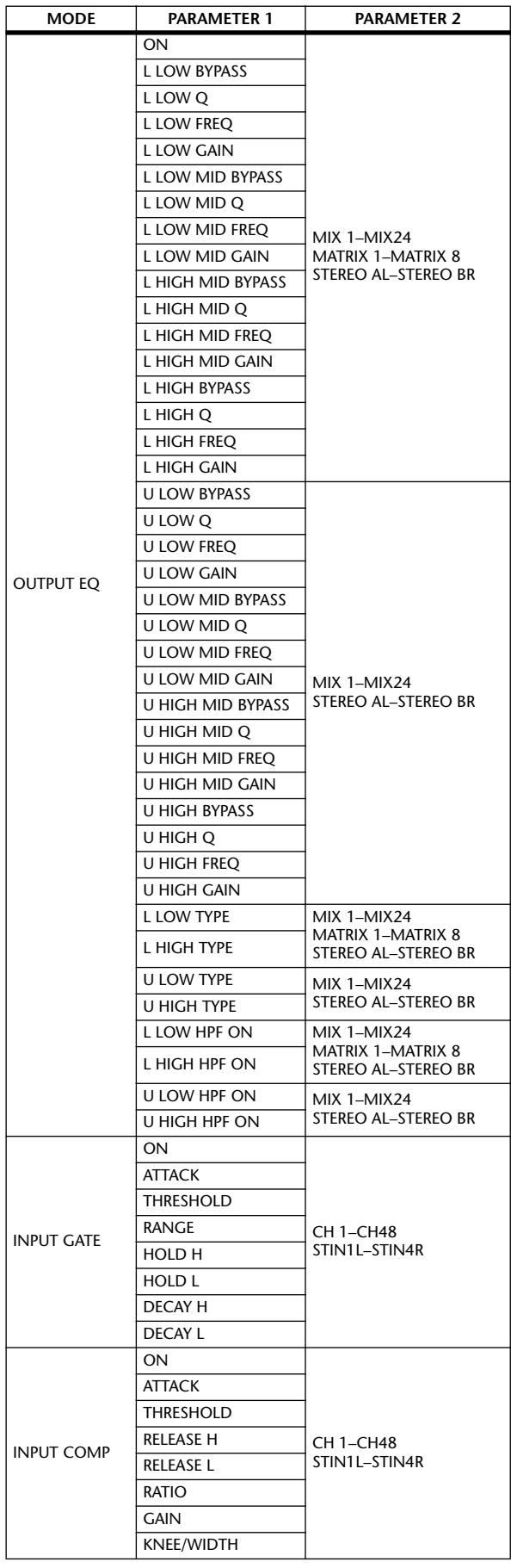

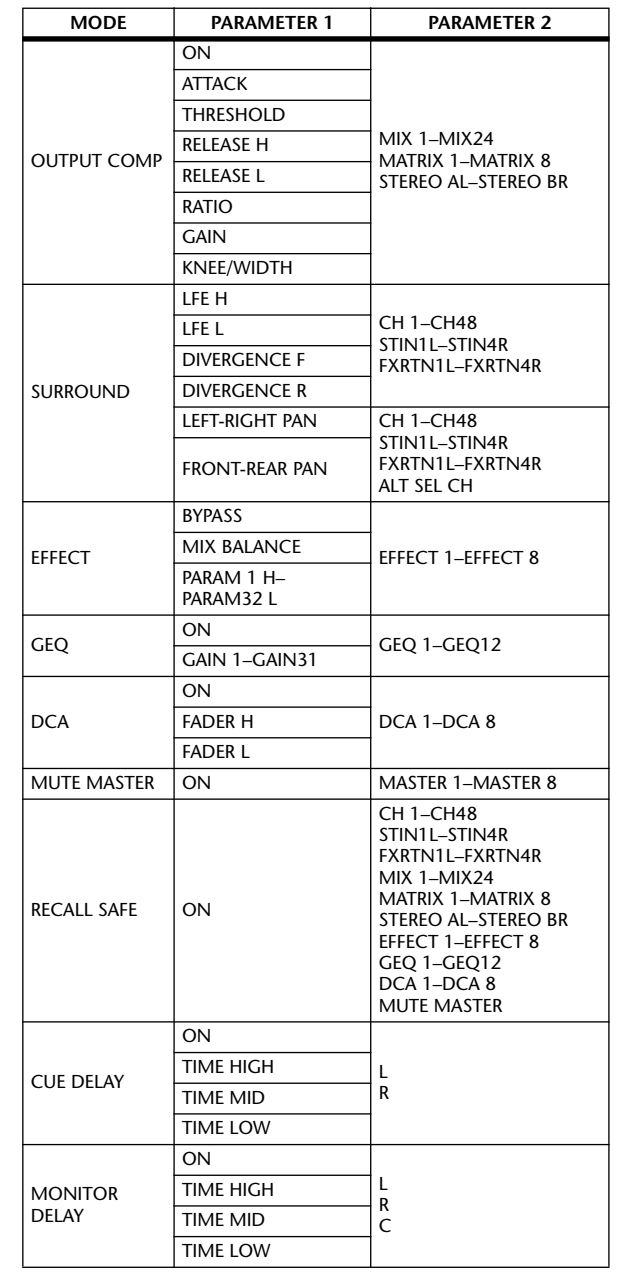

**Ausgangs- funktionen**

**Globale Funktionen**

**Informationen auf dem Bildschirm**

Informationen auf<br>dem Bildschirm

**Funktionsmenü**

**Eingangs- funktionen**

## **Controller und zugehörige Parameter**

#### ❏ **PRESET CHANNEL1**

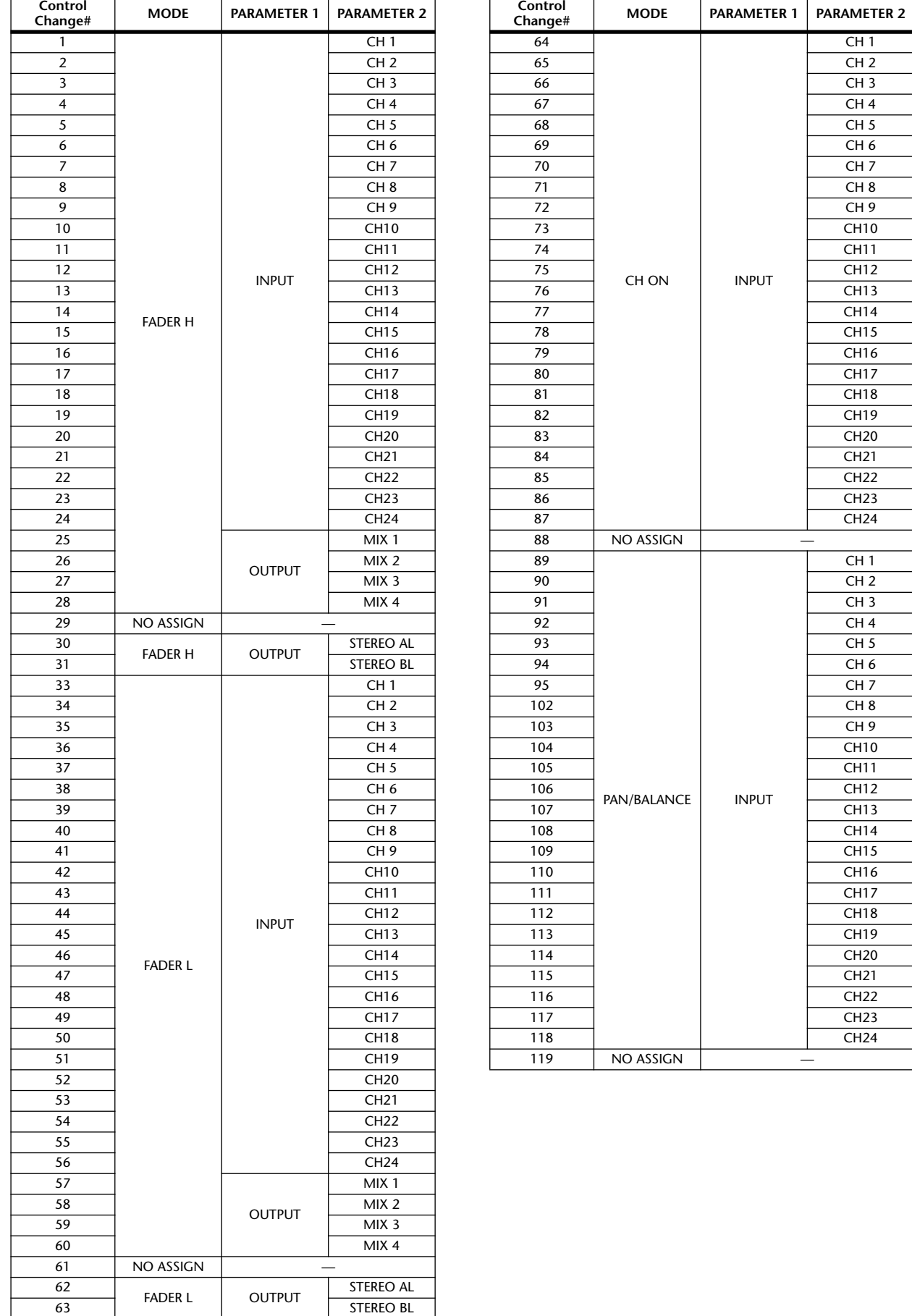

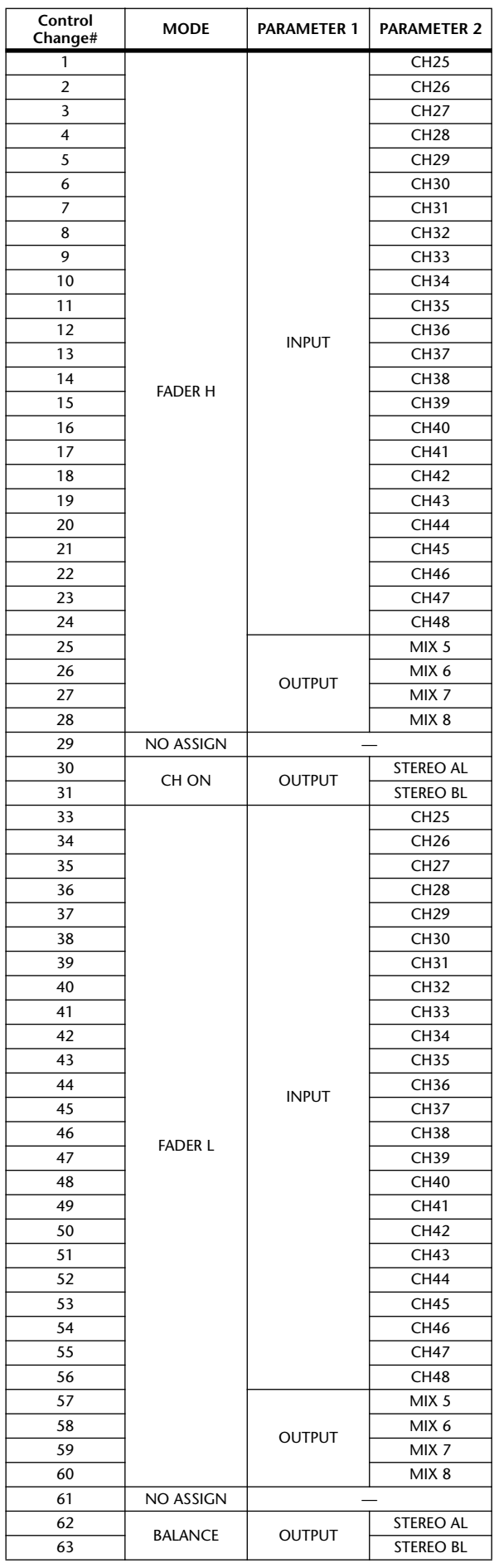

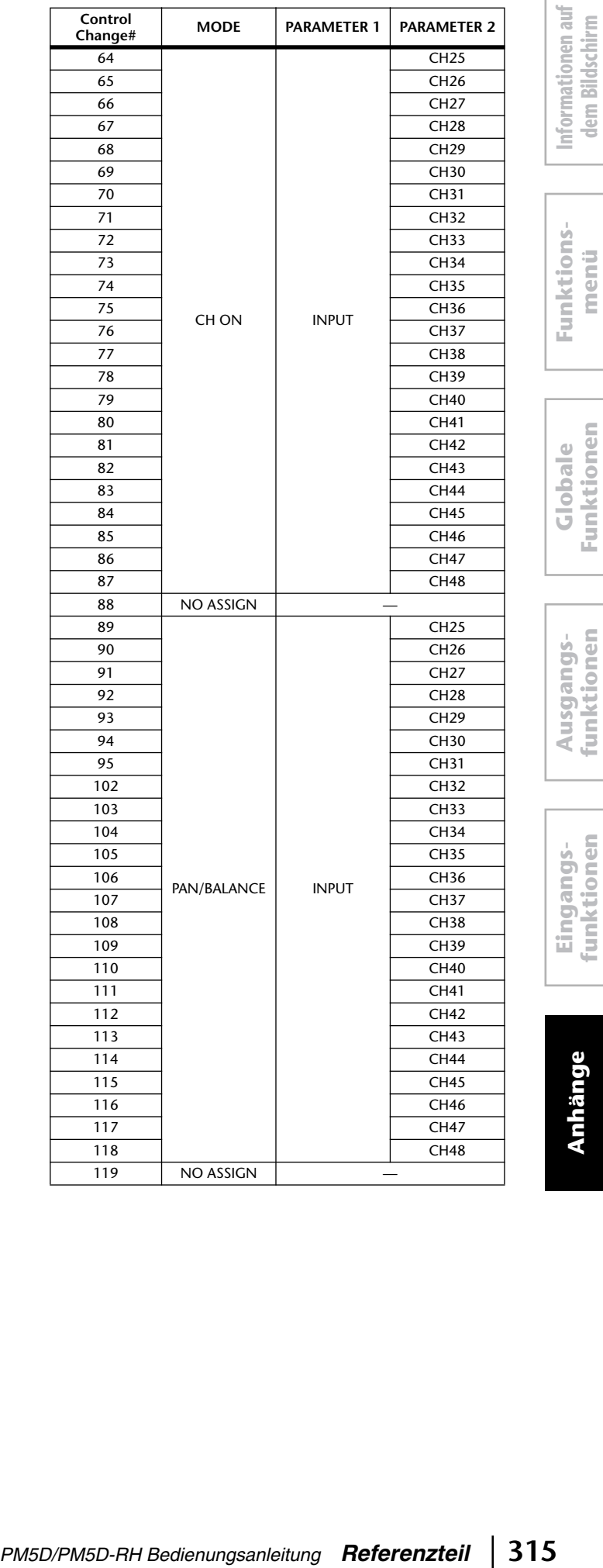

**dem Bildschirm**

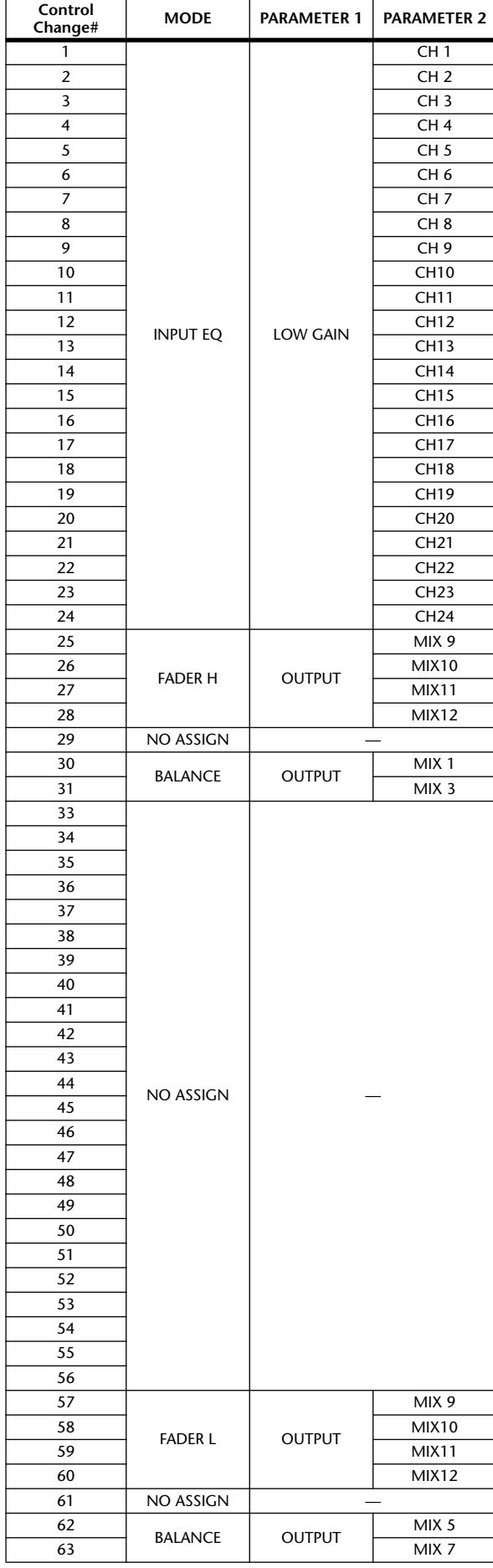

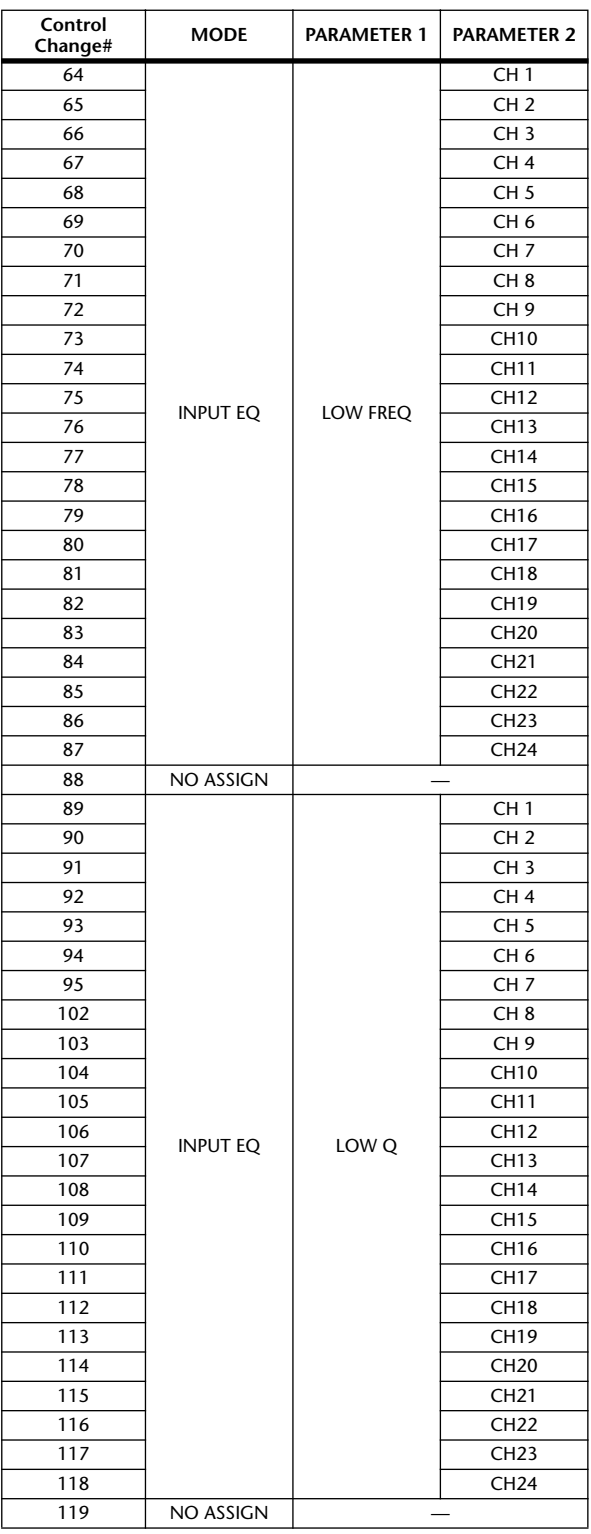

#### ❏ **PRESET CHANNEL4**  $\top$

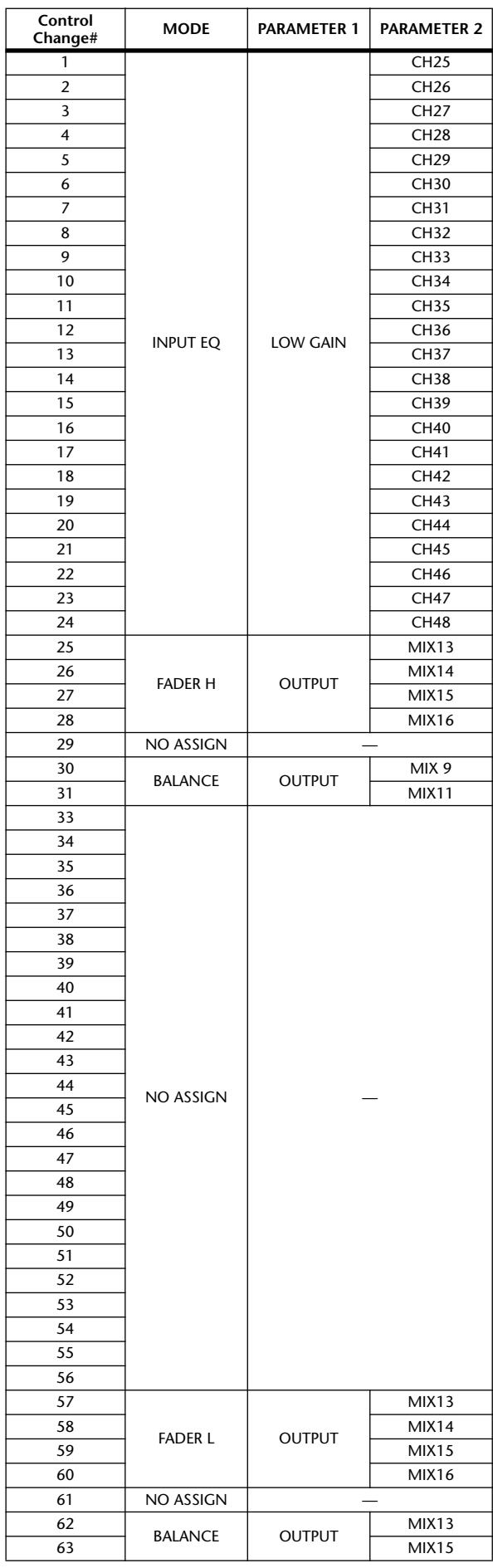

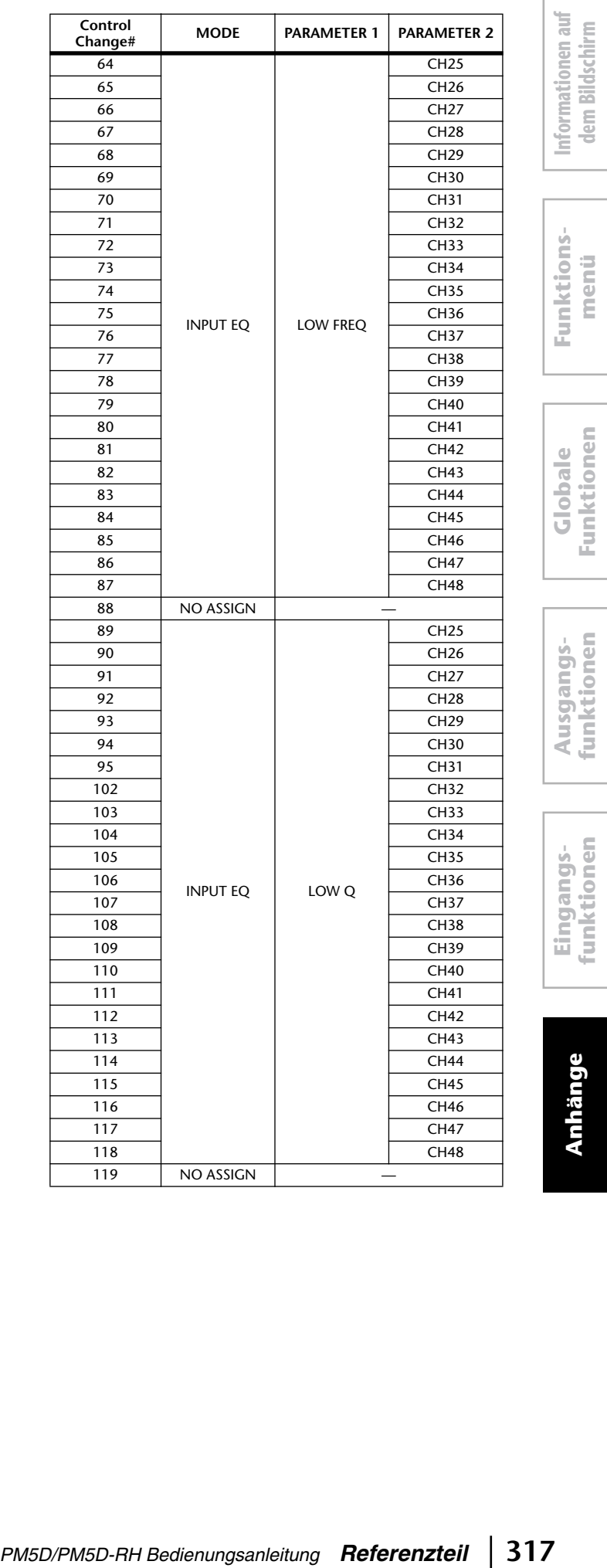

**dem Bildschirm**

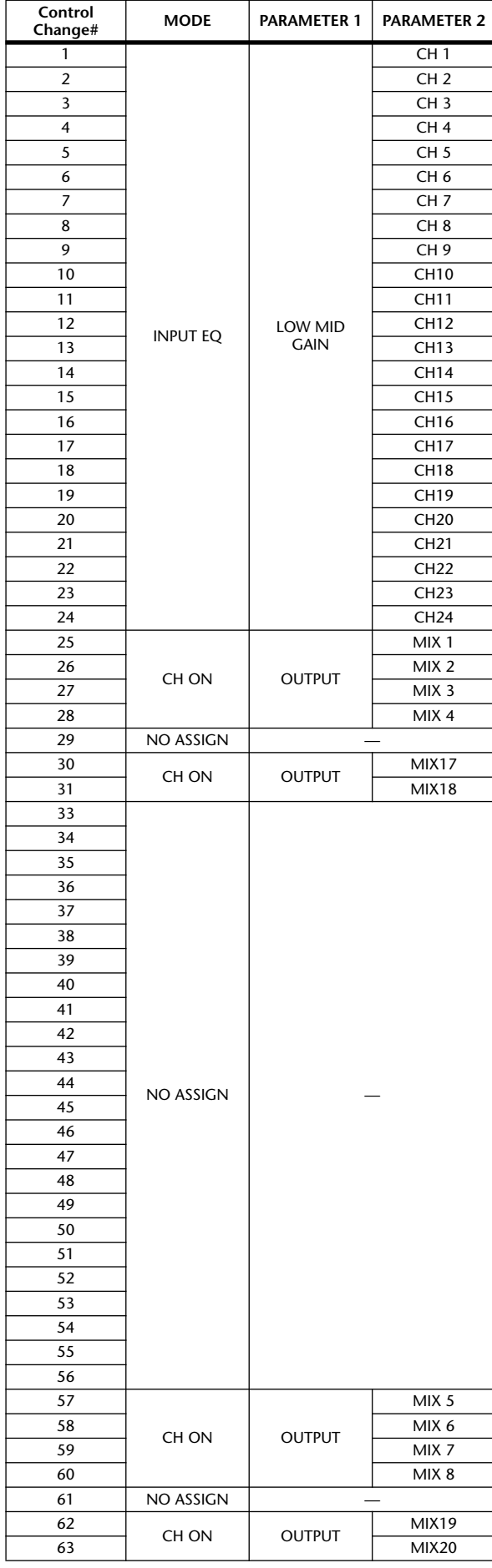

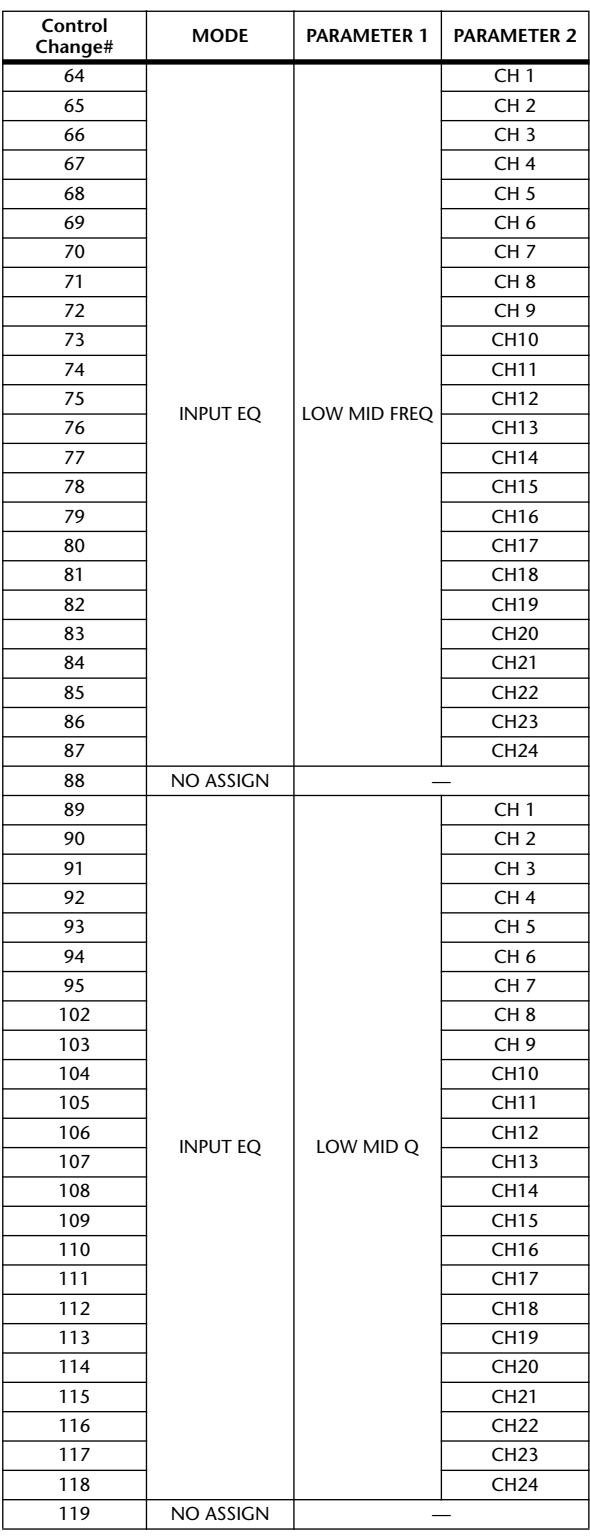

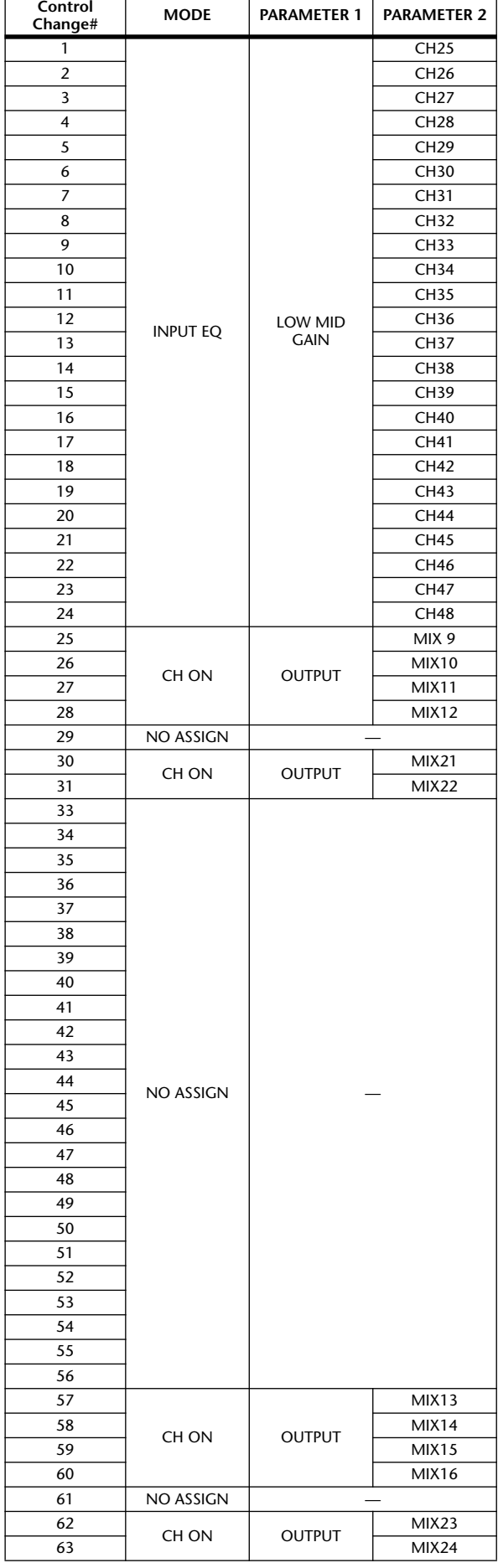

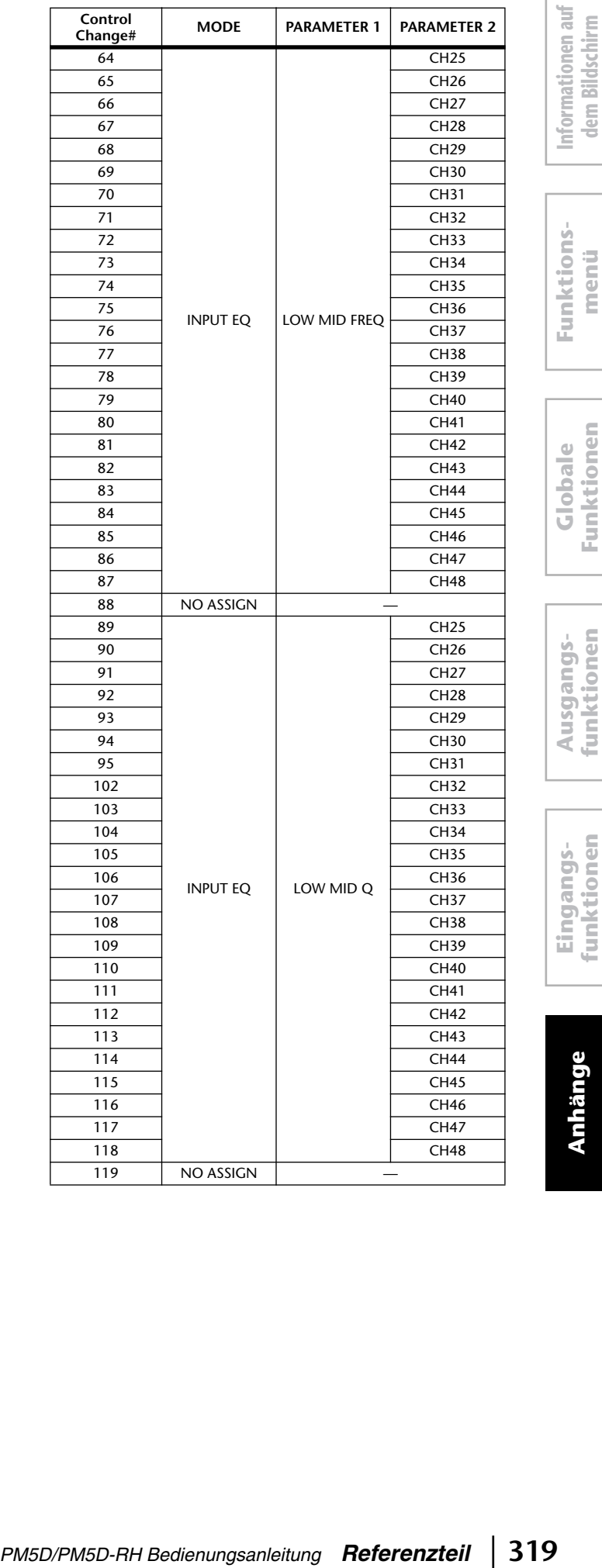

**dem Bildschirm**

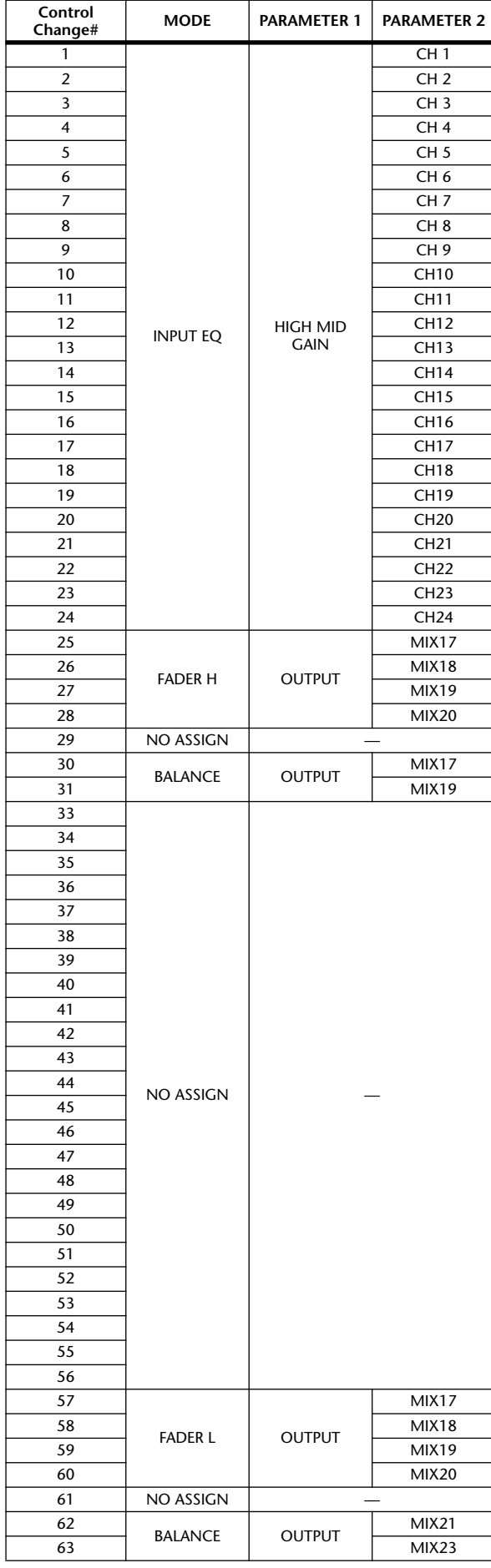

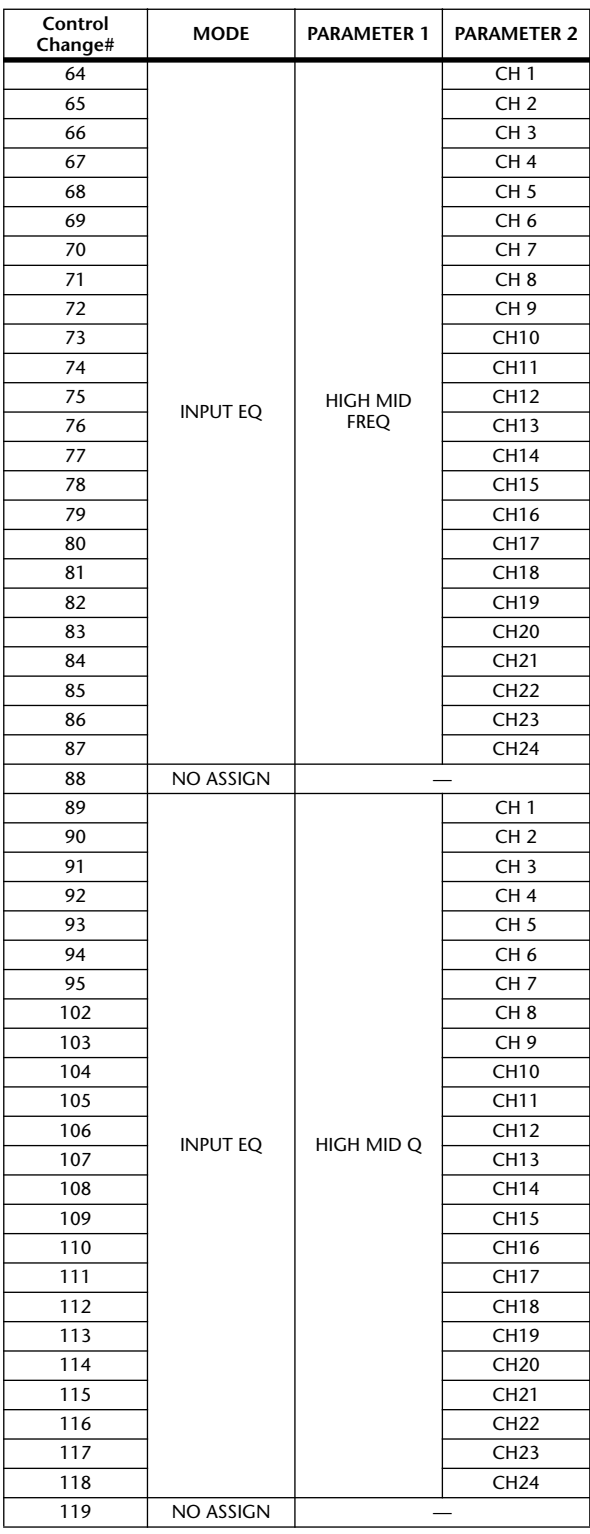

#### ❏ **PRESET CHANNEL8**  $\top$

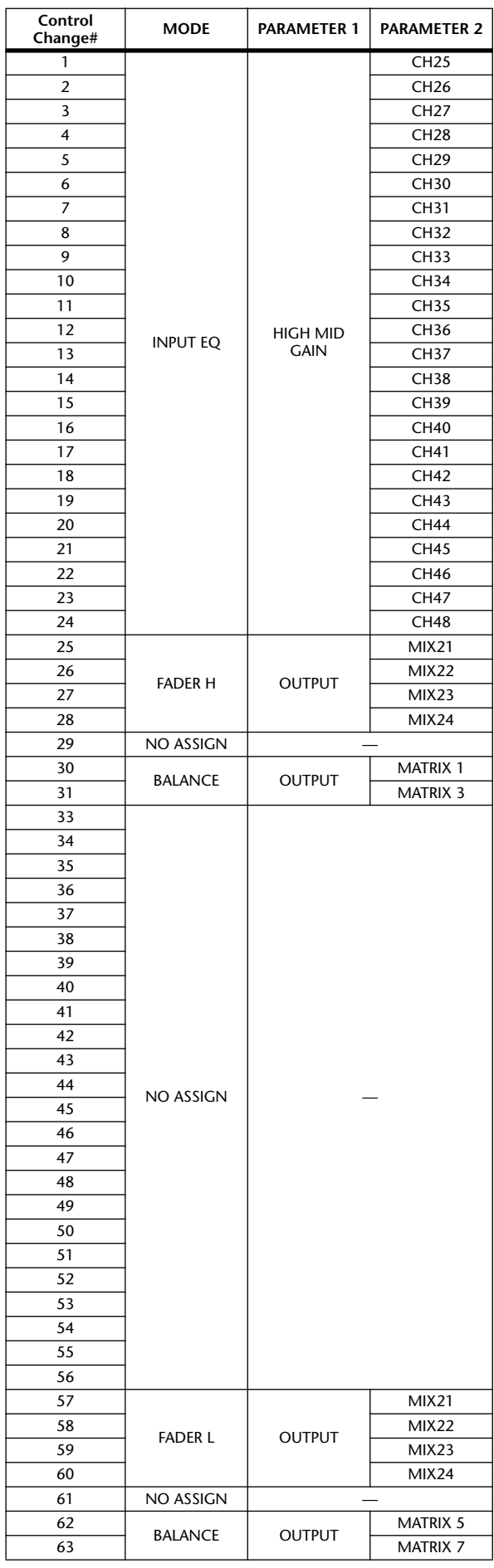

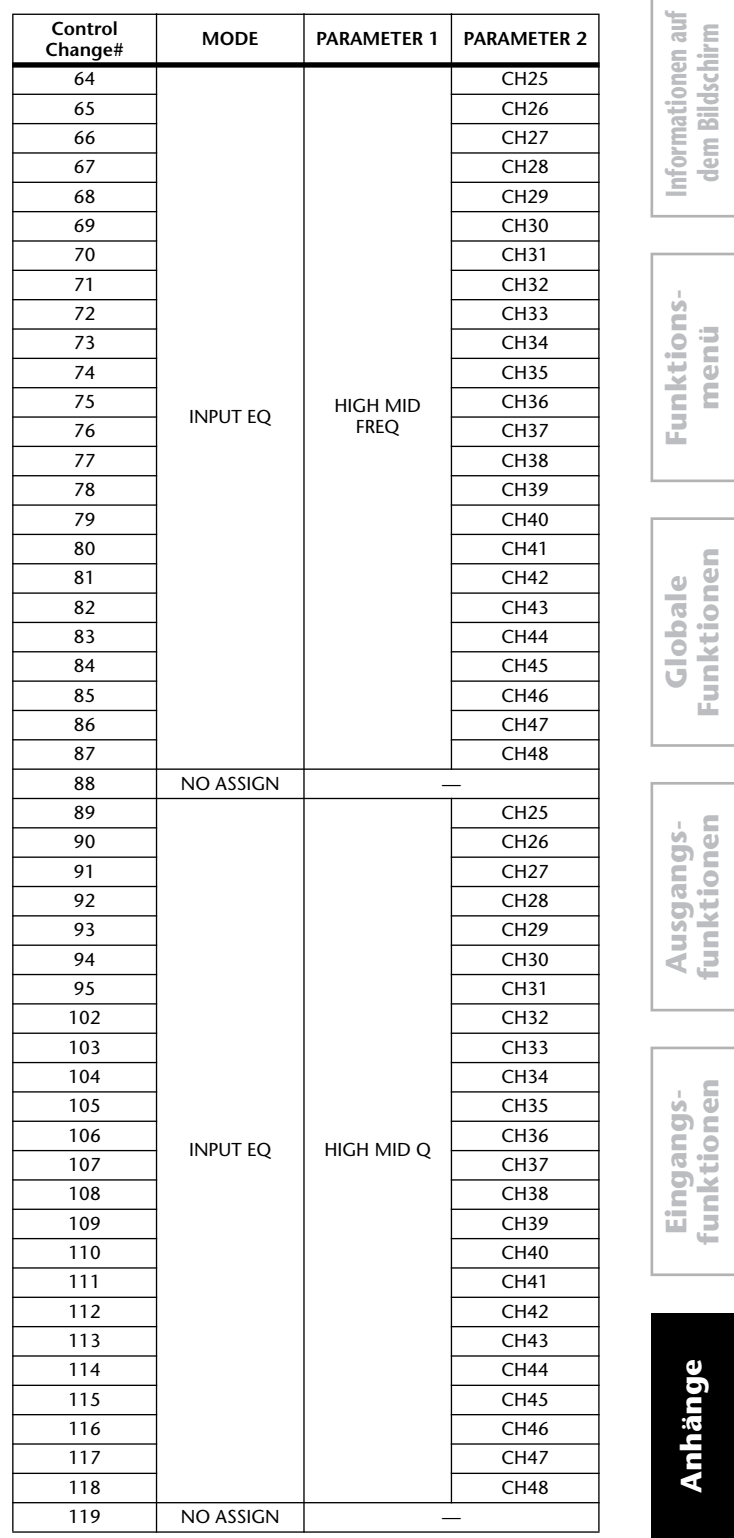

**dem Bildschirm**

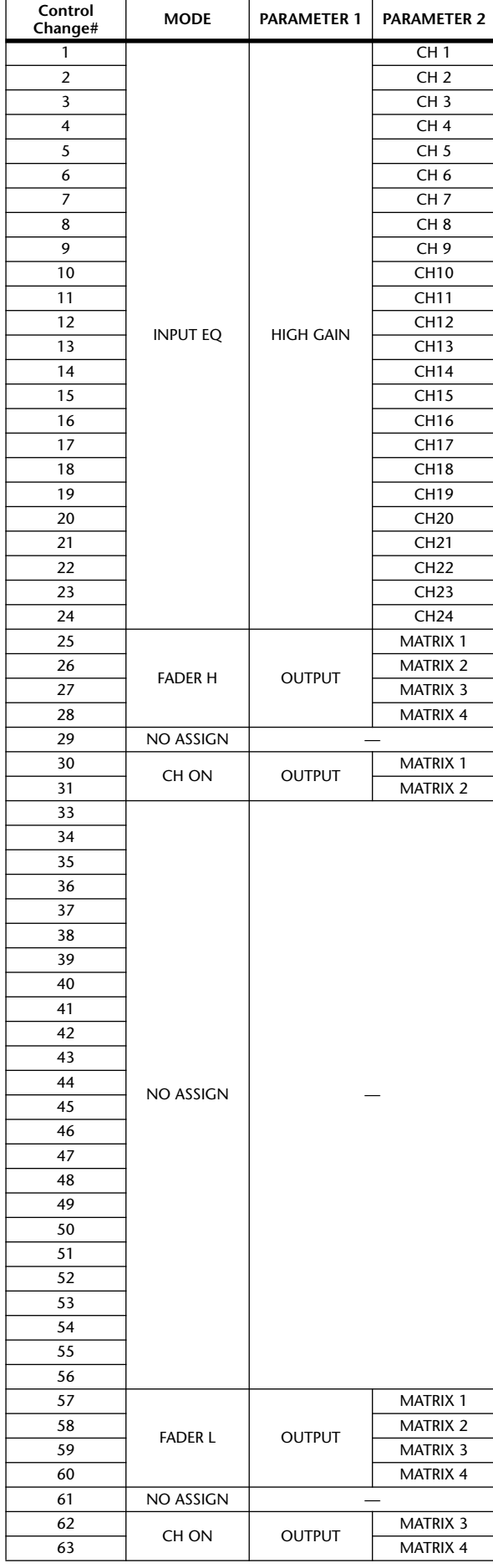

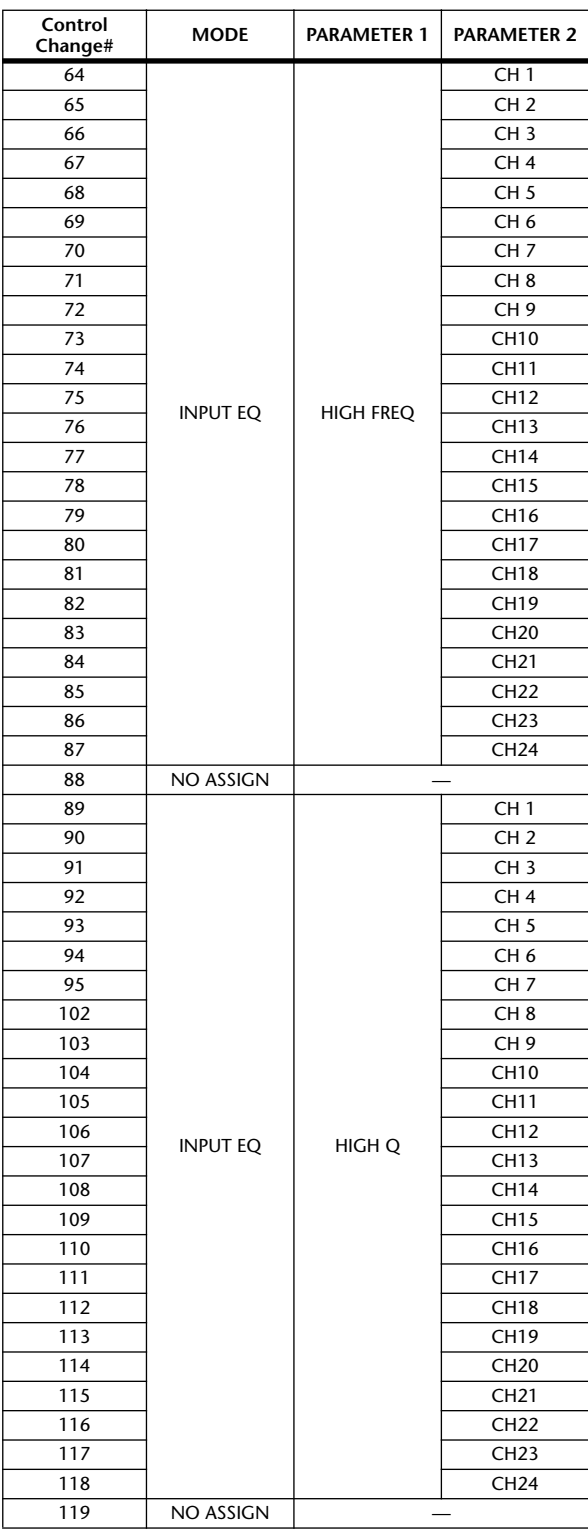

#### ❏ **PRESET CHANNEL10**  $\top$

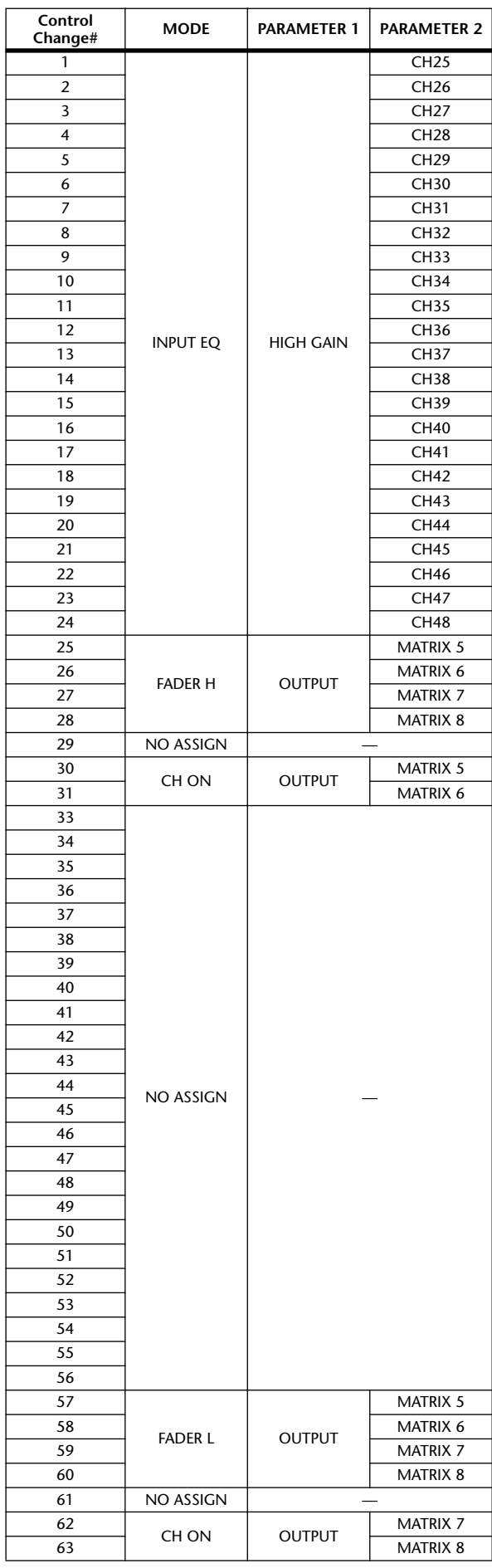

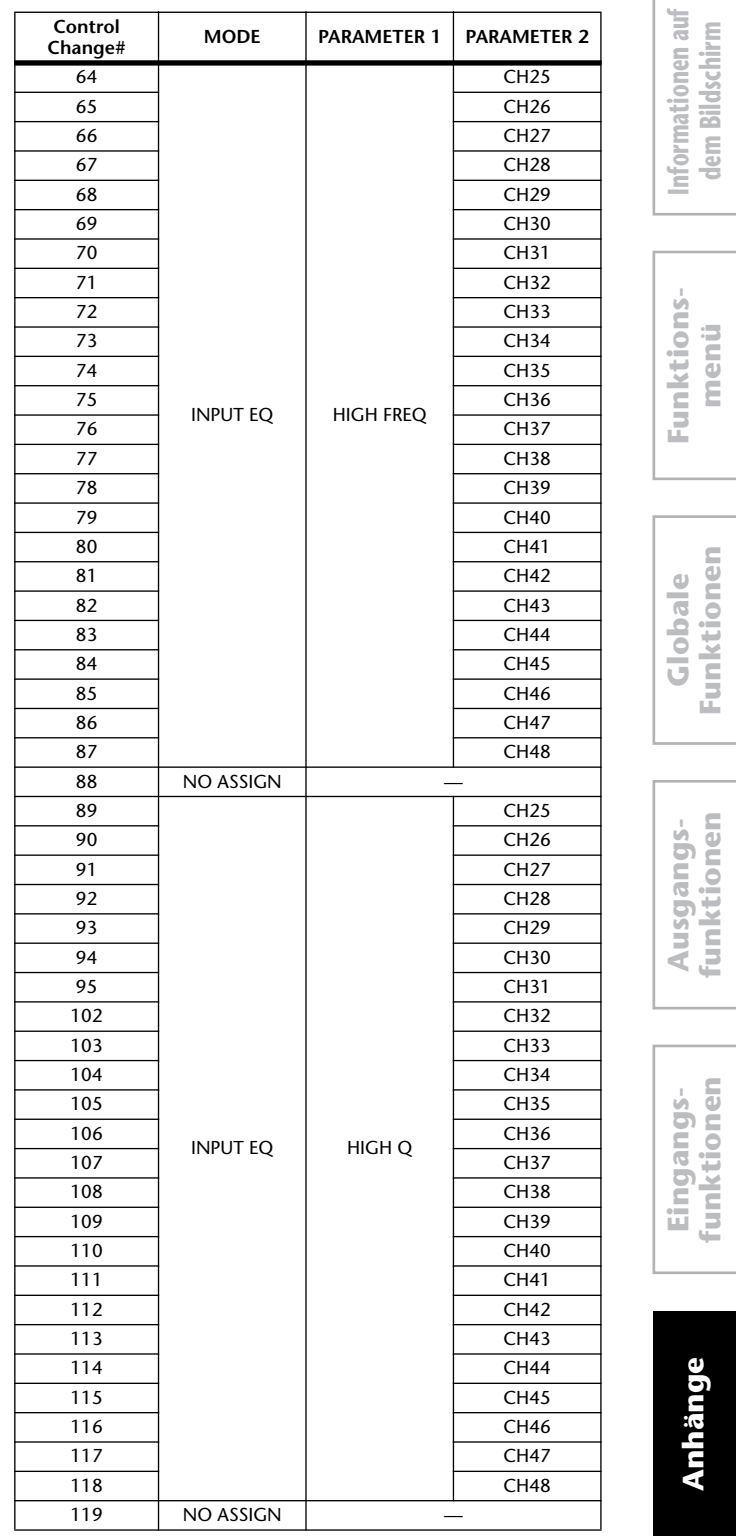

**dem Bildschirm**

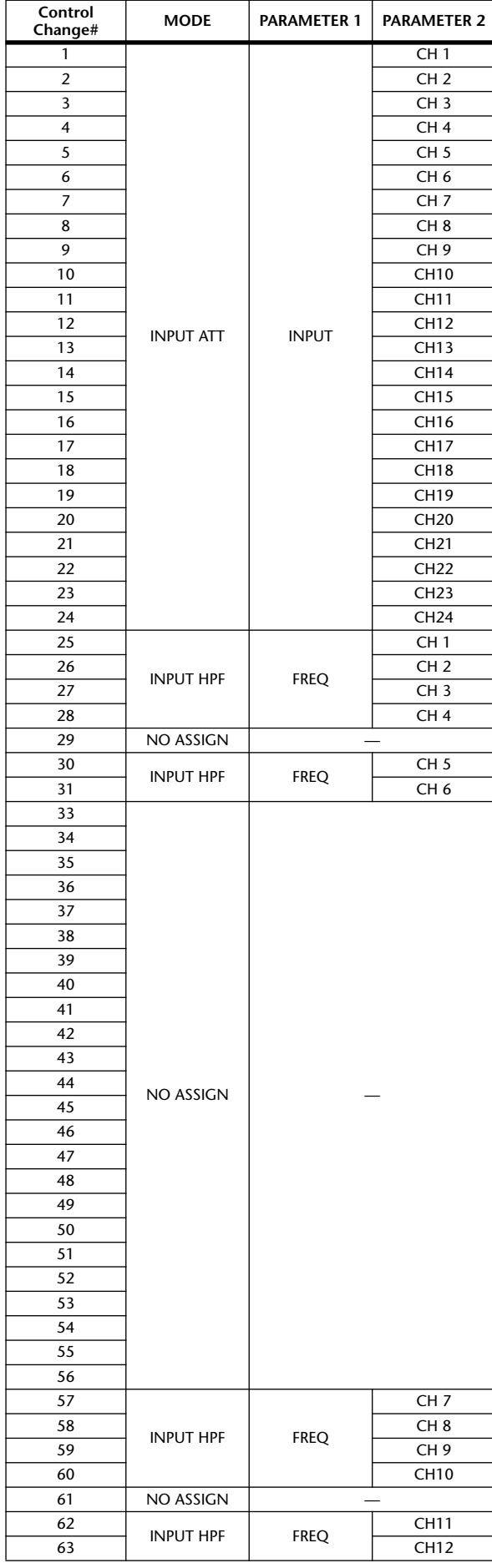

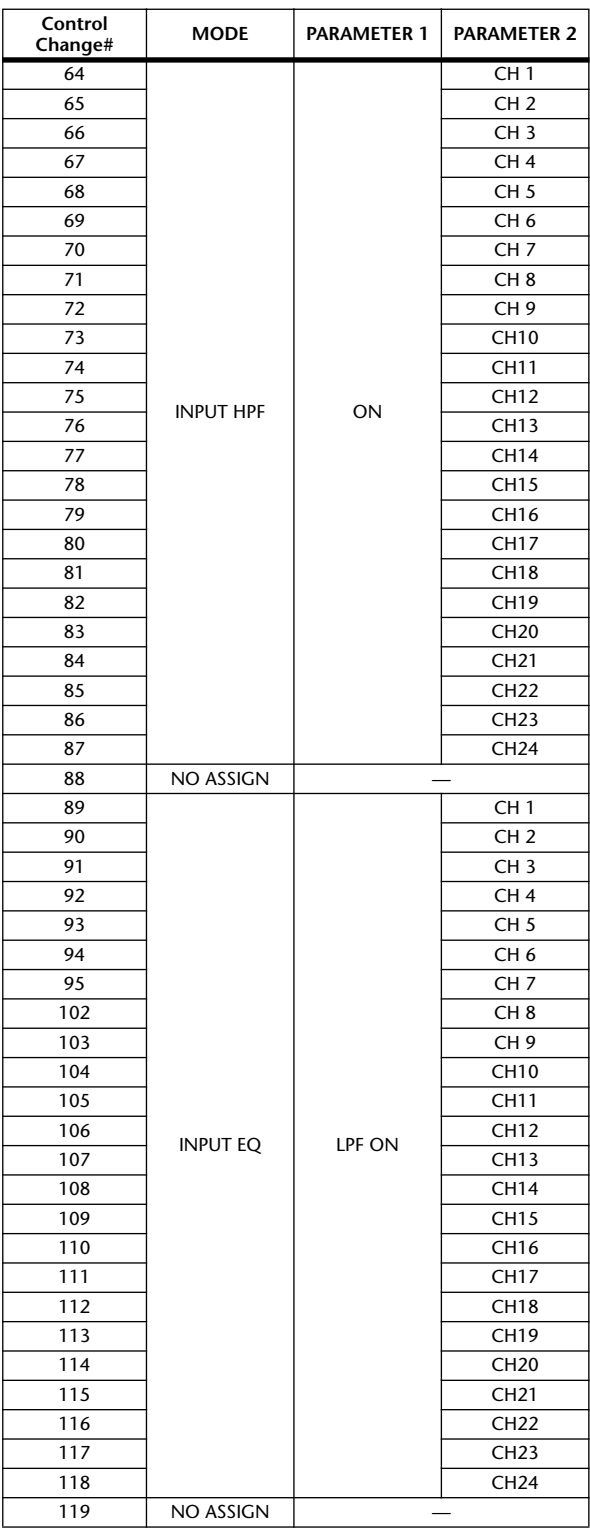
## ❏ **PRESET CHANNEL12**  $\top$

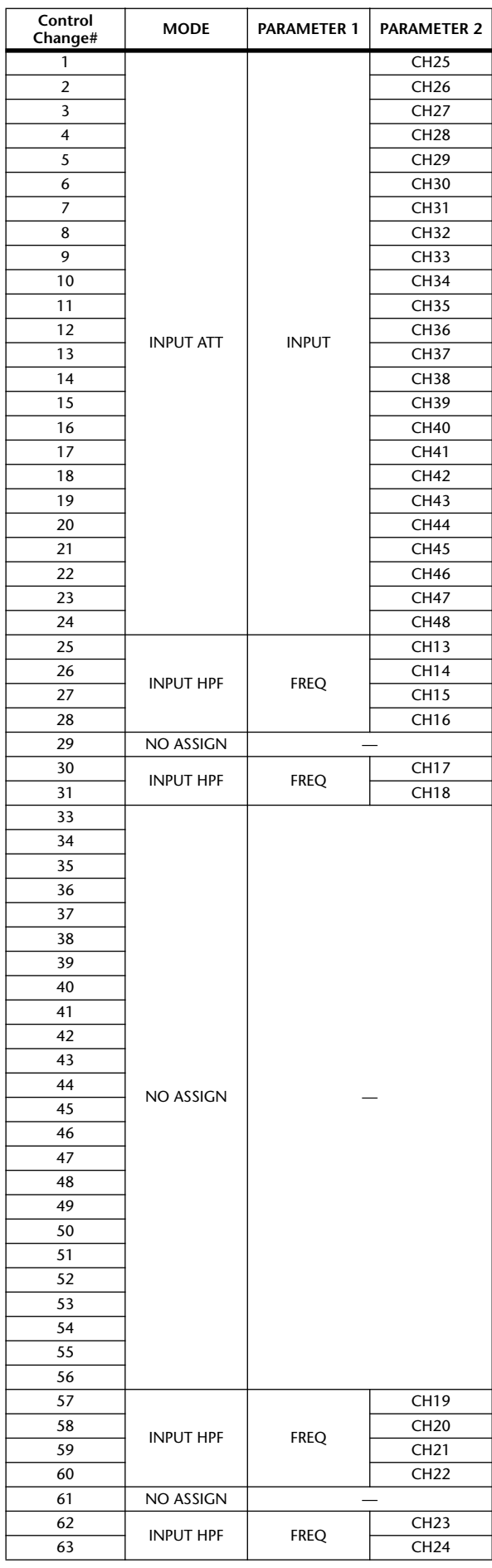

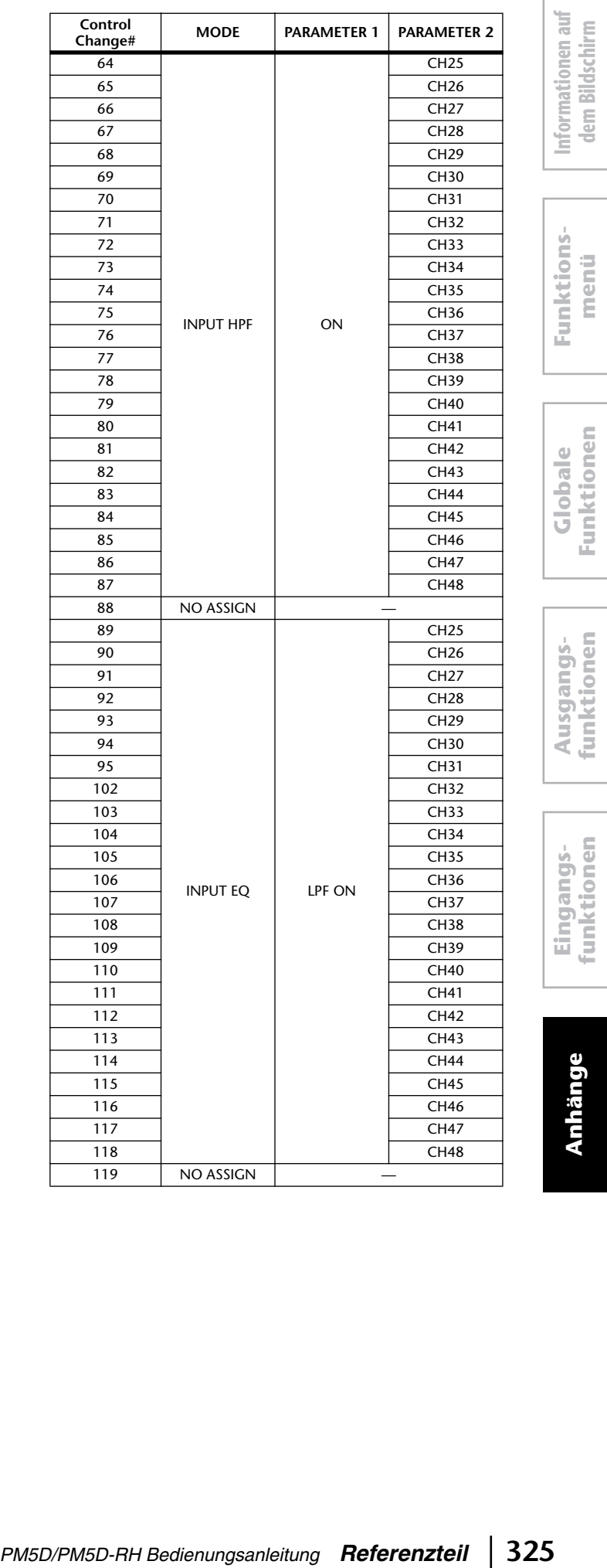

**dem Bildschirm**

dem Bildschirm

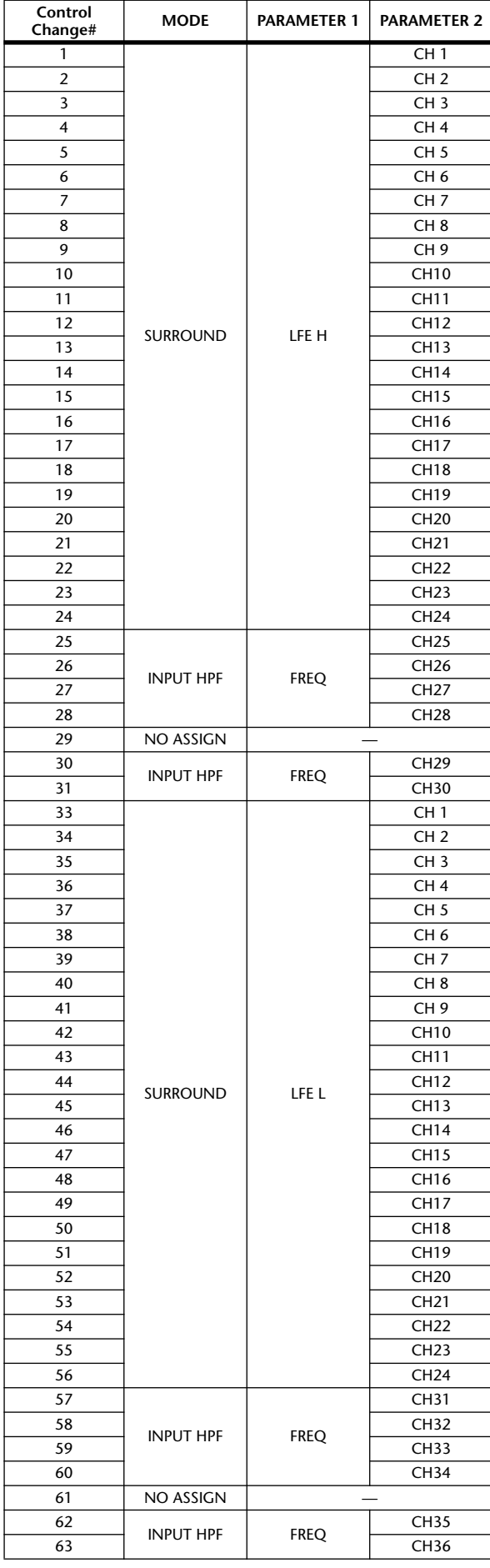

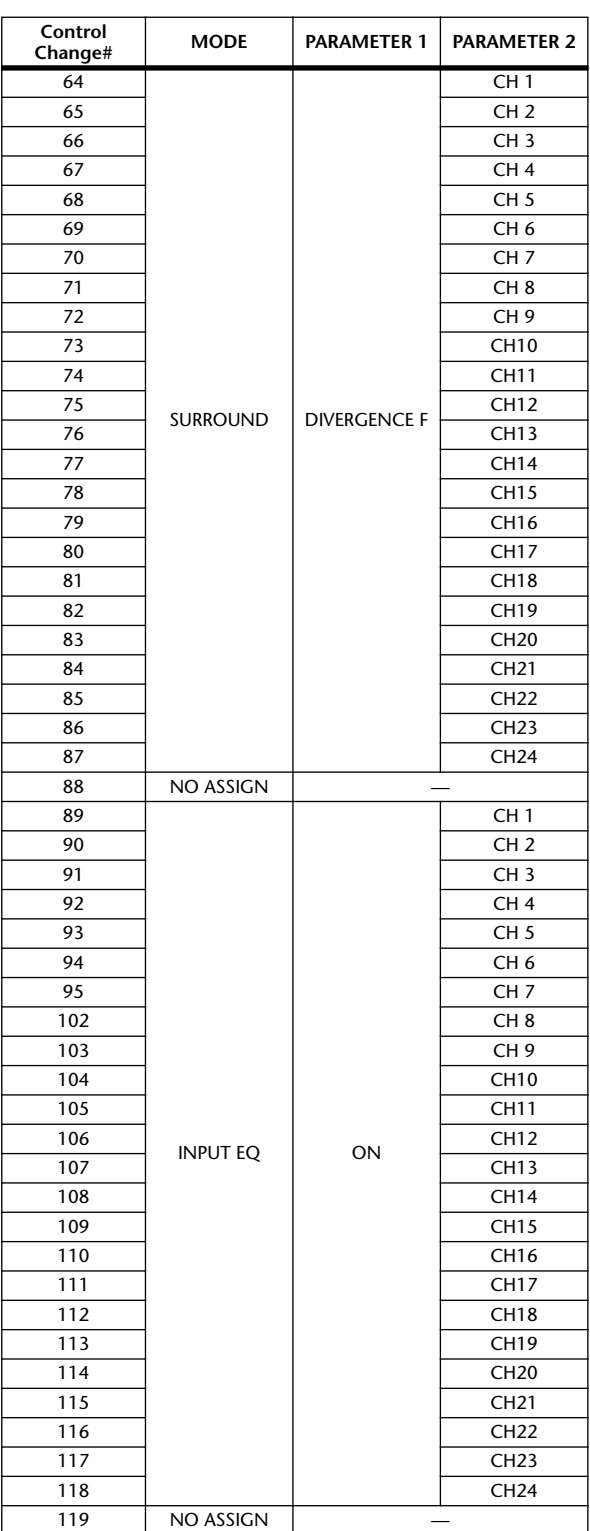

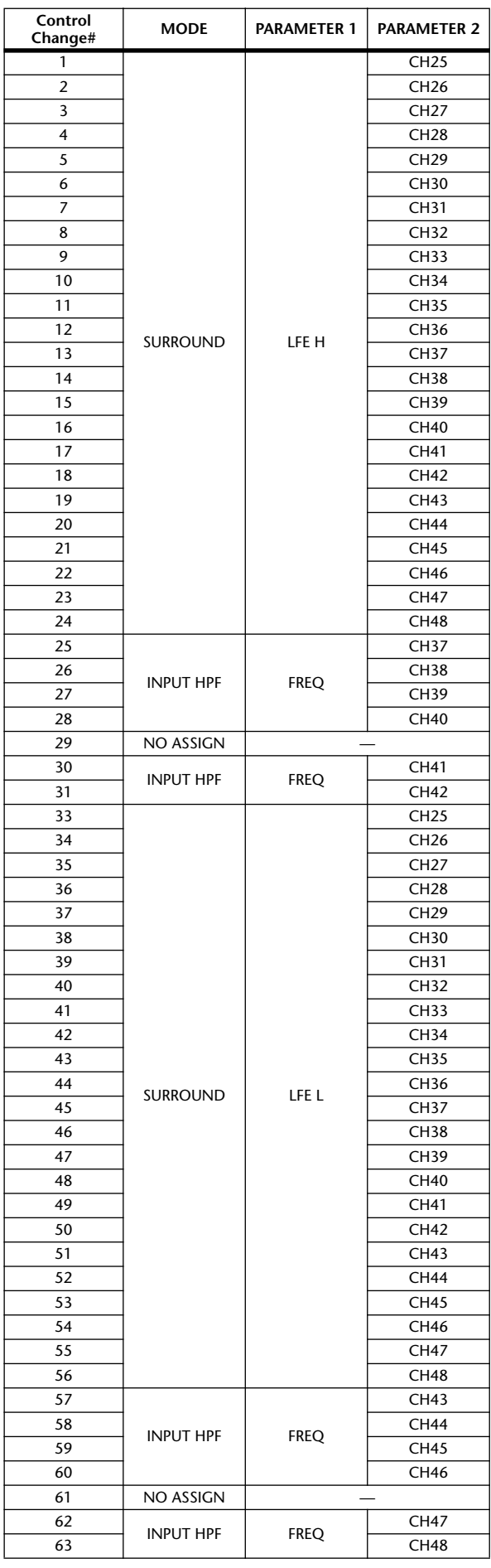

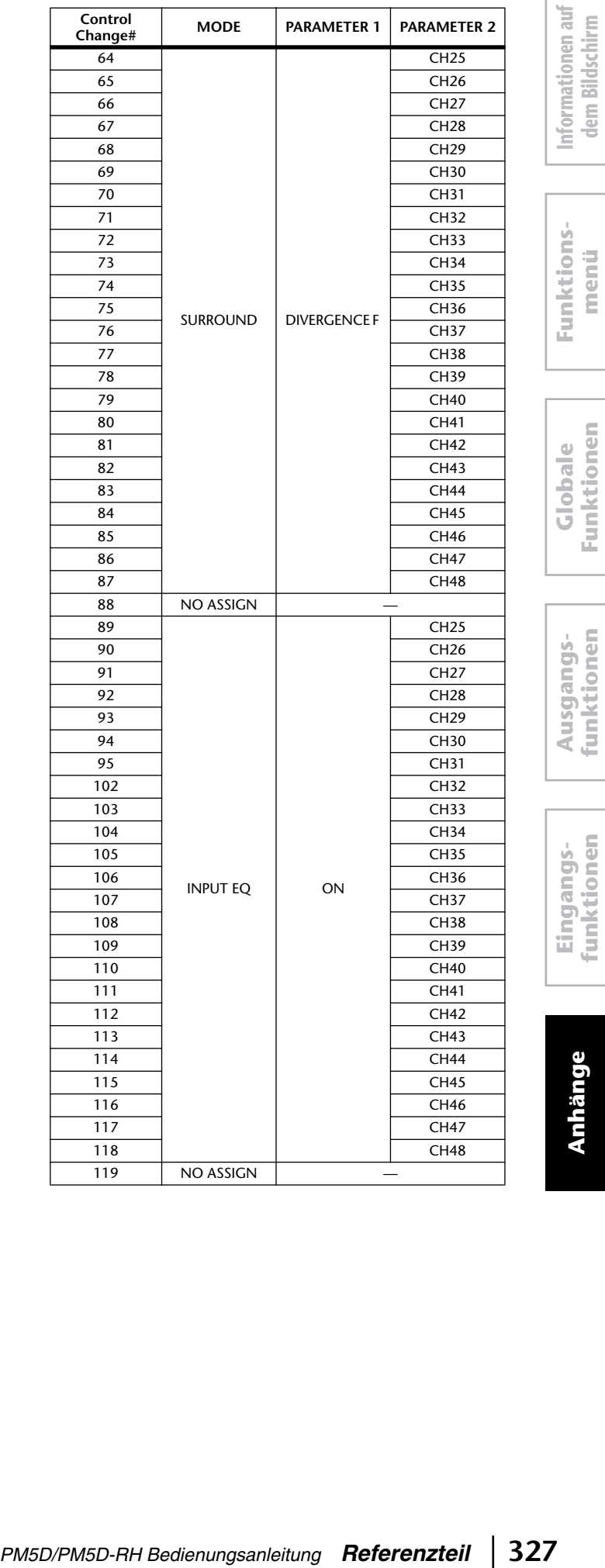

**dem Bildschirm**

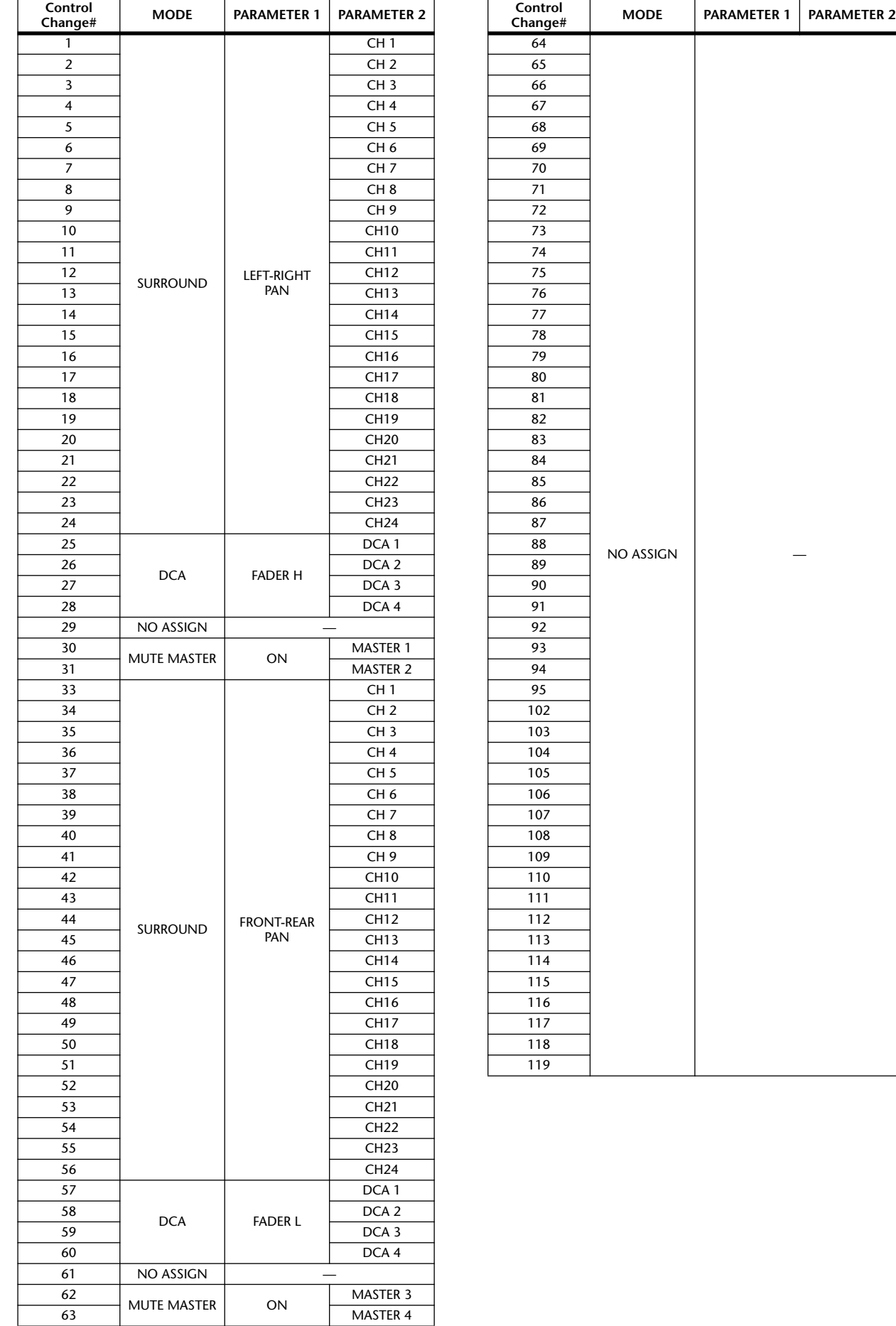

 $\mathsf{r}$ 

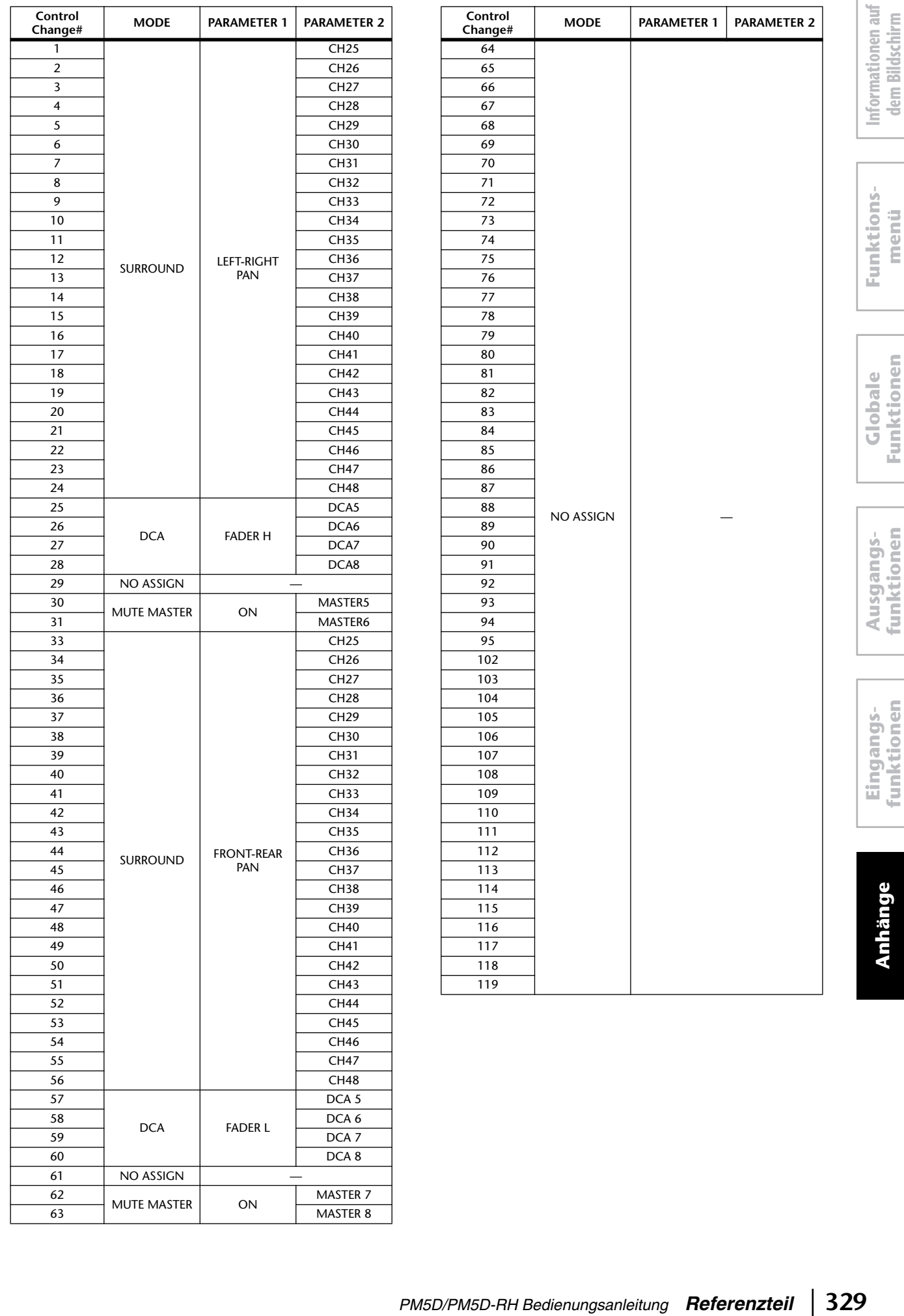

**dem Bildschirm**

**Anhänge**

# ❏ **CHANNEL \_**

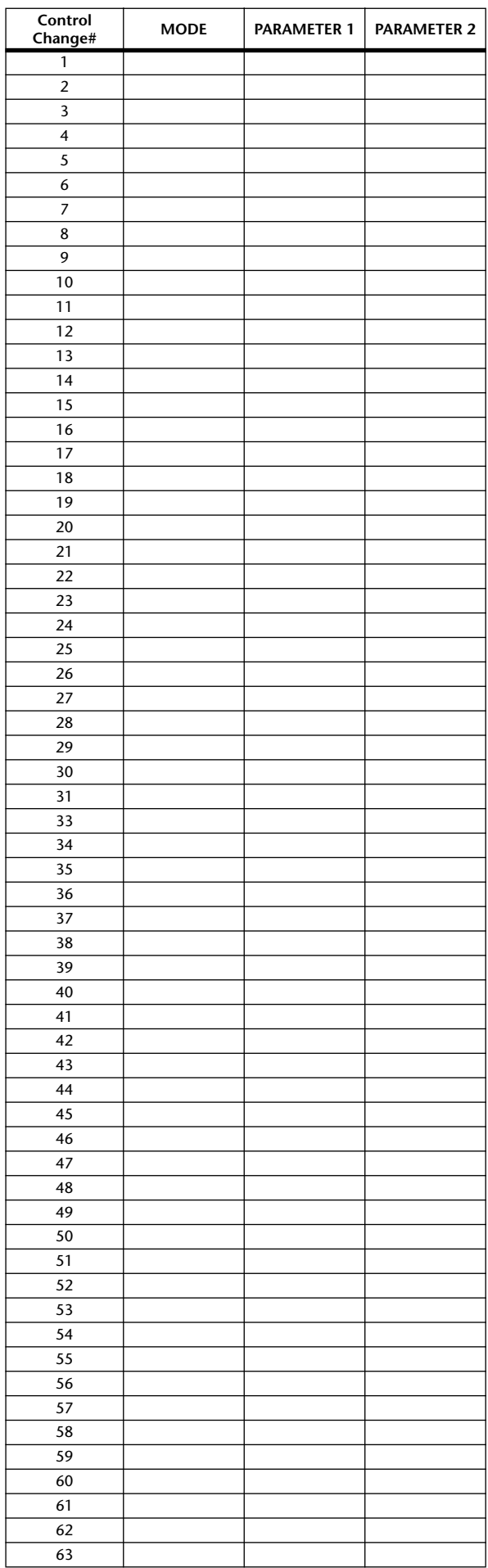

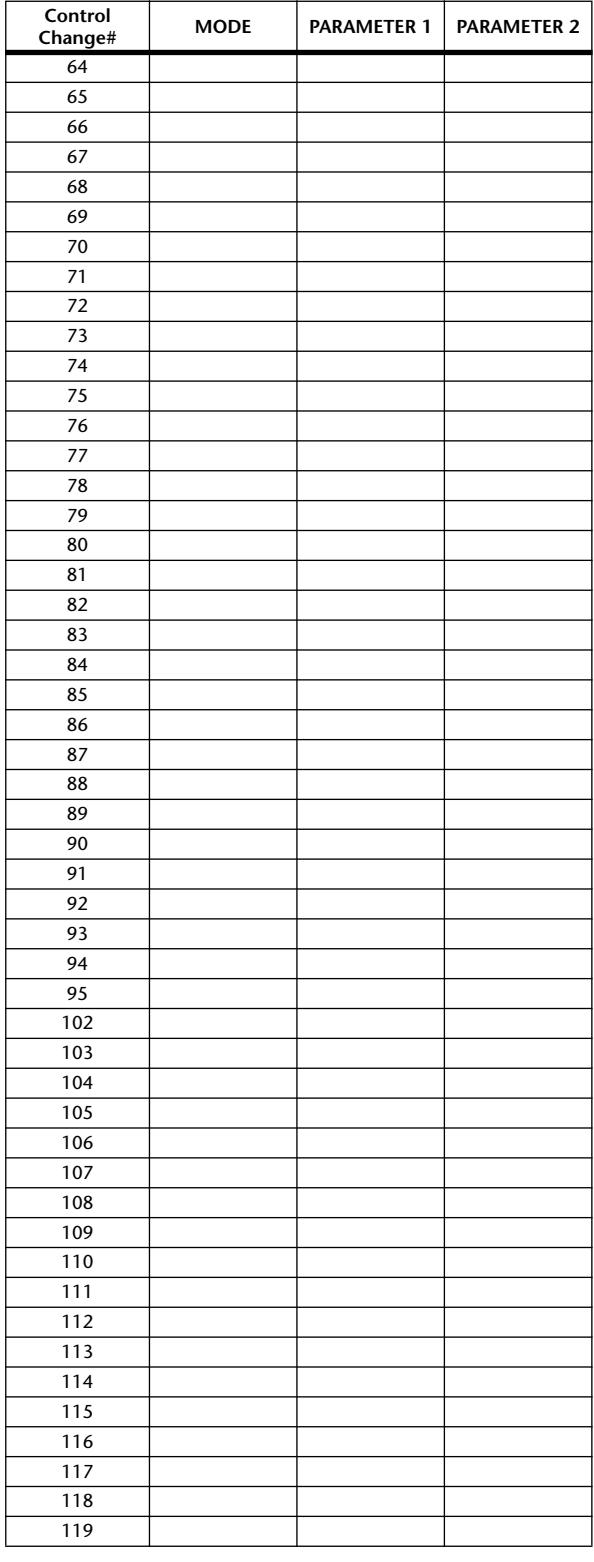

# <span id="page-330-0"></span>**NRPN und zugehörige Parameter**

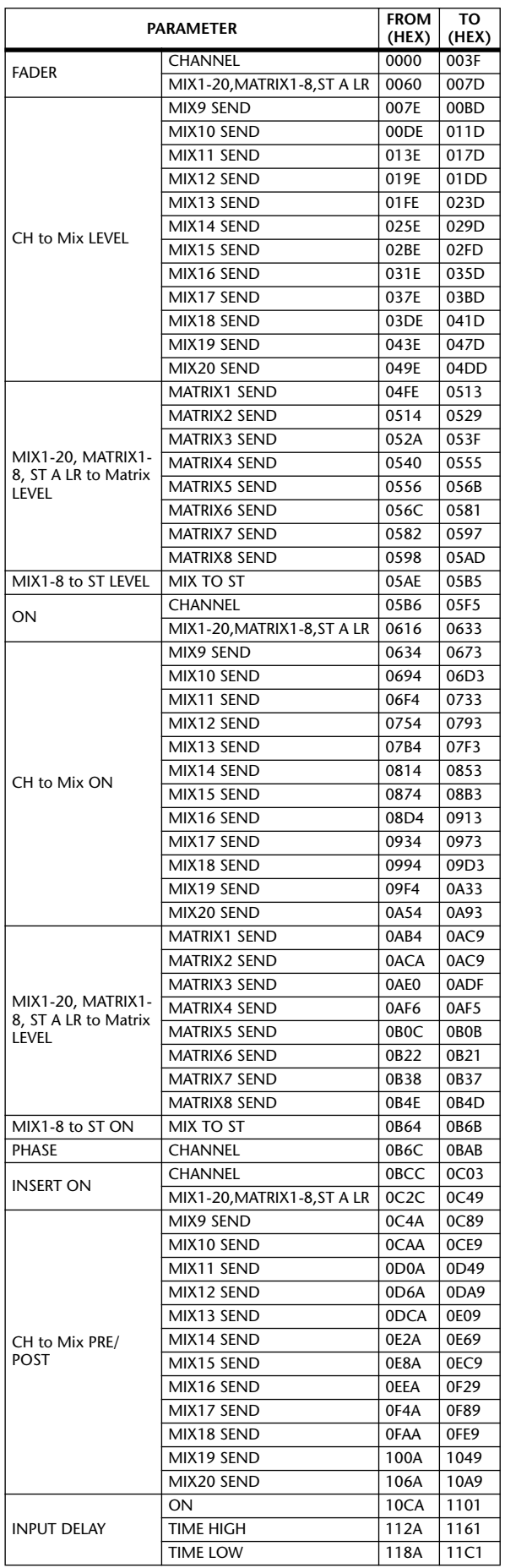

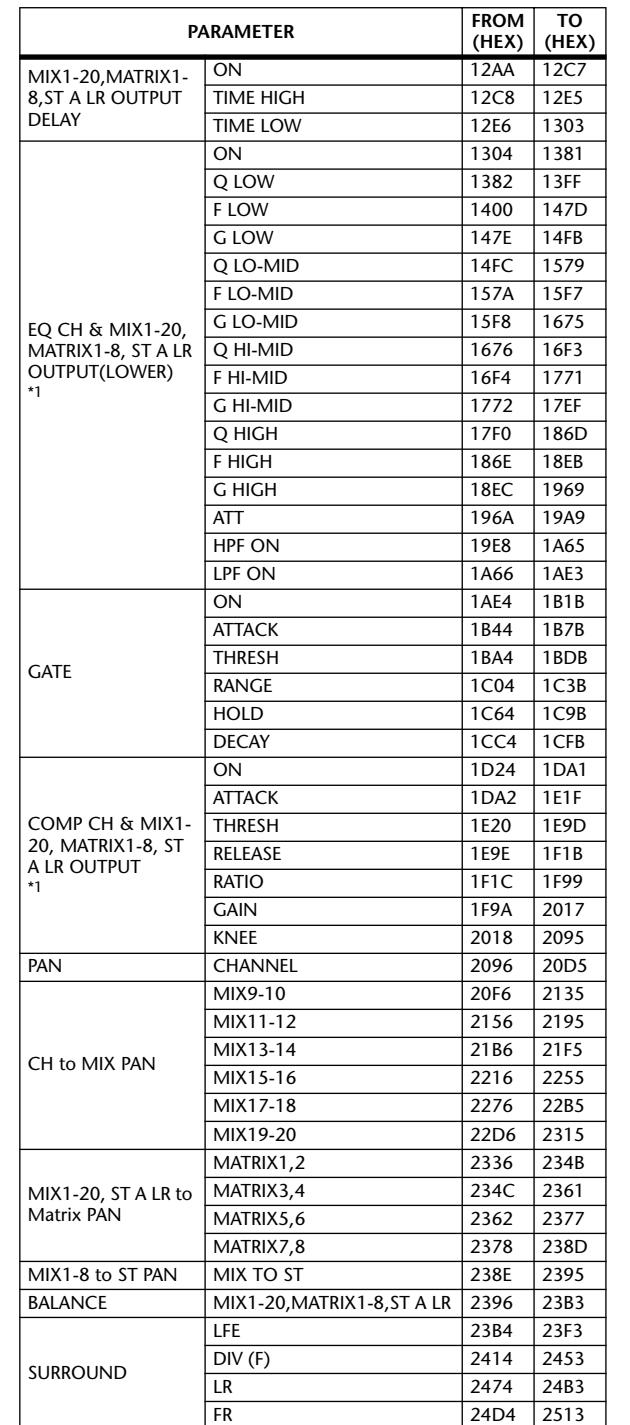

Informationen auf<br>dem Bildschirm **Informationen auf dem Bildschirm**

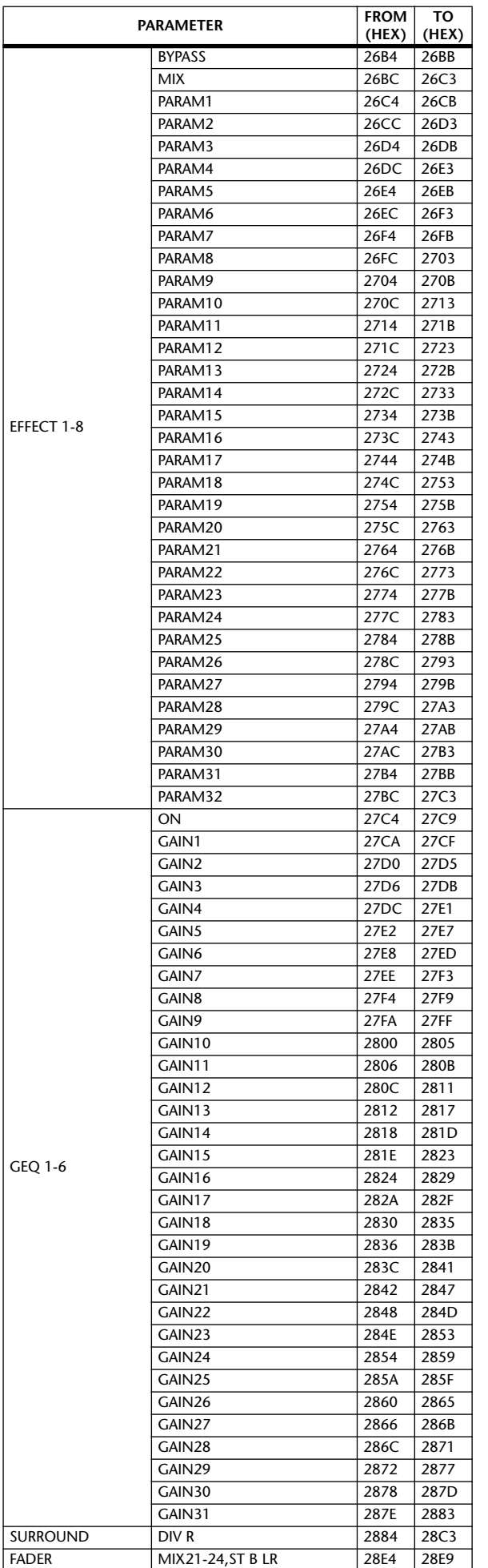

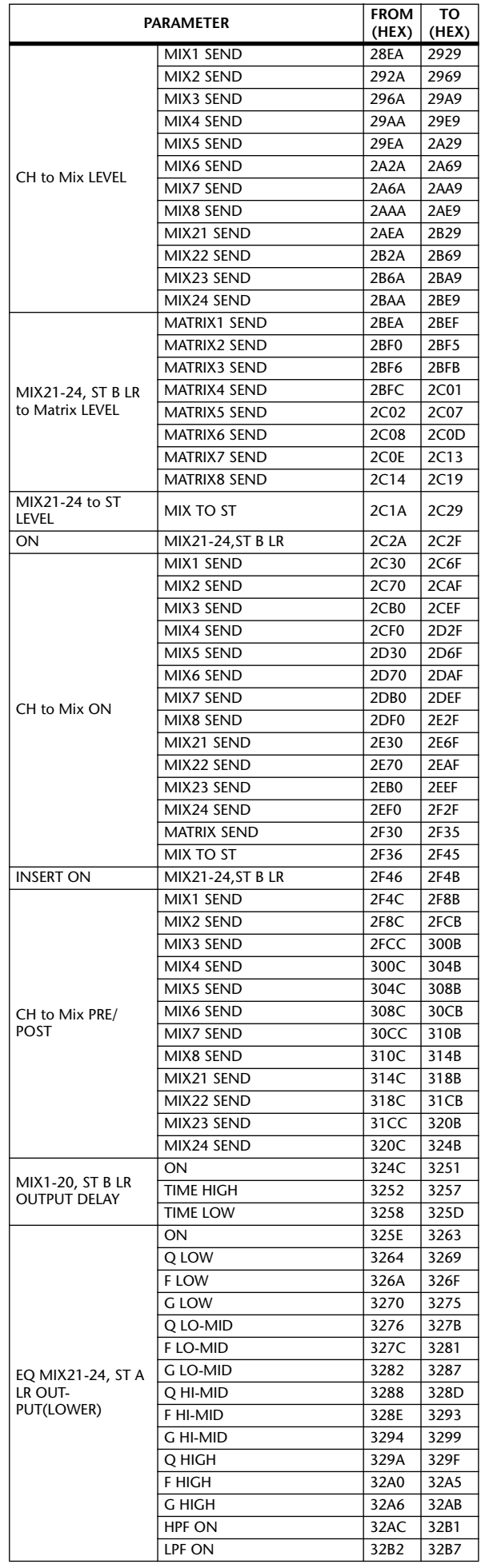

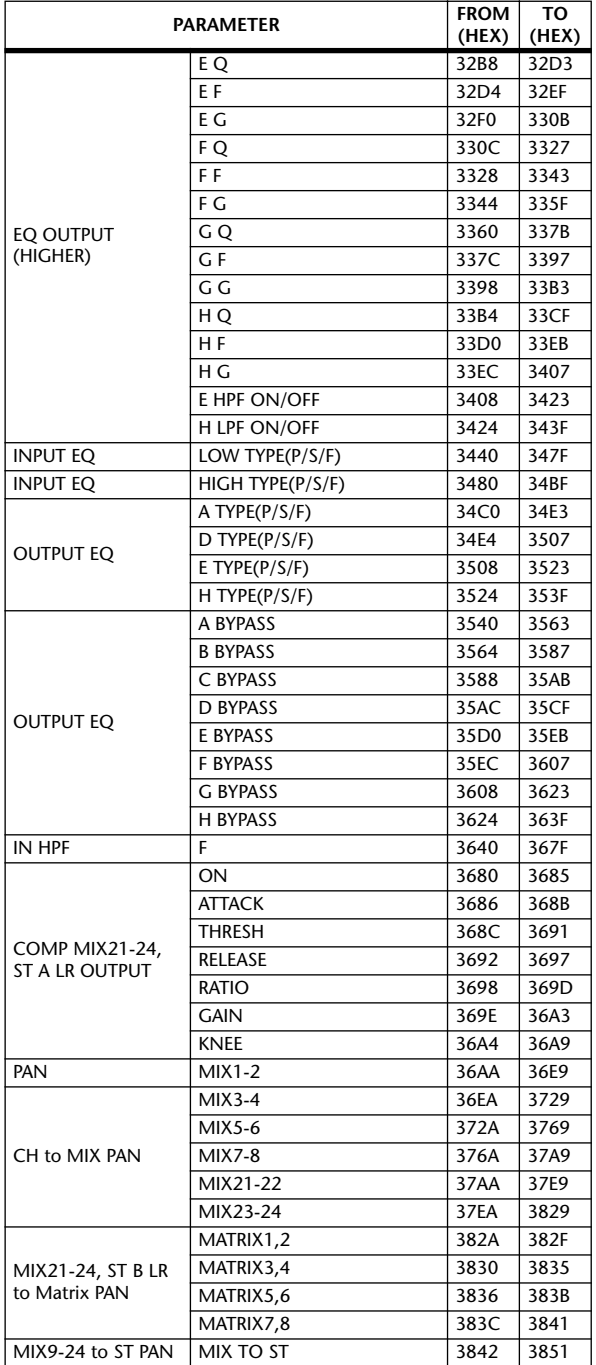

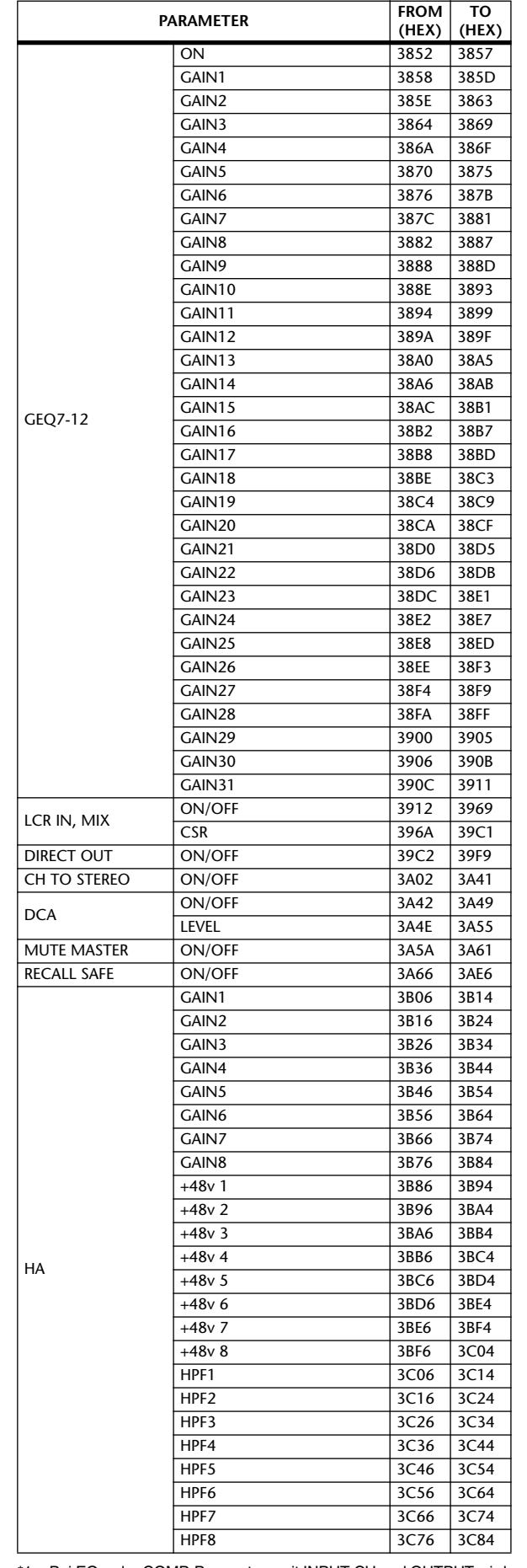

\*1. Bei EQ- oder COMP-Parametern mit INPUT CH und OUTPUT wird der OUTPUT beginnend mit 96 (60ster) nach der ersten Nummer zugewiesen. Auf diese Weise bleiben die Nummern unmittelbar nach INPUT CH bis unmittelbar vor OUTPUT ohne Zuweisung.

Informationen auf<br>dem Bildschirm **Informationen auf dem Bildschirm**

**Funktionsmenü**

**Globale Funktionen**

**Ausgangs- funktionen**

**Eingangs- funktionen**

# <span id="page-333-0"></span>**Kanal-Bibliothek**

In dieser Tabelle sind die Parameter aufgelistet, die in der Kanalbibliothek für INPUT/ST-IN-, MIX-, MATRIX- und STEREO-A/B-Kanäle gespeichert werden.

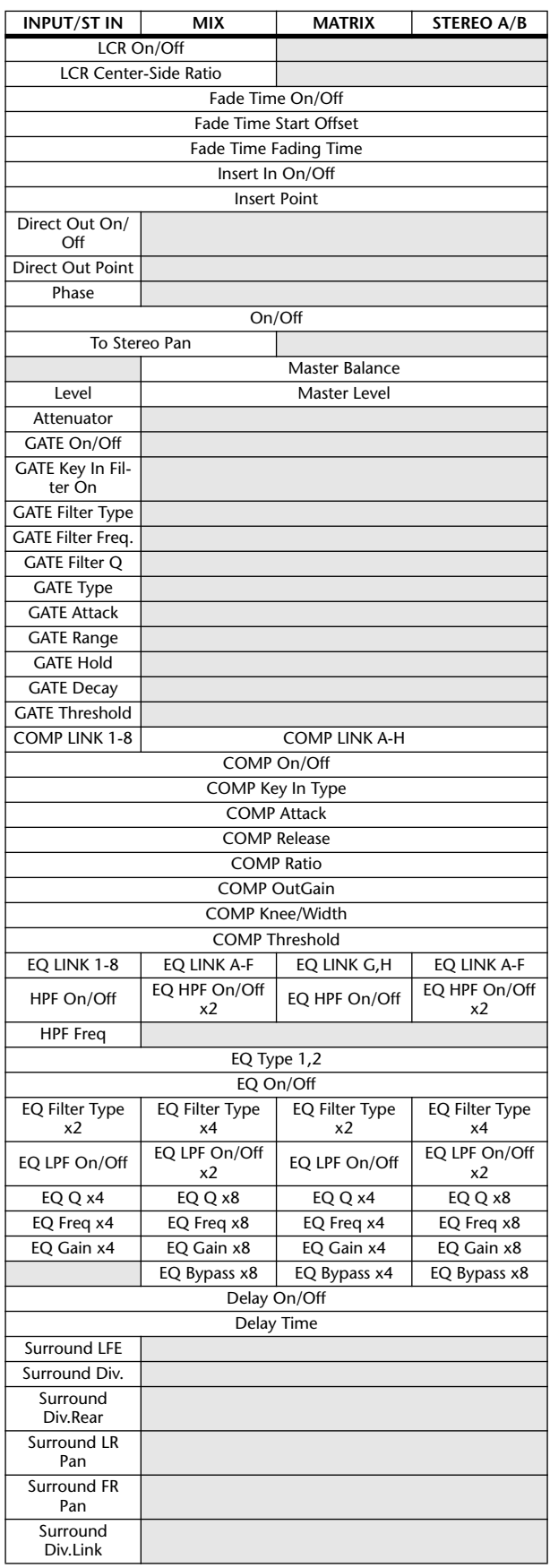

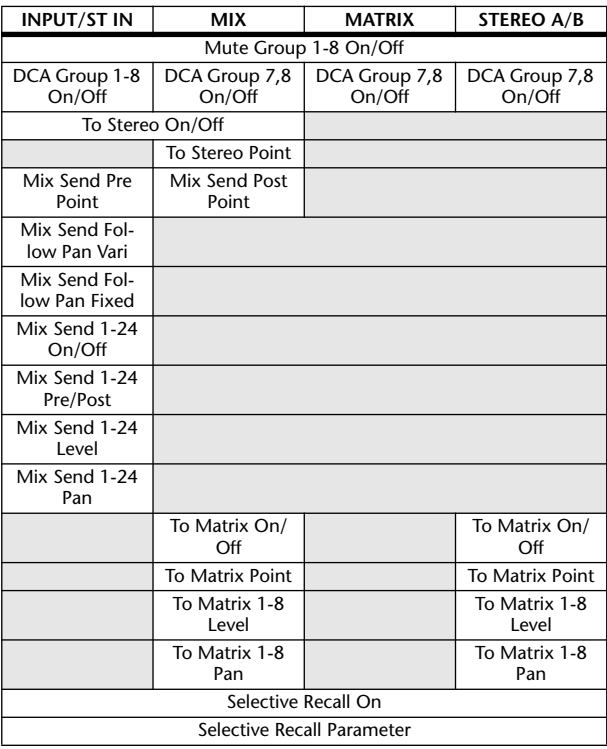

# **Verhalten der Kanalparameter bei Paarschaltung**

Diese Tabelle listet das Verhalten der Kanalparameter auf, wenn INPUT/ST-IN-, MIX- oder MATRIX-Kanäle paarig geschaltet sind.

# ❏ **Parameter, die bei aktivierter Paarschaltung kopiert werden**

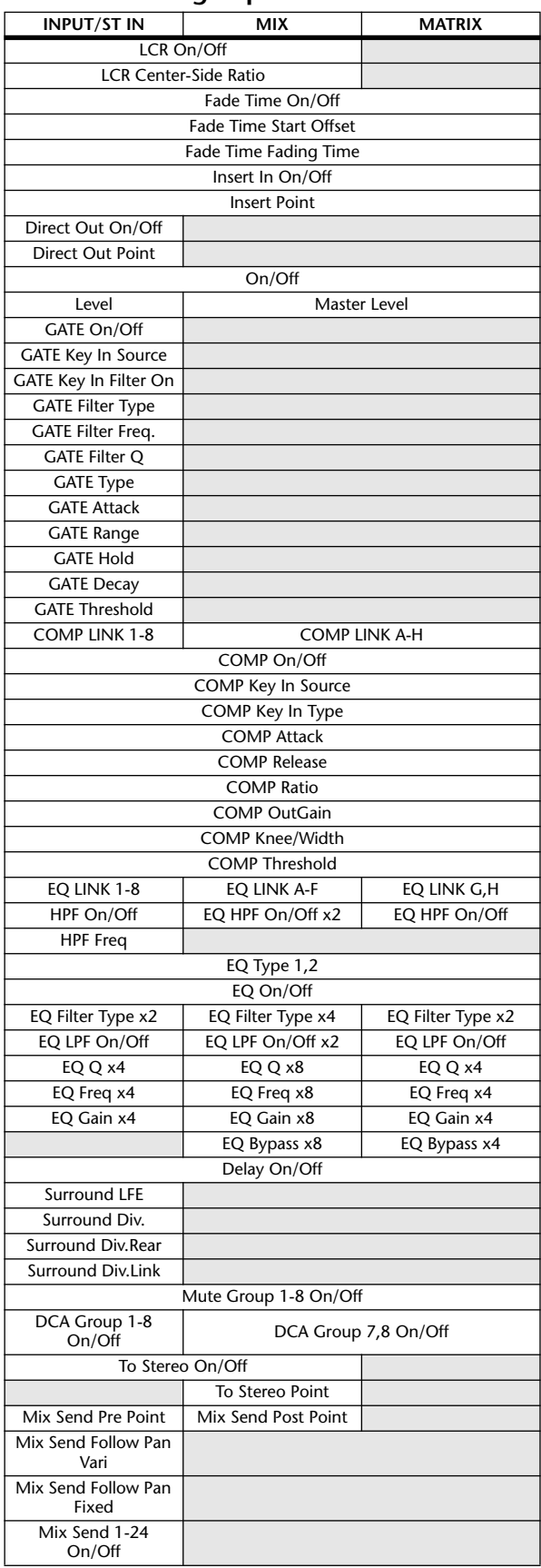

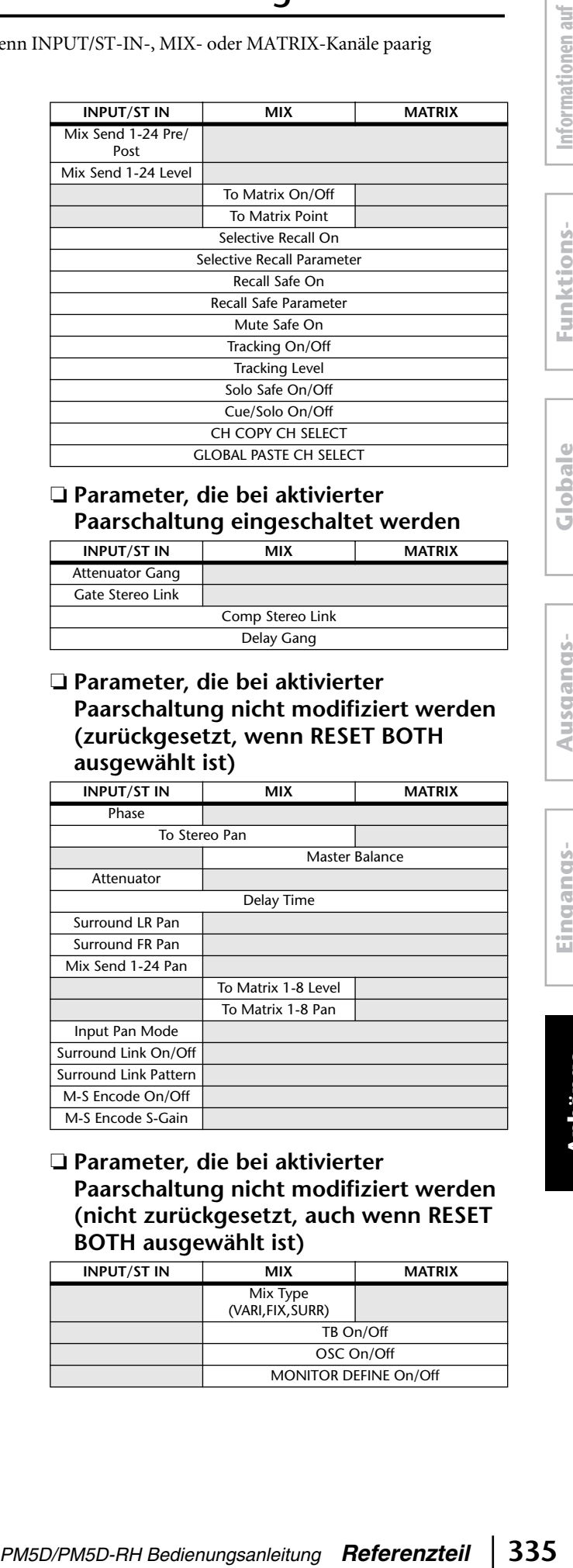

# ❏ **Parameter, die bei aktivierter Paarschaltung eingeschaltet werden**

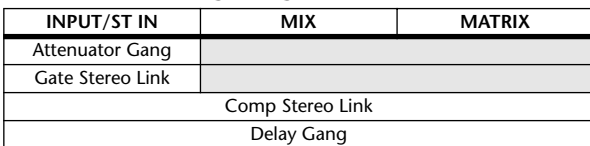

# ❏ **Parameter, die bei aktivierter Paarschaltung nicht modifiziert werden (zurückgesetzt, wenn RESET BOTH ausgewählt ist)**

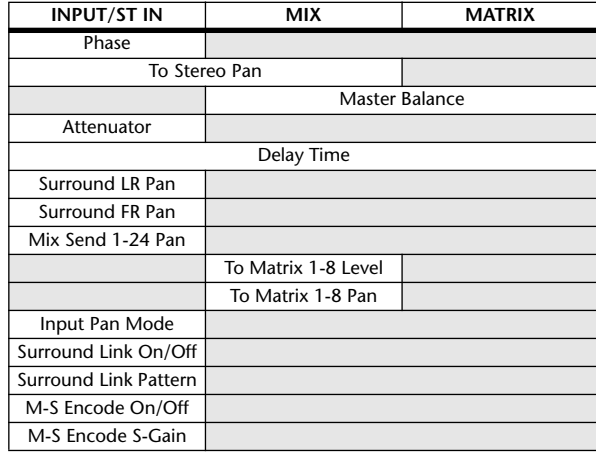

❏ **Parameter, die bei aktivierter Paarschaltung nicht modifiziert werden (nicht zurückgesetzt, auch wenn RESET BOTH ausgewählt ist)**

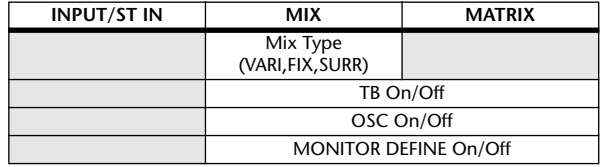

# <span id="page-335-0"></span>**MIDI-Datenformat**

This section explains the format of the data that the PM5D is able to understand, send, and receive. In addition to the messages described here, you can use the MIDI REMOTE function or the MIDI EVENT settings of the SCENE function to transmit any type of command.

## **1 CHANNEL MESSAGE**

## **1.1 NOTE OFF (8n)**

### **Reception**

These messages are echoed to MIDI OUT if [OTHER ECHO] is ON. They are received if [Rx CH] matches, and used to control effects.

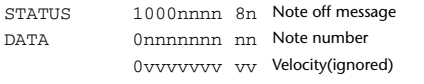

## **1.2 NOTE ON (9n)**

### **Reception**

These messages are echoed to MIDI OUT if [OTHER ECHO] is ON. They are received if [Rx CH] matches, and used to control effects.

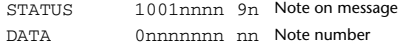

0vvvvvvvv vv Velocity (1-127:on, 0:off)

## **1.3 CONTROL CHANGE (Bn)**

Two types of control change can be transmitted and received; [NRPN] (Non-Registered Parameter Numbers) and freely-assigned [TABLE] (16CH x 110) messages. Select either [TABLE] or [NRPN].

### **Reception**

These messages are echoed to MIDI OUT if [Control Change ECHO] is ON. If [TABLE MULTI] is selected, these messages are received when [Control Change Rx] is ON, and will control parameters according to the settings of the [Control assign table]. If [TABLE SINGLE] is selected, these messages are received when [Control Change Rx] is ON and [Rx CH] matches, and will control parameters according to the settings of the [Control assign table]. For the parameters that can be assigned, refer to [S. 312](#page-311-0).

If [NRPN] is selected, these messages are received when [Control Change Rx] is ON and the [Rx CH] matches; the four messages NRPN control number (62h, 63h) and DATA ENTRY control number (06h, 26h) are used to control the specified parameter.

### **Transmission**

If [TABLE MULTI] is selected, and if [Control Change Tx] is ON when you operate a parameter that is assigned in the [Control assign table], these messages will be transmitted. If [TABLE SINGLE] is selected, and if [Control Change Tx] is ON when you operate a parameter that is assigned in the [Control assign table], these messages are transmitted on the [Tx CH] channel. For the parameters that can be assigned, refer to [S. 312.](#page-311-0)

If [NRPN] is selected, and if [Control Change Tx] is ON when you operate a specified parameter, the four messages NRPN control number (62h, 63h) and DATA ENTRY control number (06h, 26h) are transmitted on the [Tx CH] channel.

Control Change messages are not used for transmission to PM5D Editor because there is no guarantee that the contents of the assignment tables will match. (Parameter Change messages are always used.)

Control Change numbers 0 and 32 are for selecting banks.

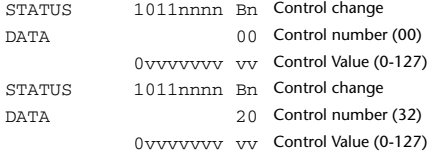

### **If [TABLE] is selected**

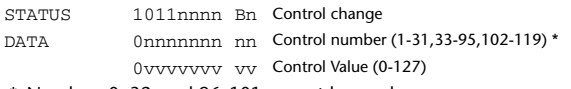

\* Numbers 0, 32, and 96–101 cannot be used.

### **Equation for converting a Control Value to parameter data**

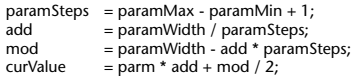

**(1) If the assigned parameter has fewer than 128 steps** paramWidth = 128; rxValue = Control value;

**(2) If the assigned parameter has 128 or more but less than 16,384 steps**

 $paramWidth = 16384$ 

(2-1) When High and Low data is received  $rx$ Value = Control value(High)  $*$  128 + Control value(Low);

(2-2) When Low data is received rxValue = (curValue & 16256) + Control value(Low);

(2-3) When High data is received  $rxValue =$  Control value(High) \* 128 + (curValue & 127);

### **(3) If the assigned parameter has 16,384 or more but less than 2,097,152 steps**

 $paramWidth = 2097152;$ 

(3-1) When High, Middle, and Low data is received rxValue = Control value(High) \* 16384 + Control value(Middle) \* 128 + Control value(Low);

(3-2) When only Low data is received rxValue = (curValue & 2097024) + Control value(Low);

(3-3) When only Middle data is received  $rxValue = (curValue & 2080895) + Control (Value) * 128;$ 

(3-4) When only High data is received rxValue = (curValue  $\&$  16383) + Control value(High) \* 16384;

(3-5) When only Middle and Low data is received rxValue = (curValue & 2080768) + Control value(Middle) \* 128 + Control value(Low);

(3-6) When only High and Low data is received rxValue = (curValue  $\&$  16256) + Control value(High) \* 16384 + Control value(Low);

(3-7) When only High and Middle data is received rxValue = (curValue & 127) + Control value(High) \* 16384 + Control value(Middle) \* 128;

if ( rxValue > paramWidth) rxValue = paramWidth; param = ( rxValue - mod / 2) / add;

### **If [NRPN] is selected**

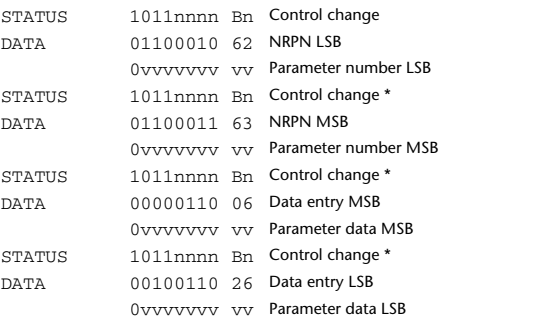

 \* The STATUS byte of the second and subsequent messages need not be added during transmission. Reception must occur correctly whether or not the status byte is omitted.

## **1.4 PROGRAM CHANGE (Cn)**

### **Reception**

If [Program Change ECHO] is ON, bank select messages will also be echoed from MIDI OUT.

If SINGLE CH is selected, these messages are received if [Program Change RX] is ON and the [Rx CH] matches. However if [OMNI] is ON, these messages are received regardless of the channel. When these messages are received, scene memories are recalled according to the settings of the [Program Change Table].

### **Transmission**

If [Program Change] is ON, these messages are transmitted according to the [Program Change Table] settings when a scene memory is recalled. If SINGLE CH is selected, these messages are transmitted on the [Tx CH] channel.

If the recalled scene has been assigned to more than one program number, the lowest-numbered program number for each MIDI channel will be transmitted. Program Change messages are not used for transmission to PM5D Editor because there is no guarantee that the contents of the assignment tables will match. (Parameter Change messages are always used.) You can choose either MULTI MIDI CH or SINGLE CH.

### **If SINGLE is selected**

You can choose the RX CH, OMNI CH, and TX CH. You can choose whether a bank select message will be added. A bank of up to 16 can be specified.

### **If MULTI is selected**

The RX and TX channels will be the same. The assignment table will use the settings for each MIDI channel. Bank select

messages will not be added. You can make settings for up to sixteen MIDI channels.

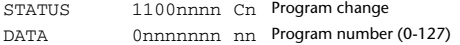

## **2 SYSTEM REALTIME MESSAGE**

## **2.1 TIMING CLOCK (F8)**

### **Reception**

This message is used to control effects. This message is transmitted twenty-four times per quarter note.

Echoing of this message depends on the OTHER item in the ECHO settings. STATUS 11111000 F8 Timing clock

### **2.2 ACTIVE SENSING (FE)**

### **Reception**

Once this message has been received, MIDI communication will be initialized (e.g., Running Status will be cleared) if no message is received for an interval of 400 ms.

This message is not subject to echoing.

STATUS 11111110 FE Active sensing

### **2.3 SYSTEM RESET (FF)**

### **Reception**

When this message is received, MIDI communication will be initialized (e.g., Running Status will be cleared). This message is not subject to echoing.

STATUS 11111111 FF System reset

# **3 System Exclusive Message**

## **3.1 Real Time System Exclusive**

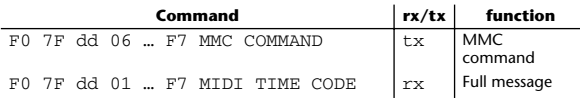

### **3.2 Bulk Dump**

This message is used to send or receive the contents of various memories stored within the PM5D.

The basic format is as follows.

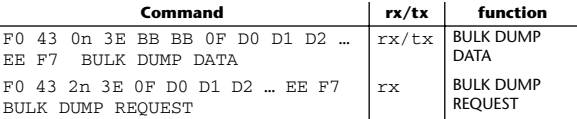

The PM5D uses the following data types for a bulk dump.

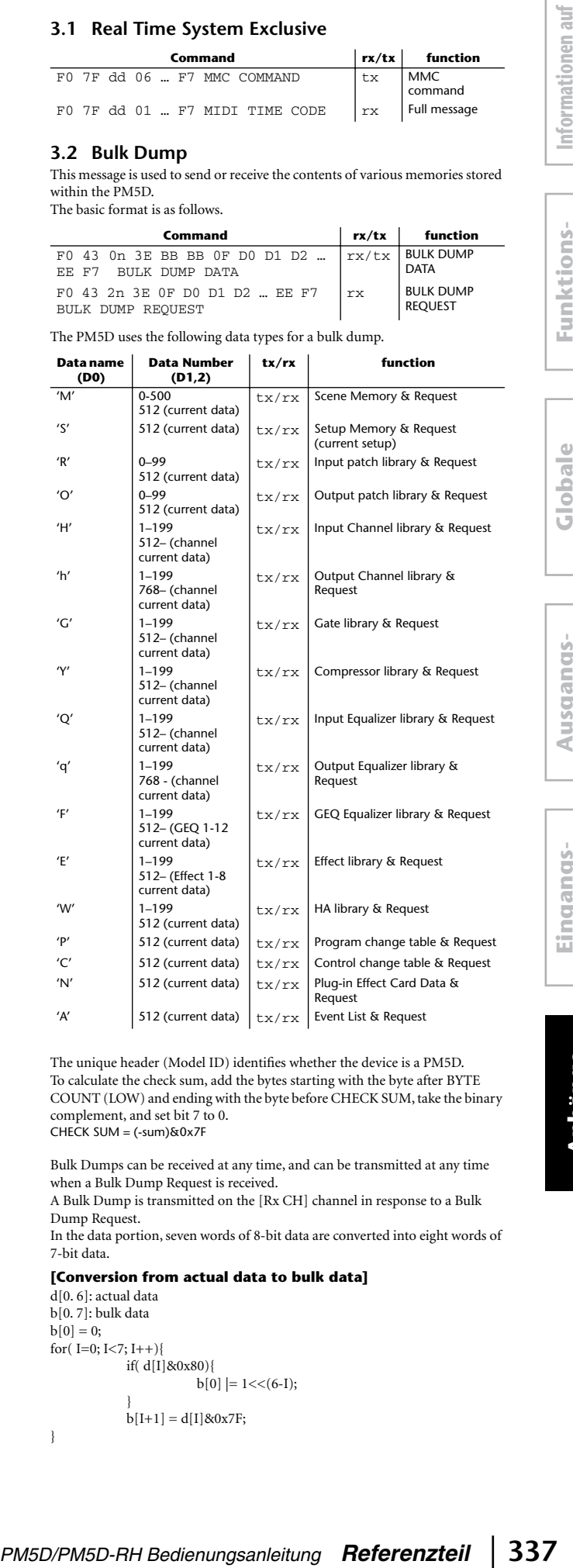

The unique header (Model ID) identifies whether the device is a PM5D. To calculate the check sum, add the bytes starting with the byte after BYTE COUNT (LOW) and ending with the byte before CHECK SUM, take the binary complement, and set bit 7 to 0. CHECK SUM =  $(-sum)$ &0x7F

Bulk Dumps can be received at any time, and can be transmitted at any time when a Bulk Dump Request is received.

A Bulk Dump is transmitted on the [Rx CH] channel in response to a Bulk Dump Request.

In the data portion, seven words of 8-bit data are converted into eight words of 7-bit data.

### **[Conversion from actual data to bulk data]**

 $d[0, 6]$ : actual data b[0. 7]: bulk data  $b[0] = 0$ ; for( $I=0$ ;  $I<7$ ;  $I++$ ){ if( d[I]&0x80){  $\overline{b[0]}$  |= 1<<(6-I); }  $b[I+1] = d[I] & 80x7F;$ 

}

**Globale Funktionen**

**Eingangs- funktionen**

## **[Recovery from bulk data to actual data]**

 $d[0, 6]$ : actual data b[0. 7]: bulk data for( $I=0; I<7; I++$ ){  $b[0] << 1$ ;  $d[I] = b[I+1] + (0x80&b[0]);$ }

## **3.3 PARAMTER CHANGE**

### **Reception**

This message is echoed if [Parameter change ECHO] is ON. This message is received if [Parameter change RX] is ON and [Rx CH] matches the Device number included in the SUB STATUS. When a parameter change is received, the specified parameter will be controlled. When a parameter request is received, the current value of the specified parameter will be transmitted as a parameter change with its Device Number as the [Rx CH].

### **Transmission**

If [Parameter change TX] is ON, and you edit a parameter for which control change transmission has not been enabled, a parameter change will be transmitted with the [Tx CH] as its device number.

In response to a parameter request, a parameter change will be transmitted with [Rx CH] as its device number.

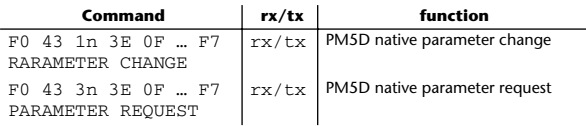

## **4. PARAMETER CHANGE details**

## **4.1 Current Scene, Setup, Backup, Window control, Input Patch, Output Patch, HA Data – Parameter change –**

### **4.1.1 Format Reception**

This message is received if [Parameter change RX] is ON and [Rx CH] matches the Device number included in the SUB STATUS. This message is echoed if [Parameter change ECHO] is ON.

When the message is received, the specified parameter will be edited.

### **Transmission**

If [Parameter change Tx] is ON, this message is transmitted with the [Device Number] specified by the [Tx CH] when you edit a parameter that is not assigned in the [Control change assign table].

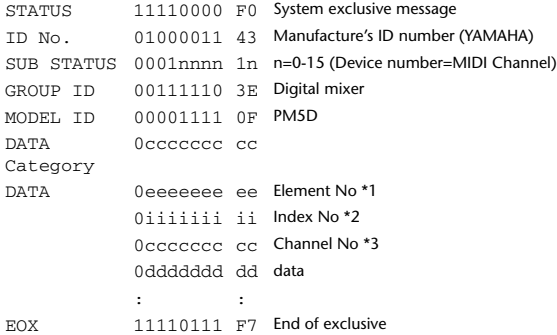

\*1 If ee is 0, the Element No. is extended by two bytes. \*2 If ii is 0, the Index No. is extended by two bytes.

\*3 If cc is 0, the Channel No. is extended by two bytes.

### **4.1.2 Data categories**

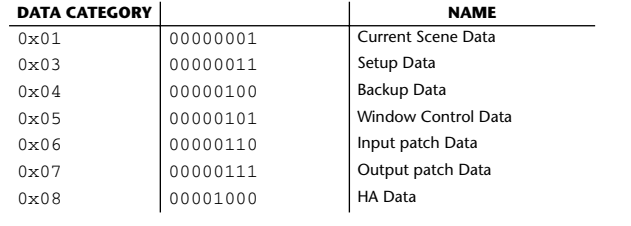

## **4.2 Current Scene, Setup, Backup, Window control, Input Patch, Output Patch, HA Data – Parameter request –**

## **4.2.1 Format**

### **Reception**

This message is received if [Parameter change RX] is ON and [Rx CH] matches the Device number included in the SUB STATUS. This message is echoed if [Parameter change ECHO] is ON. When this is received, the value of the specified parameter is transmitted as a Parameter Change.

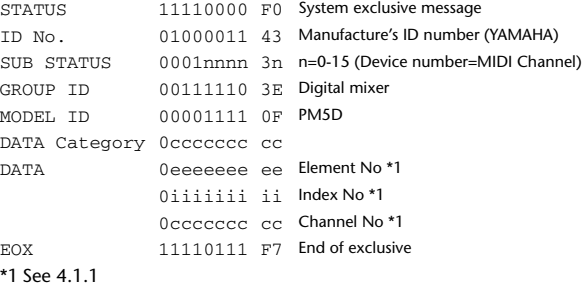

### **4.2.2 Data categories**

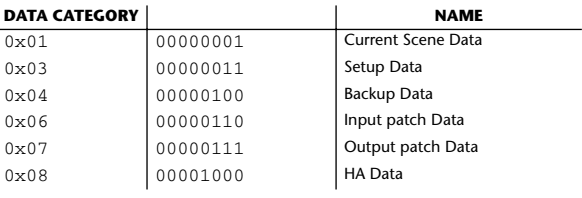

## **4.3 Function Call – Library Store/Recall – (Parameter change)**

## **4.3.1 Format**

### **Reception**

This message is received if [Parameter change RX] is ON and [Rx CH] matches the Device number included in the SUB STATUS. This message is echoed if [Parameter change ECHO] is ON. When the message is received, the specified parameter will be edited.

### **Transmission**

If [Parameter change Tx] is ON, this message is transmitted with a [Device Number] of the [Tx CH].

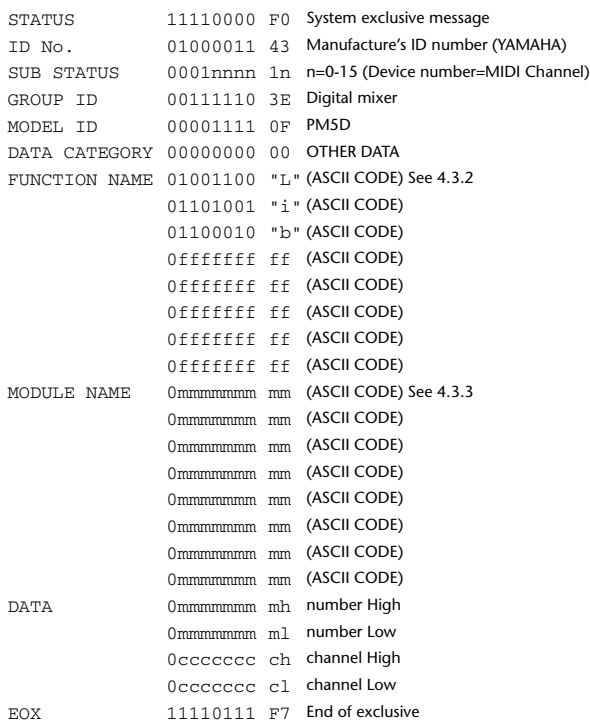

### **4.3.2 Function names**

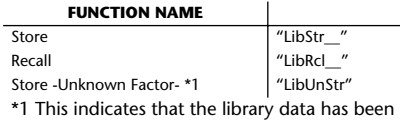

updated due to an external cause (such as LOAD).

### **4.3.3 Module names**

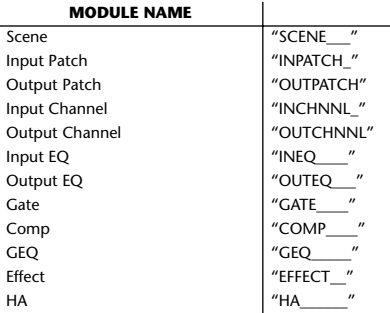

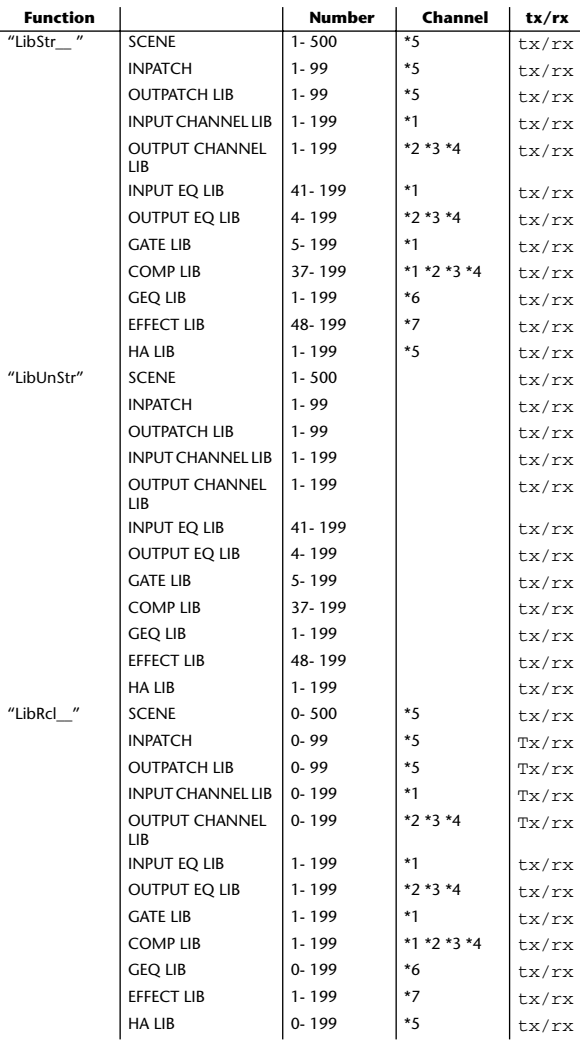

\*1 0: CH1–47:CH48, 48:STIN1L–55:STIN4R, 56:FXRTN 1L–63: FXRTN 4R,

\*2 256: MIX1–279:MIX24,

\*3 512:MATRIX1–519: MATRIX8,

\*4 1024:STEREO1L–1027:STEREO2R

\*5 Use 512 if the recall-destination or store-source data is single

\*6 0: GEQ1–11:GEQ12 \*7 0:Effect1–7:Effect8

## **4.4 Function Call – Library Edit – (Parameter change)**

**4.4.1 Format**

### **Reception**

This message is received if [Parameter change RX] is ON and [Rx CH] matches the Device number included in the SUB STATUS.

This message is echoed if [Parameter change ECHO] is ON. When the message is received, the specified memory/library will be edited. **Transmission**

### In response to a request, a Parameter Change message is transmitted on the [Rx CH].

If [Parameter change ECHO] is ON, the message is transmitted without change.  $\overline{S}$ 

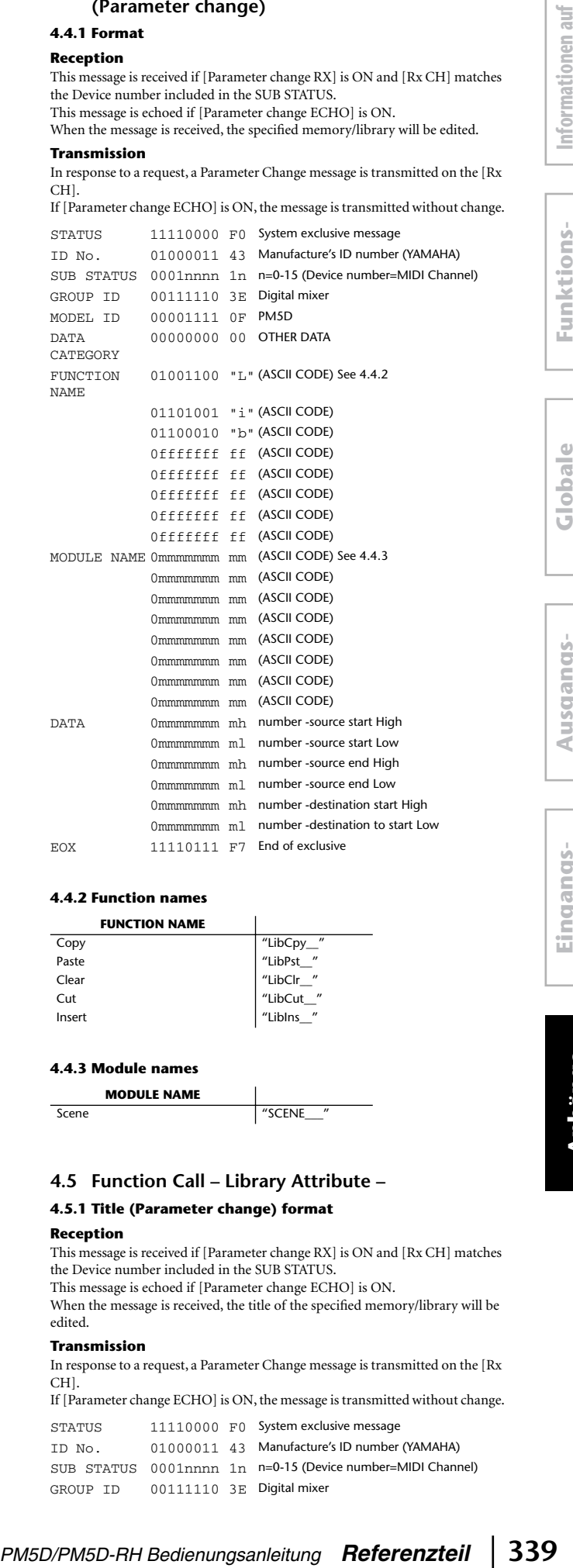

### **4.4.2 Function names**

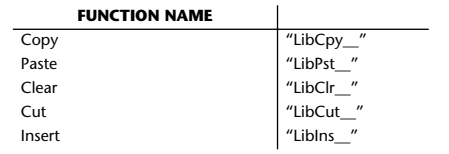

### **4.4.3 Module names**

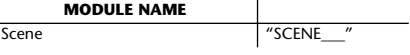

## **4.5 Function Call – Library Attribute –**

# **4.5.1 Title (Parameter change) format**

**Reception**

This message is received if [Parameter change RX] is ON and [Rx CH] matches the Device number included in the SUB STATUS.

This message is echoed if [Parameter change ECHO] is ON.

When the message is received, the title of the specified memory/library will be edited.

### **Transmission**

In response to a request, a Parameter Change message is transmitted on the [Rx CH].

If [Parameter change ECHO] is ON, the message is transmitted without change.

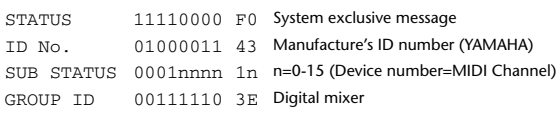

**Funktionsmenü**

**Anhänge**

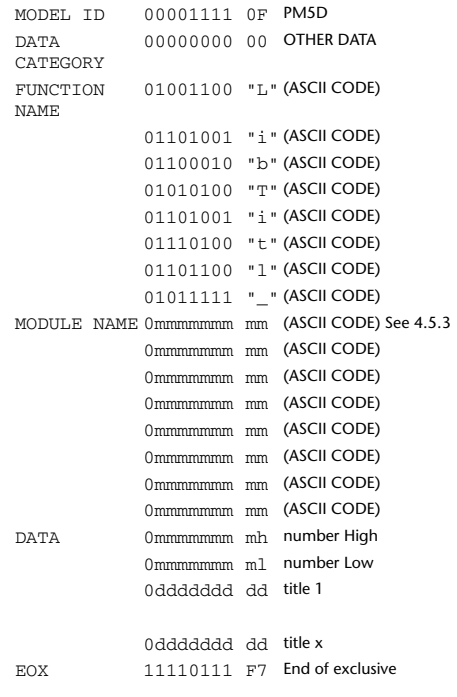

## **4.5.2 Title (Parameter request) format**

### **Reception**

When this is received, a parameter change is transmitted with [Rx CH] as the device number.

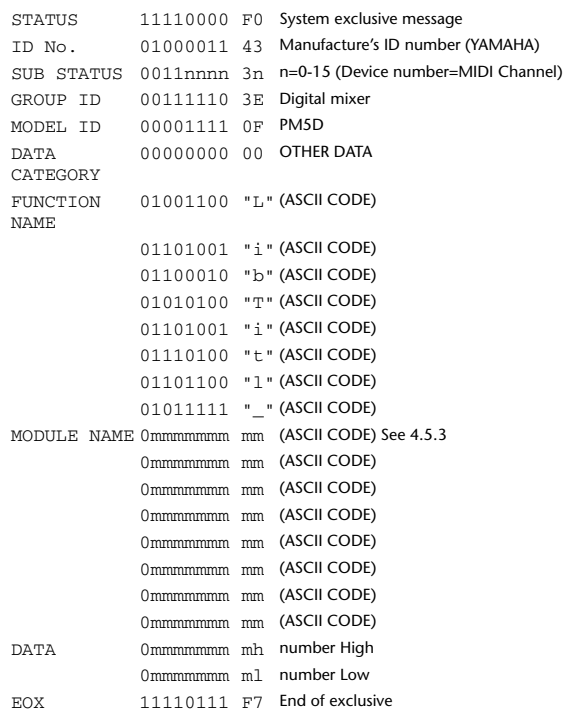

### **4.5.3 Title module names**

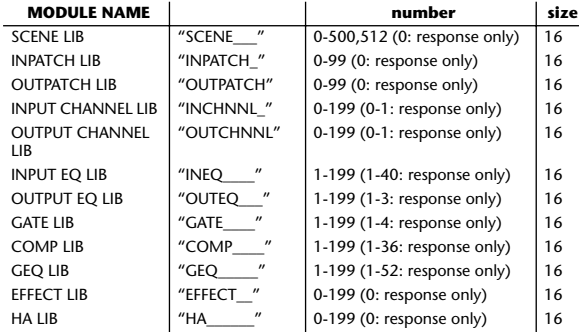

## **4.5.4 Protect (Parameter change) format**

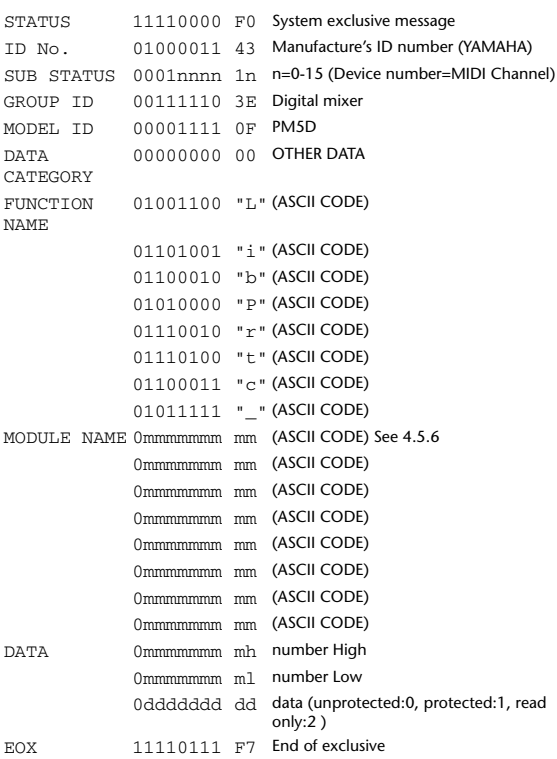

# **4.5.5 Protect (Parameter request) format**

### **Reception**

When this is received, a parameter change is transmitted with [Rx CH] as the device number.

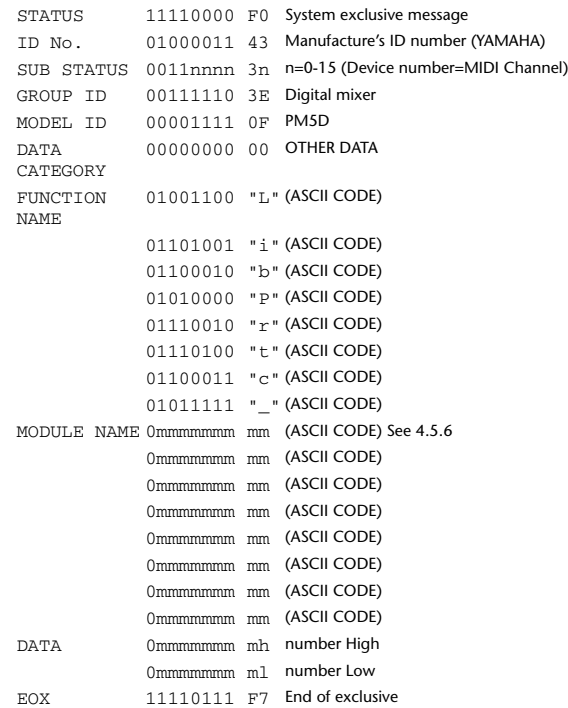

### **4.5.6 Protect module names**

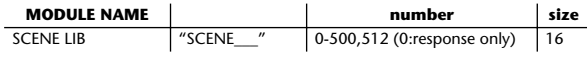

### **4.5.7 Link format (Parameter change)**

### **Reception**

This message is received if [Parameter change RX] is ON and [Rx CH] matches the Device number included in the SUB STATUS. This message is echoed if [Parameter change ECHO] is ON.

When the message is received, the link settings of the specified memory/library will be edited.

### **Transmission**

In response to a request, a Parameter Change message is transmitted on the [Rx  $CH1$ 

If [Parameter change ECHO] is ON, the message is transmitted without change.

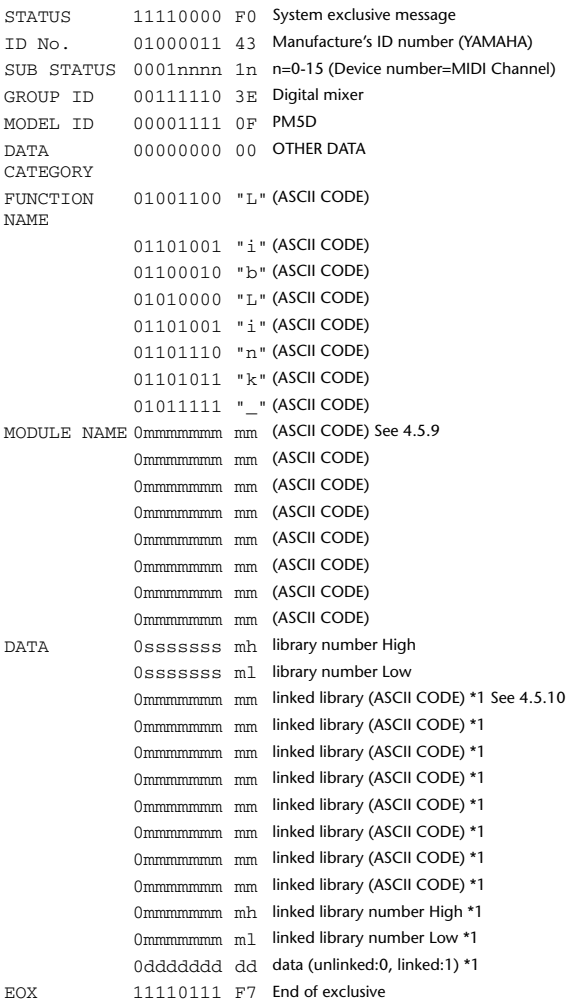

\*1 If this portion is repeated multiple times, this means that a single packet contains link data for multiple libraries.

**Reception**

### **4.5.8 Link format (Parameter request)**

When this is received, a parameter change is transmitted with [Rx CH] as the device number.

For the function and number, refer to the table in 4.5.7.

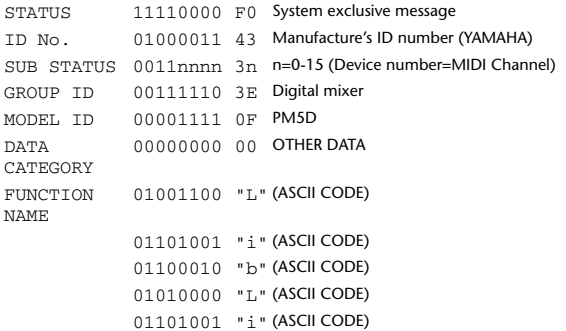

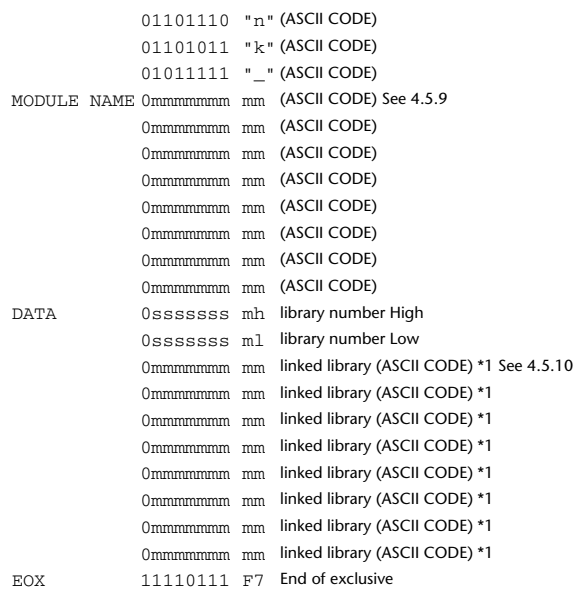

\*1 If this portion does not exist, it is assumed that all information for the specified library and number is being requested.

### **4.5.9 Library module names**

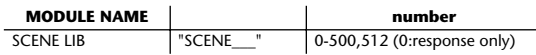

### **4.5.10 Linked library module names**

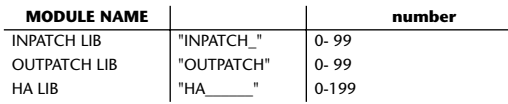

## **4.6 Function Call – Module –**

## **4.6.1 Effect Trigger (Parameter change) format Reception**

This message is received if [Parameter change RX] is ON and [Rx CH] matches the Device number included in the SUB STATUS. This message is echoed if [Parameter change ECHO] is ON.

When this message is received, the corresponding effect function will operate (depends on the effect type).

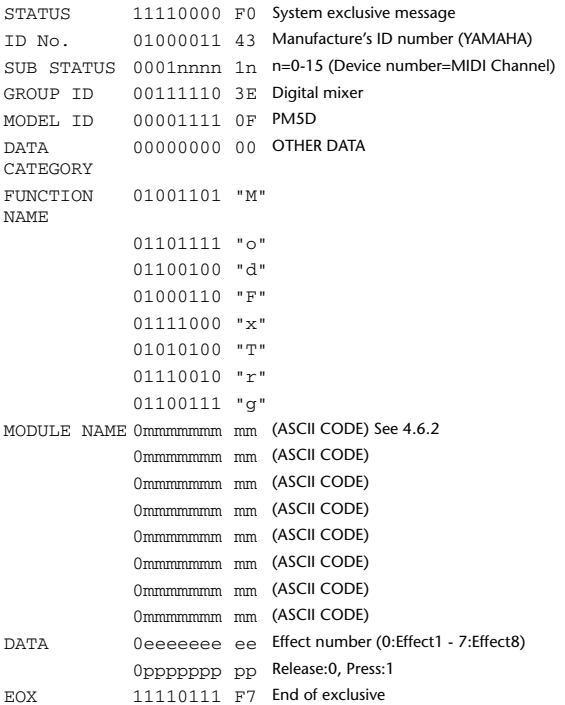

### **4.6.2 Effect module names**

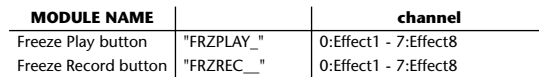

Nothing will happen if the Effect Type is different.

## **4.7 Level Meter Data – Parameter change –**

## **4.7.1 Format (Parameter change)**

Once a Level Meter Request is received to enable transmission, the specified meter data will be transmitted at 50 msec intervals for a duration of ten seconds. If you want meter data to be transmitted continuously, you must transmit a Request at intervals of no longer than ten seconds.

### **Reception**

This message is echoed if [Parameter change ECHO] is ON.

### **Transmission**

Once transmission is enabled by a Request, the meter data specified in the Address will be transmitted on the [Rx CH] channel at a specific interval for a specific duration. (The transmission interval and the duration of transmission will differ between models of device.)

Transmission is disabled when the power is cycled, or when PORT settings are changed.

If [Parameter change ECHO] is ON, the message is transmitted without change.

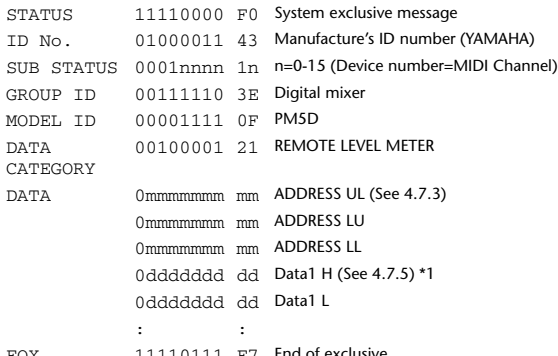

EOX 11110111 F7 End of exclusive

\*1 Two types of meter data are provided; data that uses the decay value of the DSP as-is, and data that is converted via a table according to the number of segments in the meter display.

### **4.7.2 Format (Parameter request)**

### **Reception**

This message is received if [Parameter change RX] is ON and [Rx CH] matches the Device number included in the SUB STATUS. This message is echoed if [Parameter change ECHO] is ON.

When this is received, the meter data specified in the Address is transmitted on the [Rx CH] channel at a specific interval for a specific duration. If this is received with an Address  $UL = 0x7F$ , transmission of all meter data will

stop (will be disabled) immediately.

## **Transmission**

If [Parameter change ECHO] is ON, the message is transmitted without change.

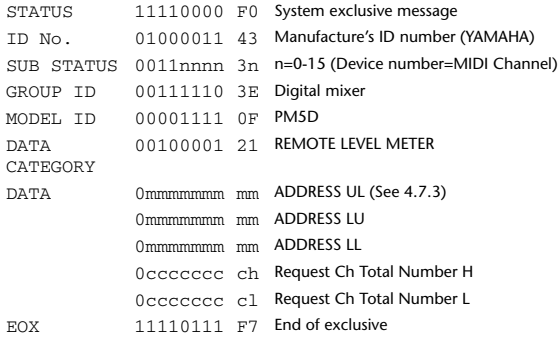

# **4.8 Time Counter Data – Time Code –**

## **4.8.1 Format (Parameter change)**

When transmission is enabled by receiving a Remote Time Counter request, Time Counter data is transmitted at 50 ms intervals for a duration of ten seconds. If you want counter data to be transmitted continuously, you must transmit a Request at intervals of no longer than ten seconds.

# **Reception**

This message is echoed if [Parameter change ECHO] is ON.

### **Transmission**

When transmission is enabled by a request, Time Counter data is transmitted for a specific duration

Transmission is disabled when the power is cycled, or when PORT settings are changed.

If [Parameter change ECHO] is ON, the message is transmitted without change.

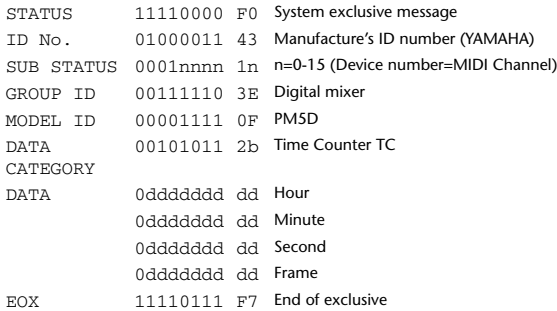

# **Reception**

### **4.8.2 Format (Parameter request)**

This message is received if [Parameter change RX] is ON and [Rx CH] matches the Device number included in the SUB STATUS. This message is echoed if [Parameter change ECHO] is ON.

When this message is received, Time Counter data is transmitted on the [Rx CH] channel for a specific duration.

If a message is received with 0x7F as the second byte of the Address, data transmission will be stopped (disabled) immediately.

**Transmission**

If [Parameter change ECHO] is ON, the message is transmitted without change.

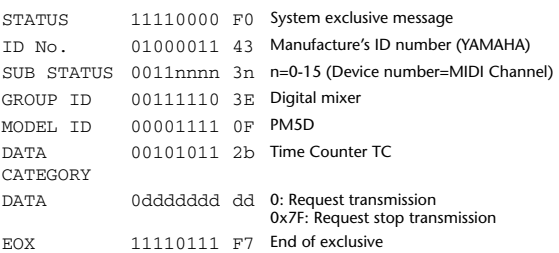

# **Warnmeldungen**

Dies sind Meldungen, die im unteren Bildschirmteil angezeigt werden. Nach einer gewissen Zeit verschwinden sie wieder.

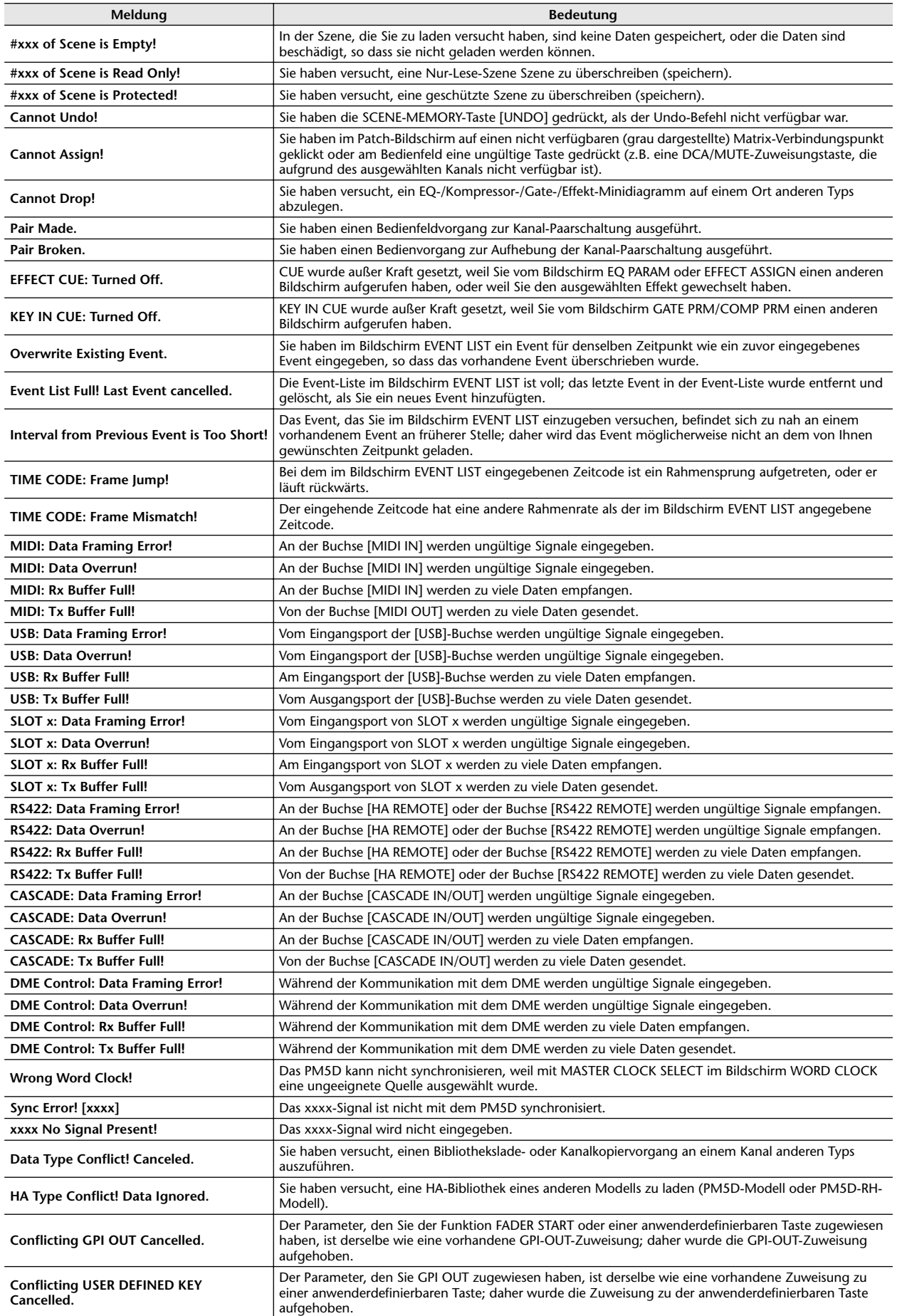

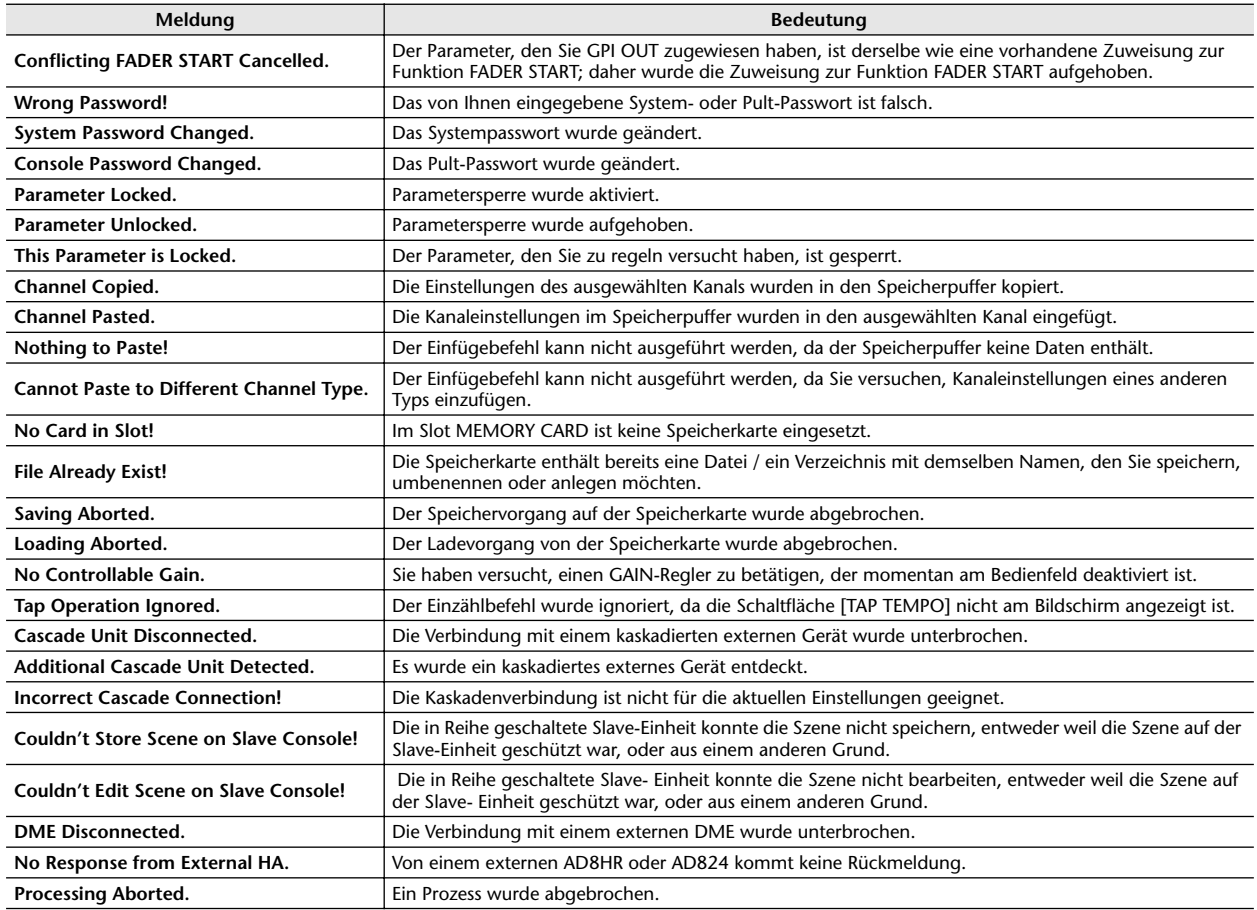

# <span id="page-343-0"></span>**Fehlermeldungen**

Diese Meldungen werden als Einblendfenster in der Mitte des Bildschirms angezeigt. Klicken Sie, wenn Sie den Meldungsinhalt zur Kenntnis genommen haben, auf die Bildschirmschaltfläche [OK], um das Einblendfenster zu schließen.

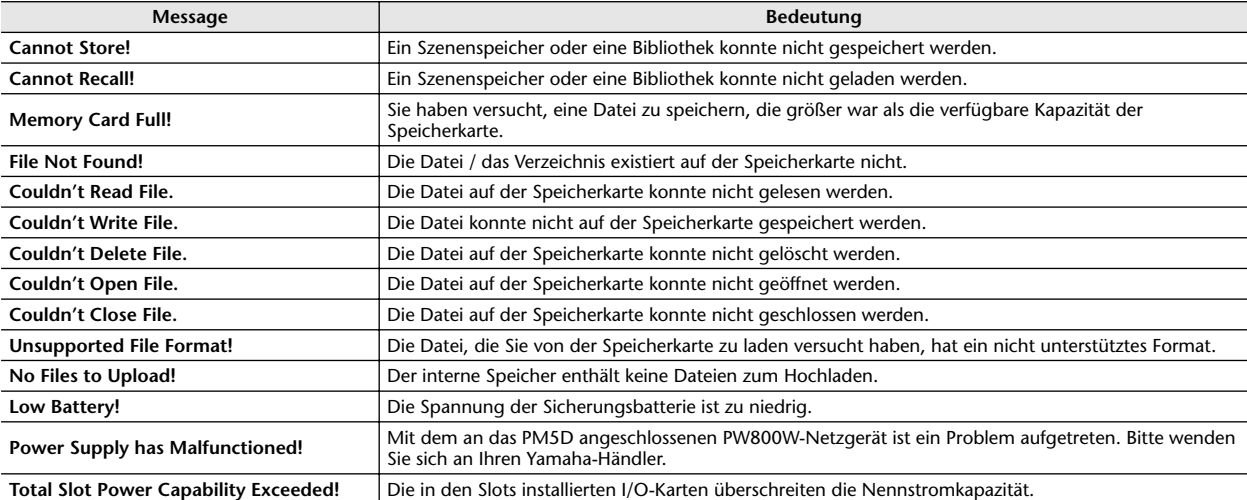

# <span id="page-344-0"></span>**Fehlerbehebung**

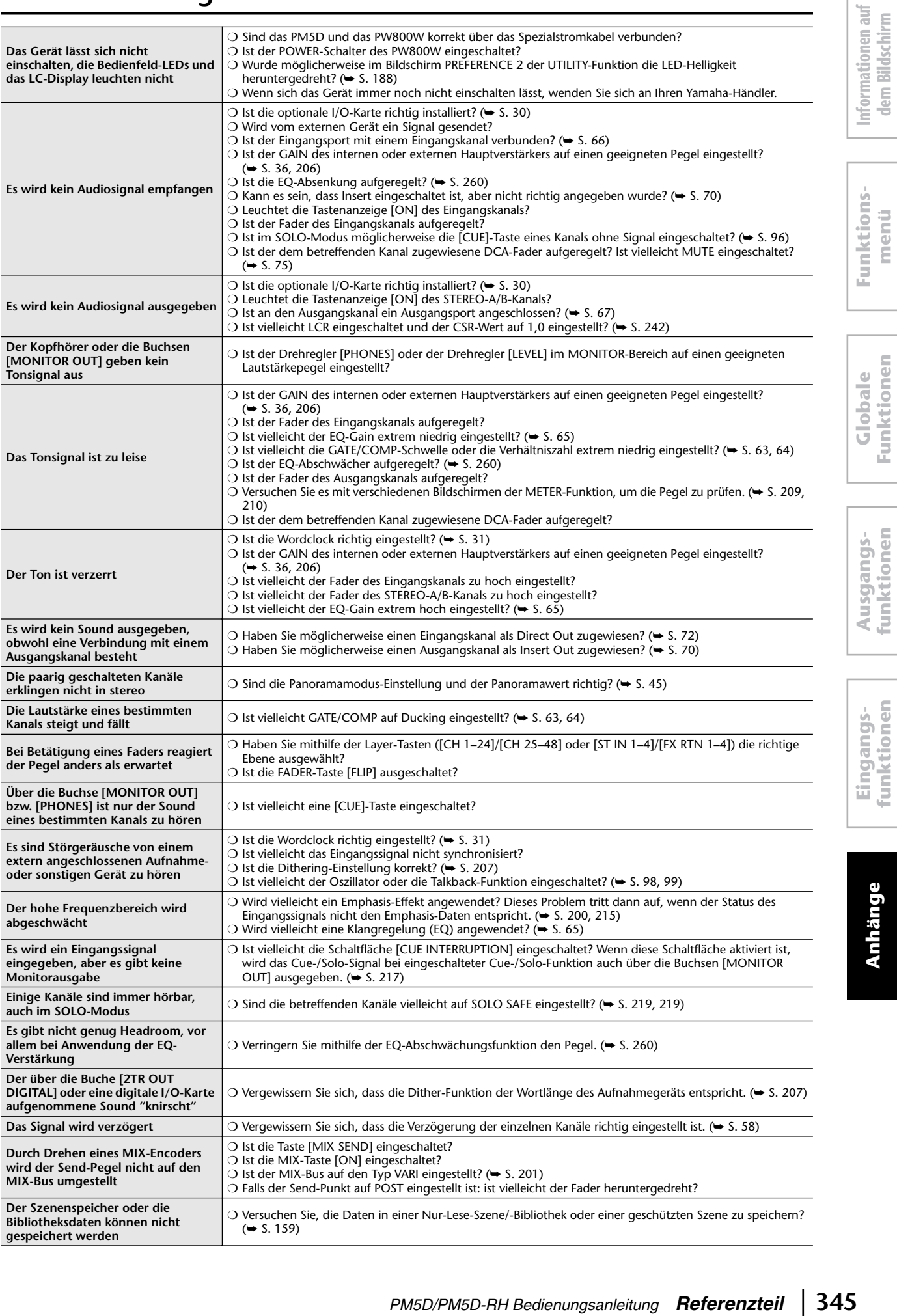

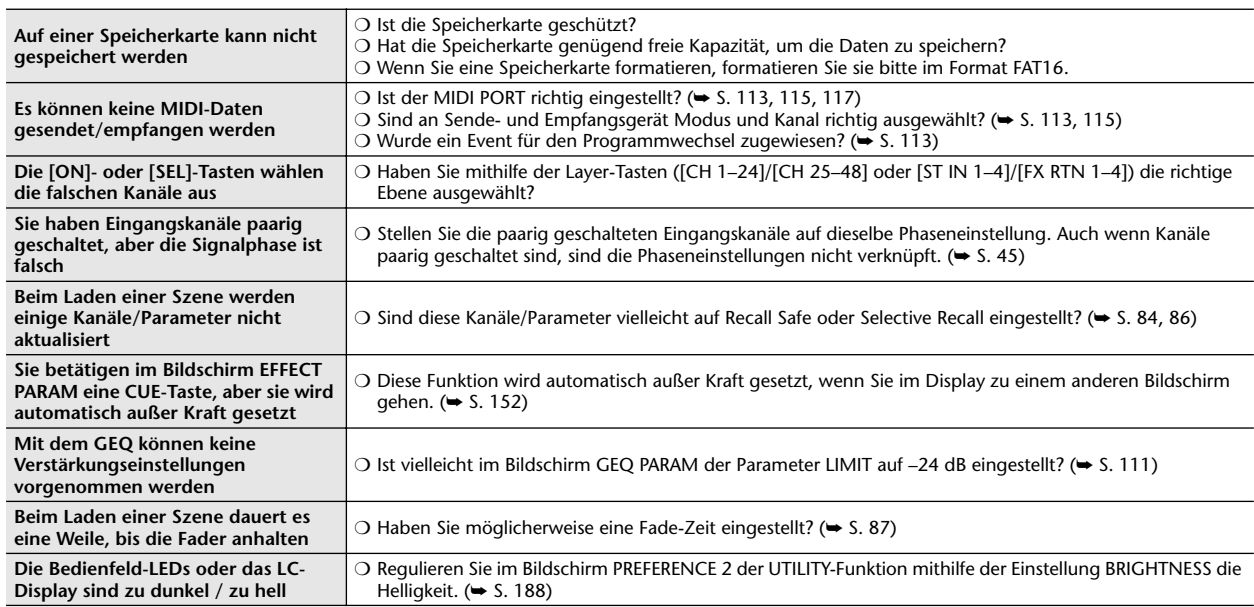

# **Allgemeine technische Daten**

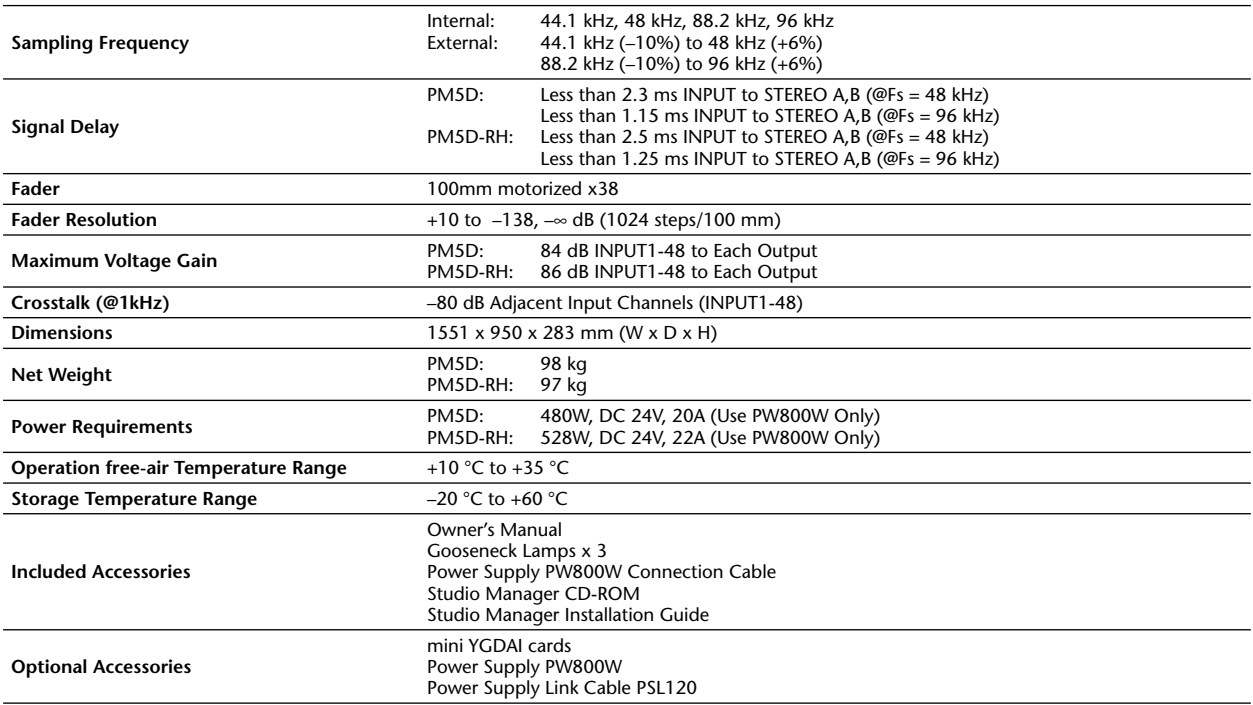

# ❏ **Analog Input (1-48)**

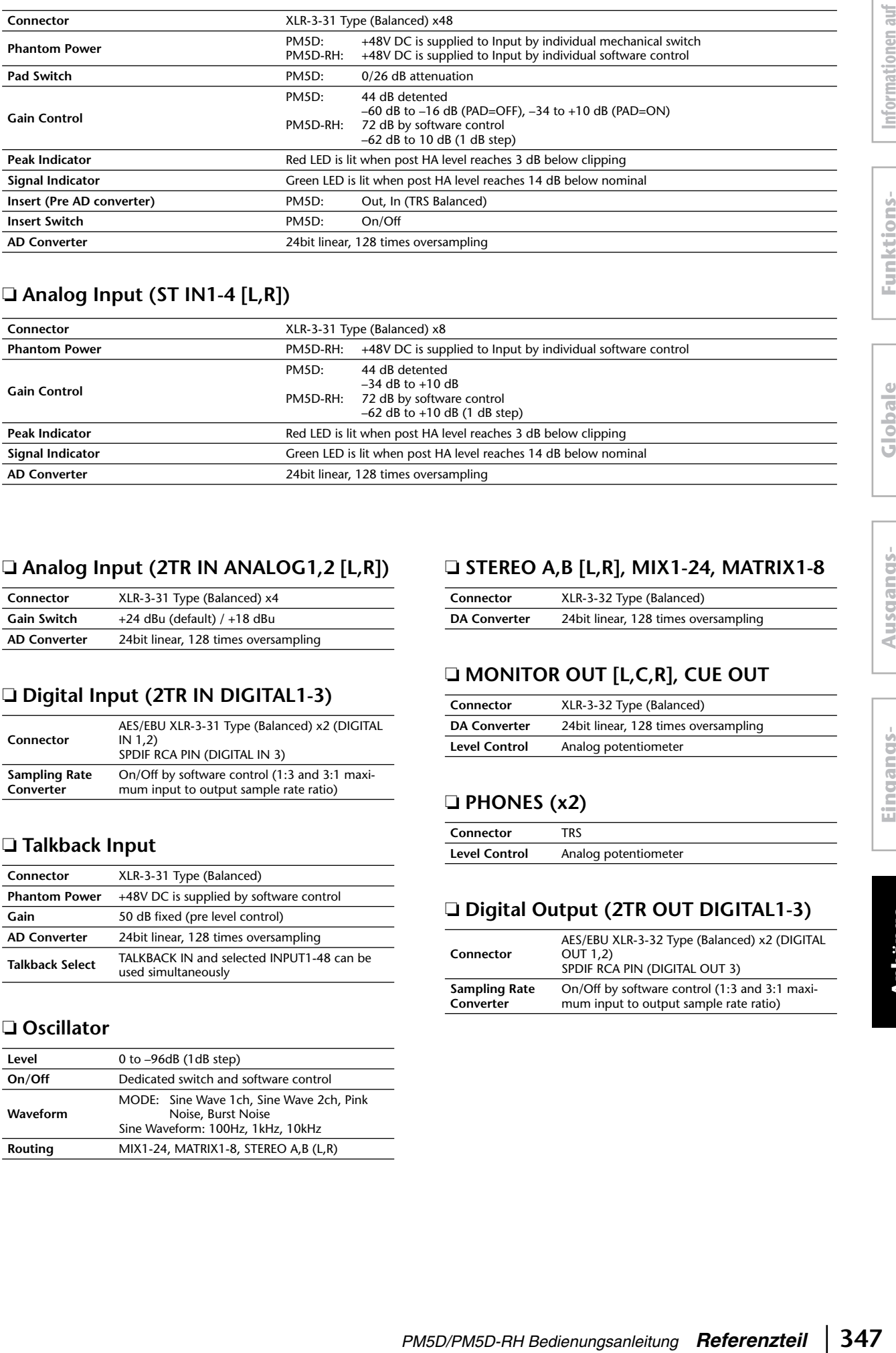

# ❏ **Analog Input (ST IN1-4 [L,R])**

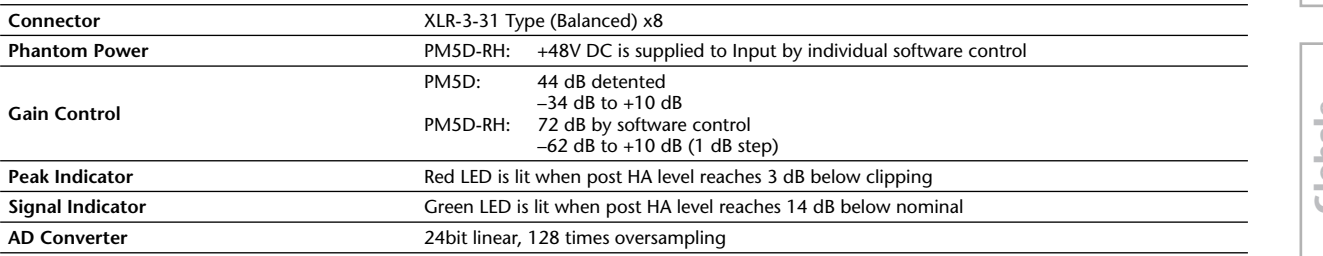

# ❏ **Analog Input (2TR IN ANALOG1,2 [L,R])**

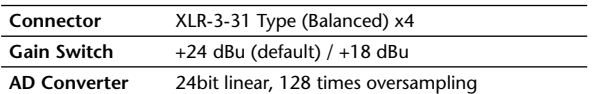

# ❏ **Digital Input (2TR IN DIGITAL1-3)**

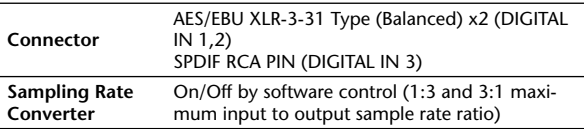

# ❏ **Talkback Input**

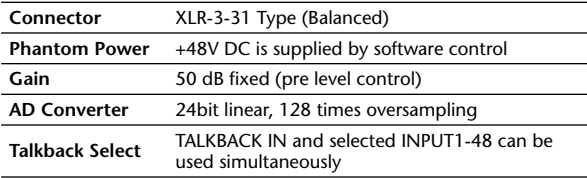

# ❏ **Oscillator**

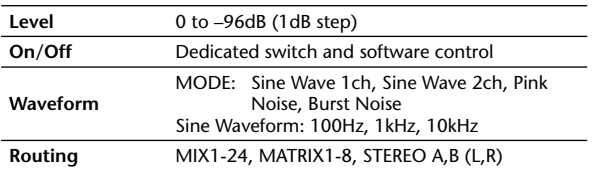

# ❏ **STEREO A,B [L,R], MIX1-24, MATRIX1-8**

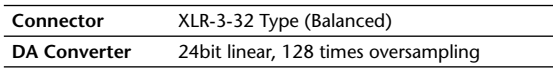

# ❏ **MONITOR OUT [L,C,R], CUE OUT**

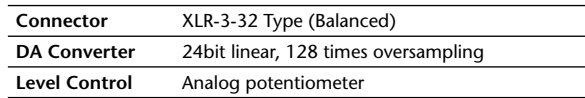

# ❏ **PHONES (x2)**

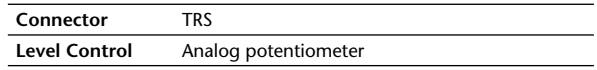

# ❏ **Digital Output (2TR OUT DIGITAL1-3)**

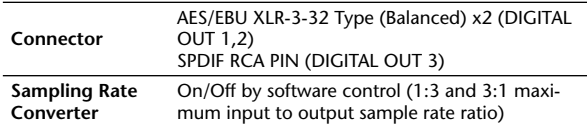

# <span id="page-347-0"></span>**Eingangs-/Ausgangseigenschaften**

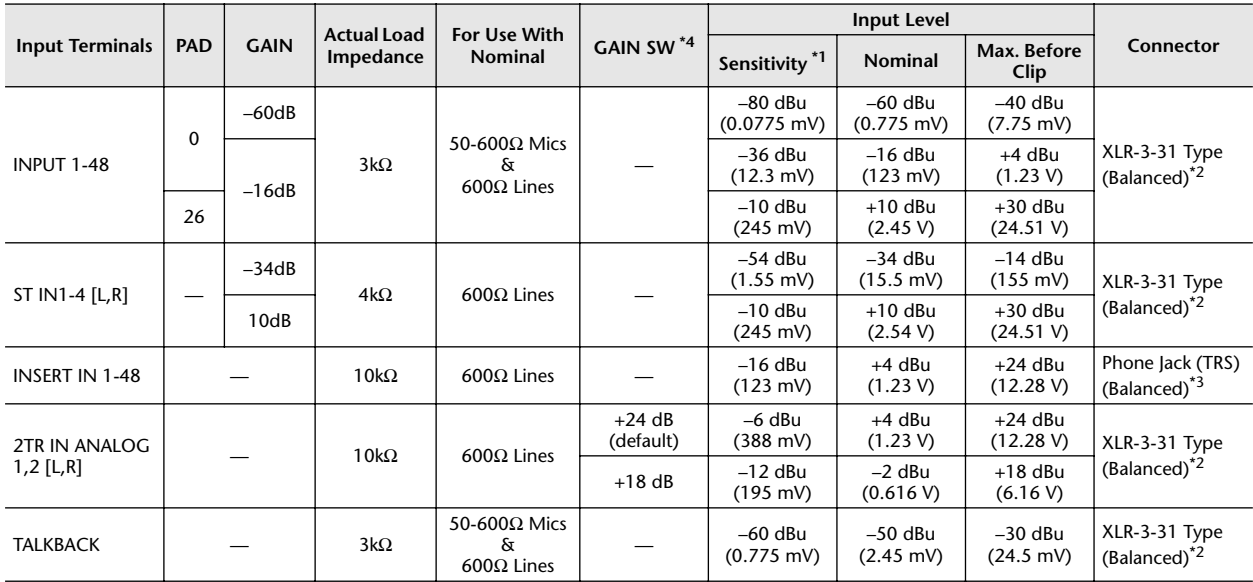

# ❏ **Analog Input Characteristics (PM5D)**

# ❏ **Analog Input Characteristics (PM5D-RH)**

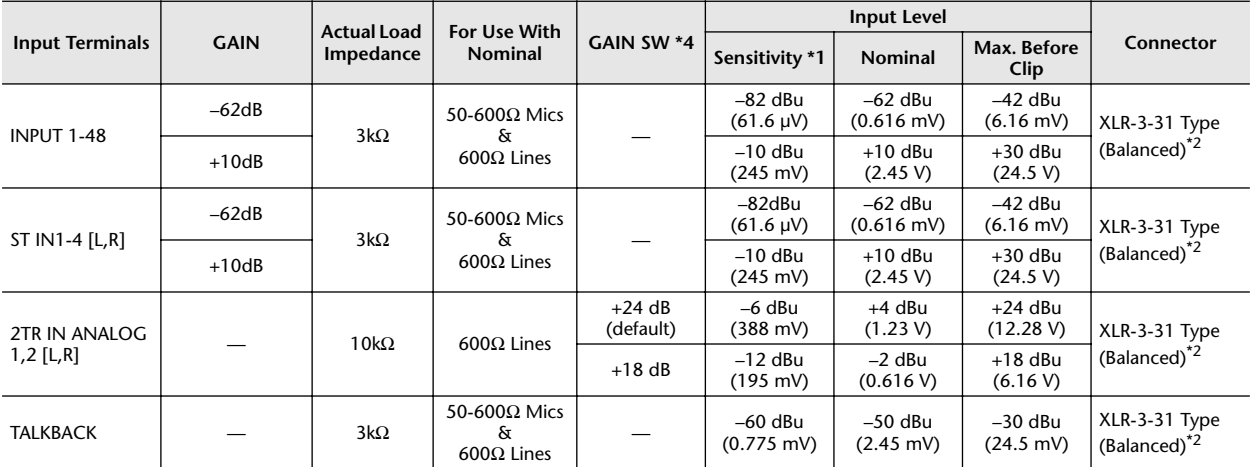

\*1. Sensitivity is the lowest level that will produce an output of +4 dBu (1.23 V) or the nominal output level when the unit is set to maximum gain. (All faders and level controls are maximum position.)

\*2. XLR-3-31 type connectors are balanced. (1=GND, 2=HOT, 3=COLD)

\*3. Phone jacks are balanced. (Tip=HOT, Ring=COLD, Sleeve=GND )

\*4. There are switches inside the body to preset the maximum input level.

\* In these specifications, 0 dBu = 0.775 Vrms.

All input AD converters are 24bit linear, 128 times (@48 kHz) oversampling.

PM5D: +48V DC (phantom power) is supplied to INPUT (1-48) XLR type connectors via each individual switch, and TALKBACK XLR type connectors via software switch.

PM5D-RH: +48V DC (phantom power) is supplied to INPUT (1-48) and TALKBACK XLR type connectors via master mechanical switch and each individual software switch.

# ❏ **Analog Output Characteristics**

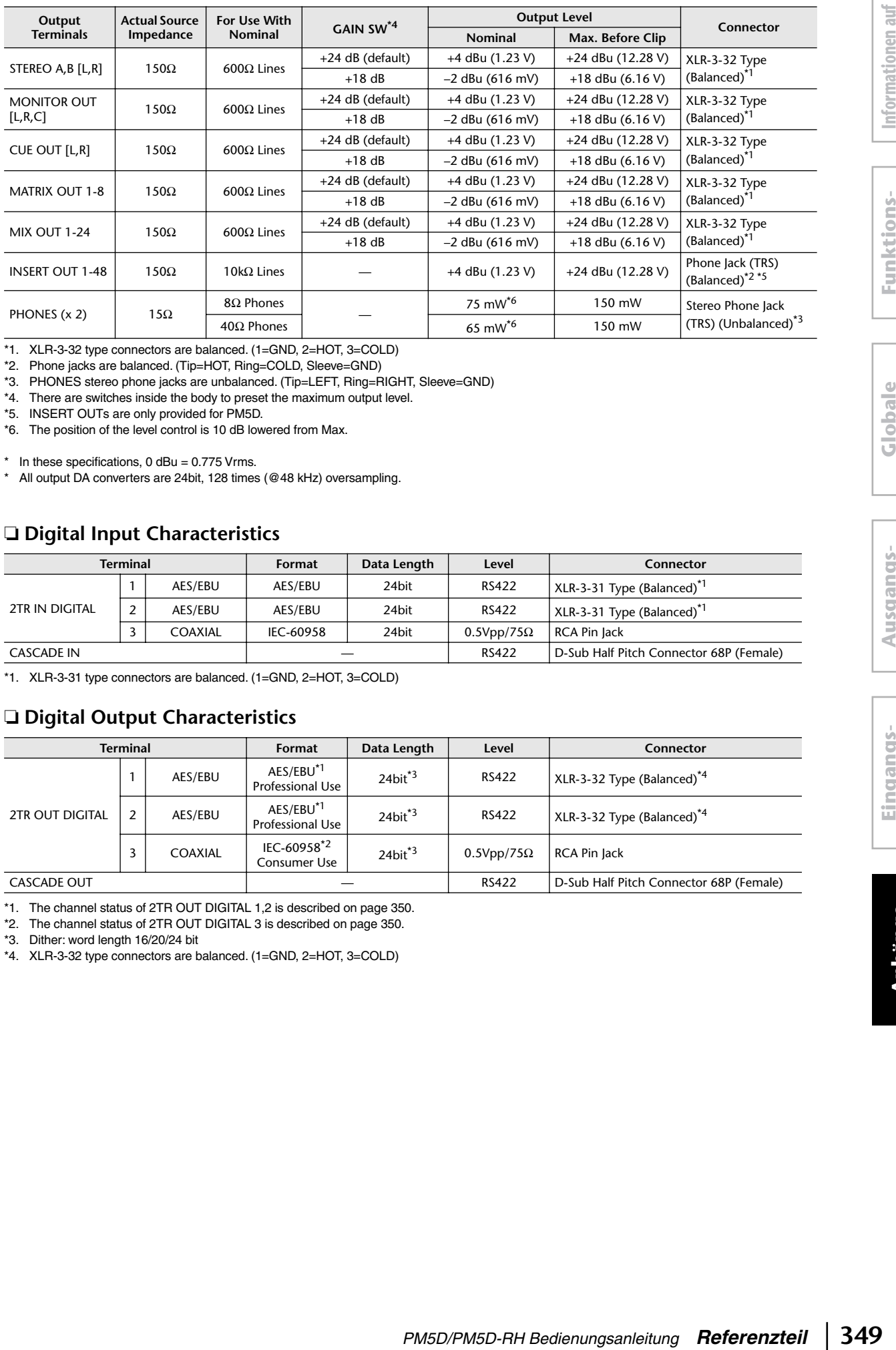

\*1. XLR-3-32 type connectors are balanced. (1=GND, 2=HOT, 3=COLD)

\*2. Phone jacks are balanced. (Tip=HOT, Ring=COLD, Sleeve=GND)

\*3. PHONES stereo phone jacks are unbalanced. (Tip=LEFT, Ring=RIGHT, Sleeve=GND)

\*4. There are switches inside the body to preset the maximum output level.

\*5. INSERT OUTs are only provided for PM5D.

\*6. The position of the level control is 10 dB lowered from Max.

\* In these specifications, 0 dBu =  $0.775$  Vrms.<br>\* All output DA converters are 24bit 128 times

All output DA converters are 24bit, 128 times (@48 kHz) oversampling.

# ❏ **Digital Input Characteristics**

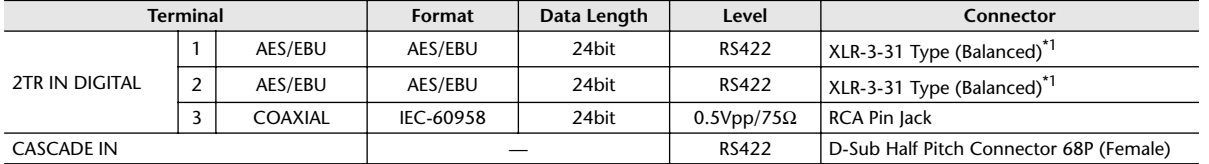

\*1. XLR-3-31 type connectors are balanced. (1=GND, 2=HOT, 3=COLD)

# ❏ **Digital Output Characteristics**

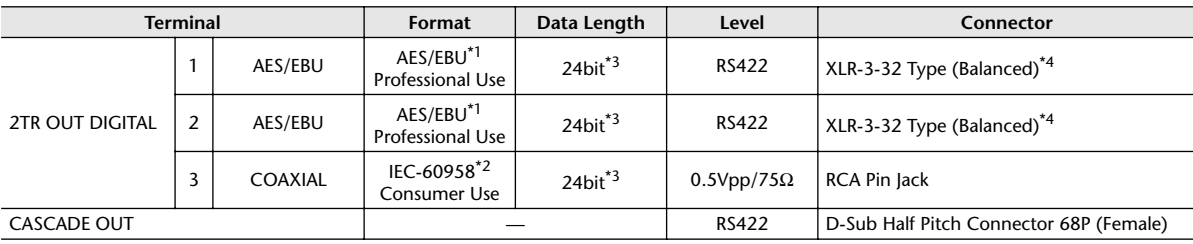

\*1. The channel status of 2TR OUT DIGITAL 1,2 is described on page [350](#page-349-0).

\*2. The channel status of 2TR OUT DIGITAL 3 is described on page [350.](#page-349-1)

\*3. Dither: word length 16/20/24 bit

\*4. XLR-3-32 type connectors are balanced. (1=GND, 2=HOT, 3=COLD)

# <span id="page-349-0"></span>**• Channel Status of 2TR OUT DIGITAL 1,2**

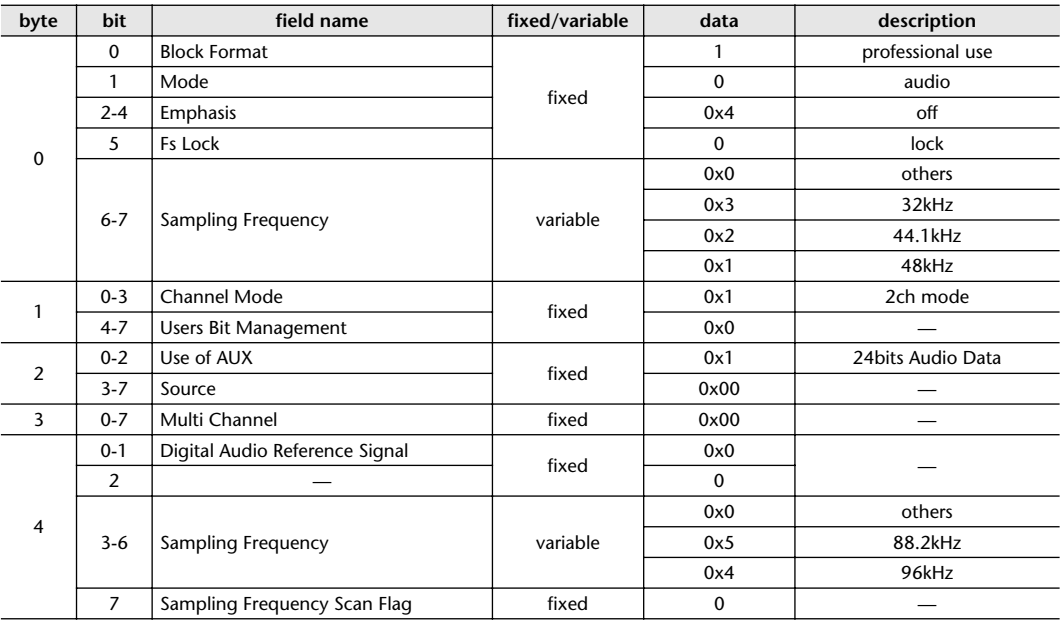

# <span id="page-349-1"></span>**• Channel Status of 2TR OUT DIGITAL 3**

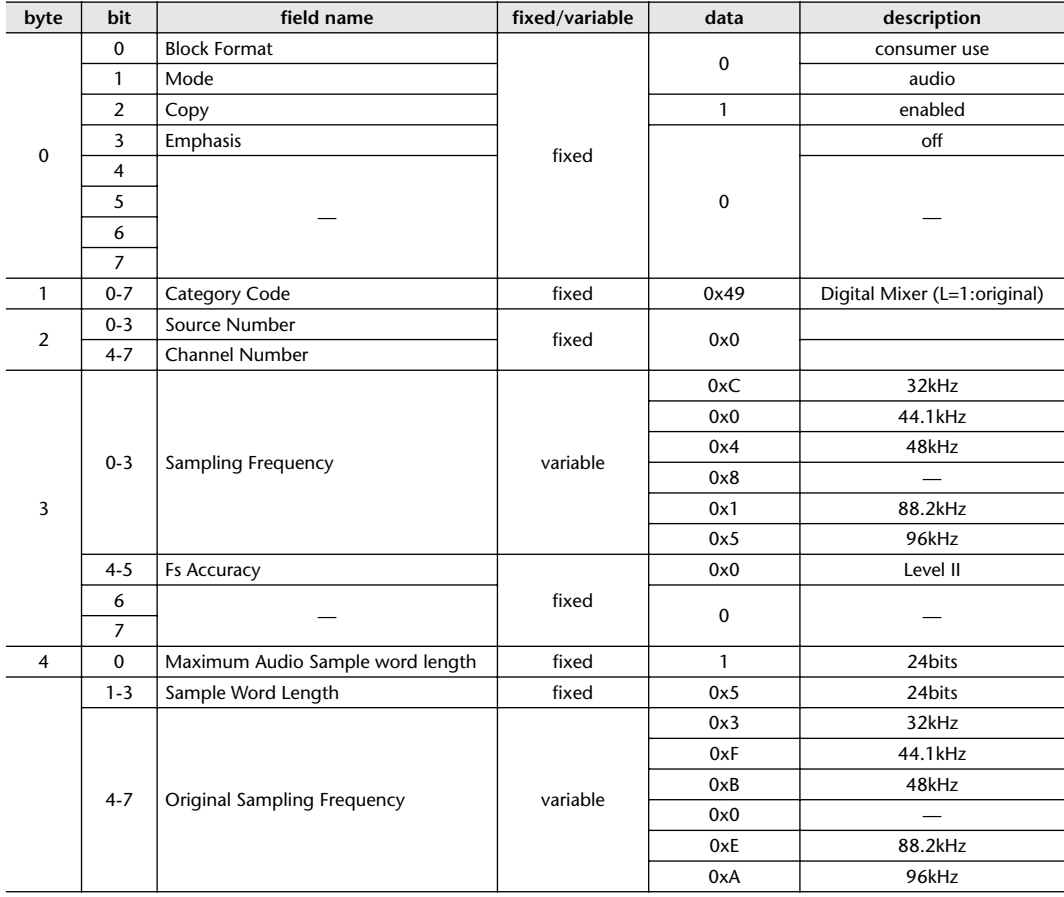

# <span id="page-350-0"></span>❏ **Control I/O Characteristics**

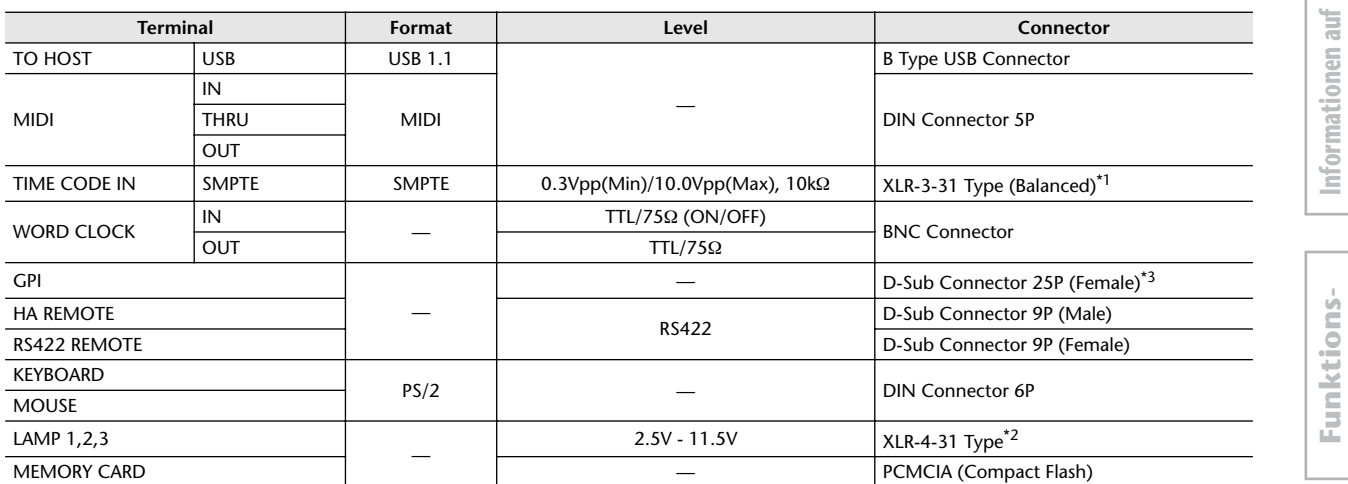

T

\*1. XLR-3-31 type connectors are balanced. (1/Sleeve=GND, 2/Tip=HOT, 3/Ring=COLD)

\*2. 4pin=HOT, 3pin=COLD, Lamp rating 5 W, Voltage control by variable volume

\*3. Inputs: 4 channels, Outputs: 12 channels

Input Pin: AD Converter (7bit, 128steps, Voltage Detection Range: 0-5V, Maximum Rating: 5V) Output Pin: Open Collector (Vmax=12V, Imax/pin=75 mA, GPO1-8: Total Imax=300 mA, GPO9-12: Total Imax=300 mA) Power Pin: Power Supply (Vp=5V, Imax/2 pin=500 mA)

# ❏ **SLOT 1-4 Characteristics**

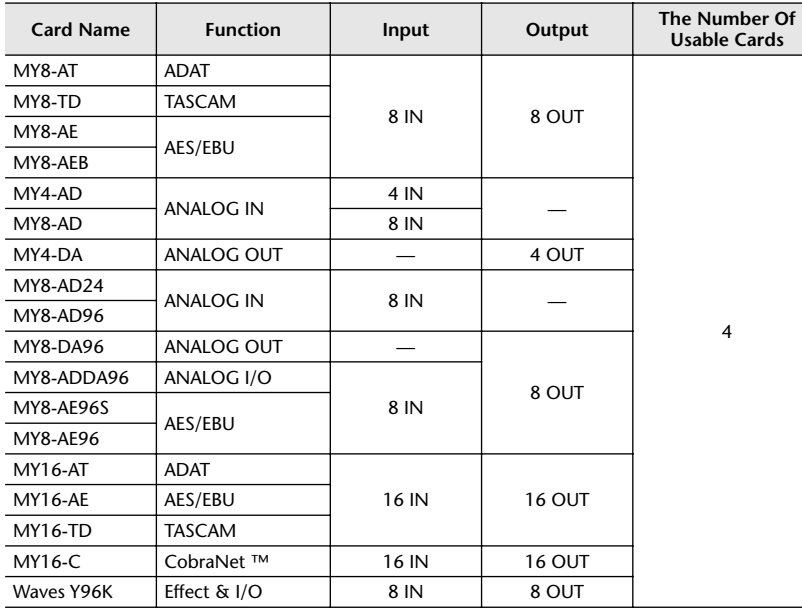

**Globale Funktionen**

**Informationen auf dem Bildschirm**

dem Bildschirm

**Funktionsmenü**

# <span id="page-351-0"></span>**Elektrische Eigenschaften**

Alle Fader stehen bei Messung auf Nennpegel. Ausgangswiderstand des Signalgenerators: 150 Ohm

# ❏ **Frequency Response** Fs= 44.1 kHz or 48 kHz @20 Hz–20 kHz, referenced to the nominal output level @1 kHz Fs= 88.2 kHz or 96 kHz @20 Hz–40 kHz, referenced to the nominal output level @1 kHz

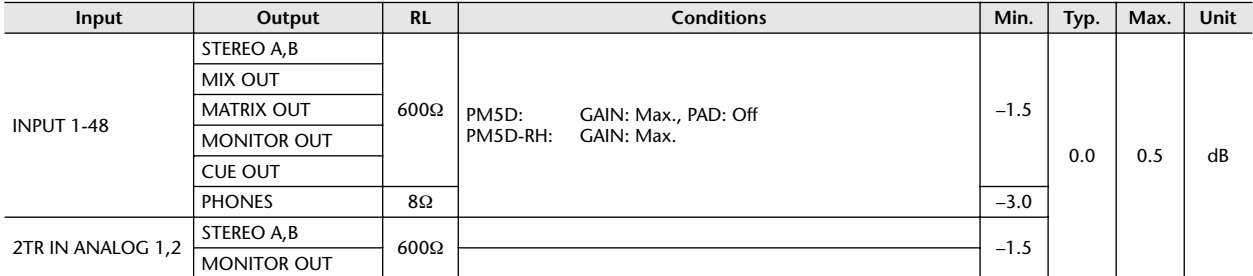

# ❏ **Gain Error** @1 kHz

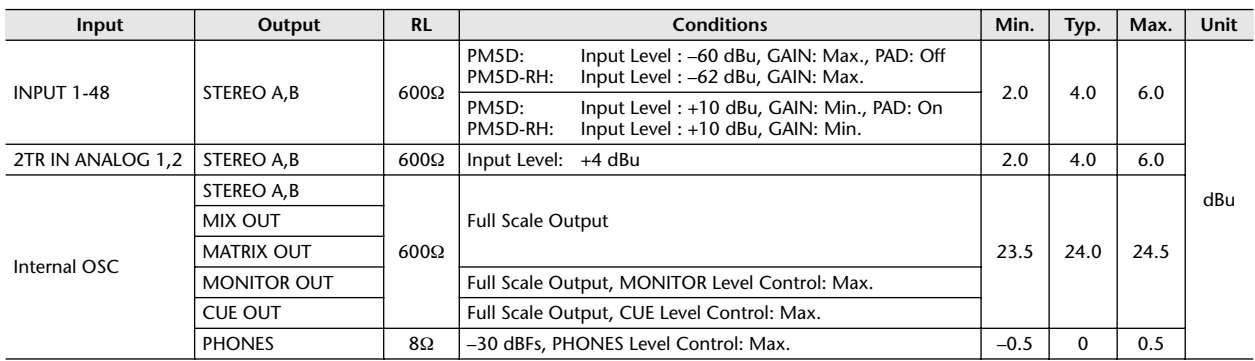

# ❏ **Total Harmonic Distortion** Fs= 44.1 kHz or 48 kHz

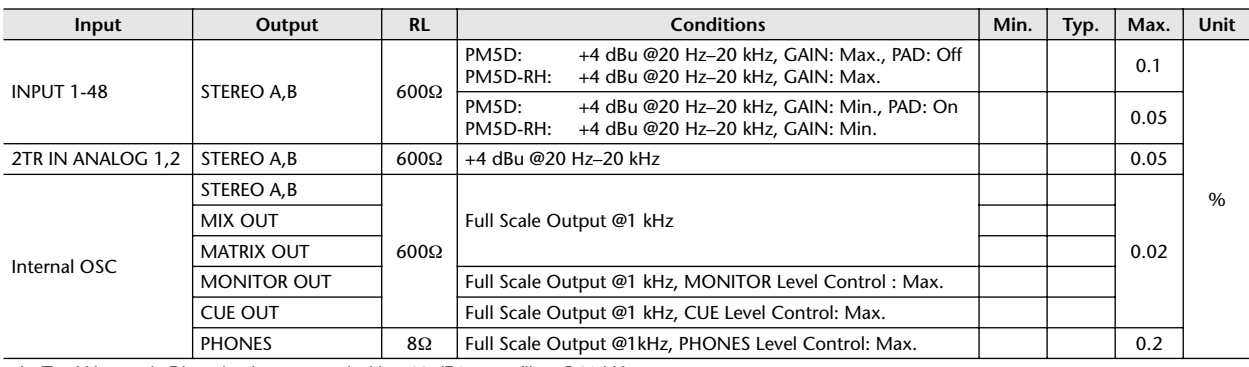

\* Total Harmonic Distortion is measured with a 18 dB/octave filter @80 kHz

# ❏ **Total Harmonic Distortion** Fs=88.2 kHz or 96 kHz

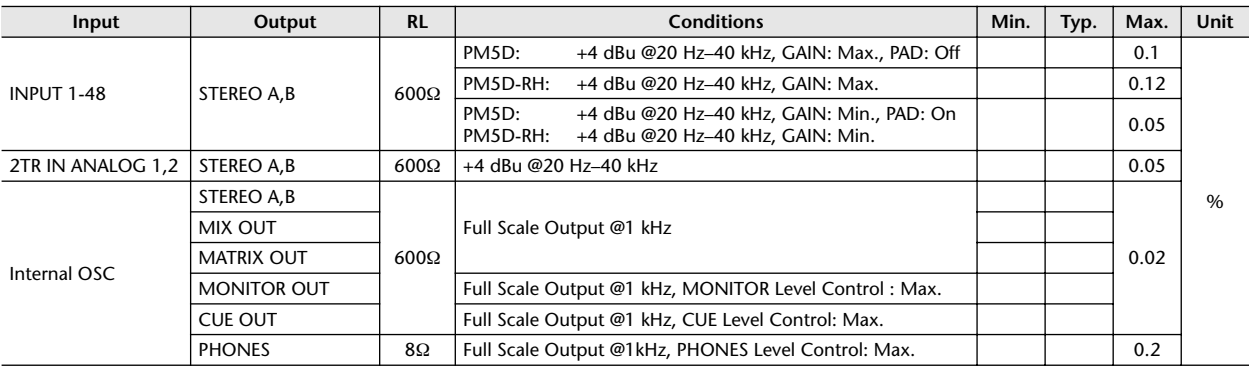

\* Total Harmonic Distortion is measured with a 18 dB/octave filter @80 kHz

❏ **Hum & Noise** EIN= Equivalent Input Noise

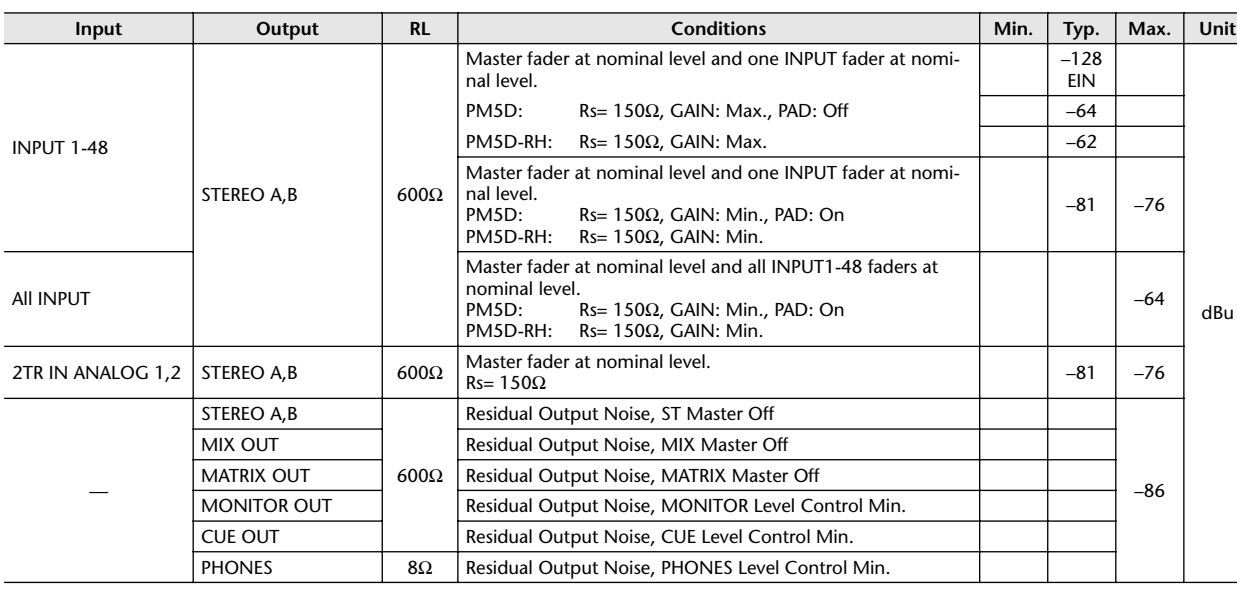

\* Hum & Noise is measured with a 6 dB/octave filter @12.7 kHz; equivalent to a 20 kHz filter with infinite dB/octave attenuation.

# ❏ **Dynamic Range**

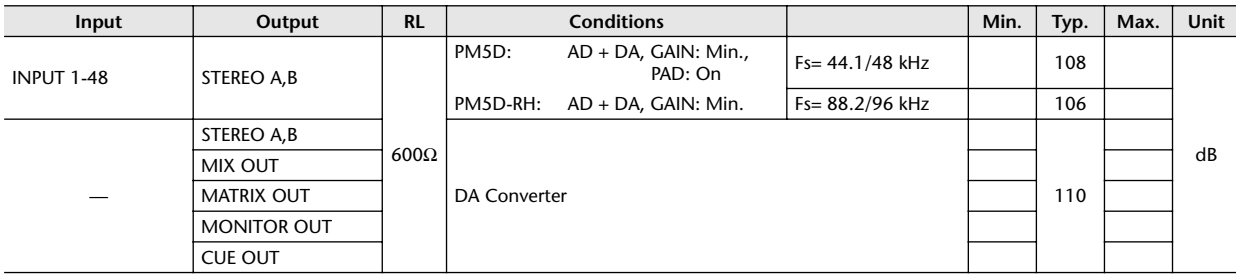

\* Dynamic range is measured with a 6 dB/octave filter @12.7 kHz; equivalent to a 20 kHz filter with infinite dB/octave attenuation.

# ❏ **Input Indicator Level**

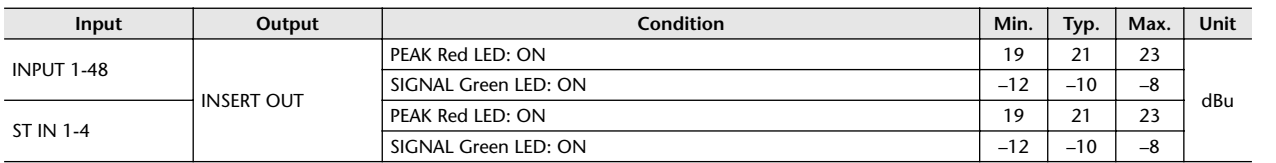

# ❏ **Sampling Frequency**

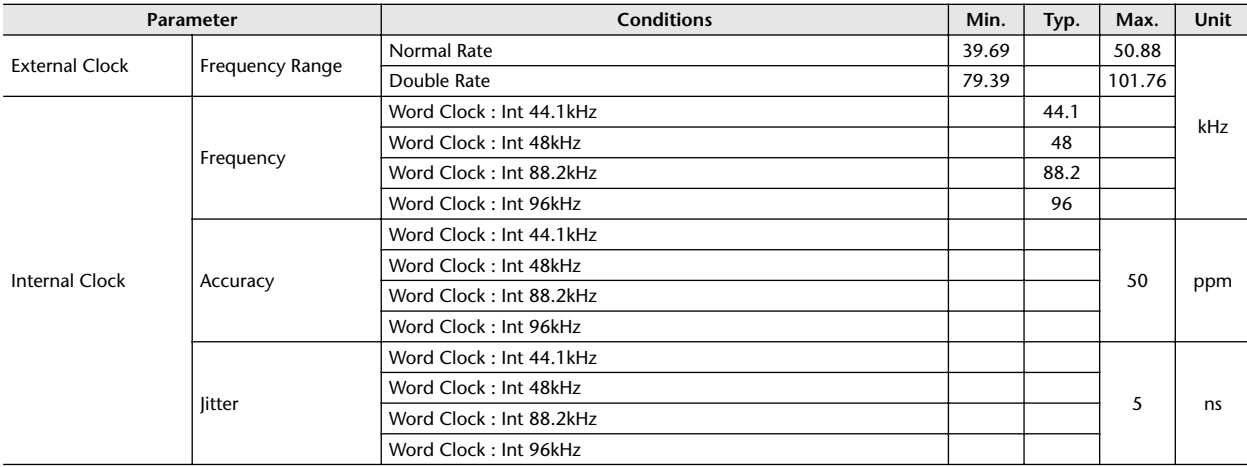

# **Weitere Funktionen**

# ❏ **Libraries**

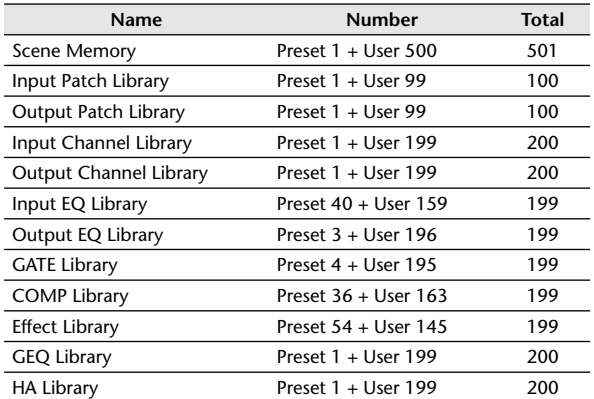

# ❏ **Input Function**

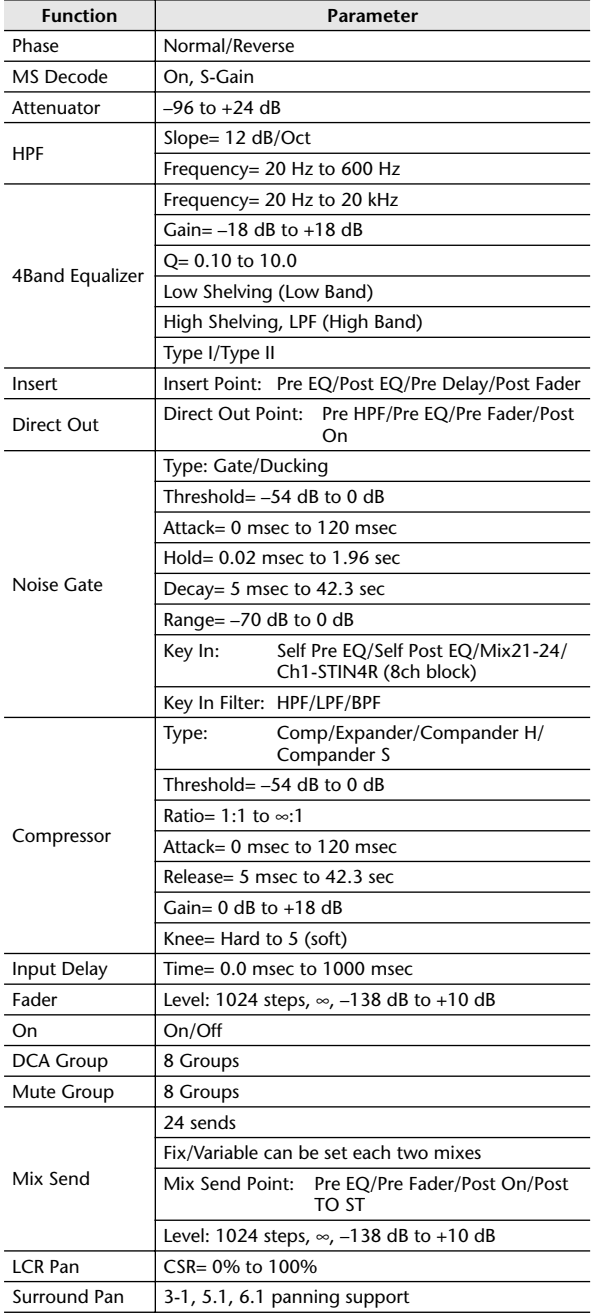

# ❏ **Output Function**

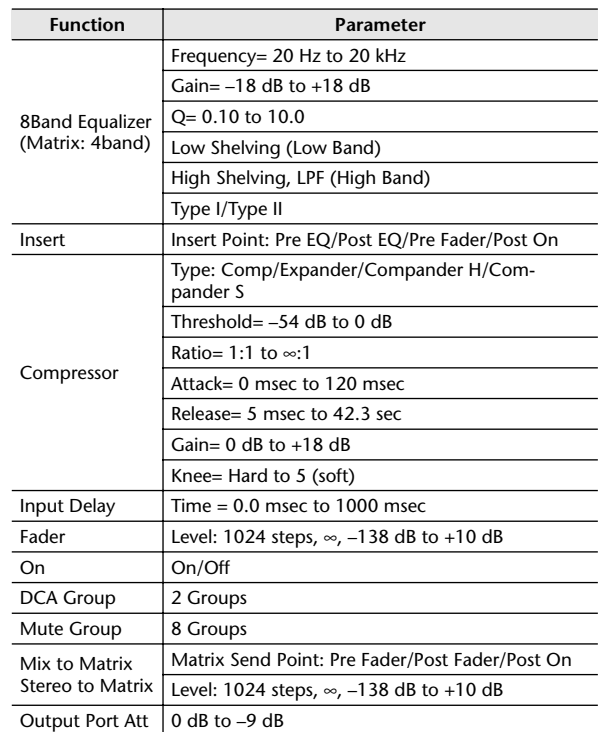

# ❏ **Processor**

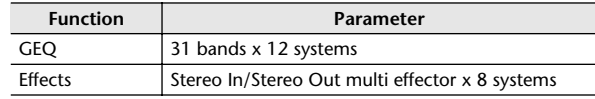

# **Pinbelegung**

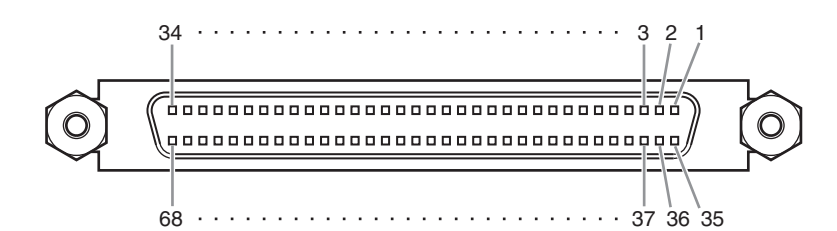

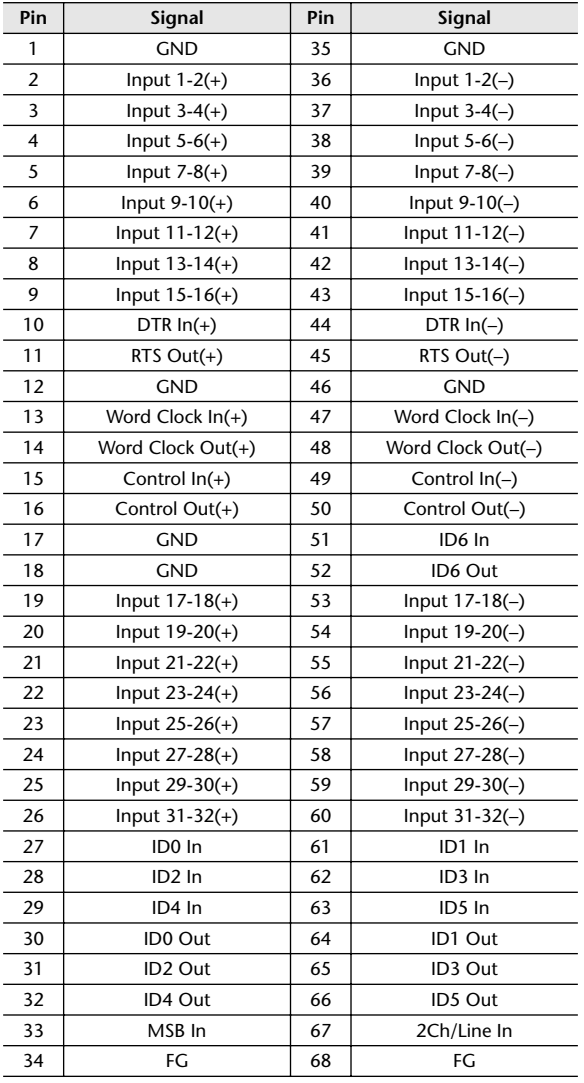

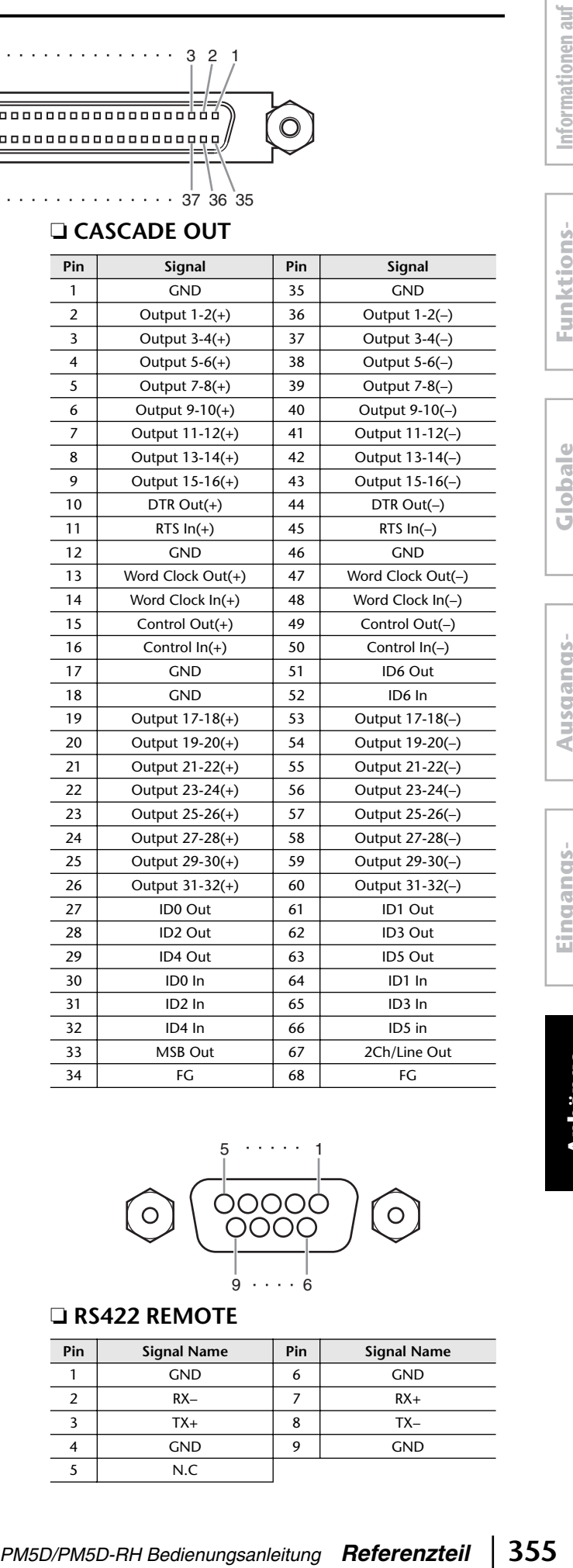

**Pin Signal Pin Signal** 1 GND 35 GND 2 Output 1-2(+) 36 Output 1-2(–)

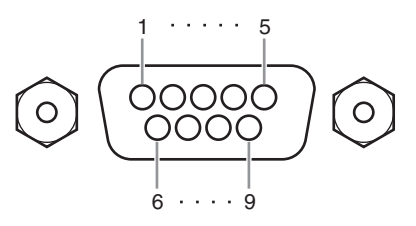

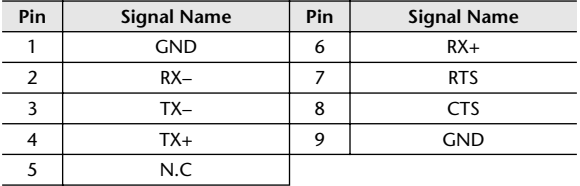

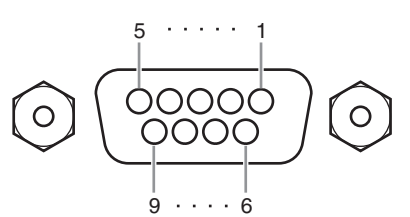

# ❏ **HA REMOTE** ❏ **RS422 REMOTE**

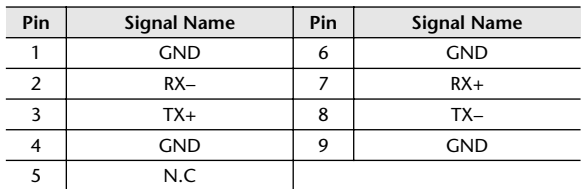

# ❏ **CASCADE IN** ❏ **CASCADE OUT**

**dem Bildschirm**

**Funktionsmenü**

**Globale Funktionen**

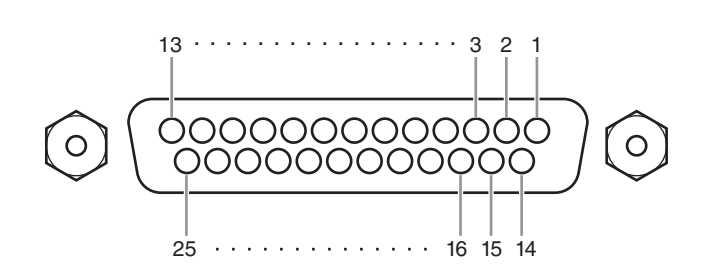

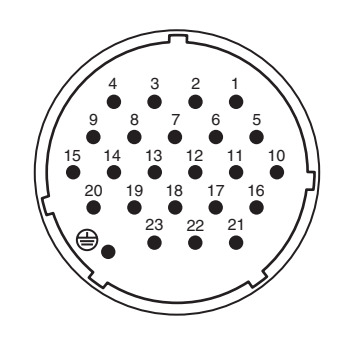

# ❏ **GPI**

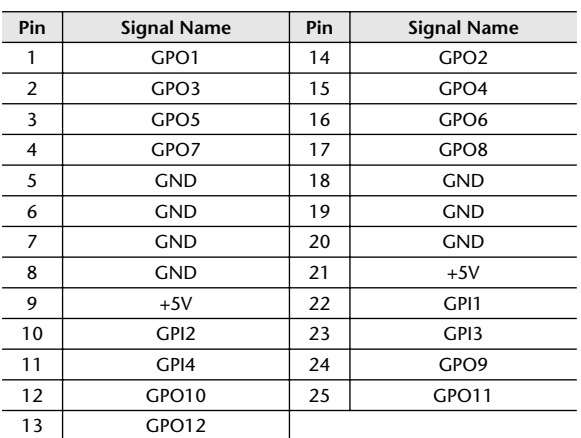

# ❏ **DC POWER INPUT**

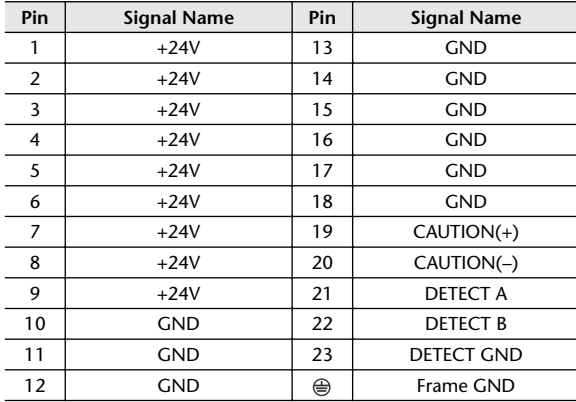

 \* For information on maximum permissible current, refer to the page [351](#page-350-0).

# <span id="page-355-0"></span>**Abmessungen**

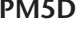

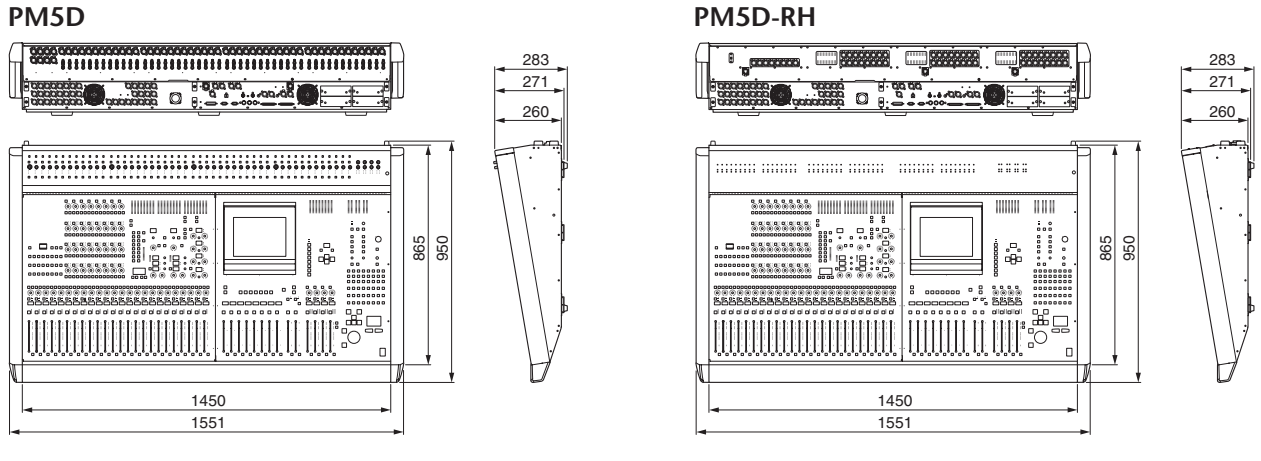

Einheit: mm

\* Die in dieser Bedienungsanleitung enthaltenen technischen Daten und Beschreibungen dienen lediglich der Information. Yamaha Corp. behält sich das Recht vor, Produkte und technische Daten jederzeit ohne vorherige Ankündigung zu ändern. Da die technischen Daten, das Gerät selbst oder das Zubehör nicht in jedem Land gleich sind, setzen Sie sich im Zweifelsfall bitte mit Ihrem Yamaha-Händler in Verbindung.

Europäische Modelle

Kunden-/Benutzerinformation nach EN55103-1 und EN55103-2. Entspricht den Umgebungen: E1, E2, E3 und E4

# **YAMAHA [Digital Mixing Console] Date: 30-Apr-2004**

**Model: PM5D/PM5D-RH MIDI Implementation Chart Version: 1.0**

<span id="page-356-0"></span>

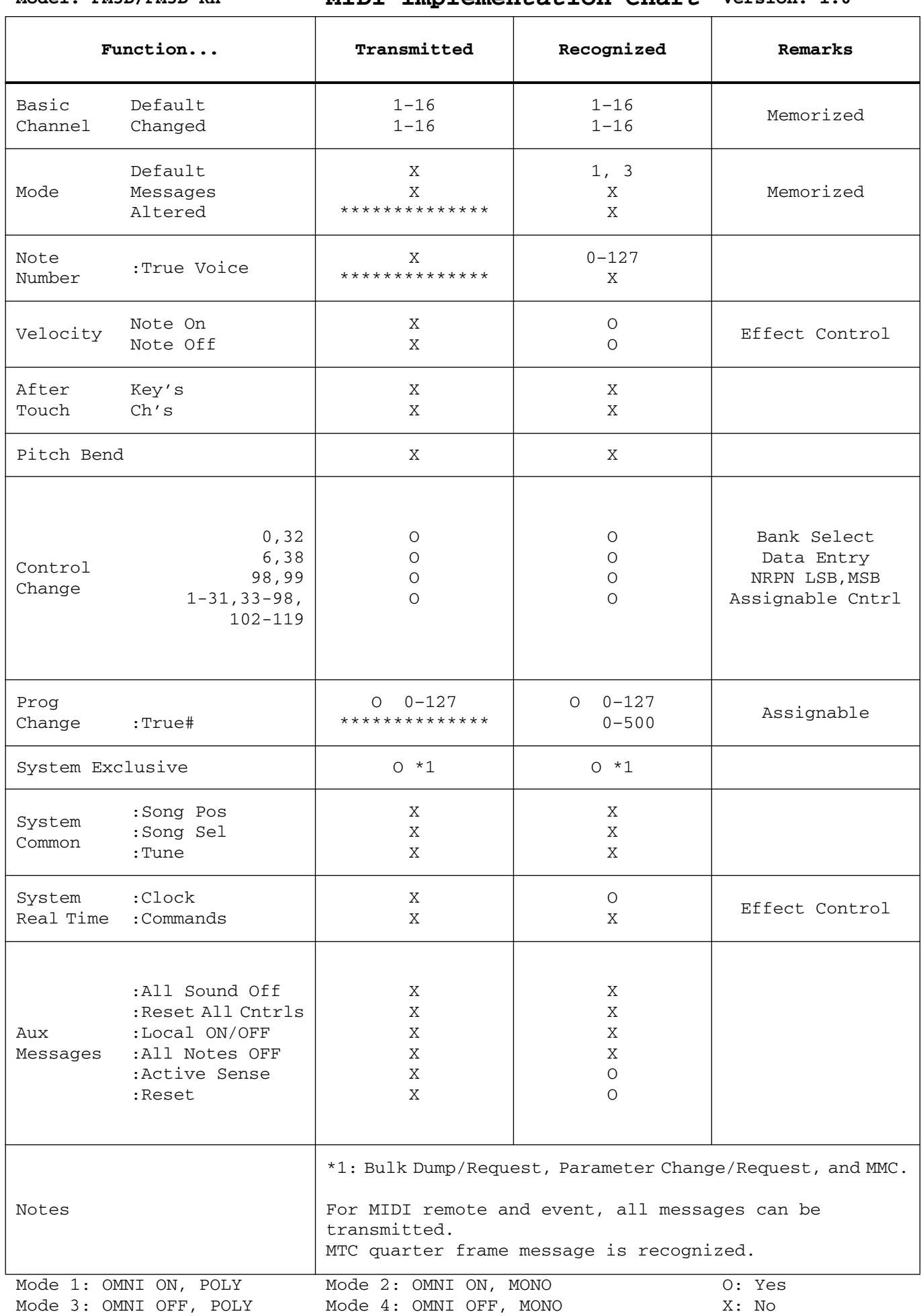

# **Index**

# **Symbole**

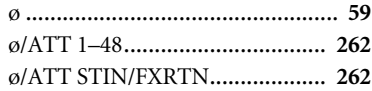

# **Zahlen**

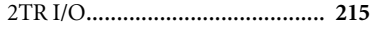

# **A**

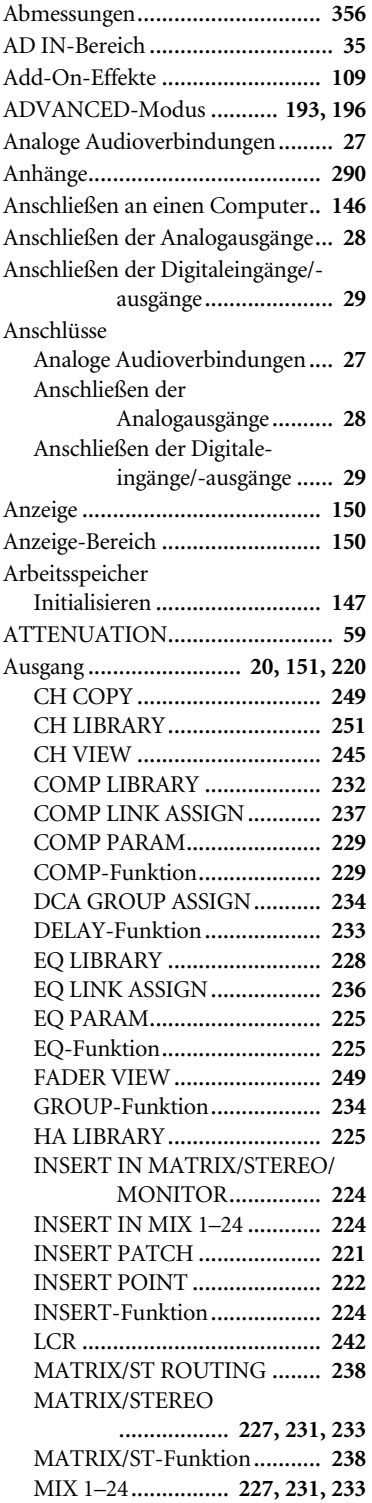

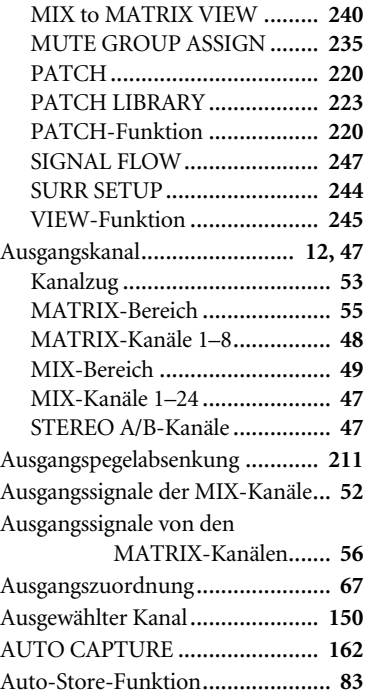

# **B**

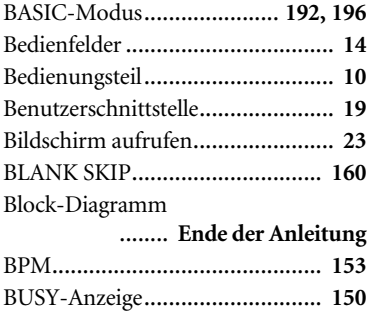

# **C**

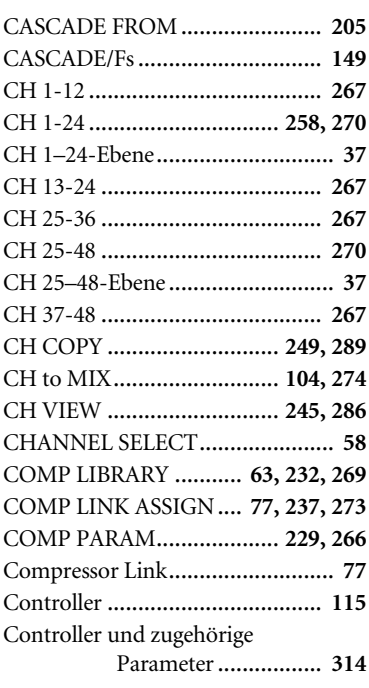

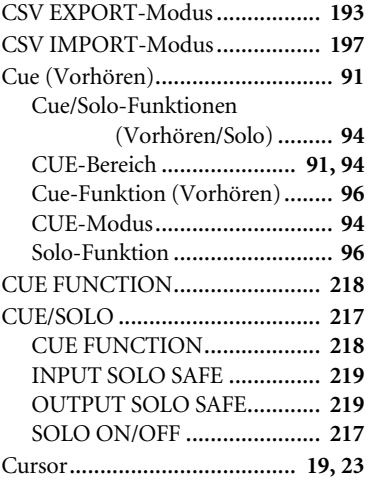

# **D**

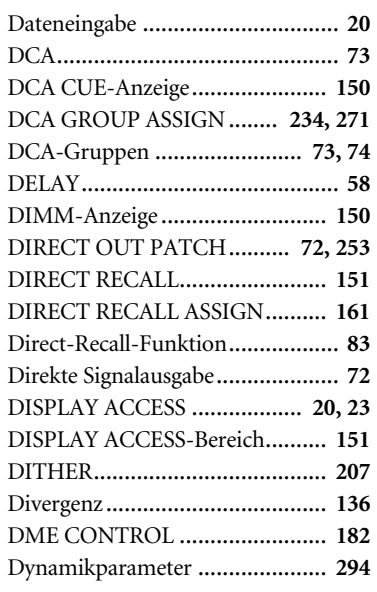

# **E**

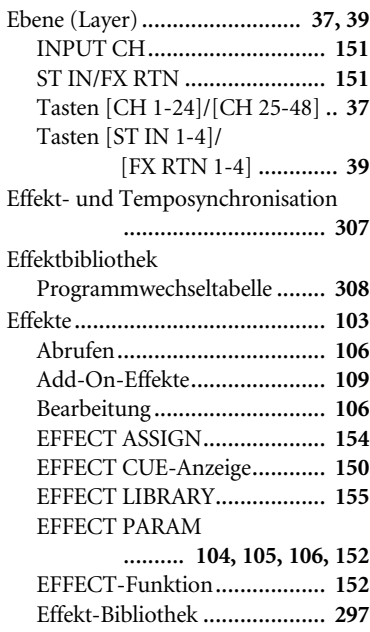

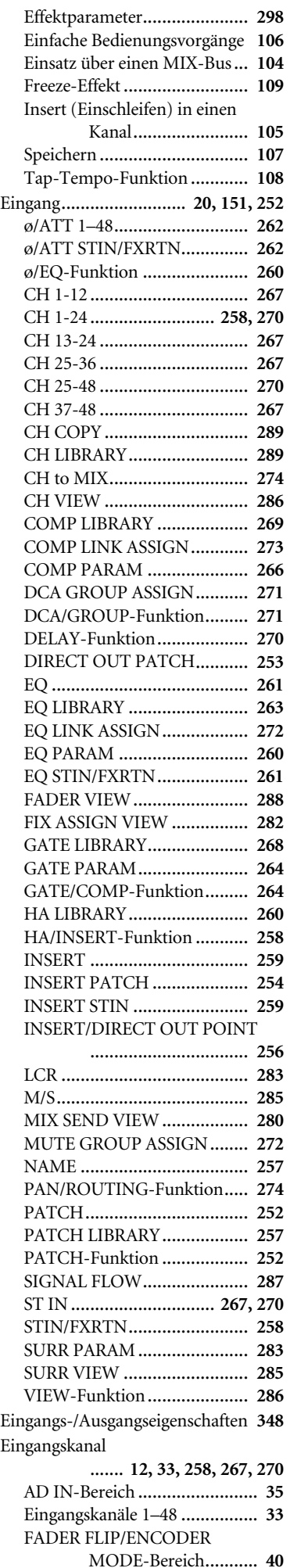

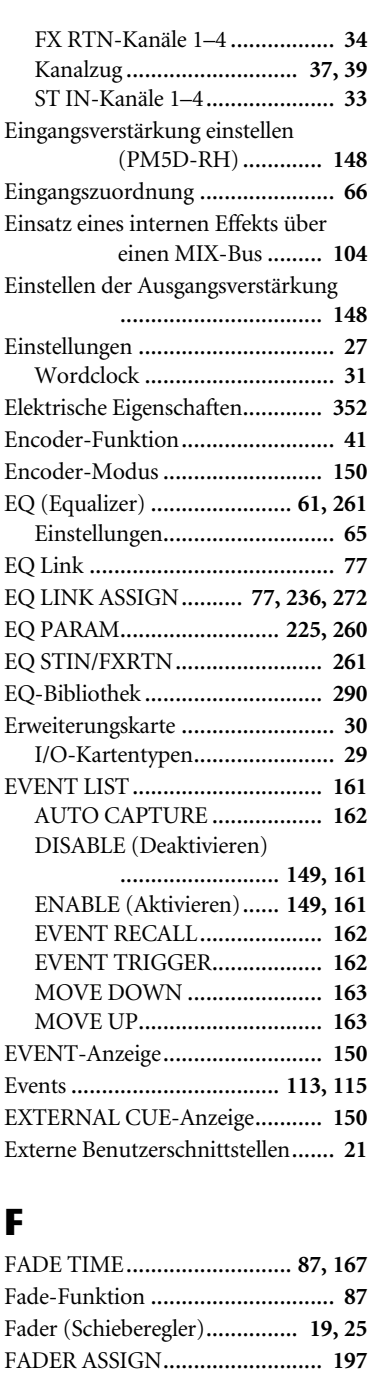

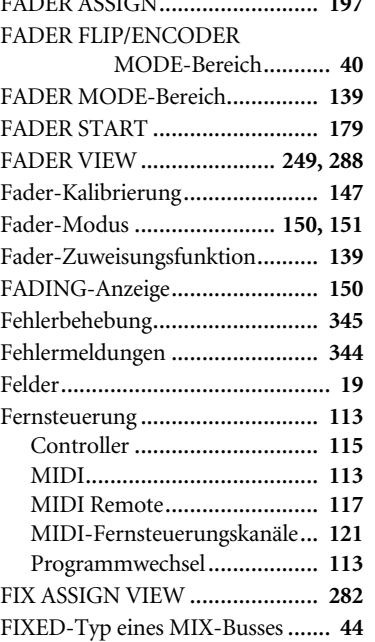

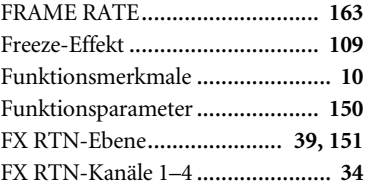

# **G**

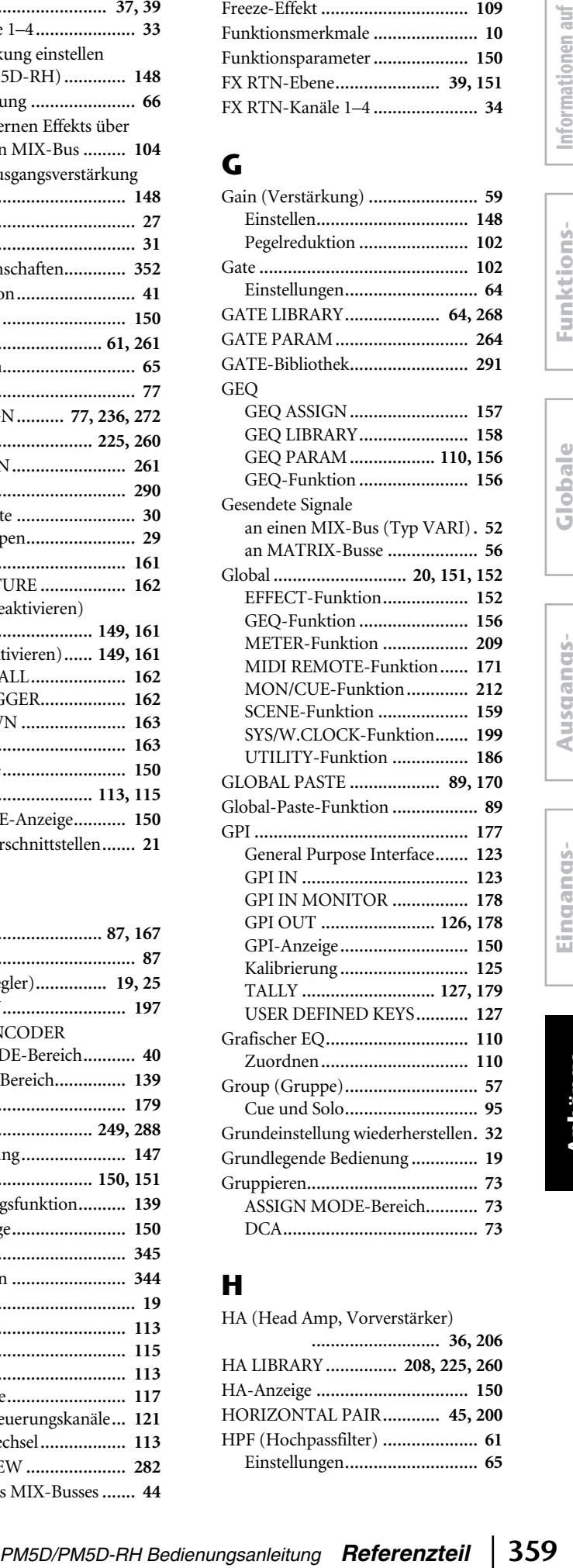

# **H**

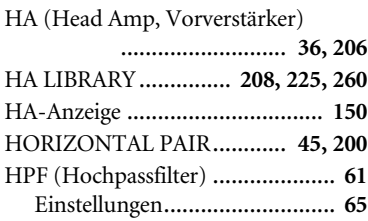

# **I**

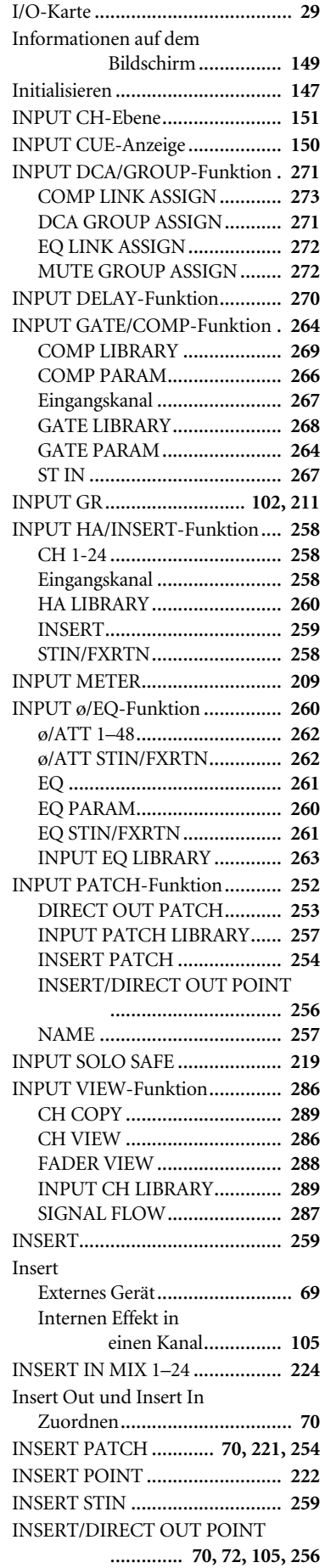

# **K**

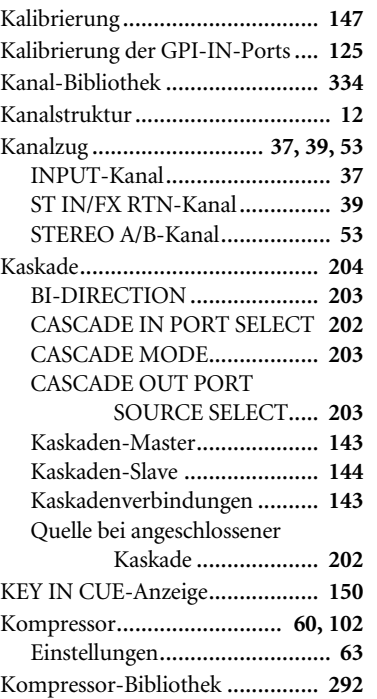

# **L**

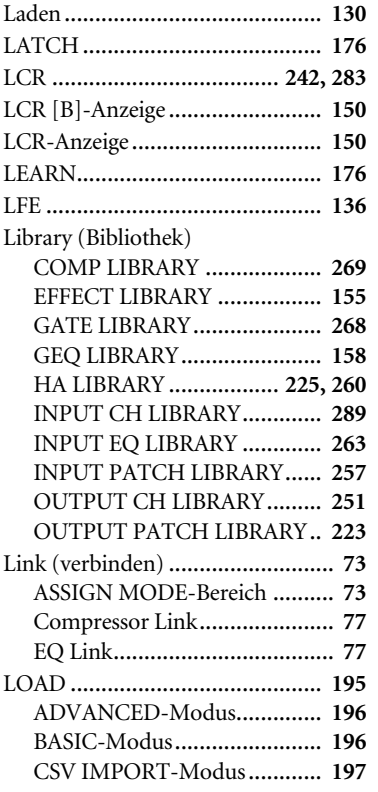

# **M**

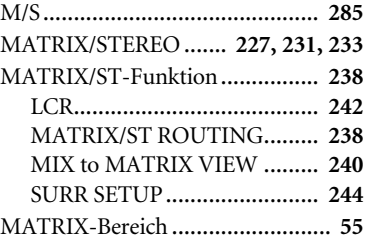

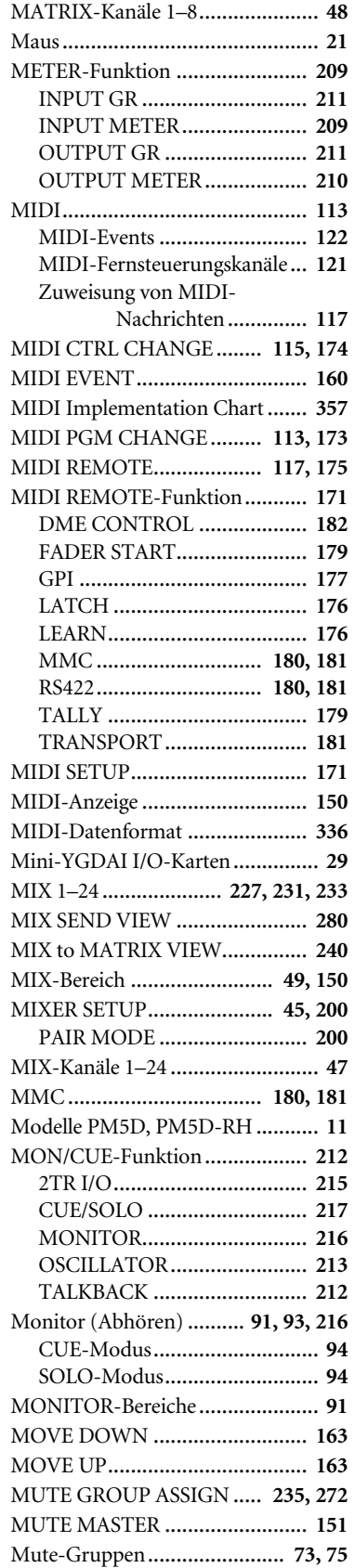

# **N**

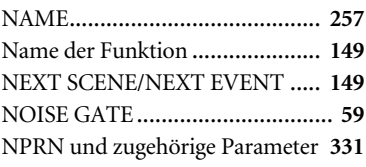
# **O**

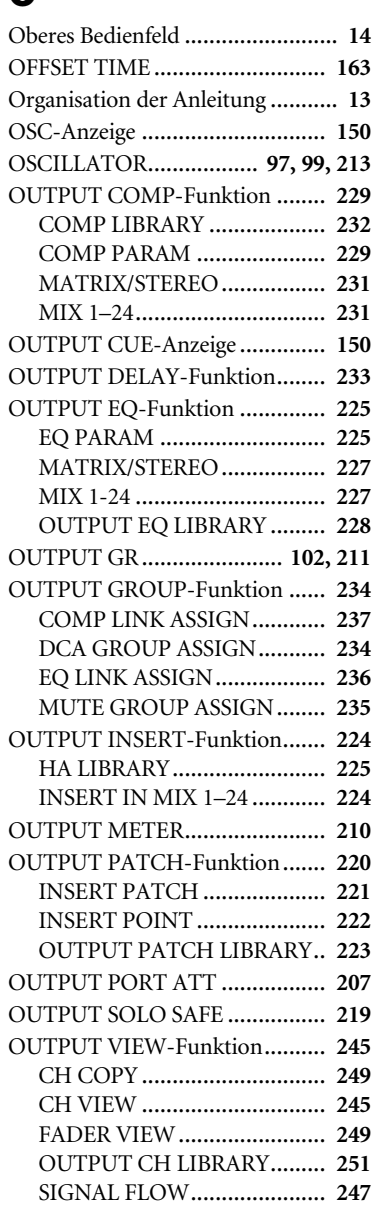

# **P**

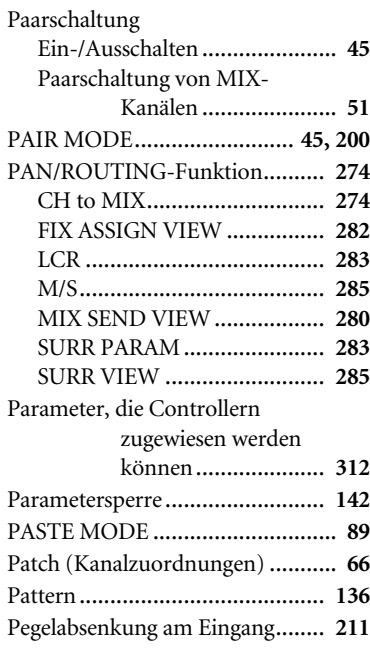

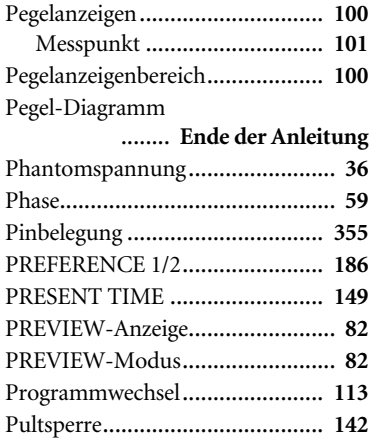

# **R**

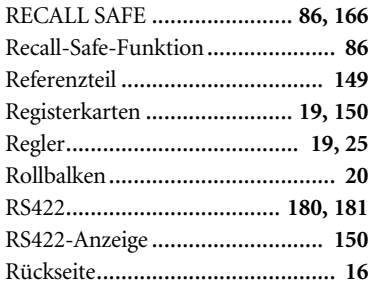

# **S**

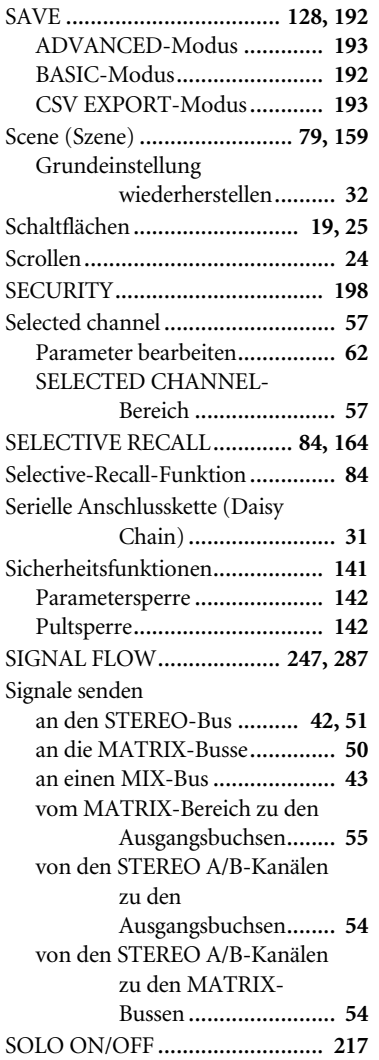

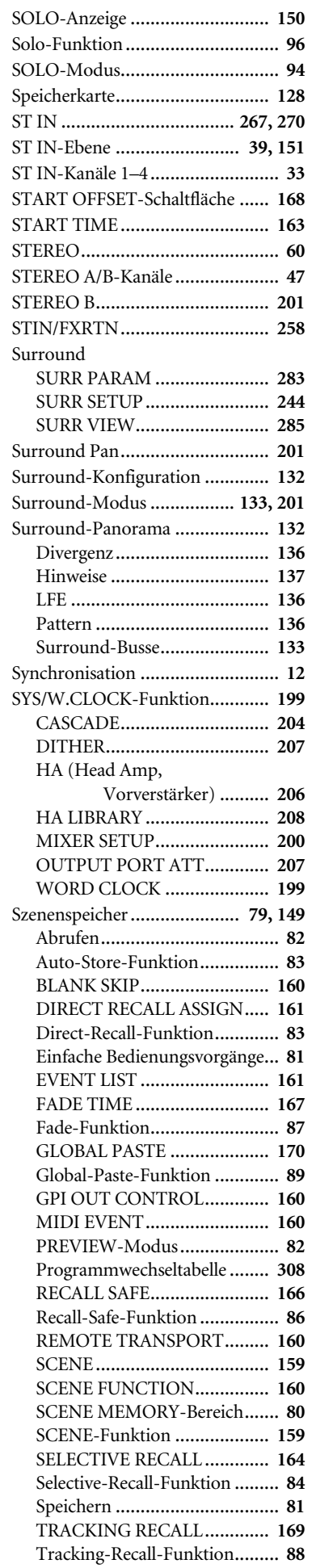

# Informationen auf<br>dem Bildschirm **Informationen auf dem Bildschirm**

**Funktionsmenü**

# **T**

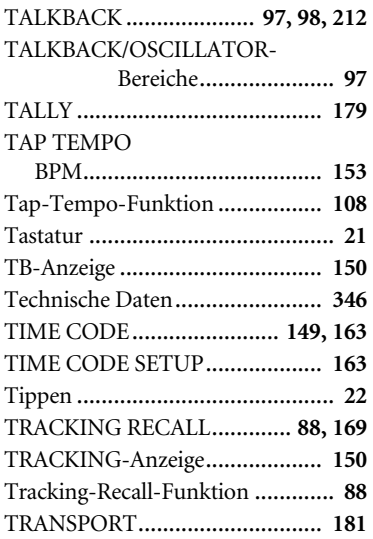

# **U**

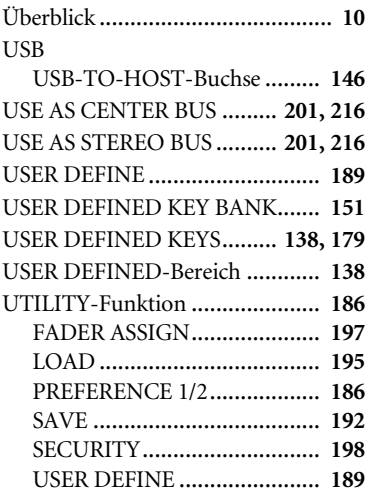

# **V**

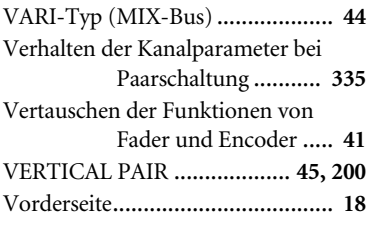

# **W**

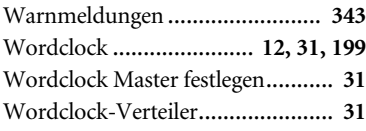

# **Z**

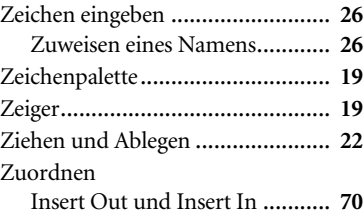

### Zuweisung

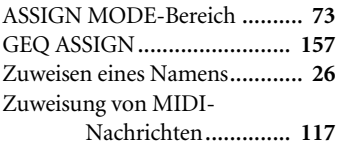

# **PM5D/PM5D-RH Block-Diagramm**

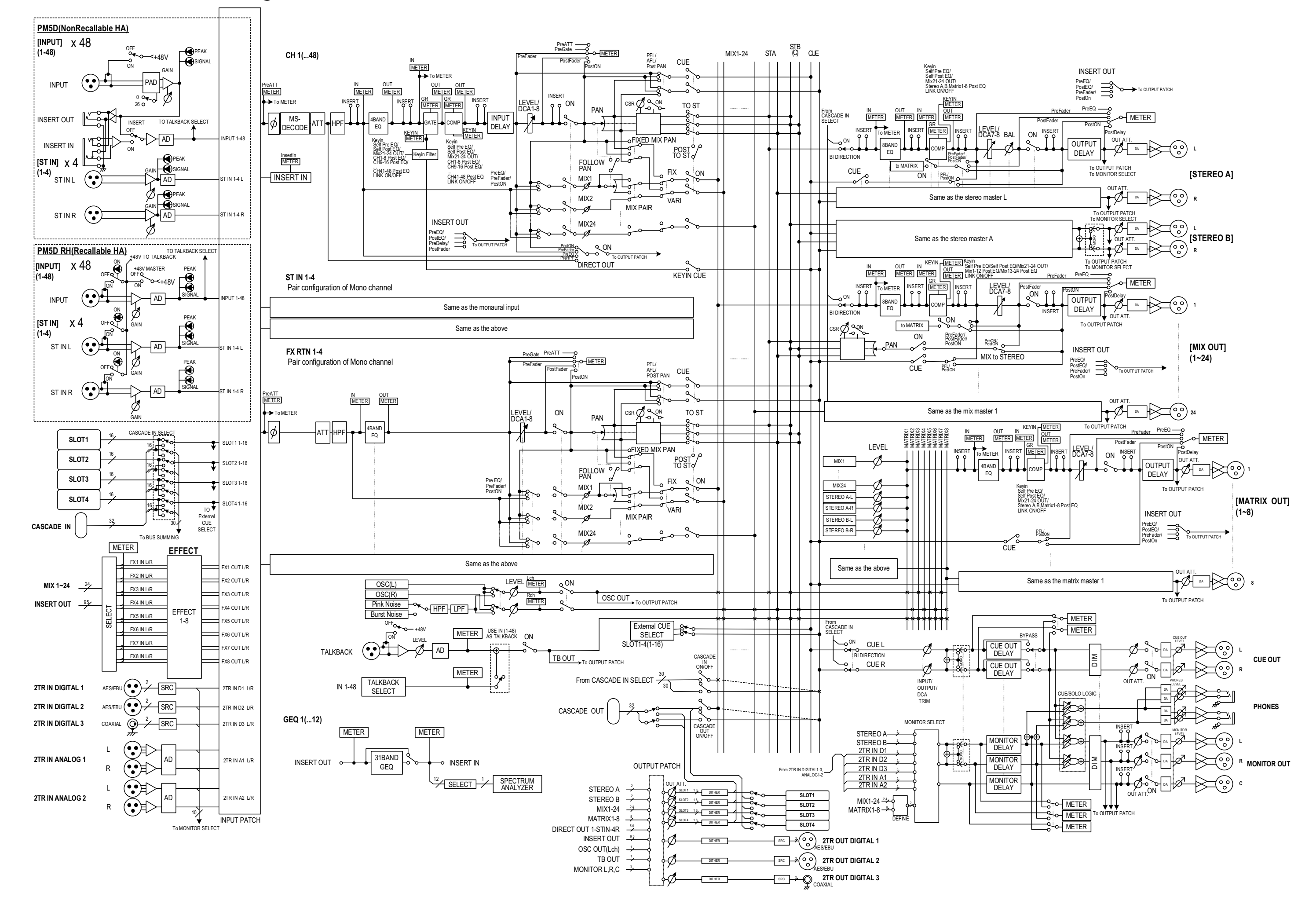

# <span id="page-363-0"></span>**PM5D Pegel-Diagramm**

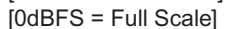

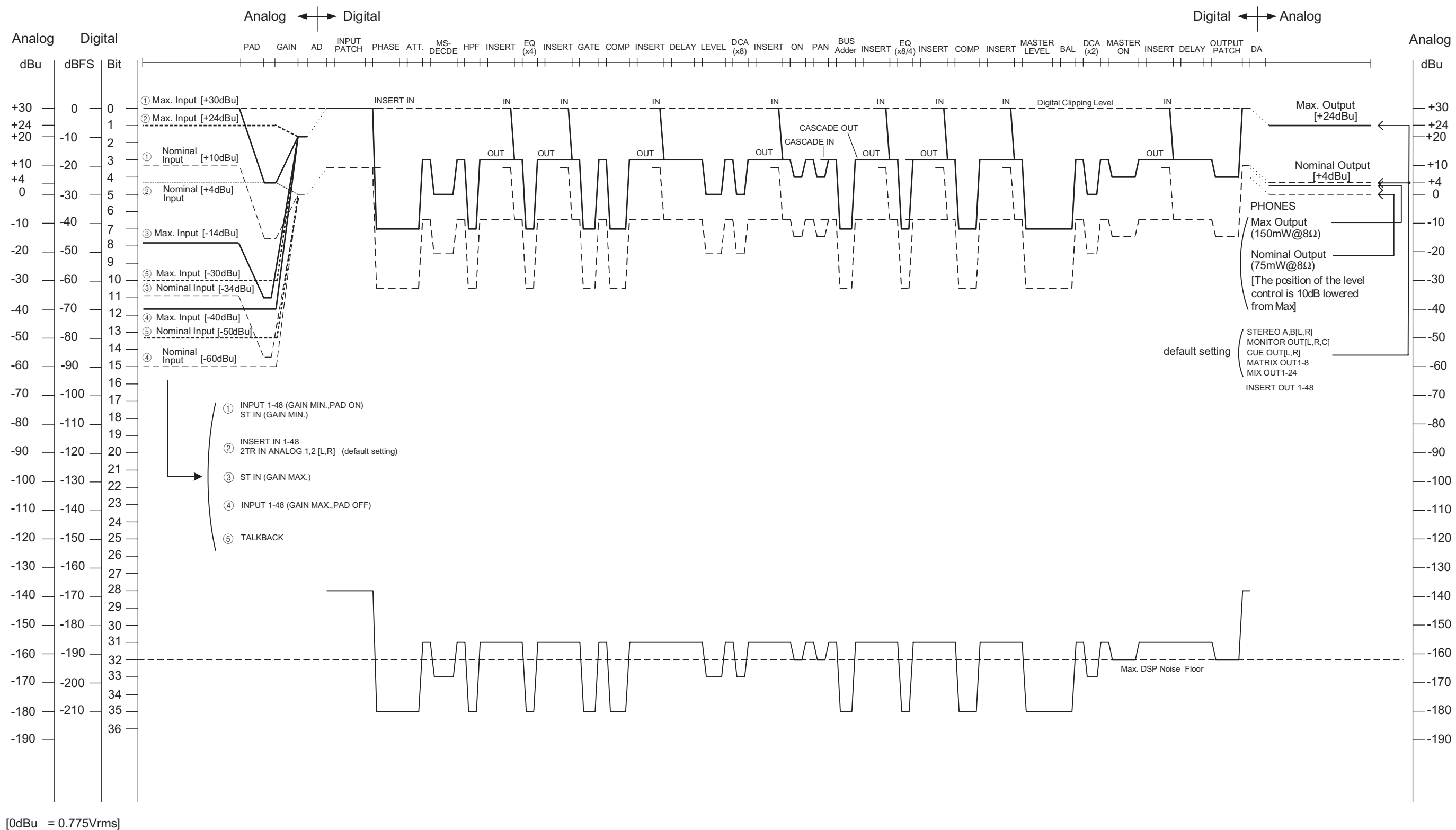

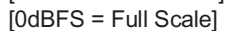

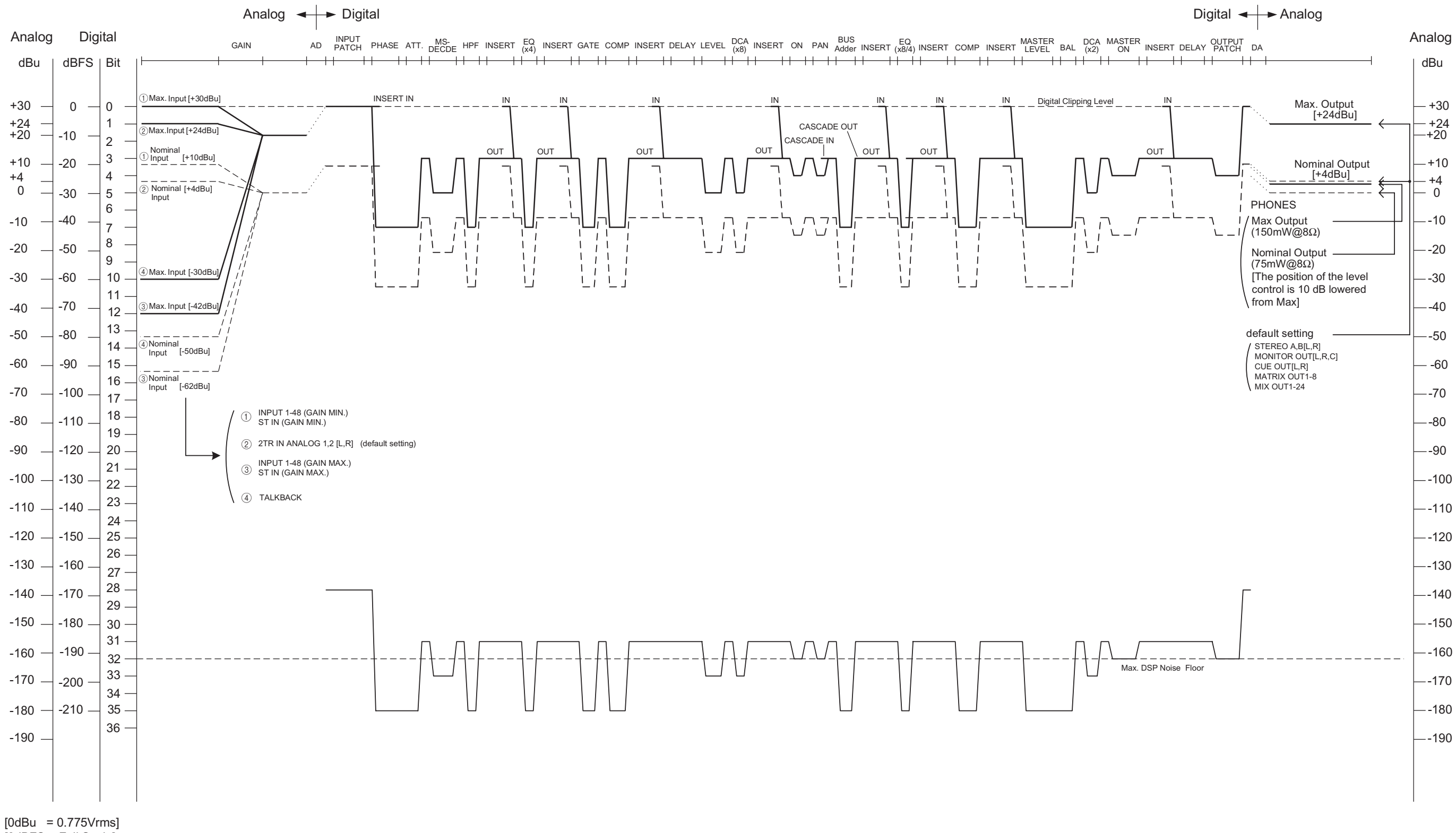

For details of products, please contact your nearest Yamaha representative or the authorized distributor listed below.

Pour plus de détails sur les produits, veuillez-vous adresser à Yamaha ou au distributeur le plus proche de vous figurant dans la liste suivante.

Die Einzelheiten zu Produkten sind bei Ihrer unten aufgeführten Niederlassung und bei Yamaha Vertragshändlern in den jeweiligen Bestimmungsländern erhältlich.

Para detalles sobre productos, contacte su tienda Yamaha más cercana o el distribuidor autorizado que se lista debajo.

### **NORTH AMERICA**

### **CANADA**

**Yamaha Canada Music Ltd.** 135 Milner Avenue, Scarborough, Ontario, M1S 3R1, Canada Tel: 416-298-1311

#### **U.S.A.**

**Yamaha Corporation of America**  6600 Orangethorpe Ave., Buena Park, Calif. 90620, U.S.A. Tel: 714-522-9011

### **MEXICO CENTRAL & SOUTH AMERICA**

**Yamaha de México S.A. de C.V.** Calz. Javier Rojo Gómez #1149, Col. Guadalupe del Moral C.P. 09300, México, D.F., México Tel: 55-5804-0600

#### **BRAZIL**

**Yamaha Musical do Brasil Ltda.** Av. Reboucas 2636-Pinheiros CEP: 05402-400 Sao Paulo-SP. Brasil Tel: 011-3085-1377

#### **ARGENTINA**

**Yamaha Music Latin America, S.A. Sucursal de Argentina** Viamonte 1145 Piso2-B 1053, Buenos Aires, Argentina Tel: 1-4371-7021

#### **PANAMA AND OTHER LATIN AMERICAN COUNTRIES/ CARIBBEAN COUNTRIES**

**Yamaha Music Latin America, S.A.** Torre Banco General, Piso 7, Urbanización Marbella, Calle 47 y Aquilino de la Guardia, Ciudad de Panamá, Panamá Tel: +507-269-5311

# **EUROPE**

**THE UNITED KINGDOM Yamaha-Kemble Music (U.K.) Ltd.** Sherbourne Drive, Tilbrook, Milton Keynes, MK7 8BL, England Tel: 01908-366700

#### **GERMANY**

**Yamaha Music Central Europe GmbH** Siemensstraße 22-34, 25462 Rellingen, Germany Tel: 04101-3030

#### **SWITZERLAND/LIECHTENSTEIN Yamaha Music Central Europe GmbH, Branch Switzerland** Seefeldstrasse 94, 8008 Zürich, Switzerland

Tel: 01-383 3990

### **AUSTRIA**

**Yamaha Music Central Europe GmbH, Branch Austria** Schleiergasse 20, A-1100 Wien, Austria Tel: 01-60203900

### **CZECH REPUBLIC/SLOVAKIA/**

**HUNGARY/SLOVENIA Yamaha Music Central Europe GmbH, Branch Austria, CEE Department** Schleiergasse 20, A-1100 Wien, Austria Tel: 01-602039025

# **POLAND**

**Yamaha Music Central Europe GmbH Sp.z. o.o. Oddzial w Polsce** ul. 17 Stycznia 56, PL-02-146 Warszawa, Poland Tel: 022-868-07-57

#### **THE NETHERLANDS/ BELGIUM/LUXEMBOURG**

#### **Yamaha Music Central Europe GmbH, Branch Benelux**

Clarissenhof 5-b, 4133 AB Vianen, The Netherlands Tel: 0347-358 040

#### **FRANCE**

**Yamaha Musique France**  BP 70-77312 Marne-la-Vallée Cedex 2, France Tel: 01-64-61-4000

#### **ITALY**

**Yamaha Musica Italia S.P.A. Combo Division** Viale Italia 88, 20020 Lainate (Milano), Italy

#### Tel: 02-935-771 **SPAIN/PORTUGAL**

**Yamaha-Hazen Música, S.A.** Ctra. de la Coruna km. 17, 200, 28230 Las Rozas (Madrid), Spain Tel: 91-639-8888

# **SWEDEN**

**Yamaha Scandinavia AB** J. A. Wettergrens Gata 1 Box 30053 S-400 43 Göteborg, Sweden Tel: 031 89 34 00

# **DENMARK**

**YS Copenhagen Liaison Office** Generatorvej 6A DK-2730 Herlev, Denmark Tel: 44 92 49 00

#### **NORWAY**

**Norsk filial av Yamaha Scandinavia AB**  Grini Næringspark 1 N-1345 Østerås, Norway Tel: 67 16 77 70

#### **OTHER EUROPEAN COUNTRIES**

**Yamaha Music Central Europe GmbH** Siemensstraße 22-34, 25462 Rellingen, Germany Tel: +49-4101-3030

### **AFRICA**

**Yamaha Corporation, Asia-Pacific Music Marketing Group** Nakazawa-cho 10-1, Hamamatsu, Japan 430-8650 Tel: +81-53-460-2313

# **MIDDLE EAST**

**TURKEY/CYPRUS Yamaha Music Central Europe GmbH** Siemensstraße 22-34, 25462 Rellingen, Germany Tel: 04101-3030

### **OTHER COUNTRIES**

**Yamaha Music Gulf FZE** LB21-128 Jebel Ali Freezone P.O.Box 17328, Dubai, U.A.E. Tel: +971-4-881-5868

### **ASIA**

## **THE PEOPLE'S REPUBLIC OF CHINA**

**Yamaha Music & Electronics (China) Co.,Ltd.** 25/F., United Plaza, 1468 Nanjing Road (West), Jingan, Shanghai, China Tel: 021-6247-2211

### **INDONESIA**

#### **PT. Yamaha Music Indonesia (Distributor) PT. Nusantik**

Gedung Yamaha Music Center, Jalan Jend. Gatot Subroto Kav. 4, Jakarta 12930, Indonesia Tel: 21-520-2577

### **KOREA**

**Yamaha Music Korea Ltd.** Tong-Yang Securities Bldg. 16F 23-8 Yoido-dong,

Youngdungpo-ku, Seoul, Korea Tel: 02-3770-0660

#### **MALAYSIA**

**Yamaha Music Malaysia, Sdn., Bhd.** Lot 8, Jalan Perbandaran, 47301 Kelana Jaya, Petaling Jaya, Selangor, Malaysia

#### Tel: 3-78030900

# **SINGAPORE**

**Yamaha Music Asia Pte., Ltd.** #03-11 A-Z Building 140 Paya Lebor Road, Singapore 409015 Tel: 747-4374

#### **TAIWAN**

**Yamaha KHS Music Co., Ltd.**  3F, #6, Sec.2, Nan Jing E. Rd. Taipei. Taiwan 104, R.O.C. Tel: 02-2511-8688

#### **THAILAND**

**Siam Music Yamaha Co., Ltd.** 891/1 Siam Motors Building, 15-16 floor Rama 1 road, Wangmai, Pathumwan Bangkok 10330, Thailand Tel: 02-215-2626

# **OTHER ASIAN COUNTRIES**

**Yamaha Corporation, Asia-Pacific Music Marketing Group** Nakazawa-cho 10-1, Hamamatsu, Japan 430-8650 Tel: +81-53-460-2317

### **OCEANIA**

**AUSTRALIA**

**Yamaha Music Australia Pty. Ltd.** Level 1, 99 Queensbridge Street, Southbank, Victoria 3006, Australia Tel: 3-9693-5111

### **COUNTRIES AND TRUST TERRITORIES IN PACIFIC OCEAN**

**Yamaha Corporation, Asia-Pacific Music Marketing Group** Nakazawa-cho 10-1, Hamamatsu, Japan 430-8650 Tel: +81-53-460-2313

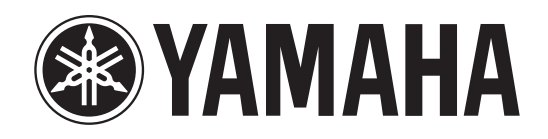

Yamaha Manual Library http://www.yamaha.co.jp/manual/

U.R.G., Pro Audio & Digital Musical Instrument Division, Yamaha Corporation © 2004 Yamaha Corporation

Auf Recycling-Umweltpapier mit Sojatinte gedruckt.

Printed in Japan WC42170 604IPAPx.x-0xC0